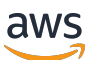

User Guide

# **MediaConvert**

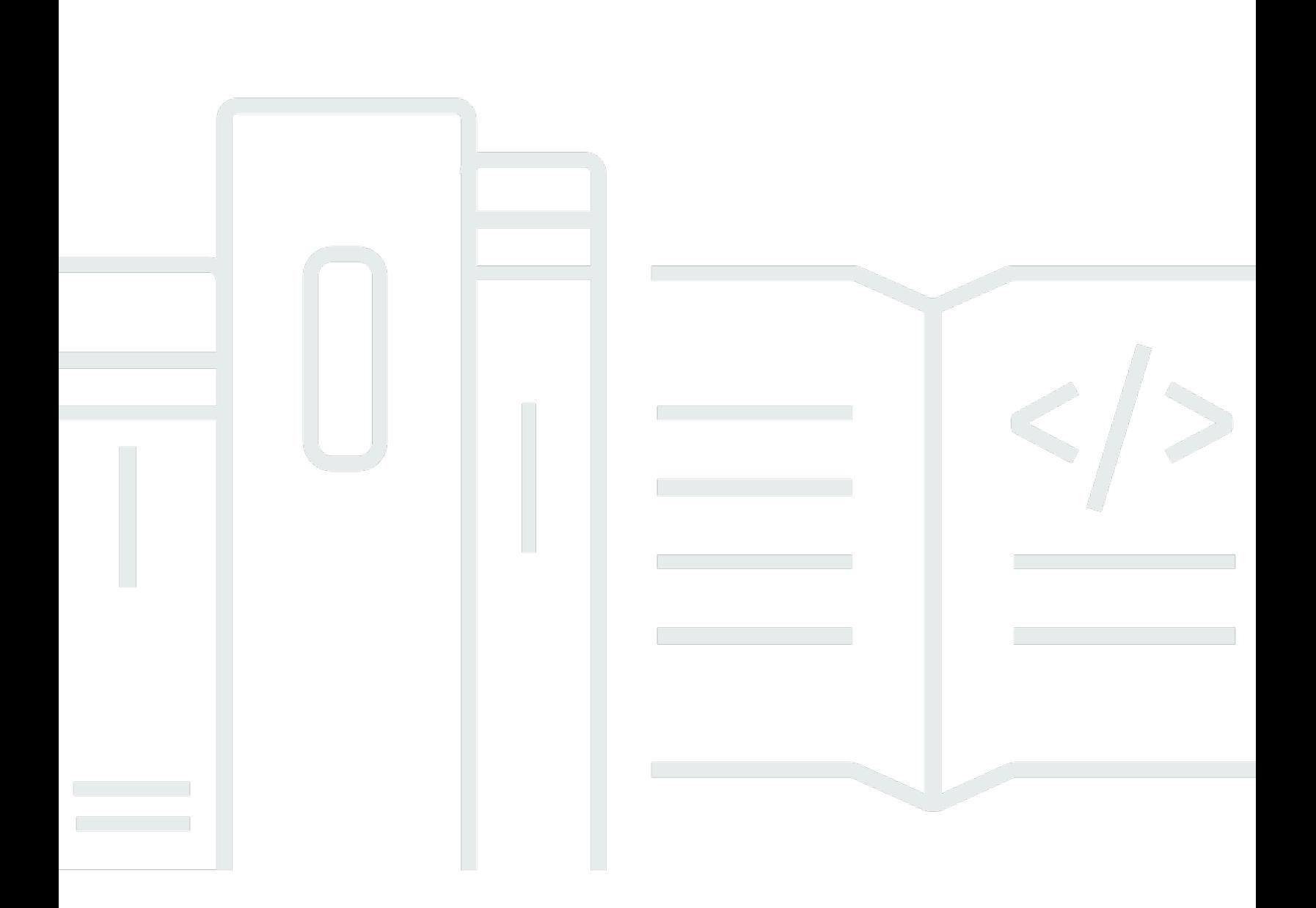

Copyright © 2024 Amazon Web Services, Inc. and/or its affiliates. All rights reserved.

### MediaConvert: User Guide

Copyright © 2024 Amazon Web Services, Inc. and/or its affiliates. All rights reserved.

Die Handelsmarken und Handelsaufmachung von Amazon dürfen nicht in einer Weise in Verbindung mit nicht von Amazon stammenden Produkten oder Services verwendet werden, durch die Kunden irregeführt werden könnten oder Amazon in schlechtem Licht dargestellt oder diskreditiert werden könnte. Alle anderen Handelsmarken, die nicht Eigentum von Amazon sind, gehören den jeweiligen Besitzern, die möglicherweise zu Amazon gehören oder nicht, mit Amazon verbunden sind oder von Amazon gesponsert werden.

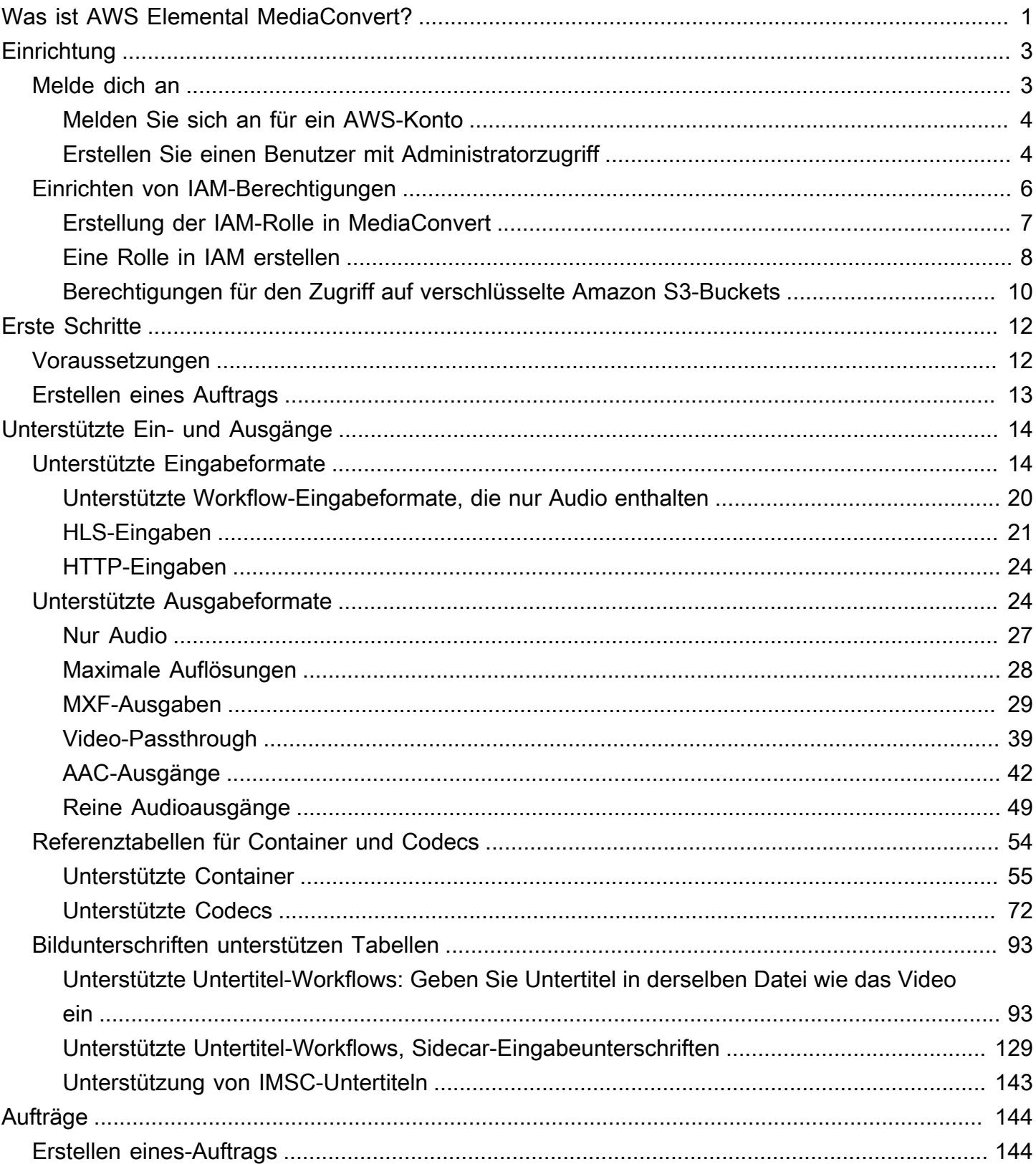

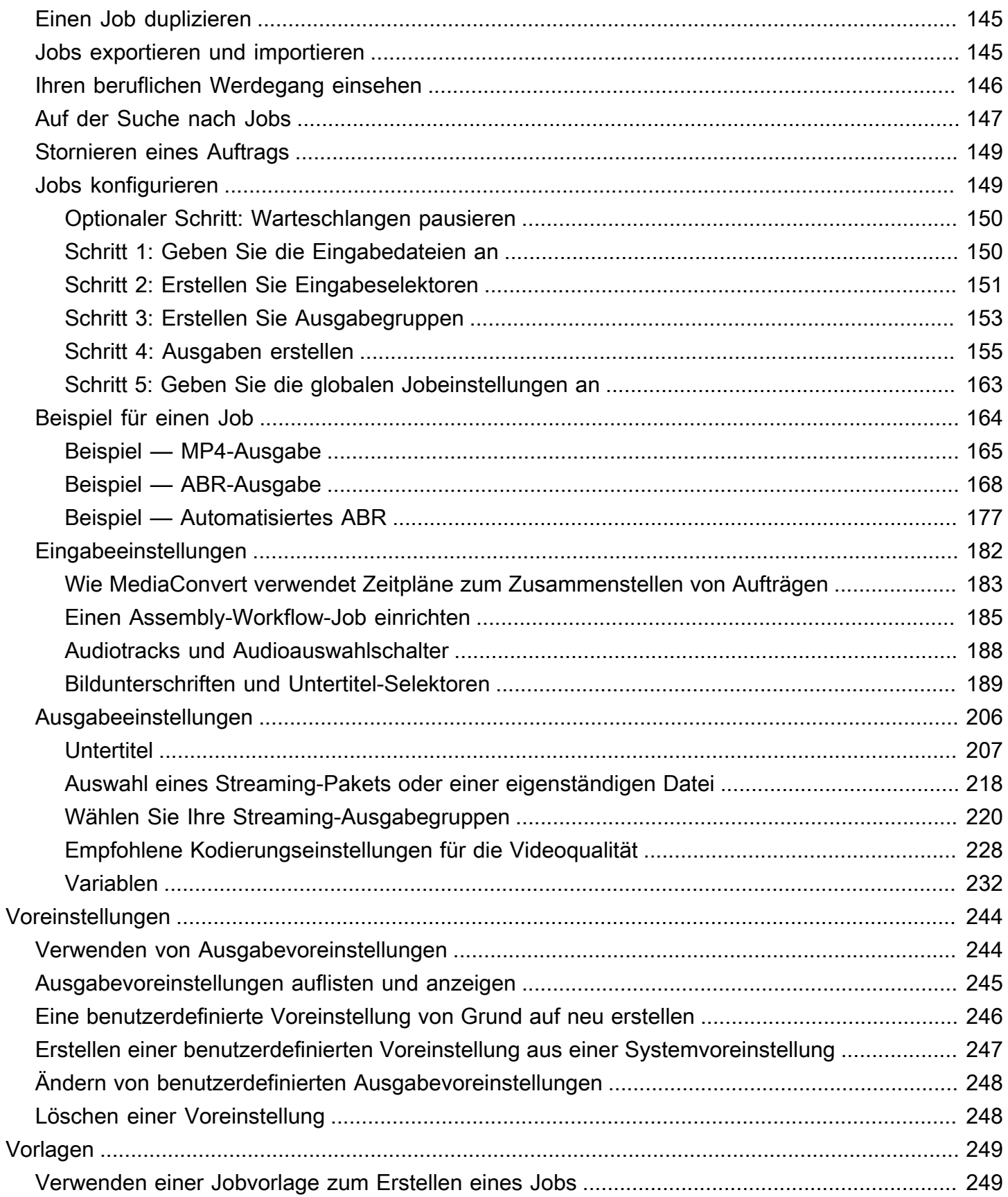

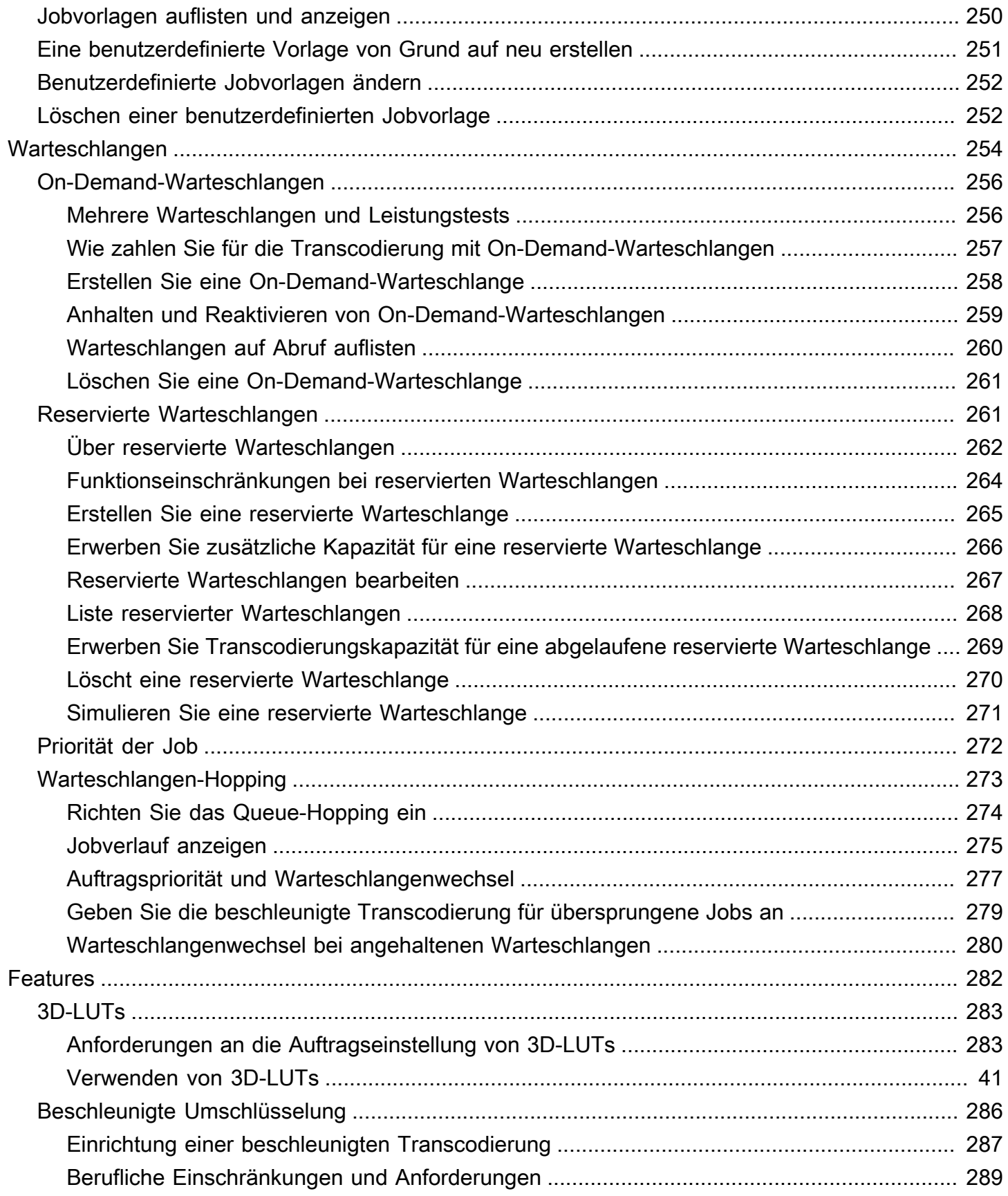

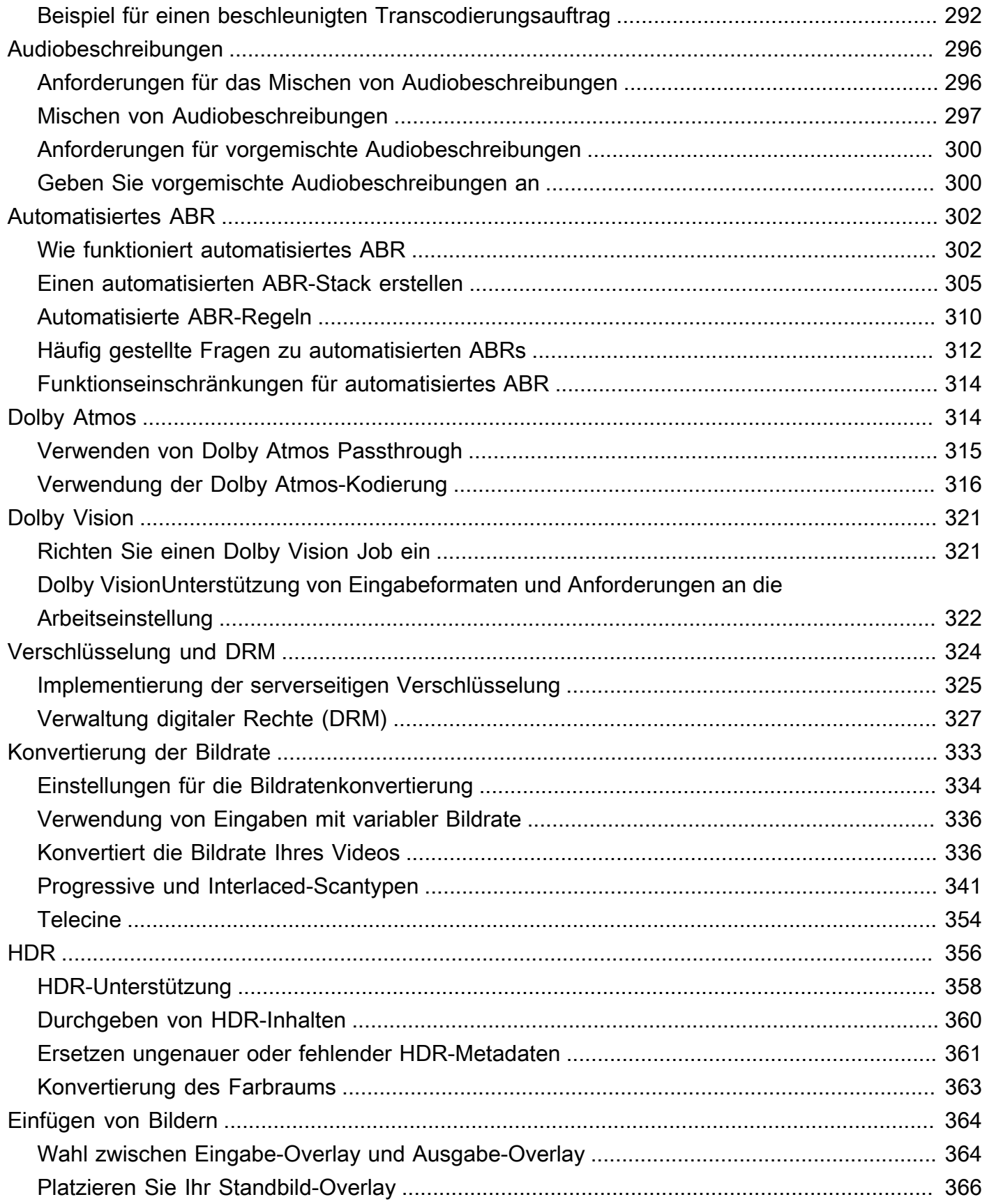

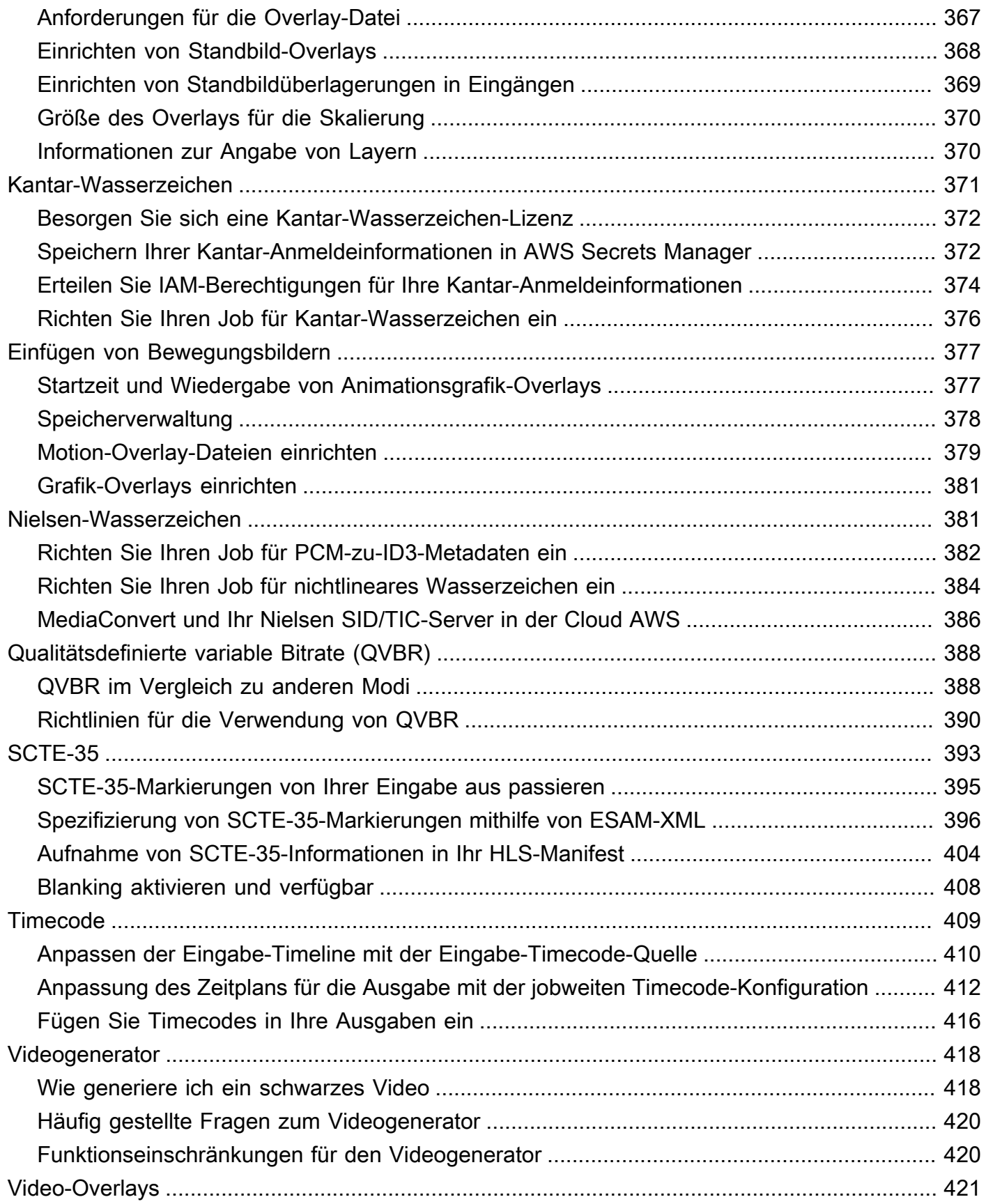

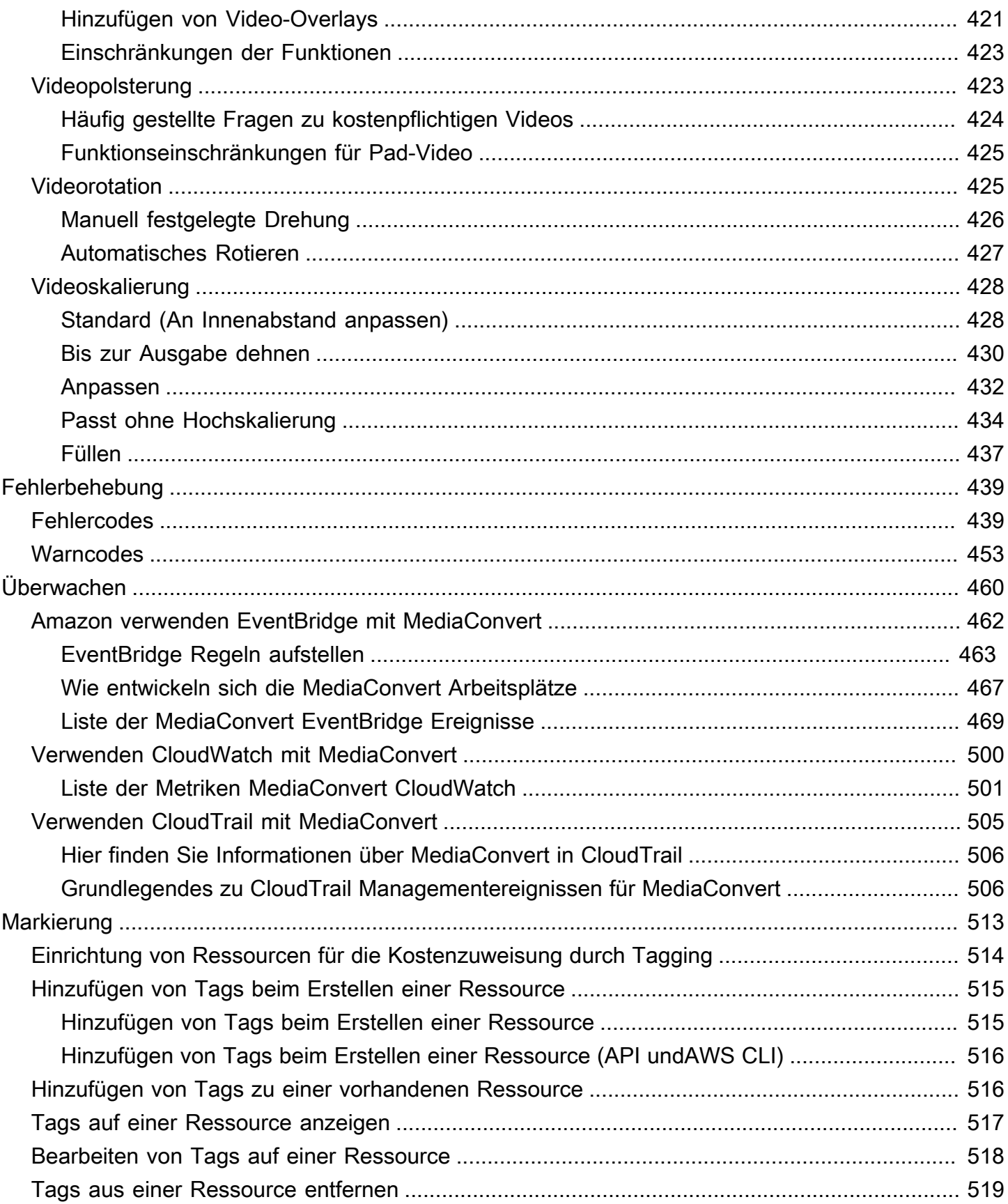

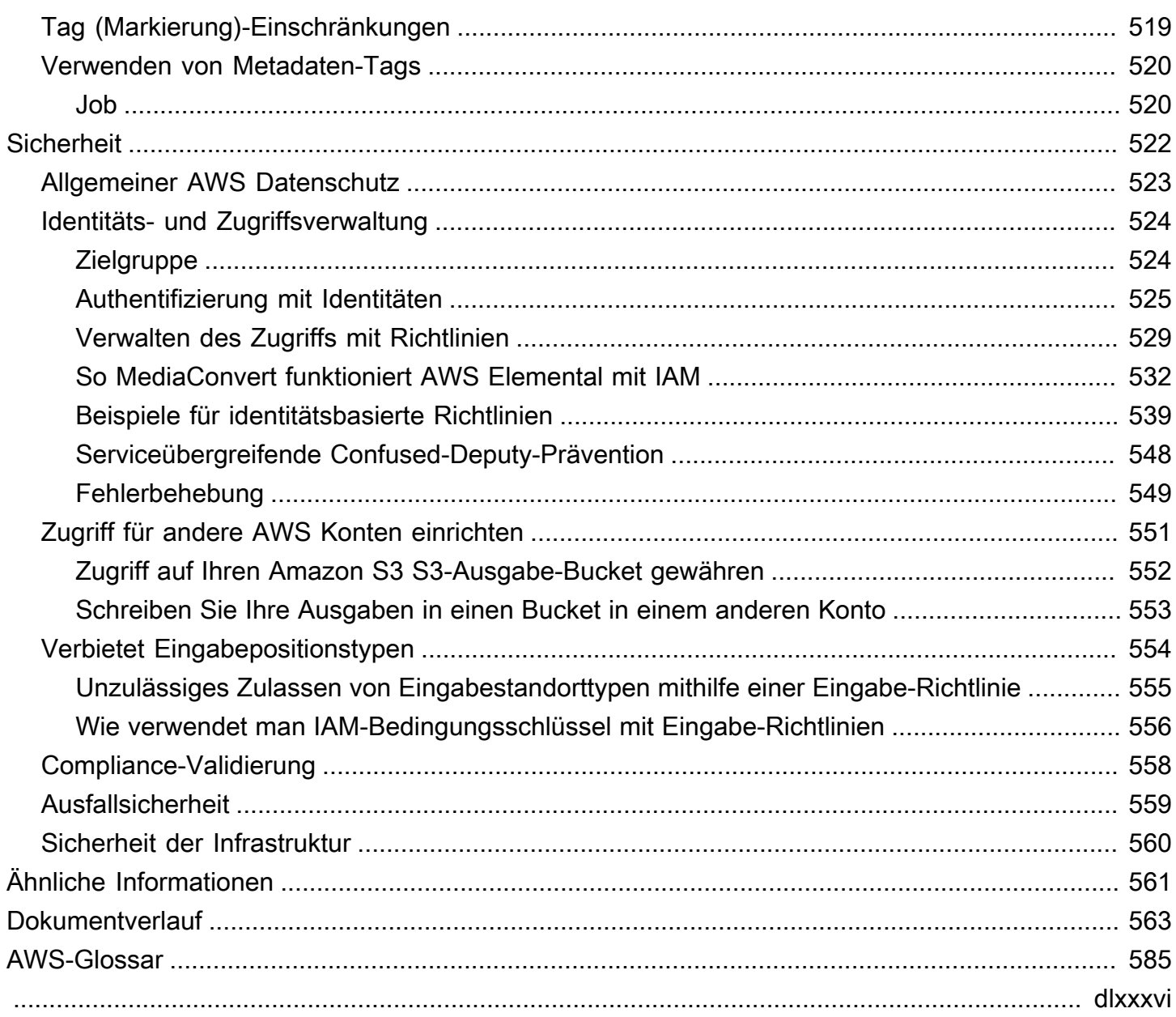

# <span id="page-9-0"></span>Was ist AWS Elemental MediaConvert?

AWS Elemental MediaConvert ist ein dateibasierter Videoverarbeitungsdienst, der skalierbare Videoverarbeitung für Eigentümer und Vertreiber von Inhalten mit Medienbibliotheken jeder Größe bietet. MediaConvert bietet erweiterte Funktionen, die Premium-Inhaltserlebnisse ermöglichen, darunter:

- Professionelle Broadcast-Codecs, die eine höhere Bittiefe und die Erstellung von HDR-Inhalten unterstützen
- Immer noch grafische Overlays
- Erweitertes Audio
- Verwaltung digitaler Rechte (DRM)
- Unterstützung von Untertiteln

MediaConvert bietet Unterstützung für verschiedene Eingabeformate und Ausgabeformate mit adaptiver Bitrate (ABR) für die Bereitstellung hochwertiger Inhalte aus einer Reihe von Quellen auf Primär- und Mehrbildgeräten.

Für einfache Anwendungsfälle können Sie einen MediaConvert Transcodierungsauftrag in wenigen Schritten einrichten. Anweisungen finden Sie unter [Erste Schritte mit MediaConvert .](#page-20-0)

MediaConvert besteht aus den folgenden Komponenten:

#### Aufträge

Ein Auftrag führt die Transcodierung durch. Jeder Auftrag wandelt eine Eingangsdatei in eine oder mehrere Ausgabedateien um. Eingänge und Ausgaben können eins oder mehrere Video-, Audio- und Untertitelelemente enthalten (entweder in einer oder mehreren Dateien). Bevor Sie mit der Erstellung von Aufträgen beginnen, stellen Sie sicher, dass Ihnen die Eingangsdateien und ihre Inhalte bekannt sind. Stellen Sie außerdem sicher, dass Sie wissen, welche Dateien Sie als Ausgabe erstellen möchten und welches Format diese haben sollen.

Wenn Sie einen Job erstellen, geben Sie den Namen der Datei an, die Sie transkodieren möchten, die Namen, die Sie den fertigen Ausgabedateien geben MediaConvert möchten, und verschiedene andere Einstellungen. Weitere Informationen finden Sie unter [Arbeiten mit](#page-152-0)  [Aufträgen.](#page-152-0)

#### Voreinstellungen

Eine Voreinstellung ist eine Gruppe von Einstellungen für die Kodierung einer einzelnen Ausgabe. Sie können viele gängige Ausgaben erstellen, indem Sie einfach eine Systemvoreinstellung auswählen. Sie können außerdem eigene, benutzerdefinierte Voreinstellungen erstellen (entweder per Duplizierung oder Bearbeitung einer vorhandenen Voreinstellung oder über die Erstellung einer neuen Voreinstellung).

Wenn Sie einen Auftrag erstellen, können Sie eine Voreinstellung angeben oder die Codierungseinstellungen individuell festlegen. Weitere Informationen finden Sie unter [Mit](#page-252-0) [Ausgabevoreinstellungen arbeiten](#page-252-0).

#### Auftragsvorlagen

Ein Job template (Auftragsvorlage) enthält alle Einstellungen für einen kompletten Auftrag, mit Ausnahme Ihrer IAM-Rolle und der Einstellungen, die pro Auftrag gelten (z. B. Speicherort und Name der Eingangsdatei sowie Benutzermetadaten). Sie erstellen eine Auftragsvorlage, indem Sie alle Eingangseinstellungen mit Ausnahme des Eingangsspeicherorts und des Dateinamens angeben und dann alle zu erzeugenden Ausgaben angeben. Sie können die Einstellungen für die Ausgaben festlegen, indem Sie eine Voreinstellung für die Ausgabe wählen oder indem Sie jede Ausgabeeinstellung einzeln festlegen. Weitere Informationen finden Sie unter [Mit Jobvorlagen](#page-257-0)  [arbeiten](#page-257-0).

#### Warteschlangen

Verwenden Sie Warteschlangen, um die Ressourcen zu verwalten, die Ihrem Konto für die parallel Verarbeitung von Jobs zur Verfügung stehen. Weitere Informationen finden Sie unter [Arbeiten mit](#page-262-0) [Warteschlangen in AWS Elemental MediaConvert.](#page-262-0)

# <span id="page-11-0"></span>**Einrichtung**

AWS Elemental MediaConvert transkodiert Ihre Eingabedateien von Amazon S3-, HTTP- oder HTTPS-Speicherorten, um Ausgabedateien auf Amazon S3 zu generieren. Für die Verwendung MediaConvert benötigen Sie mindestens eine Eingabedatei AWS-Konto, einen Amazon S3 S3- Bucket für Ihre Ausgabedateien und eine IAM-Rolle mit den richtigen Berechtigungen.

Informationen zum Hochladen von Dateien auf Amazon S3 finden Sie unter [Hochladen von Objekten](https://docs.aws.amazon.com/AmazonS3/latest/userguide/upload-objects.html)  [im Amazon S3 S3-Benutzerhandbuch.](https://docs.aws.amazon.com/AmazonS3/latest/userguide/upload-objects.html)

Informationen zum Erstellen eines Amazon S3 S3-Buckets für Ihr Ausgabeziel finden Sie unter [Erstellen eines Buckets im Amazon S3 S3-Benutzerhandbuch.](https://docs.aws.amazon.com/AmazonS3/latest/userguide/create-bucket-overview.html)

In den folgenden Themen wird beschrieben, wie Sie sich für eine registrieren AWS-Konto und anschließend Ihre IAM-Rolle konfigurieren.

#### Themen

- [Melden Sie sich für eine an AWS-Konto](#page-11-1)
- [Einrichten von IAM-Berechtigungen](#page-14-0)

## <span id="page-11-1"></span>Melden Sie sich für eine an AWS-Konto

Wenn Sie sich für anmelden AWS, AWS-Konto ist Ihr automatisch für alle Dienste in angemeldet AWS, einschließlich AWS Elemental MediaConvert. Berechnet werden Ihnen aber nur die Services, die Sie nutzen.

Mit zahlen Sie nur für das MediaConvert, was Sie nutzen. Weitere Informationen zu MediaConvert Funktionen und Preisen finden Sie unter [MediaConvert.](https://aws.amazon.com/mediaconvert)

Wenn Sie sich registrieren AWS und einrichten MediaConvert, können Sie optional die Anzeigesprache in der ändern AWS Management Console. Weitere Informationen finden Sie unte[rChanging the language of the AWS Management Console\(Ändern der Sprache der Konsole\)](https://docs.aws.amazon.com/awsconsolehelpdocs/latest/gsg/getting-started.html#change-language) im Handbuch Erste Schritte mit AWS Management Console .

#### Themen

- [Melden Sie sich an für ein AWS-Konto](#page-12-0)
- [Erstellen Sie einen Benutzer mit Administratorzugriff](#page-12-1)

### <span id="page-12-0"></span>Melden Sie sich an für ein AWS-Konto

Wenn Sie noch keine haben AWS-Konto, führen Sie die folgenden Schritte aus, um eine zu erstellen.

Um sich für eine anzumelden AWS-Konto

- 1. Öffnen Sie <https://portal.aws.amazon.com/billing/signup>.
- 2. Folgen Sie den Online-Anweisungen.

Bei der Anmeldung müssen Sie auch einen Telefonanruf entgegennehmen und einen Verifizierungscode über die Telefontasten eingeben.

Wenn Sie sich für eine anmelden AWS-Konto, Root-Benutzer des AWS-Kontoswird eine erstellt. Der Root-Benutzer hat Zugriff auf alle AWS-Services und Ressourcen des Kontos. Aus Sicherheitsgründen sollten Sie einem Benutzer Administratorzugriff zuweisen und nur den Root-Benutzer verwenden, um [Aufgaben auszuführen, für die Root-Benutzerzugriff erforderlich](https://docs.aws.amazon.com/accounts/latest/reference/root-user-tasks.html) ist.

AWS sendet Ihnen nach Abschluss des Anmeldevorgangs eine Bestätigungs-E-Mail. Sie können jederzeit Ihre aktuelle Kontoaktivität anzeigen und Ihr Konto verwalten. Rufen Sie dazu [https://](https://aws.amazon.com/) [aws.amazon.com/](https://aws.amazon.com/) auf und klicken Sie auf Mein Konto.

### <span id="page-12-1"></span>Erstellen Sie einen Benutzer mit Administratorzugriff

Nachdem Sie sich für einen angemeldet haben AWS-Konto, sichern Sie Ihren Root-Benutzer des AWS-Kontos AWS IAM Identity Center, aktivieren und erstellen Sie einen Administratorbenutzer, sodass Sie den Root-Benutzer nicht für alltägliche Aufgaben verwenden.

Sichern Sie Ihre Root-Benutzer des AWS-Kontos

1. Melden Sie sich [AWS Management Consolea](https://console.aws.amazon.com/)ls Kontoinhaber an, indem Sie Root-Benutzer auswählen und Ihre AWS-Konto E-Mail-Adresse eingeben. Geben Sie auf der nächsten Seite Ihr Passwort ein.

Hilfe bei der Anmeldung mit dem Root-Benutzer finden Sie unter [Anmelden als Root-Benutzer](https://docs.aws.amazon.com/signin/latest/userguide/console-sign-in-tutorials.html#introduction-to-root-user-sign-in-tutorial) im AWS-Anmeldung Benutzerhandbuch zu.

2. Aktivieren Sie die Multi-Faktor-Authentifizierung (MFA) für den Root-Benutzer.

Anweisungen finden Sie unter [Aktivieren eines virtuellen MFA-Geräts für Ihren AWS-Konto Root-](https://docs.aws.amazon.com/IAM/latest/UserGuide/enable-virt-mfa-for-root.html)[Benutzer \(Konsole\)](https://docs.aws.amazon.com/IAM/latest/UserGuide/enable-virt-mfa-for-root.html) im IAM-Benutzerhandbuch.

#### Erstellen Sie einen Benutzer mit Administratorzugriff

1. Aktivieren Sie das IAM Identity Center.

Anweisungen finden Sie unter [Aktivieren AWS IAM Identity Center](https://docs.aws.amazon.com/singlesignon/latest/userguide/get-set-up-for-idc.html) im AWS IAM Identity Center Benutzerhandbuch.

2. Gewähren Sie einem Benutzer in IAM Identity Center Administratorzugriff.

Ein Tutorial zur Verwendung von IAM-Identity-Center-Verzeichnis als Identitätsquelle finden [Sie](https://docs.aws.amazon.com/singlesignon/latest/userguide/quick-start-default-idc.html)  [unter Benutzerzugriff mit der Standardeinstellung konfigurieren IAM-Identity-Center-Verzeichnis](https://docs.aws.amazon.com/singlesignon/latest/userguide/quick-start-default-idc.html) im AWS IAM Identity Center Benutzerhandbuch.

Melden Sie sich als Benutzer mit Administratorzugriff an

• Um sich mit Ihrem IAM-Identity-Center-Benutzer anzumelden, verwenden Sie die Anmelde-URL, die an Ihre E-Mail-Adresse gesendet wurde, als Sie den IAM-Identity-Center-Benutzer erstellt haben.

Hilfe bei der Anmeldung mit einem IAM Identity Center-Benutzer finden Sie [im AWS-Anmeldung](https://docs.aws.amazon.com/signin/latest/userguide/iam-id-center-sign-in-tutorial.html) [Benutzerhandbuch unter Anmeldung beim AWS Zugriffsportal.](https://docs.aws.amazon.com/signin/latest/userguide/iam-id-center-sign-in-tutorial.html)

Weisen Sie weiteren Benutzern Zugriff zu

1. Erstellen Sie in IAM Identity Center einen Berechtigungssatz, der der bewährten Methode zur Anwendung von Berechtigungen mit den geringsten Rechten folgt.

Anweisungen finden Sie im Benutzerhandbuch unter [Einen Berechtigungssatz erstellen](https://docs.aws.amazon.com/singlesignon/latest/userguide/get-started-create-a-permission-set.html).AWS IAM Identity Center

2. Weisen Sie Benutzer einer Gruppe zu und weisen Sie der Gruppe dann Single Sign-On-Zugriff zu.

Anweisungen finden [Sie im AWS IAM Identity Center Benutzerhandbuch unter Gruppen](https://docs.aws.amazon.com/singlesignon/latest/userguide/addgroups.html)  [hinzufügen.](https://docs.aws.amazon.com/singlesignon/latest/userguide/addgroups.html)

## <span id="page-14-0"></span>Einrichten von IAM-Berechtigungen

Um Transcodierungsaufträge mit AWS Elemental auszuführen MediaConvert, benötigen Sie eine IAM-Servicerolle, um den MediaConvert Zugriff auf Ihre Ressourcen zu ermöglichen. Zu den Ressourcen gehören Dinge wie Ihre Eingabedateien und die Speicherorte Ihrer Ausgabedateien.

Unabhängig davon, wie Sie Ihre IAM-Servicerolle ursprünglich erstellen, können Sie diese Rolle mithilfe von IAM jederzeit verfeinern. Informationen finden Sie im Abschnitt [Hinzufügen und Entfernen](https://docs.aws.amazon.com/IAM/latest/UserGuide/access_policies_manage-attach-detach.html#add-policies-console)  [von IAM-Identitätsberechtigungen](https://docs.aws.amazon.com/IAM/latest/UserGuide/access_policies_manage-attach-detach.html#add-policies-console) im -IAM-Benutzerhandbuch.

Sie können Ihre IAM-Servicerolle auf eine der folgenden Arten erstellen:

• In der MediaConvert Konsole, mit einigen Einschränkungen in Bezug auf die von Ihnen gewährten Berechtigungen. Anweisungen finden Sie unter [Erstellung der IAM-Rolle in MediaConvert.](#page-15-0)

Von der MediaConvert Konsole aus, indem Sie Ihre Rolle so konfigurieren, dass nur auf einige Ihrer Amazon S3 S3-Buckets MediaConvert zugegriffen werden kann. Sie können auch wählen, ob Sie Ihren API Gateway Gateway-Endpunkten Aufrufzugriff gewähren möchten.

• In der IAM-Konsole. Anweisungen finden Sie unter [Eine Rolle in IAM erstellen.](#page-16-0)

Sie können genau steuern, welchen Zugriff Sie gewähren, MediaConvert wenn Sie Ihre IAM-Rolle in der IAM-Konsole einrichten. Sie können IAM auch über die AWS Command Line Interface (AWS CLI) oder eine API oder ein SDK verwenden.

#### **a** Note

Wenn Sie die Amazon S3 S3-Standardverschlüsselung für Ihre Amazon S3 S3-Buckets aktivieren und Sie Ihren eigenen Schlüssel angeben, der von verwaltet wird AWS Key Management Service, müssen Sie zusätzliche Berechtigungen gewähren. Weitere Informationen finden Sie unter [Erteilen von Zugriffsberechtigungen für MediaConvert](#page-18-0)  [verschlüsselte Amazon S3-Buckets.](#page-18-0)

#### Richten Sie eine Standardrolle ein

Wenn Sie den Namen verwendenMediaConvert\_Default\_Role, verwendet ihn die MediaConvert Konsole standardmäßig, wenn Sie in future Jobs erstellen. Dies geschieht unabhängig davon, wie Sie die zu verwendende IAM-Servicerolle MediaConvert erstellen.

### <span id="page-15-0"></span>Die IAM-Rolle MediaConvert mit konfigurierten Berechtigungen erstellen

Wenn Sie die AWS Identity and Access Management (IAM) -Rolle MediaConvert mit konfigurierten Berechtigungen erstellen, können Sie den MediaConvert Zugriff nur auf bestimmte Amazon S3 S3- Buckets beschränken. Sie können auch angeben, ob Sie Aufrufzugriff auf Ihre Amazon API Gateway Gateway-Endpunkte gewähren möchten.

Um die IAM-Rolle mit konfigurierten Berechtigungen einzurichten MediaConvert

- 1. Öffnen Sie die Seite [Jobs](https://console.aws.amazon.com/mediaconvert/home#/jobs/list) in der MediaConvert Konsole.
- 2. Wählen Sie Job erstellen aus.
- 3. Wählen Sie unter Jobeinstellungen die Option AWS Integration aus.
- 4. Wählen Sie im Abschnitt Dienstzugriff für die Steuerung der Servicerolle die Option Neue Servicerolle erstellen, Berechtigungen konfigurieren aus.
- 5. Für Neuer Rollenname empfehlen wir, den Standardwert beizubehalten**MediaConvert\_Default\_Role**. Wenn Sie dies tun, MediaConvert verwendet diese Rolle standardmäßig für Ihre future Jobs.
- 6. Wählen Sie für Eingabe-S3-Standorte und Ausgabe-S3-Standorte die Option Standort hinzufügen aus. Wählen Sie die Amazon S3 S3-Buckets aus, die Sie für Eingabe- oder Ausgabespeicherorte verwenden möchten.
- 7. (Optional) Wählen Sie für den API-Gateway-Endpunktaufruf Zulassen aus, wenn Sie Funktionen verwenden, die dies erfordern.

MediaConvert erfordert diesen Zugriff für die folgenden Funktionen:

- Verwaltung digitaler Rechte mit SPEKE
- Nielsennichtlineares Wasserzeichen

Um MediaConvert Aufrufzugriff nur für einen bestimmten Endpunkt zu gewähren, ändern Sie diese Berechtigungen in der Rollenrichtlinie, nachdem Sie sie mithilfe des AWS Identity and Access Management (IAM-) Dienstes erstellt haben. Weitere Informationen finden Sie im Benutzerhandbuch unter [Bearbeiten von IAM-Richtlinien](https://docs.aws.amazon.com/IAM/latest/UserGuide/access_policies_manage-edit.html).AWS Identity and Access Management

### <span id="page-16-0"></span>Eine Rolle mit der IAM-Konsole erstellen

Wenn Sie direkt mit AWS Identity and Access Management (IAM) arbeiten, können Sie Aktionen ausführen, die in der MediaConvert Konsole nicht verfügbar sind. Sie können dies entweder tun, wenn Sie Ihre Rolle in IAM erstellen, oder Sie können Ihre Rolle in IAM erstellen MediaConvert und dann IAM verwenden, um sie später zu verfeinern.

Im folgenden Verfahren wird erklärt, wie Sie eine Rolle mit der IAM-Konsole erstellen. [Informationen](https://docs.aws.amazon.com/iam/)  [zum programmgesteuerten Zugriff auf IAM finden Sie im entsprechenden Dokument in der IAM-](https://docs.aws.amazon.com/iam/)[Dokumentation.](https://docs.aws.amazon.com/iam/)

So erstellen Sie die Servicerolle für AWS Elemental MediaConvert (IAM-Konsole)

- 1. [Melden Sie sich bei der an AWS Management Console und öffnen Sie die IAM-Konsole unter](https://console.aws.amazon.com/iam/) [https://console.aws.amazon.com/iam/.](https://console.aws.amazon.com/iam/)
- 2. Klicken Sie im Navigationsbereich der IAM-Konsole auf Rollen, und wählen Sie dann Rolle erstellen.
- 3. Wählen Sie für Vertrauenswürdige Entität die Option AWS-Service aus.
- 4. Wählen Sie für Service oder Anwendungsfall die Option und wählen AWS Elemental MediaConvertSie dann den MediaConvertAnwendungsfall aus.
- 5. Wählen Sie Weiter aus.
- 6. Aktivieren Sie das Kästchen neben der MediaConvert Richtlinie, die Sie im vorherigen Verfahren erstellt haben.
- 7. (Optional) Legen Sie eine [Berechtigungsgrenze](https://docs.aws.amazon.com/IAM/latest/UserGuide/access_policies_boundaries.html) fest. Dies ist ein erweitertes Feature, das für Servicerollen verfügbar ist, aber nicht für servicegebundene Rollen.
	- a. Öffnen Sie den Abschnitt Berechtigungsgrenze festlegen und wählen Sie dann Berechtigungsgrenze verwenden aus, um die maximalen Rollenberechtigungen zu steuern.

IAM enthält eine Liste der AWS verwalteten und kundenverwalteten Richtlinien in Ihrem Konto.

- b. Wählen Sie die Richtlinie aus, die für eine Berechtigungsgrenze verwendet werden soll.
- 8. Wählen Sie Weiter aus.
- 9. Geben Sie einen Rollennamen oder ein Rollennamensuffix ein, damit Sie den Zweck der Rolle leichter erkennen können.

#### **A** Important

Beachten Sie beim Benennen einer Rolle Folgendes:

• Rollennamen müssen innerhalb Ihres AWS-Konto Unternehmens eindeutig sein und können nicht von Fall zu Fall eindeutig sein.

Erstellen Sie beispielsweise keine Rollen, die **PRODROLE** sowohl als auch benannt sind**prodrole**. Wenn ein Rollenname in einer Richtlinie oder als Teil eines ARN verwendet wird, unterscheidet der Rollenname zwischen Groß- und Kleinschreibung. Wenn Kunden jedoch ein Rollenname in der Konsole angezeigt wird, z. B. während des Anmeldevorgangs, wird die Groß- und Kleinschreibung nicht berücksichtigt.

- Sie können den Namen der Rolle nicht bearbeiten, nachdem er erstellt wurde, da andere Entitäten möglicherweise auf die Rolle verweisen.
- 10. (Optional) Geben Sie unter Beschreibung eine Beschreibung für die Rolle ein.
- 11. (Optional) Um die Anwendungsfälle und Berechtigungen für die Rolle zu bearbeiten, wählen Sie in den Abschnitten Schritt 1: Vertrauenswürdige Entitäten auswählen oder Schritt 2: Berechtigungen hinzufügen die Option Bearbeiten aus.
- 12. (Optional) Fügen Sie Tags als Schlüssel-Wert-Paare hinzu, um die Rolle leichter zu identifizieren, zu organisieren oder nach ihr zu suchen. Weitere Informationen zur Verwendung von Tags in IAM finden Sie unter [Markieren von IAM-Ressourcen](https://docs.aws.amazon.com/IAM/latest/UserGuide/id_tags.html) im IAM-Benutzerhandbuch.
- 13. Prüfen Sie die Rolle und klicken Sie dann auf Create Role (Rolle erstellen).

#### **a** Note

Wir empfehlen Ihnen, das Feld "Neuer Rollenname" einzugeben. **MediaConvert\_Default\_Role** Wenn Sie dies tun, MediaConvert verwendet diese Rolle standardmäßig für Ihre future Jobs.

## <span id="page-18-0"></span>Erteilen von Zugriffsberechtigungen für MediaConvert verschlüsselte Amazon S3-Buckets

Wenn Sie die [Amazon S3-Standardverschlüsselung aktivieren,](https://docs.aws.amazon.com/AmazonS3/latest/dev/bucket-encryption.html#bucket-encryption-how-to-set-up) verschlüsselt Amazon S3 Ihre Objekte automatisch, wenn Sie sie hochladen. Sie können optional AWS Key Management Service (AWS KMS) verwenden, um den Schlüssel zu verwalten. Dies wird als SSE-KMS-Verschlüsselung bezeichnet.

Wenn Sie die SSE-KMS-Standardverschlüsselung für die Buckets aktivieren, die Ihre AWS Elemental MediaConvert Eingabe- oder Ausgabedateien enthalten, müssen Sie Ihrer [IAM-Servicerolle Inline-](https://docs.aws.amazon.com/IAM/latest/UserGuide/access_policies_manage-attach-detach.html#add-policies-console)[Richtlinien hinzufügen](https://docs.aws.amazon.com/IAM/latest/UserGuide/access_policies_manage-attach-detach.html#add-policies-console). Wenn Sie keine Inline-Richtlinien hinzufügen, MediaConvert können Sie Ihre Eingabedateien nicht lesen oder Ihre Ausgabedateien schreiben.

Erteilen Sie diese Berechtigungen in den folgenden Anwendungsfällen:

- Wenn für Ihren Eingabe-Bucket die SSE-KMS-Standardverschlüsselung aktiviert ist, erteilen Sie die kms:Decrypt-Berechtigung.
- Wenn für Ihren Ausgabe-Bucket die SSE-KMS-Standardverschlüsselung aktiviert ist, erteilen Sie die kms:GenerateDataKey-Berechtigung.

Das folgende Beispiel für eine Inline-Richtlinie gewährt beide Berechtigungen.

Beispiel für eine Inline-Richtlinie mit kms:Decrypt und kms:GenerateDataKey

Diese Richtlinie gewährt Berechtigungen sowohl für als kms:Decrypt auchkms:GenerateDataKey.

```
\{ "Version": "2012-10-17", 
"Statement": [ 
  { 
     "Effect": "Allow", 
     "Action": [ 
       "kms:Decrypt", 
       "kms:GenerateDataKey" 
     ], 
     "Resource": "*", 
     "Condition": { 
       "StringLike":
```
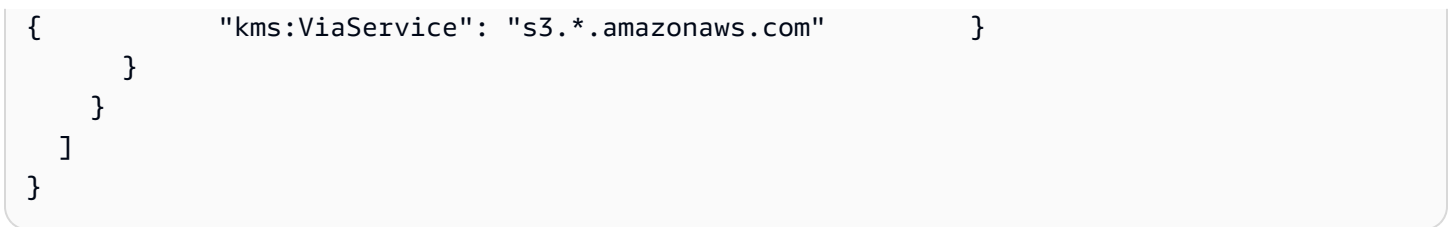

## <span id="page-20-0"></span>Erste Schritte mit MediaConvert

Um mit der Verwendung der MediaConvert Konsole zu beginnen, zeigt dieses Tutorial, wie Sie einen Job zum Transcodieren von Mediendateien erstellen. Informationen zum MediaConvert programmgesteuerten Zugriff finden Sie in den folgenden Themen in der API-Referenz:

- Wenn Sie eines der SDKs verwenden, finden Sie weitere Informationen unter [Erste Schritte mit](https://docs.aws.amazon.com/mediaconvert/latest/apireference/custom-endpoints.html) den AWS SDKs.
- Wenn Sie die MediaConvert API direkt verwenden, finden Sie weitere Informationen unter [Erste](https://docs.aws.amazon.com/mediaconvert/latest/apireference/getting-started.html) [Schritte mit der](https://docs.aws.amazon.com/mediaconvert/latest/apireference/getting-started.html) API.

MediaConvert nimmt eine Eingabedatei auf und wandelt sie auf der Grundlage der von Ihnen angegebenen Anweisungen und Transcodierungseinstellungen in eine oder mehrere Ausgabedateien um.

#### **a** Note

Wenn Sie mit MediaConvert Grundlagen wie Aufträgen, Warteschlangen, Voreinstellungen und Auftragsvorlagen nicht vertraut sind, lesen Sie weiter. [Was ist AWS Elemental](#page-9-0) [MediaConvert?](#page-9-0)

#### Themen

- [Voraussetzungen](#page-20-1)
- [Erstellen eines Auftrags](#page-21-0)

### <span id="page-20-1"></span>Voraussetzungen

Folgen Sie den Schritten in [Einrichtung](#page-11-0) diesem Kapitel, damit auf Ihre Eingabedateien zugegriffen werden kann und sie MediaConvert über die erforderlichen Berechtigungen für die Ausführung Ihres Jobs verfügen.

Notieren Sie sich zunächst den Speicherort Ihrer Eingabedateien. Dies wird eine URI wie s3://DOC-EXAMPLE-BUCKET/input.mp4 oder eine URL wie https://example.amazon.com/input.mp4 sein. Notieren Sie sich dann den Speicherort Ihres Amazon S3 S3-Ziels für Ihre Ausgabedateien. Sie werden diese Eingabe- und Ausgabeinformationen verwenden, wenn Sie Ihren Job erstellen.

Weitere Informationen darüber, welche Eingabe- und Ausgabeformate MediaConvert unterstützt werden, finden Sie unter[Unterstützte Ein- und Ausgänge.](#page-22-0)

## <span id="page-21-0"></span>Erstellen eines Auftrags

Ein Auftrag führt die Transcodierung durch. Wenn Sie einen Job erstellen, geben Sie die Eingabedateien und Einstellungen, die Ausgabedateien und Einstellungen sowie alle anderen zugehörigen Auftragseinstellungen an.

MediaConvert ruft die Eingabe von dem Amazon S3-, HTTP- oder HTTPS-Speicherort ab, den Sie angeben. Dann MediaConvert transkodiert und schreibt in den Ausgabespeicherort, den Sie in den Einstellungen für die Ausgabegruppe des Auftrags angeben.

So erstellen Sie einen --Auftrag

- 1. Gehen Sie in der MediaConvert Konsole zur Seite [Jobs.](https://console.aws.amazon.com/mediaconvert/home#/jobs/list)
- 2. Wählen Sie Job erstellen aus.
- 3. Geben Sie auf der Seite "Job erstellen" Ihre Jobeinstellungen an. Weitere Informationen hierzu finden Sie unter [Jobs konfigurieren in MediaConvert.](#page-157-1)

Stellen Sie sicher, dass Sie dieselbe Region für Ihren Job und Ihren Dateispeicher auswählen.

4. Wählen Sie Erstellen.

Weitere Informationen zum Verfolgen des Auftragsstatus finden Sie unter [Verwenden](#page-470-0)  [EventBridge mit AWS Elemental MediaConvert.](#page-470-0)

Weitere Informationen zu den Dateinamen und Pfaden für Ihre Auftragsausgaben finden Sie unter [Namen und Pfade der Ausgabedateien](#page-490-0).

5. Wenn Sie die transkodierten Dateien, die Sie in diesem Tutorial generieren, nicht behalten möchten, können Sie sie optional aus Amazon S3 löschen, um Speichergebühren zu vermeiden. Weitere Informationen finden Sie im [Amazon S3 S3-Benutzerhandbuch zum Löschen von](https://docs.aws.amazon.com/AmazonS3/latest/userguide/DeletingObjects.html)  [Objekten](https://docs.aws.amazon.com/AmazonS3/latest/userguide/DeletingObjects.html).

## <span id="page-22-0"></span>Unterstützte Ein- und Ausgänge

Dieses Kapitel enthält Referenztabellen und weitere detaillierte Informationen zu Eingaben und Ausgaben, die AWS Elemental MediaConvert unterstützt.

#### Themen

- [Unterstützte Eingabeformate](#page-22-1)
- [Unterstützte Ausgabeformate](#page-32-1)
- [Referenztabellen für unterstützte Container und Codecs](#page-62-0)
- [Von AWS Elemental unterstützte Untertitel MediaConvert](#page-101-0)

## <span id="page-22-1"></span>Unterstützte Eingabeformate

AWS Elemental MediaConvert unterstützt Eingaben mit den folgenden Containern und Codecs.

Für einige Container und Codecs gelten zusätzliche Einschränkungen. Weitere Informationen zum Videocontainer, Videocodec oder Audiocodec finden Sie unter dem entsprechenden Link in der folgenden Referenztabelle oder unter. [Referenztabellen für unterstützte Container und Codecs](#page-62-0)

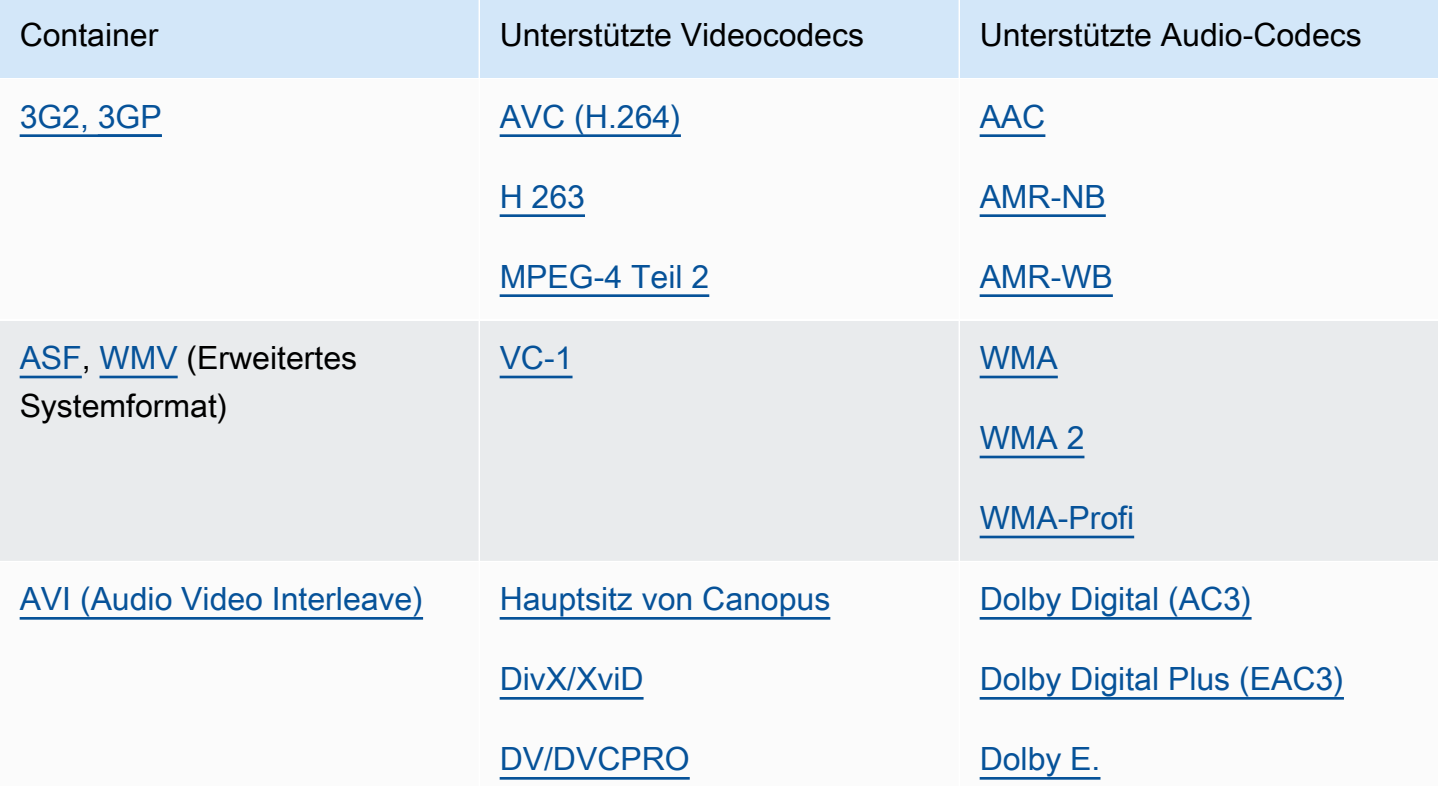

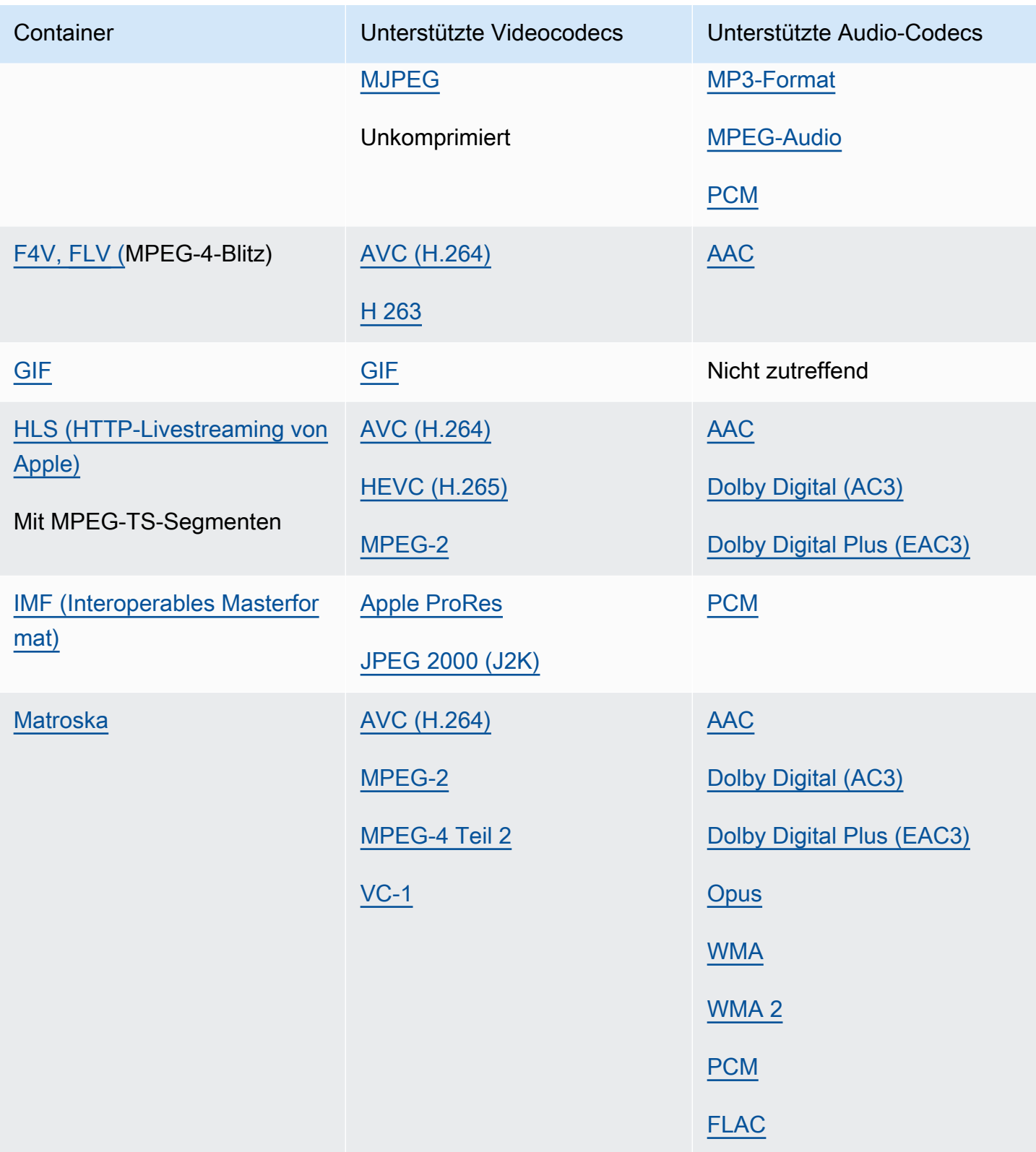

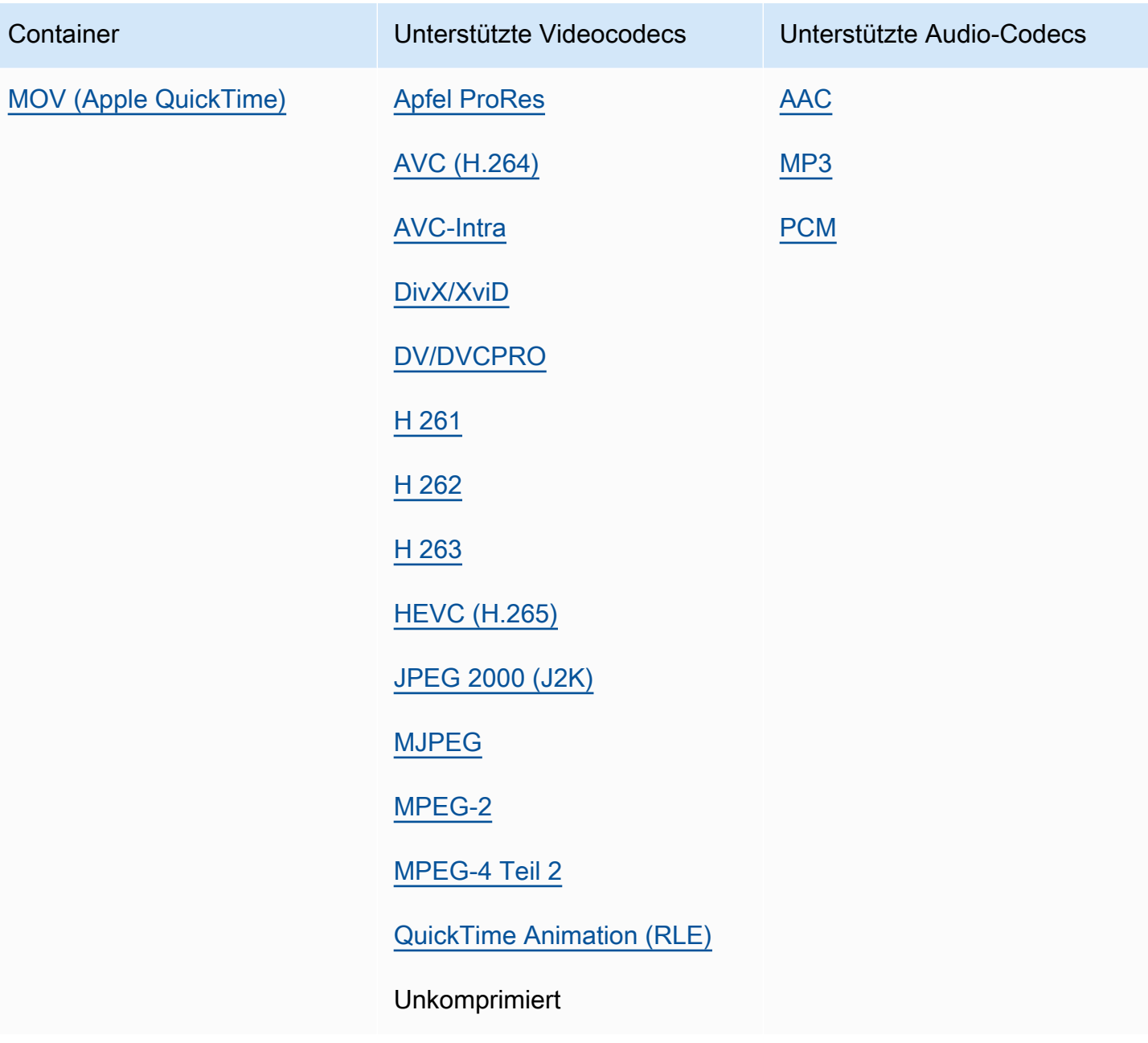

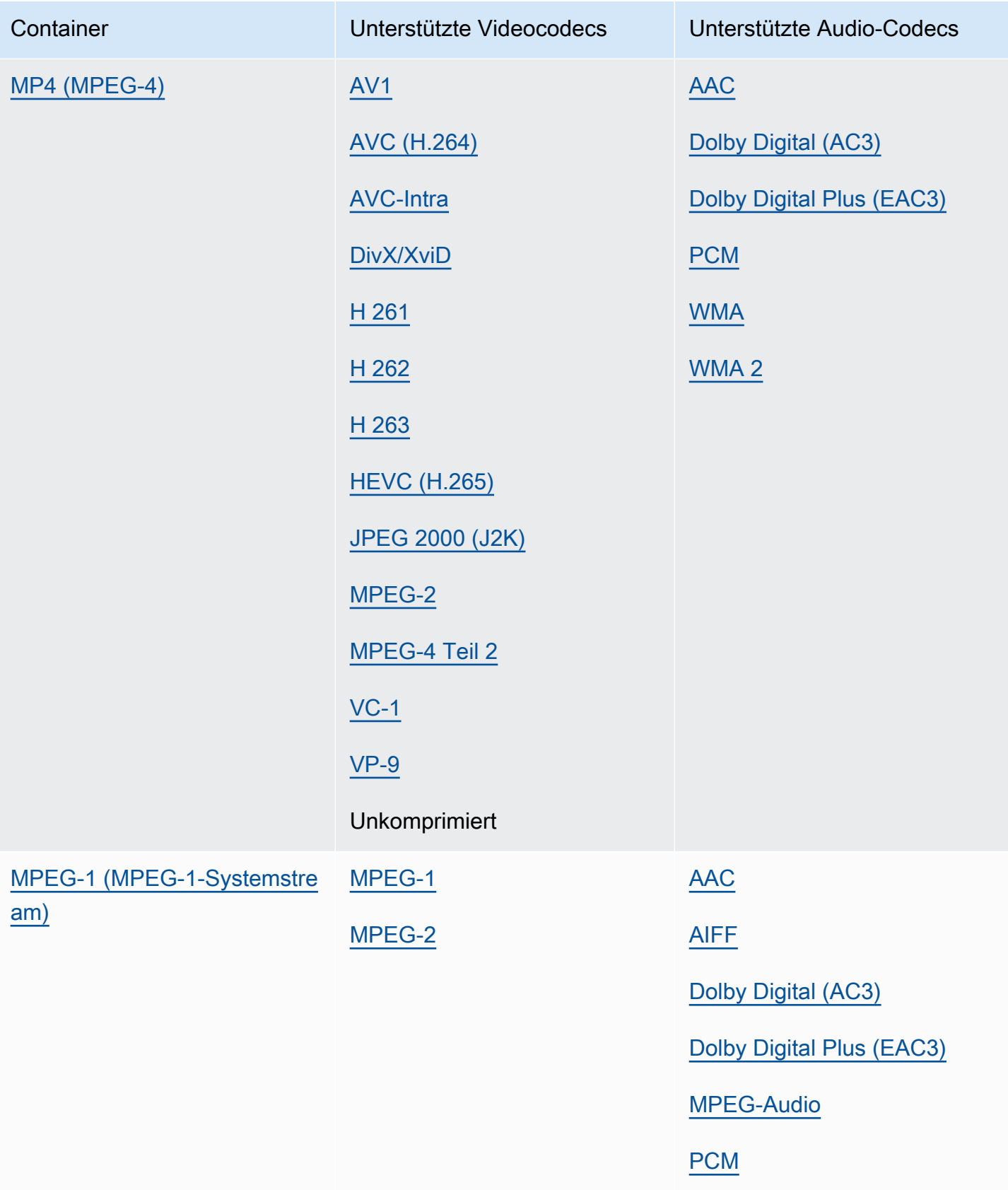

MediaConvert User Guide

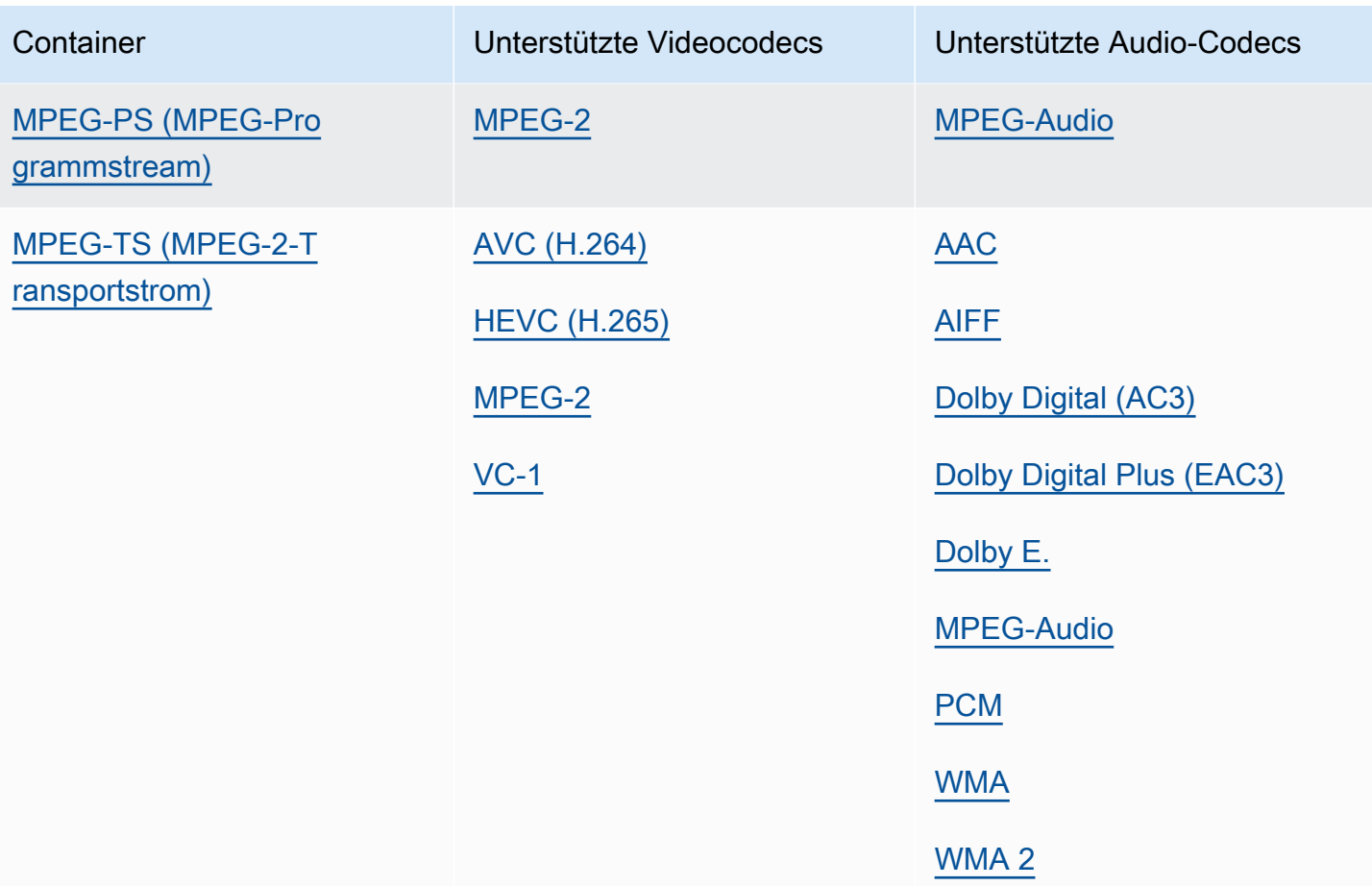

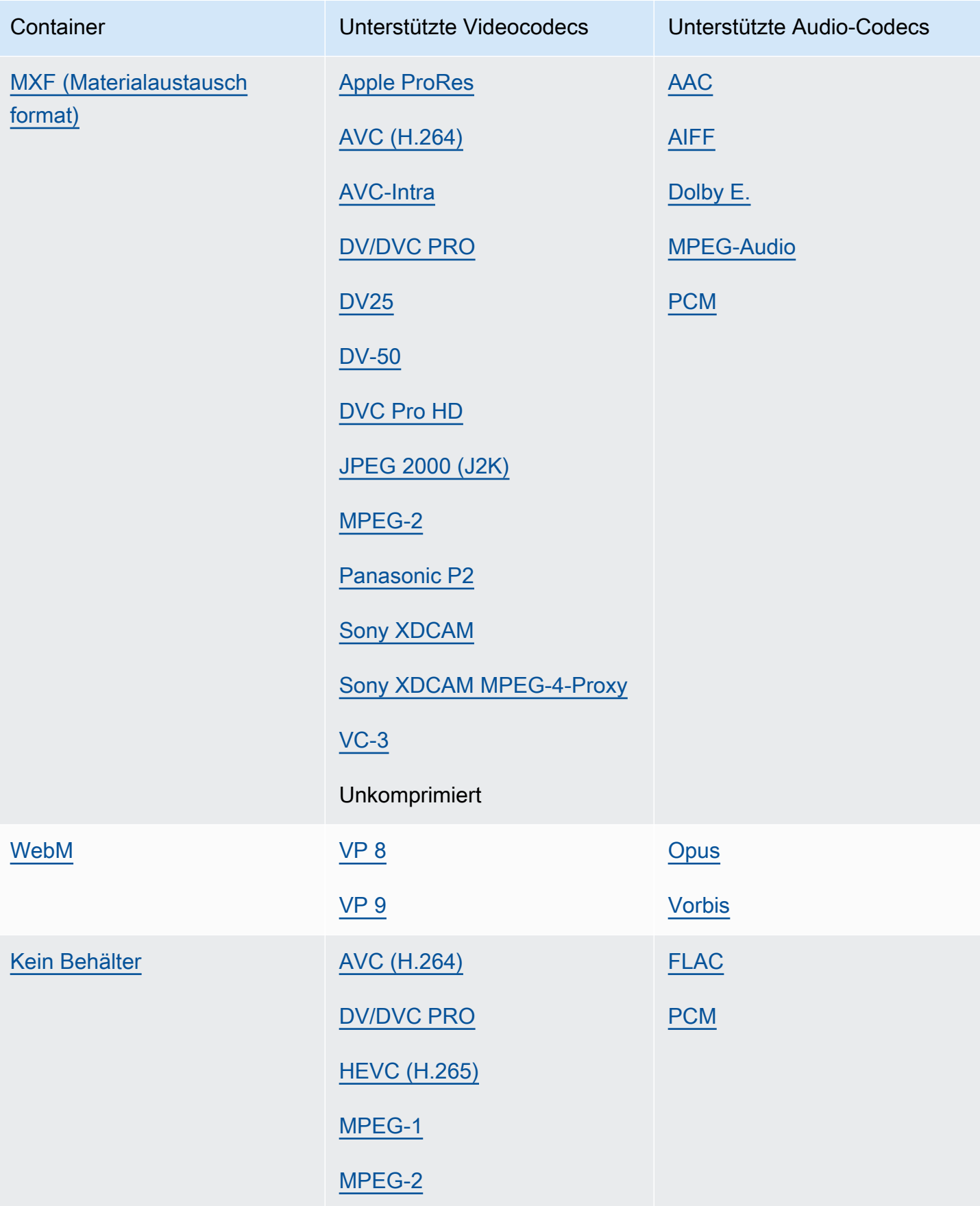

### <span id="page-28-0"></span>Unterstützte Workflow-Eingabeformate, die nur Audio enthalten

Wenn Sie reine Audioausgaben erstellen, werden nur Audioeingaben mit den folgenden Containern und Codecs MediaConvert unterstützt.

Für einige Container und Codecs gelten zusätzliche Einschränkungen. Weitere Informationen zum Audiocontainer oder Audiocodec finden Sie unter dem entsprechenden Link in der folgenden Referenztabelle. Oder sieh[eReferenztabellen für unterstützte Container und Codecs.](#page-62-0)

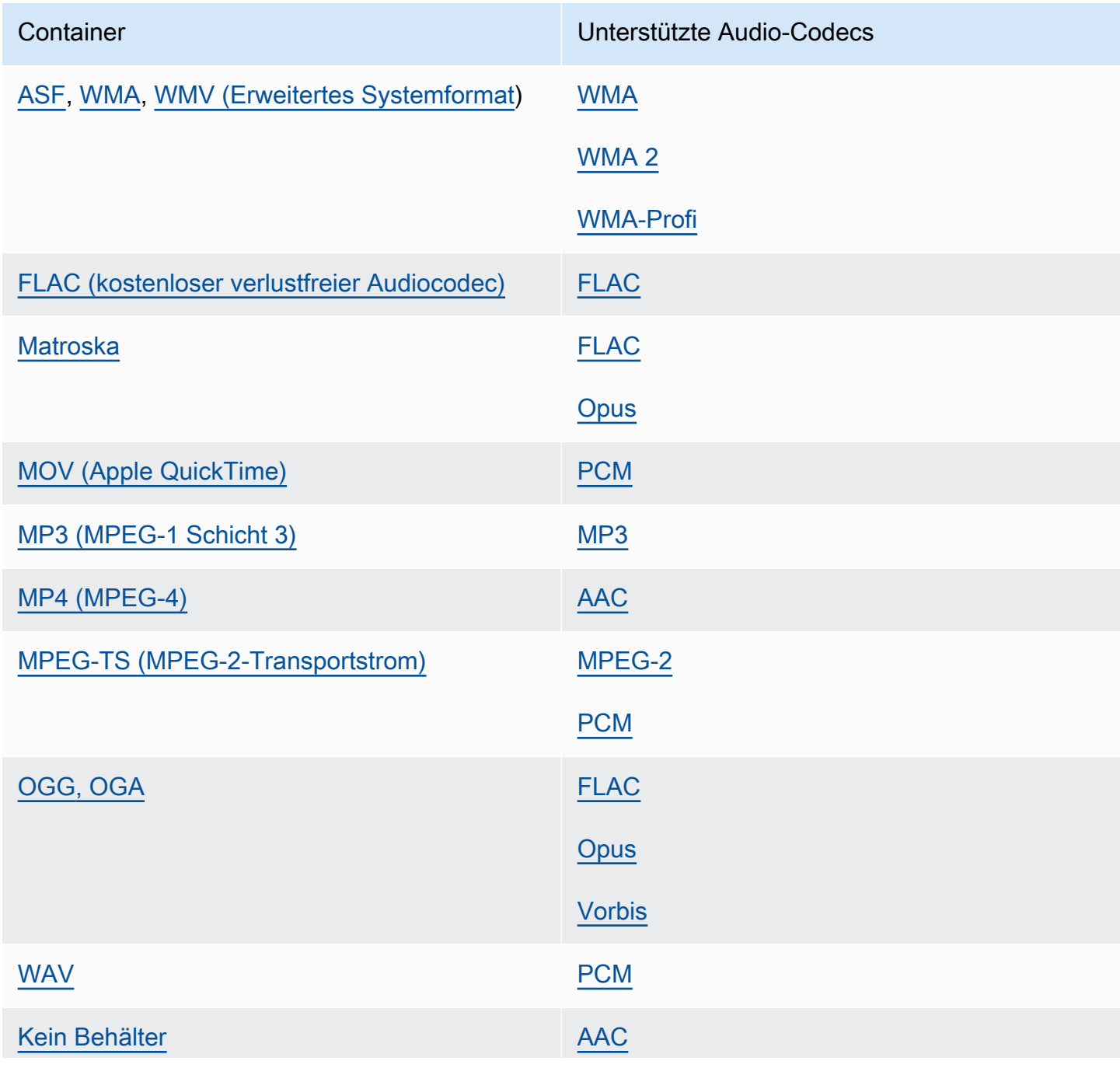

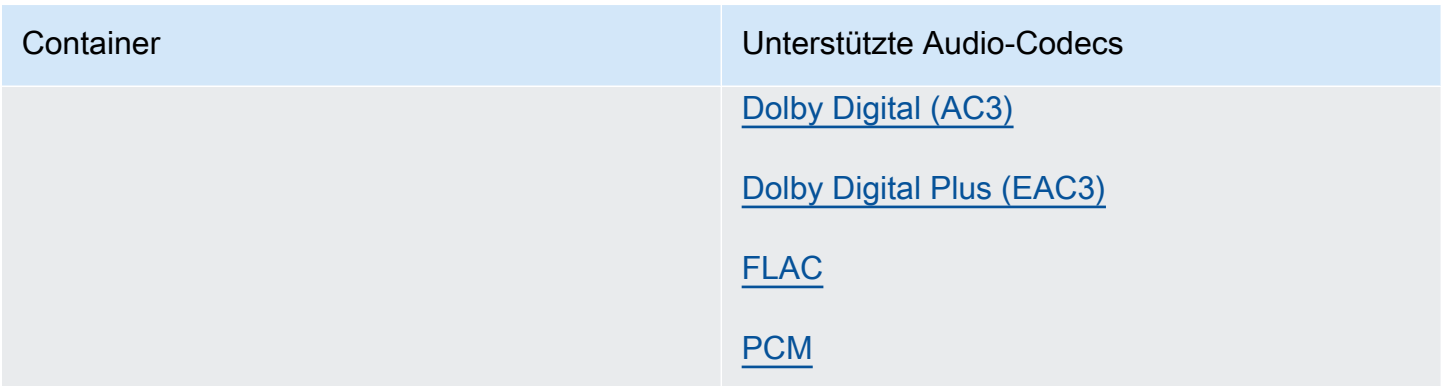

### <span id="page-29-0"></span>Verwenden von HLS-Eingaben mit MediaConvert

Wenn Ihre Eingabe für ein HLS Paket MediaConvert ist, geben Sie entweder ein übergeordnetes oder ein untergeordnetes Manifest für die Eingabedatei-URL ([FileInput](https://docs.aws.amazon.com/mediaconvert/latest/apireference/jobs.html#jobs-prop-input-fileinput)) an. Wenn es sich bei dem Manifest um ein übergeordnetes Manifest handelt, das mehrere untergeordnete Manifeste auflistet, wird das untergeordnete Manifest mit der höchsten Bandbreite als Eingabequelle MediaConvert verwendet.

Funktionen, die mit HLS-Eingängen kompatibel sind

Bei HLS Eingaben können Sie die folgenden Eingabefunktionen verwenden:

- Eingabe-Clipping
- Stitching bei der Eingabe
- Einfügen von Bildern
- Selektoren für eingebettete Eingabebeschriftungen

#### Funktionseinschränkungen bei HLS-Eingaben

Wenn es sich bei Ihrer Eingabe um ein HLS Paket handelt, ist Ihr Job auf folgende Weise eingeschränkt:

- Ihr Eingabepaket muss den unter aufgeführten Anforderungen entsprechen. [Anforderungen an das](#page-30-0)  [HLS-Eingabepaket](#page-30-0)
- Ihre Eingabesegmente können nicht mit DRM verschlüsselt werden. Ihre Eingaben können beispielsweise nicht mit Apple FairPlay DRM verschlüsselt werden.
- Sie können nur eingebettete Eingabebeschriftungen verwenden.

#### <span id="page-30-0"></span>Anforderungen an das HLS-Eingabepaket

Ihr HLS Eingabepaket muss den folgenden Anforderungen entsprechen:

- Der Videocontainer für Ihre Mediensegmente muss sein. MPEG-2 TS
- Die Kompatibilitätsversion der Manifestdatei (angegeben durchEXT-X-VERSION) muss 4 oder kleiner sein.
- Die Manifestdatei muss unverändert bleiben, nachdem Sie Ihren Job eingereicht haben. Das heißt, das Manifest muss das Tag EXT-X-ENDLIST enthalten oder der EXT-X-PLAYLIST-TYPE Wert muss auf VOD gesetzt sein.
- Wenn das Manifest verwendetEXT-X-BYTERANGE, muss der Anfang des ersten Unterbereichs 0 sein und die folgenden Teilbereichssegmente müssen den vorherigen fortsetzen.
- Wenn die Eingabe Diskontinuitäten aufweist, müssen sie am Anfang eines Segments beginnen. Das heißt, die Eingabe darf keine Diskontinuitäten im Teilbereich eines Segments aufweisen.
- Wenn das Manifest Folgendes enthältEXT-X-KEY, METHOD muss auf gesetzt werden. NONE Zum Beispiel:EXT-X-KEY:METHOD=NONE. MediaConvert unterstützt keine HLS-verschlüsselten Eingaben.
- MediaConvert ignoriert die folgenden Tags:
	- EXT-X-PROGRAM-DATE-TIME
	- EXT-X-DATERANGE
	- EXT-X-I-FRAMES-ONLY
	- EXT-X-I-FRAME-STREAM-INF
	- EXT-X-SESSION-DATA
	- EXT-X-SESSION-KEY
	- EXT-X-INDEPENDENT-SEGMENTS
	- EXT-X-START
- Wenn Ihr Job beschleunigte Transcodierung verwendet, muss Ihr HLS-Eingabepaket diese zusätzliche Anforderung erfüllen: Die Dauer in EXTINF muss mit einer dezimalen Gleitkommazahl angegeben werden, und zwar mit ausreichender Genauigkeit, um wahrnehmbare Fehler bei der Kumulierung von Segmentdauern zu vermeiden.

### Verwenden alternativer Audiowiedergabeversionen

Bei HLS-Wiedergabegruppen können Sie mithilfe der Audioauswahleinstellungen angeben, welche alternative Audiowiedergabe Sie verwenden möchten. MediaConvert Damit Sie ausgewählt werden können, müssen Ihre alternativen Audio-Wiedergabeversionen die folgenden Anforderungen erfüllen:

- Die Wiedergabeversionen müssen in den EXT-X-MEDIA Tags des übergeordneten Eingabe-Manifests enthalten sein.
- Die EXT-X-MEDIA Tags müssen eine eindeutige Kombination aus GROUP-ID-, NAME- und LANGUAGE-Werten enthalten.
- Audio muss in einem der folgenden unterstützten Audiocodecs vorliegen:AAC, Dolby Digital (), Dolby Digital Plus (AC3) oder. EAC3 MP3
- Das untergeordnete Manifest für Ihre alternative Audiowiedergabe muss in dem übergeordneten Manifest enthalten sein, das Sie für Ihre Eingabedatei-URL () verwendet haben FileInput

Wenn Sie Einstellungen für die Audioauswahl angeben, um eine alternative Audiowiedergabe zu identifizieren, sucht die Audioauswahl im übergeordneten Manifest nach einem passenden EXT-X-MEDIA Tag.

Sie können eine oder mehrere Auswahleinstellungen gleichzeitig verwenden. Wenn Sie beispielsweise die folgenden EXT-X-MEDIA Tags verwenden, können Sie die Audiowiedergabe anhand des Namens (RenditionName) oder der Sprache (RenditionLangageCode) identifizieren, da es sich bei beiden um eindeutige Werte für alle Tags handelt.

#EXT-X-MEDIA:TYPE=AUDIO,GROUP-ID="audio",CHANNELS="2",NAME="English",LANGUAGE="eng",DEFAULT=YES,AUTOSELECT=YES

#EXT-X-MEDIA:TYPE=AUDIO,GROUP-ID="audio",CHANNELS="2",NAME="Japanese",LANGUAGE="jpn",DEFAULT=NO,AUTOSELECT=NO,

Da die Gruppen-ID (RenditionGroupID) jedoch für beide Tags identisch ist, können Sie sie nicht alleine verwenden, um eine Audiowiedergabe zu identifizieren. Sie müssen die Gruppen-ID in Kombination mit einem anderen Wert aus dem EXT-X-MEDIA Tag verwenden, um die Audiowiedergabe zu identifizieren, die Sie verwenden MediaConvert möchten.

Wenn Sie keine Einstellungen für die Audioauswahl angeben, sucht die Audioauswahl nach Audiosignalen, die in die Videosegmente gemischt wurden. Wenn die Videosegmente kein

Audio enthalten, verwendet die Audioauswahl die erste alternative Audiowiedergabe aus dem übergeordneten Eingabemanifest.

### <span id="page-32-0"></span>Anforderungen für die HTTP-Eingabe

Wenn Ihre Eingabedateiquelle HTTP (S) ist, geben Sie die URL und nicht einen Amazon S3 S3-Pfad an. Für die Verwendung von HTTP(S) als Eingabe gelten die folgenden Anforderungen:

- Alle Eingabedateien müssen öffentlich lesbar sein.
- Der HTTP(S)-Server darf keine Authentifizierung erfordern.
- Der HTTP(S)-Server muss sowohl HEAD- als auch Bereichs-GET-Anforderungen akzeptieren.
- Die von Ihnen angegebene URL darf keine Parameter enthalten.

Wenn Ihre HTTP (S) -Eingabe eine Umleitung verwendet, muss sie den folgenden Einschränkungen entsprechen:

- Sie können von der URL, die Sie als Eingabe angeben, nur einmal umleiten. Sie können nicht zu einer URL weiterleiten, die wiederum eine Weiterleitung enthält.
- Der HTTP (S) -Statusantwortcode des ursprünglichen Servers muss entweder 301 oder 302 lauten.
- Die HTTP (S) -Antwort des ursprünglichen Servers muss ihre Location Header verwenden, um die URL anzugeben, zu der sie umleitet MediaConvert .

## <span id="page-32-1"></span>Unterstützte Ausgabeformate

MediaConvert unterstützt die folgenden Kombinationen von Ausgabecontainern und Codecs.

MediaConvert Unterstützt für Ausgaben, die nur Audio innerhalb des Ausgabecontainers enthalten, einen anderen Satz von Containern und Codecs. Weitere Informationen finden Sie unter [Nur Audio.](#page-35-0)

Für einige Container und Codecs gelten zusätzliche Einschränkungen. Weitere Informationen zum Videocontainer, Videocodec oder Audiocodec finden Sie unter dem entsprechenden Link in der folgenden Referenztabelle. Oder siehe. [Referenztabellen für unterstützte Container und Codecs](#page-62-0)

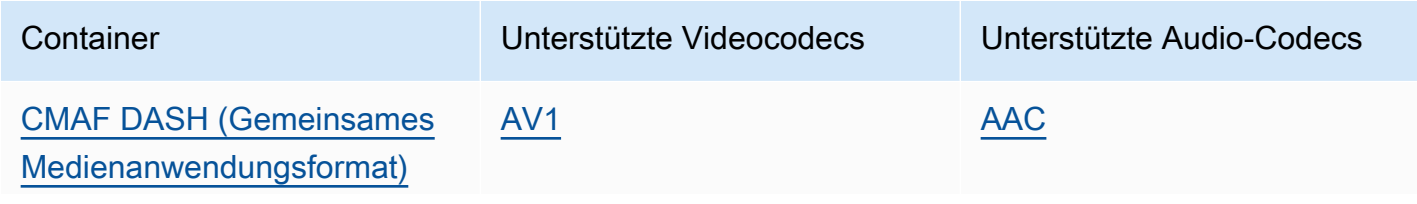

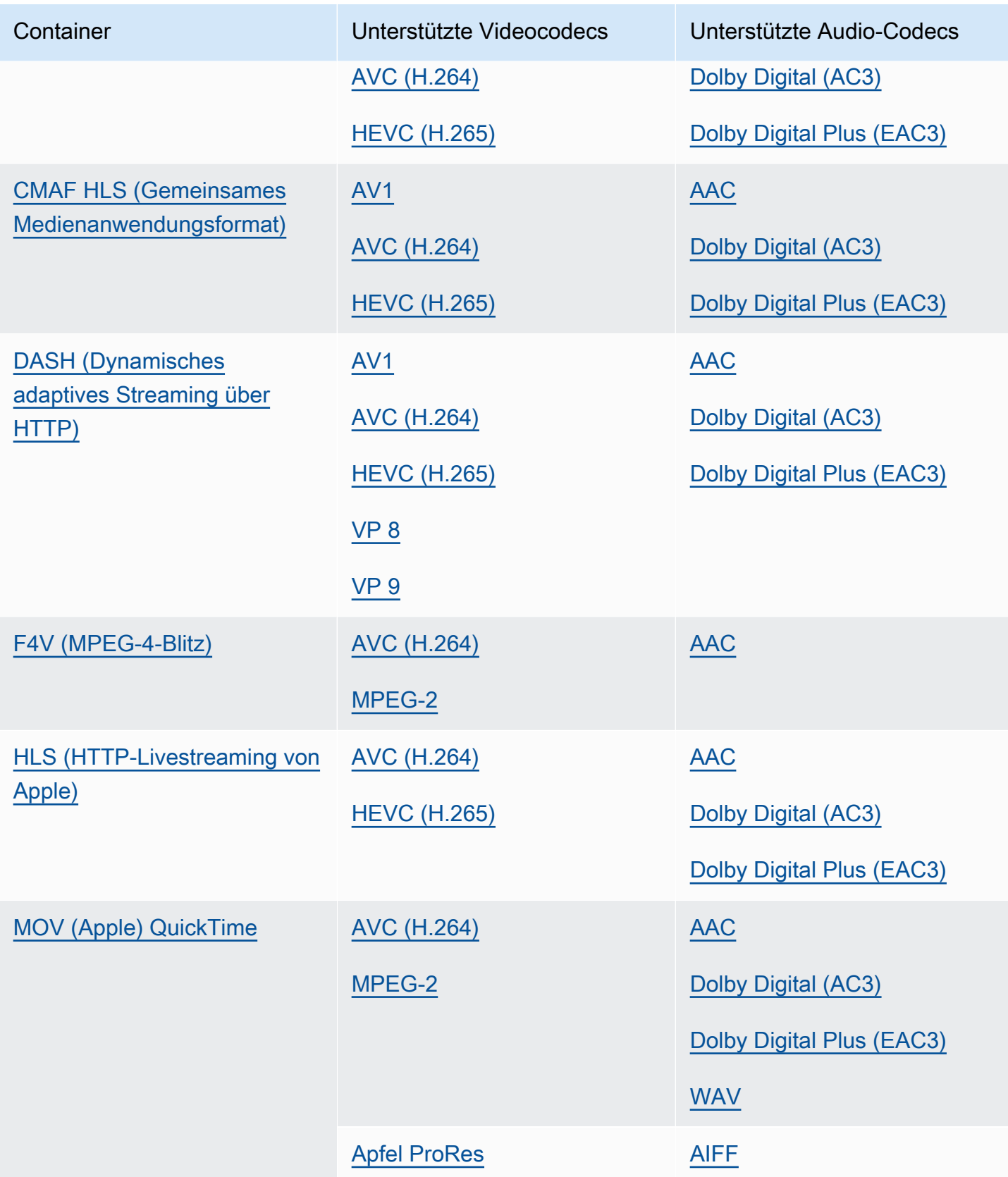

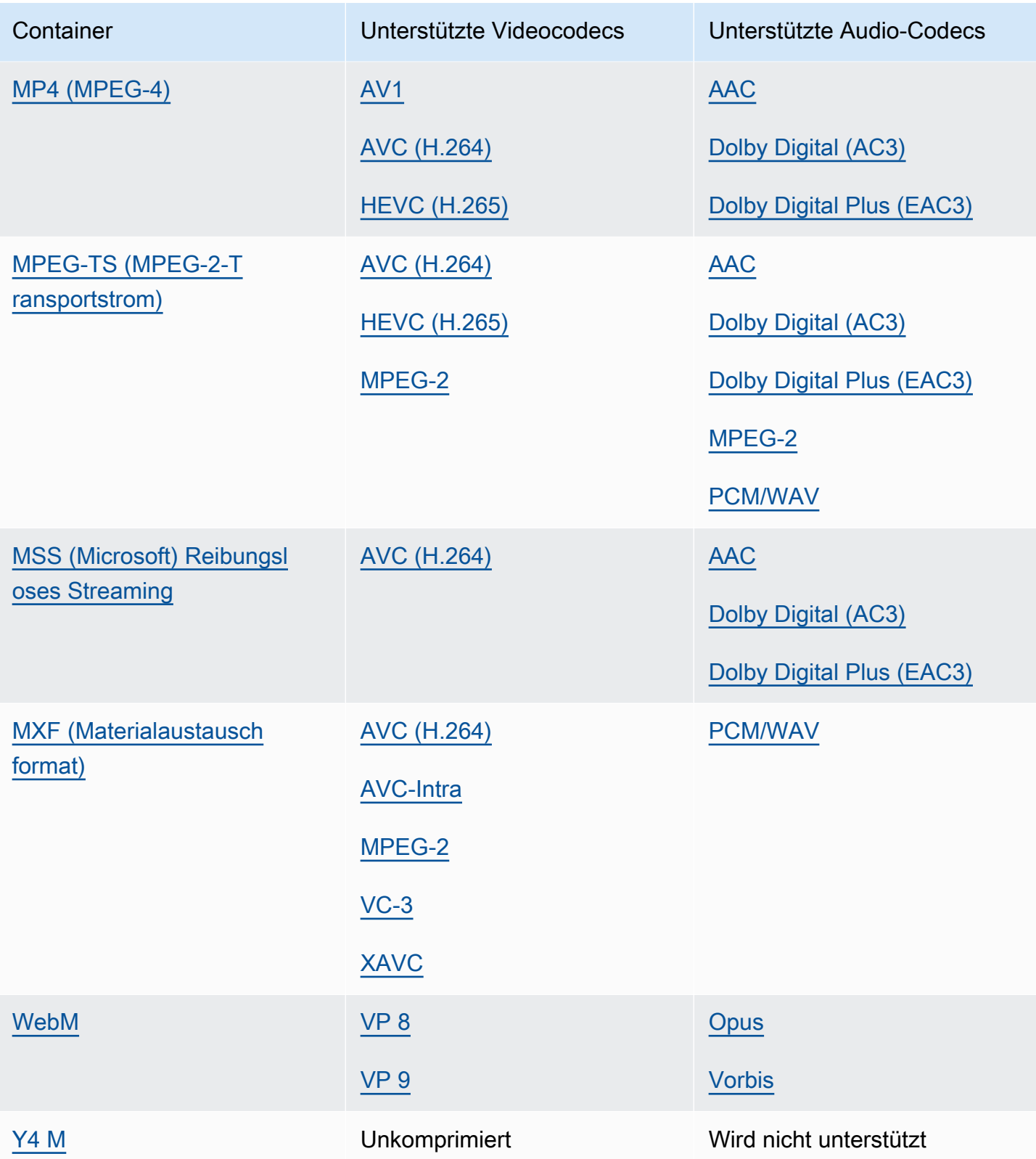

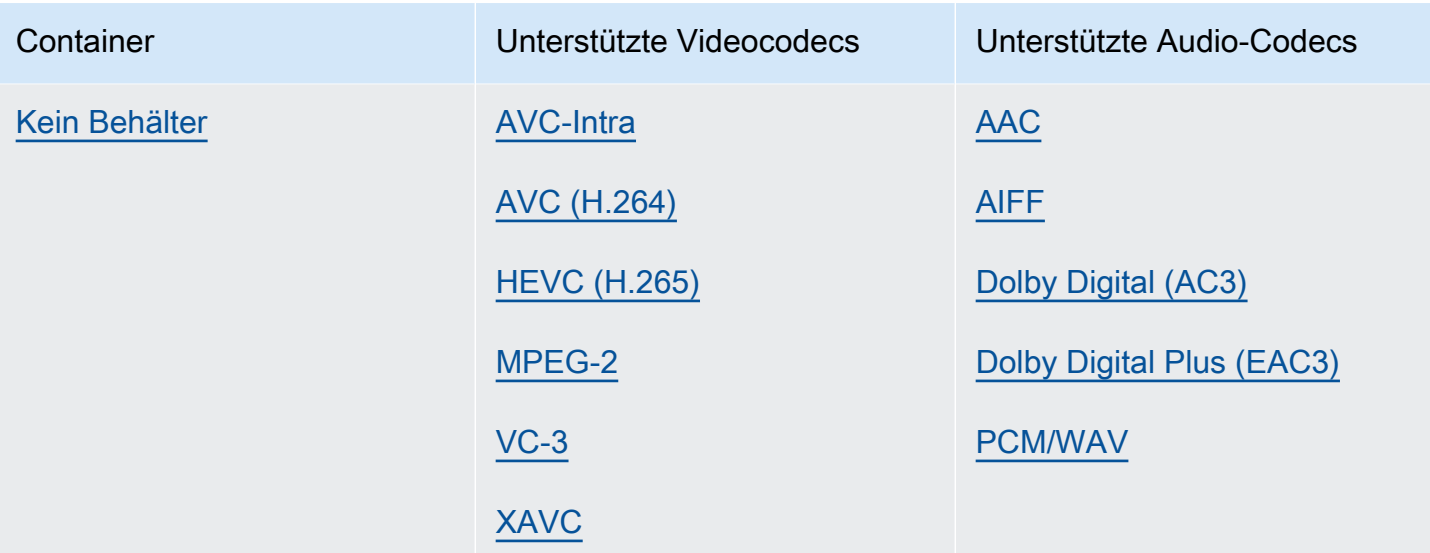

### <span id="page-35-0"></span>Nur Audio

MediaConvert unterstützt die folgenden Kombinationen aus Ausgabecontainer und Codec für die Erstellung von reinen Audioausgaben.

Für einige Container und Codecs gelten zusätzliche Einschränkungen. Weitere Informationen zum Audiocontainer oder Audiocodec finden Sie unter dem entsprechenden Link in der folgenden Referenztabelle. Oder sieh[eReferenztabellen für unterstützte Container und Codecs.](#page-62-0)

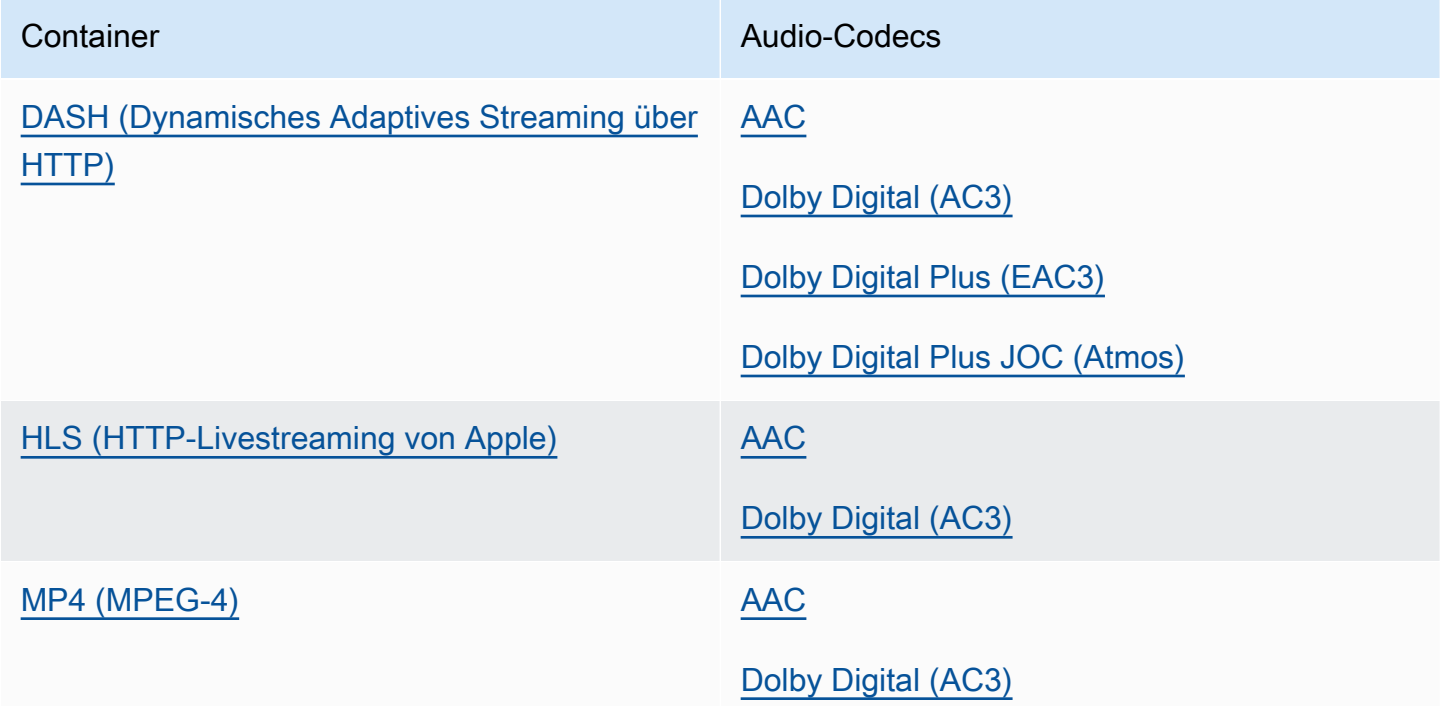
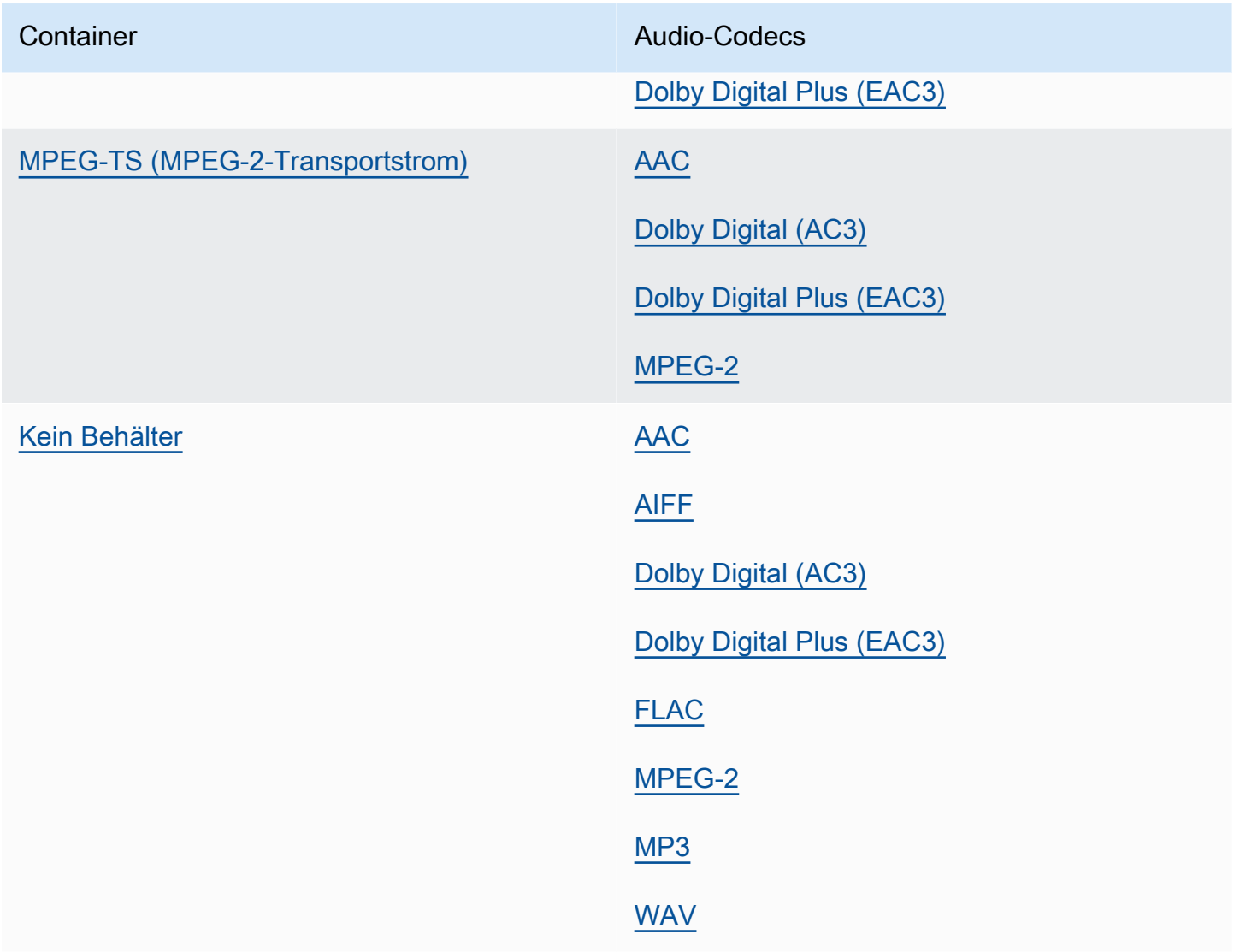

# Unterstützte Höchstwerte für die Ausgabeauflösung nach Codec

Die folgende Tabelle zeigt die maximale Ausgabeauflösung, die AWS Elemental für jeden Ausgabecodec MediaConvert unterstützt.

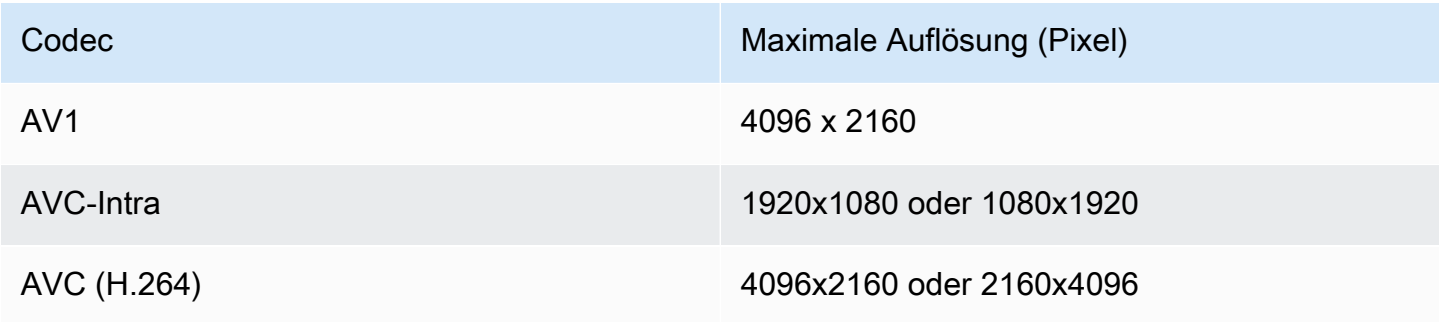

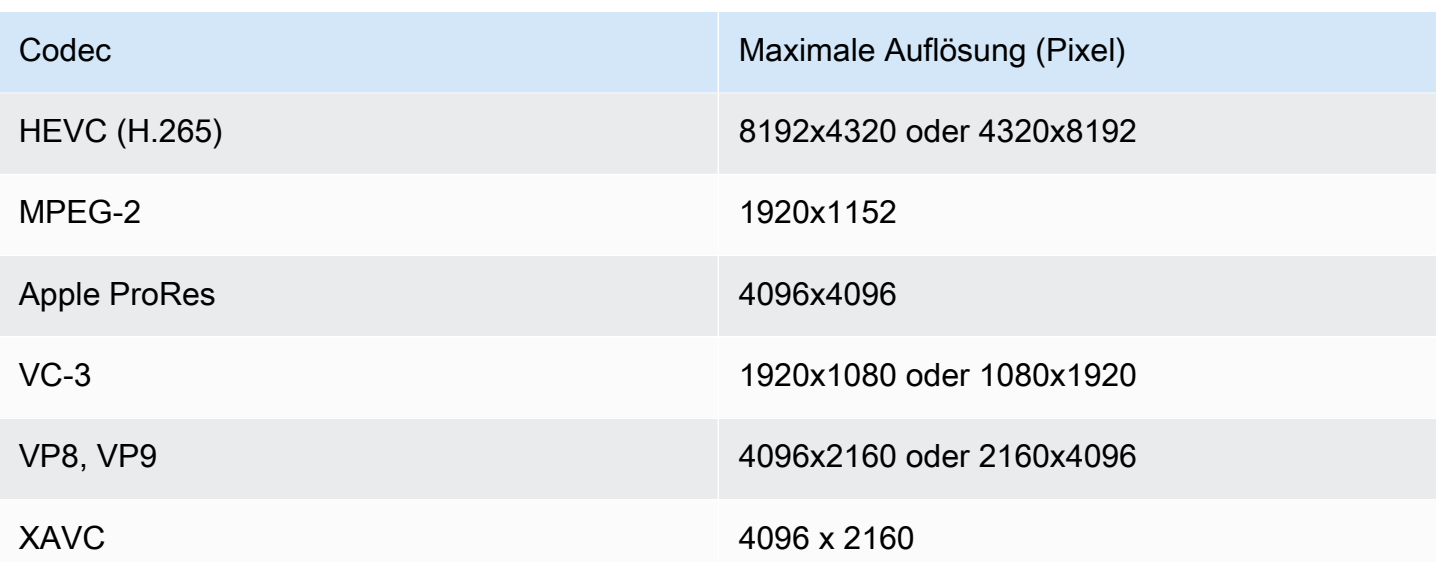

# Einschränkungen bei Aufträgen mit 8K-Ausgabeauflösung

Wenn Ihr MediaConvert Job Ausgaben mit Auflösungen von 8.000 (8192 x 4320) hat, ist Ihr Job auf folgende Weise eingeschränkt:

- Sie können keine Dolby Vision-Ausgaben erstellen.
- Sie müssen Ihren Auftrag an eine On-Demand-Warteschlange senden. Reservierte Warteschlangen können keine 8K-Aufträge ausführen.

# Erstellen von MXF-Ausgaben mit AWS Elemental MediaConvert

MXF ist ein Ausgabecontainerformat, das Videoinhalte zur Bearbeitung, Archivierung und zum Austausch enthält. Das MXF-Format wird durch eine Reihe von Spezifikationen bestimmt, von denen einige MXF-Profile, auch Shims genannt, definieren. Diese MXF-Profile legen Beschränkungen für die Kodierungseinstellungen fest, einschließlich Videocodec, Auflösung und Bitrate.

Um sicherzustellen, dass Ihre Ausgaben diesen Spezifikationen entsprechen, können Sie die MediaConvert automatische Profilauswahl verwenden. Wenn Sie das tun, MediaConvert wird automatisch das richtige Profil auf der Grundlage der Werte, die Sie für Ihren Codec, Ihre Auflösung und Bitrate ausgewählt haben, codiert. Weitere Informationen finden Sie unter [Automatische](#page-45-0) [Standardauswahl von MXF-Profilen.](#page-45-0)

Sie können Ihr MXF-Profil auch explizit auswählen. Wenn Sie dies in der MediaConvert Konsole tun, MediaConvert wird die Dropdownliste für Videocodec automatisch nur mit gültigen Codecs gefüllt.

Wenn Sie die automatische Profilauswahl nicht verwenden, finden Sie die Beschränkungen für Auflösung und Bitrate in den entsprechenden Spezifikationen.

## **a** Note

Wenn Sie Ihr MXF-Profil manuell angeben, müssen Sie Ihre Ausgabe so einrichten, dass sie mit dieser Spezifikation kompatibel ist. Sie können Jobs mit inkompatiblen MXF-Profilen und Kodierungseinstellungen einreichen, aber diese Jobs schlagen fehl.

## Themen

- [Einschränkungen und Anforderungen für MXF-Jobs](#page-38-0)
- [Eine MXF-Ausgabe einrichten](#page-38-1)
- [Codecs, die von jedem MXF-Profil unterstützt werden](#page-41-0)
- [Anforderungen an die Audioausgabe für jedes MXF-Profil](#page-43-0)
- [Automatische Standardauswahl von MXF-Profilen](#page-45-0)

<span id="page-38-0"></span>Einschränkungen und Anforderungen für MXF-Jobs

MediaConvert schränkt MXF-Jobs auf folgende Weise ein:

- Sie können MXF-Ausgaben nur einer Dateigruppen-Ausgabegruppe zuordnen.
- Sie müssen einen Videocodec wählen, der von Ihrem MXF-Profil unterstützt wird. In der folgenden Tabelle wird beschrieben, welche Codecs von den einzelnen Profilen unterstützt werden. Weitere Informationen finden Sie unter [Codecs, die von jedem MXF-Profil unterstützt werden.](#page-41-0)
- Sie müssen Ihre ausgegebenen Audiotracks gemäß den Anforderungen des MXF-Profils einrichten. Dies gilt unabhängig davon, ob Sie das Profil angeben oder es MediaConvert automatisch für Sie ausgewählt haben. Weitere Informationen finden Sie unter [Anforderungen an](#page-43-0)  [die Audioausgabe für jedes MXF-Profil](#page-43-0).

# <span id="page-38-1"></span>Eine MXF-Ausgabe einrichten

Um einen Job mit einer MXF-Ausgabe einzurichten, erstellen Sie die Ausgabe in der Ausgabegruppe Dateigruppe. Geben Sie dann MXF als Container für die Ausgabe an.

So richten Sie Ihren Transcodierungsauftrag mit einer MXF-Ausgabe ein (Konsole)

- 1. Richten Sie Ihre Jobeingaben und -ausgaben wie unter beschrieben ein. [Jobs konfigurieren in](#page-157-0) [MediaConvert](#page-157-0) Fügen Sie Ihre MXF-Ausgabe der Ausgabegruppe Dateigruppe hinzu.
- 2. Wählen Sie auf der Seite Job erstellen im Bereich Job auf der linken Seite Ihre Ausgabe aus.
- 3. Wählen Sie im Abschnitt Ausgabeeinstellungen für Container die Option MXF-Container aus.
- 4. Geben Sie optional Werte für die Einstellungen unter MXF-Container-Einstellungen an:
	- MXF-Profil: Um Ihr MXF-Profil manuell anzugeben, wählen Sie es aus der Liste aus. Wenn Sie den Standardwert Auto beibehalten, wird Ihr MXF-Profil basierend auf Ihrem Videocodec und Ihrer Auflösung MediaConvert ausgewählt. Weitere Informationen finden Sie unter [Automatische Standardauswahl von MXF-Profilen.](#page-45-0)
	- AFD nach MXF kopieren: Ignorieren Sie diese Einstellung, es sei denn, Sie haben die AFD-Signalisierung in Ihrem Ausgabevideostream eingerichtet. Wenn Sie dies tun und diese Informationen sowohl in Ihrem Videostream als auch im MXF-Wrapper haben möchten, wählen Sie Aus Videostream kopieren. Wenn Sie möchten, dass die AFD-Signalisierung nur in Ihrem Videostream erfolgt, behalten Sie den Standardwert Nicht kopieren bei.
- 5. Wählen Sie im Bereich Kodierungseinstellungen einen Videocodec aus.

Die verfügbaren Optionen in dieser Liste hängen davon ab, was Sie im vorherigen Schritt dieses Verfahrens für das MXF-Profil ausgewählt haben:

- Wenn Sie den Standardwert Auto für das MXF-Profil beibehalten, können Sie einen beliebigen Videocodec auswählen, der mit Ihrem Ausgabecontainer kompatibel ist.
- Wenn Sie ein bestimmtes Profil für das MXF-Profil auswählen, umfasst Ihre Auswahl für den Videocodec nur die Codecs, die für dieses Profil gültig sind.
- 6. Geben Sie optional Ihre Auflösung für das Ausgabevideo unter Auflösung (B x H) an. Dies ist die andere Einstellung, die bei der automatischen Bestimmung Ihres MXF-Profils MediaConvert verwendet wird.

Wenn Sie keine Werte für die Auflösung (B x H) angeben, entspricht Ihre Ausgabeauflösung der Eingangsauflösung.

7. Geben Sie Ihre anderen Kodierungseinstellungen wie gewohnt an. Informationen zu den einzelnen Einstellungen erhalten Sie, wenn Sie auf den Link Info neben der Einstellungsbeschriftung klicken.

So richten Sie Ihren Transcodierungsjob mit einer MXF-Ausgabe (API, CLI oder SDK) ein

Wenn Sie die API, CLI oder ein SDK verwenden, geben Sie die entsprechenden Einstellungen in Ihrer JSON-Jobspezifikation an und reichen Sie sie dann programmgesteuert zusammen mit Ihrem Job ein. Weitere Informationen zur programmgesteuerten Einreichung Ihres Jobs finden Sie in einem der einführenden Themen der AWS Elemental API-Referenz MediaConvert :

- [Erste Schritte mit AWS Elemental MediaConvert mithilfe der AWS-SDKs oder der AWS-CLI](https://docs.aws.amazon.com/mediaconvert/latest/apireference/custom-endpoints.html)
- [Erste Schritte mit AWS Elemental MediaConvert mithilfe der API](https://docs.aws.amazon.com/mediaconvert/latest/apireference/getting-started.html)
- Verwenden Sie die MediaConvert Konsole, um Ihre JSON-Jobspezifikation zu generieren. Wir empfehlen diesen Ansatz, da die Konsole als interaktiver Validator für das MediaConvert Auftragsschema fungiert. Gehen Sie wie folgt vor, um Ihre JSON-Jobspezifikation mithilfe der Konsole zu generieren:
	- a. Befolgen Sie das zuvor beschriebene Verfahren für die Konsole.
	- b. Wählen Sie im Bereich Job (Aufgabe) auf der linken Seite in Job settings (Aufgabeneinstellungen) die Option Show job JSON (JSON für Aufgabe anzeigen) aus.

Weitere Informationen, einschließlich der Position der einzelnen Einstellungen in der Struktur der Auftragseinstellungen, finden Sie in der AWS Elemental MediaConvert API-Referenz. Die Links in dieser Liste führen zu Informationen über die Einstellung in diesem Dokument:

## Ausgabeeinstellungen

- Behälter ([container](https://docs.aws.amazon.com/mediaconvert/latest/apireference/jobs.html#jobs-prop-containersettings-container))
- MXF-Profil () mxfSettings, [profile](https://docs.aws.amazon.com/mediaconvert/latest/apireference/jobs.html#jobs-prop-mxfsettings-profile)

Für die automatische Profilauswahl sollten Sie diese Einstellung in Ihrer JSON-Jobspezifikation weglassen.

• Kopieren Sie AFD nach MXF () mxfSettings, [afdSignaling](https://docs.aws.amazon.com/mediaconvert/latest/apireference/jobs.html#jobs-prop-mxfsettings-afdsignaling)

Einstellungen für die Kodierung

• Videocodec () [codec](https://docs.aws.amazon.com/mediaconvert/latest/apireference/jobs.html#jobs-prop-videocodecsettings-codec)

Diese Einstellung ist ein untergeordnetes Element von. outputs, videoDescription, codecSettings

• Auflösung, w ([width](https://docs.aws.amazon.com/mediaconvert/latest/apireference/jobs.html#jobs-prop-videodescription-width))

Diese Einstellung ist ein untergeordnetes Element vonoutputs, videoDescription.

• Auflösung, h ([height](https://docs.aws.amazon.com/mediaconvert/latest/apireference/jobs.html#jobs-prop-videodescription-height))

Diese Einstellung ist ein untergeordnetes Element vonoutputs, videoDescription.

In der MediaConvert Konsole ist Auto der Standardwert für das MXF-Profil. Wenn Sie Ihren Job einrichten, indem Sie Ihre JSON-Jobspezifikation direkt bearbeiten, geben Sie für die automatische Profilauswahl nicht profile unter MxfSettings an.

<span id="page-41-0"></span>Codecs, die von jedem MXF-Profil unterstützt werden

Diese Tabelle zeigt die Codecs, die AWS Elemental mit jedem MediaConvert MXF-Profil unterstützt.

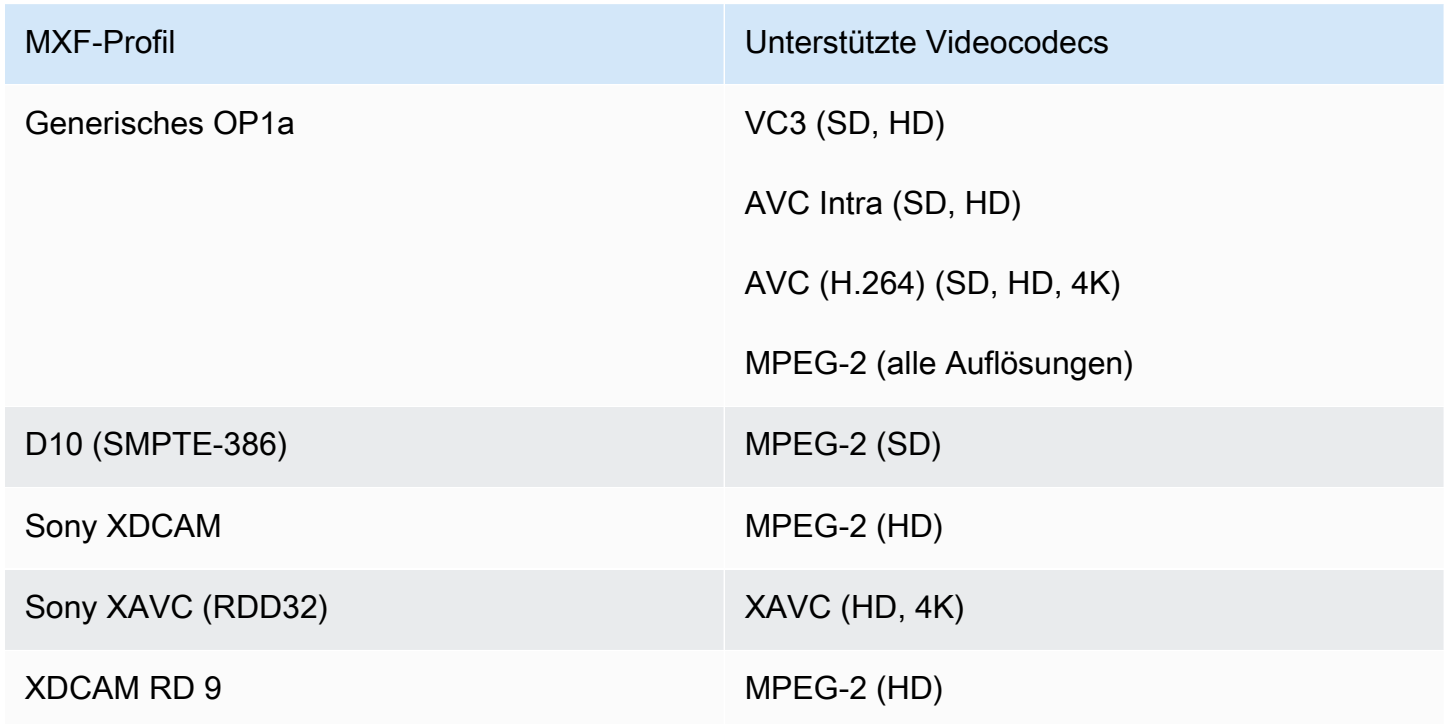

Anforderungen für XDCAM RDD9

MediaConvert unterstützt die folgenden Kombinationen von Kodierungseinstellungen, wenn Ihr MXF-Ausgabeprofil XDCAM RDD9 ist.

Lesen Sie sich in dieser Tabelle die Zeilen durch, um die gewünschte Auflösung zu finden. Lesen Sie dann weiter, um eine gültige Kombination aus Bitrate, Bildrate, Interlace-Modus, GOP-Größe und Codec-Profil zu finden.

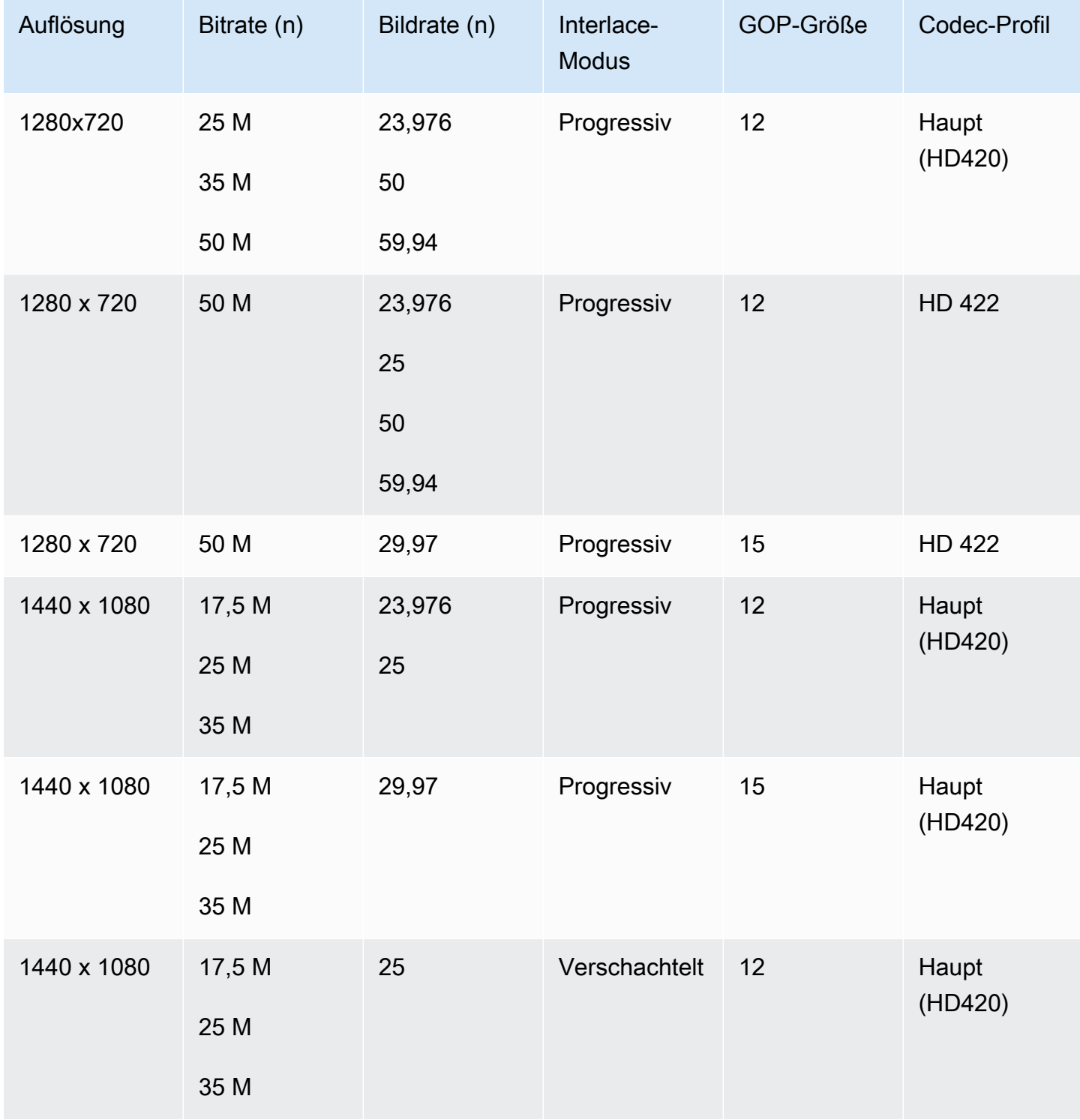

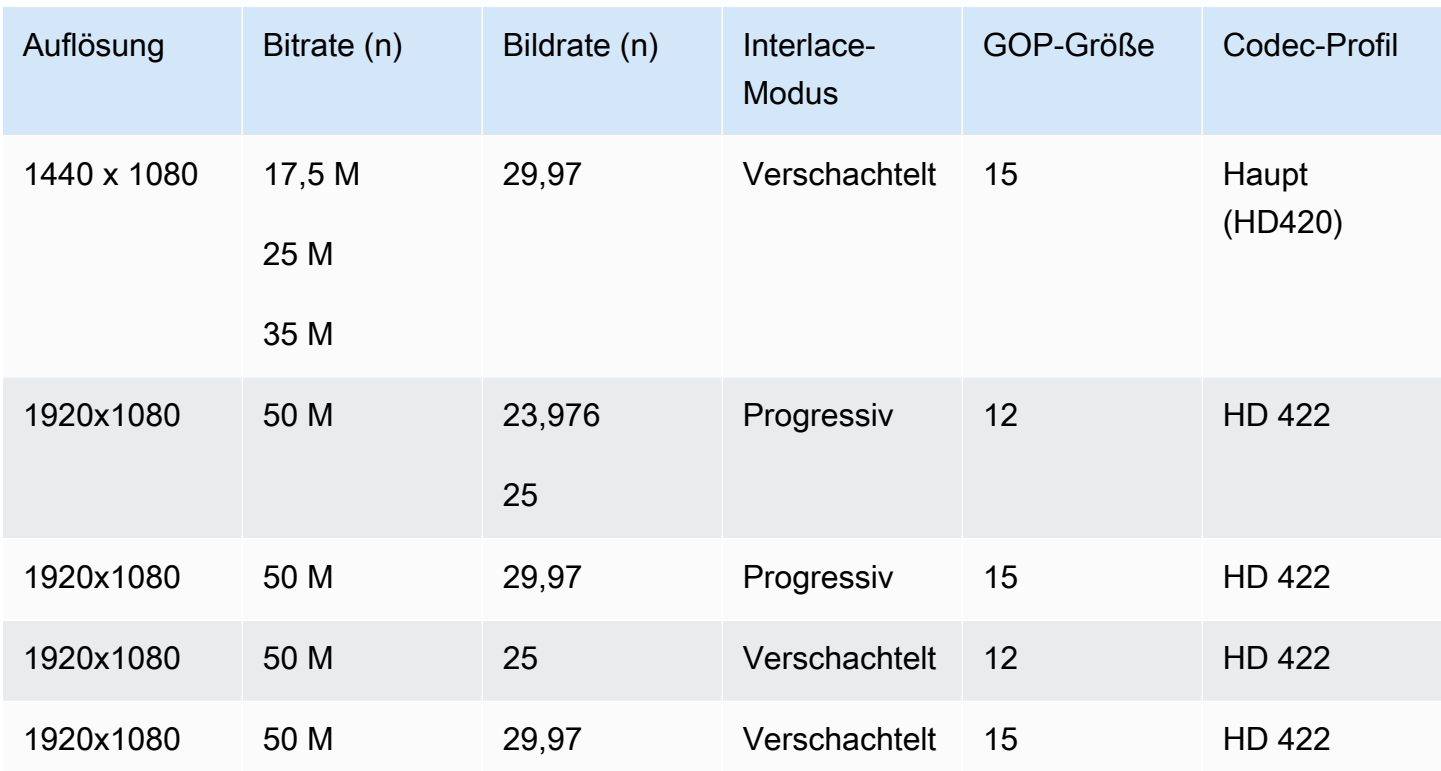

Weitere Informationen zu den MXF RDD9-Anforderungen finden Sie in der MXF-Interoperabilitätsspezifikation [SMPTE](https://ieeexplore.ieee.org/document/7290714) RDD 9:2013.

# <span id="page-43-0"></span>Anforderungen an die Audioausgabe für jedes MXF-Profil

Diese Tabelle zeigt die Anforderungen für die Einrichtung Ihrer Ausgabe-Audiotracks in Ihrem AWS Elemental MediaConvert Elemental-Job. Die Anforderungen sind für jedes MXF-Profil, das Sie auswählen, unterschiedlich.

## **a** Note

Wenn Sie keine Audiotracks in Ihre Ausgabe aufnehmen, müssen Sie sicherstellen, dass in Ihren Jobeinstellungen überhaupt kein Audio vorhanden ist.

- In Ihrer JSON-Jobspezifikation bedeutet dies, dass das AudioDescriptions Objekt vollständig entfernt wird.
- In der MediaConvert Konsole bedeutet dies, dass Sie den Tab Audio 1 löschen müssen, der standardmäßig für Sie MediaConvert eingefügt wird. Löschen Sie es, indem Sie es auswählen und dann oben rechts im Bereich Kodierungseinstellungen die Option Audio entfernen auswählen.

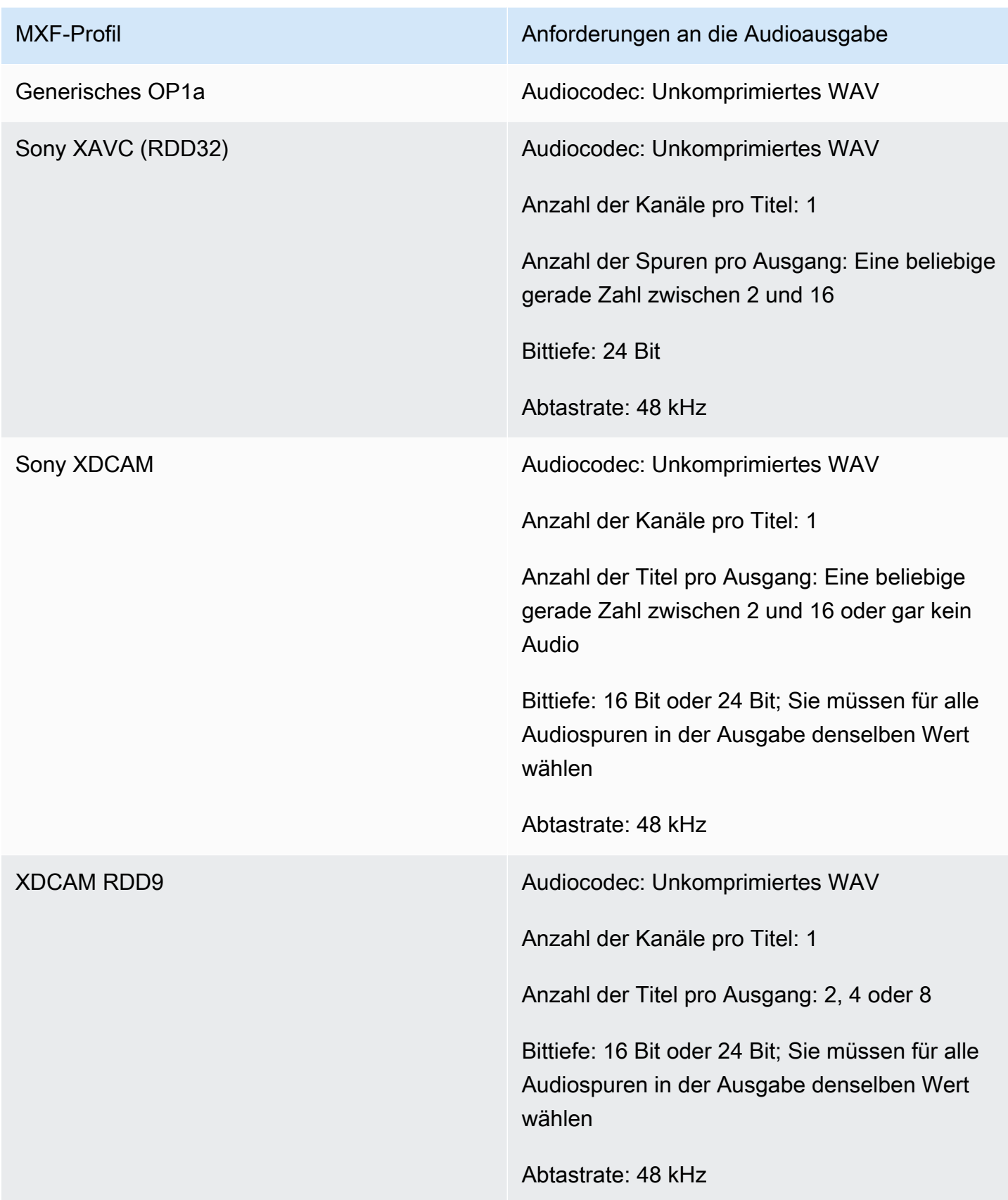

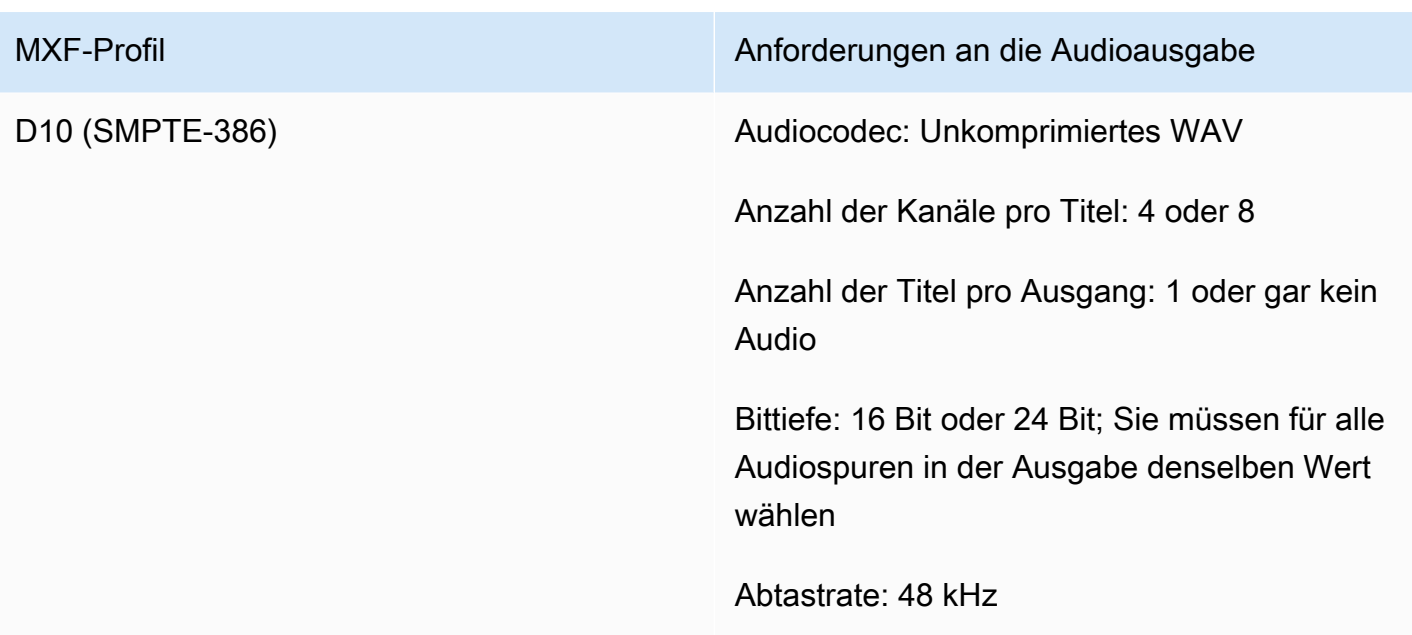

# <span id="page-45-0"></span>Automatische Standardauswahl von MXF-Profilen

Wenn Sie MXF als Ausgabe-Videocontainer wählen und das MXF-Profil aus Ihren Jobeinstellungen herausnehmen, wählt MediaConvert automatisch Ihr MXF-Profil für Sie aus und erstellt Ihre Ausgabe entsprechend. Wie die Auswahl MediaConvert des MXF-Profils erfolgt, hängt von Ihrem Ausgabevideocodec ab.

#### **a** Note

MediaConvert unterstützt durch die automatische Profilauswahl mehr MXF-Profile als durch die manuelle Auswahl.

AVC (H.264), AVC Intra und VC3

MediaConvert Wählt für AVC (H.264), AVC Intra und VC3 das generische OP1a-Profil aus, unabhängig von Ihren Einstellungen für die Ausgabekodierung.

## XAVC

MediaConvert Wählt für XAVC das XAVC-Profil aus, ohne Rücksicht auf Ihre Einstellungen für die Ausgabekodierung.

## MPEG-2

MediaConvert Wählt für MPEG-2 SMPTE-386 D10, wenn Ihre Ausgabecodierungseigenschaften der D10-Spezifikation entsprechen. Wählt andernfalls das XDCAM RDD9-Profil aus. MediaConvert In der folgenden Tabelle sind die relevanten Kodierungseinstellungen und die Werte aufgeführt, die Sie festlegen müssen, damit das D10-Profil MediaConvert automatisch ausgewählt wird.

#### **a** Note

Für Ihre Ausgabeauflösung und Bildrate können Sie mit den Einstellungen Auflösung und Bildrate explizit einen zulässigen Wert angeben, oder Sie können den Wert Quelle folgen wählen und eine Eingabe verwenden, die über einen zulässigen Wert verfügt.

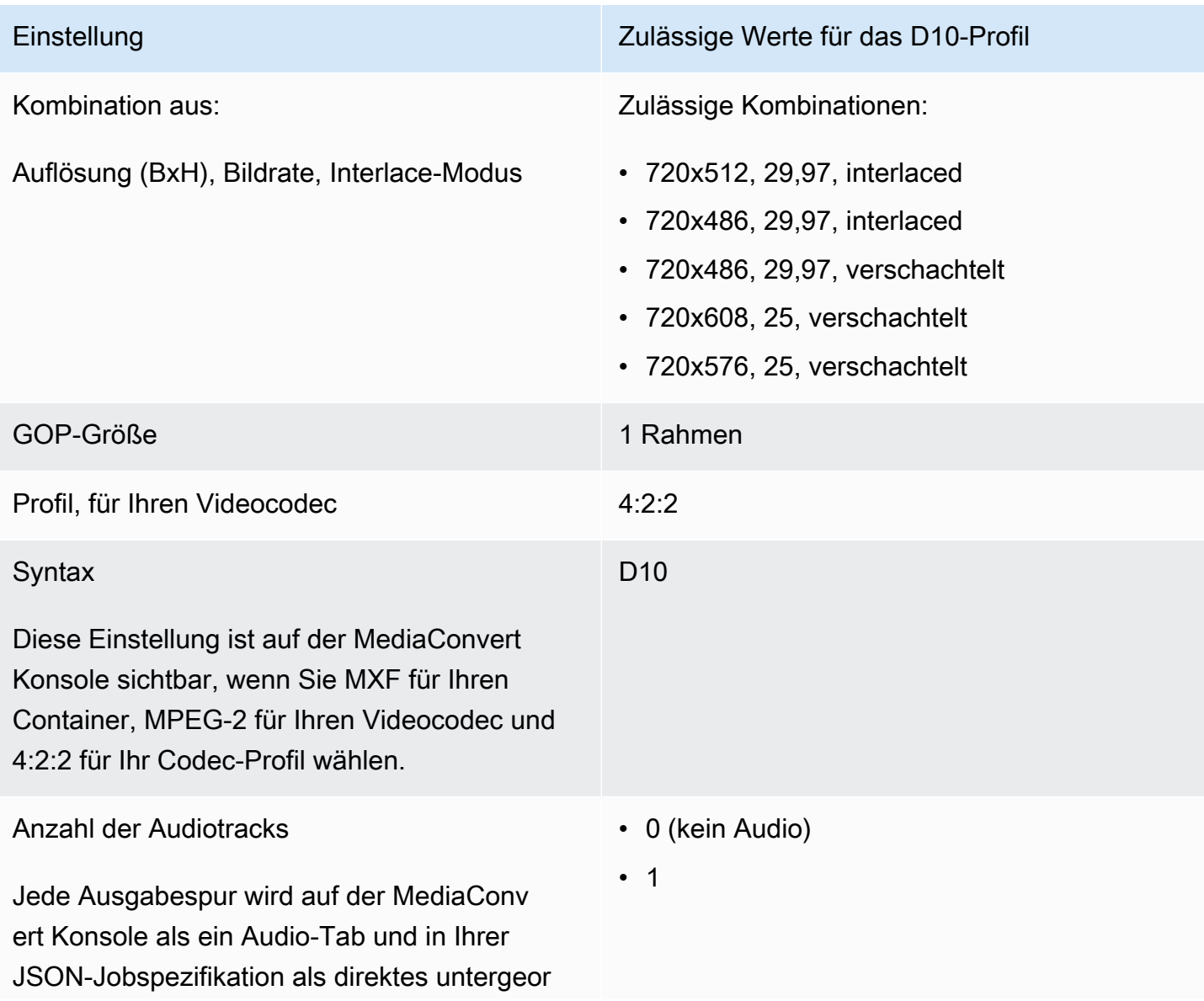

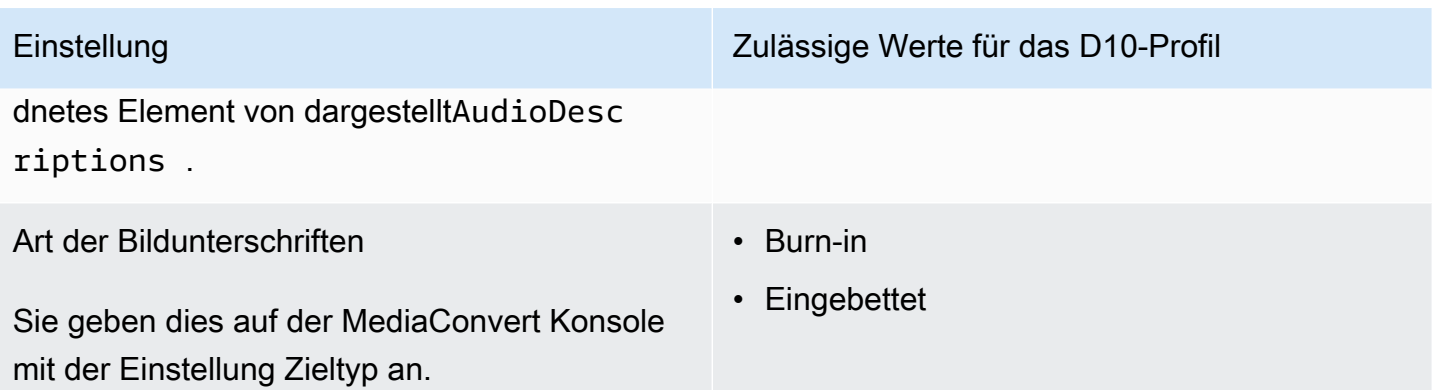

Dieser Auszug aus einer JSON-Jobspezifikation zeigt dieselben Einstellungen, als würden Sie sie programmgesteuert einreichen:

```
{ 
   "height": 512, 
   "width": 720, 
   "codecSettings": { 
     "codec": "MPEG2", 
     "mpeg2Settings": { 
       "bitrate": 30000000, 
       "syntax": "D_10", 
       "framerateDenominator": 1001, 
       "framerateControl": "SPECIFIED", 
       "framerateNumerator": 30000, 
       "numberBFramesBetweenReferenceFrames": 0, 
       "gopSize": 1.0, 
       "gopSizeUnits": "FRAMES", 
       "codecLevel": "MAIN", 
       "codecProfile": "PROFILE_422", 
       "rateControlMode": "CBR", 
       "interlaceMode": "TOP_FIELD" 
     } 
   }
}
```
# Video-Passthrough

MediaConvert unterstützt Video-Passthrough nur für I-Frame-Eingänge und/oder -Ausgänge. MXFQuickTime Verwenden Sie Video-Passthrough, um einen oder mehrere Eingänge ohne Videokodierung neu zu verpacken.

# Unterstützte Videocodecs für Video-Passthrough

MediaConvert unterstützt Video-Passthrough für die folgenden Video-Codecs mit nur I-Frame-Eingang:

- Apple ProRes
- AVC-Intra
- DV/DVCPRO
- JPEG 2000 (J2K)
- VC-3

# Anforderungen an die Jobeinstellungen

Wenn Sie Video-Passthrough verwenden, können Sie Ihr Eingangsvideo neu verpacken, aber Sie können die Videosequenz nicht erneut codieren oder anderweitig ändern. Für Jobs gelten die folgenden Einschränkungen.

## Eingaben

Geben Sie einen oder mehrere Eingänge mit einem der folgenden unterstützten Videocodecs an:Apple ProRes,, AVC-Intra DV/DVCPROJPEG 2000 (J2K), und. VC-3

Wenn Sie mehrere Eingaben angeben, müssen die Kodierungsattribute Ihrer Eingabe exakt übereinstimmen, einschließlich Videocodec, Bildgröße, Profil, Bildrate und Farbraum.

**Eingabeclips** 

```
(Optional) MediaConvert unterstützt Eingabeclipping, wenn Sie Video-Passthrough verwenden.
Ausgabecontainer
```
Sie müssen wählen MXF, oder QuickTime(MOV).

## **Bildrate**

Behalten Sie die Standardeinstellung "Quelle folgen" bei. Sie können keine andere Ausgangsbildrate als Ihre Eingabe angeben.

#### Audiocodec

(Optional) MediaConvert unterstützt die Audiokodierung, wenn Sie Video-Passthrough verwenden.

#### Dolby Digital-Passthrough

(Optional) MediaConvert unterstützt Dolby DigitalPassthrough, wenn Sie Video-Passthrough verwenden.

Wenn Sie mehrere Eingaben angeben, muss jeder Dolby Digital Stream Ihrer Eingabe identische Kodierungsattribute haben.

#### **Untertitel**

(Optional) MediaConvert unterstützt Sidecar-Formate, wenn Sie Video-Passthrough verwenden.

## Verwenden von Video-Passthrough

In den folgenden Abschnitten wird beschrieben, wie Sie Ihre Auftragseinstellungen mit Video-Passthrough konfigurieren.

## MediaConvert Konsole

So geben Sie Video-Passthrough mithilfe der MediaConvert Konsole an:

- 1. Offnen Sie die Seite ["Job erstellen](https://console.aws.amazon.com/mediaconvert/home#/jobs/create)" in der MediaConvert Konsole.
- 2. Geben Sie auf der Seite "Job erstellen" Anweisungen zur Transcodierung und die Auftragseinstellungen an. Weitere Informationen finden Sie unter [Jobs konfigurieren in](#page-157-0) [MediaConvert](#page-157-0).
- 3. Geben Sie eine oder mehrere unterstützte Eingaben an. Wenn Sie mehrere Eingaben angeben, müssen alle Kodierungsattribute Ihrer Eingabe exakt übereinstimmen, einschließlich Videocodec, Bildgröße, Profil, Bildrate und Farbraum.
- 4. Wählen Sie neben Ausgabegruppen die Option Hinzufügen aus.
- 5. Lassen Sie die Dateigruppe ausgewählt und wählen Sie "Auswählen".
- 6. Wählen Sie in den Ausgabeeinstellungen unter Container die Option QuickTimeoder MXF.
- 7. Wählen Sie in den Kodierungseinstellungen unter Videocodec die Option Passthrough aus.

API, SDK oder AWS Command Line Interface ()AWS CLI

Im Folgenden finden Sie einen Auszug aus einer JSON-Datei mit Jobeinstellungen, die Video-Passthrough für einen ProRes Apple-Workflow mit zwei Eingaben spezifiziert:

```
 "Settings": { 
     "Inputs": [ 
        { 
          "FileInput": "s3://DOC-EXAMPLE-BUCKET/prores.mov" 
        }, 
        { 
          "FileInput": "s3://DOC-EXAMPLE-BUCKET/prores-2.mov" 
        } 
     ], 
     "OutputGroups": [ 
        { 
          "Name": "File Group", 
          "OutputGroupSettings": { 
            "Type": "FILE_GROUP_SETTINGS", 
            "FileGroupSettings": { 
               "Destination": "s3://DOC-EXAMPLE-BUCKET/passthrough-output.mov" 
            } 
          }, 
          "Outputs": [ 
\overline{a} "VideoDescription": { 
                 "CodecSettings": { 
                   "Codec": "PASSTHROUGH" 
 } 
               }, 
               "ContainerSettings": { 
                 "Container": "MOV", 
                 "MovSettings": {} 
               } 
            } 
          ] 
        } 
    \overline{1} }
}
```
# Unterstützung für AAC-Audiocodecs

Dieses Thema behandelt die Unterstützung von AAC-Audiocodecs und listet die unterstützten Kombinationen aus Codierungsmodus, Profil, Samplerate und Bitrate auf.

In diesem Abschnitt wird erklärt, wie Sie die folgenden vier Eigenschaften des AAC-Audiocodecs festlegen:

- Profil
- Codierungsmodus
- Abtastrate
- Bitrate

Die Einstellungen, die Sie für Profil, Codierungsmodus, Samplerate und Bitrate auswählen, sind durch den AAC-Codec begrenzt. Das folgende Verfahren zeigt, wie Sie eine unterstützte Kombination von Einstellungen konfigurieren.

Auswahl der AAC-Audiocodec-Einstellungen

- 1. Wählen Sie ein Profil aus.
- 2. Wählen Sie einen Codierungsmodus, der für dieses Profil gültig ist. Der Codierungsmodus bestimmt die Anzahl der Audiokanäle und die Metadaten des Audiokanallayouts.
- 3. Wählen Sie eine Samplerate, die für diese Kombination aus Profil und Codierungsmodus gültig ist.
- 4. Wählen Sie eine Bitrate, die in den Bereich fällt, der für diese Samplerate unterstützt wird.

## CBR-Bitraten-Steuermodus

AWS Elemental MediaConvert unterstützt die folgenden Kombinationen von AAC-Einstellungen, wenn Ihr Steuermodus für die Ausgangsbitrate CBR ist.

Um diese Tabelle zu verwenden, wählen Sie ein Profil aus der Spalte Profil aus. Lesen Sie dann weiter, um eine gültige Kombination aus Codierungsmodus, Samplerate und Bitrate zu finden:

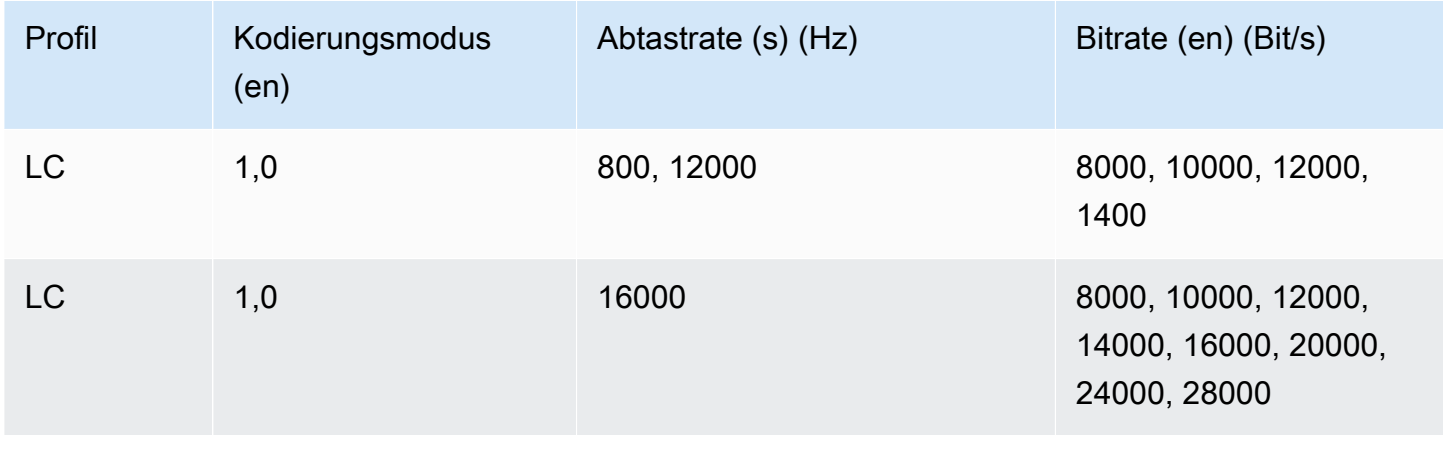

MediaConvert User Guide

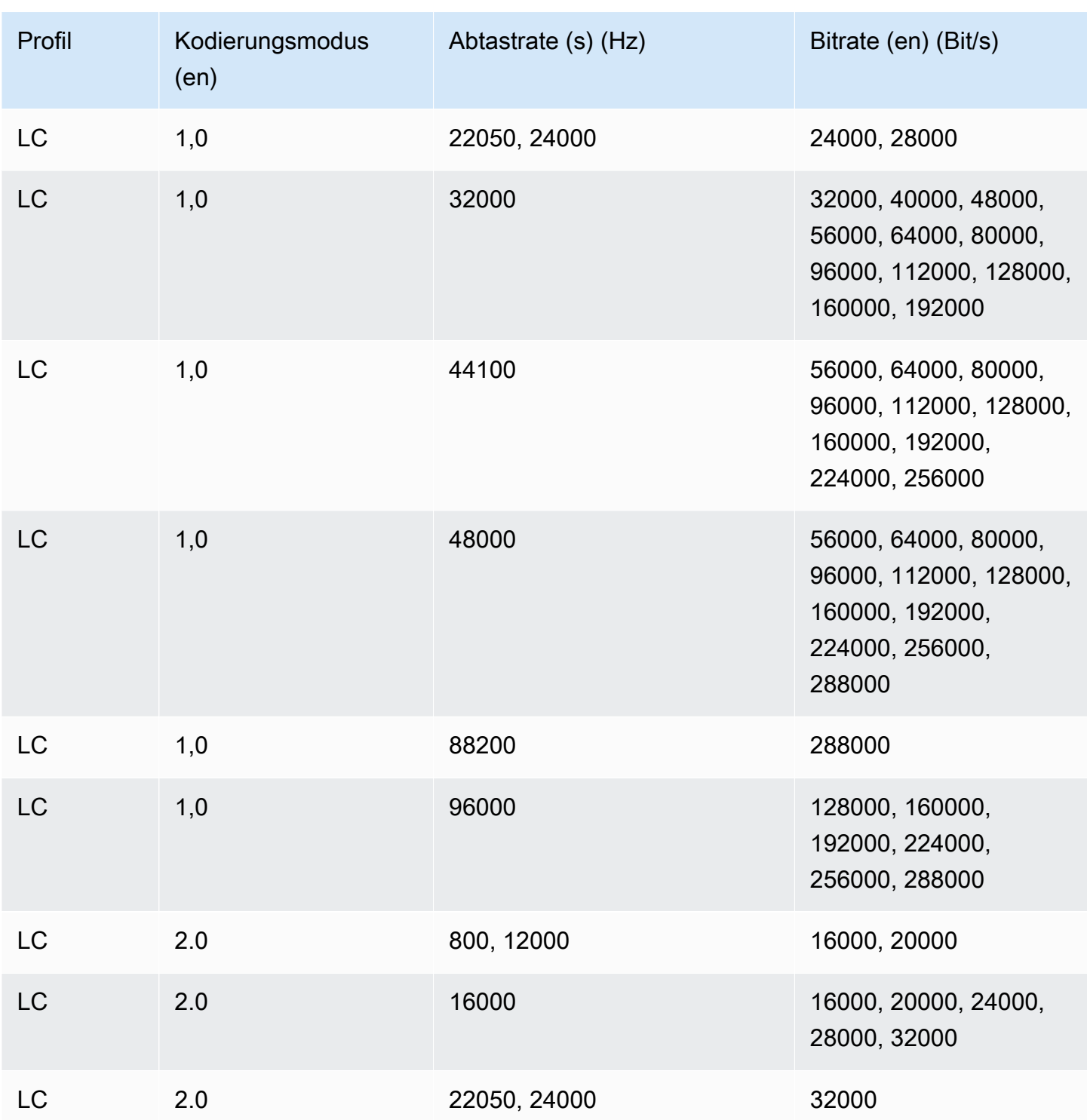

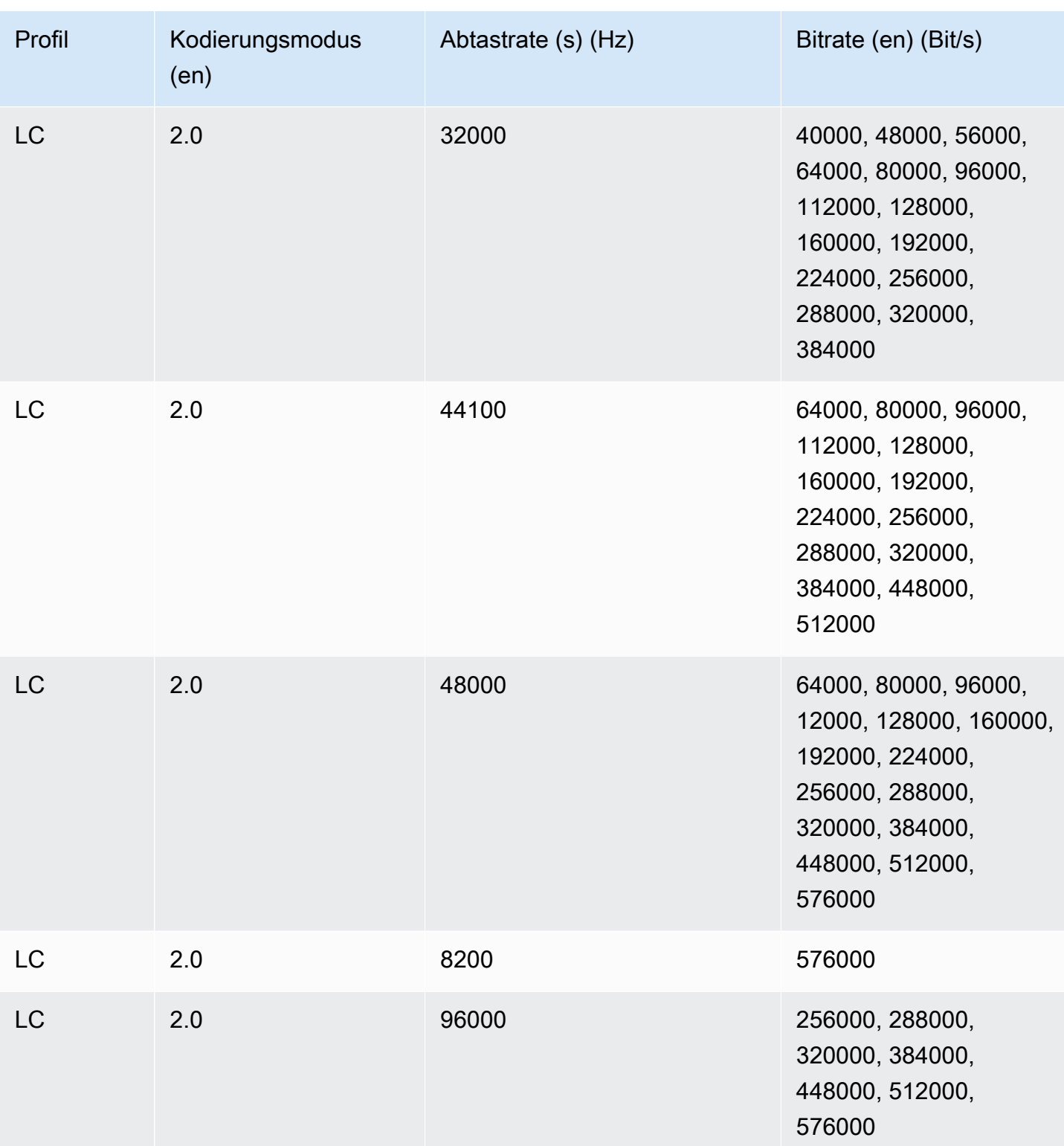

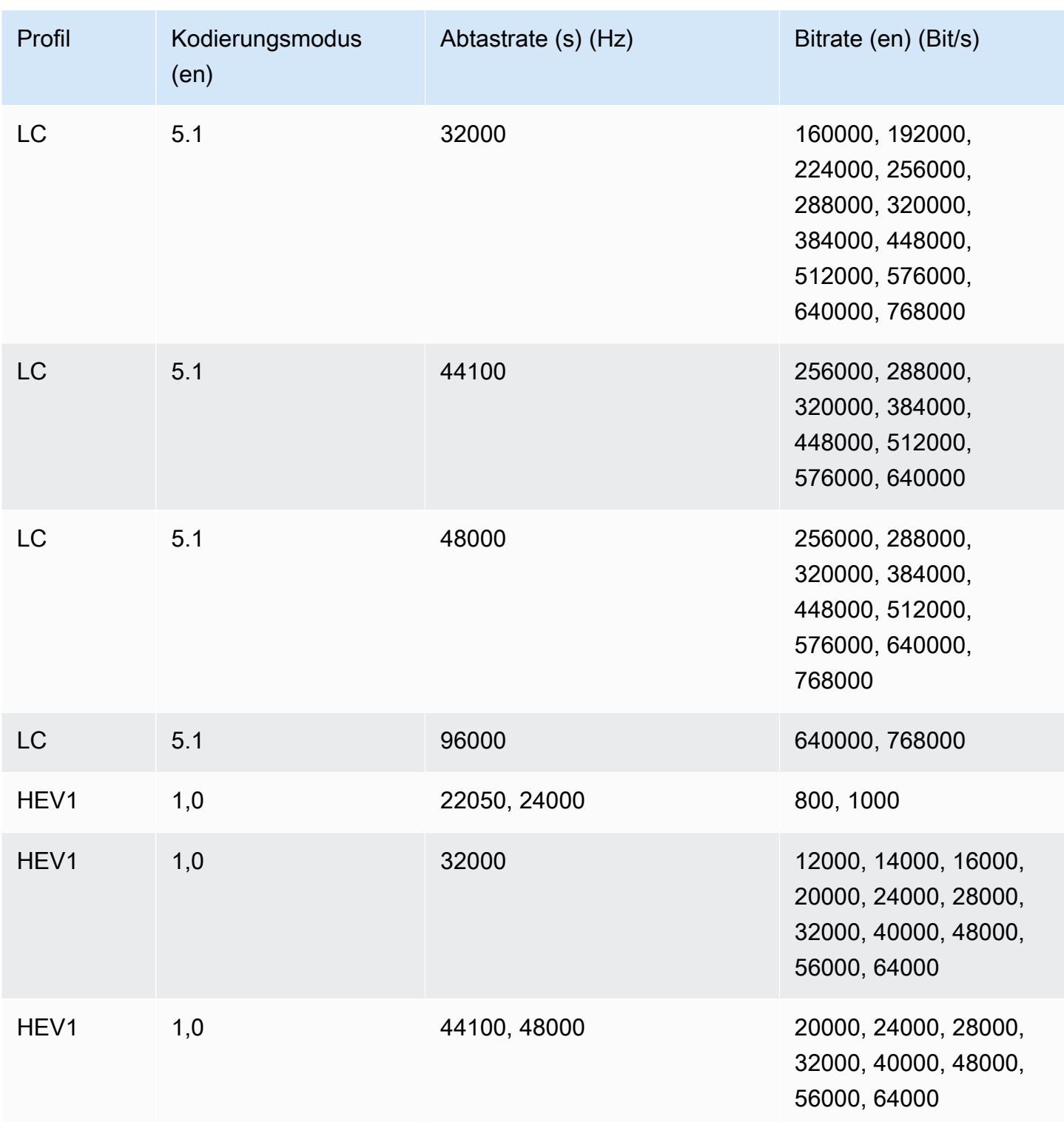

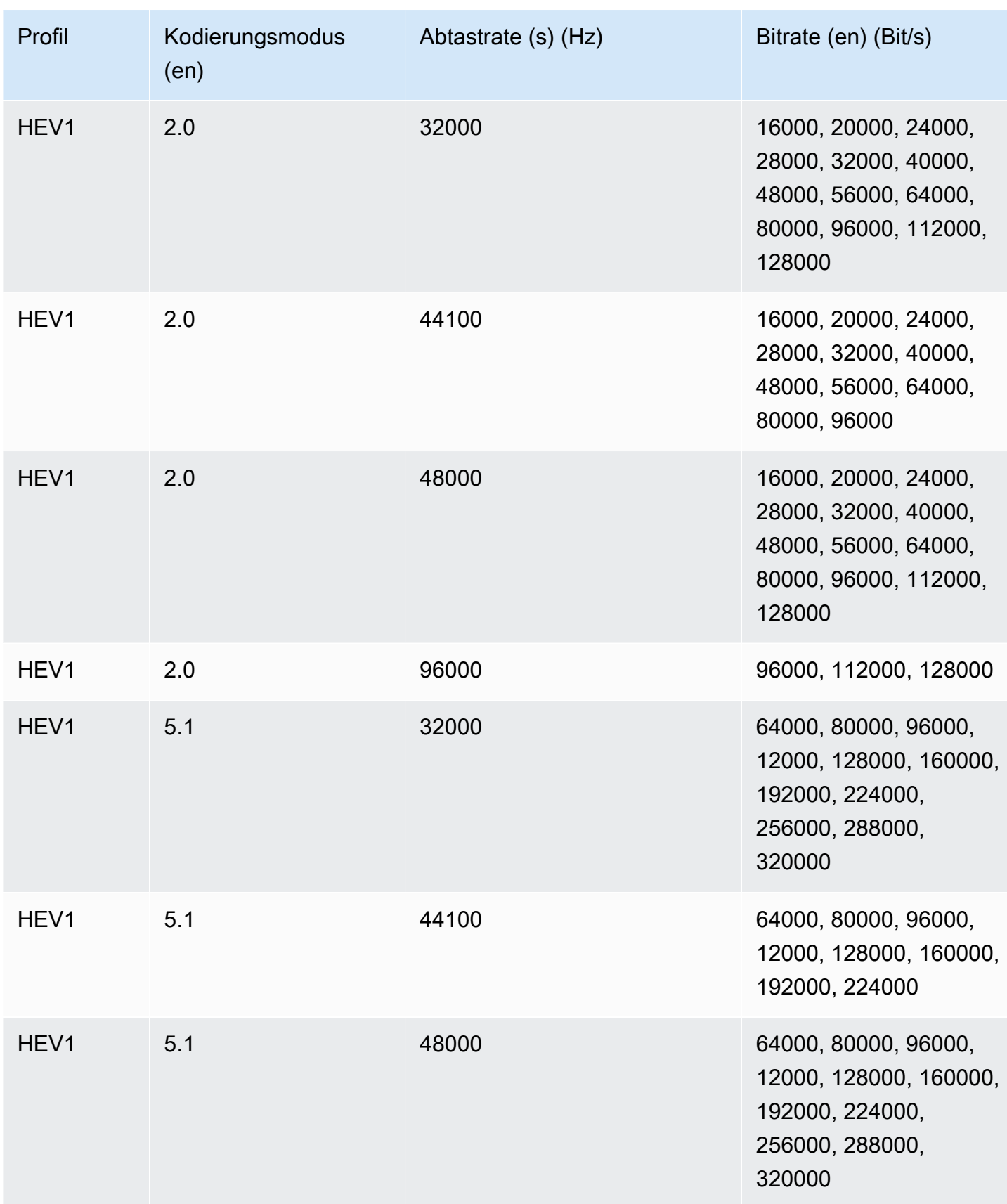

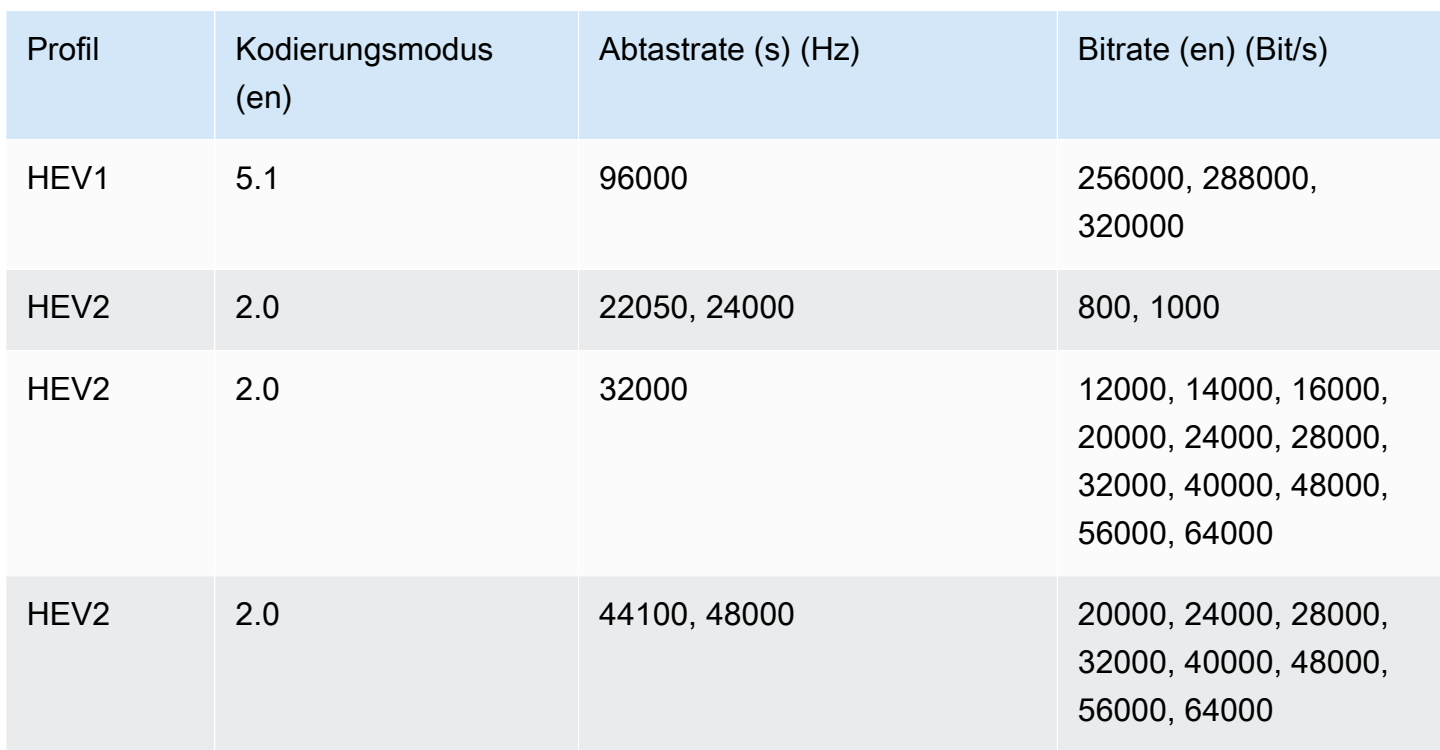

# VBR-Bitraten-Steuermodus

Wenn Ihr Steuermodus für die Ausgangsbitrate auf VBR eingestellt ist, MediaConvert erstellt AWS Elemental AAC-Ausgaben mit den folgenden ungefähren Bitraten:

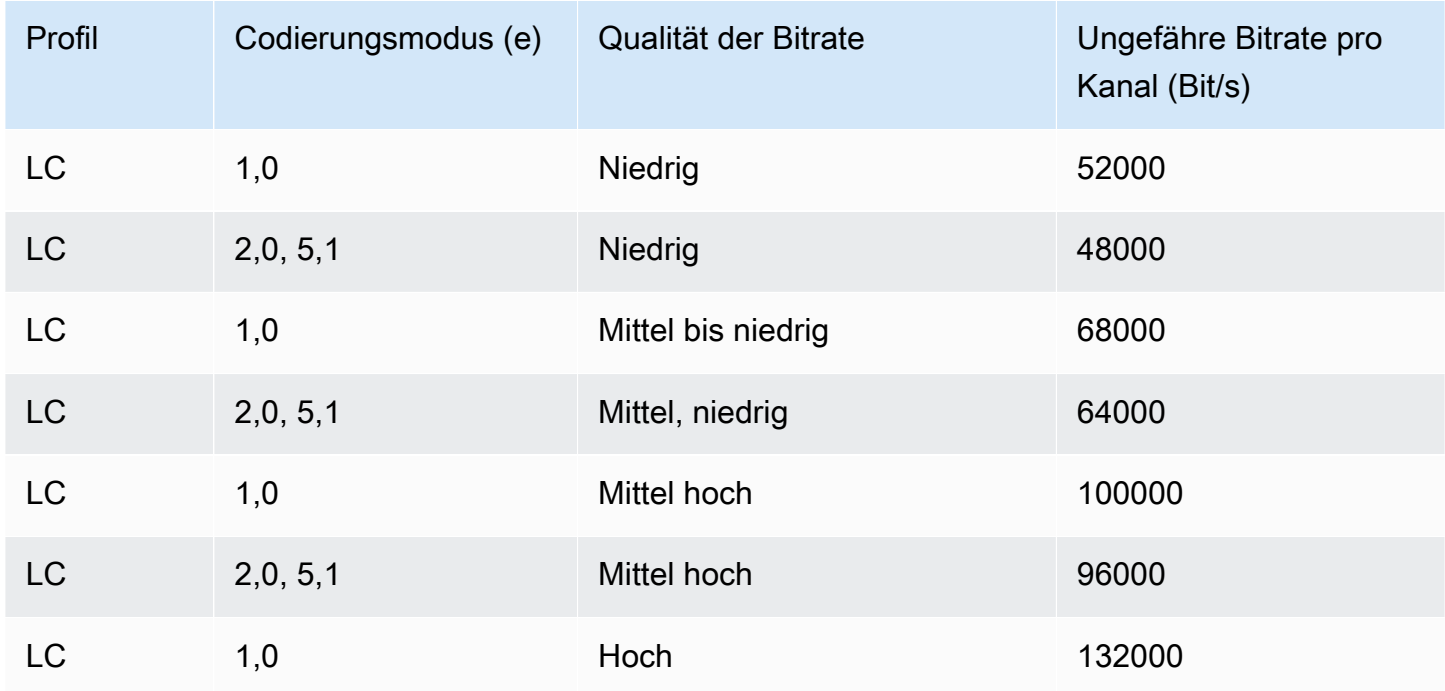

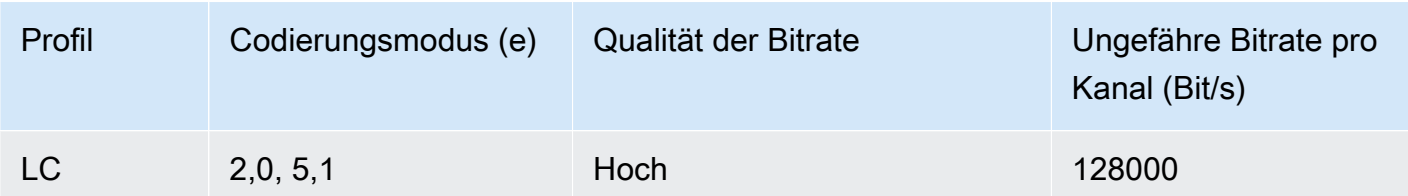

# <span id="page-57-0"></span>Wird verwendet MediaConvert , um Ausgaben nur mit Audio zu erstellen

Sie können AWS Elemental verwenden MediaConvert , um Ausgaben zu erstellen, die nur Audio ohne Video enthalten. MediaConvert Unterstützt bei reinen Audioausgängen eine begrenzte Anzahl von Codec- und Container-Kombinationen für Eingabe- und Ausgabedateien.

#### **a** Note

Die Einschränkungen und Verfahren in diesem Kapitel gelten für Ausgaben, die keine Videos im Container enthalten. Diese umfasst die folgenden Funktionen:

- Ausgaben in File (Datei)-Ausgabegruppen, die keine Videos enthalten
- Streamen von HLS (HLS)-Ausgabengruppen, die nur Audioausgaben enthalten
- Streaming-DASH-Ausgabegruppen, die nur Audioausgänge enthalten

Beim Einrichten von Streaming-Ausgabepaketen, die Audio, Video und Untertitel enthalten, erstellen Sie für jedes Element innerhalb des Ausgabepakets separate Ausgaben. Dabei handelt es sich nicht um die in diesem Kapitel beschriebenen Nur-Audio-Ausgaben. Weitere Informationen zum Einrichten von Streaming-Ausgaben finden Sie unter [Ausgaben in ABR-](#page-163-0)[Streaming-Ausgabegruppen erstellen.](#page-163-0)

#### Themen

- [Reine Audioausgänge einrichten](#page-58-0)
- [Unterstützte Codecs und Container für reine Audioausgaben](#page-59-0)
- [Einschränkungen der Funktionen](#page-62-0)

## <span id="page-58-0"></span>Reine Audioausgänge einrichten

Sie richten eine Nur-Audio-Ausgabe auf die gleiche Weise wie Ausgaben ein, die Video enthalten. Sie fügen jedoch keine Videos oder Untertitel ein.

MediaConvert generiert die folgenden Dateien für reine Audioausgaben:

- Dateiausgabegruppen: Eine separate reine Audiodatei für jede Ausgabe.
- HLS-Ausgabegruppen: Eine einzelne Wiedergabeversion im ABR-Stapel für jede Ausgabe.
- DASH-ISO-Ausgabegruppen: Eine einzelne Formatvariante im ABR-Stapel für jede Ausgabe.

#### **a** Note

Bei AAC-Streaming-Ausgaben ist das anfängliche Segment länger als die anderen. Das liegt daran, dass bei AAC das erste Segment stille AAC-Pre-Roll-Samples vor dem hörbaren Teil des Segments enthalten muss. MediaConvert berücksichtigt diese zusätzlichen Samples in den Zeitstempeln, sodass der Ton korrekt wiedergegeben wird.

So erstellen Sie eine Nur-Audio-Ausgabe (Konsole)

- 1. Um zu überprüfen, ob Ihre Eingabedateien MediaConvert unterstützt werden, schauen Sie in [Unterstützte Codecs und Container für reine Audioausgaben](#page-59-0) der Eingabetabelle unter nach.
- 2. Sie richten die Aufgabe wie in [Jobs konfigurieren in MediaConvert](#page-157-0) beschrieben ein. Beachten Sie jedoch folgende Unterschiede:
	- Sie müssen die Registerkarte Video (Video) im Abschnitt Encoding settings (Kodierungseinstellungen) der Ausgabe entfernen.
	- Sie müssen in der Ausgabetabelle unter Unterstützte Codecs und Container für reine [Audioausgaben](#page-59-0) einen unterstützten Ausgabe-Container und Audio-Codec auswählen.
	- Sie dürfen pro Ausgabe nur eine Gruppe von Audioeinstellungen einfügen. Das bedeutet, dass Sie nicht die Option Add audio (Audio hinzufügen) auswählen dürfen, um eine Registerkarte Audio 2 (Audio 2) unter Encoding settings (Kodierungseinstellungen) zu erstellen.
- 3. Wenn Ihre Ausgaben in einer HLS (HLS)-Ausgabegruppe enthalten sind, müssen Sie einen Container für die Nur-Audio-Ausgabe auswählen.

Sie müssen in Output settings (Ausgabeeinstellungen) im Abschnitt Audio (Audio) in Container for audio-only output (Container für Nur-Audio-Ausgabe) die Option MPEG-2 Transport Stream (MPEG-2-Transport-Stream) auswählen, um eine Datei in einem MPEG2-TS-Container zu erstellen. Sie müssen den Standardwert Automatic (Automatisch) beibehalten, um eine rohe Nur-Audio-Datei ohne Container zu erstellen.

So erstellen Sie eine reine Audioausgabe (API, SDK und AWS CLI)

- 1. Um zu überprüfen, ob Ihre Eingabedateien MediaConvert unterstützt werden, schauen Sie in [Unterstützte Codecs und Container für reine Audioausgaben](#page-59-0) der Eingabetabelle unter nach.
- 2. Richten Sie die JSON-Aufgabenspezifikation ein. Bearbeiten Sie Ihre JSON-Datei manuell oder verwenden Sie die Konsole, um sie zu wie folgt zu generieren:
	- a. Befolgen Sie das zuvor beschriebene Verfahren für die Konsole.
	- b. Wählen Sie im Bereich Job (Aufgabe) auf der linken Seite in Job settings (Aufgabeneinstellungen) die Option Show job JSON (JSON für Aufgabe anzeigen) aus.

Die JSON-Aufgabenspezifikation für Nur-Audio-Aufgaben unterscheidet sich von Standardaufgaben wie folgt:

- Schließen Sie alle Instanzen von VideoDescription und ihre untergeordneten Elemente aus dem Abschnitt Outputs Ihrer Aufgaben-JSON aus.
- Fügen Sie für jede Ausgabe in AudioDescriptions nur eine untergeordnete Audioeinstellungsgruppe ein.
- Geben Sie für Nur-Audio-Ausgaben in einer HLS (HLS)-Ausgabegruppe einen Container für die Nur-Audio-Ausgabe an. Fügen Sie in Outputs, OutputSettings, HlsSettings die Eigenschaft HlsAudioOnlyContainer ein. Legen Sie diese auf M2TS fest, um eine Datei in einem MPEG2-TS-Container zu erstellen. Legen Sie diese auf AUTOMATIC fest, um eine rohe Nur-Audio-Datei ohne Container zu erstellen. AUTOMATIC ist das Standardverhalten.

# <span id="page-59-0"></span>Unterstützte Codecs und Container für reine Audioausgaben

Eingabecodecs und Container werden nur für Audiodateien unterstützt

MediaConvert unterstützt die folgenden Kombinationen aus Eingabecontainer und Codec für reine Audioausgaben.

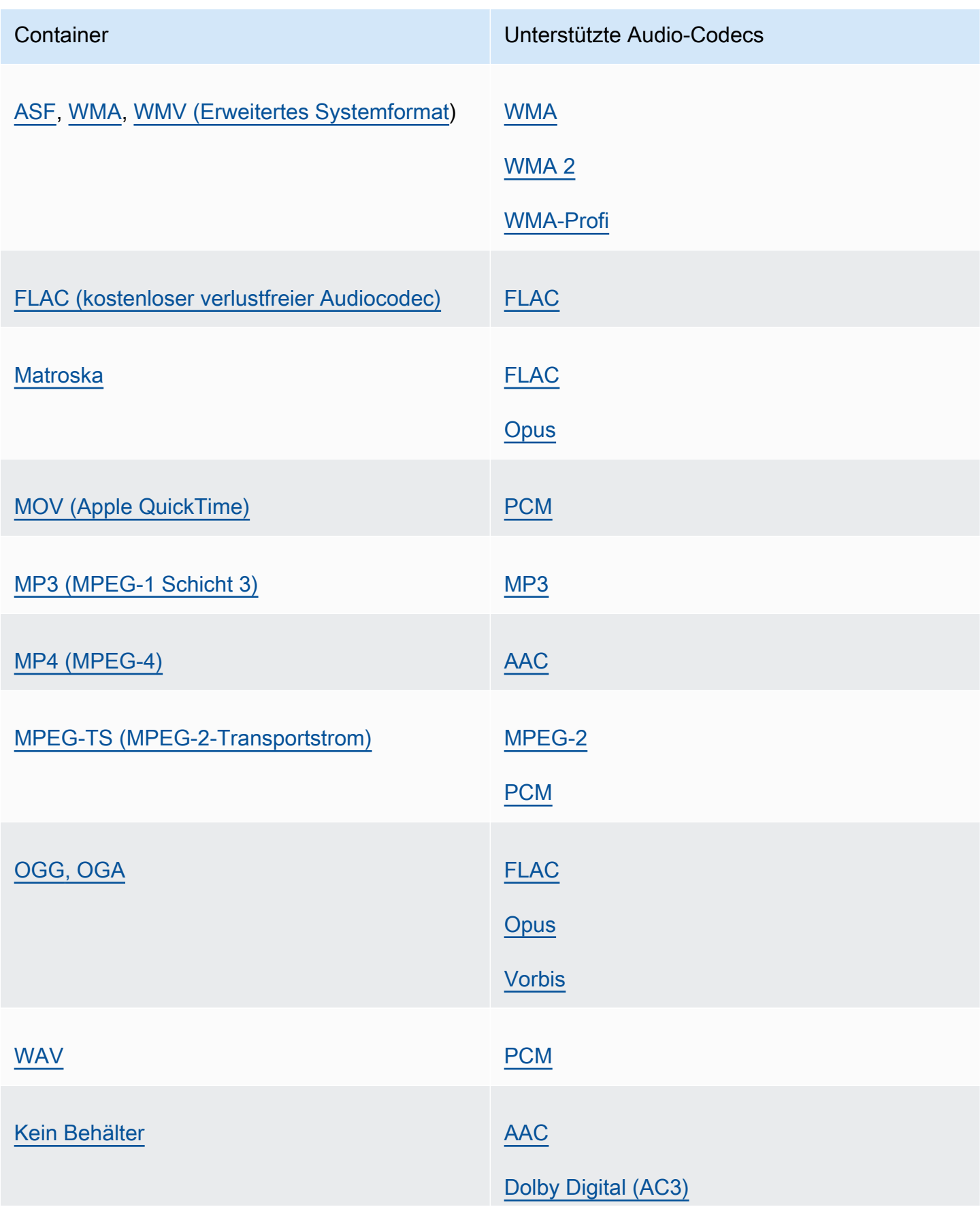

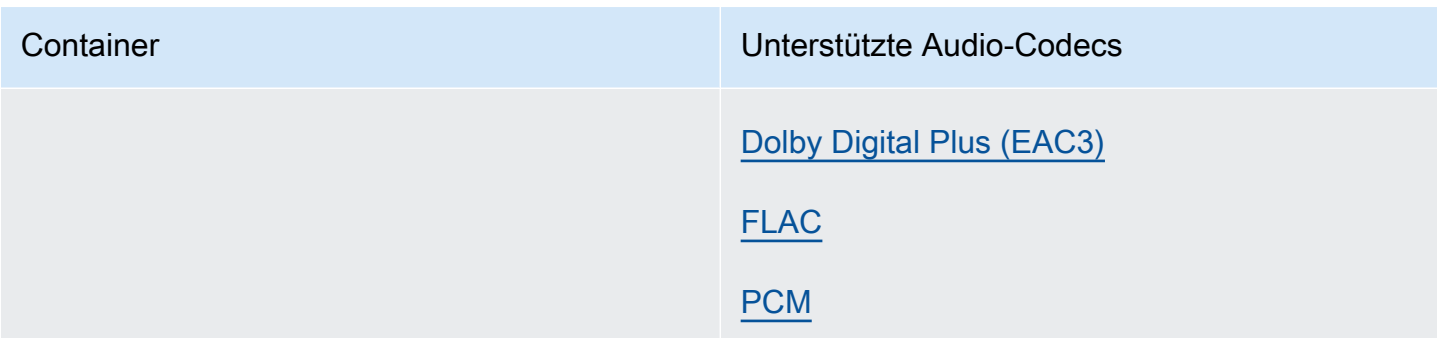

Ausgabecodecs und Container werden nur für Audio unterstützt

MediaConvert unterstützt die folgenden Kombinationen aus Ausgabecontainer und Codec für die Erstellung von reinen Audioausgaben.

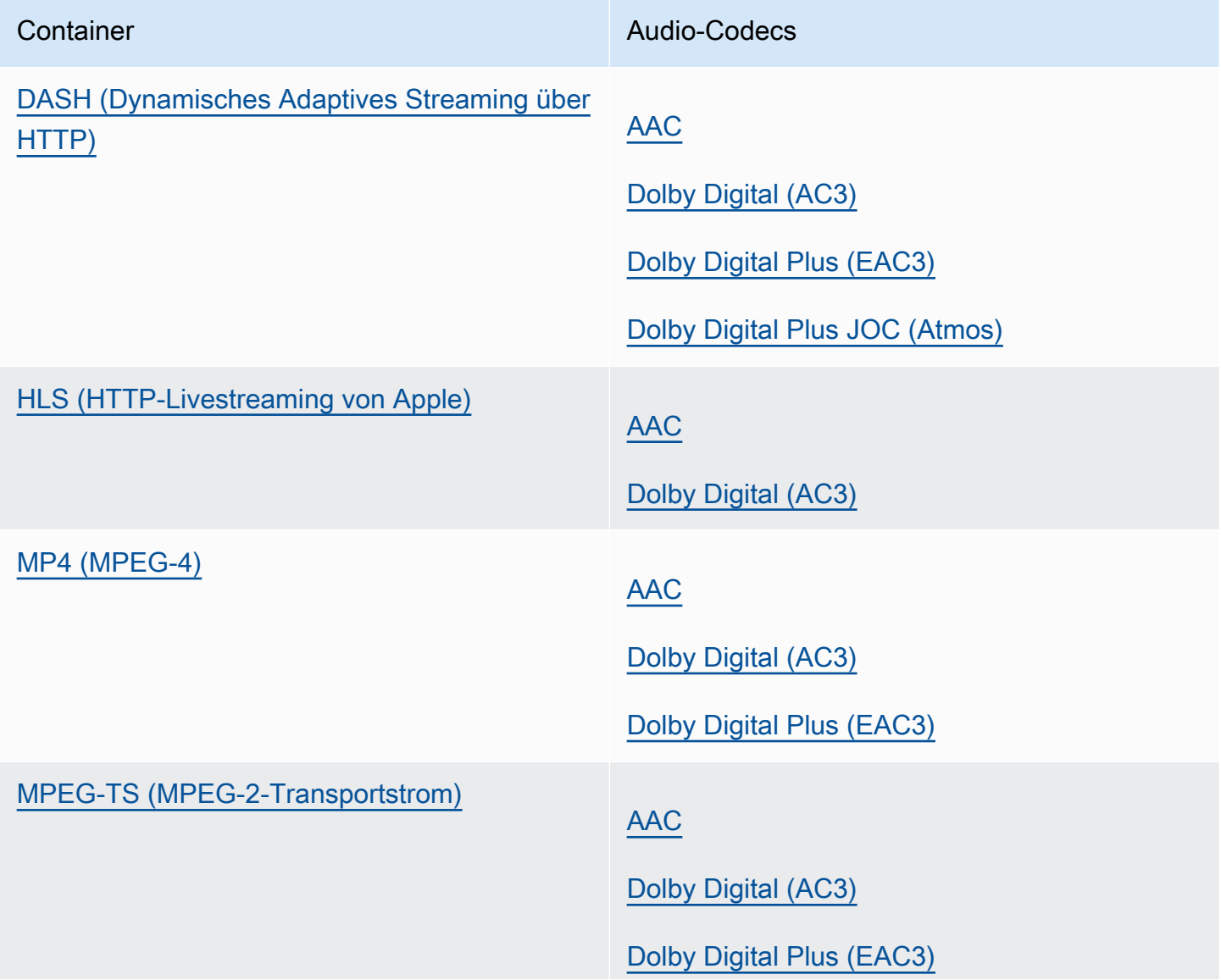

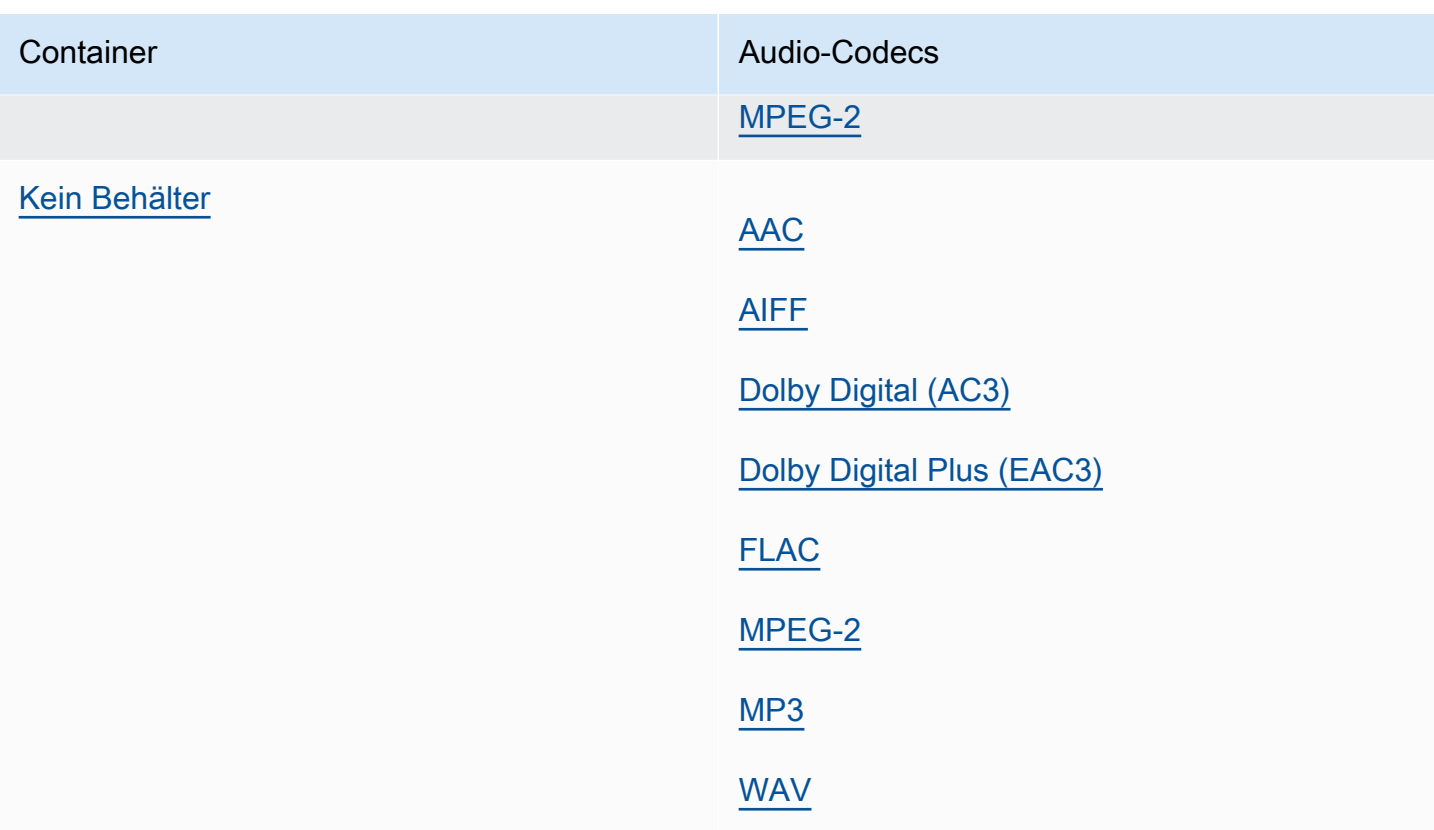

## <span id="page-62-0"></span>Einschränkungen der Funktionen

Im Fall von Aufgaben, die Nur-Audio-Ausgaben enthalten, können Sie folgende Funktionien nicht verwenden:

• Status-Update zum Fortschritt von Aufgaben

Im Fall von Nur-Audio-Ausgaben können Sie die folgenden Funktionen nicht verwenden:

- Untertitel
- Overlays mit statischen oder animierten Grafiken (Einblendung statischer oder animierter Bilder)

# Referenztabellen für unterstützte Container und Codecs

Die folgenden Abschnitte enthalten Referenztabellen für Container und Codecs, die dies unterstützen. MediaConvert

Um diese Tabellen verwenden zu können, suchen Sie zunächst über die Links nach dieser Einführung nach dem Container oder Codec. Für Container enthalten die Tabellen Informationen darüber, welche Video- oder Audiocodecs unterstützt werden und ob sie für Eingaben oder Ausgaben unterstützt werden. Für Codecs enthalten die Tabellen Angaben darüber, welche Container unterstützt werden, auch für Eingaben und Ausgaben. Beachten Sie, dass Eingaben oder Ausgaben, die als Nur-Audio-Eingabe oder Nur-Audio-Ausgabe gekennzeichnet sind, sich auf die Unterstützung von reinen Audio-Workflows beziehen. Weitere Informationen finden Sie unter [Reine Audioausgänge.](#page-57-0)

Kurzübersichtstabellen, die zeigen, welche Eingabeformate MediaConvert unterstützt werden, finden Sie unter. [Unterstützte Eingabeformate](#page-22-0)

Kurzübersichtstabellen, die zeigen, welche Ausgabeformate MediaConvert unterstützt werden, finden Sie unter[Unterstützte Ausgabeformate.](#page-32-0)

## **Container**

# [3G2](#page-64-1) [|](#page-78-1) [3G](#page-64-1)[P |](#page-78-1) [ASF |](#page-64-0) [AVI](#page-65-0) [|](#page-64-0) [CMA](#page-65-1)[F |](#page-78-1) [DAS](#page-66-0)[H |](#page-78-1) [F4V | FLV](#page-67-1)[|](#page-78-1)[GI](#page-67-2)[F | H](#page-67-1)[L](#page-67-0)[S |](#page-67-1) [IMF](#page-68-0) [|](#page-67-1) [Matroska](#page-69-0) [| M](#page-67-1)[OV](#page-70-0) [| M](#page-78-1)[P](#page-71-1)[3 |](#page-78-1) [MP4](#page-71-0) [|](#page-78-1) [MPEG-1 | MPEG-PS |](#page-73-0) [MPEG-TS](#page-74-1) [| MSS | MXF | OGG | WAV | WebM | WMA | WMV | Y](#page-78-1)[4](#page-74-0)[M |](#page-78-1) [Kein Behälter](#page-78-0)

## Codecs

[AAC](#page-80-0) [|](#page-90-0) [AIF](#page-81-0)[F | AMR-NB |](#page-90-0) [AMR-W](#page-82-0)[B | A](#page-90-0)[pple](#page-82-1) [|](#page-90-0) [AV1 | AVC \(H.264\) ProRes | A](#page-83-0)[VC-Intr](#page-85-0)[a](#page-90-0)[| C](#page-84-0)[anopus-](#page-85-1)[Hauptsitz](#page-85-1) [| Dolby Atmos | Dolby Digital \(AC3](#page-84-0)[\)](#page-90-0)[| Dolby D](#page-88-2)[igital Plus \(EAC](#page-87-0)[3](#page-86-0)[\) | Dolby](#page-88-2) [E | DV/DVCPRO](#page-90-0) [| DV25 | DV50 | DVCPro HD | DivX/Xvid | FLAC | GIF | H.261 | H.262](#page-90-0) [???](#page-90-2)| [H.263](#page-91-0) | [HEVC \(H.265\)](#page-91-1) | [J2K](#page-92-0) | [MJPEG](#page-92-1) | [MP3](#page-93-1) | [MPEG-1](#page-93-2) | [MPEG-2](#page-93-0) | [MPEG-4 Teil 2](#page-94-0) | [MPEG Audio](#page-95-1) | [Opus](#page-95-0) | [Panasonic P2](#page-96-1) [|](#page-96-0) [PCM](#page-96-0) | [QuickTime RLE](#page-97-0) | [Sony XDCAM](#page-97-1) | [Sony XDCAM MPEG-4 Proxy](#page-97-2) | [VC-1](#page-98-0) | [VC-3](#page-98-1) | [Vorbis](#page-95-0) | [VP8](#page-98-2) | [VP9](#page-99-1) | [WMA](#page-99-0) | [WMA2](#page-99-0) | [WMA](#page-100-0) Pro | [XAVC](#page-100-1)

## Themen

- [Unterstützte Container](#page-63-0)
- [Unterstützte Codecs](#page-80-1)

# <span id="page-63-0"></span>Unterstützte Container

Dieser Abschnitt enthält Referenztabellen für Eingabe- und Ausgabecontainer, die Folgendes MediaConvert unterstützen. Die Tabellen zeigen den Container, die Unterstützung auf der Eingabe- oder Ausgabeseite und die Video- oder Audiocodec-Unterstützung im Container. Weitere Informationen zum Codec oder zur Codec-Unterstützung in anderen Containern finden Sie unter dem Codec-Link.

## <span id="page-64-1"></span>3G2, 3GP

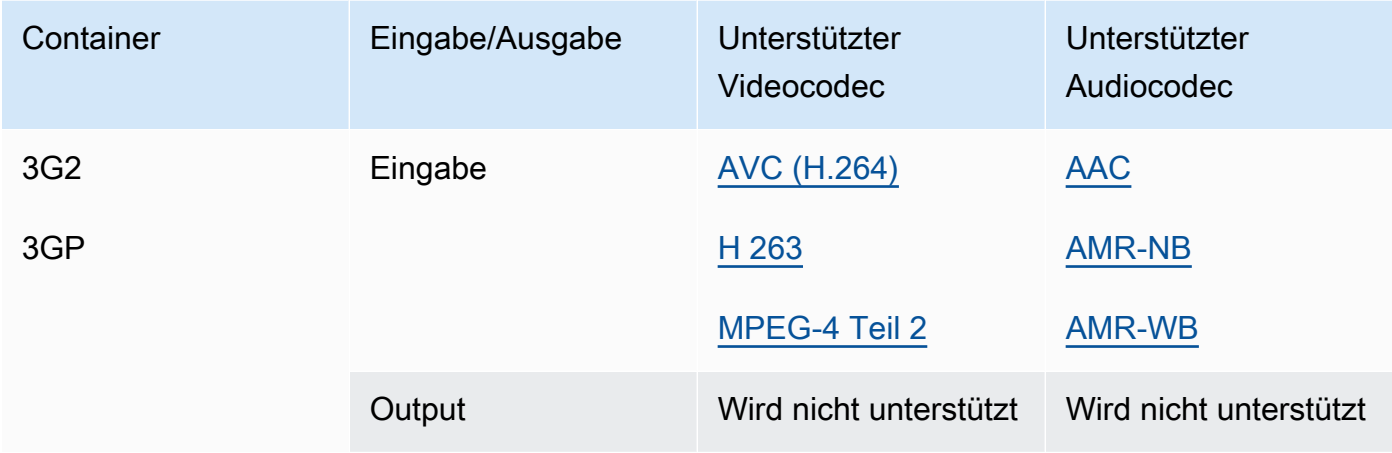

# <span id="page-64-0"></span>ASF, WMV, WMA (Erweitertes Systemformat)

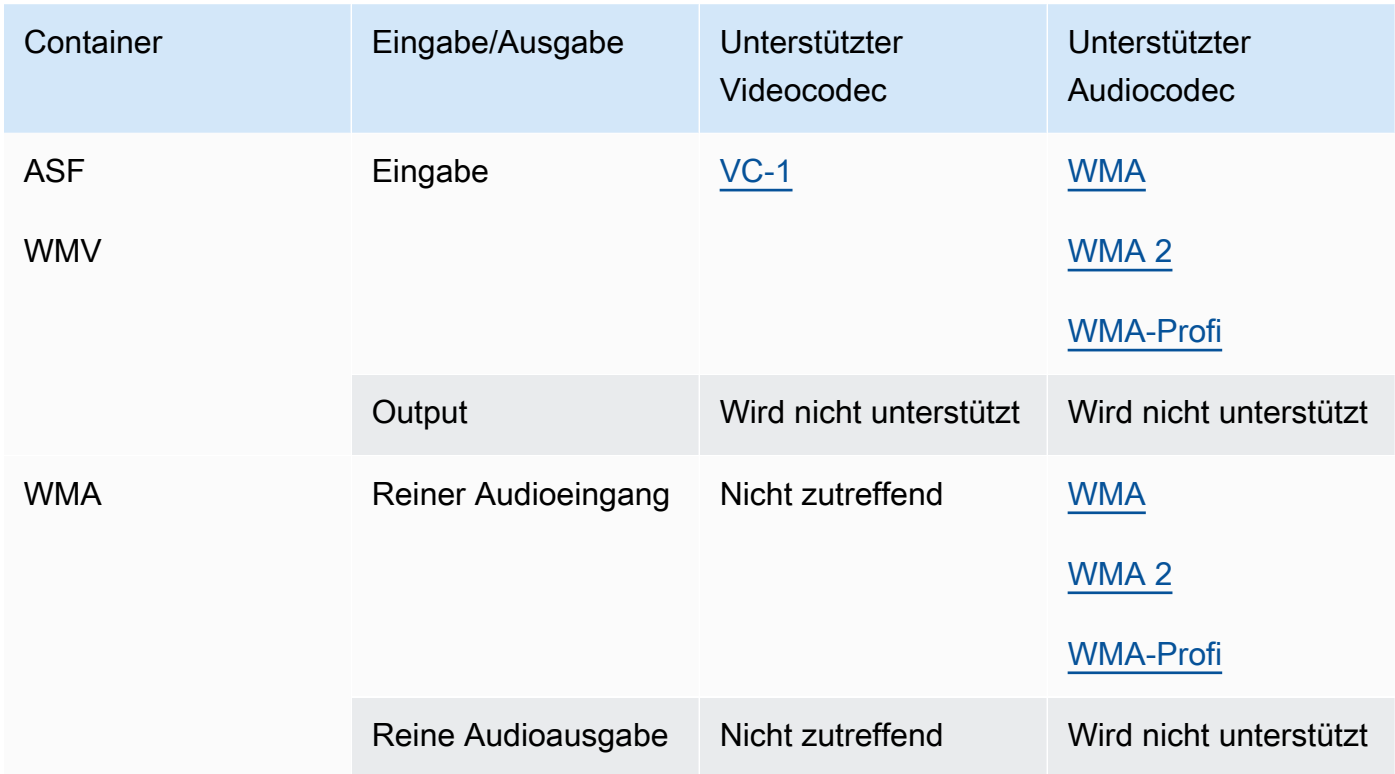

# <span id="page-65-0"></span>AVI (Audio Video Interleave)

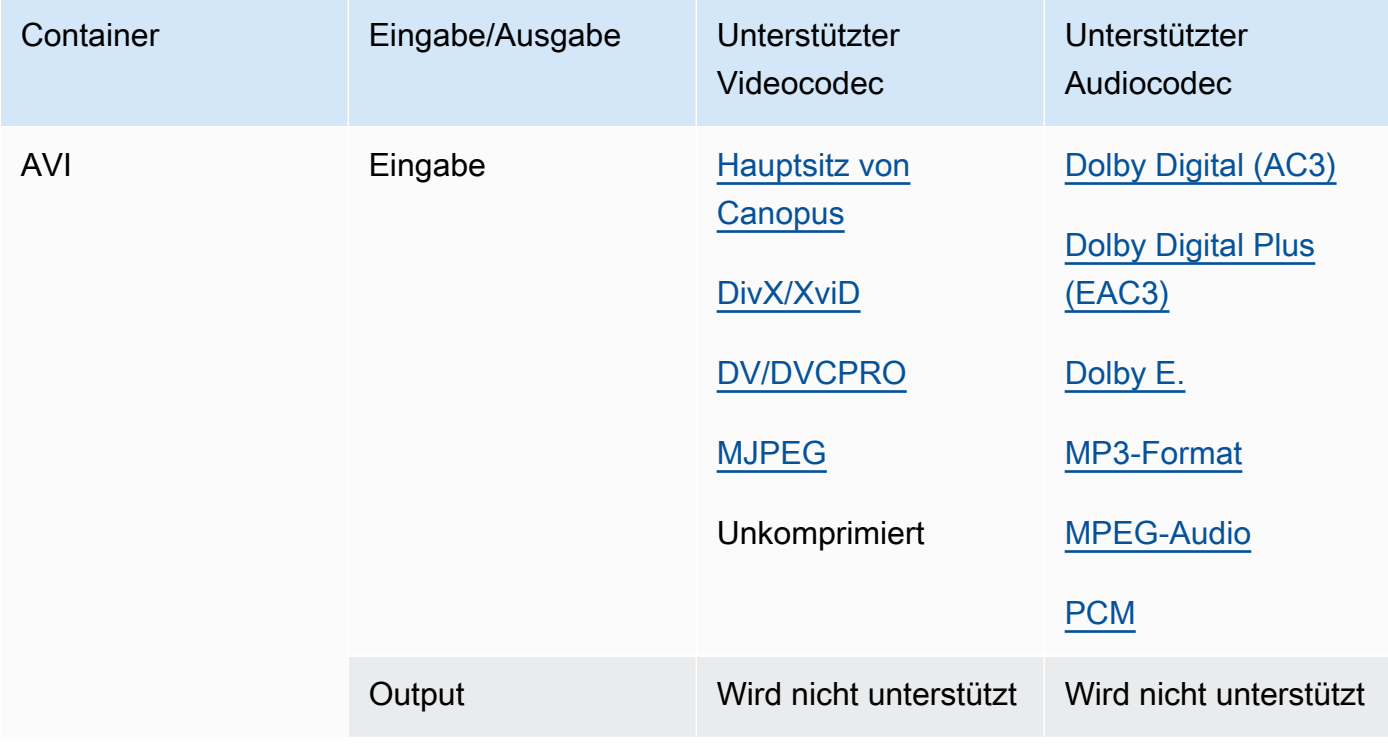

# <span id="page-65-1"></span>CMAF (Common Media Application Format)

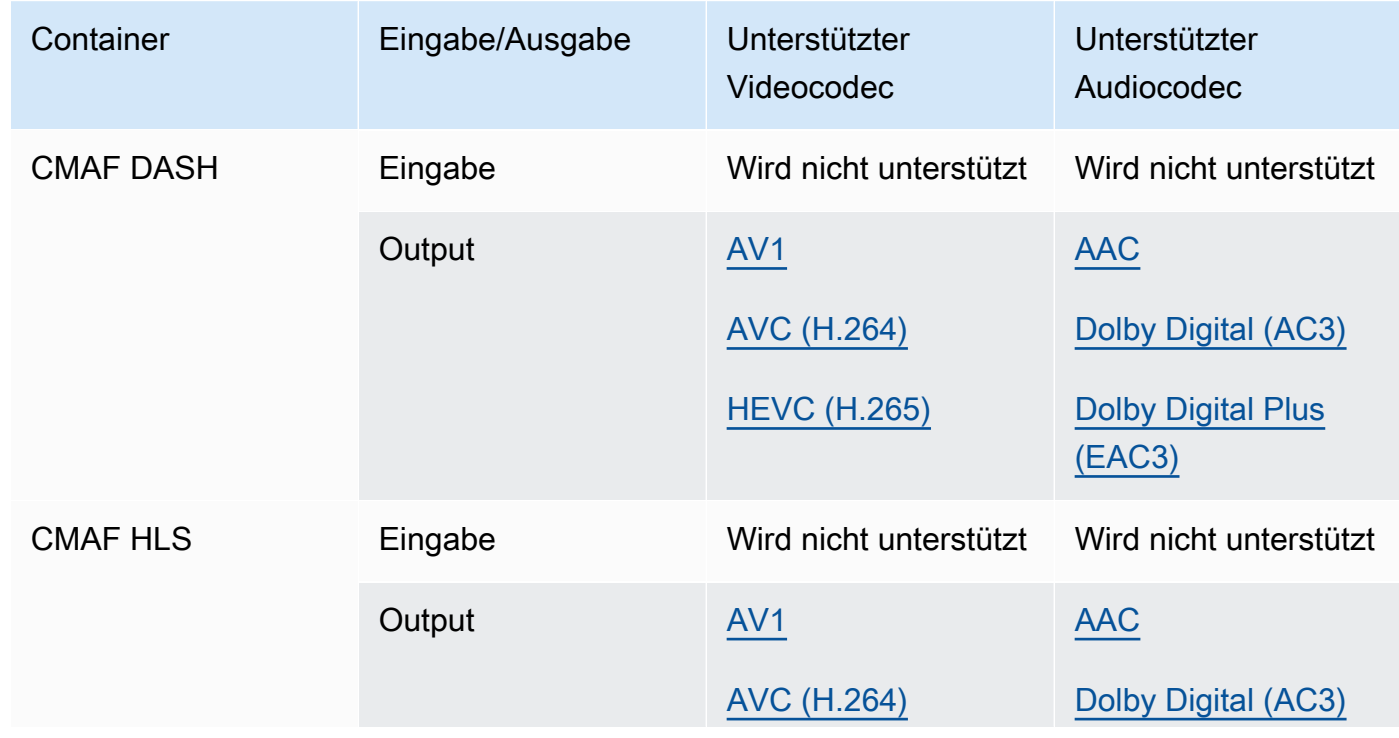

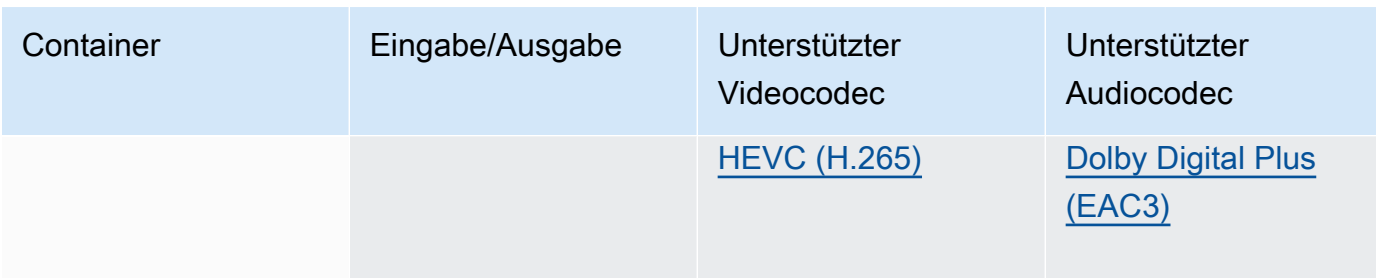

## **a** Note

[Empfehlungen von Apple für den HLS-Ausgabecodec finden Sie unter: https://](https://developer.apple.com/documentation/http-live-streaming/hls-authoring-specification-for-apple-devices) [developer.apple.com/documentation//-apple-devices. http-live-streaming hls-authoring](https://developer.apple.com/documentation/http-live-streaming/hls-authoring-specification-for-apple-devices)[specification-for](https://developer.apple.com/documentation/http-live-streaming/hls-authoring-specification-for-apple-devices)

## <span id="page-66-0"></span>DASH (Dynamisches Adaptives Streaming über HTTP)

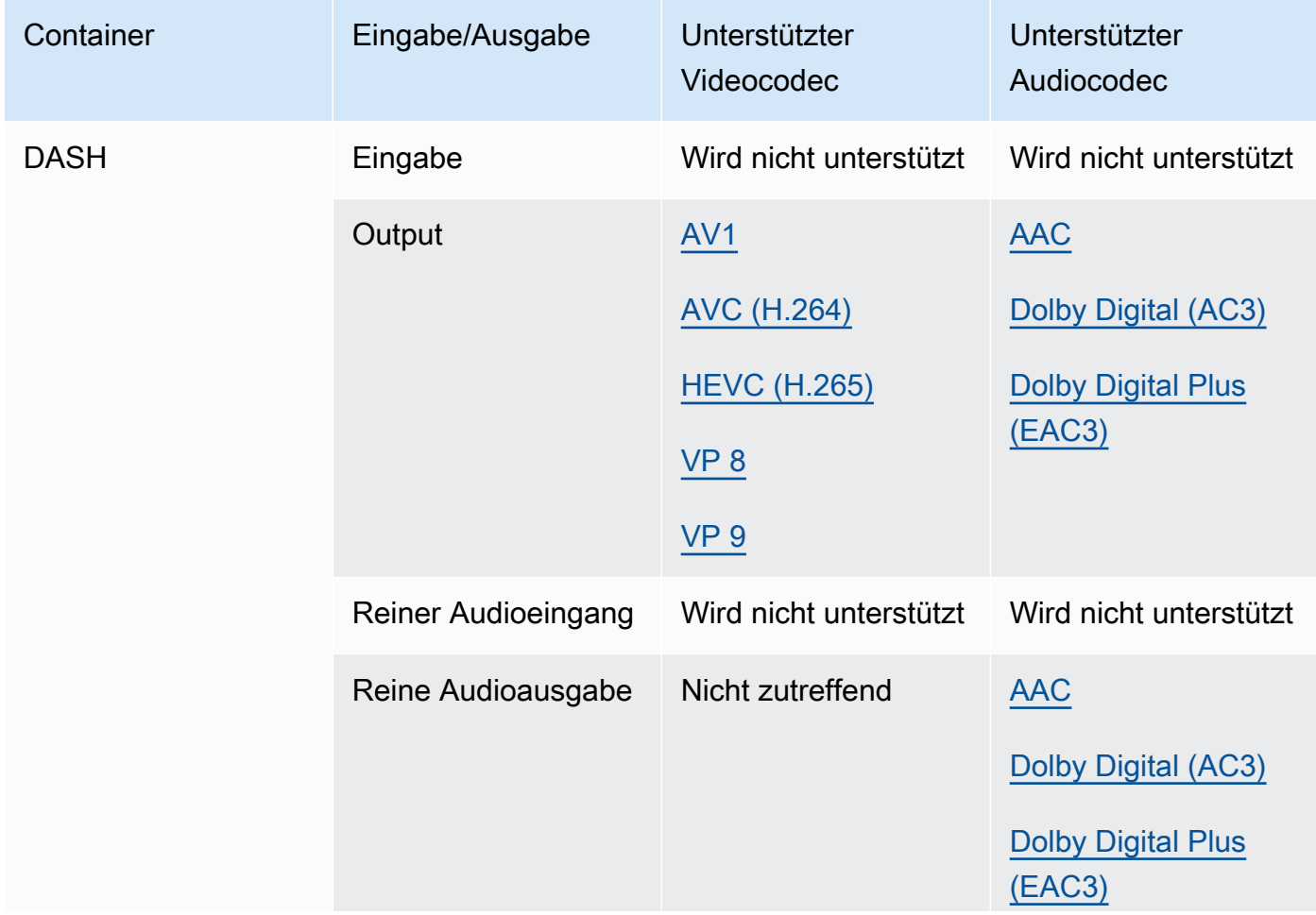

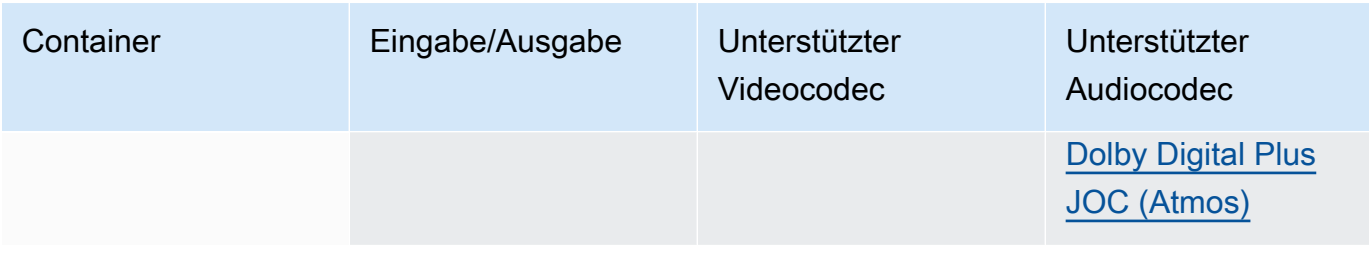

[Informationen zu CMAF DASH finden Sie unter CMAF-Container.](#page-65-1)

## <span id="page-67-1"></span>FLV, F4V (MPEG-4-Flash)

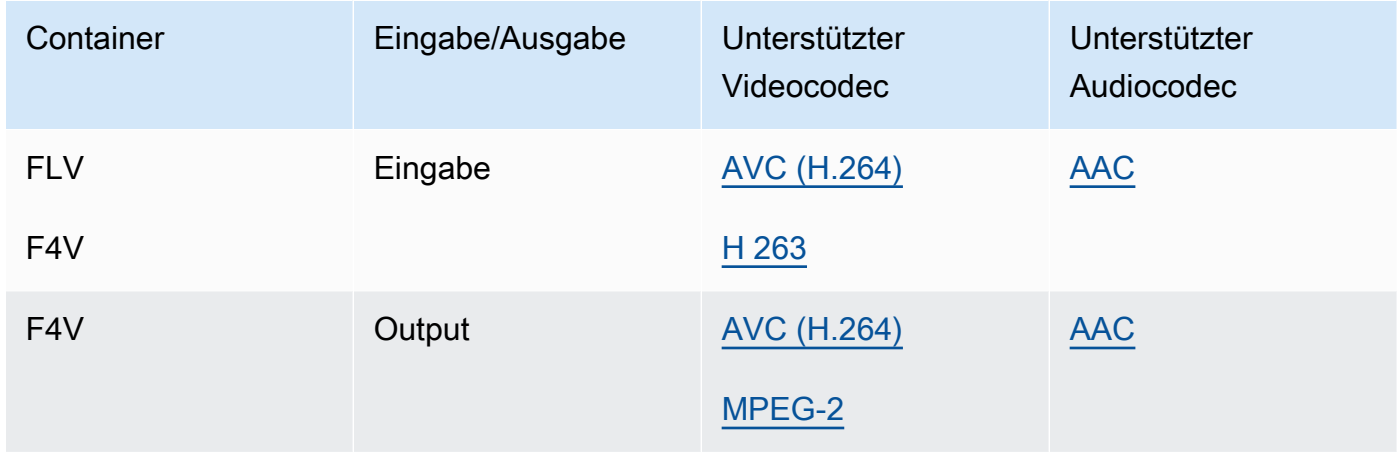

## <span id="page-67-2"></span>GIF

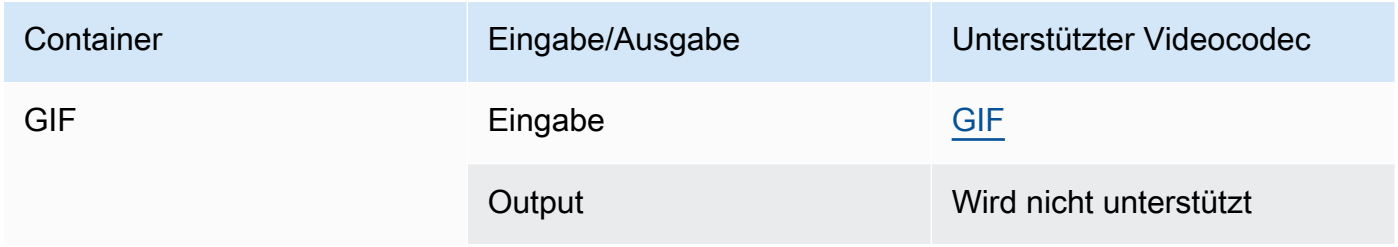

# <span id="page-67-0"></span>HLS (Apple-HTTP-Livestreaming)

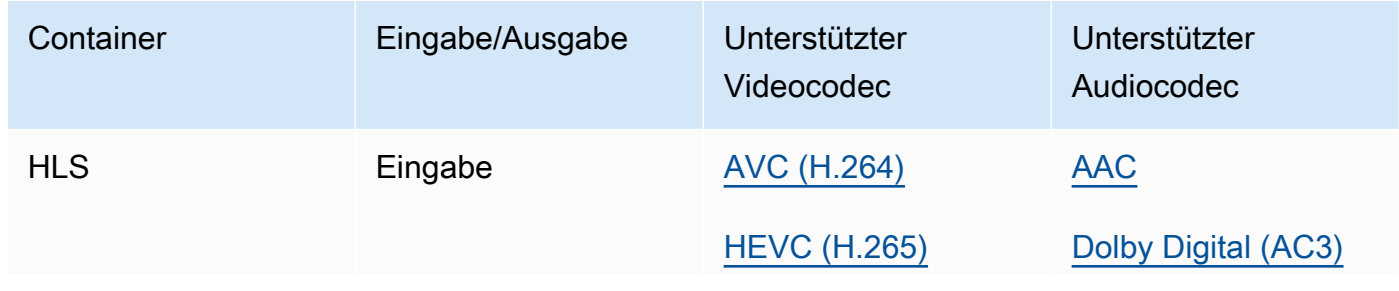

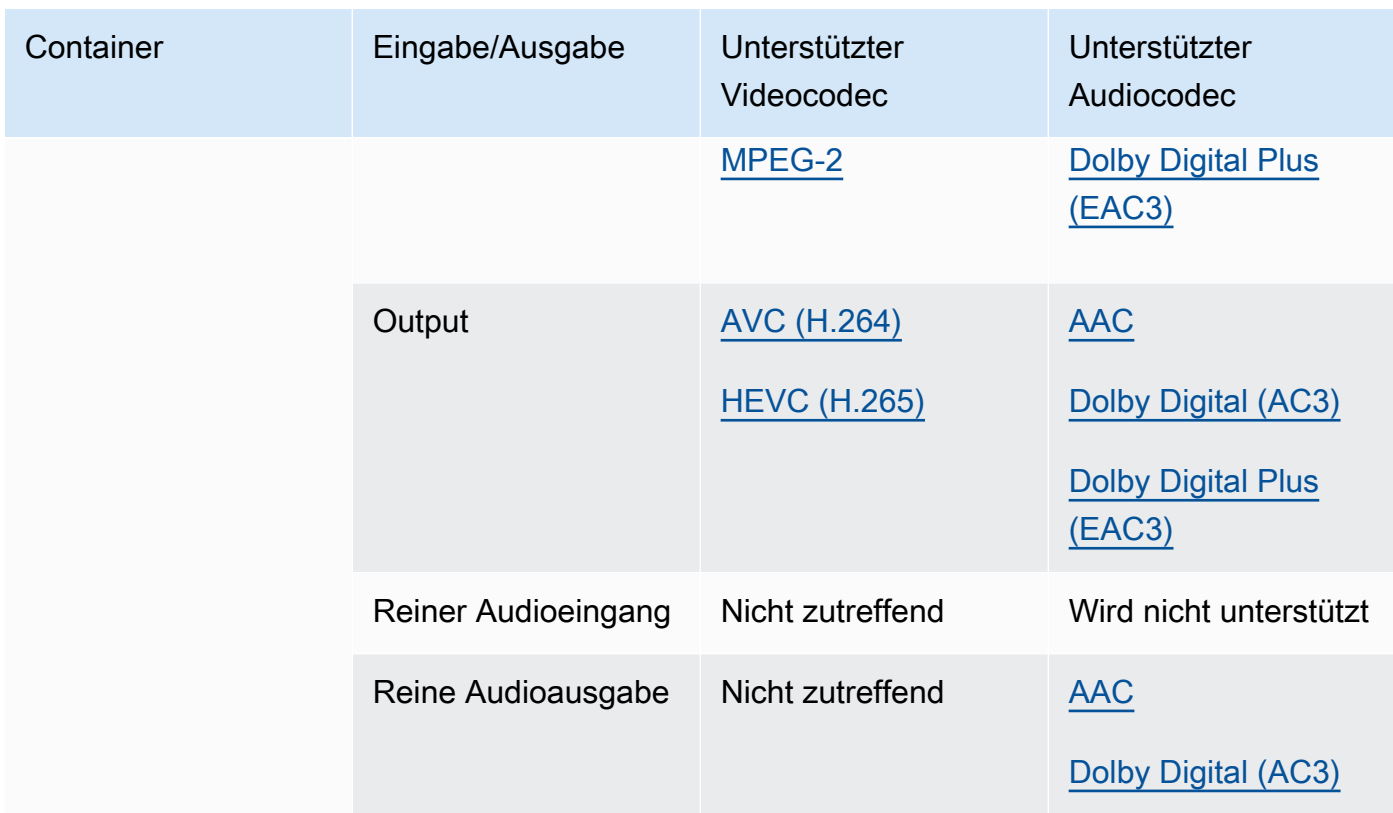

Weitere Informationen zu HLS-Eingängen und Eingabeanforderungen finden Sie unter. [Verwenden von HLS-Eingaben mit MediaConvert](#page-29-0)

[Informationen zu CMAF HLS finden Sie unter CMAF-Container.](#page-65-1)

## **a** Note

Bei der Ausgabe von HEVC in einem HLS-Container empfehlen wir die Verwendung einer CMAF-Ausgabegruppe, um die größtmögliche Player-Kompatibilität zu gewährleisten. [Weitere Informationen finden Sie unter https://developer.apple.com/documentation//](https://developer.apple.com/documentation/http-live-streaming/hls-authoring-specification-for-apple-devices) [apple-devices. http-live-streaming hls-authoring-specification-for](https://developer.apple.com/documentation/http-live-streaming/hls-authoring-specification-for-apple-devices)

#### <span id="page-68-0"></span>IMF (Interoperables Masterformat)

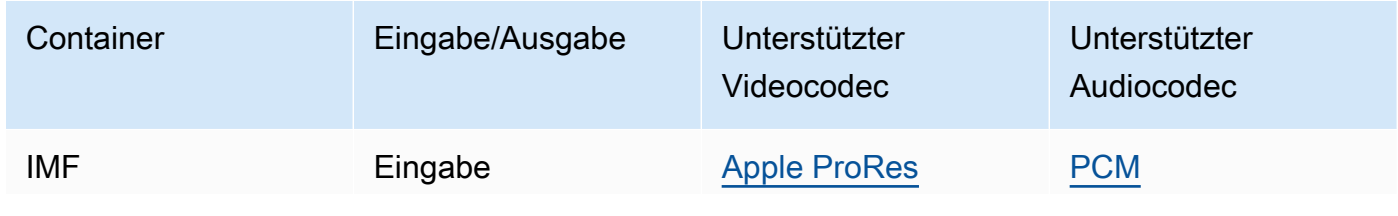

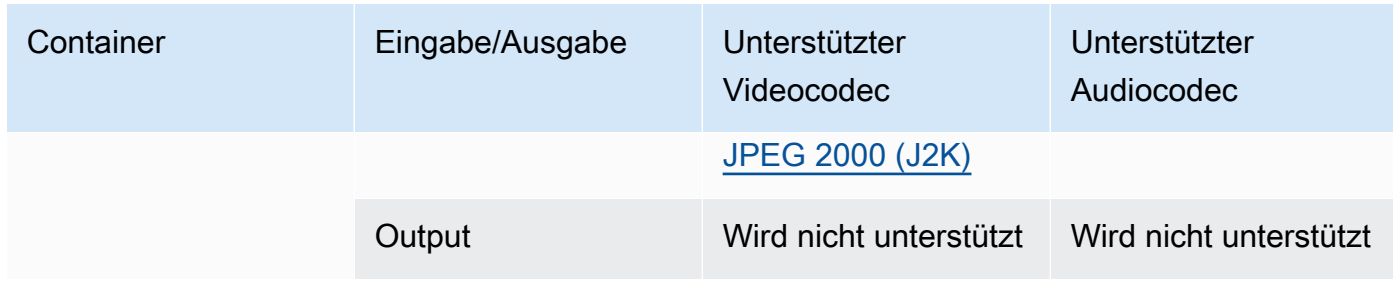

Geben Sie Ihren eingegebenen IMF an, indem Sie den Pfad zu Ihrer Composition Playlist (CPL) angeben. Wenn sich die CPL in einem unvollständigen IMP befindet, geben Sie auch alle zusätzlichen IMPs an.

Informationen zur Verwendung von IMF-Eingaben zur Erstellung von Dolby Vision-Ausgaben finden Sie unter. [Dolby VisionUnterstützung von Eingabeformaten und Anforderungen an die](#page-330-0) [Auftragseinstellung](#page-330-0)

### <span id="page-69-0"></span>Matroska

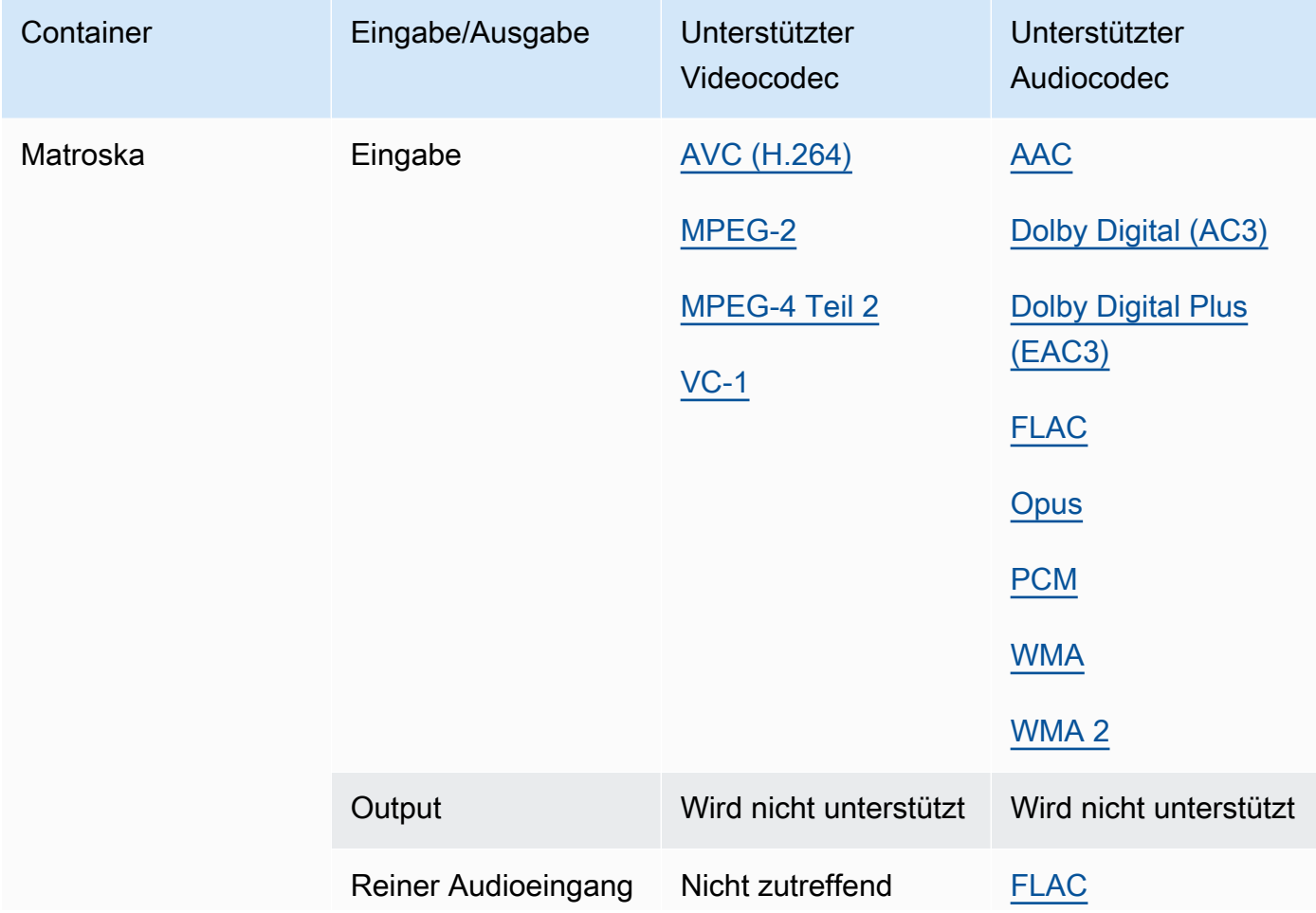

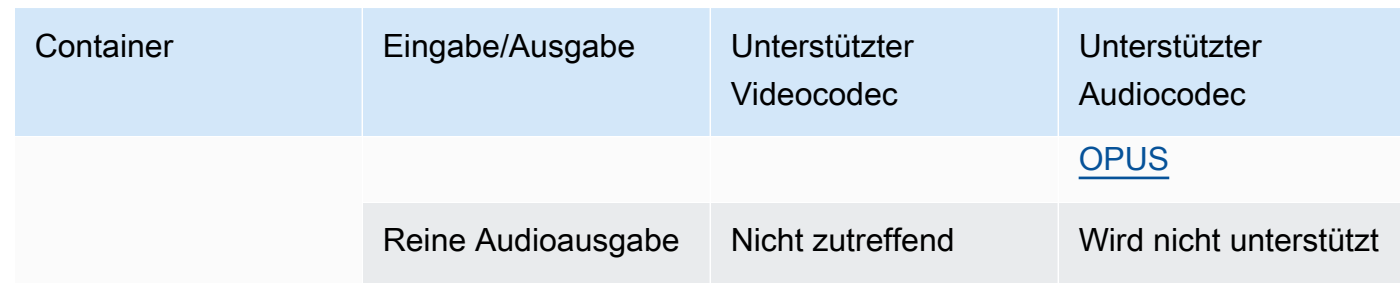

# <span id="page-70-0"></span>MOV (Apple QuickTime)

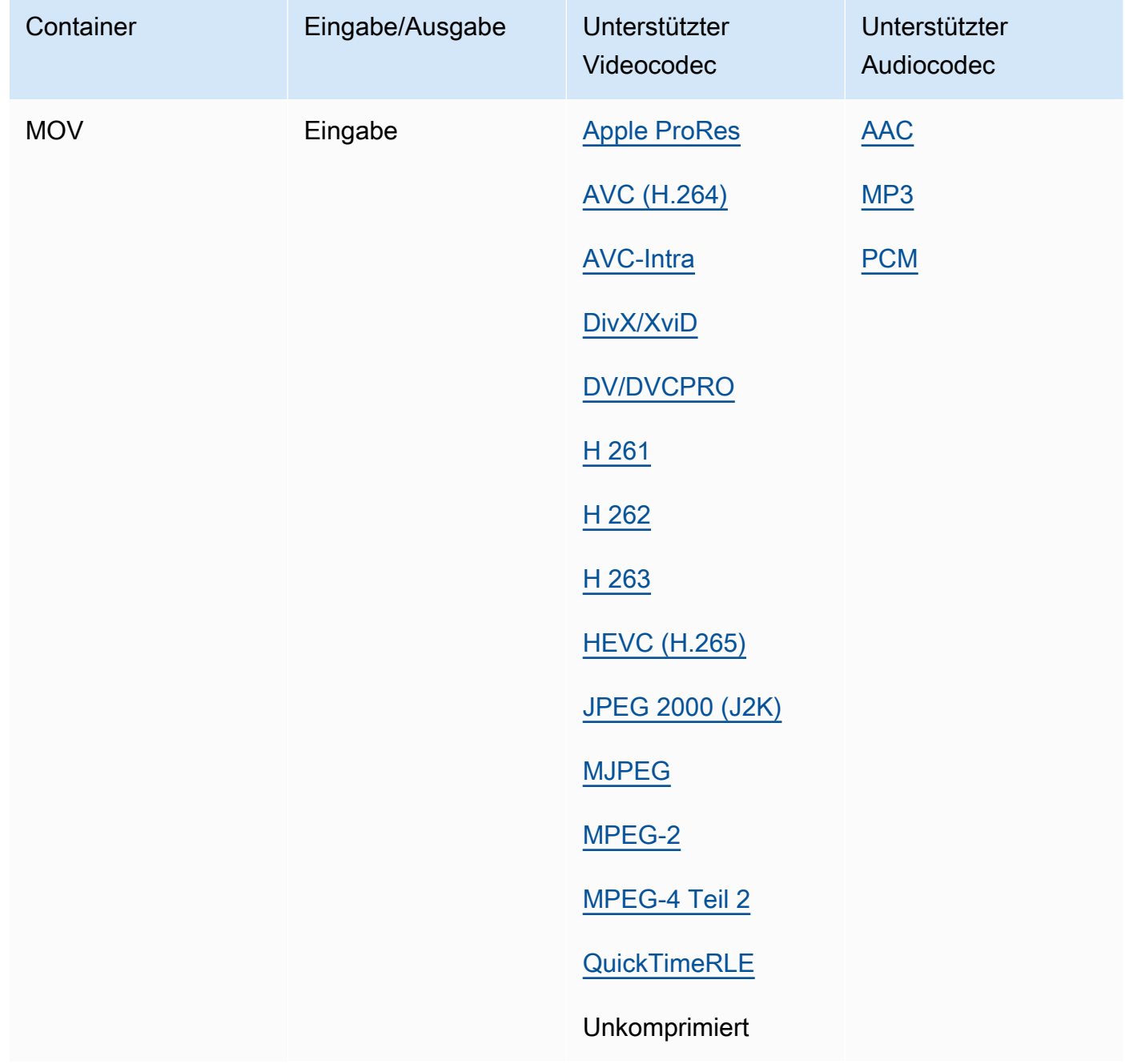

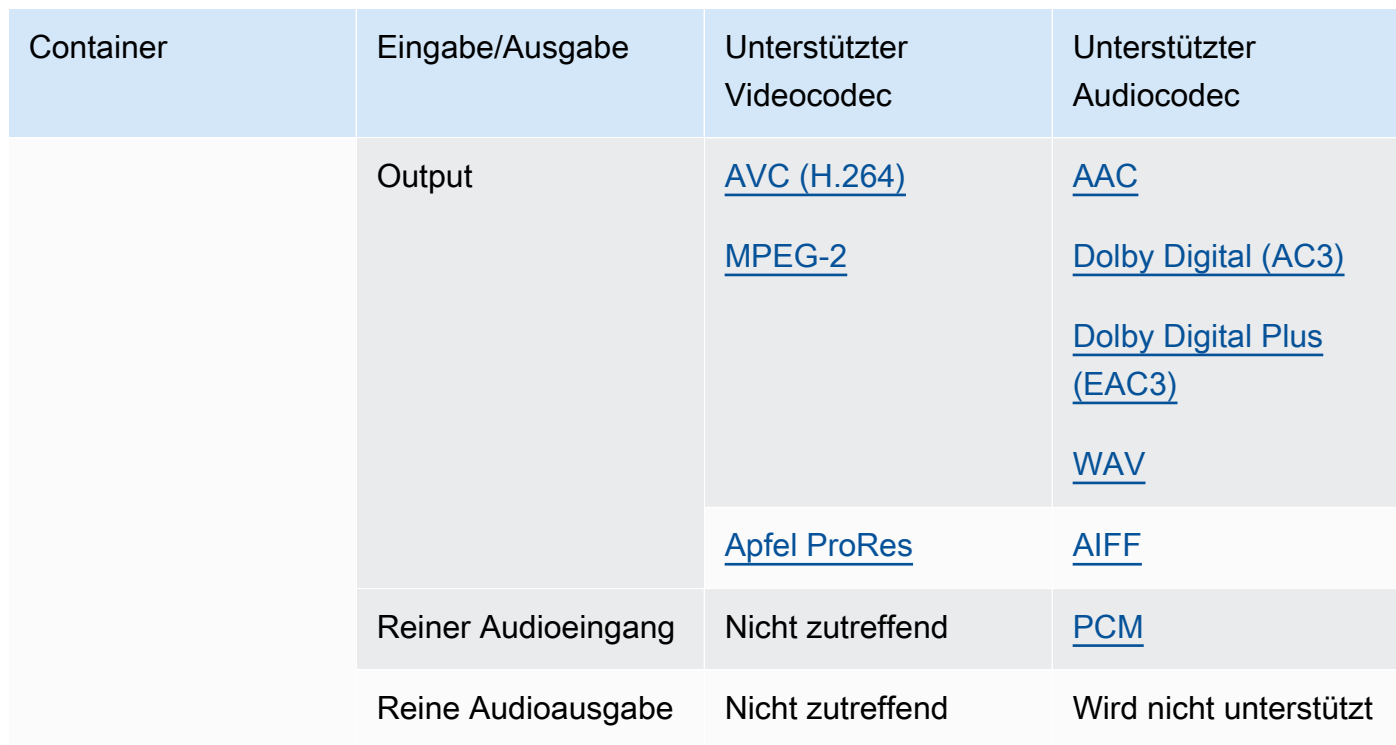

MOV-Eingänge müssen eigenständig sein. Verweise auf externe Dateien werden nicht unterstützt.

Informationen zur Verwendung von MOV-Eingängen zur Erstellung von Dolby Vision-Ausgaben finden Sie unter[Dolby VisionUnterstützung von Eingabeformaten und Anforderungen an die](#page-330-0)  [Auftragseinstellung](#page-330-0).

<span id="page-71-1"></span>MP3 (MPEG-1 Schicht 3)

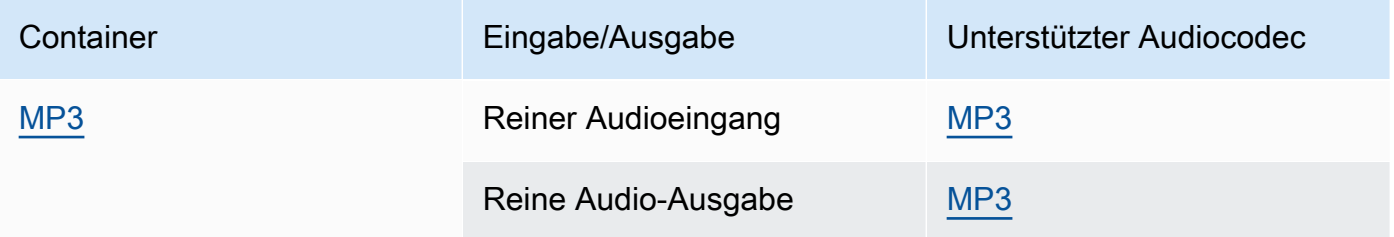

MediaConvert liest keine ID3-Metadaten oder -Tags aus MP3-Eingängen.

<span id="page-71-0"></span>MP4 (MPEG-4)

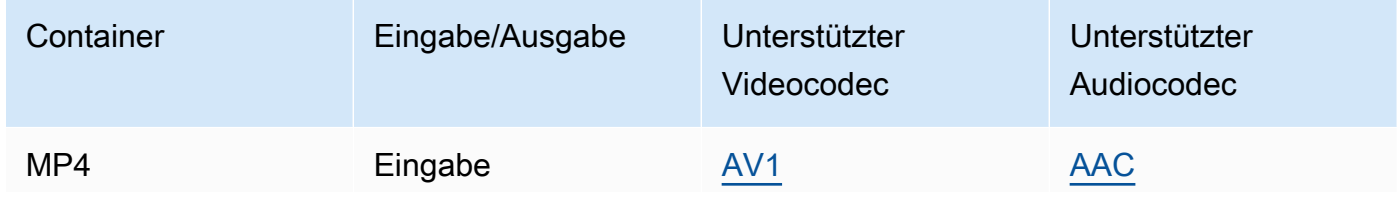
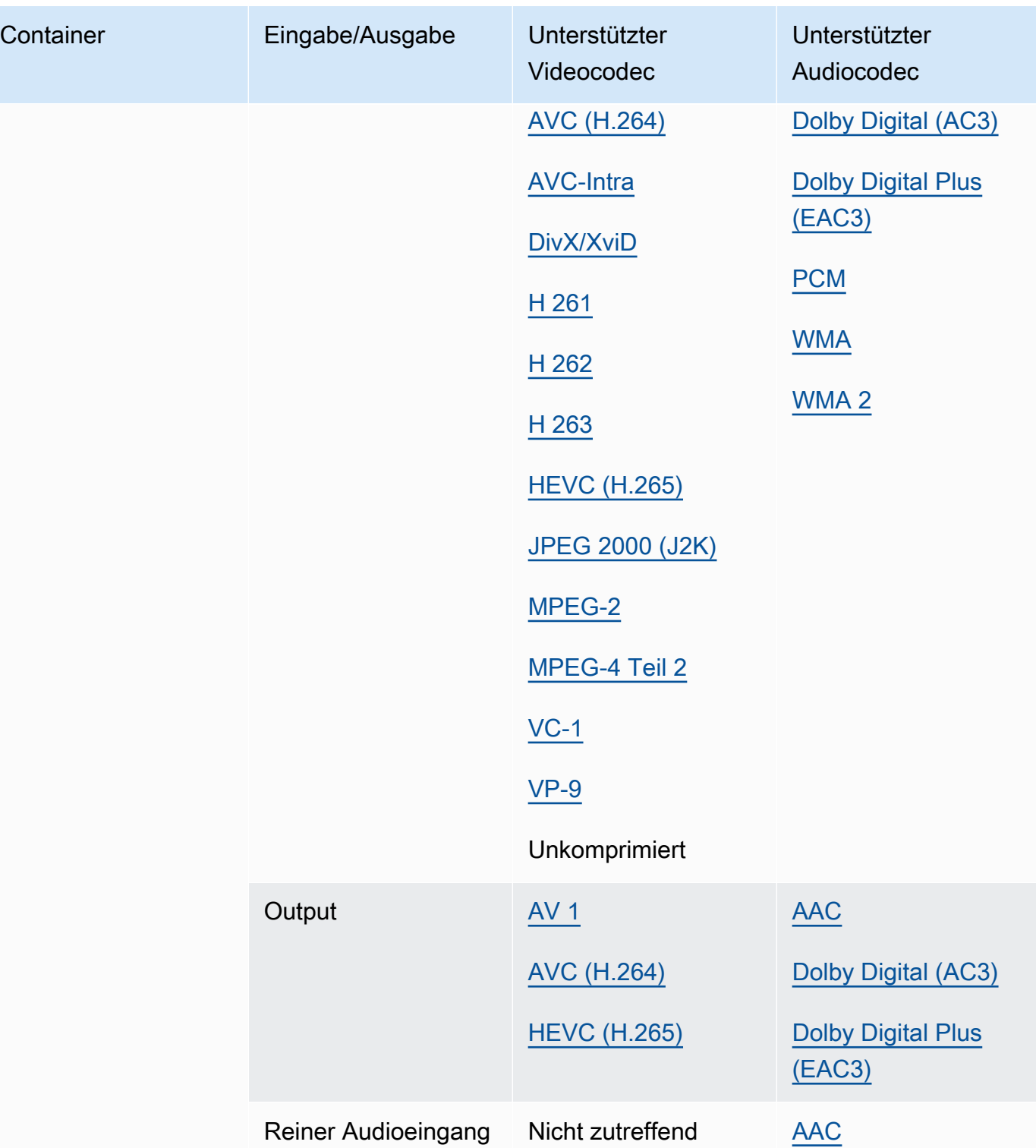

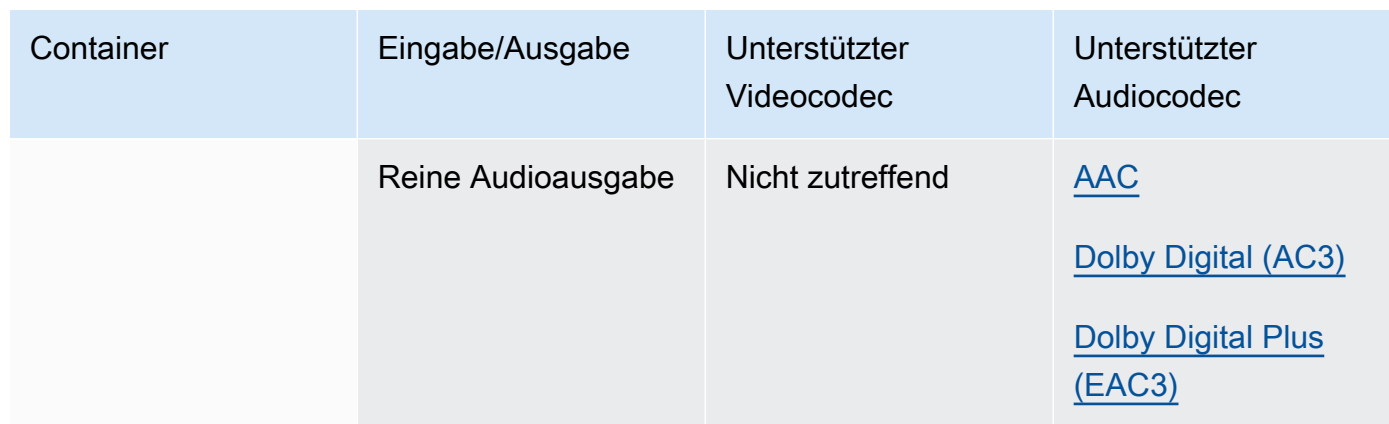

MediaConvert unterstützt keine fragmentierten MP4-Initialisierungssegmente. Ihre MP4-Eingabe muss eigenständig sein.

<span id="page-73-0"></span>MPEG-1 (MPEG-1-Systemstream)

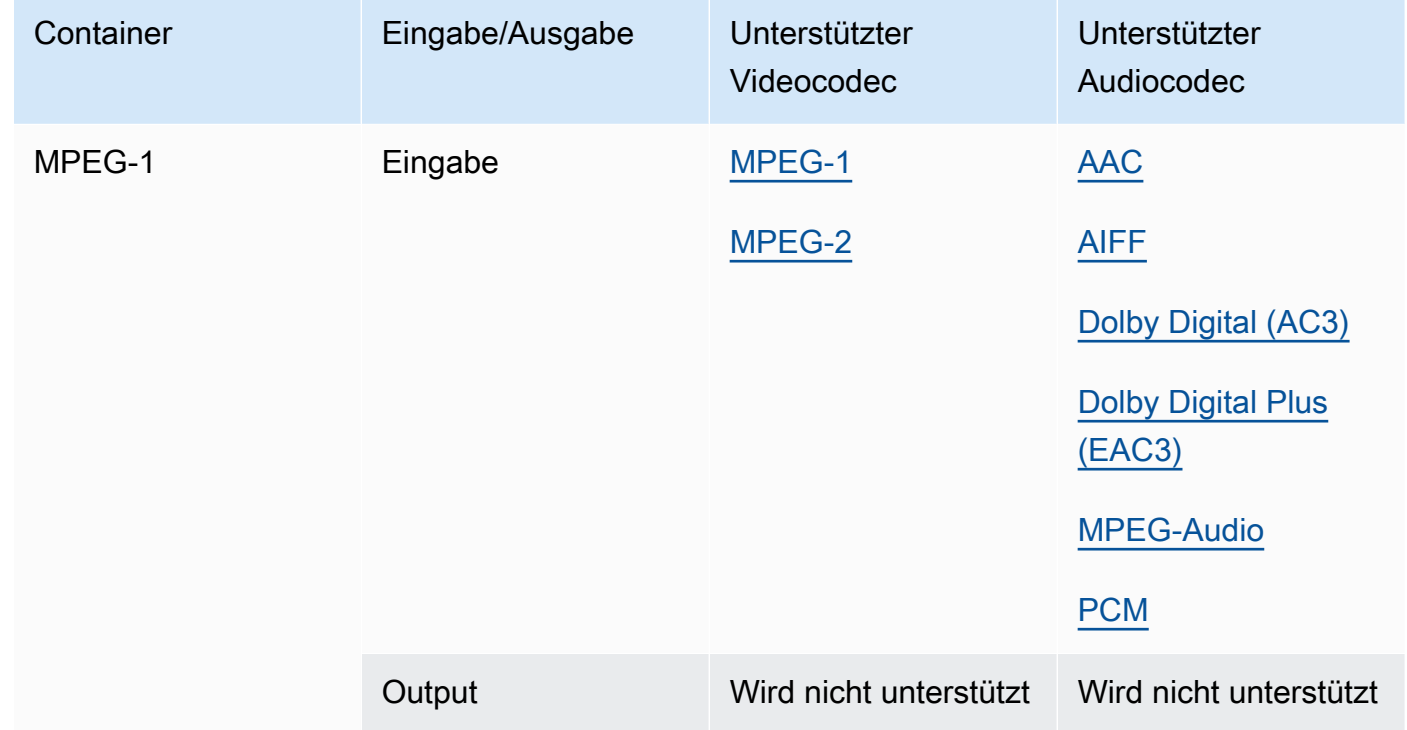

# <span id="page-74-1"></span>MPEG-PS (MPEG-Programmstream)

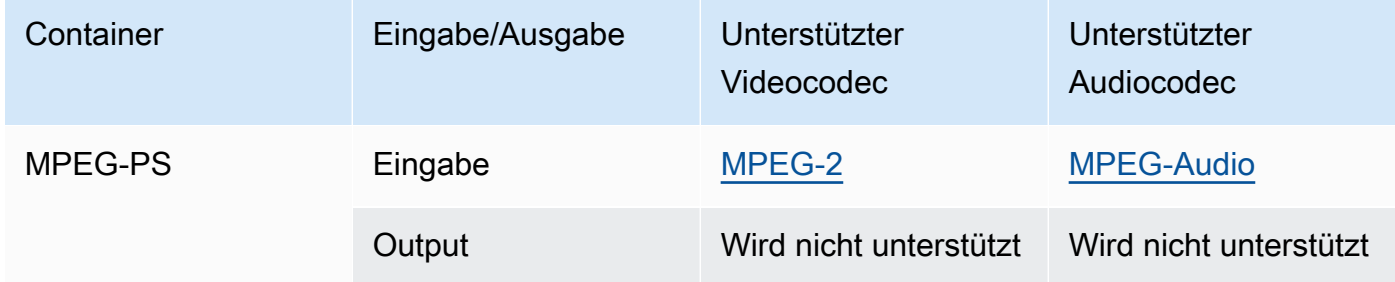

# <span id="page-74-0"></span>MPEG-TS (MPEG-2-Transportstrom)

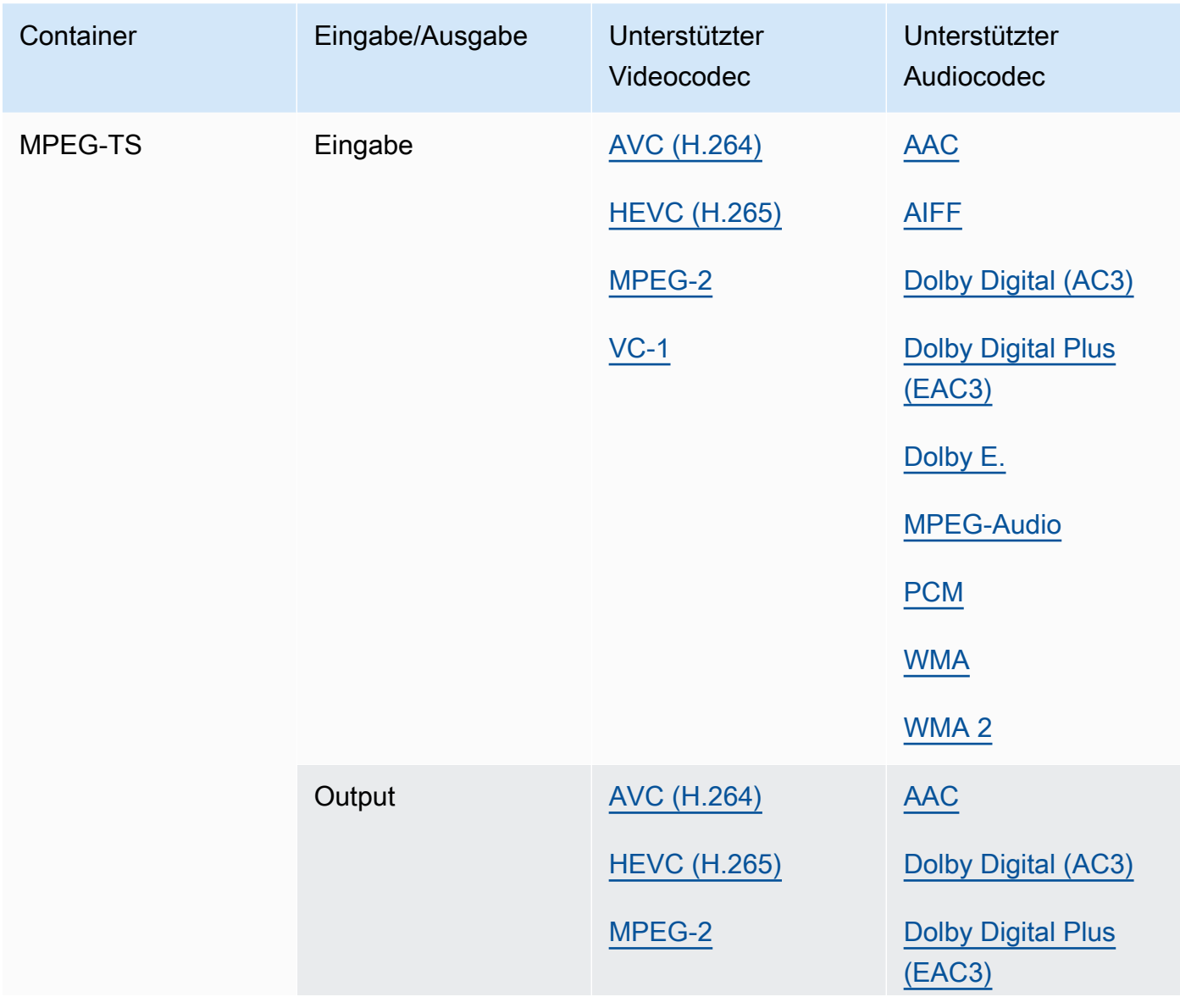

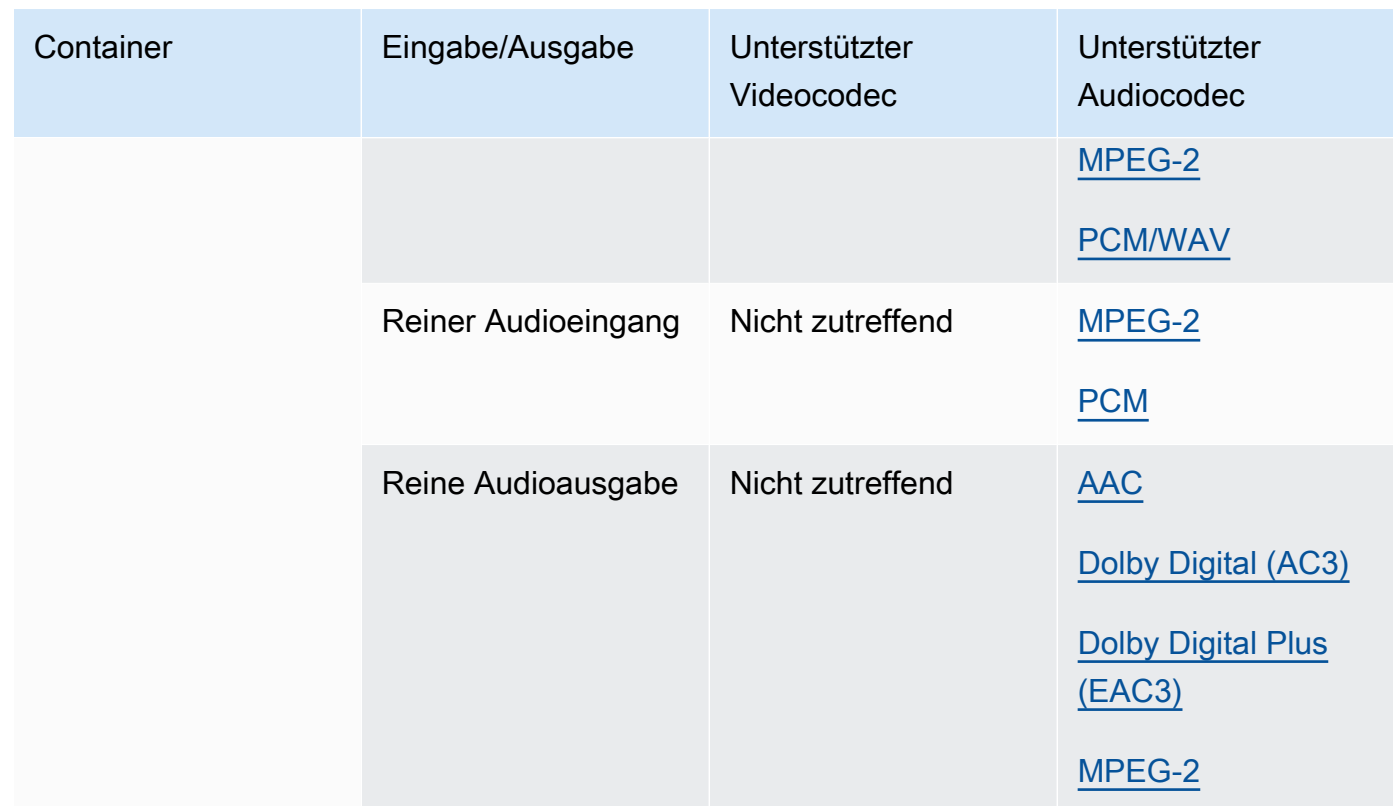

# <span id="page-75-0"></span>MSS (Microsoft Smooth Streaming)

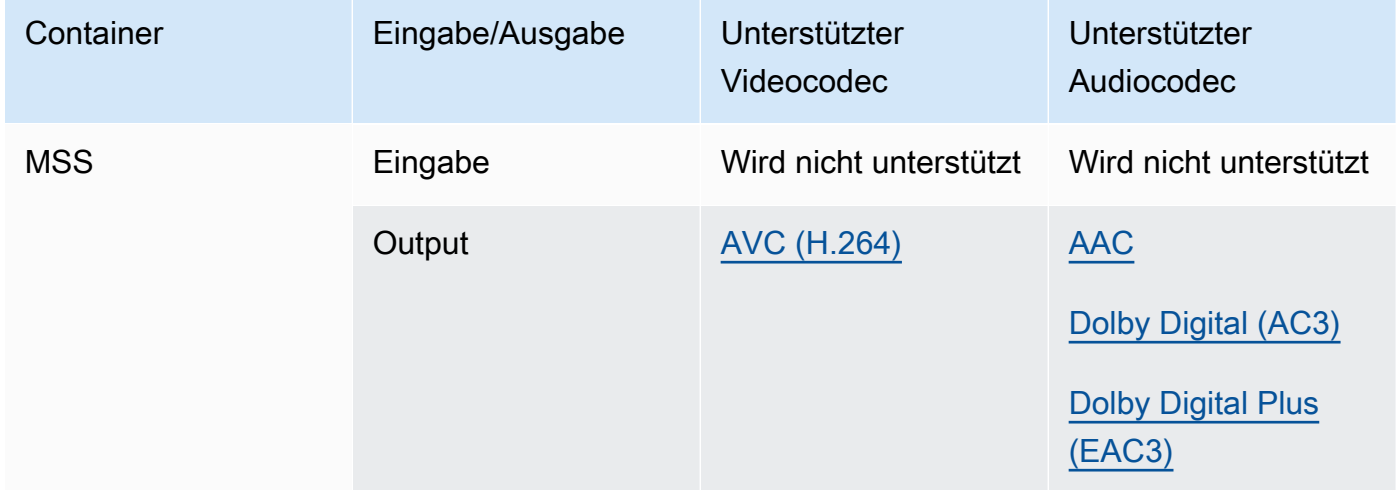

# <span id="page-76-0"></span>MXF (Materialaustauschformat)

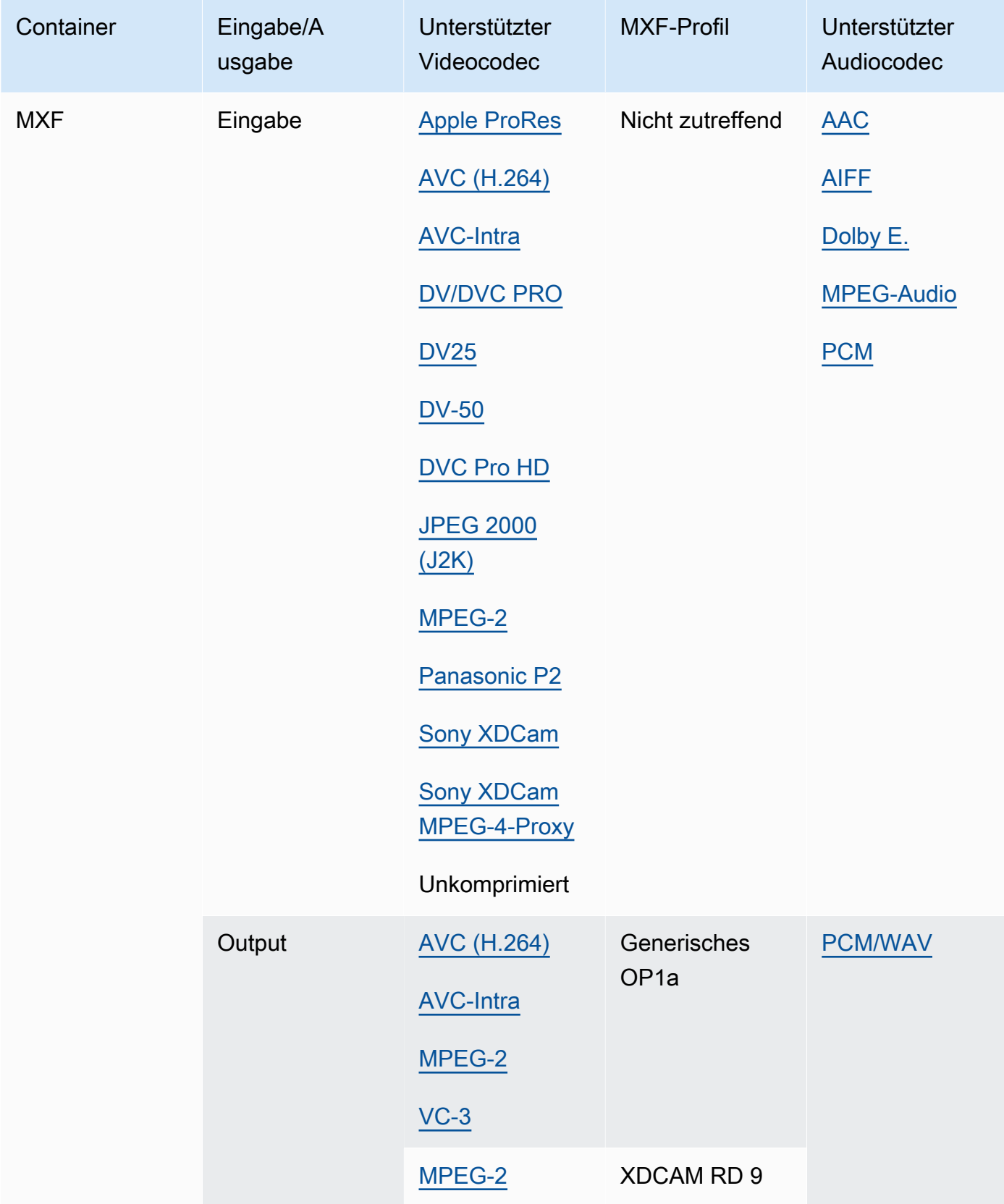

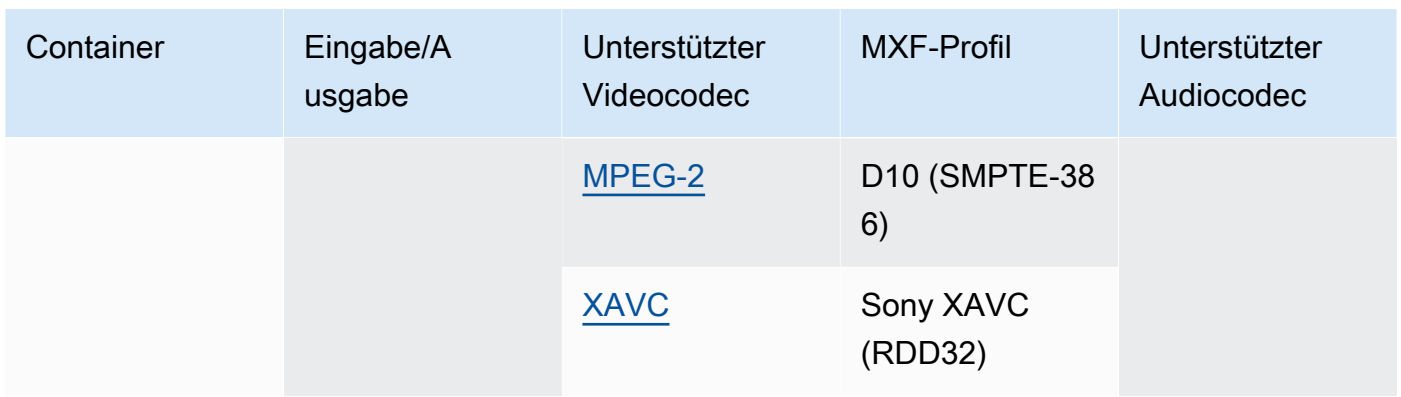

MXF-Eingänge müssen eigenständig sein. Verweise auf externe Dateien werden nicht unterstützt.

Weitere Informationen zum Erstellen von MXF-Ausgaben finden Sie unter[Erstellen von MXF-](#page-37-0)[Ausgaben mit AWS Elemental MediaConvert.](#page-37-0)

Informationen zur Verwendung von MXF-Eingängen zur Erstellung von Dolby Vision-Ausgaben finden Sie unter. [Dolby VisionUnterstützung von Eingabeformaten und Anforderungen an die](#page-330-0) [Auftragseinstellung](#page-330-0)

<span id="page-77-0"></span>OGG (Ogg Vorbis Audio)

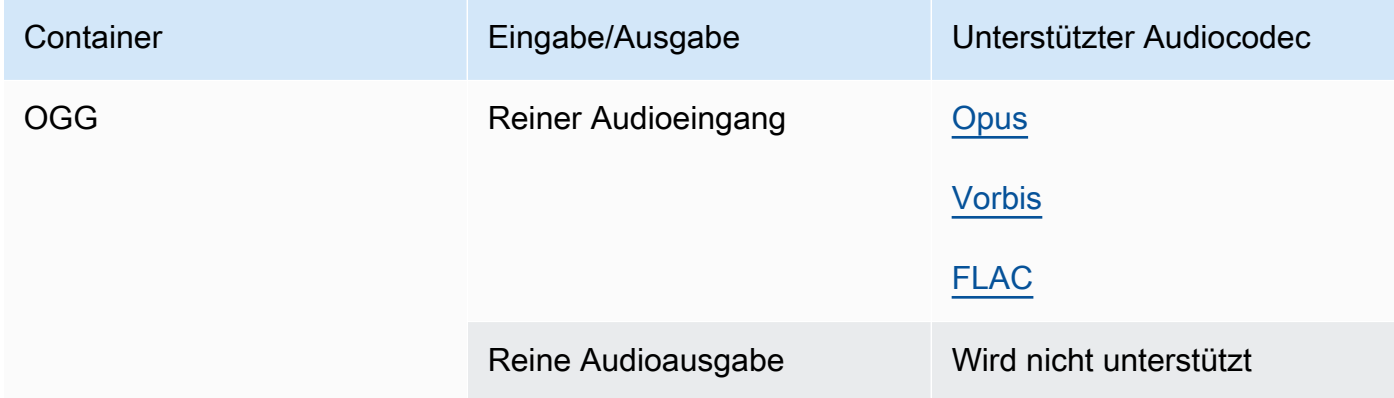

#### <span id="page-77-1"></span>WAV (Waveform-Audiodateiformat)

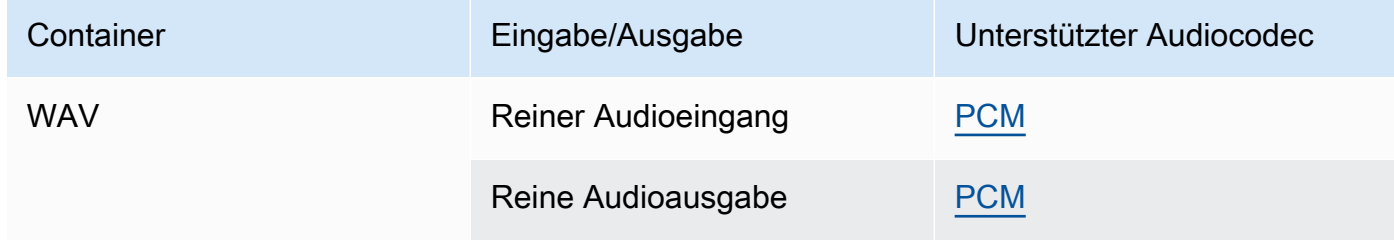

#### <span id="page-78-1"></span>WebM

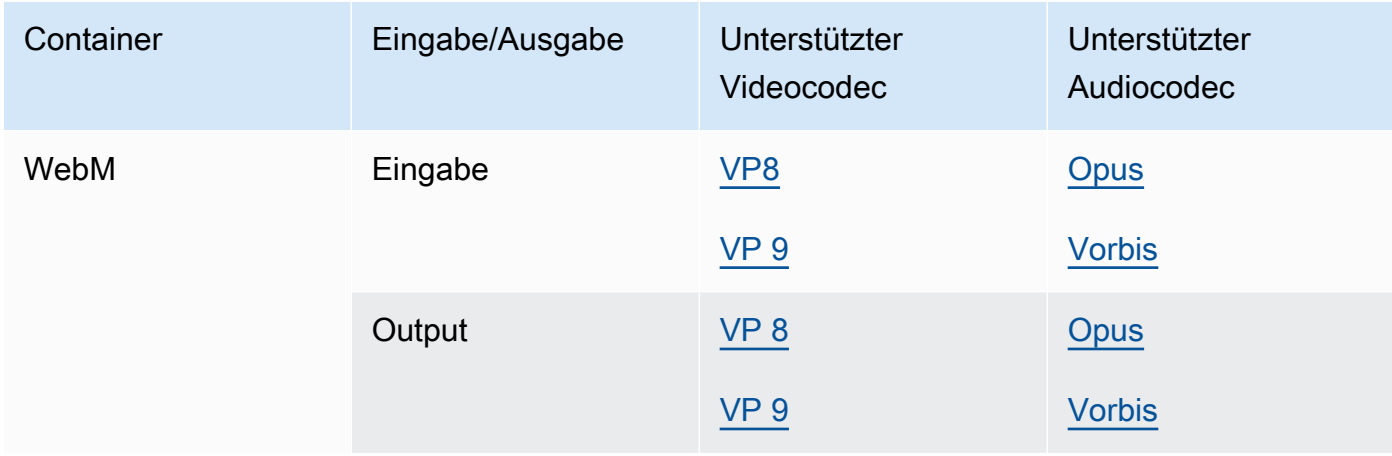

#### Y4 M

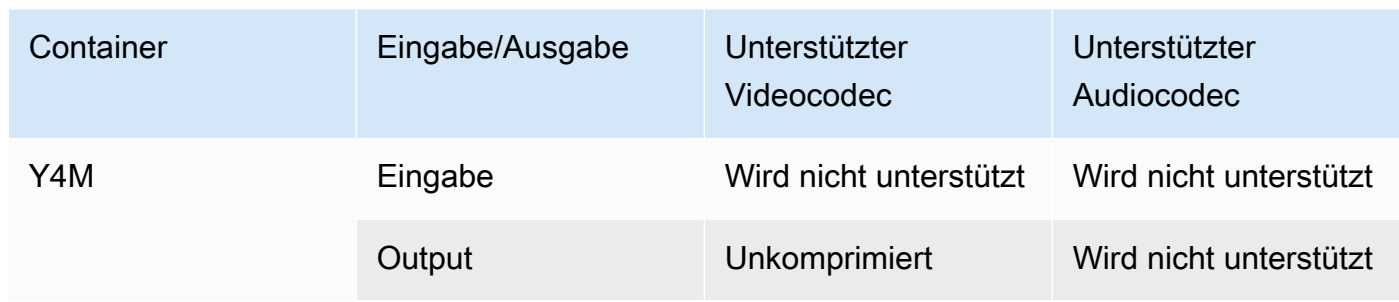

MediaConvert unterstützt unkomprimierte Y4M-Ausgaben mit den Vierzeichencodes I420, I422 oder I444 (vier CCS).

# <span id="page-78-0"></span>Kein Container

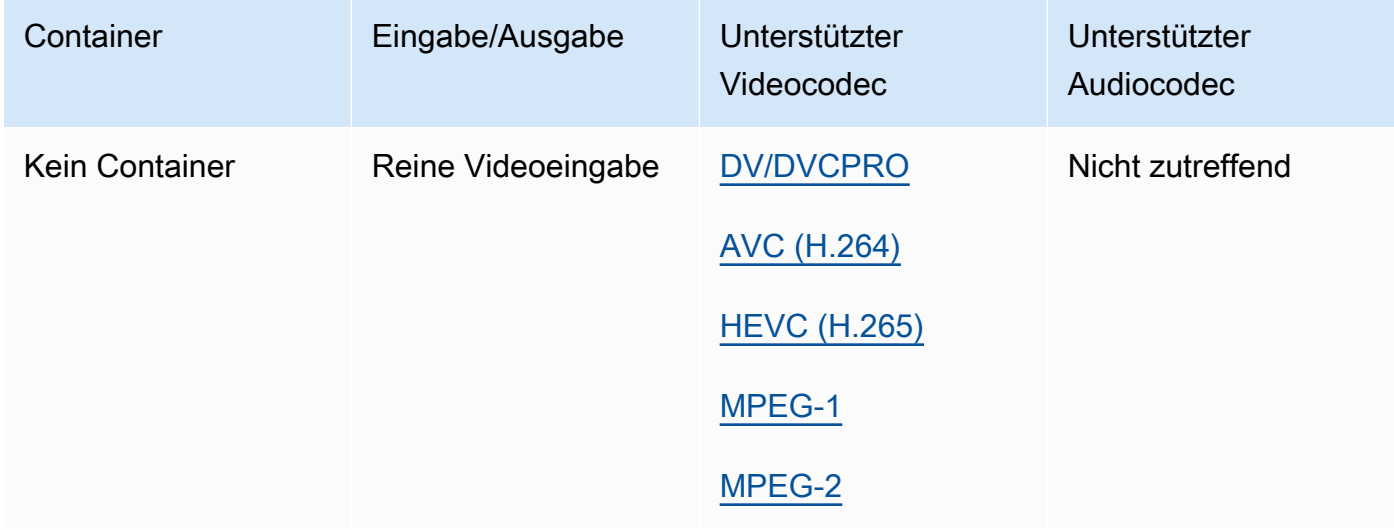

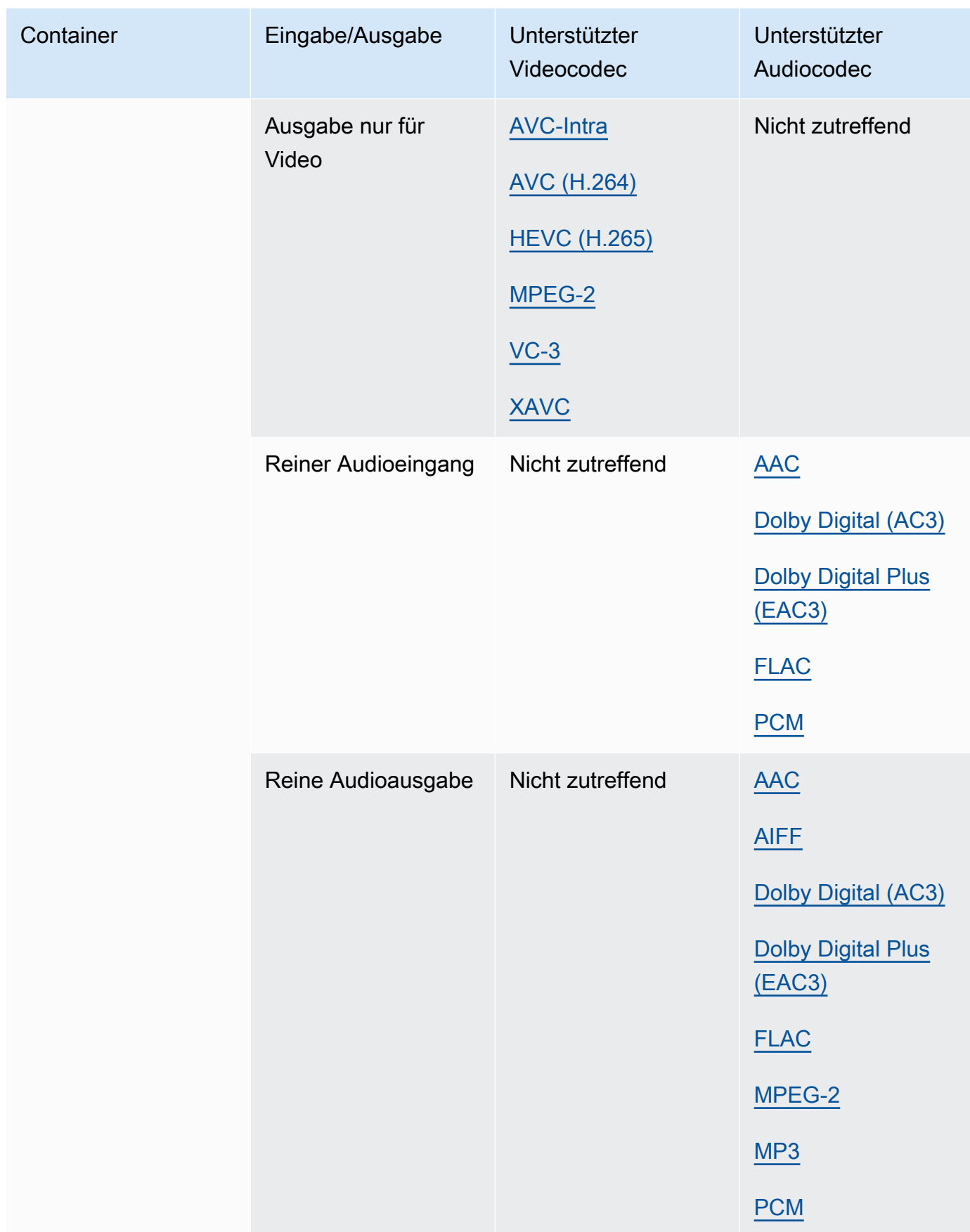

# Unterstützte Codecs

Dieser Abschnitt enthält Referenztabellen für Eingabe- und Ausgabecodecs, die unterstützt werden. MediaConvert Die Tabellen zeigen den Codec, die Unterstützung auf der Eingabe- oder Ausgabeseite und die Container-Unterstützung für den Codec. Weitere Informationen zum Container oder zur Container-Unterstützung für andere Codecs finden Sie unter dem Container-Link.

#### <span id="page-80-0"></span>AAC (Erweiterter Audiocodec)

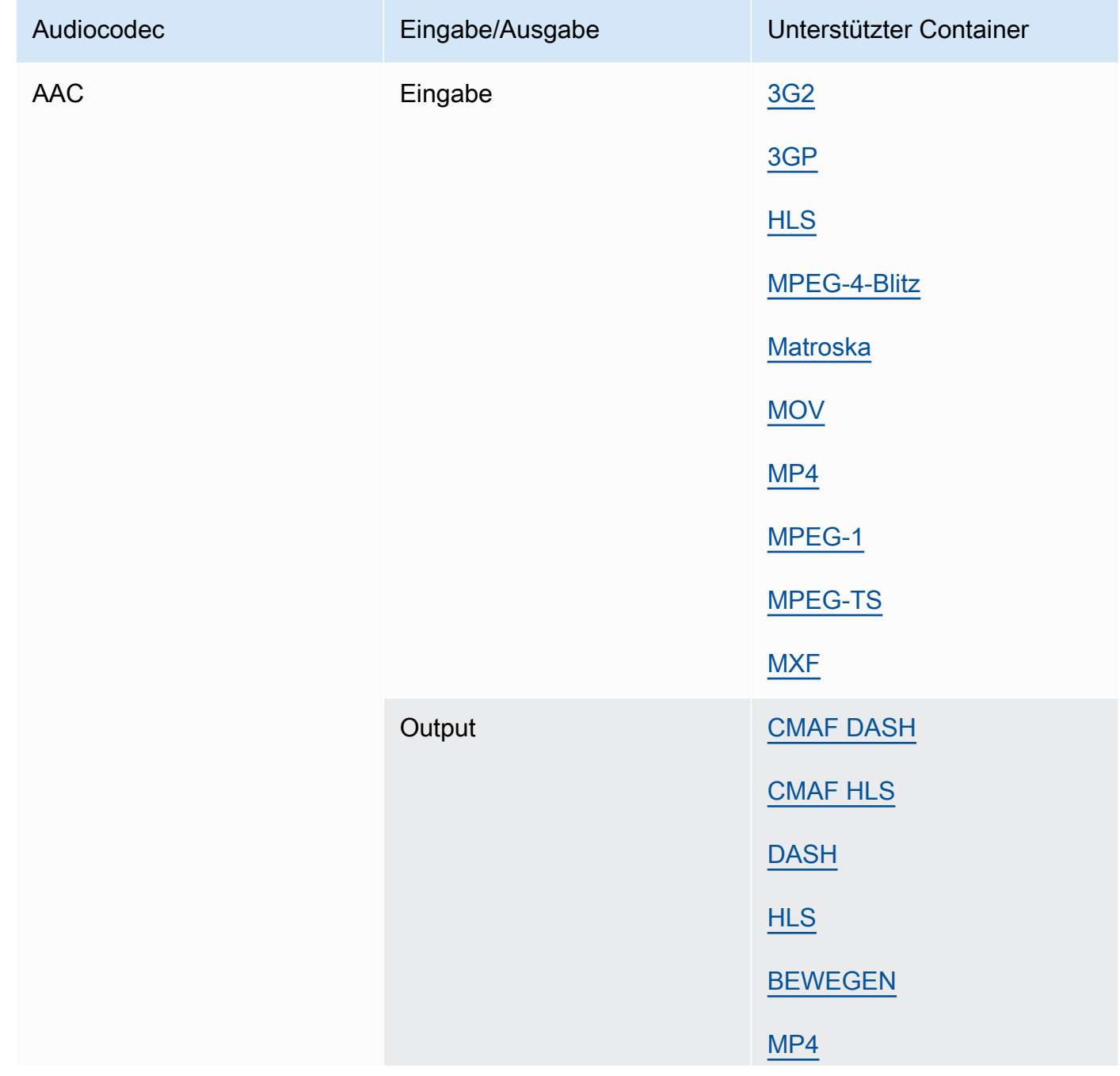

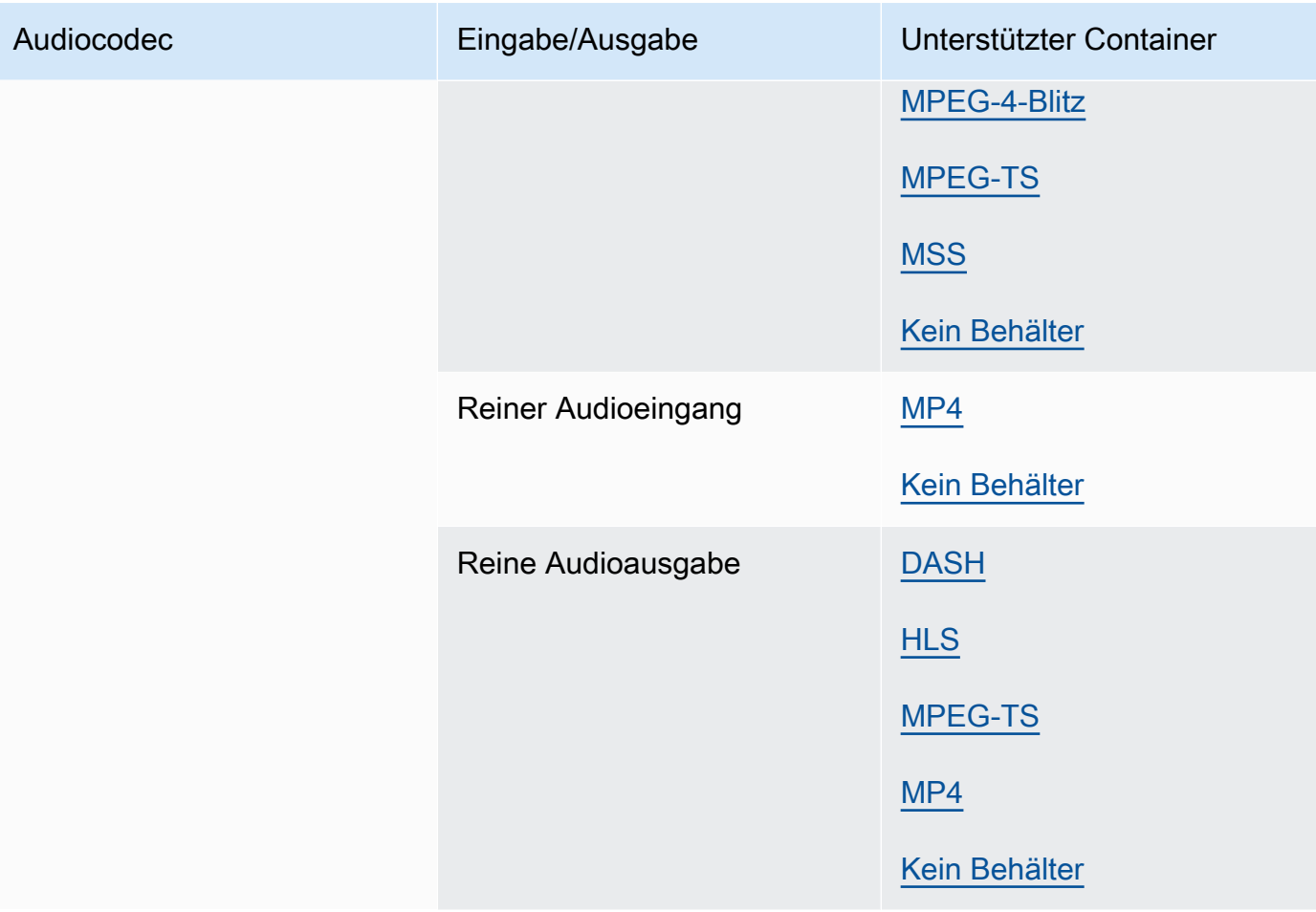

Informationen dazu, welche AAC-Ausgabeprofile, Codierungsmodi, Sampleraten und Bitraten MediaConvert unterstützt werden, finden Sie unter. [Unterstützung für AAC-Audiocodecs](#page-50-0)

#### <span id="page-81-0"></span>AIFF

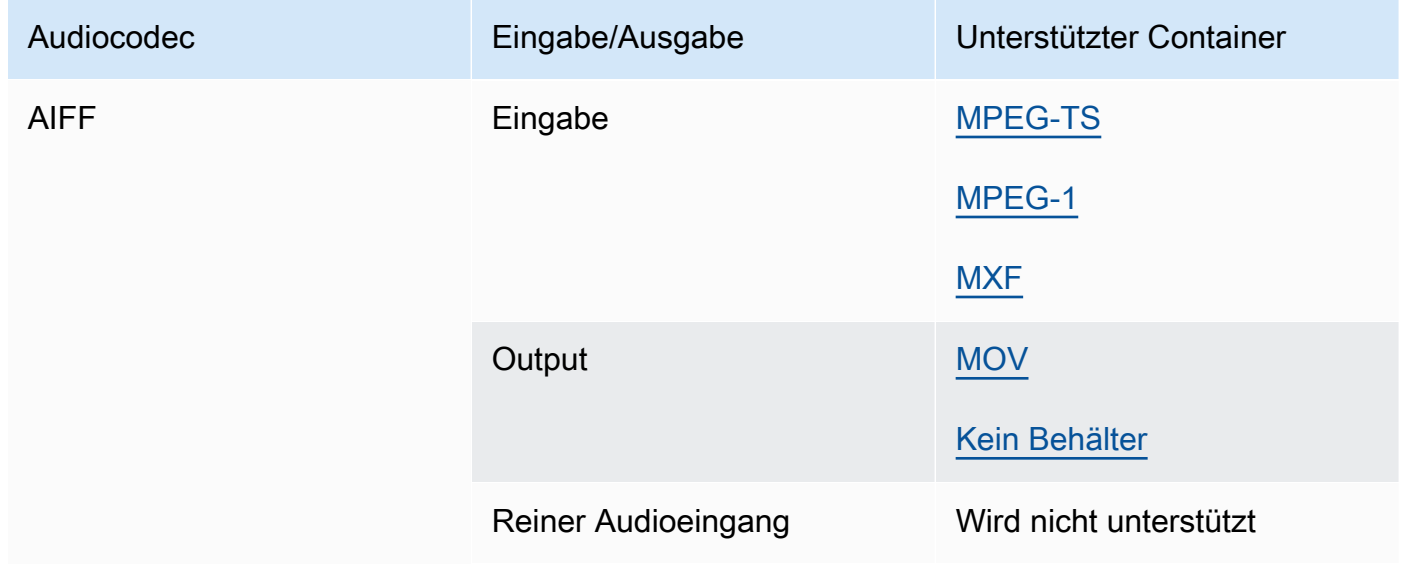

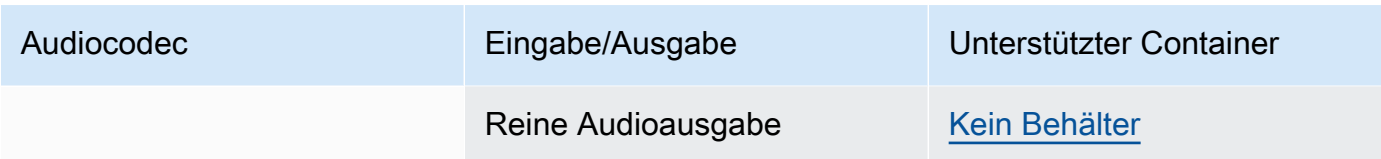

#### AMR-NB, AMR-WB

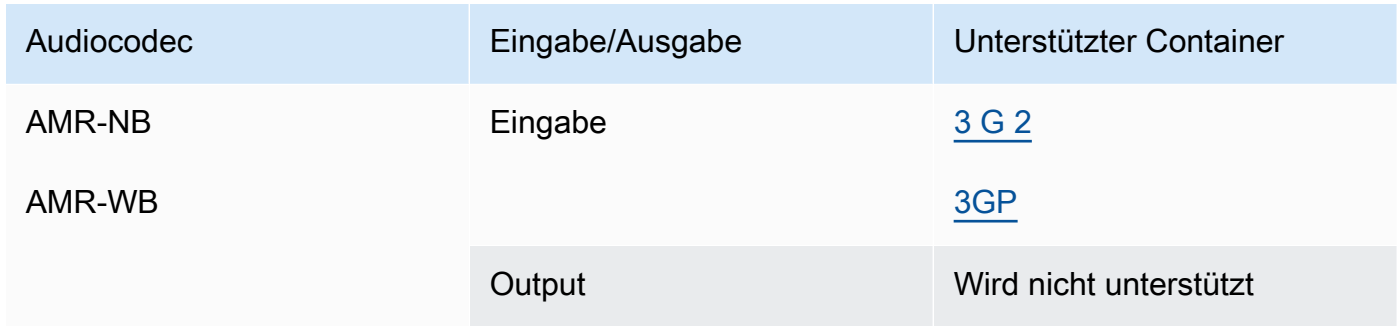

#### <span id="page-82-0"></span>Apple ProRes

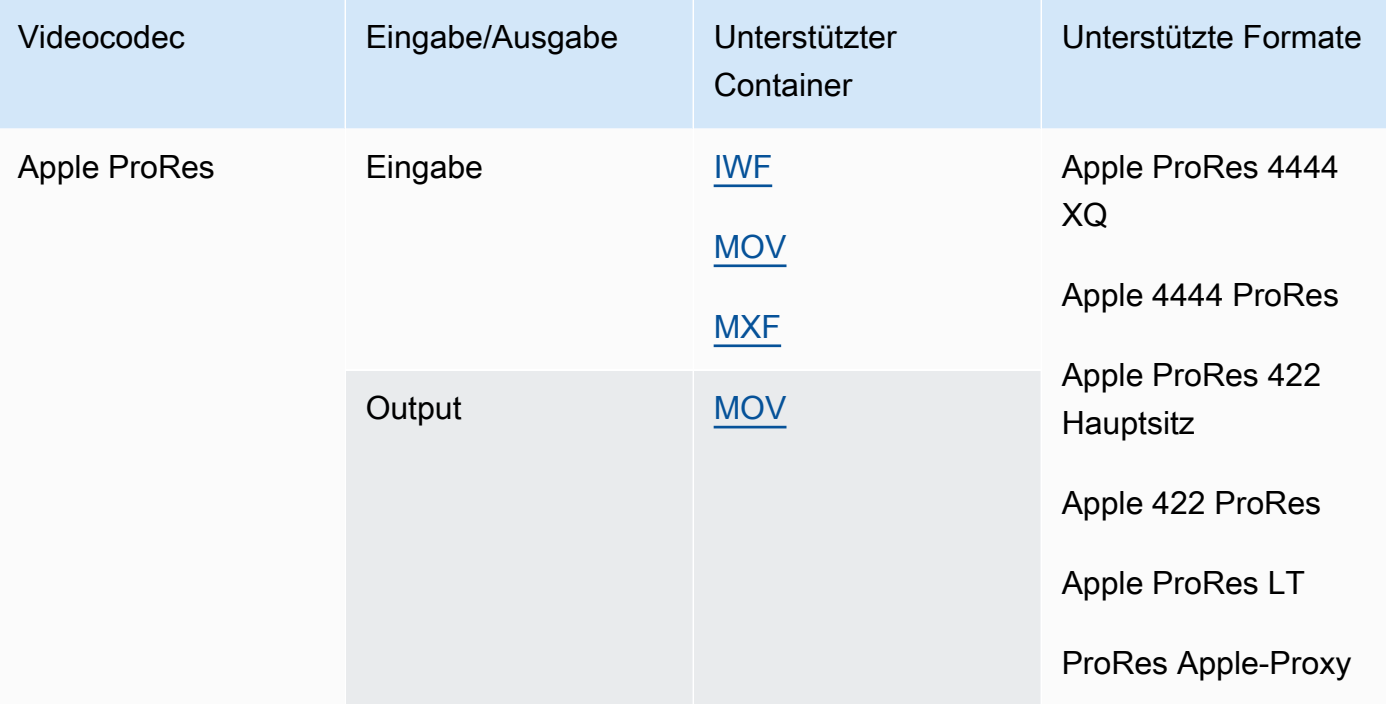

Weitere Informationen zu ProRes Apple-Formaten finden Sie unter [https://support.apple.com/en](https://support.apple.com/en-us/HT202410)[us/HT202410](https://support.apple.com/en-us/HT202410).

#### **a** Note

So behalten Sie die 4:4:4 -Chroma-Subsampling in Ihren Apple-Ausgaben bei: ProRes

- Sie können keinen der folgenden Präprozessoren verwenden: Dolby Vision, HDR10+ oder Noise Reducer.
- Sie müssen Duplicate Drop als Algorithmus zur Konvertierung der Bildrate verwenden (wenn Sie die Bildratenkonvertierung verwenden).
- Sie können RGB- und Nicht-RGB-Eingaben nicht mischen.
- Sie können 4:4:4-Eingänge nicht mit anderen Eingängen mischen, die nicht 4:4:4 sind.
- Sie können nur den File Maker-Präprozessor verwenden. NexGuard

#### <span id="page-83-0"></span>AV1

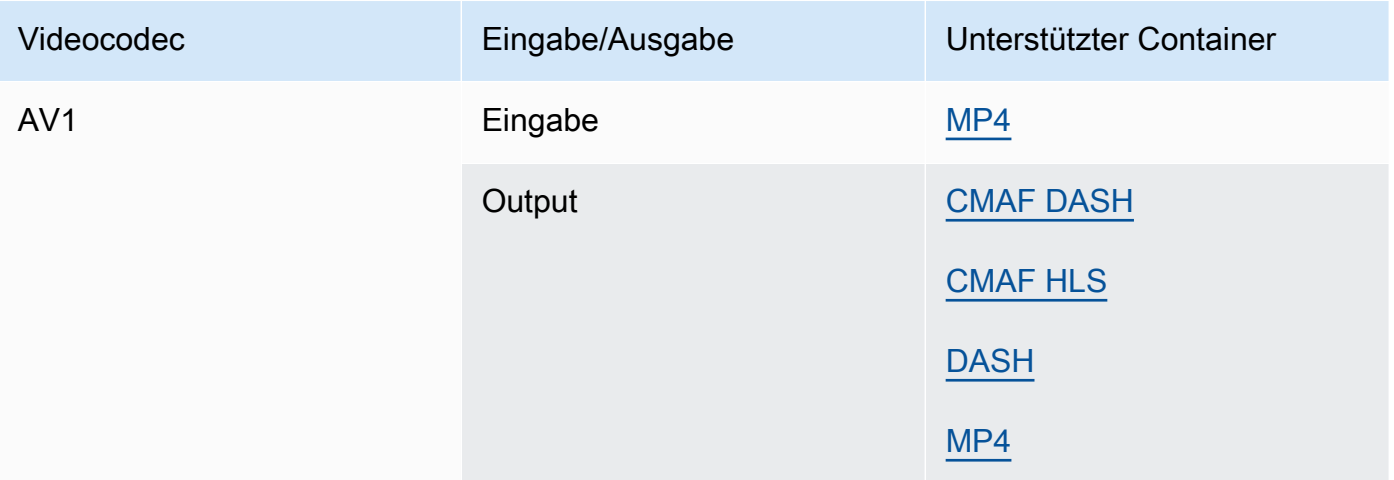

#### **a** Note

Empfehlungen für den HLS-Ausgabecodec von Apple finden Sie unter [https://](https://developer.apple.com/documentation/http-live-streaming/hls-authoring-specification-for-apple-devices) [developer.apple.com/documentation/http-live-streaming/hls-authoring-specification-for](https://developer.apple.com/documentation/http-live-streaming/hls-authoring-specification-for-apple-devices)apple-devices.

<span id="page-84-0"></span>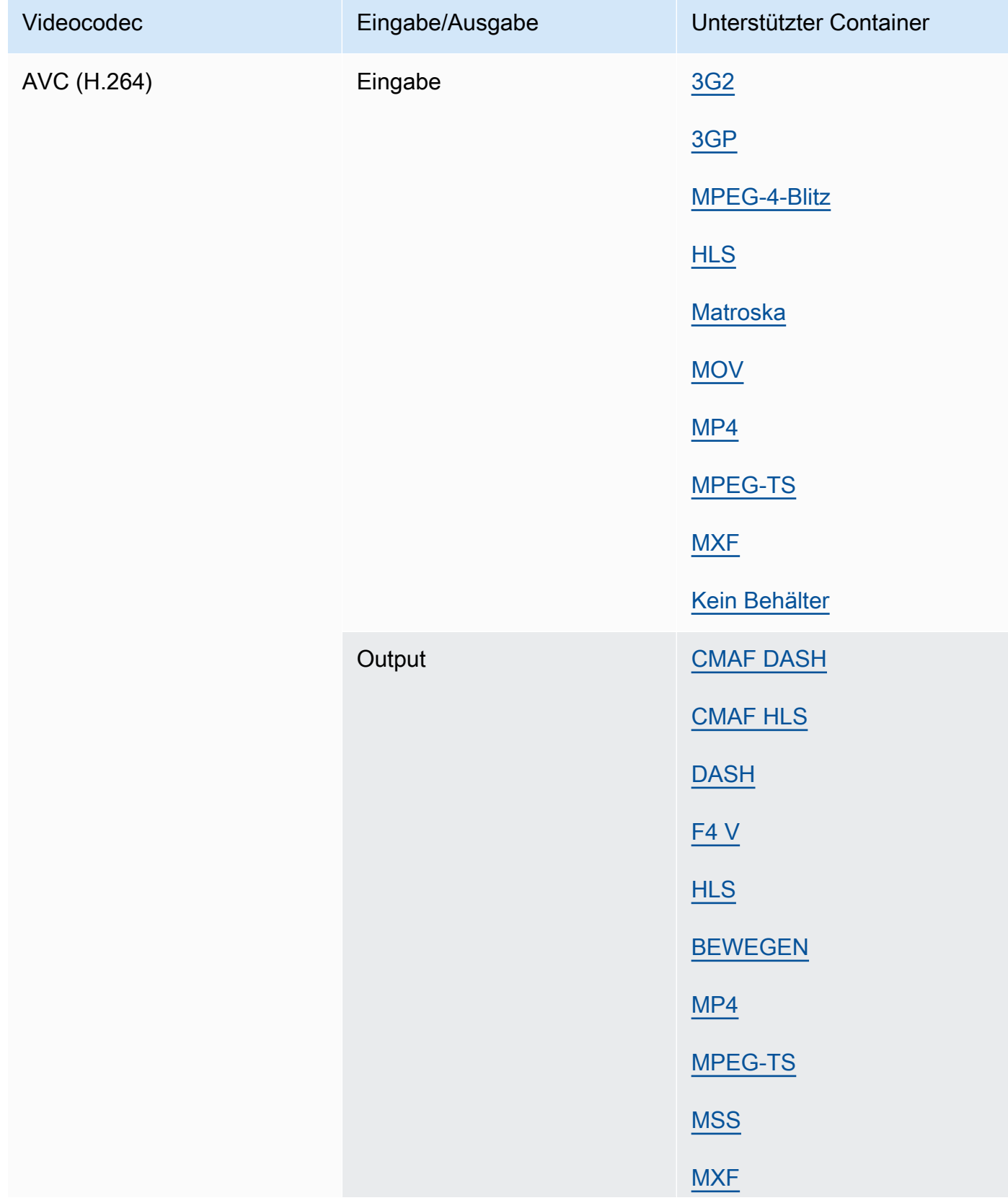

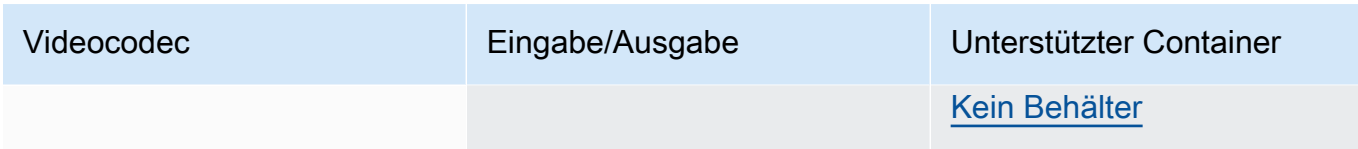

# <span id="page-85-0"></span>AVC-Intra

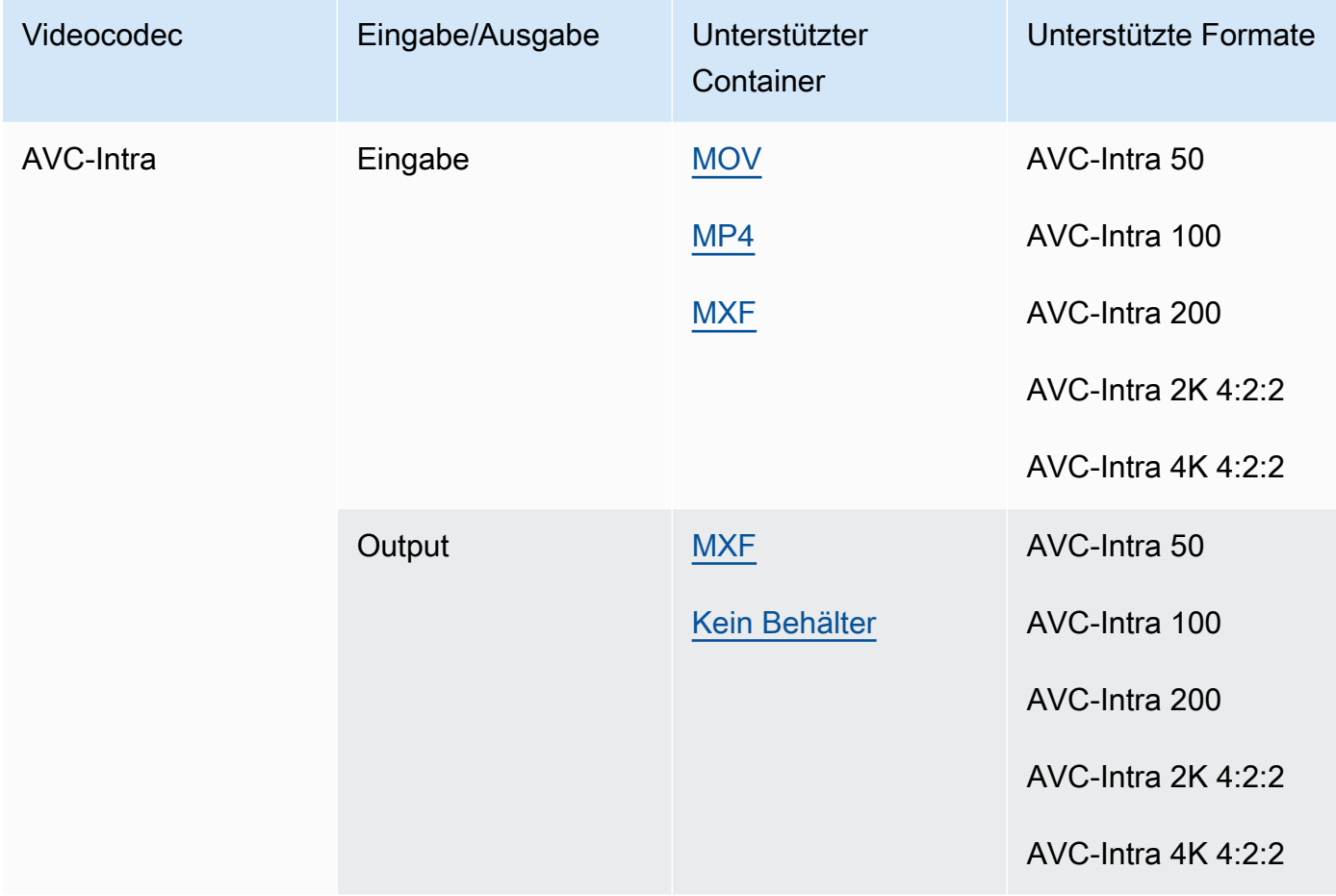

MediaConvert unterstützt nur YUV-AVC-Intra-Eingänge, RGB-AVC-Intra-Eingänge werden nicht unterstützt.

## Hauptsitz von Canopus

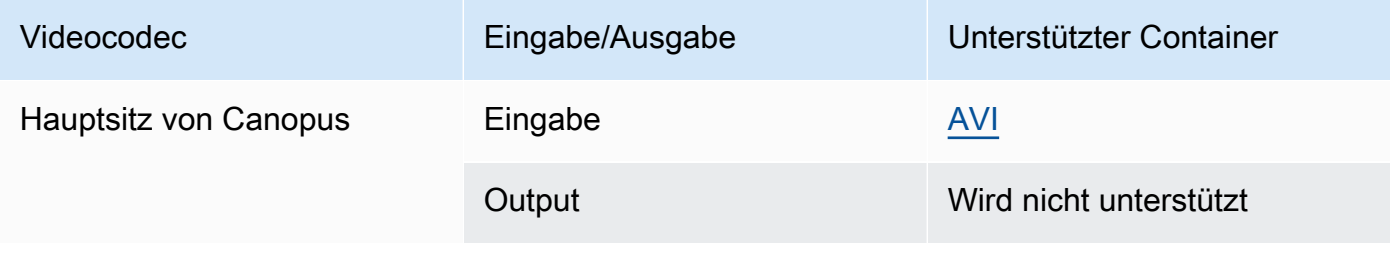

# <span id="page-86-0"></span>Dolby Digital (AC3)

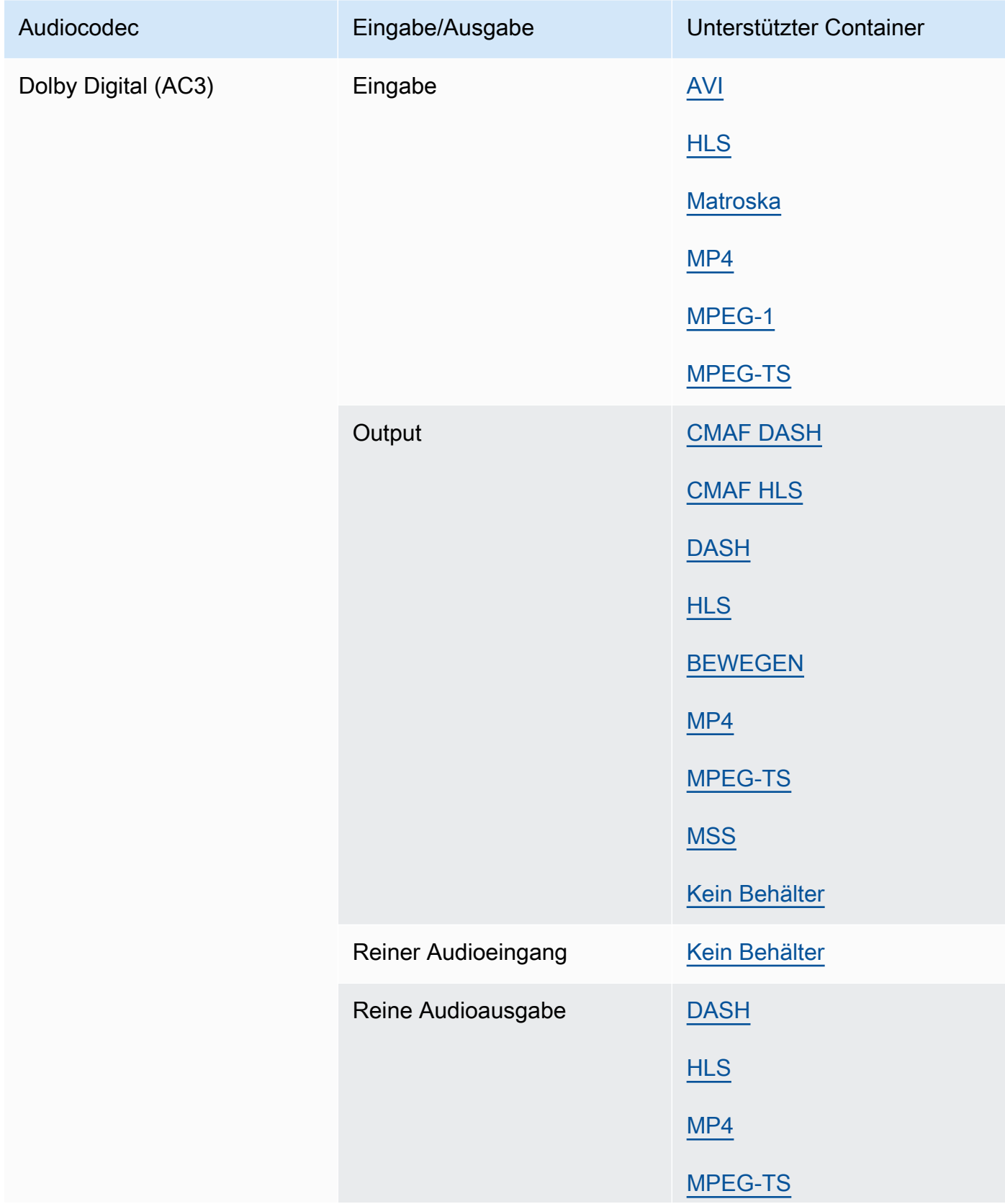

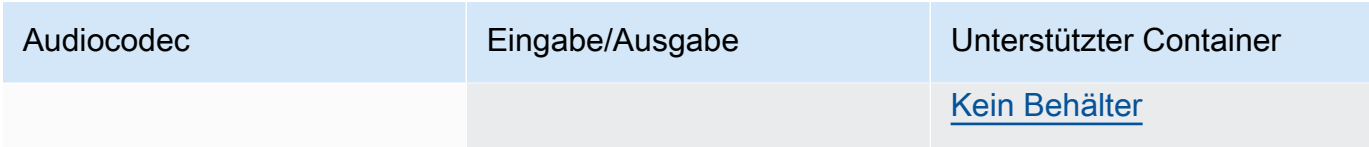

# <span id="page-87-0"></span>Dolby Digital Plus (EAC3)

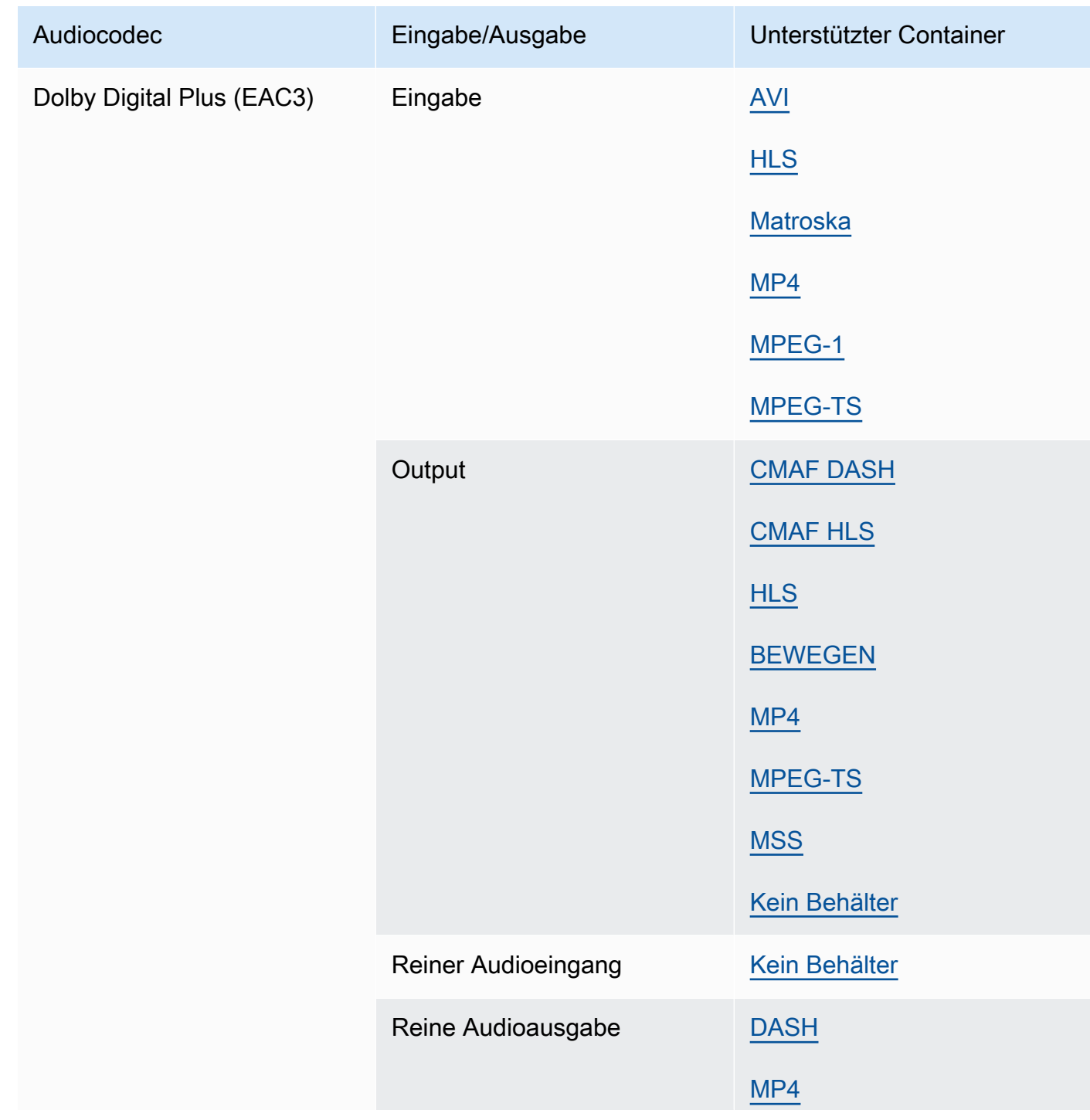

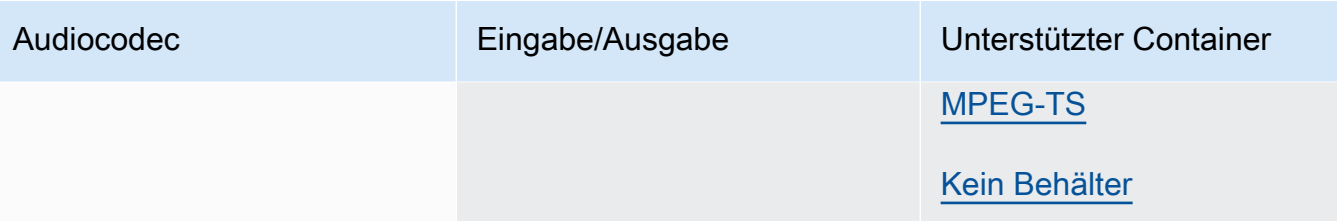

#### Dolby Digital Plus JOC (Atmos)

Weitere Informationen finden Sie unter [Dolby Atmos-Ausgaben mit AWS Elemental erstellen](#page-322-0)  [MediaConvert.](#page-322-0)

<span id="page-88-0"></span>Dolby E.

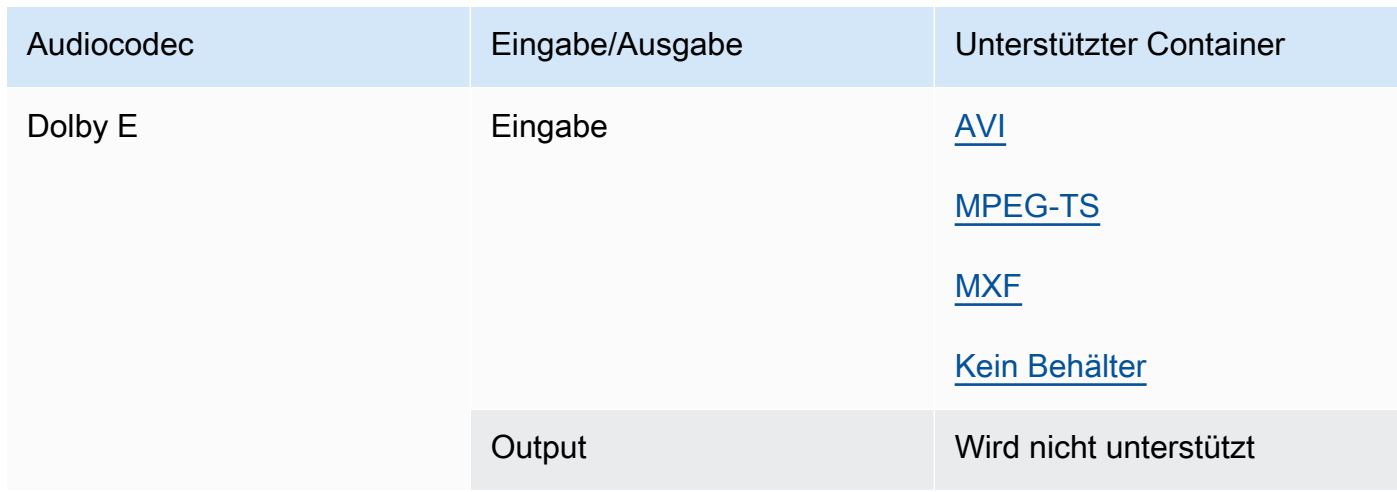

#### <span id="page-88-1"></span>DV/DVCPRO

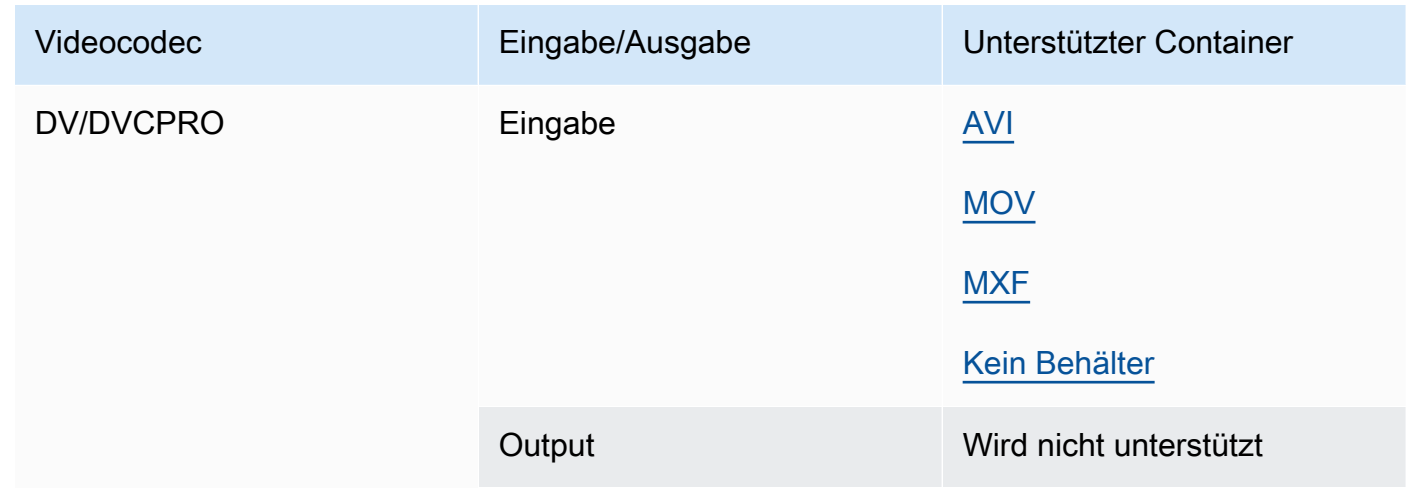

## <span id="page-89-1"></span>DV25, DV50

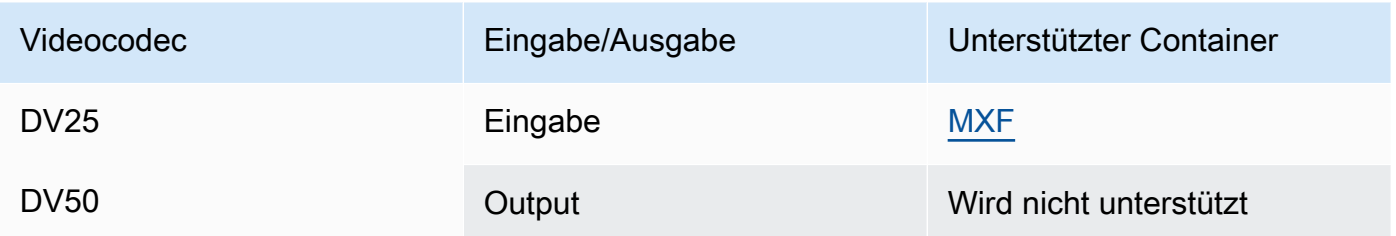

# <span id="page-89-2"></span>DVCPro HD

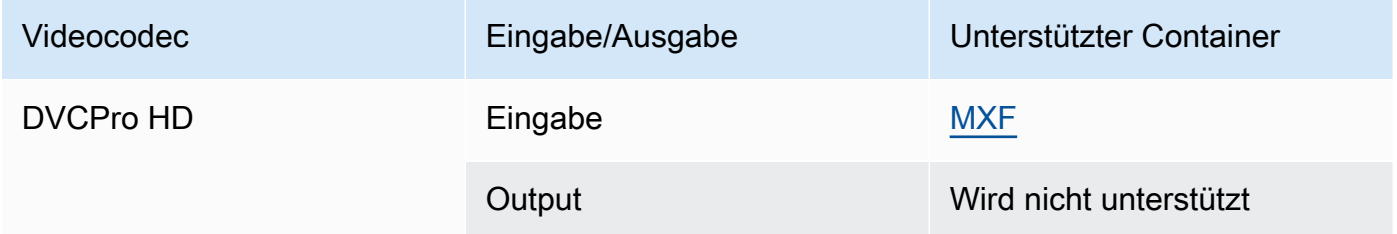

#### <span id="page-89-0"></span>DivX/XviD

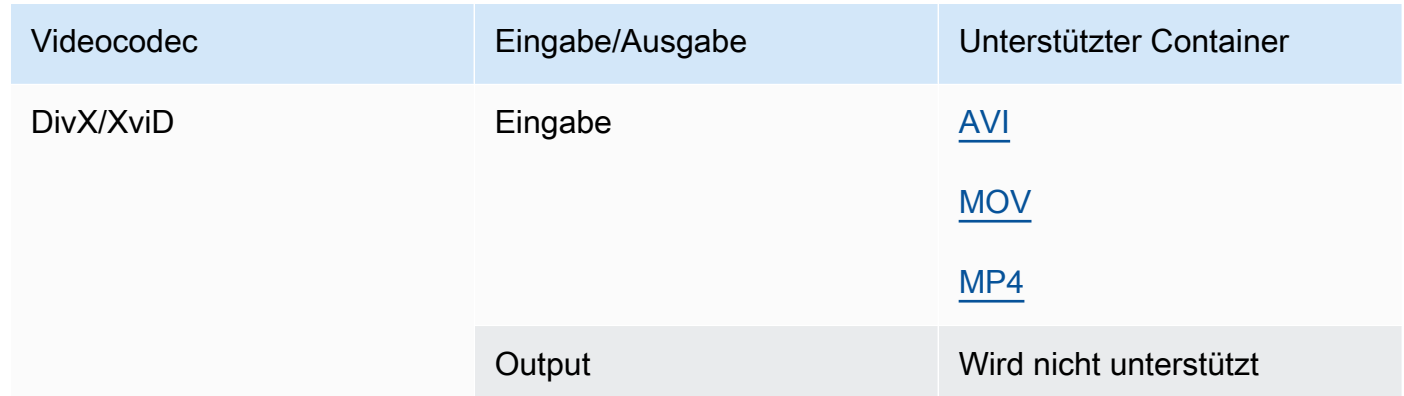

# <span id="page-89-3"></span>FLAC

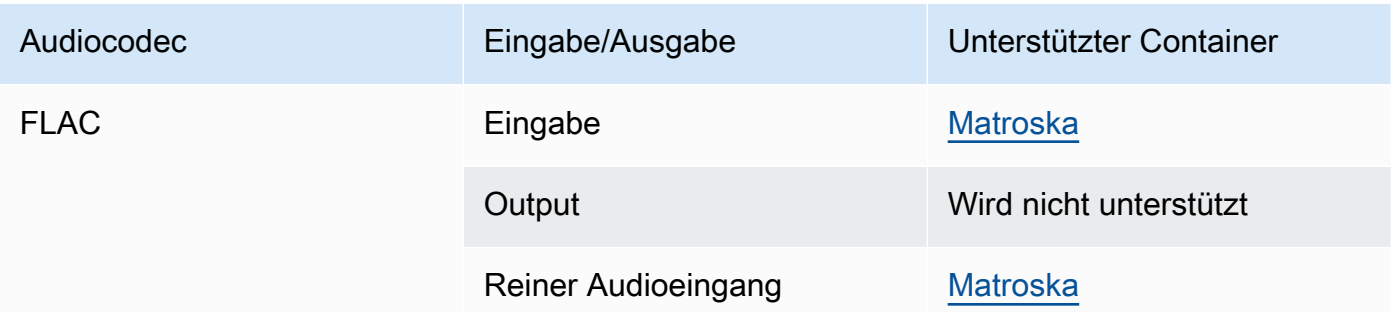

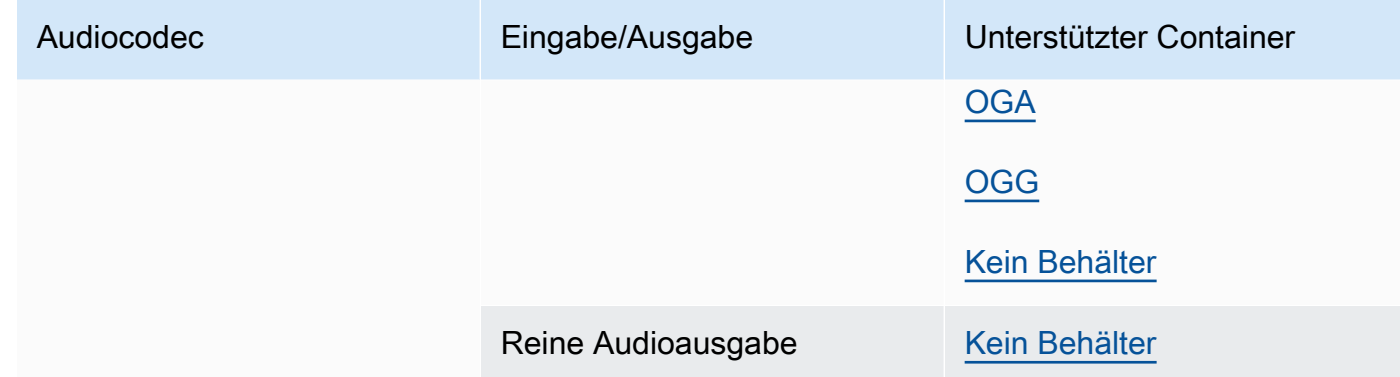

# GIF

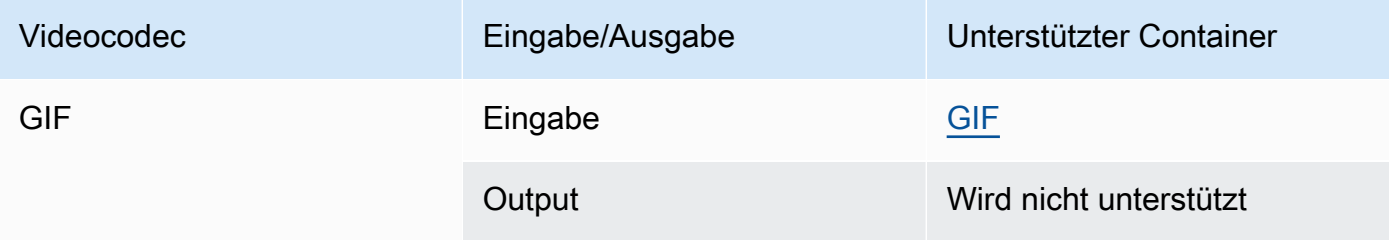

## <span id="page-90-0"></span>H.261

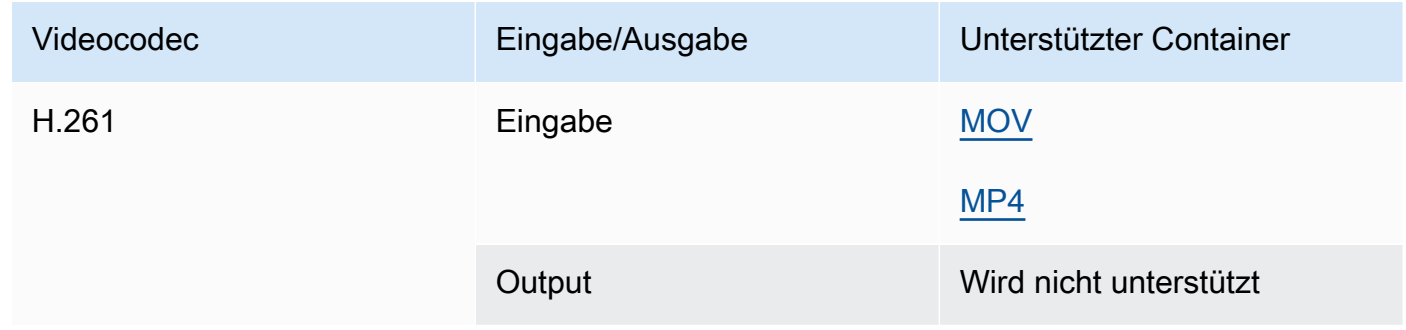

#### <span id="page-90-1"></span>H.262

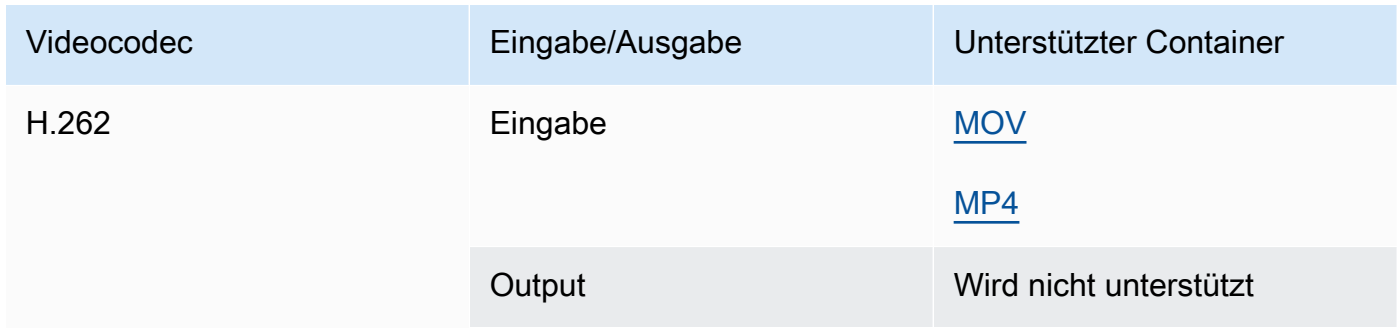

#### <span id="page-91-0"></span>H.263

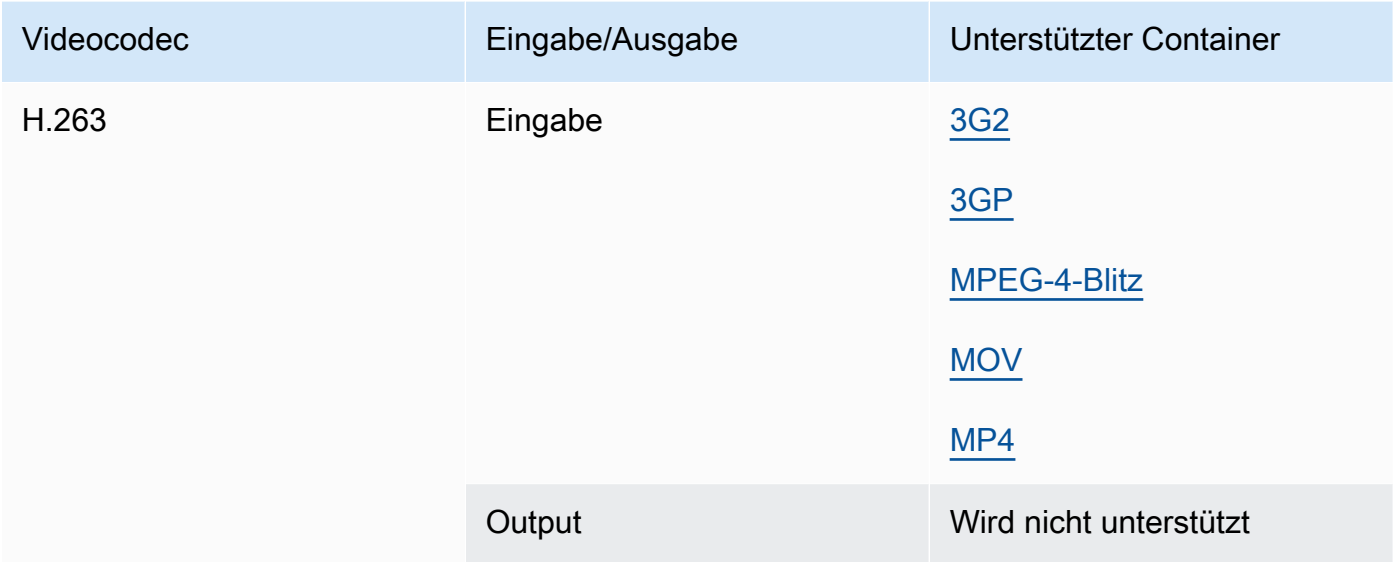

# <span id="page-91-1"></span>HEVC (H.265)

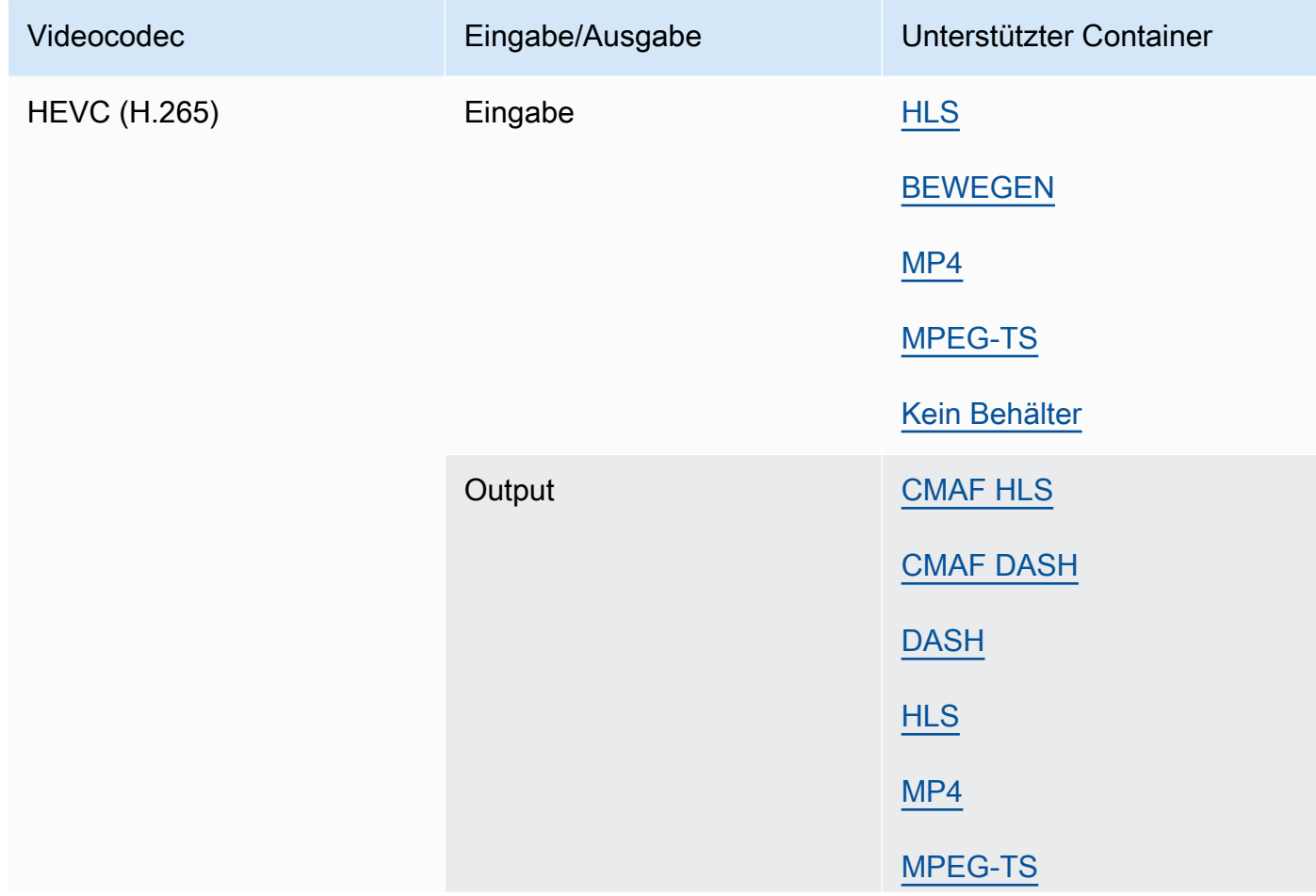

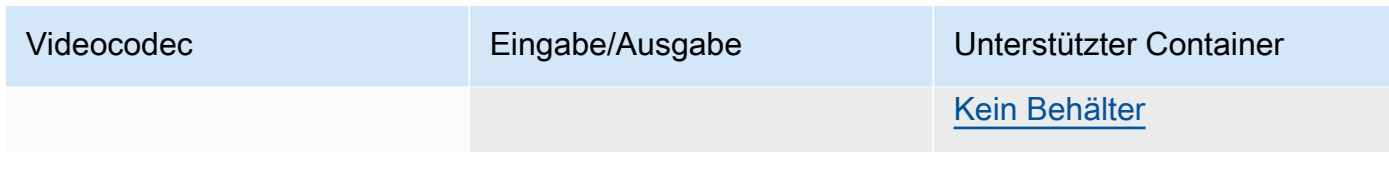

## **a** Note

Bei der Ausgabe von HEVC in einem HLS-Container empfehlen wir die Verwendung einer CMAF-Ausgabegruppe, um die größtmögliche Player-Kompatibilität zu gewährleisten. [Weitere Informationen finden Sie unter https://developer.apple.com/documentation//](https://developer.apple.com/documentation/http-live-streaming/hls-authoring-specification-for-apple-devices) [apple-devices. http-live-streaming hls-authoring-specification-for](https://developer.apple.com/documentation/http-live-streaming/hls-authoring-specification-for-apple-devices)

#### <span id="page-92-0"></span>JPEG 2000 (J2K)

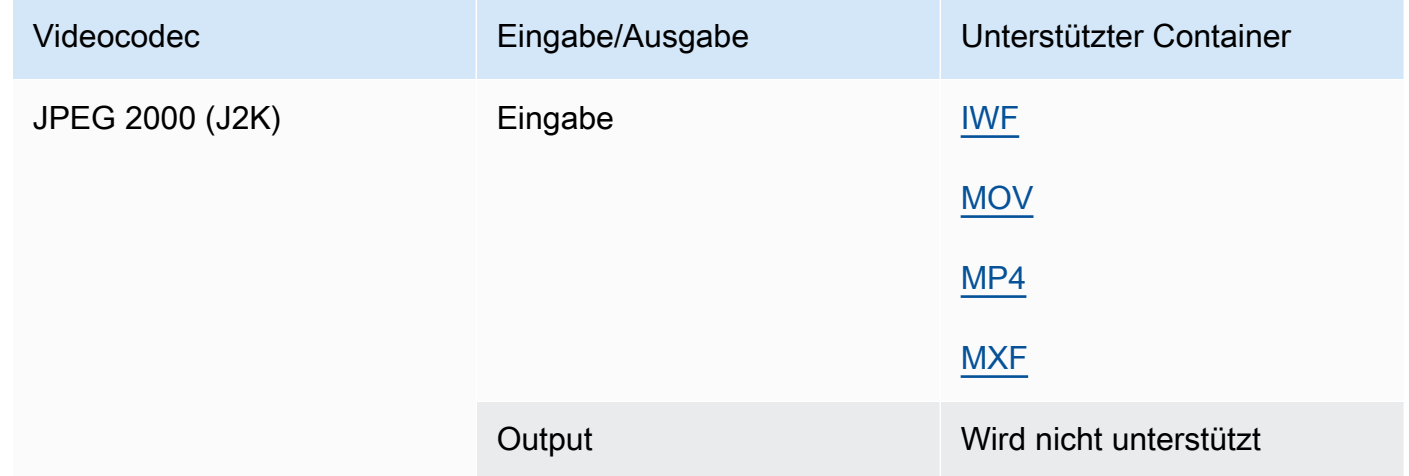

#### MJPEG (Motion JPEG)

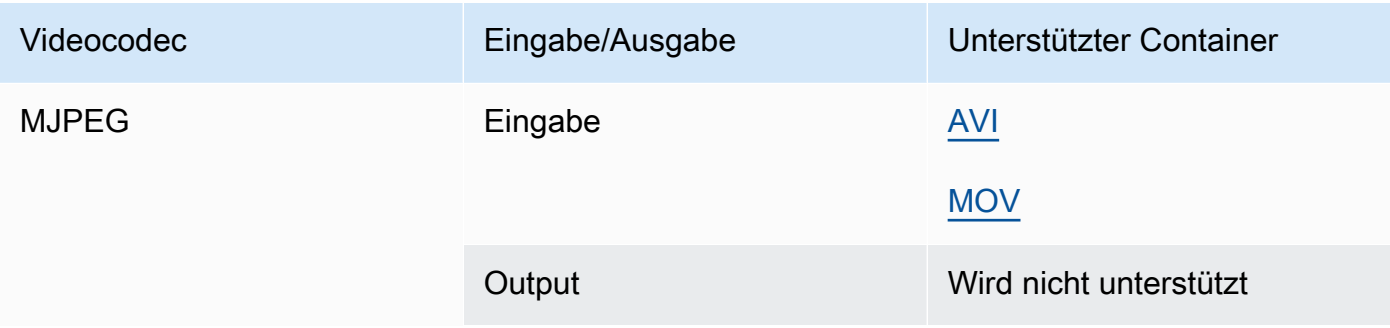

#### MP3 (MPEG-1 Schicht 3)

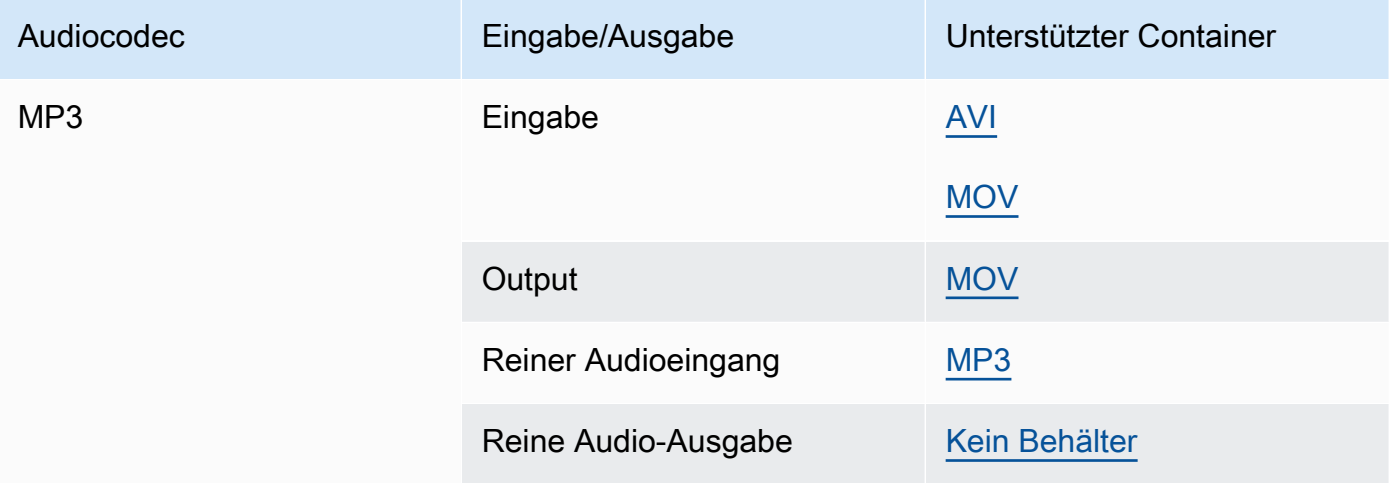

#### <span id="page-93-1"></span>MPEG-1

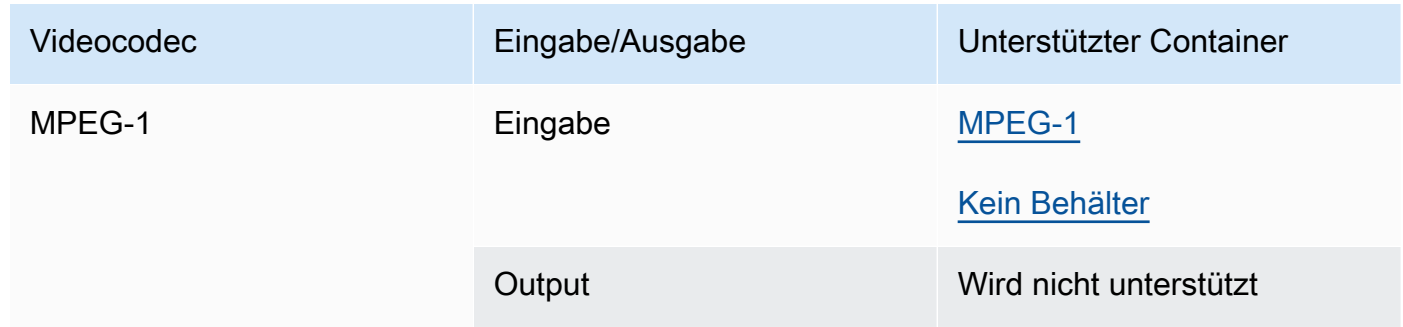

#### <span id="page-93-0"></span>MPEG-2 (MPEG-1 Schicht II)

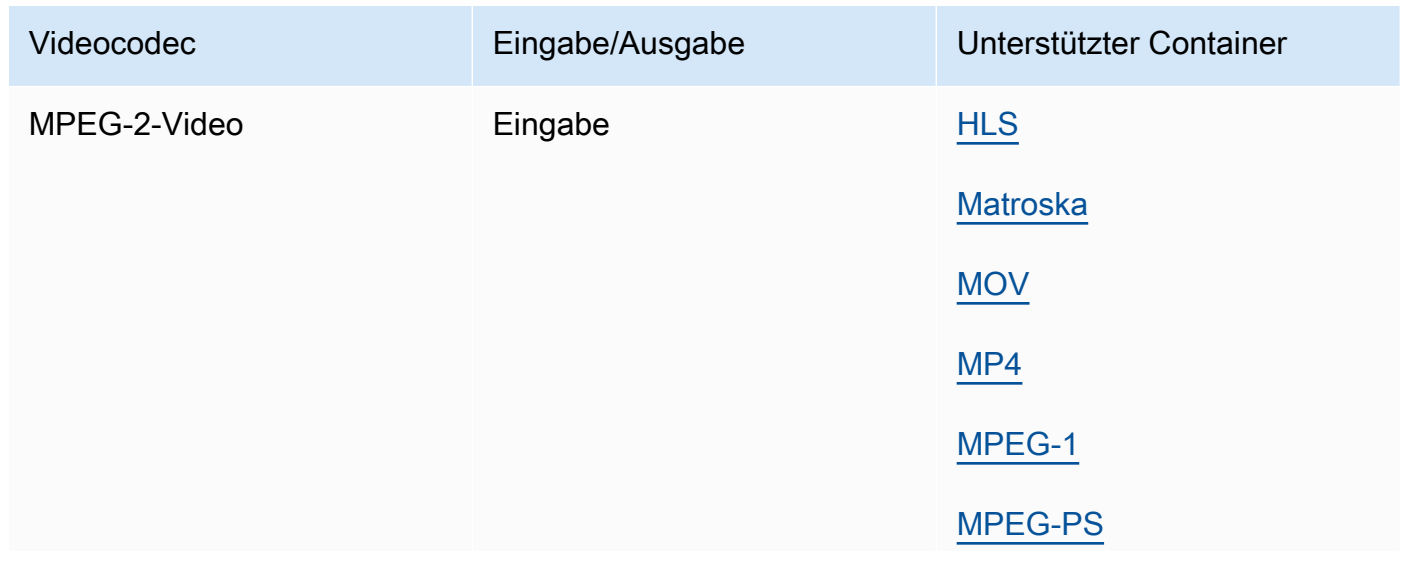

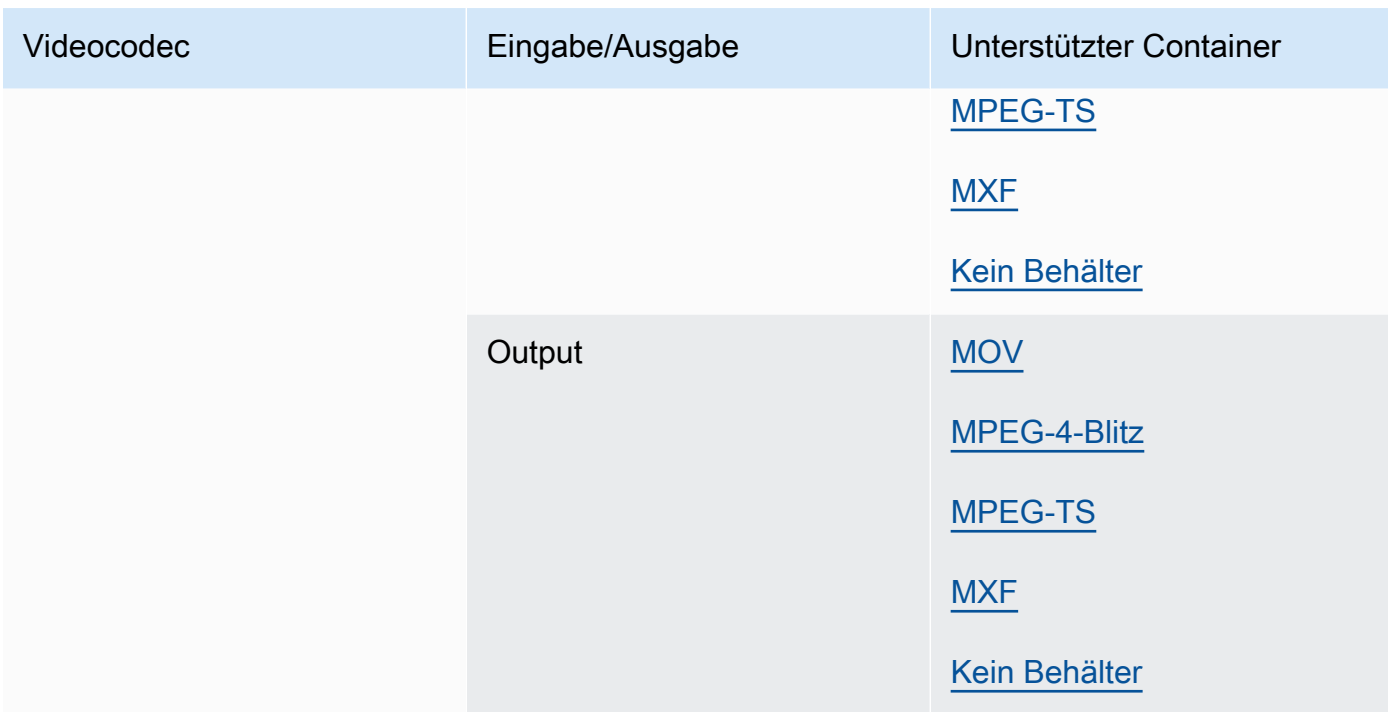

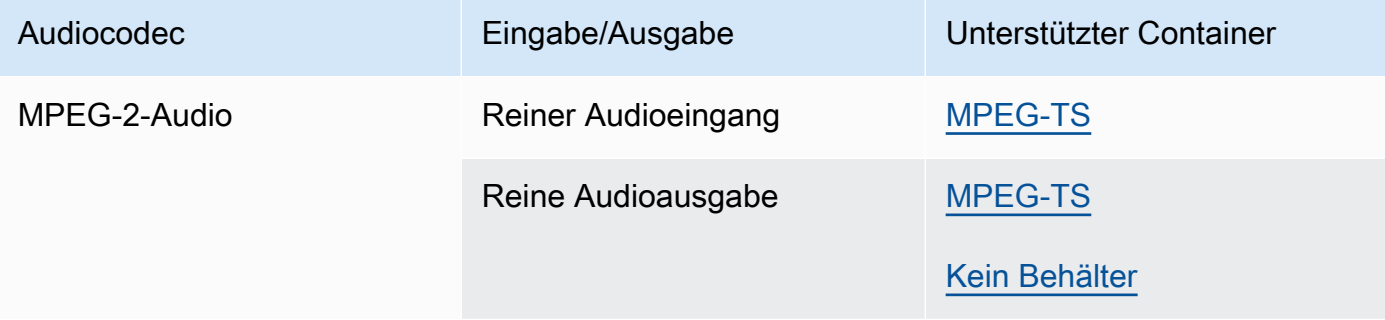

## <span id="page-94-0"></span>MPEG-4 Teil 2

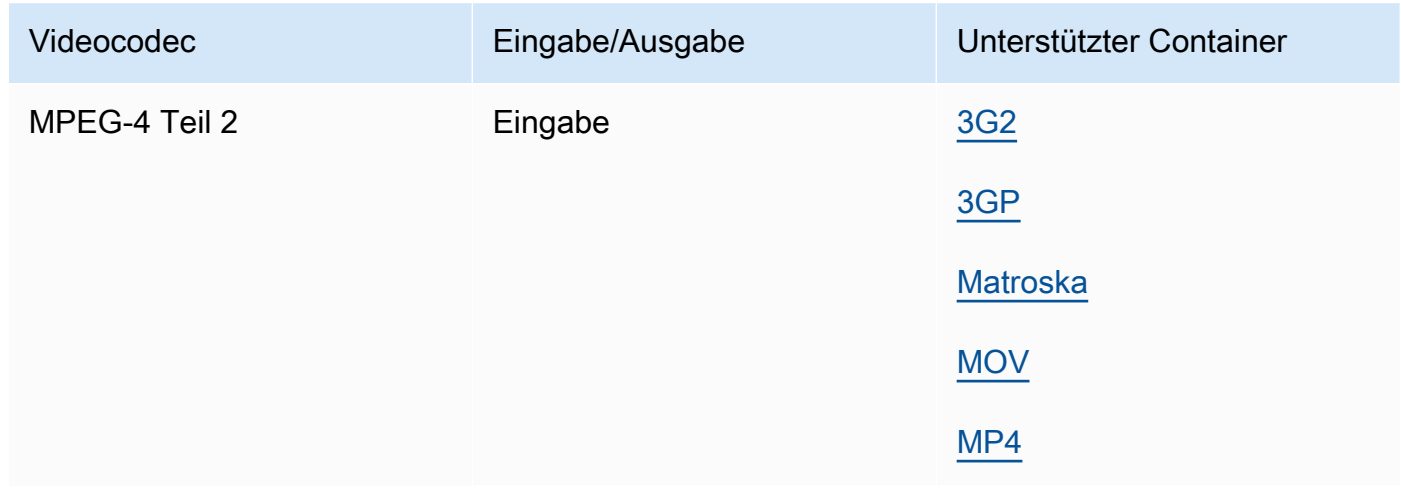

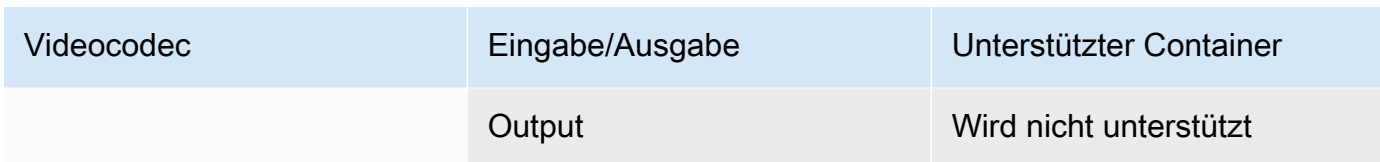

# <span id="page-95-0"></span>MPEG-Audio

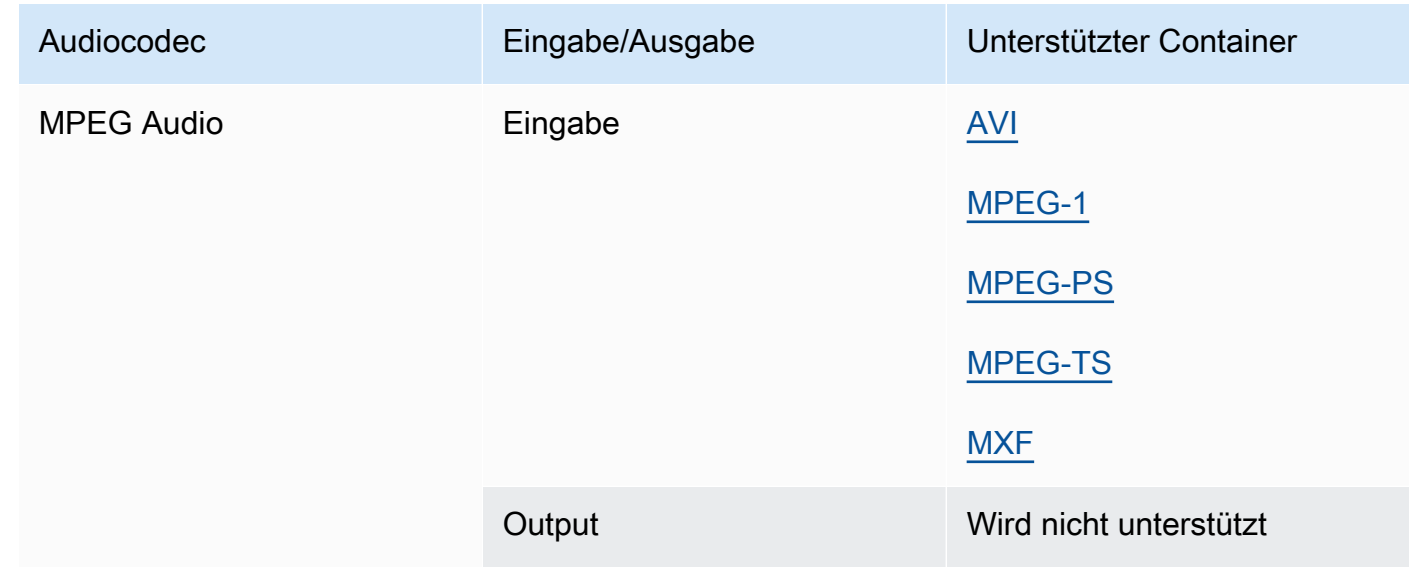

# <span id="page-95-1"></span>Opus, Vorbis

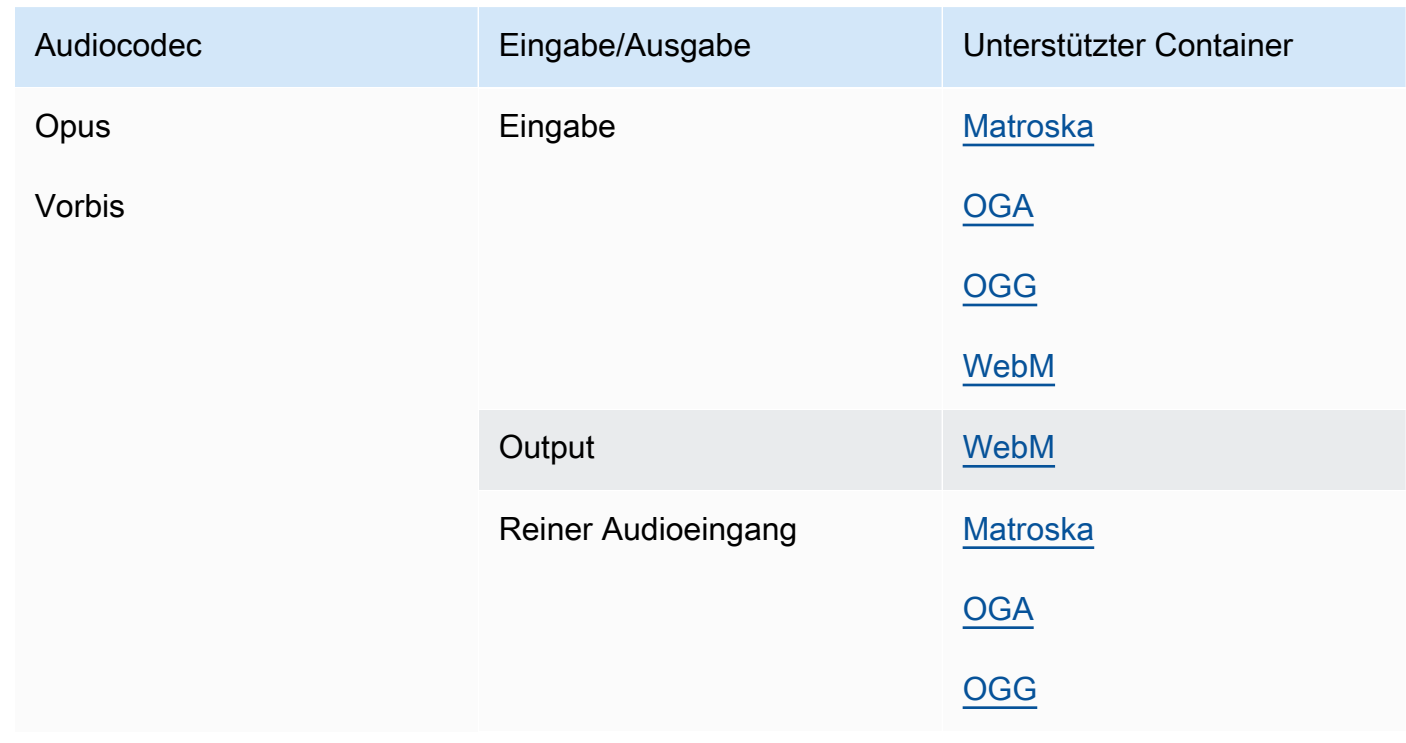

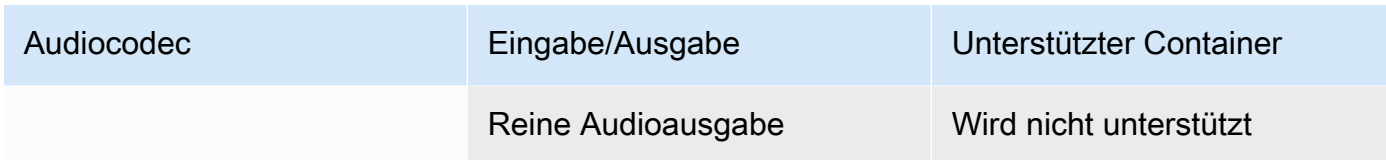

## <span id="page-96-1"></span>Panasonic P2

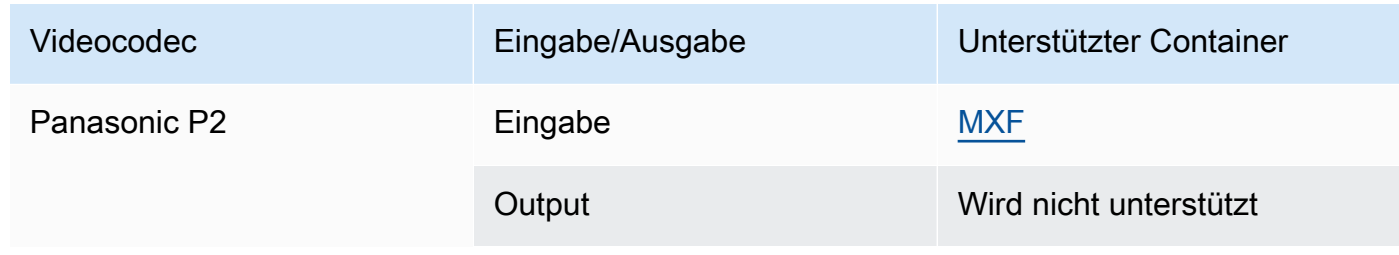

## <span id="page-96-0"></span>PCM

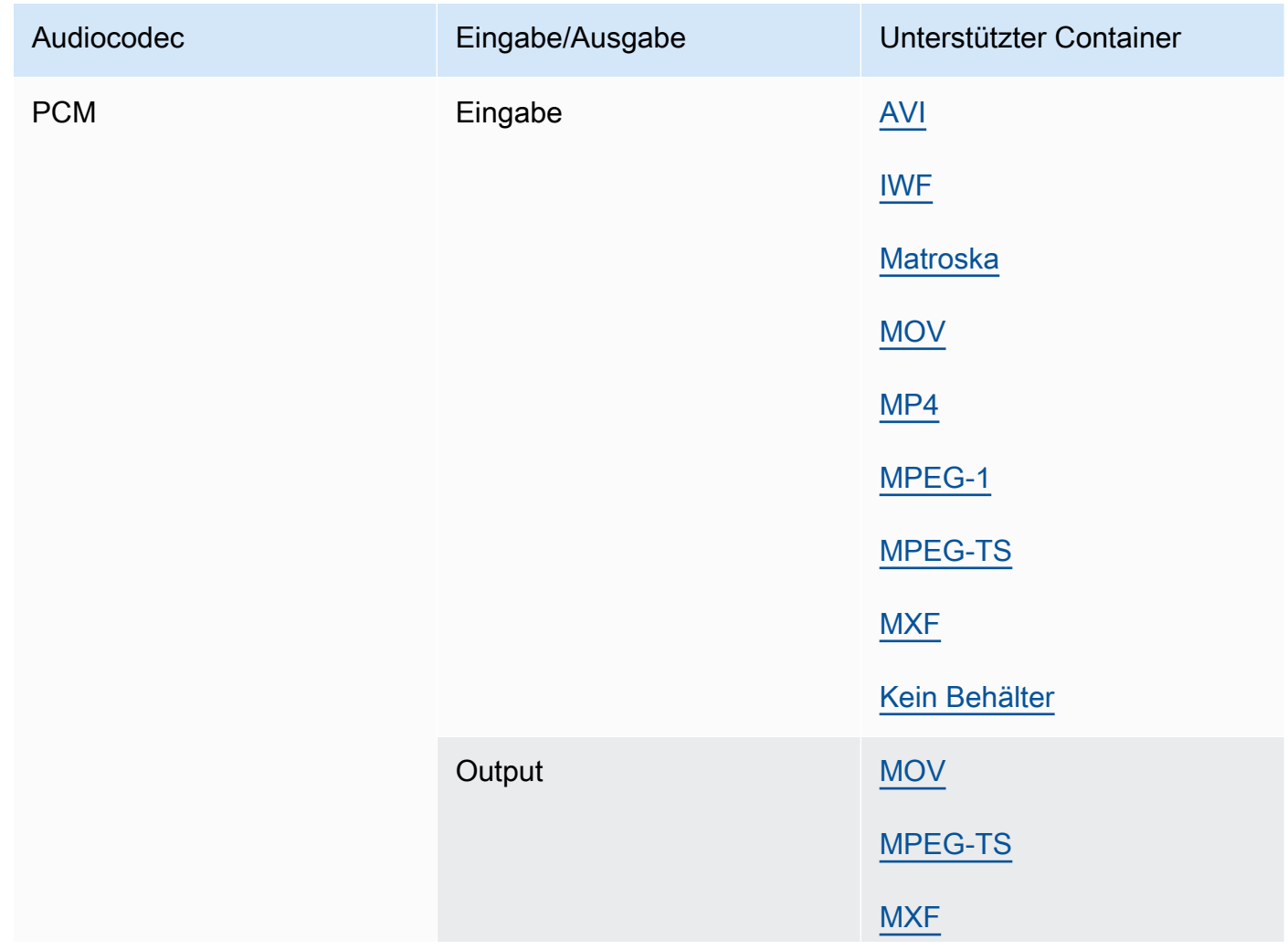

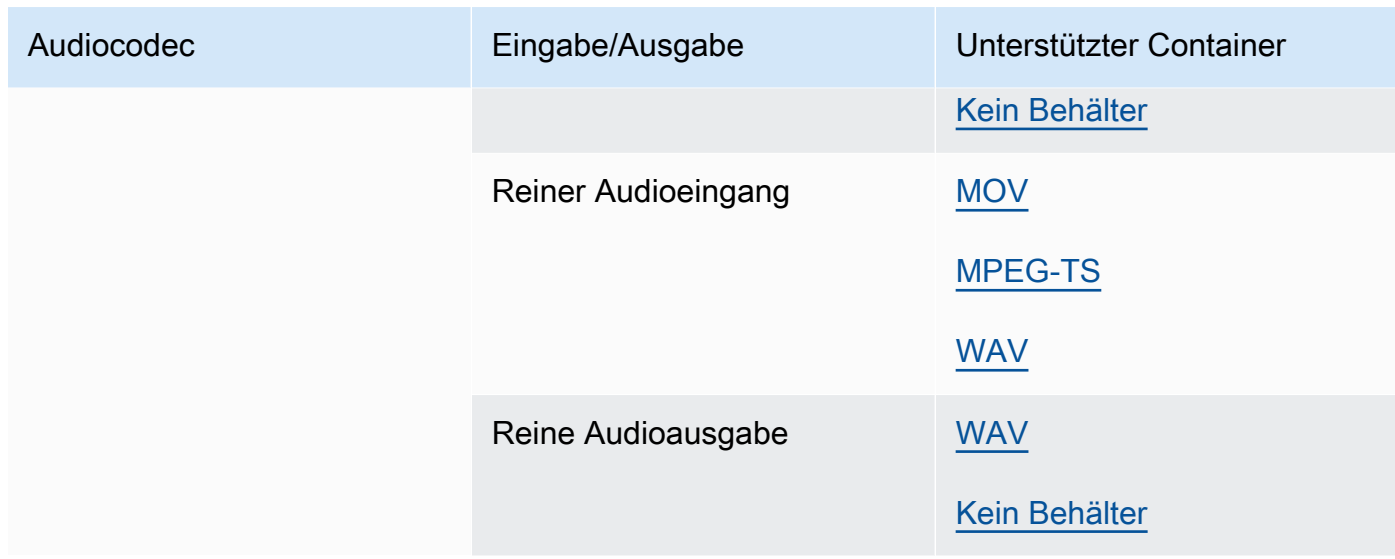

# Quicktime RLE (Quicktime-Animation)

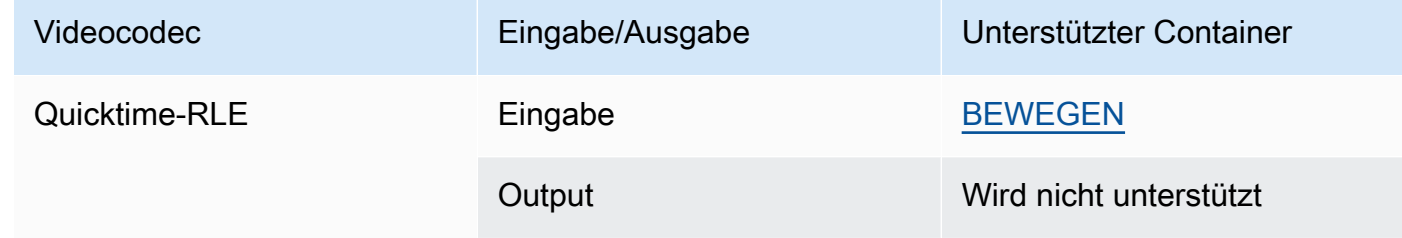

# <span id="page-97-0"></span>Sony XDCAM

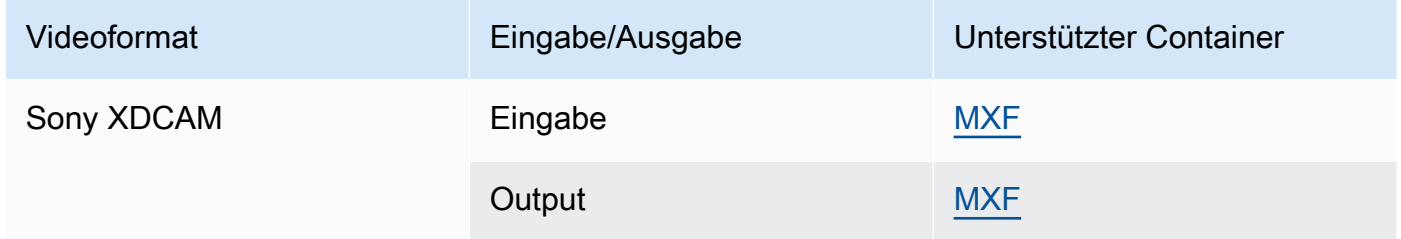

# <span id="page-97-1"></span>Sony XDCAM MPEG-4-Proxy

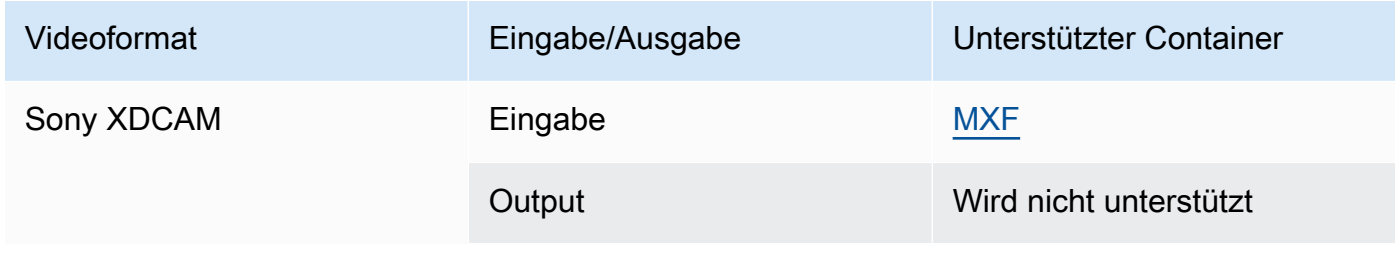

## <span id="page-98-0"></span>VC-1

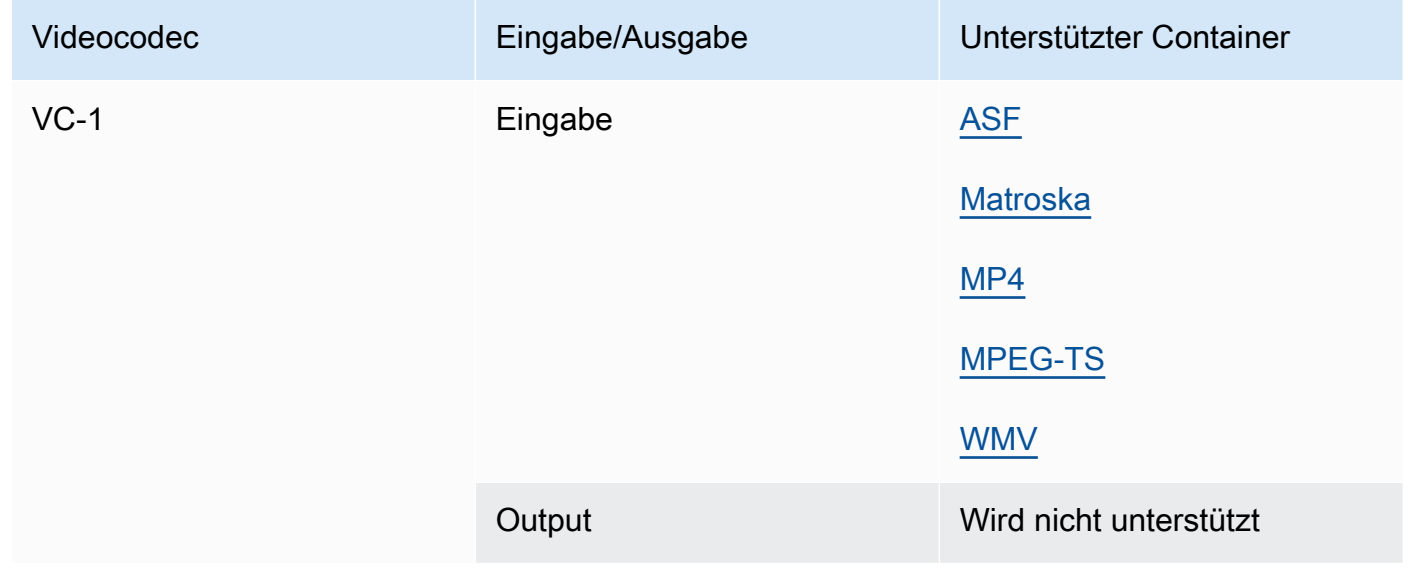

#### <span id="page-98-1"></span>VC-3

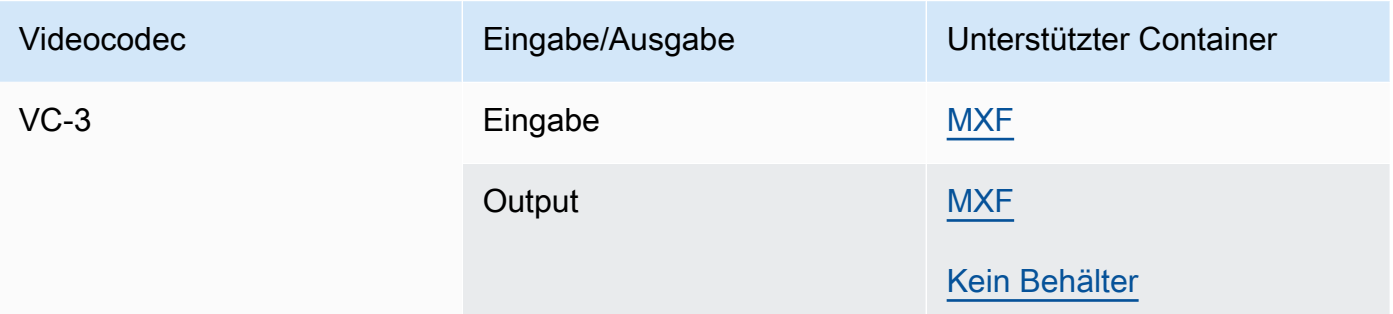

#### <span id="page-98-2"></span>VP8

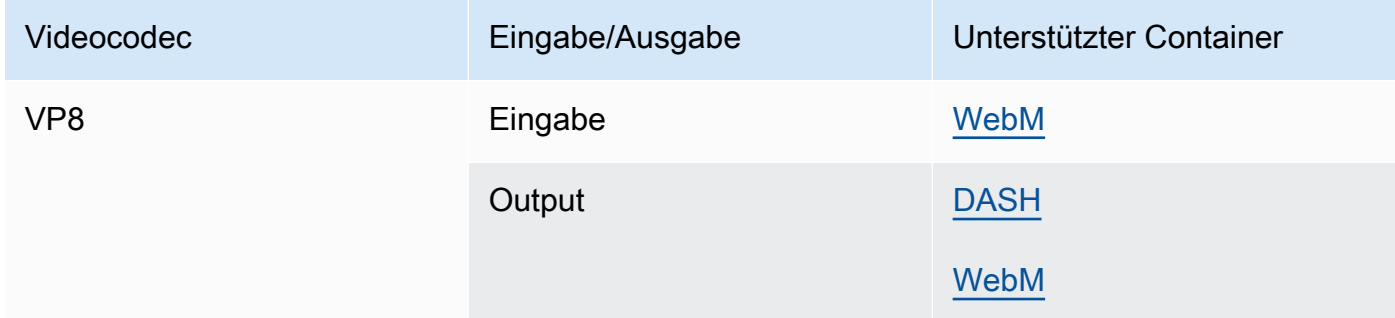

#### <span id="page-99-0"></span>VP 9

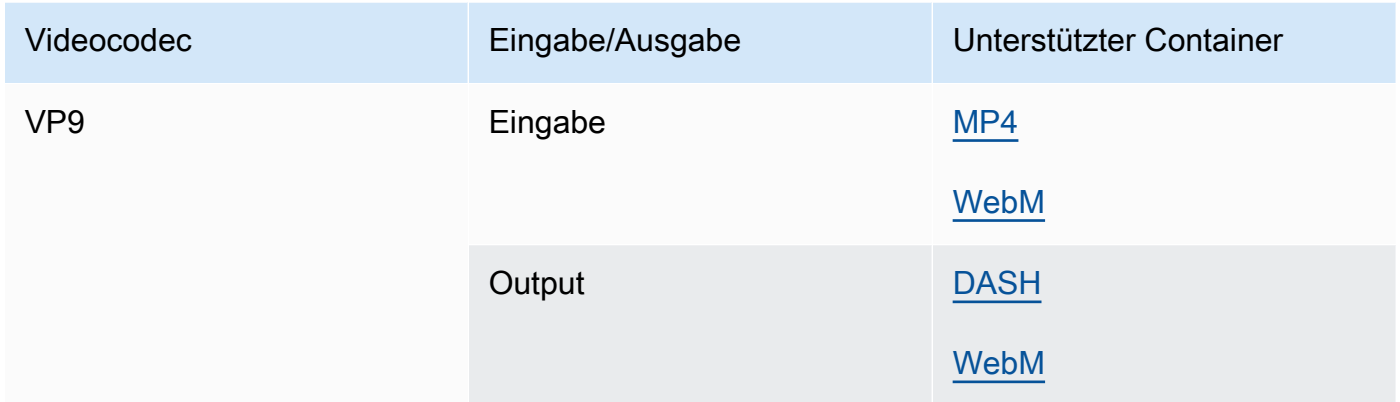

## <span id="page-99-1"></span>WMA, WMA 2

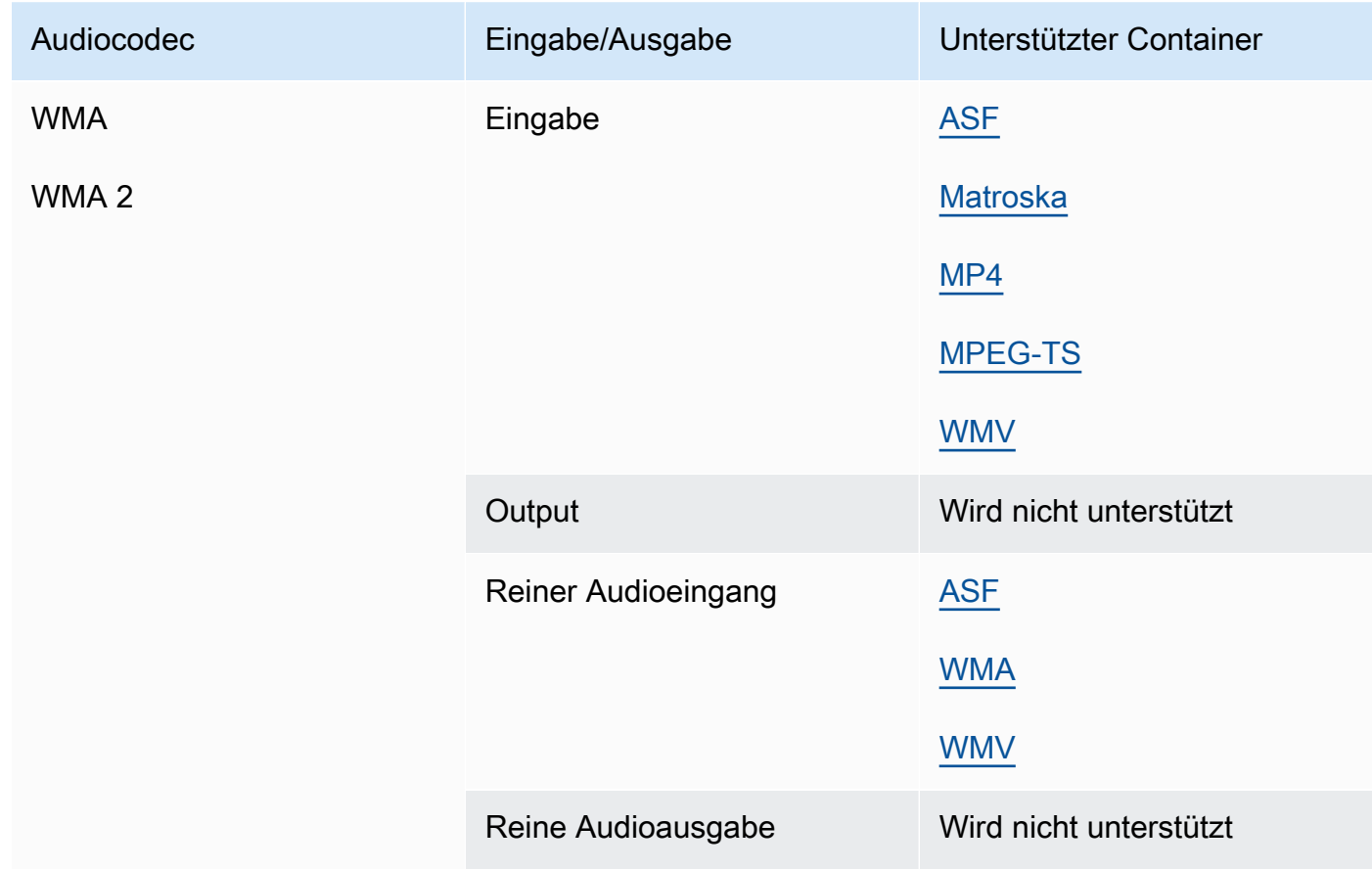

#### WMA Pro

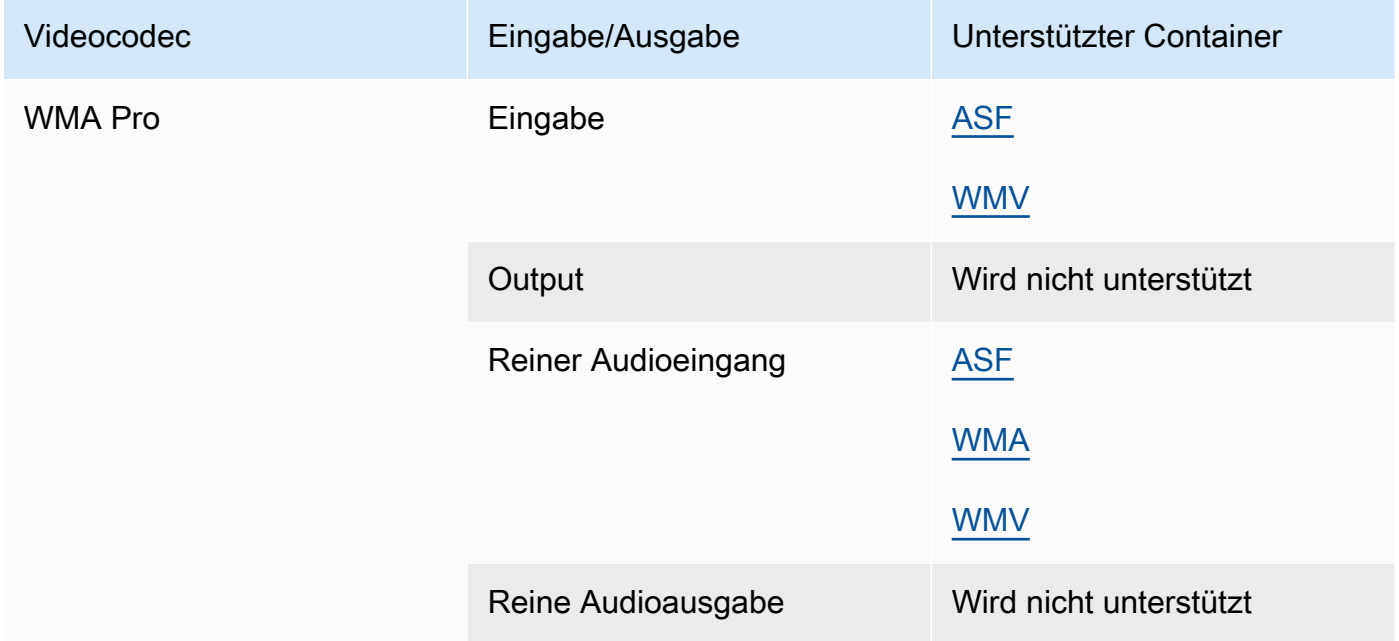

#### <span id="page-100-0"></span>XAVC

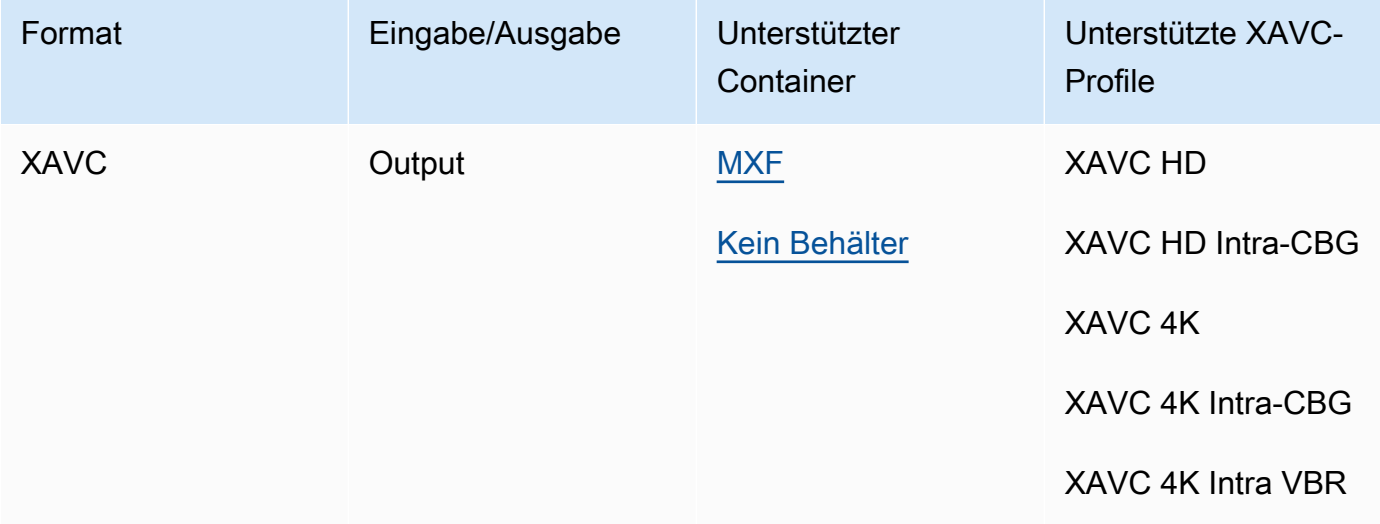

[Weitere Informationen über das XAVC Format finden Sie unter: https://pro.sony/ue\\_US/](https://pro.sony/ue_US/technology/xavc) [technology/xavc.](https://pro.sony/ue_US/technology/xavc)

XAVCEingaben werden unterstützt, da es sich um eine Teilmenge von [MXF-Containern](#page-76-0) mit [AVC](#page-84-0)  [\(H.264](#page-84-0)) -Videocodecs handelt.

# Von AWS Elemental unterstützte Untertitel MediaConvert

MediaConvert unterstützt eine Vielzahl von Workflows zur Konvertierung von Untertiteln. Sie können jedoch nicht jedes unterstützte Eingabe-Untertitelformat in jedes unterstützte Ausgabe-Untertitelformat konvertieren. Jeder Videocontainer unterstützt eine Teilmenge aller möglichen Untertiteltypen. MediaConvert Unterstützt außerdem eine Teilmenge aller Transformationen, die theoretisch innerhalb des Eingangs- und Ausgabevideocontainertyps zulässig sind.

Informationen zum Einrichten von Untertiteln in Ihrer Eingabe finden Sie unter. [Einrichten von](#page-197-0)  [Untertiteln in AWS Elemental Elemental-Jobs MediaConvert](#page-197-0)

Informationen zum Einrichten von Untertiteln in Ihrer Ausgabe finden Sie unter. [Einrichten von](#page-215-0)  [Untertiteln in Ausgaben](#page-215-0)

Um herauszufinden, ob Ihr Untertitel-Workflow MediaConvert unterstützt wird, wählen Sie das Thema aus der folgenden Liste aus, das Ihren Eingabeuntertiteln entspricht. Suchen Sie die Tabelle, die Ihrem Videoausgabecontainer entspricht. Suchen Sie dann die Zeile für Ihre Eingabebeschriftungen. Überprüfen Sie die Spalte des unterstützten Ausgabebeschriftungsformats, um die verfügbaren Ausgabebeschriftungsformate anzuzeigen.

- Wenn Ihre MediaConvert Haupteingabe Ihre Beschriftungen enthält, finden Sie weitere Informationen unter. [Unterstützte Untertitel-Workflows: Geben Sie Untertitel in derselben Datei wie](#page-101-0)  [das Video ein](#page-101-0)
- Wenn sich Ihre Untertitel in einer separaten Datei befinden, die Sie in Ihrer Eingabe-Untertitelauswahl angeben, finden Sie weitere Informationen unter. [Unterstützte Untertitel-](#page-137-0)[Workflows, Sidecar-Eingabeunterschriften](#page-137-0)

# <span id="page-101-0"></span>Unterstützte Untertitel-Workflows: Geben Sie Untertitel in derselben Datei wie das Video ein

Um herauszufinden, ob Ihr Untertitel-Workflow MediaConvert unterstützt wird, wählen Sie das Thema aus der folgenden Liste aus, das Ihrem Videoausgabecontainer entspricht. Suchen Sie dann die Zeile, die Ihrem Eingabe-Untertitelcontainer und -format entspricht. Überprüfen Sie die Spalte des unterstützten Ausgabebeschriftungsformats, um die verfügbaren Ausgabebeschriftungsformate anzuzeigen.

#### Themen

- [Unterstützte Beschriftungen im CMAF-Ausgabecontainer](#page-102-0)
- [Unterstützte Untertitel im DASH-Ausgabecontainer](#page-104-0)
- [Unterstützte Beschriftungen im HLS-Ausgabecontainer](#page-109-0)
- [Unterstützte Untertitel im Microsoft Smooth Streaming \(MSS\) -Ausgabecontainer](#page-114-0)
- [Unterstützte Untertitel im MP4-Ausgabecontainer](#page-116-0)
- [Unterstützte Untertitel im MPEG2-TS-Ausgabecontainer](#page-119-0)
- [Unterstützte Beschriftungen im MXF-Ausgabecontainer](#page-124-0)
- [Unterstützte Beschriftungen im Ausgabecontainer QuickTime](#page-128-0)
- [Sidecar-Untertitel werden von Dateiausgabegruppen unterstützt](#page-132-0)

#### <span id="page-102-0"></span>Unterstützte Beschriftungen im CMAF-Ausgabecontainer

In der folgenden Tabelle sind die unterstützten Ausgabeuntertitelformate für diesen Ausgabecontainer aufgeführt. Verwenden Sie diese Option, wenn sich Ihre Eingabebeschriftungen im selben Container oder Stream wie Ihr Video befinden. Diese Tabelle ist nach dem Eingabe-Untertitel-Container und dem Eingabe-Untertitelformat sortiert.

Wenn Ihre Eingabebeschriftungen im Sidecar-Format vorliegen, finden Sie weitere Informationen unter. [Sidecar-Beschriftungen werden im CMAF-Ausgabecontainer unterstützt](#page-138-0) Sidecar-Untertitel sind Bildunterschriften, die Sie als separate Eingabedatei von Ihrem Video bereitstellen.

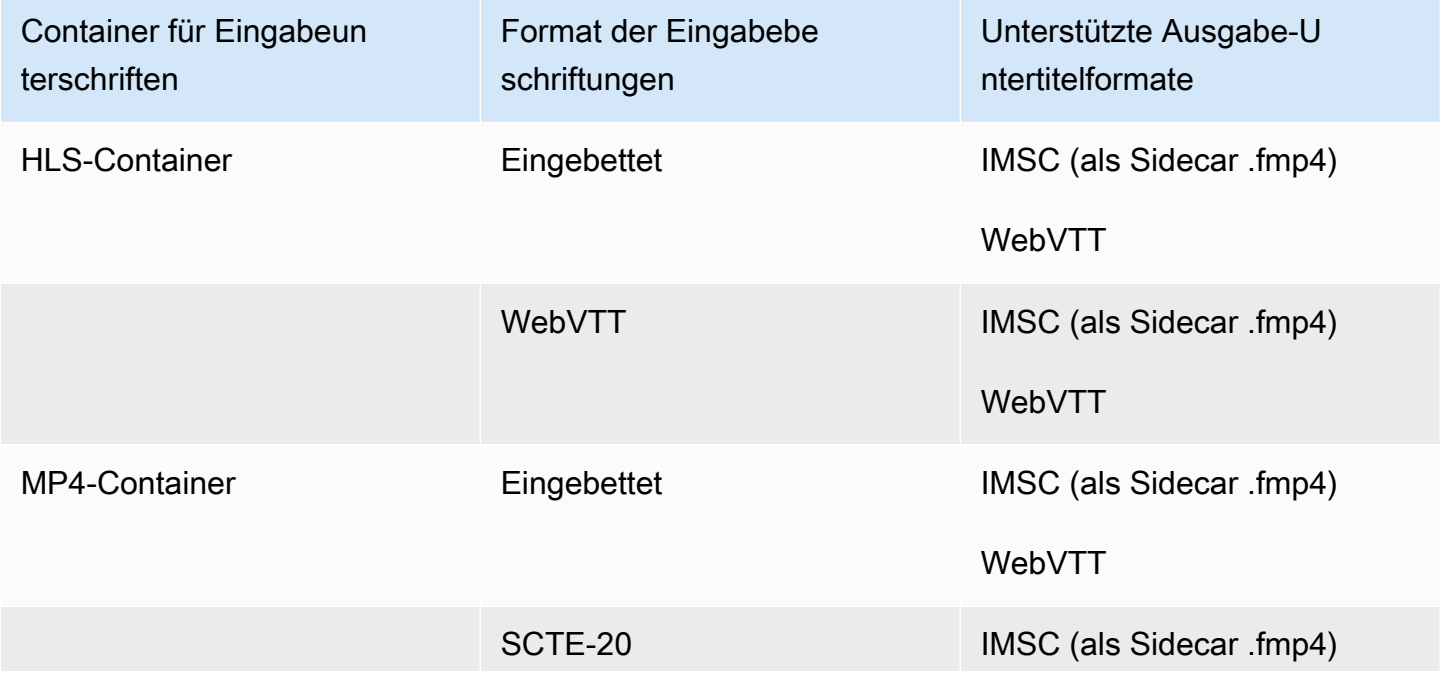

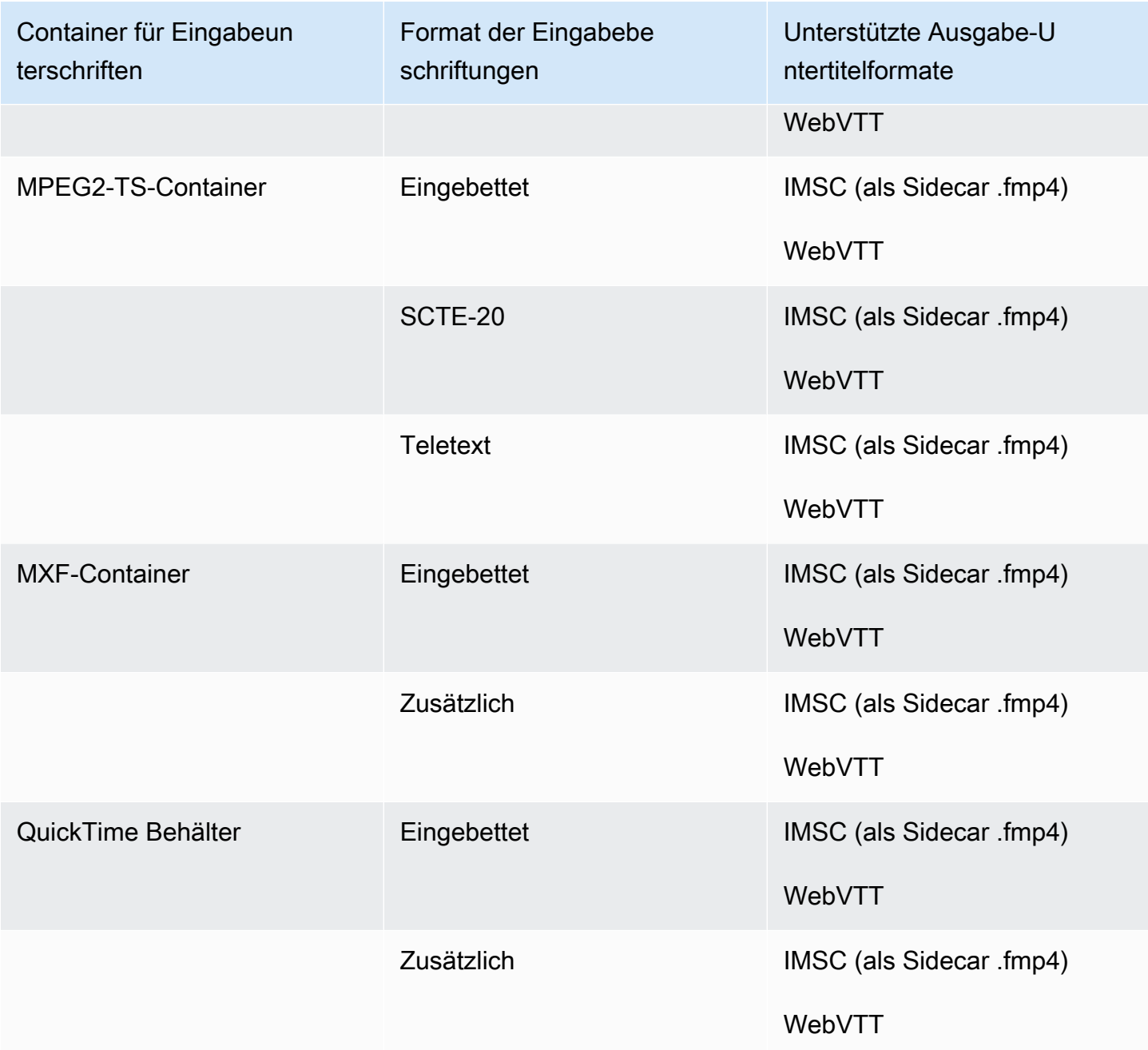

In der obigen Tabelle beziehen sich Embedded und Ancillary auf Gruppen ähnlicher Untertitelformate.

Zu eingebetteten Untertiteln gehören die folgenden Formate:

- CEA-608
- EIA-608
- CEA-708
- EIA-708

Zu den zusätzlichen Untertiteln gehören die folgenden Formate:

- Bildunterschriften im Untertitel-Track QuickTime
- Bildunterschriften in den VANC-Daten des MXF-Containers

## <span id="page-104-0"></span>Unterstützte Untertitel im DASH-Ausgabecontainer

In der folgenden Tabelle sind die unterstützten Ausgabe-Untertitelformate für diesen Ausgabecontainer aufgeführt. Verwenden Sie diese Option, wenn sich Ihre Eingabebeschriftungen im selben Container oder Stream wie Ihr Video befinden. Diese Tabelle ist nach dem Eingabe-Untertitel-Container und dem Eingabe-Untertitelformat sortiert.

Wenn Ihre Eingabebeschriftungen im Sidecar-Format vorliegen, finden Sie weitere Informationen unter. [Sidecar-Beschriftungen werden im DASH-Ausgabecontainer unterstützt](#page-139-0) Sidecar-Untertitel sind Bildunterschriften, die Sie als separate Eingabedatei von Ihrem Video bereitstellen.

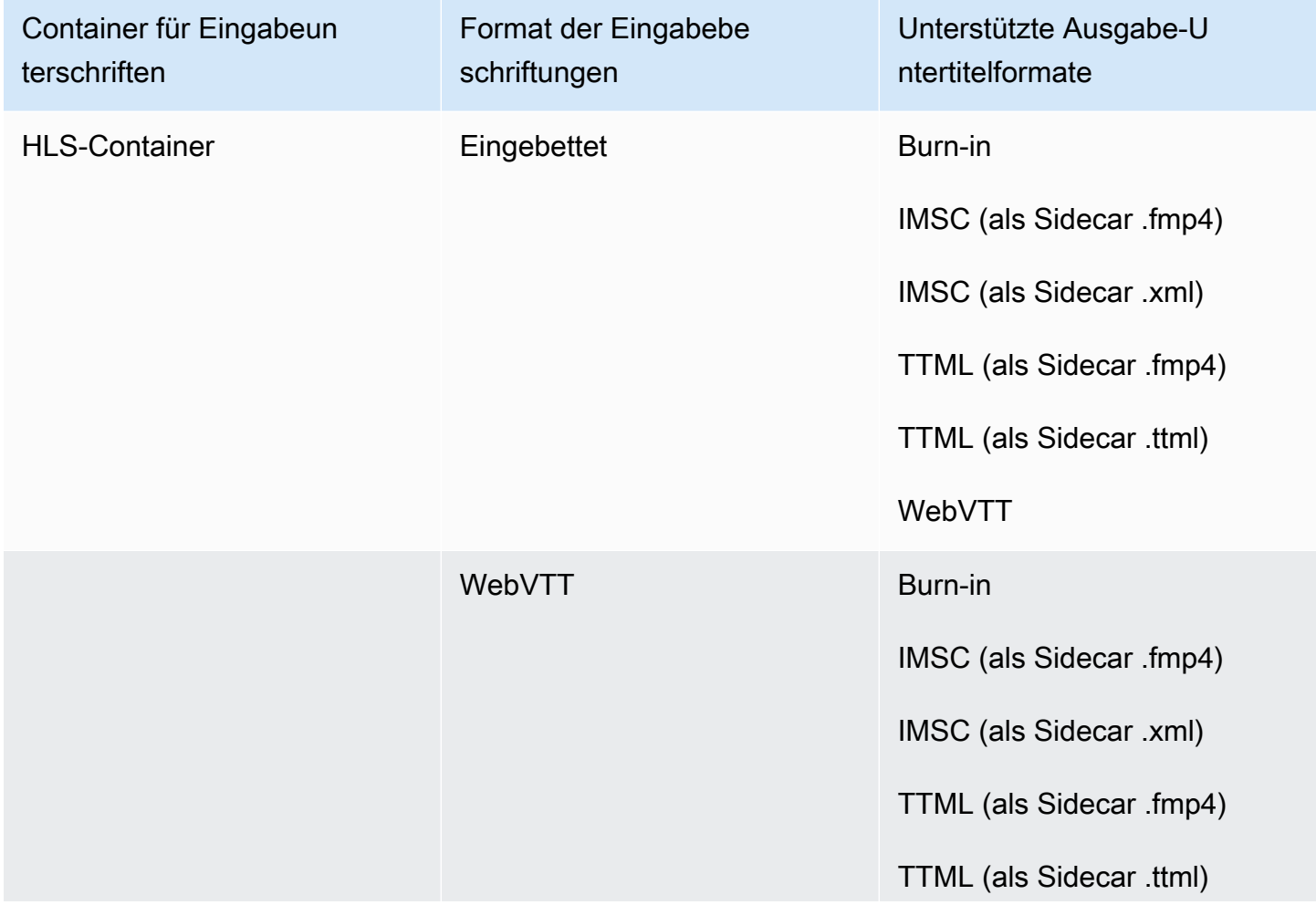

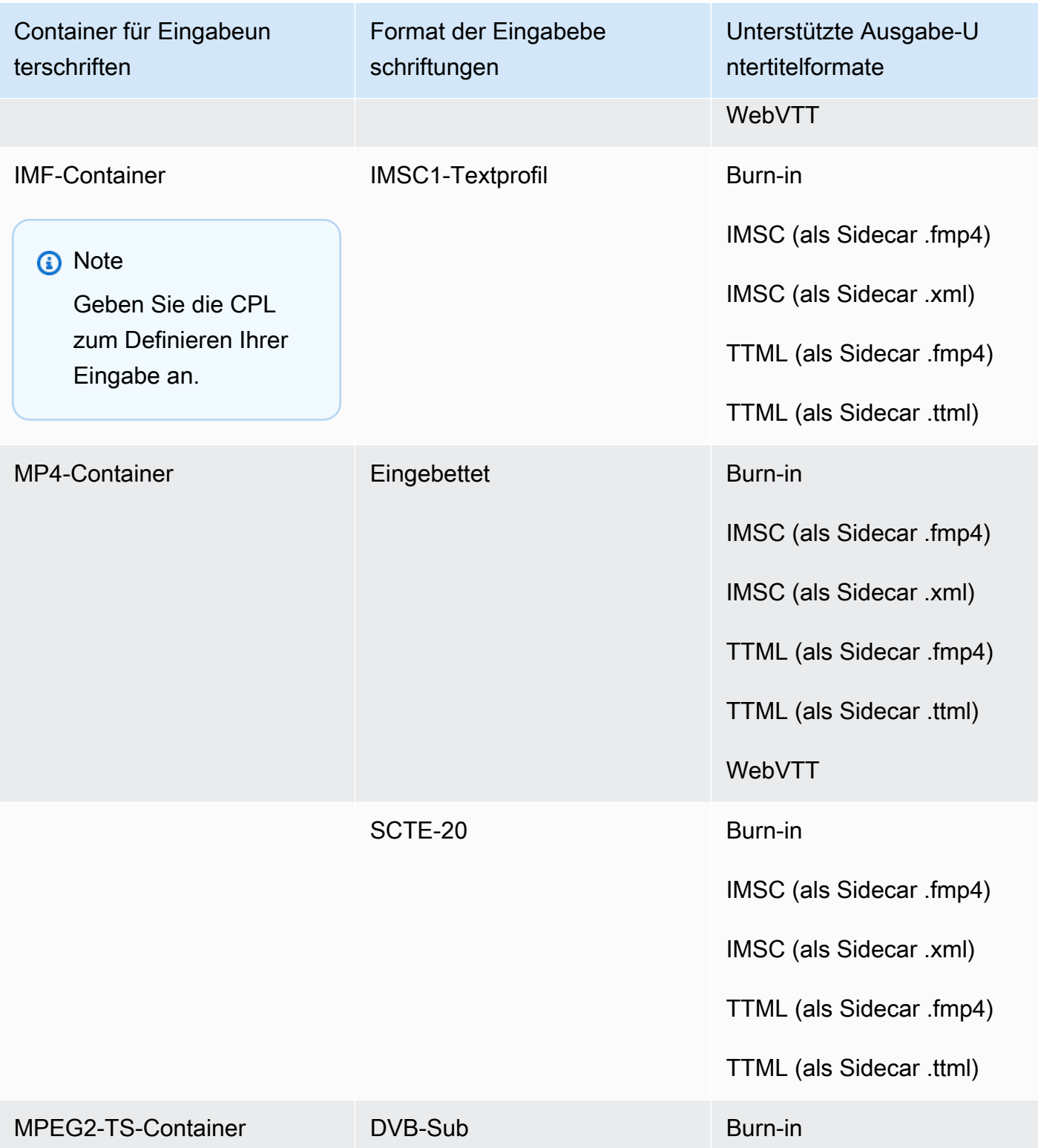

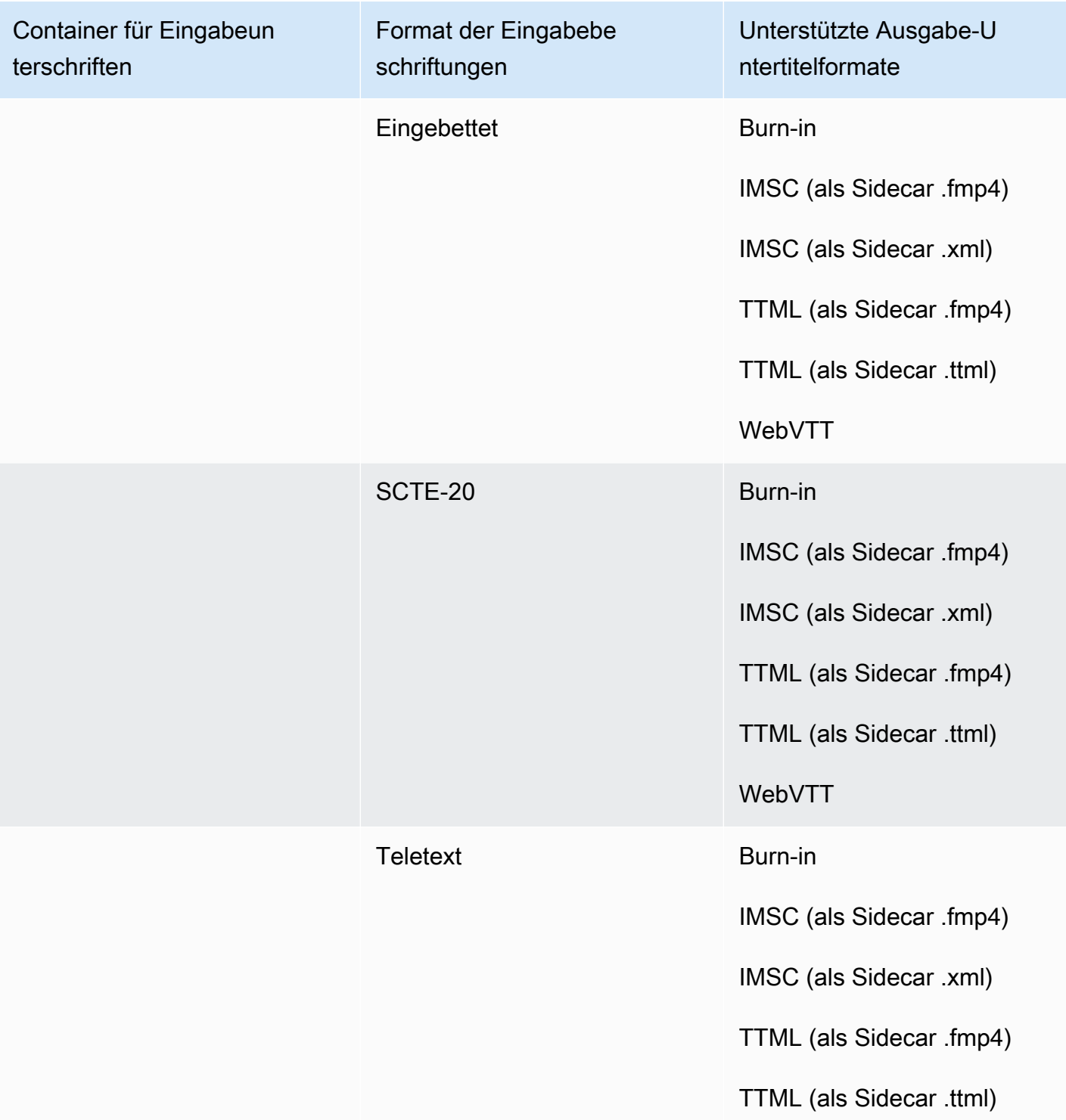

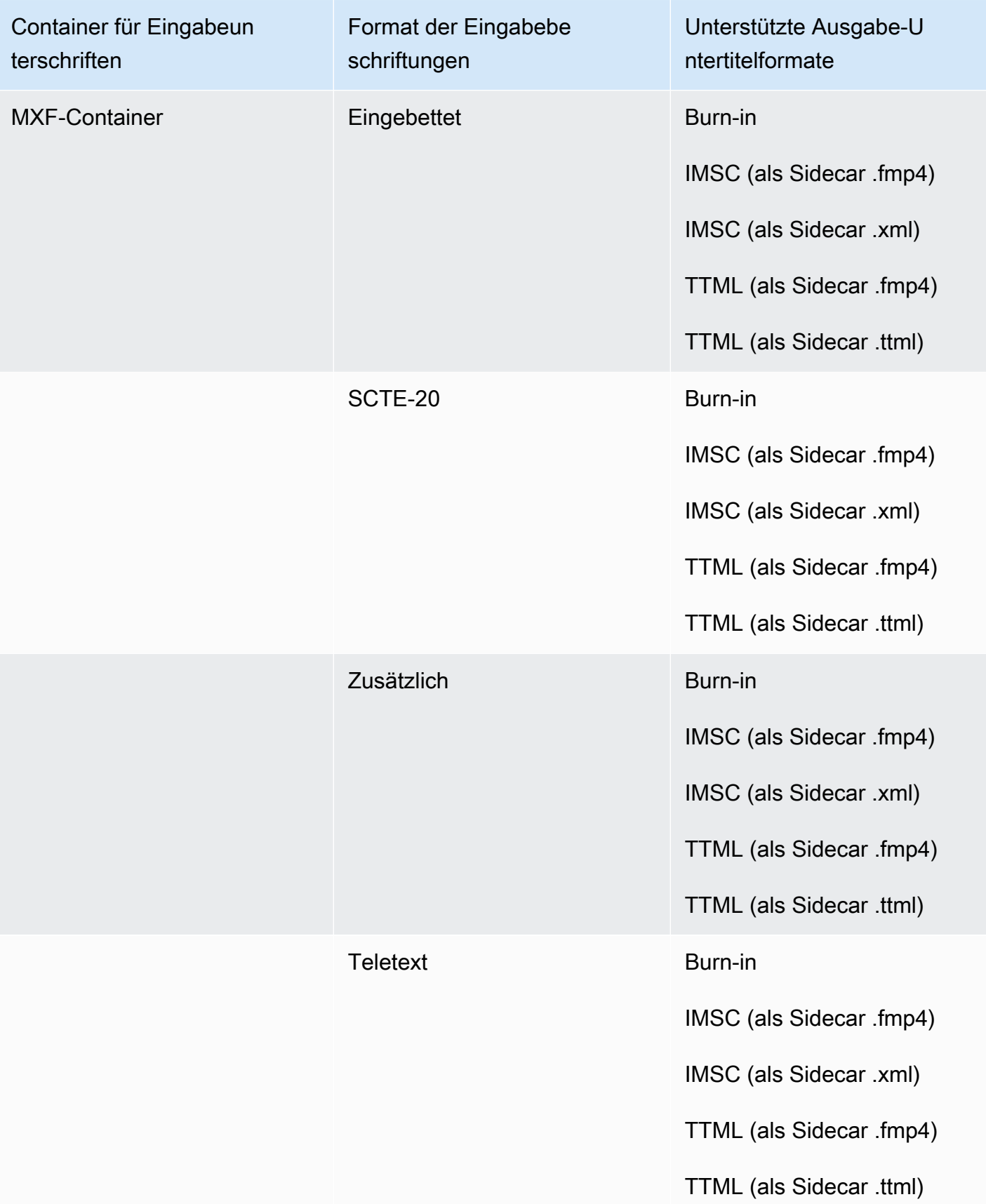
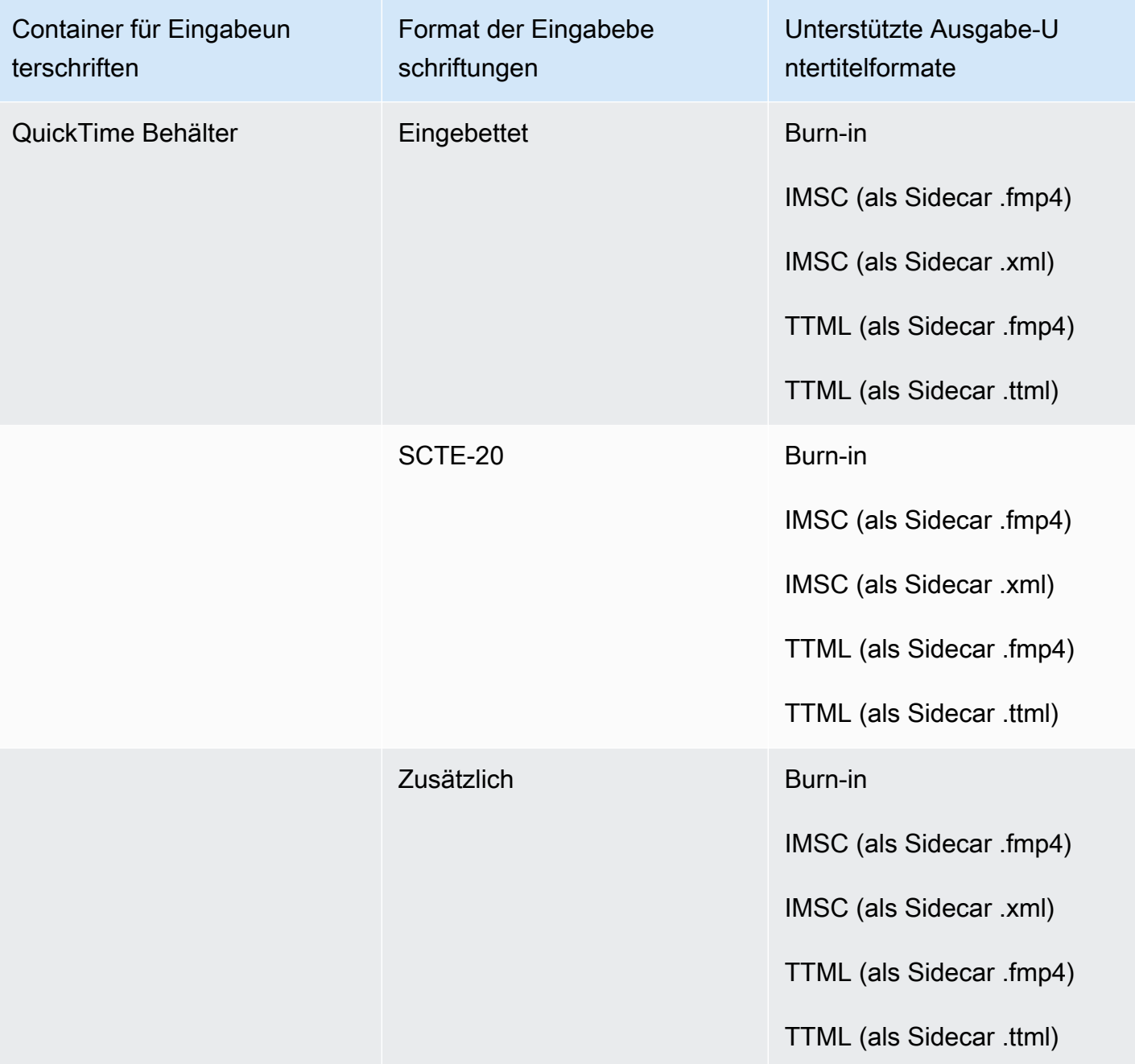

- CEA-608
- EIA-608
- CEA-708
- EIA-708

- Bildunterschriften im Untertitel-Track QuickTime
- Bildunterschriften in den VANC-Daten des MXF-Containers

#### Unterstützte Beschriftungen im HLS-Ausgabecontainer

In der folgenden Tabelle sind die unterstützten Ausgabeuntertitelformate für diesen Ausgabecontainer aufgeführt. Verwenden Sie diese Option, wenn sich Ihre Eingabebeschriftungen im selben Container oder Stream wie Ihr Video befinden. Diese Tabelle ist nach dem Eingabe-Untertitel-Container und dem Eingabe-Untertitelformat sortiert.

Wenn Ihre Eingabebeschriftungen im Sidecar-Format vorliegen, finden Sie weitere Informationen unter. [Sidecar-Untertitel werden im HLS-Ausgabecontainer unterstützt](#page-141-0) Sidecar-Untertitel sind Bildunterschriften, die Sie als separate Eingabedatei von Ihrem Video bereitstellen.

**a** Note

AWS Elemental MediaConvert hat die folgenden Einschränkungen bei Teletext in den Ausgaben:

- Der Service unterstützt keine Formatierung und Positionierung von Untertiteln
- Sie können nur [Teletext-Sprachen](https://en.wikipedia.org/wiki/World_System_Teletext) der Stufe 1.5 verwenden

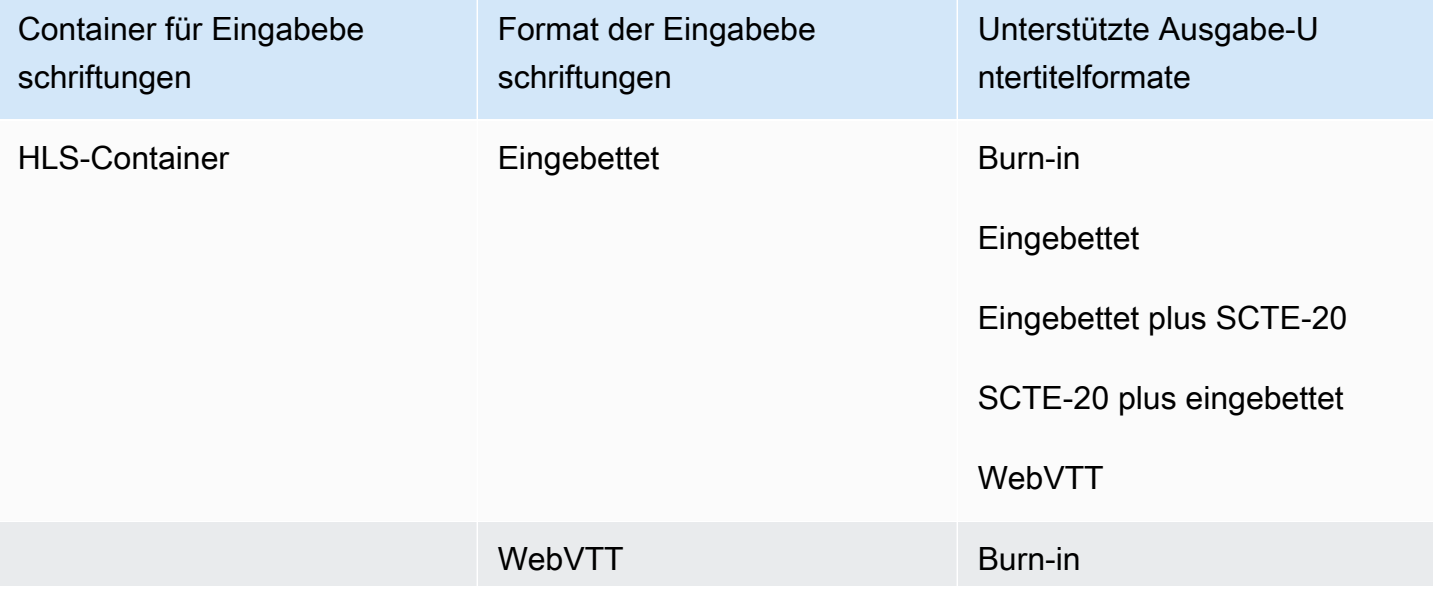

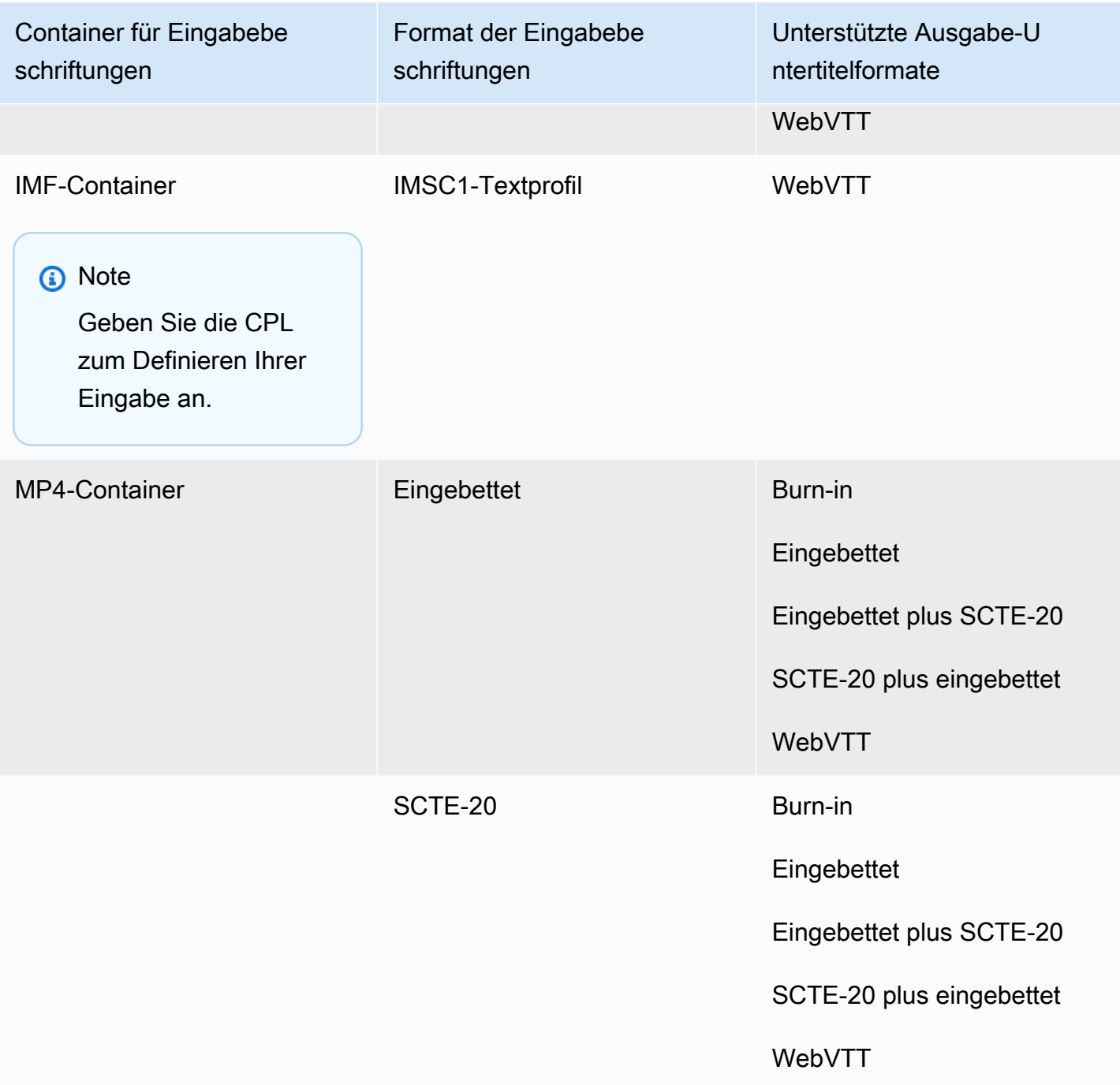

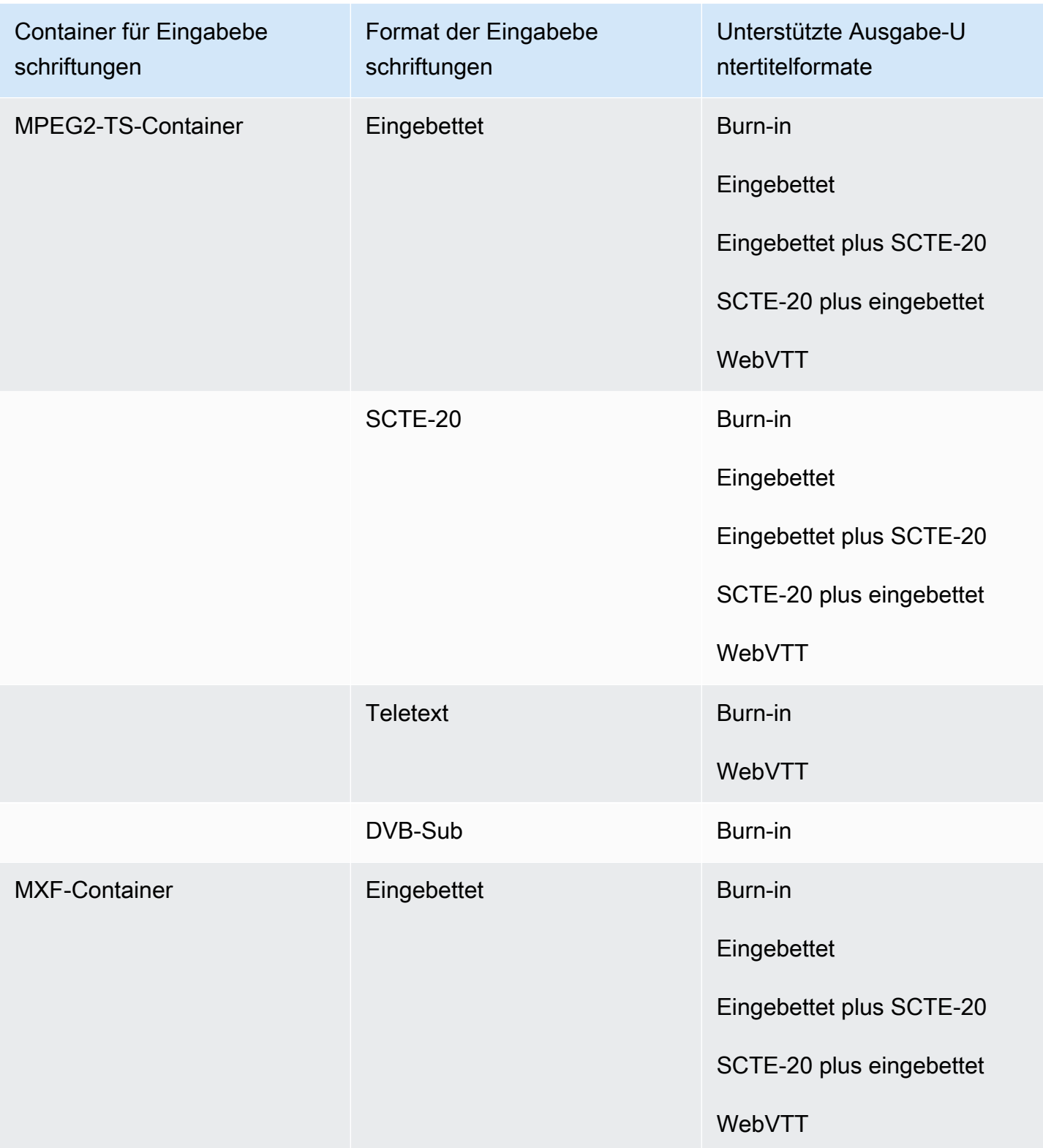

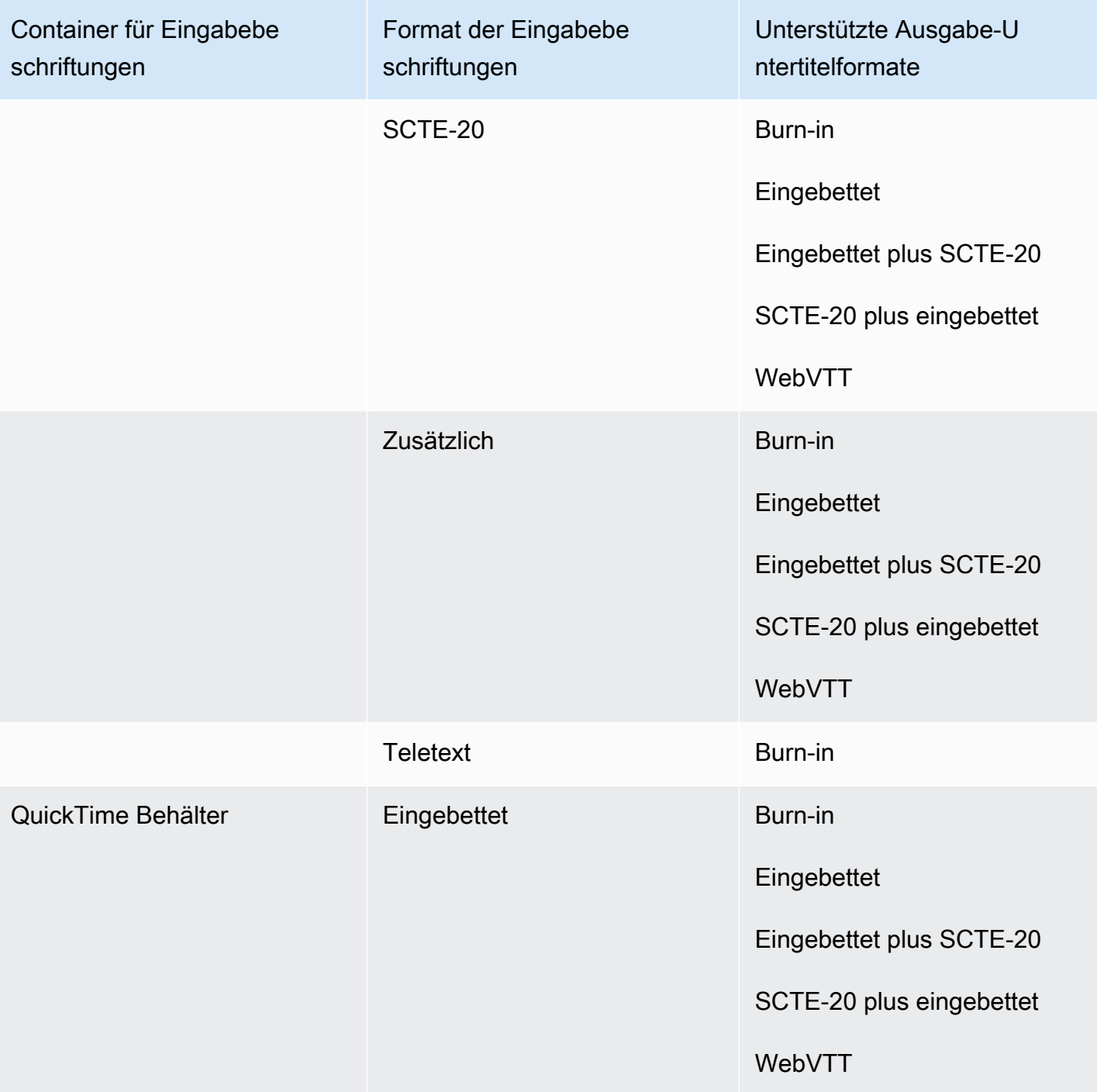

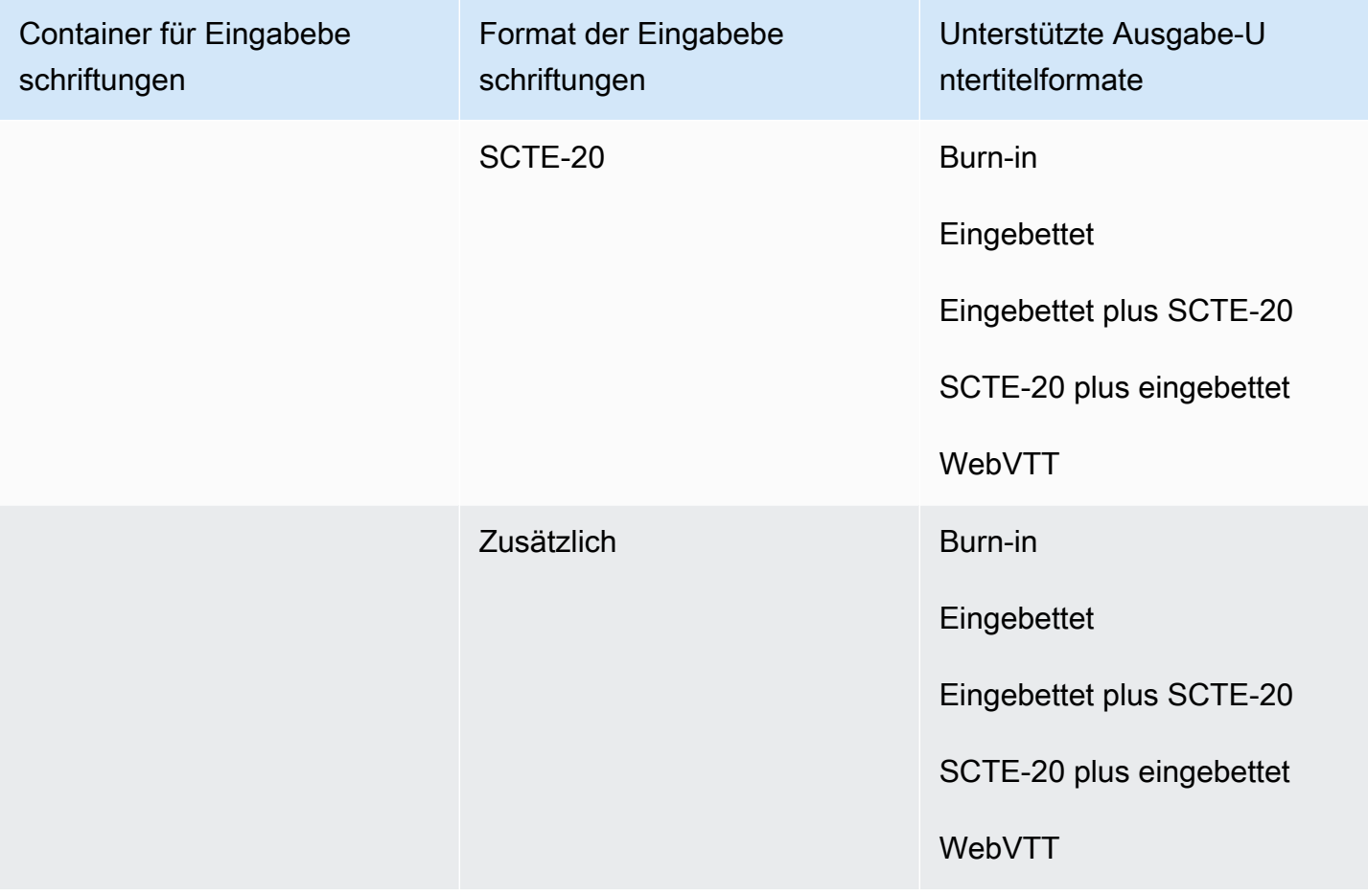

Zu eingebetteten Untertiteln gehören die folgenden Formate:

- CEA-608
- EIA-608
- CEA-708
- EIA-708

Zu den zusätzlichen Untertiteln gehören die folgenden Formate:

- Bildunterschriften im Untertitel-Track QuickTime
- Bildunterschriften in den VANC-Daten des MXF-Containers

## Unterstützte Untertitel im Microsoft Smooth Streaming (MSS) -Ausgabecontainer

In der folgenden Tabelle sind die unterstützten Ausgabeuntertitelformate für diesen Ausgabecontainer aufgeführt. Verwenden Sie diese Option, wenn sich Ihre Eingabebeschriftungen im selben Container oder Stream wie Ihr Video befinden. Diese Tabelle ist nach dem Eingabe-Untertitel-Container und dem Eingabe-Untertitelformat sortiert.

Wenn Ihre Eingabebeschriftungen im Sidecar-Format vorliegen, finden Sie weitere Informationen unter. [Sidecar-Untertitel, die im Microsoft Smooth Streaming \(MSS\) -Ausgabecontainer unterstützt](#page-143-0) [werden](#page-143-0) Sidecar-Untertitel sind Bildunterschriften, die Sie als separate Eingabedatei von Ihrem Video bereitstellen.

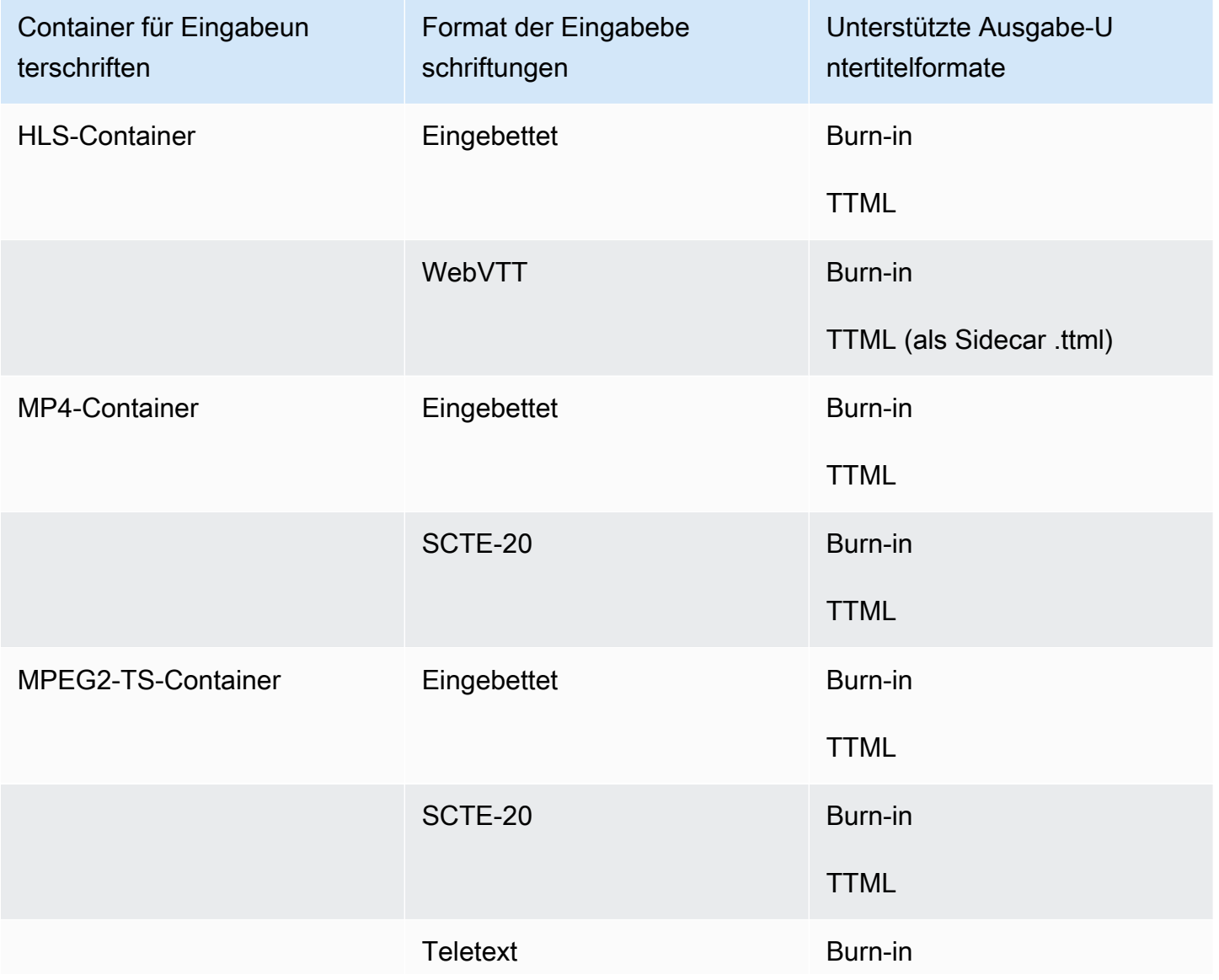

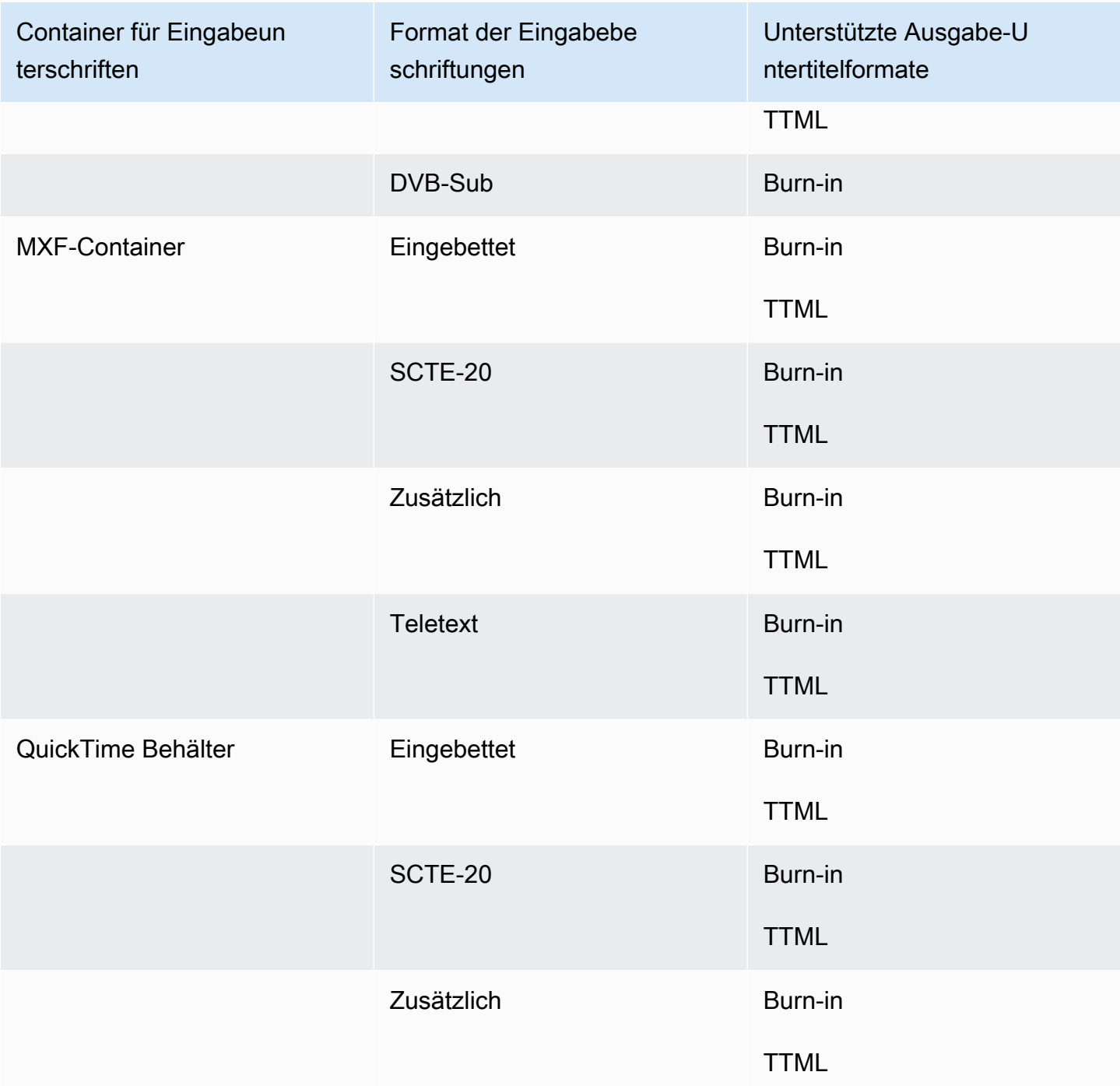

- CEA-608
- EIA-608
- CEA-708
- EIA-708

- Bildunterschriften im Untertitel-Track QuickTime
- Bildunterschriften in den VANC-Daten des MXF-Containers

## Unterstützte Untertitel im MP4-Ausgabecontainer

In der folgenden Tabelle sind die unterstützten Ausgabeuntertitelformate für diesen Ausgabecontainer aufgeführt. Verwenden Sie diese Option, wenn sich Ihre Eingabebeschriftungen im selben Container oder Stream wie Ihr Video befinden. Diese Tabelle ist nach dem Eingabe-Untertitel-Container und dem Eingabe-Untertitelformat sortiert.

Wenn Ihre Eingabebeschriftungen im Sidecar-Format vorliegen, finden Sie weitere Informationen unter. [Sidecar-Untertitel werden im MP4-Ausgabecontainer unterstützt](#page-144-0) Sidecar-Untertitel sind Bildunterschriften, die Sie als separate Eingabedatei von Ihrem Video bereitstellen.

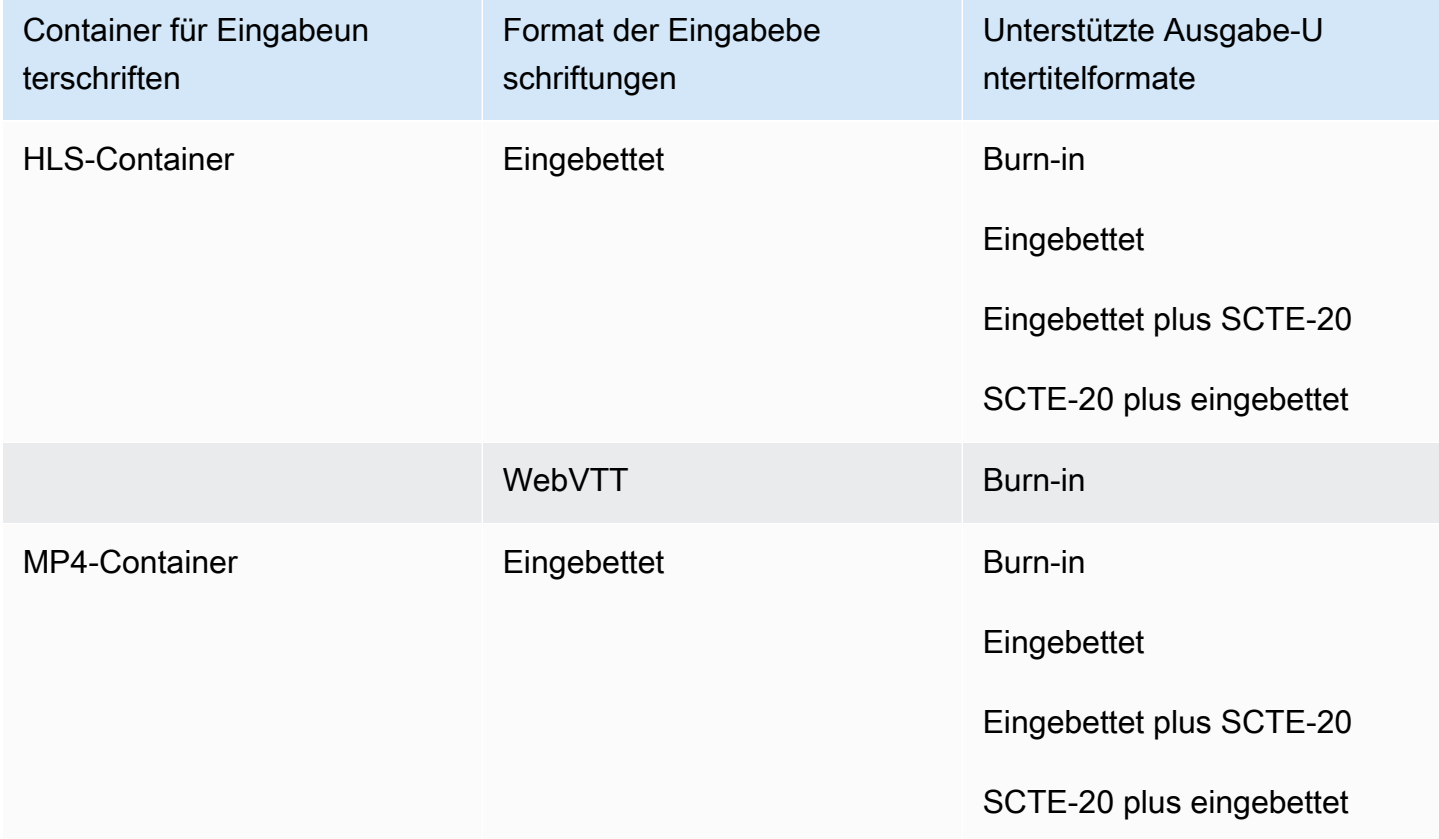

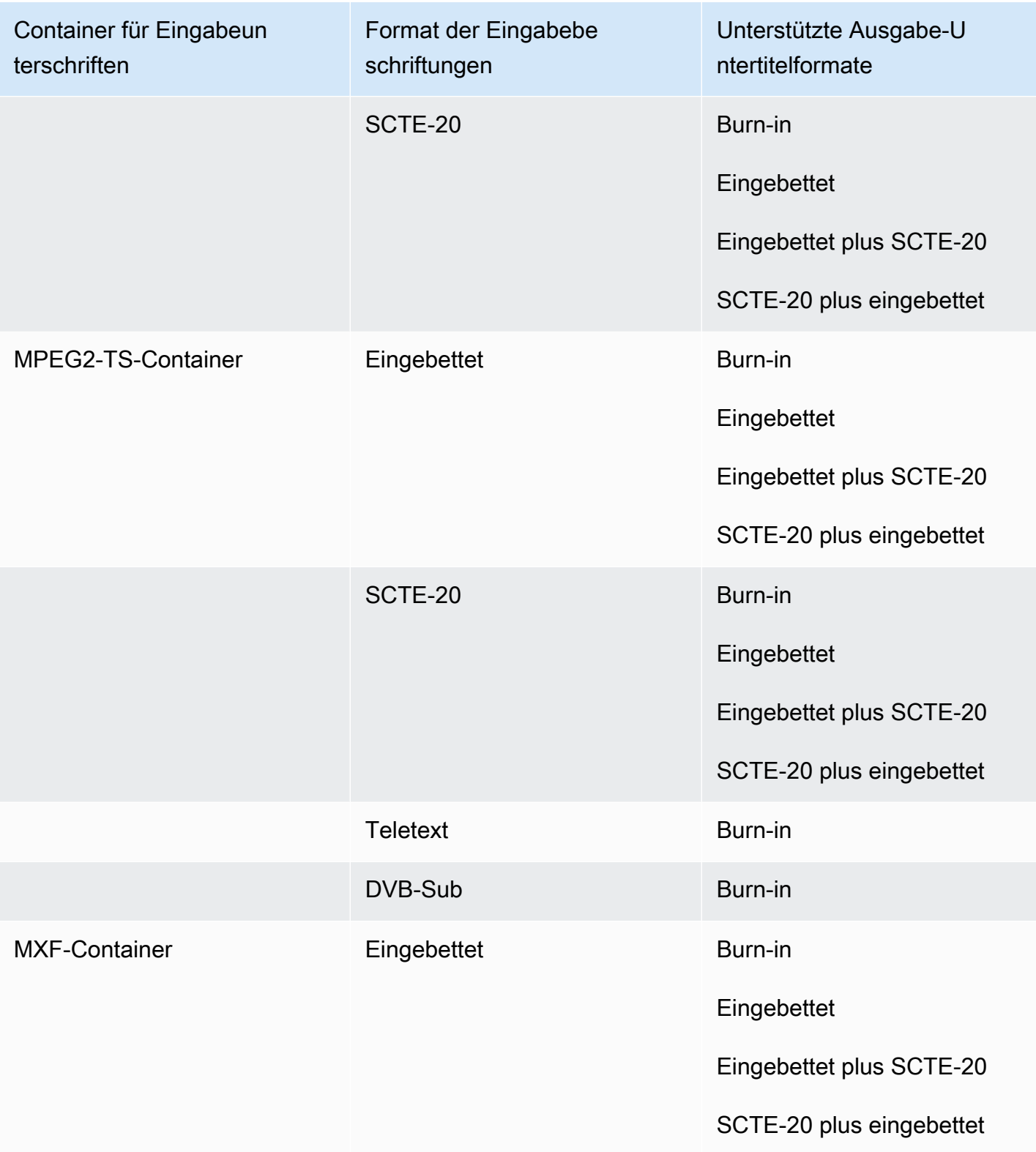

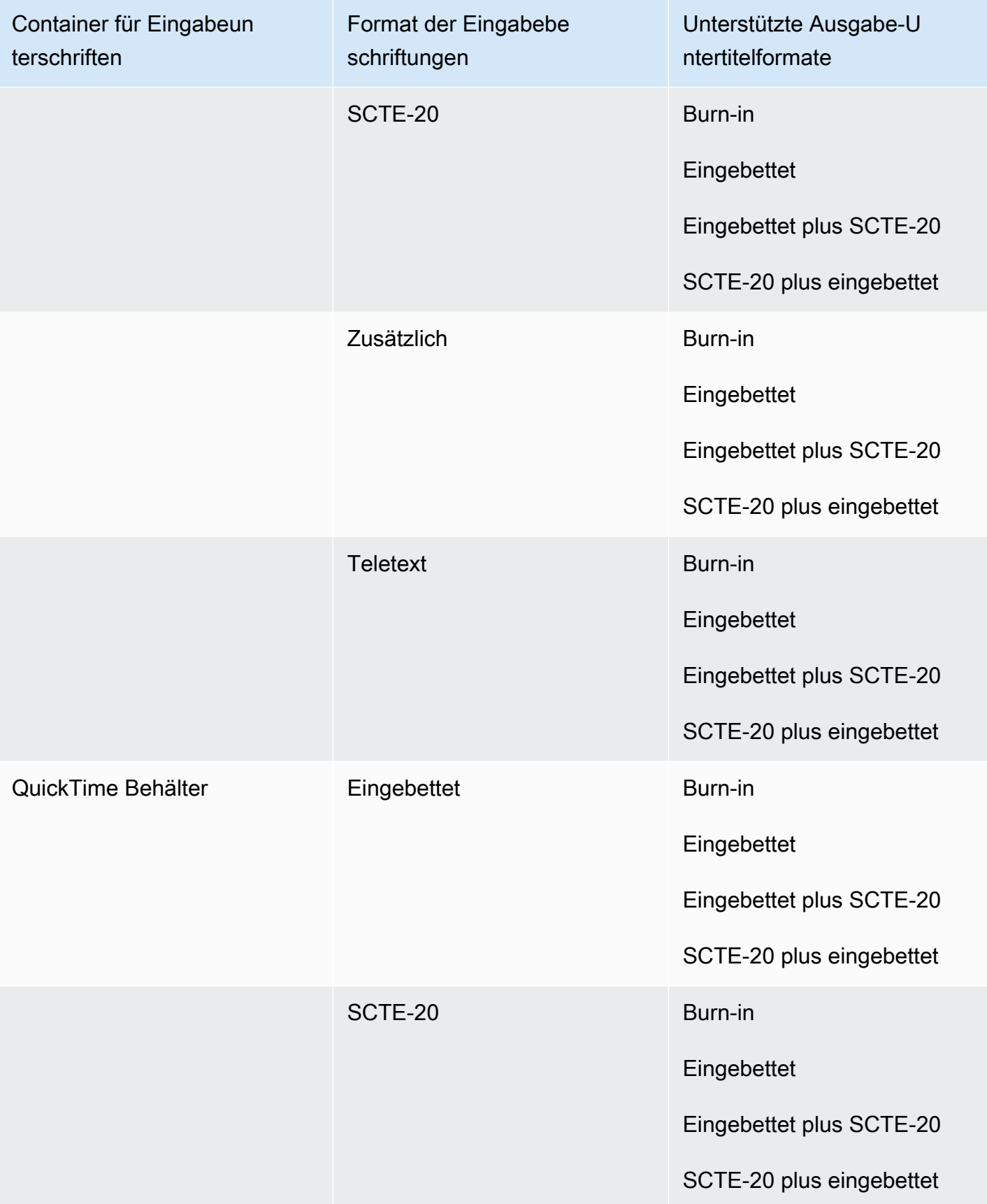

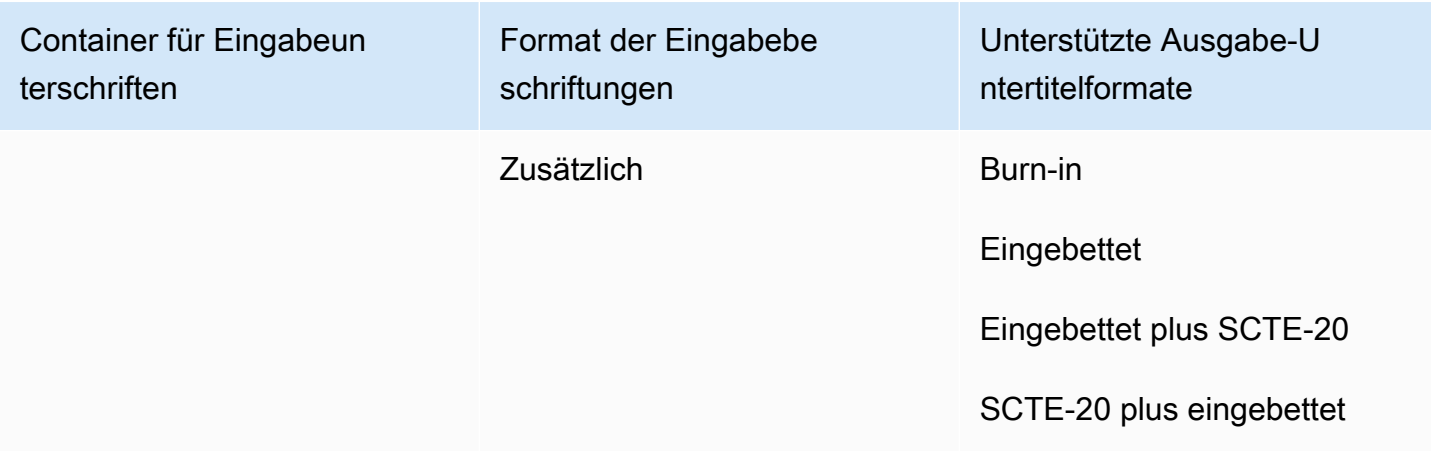

Zu eingebetteten Untertiteln gehören die folgenden Formate:

- CEA-608
- EIA-608
- CEA-708
- EIA-708

Zu den zusätzlichen Untertiteln gehören die folgenden Formate:

- Untertitel im Untertitel-Track QuickTime
- Bildunterschriften in den VANC-Daten des MXF-Containers

#### Unterstützte Untertitel im MPEG2-TS-Ausgabecontainer

In der folgenden Tabelle sind die unterstützten Ausgabe-Untertitelformate für diesen Ausgabecontainer aufgeführt. Verwenden Sie diese Option, wenn sich Ihre Eingabebeschriftungen im selben Container oder Stream wie Ihr Video befinden. Diese Tabelle ist nach dem Eingabe-Untertitel-Container und dem Eingabe-Untertitelformat sortiert.

Wenn Ihre Eingabebeschriftungen im Sidecar-Format vorliegen, finden Sie weitere Informationen unter. [Sidecar-Untertitel werden im MPEG2-TS-Dateiausgabecontainer unterstützt](#page-144-1) Sidecar-Untertitel sind Bildunterschriften, die Sie als separate Eingabedatei von Ihrem Video bereitstellen.

### **a** Note

AWS Elemental MediaConvert hat die folgenden Einschränkungen bei Teletext in den Ausgaben:

- Der Service unterstützt keine Formatierung und Positionierung von Untertiteln
- Sie können nur [Teletext-Sprachen](https://en.wikipedia.org/wiki/World_System_Teletext) der Stufe 1.5 verwenden

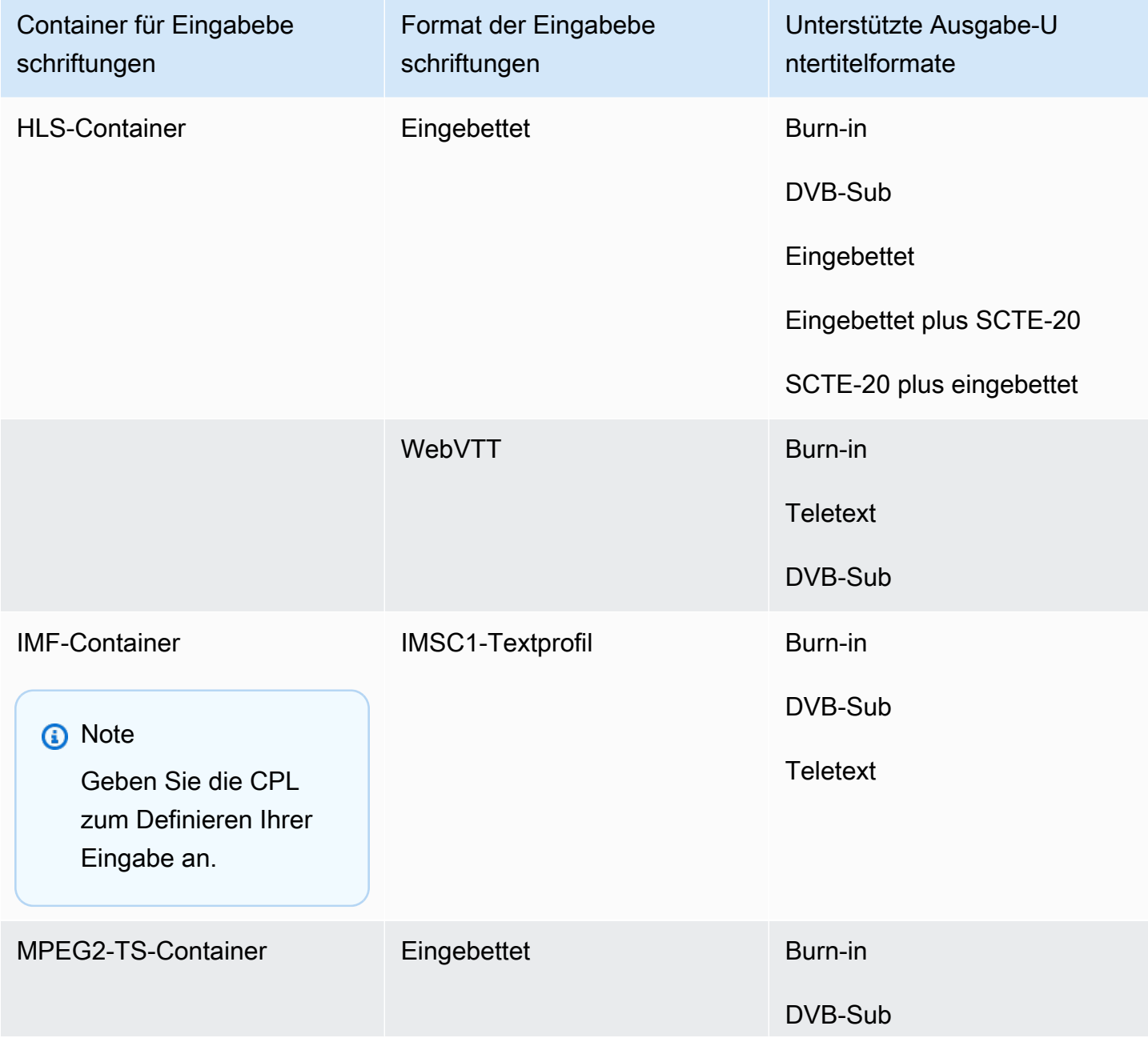

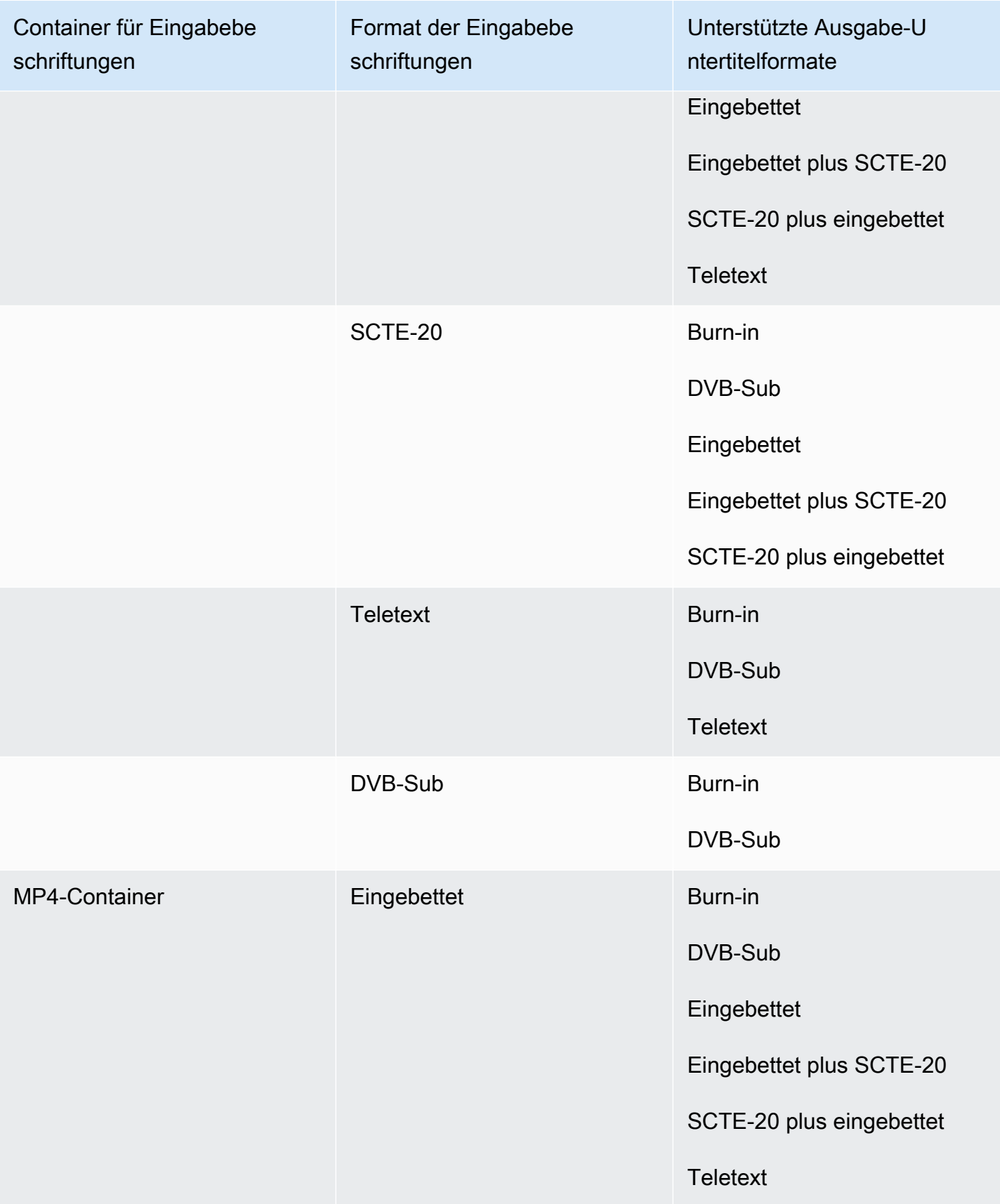

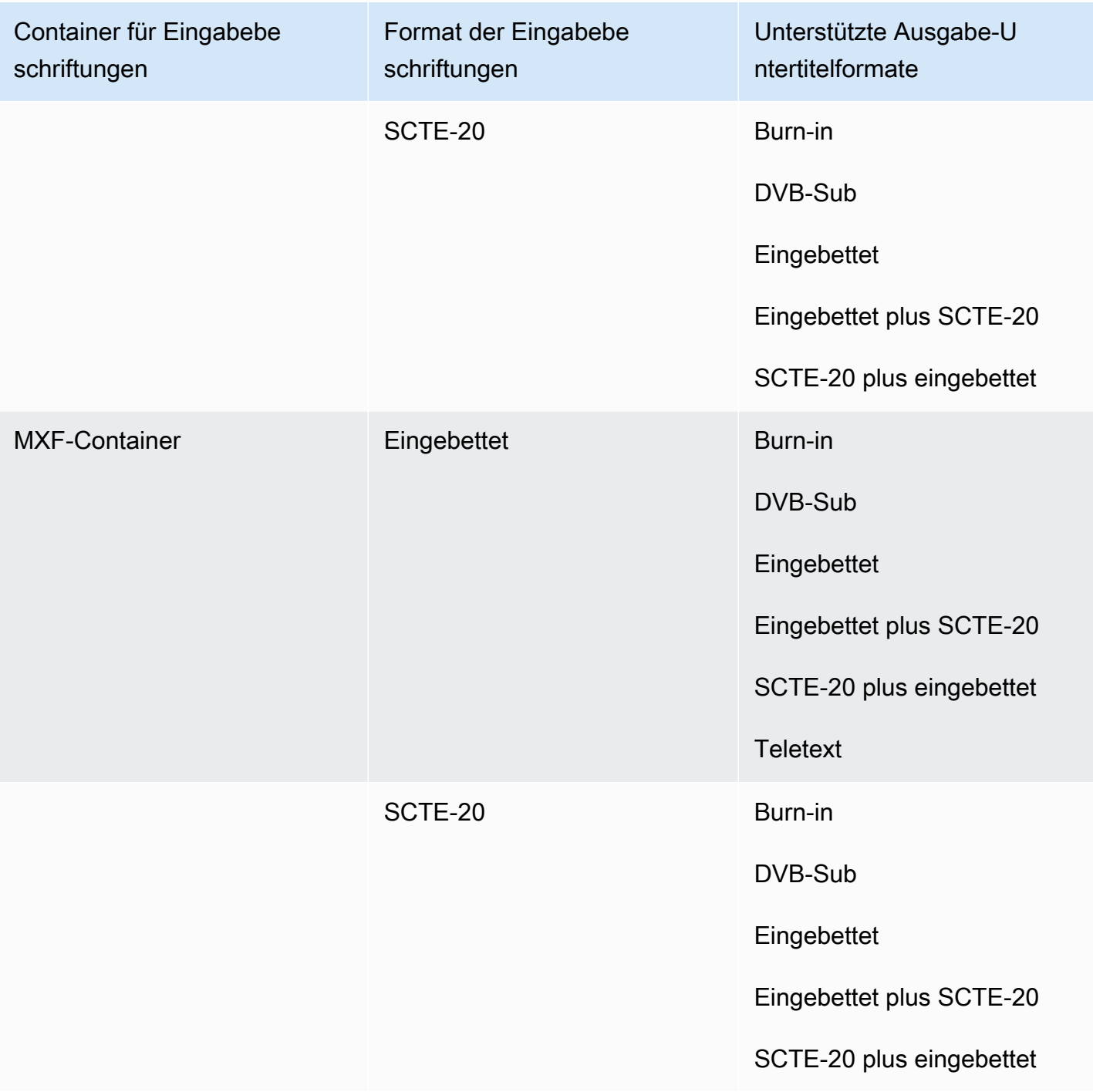

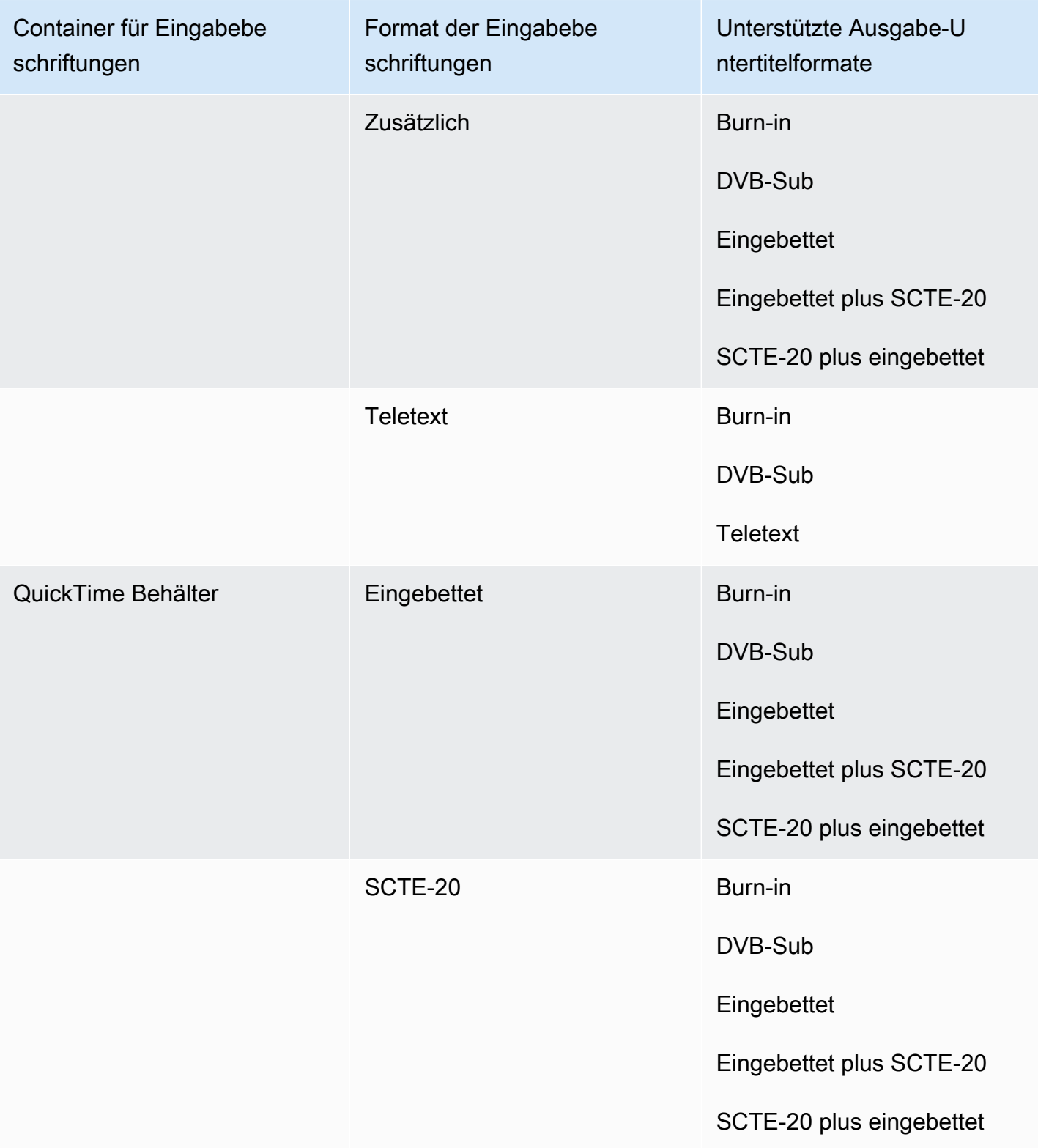

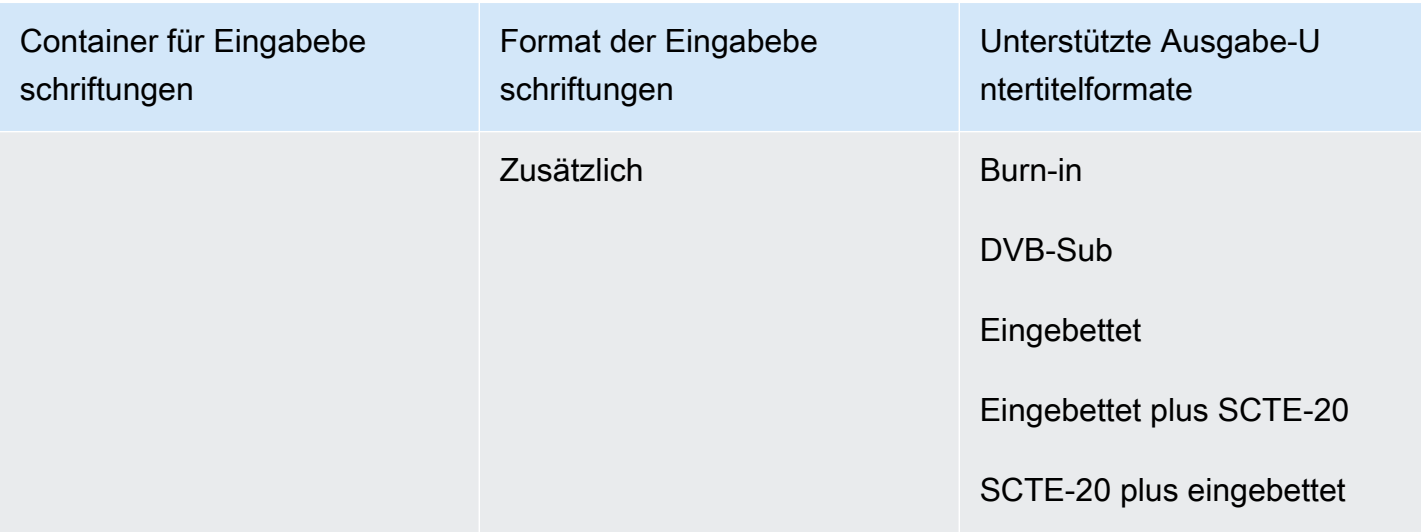

Zu eingebetteten Untertiteln gehören die folgenden Formate:

- CEA-608
- EIA-608
- CEA-708
- EIA-708

Zu den zusätzlichen Untertiteln gehören die folgenden Formate:

- Untertitel im Untertitel-Track QuickTime
- Bildunterschriften in den VANC-Daten des MXF-Containers

Unterstützte Beschriftungen im MXF-Ausgabecontainer

In der folgenden Tabelle sind die unterstützten Ausgabeuntertitelformate für diesen Ausgabecontainer aufgeführt. Verwenden Sie diese Option, wenn sich Ihre Eingabebeschriftungen im selben Container oder Stream wie Ihr Video befinden. Diese Tabelle ist nach dem Eingabe-Untertitel-Container und dem Eingabe-Untertitelformat sortiert.

Wenn Ihre Eingabebeschriftungen im Sidecar-Format vorliegen, finden Sie weitere Informationen unter. [Sidecar-Untertitel werden im MXF-Ausgabecontainer unterstützt](#page-146-0) Sidecar-Untertitel sind Bildunterschriften, die Sie als separate Eingabedatei von Ihrem Video bereitstellen.

### **a** Note

AWS Elemental MediaConvert hat die folgenden Einschränkungen bei Teletext in den Ausgaben:

- Der Service unterstützt keine Formatierung und Positionierung von Untertiteln
- Sie können nur [Teletext-Sprachen](https://en.wikipedia.org/wiki/World_System_Teletext) der Stufe 1.5 verwenden

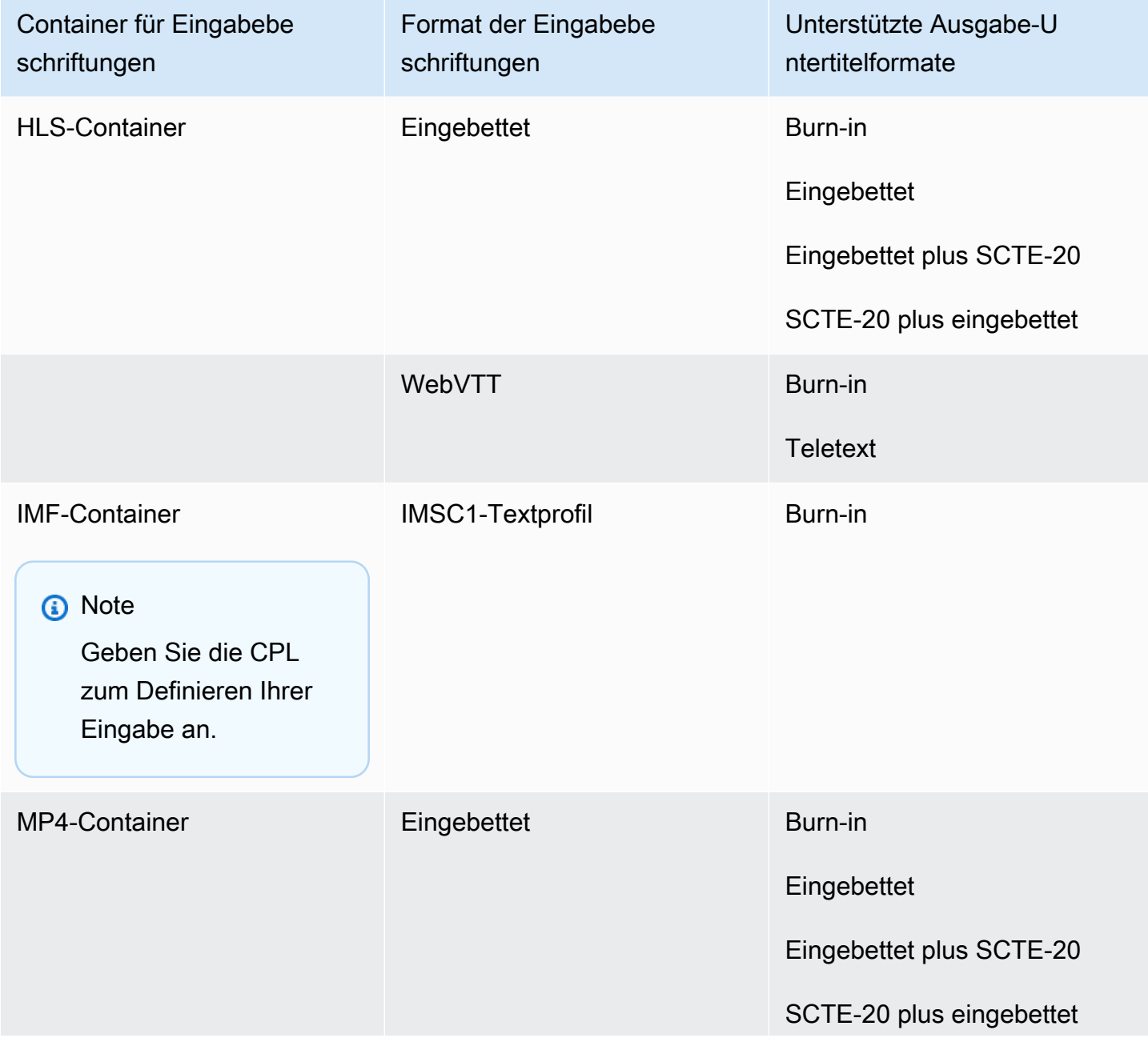

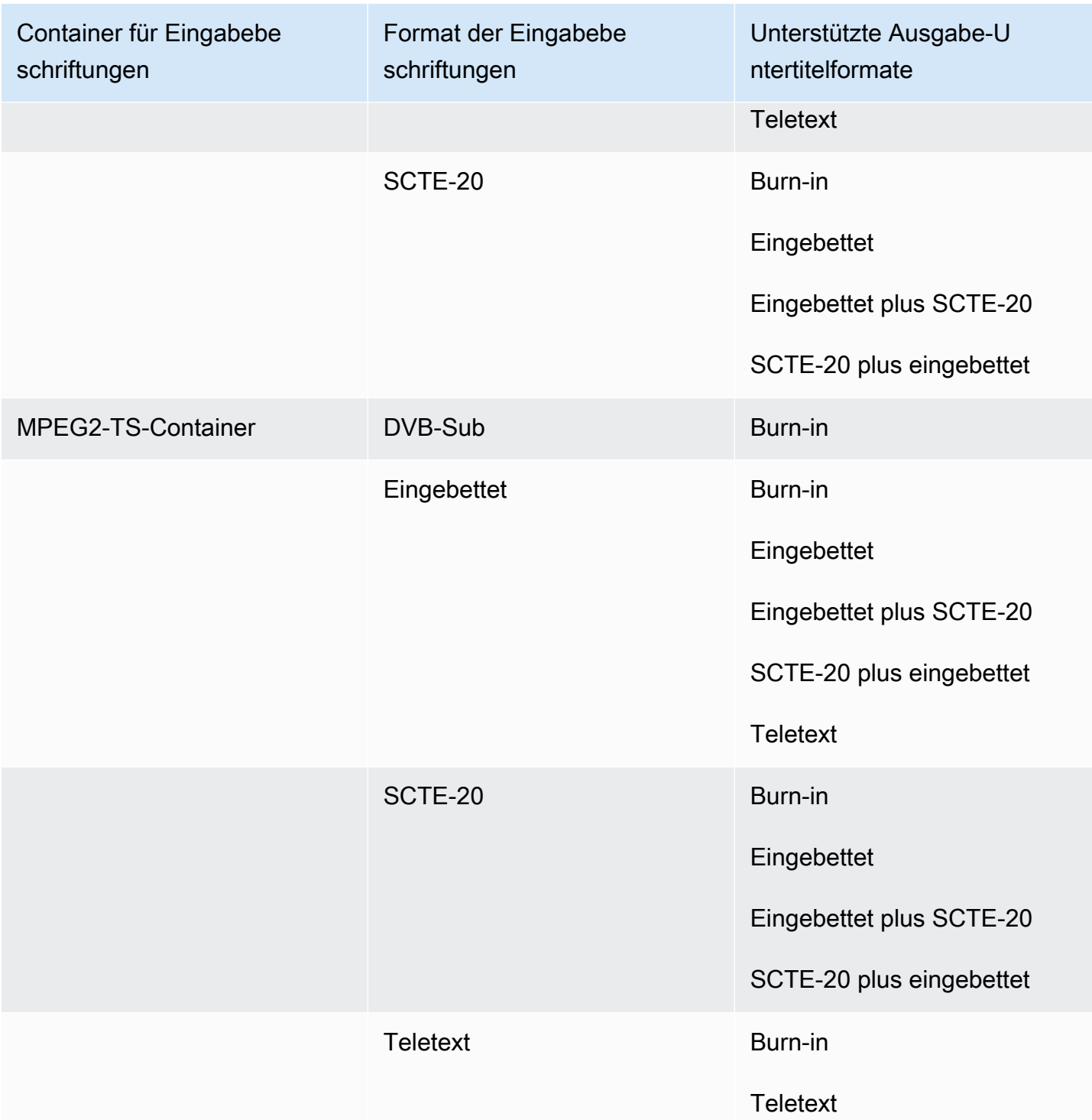

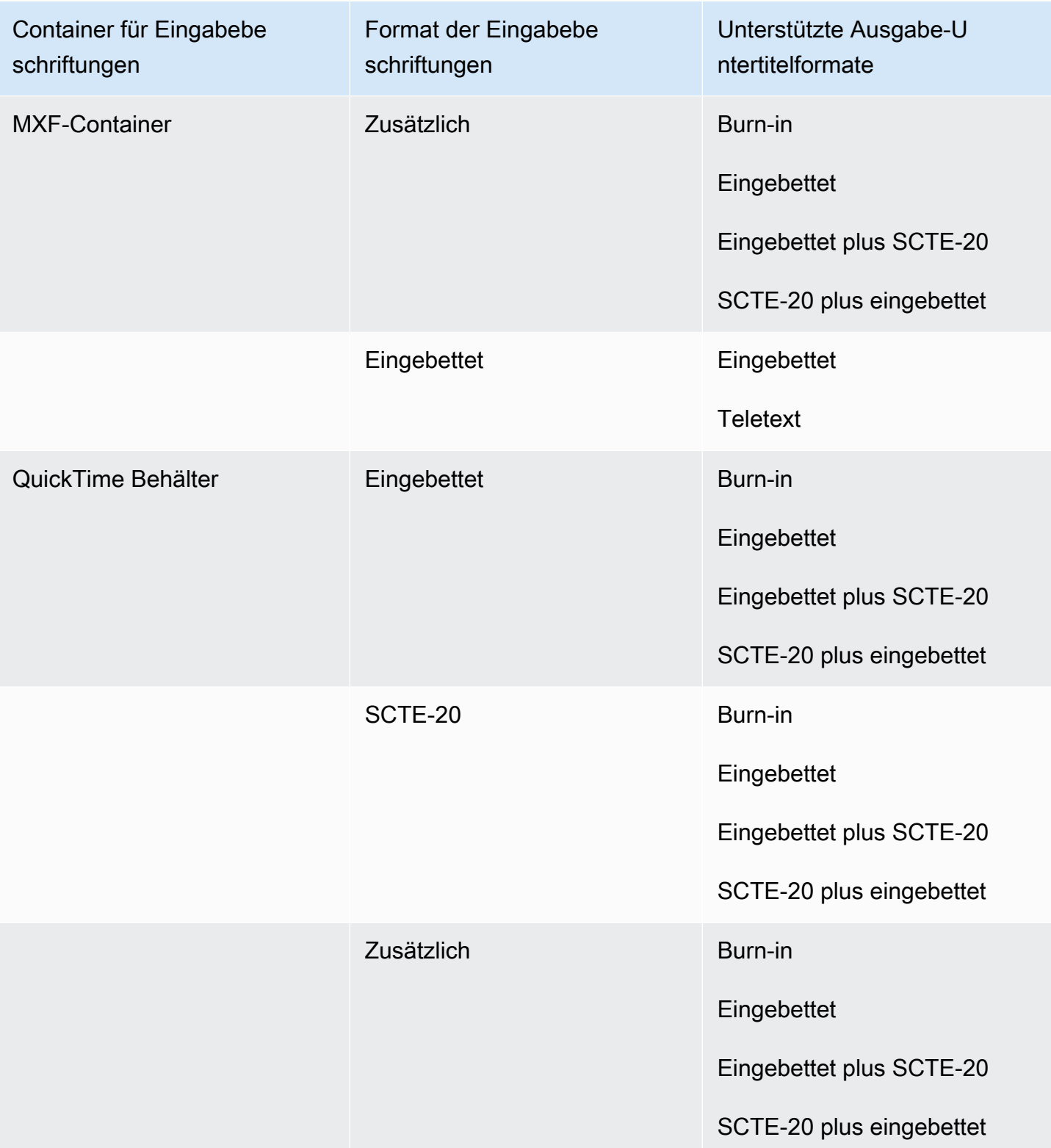

- CEA-608
- EIA-608
- CEA-708
- EIA-708

- Untertitel im Untertitel-Track QuickTime
- Bildunterschriften in den VANC-Daten des MXF-Containers

### Unterstützte Beschriftungen im Ausgabecontainer QuickTime

In der folgenden Tabelle sind die unterstützten Ausgabeuntertitelformate für diesen Ausgabecontainer aufgeführt. Verwenden Sie diese Option, wenn sich Ihre Eingabebeschriftungen im selben Container oder Stream wie Ihr Video befinden. Diese Tabelle ist nach dem Eingabe-Untertitel-Container und dem Eingabe-Untertitelformat sortiert.

Wenn Ihre Eingabebeschriftungen im Sidecar-Format vorliegen, finden Sie weitere Informationen unter. [Sidecar-Beschriftungen werden im Ausgabecontainer unterstützt QuickTime](#page-147-0) Sidecar-Untertitel sind Bildunterschriften, die Sie als separate Eingabedatei von Ihrem Video bereitstellen.

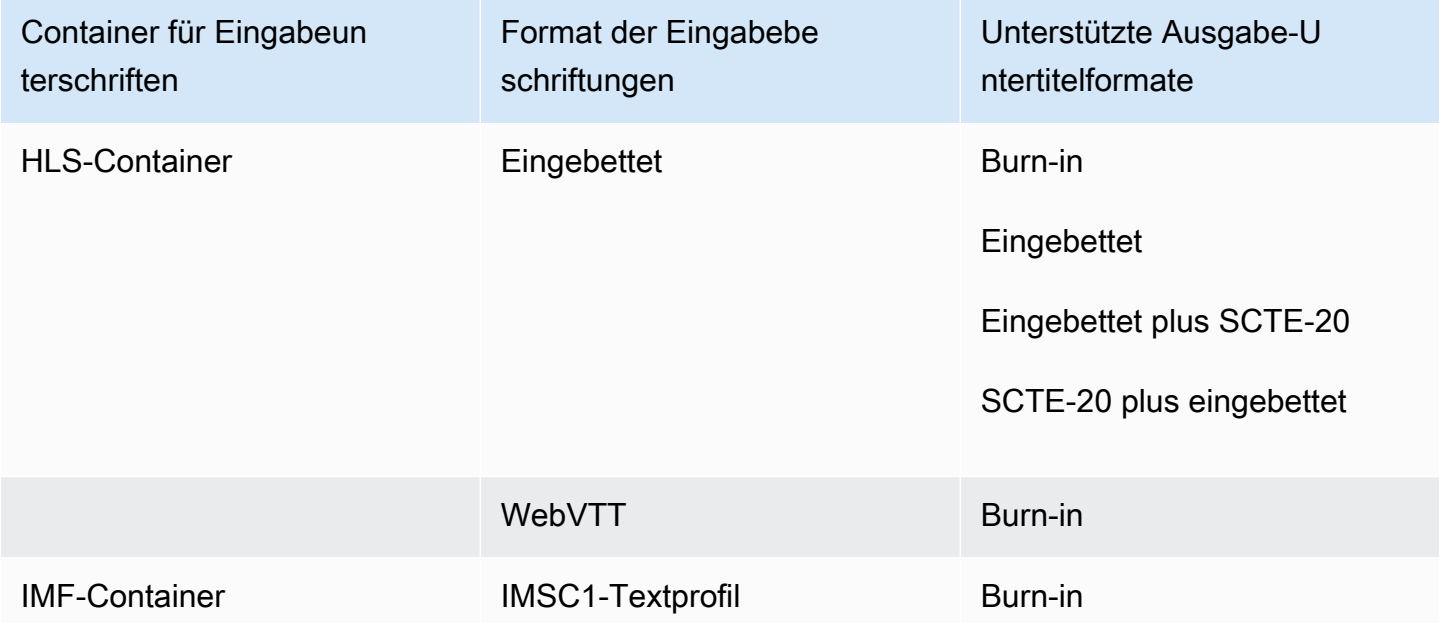

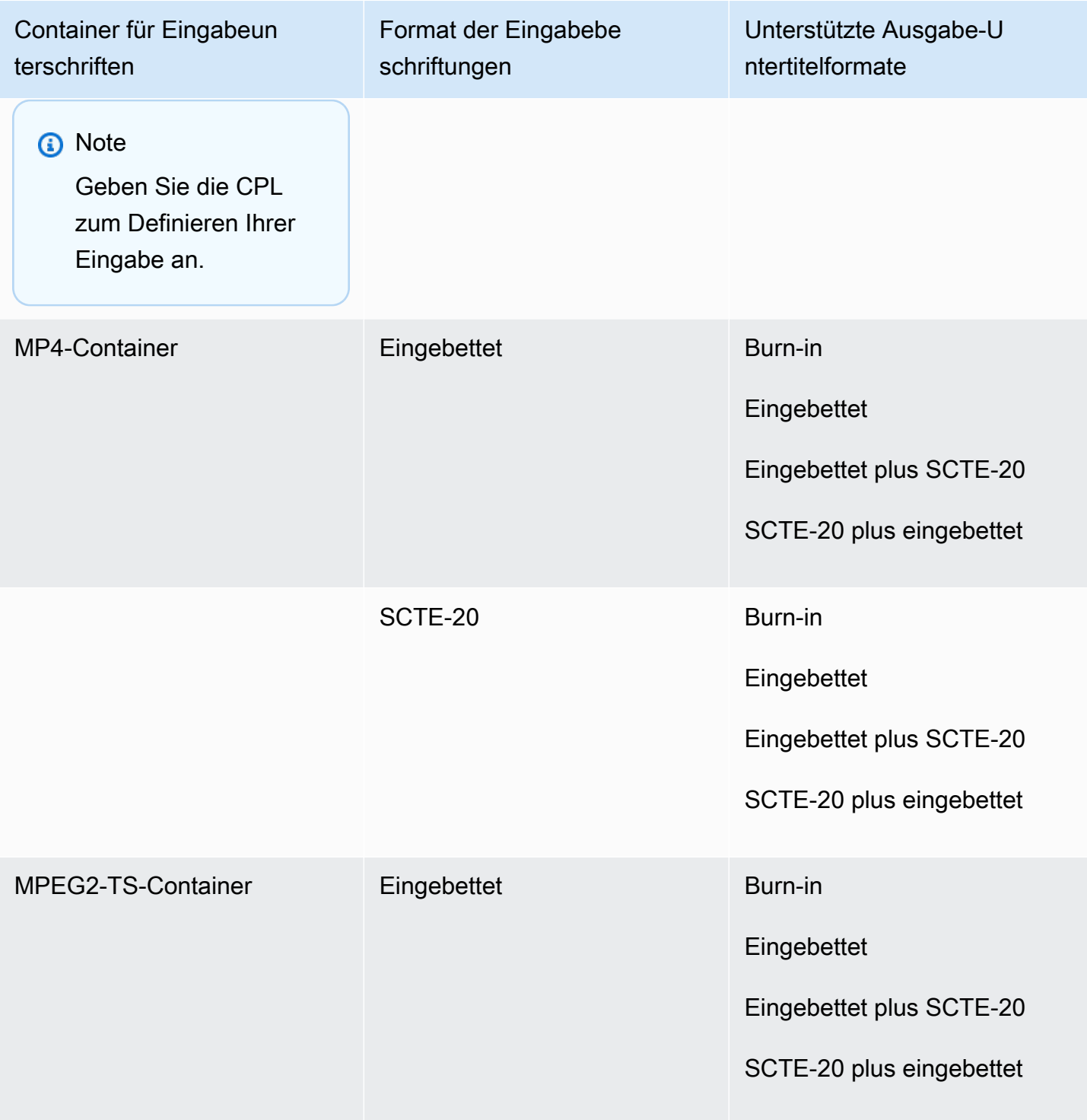

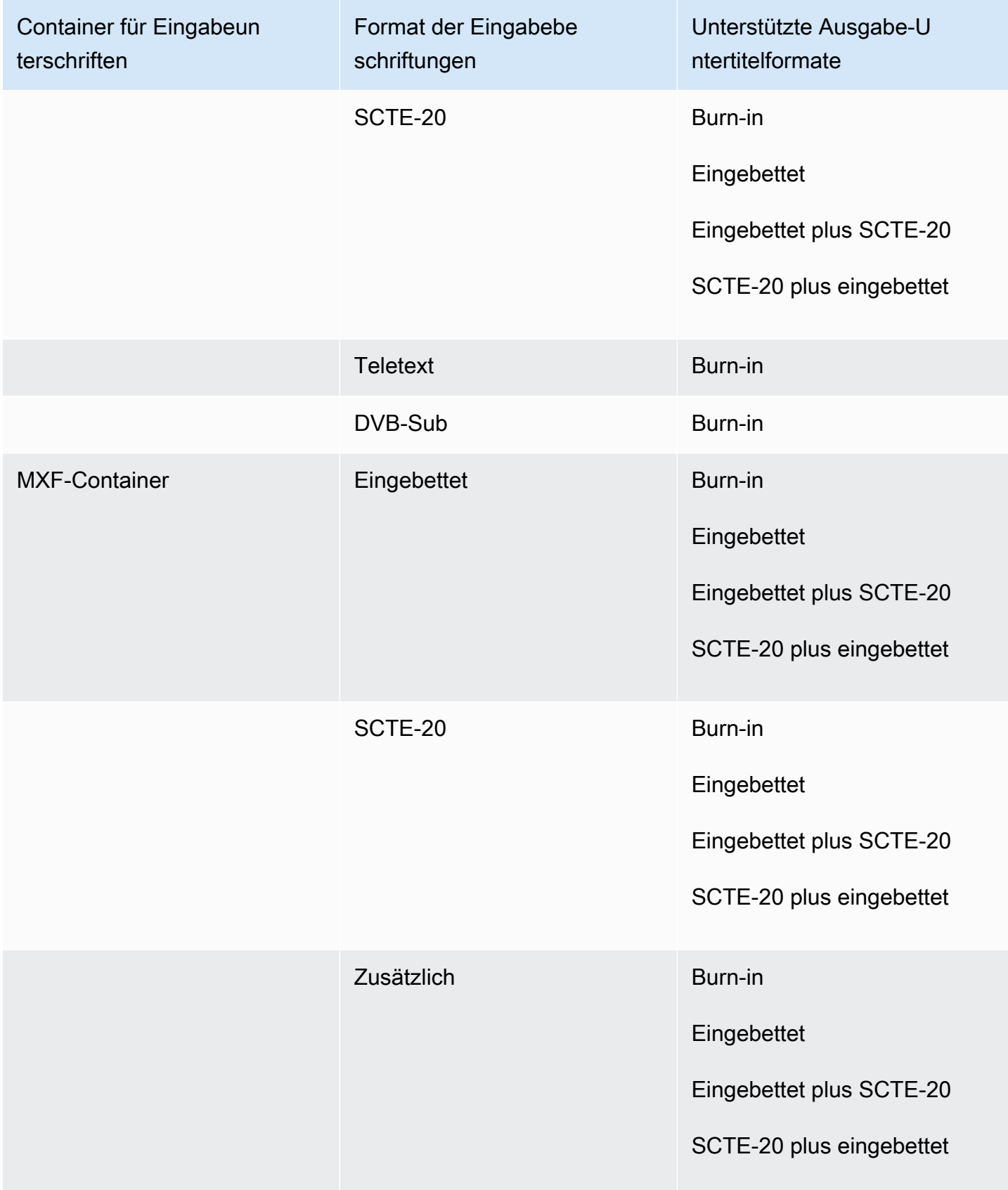

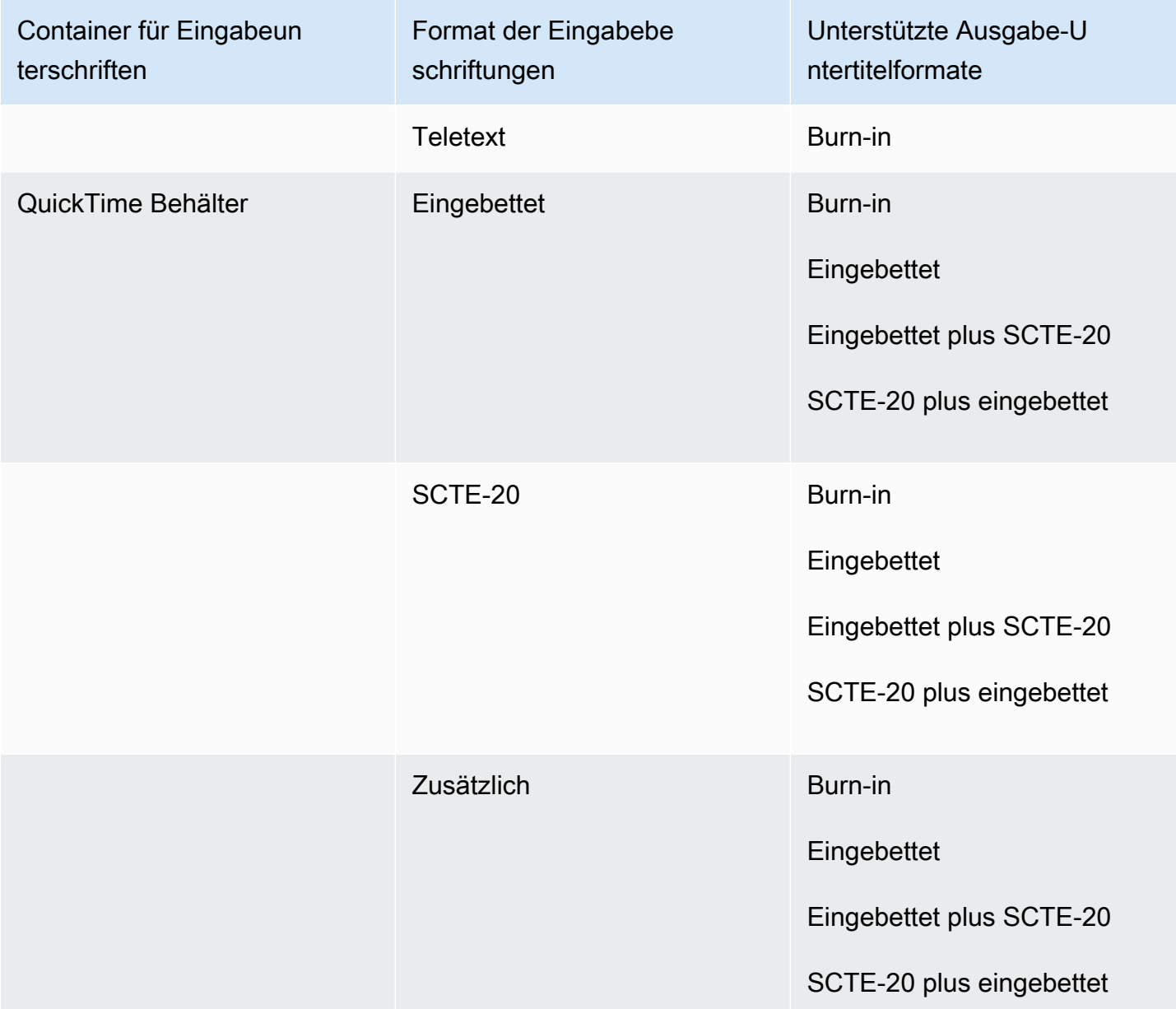

- CEA-608
- EIA-608
- CEA-708
- EIA-708

- Untertitel im Untertitel-Track QuickTime
- Bildunterschriften in den VANC-Daten des MXF-Containers

#### Sidecar-Untertitel werden von Dateiausgabegruppen unterstützt

In der folgenden Tabelle sind eigenständige Sidecar-Ausgabebeschriftungsformate aufgeführt, die WI-Ausgaben in der Gruppe Dateiausgabe MediaConvert unterstützen. Sidecar-Untertitel sind Untertitel, die sich in einer separaten Datei von Ihrem Video befinden.

Wenn Ihre Eingabebeschriftungen in einem Sidecar-Format vorliegen, finden Sie weitere Informationen unter. [Sidecar-Untertitel werden für Dateiausgabegruppen unterstützt](#page-148-0) Sidecar-Untertitel sind Bildunterschriften, die Sie als separate Eingabedatei von Ihrem Video bereitstellen.

Wenn Sie diese Ausgabebeschriftungen in Ihrem Job einrichten, wählen Sie unter Ausgabeeinstellungen für Container die Option Kein Container (**RAW**) aus. Geben Sie es in Ihrer JSON-Jobspezifikation wie folgt an:

 "ContainerSettings": { "Container": "RAW" },

#### **a** Note

{

Sie können Sidecar-Untertitelausgaben nur als Teil eines Auftrags erstellen, der auch eine Videoausgabe generiert.

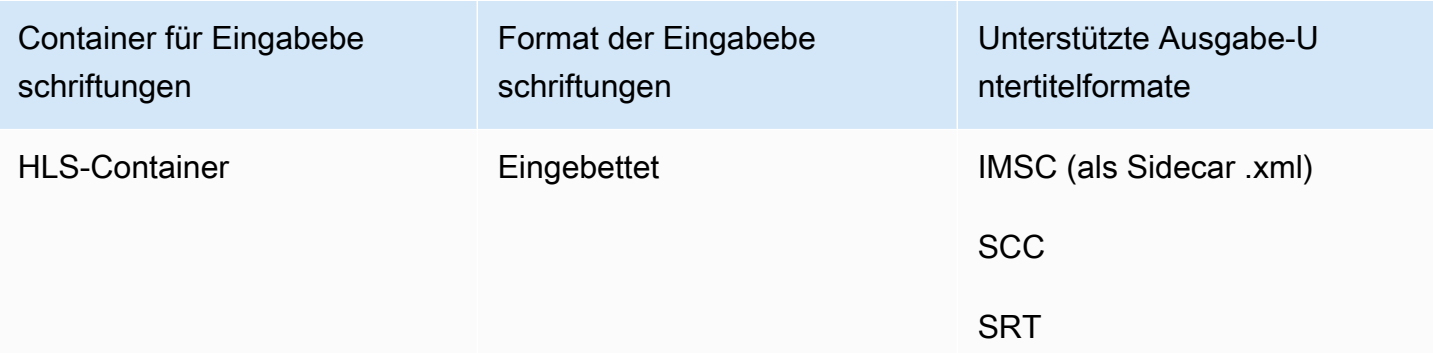

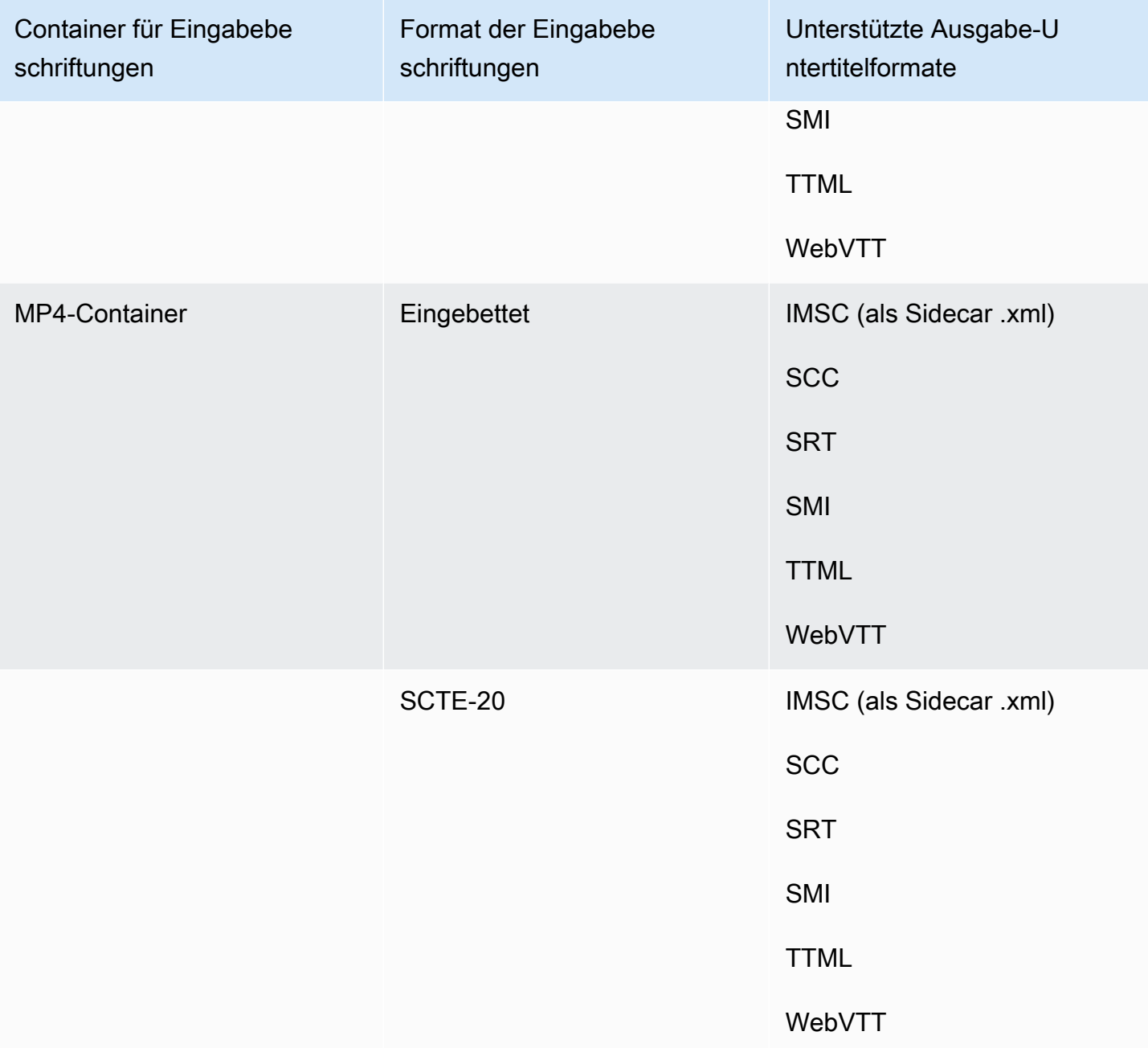

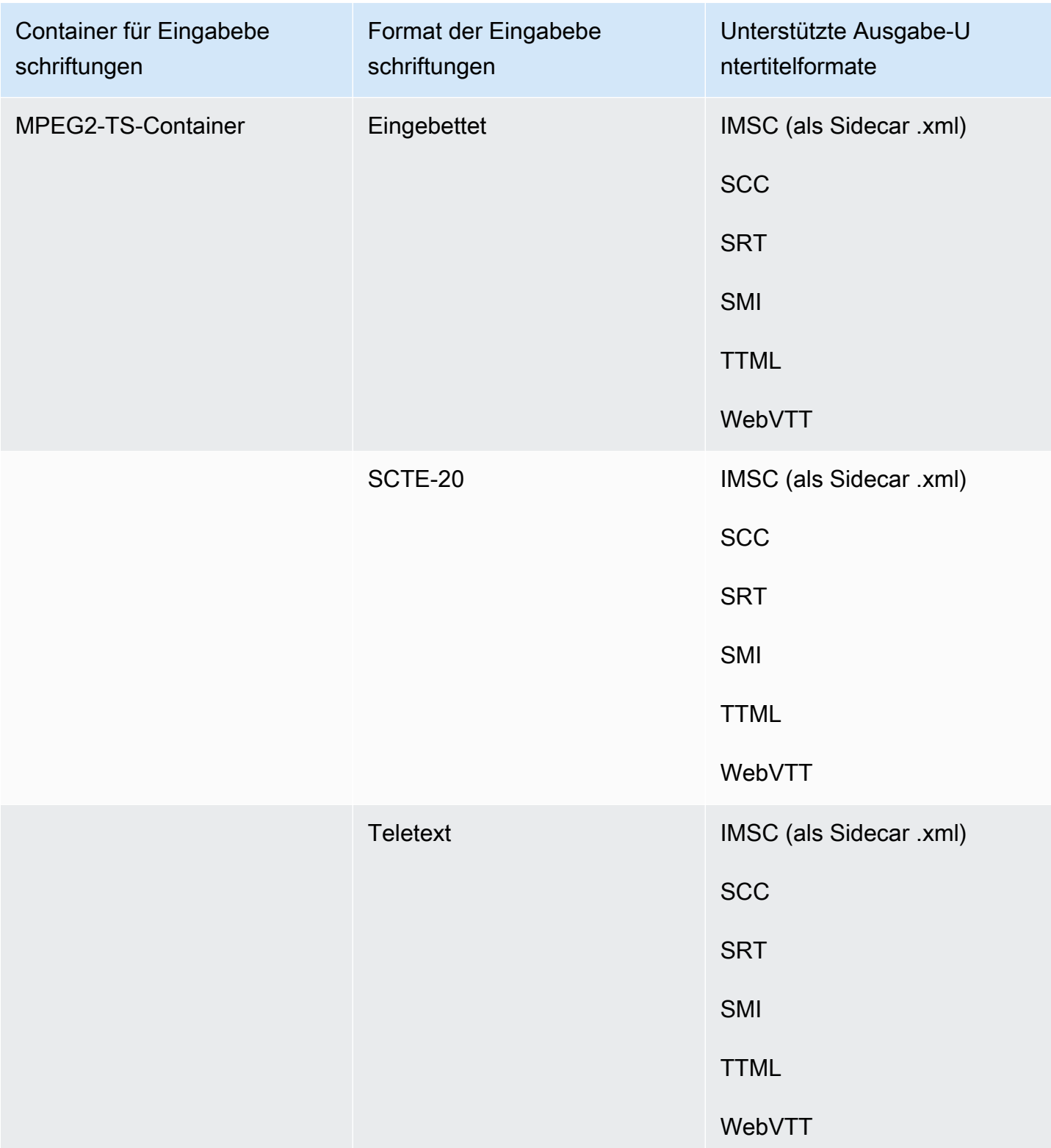

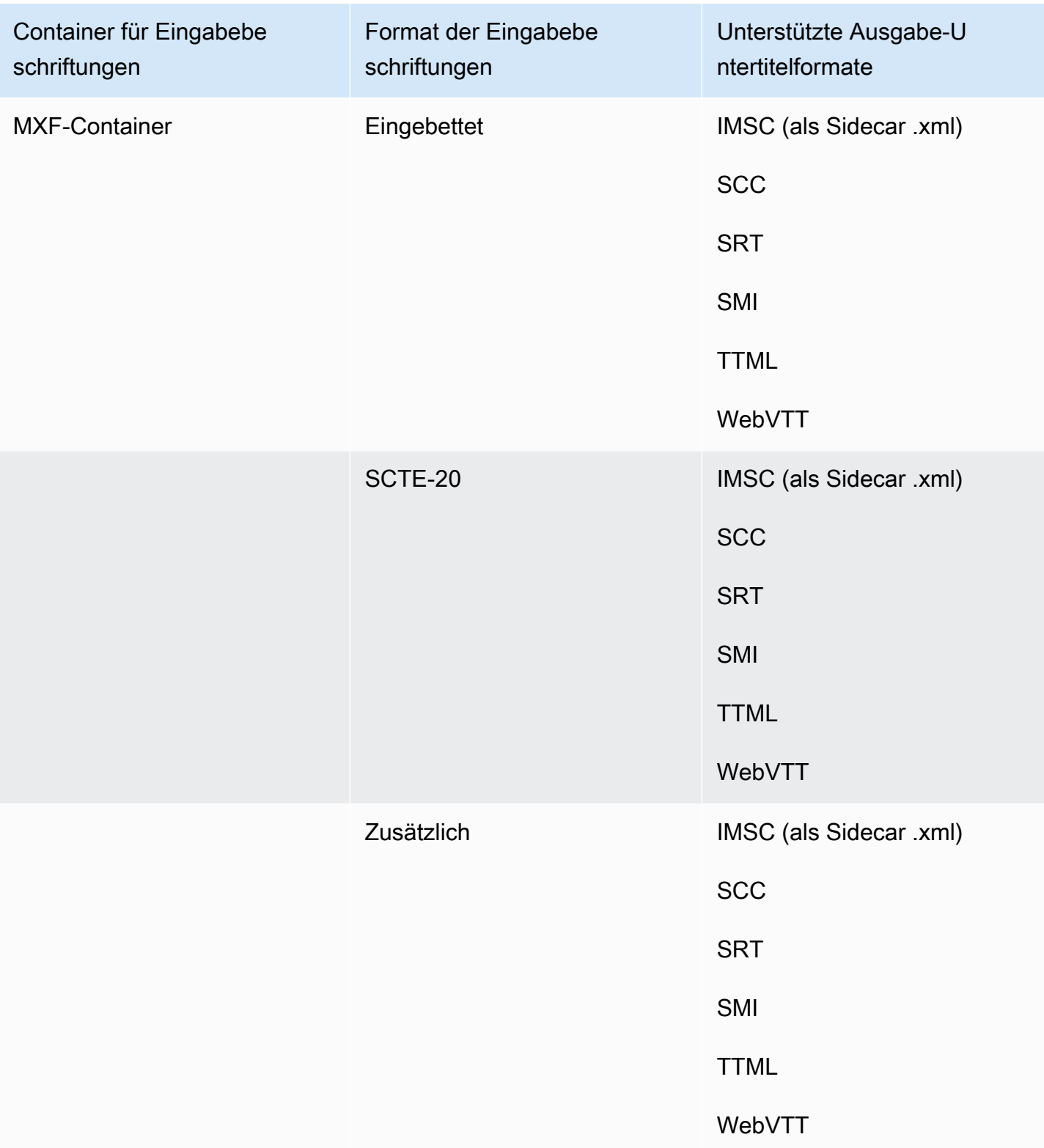

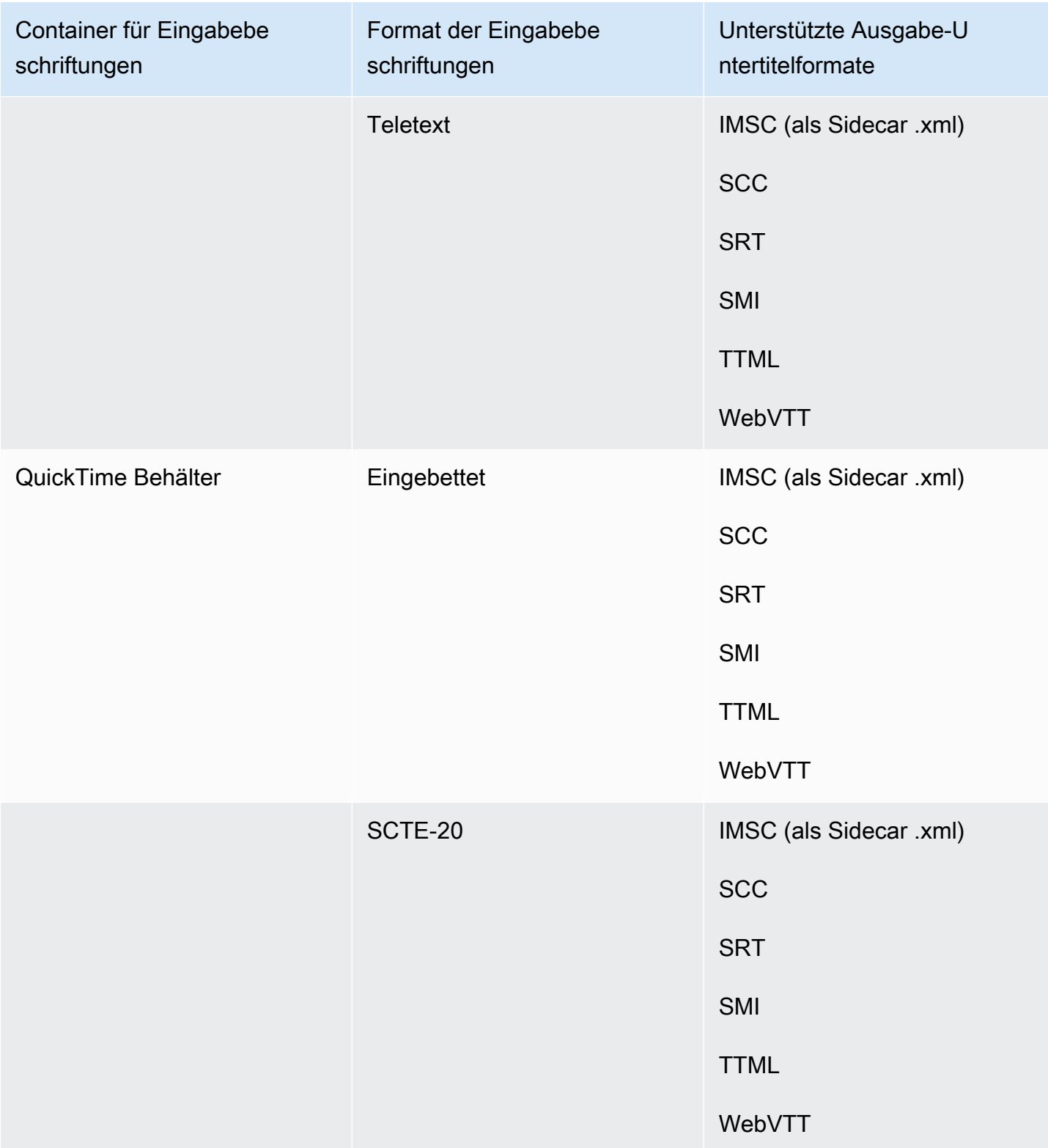

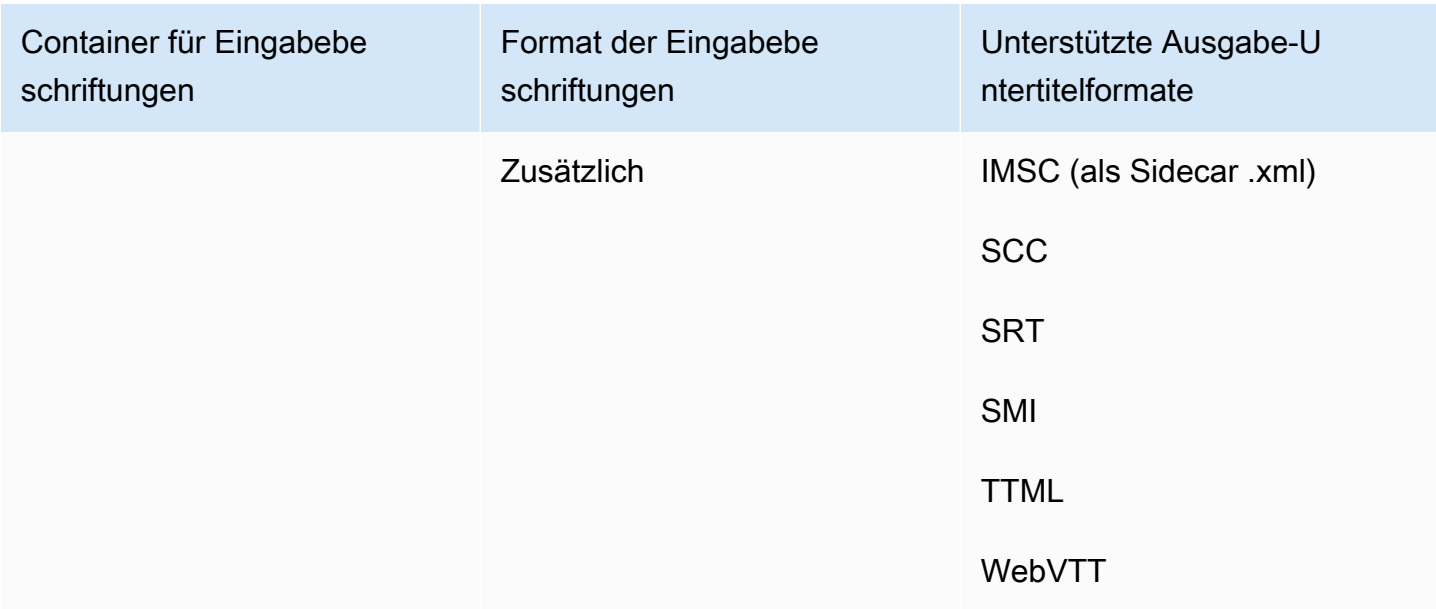

Zu eingebetteten Untertiteln gehören die folgenden Formate:

- CEA-608
- EIA-608
- CEA-708
- EIA-708

Zu den zusätzlichen Untertiteln gehören die folgenden Formate:

- Untertitel im Untertitel-Track QuickTime
- Bildunterschriften in den VANC-Daten des MXF-Containers

# Unterstützte Untertitel-Workflows, Sidecar-Eingabeunterschriften

In den folgenden Tabellen sind die Untertitelformate aufgeführt, die Sie in Ihren Ausgaben erstellen können, wenn Ihre Eingabebeschriftungen im Sidecar-Format vorliegen. Sidecar-Untertitel sind Beschriftungen, die Sie als separate Eingabedatei von Ihrem Video bereitstellen.

Um zu sehen, ob Ihr Untertitel-Workflow MediaConvert unterstützt wird, gehen Sie zur Tabelle für Ihren Videoausgabecontainer. MediaConvert unterstützt nicht alle möglichen Dateierweiterungen für jedes Sidecar-Format.

#### Themen

- [Sidecar-Beschriftungen werden im CMAF-Ausgabecontainer unterstützt](#page-138-0)
- [Sidecar-Beschriftungen werden im DASH-Ausgabecontainer unterstützt](#page-139-0)
- [Sidecar-Untertitel werden im HLS-Ausgabecontainer unterstützt](#page-141-0)
- [Sidecar-Untertitel, die im Microsoft Smooth Streaming \(MSS\) -Ausgabecontainer unterstützt](#page-143-0)  [werden](#page-143-0)
- [Sidecar-Untertitel werden im MP4-Ausgabecontainer unterstützt](#page-144-0)
- [Sidecar-Untertitel werden im MPEG2-TS-Dateiausgabecontainer unterstützt](#page-144-1)
- [Sidecar-Untertitel werden im MXF-Ausgabecontainer unterstützt](#page-146-0)
- [Sidecar-Beschriftungen werden im Ausgabecontainer unterstützt QuickTime](#page-147-0)
- [Sidecar-Untertitel werden für Dateiausgabegruppen unterstützt](#page-148-0)

#### <span id="page-138-0"></span>Sidecar-Beschriftungen werden im CMAF-Ausgabecontainer unterstützt

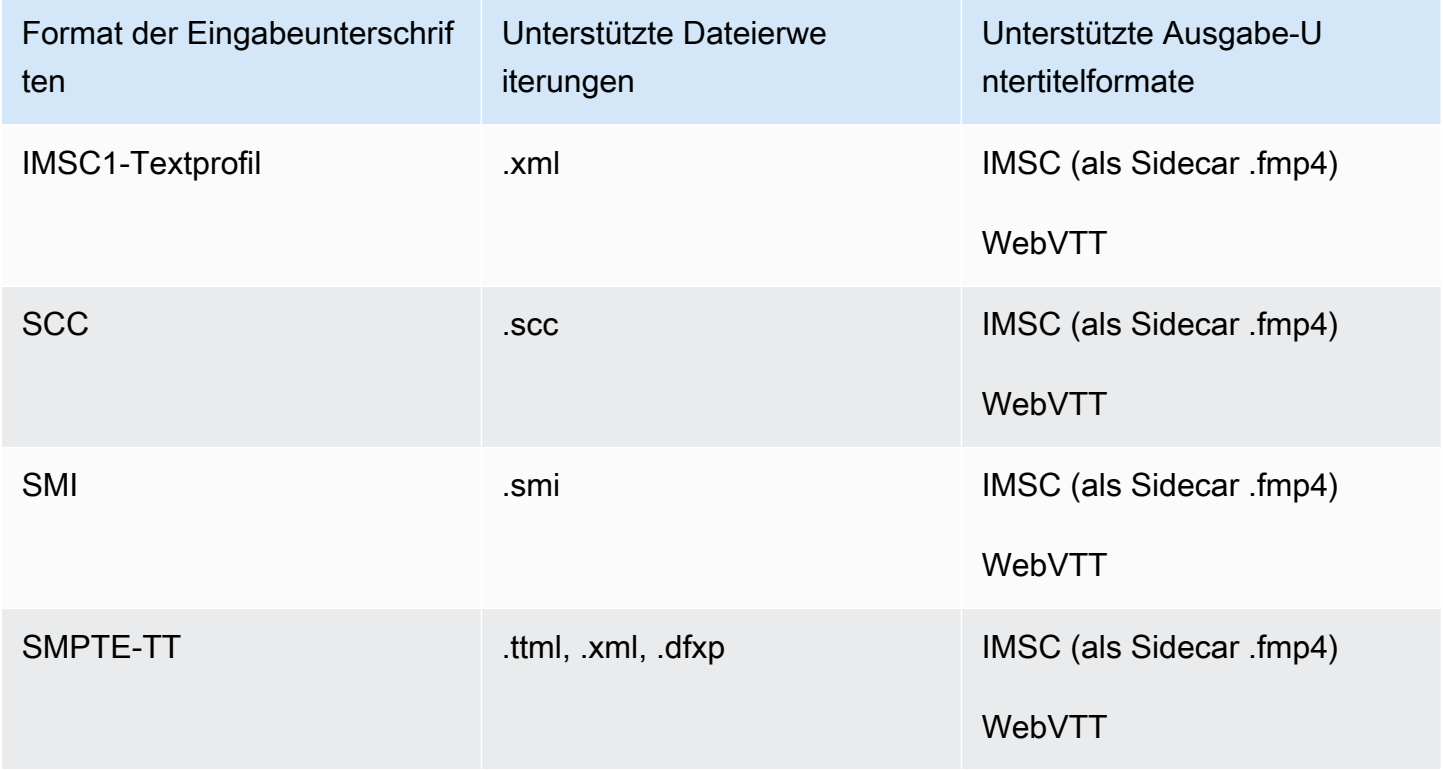

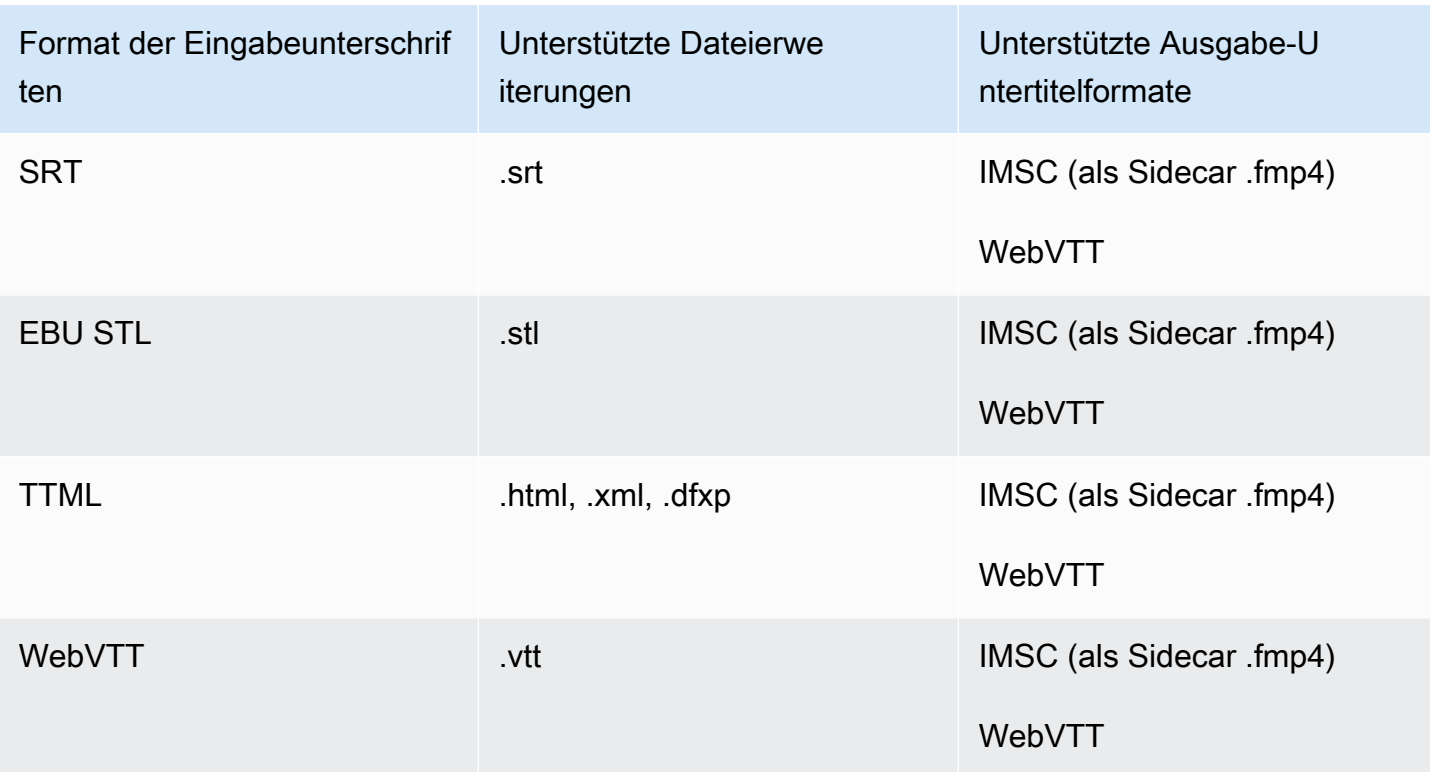

# <span id="page-139-0"></span>Sidecar-Beschriftungen werden im DASH-Ausgabecontainer unterstützt

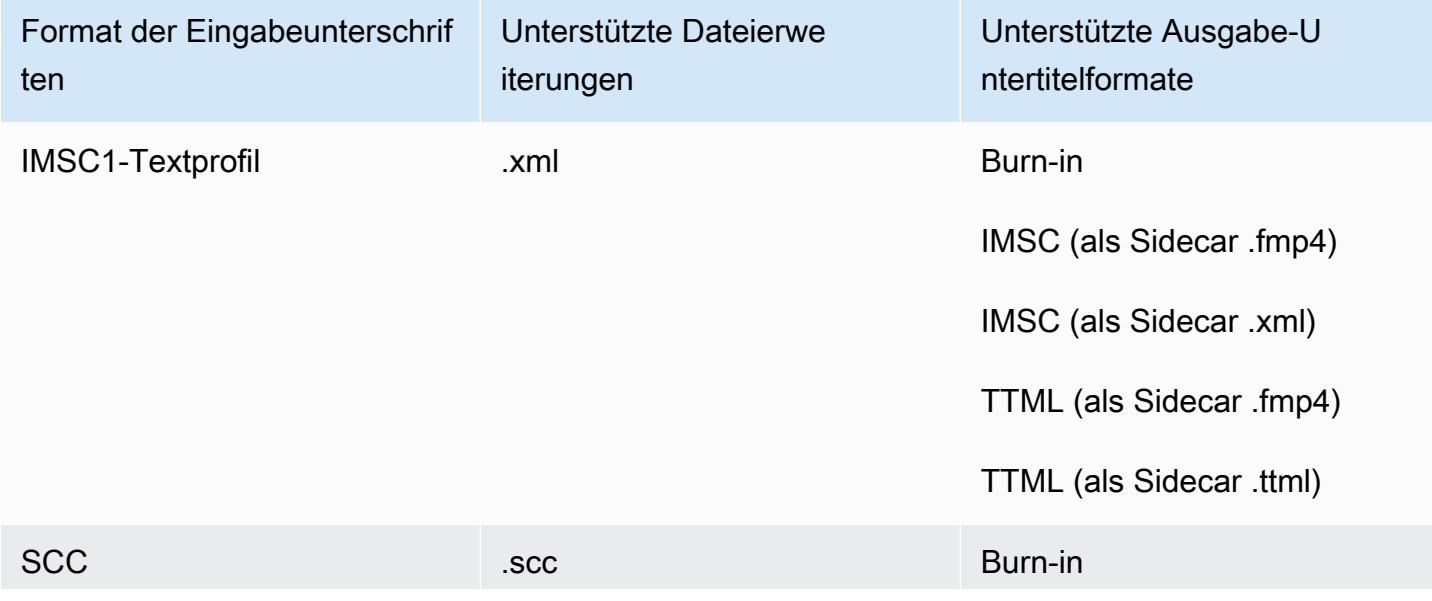

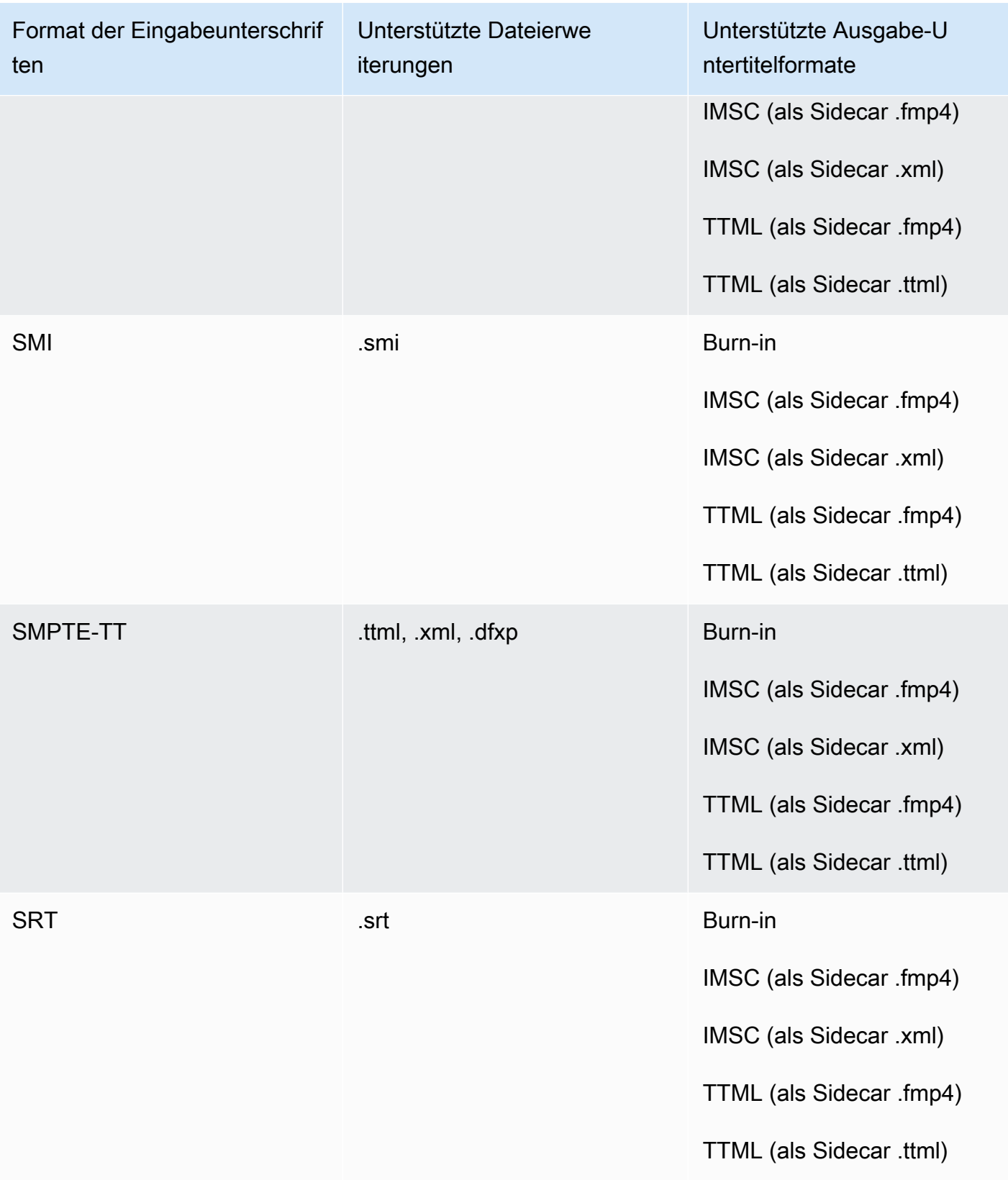

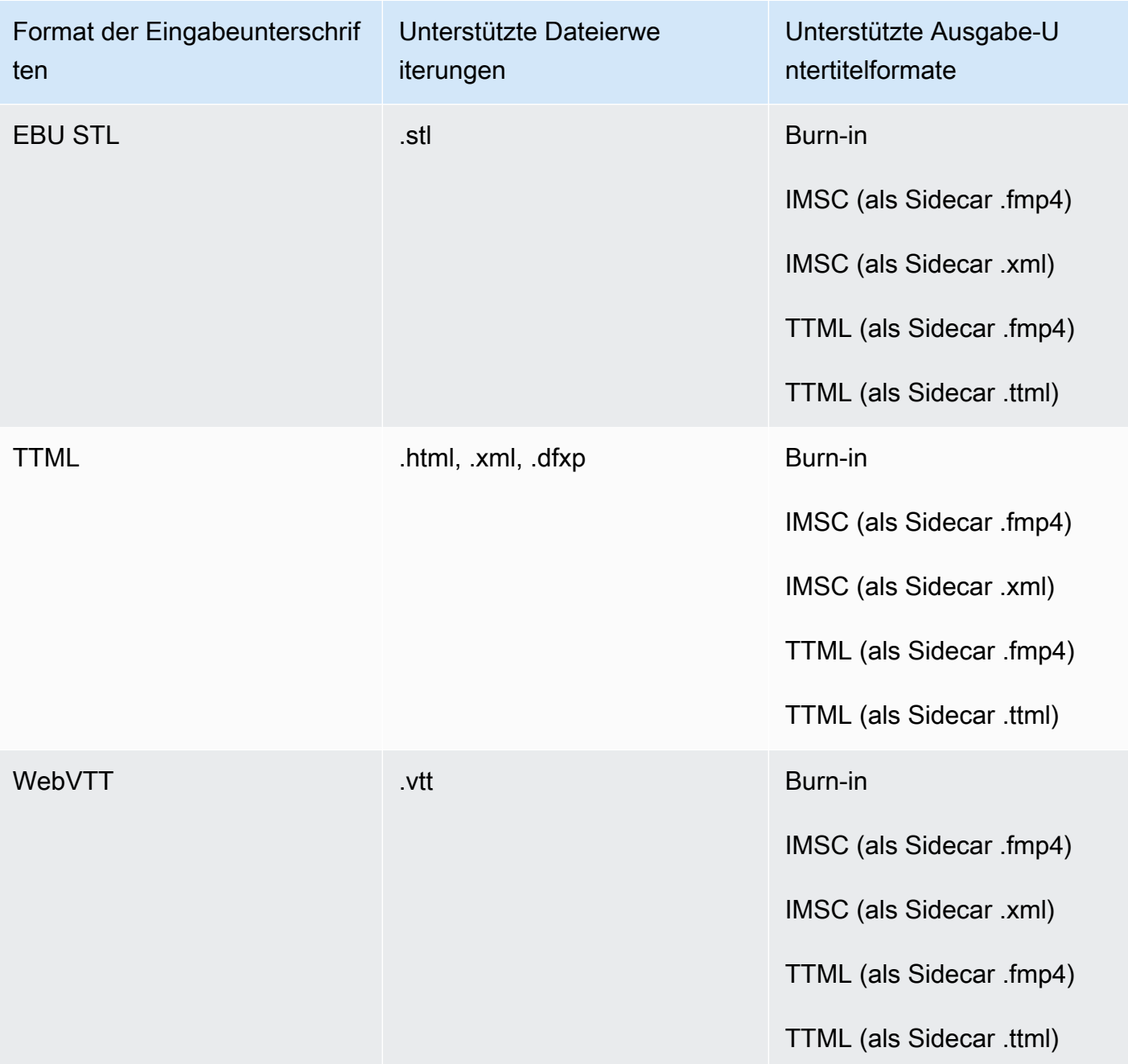

# <span id="page-141-0"></span>Sidecar-Untertitel werden im HLS-Ausgabecontainer unterstützt

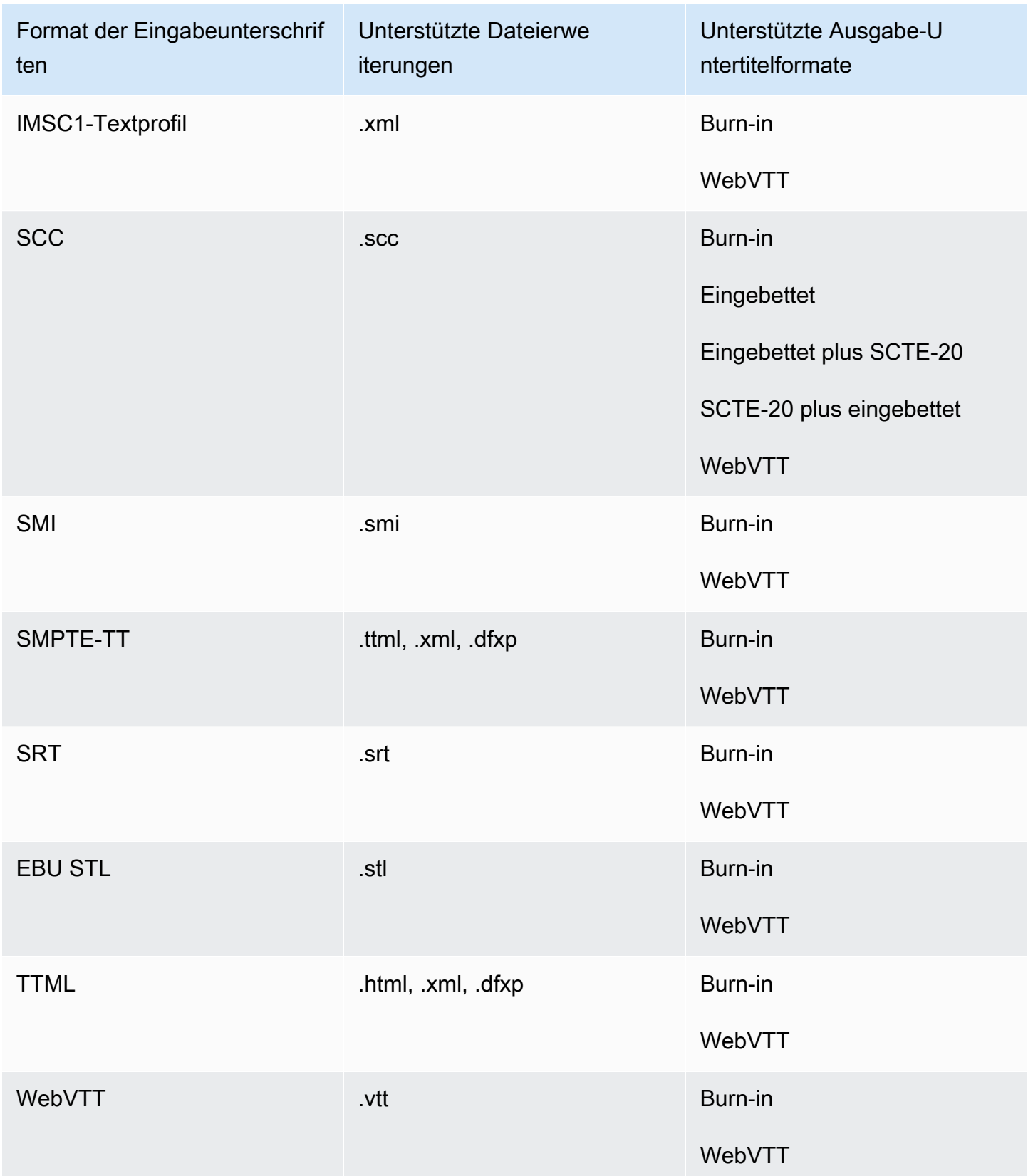

# <span id="page-143-0"></span>Sidecar-Untertitel, die im Microsoft Smooth Streaming (MSS) -Ausgabecontainer unterstützt werden

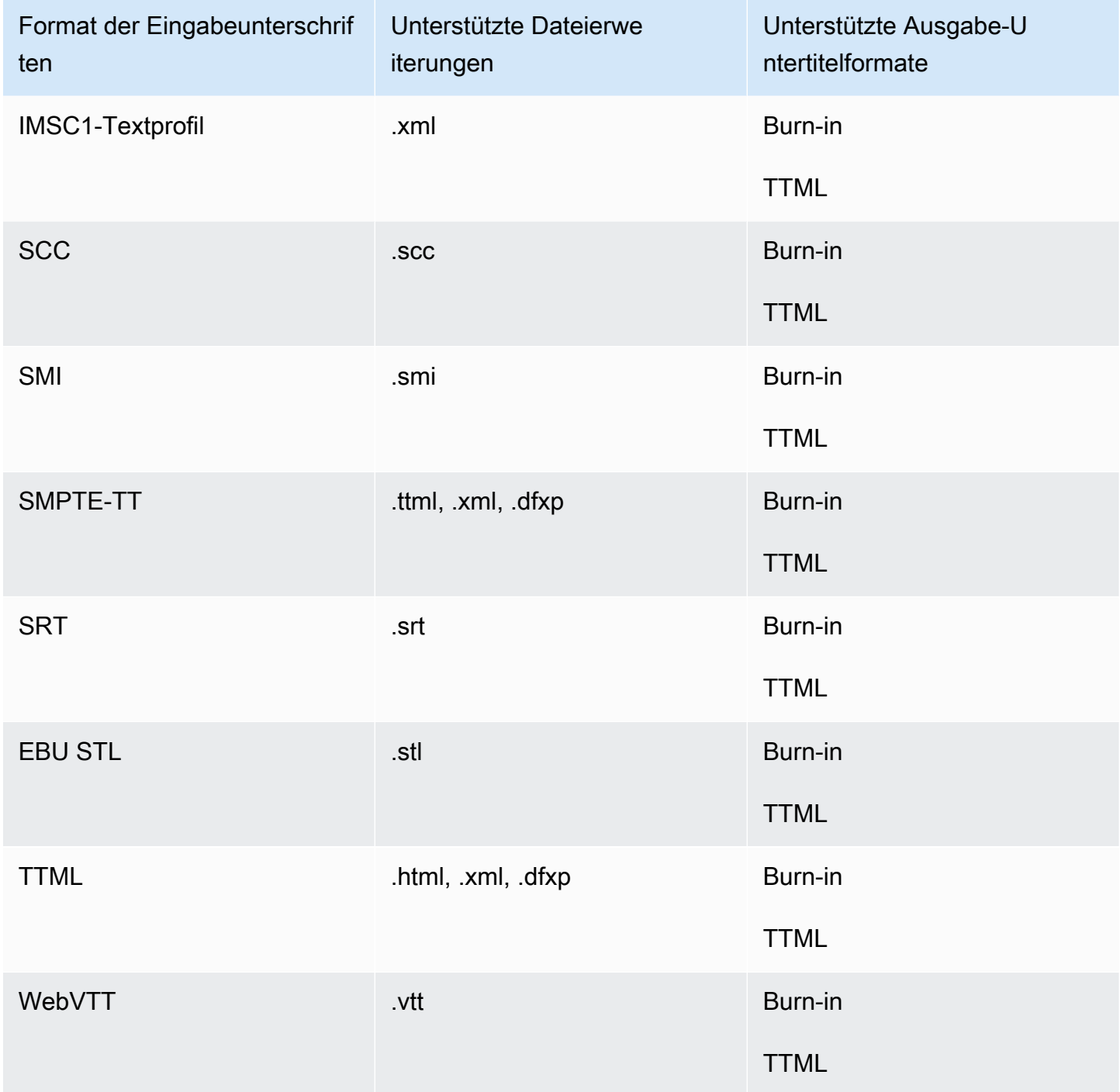
### Sidecar-Untertitel werden im MP4-Ausgabecontainer unterstützt

In der folgenden Tabelle sind die unterstützten Ausgabe-Untertitelformate für diesen Ausgabecontainer aufgeführt, wenn Ihre Eingabebeschriftungen im Sidecar-Format vorliegen. Sidecar-Untertitel sind Untertitel, die sich in einer separaten Datei von Ihrem Video befinden.

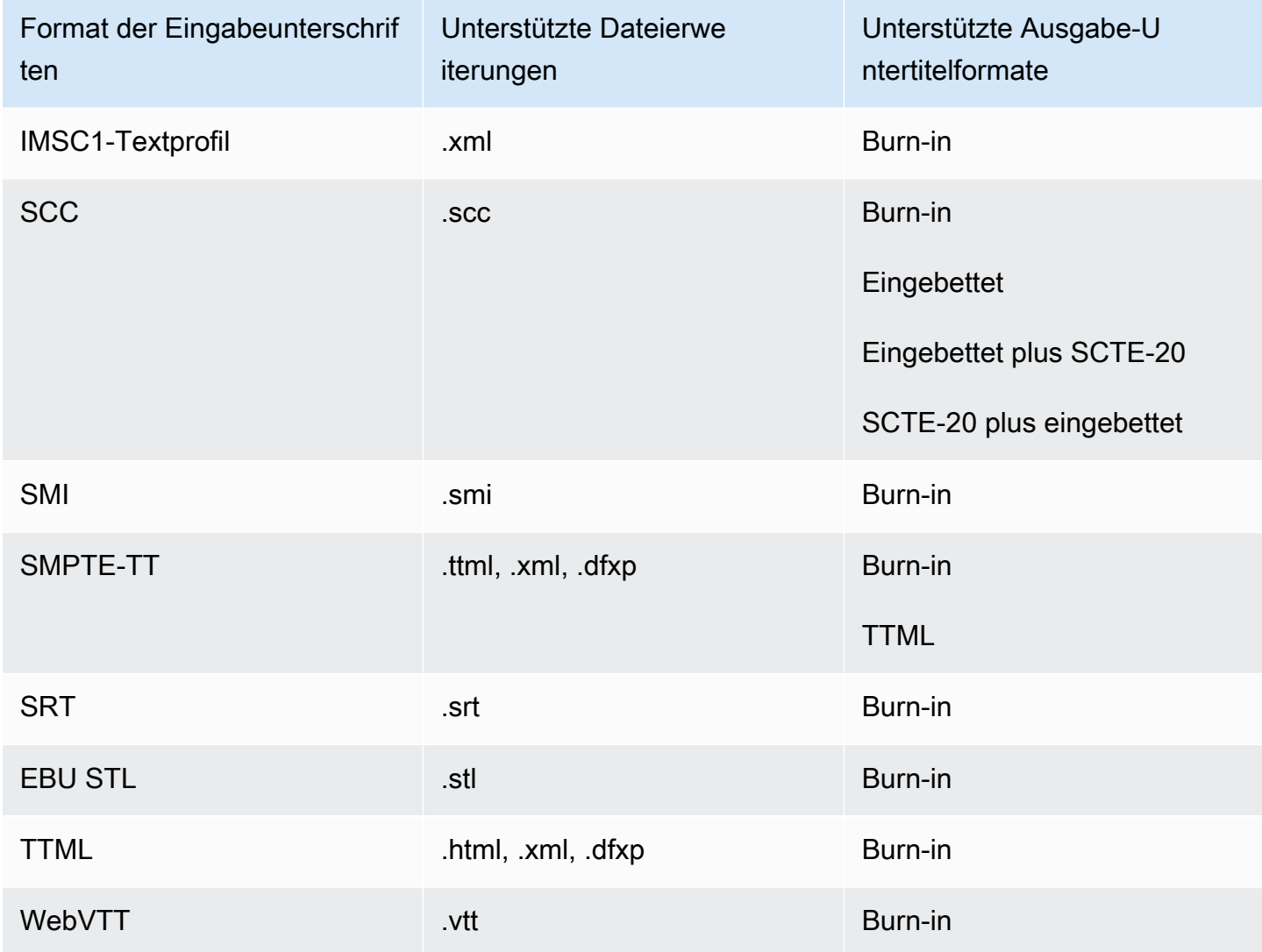

Sidecar-Untertitel werden im MPEG2-TS-Dateiausgabecontainer unterstützt

In der folgenden Tabelle sind die unterstützten Ausgabe-Untertitelformate für diesen Ausgabecontainer aufgeführt, wenn Ihre Eingabebeschriftungen im Sidecar-Format vorliegen. Sidecar-Untertitel sind Untertitel, die sich in einer separaten Datei von Ihrem Video befinden.

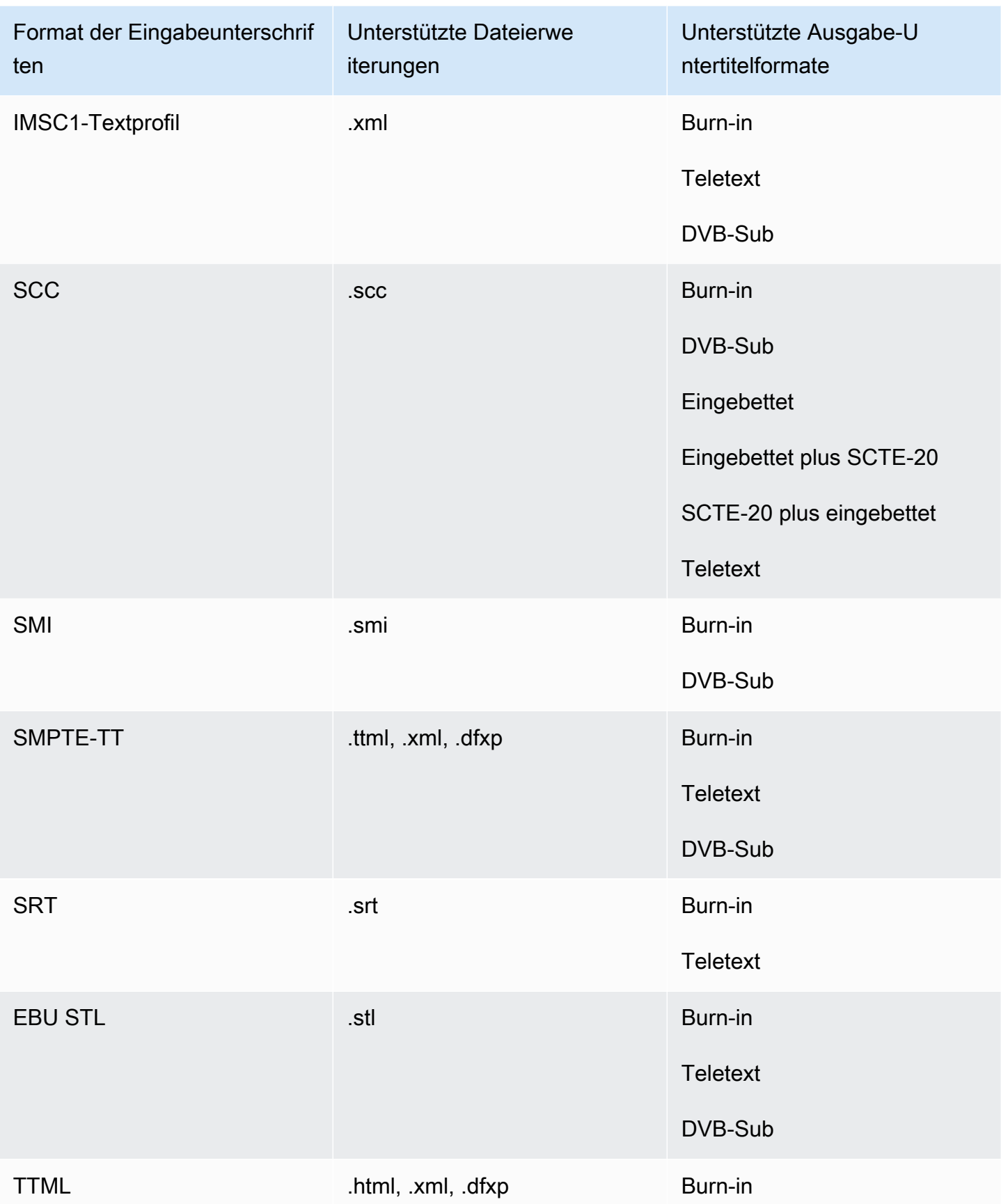

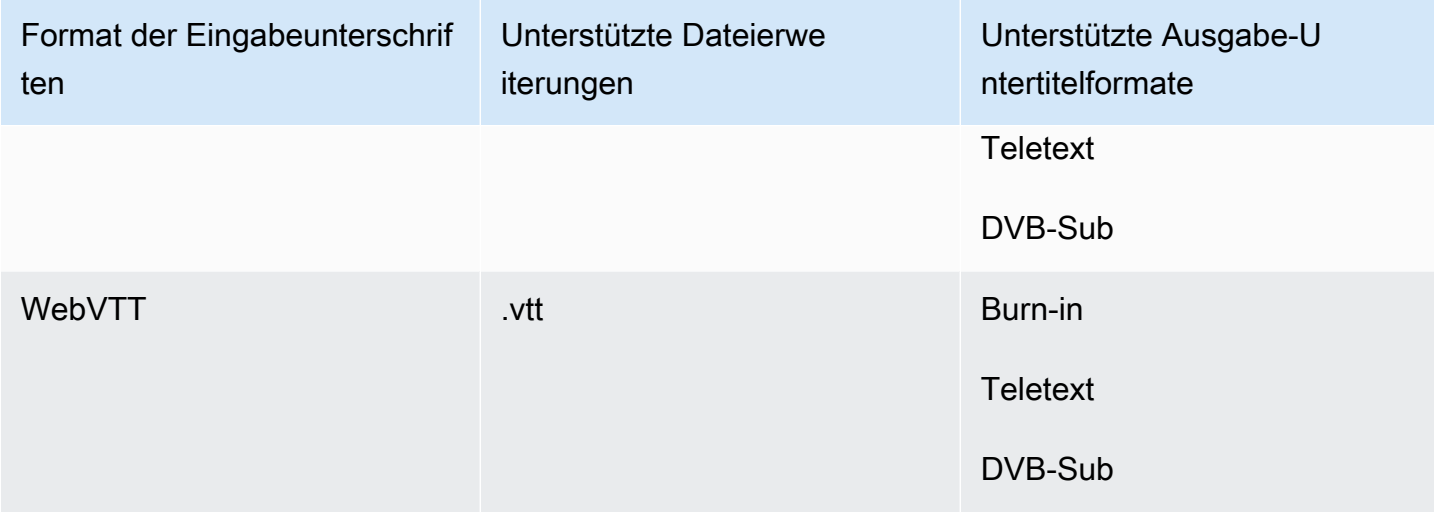

### Sidecar-Untertitel werden im MXF-Ausgabecontainer unterstützt

In der folgenden Tabelle sind die unterstützten Ausgabe-Untertitelformate für diesen Ausgabecontainer aufgeführt, wenn Ihre Eingabebeschriftungen im Sidecar-Format vorliegen. Sidecar-Untertitel sind Untertitel, die sich in einer separaten Datei von Ihrem Video befinden.

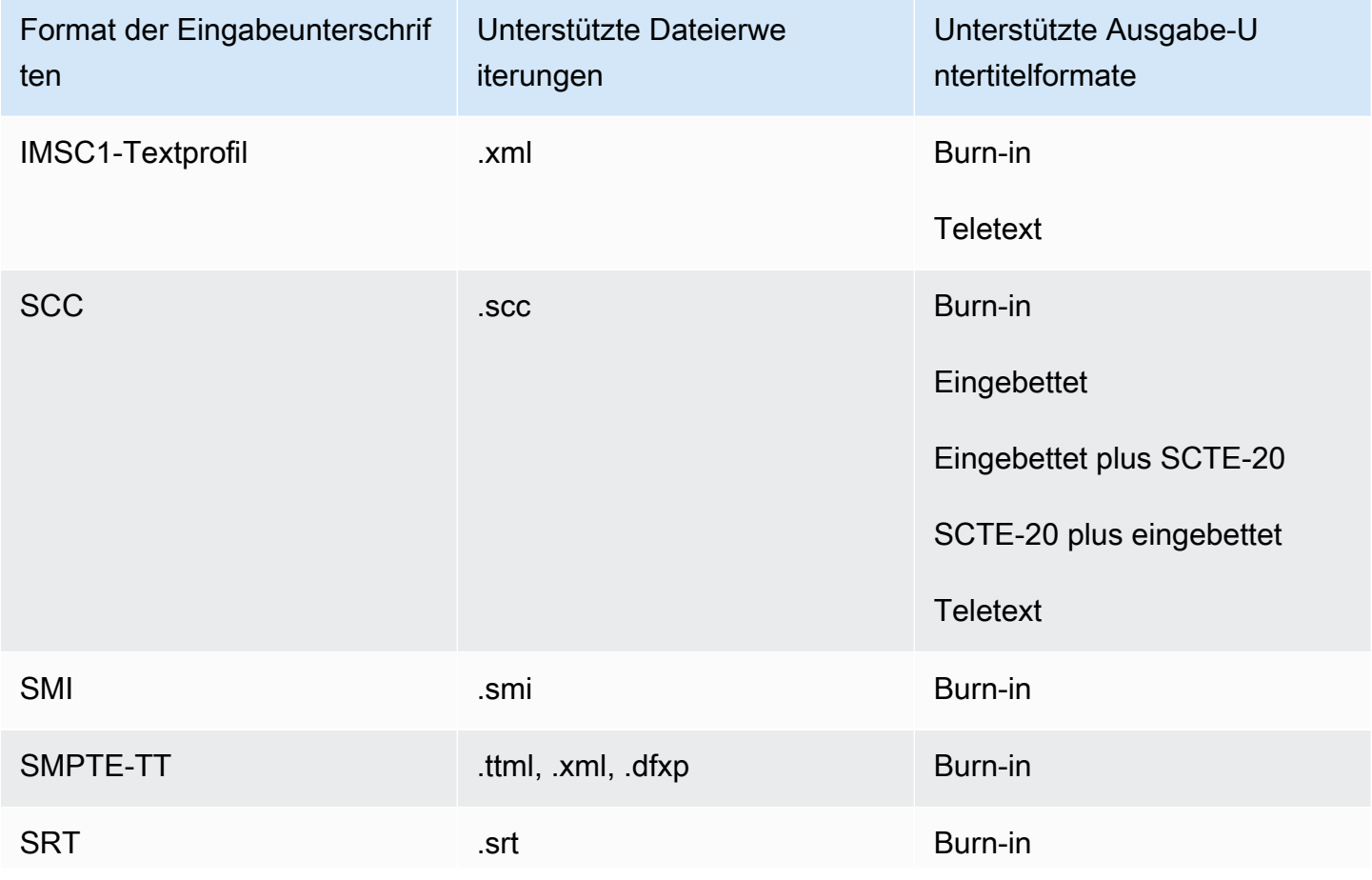

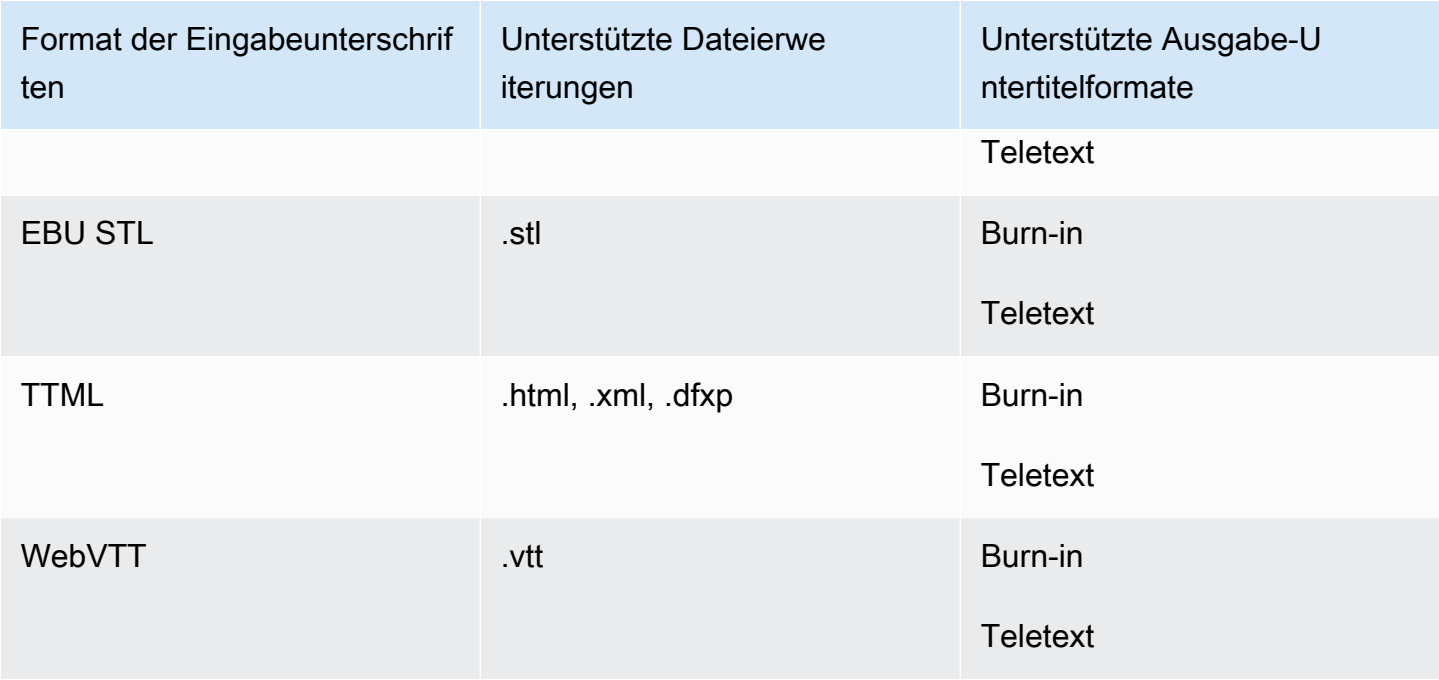

Sidecar-Beschriftungen werden im Ausgabecontainer unterstützt QuickTime

In der folgenden Tabelle sind die unterstützten Ausgabe-Untertitelformate für diesen Ausgabecontainer aufgeführt, wenn Ihre Eingabebeschriftungen im Sidecar-Format vorliegen. Sidecar-Untertitel sind Untertitel, die sich in einer separaten Datei von Ihrem Video befinden.

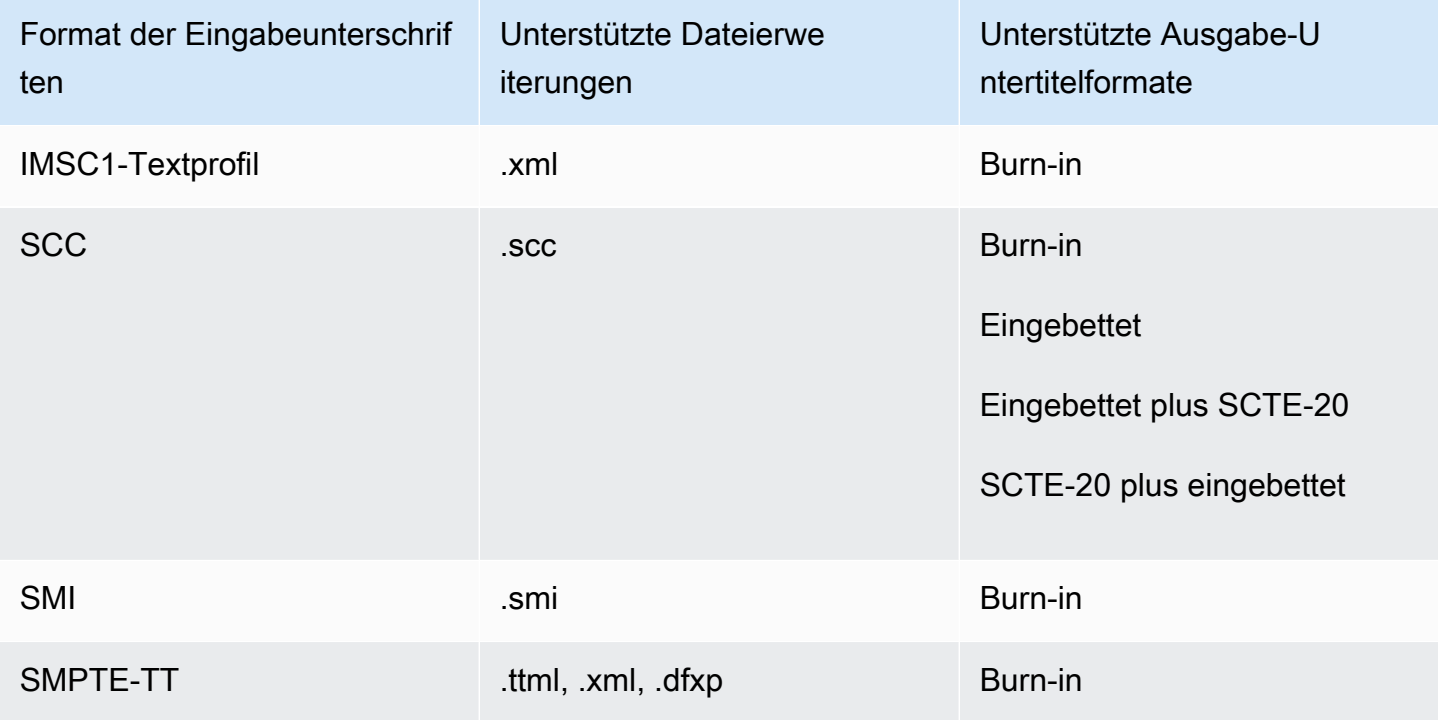

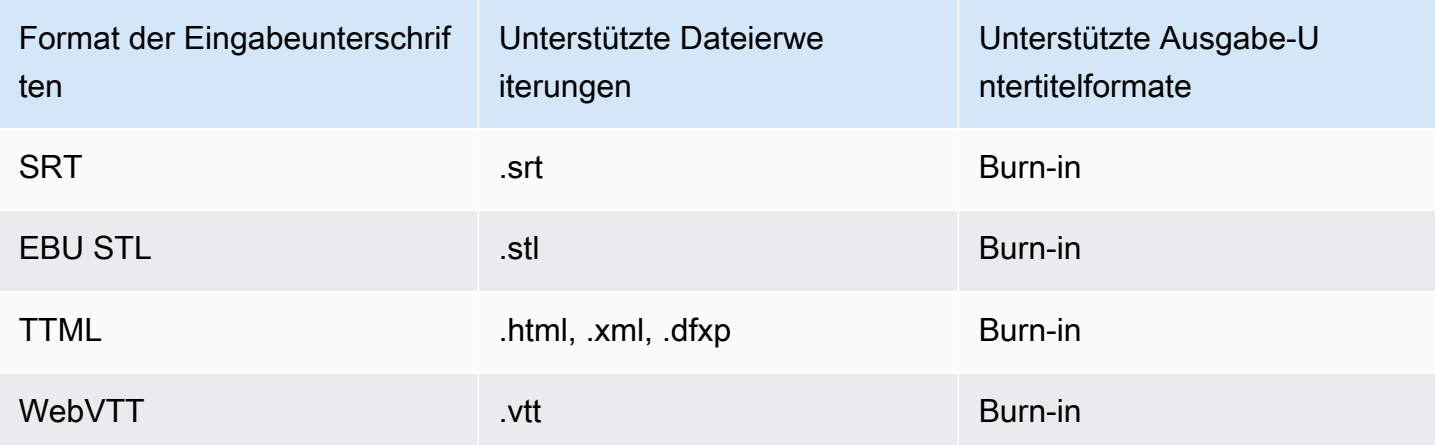

Sidecar-Untertitel werden für Dateiausgabegruppen unterstützt

In der folgenden Tabelle sind eigenständige Sidecar-Ausgabebeschriftungsformate aufgeführt, die WI-Ausgaben in der Gruppe Dateiausgabe MediaConvert unterstützen. Sidecar-Untertitel sind Untertitel, die sich in einer separaten Datei von Ihrem Video befinden.

Wenn Sie diese Ausgabebeschriftungen in Ihrem Job einrichten, wählen Sie unter Ausgabeeinstellungen für Container die Option Kein Container (**RAW**) aus. Geben Sie es in Ihrer JSON-Jobspezifikation wie folgt an:

```
 "ContainerSettings": { 
   "Container": "RAW" 
 },
```
#### **a** Note

{

Sie können Sidecar-Untertitelausgaben nur als Teil eines Auftrags erstellen, der auch eine Videoausgabe generiert.

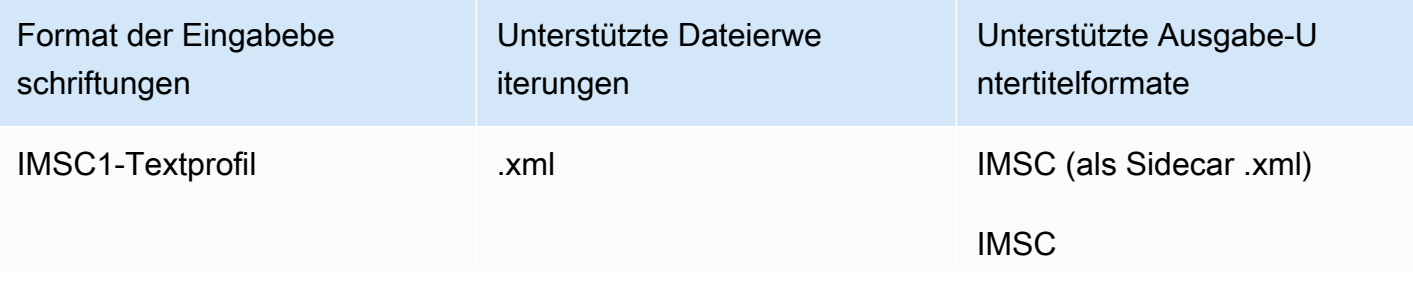

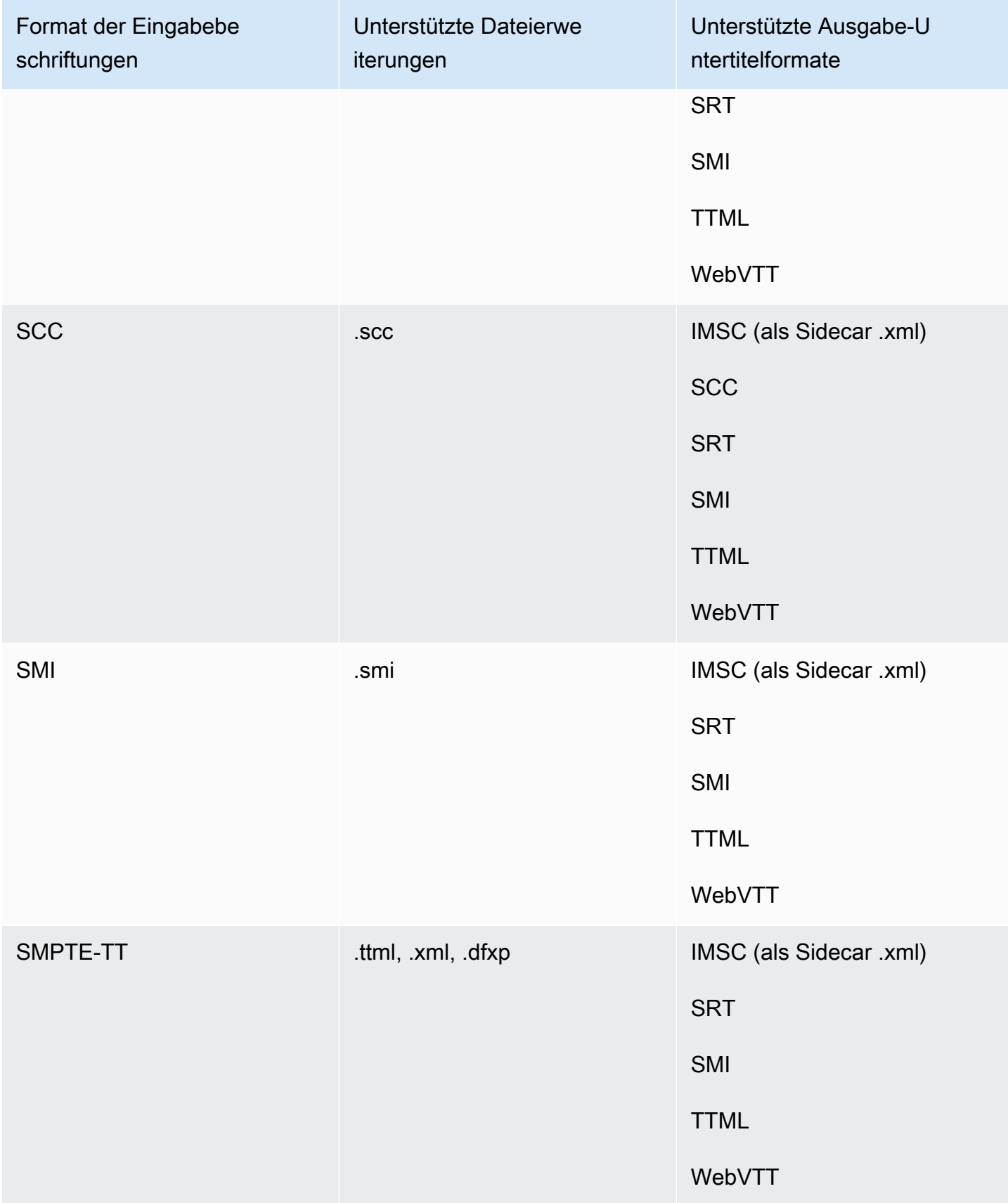

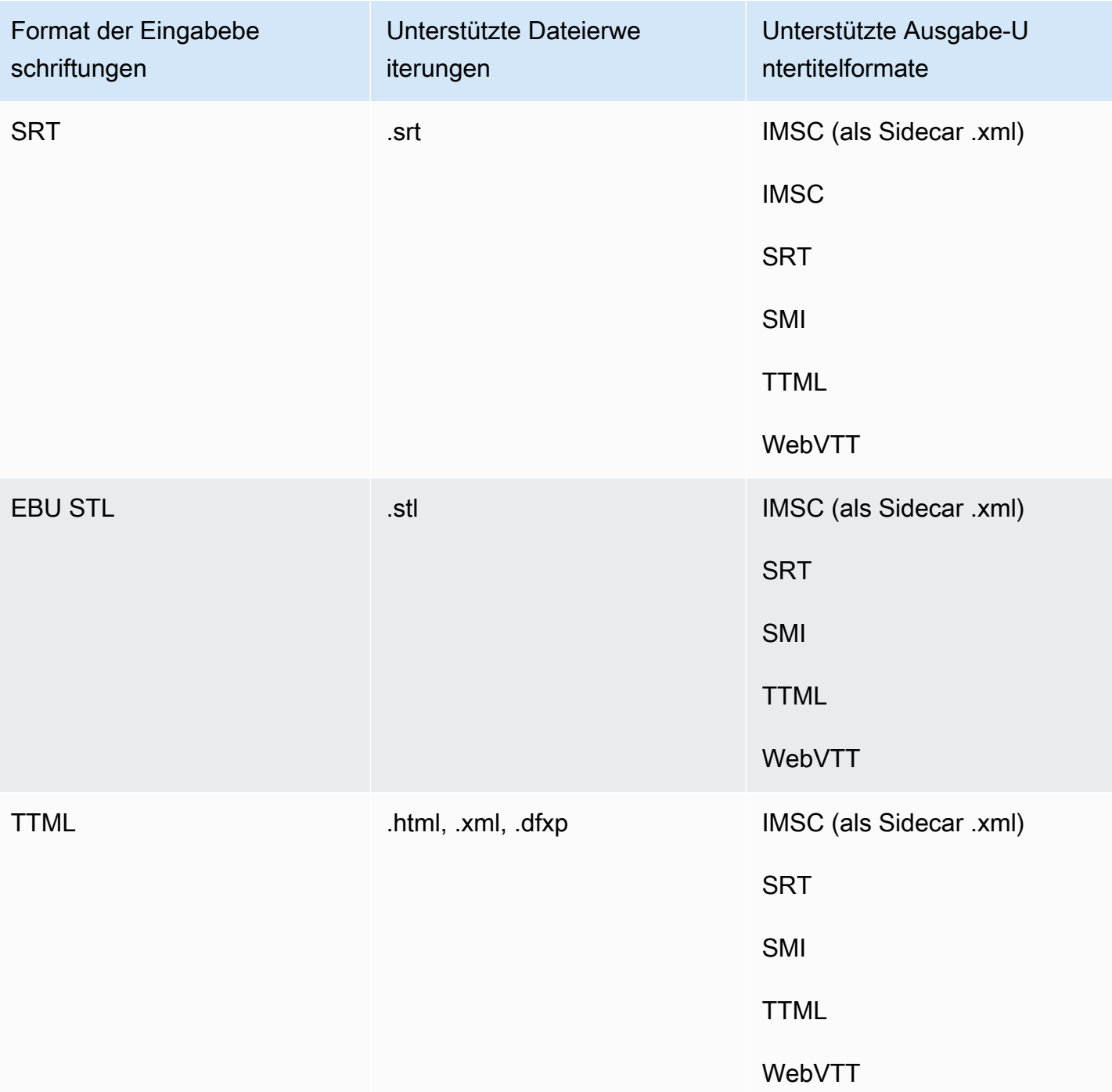

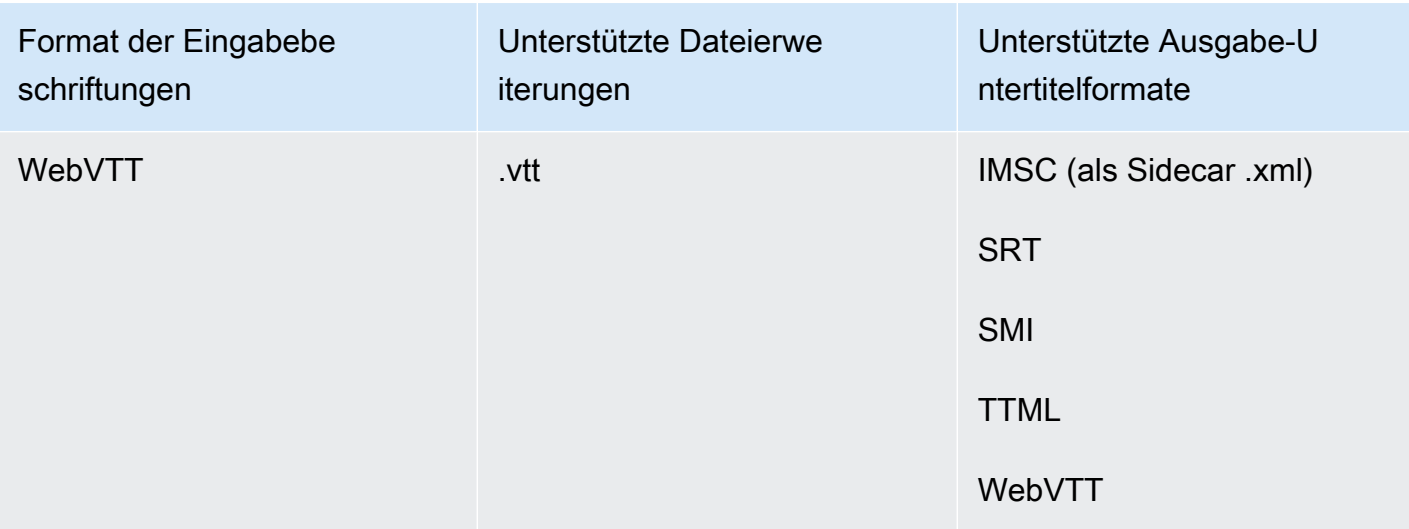

# Unterstützung von IMSC-Untertiteln in AWS Elemental MediaConvert

Die aktuelle Unterstützung für IMSC-Untertitel-Workflows ist wie folgt eingeschränkt:

- Das Textprofil ist das einzige unterstützte IMSC-Profil.
- Alle IMSC-Ausgabedateien sind IMSC 1.1.

# Arbeiten mit Aufträgen

Ein Auftrag führt die Transcodierung einer Mediendatei durch. Wenn Sie einen Job erstellen, geben Sie die Informationen an, die für die Durchführung der Transcodierung AWS Elemental MediaConvert erforderlich sind. Beispielsweise legen Sie fest, welche Dateien transcodiert werden sollen, wie die transcodierten Dateien benannt und wo sie gespeichert werden sollen, welche erweiterten Funktionen angewendet werden sollen und so weiter.

Themen

- [Erstellen eines-Auftrags](#page-152-0)
- [Einen Job duplizieren](#page-153-0)
- [Jobs exportieren und importieren](#page-153-1)
- [Ihre Jobhistorie anzeigen](#page-154-0)
- [Auf der Suche nach Jobs](#page-155-0)
- [Stornieren eines Auftrags](#page-157-0)
- [Jobs konfigurieren in MediaConvert](#page-157-1)
- [Beispiel für AWS Elemental MediaConvert Elemental-Jobeinstellungen in JSON](#page-172-0)
- [Eingabedateien und Eingabeclips angeben](#page-190-0)
- [Ausgaben erstellen](#page-214-0)

# <span id="page-152-0"></span>Erstellen eines-Auftrags

Um einen Job zu erstellen, geben Sie Ihre Eingabe- und Ausgabeeinstellungen sowie alle Einstellungen für den gesamten Auftrag an. Ein detailliertes step-by-step Verfahren finden Sie unter. [Jobs konfigurieren in MediaConvert](#page-157-1) Das folgende Verfahren bietet einen allgemeinen Überblick darüber, wie Sie einen Job mit dem erstellen AWS Management Console.

Wenn Sie einen Job erstellen, reichen Sie ihn zur Verarbeitung in eine Warteschlange ein. Die Verarbeitung beginnt automatisch aus Ihren Warteschlangen heraus, soweit die Ressourcen dies zulassen. Weitere Informationen über die Ressourcenzuordnung finden Sie unter [Mehrere](#page-264-0) [Warteschlangen und Leistungstests](#page-264-0).

Um einen Job mit der MediaConvert Konsole zu erstellen

1. Öffnen Sie die Seite [Jobs](https://console.aws.amazon.com/mediaconvert/home#/jobs/list) in der MediaConvert Konsole.

- 2. Wählen Sie Job erstellen aus.
- 3. Geben Sie auf der Seite "Job erstellen" Anweisungen zur Transcodierung und die Auftragseinstellungen an. Weitere Informationen finden Sie unter [Jobs konfigurieren in](#page-157-1)  [MediaConvert.](#page-157-1)

Stellen Sie sicher, dass Sie dieselbe Region für Ihren Job und Ihren Dateispeicher auswählen.

4. Wählen Sie Erstellen.

Sie können einen Job auch mithilfe einer [Vorlage,](#page-257-0) einer [Voreinstellung](#page-252-0), eines [duplizierten Jobs](#page-153-0) oder eines [JSON-Jobs mit Jobeinstellungen](#page-153-1) erstellen.

# <span id="page-153-0"></span>Einen Job duplizieren

Um einen Job zu erstellen, der einem Job ähnelt, den Sie zuvor ausgeführt haben, können Sie einen Job aus Ihrem Jobverlauf duplizieren. Sie können auch alle Einstellungen ändern, wenn Sie sie ändern möchten.

Um mithilfe der MediaConvert Konsole einen Job auf der Grundlage eines kürzlich durchgeführten Jobs zu erstellen

- 1. Öffnen Sie die Seite [Jobs](https://console.aws.amazon.com/mediaconvert/home#/jobs/list) in der MediaConvert Konsole.
- 2. Wählen Sie die Job-ID des Jobs, den Sie duplizieren möchten.
- 3. Wählen Sie Duplicate (Duplikat) aus.
- 4. Ändern Sie optional alle Jobeinstellungen.

Einstellungen, die sich wahrscheinlich von Auftrag zu Auftrag ändern, umfassen Folgendes: Speicherort der Eingabedatei, Speicherorte der Ausgabeziele und Ausgabe-Namensmodifikatoren. Wenn Sie Transcodierungsaufträge für Ihre Kunden ausführen, die sich AWS-Konten von Ihrem Konto unterscheiden, müssen Sie auch die IAM-Rolle unter Jobeinstellungen ändern.

5. Wählen Sie unten auf der Seite die Option Erstellen aus.

# <span id="page-153-1"></span>Jobs exportieren und importieren

Abgeschlossene MediaConvert Jobs bleiben drei Monate lang auf der Seite Jobs. Wenn es möglich sein soll, einen neuen Auftrag basierend auf einem abgeschlossenen Auftrag, der vor mehr als

drei Monaten ausgeführt wurde, auszuführen, exportieren Sie den abgeschlossenen Auftrag und speichern Sie ihn. Je nachdem, wie viele Aufträge Sie ausführen, ist es möglicherweise einfacher, einen Auftrag zu exportieren und danach zu importieren, als einen bestimmten Auftrag in Ihrer Liste zu finden und zu duplizieren.

Um einen Job mit der MediaConvert Konsole zu exportieren

- 1. Öffnen Sie die Seite [Jobs](https://console.aws.amazon.com/mediaconvert/home#/jobs/list) in der MediaConvert Konsole.
- 2. Wählen Sie die Job-ID des Jobs, den Sie exportieren möchten.
- 3. Wählen Sie auf der Seite mit der Jobübersicht die Schaltfläche JSON anzeigen aus.
- 4. Wählen Sie Kopieren, um die JSON-Datei in Ihre Zwischenablage zu kopieren.
- 5. Fügen Sie es in Ihren JSON-Editor ein und speichern Sie es.

Um einen Job mit der MediaConvert Konsole zu importieren

- 1. Öffnen Sie die Seite [Jobs](https://console.aws.amazon.com/mediaconvert/home#/jobs/list) in der MediaConvert Konsole.
- 2. Wählen Sie Job importieren.

# <span id="page-154-0"></span>Ihre Jobhistorie anzeigen

Sie können sich die aktuelle Historie der MediaConvert Jobs ansehen, die Sie AWS-Konto in einem bestimmten Bereich erstellt haben AWS-Region. Nach drei Monaten löscht der Service automatisch den Datensatz eines Auftrags.

Auf der Seite Jobs werden Jobs angezeigt, die erfolgreich abgeschlossen wurden, storniert wurden, verarbeitet werden, in der Warteschlange warten und die fehlerhaft beendet wurden. Sie können den Auftragsverlauf nach dem Status und der Warteschlange filtern, zu der die Aufträge gesendet wurden. Sie können auch einen bestimmten Auftrag aus der Liste auswählen, um die Einstellungen des Auftrags anzuzeigen.

### Console

So zeigen Sie Ihre Jobs über die MediaConvert Konsole an

- 1. Öffnen Sie die Seite [Jobs](https://console.aws.amazon.com/mediaconvert/home#/jobs/list) in der MediaConvert Konsole.
- 2. Optional können Sie die Liste durch Auswahl aus Dropdown-Listen nach Status und Warteschlange filtern.

3. Um Details zu einem Job zu sehen, wählen Sie eine Job-ID aus, um die zugehörige Job-Übersichtsseite aufzurufen.

### CLI

Im folgenden list-jobs Beispiel werden bis zu zwanzig Ihrer zuletzt erstellten Jobs aufgeführt.

```
aws mediaconvert list-jobs
```
Weitere Informationen zum Stornieren eines Jobs mit der AWS CLI finden Sie in der [AWS CLI-](https://awscli.amazonaws.com/v2/documentation/api/latest/reference/mediaconvert/list-jobs.html)[Befehlsreferenz](https://awscli.amazonaws.com/v2/documentation/api/latest/reference/mediaconvert/list-jobs.html).

# <span id="page-155-0"></span>Auf der Suche nach Jobs

Sie können aktuelle Jobs, die Sie mit Ihrem AWS-Konto erstellt haben, AWS-Region anhand des eingegebenen Dateinamens suchen. Nach drei Monaten löscht der Service automatisch den Datensatz eines Auftrags.

### Console

So suchen Sie mit der MediaConvert Konsole nach Ihren Jobs:

- 1. Öffnen Sie die [Suchseite](https://console.aws.amazon.com/mediaconvert/home#/search) in der MediaConvert Konsole.
- 2. Filtern Sie die Liste optional nach Warteschlange, Auftragsstatus oder Namen der Eingabedatei.
- 3. Um Details zu einem Job zu sehen, wählen Sie eine Job-ID aus, um die zugehörige Job-Übersichtsseite aufzurufen.

### CLI

Im folgenden search-jobs Beispiel wird in der Default Warteschlange mit dem Status nach einem Job mit dem Eingabedateinamen my-video.mp4 gesuchtCOMPLETE. Beachten status Sie, dass diesSUBMITTED, PROGRESSING COMPLETECANCELED, oder sein kannERROR. queueVerlassen status oder deaktivieren, um alle Jobstatus oder Warteschlangen zu durchsuchen:

aws mediaconvert search-jobs \

```
 --input-file my-video.mp4 \ 
 --status COMPLETE \ 
 --queue Default
```
Optional können Sie auch nach einem beliebigen Teil der Zeichenfolge für den Eingabedateinamen suchen:

```
aws mediaconvert search-jobs --input-file s3://DOC-EXAMPLE-BUCKET/my-video.mp4
aws mediaconvert search-jobs --input-file my-video
```
Die AWS CLI gibt ein JSON zurück, das dem folgenden Beispiel ähnelt:

```
{ 
     "jobs": [ 
          { 
              "arn": "arn:aws:mediaconvert:us-west-2:111122223333:jobs/1671543211799-
abchg1", 
              "id": "1671543211799-abchg1", 
              "createdAt": 1715666761, 
              "queue": "arn:aws:mediaconvert:us-west-2:111122223333:queues/Default", 
              "status": "COMPLETE", 
              "timing": { 
                   "submitTime": 1715666861, 
                   "startTime": 1715666863, 
                   "finishTime": 1715666900 
              }, 
              "accelerationSettings": { 
                   "mode": "DISABLED" 
              }, 
              "accelerationStatus": "NOT_APPLICABLE", 
              "messages": { 
                   "info": [], 
                   "warning": [] 
              }, 
              "warnings": [] 
          } 
    \mathbf{I}}
```
Weitere Informationen zum Suchen von Aufträgen mithilfe der AWS CLI finden Sie in der [AWS](https://awscli.amazonaws.com/v2/documentation/api/latest/reference/mediaconvert/search-jobs.html) [CLI-Befehlsreferenz.](https://awscli.amazonaws.com/v2/documentation/api/latest/reference/mediaconvert/search-jobs.html)

# <span id="page-157-0"></span>Stornieren eines Auftrags

Das folgende Verfahren erklärt, wie Sie einen Job mithilfe der AWS Elemental MediaConvert Elemental-Konsole stornieren.

Console

Um einen Job mit der MediaConvert Konsole abzubrechen

- 1. Öffnen Sie die Seite [Jobs](https://console.aws.amazon.com/mediaconvert/home#/jobs/list) in der MediaConvert Konsole.
- 2. Wählen Sie die Job-ID des Jobs aus, den Sie stornieren möchten, indem Sie die Option  $\overline{)}$  ( $\circ$

daneben auswählen.

3. Wählen Sie Job stornieren aus.

#### $CI<sub>L</sub>$

Im folgenden cancel-job Beispiel wird ein Job storniert.

```
aws mediaconvert cancel-job \ 
  --id 1234567890123-efg456
```
Weitere Informationen zum Stornieren eines Jobs mit der AWS CLI finden Sie in der [AWS CLI-](https://awscli.amazonaws.com/v2/documentation/api/latest/reference/mediaconvert/cancel-job.html)[Befehlsreferenz](https://awscli.amazonaws.com/v2/documentation/api/latest/reference/mediaconvert/cancel-job.html).

# <span id="page-157-1"></span>Jobs konfigurieren in MediaConvert

Ein Job besteht aus der Transcodierung einer Mediendatei in Pakete und Dateien in verschiedenen Formaten und Größen für die Verteilung an Endnutzer. Wenn Sie einen Job erstellen, geben Sie die Informationen an, die der Dienst benötigt, um die Transcodierung durchzuführen. Dazu gehört, welche Datei transkodiert werden soll, welche Dateitypen erstellt werden sollen, wo Dateien gespeichert werden sollen, welche erweiterten Funktionen angewendet werden sollen und vieles mehr.

Um einen Job zu konfigurieren, definieren Sie Eingabedateien für den Dienst, der transkodiert werden soll, und Sie geben die Quelle für jedes Video-, Audio- und Untertitel-Medienelement an. Diese Quelle kann ein spezifischer Teil der primären Eingangsdatei oder eine separate Datei sein. Als Nächstes geben Sie die Typen von Ausgabedateien und Paketen an, die AWS

Elemental aus der Eingabe generieren MediaConvert soll. Außerdem geben Sie die detaillierten Codierungseinstellungen für die gewünschte Qualität und den gewünschten Typ der Ausgabe an.

Dieses Tutorial zeigt, wie Sie Jobs konfigurieren, MediaConvert um Mediendateien in verschiedene Formate zu transkodieren.

#### Themen

- [Optionaler Schritt: Warteschlangen pausieren](#page-158-0)
- [Schritt 1: Geben Sie die Eingabedateien an](#page-158-1)
- [Schritt 2: Erstellen Sie Eingangswähler für Video, Audio und Untertitel](#page-159-0)
- [Schritt 3: Erstellen Sie Ausgabegruppen](#page-161-0)
- [Schritt 4: Ausgaben erstellen](#page-163-0)
- [Schritt 5: Geben Sie die globalen Jobeinstellungen an](#page-171-0)

## <span id="page-158-0"></span>Optionaler Schritt: Warteschlangen pausieren

Wenn Sie ein neuer Kunde sind oder mit der MediaConvert Konsole experimentieren, können Sie Ihre Warteschlangen pausieren, um zu verhindern, dass versehentlich ein Job gestartet wird, bevor Sie bereit sind. Weitere Informationen zu Warteschlangen finden Sie unter [Warteschlangen.](#page-262-0)

Um eine On-Demand-Warteschlange zu pausieren oder zu reaktivieren, verwenden Sie den AWS Management Console

- 1. Öffnen Sie die Seite [Warteschlangen](https://console.aws.amazon.com/mediaconvert/home/#/queues/list) in der MediaConvert Konsole.
- 2. Wählen Sie auf der Seite Warteschlangen den Namen der Warteschlange aus, die Sie anhalten oder reaktivieren möchten.
- 3. Wählen Sie auf der Seite der Warteschlange die Schaltfläche Warteschlange bearbeiten.
- 4. Wählen Sie auf der Seite "Warteschlange bearbeiten" für Status die Option Angehalten oder Aktiv aus.
- 5. Wählen Sie Warteschlange speichern.

## <span id="page-158-1"></span>Schritt 1: Geben Sie die Eingabedateien an

Der erste Teil der Einrichtung eines MediaConvert Jobs besteht darin, den Speicherort Ihrer Eingabedatei (en) anzugeben.

#### So legen Sie den Speicherort Ihrer Eingangsdatei fest

- 1. Öffnen Sie die MediaConvert Konsole unter [https://console.aws.amazon.com/mediaconvert.](https://console.aws.amazon.com/mediaconvert)
- 2. Wählen Sie auf der Seite Job erstellen im Bereich Job auf der linken Seite Input 1 aus.
- 3. Geben Sie im Bereich Eingabe 1 den URI zu Ihrer Videoeingabedatei ein, die in Amazon S3 oder auf einem HTTP (S) -Server gespeichert ist. Für Amazon S3 S3-Eingaben können Sie die URI direkt angeben oder Durchsuchen wählen, um aus Ihren Amazon S3 S3-Buckets auszuwählen. Geben Sie für HTTP (S) -Eingaben die URL zu Ihrer Eingabevideodatei an. Weitere Informationen finden Sie unter [Anforderungen für die HTTP-Eingabe](#page-32-0).

#### **a** Note

Wenn sich Ihre Eingangsaudio- oder Untertitelelemente in einer separaten Datei befinden, erstellen Sie keine getrennten Eingaben für sie. Sie geben diese Dateien zu einem späteren Zeitpunkt in diesem Verfahren innerhalb Ihrer Audio- und Untertitelselektoren an.

4. Um mehr als eine Eingangsdatei zu einer Komponente zusammenzufassen (Eingangskombinierung), fügen Sie dem Auftrag eine weitere Eingabe hinzu. Klicken Sie dazu im Fensterbereich Job (Auftrag) im Bereich Inputs (Eingaben) auf Add (Hinzufügen).

Bei Aufträgen mit mehreren Eingabedateien werden Ausgaben MediaConvert erstellt, indem die Eingaben in der Reihenfolge verkettet werden, in der Sie sie im Job angegeben haben. Sie können bis zu 150 Eingaben in Ihren Job aufnehmen.

### **1** Tip

Sie können Teile Ihrer Eingaben transkodieren. Weitere Informationen finden Sie unter [Eingabeeinstellungen.](#page-190-0)

## <span id="page-159-0"></span>Schritt 2: Erstellen Sie Eingangswähler für Video, Audio und Untertitel

Danach erstellen Sie Eingangsselektoren zur Markierung der Video-, Audio- und Untertitelelemente aus Ihrer Eingabe, die Sie in Ihren Ausgaben verwenden werden. Dadurch wird jedes Eingangselement so gekennzeichnet, dass Sie beim Einrichten Ihrer Ausgaben auf es verweisen können. Wenn Sie Eingangsselektoren einrichten, können Sie dem Service auch mitteilen, wo Daten zu finden und wie sie zu interpretieren sind.

Sie müssen keine Videoauswahl erstellen, da MediaConvert automatisch eine Videoauswahl erstellt wird, wenn Sie mit der Einrichtung eines Jobs beginnen. Der Service erkennt nicht automatisch Angaben zur Videoquelle. Sie können diese Informationen in den Feldern Video selector (Videoselektor) angeben. Wenn Sie diese Einstellungen in ihrem Standardstatus beibehalten, erstellen Sie einen gültigen Job. Weitere Informationen zu den einzelnen Einstellungen erhalten Sie, wenn Sie neben jeder Einstellung auf den Link Info klicken.

### **a** Note

MediaConvert unterstützt keine Eingänge mit mehreren Videostreams, wie Quad 4k z. Jeder Eingang kann nur einen Videowähler haben. Daher gibt es auf der Konsole keine Taste zur Videoauswahl hinzufügen.

2. Geben Sie im Bereich Audio selectors (Audioselektoren) unter Audio selector 1 (Audioselektor 1) Informationen über Ihre primäre Audiokomponente ein. Sie müssen keinen Audioauswahlschalter 1 erstellen, da der Dienst automatisch den ersten Audioauswahlschalter erstellt, wenn Sie einen Job einrichten.

### **a** Note

Als Audiokomponente wird häufig Dialog, Hintergrund-Sound und Musik zusammen in einer Spur verwendet. Spuren bestehen oft aus mehreren Channels. Zum Beispiel hat Dolby 5.1-Sound sechs Kanäle pro Spur.

- a. Wählen Sie für Selector type (Selektortyp) aus, auf welche Weise Ihre Audiokomponenten identifiziert werden sollen. Oft werden sie nach Spur identifiziert. Wenn Sie einen HLS-Eingang verwenden und eine alternative Audiowiedergabe auswählen möchten, finden Sie weitere Informationen unter. [Verwenden alternativer Audiowiedergabeversionen](#page-31-0)
- b. Geben Sie die Kennung (d. h. Spurnummer, PID oder Sprachcode) für Ihre primäre Audiokomponente an. Ihre primäre Audiokomponente ist wahrscheinlich Spur 1.

### **a** Note

Für die meisten Anwendungsfälle weisen Sie eine Eingangsspur pro Eingangsselektor zu. Wenn Ihr Anwendungsfall die Zusammenfassung mehrerer Spuren in einer Spur oder mehrerer Spuren in einer Formatvariante eines Streaming-Pakets erfordert, kombinieren Sie mehrere Eingangsspuren in einem Audioselektor, indem Sie eine durch Komma getrennte Liste eingeben. Weitere Informationen zum Kombinieren von Spuren finden Sie unter [Audiotracks und](#page-196-0) [Audioauswahlschalter einrichten](#page-196-0).

- c. Wenn sich Ihr Audio in einer von Ihrem Video getrennten Datei befindet, wählen Sie das Schiebereglerelement Externe Datei und geben Sie den URI zu Ihrer Audioeingabedatei an, die in Amazon S3 oder auf einem HTTP (S) -Server gespeichert ist. Für Amazon S3 S3-Eingaben können Sie die URI direkt angeben oder Durchsuchen wählen, um aus Ihren Amazon S3 S3-Buckets auszuwählen. Geben Sie für HTTP (S) -Eingaben die URL zu Ihrer Eingabevideodatei an. Weitere Informationen finden Sie unter [Anforderungen für die HTTP-](#page-32-0)[Eingabe](#page-32-0).
- 3. Wenn Sie über zusätzliche Audio-Assets verfügen, z. B. Titel in mehreren Sprachen, wählen Sie Audioauswahl hinzufügen. Geben Sie dann Informationen zum nächsten Asset an, das im vorherigen Schritt dieses Verfahrens beschrieben wurde.
- 4. Wählen Sie im Abschnitt Untertitelauswahl die Option Untertitelauswahl hinzufügen aus. Dadurch werden Eingabe-Untertitel-Selektoren für alle Untertitelgruppen erstellt, die Sie in einer Ausgabe verwenden möchten. Weitere Informationen zum Einrichten von Untertiteln für Ihren Auftrag finden Sie unter [Einrichten von Untertiteln in AWS Elemental Elemental-Jobs MediaConvert .](#page-197-0)

## <span id="page-161-0"></span>Schritt 3: Erstellen Sie Ausgabegruppen

Nachdem Sie Ihre Eingabe angegeben haben, erstellen Sie Ausgabegruppen. Die Optionen, die Sie beim Einrichten von Ausgabegruppen auswählen, wirken sich darauf aus, welche Typen von Komponenten Ihr Auftrag erstellt und von welchen Geräte diese wiedergegeben werden können.

Sie können MediaConvert damit Medienressourcen erstellen, die grob in zwei Kategorien unterteilt werden können:

• ABR-Streaming-Pakete. Sie können ABR-Pakete (Adaptive Bitrate) erstellen, sodass Endnutzer das Asset schrittweise herunterladen können, während sie es sich ansehen. Je nachdem, wie Sie Ihre Ausgaben einrichten, kann sich das Gerät des Endbetrachters an Änderungen der verfügbaren Bandbreite anpassen, indem es Segmente mit höherer oder niedrigerer Qualität herunterlädt. ABR-Pakete werden auch als ABR-Stacks bezeichnet, da sie aus einem Stapel von Video-, Audio- und Untertitelkomponenten bestehen. Jede Komponente im Stapel oder Paket wird als Formatvariante bezeichnet.

• Eigenständige Dateien. Sie können diese Dateien erstellen und sie an einem Speicherort hosten, von dem Betrachter die gesamte Datei auf einmal herunterladen und anzeigen können. Sie können auch eigenständige Dateien erstellen und sie dann zur Verpackung und Verteilung an Downstream-Systeme senden.

So erstellen Sie eine Ausgabegruppe

- 1. Klicken Sie im Fensterbereich Job (Auftrag) im Bereich Output groups (Ausgabegruppen) auf Add (Hinzufügen).
- 2. Wählen Sie eine Ausgabegruppenart aus und wählen Sie Select (Auswählen) aus.

Erstellen Sie eine Dateiausgabegruppe für alle eigenständigen Dateien, die Sie erstellen möchten. Erstellen Sie für jedes ABR-Streaming-Paket, das Sie erstellen möchten, eine ABR-Streaming-Ausgabegruppe. Hinweise dazu, in welche ABR-Streaming-Ausgabegruppen Ihre Aufgabe aufgenommen werden soll, finden Sie unter [Wählen Sie Ihre ABR-Streaming-](#page-228-0)[Ausgabegruppen](#page-228-0).

- 3. Geben Sie optional für Custom group name (Benutzerdefinierter Gruppenname) einen Namen ein. Jeder Name, den Sie hier angeben, erscheint im Bereich Output groups (Ausgabegruppen) der Konsole. Dies hat jedoch keine Auswirkung auf Ihre Ausgaben.
- 4. Geben Sie für Destination den URI für den Amazon S3 S3-Standort an, an dem der Transcodierungsservice Ihre Ausgabedateien speichert. Sie können die URI direkt angeben oder Durchsuchen wählen, um aus Ihren Amazon S3 S3-Buckets auszuwählen.

#### **a** Note

Sie können optional einen Basisnamen an Ihre Ziel-URI anhängen. Um den Dateinamen Ihrer endgültigen Datei zu erstellen, verwendet der Transcodierungsdienst diesen Basisnamen und alle Namensmodifikatoren, die Sie in den einzelnen Ausgabeeinstellungen angeben.

Wenn Sie in Ihrem URI keinen Basisnamen angeben, generiert der Transcodierungsdienst einen Basisnamen aus dem Namen der Eingabedatei 1 abzüglich der Erweiterung.

5. Geben Sie die Werte für beliebige zusätzliche Einstellungen ein, die für die gesamte Ausgabegruppe gelten. Diese Einstellungen variieren je nach Art der ausgewählten Ausgabegruppe. Weitere Informationen zu einzelnen Einstellungen erhalten Sie über den Link Info (Informationen) neben jeder Einstellung.

## <span id="page-163-0"></span>Schritt 4: Ausgaben erstellen

Nachdem Sie Ausgabegruppen erstellt haben, richten Sie in den einzelnen Gruppen Ihre Ausgaben ein. Die Anzahl der Ausgaben für jede Ausgabegruppe hängt wie folgt vom Typ der Ausgabegruppe ab:

- Für Ausgabegruppen vom Typ File (Datei) schließen Sie alle Elemente der Medienkomponente in eine Ausgabe ein. Dies umfasst alle Audio- oder Untertitelelemente, die Sie in einer separaten Datei bereitstellen.
- Für ABR-Streaming-Ausgabegruppen CMAF, Apple HLS, DASH ISO und Microsoft Smooth Streaming — erstellen Sie für jedes Medienelement eine separate Ausgabe. Das heißt, eine Ausgabe pro Videoauflösung, eine Ausgabe pro Audiospur und eine Ausgabe pro Untertitelsprache.

Wählen Sie eines der folgenden Verfahren, das den Ausgabegruppentypen entspricht, in denen Sie sie erstellt haben. [Schritt 3: Erstellen Sie Ausgabegruppen](#page-161-0)

Ausgaben in ABR-Streaming-Ausgabegruppen erstellen

Erstellen und richten Sie für jede ABR-Streaming-Ausgabegruppe, in der Sie sie einrichten[Schritt](#page-161-0)  [3: Erstellen Sie Ausgabegruppen](#page-161-0), eine Ausgabe für jedes Medienelement ein, das Sie im ABR-Streaming-Paket haben möchten.

Erstellen von ABR-Video-Streaming-Ausgaben

MediaConvert Erstellt für jede Videoausgabe, die Sie in Ihre Ausgabegruppe aufnehmen, eine Videowiedergabe oder einen Satz segmentierter Videodateien. Mehrere Video-Formatvarianten in einem Streaming-Paket mit unterschiedlicher Auflösung und Videoqualität ermöglichen dem Gerät des Betrachters, die Videoqualität an die verfügbare Bandbreite anzupassen.

#### **a** Note

Während die Aufgabe über nur einen Video-Eingangs-Selektor verfügt, enthalten ABR-Streaming-Ausgabegruppen jedoch oft mehrere Video-Ausgaben pro Ausgabegruppe.

So verfahren Sie zum Erstellen und Einrichten von Video-ABR-Streaming-Ausgaben

1. Wählen Sie auf der Seite Job erstellen links im Bereich Job unter Output Groups unter der CMAF -, Apple HLS -, DASH ISO - oder Microsoft Smooth Streaming-Ausgabegruppe, zu der Sie Ausgaben hinzufügen möchten, Ausgabe 1 aus.

Wenn Sie eine Ausgabegruppe erstellen, MediaConvert wird die Ausgabegruppe automatisch mit Ausgabe 1 aufgefüllt. Sie müssen die erste Ausgabe nicht explizit erstellen.

2. Geben Sie im Bereich Output settings (Ausgabeeinstellungen) einen Wert für Name modifier (Namensmodifikator) ein.

MediaConvert hängt den Namensmodifikator an die Dateinamen an, die er für diese Ausgabe erstellt. Geben Sie einen Namensmodifikator ein, an dem leicht zu erkennen ist, welche Dateien von welcher Ausgabe stammen, wie z. B. -video-hi-res.

- 3. Wenn eine der unter Preset (Voreinstellung) aufgeführten vordefinierten Einstellungsgruppen für Ihren Workflow geeignet ist, wählen Sie sie in der Liste aus. Wenn Sie eine Voreinstellung verwenden, überspringen Sie den nächsten Schritt dieses Verfahrens.
- 4. Legen Sie Ihre Videoeinstellungen wie folgt fest:
	- a. Geben Sie im Bereich Output settings (Ausgabeeinstellungen) die Werte für alle übrigen allgemeinen Einstellungen ein. Je nach Ausgabegruppentyp können diese Einstellungen Transportstream-Einstellungen oder andere Container-Einstellungen beinhalten. Weitere Informationen zu einzelnen Einstellungen erhalten Sie über den Link Info (Informationen) neben jeder Einstellung.
	- b. Geben Sie im Bereich Stream settings (Stream-Einstellungen) die Werte für die Videocodierung ein. Die Videoeinstellungen sind standardmäßig ausgewählt, sodass Sie diese Gruppe von Einstellungen nicht explizit auswählen müssen.

Es ist nur ein Eingangs-Videoselektor pro Auftrag vorhanden. Daher müssen Sie ihn nicht explizit auswählen, wenn Sie Ihre Videoausgaben einrichten.

Um weitere Informationen zu den einzelnen Einstellungen zu erhalten, wählen Sie die Info-Links auf der Konsole.

- 5. Wenn Ihre Ausgabe standardmäßig eine Gruppe von Audioeinstellungen umfasst, löschen Sie sie wie folgt:
	- a. Wählen Sie im Bereich Stream settings (Stream-Einstellungen) die Option Audio 1.
	- b. Wählen Sie Remove audio (Audio entfernen).
- 6. Wenn Sie mehrere Videowiedergabeversionen in Ihrem ABR-Streaming-Paket haben möchten, wiederholen Sie die vorherigen Schritte dieses Verfahrens. Dadurch wird für jedes Video eine zusätzliche Videoausgabe erstellt.

Erstellen von Audio-ABR-Streaming-Ausgängen

MediaConvert Erstellt für jede Audioausgabe, die Sie in Ihre Ausgabegruppe aufnehmen, eine Audiowiedergabe oder einen Satz segmentierter Videodateien. Der häufigste Grund für mehrere Audio-Formatvarianten ist die Bereitstellung mehrerer Sprachoptionen. Wenn Sie nur eine Sprache angeben, benötigen Sie wahrscheinlich nur eine Audio-Ausgabe.

#### **a** Note

Bei AAC-Streaming-Ausgaben ist das anfängliche Segment länger als die anderen. Das liegt daran, dass bei AAC das erste Segment vor dem hörbaren Teil des Segments stille AAC-Pre-Roll-Samples enthalten muss. MediaConvert berücksichtigt diese zusätzlichen Samples in den Zeitstempeln, sodass der Ton korrekt wiedergegeben wird.

So erstellen Sie Audio-ABR-Streaming-Ausgaben und richten sie ein

1. Wenn Sie in einer CMAF-Ausgabegruppe arbeiten, überspringen Sie diesen Schritt. Die erste Audioausgabe wird für Sie erstellt.

Erstellen Sie eine Ausgabe für Ihre erste Audiospur. In der Regel gehört eine Audiospur zu einer Sprache.

a. Wählen Sie im Bereich Job (Auftrag) die Ausgabegruppe aus, in der Sie arbeiten.

- b. Wählen Sie im Bereich Outputs (Ausgaben) die Option Add output (Ausgabe hinzufügen) aus.
- c. Wählen Sie die Ausgabe aus, die Sie soeben erstellt haben.
- d. Wenn Ihre Ausgabe standardmäßig eine Gruppe von Videoeinstellungen umfasst, klicken Sie auf Remove video (Video entfernen), um sie zu löschen. Dies ist die angezeigte Einstellungsgruppe Audio 1.
- 2. Geben Sie im Bereich Output settings (Ausgabeeinstellungen) einen Wert für Name modifier (Namensmodifikator) ein.

MediaConvert hängt den Namensmodifikator an die Dateinamen an, die er für diese Ausgabe erstellt. Geben Sie einen Namensmodifikator ein, an dem leicht zu erkennen ist, welche Dateien von welcher Ausgabe stammen, wie z. B. -audio-english.

- 3. Wenn eine der unter Preset (Voreinstellung) aufgeführten vordefinierten Einstellungsgruppen für Ihren Workflow geeignet ist, wählen Sie sie in der Liste aus. Wenn Sie eine Voreinstellung verwenden, überspringen Sie den nächsten Schritt dieses Verfahrens.
- 4. Legen Sie Ihre Audioeinstellungen wie folgt fest:
	- a. Geben Sie im Bereich Output settings (Ausgabeeinstellungen) die Werte für alle übrigen allgemeinen Einstellungen ein. Weitere Informationen zu einzelnen Einstellungen erhalten Sie über den Link Info (Informationen) neben jeder Einstellung.
	- b. Wählen Sie unter Stream settings (Stream-Einstellungen) für Audio source (Audioquelle) einen der Audioselektoren aus, den Sie unter [Schritt 2: Erstellen Sie Eingangswähler für](#page-159-0) [Video, Audio und Untertitel](#page-159-0) erstellt haben.
	- c. Geben Sie im Abschnitt Stream-Einstellungen Werte für die Audiokodierung an. Weitere Informationen zu einzelnen Einstellungen erhalten Sie über den Link Info (Informationen) neben jeder Einstellung.
- 5. Wenn Sie zusätzliche Audio-Komponenten im ABR-Streaming-Paket einschließen möchten, erstellen Sie für jede von ihnen wie folgt eine Ausgabe:
	- a. Wählen Sie im Bereich Job (Auftrag) die Ausgabegruppe aus, in der Sie arbeiten.
	- b. Wählen Sie im Bereich Outputs (Ausgaben) die Option Add output (Ausgabe hinzufügen) aus.
	- c. Wählen Sie die Ausgabe aus, die Sie soeben erstellt haben.
- d. Wenn Ihre Ausgabe standardmäßig eine Gruppe von Videoeinstellungen umfasst, klicken Sie auf Remove video (Video entfernen), um sie zu löschen. Dadurch wird die Einstellungsgruppe Audio 1 weiterhin angezeigt.
- e. Richten Sie die Ausgabe wie in den Schritten 2 bis 4 dieses Verfahrens beschrieben ein.

Erstellen von Untertiteln für ABR-Streaming-Ausgaben

Das Einrichten von Untertiteln kann komplex sein. Weitere Informationen hierzu finden Sie unter [Einrichten von Untertiteln in AWS Elemental Elemental-Jobs MediaConvert](#page-197-0) . Befolgen Sie das folgende Verfahren mit grundlegenden Anweisungen.

Um Untertitel für ABR-Streaming-Ausgaben zu erstellen und einzurichten

- 1. Erstellen Sie eine Ausgabe für Ihre erste Gruppe von Untertiteln. In der Regel entspricht eine Gruppe von Untertiteln einer Sprache.
	- a. Wählen Sie im Bereich Job (Auftrag) die Ausgabegruppe aus, in der Sie arbeiten.
	- b. Wählen Sie im Bereich Outputs (Ausgaben) die Option Add output (Ausgabe hinzufügen) aus.
	- c. Wählen Sie die Ausgabe aus, die Sie soeben erstellt haben.
	- d. Wenn Ihre Ausgabe standardmäßig Gruppen von Video- und Audioeinstellungen umfasst, klicken Sie auf Remove video (Video löschen) und Remove audio (Audio entfernen), um sie zu löschen.
	- e. Wählen Sie Add captions (Untertitel hinzufügen) aus, um die Untertiteleinstellungen anzuzeigen.
- 2. Geben Sie im Bereich Output settings (Ausgabeeinstellungen) einen Wert für Name modifier (Namensmodifikator) ein.

MediaConvert hängt den Namensmodifikator an die Dateinamen an, die er für diese Ausgabe erstellt. Geben Sie einen Namensmodifikator ein, an dem leicht zu erkennen ist, welche Dateien von welcher Ausgabe stammen, wie z. B. -captions-english.

- 3. Legen Sie die Untertiteleinstellungen wie folgt fest:
	- a. Geben Sie im Bereich Output settings (Ausgabeeinstellungen) die Werte für alle übrigen allgemeinen Einstellungen ein. Weitere Informationen zu einzelnen Einstellungen erhalten Sie über den Link Info (Informationen) neben jeder Einstellung.
- b. Wählen Sie unter Stream settings (Stream-Einstellungen) für Captions source (Untertitelquelle) einen der Audioselektoren aus, den Sie unter [Schritt 2: Erstellen Sie](#page-159-0)  [Eingangswähler für Video, Audio und Untertitel](#page-159-0) erstellt haben.
- c. Geben Sie im Bereich Stream settings (Stream-Einstellungen) Werte für die restlichen Untertiteleinstellungen ein.

### Zusätzliche Manifeste erstellen

MediaConvert Generiert standardmäßig ein einzelnes Manifest der obersten Ebene für jede IhrerCMAF, DASH ISOApple HLS, und Ausgabegruppen. Microsoft Smooth Streaming Dieses Standardmanifest referenziert alle Ausgaben in der Ausgabegruppe.

Optional können Sie zusätzliche Top-Level-Manifeste erstellen, die nur auf eine Teilmenge der Ausgaben in der Ausgabegruppe verweisen. Sie können beispielsweise ein Manifest, das keine HDR-Ausgaben enthält, für Betrachter erstellen, die kein Abonnement mit HDR haben.

### **a** Note

Wenn Sie für CMAF-Ausgabegruppen den aktivierten Standardwert für Write HLS-Manifest und Write DASH-Manifest beibehalten, werden zusätzliche Manifeste in diesen beiden Formaten MediaConvert erstellt. Wenn Sie eine dieser Einstellungen deaktivieren, erstellt MediaConvert keine zusätzlichen Manifeste in dem entsprechenden Format.

So erstellen Sie ein zusätzliches Manifest

- 1. Wählen Sie auf der Seite Job erstellen links im Bereich Job die Ausgabegruppe aus, für die Sie das zusätzliche Manifest erstellen möchten.
- 2. Wählen Sie im Abschnitt Additional manifests (Zusätzliche Manifeste) auf der rechten Seite die Option Add manifest (Manifest hinzufügen) aus.
- 3. Geben Sie unter Modifier für den Manifestnamen den Text ein, der am Ende des Manifestdateinamens und vor der Erweiterung stehen soll. Diese Einstellung ist erforderlich, da sie jedem Manifest einen anderen Dateinamen gibt.
- 4. Wählen Sie für Select outputs (Ausgaben auswählen) die Ausgaben aus, auf die sich das Manifest beziehen soll.

5. Wiederholen Sie diese Schritte, um bis zu 10 zusätzliche Manifeste zu erstellen. Jedes zusätzliche Manifest muss einen anderen Wert für Manifest name modifier (Manifestnamensmodifikator) haben.

Ausgaben in Dateiausgabegruppen erstellen und einrichten

Bei Dateiausgabegruppen entspricht jedes Asset, das der Service erstellt, einer Ausgabe und nicht einer Ausgabegruppe. Jede Komponente enthält alle Video-, Audio- und Untertitelelemente. Aus diesem Grund ist es am einfachsten, beim Einrichten zuerst die Ausgabe zu erstellen und dann alle Ausgabeselektoren einzurichten.

#### Erstellen Sie Dateiausgaben

Wenn Sie in eine Dateiausgabegruppe erstellt haben[Schritt 3: Erstellen Sie Ausgabegruppen](#page-161-0), erstellen und richten Sie für jede eigenständige Datei, die Sie erstellen möchten, eine Ausgabe in der Dateiausgabegruppe ein.

Um eine Ausgabe in einer Dateiausgabegruppe zu erstellen

- 1. Wenn Sie eine Ausgabegruppe erstellen, MediaConvert wird die Ausgabegruppe automatisch mit Ausgabe 1 aufgefüllt, sodass Sie sie nicht explizit erstellen müssen. Wenn Sie nur eine eigenständige Datei erstellen, können Sie den Rest dieses Verfahrens überspringen.
- 2. Wenn Sie mehr als eine eigenständige Datei erstellen möchten, können Sie wie folgt zusätzliche Ausgaben erstellen:
	- a. Wählen Sie auf der Seite Job erstellen im Bereich Job auf der linken Seite unter Output Groups die Option File group aus.
	- b. Wählen Sie im Bereich Outputs (Ausgaben) die Option Add output (Ausgabe hinzufügen) aus.

Richten Sie Ausgabeselektoren in Dateiausgaben ein

Richten Sie als Nächstes für jede Dateiausgabe, die Sie gerade erstellt haben, Ausgabeselektoren ein.

Um Ausgabeselektoren in einer Dateiausgabe einzurichten

1. Wählen Sie auf der Seite Job erstellen im Bereich Job auf der linken Seite unter Output Groups unter File Group die Option Output 1 aus.

2. Geben Sie im Bereich Output settings (Ausgabeeinstellungen) einen Wert für Name modifier (Namensmodifikator) ein.

MediaConvert hängt den Namensmodifikator an die Dateinamen an, die er für diese Ausgabe erstellt. Geben Sie einen Namensmodifikator ein, der angibt, welche Dateien aus welcher Ausgabe stammen, z. B. -standalone-hi-res

3. Wenn eine der unter Preset (Voreinstellung) aufgeführten vordefinierten Einstellungsgruppen für Ihren Workflow geeignet ist, wählen Sie sie in der Liste aus. Wenn Sie eine Voreinstellung verwenden, überspringen Sie Schritt 4 dieses Verfahrens.

Ausgabe-Voreinstellungen können jeweils bis zu einer Gruppe von Video-, Audio- und Untertiteleinstellungen enthalten. Wenn Ihre eigenständige Ausgabedatei mehr als eine Audio- oder Untertitelkomponente enthält, können Sie sie daher nicht als Voreinstellung verwenden. Wenn Sie in Ihrer Ausgabe keine Vorgaben verwenden können, Sie aber die Voreinstellungen als Ausgangspunkt verwenden möchten, wählen Sie das Preset und dann in der Dropdownliste Preset die Option Kein Preset aus. Dadurch wird Ihre Ausgabe vorab mit denselben Einstellungen gefüllt, die in der Voreinstellung enthalten sind.

- 4. Legen Sie Ihre Ausgabeeinstellungen wie folgt fest:
	- a. Geben Sie im Bereich Output settings (Ausgabeeinstellungen) die Werte für alle übrigen allgemeinen Einstellungen ein. Diese Einstellungen variieren je nach ausgewähltem Container. Weitere Informationen zu einzelnen Einstellungen erhalten Sie über den Link Info (Informationen) neben jeder Einstellung.
	- b. Geben Sie im Bereich Stream settings (Stream-Einstellungen) die Werte für die Videocodierung ein. Weitere Informationen zu einzelnen Einstellungen erhalten Sie über den Link Info (Informationen) neben jeder Einstellung.

#### **a** Note

Die Videoeinstellungen auf der entsprechenden Registerkarte werden standardmäßig festgelegt, sodass Sie diese Einstellungsgruppe nicht explizit auswählen müssen. Es ist nur ein Eingangs-Videoselektor pro Auftrag vorhanden. Daher müssen Sie ihn nicht explizit auswählen, wenn Sie Ihre Videoausgaben einrichten.

- c. Wählen Sie Audio 1 aus, um die Gruppe von Codierungseinstellungen für die erste Audiokomponente anzuzeigen. Audio 1 befindet sich links im Bereich Stream settings (Stream-Einstellungen) unterhalb von Video.
- d. Wählen Sie unter Stream settings (Stream-Einstellungen) für Audio source (Audioquelle) einen der Audioselektoren aus, den Sie unter [Schritt 2: Erstellen Sie Eingangswähler für](#page-159-0) [Video, Audio und Untertitel](#page-159-0) erstellt haben.
- e. Geben Sie im Abschnitt Stream-Einstellungen Werte für die Audiokodierung an. Weitere Informationen zu einzelnen Einstellungen erhalten Sie über den Link Info (Informationen) neben jeder Einstellung.
- f. Um Untertitel in die Ausgabe aufzunehmen, wählen Sie "Untertitel hinzufügen". Dadurch wird eine Gruppe von Untertiteleinstellungen angezeigt. Weitere Informationen zum Einrichten von Untertiteln Sie unter [Einrichten von Untertiteln in AWS Elemental Elemental-](#page-197-0)[Jobs MediaConvert .](#page-197-0)

## <span id="page-171-0"></span>Schritt 5: Geben Sie die globalen Jobeinstellungen an

Die globalen Auftragseinstellungen gelten für jede Ausgabe, die der Job erstellt.

Wenn Ihr Auftrag Audio- oder Untertitelelemente aus einer separate Datei von Ihrer Eingabe beinhaltet oder wenn Sie die Grafik-Overlay-Funktion (Bildeinblendung) verwenden, ist es besonders wichtig, dass diese Einstellungen richtig sind.

Es gibt drei verschiedene Gruppen von Timecode-Einstellungen. Eine davon ist die globale Auftrags-Timecode-Konfiguration. Weitere Informationen zu den verschiedenen Timecode-Einstellungen und zur MediaConvert Verwaltung von Timecodes finden Sie unter. [Timecodes einrichten](#page-417-0)

So legen Sie globale Auftragseinstellungen fest

- 1. Wählen Sie im Bereich Job im Abschnitt Jobeinstellungen die Option AWSIntegration aus.
- 2. Wählen Sie für die IAM-Rolle eine IAM-Rolle aus, die berechtigt ist, auf die Amazon S3 S3- Buckets zuzugreifen, die Ihre Eingabe- und Ausgabedateien enthalten. Die IAM-Rolle muss eine vertrauenswürdige Beziehung zu haben. MediaConvert Weitere Informationen zum Erstellen dieser Rolle finden Sie unter [Einrichten von IAM-Berechtigungen .](#page-14-0)
- 3. Legen Sie optional im Bereich Timecode configuration (Timecode-Konfiguration) auftragsweite Timecode-Einstellungen fest.

4. Geben Sie Werte für die anderen Jobeinstellungen an und aktivieren Sie globale Prozessoren. Weitere Informationen zu einzelnen Einstellungen erhalten Sie über den Link Info (Informationen) neben jeder Einstellung.

# <span id="page-172-0"></span>Beispiel für AWS Elemental MediaConvert Elemental-Jobeinstellungen in JSON

Die Auftragseinstellungen in diesen Beispielen stellen die einfachsten gültigen Jobs dar, die Sie ausführen können. Sie eignen sich gut zum Experimentieren mit dem Dienst. Wenn Sie komplexere Transcodierungen durchführen oder unterschiedliche Ausgaben erstellen möchten, verwenden Sie die Konsole, um Ihren Job einzurichten und Ihre JSON-Jobspezifikation zu generieren. Wählen Sie dazu im Bereich Job auf der linken Seite unter Job-Einstellungen die Option Job-JSON anzeigen aus.

Weitere Informationen zur programmgesteuerten Einreichung Ihres Jobs finden Sie in einem der einführenden Themen der AWS Elemental API-Referenz MediaConvert :

- [Erste Schritte mit AWS Elemental MediaConvert mithilfe der AWS SDKs oder AWS CLI](https://docs.aws.amazon.com/mediaconvert/latest/apireference/custom-endpoints.html)
- [Erste Schritte mit AWS Elemental MediaConvert mithilfe der API](https://docs.aws.amazon.com/mediaconvert/latest/apireference/getting-started.html)

#### **A** Important

Wir empfehlen, dass Sie die MediaConvert Konsole verwenden, um Ihre JSON-Produktionsjobspezifikation zu generieren.

Ihre Jobspezifikation muss der Validierung durch die Transcoding-Engine entsprechen. Die Validierungen der Transcoding-Engine stellen komplexe Abhängigkeiten zwischen Einstellungsgruppen und Abhängigkeiten zwischen Ihren Transcodierungseinstellungen und den Eigenschaften Ihrer Eingabedateien dar. Die MediaConvert Konsole fungiert als interaktiver Job Builder, mit dem Sie auf einfache Weise gültige JSON-Spezifikationen für Jobs erstellen können. Sie können [Jobvorlagen](#page-257-0) und [Ausgabevoreinstellungen](#page-252-0) verwenden, um schnell loszulegen.

Um diese Beispiele zu verwenden, ersetzen Sie die folgenden Platzhalterwerte durch tatsächliche Werte:

#### • ROLE HERE

- s3://DOC-EXAMPLE-BUCKET
- s3://DOC-EXAMPLE-BUCKET1

#### Beispiele

- [Beispiel MP4-Ausgabe](#page-173-0)
- [Beispiel ABR-Ausgabe](#page-176-0)
- [Beispiel Automatisiertes ABR](#page-185-0)

### <span id="page-173-0"></span>Beispiel — MP4-Ausgabe

```
{ 
   "UserMetadata": {}, 
   "Role": "ROLE ARN", 
   "Settings": { 
     "OutputGroups": [ 
       { 
          "Name": "File Group", 
          "OutputGroupSettings": { 
            "Type": "FILE_GROUP_SETTINGS", 
            "FileGroupSettings": { 
              "Destination": "s3://&example-s3-bucket1;/out" 
            } 
          }, 
          "Outputs": [ 
            { 
              "VideoDescription": { 
                 "ScalingBehavior": "DEFAULT", 
                 "TimecodeInsertion": "DISABLED", 
                 "AntiAlias": "ENABLED", 
                 "Sharpness": 50, 
                 "CodecSettings": { 
                   "Codec": "H_264", 
                   "H264Settings": { 
                     "InterlaceMode": "PROGRESSIVE", 
                     "NumberReferenceFrames": 3, 
                     "Syntax": "DEFAULT", 
                     "Softness": 0, 
                     "GopClosedCadence": 1, 
                     "GopSize": 48, 
                     "Slices": 1,
```

```
 "GopBReference": "DISABLED", 
                    "SlowPal": "DISABLED", 
                    "SpatialAdaptiveQuantization": "ENABLED", 
                    "TemporalAdaptiveQuantization": "ENABLED", 
                    "FlickerAdaptiveQuantization": "DISABLED", 
                    "EntropyEncoding": "CABAC", 
                    "Bitrate": 4500000, 
                    "FramerateControl": "SPECIFIED", 
                    "RateControlMode": "CBR", 
                    "CodecProfile": "HIGH", 
                    "Telecine": "NONE", 
                    "MinIInterval": 0, 
                    "AdaptiveQuantization": "HIGH", 
                    "CodecLevel": "LEVEL_4_1", 
                    "FieldEncoding": "PAFF", 
                    "SceneChangeDetect": "ENABLED", 
                    "QualityTuningLevel": "SINGLE_PASS_HQ", 
                    "FramerateConversionAlgorithm": "DUPLICATE_DROP", 
                    "UnregisteredSeiTimecode": "DISABLED", 
                    "GopSizeUnits": "FRAMES", 
                    "ParControl": "INITIALIZE_FROM_SOURCE", 
                    "NumberBFramesBetweenReferenceFrames": 3, 
                    "RepeatPps": "DISABLED", 
                    "HrdBufferSize": 9000000, 
                    "HrdBufferInitialFillPercentage": 90, 
                    "FramerateNumerator": 24000, 
                    "FramerateDenominator": 1001 
 } 
               }, 
                "AfdSignaling": "NONE", 
               "DropFrameTimecode": "ENABLED", 
               "RespondToAfd": "NONE", 
                "ColorMetadata": "INSERT", 
                "Width": 1920, 
                "Height": 1080 
             }, 
             "AudioDescriptions": [ 
\overline{a} "AudioTypeControl": "FOLLOW_INPUT", 
                  "CodecSettings": { 
                    "Codec": "AAC", 
                    "AacSettings": { 
                      "AudioDescriptionBroadcasterMix": "NORMAL", 
                      "Bitrate": 96000,
```

```
 "RateControlMode": "CBR", 
                     "CodecProfile": "LC", 
                     "CodingMode": "CODING_MODE_2_0", 
                     "RawFormat": "NONE", 
                     "SampleRate": 48000, 
                     "Specification": "MPEG4" 
 } 
                 }, 
                 "LanguageCodeControl": "FOLLOW_INPUT" 
 } 
             ], 
             "ContainerSettings": { 
               "Container": "MP4", 
               "Mp4Settings": { 
                 "CslgAtom": "INCLUDE", 
                 "FreeSpaceBox": "EXCLUDE", 
                 "MoovPlacement": "PROGRESSIVE_DOWNLOAD" 
 } 
 } 
           } 
         ] 
      } 
     ], 
    "AdAvailOffset": 0,
     "Inputs": [ 
      { 
         "AudioSelectors": { 
           "Audio Selector 1": { 
             "Tracks": [ 
 1 
             ], 
             "Offset": 0, 
             "DefaultSelection": "DEFAULT", 
             "SelectorType": "TRACK", 
             "ProgramSelection": 1 
           }, 
           "Audio Selector 2": { 
             "Tracks": [ 
 2 
             ], 
             "Offset": 0, 
             "DefaultSelection": "NOT_DEFAULT", 
             "SelectorType": "TRACK", 
             "ProgramSelection": 1
```
 } }, "VideoSelector": { "ColorSpace": "FOLLOW" }, "FilterEnable": "AUTO", "PsiControl": "USE\_PSI", "FilterStrength": 0, "DeblockFilter": "DISABLED", "DenoiseFilter": "DISABLED", "TimecodeSource": "EMBEDDED", "FileInput": "s3://&example-s3-bucket;" } ] } }

# <span id="page-176-0"></span>Beispiel — ABR-Ausgabe

```
{ 
   "UserMetadata": {}, 
   "Role": "ROLE ARN", 
   "Settings": { 
     "OutputGroups": [ 
       { 
          "Name": "Apple HLS", 
          "Outputs": [ 
            { 
               "ContainerSettings": { 
                 "Container": "M3U8", 
                 "M3u8Settings": { 
                   "AudioFramesPerPes": 2, 
                   "PcrControl": "PCR_EVERY_PES_PACKET", 
                   "PmtPid": 480, 
                   "PrivateMetadataPid": 503, 
                   "ProgramNumber": 1, 
                   "PatInterval": 100, 
                   "PmtInterval": 100, 
                   "VideoPid": 481, 
                   "AudioPids": [ 
                     482, 
                     483,
```
 484, 485, 486, 487, 488, 489, 490, 491, 492 ] } }, "VideoDescription": { "Width": 1920, "Height": 1080, "VideoPreprocessors": { "Deinterlacer": { "Algorithm": "INTERPOLATE", "Mode": "DEINTERLACE" } }, "AntiAlias": "ENABLED", "Sharpness": 100, "CodecSettings": { "Codec": "H\_264", "H264Settings": { "InterlaceMode": "PROGRESSIVE", "ParNumerator": 1, "NumberReferenceFrames": 3, "Softness": 0, "FramerateDenominator": 1001, "GopClosedCadence": 1, "GopSize": 90, "Slices": 1, "HrdBufferSize": 12500000, "ParDenominator": 1, "SpatialAdaptiveQuantization": "ENABLED", "TemporalAdaptiveQuantization": "DISABLED", "FlickerAdaptiveQuantization": "DISABLED", "EntropyEncoding": "CABAC", "Bitrate": 8500000, "FramerateControl": "SPECIFIED", "RateControlMode": "CBR", "CodecProfile": "HIGH",

```
 "Telecine": "NONE", 
                    "FramerateNumerator": 30000, 
                   "MinIInterval": 0, 
                    "AdaptiveQuantization": "MEDIUM", 
                    "CodecLevel": "LEVEL_4", 
                   "SceneChangeDetect": "ENABLED", 
                    "QualityTuningLevel": "SINGLE_PASS_HQ", 
                    "GopSizeUnits": "FRAMES", 
                    "ParControl": "SPECIFIED", 
                    "NumberBFramesBetweenReferenceFrames": 3, 
                    "HrdBufferInitialFillPercentage": 90, 
                   "Syntax": "DEFAULT" 
 } 
               }, 
               "AfdSignaling": "NONE", 
               "DropFrameTimecode": "ENABLED", 
               "RespondToAfd": "NONE", 
               "ColorMetadata": "INSERT" 
             }, 
             "AudioDescriptions": [ 
\overline{a} "AudioTypeControl": "FOLLOW_INPUT", 
                 "AudioSourceName": "Audio Selector 1", 
                 "CodecSettings": { 
                   "Codec": "AAC", 
                   "AacSettings": { 
                      "Bitrate": 128000, 
                      "RateControlMode": "CBR", 
                      "CodecProfile": "LC", 
                      "CodingMode": "CODING_MODE_2_0", 
                      "SampleRate": 48000 
 } 
\qquad \qquad \text{ } "LanguageCodeControl": "FOLLOW_INPUT" 
 } 
             ], 
             "NameModifier": "_high" 
           }, 
\overline{a} "VideoDescription": { 
               "ScalingBehavior": "DEFAULT", 
               "TimecodeInsertion": "DISABLED", 
               "AntiAlias": "ENABLED", 
               "Sharpness": 50,
```
 "CodecSettings": { "Codec": "H\_264", "H264Settings": { "InterlaceMode": "PROGRESSIVE", "NumberReferenceFrames": 3, "Syntax": "DEFAULT", "Softness": 0, "GopClosedCadence": 1, "GopSize": 90, "Slices": 1, "GopBReference": "DISABLED", "SlowPal": "DISABLED", "SpatialAdaptiveQuantization": "ENABLED", "TemporalAdaptiveQuantization": "ENABLED", "FlickerAdaptiveQuantization": "DISABLED", "EntropyEncoding": "CABAC", "Bitrate": 7500000, "FramerateControl": "INITIALIZE\_FROM\_SOURCE", "RateControlMode": "CBR", "CodecProfile": "MAIN", "Telecine": "NONE", "MinIInterval": 0, "AdaptiveQuantization": "HIGH", "CodecLevel": "AUTO", "FieldEncoding": "PAFF", "SceneChangeDetect": "ENABLED", "QualityTuningLevel": "SINGLE\_PASS", "FramerateConversionAlgorithm": "DUPLICATE\_DROP", "UnregisteredSeiTimecode": "DISABLED", "GopSizeUnits": "FRAMES", "ParControl": "INITIALIZE\_FROM\_SOURCE", "NumberBFramesBetweenReferenceFrames": 2, "RepeatPps": "DISABLED" } }, "AfdSignaling": "NONE", "DropFrameTimecode": "ENABLED", "RespondToAfd": "NONE", "ColorMetadata": "INSERT", "Width": 1280, "Height": 720 }, "AudioDescriptions": [  $\overline{a}$
```
 "AudioTypeControl": "FOLLOW_INPUT", 
                  "CodecSettings": { 
                    "Codec": "AAC", 
                    "AacSettings": { 
                      "AudioDescriptionBroadcasterMix": "NORMAL", 
                      "Bitrate": 96000, 
                      "RateControlMode": "CBR", 
                      "CodecProfile": "LC", 
                      "CodingMode": "CODING_MODE_2_0", 
                      "RawFormat": "NONE", 
                      "SampleRate": 48000, 
                      "Specification": "MPEG4" 
 } 
\qquad \qquad \text{ } "LanguageCodeControl": "FOLLOW_INPUT" 
 } 
             ], 
             "OutputSettings": { 
               "HlsSettings": { 
                  "AudioGroupId": "program_audio", 
                  "AudioRenditionSets": "program_audio", 
                 "IFrameOnlyManifest": "EXCLUDE" 
 } 
             }, 
             "ContainerSettings": { 
                "Container": "M3U8", 
               "M3u8Settings": { 
                  "AudioFramesPerPes": 4, 
                  "PcrControl": "PCR_EVERY_PES_PACKET", 
                  "PmtPid": 480, 
                  "PrivateMetadataPid": 503, 
                  "ProgramNumber": 1, 
                  "PatInterval": 0, 
                  "PmtInterval": 0, 
                  "Scte35Source": "NONE", 
                  "Scte35Pid": 500, 
                  "TimedMetadata": "NONE", 
                  "TimedMetadataPid": 502, 
                  "VideoPid": 481, 
                  "AudioPids": [ 
                    482, 
                    483, 
                    484, 
                    485,
```

```
 486, 
                    487, 
                    488, 
                    489, 
                    490, 
                    491, 
                    492 
 ] 
 } 
             }, 
              "NameModifier": "_med" 
           }, 
           { 
              "VideoDescription": { 
                "ScalingBehavior": "DEFAULT", 
                "TimecodeInsertion": "DISABLED", 
                "AntiAlias": "ENABLED", 
                "Sharpness": 100, 
                "CodecSettings": { 
                  "Codec": "H_264", 
                  "H264Settings": { 
                    "InterlaceMode": "PROGRESSIVE", 
                    "NumberReferenceFrames": 3, 
                    "Syntax": "DEFAULT", 
                    "Softness": 0, 
                    "GopClosedCadence": 1, 
                    "GopSize": 90, 
                    "Slices": 1, 
                    "GopBReference": "DISABLED", 
                    "SlowPal": "DISABLED", 
                    "SpatialAdaptiveQuantization": "ENABLED", 
                    "TemporalAdaptiveQuantization": "ENABLED", 
                    "FlickerAdaptiveQuantization": "DISABLED", 
                    "EntropyEncoding": "CABAC", 
                    "Bitrate": 3500000, 
                    "FramerateControl": "INITIALIZE_FROM_SOURCE", 
                    "RateControlMode": "CBR", 
                    "CodecProfile": "MAIN", 
                    "Telecine": "NONE", 
                    "MinIInterval": 0, 
                    "AdaptiveQuantization": "HIGH", 
                    "CodecLevel": "LEVEL_3_1", 
                    "FieldEncoding": "PAFF", 
                    "SceneChangeDetect": "ENABLED",
```

```
 "QualityTuningLevel": "SINGLE_PASS_HQ", 
                   "FramerateConversionAlgorithm": "DUPLICATE_DROP", 
                   "UnregisteredSeiTimecode": "DISABLED", 
                   "GopSizeUnits": "FRAMES", 
                   "ParControl": "INITIALIZE_FROM_SOURCE", 
                   "NumberBFramesBetweenReferenceFrames": 2, 
                   "RepeatPps": "DISABLED" 
 } 
               }, 
               "AfdSignaling": "NONE", 
               "DropFrameTimecode": "ENABLED", 
               "RespondToAfd": "NONE", 
               "ColorMetadata": "INSERT", 
               "Width": 960, 
               "Height": 540 
             }, 
             "AudioDescriptions": [ 
\overline{a} "AudioTypeControl": "FOLLOW_INPUT", 
                 "CodecSettings": { 
                   "Codec": "AAC", 
                   "AacSettings": { 
                     "AudioDescriptionBroadcasterMix": "NORMAL", 
                     "Bitrate": 96000, 
                     "RateControlMode": "CBR", 
                     "CodecProfile": "LC", 
                     "CodingMode": "CODING_MODE_2_0", 
                     "RawFormat": "NONE", 
                     "SampleRate": 48000, 
                     "Specification": "MPEG4" 
 } 
\qquad \qquad \text{ } "LanguageCodeControl": "FOLLOW_INPUT" 
 } 
             ], 
             "OutputSettings": { 
               "HlsSettings": { 
                 "AudioGroupId": "program_audio", 
                 "AudioRenditionSets": "program_audio", 
                 "IFrameOnlyManifest": "EXCLUDE" 
 } 
             }, 
             "ContainerSettings": { 
               "Container": "M3U8",
```

```
 "M3u8Settings": { 
                  "AudioFramesPerPes": 4, 
                  "PcrControl": "PCR_EVERY_PES_PACKET", 
                  "PmtPid": 480, 
                  "PrivateMetadataPid": 503, 
                  "ProgramNumber": 1, 
                  "PatInterval": 0, 
                  "PmtInterval": 0, 
                  "Scte35Source": "NONE", 
                  "Scte35Pid": 500, 
                  "TimedMetadata": "NONE", 
                  "TimedMetadataPid": 502, 
                  "VideoPid": 481, 
                  "AudioPids": [ 
                    482, 
                    483, 
                    484, 
                    485, 
                    486, 
                    487, 
                    488, 
                    489, 
                    490, 
                    491, 
                    492 
 ] 
 } 
              }, 
              "NameModifier": "_low" 
           } 
         ], 
         "OutputGroupSettings": { 
           "Type": "HLS_GROUP_SETTINGS", 
           "HlsGroupSettings": { 
              "ManifestDurationFormat": "INTEGER", 
              "SegmentLength": 10, 
              "TimedMetadataId3Period": 10, 
              "CaptionLanguageSetting": "OMIT", 
              "Destination": "s3://bucket/hls1/master", 
              "TimedMetadataId3Frame": "PRIV", 
              "CodecSpecification": "RFC_4281", 
              "OutputSelection": "MANIFESTS_AND_SEGMENTS", 
              "ProgramDateTimePeriod": 600, 
             "MinSegmentLength": 0,
```

```
 "DirectoryStructure": "SINGLE_DIRECTORY", 
              "ProgramDateTime": "EXCLUDE", 
              "SegmentControl": "SEGMENTED_FILES", 
              "ManifestCompression": "NONE", 
              "ClientCache": "ENABLED", 
              "StreamInfResolution": "INCLUDE" 
           } 
         } 
       } 
     ], 
    "AdAvailOffset": 0,
     "Inputs": [ 
       { 
         "AudioSelectors": { 
           "Audio Selector 1": { 
              "Tracks": [ 
 1 
             ], 
              "Offset": 0, 
              "DefaultSelection": "DEFAULT", 
              "SelectorType": "TRACK", 
             "ProgramSelection": 1 
           }, 
           "Audio Selector 2": { 
              "Tracks": [ 
 2 
             ], 
              "Offset": 0, 
              "DefaultSelection": "NOT_DEFAULT", 
              "SelectorType": "TRACK", 
             "ProgramSelection": 1 
           } 
         }, 
         "VideoSelector": { 
           "ColorSpace": "FOLLOW" 
         }, 
         "FilterEnable": "AUTO", 
         "PsiControl": "USE_PSI", 
         "FilterStrength": 0, 
         "DeblockFilter": "DISABLED", 
         "DenoiseFilter": "DISABLED", 
         "TimecodeSource": "EMBEDDED", 
         "FileInput": "s3://INPUT" 
       }
```
 $\mathbf{I}$ 

 } }

## Beispiel — Automatisiertes ABR

Dieses Beispiel für eine JSON-Jobspezifikation spezifiziert einen automatisierten ABR-Stack in Apple HLS. Sie spezifiziert nicht nur die automatisierten ABR-Einstellungen, sondern legt auch explizit die folgenden Werte fest:

- Beschleunigte Transcodierung Mode zu PREFERRED
- rateControlMode auf QVBR
- qualityTuningLevel auf MULTI\_PASS\_HQ

Informationen zu den automatisierten ABR-Einstellungen finden Sie unter. [Automatisiertes ABR](#page-310-0)

```
{ 
   "UserMetadata": {}, 
   "Role": "ROLE ARN", 
   "Settings": { 
     "TimecodeConfig": { 
        "Source": "ZEROBASED" 
     }, 
     "OutputGroups": [ 
        { 
          "Name": "Apple HLS", 
          "Outputs": [ 
\overline{\mathcal{L}} "ContainerSettings": { 
                 "Container": "M3U8", 
                 "M3u8Settings": { 
                   "AudioFramesPerPes": 4, 
                   "PcrControl": "PCR_EVERY_PES_PACKET", 
                   "PmtPid": 480, 
                   "PrivateMetadataPid": 503, 
                   "ProgramNumber": 1, 
                   "PatInterval": 0, 
                   "PmtInterval": 0, 
                   "Scte35Source": "NONE", 
                   "NielsenId3": "NONE",
```

```
 "TimedMetadata": "NONE", 
                  "VideoPid": 481, 
                  "AudioPids": [ 
                    482, 
                    483, 
                    484, 
                    485, 
                    486, 
                    487, 
                    488, 
                    489, 
                    490, 
                    491, 
                    492 
 ] 
 } 
              }, 
              "VideoDescription": { 
                "ScalingBehavior": "DEFAULT", 
                "TimecodeInsertion": "DISABLED", 
                "AntiAlias": "ENABLED", 
                "Sharpness": 50, 
                "CodecSettings": { 
                  "Codec": "H_264", 
                  "H264Settings": { 
                     "InterlaceMode": "PROGRESSIVE", 
                     "NumberReferenceFrames": 3, 
                     "Syntax": "DEFAULT", 
                    "Softness": 0, 
                    "FramerateDenominator": 1, 
                    "GopClosedCadence": 1, 
                    "GopSize": 60, 
                     "Slices": 2, 
                    "GopBReference": "DISABLED", 
                    "EntropyEncoding": "CABAC", 
                    "FramerateControl": "SPECIFIED", 
                    "RateControlMode": "QVBR", 
                    "CodecProfile": "MAIN", 
                    "Telecine": "NONE", 
                     "FramerateNumerator": 30, 
                    "MinIInterval": 0, 
                     "AdaptiveQuantization": "AUTO", 
                     "CodecLevel": "AUTO", 
                    "FieldEncoding": "PAFF",
```

```
 "SceneChangeDetect": "ENABLED", 
                    "QualityTuningLevel": "MULTI_PASS_HQ", 
                    "FramerateConversionAlgorithm": "DUPLICATE_DROP", 
                    "UnregisteredSeiTimecode": "DISABLED", 
                    "GopSizeUnits": "FRAMES", 
                    "ParControl": "INITIALIZE_FROM_SOURCE", 
                    "NumberBFramesBetweenReferenceFrames": 2, 
                    "RepeatPps": "DISABLED", 
                    "DynamicSubGop": "STATIC" 
 } 
               }, 
               "AfdSignaling": "NONE", 
               "DropFrameTimecode": "ENABLED", 
                "RespondToAfd": "NONE", 
                "ColorMetadata": "INSERT" 
             }, 
             "OutputSettings": { 
                "HlsSettings": { 
                  "AudioGroupId": "program_audio", 
                  "AudioRenditionSets": "program_audio", 
                  "AudioOnlyContainer": "AUTOMATIC", 
                  "IFrameOnlyManifest": "EXCLUDE" 
 } 
             }, 
             "NameModifier": "video" 
           }, 
\overline{a} "ContainerSettings": { 
                "Container": "M3U8", 
                "M3u8Settings": { 
                  "AudioFramesPerPes": 4, 
                  "PcrControl": "PCR_EVERY_PES_PACKET", 
                  "PmtPid": 480, 
                  "PrivateMetadataPid": 503, 
                  "ProgramNumber": 1, 
                  "PatInterval": 0, 
                  "PmtInterval": 0, 
                  "Scte35Source": "NONE", 
                  "NielsenId3": "NONE", 
                  "TimedMetadata": "NONE", 
                  "TimedMetadataPid": 502, 
                  "VideoPid": 481, 
                  "AudioPids": [ 
                    482,
```

```
 483, 
                   484, 
                   485, 
                   486, 
                   487, 
                   488, 
                   489, 
                   490, 
                   491, 
                   492 
 ] 
 } 
            }, 
             "AudioDescriptions": [ 
\overline{a} "AudioTypeControl": "FOLLOW_INPUT", 
                 "AudioSourceName": "Audio Selector 1", 
                 "CodecSettings": { 
                   "Codec": "AAC", 
                   "AacSettings": { 
                     "AudioDescriptionBroadcasterMix": "NORMAL", 
                     "Bitrate": 96000, 
                     "RateControlMode": "CBR", 
                     "CodecProfile": "LC", 
                     "CodingMode": "CODING_MODE_2_0", 
                     "RawFormat": "NONE", 
                     "SampleRate": 48000, 
                     "Specification": "MPEG4" 
 } 
                 }, 
                 "LanguageCodeControl": "FOLLOW_INPUT" 
 } 
             ], 
             "OutputSettings": { 
               "HlsSettings": { 
                 "AudioGroupId": "program_audio", 
                 "AudioTrackType": "ALTERNATE_AUDIO_AUTO_SELECT_DEFAULT", 
                 "AudioOnlyContainer": "AUTOMATIC", 
                 "IFrameOnlyManifest": "EXCLUDE" 
 } 
            }, 
             "NameModifier": "audio" 
 } 
        ],
```

```
 "OutputGroupSettings": { 
       "Type": "HLS_GROUP_SETTINGS", 
       "HlsGroupSettings": { 
          "ManifestDurationFormat": "FLOATING_POINT", 
         "SegmentLength": 10, 
         "TimedMetadataId3Period": 10, 
         "CaptionLanguageSetting": "OMIT", 
         "Destination": "s3://&example-s3-bucket1;/main", 
         "TimedMetadataId3Frame": "PRIV", 
         "CodecSpecification": "RFC_4281", 
         "OutputSelection": "MANIFESTS_AND_SEGMENTS", 
         "ProgramDateTimePeriod": 600, 
        "MinSegmentLength": 0,
        "MinFinalSegmentLength": 0,
         "DirectoryStructure": "SINGLE_DIRECTORY", 
         "ProgramDateTime": "EXCLUDE", 
         "SegmentControl": "SEGMENTED_FILES", 
         "ManifestCompression": "NONE", 
         "ClientCache": "ENABLED", 
         "AudioOnlyHeader": "INCLUDE", 
         "StreamInfResolution": "INCLUDE" 
       } 
     }, 
     "AutomatedEncodingSettings": { 
       "AbrSettings": { 
         "MaxRenditions": 6, 
         "MaxAbrBitrate": 5000000, 
         "MinAbrBitrate": 300000 
       } 
     } 
   } 
 ], 
"AdAvailOffset": 0,
 "Inputs": [ 
   { 
     "AudioSelectors": { 
       "Audio Selector 1": { 
         "Offset": 0, 
         "DefaultSelection": "DEFAULT", 
         "ProgramSelection": 1 
       } 
     }, 
     "VideoSelector": { 
       "ColorSpace": "FOLLOW",
```

```
 "Rotate": "DEGREE_0", 
            "AlphaBehavior": "DISCARD" 
          }, 
          "FilterEnable": "AUTO", 
          "PsiControl": "USE_PSI", 
          "FilterStrength": 0, 
          "DeblockFilter": "DISABLED", 
          "DenoiseFilter": "DISABLED", 
          "InputScanType": "AUTO", 
          "TimecodeSource": "ZEROBASED", 
          "FileInput": "s3://&example-s3-bucket;/test.mov" 
       } 
     ] 
   }, 
   "AccelerationSettings": { 
     "Mode": "PREFERRED" 
   }, 
   "StatusUpdateInterval": "SECONDS_60", 
   "Priority": 0
}
```
# Eingabedateien und Eingabeclips angeben

Sie können es für Arbeitsabläufe bei der Montage verwenden MediaConvert . Bei einem Assembly-Workflow handelt es sich um einen MediaConvert Job, bei dem grundlegende Eingaben durch Zuschneiden und Zusammenfügen zusammengefügt werden, um Ausgabeelemente aus verschiedenen Quellen zusammenzustellen, ohne dass eine separate Bearbeitungssoftware erforderlich ist. Bei einem Arbeitsablauf für die Montage kann beispielsweise ein Bumper, gefolgt von Feature-Inhalten, die mit Werbung verschränkt werden, zusammengestellt werden. Der Feature-Inhalt kann am Anfang jedes Feature-Segments ein Logografik-Overlay enthalten.

Bei dieser Art von Aufträgen stellen Sie Ihre Ausgaben aus mehreren Eingaben zusammen, indem Sie Eingabe-Stitching verwenden, oder Teile von Eingaben mithilfe von Eingabe-Clipping. MediaConvert erstellt alle Ausgaben eines Jobs aus dieser Assembly. Wenn Sie Ausgaben mit unterschiedlichen Clips der Eingabedateien oder mit unterschiedlichen Anordnungen der Eingaben wünschen, müssen Sie für jede Zusammenstellung einen separaten Auftrag erstellen.

#### Themen

• [Wie MediaConvert verwendet Zeitleisten zum Zusammenstellen von Aufträgen](#page-191-0)

- [Einen Assembly-Workflow-Job einrichten](#page-193-0)
- [Audiotracks und Audioauswahlschalter einrichten](#page-196-0)
- [Einrichten von Untertiteln in AWS Elemental Elemental-Jobs MediaConvert](#page-197-0)

# <span id="page-191-0"></span>Wie MediaConvert verwendet Zeitleisten zum Zusammenstellen von Aufträgen

MediaConvert stellt Eingaben und Eingabeclips entsprechend den Eingabezeitlinien und der Ausgabe-Timeline zusammen. Der Dienst erstellt diese Zeitachsen basierend auf Ihren Einstellungen und stellt darauf basierend Ihre Eingänge als Ausgaben zusammen. Die folgende Abbildung zeigt drei unabhängige Eingabezeitachsen und eine Ausgabezeitachse.

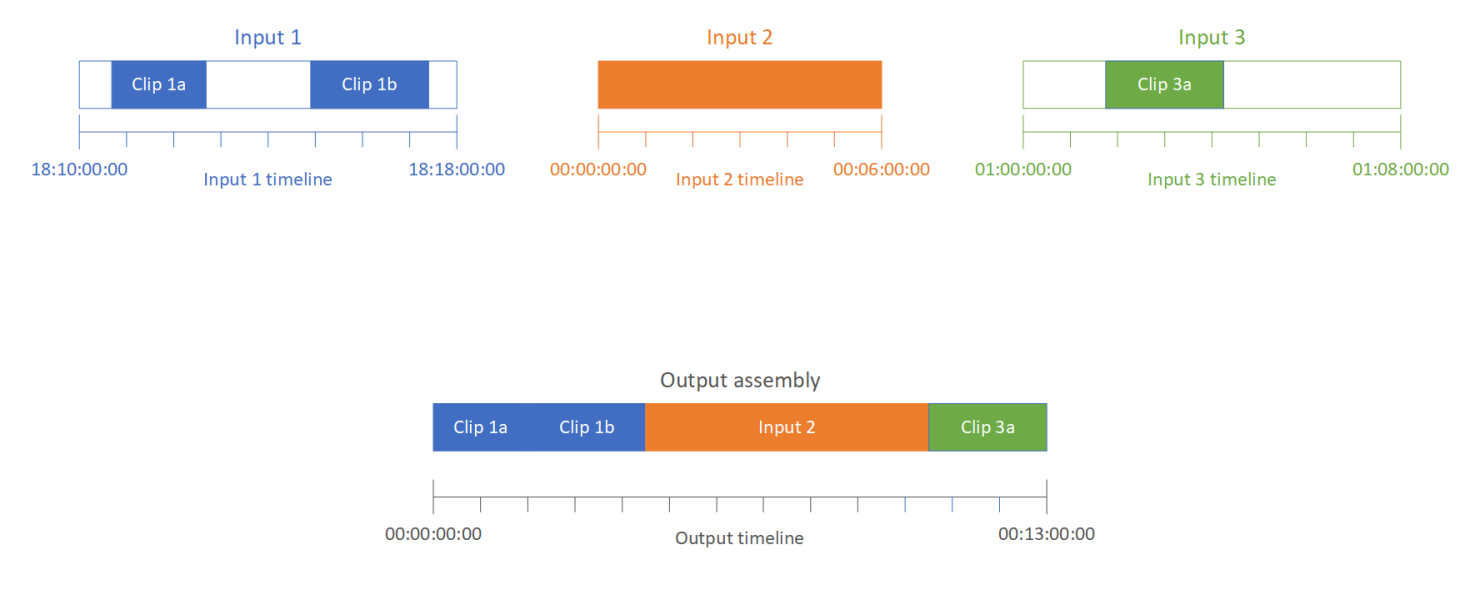

## Eingabe-Zeitleisten

Jede Eingabe hat eine eigene Eingabezeitachse. Eine Eingabe-Timeline ist eine Reihe von Timecodes, die MediaConvert generiert werden, um jeden Frame der Eingabedatei darzustellen.

Standardmäßig ist die Eingabezeitachse mit allen Timecodes identisch, die in das Eingabevideo eingebettet sind. Sie können in der Eingabeeinstellung Timecode-Quelle einen anderen Start-Timecode angeben. Wenn Sie die API oder ein SDK verwenden, finden Sie diese Einstellung in der JSON-Datei Ihres Jobs. Der Name der Einstellung istTimecodeSource, befindet sich inSettings,Inputs. Weitere Informationen finden Sie unter [the section called "Anpassen der](#page-418-0)  [Eingabe-Timeline mit der Eingabe-Timecode-Quelle".](#page-418-0)

MediaConvert verwendet die Eingabe-Zeitleiste für Folgendes:

- Bestimmen, wann Eingabegrafik-Overlays (eingefügte Bilder) im Video angezeigt werden. Weitere Informationen zu den Unterschieden zwischen Eingabe- und Ausgabe-Overlays finden Sie unter [Wählen Sie zwischen Eingabe-Overlay und Ausgabe-Overlay.](#page-372-0)
- Bestimmen, wann animierte Grafik-Overlays (eingefügte Bilder) im Video angezeigt werden. Weitere Informationen zu den unterschiedlichen Arten von Grafik-Overlays finden Sie unter [Einfügen von Bildern.](#page-372-1)
- Synchronisieren Ihres Video mit Sidecar-Untertiteln die in einem Timecode-basierten Format vorliegen. Sidecar-Untertitel sind Untertitel, die Sie als vom Video getrennte Eingabedateien bereitstellen.
- Interpretieren der Timecodes, die Sie beim Angeben der Eingangsclips festlegen.

### Zeitleiste für die Ausgabe

Die Ausgabe-Zeitleiste besteht aus einer Reihe von Timecodes, die MediaConvert generiert werden, um sie in die Ausgaben einzubetten. MediaConvert verwendet außerdem die Timecodes der Ausgabe-Zeitleiste für Funktionen, die für jede Ausgabe im Job gelten.

Standardmäßig entspricht die Ausgabezeitachse allen Timecodes, die in das Video Ihrer ersten Eingabedatei eingebettet sind. Sie können in den jobweiten Timecode-Konfigurationseinstellungen unter Auftragseinstellungen einen anderen Start-Timecode angeben. Wenn Sie die API oder ein SDK verwenden, finden Sie diese Einstellungen in der JSON-Datei Ihres Jobs. Diese Einstellungen befinden sich unterSettings,TimecodeConfig. Weitere Informationen finden Sie unter [Anpassung](#page-420-0) [des Zeitplans für die Ausgabe mit der jobweiten Timecode-Konfiguration](#page-420-0).

MediaConvert verwendet die Ausgabe-Zeitleiste für Folgendes:

- Bestimmen, welche Timecodes in das Ausgabevideo eingebettet werden sollen, wenn Sie Timecode insertion (Timecode-Einfügung) in den Ausgabe-Timecode-Einstellungen aktivieren.
- Bestimmen, wann Ausgabe-Overlays (eingefügte Bilder) im Video angezeigt werden. Weitere Informationen zu den unterschiedlichen Arten von Grafik-Overlays finden Sie unter [Einfügen von](#page-372-1) [Bildern](#page-372-1).
- Bestimmen, wie Ihre HLS-Varianten-Playlists die Zeit anzeigen
- Interpretieren des Timecodes, den Sie bereitstellen, wenn Sie einen Wert für Anchor Timecode (Anker-Timecode) angeben.

## <span id="page-193-0"></span>Einen Assembly-Workflow-Job einrichten

Führen Sie die folgenden Schritte aus, um einen Auftrag einzurichten, der Assembly-Workflow-Features wie Eingabe-Clipping, Eingabe-Stitching, Grafik-Overlay und Synchronisierung von Sidecar-Untertiteln kombiniert. Das Ausführen dieser Aufgaben in dieser Reihenfolge kann die Einrichtung erleichtern. Insbesondere empfehlen wir, die Eingangsclips zuletzt anzugeben. Der Grund hierfür ist, dass jede Eingabe-Zeitachse Frames aus der gesamten Eingabe und nicht von jedem einzelnen Clip zählt.

Diese Vorgehensweise basiert auf dem Konzept der Ein- und Ausgabezeitachsen. Weitere Informationen finden Sie unter [Wie MediaConvert verwendet Zeitleisten zum Zusammenstellen von](#page-191-0)  [Aufträgen.](#page-191-0)

So richten Sie einen Assembly-Workflow-Auftrag ein (Konsole)

1. Geben Sie Ihre Videoeingabedateien an.

Ein Job kann bis zu 150 Eingaben enthalten. MediaConvert fügt die Eingaben in der Reihenfolge zusammen, in der Sie sie hinzufügen. Um mehrere Clips aus derselben Eingabedatei in chronologischer Reihenfolge ohne weitere Eingaben dazwischen zu verwenden, geben Sie die Eingabedatei nur einmal an.

Eine vollständige Anleitung finden Sie unter [the section called "Schritt 1: Geben Sie die](#page-158-0) [Eingabedateien an"](#page-158-0).

2. Richten Sie Ihre Audioselektoren ein.

In jedem Eingang erstellen Sie Audioselektoren, um die Audioeingabe Ihren Ausgaben zuzuordnen. Anweisungen finden Sie unter [Schritt 2: Erstellen Sie Eingangswähler für Video,](#page-159-0) [Audio und Untertitel](#page-159-0).

MediaConvert Synchronisiert Audio und Video bei Sidecar-Audiodateien unabhängig von Timecodes. MediaConvert ordnet den Anfang der Audiodatei an den Anfang der Videodatei an.

Unabhängig davon, ob sich Ihr Audio in einer Sidecar-Datei befindet oder in das Video eingebettet ist, können Sie die Synchronisation mithilfe der Offset-Einstellung in der Audioeingangsauswahl anpassen. Verwenden Sie eine positive Zahl für Offset (Versatz), um das Audio auf einen späteren Zeitpunkt in der Eingabezeitachse zu verschieben. Verwenden Sie eine negative Zahl, um es auf einen früheren Zeitpunkt zu verschieben.

3. Synchronisieren Sie alle Sidecar-Untertitel.

Wie Sie die Synchronisierung Ihrer Sidecar-Untertitel einrichten, hängt vom Format der Eingabeuntertitel ab:

- Wenn die Eingabe-Untertitel auf Timecode basieren (z. B. SCC oder STL), synchronisiert der Dienst den Timecode in der Untertiteldatei mit der Eingabezeitachse.
- Wenn das Format der Eingabeuntertitel zeitstempelbasiert ist (z. B. SRT, SMI oder TTML), synchronisiert der Dienst die Untertitel mit dem Video ohne Rücksicht auf Timecodes.

#### Ähnliche Informationen

- [Informationen zur Ausrichtung der Eingabe-Timecode-Quelle und der Bildunterschriften](#page-206-0)
- [the section called "Anpassen der Eingabe-Timeline mit der Eingabe-Timecode-Quelle"](#page-418-0)
- [Bildunterschriften und Untertitel-Selektoren](#page-197-0)
- 4. Richten Sie ein, wann Grafik-Overlays oder animierte Grafik-Overlays angezeigt werden sollen.

Wie Sie den Zeitpunkt festlegen, zu dem das Overlay angezeigt wird, hängt davon ab, welche Art von Overlay Sie angeben:

- Geben Sie für statische Eingabe-Grafik-Overlays das Overlay in der Eingabe an, in der das Overlay angezeigt werden soll. Geben Sie die Start- und Endzeiten mit Timecodes an, die der Zeitachse dieser Eingabe entsprechen.
- Geben Sie für statische Ausgabe-Grafik-Overlays basierend auf der Ausgabe-Zeitachse an, wann das Overlay angezeigt werden soll.
- Geben Sie für animierte Grafik-Overlays basierend auf den Zeitachsen der Eingaben an, wann das Overlay angezeigt werden soll.

### Ähnliche Informationen

- [the section called "Anpassen der Eingabe-Timeline mit der Eingabe-Timecode-Quelle"](#page-418-0)
- [the section called "Anpassung des Zeitplans für die Ausgabe mit der jobweiten Timecode-](#page-420-0)[Konfiguration"](#page-420-0)
- [Einfügen von Bildern](#page-372-1)
- 5. Geben Sie Eingangsclips an.

Sofern Sie nicht die gesamte Dauer der Eingabe einbeziehen möchten MediaConvert , geben Sie die Eingabeclips für jeden Eingang an. Geben Sie die Start- und Endzeiten mit Timecodes an, die der Zeitachse dieser Eingabe entsprechen.

Richten Sie Eingangsclips wie folgt ein:

- a. Wählen Sie auf der Seite Job erstellen im Bereich Job auf der linken Seite eine Eingabe aus.
- b. Wählen Sie im Abschnitt Input clips (Eingangsclips) die Option Add input clip (Eingangsclip hinzufügen) aus.
- c. Geben Sie den Start- und End-Timecode für den ersten Clip ein, den Sie einbinden möchten. Verwenden Sie das folgende 24-Stunden-Format mit einer Frame-Nummer: HH:MM:SS:FF.

Wenn Sie einen Eingabe-Clip für eine reine Audioeingabe angeben, entsprechen die letzten Zahlen im eingegebenen Timecode Hundertstelsekunden. 00:00:30:75 entspricht beispielsweise 30,75 Sekunden.

Stellen Sie sicher, dass Sie Timecodes bereitstellen, die auf Ihre Eingabezeitachse abgestimmt sind. Standardmäßig MediaConvert basiert das Eingabe-Clipping auf Timecodes, die in Ihr Eingabevideo eingebettet sind. Wie Sie Ihre Timecodes ausrichten, hängt davon ab, ob Ihr Eingabe-Video eingebettete Timecodes hat:

- Wenn Ihre Eingabe keine eingebetteten Timecodes enthält, setzen Sie die Timecode-Quelle auf Start bei 0 oder Spezifizierter Start.
- Wenn Ihre Eingabe eingebettete Timecodes enthält und Sie diese verwenden MediaConvert möchten, behalten Sie für Timecode-Quelle den Standardwert Embedded bei. Geben Sie die Start- und Endzeiten des Clips entsprechend an.

Wenn beispielsweise eine Timecode-Eingabequelle auf "Eingebettet" mit eingebetteten Video-Timecodes eingestellt ist, die um 01:00:00:00 beginnen, definieren Sie den Start-Timecode für einen Clip 30 Sekunden in 01:00:30:00 (nicht 00:00:30:00). Standardmäßig entspricht die Eingabe-Timeline den Timecodes, die in das Video eingebettet sind. Sie können ändern, was die Eingabe-Timeline bestimmt, indem Sie die Einstellung für die Timecode source (Timecode-Quelle) der Eingabe anpassen.

• Geben Sie eine Dauer des Eingabeclips an, die weniger als 12 Stunden lang ist.

Weitere Informationen finden Sie unter [Anpassen der Eingabe-Timeline mit der Eingabe-](#page-418-0)[Timecode-Quelle](#page-418-0).

d. Geben Sie zusätzliche Clips an. Mehrere Clips müssen sich in chronologischer Reihenfolge befinden und dürfen sich nicht überschneiden. Jeder Start timecode (Start-Timecode) muss nach dem End timecode (Ende-Timecode)des vorherigen Clips liegen.

Wenn Sie mehr als einen Eingangsclip angeben, werden alle Clips nacheinander in der angegebenen Reihenfolge in der Ausgabe angezeigt.

## <span id="page-196-0"></span>Audiotracks und Audioauswahlschalter einrichten

Sie verwenden Audioselektoren, um Eingangsaudioinhalte mit Ausgabeaudioinhalten zu verknüpfen. Sie können einen einzelnen Audioselektor so einstellen, dass er eine oder mehrere Spuren der Eingangsinhalte repräsentiert. Danach erstellen Sie Audiospuren in der Ausgabe und ordnen jeder Ausgabespur einen einzigen Audioselektor zu.

Die Zuordnung von Eingangsaudiospuren, Audioselektoren und Ausgabeaudiospuren folgt diesen Regeln:

- Jede Eingangsspur kann einem oder mehreren Audioselektoren zugeordnet werden.
- Jeder Audioselektor verfügt über eine oder mehrere Eingangsspuren.
- Jede Ausgabespur verfügt über einen Audioselektor.

Die folgende Abbildung zeigt diese Beziehungen. In der Abbildung enthält die Eingangsdatei drei Audiospuren. Der Audioselektor 1 wählt die Eingangsspur 1 aus. Der Audioselektor 1 ist der Ausgabeaudiospur 1 zugeordnet, sodass Spur 1 der Ausgabe den gleichen Inhalt wie Spur 1 des Eingangs hat. Die zweite Eingangsaudiospur wird nicht durch einen Audioselektor ausgewählt, sodass sie nicht in der Ausgabe verwendet wird. Der Audioselektor 2 wählt die Eingangsspuren 1 und 3 aus. Der Audioselektor 2 ist der Ausgabeaudiospur 2 zugeordnet, sodass die Ausgabespur 2 die Kanäle der Eingangsspuren 1 und 3 enthält.

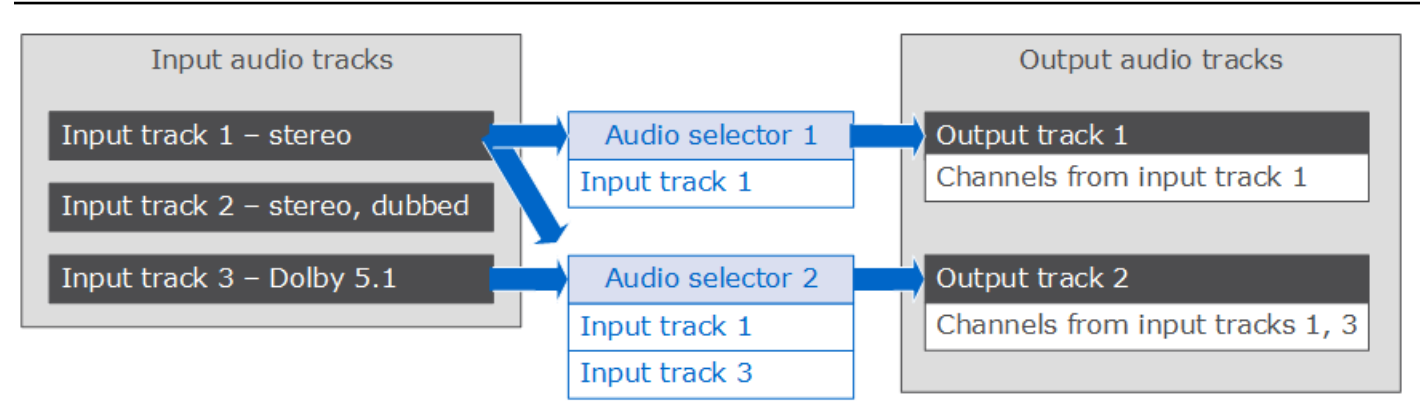

Für Workflows mit einer Kontrolle auf Kanallevel verwenden Sie die Audiokanal-Remix-Funktion. Diese unterstützt die folgenden Workflows:

- Ändern der Reihenfolge der Kanäle in einer Audiospur
- Verschieben von Audiokanälen von einer oder mehreren Eingangsspuren auf verschiedene Ausgabespuren
- Kombinieren von Audioinhalten aus mehreren Kanälen in einem einzigen Kanal
- Aufteilung des Audiosignals eines einzelnen Kanals in mehrere Kanäle
- Anpassen des Lautstärkepegels von Audiokanälen

## <span id="page-197-0"></span>Einrichten von Untertiteln in AWS Elemental Elemental-Jobs MediaConvert

Um Untertitel in Ihre Aufträge einzubinden, führen Sie die folgenden Schritte in der angegebenen Reihenfolge aus:

- 1. Wenn es sich bei den Eingabeuntertiteln um ein Timecode-basiertes Sidecar-Format wie SCC oder STL handelt, [legen Sie die Timecode-Quelleinstellungen fest.](#page-198-0)
- 2. [Sammeln Sie die erforderlichen Informationen zu den Untertiteln.](#page-198-1)
- 3. [Erstellen Sie Eingangs-Untertitelselektoren.](#page-199-0)
- 4. [Legen Sie Untertitel in den Ausgaben fest.](#page-215-0)

Eine vollständige Liste der unterstützten Eingabe- und Ausgabebeschriftungen finden Sie unter. [Von](#page-101-0)  [AWS Elemental unterstützte Untertitel MediaConvert](#page-101-0)

Informationen zum Einrichten von Untertiteln in Ihrer Ausgabe finden Sie unter. [Einrichten von](#page-215-0)  [Untertiteln in Ausgaben](#page-215-0)

Bildunterschriften und Untertitel-Selektoren 189

## **G** Tip

Sie können Amazon Transcribe with verwenden MediaConvert , um Beschriftungen zu generieren und sie in Ihre Ausgabe aufzunehmen. Weitere Informationen finden Sie unter [AWS VOD-Untertitelung mit Amazon Transcribe](https://github.com/aws-samples/aws-transcribe-captioning-tools) unter Beispiele am.AWS GitHub

## <span id="page-198-0"></span>Angabe der Timecode-Quelle

Damit Ihre Untertitel korrekt mit Ihrem Video synchronisiert werden, müssen Sie Ihre Eingabezeitleiste so einrichten, dass sie mit den in Ihrer Untertiteldatei eingebetteten Timecodes übereinstimmt. MediaConvert legt die Eingabe-Timeline auf der Grundlage des Werts fest, den Sie für die Einstellung der Timecode-Eingabequelle ausgewählt haben. Weitere Informationen finden Sie unter [Ausrichtung der Quelle des Eingabe-Timecodes und der Bildunterschriften](#page-206-0).

Anweisungen zum Anpassen der Einstellung Timecode source (Timecode-Quelle) finden Sie unte[rAnpassen der Eingabe-Timeline mit der Eingabe-Timecode-Quelle.](#page-418-0)

### <span id="page-198-1"></span>Erfassung der erforderlichen Untertitelinformationen

Halten Sie die folgenden Informationen fest, bevor Sie Untertitel in Ihrem Auftrag einrichten:

- Das Eingangs-Untertitelformat. Sie müssen diese Informationen im Voraus haben; liest MediaConvert sie nicht aus Ihren Eingabedateien.
- Die Tracks der Eingangsuntertitel, die Sie in Ihren Ausgaben verwenden möchten.
- Die Ausgabepakete und -dateien, die Sie mit dem Auftrag erstellen wollen. Informationen zur Angabe des Ausgabepakets oder -dateityps finden Sie unter [Ausgaben erstellen](#page-214-0).
- Das Format der Ausgabeuntertitel, das Sie in den einzelnen Ausgaben verwenden möchten.

Informationen zur Unterstützung von Ausgabeuntertiteln auf Basis des Eingangscontainers, dem Format der Eingangsuntertitel und dem Ausgabecontainer finden Sie unter [Unterstützte Untertitel-](#page-101-1)[Workflows: Geben Sie Untertitel in derselben Datei wie das Video ein](#page-101-1).

• Die Tracks der Ausgabeuntertitel, die Sie in die einzelnen Ausgaben einbeziehen möchten. Wenn Sie die Datei durchgehen teletext-to-teletext, sind alle Spuren in der Eingabe in der Ausgabe verfügbar. Andernfalls könnten die Tracks einer Ausgabe eine Untermenge der Tracks sein, die im Eingang zur Verfügung stehen.

### <span id="page-199-0"></span>Selektoren für Eingabebeschriftungen erstellen

Wenn Sie Untertitel einrichten, erstellen Sie zunächst Untertitel-Selektoren. Untertitelselektoren identifizieren eine bestimmte Untertitelkomponente im Eingang und ordnen ihr ein Label zu. Die Untertitelkomponente ist entweder ein einzelner Track oder der Satz aller Tracks, die in der Eingangsdatei enthalten sind (abhängig vom Format der Untertitel). Sie können z. B. Selektor 1 für Untertitel hinzufügen und die französischen Untertitel damit verknüpfen. Wenn Sie [eine Ausgabe so](#page-215-0)  [einrichten, dass sie Untertitel enthält](#page-215-0), können Sie dies durch die Angabe von Untertitelselektoren tun.

So erstellen Sie Eingangsuntertitelselektoren

1. Wählen Sie auf der Seite Job erstellen im Bereich Job auf der linken Seite eine Eingabe aus.

#### **a** Note

In Aufgaben mit mehreren Eingaben muss jede Eingabe dieselbe Anzahl von Untertitelselektoren besitzen. Für Eingaben, die keine Untertitel besitzen, erstellen Sie leere Untertitelselektoren. Wählen Sie für diese Selektoren für Quelle die Option Nullquelle aus. Entfernen Sie alle Untertitel-Selektoren, wenn keine Eingaben Beschriftungen haben.

- 2. Wählen Sie im Abschnitt Captions selectors (Untertitelselektoren) am unteren Rand der Seite die Option Add captions selector (Untertitelselektor hinzufügen) aus.
- 3. Wählen Sie unter Source (Quelle) das Format des Eingangsuntertitels aus.
- 4. Bei den meisten Formaten werden mehr Felder angezeigt. Geben Sie die Werte für diese Felder an (wie im jeweiligen Thema zum Format Ihrer Eingangsuntertitel beschrieben). Wählen Sie das entsprechende Thema aus der Liste aus, das dieser Vorgehensweise folgt.
- 5. Erstellen Sie bei Bedarf weitere Untertitelselektoren. Die Anzahl der benötigten Untertitelselektoren hängt vom Format der Eingangsuntertitel ab. Wählen Sie das entsprechende Thema aus der Liste aus, das dieser Vorgehensweise folgt.

<span id="page-199-1"></span>QuickTime Untertitel verfolgen oder Beschriftungen in MXF VANC-Daten (zusätzliche Eingabebeschriftungen)

Wenn Ihre Eingangsuntertitel in einem der folgenden Formate vorliegen, behandelt der Service sie als "Zusatzdaten":

Bildunterschriften und Untertitel-Selektoren 191

- QuickTime Untertitel-Track (Format QTCC)
- MXF VANC-Daten

MediaConvert [erstellt keine Ausgabebeschriftungen in diesen Formaten, aber Sie können sie in ein](#page-101-1) [unterstütztes Ausgabeformat konvertieren.](#page-101-1)

Für Untertitel aus Zusatzdaten

- Erstellen Sie einen Untertitelselektor pro Track, den Sie in Ihren Ausgaben verwenden werden.
- Wählen Sie in jedem Untertitelselektor unter Source (Quelle) die Option Ancillary (Zusatz) aus.
- Wählen Sie in jedem Untertitelselektor für CC channel (CC-Kanal) die Kanalnummer für den Track aus, der dem Selektor zugeordnet ist.

Zum Beispiel haben die Untertitel "Englisch" in CC "Kanal 1" und Spanisch in CC "Kanal 2". Um diese Untertitel zu verwenden, erstellen Sie den Untertitelselektor 1 und wählen Sie dann 1 in der Dropdown-Liste CC channel (CC-Kanal) aus. Dann erstellen Sie den Untertitelselektor 2, und wählen 2 in der Dropdown-Liste CC channel (CC-Kanal) aus.

## Eingebettet (CEA/EIA-608, CEA/EIA-708), eingebettet+SCTE-20 und SCTE-20+eingebettete Eingabebeschriftungen

Wenn Ihre Eingangsuntertitel in einem der folgenden Formate vorliegen, behandelt der Service sie als "eingebettet":

- CEA-608
- EIA-608
- CEA-708
- EIA-708

Wenn Ihre Eingangsuntertitel sowohl eingebettete Untertitel als auch SCTE-20-Untertitel enthalten und Sie beide Typen in Ihre Ausgaben einschließen möchten, richten Sie separate Selektoren für die Eingangsuntertitel für die SCTE-20- und die eingebetteten Untertitel-Tracks ein. Richten Sie die SCTE-20-Untertitelselektoren auf die gleiche Weise ein, wie Sie die eingebetteten Selektoren einrichten.

### **a** Note

Bei MXF-Eingaben befinden sich Ihre Untertitel höchstwahrscheinlich auf der Nebenspur. Einige Medienanalysetools von Drittanbietern melden diese Untertitel fälschlicherweise als in 608/708 eingebettet. Informationen zum Einrichten ergänzender Untertitel finden Sie unter [QuickTime Untertitel verfolgen oder Beschriftungen in MXF VANC-Daten \(zusätzliche](#page-199-1) [Eingabebeschriftungen\).](#page-199-1)

Anzahl der Auswahlmöglichkeiten für Untertitel für eingebettete Untertitel

- Wenn alle Ihre Ausgabeuntertitel ein eingebettetes Format haben, erstellen Sie nur einen einzigen Untertitelselektor (auch wenn Sie mehrere Tracks in die Ausgabe einbeziehen möchten). Bei dieser Konfiguration MediaConvert werden automatisch alle Titel extrahiert und in die Ausgabe aufgenommen.
- Wenn alle Ihre Ausgaben in einem nicht eingebetteten Format vorliegen, erstellen Sie einen Untertitelselektor für jeden Track, den Sie in die Ausgabe einbeziehen möchten.
- Wenn einige Ihrer Ausgabeuntertitel in einem eingebetteten Format vorliegen und einige Ihrer Ausgabeuntertitel in einem anderen Format vorliegen, erstellen Sie einen Untertitelselektor für die Ausgaben mit eingebetteten Untertiteln. Erstellen Sie außerdem individuelle Selektoren für die Ausgaben mit nicht eingebetteten Untertiteln (einen für jeden Track, den Sie in Ihren Ausgaben benötigen).

Auswahlfelder für Untertitel für eingebettete Untertitel

Source (Quelle): Wählen Sie Embedded (Eingebettet) aus.

CC channel number (CC-Kanalnummer): Dieses Feld gibt den zu extrahierende Track an. Gehen Sie wie folgt vor:

- Wenn Sie embedded-to-embedded Untertitel erstellen (d. h. Sie erstellen nur eine Untertitelauswahl für die eingebetteten Eingabeunterschriften), wird dieses Feld MediaConvert ignoriert. Behalten Sie also den Standardwert für die CC-Kanalnummer bei.
- Wenn Sie eingebettete Untertitel in ein anderes Format konvertieren (d. h., Sie erstellen mehrere Untertitelselektoren, einen für jeden Track), geben Sie die Kanalnummer des Untertitels aus dem Eingang an, der den gewünschten Track enthält. Wählen Sie dazu die Kanalnummer aus der Dropdown-Liste aus. Wählen Sie z. B. 1 für CC1.

#### **a** Note

MediaConvert erkennt nicht automatisch, welche Sprache in jedem Kanal verwendet wird. Sie können dies bei der Einrichtung der Ausgabeunterschriften angeben, sodass MediaConvert die Sprachcode-Metadaten für den Untertitelkanal zur späteren Verwendung an die Ausgabe weitergegeben werden.

## DVB-Sub-Eingangs-Untertitel

MediaConvert unterstützt DVB-Sub nur in TS-Eingängen.

In den meisten Fällen erstellen Sie einen Untertitelselektor pro Track. Legen Sie in jedem Selektor den gewünschten Track fest, indem Sie die PID oder den Sprachcode angeben.

**a** Note

Geben Sie die Untertitel nicht sowohl im PID-Feld als auch der Dropdown-Liste Language (Sprache) an. Nutzen Sie nur eine der beiden Optionen.

Wenn Sie DVB-Sub-zu-DVB-Sub nutzen und alle Untertitel-Tracks vom Eingang zur Ausgabe übergeben möchten, erstellen Sie einen Untertitelselektor für alle Tracks. Lassen Sie in diesem Fall das Feld PID leer und wählen Sie keine Sprache aus der Dropdown-Liste Language (Sprache) aus.

## Bildunterschriften für die Teletext-Eingabe

Wie Sie Ihre Teletext-Eingabe-Untertitel-Selektoren einrichten, hängt davon ab, wie Sie die Untertitel in Ihrer Ausgabe verwenden möchten. Sie können Teletext-Untertitel auf eine der folgenden Arten verwenden:

#### • [Weiterleitung von Teletext zu Teletext](#page-203-0)

Beim Teletext-Passthrough werden Ihre MediaConvert Eingabebeschriftungen von der Eingabe bis zur Ausgabe unverändert übertragen. Der Stil von Untertiteln, Teletext-Seitenzahlen und Teletextdaten ohne Untertitel werden in Ihren Ausgaben genauso angezeigt wie in der Eingabe.

Teletext-Passthrough ist die einzige Möglichkeit, Teletextdaten, die keine Untertitel sind, in Ihre Ausgabe aufzunehmen.

#### • [Teletext zu Teletext, Neuzuweisung von Seiten](#page-203-1)

Wenn Sie möchten, dass sich die Teletext-Seitenzahlen auf Ihrer Ausgabe von den Seitenzahlen auf der Eingabe unterscheiden, können Sie den Inhalt neu zuordnen. Wenn Sie dies tun, haben Ihre Ausgabebeschriftungen ein schlichtes Design und Sie verlieren alle Teletextdaten, die keine Untertitel sind.

#### • [Teletext in andere Untertitelformate](#page-203-2)

Sie können Teletext-Eingabebeschriftungen verwenden, um Ausgabeunterschriften in einigen anderen Formaten zu generieren. Informationen zu den Untertiteln, die Sie aus Teletexteingaben generieren können, finden Sie unter. [Von AWS Elemental unterstützte Untertitel MediaConvert](#page-101-0)

Informationen zum Einrichten von Untertiteln für jeden dieser Workflows finden Sie in den folgenden Themen.

<span id="page-203-0"></span>Weiterleitung von Teletext zu Teletext

Wenn Sie die Übertragung von Teletext zu Teletext durchführen, erstellen Sie eine Auswahltaste für die gesamte Gruppe von Eingabeuntertiteln. Geben Sie keinen Wert für die Seitenzahl an.

Informationen zum Einrichten der Ausgabe dieses Untertitel-Workflows finden Sie unte[rWeiterleitung](#page-221-0) [von Teletext zu Teletext](#page-221-0).

<span id="page-203-1"></span>Teletext zu Teletext, Neuzuweisung von Seiten

Wenn das Untertitelformat sowohl für Ihre Eingabe- als auch für Ihre Ausgabeuntertitel Teletext Teletext ist und Sie möchten, dass sich die Seitenzahlen Ihrer Ausgabe von den Eingabeseitenzahlen unterscheiden, erstellen Sie für jede Teletextseite Ihrer Eingabe eine separate Eingabebeschriftungsauswahl. Geben Sie die Seitenzahl für den Teletext als Seitenzahl ein.

Informationen zum Einrichten der Ausgabe dieses Untertitel-Workflows finden Sie unter. [Teletext zu](#page-222-0)  [Teletext, Neuzuweisung von Seiten](#page-222-0)

<span id="page-203-2"></span>Teletext in andere Untertitelformate

Wenn es sich bei den Eingabeuntertiteln um Teletext und bei den Ausgabeuntertiteln um ein anderes Format handelt, richten Sie für jede Teletext-Eingabeseite eine Eingabeuntertitelauswahl ein. Geben Sie die Seitenzahl für den Teletext als Seitenzahl ein.

Informationen zum Einrichten der Ausgabe dieses Untertitel-Workflows finden Sie im Abschnitt zu Ihrem Ausgabeformat unter. [Einrichten von Untertiteln in Ausgaben](#page-215-0)

## <span id="page-204-0"></span>IMSC-, SCC-, SMPTE-TT-, SRT-, STL- und TTML-Eingabebeschriftungen (Sidecar)

IMSC, SCC, SMPTE-TT, SRT, STL und TTML sind Sidecar-Untertitelformate. Bei diesen Formaten stellen Sie die Eingangsuntertitel als separate Datei zur Verfügung. Leitet sie je nach Ihren Einstellungen für die Ausgabe im gleichen Format an die Ausgabe AWS Elemental MediaConvert weiter oder konvertiert sie in ein anderes Sidecar-Format.

#### Alle Sidecar-Beschriftungen

Erstellen Sie in jedem Fall eine Untertitelauswahl für jede Eingabe-Untertiteldatei.

Geben Sie im Feld Quelldatei den URI der Eingabedatei für Untertitel ein, die in Amazon S3 oder auf einem HTTP (S) -Server gespeichert ist. Für Amazon S3 S3-Eingaben können Sie die URI direkt angeben oder Durchsuchen wählen, um aus Ihren Amazon S3 S3-Buckets auszuwählen. Geben Sie für HTTP (S) -Eingaben die URL zu Ihrer Eingabevideodatei an. Weitere Informationen finden Sie unter [Anforderungen für die HTTP-Eingabe](#page-32-0).

#### IMSC-Untertitel

MediaConvert unterstützt IMSC als Eingabe-Untertitelformat entweder als Sidecar-Datei oder als Teil einer IMF-Quelle. Wenn Ihre Eingabe-IMSC-Untertitel Teil eines IMF-Pakets sind, finden Sie weitere Informationen unter [IMSC-Eingabebeschriftungen \(als Teil einer IWF-Quelle\)](#page-211-0). Informationen zu Einschränkungen in Bezug auf die IMSC-Unterstützung finden Sie unter [Unterstützung von IMSC-](#page-151-0)[Untertiteln in AWS Elemental MediaConvert.](#page-151-0)

#### SMPTE-TT-Untertitel

Sie können SMPTE-TT-Eingabebeschriftungen verwenden, die nur aus Text bestehen, bei denen Untertitelbilder in der Untertiteldatei mit Base64-Kodierung (smpte:image encoding="Base64") enthalten sind und bei denen externe Verweise auf Untertitelbilder () verwendet werden. smpte:backgroundImage

Wenn Ihre Bildunterschriften externe Verweise auf Bilder verwenden, müssen sich diese Bilder im selben Amazon S3 S3-Bucket und Ordner wie Ihre Untertiteldatei befinden. Nehmen wir zum Beispiel an, dies ist der Amazon S3 S3-Pfad zu Ihrer SMPTE\_TT-Datei:. DOC-EXAMPLE-BUCKET/ mediaconvert-input/captions/my-captions-spanish.ttml Dann müssen Sie die Bilddateien, auf die die Untertiteldatei verweist, hier speichern:. s3://DOC-EXAMPLE-BUCKET/ mediaconvert-input/captions/

#### SRT-Bildunterschriften

MediaConvert unterstützt SRT-Eingabebeschriftungen mit UTF-8-Zeichenkodierung.

Synchronisieren von Sidecar-Untertiteln und Video

Um sicherzustellen, dass Ihre Untertitel korrekt mit Ihrem Video synchronisiert werden, überprüfen Sie, ob der Wert für Timecode source (Timecode-Quelle) im Abschnitt Video selector (Videoselektor) mit den Timecodes in Ihrer Untertiteldatei übereinstimmt. Wenn Ihr Video beispielsweise eingebettete Timecodes hat, die bei 01:00:00:00 beginnen, die Timecodes in Ihrer Untertiteldatei jedoch bei Null beginnen, ändern Sie den Standardwert für die Timecode-Quelle der Videoauswahl von Eingebettet auf Start bei 0. Wenn dies durch andere Aspekte Ihrer Aufgabe verhindert wird, verwenden Sie die Einstellung Time delta (Zeitdifferenz), um die Untertitel wie in [Anwendungsfälle für Time Delta](#page-207-0) beschrieben anzupassen.

#### **a** Note

MediaConvert behandelt die Ausrichtung von Untertiteln im Video unterschiedlich, je nachdem, ob das Untertitelformat auf Zeitcode oder Zeitstempel basiert. Weitere Informationen finden Sie unter [Ausrichtung der Quelle des Eingabe-Timecodes und der](#page-206-0)  [Bildunterschriften.](#page-206-0)

Geben Sie im Feld Zeitdelta eine positive oder negative Zahl ein, um die Zeitwerte in der Untertiteldatei zu ändern. Standardmäßig wird das Zeitdelta in Sekunden gemessen. Geben Sie beispielsweise ein, **15** um 15 Sekunden zu allen Zeitwerten in der Untertiteldatei hinzuzufügen. Oder geben Sie ein, **-5** um 5 Sekunden von den Zeitwerten in der Untertiteldatei abzuziehen. Um stattdessen Millisekunden anzugeben, legen Sie Zeitdelta-Einheiten auf Millisekunden fest.

Wenn der Wert, den Sie für Time Delta eingeben, zu Untertiteln vor oder nach dem Video führen würde, sind diese Untertitel nicht in der Ausgabe enthalten.

#### **a** Note

Rundet bei der Konvertierung von SCC nach SRT MediaConvert zunächst den Wert, den Sie für das Zeitdelta festgelegt haben, auf den nächsten Eingabeframe. MediaConvert verwendet diesen gerundeten Wert bei der Berechnung der SRT-Ausgabe-Timings.

#### Themen

- [Ausrichtung der Quelle des Eingabe-Timecodes und der Bildunterschriften](#page-206-0)
- [Anwendungsfälle für Time Delta](#page-207-0)
- [Konvertierung von dualen SCC-Eingabedateien in eingebettete Untertitel](#page-209-0)
- [Formatierung im TTML-Stil](#page-210-0)

<span id="page-206-0"></span>Ausrichtung der Quelle des Eingabe-Timecodes und der Bildunterschriften

Wenn Sie Ihre Eingabe-Zeitleiste anpassen, indem Sie die Eingabe-Timecode-Quelle auf "Start bei 0" oder "Spezifizierter Start" setzen, MediaConvert verhält es sich so, als ob Ihre Eingabe eingebettete Timecodes enthält, die beginnen, wenn Sie sie angeben. Ändert jedoch MediaConvert nicht die Timecodes oder Zeitstempel in Ihren Sidecar-Untertiteldateien. Daher ist die Art und Weise, wie Sie Ihre Untertitel ausrichten, vom Untertitelformat abhängig.

Timecode-basierte Sidecar-Formate (SCC, STL)

Einige Untertitelformate einschließlich SCC und STL definieren die Stellen im Video, an denen Untertitel platziert werden, anhand des Timecodes. Bei diesen Formaten wird jede Überschrift entsprechend dem MediaConvert Timecode jedes Frames in der Eingabe-Timeline auf den in der Untertiteldatei angegebenen Frames platziert. Um Ihre Untertitel so anzupassen, dass sie zu einem anderen Zeitpunkt als diesem gestartet werden, verwenden Sie die Einstellung Time delta (Zeitdelta). Weitere Informationen finden Sie unter [Anwendungsfälle für Time Delta.](#page-207-0)

MediaConvert legt die Eingabezeitleiste auf der Grundlage des Werts fest, den Sie für die Einstellung der Timecode-Eingabequelle ausgewählt haben.

Wenn Ihre SCC-Datei beispielsweise angibt, dass der erste Untertitel um 00:05:23:00 angezeigt werden soll, und Sie Timecode source (Timecode-Quelle) auf Specified start (Angegebener Start) und Start timecode (Start-Timecode) auf 00:04:00:00 festlegen, wird der erste Untertitel nach einer Minute und dreiundzwanzig Sekunden im Video angezeigt. Wenn Sie Timecode source (Timecode-Quelle) auf Specified start (Angegebener Start) und Start timecode (Start-Timecode) auf 01:00:00:00 festlegen, werden keine Untertitel angezeigt, da 00:05:23:00 entsprechend der Eingabezeitachse vor dem Start des Videos liegt.

Auf Timestamp basierende Sidecar-Formate (SRT, SMI, TTML)

Einige Untertitelformate einschließlich SRT, SMI und TTML ermöglichen die Definition der Stellen, an denen Untertitel im Video platziert werden, nach Zeitstempel. Bei diesen wird MediaConvert die Platzierung der Bildunterschriften anhand der zeitlichen Entfernung vom Beginn des Videos

gemessen. Dies gilt unabhängig davon, ob die Untertiteldatei die Platzierung mit einem Timecode oder einem Zeitstempel angibt.

Daher werden Ihre Untertitel zu den in der Untertiteldatei angegebenen Zeitpunkten ohne Berücksichtigung der Video-Timecodes angezeigt. Wenn Ihre SRT-Datei beispielsweise angibt, dass der erste Untertitel um 00:05:23:00 oder um 00:05:23,000angezeigt werden soll, und Sie Timecode source (Timecode-Quelle) auf Specified start (Angegebener Start) und Start timecode (Start-Timecode) auf 00:04:00:00 festlegen, wird der erste Untertitel im Video weiterhin nach fünf Minuten und dreiundzwanzig Sekunden angezeigt.

Um Ihre Untertitel so anzupassen, dass sie zu einem anderen Zeitpunkt als diesem gestartet werden, verwenden Sie die Einstellung Time delta (Zeitdelta). Weitere Informationen finden Sie unter [Anwendungsfälle für Time Delta.](#page-207-0)

Formate, die Untertitel in den Videostream einbetten (CEA/EIA-608, CEA/EIA-708)

Einige Untertitelformate betten die Untertitel direkt in den Video-Frame oder in die Video-Frame-Metadaten ein. Bei diesen werden die Untertitel unabhängig von den MediaConvert Timecode-Einstellungen zusammen mit den Frames beibehalten, in die sie eingebettet sind.

<span id="page-207-0"></span>Anwendungsfälle für Time Delta

Wie Sie Time Delta (TimeDelta) verwenden, hängt von dem Problem ab, das Sie zu lösen versuchen, und vom Untertitelformat, mit dem Sie arbeiten.

Standardmäßig geben Sie das Zeitdelta in Sekunden an. Wenn Sie es stattdessen in Millisekunden angeben möchten, legen Sie Time Delta Units (TimeDeltaUnits) auf Millisekunden (MILLISEKUNDEN) fest.

Anpassung an unterschiedliche Timecodes zwischen Video- und Untertiteldateien

Bei Verwendung von Timecode-basierten Untertitelformaten wie SCC und STL sind die Timecodes in den Untertiteln möglicherweise relativ zu einem Start-Timecode, der von dem im Video eingebetteten Start-Timecode abweicht. Sie verwenden Time delta (Zeitdifferenz), um den Unterschied auszugleichen.

Beispiel für ein Problem: Ihre Videodatei enthält möglicherweise eingebettete Timecodes, die bei 00:05:00:00 beginnen. Der erste Dialog, für den Untertitel erforderlich sind, könnte eine Minute nach Beginn des Videos beim Timecode 00:06:00:00 erscheinen. Ihre Untertiteldatei wurde möglicherweise in der Annahme geschrieben, dass Ihre Video-Timecodes bei 00:00:00:00

beginnen und der erste Untertitel bei 00:01:00:00 beginnt. Wenn Sie Time Delta nicht verwenden, MediaConvert würden Sie diese erste Bildunterschrift nicht angeben, da sie vor dem Start des Videos erscheint.

Lösung: Fügen Sie den Untertiteln fünf Minuten hinzu. Geben Sie **300** für Zeitdelta ein.

Anpassen der Untertitel nach dem Synchronisieren von Video und Audio

Ihre Timecode-basierten Untertitel (SCC oder STL) stimmen möglicherweise mit den in Ihr Video eingebetteten Timecodes überein. Es kann jedoch sein, dass Sie die Einstellung Timecode source (Timecode-Quelle) der Eingabe verwenden müssen, um das Audio auszurichten. Dies führt zu Unterschieden zwischen Video und Untertiteln, die Sie korrigieren müssen. Im Fall von Zeitstempel-basierten Untertitelformaten wie SRT, SMI und TTML müssen Sie diese Anpassung nicht durchführen.

Weitere Informationen zum Ausrichten von Untertiteln bei Verwendung von Timecode source (Timecode-Quelle) der Eingabe finden Sie unter [Ausrichtung der Quelle des Eingabe-Timecodes und](#page-206-0)  [der Bildunterschriften](#page-206-0).

Beispiel: Ihre Videodatei enthält möglicherweise eingebettete Timecodes, die bei 00:05:00:00:00 beginnen. Die erste Dialoginstanz mit Untertiteln liegt z. B. eine Minute nach Videobeginn (bei Timecode 00:06:00:00). Ihre Untertiteldatei ist so geschrieben, dass die Synchronisierung korrekt ausgeführt wird und der erste Untertitel bei 00:06:00:00:00 beginnt. Sie müssen jedoch die eingebetteten Untertitel in der Eingabe ändern, um sie korrekt mit der Audiodatei zu synchronisieren. Daher legen Sie den Wert für Timecode source (Timecode-Quelle) auf Start at Zero (Bei null starten) fest. Wenn Sie Time Delta nicht verwenden, MediaConvert würden Sie die erste Überschrift in Ihrer Ausgabe nach sechs Minuten in das Video einfügen.

Lösung: Subtrahieren Sie fünf Minuten von den Untertiteln. Geben Sie **-300** für Zeitdelta ein.

Korrigieren kleinerer Fehler bei der Synchronisierung von Untertiteln

Bei allen Sidecar-Formaten kann es zu kleineren Fehlern in der Eingabe-Untertiteldatei kommen, sodass die Untertitel konsistent etwas zu spät oder zu früh angezeigt werden.

Beispiel für ein Problem: Ihr Video besitzt eingebettete Untertitel, die bei null beginnen. Die erste Dialoginstanz, die Untertitel erfordert, beginnt bei 00:06:15:00. Die Untertitel werden jedoch drei Sekunden später bei 00:06:18:00 auf dem Bildschirm angezeigt.

Lösung: Subtrahieren Sie drei Sekunden von den Untertiteln. Geben Sie das Feld **-3** Zeitdelta ein.

<span id="page-209-0"></span>Konvertierung von dualen SCC-Eingabedateien in eingebettete Untertitel

Wenn Sie für die Untertiteleingabe zwei SCC-Dateien verwenden und die Untertitel als zwei in Ihren Ausgabevideostream eingebettete Ausgabe-Untertitelkanäle einbetten möchten, müssen Sie die Unrtertitel entsprechend diesem Verfahren einrichten.

So wandeln Sie Dual-SCC-Eingabedateien in eingebettete Untertitel um

- 1. Richten Sie zwei Eingabeuntertitelselektoren ein. Folgen Sie dem Verfahren unter [Selektoren für](#page-199-0)  [Eingabebeschriftungen erstellen](#page-199-0). Geben Sie die Werte wie folgt an:
	- Wählen Sie in jeder Untertitelauswahl SCC als Quelle aus.
	- Wählen Sie in Source file (Quelldatei) in jedem Selektor eine Ihrer SCC-Eingabedateien aus.
	- Wenn Sie möchten, dass sowohl 608 als auch 708 Untertitel in Ihre Ausgaben eingebettet werden, wählen Sie in beiden Untertitelauswahlen die Option Upconvert für Force 608 to 708 Upconvert.
- 2. Richten Sie in Ihren Ausgaben Untertitel ein. Folgen Sie dem Verfahren unter [Einrichten von](#page-215-0) [Untertiteln in Ausgaben.](#page-215-0) Führen Sie die folgenden spezifischen Auswahlen aus:
	- Geben Sie die Untertitel in derselben Ausgabe an, in der sich auch das Video befindet, in das die Untertitel eingebettet werden sollen.
	- Wählen Sie zweimal Add captions (Untertitel hinzufügen) aus, um die Registerkarten Captions 1 (Untertitel 1) und Captions 2 (Untertitel 2) im Abschnitt Encoding settings (Kodierungseinstellungen) zu erstellen.
	- Wählen Sie auf jeder der beiden Untertitelregisterkarten in Captions source (Untertitelquelle) einen der Untertitelselektoren aus, die Sie im vorangehenden Schritt erstellt haben.
	- Wählen Sie in CC channel number (CC-Kanalnummer) eine Zahl für jede Untertitelregisterkarte aus, denen kein Feld gemeinsam ist. Sie könnten beispielsweise in Captions 1 (Untertitel 1) 1 in CC channel number (CC-Kanalnummer) und in Captions 2 (Untertitel 2) die Zahl 3 in CC-Kanalnummer auswählen.

Wählen Sie nicht die Kombinationen 1 und 2 oder 3 und 4 aus, da diesen Kanalpaaren ein Feld gemeinsam ist.

• Wenn Sie im vorangehenden Schritt dieses Verfahrens Upconvert (Hochkonvertieren) ausgewählt haben, können Sie in 708 service number (708-Servicenummer) optional eine Servicenummer angeben. Innerhalb einer Ausgabe muss jede Registerkarte eine eindeutige Servicenummer angeben.

Wenn Sie hochkonvertieren und keinen Wert in 708 service number (708-Servicenummer) angeben, verwendet der Service den von Ihnen in CC channel number (CC-Kanalnummer) eingegebenen Wert als 708-Servicenummer.

#### <span id="page-210-0"></span>Formatierung im TTML-Stil

AWS Elemental MediaConvert liest die Stilformatierung Ihrer Eingabebeschriftungen, wenn Ihr Job ausgeführt wird. Wenn Sie Probleme mit der Stilformatierung Ihrer Ausgabe feststellen, empfehlen wir, die Formatierung Ihrer Eingabebeschriftungen zu überprüfen oder Style-Passthrough auf Aktiviert zu setzen. Die folgenden Themen enthalten Anleitungen zur Verwendung von Schriftarten, vererbbaren und nicht vererbbaren Attributen sowie Sprachen von rechts nach links in Ihren TTML-Eingabebeschriftungen.

#### Schriftarten angeben

MediaConvert unterstützt die folgenden generischen Schriftfamilien, die in der [TTML2-W3C-](https://www.w3.org/TR/ttml2/#style-value-generic-family-name)[Empfehlung](https://www.w3.org/TR/ttml2/#style-value-generic-family-name) aufgeführt sind:

- default
- Monospace
- Ohne Serifen
- Serife
- monospaceSansSerif
- Serif mit Monospace
- proportionalSansSerif
- Proportionale Serife

Die besten Ergebnisse erzielen Sie, wenn Sie in Ihren TTML-Eingabebeschriftungen eine generische Schriftfamilie angeben. Wenn Sie stattdessen eine einzelne Schrift angeben, MediaConvert wird die Schrift einer der oben aufgeführten generischen Schriftfamilien zugeordnet.

Vererbbare und nicht vererbbare Eigenschaften

Stilattribute sind entweder vererbbar oder nicht vererbbar. In der [W3C-Empfehlung TTML 2](https://www.w3.org/TR/ttml2/#styling-attribute-vocabulary) werden diese für jedes Stilattribut unter vererbt aufgeführt.

Fügen Sie nicht vererbbare Stilattribute in jedes Element ein, für das sie gelten sollen.

Ist beispielsweise ein Stilattribut, tts:backgroundColor das nicht vererbbar ist. Das folgende Ergebnis ergibt "Hallo" mit roter Hintergrundfarbe und "Welt" ohne Hintergrundfarbe:

<span tts:backgroundColor="red">hello<br/>world</span>

Sie können die obige Formatierung korrigieren, sodass Hello World beide eine rote Hintergrundfarbe haben, indem Sie einzelne Bereiche mit jeweils eigenen Stilattributen verwenden, wie in diesem Beispiel:

```
<span><span tts:backgroundColor="red">hello</span> <br/> <span 
tts:backgroundColor="red">world</span></span>
```
Sprachen von rechts nach links

MediaConvert unterstützt sowohl Textrichtungen von links nach rechts als auch von rechts nach links innerhalb von TTML.

Wenn Sie keine Textrichtung angeben, MediaConvert wird von links nach rechts verwendet.

Um von rechts nach links anzugeben, fügen Sie ein tts:direction="rtl" Attribut hinzu. Wenn Ihr Text eine Mischung aus bidirektionalen Zeichen enthält, fügen Sie auch ein tts:unicodeBidi="embed" Attribut hinzu, wie in der [TTML2-W3C-Empfehlung](https://www.w3.org/TR/ttml2/#style-attribute-direction) beschrieben. Beachten Sie, dass es sich um ein nicht vererbbares tts:unicodeBidi Attribut handelt.

<span id="page-211-0"></span>IMSC-Eingabebeschriftungen (als Teil einer IWF-Quelle)

AWS Elemental MediaConvert unterstützt IMSC als Eingabe-Untertitelformat entweder als Sidecar-Datei oder als Teil einer IMF-Quelle. Wenn sich die IMSC-Untertitel der Eingabe in einer Sidecar-Datei befinden, finden Sie weitere Informationen unter [IMSC-, SCC-, SMPTE-TT-, SRT-, STL- und](#page-204-0) [TTML-Eingabebeschriftungen \(Sidecar\).](#page-204-0)

Wenn die IMSC-Untertitel der Eingabe Teil einer IMF-Quelle sind, geben Sie keine Quelldatei für IMSC-Untertitel an. Diese Informationen sind in der CPL-Datei enthalten, die Sie für Ihre Auftragseingabe angeben. Informationen zu Einschränkungen in Bezug auf die IMSC-Unterstützung finden Sie unter [Unterstützung von IMSC-Untertiteln in AWS Elemental MediaConvert.](#page-151-0)

Anzahl der Untertitel-Selektoren für IMSC

Erstellen Sie einen Untertitelselektor pro Track.

#### Nummer des Titels

Geben Sie die gewünschten Untertitel an, indem Sie eine Track-Nummer bereitstellen. Die Track-Nummern entsprechen der Reihenfolge, in der die Tracks in der CPL-Datei erscheinen. Beispiel: Wenn Ihre CPL-Datei zuerst Ihre französischen Untertitel auflistet, legen Sie Track number (Track-Nummer) auf 1 fest, um die französischen Untertitel anzugeben.

In Ihrer JSON-Jobspezifikation

Wenn Sie die API oder ein SDK verwenden, finden Sie diese Einstellungen in der JSON-Datei Ihres Jobs. Diese Einstellungen befinden Inputs sich wie im folgenden Beispiel unter:

```
"Inputs": [ 
       { 
         ... 
         "CaptionSelectors": { 
           "Captions Selector 1": { 
             "SourceSettings": { 
               "SourceType": "IMSC", 
               "TrackSourceSettings": { 
                "TrackNumber": 1 
 } 
 } 
          }, 
           "Captions Selector 2": { 
             "SourceSettings": { 
               "SourceType": "IMSC", 
              "TrackSourceSettings": { 
                 "TrackNumber": 4 
 } 
 } 
           }, 
           ...
```
WebVTT-Eingabebeschriftungen (als Teil einer HLS-Quelle)

AWS Elemental MediaConvert unterstützt WebVTT als Eingabe-Untertitelformat entweder als Sidecar-Datei oder als Teil einer HLS-Quelle. Wenn sich Ihre eingegebenen WebVTT-Beschriftungen in einer Sidecar-Datei befinden, finden Sie weitere Informationen unter. [IMSC-, SCC-, SMPTE-TT-,](#page-204-0) [SRT-, STL- und TTML-Eingabebeschriftungen \(Sidecar\)](#page-204-0)

Wenn Ihre eingegebenen WebVTT-Beschriftungen Teil einer HLS-Quelle sind, müssen Sie die Quell-WebVTT-Manifestdatei für die WebVTT-Beschriftungen nicht angeben. Diese Informationen befinden sich in der HLS-Haupteingabedatei, die Sie in Ihrer Jobeingabe angeben. Sie müssen die HLS Rendition Group verwenden aktivieren und die folgenden Einstellungen verwenden.

Anzahl der Untertitel-Selektoren für WebVTT

Erstellen Sie einen Untertitelselektor pro WebVTT-Quelle.

ID der Wiedergabegruppe

Geben Sie eine Gruppen-ID an, welche Untertitelgruppe Sie verwenden möchten. Die Gruppen-ID entspricht dem Tag EXT-X-MEDIA, GROUP-ID in Ihrem HLS-Manifest. Wenn Ihre HLS-Manifestdatei beispielsweise Ihre französischen Untertitel in einer bestimmten Gruppe "Untertiteln" auflistet, legen Sie Rendition Group ID auf Untertitel fest, um die Gruppen-ID für französische Untertitel anzugeben.

#### Name der Wiedergabeversion

Geben Sie die gewünschte Untertitelgruppe an, indem Sie einen Namen für die Formatvariante angeben. Der Name der Wiedergabeversion entspricht dem Tag EXT-X-MEDIA, NAME in Ihrem HLS-Manifest. Wenn Ihre HLS-Manifestdatei beispielsweise Ihre französischen Untertitel in einem Formatvariantennamen namens "Französisch" aufführt, legen Sie Formatvariantenname auf Französisch fest, um den Namen der französischen Untertitel-Wiedergabeversion anzugeben.

#### Sprachcode für die Wiedergabeversion

Geben Sie die gewünschte Untertitelgruppe an, indem Sie einen ISO-639-3-Sprachcode angeben. Die Sprache entspricht dem LANGUAGE-Tag EXT-X-MEDIA in Ihrem HLS-Manifest. Wenn Ihre HLS-Manifestdatei beispielsweise Ihre französischen Untertitel mit dem Sprachcode "FRA" auflistet, legen Sie Rendition Language Code auf FRA fest, um den Wiedergabe-Sprachcode für französische Untertitel anzugeben.

#### In Ihrer JSON-Jobspezifikation

Wenn Sie die API oder ein SDK verwenden, finden Sie diese Einstellungen in der JSON-Datei Ihres Jobs. Diese Einstellungen befinden Inputs sich wie im folgenden Beispiel unter:

#### "Inputs": [

```
 { 
          ... 
"CaptionSelectors": { 
   "Caption Selector 1": { 
     "SourceSettings": { 
        "SourceType": "WebVTT", 
        "WebvttHlsSourceSettings": { 
          "RenditionGroupId": "subs", 
          "RenditionName": "French", 
          "RenditionLanguageCode": "FRA" 
        } 
     } 
   }
} 
             ...
```
# <span id="page-214-0"></span>Ausgaben erstellen

Ein einzelner MediaConvert Job kann Ausgaben als eigenständige Datei (z. B. als MP4-Datei), als Gruppe von Dateien für das Streaming mit adaptiver Bitrate (ABR) (z. B. als Apple HLS Paket) oder als Kombination aus beidem erstellen. Wenn Sie Ausgabegruppen und die darin enthaltenen Ausgaben erstellen, geben Sie die Anzahl und die Typen der Dateien an, die Ihr Job generiert.

Wenn Ihre MediaConvert Aufgabe abgeschlossen ist, können Sie Amazon CloudFront oder ein anderes Content Distribution Network (CDN) verwenden, um Ihr Streaming-Paket auszuliefern. Das CDN bringt Ihr Video zu den Leuten, die es sich ansehen möchten. Weitere Informationen finden Sie unter [Bereitstellung von Video on Demand \(VOD\)](https://docs.aws.amazon.com/AmazonCloudFront/latest/DeveloperGuide/on-demand-video.html) mit. CloudFront

In den Themen dieses Abschnitts wird die Beziehung zwischen MediaConvert Ausgabegruppen, MediaConvert Ausgaben und den eigentlichen Ausgabedateien, die Ihnen zur Verfügung gestellt MediaConvert werden, erläutert.

Themen

- [Einrichten von Untertiteln in Ausgaben](#page-215-0)
- [Verwenden von Ausgabegruppen zur Angabe eines Streaming-Pakettyps oder einer](#page-226-0)  [eigenständigen Datei](#page-226-0)
- [Wählen Sie Ihre ABR-Streaming-Ausgabegruppen](#page-228-0)
- [Empfohlene Kodierungseinstellungen für die Videoqualität](#page-236-0)
- [Verwenden von Variablen in Ihren Jobeinstellungen](#page-240-0)

## <span id="page-215-0"></span>Einrichten von Untertiteln in Ausgaben

Der Speicherort der Untertitel in einem Auftrag ist vom Ausgabeformat abhängig: Ihre Untertitel können dasselbe Ausgabeformat wie das Video haben, eine separate Ausgabe in derselben Ausgabegruppe wie Ihr Video darstellen, oder sich in einer völlig anderen Ausgabegruppe befinden. Wie Sie mehrere Untertitel-Tracks einrichten, hängt auch vom Ausgabeformat der Untertitel ab.

Eine vollständige Liste der unterstützten Eingabe- und Ausgabebeschriftungen finden Sie unter. [Von](#page-101-0)  [AWS Elemental unterstützte Untertitel MediaConvert](#page-101-0)

Informationen zum Einrichten von Untertiteln in Ihrer Eingabe finden Sie unter. [Einrichten von](#page-197-0)  [Untertiteln in AWS Elemental Elemental-Jobs MediaConvert](#page-197-0)

Die folgende Vorgehensweise zeigt, wie Sie Untertitel für verschiedene Ausgaben einrichten können.

So richten Sie Untertitel für verschiedene Ausgaben ein

- 1. Öffnen Sie die MediaConvert Konsole unter [https://console.aws.amazon.com/mediaconvert.](https://console.aws.amazon.com/mediaconvert)
- 2. Wählen Sie Job erstellen aus.
- 3. Richten Sie Ihre Eingangs- und Ausgabegruppen und Ausgaben für Video und Audio ein (wie unter [Jobs konfigurieren in MediaConvert](#page-157-0) und [Ausgaben erstellen](#page-214-0) beschrieben).
- 4. Erstellen Sie die Selektoren für die Eingangsuntertitel (wie in [the section called "Selektoren für](#page-199-0) [Eingabebeschriftungen erstellen"](#page-199-0) beschrieben).
- 5. Bestimmen Sie, wo die Untertitel in Ihrem Auftrag angegeben werden sollen. Diese Wahl hängt vom Format der Ausgabeuntertitel ab. Schlagen Sie dies im entsprechenden Thema unten nach.
- 6. Wählen Sie im linken Bereich der Seite Create job (Job erstellen) die entsprechende Ausgabe aus der Liste der Ausgaben aus.
- 7. Wählen Sie unter Encoding settings (Kodierungseinstellungen) die Option Add caption (Untertitel hinzufügen) aus. Dies zeigt unter Encoding settings (Kodierungseinstellungen) einen Bereich für die Untertiteleinstellungen an.
- 8. Wenn Ihr Ausgabeuntertitelformat eine separate Gruppe von Untertiteleinstellungen für jeden Track in der Ausgabe erfordert, wählen Sie erneut Add captions (Untertitel hinzufügen)
aus, bis Sie für jeden Track eine Untertitelgruppe haben. Um festzustellen, ob Sie eine Untertiteleinstellungsgruppe für alle Tracks oder eine für jeden Track benötigen, lesen Sie bitte das entsprechende Thema weiter unten.

- 9. Wählen Sie unter Encoding settings (Kodierungseinstellungen) die Option Captions 1 (Untertitel 1) aus der Liste aus.
- 10. Wählen Sie unter Captions source (Untertitelquelle) einen Untertitelselektor aus. Dadurch werden der Titel oder die Titel ausgewählt, die Sie bei der Einrichtung Ihrer Eingabe mit dem Selektor verknüpft haben, sodass AWS Elemental MediaConvert diese Untertitel in dieser Ausgabe enthalten sind.
- 11. Wählen Sie unter Destination type (Zielart) ein Format für die Ausgabeuntertitel aus. Prüfen Sie [the section called "Unterstützte Untertitel-Workflows: Geben Sie Untertitel in derselben Datei wie](#page-101-0) [das Video ein",](#page-101-0) um sicherzustellen, dass Sie ein unterstütztes Format auswählen.
- 12. Geben Sie Werte für alle zusätzlichen Felder ein (wie im entsprechenden Thema weiter unten beschrieben).

#### Details nach Ausgabeuntertitelformat

- [CEA/EIA-608 und CEA/EIA-708 \(eingebettet\) geben Untertitel aus](#page-216-0)
- [Untertitelungen für die DVB-Sub-Ausgabe](#page-218-0)
- [IMSC-, TTML- und WebVTT \(Sidecar\) -Ausgabebeschriftungen](#page-219-0)
- [SCC-, SRT- und SMI \(Sidecar\) geben Beschriftungen aus](#page-220-0)
- [Bildunterschriften für die Teletext-Ausgabe](#page-221-0)
- [Eingebrannte Ausgabebeschriftungen](#page-223-0)
- [Einstellungen für Beschriftungen zur Barrierefreiheit](#page-225-0)

# <span id="page-216-0"></span>CEA/EIA-608 und CEA/EIA-708 (eingebettet) geben Untertitel aus

Wo sollen die Beschriftungen angegeben werden

Fügen Sie Ihre Untertitel derselben Ausgabegruppe und derselben Ausgabe wie Ihr Video hinzu.

Wie spezifiziere ich mehrere Untertitelspuren

• Wenn Ihr Eingabeformat für Untertitel eingebettet ist (d. h., wenn Sie es gerade durchgehen embedded-to-embedded), müssen Sie nur eine Gruppe von Untertiteleinstellungen erstellen. Der

unter Captions source (Untertitelquelle) ausgewählte Untertitelselektor umfasst alle Eingangs-Tracks.

- Wenn es sich bei den Eingabeuntertiteln um zwei SCC-Dateien handelt, können Sie Ausgabeuntertitel als zwei Ausgabeuntertitelkanäle erstellen, die in Ihren Ausgabevideostream eingebettet sind. Weitere Informationen finden Sie unter [Konvertierung von dualen SCC-](#page-209-0)[Eingabedateien in eingebettete Untertitel.](#page-209-0)
- Wenn Ihre Eingabeuntertitel nicht eingebettet oder keine SCC-Dateien sind, können Sie nur eine Untertitelspur pro Ausgabe verwenden. Fügen Sie in jeder Ausgabe eine Gruppe von Untertiteleinstellungen hinzu. Wählen Sie unter Captions source (Untertitelquelle) den Selektor aus, der für den einzubeziehenden Track eingerichtet ist.

Eingebettete und ergänzende Beschriftungen in MXF-Ausgaben

Ob Ihre MXF-Ausgabe zusätzliche Untertitel enthalten kann, hängt vom MXF-Profil ab:

- MXF XDCAM HD: Dieses MXF-Profil gibt zusätzliche Daten in der smpte 436-Spur an. Mit diesen Ausgängen werden Ihre eingebetteten Untertitel zusätzlich zum Videostream auf den Zusatztrack SMPTE 436 MediaConvert kopiert.
- MXF D-10: Diese MXF-Profilspezifikation erlaubt keine Zusatzdaten. Daher sind nur bei Ihren MXF-D-10-Ausgaben Untertitel im Videostream eingebettet.

MediaConvert bestimmt das MXF-Profil einer Ausgabe auf der Grundlage der Werte für die folgenden Kodierungseinstellungen:

- Auflösung
- Bildrate
- Video-Codec-Profil
- Interlace-Modus

Informationen darüber, welche Werte für diese Einstellungen für welches MXF-Profil gültig sind, finden Sie in den entsprechenden Spezifikationen. Informationen zu XDCAM HD finden Sie unter [RDD 9:2009 - SMPTE Standard Doc - MXF Interoperability Specification of Sony MPEG Long GOP](https://ieeexplore.ieee.org/document/7290306) [Products](https://ieeexplore.ieee.org/document/7290306) in der IEEE Xplore Digital Library. Weitere Informationen zu MXF D-10 finden Sie unter [ST](https://ieeexplore.ieee.org/document/7290684) [356:2001 - SMPTE Standard - For Television — Type D-10 Stream Specifications — MPEG-2 4:2:2P](https://ieeexplore.ieee.org/document/7290684) [@ ML for 525/60 and 625/50.](https://ieeexplore.ieee.org/document/7290684)

<span id="page-218-0"></span>Wo sollen die Untertitel angegeben werden

Fügen Sie Ihre Untertitel derselben Ausgabegruppe und derselben Ausgabe wie Ihr Video hinzu.

Wie spezifiziere ich mehrere Untertitelspuren

- Wenn Ihre Eingangsuntertitel das gleiche Format haben wie Ihre Ausgabeuntertitel (Passthrough), müssen Sie nur eine Gruppe von Untertiteleinstellungen erstellen. Der unter Captions source (Untertitelquelle) ausgewählte Untertitelselektor umfasst alle Eingangs-Tracks.
- Wenn Ihre Eingangsuntertitel in einem anderen Format vorliegen, erstellen Sie eine Gruppe von Untertiteleinstellungen für jeden Track. Platzieren Sie jede Gruppe von Untertiteleinstellungen in derselben Ausgabe. Sie werden in der Liste der Einstellungsgruppen als "Captions 1", "Captions 2" usw. angezeigt. Wählen Sie in jeder Einstellungsgruppe unter Captions source (Untertitelquelle) den Untertitelselektor aus, der für den einzubeziehende Track eingerichtet ist.

Wie spezifiziert man das Schrift-Skript

AWS Elemental wählt MediaConvert automatisch das passende Skript für Ihre Untertitel aus, basierend auf der Sprache, die Sie in den Einstellungen für die Ausgabeuntertitel angeben. Wenn die von Ihnen gewählte Sprache mehr als ein mögliches Skript enthält, geben Sie das gewünschte Skript an.

Um sicherzustellen, dass der Dienst die richtige Schriftart verwendet

- 1. Wählen Sie im Abschnitt Bildunterschriften unter Kodierungseinstellungen für Sprache die Sprache des Untertiteltextes aus.
- 2. Wenn für die von Ihnen angegebene Sprache mehr als ein mögliches Skript verfügbar ist, verwenden Sie Schriftskript, um das Skript anzugeben.

Wenn Sie beispielsweise Chinesisch (ZH) als Sprache wählen, verwenden Sie Schriftschrift, um entweder vereinfachtes Chinesisch oder traditionelles Chinesisch auszuwählen. Wenn Sie in diesem Fall keinen Wert für Fontskript angeben, verwendet der Dienst standardmäßig vereinfachtes Chinesisch.

# **1** Tip

In den meisten Fällen können Sie für Font Script den Standardwert Automatisch beibehalten. Wenn Sie dies tun, wählt der Dienst das Skript auf der Grundlage der Sprache des Untertiteltextes aus.

# <span id="page-219-0"></span>IMSC-, TTML- und WebVTT (Sidecar) -Ausgabebeschriftungen

Wenn Ihre Ausgabeuntertitel das Format IMSC, TTML oder WebVTT haben, richten Sie sie in Ihren Ausgaben entsprechend den folgenden Informationen ein. Informationen zu Einschränkungen in Bezug auf die IMSC-Unterstützung finden Sie unter [Unterstützung von IMSC-Untertiteln in AWS](#page-151-0) [Elemental MediaConvert](#page-151-0).

Wo sollen die Beschriftungen angegeben werden

Platzieren Sie Ihre Untertitel in derselben Ausgabegruppe, aber in einer anderen Ausgabe als in Ihrem Video.

Nachdem Sie einer Ausgabe Untertitel hinzugefügt haben, löschen Sie die Einstellungsgruppen Video und Audio 1, die der Dienst automatisch mit der Ausgabe erstellt hat.

Um die Einstellungsgruppen "Video" und "Audio 1" zu löschen

- 1. Wählen Sie auf der Seite Job erstellen im Bereich Job auf der linken Seite unter Ausgabegruppen die Ausgabe aus, die die Einstellungsgruppen enthält, die Sie löschen möchten.
- 2. Die Einstellungsgruppe Video wird automatisch im Bereich Stream-Einstellungen angezeigt. Wählen Sie die Auswahltaste "Video entfernen".
- 3. Die Einstellungsgruppe Audio 1 wird automatisch im Bereich Stream-Einstellungen angezeigt. Wählen Sie die Schaltfläche "Entfernen".

Wie spezifiziere ich mehrere Titel mit Untertiteln

Platzieren Sie jeden Untertitel-Track in einer eigenen Ausgabe.

#### **a** Note

Die Untertitelspur, die Sie in Ihrem Auftrag zuerst angeben, wird als Standard-Track im HLS-Manifest signalisiert.

Optionen für den Container mit Sidecar-Untertiteln

Je nach Ausgabegruppe können Sie den Untertitelcontainer für IMSC- und TTML-Untertitelausgaben auswählen.

Für DASH ISO-Ausgabegruppen stehen folgende Optionen zur Auswahl:

- Fragmentierte MP4 (. fmp4)
- Raw (.xml für IMSC, .ttml für TTML)

Für alle anderen Ausgabegruppen sind IMSC und TTML-Dateien roh.

So geben Sie den Untertitelcontainer für IMSC- und TTML-Untertitel in DASH ISO-Ausgabegruppen an

- 1. Richten Sie die Ausgaben in Ihrer DASH ISO-Ausgabegruppe wie unter [Ausgaben in ABR-](#page-163-0)[Streaming-Ausgabegruppen erstellen](#page-163-0) beschrieben ein. Legen Sie die Untertitel in einer separaten Ausgabe ab.
- 2. Wählen Sie auf der Seite Job erstellen im Bereich Job auf der linken Seite die Ausgabe mit den Untertiteln aus.
- 3. Wählen Sie im Abschnitt Output settings (Ausgabeeinstellungen) auf der rechten Seite Container settings (Containereinstellungen) aus und aktivieren Sie dann DASH container settings (DASH Containereinstellungen).
- 4. Behalten Sie für Captions Container (Untertitelcontainer) den Standardwert Raw (Roh) bei oder wählen Sie Fragmented MPEG-4 (Fragmentierte MPEG-4) aus.

### <span id="page-220-0"></span>SCC-, SRT- und SMI (Sidecar) geben Beschriftungen aus

Wo sollen die Beschriftungen angegeben werden

Platzieren Sie Ihre Untertitel in derselben Ausgabegruppe, aber in einer anderen Ausgabe als in Ihrem Video.

Nachdem Sie einer Ausgabe Untertitel hinzugefügt haben, löschen Sie die Einstellungsgruppen Video und Audio 1, die der Dienst automatisch mit der Ausgabe erstellt hat.

Um die Einstellungsgruppen "Video" und "Audio 1" zu löschen

- 1. Wählen Sie auf der Seite Job erstellen im Bereich Job auf der linken Seite unter Ausgabegruppen die Ausgabe aus, die die Einstellungsgruppen enthält, die Sie löschen möchten.
- 2. Die Einstellungsgruppe Video wird automatisch im Bereich Stream-Einstellungen angezeigt. Wählen Sie die Auswahltaste "Video entfernen".
- 3. Die Einstellungsgruppe Audio 1 wird automatisch im Bereich Stream-Einstellungen angezeigt. Wählen Sie die Schaltfläche "Entfernen".

### Wie spezifiziere ich mehrere Titel mit Untertiteln

Für jede SRT-, SCC- oder SMI-Ausgabe benötigen Sie einen Ausgang pro Untertitelauswahl. Wählen Sie in der Untertitelausgabe unter Untertitelquelle die Untertitelauswahl aus, die für den Titel eingerichtet ist, den Sie aufnehmen möchten. Sie werden in der Liste der Einstellungsgruppen als Untertitelauswahl 1, Untertitelauswahl 2 usw. angezeigt.

# <span id="page-221-0"></span>Bildunterschriften für die Teletext-Ausgabe

Wie Sie Ihre Teletext-Ausgabebeschriftungen einrichten, hängt davon ab, ob Sie die Untertitel auf verschiedene Teletextseiten verschieben möchten oder ob Sie Ihre Untertitel einfach exakt von der Eingabe bis zur Ausgabe durchgehen möchten.

Weiterleitung von Teletext zu Teletext

Wenn Ihr Eingabe-Untertitelformat Teletext ist und Sie möchten, dass sich Ihre Ausgabeuntertitel auf denselben Seiten und mit demselben Stil wie die Eingabe befinden, können Sie die Eingabebeschriftungen an Ihre Ausgabe weitergeben. Richten Sie dazu Ihre Untertitel wie folgt ein:

- Stellen Sie sicher, dass Ihre Eingabebeschriftungen mit einer Untertitelauswahl eingerichtet sind. Weitere Informationen finden Sie unter [Bildunterschriften für die Teletext-Eingabe.](#page-202-0)
- Erstellen Sie in derselben Ausgabegruppe und in derselben Ausgabe wie Ihr Video einen Untertitel-Tab. Dieser eine Untertitel-Tab steht für all Ihre ausgegebenen Untertitel, unabhängig von der Anzahl Ihrer Teletext-Ausgabeseiten.
- Wählen Sie auf der Registerkarte mit den Ausgabeuntertiteln Ihre Eingabeuntertitelauswahl für die Untertitelquelle aus.

• Geben Sie auf der Registerkarte "Ausgabeuntertitel" keine Werte für andere Einstellungen an.

Wenn Sie direkt in Ihrer JSON-Jobspezifikation arbeiten, entspricht eine Registerkarte mit Untertiteln einem untergeordneten Element von. CaptionDescriptions

Teletext zu Teletext, Neuzuweisung von Seiten

Wenn Ihr Eingabeformat für Untertitel Teletext ist und Sie in der Ausgabe die Teletextseiten ändern möchten, auf denen sich Ihre Untertitel befinden, geben Sie die Seiten in der Eingabe und Ausgabe an. Richten Sie dazu Ihre Untertitel wie folgt ein:

- Stellen Sie sicher, dass Ihre Eingabebeschriftungen mit einer Untertitelauswahl für jede Teletextseite eingerichtet sind und dass Sie die Seitenzahl in den Einstellungen für jede Eingabe-Untertitelauswahl angeben. Weitere Informationen finden Sie unter [Bildunterschriften für die](#page-202-0)  [Teletext-Eingabe.](#page-202-0)
- Erstellen Sie in derselben Ausgabegruppe und in derselben Ausgabe wie Ihr Video eine Registerkarte mit Untertiteln für jede Teletextausgabeseite.
- Wählen Sie auf jeder Registerkarte mit den Ausgabeuntertiteln einen Ihrer Eingabe-Untertitel-Selektoren für die Untertitelquelle aus.
- Geben Sie auf jeder Registerkarte mit den Ausgabeuntertiteln für Seitennummer die Teletext-Seitenzahl an, die Sie für diese Untertitel in Ihrer Ausgabe verwenden möchten. Geben Sie optional Werte für Sprache, Beschreibung und Seitentyp an.

Teletext aus anderen Untertitelformaten

Wenn Ihre Eingabebeschriftungen in einem anderen Format als Teletext vorliegen, müssen Sie die Teletextseiten für Ihre Ausgabeuntertitel angeben. MediaConvert unterstützt diese Untertitel-Workflows:

- Eine einzelne Eingabebeschriftung wird zu einer einzigen Teletextausgabeseite zurückgeführt.
- Eine einzelne Eingabebeschriftung führt zu mehreren Teletextausgabeseiten. Jede Ausgabeseite dupliziert den Inhalt der anderen.
- Mehrere Eingabebeschriftungen führen zu mehreren Teletextausgabeseiten. Mithilfe der Untertitelauswahl können Sie angeben, welche Untertitel auf jeder Teletext-Ausgabeseite enthalten sein sollen.

Richten Sie Ihre Untertitel wie folgt ein:

- Stellen Sie sicher, dass Ihre Eingabebeschriftungen mit einer Untertitelauswahl für jeden Untertiteltrack eingerichtet sind, den Sie einer Teletextseite zuordnen möchten. Weitere Informationen finden Sie unter [Selektoren für Eingabebeschriftungen erstellen](#page-199-0).
- Erstellen Sie in derselben Ausgabegruppe und in derselben Ausgabe wie Ihr Video eine Untertitelregisterkarte für jede Teletextausgabeseite.
- Wählen Sie auf jeder Registerkarte mit den Ausgabeuntertiteln einen Ihrer Eingabe-Untertitel-Selektoren für die Untertitelquelle aus.
- Geben Sie auf jeder Registerkarte mit den Ausgabeuntertiteln für Seitennummer die Teletext-Seitenzahl an, die Sie für diese Untertitel in Ihrer Ausgabe verwenden möchten. Geben Sie optional Werte für Sprache und Beschreibung an.

# <span id="page-223-0"></span>Eingebrannte Ausgabebeschriftungen

Beim Burn-In handelt es sich nicht um ein Untertitelformat, sondern um eine Methode zum Übermitteln von Untertiteln. Burn-in schreibt die Untertitel direkt in die Videoframes und ersetzt Pixel von Videoinhalten durch die Untertitel. Wenn Sie Burn-In-Beschriftungen in einer Ausgabe verwenden möchten, richten Sie die Untertitel gemäß den folgenden Informationen ein.

Wo sollen die Beschriftungen angegeben werden

Fügen Sie Ihre Untertitel derselben Ausgabegruppe und derselben Ausgabe wie Ihr Video hinzu.

Wie spezifiziere ich mehrere Untertitelspuren

Sie können nur einen Untertitel-Track in jeder Ausgabe einbrennen.

Wie benutzt man Style Passthrough

Sie können wählen, wie der eingebrannte Untertiteltext, der in Ihrem Ausgabevideo erscheint, stilisiert werden soll. Es gibt einige Optionen, darunter Stil-Passthrough, Standardeinstellungen oder manuelle Überschreibungen.

Wenn Sie Style-Passthrough auf Aktiviert setzen, werden die verfügbaren Stil- und Positionsinformationen aus Ihren Eingabebeschriftungen MediaConvert verwendet. Beachten Sie, dass für alle fehlenden Stilinformationen die Standardeinstellungen MediaConvert verwendet werden.

MediaConvert unterstützt Style-Passthrough für die folgenden Eingabe-Untertitelformate:

- Zusätzlich
- Eingebettet
- SCTE-20
- SCC
- TTML
- STL (EBU STL)
- SMPTE-TT (textbasiert)
- Teletext
- IMSC
- WebVTT

Wenn Sie Style-Passthrough auf Deaktiviert setzen, werden die Stilinformationen aus Ihrer Eingabe MediaConvert ignoriert und die Standardeinstellungen verwendet: weißer Text mit schwarzer Umrandung, Positionierung unten in der Mitte und automatische Größenanpassung.

Unabhängig davon, ob Sie den Stil-Passthrough auf aktiviert setzen oder nicht, können Sie die einzelnen Stiloptionen auch manuell überschreiben.

#### **a** Note

Für TTML- und TTML-ähnliche Eingaben (IMSC, SMPTE-TT) gelten besondere Anforderungen an die Formatierung von Stilen. Weitere Informationen finden Sie unter [Formatierung im TTML-Stil.](#page-210-0)

Wie spezifiziert man das Schrift-Skript

AWS Elemental wählt MediaConvert automatisch das passende Skript für Ihre Untertitel aus, basierend auf der Sprache, die Sie in den Einstellungen für die Ausgabeuntertitel angeben. Wenn die von Ihnen gewählte Sprache mehr als ein mögliches Skript enthält, geben Sie das gewünschte Skript an.

Um sicherzustellen, dass der Dienst die richtige Schriftart verwendet

- 1. Wählen Sie im Abschnitt Bildunterschriften unter Kodierungseinstellungen für Sprache die Sprache des Untertiteltextes aus.
- 2. Wenn für die von Ihnen angegebene Sprache mehr als ein mögliches Skript verfügbar ist, verwenden Sie Schriftskript, um das Skript anzugeben.

Wenn Sie beispielsweise Chinesisch (ZH) als Sprache wählen, verwenden Sie Schriftschrift, um entweder vereinfachtes Chinesisch oder traditionelles Chinesisch auszuwählen. Wenn Sie in diesem Fall keinen Wert für Fontskript angeben, verwendet der Dienst standardmäßig vereinfachtes Chinesisch.

## **1** Tip

In den meisten Fällen können Sie für Font Script den Standardwert Automatisch beibehalten. Wenn Sie dies tun, wählt der Dienst das Skript auf der Grundlage der Sprache des Untertiteltextes aus.

## Nicht englische Schriften und nicht unterstützte Zeichen

Wenn Ihre Eingabeschrift eine nicht englische Schrift verwendet, können Ihre eingebrannten Ausgabebeschriftungen Unicode-Zeichen enthalten, die nicht unterstützt werden. # Um das Problem zu lösen, setzen Sie Style-Passthrough auf Aktiviert.

# <span id="page-225-0"></span>Einstellungen für Beschriftungen zur Barrierefreiheit

Sie können Titel mit Untertiteln als Hilfe zur Barrierefreiheit für hörgeschädigte Personen markieren. Im folgenden Abschnitt wird beschrieben, wie Beschriftungen zur Barrierefreiheit in AWS Elemental MediaConvert funktionieren.

# HLS und CMAF

Wenn Sie HLS oder CMAF ausgeben und einen ISMC- oder WebVTT-Untertiteltrack hinzufügen, können Sie Ihrem Ausgabemanifest Barrierefreiheitsattribute für Untertitel hinzufügen. MediaConvert [fügt diese Attribute gemäß den Abschnitten 4.5 und 4.6 der HLS-Authoring-Spezifikation für Apple-](https://developer.apple.com/documentation/http_live_streaming/hls_authoring_specification_for_apple_devices)[Geräte hinzu.](https://developer.apple.com/documentation/http_live_streaming/hls_authoring_specification_for_apple_devices)

Wenn Sie "Barrierefreie Untertitel" (accessibility) auf "Aktiviert" (ENABLED) setzen, werden der Untertitelspur im Manifest unter EXT-X-MEDIA "und" die folgenden Attribute MediaConvert hinzugefügt. CHARACTERISTICS="public.accessibility.describes-spokendialog,public.accessibility.describes-music-and-sound" AUTOSELECT="YES"

Behalten Sie den Standardwert Deaktiviert (DISABLED) bei, wenn die Untertitelspur nicht dazu gedacht ist, diese Barrierefreiheit zu ermöglichen. MediaConvert fügt die Attribute aus dem vorherigen Absatz nicht hinzu.

# Verwenden von Ausgabegruppen zur Angabe eines Streaming-Pakettyps oder einer eigenständigen Datei

Die MediaConvert Ausgabefunktionen von AWS Elemental unterscheiden sich je nachdem, zu welcher Art von Ausgabegruppe sie gehören.

**Datei** 

In einer Dateiausgabegruppe führt jede Ausgabe, die Sie einrichten, zu einer eigenständigen Ausgabedatei.

Sie können beispielsweise eine Ausgabe einrichten, die alle Video-, Audio- und Untertitelungen zusammen enthält. Sie können auch eine separate Ausgabe für Sidecar-Untertitel wie TTML einrichten.

Streaming-Ausgabepakete

In den folgenden Ausgabegruppen sind die Ausgaben, die Sie einrichten, separate Teile eines einzigen Streamingpakets mit adaptiver Bitrate (ABR):CMAF, Apple HLSDASH ISO, und. Microsoft Smooth Streaming

In einer ABR-Ausgabegruppe ist jede Ausgabe normalerweise ein Element des Mediums. Das heißt, jede Ausgabe ist ein Teil des ABR-Stacks (Adaptive Bitrate). Beispielsweise könnten Sie eine Ausgabe für jede der drei Videoauflösungen, eine Ausgabe für jede der zwei Audiosprachenspuren und eine Ausgabe für jede der beiden Untertitelsprachen haben.

Die folgende Abbildung zeigt die Beziehung zwischen den Ausgaben in einer ABR-Ausgabegruppe und den Dateien, MediaConvert die erstellt werden. Jedes orangefarbene Kästchen entspricht einer Ausgabe innerhalb der Ausgabegruppe. In diesem Beispiel gibt es drei Videoauflösungen, Audio in zwei Sprachen und Untertitel in zwei Sprachen. Das Paket enthält segmentierte Audio-, Video- und Untertiteldateien sowie Manifestdateien, die dem Player mitteilen, welche Dateien heruntergeladen und wann er sie abspielen soll.

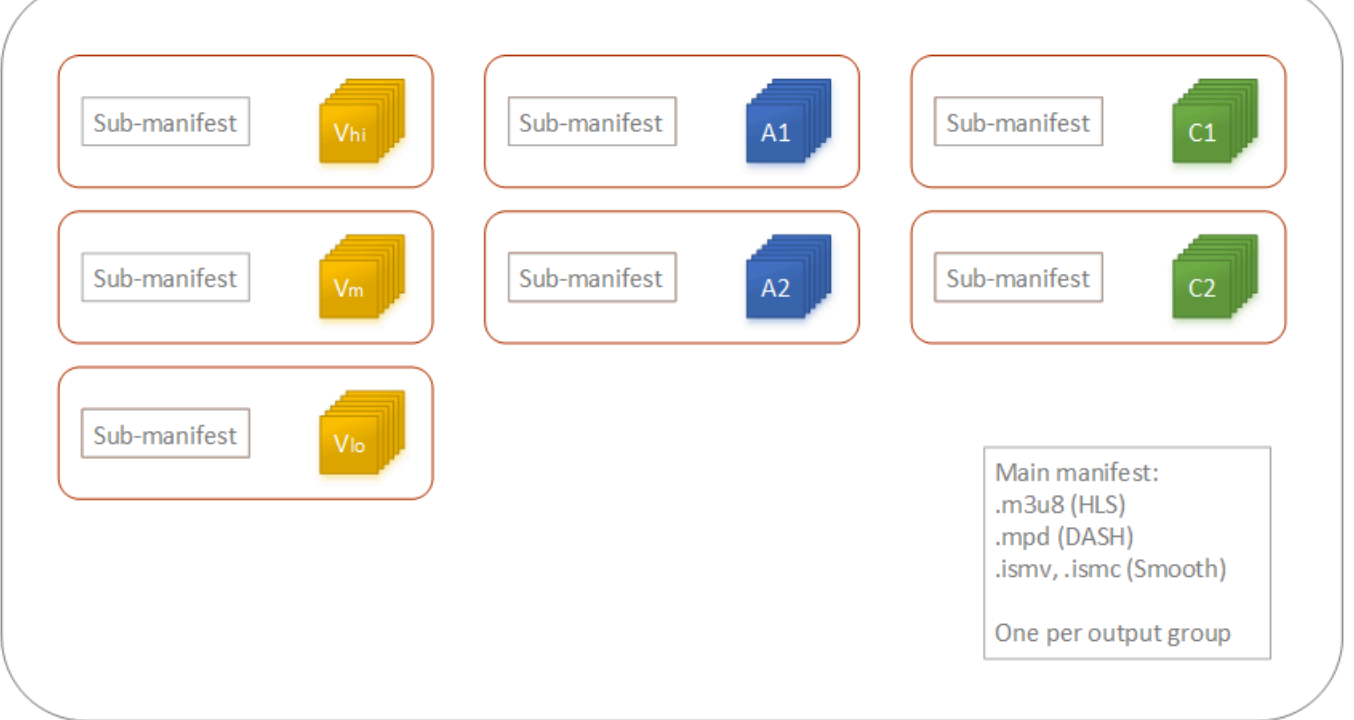

Ein einziger Auftrag kann keine oder sehr viele eigenständige Dateien und keine oder viele Streaming-Pakete erzeugen. Um mehr als eine eigenständige Datei zu erstellen, fügen Sie eine einzelne Ausgabegruppe zu Ihrem Auftrag und mehrere Ausgaben zu dieser Ausgabegruppe hinzu. Um mehr als ein Streaming-Paket zu erstellen, fügen Sie Ihrem Auftrag mehrere CMAF, AppleHLS, DASH ISO oder Microsoft Smooth Streaming-Ausgabegruppen hinzu.

Die folgende Abbildung zeigt einen MediaConvert Job, der zwei eigenständige .mp4-Dateien, zwei Apple HLS Pakete und ein Paket generiert. CMAF Eine einzelne Dateiausgabegruppe mit zwei Ausgaben ergibt zwei eigenständige Dateien. Eine einzelne Apple HLS-Ausgabegruppe mit sieben Ausgaben ergibt ein einzelnes sichtbares Paket mit sieben ABR-Slices.

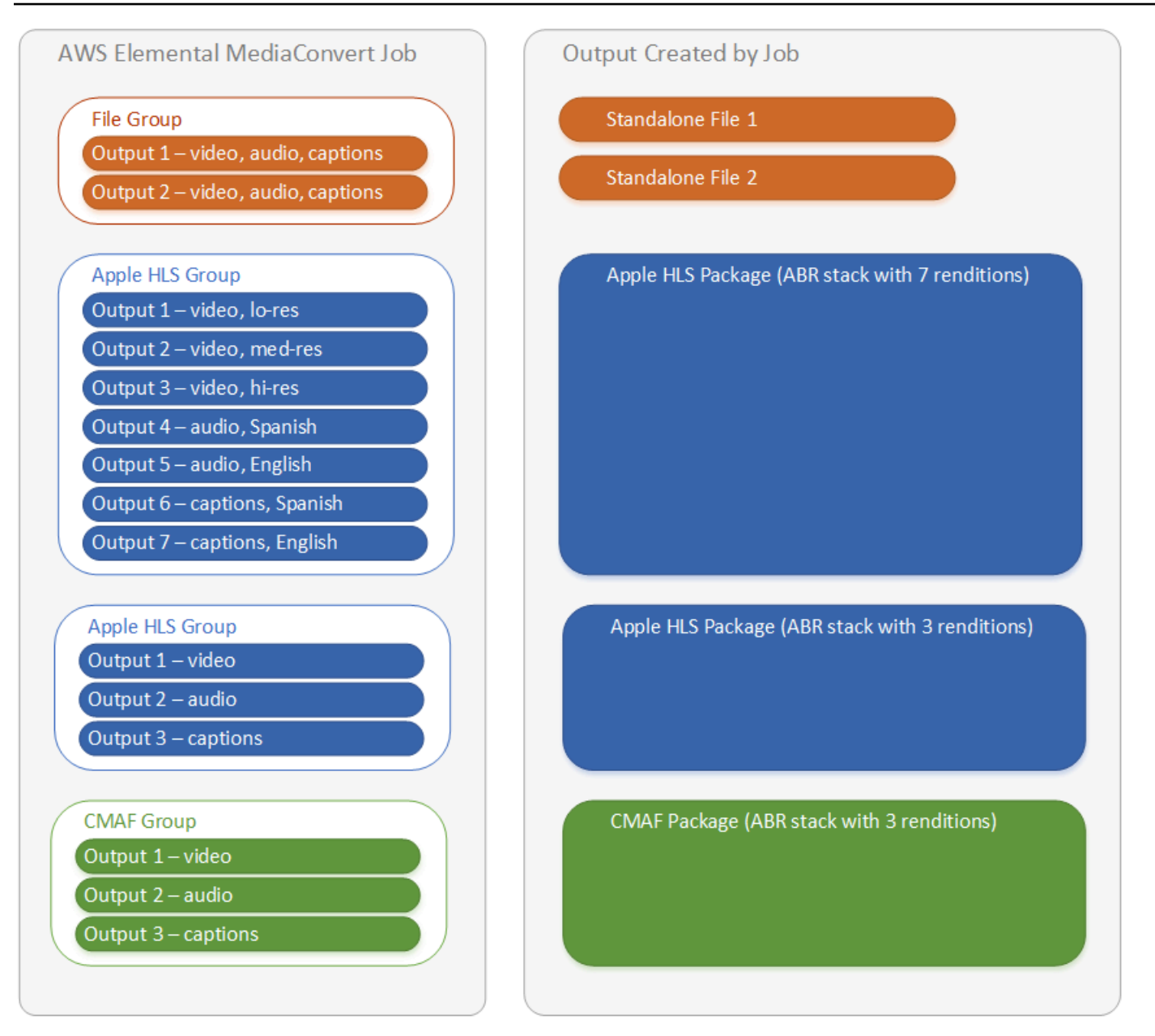

Informationen zum Einrichten von Ausgabegruppen und Ausgaben innerhalb Ihres Auftrags finden Sie unter [Jobs konfigurieren in MediaConvert.](#page-157-0)

# Wählen Sie Ihre ABR-Streaming-Ausgabegruppen

Um Medieninhalte zu erstellen, die Benutzer auf ihre Geräte streamen können, wählen Sie eine oder mehrere der Ausgabegruppen mit adaptiver Bitrate (ABR) aus:Apple HLS, DASH ISOMicrosoft Smooth Streaming, oder CMAF. Der Typ der Ausgabegruppe bestimmt, welche Media Player die Dateien abspielen können, die aus dieser Ausgabegruppe MediaConvert erstellt wurden.

#### **a** Note

Achten Sie beim Einrichten von CMAF- oder Microsoft Smooth Streaming Ausgabegruppen darauf, dass die Fragmentlänge korrekt eingestellt ist. DASH ISO Weitere Informationen zum Festlegen der Fragmentlänge finden Sie unter [Einstellung der Fragmentlänge für Streaming-](#page-230-0)[Ausgaben](#page-230-0).

Die folgende Tabelle fasst die Beziehungen zwischen Ausgabegruppen und Media Playern zusammen.

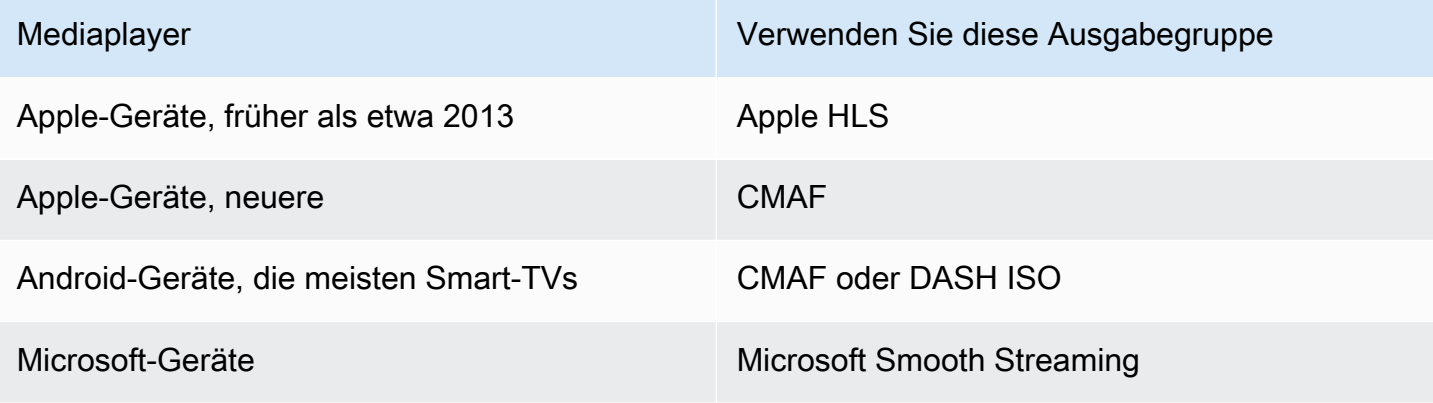

#### **a** Note

MediaConvert Rechnungen werden für jede Minute transkodierter Ausgabezeit abgerechnet, nicht pro Auftrag. Daher erhöht ein Hinzufügen von Ausgabegruppen zu einem Auftrag die Kosten.

Beispielsweise kostet ein Auftrag mit einem Apple HLS Paket und einem DASH ISO Paket doppelt so viel wie ein Auftrag mit nur einem dieser Pakete. Dies setzt voraus, dass die Transcodierungseinstellungen identisch sind.

So bestimmen Sie, welche Ausgabegruppen Sie benötigen

- 1. Entscheiden Sie, auf welchen Geräten die Endbetrachter die transcodierten Medienobjekte anschauen können sollen. Wenn Sie möchten, dass Ihr Objekt auf jedem möglichen Gerät abgespielt werden soll, geben Sie die folgenden Ausgabegruppen an:
	- Apple HLS
- DASH ISO oder CMAF
- Microsoft Smooth Streaming
- 2. Überlegen Sie, ob Sie die erweiterten Kodierungsfunktionen benutzen möchten. Für die Bereitstellung der folgenden Formate auf Apple-Geräten, müssen Sie auch eine CMAF-Ausgabegruppe integrieren:
	- igh-dynamic-range H-Video (HDR)
	- H.265 (HEVC)-kodiertes Video

Wenn Sie eine CMAF-Ausgabe integriert haben, müssen Sie keine DASH ISO-Ausgabe erstellen, da alle üblichen DASH-kompatiblen Player auch CMAF-kompatibel sind.

#### **a** Note

Es gibt ein paar ungewöhnliche DASH Player, für die die Videosegmentierungserweiterung vom Erweiterungstyp .mp4 ausdrücklich erforderlich ist. MediaConvert gibt CMAF-Videosegmente im .cmfv-Format aus. Um eine Ausgabe zu erstellen, die mit diesen Playern kompatibel ist, fügen Sie Ihrem Job eine DASH ISO Ausgabegruppe hinzu.

3. Erwägen Sie einen Kostenausgleich.

Wenn Sie keine Player unterstützen müssen, die vor etwa 2013 produziert wurden, und wenn Sie die seltenen DASH Player, die MP4-Videosegmente benötigen, nicht unterstützen müssen, können Sie eine einzelne CMAF-Ausgabegruppe anstelle von beiden und angeben. DASH ISO Apple HLS Wenn Sie ein einzelnes CMAF-Paket anstelle von separaten Apple HLS Endpaketen erstellen, können Sie auch Kosten bei der Speicherung DASH ISO und Verteilung von Videos sparen. Dies liegt daran, dass Sie nur einen Satz von Video- und Audiodateien speichern und verteilen müssen.

#### <span id="page-230-0"></span>Einstellung der Fragmentlänge für Streaming-Ausgaben

Für alle ABR-Streaming-Ausgabegruppen außer HLS (CMAF, DASH und Microsoft Smooth Streaming) muss der Wert, den Sie für die Fragmentlänge (FragmentLength) eingeben, auch mit den anderen Ausgabeeinstellungen, die Sie angeben, funktionieren. Wenn Sie eine falsche Fragmentlänge festlegen, kann der Player von Betrachtern des Ausgabevideos abstürzen. Dies

kann der Fall sein, da der Player zusätzliche Segmente am Ende des Videos erwartet und Segmente anfordert, die nicht vorhanden sind.

Die Fragmentlänge wird durch Ihre Werte für Closed GOP Cadence (GopClosedCadence), GOP-Größe () und Framerate (,GopSize) eingeschränkt. FramerateNumerator FramerateDenominator Weitere Informationen zum Suchen dieser Einstellungen in der Konsole und in Ihrer JSON-Auftragsspezifikation finden Sie unter [Finden Sie die Einstellungen in Bezug auf](#page-232-0) [die Fragmentlänge](#page-232-0).

#### **a** Note

Wenn Sie Ihre Ausgabe-Framerate auf Follow source einstellen, stellen Sie sicher, dass die Bildrate Ihrer Eingabevideodatei mit dem Wert übereinstimmt, den Sie für die Länge des Ausgabefragments angeben. Die Bildrate Ihrer Eingabevideodatei fungiert als Ihre Ausgangsbildrate.

#### Themen

- [Regel für die Fragmentlänge](#page-231-0)
- [Beispiele für die Länge von Fragmenten](#page-231-1)
- [Finden Sie die Einstellungen in Bezug auf die Fragmentlänge](#page-232-0)

#### <span id="page-231-0"></span>Regel für die Fragmentlänge

Die Fragmentlänge muss eine ganze Zahl sein und ein Vielfaches dieses Werts sein: GOP-Größe x Geschlossene GOP-Kadenz ÷Bildrate

<span id="page-231-1"></span>Beispiele für die Länge von Fragmenten

Beispiel: Korrekte Einstellungen

Geschlossene GOP-Kadenz = 1

Bildrate = 30

GOP-Größe = 60 Frames

Fragmentlänge = 2

Beispiel: Falsche Einstellungen

Geschlossene GOP-Kadenz = 1

Bildrate = 50

GOP-Größe = 90 Frames

Fragmentlänge = 2

<span id="page-232-0"></span>Finden Sie die Einstellungen in Bezug auf die Fragmentlänge

Wenn Sie die Fragmentlänge festlegen, überprüfen Sie Ihre Werte für Closed GOP-Kadenz, GOP-Größe und Bildrate.

Länge des Fragments

Sie können die Fragmentlänge entweder mit der Konsole oder der JSON-Auftragsspezifikation festlegen. Die Einstellung Fragmentlänge gilt für eine Ausgabegruppe und wirkt sich auf alle Ausgaben in der Gruppe aus.

So suchen Sie die Einstellung Fragmentlänge (Konsole)

- 1. Wählen Sie auf der Seite Job erstellen im Bereich Job auf der linken Seite unter Output groups den Namen Ihrer CMAF-, DASH ISO- oder Microsoft Smooth Streaming-Ausgabegruppe aus.
- 2. Suchen Sie im Abschnitt "Gruppeneinstellungen" auf der rechten Seite die Fragmentlänge.

Der Abschnitt "Gruppeneinstellung" trägt den Titel CMAF-Gruppeneinstellungen, DASH ISO-Gruppeneinstellungen oder MS Smooth-Gruppeneinstellungen.

So suchen Sie die Einstellung Fragmentlänge (JSON-Auftragsspezifikation)

• Suchen Sie FragmentLength als untergeordnetes Element vonOutputGroupSettings, wie im folgenden Beispiel.

```
{ 
  "Settings": { 
     ... 
     "Inputs": [ 
        ... 
     ], 
     "OutputGroups": [ 
        { 
           "Name": "DASH ISO",
```
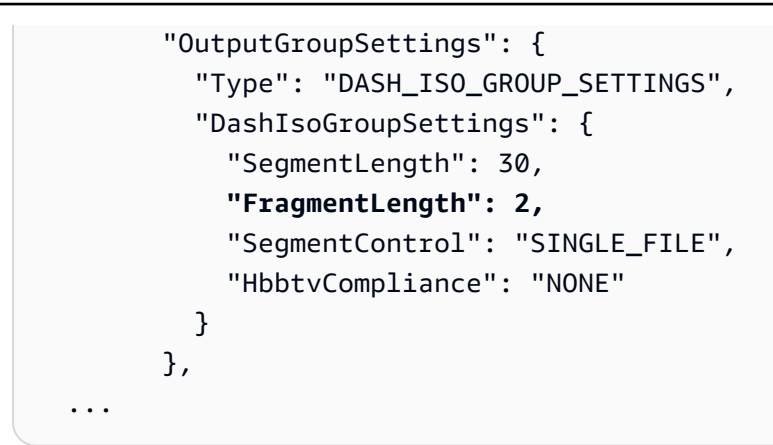

Geschlossene GOP-Kadenz, GOP-Größe und Bildrate

Sie können die Schrittfrequenz, die GOP-Größe und die Bildrate von Closed GOP entweder mithilfe der Konsole oder der JSON-Jobspezifikation festlegen. Diese Einstellungen gelten für jede Ausgabe individuell. Stellen Sie sicher, dass die Werte, die Sie für jede Ausgabe in der Ausgabegruppe festlegen, mit dem Wert übereinstimmen, den Sie für die Fragmentlänge der Ausgabegruppe angeben.

#### **a** Note

Ihr ABR-Stack verfügt über mehrere Ausgaben. Stellen Sie sicher, dass Sie diese Werte in jeder Ausgabe festlegen.

So suchen Sie die kodierten Einstellungen für eine Ausgabe (Konsole)

- 1. Wählen Sie auf der Seite Job erstellen im Bereich Job auf der linken Seite unter Ausgabegruppen den Namen Ihrer Ausgabe aus, z. B. Ausgabe 1, Ausgabe 2 usw.
- 2. Im Abschnitt Kodierungseinstellungen wird die Registerkarte Video automatisch ausgewählt. Auf dieser Registerkarte finden Sie die Schrittfrequenz, die GOP-Größe und die Bildrate von Closed GOP.

So suchen Sie die kodierten Einstellungen für eine Ausgabe (JSON-Auftragsspezifikation)

• Suchen Sie GopClosedCadence, GopSize, FramerateNumerator und FramerateDenominator als untergeordnete Elemente der Codec-Einstellungen, wie im folgenden Beispiel gezeigt. In diesem Beispiel ist der CodecH\_264, also das übergeordnete Element der Codec-Einstellungen. H264Settings

```
{ 
  "Settings": { 
    ... 
    "Inputs": [ 
      ... 
    ], 
    "OutputGroups": [ 
      { 
         "Name": "DASH ISO", 
         ... 
        }, 
         "Outputs": [ 
          { 
             "VideoDescription": { 
... 
               "CodecSettings": { 
                 "Codec": "H_264", 
                 "H264Settings": { 
                    "InterlaceMode": "PROGRESSIVE", 
                    "NumberReferenceFrames": 3, 
                    "Syntax": "DEFAULT", 
                    "Softness": 0, 
                    "GopClosedCadence": 1,
                    "GopSize": 60,
      ... 
                    "FramerateNumerator": 60,
                    "FramerateDenominator": 1
} 
               }, 
               ... 
             },
```
Unterstützung der HLS-Player-Version

AWS Elemental MediaConvert legt die Metadaten der Player-Version automatisch auf der Grundlage der von Ihnen aktivierten Funktionen fest. Die meisten HLS-Assets, mit denen Sie sie erstellen, MediaConvert sind mit HLS-Playern ab Version 2 kompatibel.

Die folgende Liste zeigt die Funktionen, die möglicherweise eine aktualisierte Player-Unterstützung erfordern:

Add I-frame only manifest: HLS Output group > Output > Advanced > Add I-frame only manifest (Nur-I-Frame-Manifest hinzufügen: HLS-Ausgabegruppe > Ausgabe > > Erweitert > Nur-I-Frame-Manifest hinzufügen)

Wenn Sie Include (Einschließen) auswählen, können die Viewer die Komponente mit HLS-Playern ab Version 4 abspielen.

Wenn Sie Exclude (Ausschließen) auswählen, können die Viewer die Komponente mit HLS-Playern ab Version 2 abspielen.

Audiospurtyp: Bereich "HLS-Ausgabe" > "Ausgabe" > "Ausgabeeinstellungen" > "Erweitert" > "Audiospurtyp"

Wenn Sie für eine beliebige Audiovariante eine der alternativen Audiooptionen wählen, können Zuschauer das Asset mit HLS-Playern ab Version 4 abspielen.

Wenn Sie als Audiospurtyp die Option "Nur Audio-Variante streamen" auswählen oder den Audiospurtyp für alle Ihre Audiovarianten nicht ausgewählt lassen, können Zuschauer das Asset mit HLS-Playern ab Version 2 abspielen.

DRM encryption method: HLS output group > DRM encryption > Encryption method (DRM-Verschlüsselungsmethode: HLS-Ausgabegruppe > DRM-Verschlüsselung > Verschlüsselungsmethode)

Wenn Sie SAMPLE-AES für DRM encryption (DRM-Verschlüsselung), Encryption method (Verschlüsselungsmethode) auswählen, können Viewer die Komponente mit HLS-Playern ab Version 5 abspielen.

Wenn Sie einen anderen Wert DRM encryption (DRM-Verschlüsselung), Encryption method (Verschlüsselungsmethode) auswählen, können Viewer die Komponente mit HLS-Playern ab Version 2 abspielen.

Serviceflag für beschreibendes Video: Gruppe HLS-Ausgabe > Ausgabe (nur Audio) > Ausgabeeinstellungen > Kennzeichnung für beschreibende Videodienste

Diese Einstellung ist auch in den CMAF-Ausgabegruppen verfügbar: CMAF-Ausgabegruppe > Ausgabe > CMAF-Container-Einstellungen > Erweitert > Descriptive Video Service Flag

Um diese Einstellung zu finden, darf Ihre HLS- oder CMAF-Ausgabe nur Audioeinstellungen haben. Bei HLS-Ausgängen müssen Sie die Standardregisterkarte Video entfernen.

Wenn Sie "Für den Dienst beschreibendes Video kennzeichnen" wählen, können Zuschauer das Asset mit HLS-Playern der Version 5 und höher abspielen.

So erstellen Sie eine konforme Apple HLS Ausgabe: Wenn Sie das Dienst-Flag Descriptive Video auf Flag setzen, müssen Sie auch den Audiotracktyp auf Alternative Audio, auto Auswahl, Standard oder Alternative Audiowiedergabe, auto Auswahl, nicht Standard einstellen.

Manifest duration format: HLS output group > Apple HLS group settings > Advanced > Manifest duration format (Manifestdauerformat: HLS-Ausgabegruppe > Apple HLS-Gruppeneinstellungen > Erweitert > Manifestdauerformat)

Wenn Sie das Manifestdauerformat auf Integer (Ganzzahl) festlegen, können die Viewer die Komponente mit HLS-Playern ab Version 2 abspielen.

Wenn Sie das Manifestdauerformat auf Floating point (Gleitkommazahl) festlegen, können die Viewer die Komponente mit HLS-Playern ab Version 3 abspielen.

Segment control: HLS output group > Apple HLS group settings > Segment control (Segmentsteuerung: HLS-Ausgabegruppe > Apple HLS-Gruppeneinstellungen > Segmentsteuerung)

Wenn Sie die Segmentsteuerung auf Single file (Einzeldatei) festlegen, können die Viewer die Komponente mit HLS-Playern ab Version 4 abspielen.

Wenn Sie die Segmentsteuerung auf Segmented files (Segmentierte Dateien) festlegen, können die Viewer die Komponente mit HLS-Playern ab Version 2 abspielen.

# Empfohlene Kodierungseinstellungen für die Videoqualität

Wenn Sie einen Job mit erstellen AWS Elemental MediaConvert, wirken sich die ausgewählten Kodierungseinstellungen auf die Videoqualität, Dateigröße und Player-Kompatibilität aus.

Sie können Ihren Job so konfigurieren, dass automatisch MediaConvert die besten Kodierungseinstellungen für die Videoqualität mit einer ausgewogenen Größe der Ausgabedatei ausgewählt werden. Sie können die Kodierungseinstellungen auch manuell angeben, um sie an Ihre Ausgabe- oder Lieferanforderungen anzupassen.

In diesem Abschnitt werden grundlegende Konzepte vorgestellt, typische Einstellungen beschrieben und Anleitungen zur Auswahl von Einstellungen bereitgestellt, die für die Videoqualität optimiert sind.

#### Themen

- [Referenz für GOP-Struktur und Frame-Typen](#page-237-0)
- [Empfohlene Einstellung für die GOP-Größe](#page-238-0)
- [Empfohlene Einstellung: B-Frames zwischen Referenzframes](#page-238-1)
- [Empfohlene Einstellung für geschlossene GOP-Kadenz](#page-239-0)
- [Dynamische Sub-GOP-Einstellung wird empfohlen](#page-239-1)
- [Empfohlene Einstellung für GOP-Referenz-B-Frames](#page-239-2)
- [Empfohlene Einstellung "Min. I-Intervall"](#page-239-3)
- [Adaptive Quantisierung \(empfohlene Einstellung\)](#page-240-0)

# <span id="page-237-0"></span>Referenz für GOP-Struktur und Frame-Typen

Wenn Sie einen Job erstellen, wirken sich die GOP-Einstellungen (Group of Pictures), die Sie für die Ausgabe auswählen, auf die Videoqualität und die Player-Kompatibilität aus. In diesem Abschnitt werden grundlegende GOP-Konzepte vorgestellt, typische GOP-Einstellungen beschrieben und Anleitungen zur Auswahl von Einstellungen bereitgestellt, die für die Videoqualität optimiert sind.

Ein GOP ist eine spezielle Anordnung komprimierter Videoframe-Typen. Zu diesen Frame-Typen gehören die folgenden:

#### I-Frames

Intrakodierte Frames. Enthalten alle Informationen, die ein Decoder verwendet, um den Frame zu dekodieren. In der Regel verwenden I-Frames die meisten Bits innerhalb eines Videostreams.

#### IDR-Frames

Sofortige Decoder-Refresh-Frames. Ähnlich wie I-Frames enthalten sie alle Informationen, die ein Decoder verwendet, um den Frame zu dekodieren. Frames können jedoch keinen Frame referenzieren, der vor einem IDR-Frame steht.

#### P-Frames

Prognostizierte Frames. Enthält die Unterschiede zwischen dem aktuellen Frame und einem oder mehreren Frames davor. P-Frames bieten eine viel bessere Komprimierung als I-Frames und verwenden weniger Bits innerhalb eines Videostreams.

#### B-Frames

Bidirektionale vorhergesagte Frames. Enthält die Unterschiede zwischen dem aktuellen Frame und einem oder mehreren Frames davor oder danach. B-Frames bieten die höchste Komprimierung und nehmen die wenigsten Bits innerhalb eines Videostreams ein.

Ein typisches GOP beginnt mit einem IDR-Frame und folgt mit einem sich wiederholenden Muster von B- und P-Frames. Beispiel: IDRBBPBBPBBPBB

Die folgenden Themen enthalten weitere Informationen zu den einzelnen GOP-Einstellungen und empfehlen Einstellungen, die für die Videoqualität optimiert sind.

#### <span id="page-238-0"></span>Empfohlene Einstellung für die GOP-Größe

Die GOP-Größe ist die Anzahl der Frames in einer GOP und definiert das Intervall zwischen den IDR-Frames. Wenn ein GOP beispielsweise mit einem IDR-Frame beginnt und eine Kombination aus 29 B- und P-Frames enthält, beträgt die GOP-Größe 30 Frames.

Eine typische GOP-Größe ist 1—2 Sekunden lang und entspricht der Videobildrate. Wenn Ihre Ausgabe-Framerate beispielsweise 30 Bilder pro Sekunde beträgt, beträgt eine typische GOP-Größe 30 oder 60 Bilder.

Wenn Sie Ihren Ausgabevideocodec auf AVC (H.264) oder einstellenHEVC (H.265), stellen Sie die GOP-Modussteuerung auf ein. Auto Dies ermöglicht MediaConvert die Auswahl einer optimalen GOP-Größe.

#### **a** Note

Streaming-Videoformate, einschließlich HLSDASH, CMAF und MSS, erfordern, dass die Fragment- oder Segmentlänge ein Vielfaches der GOP-Größe ist. Weitere Informationen finden Sie unter [Einstellung der Fragmentlänge für Streaming-Ausgaben.](#page-230-0) Wenn Sie die GOP-Modussteuerung für diese Videoformate auf Auto setzen, MediaConvert wird automatisch eine kompatible und optimierte GOP-Größe ausgewählt, die im Verhältnis zur Fragment- oder Segmentlänge steht.

### <span id="page-238-1"></span>Empfohlene Einstellung: B-Frames zwischen Referenzframes

Definiert die maximale Anzahl von B-Frames, die zwischen Referenzframes verwendet MediaConvert werden können.

Ein typischer Wert ist 1 oder 2, wenn GOP-Referenz-B-Frames auf eingestellt istDisabled, und 3— 5, wenn GOP-Referenz-B-Frames auf eingestellt ist. Enabled

Wenn Sie Ihren Ausgabevideocodec auf **AVC (H.264)** oder **HEVC (H.265)** einstellen, lassen Sie B-Frames zwischen Referenzframes leer. Auf diese Weise können MediaConvert Sie eine optimale Anzahl von B-Frames zwischen Referenzbildern auswählen.

### <span id="page-239-0"></span>Empfohlene Einstellung für geschlossene GOP-Kadenz

Die Closed GOP-Kadenz definiert die Anzahl der GOPs, auf die ein P- oder B-Frame verweisen kann. Ein GOP kann entweder offen oder geschlossen sein. Offene GOPs können Frames haben, die auf einen Frame aus einem anderen GOP verweisen, wohingegen geschlossene GOPs Frames haben, die nur innerhalb der GOP selbst referenzieren.

Wenn Sie den Ausgabevideocodec auf AVC (H.264) oder einstellen, lassen Sie das Feld Closed GOP Cadence leer**HEVC (H.265)**, damit Sie eine optimale Closed-GOP-Kadenz auswählen können MediaConvert .

## <span id="page-239-1"></span>Dynamische Sub-GOP-Einstellung wird empfohlen

Eine dynamische Sub-GOP kann die subjektive Videoqualität von bewegten Inhalten verbessern. Dies wird erreicht, indem die Anzahl der B-Frames variiert werden kann.

Wenn Sie Ihren Ausgabevideocodec auf AVC (H.264) oder einstellenHEVC (H.265), stellen Sie Dynamic Sub-GOP auf ein. Adaptive Dies ermöglicht die Bestimmung eines MediaConvert optimalen Sub-GOP.

### <span id="page-239-2"></span>Empfohlene Einstellung für GOP-Referenz-B-Frames

Wenn Sie Ihren Ausgabevideocodec auf AVC (H.264) oder einstellen, stellen Sie die GOP-Referenz-B-Frames auf ein**HEVC (H.265)**, damit B-Frames von anderen Enabled Frame-Typen referenziert werden können. Dadurch wird die Videoqualität Ihrer Ausgabe im Verhältnis zur Bitrate verbessert.

### <span id="page-239-3"></span>Empfohlene Einstellung "Min. I-Intervall"

Min I-Interval erzwingt eine Mindestanzahl von Frames zwischen IDR-Frames. Dies schließt Frames ein, die zu Beginn einer GOP oder durch Erkennung von Szenenänderungen erzeugt werden. Verwenden Sie Min I-Interval, um die Videokomprimierung zu verbessern, indem Sie die GOP-Größe variieren, wenn zwei IDR-Frames nahe beieinander erzeugt würden.

Wenn Sie den Ausgabevideocodec auf **AVC (H.264)** oder **HEVC (H.265)** einstellen, lassen Sie Min I-Interval leer. Dies ermöglicht MediaConvert die Auswahl eines optimalen minimalen I-Intervalls.

# <span id="page-240-0"></span>Adaptive Quantisierung (empfohlene Einstellung)

MediaConvert Bei der adaptiven Quantisierung wird die Stärke ausgewählt, die auf die verschiedenen verwendeten Quantisierungsmodi angewendet wird, einschließlich Flackern, räumlicher und zeitlicher Quantisierung. MediaConvert verwendet adaptive Quantisierung, um Bits entsprechend der Komplexität Ihres Videos zuzuweisen.

Wenn Sie Ihren Ausgabevideocodec aufAVC (H.264), oder einstellenHEVC (H.265), stellen Sie die Adaptive Quantisierung auf ein**XAVC**, **Auto** um eine optimale adaptive Quantisierung auswählen MediaConvert zu können.

# Verwenden von Variablen in Ihren Jobeinstellungen

Variablen, die Sie in den Aufgabeneinstellungen verwenden können, werden auch Formatkennungen genannt. Formatkennungen sind Werte, die Sie in den Aufgabeneinstellungen angeben können. Je nach Eigenschaften der Eingabedateien oder der Aufgabe werden sie unterschiedlich aufgelöst. Sie sind besonders nützlich in Ausgabevoreinstellungen, Aufgabenvorlagen und Aufgaben, die Sie duplizieren und wiederverwenden möchten.

Sie können beispielsweise die Datumsformatkennung \$d\$ für die Einstellung Destination (Ziel) verwenden. Wenn die Ausgaben nach Datum und Uhrzeit des Aufgabenbeginns sortiert werden sollen, geben Sie für Destination (Ziel) den Wert **s3://DOC-EXAMPLE-BUCKET1/\$d\$/** ein. Beginnt eine Aufgabe am 4. Juni 2020, erstellt der Service die Ausgaben in s3://DOC-EXAMPLE-BUCKET1/20200604/.

Eine Liste der verfügbaren Formatkennungen und Beispiele für deren Verwendung finden Sie unter [the section called "Liste der Einstellungsvariablen mit Beispielen".](#page-241-0)

Weitere Informationen zu den Formatkennungen, die in Streaming-Ausgaben eine andere Funktion haben, finden Sie unter [the section called "Verwenden von Einstellungsvariablen mit Streaming-](#page-249-0)[Ausgaben"](#page-249-0).

Themen

- [Liste der Einstellungsvariablen mit Beispielen](#page-241-0)
- [Verwendung von Einstellungsvariablen bei Streaming-Ausgaben](#page-249-0)
- [Angabe einer Mindestanzahl von Ziffern](#page-251-0)

# <span id="page-241-0"></span>Liste der Einstellungsvariablen mit Beispielen

Die folgende Tabelle enthält Informationen zu den einzelnen Formatkennungen, die Sie in Ihrem AWS Elemental MediaConvert Elemental-Job verwenden können. Weitere Informationen zu den Formatkennungen, die in Streaming-Ausgaben eine andere Funktion haben, finden Sie unter [the](#page-249-0)  [section called "Verwenden von Einstellungsvariablen mit Streaming-Ausgaben"](#page-249-0).

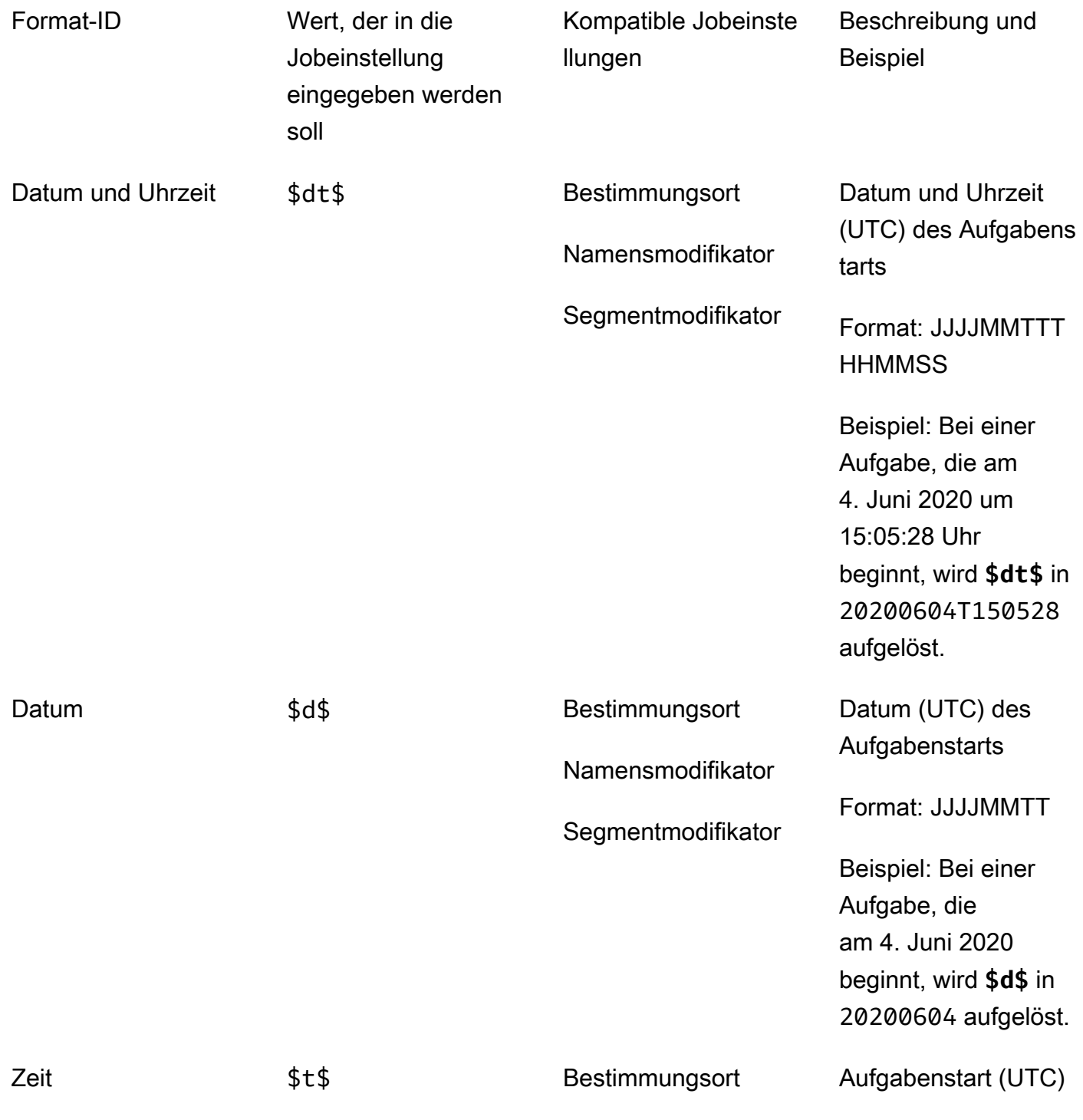

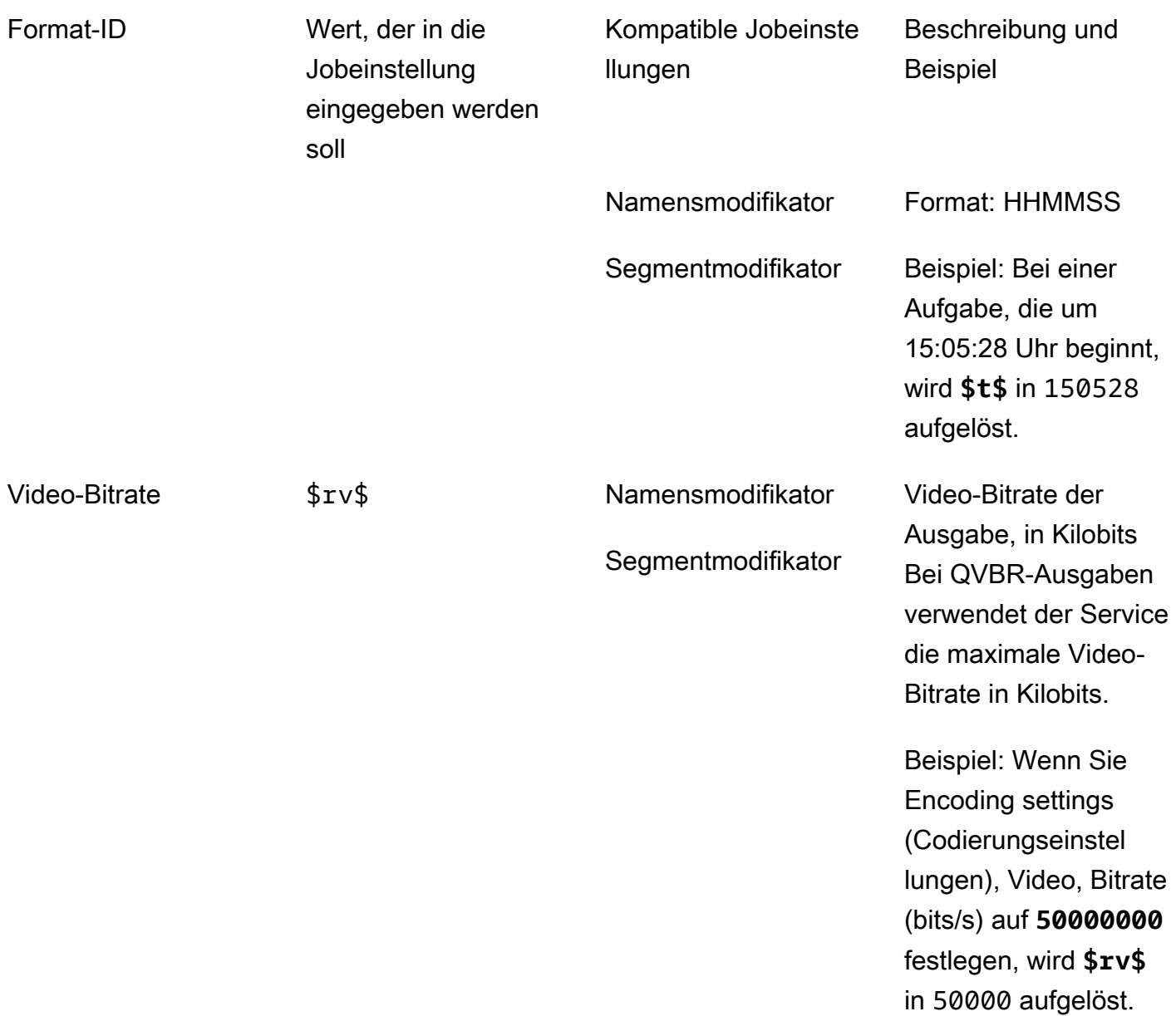

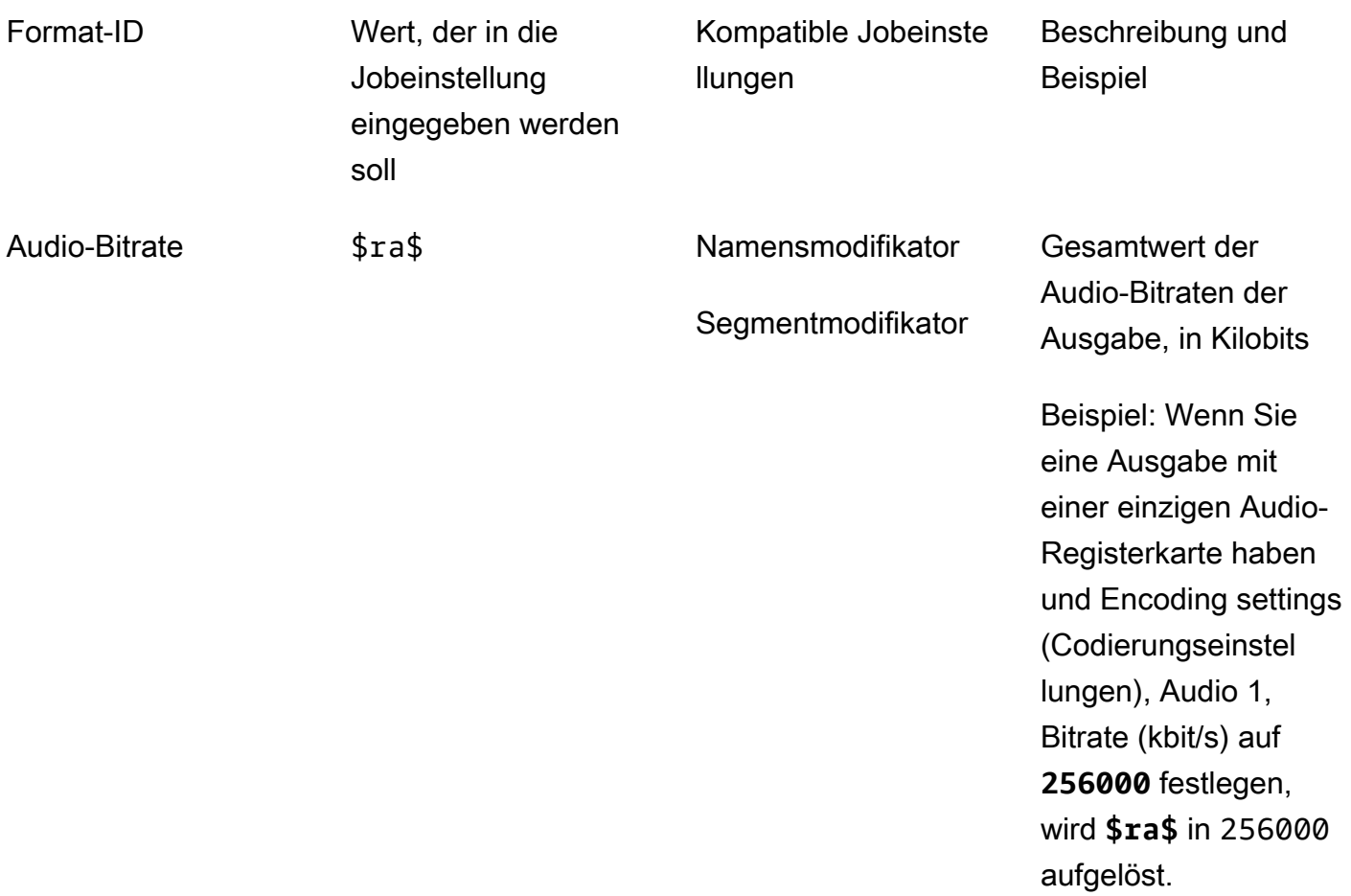

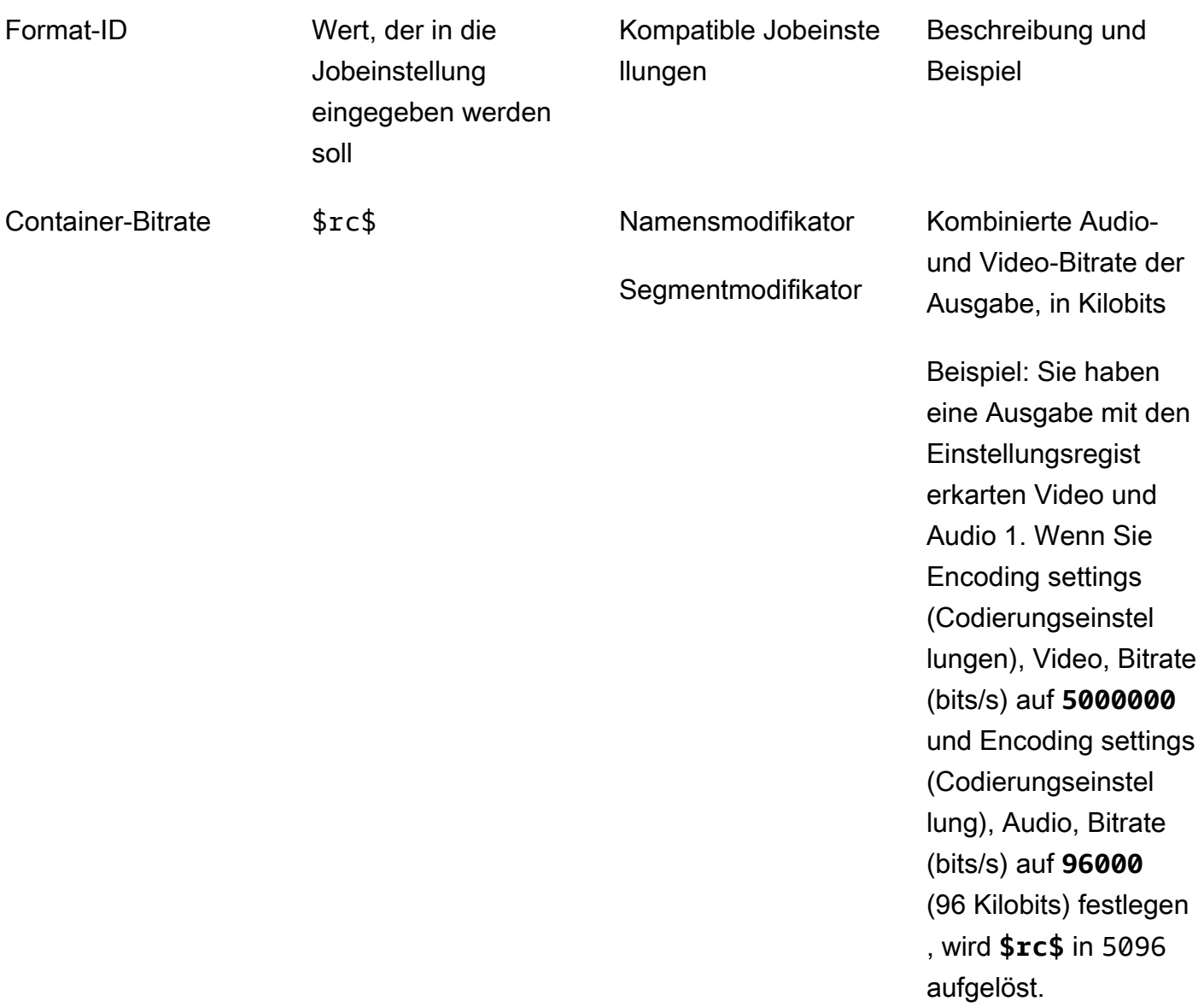

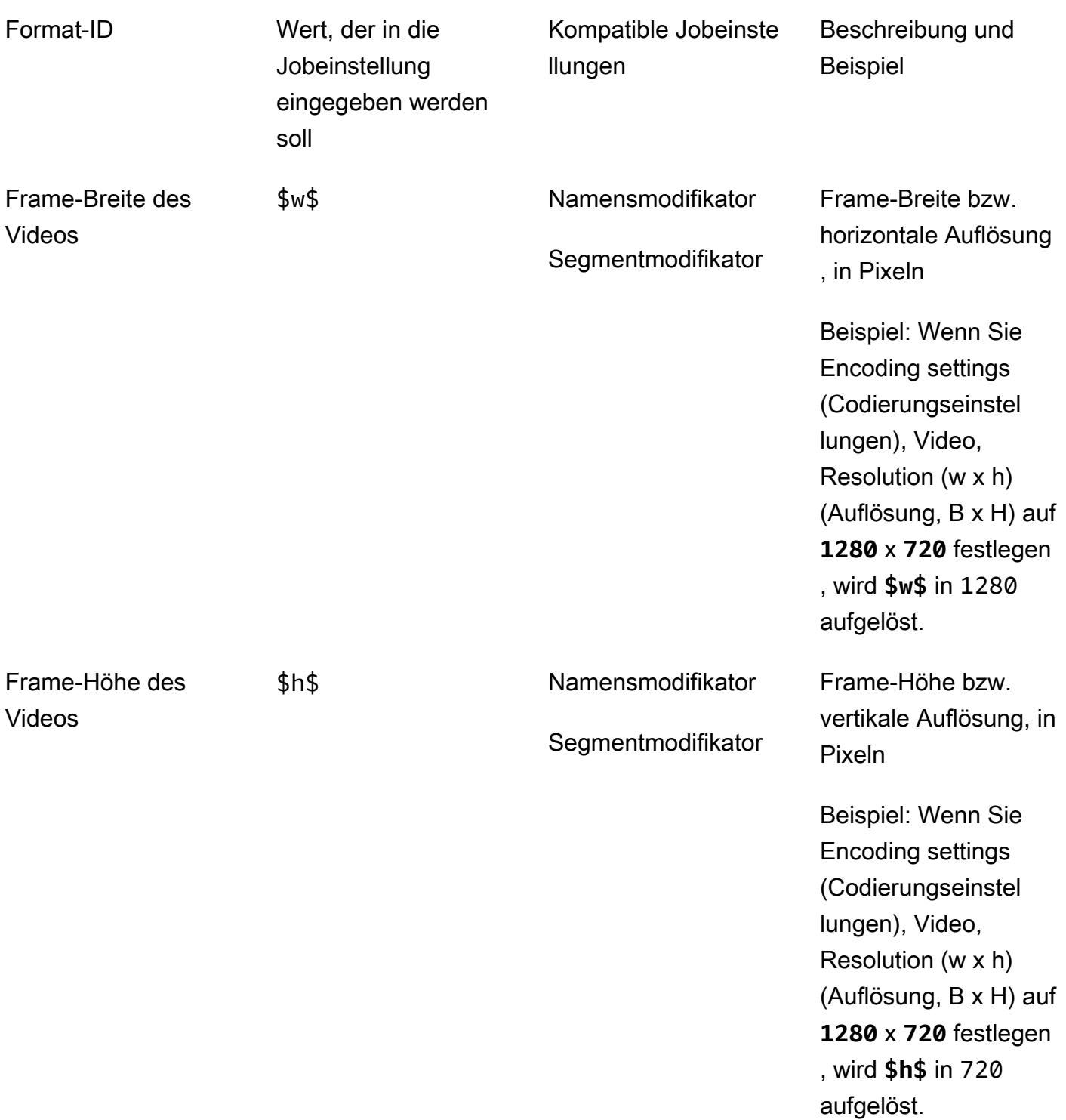

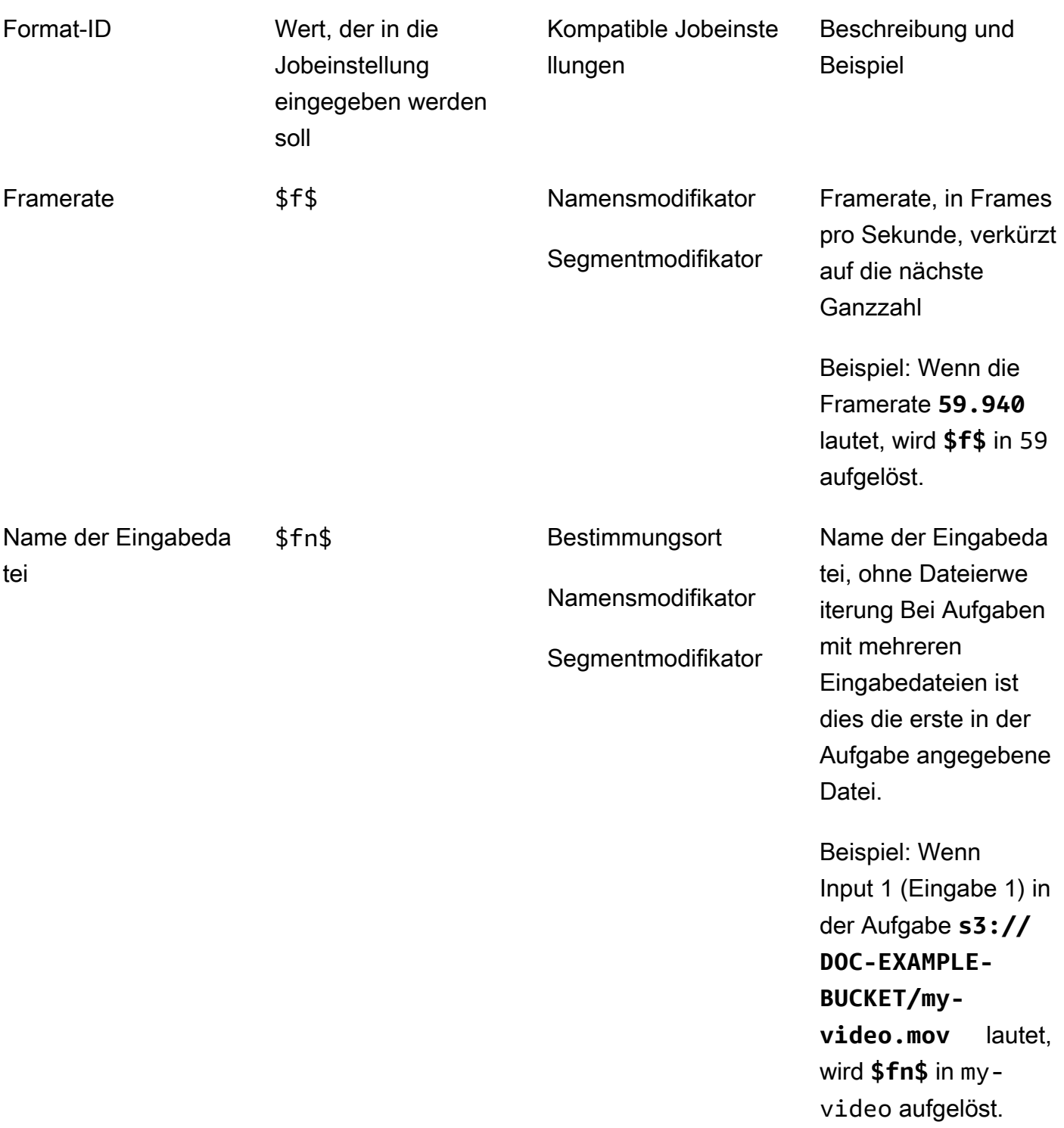

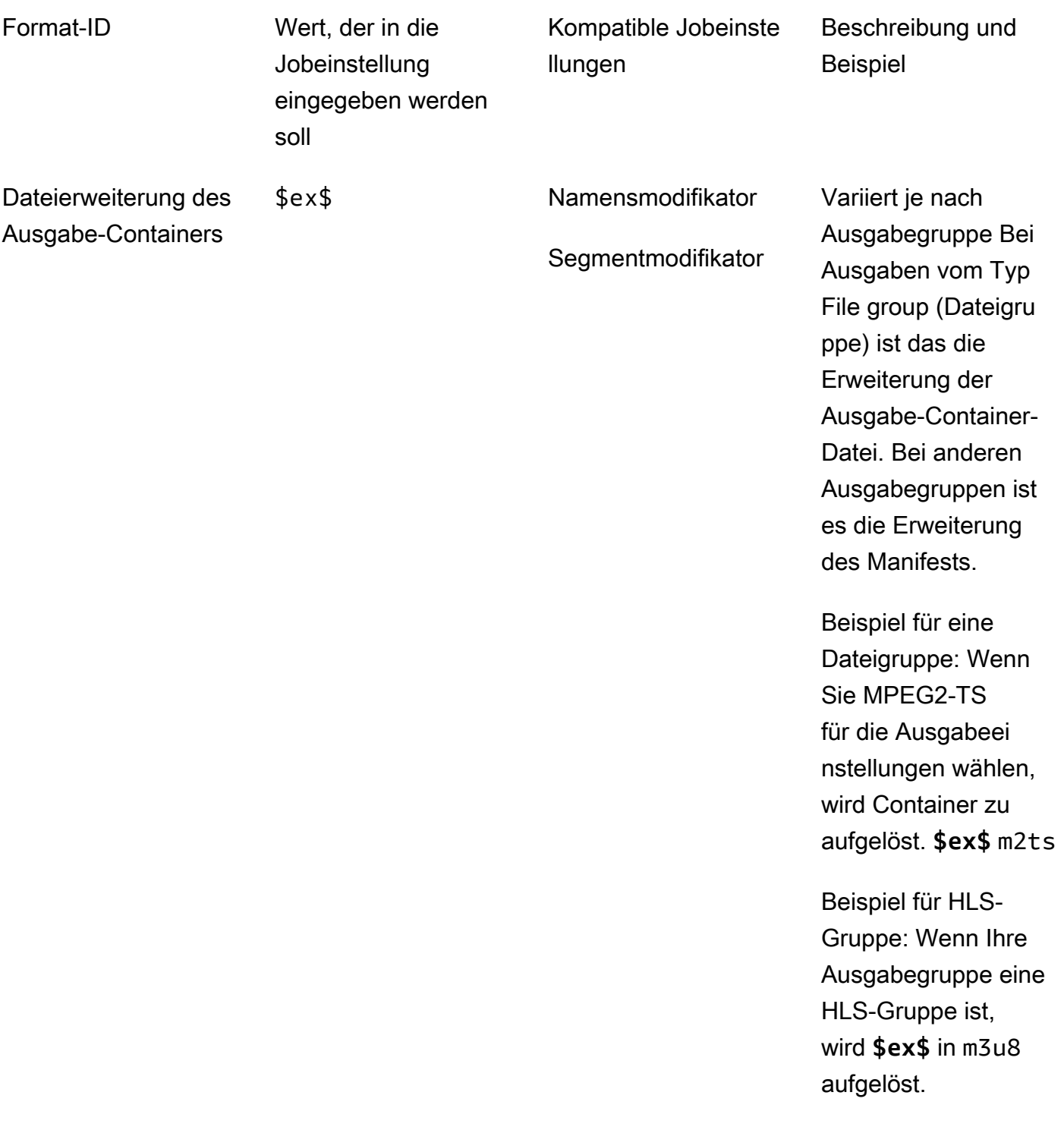

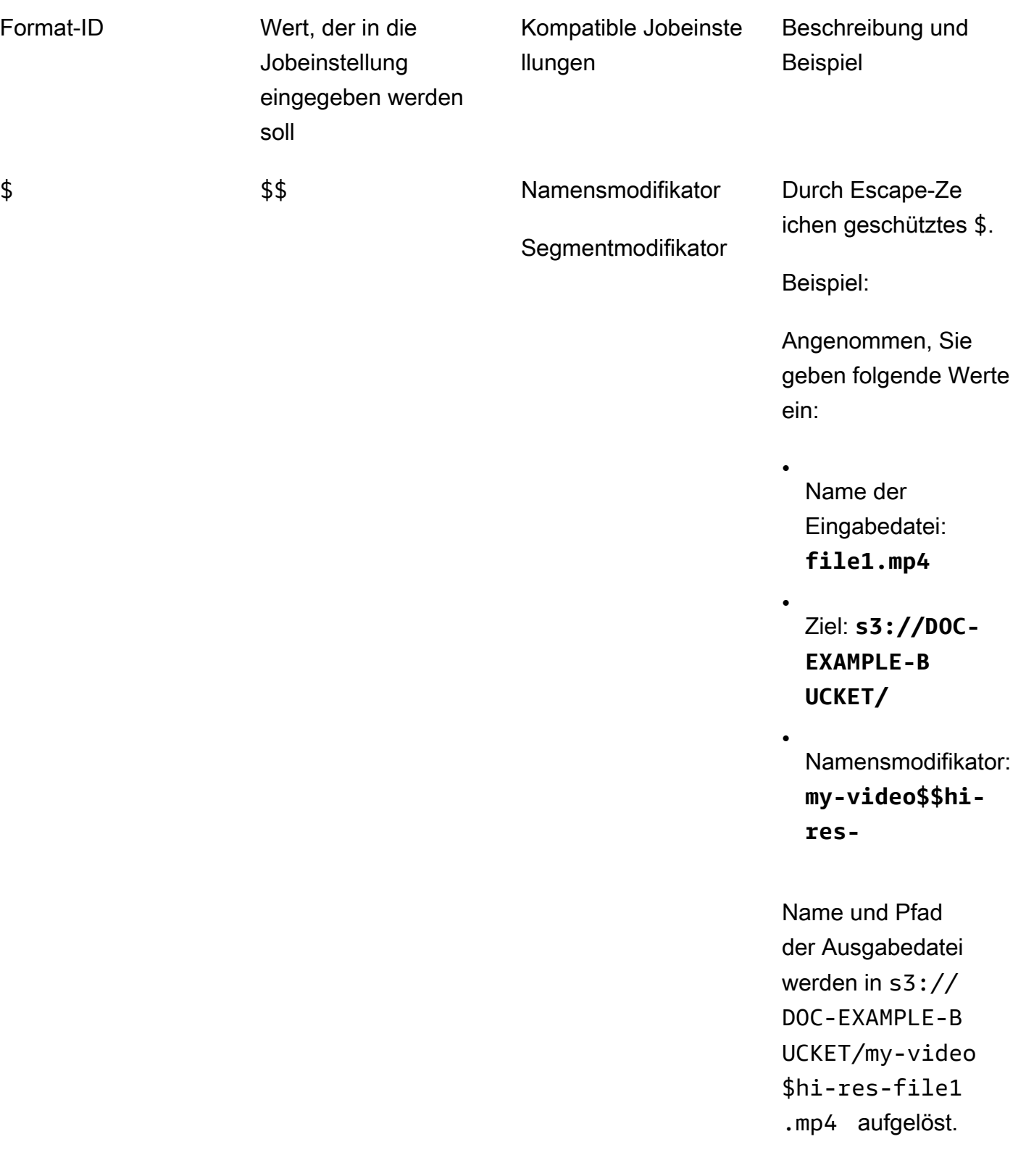

# <span id="page-249-0"></span>Verwendung von Einstellungsvariablen bei Streaming-Ausgaben

Die Variablen in den Aufgabeneinstellungen, die auch Formatkennungen genannt werden, funktionieren bei Ausgaben in Apple HLS- und DASH ISO-Ausgabegruppen anders. Hier die Unterschiede:

#### Bei Apple HLS-Ausgaben

Wenn Sie die Formatkennungen für Datum und Uhrzeit (\$dt\$,\$t\$,\$d\$) in der Einstellung "Segmentmodifikator" verwenden, werden diese Formatkennungen anhand der Abschlusszeit jedes Segments und nicht anhand der Startzeit des Jobs aufgelöst.

#### **a** Note

Bei Aufgaben mit beschleunigter Transcodierung können Segmente zur selben Zeit abgeschlossen werden. Das bedeutet, dass die Formatkennungen für Datum und Uhrzeit nicht immer in eindeutige Werte aufgelöst werden.

#### Bei DASH ISO-Ausgaben

Sie können in der Einstellung Name modifier (Namensmodifikator) zwei weitere Formatkennungen nutzen. Sie wirken sich nicht nur auf den Namen der Ausgabedatei, sondern auch auf das DASH-Manifest aus. Hier die Kennungen:

#### \$Number\$

In den Namen der Ausgabedatei wird \$Number\$ in eine Reihe von Zahlen aufgelöst, die jeweils um 1 erhöht werden. Dies ersetzt die standardmäßige neunstellige Segmentnummer in den Namen der Segmentdateien. Beispielsweise:

- Wenn Sie **video\_\$Number\$** für Name modifier (Namensmodifikator) angeben, erstellt der Service die Segmentdateien video\_1.mp4, video\_2.mp4 usw.
- Wenn Sie nur **video\_** für Name modifier (Namensmodifikator) angeben, erstellt der Service die Segmentdateien video\_000000001.mp4, video\_000000002.mp4 usw.

In Ihrem DASH-Manifest MediaConvert schließt AWS Elemental das SegmentTemplate Element ein duration und startNumber innerhalb dieses ein, und zwar wie folgt: <SegmentTemplate timescale="90000" media="main\_video\_\$Number\$.mp4" initialization="main\_video\_\$Number\$init.mp4" duration="3375000"/>

#### **a** Note

Wenn Sie die Formatkennung \$Number\$ in einer Ausgabe verwenden, müssen Sie sie auch in jeder anderen Ausgabe der Ausgabegruppe verwenden.

#### \$Bandwidth\$

In den Namen der Ausgabedateien wird \$Bandwidth\$ in der Wert von Video, Bitrate plus dem Wert von Audio, Bitrate der Ausgabe aufgelöst. Ob Sie dieses Formatkennung einbinden oder nicht, der Service verwendet immer neunstellige Segmentnummern in den Namen der Segmentdateien.

Angenommen, Sie geben folgende Werte an:

- Video, Bitrate (bits/s): **50000000**
- Audio, Bitrate (kbits/s): **96.0** (96.000 bits/s)
- Name modifier (Namensmodifikator): **video\_\$Bandwidth\$**

Der Wert für \$Bandwidth\$ wird in 50.096.000 aufgelöst. Der Service erstellt die Segmentdateien video\_50096000\_000000001.mp4, video\_50096000\_000000002.mp4 usw.

Im Manifest MediaConvert schließt AWS Elemental das Element ein duration und startNumber innerhalb des SegmentTemplate Elements ein, und zwar wie folgt:<SegmentTemplate timescale="90000" media="main\_video\_ \$Bandwidth\$.mp4" initialization="main\_video\_\$Bandwidth\$init.mp4" duration="3375000"/>.

#### \$Time\$

In den Namen der Ausgabedateien wird \$Time\$ in die Dauer des Segments in Millisekunden aufgelöst. Wenn Sie diese Formatkennung verwenden, fügt der Service nicht die standardmäßige neunstellige Segmentnummer in die Namen der Segmentdateien ein.

Wenn Sie beispielsweise **video180\_\_\$Time\$** für Name modifier (Namensmodifikator) eingeben, erstellt der Service die Segmentdateien video180\_\_345600.mp4, video180\_\_331680.mp4 usw. In diesen Beispielen liegt die Segmentdauer bei 345.600 ms und 331.680 ms.

Im Manifest MediaConvert schließt AWS Elemental SegmentTimeline das SegmentTemplate Element wie folgt ein:

```
<Representation id="5" width="320" height="180" bandwidth="200000" 
codecs="avc1.4d400c"> 
        <SegmentTemplate media="video180_$Time$.mp4" 
initialization="videovideo180_init.mp4"> 
          <SegmentTimeline> 
            <S t="0" d="345600" r="2"/> 
            <S t="1036800" d="316800"/> 
          </SegmentTimeline> 
        </SegmentTemplate> 
      </Representation>
```
#### **a** Note

Wenn Sie die Formatkennung \$Time\$ in einer Ausgabe verwenden, müssen Sie sie auch in jeder anderen Ausgabe der Ausgabegruppe verwenden.

## <span id="page-251-0"></span>Angabe einer Mindestanzahl von Ziffern

Bei Formatkennungen, die eine Zahl zurückgeben, können Sie angeben, in wie viele Ziffern die Formatkennung mindestens aufgelöst werden muss. Wenn Sie dies tun, fügt der Service vor Werten mit weniger Ziffern Nullen als Platzhalter ein.

Mit folgender Syntax geben Sie die Anzahl an Ziffern an: **%0[number of digits]**. Setzen Sie diesen Wert direkt vor das letzte \$ der Formatkennung.

Angenommen, die Frame-Höhe des Videos liegt bei 720 und Sie möchten festlegen, dass mindestens vier Ziffern im Dateinamen enthalten sind, also 0720 zu sehen ist. Hierzu verwenden Sie die Formatkennung **\$h%04\$**.

#### **a** Note

Werte, die mehr als die angegebenen Stellen haben, werden auch in mehr Ziffern aufgelöst.
## <span id="page-252-1"></span>Mit Ausgabevoreinstellungen arbeiten

Ausgabevoreinstellungen beschleunigen die Einrichtung Ihres Auftrags, indem sie Gruppen von empfohlenen Transcodierungseinstellungen bereitstellen. Auftragsvorlagen gelten für einen gesamten Transcodierungsauftrag; Ausgabevoreinstellungen gelten für eine einzelne Ausgabe eines Transcodierungsauftrags. Weitere Informationen zu Auftragsvorlagen finden Sie unter [Vorlagen.](#page-257-0)

Sie können eine Systemvoreinstellung mit für Sie festgelegten Einstellungen verwenden oder Sie können eine benutzerdefinierte Voreinstellung mit Ihren eigenen Einstellungen erstellen. Sie können ausgehend von den Standardeinstellungen eine benutzerdefinierte Voreinstellung von Grund auf neu erstellen oder Sie können eine Systemvoreinstellung duplizieren, sie entsprechend Ihrem Workflow anpassen und sie dann als benutzerdefinierte Voreinstellung speichern.

### Themen

- [Verwenden von Ausgabevoreinstellungen](#page-252-0)
- [Ausgabevorgaben auflisten und anzeigen](#page-253-0)
- [Eine benutzerdefinierte Voreinstellung erstellen](#page-254-0)
- [Erstellen einer benutzerdefinierten Voreinstellung auf der Grundlage einer Systemvoreinstellung](#page-255-0)
- [Benutzerdefinierte Voreinstellungen ändern](#page-256-0)
- [Löschen einer benutzerdefinierten Voreinstellung](#page-256-1)

### <span id="page-252-0"></span>Verwenden von Ausgabevoreinstellungen

Wenn Sie die Ausgaben Ihres MediaConvert Jobs angeben, können Sie eine Ausgabevoreinstellung verwenden, anstatt jede Ausgabeeinstellung einzeln auszuwählen.

So geben Sie mithilfe der MediaConvert Konsole eine Voreinstellung für eine Ausgabe an:

- 1. Erstellen Sie eine Aufgabe auf die übliche Weise wie unter [Erstellen eines Auftragsb](#page-21-0)eschrieben.
- 2. Erstellen Sie Ausgabegruppen wie unter [Schritt 3: Erstellen Sie Ausgabegruppen](#page-161-0) beschrieben.

### **1** Tip

Viele Aufträge verfügen über eine Ausgabe pro Art von Gerät, mit dem das vom Auftrag erstellte Video wiedergeben wird.

- 3. Wählen Sie auf der Seite Job erstellen im Bereich Job auf der linken Seite eine Ausgabe aus. Ausgaben werden im Bereich Output groups (Ausgabegruppen) unter ihrer Ausgabegruppe aufgelistet.
- 4. Wählen Sie im Bereich Output settings (Ausgabeeinstellungen) aus der Dropdown-Liste Preset (Voreinstellung) eine Ausgabevoreinstellung aus. Weitere Informationen zu einzelnen Einstellungen erhalten Sie über den Link Info (Informationen) neben jeder Einstellung.

**a** Note

Die Dropdown-Liste Preset (Voreinstellung) listet nur die Voreinstellungen auf, die für den Typ von Ausgabegruppe geeignet sind, in der sich die Ausgabe befindet.

- 5. Geben Sie für Name modifier (Namensmodifikator) einen Satz von Zeichen ein, durch die die Dateien gekennzeichnet werden, die aus dieser Ausgabe erstellt wurden. So könnten Sie z. B. **-DASH-lo-res** für die Ausgabe in Ihrer DASH-Ausgabegruppe mit der niedrigsten Auflösung verwenden.
- 6. Wiederholen Sie diese Schritte für jede Ausgabe in Ihrem Auftrag, die Sie mit einer Voreinstellung angeben möchten.
- 7. Schließen Sie die Erstellung der Aufgabe wie unter [Erstellen eines Auftrags](#page-21-0) beschrieben ab.

## <span id="page-253-0"></span>Ausgabevorgaben auflisten und anzeigen

Sie können die Systemvoreinstellungen, die in einer Region enthalten sind, MediaConvert und die benutzerdefinierten Voreinstellungen, die Sie in einer Region hinzugefügt haben, auflisten. AWS Sie können auch die Einstellungen für eine einzelne Voreinstellung angezeigt bekommen.

So listen Sie Ausgabevoreinstellungen auf

- 1. Öffnen Sie die Seite mit den [Ausgabevoreinstellungen](https://console.aws.amazon.com/mediaconvert/home#/presets/list) in der Konsole. MediaConvert
- 2. Wählen Sie im Bereich Output presets (Ausgabevoreinstellungen) in der Dropdown-Liste Presets (Voreinstellungen) die Optionen Custom presets (Benutzerdefinierte Voreinstellungen) oder System presets (Systemvoreinstellungen) aus.
- 3. Wenn Sie Systemvoreinstellungen anzeigen, können Sie die Liste der Voreinstellungen optional nach Kategorien filtern. Wählen Sie dafür in der Dropdown-Liste Category (Kategorie) aus.
- 4. Wenn Sie Einstellungen für eine einzelne Voreinstellung anzeigen möchten, wählen Sie den Namen der Voreinstellung aus der Liste der Voreinstellungen aus.

## <span id="page-254-0"></span>Eine benutzerdefinierte Voreinstellung erstellen

Ausgabevoreinstellungen geben die Einstellungen an, die für eine einzelne Ausgabe eines Transcodierungsauftrags gelten. Systemvoreinstellungen beinhalten die Ausgabeeinstellungen, die für Sie festgelegt sind. Benutzerdefinierte Voreinstellungen beinhalten Einstellungen, die von Ihnen oder einem anderen Benutzer Ihres AWS-Kontos angegeben werden.

Sie können eine benutzerdefinierte Voreinstellung erstellen, indem Sie die Einstellungen individuell festlegen, wie in diesem Thema beschrieben. Oder Sie können eine benutzerdefinierte Voreinstellung erstellen, indem Sie eine vorhandene Voreinstellung wie unter [Erstellen einer benutzerdefinierten](#page-255-0) [Voreinstellung aus einer Systemvoreinstellung](#page-255-0) beschrieben duplizieren und ändern.

So erstellen Sie eine benutzerdefinierte Ausgabevoreinstellung

- 1. Öffnen Sie die Seite mit den [Ausgabevoreinstellungen](https://console.aws.amazon.com/mediaconvert/home#/presets/list) in der MediaConvert Konsole.
- 2. Klicken Sie im Bereich Output presets (Ausgabevoreinstellungen) auf die Schaltfläche Create preset (Voreinstellung erstellen).
- 3. Geben Sie im Bereich Preset settings (Einstellungen der Voreinstellung) zumindest den Namen der neuen Voreinstellung an. Optional können Sie eine Beschreibung und eine Kategorie eingeben.

Diese Werte helfen Ihnen, die benutzerdefinierte Voreinstellung später zu finden. Weitere Informationen finden Sie unter [Ausgabevoreinstellungen auflisten und anzeigen](#page-253-0).

4. Wählen Sie im Bereich Preset settings (Einstellungen der Voreinstellung) den Container für die Ausgabe aus.

### **b** Tip

Es ist wichtig, einen Container anzugeben, der für den Ausgabetyp, den Sie mit der Voreinstellung erstellen möchten, angemessen ist. Wenn Sie bei der Erstellung eines Auftrags ein System oder eine benutzerdefinierte Voreinstellung auswählen, zeigt die Konsole nur die Voreinstellungen ab, die einen für die Ausgabegruppe gültigen Container angeben.

5. Wählen Sie Ihre Ausgabeeinstellungen aus.

Um weitere Informationen zu den einzelnen Einstellungen zu erhalten, wählen Sie den Link Info neben der Einstellung oder neben der Überschrift der Einstellungsgruppe aus.

6. Klicken Sie auf die Schaltfläche Create (Erstellen) unten auf der Seite.

## <span id="page-255-0"></span>Erstellen einer benutzerdefinierten Voreinstellung auf der Grundlage einer Systemvoreinstellung

MediaConvert erlaubt es Ihnen nicht, Systemvoreinstellungen zu ändern. Wenn Sie möchten, dass eine Voreinstellung einer Systemvoreinstellung gleicht, jedoch mit geringfügigen Änderungen, können Sie die Systemvoreinstellung duplizieren, ihre Einstellungen anpassen und sie dann als benutzerdefinierte Voreinstellung speichern.

So erstellen Sie eine benutzerdefinierte Ausgabevoreinstellung basierend auf einer Systemvoreinstellung

- 1. Öffnen Sie die Seite mit den [Ausgabevoreinstellungen](https://console.aws.amazon.com/mediaconvert/home#/presets/list) in der MediaConvert Konsole.
- 2. Wählen Sie im Bereich Output presets (Ausgabevoreinstellungen) in der Dropdown-Liste Presets (Voreinstellungen) die Option System presets (Systemvoreinstellungen) aus.
- 3. Wählen Sie den Namen der Systemvoreinstellung aus, die der benutzerdefinierten Voreinstellung, die Sie erstellen möchten, am meisten entspricht.
- 4. Klicken Sie auf der Seite Preset details (Voreinstellungsdetails) auf Duplicate (Duplizieren).
- 5. Geben Sie auf der Seite Create preset (Voreinstellung erstellen) einen Namen für die neue Voreinstellung ein. Optional können Sie die Beschreibung und Kategorie ändern.

Diese Werte helfen Ihnen, die benutzerdefinierte Voreinstellung später zu finden. Weitere Informationen finden Sie unter [Ausgabevoreinstellungen auflisten und anzeigen](#page-253-0).

6. Ändern Sie alle Ausgabeeinstellungen.

Um weitere Informationen zu den einzelnen Einstellungen zu erhalten, wählen Sie den Link Info neben der Einstellung oder neben der Überschrift der Einstellungsgruppe aus.

7. Klicken Sie auf die Schaltfläche Create (Erstellen) unten auf der Seite.

### **a** Note

Diese Schaltfläche sieht wie die Schaltfläche Create (Erstellen) zum Erstellen eines Auftrags aus, aber wenn sie in diesem Kontext ausgewählt wird, wird mit ihr die benutzerdefinierte Voreinstellung erstellt.

## <span id="page-256-0"></span>Benutzerdefinierte Voreinstellungen ändern

Sie können die Einstellungen und Feldwerte in Ihren benutzerdefinierten Voreinstellungen anpassen. Sie können Systemvoreinstellungen nicht ändern, aber Sie können sie duplizieren und das Duplikat wie unter [Erstellen einer benutzerdefinierten Voreinstellung aus einer Systemvoreinstellung](#page-255-0) beschrieben abwandeln.

Nachdem eine Voreinstellung geändert wurde, werden Aufträge, die diese Voreinstellung verwenden, mit den neuen Einstellungen ausgeführt, einschließlich:

- Aufträge, die die benutzerdefinierte Voreinstellung direkt angeben.
- Aufträge, die Sie basierend auf einer Vorlage erstellen, die von der benutzerdefinierten Voreinstellung Gebrauch macht.
- Aufträge, die Sie aus Ihrem Auftragsverlauf duplizieren und die von der benutzerdefinierten Voreinstellung Gebrauch machen. Der ursprüngliche Auftrag verwendet die Einstellungen in der Voreinstellung des betreffenden Zeitpunkts. Der neue Auftrag verwendet die aktuellen Einstellungen.

So ändern Sie eine benutzerdefinierte Voreinstellung

- 1. Öffnen Sie die Seite mit den [Ausgabevoreinstellungen](https://console.aws.amazon.com/mediaconvert/home#/presets/list) in der MediaConvert Konsole.
- 2. Wählen Sie den Namen der benutzerdefinierten Voreinstellung aus, die Sie ändern möchten.
- 3. Passen Sie die Einstellungen an.
- 4. Wählen Sie Speichern aus.

## <span id="page-256-1"></span>Löschen einer benutzerdefinierten Voreinstellung

Sie können die benutzerdefinierten Voreinstellungen löschen, die Sie in einer AWS-Region hinzugefügt haben. Sie können keine Systemvoreinstellungen löschen.

So löschen Sie eine benutzerdefinierte Voreinstellung

- 1. Öffnen Sie die Seite mit den [Ausgabevorgaben](https://console.aws.amazon.com/mediaconvert/home#/presets/list) in der MediaConvert Konsole.
- 2. Wählen Sie den Namen der benutzerdefinierten Voreinstellung aus, die Sie löschen möchten.
- 3. Wählen Sie auf der Seite Preset details (Voreinstellungsdetails) die Option Delete preset (Voreinstellung löschen) aus.

## <span id="page-257-0"></span>Mit Jobvorlagen arbeiten

Auftragsvorlagen beschleunigen die Einrichtung Ihres Auftrags, indem sie Gruppen von empfohlenen Transcodierungseinstellungen bereitstellen. Auftragsvorlagen gelten für einen gesamten Transcodierungsauftrag; Ausgabevoreinstellungen gelten für eine einzelne Ausgabe eines Transcodierungsauftrags. Weitere Informationen zu den Ausgabevoreinstellungen erhalten Sie unter [Voreinstellungen](#page-252-1).

Sie können eine Systemauftragsvorlage mit für Sie angegebenen Einstellungen verwenden oder eine benutzerdefinierte Auftragsvorlage mit Ihren eigenen Einstellungen. Sie können eine benutzerdefinierte Auftragsvorlage von Grund auf neu erstellen, indem Sie nur mit den Standardeinstellungen beginnen. Alternativ können Sie eine Systemauftragsvorlage duplizieren, sie Ihrem Workflow anpassen und diese anschließend als benutzerdefinierte Auftragsvorlage speichern.

### Themen

- [Verwenden einer Jobvorlage zum Erstellen eines Jobs](#page-257-1)
- [Jobvorlagen auflisten und anzeigen](#page-258-0)
- [Eine benutzerdefinierte Jobvorlage erstellen](#page-259-0)
- [Ändern benutzerdefinierter Jobvorlagen](#page-260-0)
- [Löschen einer benutzerdefinierten Jobvorlage](#page-260-1)

## <span id="page-257-1"></span>Verwenden einer Jobvorlage zum Erstellen eines Jobs

Auftragsvorlagen gelten für einen gesamten Transcodierungsauftrag und geben Werte für Einstellungen an, die über mehrere Aufträge unverändert bleiben. Sie geben die Eingabeeinstellungen und die AWS Identity and Access Management (IAM-) Servicerolle im Job selbst an. Diese Werte werden nicht in der Vorlage gespeichert, da sie wahrscheinlich von Auftrag zu Auftrag variieren.

So erstellen Sie einen Auftrag mithilfe einer Auftragsvorlage

- 1. Öffnen Sie die Seite mit den [Jobvorlagen](https://console.aws.amazon.com/mediaconvert/home#/templates/list) in der MediaConvert Konsole.
- 2. Wählen Sie im Bereich Job templates (Auftragsvorlagen) aus der Dropdown-Liste Templates (Vorlagen) die Option Custom job templates (benutzerdefinierte Auftragsvorlagen) oder System job templates (Systemauftragsvorlagen) aus.

### **a** Note

Benutzerdefinierte Jobvorlagen werden nur in der AWS Region angezeigt, in der sie erstellt wurden. Wenn Sie Benutzerdefinierte Jobvorlagen wählen, werden nur die Jobvorlagen angezeigt, die in der AWS Region erstellt wurden, die Sie zu Beginn dieses Verfahrens ausgewählt haben.

- 3. Klicken Sie auf den Namen der Auftragsvorlage, die Sie verwenden möchten.
- 4. Wählen Sie auf der Seite Job template details (Auftragsvorlagendetails) die Option Create job (Auftrag erstellen) aus.
- 5. Klicken Sie dazu im Fensterbereich Job (Auftrag) im Bereich Inputs (Eingaben) auf Add (Hinzufügen).
- 6. Geben Sie die Eingaben für die Video-, Audio- und Untertiteleinstellungen an.

### **a** Note

Stellen Sie sicher, dass Sie Ihre Audio- und Untertitelselektoren so gestalten, dass sie den in der Auftragsvorlage angegebenen Ausgaben entsprechen.

- 7. Klicken Sie dazu im Job pane (Fensterbereich) im Abschnitt Job settings (Auftragseinstellungen) auf Settings (Einstellungen).
- 8. Wählen Sie im Bereich Jobeinstellungen in der Dropdownliste IAM-Rolle die Servicerolle aus, die Sie erstellt haben, um Berechtigungen für den Zugriff auf Ihre Ressourcen in Ihrem Namen MediaConvert zu gewähren. Weitere Informationen zum Erstellen dieser Rolle finden Sie unter [Einrichten von IAM-Berechtigungen .](#page-14-0)

## <span id="page-258-0"></span>Jobvorlagen auflisten und anzeigen

Sie können die in einer AWS Region enthaltenen Systemauftragsvorlagen MediaConvert und die benutzerdefinierten Auftragsvorlagen, die Sie hinzugefügt haben, auflisten. Sie können auch die Einstellungen für eine einzelne Vorlage anzeigen.

So listen Sie Auftragsvorlagen auf

1. Öffnen Sie die Seite mit den [Jobvorlagen](https://console.aws.amazon.com/mediaconvert/home#/templates/list) in der MediaConvert Konsole.

- 2. Wählen Sie im Bereich Job templates (Auftragsvorlagen) aus der Dropdown-Liste Templates (Vorlagen) die Option Custom job templates (benutzerdefinierte Auftragsvorlagen) oder System job templates (Systemauftragsvorlagen) aus.
- 3. Wenn Sie System-Jobvorlagen anzeigen, können Sie die Liste der Jobvorlagen optional nach Kategorien filtern. Wählen Sie dafür in der Dropdown-Liste Category (Kategorie) aus.
- 4. Wenn Sie Einstellungen für eine einzelne Auftragsvorlage anzeigen möchten, wählen Sie dafür aus der Liste der Auftragsvorlagen den Namen der Auftragsvorlage aus.

## <span id="page-259-0"></span>Eine benutzerdefinierte Jobvorlage erstellen

Auftragsvorlagen geben die Einstellungen an, die für alle Ausgaben eines Transcodierungsauftrags gelten. Systemauftragsvorlagen haben die Ausgabeeinstellungen, die für Sie festgelegt sind. Benutzerdefinierte Auftragsvorlagen haben die Einstellungen, die von Ihnen oder einem anderen Benutzer Ihres AWS-Kontos angegeben werden.

Sie können eine Auftragsvorlage erstellen, indem Sie die Einstellungen für jede Ausgabe einzeln angegeben. Sie können auch eine benutzerdefinierte Voreinstellung erstellen, indem Sie eine Voreinstellung für die Einstellungen jeder Ausgabe erstellen, wie unter [Verwenden von](#page-252-0)  [Ausgabevoreinstellungen](#page-252-0) beschrieben.

So erstellen Sie eine benutzerdefinierte Auftragsvorlage

- 1. Öffnen Sie die Seite mit den [Jobvorlagen](https://console.aws.amazon.com/mediaconvert/home#/templates/list) in der MediaConvert Konsole.
- 2. Wählen Sie im Bereich Job templates (Auftragsvorlagen) die Option Create template (Vorlage erstellen).
- 3. Geben Sie im Bereich General information (Allgemeine Informationen) mindestens den Namen der neuen Auftragsvorlage an. Optional können Sie eine Beschreibung und eine Kategorie eingeben.

Diese Werte helfen Ihnen, die benutzerdefinierte Vorlage später zu finden. Weitere Informationen finden Sie unter [Jobvorlagen auflisten und anzeigen](#page-258-0).

4. Fügen Sie im Bereich Job template (Auftragsvorlage) Eingaben, Ausgabegruppen, Ausgaben und Einstellungen für alle Aufträge hinzu.

Das Verfahren hierfür ist das gleiche wie unter beschrieben[Jobs konfigurieren in MediaConvert](#page-157-0), mit der Ausnahme, dass Sie weder den Speicherort und den Dateinamen Ihrer Eingabe noch die IAM-Rolle angeben, die der Dienst annimmt, damit er auf Ihre Ressourcen zugreifen kann.

### **a** Note

Wenn Sie Ausgaben einrichten, indem Sie auf Ausgabevoreinstellungen verweisen, stellen Sie sicher, dass Sie Audio- und Untertitelselektoren angeben, die der Ausgabe der Audio- und Untertitelelemente entsprechen, die in der Voreinstellung angegeben sind. Wenn Sie beispielsweise eine Ausgabe verwenden, für die in den Voreinstellungen drei Audiospuren angegeben sind, die die Audioselektoren 1, 2 und 3 verwenden, stellen Sie sicher, dass Ihre Eingabe über die Audioselektoren 1, 2 und 3 verfügt.

5. Klicken Sie auf die Schaltfläche Create (Erstellen) unten auf der Seite.

## <span id="page-260-0"></span>Ändern benutzerdefinierter Jobvorlagen

Sie können die Einstellungen und Feldwerte in Ihren benutzerdefinierten Auftragsvorlagen ändern. Sie können keine Systemauftragsvorlagen ändern, aber Sie können die Einstellungen in Auftragen ändern,die Sie von einer Systemauftragsvorlage starten, bevor Sie den Auftrag erstellen.

So ändern Sie eine benutzerdefinierte Auftragsvorlage

- 1. Öffnen Sie die Seite mit den [Jobvorlagen](https://console.aws.amazon.com/mediaconvert/home#/templates/list) in der MediaConvert Konsole.
- 2. Wählen Sie den Namen der benutzerdefinierten Auftragsvorlage aus, die Sie ändern möchten.

Standardmäßig wird die Seite Job templates (Auftragsvorlagen) gefiltert, um nur die benutzerdefinierten Vorlagen anzuzeigen.

- 3. Wählen Sie auf der Seite Job template details (Auftragsvorlagendetails) die Option Update (Aktualisieren) aus.
- 4. Passen Sie auf der Seite Update job template (Auftragsvorlage aktualisieren) die Einstellungen in der Vorlage so an, wie wenn Sie [einen Auftrag einrichten](#page-157-0) würden.
- 5. Wählen Sie unten auf der Seite Update job template (Auftragsvorlage aktualisieren) die Option Update (Aktualisieren) aus.

## <span id="page-260-1"></span>Löschen einer benutzerdefinierten Jobvorlage

Sie können jede beliebige benutzerdefinierte Auftragsvorlage löschen. Sie können keine Systemauftragsvorlagen löschen.

### So löschen Sie eine Auftragsvorlage

- 1. Öffnen Sie die Seite mit den [Jobvorlagen](https://console.aws.amazon.com/mediaconvert/home#/templates/list) in der MediaConvert Konsole.
- 2. Wählen Sie den Namen der benutzerdefinierten Auftragsvorlage aus, die Sie ändern möchten.

Standardmäßig wird die Seite Job templates (Auftragsvorlagen) gefiltert, um nur die benutzerdefinierten Vorlagen anzuzeigen.

3. Wählen Sie auf der Seite Job template details (Auftragsvorlagendetails) die Option Delete (Löschen) aus.

# Arbeiten mit Warteschlangen in AWS Elemental **MediaConvert**

Eine Warteschlange besteht aus einer Gruppe von Ressourcen, die Jobs verarbeiten.

Um einen Job zu starten, reichen Sie ihn in eine Warteschlange ein. AWS Elemental MediaConvert verarbeitet Jobs, die Sie an eine Warteschlange senden, parallel. Wenn alle Ressourcen Ihrer Warteschlange aufgebraucht sind, bleiben zusätzliche Jobs so lange erhalten, SUBMITTED bis die Ressourcen Ihrer Warteschlange wieder verfügbar sind. Verwenden Sie Warteschlangen, um die Ressourcen zu verwalten, die für Ihr Konto verfügbar sind.

MediaConvert bietet die folgenden zwei Warteschlangenarten:

### On-Demand-Warteschlangen

Bei On-Demand-Warteschlangen müssen Sie nichts im Voraus einrichten. Ihre Standardwarteschlange ist eine On-Demand-Warteschlange. Sie zahlen Tarife, die von den Funktionen abhängen, die Sie nutzen. Weitere Informationen finden Sie unter [MediaConvert](https://aws.amazon.com/mediaconvert/pricing/)  [Preisgestaltung.](https://aws.amazon.com/mediaconvert/pricing/)

Reservierte Warteschlangen

Bei reservierten Warteschlangen bezahlen Sie für die Transcodierungskapazität der gesamten Warteschlange, unabhängig davon, wie viel oder wie wenig Sie sie nutzen. Weitere Informationen finden Sie unter [MediaConvert-Preisgestaltung.](https://aws.amazon.com/mediaconvert/pricing/)

Alle Jobs werden in einer Warteschlange ausgeführt. Wenn Sie bei der Erstellung Ihres Jobs keine Warteschlange angeben, wird er MediaConvert an die standardmäßige On-Demand-Warteschlange gesendet.

Informationen darüber, wie viele Warteschlangen Sie erstellen können und wie viele Jobs diese Warteschlangen ausführen können, finden Sie unter [Dienstkontingente](https://docs.aws.amazon.com/general/latest/gr/mediaconvert.html#limits_mediaconvert) im AWS Allgemeinen Referenzhandbuch.

Sie können Ihren Job so einrichten, dass er automatisch von einer Warteschlange in eine andere wechselt, wenn er zu lange in einem SUBMITTED Zustand bleibt. Weitere Informationen finden Sie unter [Warteschlangen-Hopping](#page-281-0).

Wie lange es dauert, bis ein Job abgeschlossen ist, hängt stark von Ihren Eingabedateien und Jobeinstellungen ab. Dementsprechend werden Aufträge MediaConvert nicht immer in derselben Reihenfolge abgeschlossen, in der Sie sie einreichen.

Wie spezifiziere ich eine Warteschlange für deinen Job

Sie geben die Warteschlange eines Jobs an, wenn Sie Ihren Job einreichen. Die folgenden Registerkarten zeigen verschiedene Optionen zum Angeben einer Warteschlange für Ihren Job.

### Console

Gehen Sie wie folgt vor, um mithilfe der MediaConvert Konsole eine Warteschlange für Ihren Job anzugeben:

- 1. Öffnen [Sie die Seite "Job erstellen"](https://console.aws.amazon.com/mediaconvert/home#/jobs/create) in der MediaConvert Konsole.
- 2. Wählen Sie im Menü Auftragseinstellungen die Option Auftragsverwaltung.
- 3. Wählen Sie unter Warteschlange eine Warteschlange aus.

### API, SDK, or the AWS CLI

Um die Warteschlange eines Jobs mithilfe der API, des SDK oder der AWS Command Line Interface (AWS CLI) anzugeben, geben Sie die Queue Eigenschaft an. Diese Eigenschaft ist direkt untergeordnet von Jobs und befindet sich auf der obersten Ebene der JSON-Jobspezifikation. Stellen Queue Sie den ARN Ihrer Warteschlange ein.

Im Folgenden finden Sie einen Auszug aus einer JSON-Datei mit Jobeinstellungen und einer angegebenen Beispielwarteschlange.

```
{ 
  "Settings": { 
   "OutputGroups": [...], 
   "Inputs": [...]
  }, 
  "Queue": "arn:aws:mediaconvert:us-west-2:111122223333:queues/example"
}
```
Weitere Informationen finden Sie in der MediaConvert [API-Referenz.](https://docs.aws.amazon.com/mediaconvert/latest/apireference/jobs.html#jobs-prop-createjobrequest-queue)

Die folgenden Themen enthalten Informationen zur Funktionsweise von Warteschlangen im Allgemeinen und zu den einzelnen Warteschlangentypen im Speziellen.

#### Themen

- [Verwenden von On-Demand-Warteschlangen in AWS Elemental MediaConvert](#page-264-0)
- [Arbeiten mit reservierten Warteschlangen in AWS Elemental MediaConvert](#page-269-0)
- [Priorität der Job](#page-280-0)
- [Warteschlangen-Hopping](#page-281-0)

## <span id="page-264-0"></span>Verwenden von On-Demand-Warteschlangen in AWS Elemental **MediaConvert**

Ihre Standardwarteschlange ist eine On-Demand-Warteschlange. On-Demand-Warteschlangen unterscheiden sich von reservierten Warteschlangen darin, wie AWS MediaConvert Elemental Transcodierungsressourcen für Aufträge zuweist und wie Sie bezahlen. [Weitere Informationen](https://aws.amazon.com/mediaconvert/pricing/)  [finden Sie unter Preise. MediaConvert](https://aws.amazon.com/mediaconvert/pricing/) In diesem Abschnitt werden die Verwendung mehrerer Warteschlangen, das Erstellen zusätzlicher Warteschlangen, das Anzeigen von Warteschlangen, das Anhalten oder Aktivieren von Warteschlangen und das Löschen von Warteschlangen beschrieben.

### Themen

- [Ressourcen verwalten und Leistung testen](#page-264-1)
- [Wie zahlen Sie für die Transcodierung mit On-Demand-Warteschlangen](#page-265-0)
- [Erstellen Sie eine On-Demand-Warteschlange](#page-266-0)
- [Anhalten und Reaktivieren von On-Demand-Warteschlangen](#page-267-0)
- [Auflisten von On-Demand-Warteschlangen](#page-268-0)
- [Löschen Sie eine On-Demand-Warteschlange](#page-269-1)

### <span id="page-264-1"></span>Ressourcen verwalten und Leistung testen

Managen Sie Ressourcen, um noch mehr Jobs parallel zu verarbeiten. Führen Sie Tests durch, um die Leistung zu optimieren.

Ressourcenzuweisung und Priorisierung von Aufgaben

Standardmäßig hat Ihr Konto eine On-Demand-Warteschlange. Sie können [zusätzliche On-Demand-](#page-266-0)[Warteschlangen erstellen](#page-266-0). In der Dokumentation zu den [Dienstkontingenten](https://docs.aws.amazon.com/general/latest/gr/mediaconvert.html#limits_mediaconvert) ist die maximale Anzahl von Warteschlangen aufgeführt, die Ihrem Konto in einem zur Verfügung stehen. AWS-Region

MediaConvert User Guide

Jede Warteschlange kann bis zu der in der Dokumentation zu den [Servicekontingenten](https://docs.aws.amazon.com/general/latest/gr/mediaconvert.html#limits_mediaconvert) angegebenen Höchstzahl gleichzeitig eine Reihe von Aufträgen verarbeiten. Wenn Sie beispielsweise fünf Warteschlangen in us-east-1 haben, können Sie insgesamt 1000 Jobs gleichzeitig verarbeiten. (In diesem Beispiel können Sie bis zu 200 Jobs in jeder einzelnen Warteschlange verarbeiten.)

Wenn ein Job in einer On-Demand-Warteschlange beendet ist, MediaConvert wählt der nächste zu verarbeitende Job auf der Grundlage der Priorität des Jobs aus. Sie legen die Priorität einer Aufgabe während ihrer Erstellung fest. Wenn mehr als ein Auftrag die höchste Priorität hat, MediaConvert beginnt derjenige, den Sie zuerst eingereicht haben. Weitere Informationen finden Sie unter [Priorität](#page-280-0)  [der Job](#page-280-0).

Sie können Ihre Jobs auch mit mehreren Warteschlangen auf Abruf organisieren. Sie können beispielsweise Jobs für verschiedene Workflows in separaten Warteschlangen ausführen. MediaConvert verarbeitet diese Jobs in mehreren Warteschlangen parallel. Sie können [Tags](#page-521-0) auch verwenden, um Jobs mit unterschiedlichen Workflows im Auge zu behalten.

**a** Note

Wenn Sie mehr Jobs parallel verarbeiten müssen, empfehlen wir, dass Sie, anstatt zusätzliche Warteschlangen zu erstellen, zunächst eine Erhöhung der Anzahl der Jobs beantragen, die Ihre Warteschlangen ausführen können. Öffnen Sie dazu die [Service-](https://console.aws.amazon.com/servicequotas/home/services/mediaconvert/quotas)[Kontingents-Konsole](https://console.aws.amazon.com/servicequotas/home/services/mediaconvert/quotas), wählen Sie Gleichzeitige Jobs pro On-Demand-Warteschlange und wählen Sie Kontingenterhöhung anfordern aus.

### **Leistungstests**

Wir empfehlen, jeden Workflow mit bestimmten Leistungsanforderungen zu testen. MediaConvert Optimiert standardmäßig die Leistung Ihrer Warteschlange für die gängigsten Jobtypen. Wenn Ihr Workflow hauptsächlich eine große Anzahl von Aufträgen umfasst, die schnell abgeschlossen werden, oder wenn Sie Fragen zur Leistung Ihrer Warteschlange haben, wenden Sie sich an den [AWS Support.](https://aws.amazon.com/contact-us/)

### <span id="page-265-0"></span>Wie zahlen Sie für die Transcodierung mit On-Demand-Warteschlangen

Bei Warteschlangen auf Abruf zahlen Sie nutzungsabhängig. Details zu den Preisen finden Sie unter [AWS Elemental MediaConvert -Preise](https://aws.amazon.com/mediaconvert/pricing/).

### <span id="page-266-0"></span>Erstellen Sie eine On-Demand-Warteschlange

AWS Elemental MediaConvert bietet eine standardmäßige On-Demand-Warteschlange. Eine Standardwarteschlange ist in allen AWS-Regionen verfügbar. Andere Warteschlangen werden nur dort angezeigt AWS-Region , wo sie erstellt wurden. Um Ihrem Konto zusätzliche Ressourcen hinzuzufügen, können Sie Ihre eigenen On-Demand-Warteschlangen erstellen.

Informationen darüber, wie sich Warteschlangen auf die Art und Weise auswirken, in MediaConvert der Ressourcen verarbeitet werden, finden Sie unter. [Ressourcen verwalten und Leistung testen](#page-264-1) Die folgenden Registerkarten zeigen verschiedene Optionen zum Erstellen einer On-Demand-Warteschlange.

### Console

So erstellen Sie mit der MediaConvert Konsole eine On-Demand-Warteschlange:

- 1. Öffnen Sie die Seite "[Warteschlangen"](https://console.aws.amazon.com/mediaconvert/home#/queues/list) in der MediaConvert Konsole.
- 2. Wählen Sie Create queue (Warteschlange erstellen) aus.
- 3. Geben Sie einen Name (Namen) ein. Geben Sie dann optional eine Beschreibung und beliebige Tags ein.
- 4. Wählen Sie Create queue (Warteschlange erstellen) aus.

#### AWS CLI

Im folgenden create-queue Beispiel wird eine neue On-Demand-Warteschlange erstellt.

```
aws mediaconvert create-queue \ 
  --region region-name-1 \ 
  --name Queue1 \ 
  --description "Example queue description." \ 
  --tags "KeyName1=string1,KeyName2=string2"
```
Weitere Informationen zum Erstellen einer On-Demand-Warteschlange mithilfe von finden Sie in der [AWS CLI Befehlsreferenz](https://awscli.amazonaws.com/v2/documentation/api/latest/reference/mediaconvert/create-queue.html). AWS CLI

### <span id="page-267-0"></span>Anhalten und Reaktivieren von On-Demand-Warteschlangen

Neue Warteschlangen haben standardmäßig den Status Aktiv und können Aufträge sofort verarbeiten. Sie können optional eine Warteschlange anhalten, um die Verarbeitung weiterer Jobs zu beenden. Wenn Sie Jobs anhalten, wird die Verarbeitung von Jobs MediaConvert beendet, die bereits ausgeführt werden. Wenn Sie einen Job an eine angehaltene Warteschlange weiterleiten, bleibt sein Status so lange bestehen, SUBMITTED bis Sie den Status der Warteschlange wieder auf Aktiv ändern oder den Job stornieren.

Die folgenden Registerkarten zeigen, wie Sie den Status einer On-Demand-Warteschlange ändern können.

### Console

So ändern Sie den Status einer On-Demand-Warteschlange mithilfe der MediaConvert Konsole:

- 1. Öffnen Sie die Seite [Warteschlangen](https://console.aws.amazon.com/mediaconvert/home#/queues/list) in der MediaConvert Konsole.
- 2. Wählen Sie im Abschnitt On-Demand-Warteschlangen die Warteschlange aus.
- 3. Klicken Sie auf Edit queue (Warteschlange bearbeiten).
- 4. Wählen Sie unter Status die Option Pause oder Aktiv aus.
- 5. Wählen Sie Warteschlange speichern aus.

### AWS CLI

Im folgenden update-queue Beispiel wird eine aktive On-Demand-Warteschlange angehalten.

```
aws mediaconvert update-queue \ 
  --name Queue1 \ 
  --status PAUSED
```
Im folgenden update-queue Beispiel wird eine angehaltene On-Demand-Warteschlange aktiviert.

```
aws mediaconvert update-queue \ 
  --name Queue1 \ 
  --status ACTIVE
```
Weitere Informationen zum Ändern des Status einer On-Demand-Warteschlange mithilfe von finden Sie in der AWS CL[IAWS CLI Befehlsreferenz.](https://awscli.amazonaws.com/v2/documentation/api/latest/reference/mediaconvert/update-queue.html)

### <span id="page-268-0"></span>Auflisten von On-Demand-Warteschlangen

Sie können die Warteschlangen auflisten, die mit Ihren Warteschlangen verknüpft sind, AWS-Konto und Details zu diesen Warteschlangen abrufen. Die folgenden Tabs zeigen verschiedene Optionen zum Auflisten von Warteschlangen.

#### Console

Um Ihre On-Demand-Warteschlangen mithilfe der MediaConvert Konsole aufzulisten, öffnen Sie die Seite [Warteschlangen.](https://console.aws.amazon.com/mediaconvert/home#/queues/list) Wählen Sie eine Warteschlange aus, um ihren ARN anzuzeigen.

#### AWS CLI

Das folgende list-queues Beispiel listet alle Ihre Warteschlangen auf.

aws mediaconvert list-queues

Das folgende JSON ist ein Beispiel für eine List-Queues-Antwort.

```
{ 
  "Queues": [ 
   { 
    "Arn": "arn:aws:mediaconvert:us-west-2:111122223333:queues/Example", 
    "CreatedAt": "2023-06-19T09:34:25-07:00", 
    "LastUpdated": "2023-06-19T09:34:25-07:00", 
    "Name": "Example", 
    "PricingPlan": "ON_DEMAND", 
    "ProgressingJobsCount": 0, 
    "Status": "ACTIVE", 
    "SubmittedJobsCount": 0, 
    "Type": "CUSTOM" 
   }, 
   { 
    "Arn": "arn:aws:mediaconvert:us-west-2:111122223333:queues/Default", 
    "CreatedAt": "2018-05-16T09:13:08-07:00", 
    "LastUpdated": "2021-05-14T15:39:23-07:00", 
    "Name": "Default", 
    "PricingPlan": "ON_DEMAND", 
    "ProgressingJobsCount": 0, 
    "Status": "ACTIVE", 
    "SubmittedJobsCount": 0, 
    "Type": "SYSTEM"
```
 } ] }

[Weitere Informationen zum Auflisten von Warteschlangen mithilfe von finden Sie in der AWS CLI](https://awscli.amazonaws.com/v2/documentation/api/latest/reference/mediaconvert/list-queues.html) [Befehlsreferenz.AWS CLI](https://awscli.amazonaws.com/v2/documentation/api/latest/reference/mediaconvert/list-queues.html)

### <span id="page-269-1"></span>Löschen Sie eine On-Demand-Warteschlange

Außer der Standardwarteschlange können Sie jede beliebige andere Warteschlange löschen. Sie können keine Warteschlange löschen, die unverarbeitete Aufträge enthält. Auf den folgenden Registerkarten wird gezeigt, wie eine On-Demand-Warteschlange gelöscht wird.

Console

So löschen Sie eine On-Demand-Warteschlange mithilfe der MediaConvert Konsole:

- 1. Öffnen Sie die Seite "[Warteschlangen"](https://console.aws.amazon.com/mediaconvert/home#/queues/list) in der MediaConvert Konsole.
- 2. Wählen Sie die Warteschlange aus.
- 3. Wählen Sie Warteschlange löschen.

### AWS CLI

Im folgenden delete-queue Beispiel wird die On-Demand-Warteschlange gelöscht.

```
aws mediaconvert delete-queue \ 
  --name Queue1
```
Weitere Informationen zum Löschen einer On-Demand-Warteschlange mithilfe von finden Sie in der [AWS CLI Befehlsreferenz. AWS CLI](https://awscli.amazonaws.com/v2/documentation/api/latest/reference/mediaconvert/delete-queue.html)

## <span id="page-269-0"></span>Arbeiten mit reservierten Warteschlangen in AWS Elemental **MediaConvert**

Mit reservierten Warteschlangen können Sie Transcodierungskapazität für einen Zeitraum von 12 Monaten erwerben. Die folgenden Themen enthalten Informationen zum Arbeiten mit reservierten Warteschlangen, z. B. zum Erstellen und Löschen von Warteschlangen und zum Zuweisen von Ressourcen.

### Themen

- [Informationen zu reservierten Warteschlangen](#page-270-0)
- [Funktionseinschränkungen bei reservierten Warteschlangen](#page-272-0)
- [Erstellen Sie eine reservierte Warteschlange](#page-273-0)
- [Erwerben Sie zusätzliche Kapazität für eine reservierte Warteschlange](#page-274-0)
- [Bearbeiten Sie reservierte Warteschlangen](#page-275-0)
- [Liste reservierter Warteschlangen](#page-276-0)
- [Erwerben Sie Transcodierungskapazität für eine abgelaufene reservierte Warteschlange](#page-277-0)
- [Löscht eine reservierte Warteschlange](#page-278-0)
- [Simulieren Sie eine reservierte Warteschlange](#page-279-0)

### <span id="page-270-0"></span>Informationen zu reservierten Warteschlangen

Reservierte Warteschlangen unterscheiden sich von On-Demand-Warteschlangen darin, wie AWS MediaConvert Elemental Transcodierungsressourcen für Jobs zuweist und wie Sie für Ihre Transcodierung bezahlen.

### **a** Note

Es gibt einige Funktionen, die nicht bei Aufträgen verwendet werden können, die an eine reservierte Warteschlange gesendet werden. Weitere Informationen finden Sie unter [Funktionseinschränkungen bei reservierten Warteschlangen](#page-272-0).

### Ressourcenzuweisung und Auftragspriorisierung mit reservierten Warteschlangen

Wenn Sie Ihre reservierte Warteschlange einrichten, können Sie auswählen, wie viele Aufträge gleichzeitig ausgeführt werden können, indem Sie die Anzahl der reservierten Transcode-Slots (RTS) in der Warteschlange angeben. Wenn Sie beispielsweise fünf Jobs an eine reservierte Warteschlange mit zwei RTS senden, beginnt MediaConvert sofort die Verarbeitung der ersten beiden Jobs, die Sie einreichen, und die anderen drei werden in der Warteschlange gespeichert. Wenn einer der Jobs, die gerade verarbeitet werden, beendet MediaConvert ist, beginnt der Service mit der Verarbeitung des nächsten Jobs.

Jede RTS verfügt über eigene dedizierte Computing-Ressourcen. Bei der Verarbeitung eines MediaConvert Jobs, den Sie an eine reservierte Warteschlange senden, dauert die Verarbeitung daher gleich lange, unabhängig davon, ob die Warteschlange über ein RTS oder mehrere RTS verfügt.

Wenn ein Job in einer reservierten Warteschlange beendet ist, MediaConvert wählt der nächste zu verarbeitende Job auf der Grundlage der Priorität des Jobs aus. Sie legen die Priorität einer Aufgabe während ihrer Erstellung fest. Wenn mehr als ein Job die höchste Priorität hat, MediaConvert beginnt derjenige, den Sie zuerst eingereicht haben. Weitere Informationen finden Sie unter [Priorität der Job](#page-280-0).

### <span id="page-271-0"></span>Wie zahlen Sie für die Transcodierung mit reservierten Warteschlangen

Mit reservierten Warteschlangen zahlen Sie nur für die Kapazität in der Warteschlange, unabhängig davon, ob Sie sie nutzen. Wenn Sie eine reservierte Warteschlange einrichten, abonnieren Sie ein Preismodell verbindlich für 12 Monate. Der Preisplan sieht eine feste Anzahl reservierter Transcode-Slots (RTS) vor. Weitere Informationen finden Sie unter [MediaConvert-Preisgestaltung.](https://aws.amazon.com/mediaconvert/pricing/)

### **A** Important

Nachdem Sie Ihre RTS gekauft haben, können Sie Ihre 12-monatige Verpflichtung nicht mehr kündigen.

Sie können für eine reservierte Warteschlange, die bereits RTS hat, zusätzliche Kapazitäten erwerben. Um zusätzliche Kapazität zu erwerben, erweitern Sie Ihre bestehende Verpflichtung mit einer neuen 12-monatigen Verpflichtung für eine größere Anzahl von RTS. Die neue Verpflichtung beginnt, wenn Sie die zusätzlichen Kapazitäten kaufen. Sie können die Anzahl der RTS in Ihrer reservierten Warteschlange nicht reduzieren.

Wenn die Laufzeit Ihres Preismodells abläuft, bleibt Ihre reservierte Warteschlange bestehen. Sie können immer noch Jobs an ihn senden, aber AWS Elemental führt sie MediaConvert nicht aus.

### Über automatische Verlängerung

Sie können Ihr Preismodell automatisch verlängern. Wenn die Laufzeit Ihres Preisplans endet, MediaConvert überprüft AWS Elemental den Status der auto Verlängerung. Wenn die automatische Verlängerung zu diesem Zeitpunkt aktiviert ist, können Sie automatisch einen Commit auf eine andere 12-monatige Laufzeit für die gleiche Anzahl von RTS zum gleichen Preis durchführen. Sie können den Status der automatischen Verlängerung jederzeit ändern.

Sie können die automatische Verlängerung wählen, wenn Sie Ihre Warteschlange einrichten. Anschließend können Sie jederzeit auf der Seite Edit (Bearbeiten) für die Warteschlange den Status der automatischen Verlängerung ändern. Weitere Informationen finden Sie unter [Erstellen Sie eine](#page-273-0) [reservierte Warteschlange](#page-273-0) und [Bearbeiten Sie reservierte Warteschlangen](#page-275-0).

Informationen zur Abrechnung, wenn Jobs in die Warteschleife springen

Wenn Sie das [Queue-Hopping](#page-281-0) zwischen einer reservierten Warteschlange und einer On-Demand-Warteschlange einrichten, wird Ihnen die MediaConvert Rechnung entsprechend der Warteschlange in Rechnung gestellt, von der aus Ihr Job ausgeführt wird. Das heißt, wenn der Job von Ihrer reservierten Warteschlange aus ausgeführt wird, wird Ihnen der Job MediaConvert nicht in Rechnung gestellt. Wenn der Job in Ihrer On-Demand-Warteschlange ausgeführt wird, wird Ihnen der Job zum On-Demand-Tarif in MediaConvert Rechnung gestellt.

### <span id="page-272-0"></span>Funktionseinschränkungen bei reservierten Warteschlangen

Die folgenden Funktionen sind nur in Aufträgen verfügbar, die Sie an eine On-Demand-Warteschlange senden. Für Jobs, die Sie an eine reservierte Warteschlange senden, müssen Sie die folgenden Funktionen deaktivieren:

- [8k-Ausgabeauflösung](#page-36-0)
- [Automatisiertes ABR](#page-310-0)
- [AV1-Kodierung](#page-32-0)
- [Dolby VisionKodierung](#page-329-0)
- [FrameFormerAlgorithmus zur Konvertierung der Bildrate](#page-342-0)
- [Beschleunigte Umschlüsselung](#page-294-0)

### **a** Note

Reservierte Warteschlangen können keine beschleunigten Jobs ausführen. Sie können jedoch einen Auftrag an eine reservierte Warteschlange weiterleiten, wenn für die beschleunigte Transcodierung die Option Bevorzugt ausgewählt ist. Wenn Sie dies tun und der Auftrag in eine On-Demand-Warteschlange wechselt, wird er beschleunigt ausgeführt.

Weitere Informationen finden Sie unter [Geben Sie die beschleunigte Transcodierung für](#page-287-0)  [übersprungene Jobs an](#page-287-0).

### <span id="page-273-0"></span>Erstellen Sie eine reservierte Warteschlange

Wenn Sie zusätzliche Kapazität für Ihre reservierte Warteschlange erwerben möchten, können Sie dies tun. Weitere Informationen finden Sie unter [Erwerben Sie zusätzliche Kapazität für eine](#page-274-0) [reservierte Warteschlange.](#page-274-0) Die folgenden Tabs zeigen verschiedene Optionen zum Erstellen einer reservierten Warteschlange.

#### Console

So erstellen Sie mit der MediaConvert Konsole eine reservierte Warteschlange:

- 1. Öffnen Sie die Seite [Warteschlangen](https://console.aws.amazon.com/mediaconvert/home#/queues/list) in der MediaConvert Konsole.
- 2. Wählen Sie Create reserved queue (Reservierte Warteschlange erstellen).
- 3. Geben Sie einen Namen für die reservierte Warteschlange ein. Geben Sie optional eine Beschreibung ein.
- 4. Verwenden Sie optional den Rechner für reservierte Transcode-Slots (RTS), um zu ermitteln, wie viele RTS Sie benötigen.
- 5. Geben Sie im Abschnitt Verpflichtung zum Kauf von RTS für reservierte Warteschlangen die Anzahl der reservierten Transcode-Slots (RTS) ein, die Sie erwerben möchten.
- 6. Überprüfen Sie die Preis- und Zeitverpflichtung und stimmen Sie ihnen zu. Nachdem Sie sich für Ihren Preisplan entschieden haben, können Sie ihn nicht mehr kündigen. Wählen Sie optional Automatische jährliche Verlängerung aus.
- 7. Wählen Sie Create reserved queue (Reservierte Warteschlange erstellen). Überprüfen Sie dann die Details Ihrer reservierten Warteschlange und wählen Sie "Kaufen".

### AWS CLI

Im folgenden create-queue Beispiel wird eine reservierte Warteschlange mit einem RTS-Slot und einer Laufzeit von 12 Monaten erstellt.

```
aws mediaconvert create-queue \ 
  --region region-name-1 \
```

```
 --pricing-plan RESERVED \ 
  --reservation-plan-
settings "Commitment=ONE_YEAR, RenewalType=EXPIRE, ReservedSlots=1"
  --name ReservedQueue1 \ 
  --description "Example reserved queue description." \ 
  --tags "KeyName1=string1,KeyName2=string2"
```
Weitere Informationen zum Erstellen einer reservierten Warteschlange mithilfe von finden Sie in der AWS CLI[AWS CLI Befehlsreferenz.](https://awscli.amazonaws.com/v2/documentation/api/latest/reference/mediaconvert/create-queue.html)

### <span id="page-274-0"></span>Erwerben Sie zusätzliche Kapazität für eine reservierte Warteschlange

Um die Anzahl der Jobs zu erhöhen, die Ihre reservierte Warteschlange gleichzeitig verarbeiten kann, können Sie zusätzliche Kapazität dafür erwerben. Um zusätzliche Kapazität zu erwerben, verlängern Sie Ihr bestehendes Abonnement um ein neues 12-Monats-Abonnement für eine größere Anzahl reservierter Transcode-Slots (RTS). Die neue Verpflichtung beginnt, wenn Sie die zusätzlichen Kapazitäten kaufen. Sie können die Anzahl der RTS in Ihrer reservierten Warteschlange nicht reduzieren. Sie können Ihr Abonnement nicht kündigen oder zu Ihrem ursprünglichen Abonnement zurückkehren, nachdem Sie die Kapazität erhöht haben.

Die folgenden Tabs zeigen, wie Sie zusätzliche Kapazität für eine reservierte Warteschlange erwerben können.

### Console

So erwerben Sie mithilfe der MediaConvert Konsole zusätzliche Kapazität für eine reservierte Warteschlange:

- 1. Öffnen Sie die Seite [Warteschlangen](https://console.aws.amazon.com/mediaconvert/home#/queues/list) in der MediaConvert Konsole.
- 2. Wählen Sie im Abschnitt Reservierte Warteschlangen die reservierte Warteschlange aus, für die Sie zusätzliche Kapazität erwerben möchten.
- 3. Klicken Sie auf Purchase additional capacity (Zusätzliche Kapazität kaufen).
- 4. Geben Sie im Abschnitt Verpflichtung zum Kauf von RTS für reservierte Warteschlangen die Anzahl der reservierten Transcode-Slots (RTS) ein, die Sie erwerben möchten. Diese Zahl beinhaltet sowohl die ursprüngliche Anzahl der reservierten Transcode-Slots als auch die neue zusätzliche Kapazität.
- 5. Überprüfen Sie die Preisgestaltung und den Zeitaufwand und stimmen Sie ihnen zu. Nachdem Sie sich für Ihren Preisplan entschieden haben, können Sie ihn nicht mehr

stornieren oder rückgängig machen. Wählen Sie optional Automatische jährliche Verlängerung aus.

6. Klicken Sie auf Purchase additional capacity (Zusätzliche Kapazität kaufen). Überprüfen Sie dann die Details Ihrer reservierten Warteschlange und wählen Sie "Kaufen".

### AWS CLI

Das folgende update-queue Beispiel fügt einer bestehenden reservierten Warteschlange ein zusätzliches RTS hinzu und beginnt mit einem neuen 12-monatigen Abonnement.

```
aws mediaconvert update-queue \ 
  --region region-name-1 \ 
  --reservation-plan-
settings "Commitment=ONE_YEAR, RenewalType=EXPIRE, ReservedSlots=2"
  --name ReservedQueue1
```
Weitere Informationen zum Aktualisieren von Warteschlangen mithilfe von finden Sie in der AWS CLI[AWS CLI Befehlsreferenz](https://awscli.amazonaws.com/v2/documentation/api/latest/reference/mediaconvert/update-queue.html).

### <span id="page-275-0"></span>Bearbeiten Sie reservierte Warteschlangen

Wenn Sie eine Warteschlange bearbeiten, können Sie Folgendes ändern:

- Die Beschreibung, die dabei hilft, sie im Warteschlangen-Dashboard zu identifizieren.
- Den Status der automatischen Verlängerung des Preismodells der Warteschlange für reservierte Transcode-Slots (RTS). Weitere Informationen finden Sie unter [Wie zahlen Sie für die](#page-271-0) [Transcodierung mit reservierten Warteschlangen](#page-271-0).
- Den Pausiert- oder Aktiv-Status der Warteschlange. Das Pausieren der Warteschlange verhindert, dass der Dienst weitere Aufträge startet, bis Sie die Warteschlange wieder aktivieren.

Die folgenden Registerkarten zeigen zwei Optionen zum Bearbeiten einer reservierten Warteschlange.

### Console

So bearbeiten Sie eine reservierte Warteschlange mit der MediaConvert Konsole:

1. Öffnen Sie die Seite [Warteschlangen](https://console.aws.amazon.com/mediaconvert/home#/queues/list) in der MediaConvert Konsole.

- 2. Wählen Sie im Abschnitt Reservierte Warteschlangen die reservierte Warteschlange aus, die Sie bearbeiten möchten.
- 3. Wählen Sie auf der Seite der Warteschlange die Option Warteschlange bearbeiten aus.
- 4. Nehmen Sie auf der Seite "Warteschlange bearbeiten" die gewünschten Änderungen für die Warteschlange vor.
- 5. Wählen Sie Warteschlange speichern.

### AWS CLI

Das folgende update-queue Beispiel aktualisiert die Beschreibung und den Status einer vorhandenen reservierten Warteschlange.

```
aws mediaconvert update-queue \ 
  --region region-name-1 \ 
  --description "Updated description." \ 
  --status "PAUSED" \ 
  --name ReservedQueue1
```
Weitere Informationen zum Aktualisieren von Warteschlangen mithilfe von finden Sie in der AWS CLI[AWS CLI Befehlsreferenz.](https://awscli.amazonaws.com/v2/documentation/api/latest/reference/mediaconvert/update-queue.html)

### <span id="page-276-0"></span>Liste reservierter Warteschlangen

Sie können die AWS Elemental MediaConvert Elemental-Warteschlangen auflisten, die mit Ihren verbunden sind, AWS-Konto und Details zu diesen Warteschlangen abrufen. Die folgenden Tabs zeigen zwei Optionen zum Auflisten Ihrer Warteschlangen.

### Console

Um Ihre reservierten Warteschlangen mithilfe der MediaConvert Konsole aufzulisten, öffnen Sie die Seite [Warteschlangen.](https://console.aws.amazon.com/mediaconvert/home#/queues/list)

### AWS CLI

Das folgende list-queues Beispiel listet alle Ihre Warteschlangen auf.

aws mediaconvert list-queues

Weitere Informationen zum Auflisten von Warteschlangen mithilfe von finden Sie in der AWS CLI[AWS CLI Befehlsreferenz](https://awscli.amazonaws.com/v2/documentation/api/latest/reference/mediaconvert/list-queues.html).

## <span id="page-277-0"></span>Erwerben Sie Transcodierungskapazität für eine abgelaufene reservierte Warteschlange

Nach Ablauf der Laufzeit Ihres anfänglichen Preismodells für reservierte Transcode-Slots (RTS) bleibt Ihre reservierte Warteschlange bestehen, ohne die Kapazität zur Ausführung von Transcodierungsaufträgen. Sie können Jobs an die Warteschlange senden, verarbeitet sie aber MediaConvert nicht. Um die Verarbeitung von Aufträgen durch die Warteschlange wieder aufzunehmen, können Sie ein neues Preismodell einrichten und eine neue 12-monatige finanzielle Verpflichtung eingehen.

Die folgenden Tabs zeigen zwei Optionen für den Kauf von Transcodierungskapazität für eine abgelaufene reservierte Warteschlange.

### **Console**

So kaufen Sie mithilfe der Konsole Transcodierungskapazität für eine abgelaufene reservierte Warteschlange: MediaConvert

- 1. Öffnen Sie die Seite [Warteschlangen](https://console.aws.amazon.com/mediaconvert/home#/queues/list) in der MediaConvert Konsole.
- 2. Wählen Sie die reservierte Warteschlange aus, die Sie bearbeiten möchten.
- 3. Wählen Sie auf der Seite der Warteschlange die Option Warteschlange bearbeiten aus.
- 4. Wählen Sie auf der Seite "Warteschlange bearbeiten" die Option Erneuern aus.
- 5. Geben Sie im Abschnitt Commitment to purchase RTS for reserved queue (Verpflichtung zum Kauf von RTS für reservierte Warteschlange) die Anzahl der reservierten Transcode-Slots (RTS) an, die Sie erwerben möchten.
- 6. Überprüfe die Preis- und Zeitvorgaben und stimme ihnen zu. Nachdem Sie sich für Ihren Preisplan entschieden haben, können Sie ihn nicht mehr stornieren oder rückgängig machen. Wählen Sie optional Automatische jährliche Verlängerung aus.
- 7. Klicken Sie auf Purchase additional capacity (Zusätzliche Kapazität kaufen). Überprüfen Sie dann die Details Ihrer reservierten Warteschlange und wählen Sie "Kaufen".
- 8. Wähle Warteschlange speichern.

#### AWS CLI

Das folgende update-queue Beispiel fügt einer vorhandenen abgelaufenen reservierten Warteschlange ein RTS hinzu und beginnt mit einem neuen 12-monatigen Abonnement.

```
aws mediaconvert update-queue \ 
  --region region-name-1 \ 
  --reservation-plan-
settings "Commitment=ONE_YEAR, RenewalType=EXPIRE, ReservedSlots=1"\
  --name ReservedQueue1
```
Weitere Informationen zum Aktualisieren von Warteschlangen mithilfe von finden Sie in der AWS CLI[AWS CLI Befehlsreferenz](https://awscli.amazonaws.com/v2/documentation/api/latest/reference/mediaconvert/update-queue.html).

### <span id="page-278-0"></span>Löscht eine reservierte Warteschlange

Außer der Standardwarteschlange können Sie jede beliebige andere Warteschlange löschen. Sie können keine reservierte Warteschlange löschen, die ein aktives Preismodell hat oder unverarbeitete Aufträge enthält. Die folgenden Registerkarten zeigen zwei Optionen zum Löschen einer reservierten Warteschlange.

### Console

Um eine reservierte Warteschlange mit der MediaConvert Konsole zu löschen:

- 1. Öffnen Sie die Seite [Warteschlangen](https://console.aws.amazon.com/mediaconvert/home#/queues/list) in der MediaConvert Konsole.
- 2. Wählen Sie die reservierte Warteschlange aus, die Sie bearbeiten möchten.
- 3. Wählen Sie auf der Seite der Warteschlange die Option Warteschlange löschen aus.

### AWS CLI

Mit dem Folgenden wird eine abgelaufene reservierte Warteschlange delete-queue gelöscht.

```
aws mediaconvert delete-queue \ 
  --region region-name-1 \ 
  --name ReservedQueue1
```
Weitere Informationen zum Aktualisieren von Warteschlangen mithilfe von finden Sie in der AWS CLI[AWS CLI Befehlsreferenz](https://awscli.amazonaws.com/v2/documentation/api/latest/reference/mediaconvert/update-queue.html).

### <span id="page-279-0"></span>Simulieren Sie eine reservierte Warteschlange

Sie können einen Job in einer simulierten reservierten Warteschlange ausführen, um seine Leistung zu testen. Wenn Sie dies tun, MediaConvert wird Ihr Job in einer On-Demand-Warteschlange ausgeführt. Die Leistung ist ähnlich wie bei einem RTS in einer reservierten Warteschlange. Notieren Sie sich, wie lange es dauert, bis Ihr Job abgeschlossen ist, und berechnen Sie anhand dieser Bearbeitungszeit, wie viele RTS Sie benötigen.

#### **Console**

So simulieren Sie die Leistung eines Jobs in der reservierten Warteschlange mithilfe der MediaConvert Konsole:

- 1. Öffnen [Sie die Seite "Job erstellen"](https://console.aws.amazon.com/mediaconvert/home#/jobs/create) in der MediaConvert Konsole.
- 2. Wählen Sie im linken Menü unter Jobeinstellungen die Option Auftragsverwaltung.
- 3. Stellen Sie die Option Reservierte Warteschlange simulieren auf Aktiviert ein.

### API, SDK, or the AWS CLI

Um die Leistung einer reservierten Warteschlange eines Jobs mithilfe der API, des SDK oder der AWS Befehlszeilenschnittstelle (AWS CLI) SimulateReservedQueue zu simulieren, setzen Sie aufENABLED. Diese Eigenschaft ist direkt untergeordnet von Jobs und befindet sich auf der obersten Ebene der JSON-Jobspezifikation. Der Standardwert ist DISABLED.

Im Folgenden finden Sie einen Auszug aus einer JSON-JSON-Datei mit der SimulateReservedQueue Einstellung aufENABLED.

```
{ 
     "Settings": { 
          "OutputGroups": [...], 
          "Inputs": [...]
     }, 
  "SimulateReservedQueue": "ENABLED"
}
```
Weitere Informationen finden Sie in der MediaConvert [API-Referenz.](https://docs.aws.amazon.com/mediaconvert/latest/apireference/jobs.html#jobs-model-simulatereservedqueue)

## <span id="page-280-0"></span>Priorität der Job

Innerhalb einer Warteschlange MediaConvert verarbeitet AWS Elemental Jobs parallel, bis alle in der Warteschlange verfügbaren Ressourcen aufgebraucht sind. Wenn ein Auftrag abgeschlossen ist und die Ressourcen wieder in der Warteschlange verfügbar sind, MediaConvert wählt er den nächsten Auftrag zur Verarbeitung auf der Grundlage der Priorität des Auftrags aus.

Sie geben die Priorität an, wenn Sie einen Job erstellen. MediaConvert verarbeitet Jobs in jeder Warteschlange entsprechend der Priorität jedes Jobs, beginnend mit der höchsten Zahl. Wenn mehr als ein Auftrag den höchsten Prioritätswert hat, MediaConvert wählt Sie unter ihnen aus, indem Sie den Auftrag auswählen, den Sie zuerst eingereicht haben.

MediaConvert beendet den aktuellen Job nicht, wenn Sie einen Job mit höherer Priorität einreichen. Wenn der laufende Job abgeschlossen ist, MediaConvert startet der nächste Job auf der Grundlage seiner relativen Priorität in der Warteschlange.

Nachdem Sie einen Job erstellt haben, können Sie seine Priorität nicht ändern oder aktualisieren. Sie können jedoch eine neue Priorität für Jobs angeben, die Warteschlangen überspringen. Weitere Informationen finden Sie unter [Legen Sie die Job-Priorität für Jobs fest, bei denen Sie.](#page-285-0) Die folgenden Registerkarten zeigen verschiedene Optionen zum Einstellen der Priorität eines Jobs.

### Console

So legen Sie die Priorität eines Jobs in der MediaConvert Konsole fest:

- 1. Wählen Sie auf der Seite Job erstellen die Option Jobverwaltung aus.
- 2. Geben Sie für Priorität eine Zahl zwischen -50 und 50 ein. MediaConvertverarbeitet zuerst Jobs mit dem höchsten Wert für Priorität. Wenn Sie keinen Wert angeben, MediaConvert wird der Standardwert 0 zugewiesen.

### API, SDK, or the AWS CLI

Um die Priorität eines Jobs in der API, dem SDK oder dem festzulegen AWS CLI, geben Sie die priority Eigenschaft an. Diese Eigenschaft ist direkt untergeordnet von Jobs und befindet sich auf der obersten Ebene der JSON-Jobspezifikation. Legen Sie den Wert für Priority auf eine ganze Zahl zwischen -50 und 50 fest. Der Standardwert lautet 0.

Im Folgenden finden Sie einen Auszug aus einer JSON-Datei mit Jobeinstellungen, die auf 10 Priority gesetzt ist.

```
{ 
     "Settings": { 
          "OutputGroups": [...], 
          "Inputs": [...]
     }, 
     "Priority": 10
}
```
Weitere Informationen finden Sie in der MediaConvert [API-Referenz.](https://docs.aws.amazon.com/mediaconvert/latest/apireference/jobs.html#jobs-prop-createjobrequest-priority)

## <span id="page-281-0"></span>Warteschlangen-Hopping

Ein Job verbleibt in einem SUBMITTED Status und wartet darauf, bearbeitet zu werden, bis die Warteschlange, an die Sie ihn senden, über verfügbare Ressourcen verfügt. Um lange Wartezeiten zu vermeiden, können Sie Ihren Job so konfigurieren, dass er nach einer bestimmten Zeit automatisch in eine andere Warteschlange verschoben wird. Dies wird als Queue-Hopping bezeichnet.

Beachten Sie beim Queue-Hopping die folgenden Definitionen.

Warteschlange für Einsendungen

Die Warteschlange, an die Sie einen Auftrag ursprünglich übermitteln, heißt Übermittlungswarteschlange.

**Zielwarteschlange** 

Die Warteschlange, in die Ihr Job verschoben wird, wenn er durch Warteschlangen wechselt, ist die Zielwarteschlange.

Wait (Warten) Zeit

Die Zeitspanne, in der Ihr Job in der Warteschlange für die Einreichung wartet, bis er in die Zielwarteschlange springen kann.

### Hüpfen

Ein Job springt, wenn er nach Ablauf der Wartezeit von seiner Übermittlungswarteschlange in seine Zielwarteschlange wechselt. Ein Job, der Warteschlangen verschiebt, wird auch als übersprungener Job bezeichnet.

Ein häufiger Anwendungsfall für das Hopping von Warteschlangen ist das Verschieben von Aufträgen aus einer reservierten Warteschlange in eine On-Demand-Warteschlange, während die Auslastung stark ansteigt. Sie können beispielsweise Aufträge, die länger als 10 Minuten in einem bestimmten SUBMITTED Status verbleiben, automatisch verschieben.

### **a** Note

Wenn Sie das Queue-Hopping von einer reservierten Warteschlange zu einer On-Demand-Warteschlange einrichten MediaConvert, erfolgt die Abrechnung nach dem Warteschlangentyp, in dem Ihr Job letztendlich ausgeführt wird. Wenn Ihr Job in einer reservierten Warteschlange ausgeführt wird, wird Ihnen der Job MediaConvert nicht separat in Rechnung gestellt, da die Kosten bereits durch das gedeckt sind, was Sie für Ihre reservierte Warteschlange bezahlen. Wenn Ihr Job in einer On-Demand-Warteschlange ausgeführt wird, wird Ihnen der Job zum On-Demand-Tarif in MediaConvert Rechnung gestellt.

### Themen

- [Richten Sie das Queue-Hopping ein](#page-282-0)
- [Jobverlauf anzeigen](#page-283-0)
- [Legen Sie die Job-Priorität für Jobs fest, bei denen Sie](#page-285-0)
- [Geben Sie die beschleunigte Transcodierung für übersprungene Jobs an](#page-287-0)
- [Verhalten beim Überspringen von Warteschlangen bei angehaltenen Warteschlangen](#page-288-0)

## <span id="page-282-0"></span>Richten Sie das Queue-Hopping ein

Wenn Sie das Warteschlangen-Hopping einrichten, geben Sie die Übermittlungswarteschlange, die Wartezeit, und die Zielwarteschlange an. In der Regel handelt es sich bei der Übermittlungswarteschlange um eine reservierte Warteschlange und die Zielwarteschlange um eine On-Demand-Warteschlange. Die folgenden Registerkarten zeigen verschiedene Optionen zum Einrichten des Warteschlangenwechsels.

### Console

So richten Sie das Queue-Hopping in der MediaConvert Konsole ein:

1. Wählen Sie auf der Seite Job erstellen die Option Jobverwaltung aus.

- 2. Aktivieren Sie Queue-Hopping.
- 3. Geben Sie mit "Minuten warten" die Zeit ein, bis Ihr Job springen kann.
- 4. Wählen Sie unter Zielwarteschlange die Warteschlange aus, in die Ihr Job springen soll, wenn er nach Ablauf der Wartezeit in der Einreichungswarteschlange bleibt.
- 5. Geben Sie optional eine neue Auftragspriorität an, wenn Ihr Job in die Zielwarteschlange springt. Weitere Informationen finden Sie unter [Legen Sie die Job-Priorität für Jobs fest, bei](#page-285-0)  [denen Sie](#page-285-0).

### API, SDK, or the AWS CLI

Um das Queue-Hopping in der API, dem SDK oder dem einzurichten AWS CLI, konfigurieren Sie die Einstellungen für das Queue-Hopping unter. HopDestinations Diese Eigenschaft ist direkt untergeordnet von Jobs und befindet sich auf der obersten Ebene der JSON-Jobspezifikation.

Im Folgenden finden Sie einen Auszug aus einer JSON-Datei mit Jobeinstellungen, die nach 10 Minuten in eine On-Demand-Warteschlange wechselt.

```
{ 
     "Settings": { 
          "OutputGroups": [...], 
          "Inputs": [...]
     }, 
      "HopDestinations": [ 
\overline{\mathcal{L}} "WaitMinutes": 10, 
          "Queue": "arn:aws:mediaconvert:us-west-2:111122223333:queues/ondemandqueue", 
          "Priority": 0
          } 
     ]
}
```
Weitere Informationen finden Sie in der MediaConvert [API-Referenz.](https://docs.aws.amazon.com/mediaconvert/latest/apireference/jobs.html#jobs-model-hopdestination)

### <span id="page-283-0"></span>Jobverlauf anzeigen

Wenn ein Job die Warteschlange wechselt, werden die beim Erstellen des Auftrags festgelegten Werte für die Einstellungen queue und priority beibehalten. Sie können die Werte für das Post-Hop-Ziel und die Warteschlangenpriorität des Jobs sehen. Die folgenden Registerkarten bieten zwei Optionen zum Anzeigen des Verlaufs und der Warteschlangenpriorität eines Jobs.

#### Console

So können Sie mithilfe der Konsole überprüfen, ob Ihr Job in die MediaConvert Warteschlangen gewechselt hat:

- 1. Öffnen Sie die Seite [Jobs](https://console.aws.amazon.com/mediaconvert/home#/jobs/list) in der MediaConvert Konsole.
- 2. Wählen Sie eine Job-ID aus.
- 3. Suchen Sie den Abschnitt "Warteschlangenübergang", in dem die Auftragspriorität vor und nach dem Hopping angezeigt wird. In diesem Abschnitt werden auch der Epochenzeitstempel für den Zeitpunkt des Auftrags, die Quellwarteschlange und die Zielwarteschlange angezeigt.

### AWS CLI

Das folgende get-job Beispiel gibt eine JSON-Antwort mit Informationen zu Ihrem Job zurück.

```
aws mediaconvert get-job \ 
  --id 1234567890123-efg456
```
Im Folgenden finden Sie einen Auszug, der QueueTransitions in der JSON-Antwort angezeigt wird, wenn Sie diesen Befehl ausführen. Die Antwort zeigt die Übermittlungswarteschlange und die Zielwarteschlange Ihres Jobs.

```
"QueueTransitions": [ 
 \{ "Timestamp": 1672662636, 
   "SourceQueue": arn:aws:mediaconvert:us-west-2:111122223333:queues/submissionqueue, 
   "DestinationQueue": arn:aws:mediaconvert:us-west-2:111122223333:queues/
destinationqueue 
  }
\mathbf{I}
```
Weitere Informationen zur Verwendung des get-job Befehls finden Sie in der [AWS CLI](https://awscli.amazonaws.com/v2/documentation/api/latest/reference/mediaconvert/get-job.html)  [Befehlsreferenz](https://awscli.amazonaws.com/v2/documentation/api/latest/reference/mediaconvert/get-job.html).

Fakturierungs-Tags für Aufträge mit Warteschlangenwechsel

Wenn Sie Abrechnungskennzeichen für Ihre Jobs verwenden und als Quelle für Ihre Abrechnungsschlagwörter die Option Warteschlange wählen, werden die Gebühren für Ihre Jobs immer unter den Stichwörtern für die Einreichungswarteschlange aufgeführt. Um nachzuverfolgen, wie viel Ihnen für einen Job in Rechnung gestellt wurde, der Warteschlangen überspringt, können Sie die Quelle der Abrechnungs-Tags auf Job festlegen. Für weitere Informationen zum Verwenden von Tags, um die AWS -Rechnung zu sortieren, siehe [Einrichtung von AWS Elemental MediaConvert](#page-522-0) [Elemental-Ressourcen für die Kostenzuweisung durch Tagging](#page-522-0).

### **a** Note

Die auf der Warteschlange basierende Kostenzuweisung gilt nur für Jobs, die in On-Demand-Warteschlangen ausgeführt werden. Wenn die Übermittlungswarteschlange eine reservierte Warteschlange ist und der Auftrag in eine On-Demand-Warteschlange wechselt, werden die Gebühren für diesen On-Demand-Auftrag im Kostenzuordnungsbericht angezeigt. Wenn Sie keine Tags in der reservierten Warteschlange platzieren, werden diese Gebühren im Bericht unsortiert angezeigt.

Auflisten von Aufträgen mit Warteschlangenwechsel

Wenn Sie Ihren Job aufrufen, MediaConvert wird die Warteschlange angezeigt, in der Sie Ihren Job eingereicht haben. Wenn Sie beispielsweise einen Job einreichen und dieser zu ihm springtQueue1, erscheint dieser Job in ListenQueue2, nach denen gefiltert wirdQueue1. Er erscheint nicht in Listen, nach denen gefiltert wurdeQueue2.

### <span id="page-285-0"></span>Legen Sie die Job-Priorität für Jobs fest, bei denen Sie

Wenn Sie einen Job für das Queue-Hopping einrichten, können Sie die Priorität für den Job in der neuen Warteschlange angeben. Wenn Sie keine neue Priorität angeben, behält der Auftrag die Prioritätsnummer aus seiner Übermittlungswarteschlange bei.

Wenn Sie für die Warteschlangen unterschiedliche Werte für priority verwenden, müssen Sie für den Auftrag einen neuen Prioritätswert für die Zielwarteschlange angeben.

Für Informationen zum Festlegen der Priorität des Auftrags in der Übermittlungswarteschlange siehe [Priorität der Job.](#page-280-0)

Die folgenden Registerkarten bieten verschiedene Optionen zum Einstellen der Priorität eines Auftrags, in dem ein Sprung erfolgt ist.

Auftragspriorität und Warteschlangenwechsel 277

#### Console

So legen Sie die Priorität eines Auftrags, bei dem ein Sprung erfolgt ist, in der MediaConvert Konsole fest:

- 1. Öffnen Sie die Seite "[Job erstellen"](https://console.aws.amazon.com/mediaconvert/home#/jobs/create) in der MediaConvert Konsole.
- 2. Wählen Sie im Menü Auftragseinstellungen die Option Auftragsverwaltung.
- 3. Aktivieren Sie Queue-Hopping.
- 4. Geben Sie die Job-Priorität ein, wenn Ihr Job in die Zielwarteschlange springt.
- 5. Geben Sie sowohl Warteminuten als auch Zielwarteschlange ein. Weitere Informationen finden Sie unter [Warteschlangen-Hopping.](#page-281-0)

### API, SDK, or the AWS CLI

Mit der API, dem SDK oder dem können Sie eine neue Priorität für einen übersprungenen Auftrag einrichten. AWS CLI Um es einzurichten, konfigurieren Sie es Priority unterHopDestinations. Diese Eigenschaft ist direkt untergeordnet von Jobs und befindet sich auf der obersten Ebene der JSON-Jobspezifikation.

Im Folgenden finden Sie einen Auszug aus einer JSON-Datei mit Jobeinstellungen, die die Priorität eines Auftrags, bei dem ein Sprung erfolgt, auf 25 festlegt.

```
{ 
  "Settings": { 
   "OutputGroups": [...], 
   "Inputs": [...] 
  }, 
  "HopDestinations": [ 
   { 
    "WaitMinutes": 10, 
    "Queue": "arn:aws:mediaconvert:us-west-2:111122223333:queues/ondemandqueue", 
    "Priority": 25 
   } 
  ]
}
```
Weitere Informationen finden Sie in der MediaConvert [API-Referenz](https://docs.aws.amazon.com/mediaconvert/latest/apireference/jobs.html#jobs-model-hopdestination).

### <span id="page-287-0"></span>Geben Sie die beschleunigte Transcodierung für übersprungene Jobs an

Verwenden Sie die beschleunigte Transcodierung, um die Transcodierungszeit für bestimmte Jobs zu reduzieren. In den meisten Fällen leiten Sie beschleunigte Aufträge an Warteschlangen auf Anforderung weiter, da reservierte Warteschlangen keine beschleunigten Aufträge ausführen können. Sie können jedoch einen Auftrag, bei dem für die beschleunigte Transcodierung die Einstellung Bevorzugt festgelegt ist, an eine reservierte Warteschlange weiterleiten. Wenn Sie dies tun und der Auftrag in eine On-Demand-Warteschlange wechselt, wird er mit aktivierter Beschleunigung ausgeführt. Weitere Informationen zur beschleunigten Transcodierung finden Sie unter [Beschleunigte](#page-294-0)  [Transcodierung](#page-294-0) im MediaConvert Benutzerhandbuch.

Die folgenden Registerkarten bieten verschiedene Optionen für die Einstellung der beschleunigten Transcodierung.

#### **Console**

So setzen Sie die Beschleunigung in der MediaConvert Konsole auf "Bevorzugt":

- 1. Öffnen [Sie die Seite "Job erstellen"](https://console.aws.amazon.com/mediaconvert/home#/jobs/create) in der MediaConvert Konsole.
- 2. Wählen Sie im Menü Auftragseinstellungen die Option Auftragsverwaltung.
- 3. Wählen Sie unter Beschleunigung mithilfe der Dropdownliste die Option Bevorzugt aus.

#### API, SDK, or the AWS CLI

Um die bevorzugte Beschleunigung mithilfe der API, des SDK oder des anzugeben AWS CLI, konfigurieren Sie Mode unterAccelerationSettings. Diese Eigenschaft ist direkt untergeordnet von Jobs und befindet sich auf der obersten Ebene der JSON-Jobspezifikation.

Im Folgenden finden Sie einen Auszug aus einer JSON-Datei mit Auftragseinstellungen, die das Überspringen von Warteschlangen zu einer On-Demand-Warteschlange mit beschleunigter Transcodierung spezifiziert.

```
{ 
  "Settings": { 
   "OutputGroups": [...], 
   "Inputs": [...]
  }, 
  "AccelerationSettings": { 
   "Mode": "PREFERRED"
```
```
 }, 
  "HopDestinations": [ 
   { 
    "WaitMinutes": 10, 
    "Queue": "arn:aws:mediaconvert:us-west-2:111122223333:queues/ondemandqueue", 
    "Priority": 25
   } 
  ]
}
```
[Weitere Informationen finden Sie in der MediaConvert API-Referenz.](https://docs.aws.amazon.com/mediaconvert/latest/apireference/jobs.html#jobs-model-accelerationsettings)

# Verhalten beim Überspringen von Warteschlangen bei angehaltenen Warteschlangen

Aufträge wechseln nicht aus angehaltenen Warteschlangen, aber in angehaltene Warteschlangen.

Aus einer angehaltenen Warteschlange springen

Aufträge wechseln nicht aus einer angehaltenen Warteschlange. Das Verhalten beim Warteschlangen-Hopping hängt davon ab, wie lange die Warteschlange angehalten bleibt. Betrachten Sie diese beiden Situationen:

Sie reichen einen Job in eine Warteschlange ein, unterbrechen die Warteschlange für die Wartezeit beim Überspringen der Warteschlange und aktivieren sie dann erneut.

In diesem Fall hängt es von der Position des Auftrags in der Warteschlange ab, ob die Warteschlange gewechselt wird. Wenn sich in der Warteschlange Aufträge vor dem betreffenden Auftrag befinden, wechselt dieser zur Zielwarteschlange. Wenn sich in der Warteschlange keine Jobs vor ihm befinden, wird der Auftrag MediaConvert verarbeitet, ohne ihn zu überspringen.

Stellen Sie sich zum Beispiel vor, dass Sie einen Auftrag Queue1 mit einer Wartezeit von 15 Minuten und einem Ziel von Queue2 einreichen. Fünf Minuten nach Übermittlung des Auftrags halten Sie Queue1 an. Zehn Minuten später befindet sich der Auftrag noch in Queue1. Nach einer weiteren halben Stunde aktivieren Sie Queue1. Zu diesem Zeitpunkt befinden sich in Queue1 keine anderen Aufträge vor dem betreffenden Auftrag, der Auftrag wird deshalb in Queue1 ausgeführt.

Sie übermitteln einen Job an eine Warteschlange. Sie halten die Warteschlange an und aktivieren sie wieder, bevor die Wartezeit verstrichen ist.

In dieser Situation wirkt sich die Anhaltezeit der Warteschlange in keiner Weise auf das Warteschlangen-Hopping aus.

Stellen Sie sich beispielsweise vor, Sie reichen einen Auftrag Queue1 mit einer Wartezeit von 15 Minuten und einem Ziel von einQueue2. Fünf Minuten nach Übermittlung des Auftrags halten Sie Queue1 an. Eine Minute später aktivieren Sie Queue1 wieder. Neun Minuten später (15 Minuten, nachdem Sie den Job eingereicht haben), befinden sich immer noch Jobs in der Warteschlange, die vor ihm liegen. Daher springt der Job weiterQueue2, als ob Sie die Warteschlange nicht angehalten hätten.

### Zu einer angehaltenen Warteschlange springen

Aufträge können aus aktiven Warteschlangen in angehaltene Warteschlangen wechseln. Stellen Sie sich zum Beispiel vor, Sie reichen einen Job Queue1 mit einer Wartezeit von 15 Minuten und einem Ziel von ein. Queue2 Dann, fünf Minuten, nachdem Sie den Job eingereicht haben, machen Sie eine PauseQueue2. Zehn Minuten später (15 Minuten nach Übermittlung des Auftrags) wechselt der Auftrag in Queue2 und verbleibt dort, bis Sie die Warteschlange aktivieren.

# MediaConvert Funktionen

Dieses Kapitel enthält detaillierte Informationen zur Implementierung der MediaConvert Funktionen von AWS Elemental. Sie richten diese Funktionen ein, wenn Sie einen Job erstellen.

Themen

- [Farbkonvertierung mit 3D-LUTs](#page-291-0)
- [Verwenden der beschleunigten Transcodierung in AWS Elemental MediaConvert](#page-294-0)
- [Audiobeschreibungen](#page-304-0)
- [Verwendung von automatisiertem ABR in MediaConvert](#page-310-0)
- [Dolby Atmos-Ausgaben mit AWS Elemental erstellen MediaConvert](#page-322-0)
- [Erstellen von Dolby Vision-Ausgaben mit AWS Elemental MediaConvert](#page-329-0)
- [Schützen Sie Ihre Medienressourcen mit Verschlüsselung und DRM mithilfe von AWS Elemental](#page-332-0)  **[MediaConvert](#page-332-0)**
- [Arbeiten mit Videobildraten in AWS Elemental MediaConvert](#page-341-0)
- [HDR-Ausgaben mit AWS Elemental erstellen MediaConvert](#page-364-0)
- [Verwenden des Bild-Inserters in AWS Elemental MediaConvert](#page-372-0)
- [Verwendung von Kantar für Audio-Wasserzeichen in AWS Elemental Elemental-Ausgaben](#page-379-0)  **[MediaConvert](#page-379-0)**
- [Einfügeprogramm für bewegte Bilder in AWS Elemental MediaConvert](#page-385-0)
- [Zusammenarbeit mit Nielsen bei der Erstellung von Audio-Wasserzeichen in AWS-Elemental-](#page-389-0)[Ausgaben MediaConvert](#page-389-0)
- [Verwenden des QVBR-Ratensteuerungsmodus](#page-396-0)
- [Inklusive SCTE-35-Markern in den Ausgängen AWS Elemental MediaConvert](#page-401-0)
- [Timecodes einrichten](#page-417-0)
- [Schwarzes Video generieren](#page-426-0)
- [Verwenden von Video-Overlays](#page-429-0)
- [Video mit schwarzen Videoframes auffüllen](#page-431-0)
- [Verwenden der Videorotation in AWS Elemental MediaConvert](#page-433-0)
- [Videoskalierungsverhalten und Seitenverhältnisse](#page-436-0)

# <span id="page-291-0"></span>Farbkonvertierung mit 3D-LUTs

Wenn Sie ein Video von einem Farbraum in einen anderen konvertieren, ordnet AWS Elemental MediaConvert automatisch Farben aus Ihrem Eingabefarbraum Ihrem Ausgabefarbraum zu. Verwenden Sie 3D-LUTs (3D-Lookup-Tabellen), um optional Ihre eigene benutzerdefinierte Farbzuordnung anzugeben.

3D-LUTs enthalten Informationen zur Farbzuordnung für eine bestimmte Eingabe oder einen Satz von Eingaben. Sie erhalten 3D-LUTs als .cube-Dateien von Ihrem Color Grader als Teil Ihres Videoproduktionsworkflows.

## Anforderungen an die Auftragseinstellung von 3D-LUTs

Wenn Sie 3D-LUTs in Ihren MediaConvert Job einbeziehen, müssen Sie auch die folgenden Einstellungen angeben:

Geben Sie den Farbraum ein

Geben Sie entsprechend dem Farbraum der Eingabe an, welche Eingänge diese 3D-LUT verwenden.

Luminanz beim Mastern des Eingangs

(Optional) Schließen Sie die Luminanz des Input-Mastering nur ein, wenn Ihre Eingabe über einen HDR10 - oder P3D65 (HDR) -Farbraum verfügt. Andernfalls lassen Sie das Feld leer. Dient zur Auswahl zwischen Eingängen mit unterschiedlichen Mastering-Luminanzen.

Ausgabefarbraum

Geben Sie entsprechend dem Farbraum der Ausgabe an, welche Ausgaben diese 3D-LUT verwenden.

Luminanz beim Output-Mastering

(Optional) Schließen Sie die Luminanz des Output-Mastering nur ein, wenn Ihre Ausgabe über einen HDR10 - oder P3D65 (HDR) -Farbraum verfügt. Andernfalls lassen Sie das Feld leer. Dient zur Auswahl zwischen Ausgängen mit unterschiedlichen Mastering-Luminanzen.

.cube-Datei

Geben Sie eine Amazon S3-, HTTP- oder HTTPS-URL für Ihre .cube-Datei an. MediaConvert akzeptiert .cube-Dateien mit einer Größe von bis zu 8 MB.

#### **Farbkorrektor**

Geben Sie im Farbkorrektor-Präprozessor einen Ausgabefarbraum für Ihre Videoausgabe an.

### Verwenden von 3D-LUTs

MediaConvert wendet Farbraumkonvertierungen mit Ihren 3D-LUTs nur auf Sätze von Eingaben und Ausgaben an, die den von Ihnen angegebenen Einstellungen entsprechen. Sie können benutzerdefinierte Farbzuordnungen auf einige Ihrer Ausgaben und Standardfarbzuordnungen auf andere anwenden.

Sie könnten beispielsweise eine 3D-LUT hinzufügen, die einen Eingangsfarbraum Rec. 601 und einen Ausgangsfarbraum Rec. 709 spezifiziert. Wenn Ihre Auftragseinstellungen die im vorherigen Abschnitt aufgeführten Anforderungen erfüllen, wird Ihre benutzerdefinierte Farbzuordnung auf alle Rec. 601-Eingänge MediaConvert angewendet, die zu Rec. 709-Ausgaben führen.

Geben Sie für jede Kombination aus Eingabe- und Ausgabefarbraumkonvertierung, die Sie benötigen, eine separate 3D-LUT an. In einem einzigen Job können Sie bis zu 8 verschiedene 3D-LUT-Einstellungen verwenden. MediaConvertverwendet die Standard-Farbzuordnung für Eingaben oder Ausgaben mit Farbräumen, die nicht in Ihren 3D-LUT- oder Auftragseinstellungen enthalten sind.

#### MediaConvert Konsole

So spezifizieren Sie eine 3D-LUT mithilfe der MediaConvert Konsole:

- 1. Öffnen [Sie die Seite "Job erstellen](https://console.aws.amazon.com/mediaconvert/home#/jobs/create)" in der MediaConvert Konsole.
- 2. Geben Sie auf der Seite "Job erstellen" Anweisungen zur Transcodierung und die Auftragseinstellungen an. Weitere Informationen finden Sie unter [Jobs konfigurieren in](#page-157-0) [MediaConvert](#page-157-0).
- 3. Schalten Sie den Farbkorrektur-Präprozessor unter den Kodierungseinstellungen Ihrer Videoausgabe ein.
- 4. Geben Sie unter Farbraumkonvertierung einen Ausgabefarbraum an.
- 5. Wählen Sie unter Jobeinstellungen die Option Globale Verarbeitung.
- 6. Schalten Sie 3D-LUTs ein.
- 7. Geben Sie unter Eingabefarbraum den Farbraum für Ihre Eingabe oder Eingaben ein, auf die Sie diese 3D-LUT anwenden möchten.

8. (Optional) Wenn Sie HDR10 oder P3D65 (HDR) als Eingabefarbraum eingegeben haben, geben Sie optional einen Wert für die Luminanz des Eingabe-Masters ein. Dient zur Auswahl von Eingaben mit einer bestimmten Luminanz. Geben Sie den gleichen Wert ein, den Sie für Maximale Luminanz eingegeben haben. Dieser Wert befindet sich unter den Einstellungen für die Videoauswahl und die Videokorrektur des Eingangs.

Wenn Sie **0** für Input Mastering Luminanz eingeben oder das Feld leer lassen, gilt Ihre 3D-LUT für alle Ihre HDR10 - oder P3D65 (HDR) -Eingänge.

- 9. Geben Sie unter Ausgabefarbraum den Farbraum für Ihre Ausgabe oder Ausgaben ein, auf die Sie diese 3D-LUT anwenden möchten.
- 10.(Optional) Wenn Sie HDR10 oder P3D65 (HDR) als Ausgabefarbraum eingegeben haben, geben Sie optional einen Wert für Output-Mastering-Luminanz ein. Dient zur Auswahl von Ausgaben mit einer bestimmten Luminanz. Geben Sie den gleichen Wert ein, den Sie für Maximale Luminanz eingegeben haben. Dieser Wert befindet sich in den Videoeinstellungen des Ausgangs.

Wenn Sie 0 für Output Mastering Luminanz eingeben oder das Feld leer lassen, gilt Ihre 3D-LUT für alle Ihre HDR10 - oder P3D65 - (HDR) -Ausgänge.

11.Geben Sie unter 3D-LUT-Dateieingabe die URL für Ihre 3D-LUT-.cube-Datei ein.

API, SDK oder AWS Command Line Interface ()AWS CLI

Um eine 3D-LUT mithilfe der API, des SDK oder AWS Command Line Interface (AWS CLI) zu spezifizieren, fügen Sie JSON ColorConversion3DLUTSettings in Ihre Jobeinstellungen ein.

Im Folgenden finden Sie einen Auszug aus einer JSON-Datei mit Jobeinstellungen, die eine 3D-LUT für einen HDR-Workflow (HDR 10 bis P3D65) spezifiziert:

```
{ 
   "Settings": { 
     "Inputs": [...], 
     "OutputGroups": [ 
        { 
          "Name": "File Group", 
          "OutputGroupSettings": {...}, 
          "Outputs": [ 
            { 
               "VideoDescription": { 
                 "CodecSettings": {... }, 
                 "VideoPreprocessors": {
```

```
 "ColorCorrector": { 
                    "ColorSpaceConversion": "FORCE_P3D65_HDR", 
                    "MaxLuminance": 3000 
 } 
 } 
             }, 
             "AudioDescriptions": [...], 
             "ContainerSettings": {...} 
 } 
         ] 
       } 
     ], 
     "ColorConversion3DLUTSettings": [ 
       { 
         "InputColorSpace":"HDR10", 
         "InputMasteringLuminance": 0, 
         "OutputColorSpace": "P3D65HDR", 
         "OutputMasteringLuminance": 3000, 
         "FileInput": "s3://DOC-EXAMPLE-BUCKET/HDR10_to_P3D65HDR.cube" 
       } 
     ] 
   }
}
```
# <span id="page-294-0"></span>Verwenden der beschleunigten Transcodierung in AWS Elemental **MediaConvert**

AWS Elemental MediaConvert Elemental-Jobs, die Premium-Inhalte erstellen, können hohe Rechenanforderungen haben und länger dauern, bis sie abgeschlossen sind. Solche Jobs können Inhalte in Ultra-High-Definition (UHD) oder High Dynamic Range (HDR) beinhalten. Um die für die Ausführung dieser Jobs erforderliche Transcodierungszeit zu reduzieren, können Sie die beschleunigte Transcodierung verwenden. Die beschleunigte Transcodierung eignet sich vor allem für Aufgaben, deren Ausführung ohne sie mindestens 10 Minuten dauern würde.

Beispielsweise könnten Jobs, die die folgenden Ressourcen generieren, von einer beschleunigten Transcodierung profitieren:

- Ultra High Definition-Inhalte
- High Dynamic Range-Inhalte in HEVC
- Alle visuell komplexen Videos mit langer Spieldauer

#### **a** Note

Bei der beschleunigten Transcodierung handelt es sich um eine Funktion der Stufe Professional. Ausgaben, die Funktionen auf professioneller Ebene nutzen, sind pro transcodierter Ausgabe pro Minute teurer. Weitere Informationen zu MediaConvert Preisstufen finden Sie unter [MediaConvertPreisgestaltung.](https://aws.amazon.com/mediaconvert/pricing/)

#### Themen

- [Einrichtung einer beschleunigten Transcodierung in AWS Elemental MediaConvert](#page-295-0)
- [Jobbeschränkungen für beschleunigte Transcodierung in AWS Elemental MediaConvert](#page-297-0)
- [Beispiel für einen beschleunigten JSON-Transcodierungsjob für AWS Elemental MediaConvert](#page-300-0)

# <span id="page-295-0"></span>Einrichtung einer beschleunigten Transcodierung in AWS Elemental **MediaConvert**

Sie richten die beschleunigte Transcodierung für Ihre AWS Elemental MediaConvert Elemental-Jobs auf die gleiche Weise ein, wie Sie unbeschleunigte Jobs einrichten, mit der Ausnahme, dass Sie die Beschleunigung aktivieren.

### **a** Note

Wir empfehlen Ihnen, eine spezielle Transcodierungswarteschlange für Ihre beschleunigten Transcodierungsaufträge zu verwenden. Dadurch wird eine Trennung zwischen den Ressourcen, die Sie für Ihre beschleunigten Aufträge verwenden, und Ihren anderen Aufträgen gewährleistet.

So richten Sie Ihren Transcodierungsauftrag mit beschleunigter Transcodierung ein (Konsole)

1. Richten Sie Ihren Transcodierungsauftrag wie üblich ein. Weitere Informationen finden Sie unter [the section called "Jobs konfigurieren".](#page-157-0)

Stellen Sie sicher, dass Ihre Auftragseingangsdateien und Ausgabeeinstellungen den unter [Jobbeschränkungen für beschleunigte Transcodierung in AWS Elemental MediaConvert](#page-297-0) aufgeführten Anforderungen entsprechen.

- a. Wählen Sie auf der Seite Job erstellen im Bereich Job auf der linken Seite unter Jobeinstellungen die Option Einstellungen aus.
- b. Wählen Sie im Bereich Timecode configuration (Timecode-Konfiguration) für die Source (Quelle) die Option Start at 0 (Bei 0 beginnen).
- c. Wählen Sie auf der Seite Job erstellen im Bereich Job auf der linken Seite unter Eingaben die Eingabe aus.
- d. Wählen Sie im Bereich Video selector (Videoselektor) für die Timecode source (Timecode-Quelle) die Option Start at 0 (Bei 0 beginnen).
- 3. Wenn Sie noch keine eigene Warteschlange für beschleunigte Transcodierungsaufträge haben, erstellen Sie eine. Weitere Informationen finden Sie unter [Erstellen Sie eine On-Demand-](#page-266-0)[Warteschlange](#page-266-0).
- 4. Wählen Sie auf der Seite Job erstellen im Bereich Job auf der linken Seite im Abschnitt Job-Einstellungen die Option Einstellungen aus.
- 5. Wählen Sie in Acceleration (Beschleunigung) die Option Enabled (Aktiviert) oder Preferred (Bevorzugt) aus.

Wenn sowohl "Aktiviert" als auch "Bevorzugt" aktiviert ist und Ihre Eingabedateien und Transcodierungseinstellungen mit der beschleunigten Transcodierung kompatibel sind, MediaConvert wird der Job mit beschleunigter Transcodierung ausgeführt.

Wenn Ihre Eingabedateien oder Transcodierungseinstellungen nicht mit der beschleunigten Transcodierung kompatibel sind, wird der Job je nach dem Wert, den Sie für Beschleunigung festgelegt haben, unterschiedlich MediaConvert behandelt:

- Aktiviert Der Dienst schlägt den inkompatiblen Job fehl.
- Bevorzugt Der Dienst führt den Job ohne beschleunigte Transcodierung aus.

Wenn Sie Acceleration auf Preferred setzen, fallen nur dann Preise im Professional-Tarif an, wenn der Job mit beschleunigter Transcodierung MediaConvert ausgeführt wird.

Weitere Informationen dazu, welche Dateien und Einstellungen mit der beschleunigten Transcodierung kompatibel sind, finden Sie unter [Jobbeschränkungen für beschleunigte](#page-297-0)  [Transcodierung in AWS Elemental MediaConvert](#page-297-0).

Wenn Sie die API oder ein SDK verwenden, finden Sie diese Einstellung in der JSON-Datei Ihres Jobs. Der Name der Einstellung lautet AccelerationMode, unter [AccelerationSettings.](https://docs.aws.amazon.com/mediaconvert/latest/apireference/jobs.html#jobs-prop-createjobrequest-accelerationsetting)

# <span id="page-297-0"></span>Jobbeschränkungen für beschleunigte Transcodierung in AWS Elemental **MediaConvert**

Bevor Sie die beschleunigte Transcodierung aktivieren, stellen Sie sicher, dass Ihr Job den folgenden Anforderungen und Einschränkungen entspricht.

Videoeingänge werden bei beschleunigter Transcodierung unterstützt

In der folgenden Tabelle sind die Videoeingangscodecs und Container aufgeführt, die bei beschleunigter Transcodierung MediaConvert unterstützt werden.

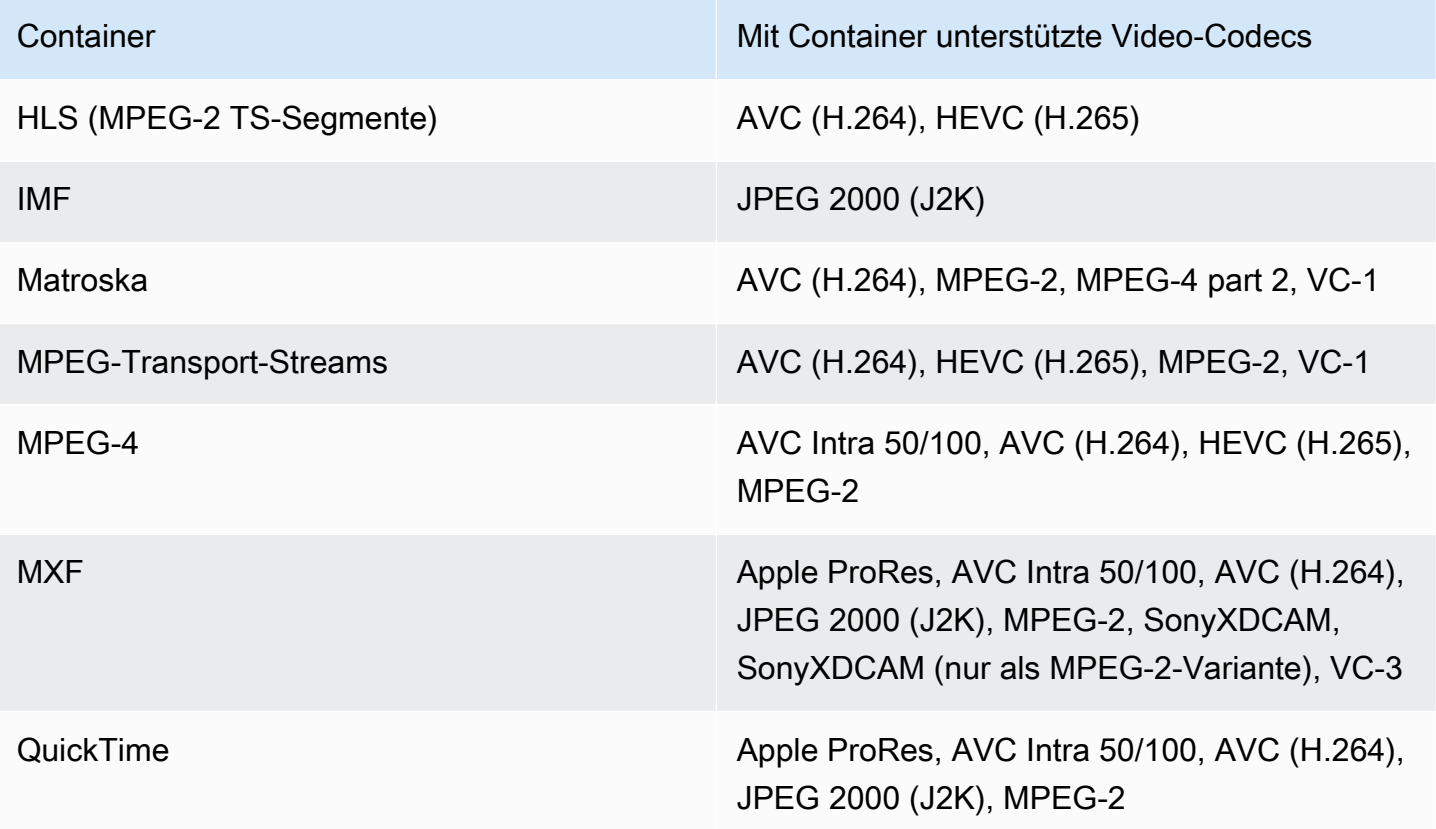

#### **a** Note

Für HLS-Eingänge muss Ihr Paket den unter aufgeführten Anforderungen entsprechen. [Anforderungen an das HLS-Eingabepaket](#page-30-0)

Videoausgänge werden mit beschleunigter Transcodierung unterstützt

In der folgenden Tabelle sind die Videoausgabecodecs und Container aufgeführt, die bei beschleunigter Transcodierung MediaConvert unterstützt werden.

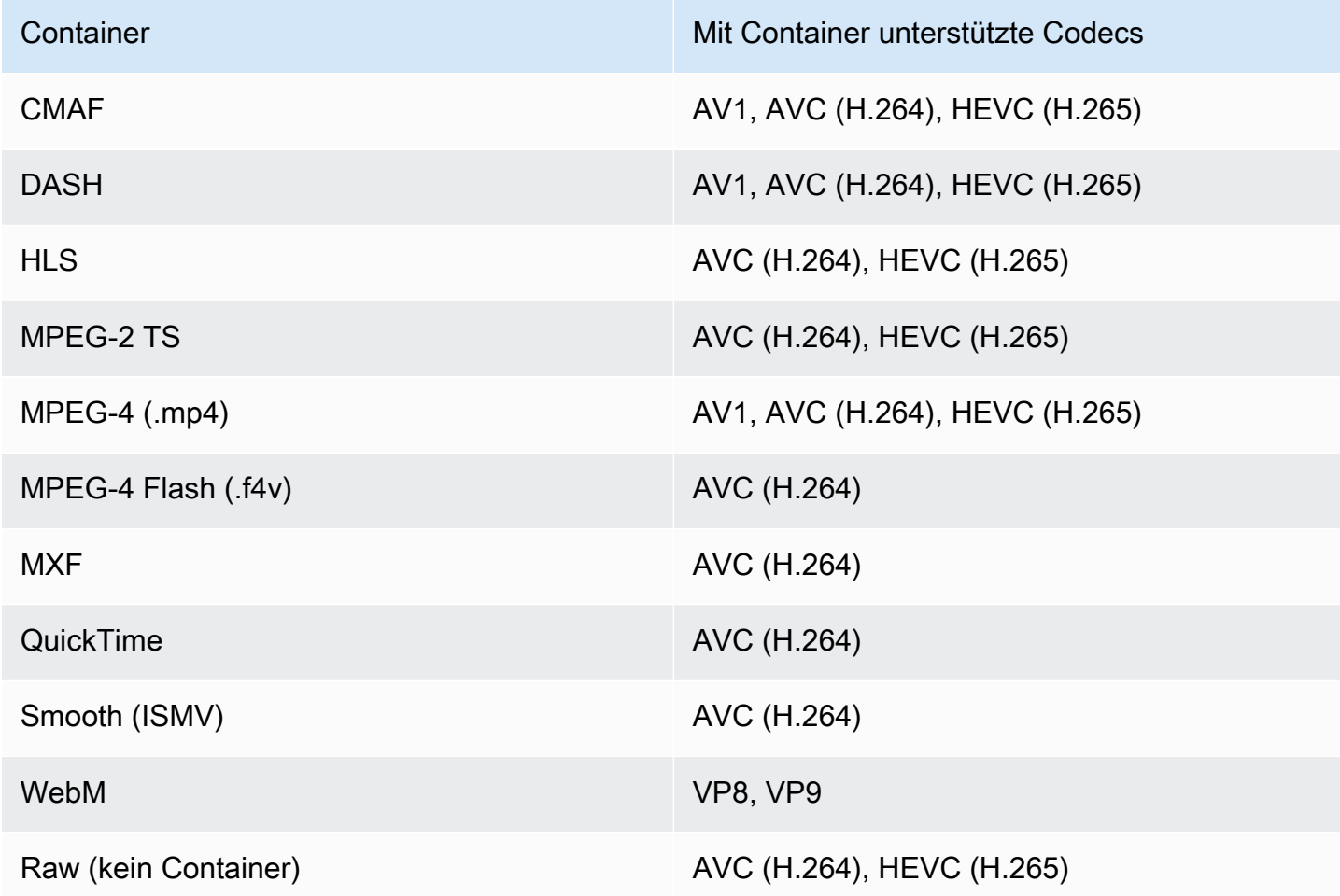

#### **a** Note

Wenn Sie Accelerated Transcoding bei MPEG-2 TS-Ausgaben verwenden möchten, müssen Sie den Standardwert von CBR für Transport stream settings (Transportstreameinstellungen) unter Rate mode (Ratenmodus) auf VBR stellen.

Einschränkungen bei der Ausgabe

• Ihre Ausgabe muss eine Videokomponente enthalten. MediaConvert unterstützt keine beschleunigte Transcodierung mit reinen Audioausgängen.

- Verwenden Sie ausschließlich unterstützte Kombinationen von Container und Codec. Die voranstehende Tabelle zeigt die unterstützten Videoausgabe-Codecs und -Container.
- Verwenden Sie einen anderen Audiocodec als Dolby Atmos für die Ausgabe. MediaConvert unterstützt keine beschleunigte Transcodierung mit Dolby Atmos.
- Verwenden Sie nur unterstützte Formate für Ausgabeuntertitel. Für beschleunigte Transcodierung werden die folgenden MediaConvert Ausgabeuntertitelformate nicht unterstützt:
	- Nicht unterstützt: Burn-in
	- Nicht unterstützt: SCTE-20

Eine Liste der unterstützten Untertitelformate finden Sie unter [Unterstützte Untertitel-Workflows:](#page-101-0) [Geben Sie Untertitel in derselben Datei wie das Video ein](#page-101-0).

Transcodierungsfunktionen werden bei beschleunigter Transcodierung nicht unterstützt

- Avail Blanking (Ausblenden bei Werbeplätzen)
- Einfügegerät für bewegte Bilder
- Interpolierte Bildratenkonvertierung
- VBI-Pass-Through
- Timecode-Pass-Through
- SEI-Timecode
- Timecode-Anker
- Telecine-Ausgabe
- Umgekehrte Telecine-Ausgabe
- Eingebettete Timecode-Quelle

#### **a** Note

Mit Accelerated Transcoding können Sie die Eingabeeinstellung Timecode source (Timecode-Quelle) auf Embedded (Eingebettet) setzen, jedoch nicht die auftragsweite Einstellung Source (Quelle) unter Timecode configuration (Timecode-Konfiguration).

- Schwarzer Videogenerator
- Bezahltes Video
- Eingänge mit variablen Bildraten

• Eingaben mit Diskontinuitäten

# <span id="page-300-0"></span>Beispiel für einen beschleunigten JSON-Transcodierungsjob für AWS Elemental MediaConvert

Der folgende JSON-Beispielauftrag konvertiert eine MP4-Datei in eine andere MP4-Datei, die mit H.265 720p-codiert ist. Wenn Sie dieses Beispiel verwenden möchten, ersetzen Sie die Einstellungen durch Ihre eigenen Werte. Werte für die folgenden Einstellungen sind erforderlich:

- **Role**: Dies ist die AWS Identity and Access Management (IAM-) Rolle, die Sie eingerichtet haben, um AWS Elemental die MediaConvert Erlaubnis zu erteilen, auf Ihre Amazon S3 S3-Eingabeund Ausgabe-Buckets zuzugreifen und in Ihrem Namen auf Amazon API Gateway zuzugreifen. Informationen zur Einrichtung dieser Rolle finden Sie unter [Einrichten von IAM-Berechtigungen im](https://docs.aws.amazon.com/mediaconvert/latest/ug/iam-role.html)  [Benutzerhandbuch.](https://docs.aws.amazon.com/mediaconvert/latest/ug/iam-role.html)AWS Elemental MediaConvert
- **Destination**: Der Amazon S3 S3-Bucket, in dem Sie Ihre Ausgabedatei speichern möchten MediaConvert . Stellen Sie sicher, dass Sie wie im Beispiel angegeben einen umgekehrten Schrägstrich anfügen.
- **InputClippings**: Definieren Sie die zu transcodierenden Clips, indem Sie Wertsätze für StartTimecode und EndTimecode festlegen. Alternativ können Sie InputClippings auch vollständig entfernen, um die gesamte Komponente zu transcodieren.
- **FileInput**: Geben Sie den Dateinamen und den Speicherort für die Eingabedatei an. Ihre Dateieingabe kann ein Amazon S3 S3-Objekt oder eine HTTP-URL sein.

Accelerated Transcoding steht für Aufträge zur Verfügung, die nur über eine einzige Eingabe verfügen. Das Eingabe-Stitching ist nicht möglich.

```
{ 
   "Role": "arn:aws:iam::123456789012:role/MediaConvert_Role", 
   "AccelerationSettings" : { 
     "Mode" : "ENABLED" 
   }, 
   "UserMetadata": { 
       "job" : "Acceleration" 
   }, 
   "Settings": { 
     "TimecodeConfig": { 
        "Source": "ZEROBASED"
```

```
 }, 
     "OutputGroups": [ 
       { 
         "Name": "File Group", 
         "Outputs": [ 
\overline{a} "ContainerSettings": { 
                "Container": "MP4", 
                "Mp4Settings": { 
                  "CslgAtom": "EXCLUDE", 
                  "FreeSpaceBox": "EXCLUDE", 
                  "MoovPlacement": "NORMAL" 
 } 
             }, 
              "VideoDescription": { 
                "Width": 1280, 
                "ScalingBehavior": "DEFAULT", 
                "Height": 720, 
                "VideoPreprocessors": { 
                  "TimecodeBurnin": { 
                    "FontSize": 32, 
                    "Position": "TOP_CENTER" 
 } 
               }, 
                "TimecodeInsertion": "DISABLED", 
                "AntiAlias": "ENABLED", 
                "Sharpness": 50, 
                "CodecSettings": { 
                  "Codec": "H_265", 
                  "H265Settings": { 
                    "InterlaceMode": "PROGRESSIVE", 
                    "ParNumerator": 1, 
                    "NumberReferenceFrames": 3, 
                    "FramerateDenominator": 1001, 
                    "GopClosedCadence": 1, 
                    "AlternateTransferFunctionSei": "DISABLED", 
                    "HrdBufferInitialFillPercentage": 90, 
                    "GopSize": 48, 
                    "Slices": 4, 
                    "GopBReference": "ENABLED", 
                    "HrdBufferSize": 20000000, 
                    "SlowPal": "DISABLED", 
                    "ParDenominator": 1, 
                    "SpatialAdaptiveQuantization": "ENABLED",
```

```
 "TemporalAdaptiveQuantization": "ENABLED", 
                    "FlickerAdaptiveQuantization": "DISABLED", 
                    "Bitrate": 10000000, 
                    "FramerateControl": "INITIALIZE_FROM_SOURCE", 
                    "RateControlMode": "CBR", 
                    "CodecProfile": "MAIN_MAIN", 
                    "Tiles": "ENABLED", 
                    "Telecine": "NONE", 
                    "FramerateNumerator": 24000, 
                    "MinIInterval": 0, 
                    "AdaptiveQuantization": "HIGH", 
                    "CodecLevel": "LEVEL_5", 
                    "SceneChangeDetect": "ENABLED", 
                    "QualityTuningLevel": "SINGLE_PASS_HQ", 
                    "FramerateConversionAlgorithm": "DUPLICATE_DROP", 
                    "UnregisteredSeiTimecode": "DISABLED", 
                    "GopSizeUnits": "FRAMES", 
                    "ParControl": "SPECIFIED", 
                    "NumberBFramesBetweenReferenceFrames": 3, 
                    "TemporalIds": "DISABLED", 
                    "SampleAdaptiveOffsetFilterMode": "ADAPTIVE" 
 } 
               }, 
               "AfdSignaling": "NONE", 
               "DropFrameTimecode": "ENABLED", 
               "RespondToAfd": "NONE", 
               "ColorMetadata": "INSERT" 
             }, 
             "AudioDescriptions": [ 
\overline{a} "AudioTypeControl": "FOLLOW_INPUT", 
                 "CodecSettings": { 
                    "Codec": "AAC", 
                    "AacSettings": { 
                      "AudioDescriptionBroadcasterMix": "NORMAL", 
                      "Bitrate": 160000, 
                      "RateControlMode": "CBR", 
                      "CodecProfile": "LC", 
                      "CodingMode": "CODING_MODE_2_0", 
                      "RawFormat": "NONE", 
                      "SampleRate": 48000, 
                      "Specification": "MPEG4" 
 } 
\qquad \qquad \text{ }
```

```
 "LanguageCodeControl": "FOLLOW_INPUT", 
                  "AudioType": 0 
 } 
              ], 
              "Extension": "mp4", 
              "NameModifier": "1280x720" 
           } 
         ], 
         "OutputGroupSettings": { 
            "Type": "FILE_GROUP_SETTINGS", 
            "FileGroupSettings": { 
              "Destination": "s3://DOC-EXAMPLE-BUCKET1/accelerated/" 
            } 
         } 
       } 
     ], 
    "AdAvailOffset": 0,
     "Inputs": [ 
       { 
         "InputClippings": [ 
            { 
              "EndTimecode": "01:00:00:00", 
              "StartTimecode": "00:00:00:00" 
           } 
         ], 
         "AudioSelectors": { 
            "Audio Selector 1": { 
              "Offset": 0, 
              "DefaultSelection": "DEFAULT", 
              "ProgramSelection": 1 
           } 
         }, 
         "VideoSelector": { 
            "ColorSpace": "FOLLOW" 
         }, 
         "FilterEnable": "AUTO", 
         "PsiControl": "USE_PSI", 
         "FilterStrength": 0, 
         "DeblockFilter": "DISABLED", 
         "DenoiseFilter": "DISABLED", 
         "TimecodeSource": "ZEROBASED", 
         "FileInput": "s3://DOC-EXAMPLE-BUCKET/SampleVideo_h264_StereoAudio.mp4" 
       } 
     ]
```
}

## <span id="page-304-0"></span>Audiobeschreibungen

AWS Elemental MediaConvert unterstützt zwei verschiedene Workflows für die Aufnahme von Audiobeschreibungen von Sendungen in Ihre Ausgabe.

Sie können eine Audiobeschreibung mit anderen Audioinhalten mischen, wenn Ihre Eingabe ein Audiodeskription-Audiosignal und einen Audiodeskription-Datenstream enthält. Ein Audiodeskription-Audiosignal ist eine gesprochene Beschreibung eines Videos, die für Personen bestimmt ist, die den visuellen Inhalt nicht sehen können. Ein Audiodeskription-Datenstrom enthält Fade- und Pan-Daten, die von einem Encoder verwendet werden. MediaConvert verwendet diesen Datenstrom, um die Lautstärke anderer Audiokanäle vorübergehend zu verringern, solange eine Audiobeschreibung aktiv ist.

Wenn Ihr Eingang bereits vorgemischte Audiobeschreibungen anstelle eines Audiosignals und eines Datenstream-Kanals enthält, können Sie diese an nachgelagerte Systeme weiterleiten, indem Sie Metadaten zur Audiobeschreibung in Ihre Ausgabe schreiben.

Weitere Informationen zu Audiobeschreibungen finden Sie unter [BBC WHP 198 und B](https://downloads.bbc.co.uk/rd/pubs/whp/whp-pdf-files/WHP198.pdf)[BC WHP](https://downloads.bbc.co.uk/rd/pubs/whp/whp-pdf-files/WHP051.pdf) 051.

#### Themen

- [Anforderungen für das Mischen von Audiobeschreibungen](#page-304-1)
- [Mischen von Audiobeschreibungen](#page-305-0)
- [Anforderungen für vorgemischte Audiobeschreibungen](#page-308-0)
- [Geben Sie vorgemischte Audiobeschreibungen an](#page-308-1)

## <span id="page-304-1"></span>Anforderungen für das Mischen von Audiobeschreibungen

Wenn Sie Audiobeschreibungen mischen, gelten für Jobs die folgenden Anforderungen:

Eingabe

Sie benötigen einen Eingang mit einem Audiodeskription-Audiosignal auf einem Audiokanal und einem Audiodeskription-Datenstrom auf einem anderen.

#### Remixen von Audiomaterial

Um Audiobeschreibungen über mehrere Audioauswahlmöglichkeiten hinweg zu mischen, z. B. wenn Sie eine Sidecar-Audiodatei haben, aktivieren Sie Manuelles Audio-Remixen in Ihrer Ausgabe.

Andernfalls können Sie, um das Mischen von Audiobeschreibungen auf einen einzelnen Eingangs-Audioauswahlschalter anzuwenden, stattdessen die Steuerelemente für den Eingangs-Remix in Ihrem Eingang aktivieren. Beachten Sie, dass diese Mischung nicht für mehrere Audioauswahlschalter oder für mehrere Audioauswahlgruppen gilt.

### <span id="page-305-0"></span>Mischen von Audiobeschreibungen

In den folgenden Abschnitten wird beschrieben, wie Sie Ihre Jobeinstellungen für das Mischen von Audiobeschreibungen konfigurieren.

#### MediaConvert Konsole

So mischen Sie Audiobeschreibungen in Ihrer Ausgabe mithilfe der MediaConvert Konsole:

- 1. Öffnen [Sie die Seite "Job erstellen](https://console.aws.amazon.com/mediaconvert/home#/jobs/create)" in der MediaConvert Konsole.
- 2. Fügen Sie einen Eingang hinzu, der über ein Audiodeskription-Audiosignal und einen Audiodeskription-Datenstream verfügt.
- 3. Fügen Sie einen Ausgang mit mindestens einer Audiospur hinzu.
- 4. Erweitern Sie in der ausgegebenen Audiospur die Option Erweitert und aktivieren Sie Manuelles Audio-Remixen.
- 5. Geben Sie unter Audiokanal für Audiobeschreibung den Kanal ein, der Ihr Audiodeskription-Audiosignal enthält.
- 6. Geben Sie unter Datenkanal für Audiobeschreibungen den Kanal ein, der Ihren Audiobeschreibungsdatenstream enthält.
- 7. Geben Sie die Gesamtzahl der Eingangskanäle an. Wenn Ihr Eingang beispielsweise über vier Eingangskanäle verfügt, darunter links und rechts, das Audiodeskription-Audiosignal und den Audiobeschreibungs-Datenstrom, wählen Sie 4.
- 8. Geben Sie die Gesamtzahl der Ausgangskanäle an. Wählen Sie beispielsweise für einen Stereo-Ausgang 2 aus.

9. Geben Sie unter Kanal-Mapping die Mischstufen an. Um beispielsweise ein Audiodeskription-Audiosignal von Kanal 3 über den linken und rechten Kanal in einem Stereoausgang zu mischen und den Datenstrom stummzuschalten, geben Sie Folgendes ein:

#### Kanalzuweisung

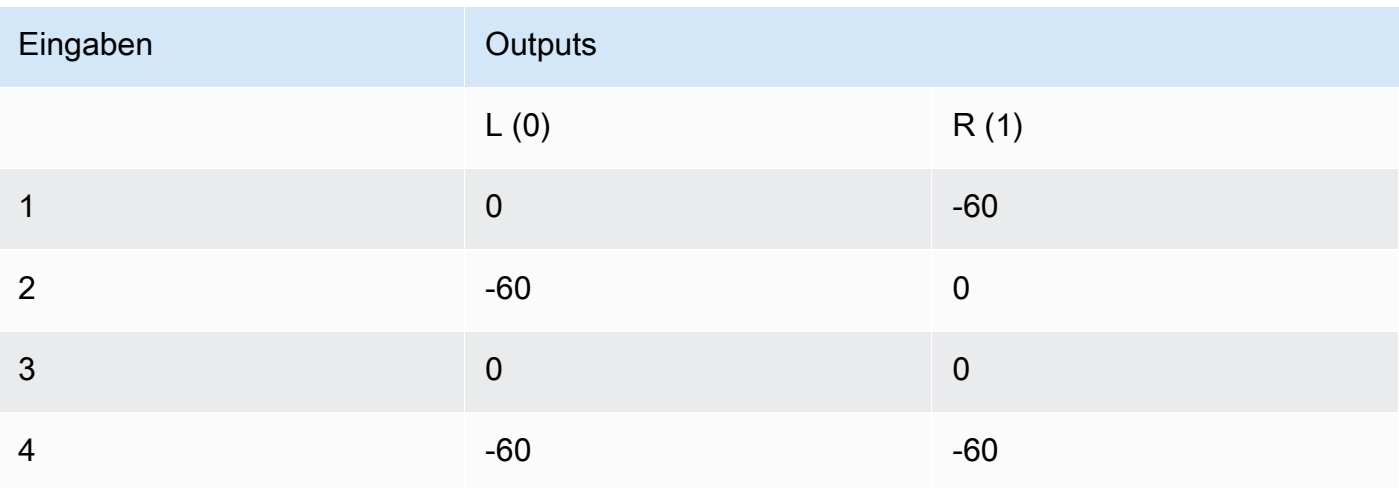

#### **a** Note

Bei der Wiedergabe über Lautsprecher klingen Audiobeschreibungsdatenströme wie Rauschen. Schalten Sie den Datenstrom in Ihrer Ausgabe stumm, indem Sie die Kanalzuweisung auf -60 setzen, wie in der vorherigen Beispieltabelle für die Kanalzuweisung gezeigt.

### API, SDK oder AWS Command Line Interface ()AWS CLI

Im Folgenden finden Sie einen Auszug aus einer JSON-Datei mit Jobeinstellungen, die das Mischen von Audiobeschreibungen für eine Stereoausgabe spezifiziert. Beachten Sie, dass sich das Audiobeschreibungs-Audiosignal im Eingangskanal 3 und der Audiobeschreibungs-Datenstrom im Eingangskanal 4 befindet:

```
{ 
   "Settings": { 
     "Inputs": [], 
     "OutputGroups": [ 
        { 
          "Name": "File Group", 
          "OutputGroupSettings": {
```

```
 "Type": "FILE_GROUP_SETTINGS", 
                      "FileGroupSettings": {} 
                  }, 
                  "Outputs": [ 
                      { 
                           "VideoDescription": {}, 
                           "AudioDescriptions": [ 
\overline{a} "CodecSettings": { 
                                        "Codec": "AAC", 
                                        "AacSettings": { 
                                             "Bitrate": 96000, 
                                             "CodingMode": "CODING_MODE_2_0", 
                                             "SampleRate": 48000 
 } 
                                    }, 
                                    "AudioSourceName": "Audio Selector 1", 
                                    "RemixSettings": { 
                                        "ChannelMapping": { 
                                             "OutputChannels": [ 
\{ \} "InputChannelsFineTune": [ 
\circ, \circ, \circ, \circ, \circ, \circ, \circ, \circ, \circ, \circ, \circ, \circ, \circ, \circ, \circ, \circ, \circ, \circ, \circ, \circ, \circ, \circ, \circ, \circ, \circ, \circ, \circ, \circ, \circ, \circ, \circ, \circ, \circ, \circ, \circ, \circ, \circ,
                                                          -60, 
\circ, \circ, \circ, \circ, \circ, \circ, \circ, \circ, \circ, \circ, \circ, \circ, \circ, \circ, \circ, \circ, \circ, \circ, \circ, \circ, \circ, \circ, \circ, \circ, \circ, \circ, \circ, \circ, \circ, \circ, \circ, \circ, \circ, \circ, \circ, \circ, \circ,
-60\blacksquare\}, \}, \}, \}, \}, \}, \}, \}, \}, \}, \}, \}, \}, \}, \}, \}, \}, \}, \}, \}, \}, \}, \}, \}, \}, \}, \}, \}, \}, \}, \}, \}, \}, \}, \}, \}, \},
\{ \} "InputChannelsFineTune": [ 
                                                          -60, 
\circ, \circ, \circ, \circ, \circ, \circ, \circ, \circ, \circ, \circ, \circ, \circ, \circ, \circ, \circ, \circ, \circ, \circ, \circ, \circ, \circ, \circ, \circ, \circ, \circ, \circ, \circ, \circ, \circ, \circ, \circ, \circ, \circ, \circ, \circ, \circ, \circ,
\circ, \circ, \circ, \circ, \circ, \circ, \circ, \circ, \circ, \circ, \circ, \circ, \circ, \circ, \circ, \circ, \circ, \circ, \circ, \circ, \circ, \circ, \circ, \circ, \circ, \circ, \circ, \circ, \circ, \circ, \circ, \circ, \circ, \circ, \circ, \circ, \circ,
-60\blacksquare } 
\sim 100 \sim 100 \sim 100 \sim 100 \sim 100 \sim 100 \sim 100 \sim 100 \sim 100 \sim 100 \sim 100 \sim 100 \sim 100 \sim 100 \sim 100 \sim 100 \sim 100 \sim 100 \sim 100 \sim 100 \sim 100 \sim 100 \sim 100 \sim 100 \sim 
, and the state \mathbb{R}, the state \mathbb{R} "ChannelsIn": 4, 
                                        "ChannelsOut": 2, 
                                        "AudioDescriptionAudioChannel": 3, 
                                        "AudioDescriptionDataChannel": 4 
 } 
 }
```

```
 ], 
            "ContainerSettings": { 
              "Container": "MP4", 
              "Mp4Settings": {} 
 } 
 } 
 ] 
      } 
    ] 
  }
}
```
## <span id="page-308-0"></span>Anforderungen für vorgemischte Audiobeschreibungen

Wenn Sie über einen Eingang verfügen, der bereits vorgemischte Audiobeschreibungen enthält und weder ein Audiodeskription-Audiosignal noch einen Audiodeskription-Datenstrom enthält, stellen Sie Audiodeskription Broadcaster Mix auf Broadcaster mixed AD ein.

Wenn Sie dies tun, werden Metadaten in Ihre Ausgabe MediaConvert geschrieben, die nachgelagerten Systemen signalisieren, dass sie gemischte Audiobeschreibungen von Broadcastern enthält.

## <span id="page-308-1"></span>Geben Sie vorgemischte Audiobeschreibungen an

In den folgenden Abschnitten wird beschrieben, wie Sie Ihre Jobeinstellungen so konfigurieren, dass Metadaten in Ihre Ausgabe geschrieben werden, die signalisieren, dass sie vorgemischte Audiobeschreibungen enthält.

### MediaConvert Konsole

So schreiben Sie mithilfe der MediaConvert Konsole Metadaten zur Beschreibung gemischter Broadcaster-Audiodateien in Ihre Ausgabe:

- 1. Öffnen Sie in der MediaConvert Konsole die Seite ["Job erstellen](https://console.aws.amazon.com/mediaconvert/home#/jobs/create)".
- 2. Fügen Sie einen Eingang mit einer vorgemischten Audiobeschreibung hinzu.
- 3. Fügen Sie einen Ausgang mit mindestens einer Audiospur hinzu.
- 4. Stellen Sie in der ausgegebenen Audiospur die Option Audiobeschreibung Broadcaster Mix auf Broadcaster mixed AD ein.
- 5. (Optional) Wenn Sie das manuelle Remixen von Audio aktivieren, lassen Sie den Audiokanal für die Audiobeschreibung und den Datenkanal für die Audiobeschreibung leer, da diese Kanäle in Ihrer Eingabe nicht vorhanden sind.
- API, SDK oder AWS Command Line Interface ()AWS CLI

Im Folgenden finden Sie einen Auszug aus einer JSON-Datei mit Jobeinstellungen, die vorgemischte Audiobeschreibungen für eine Stereoausgabe spezifiziert:

```
{ 
   "Settings": { 
     "Inputs": [], 
     "OutputGroups": [ 
       { 
         "Name": "File Group", 
         "OutputGroupSettings": { 
           "Type": "FILE_GROUP_SETTINGS", 
           "FileGroupSettings": {} 
         }, 
         "Outputs": [ 
           { 
             "VideoDescription": {}, 
             "AudioDescriptions": [ 
\overline{a} "CodecSettings": { 
                   "Codec": "AAC", 
                   "AacSettings": { 
                     "Bitrate": 96000, 
                     "CodingMode": "CODING_MODE_2_0", 
                     "SampleRate": 48000, 
                     "AudioDescriptionBroadcasterMix": "BROADCASTER_MIXED_AD" 
1999 B
 } 
 } 
             ], 
             "ContainerSettings": { 
               "Container": "MP4", 
               "Mp4Settings": {} 
 } 
 } 
         ] 
       }
```
]

 } }

# <span id="page-310-0"></span>Verwendung von automatisiertem ABR in MediaConvert

Mit automatisiertem ABR MediaConvert richtet AWS Elemental Ihren ABR-Stack (Adaptive Bitrate) für Sie ein. MediaConvert wählt auf der Grundlage des eingegebenen Videos die richtige Anzahl von Wiedergabeversionen und die jeweils richtige Auflösung aus. MediaConvert minimiert die Gesamtzahl der Minuten der transkodierten Ausgabe, indem Wiedergabeversionen eliminiert werden, die die Bitrate erhöhen, ohne die Videoqualität zu erhöhen. Automatisiertes ABR maximiert außerdem die Videoqualität bei verschiedenen Bitraten, indem der Modus zur Steuerung der qualitätsdefinierten variablen Bitrate (QVBR) verwendet wird.

#### Themen

- [So funktioniert automatisiertes ABR](#page-310-1)
- [Einen automatisierten ABR-Stack erstellen](#page-313-0)
- [Automatisierte ABR-Regeln](#page-318-0)
- [Häufig gestellte Fragen zu Automated ABR](#page-320-0)
- [Funktionseinschränkungen für automatisiertes ABR](#page-322-1)

## <span id="page-310-1"></span>So funktioniert automatisiertes ABR

Bei allen Übertragungen mit adaptiver Bitrate (ABR) passt das Player-Gerät des Endbetrachters anhand der verfügbaren Bandbreite an, welche Version des Pakets heruntergeladen wird. Ein Zuschauer mit Zugang zu hochwertigem WLAN würde beispielsweise automatisch eine Wiedergabe mit hoher Bitrate sehen. Wenn sie sich an einen Ort mit nur begrenzter Bandbreite bewegen, schaltet ihr Player-Gerät automatisch auf eine Wiedergabe mit niedrigerer Bitrate um. Wie gut das adaptive Streaming funktioniert, hängt von der Konstruktion des ABR-Stacks ab und davon, wie gut diese Konstruktion zum Inhalt des jeweiligen Videos passt. Bei einem sich schnell bewegenden, visuell komplexen Asset kann Ihr ABR-Stack beispielsweise zwei 720p-Ausgänge mit unterschiedlichen Bitraten enthalten. Wenn Sie dasselbe Stack-Setup mit einem einfachen Cartoon verwenden würden, würden diese beiden Ausgaben wahrscheinlich gleich aussehen. Die zusätzliche Kodierung, Speicherung und Verteilung würde Geld kosten, ohne dem Endbetrachter irgendeinen Vorteil zu bringen.

Wenn Sie einen automatisierten ABR-Job ausführen, wird die Videoqualität, MediaConvert die der Endnutzer sieht, auf der Grundlage der verfügbaren Bandbreite maximiert. Zu diesem Zweck wird eine breite Palette möglicher Wiedergabeversionen analysiert und alle, die die benötigte Bandbreite erhöhen, ohne die Videoqualität zu erhöhen, eliminiert. MediaConvert Analysiert bei der Ausführung Ihres Jobs den Inhalt Ihres Eingabevideos und wählt die Anzahl der Wiedergabeversionen sowie die Eigenschaften der einzelnen Wiedergabeversionen für Sie aus.

Sie können die MediaConvert Konsole verwenden, um Ihren Job auszuführen, ohne etwas festzulegen. Es gibt drei Kategorien optionaler Einstellungen, die Sie angeben können, wenn Sie möchten:

- Grenzwerte für Ihren ABR-Stack (Adaptive Bitrate).
- Grenzwerte, die für die Wiedergabeversionen im ABR-Stack gelten. Diese Grenzwerte auf Ausgabeebene gelten für alle Formatvarianten im Stapel.
- Alle anderen Kodierungseinstellungen.

MediaConvert Verwendet für diese Einstellungen Standardwerte, sofern Sie nichts anderes angeben. Dies funktioniert genauso wie bei Ausgaben, die kein automatisiertes ABR verwenden, mit der Ausnahme, dass die von Ihnen festgelegten Werte für alle Formatvarianten im Stapel gelten. Wenn Sie Profile beispielsweise auf High 10-Bit setzen, hat jede Wiedergabeversion dieses Codec-Profil.

### Einstellungen, die für den ABR-Stack gelten

Sie können die folgenden Grenzwerte festlegen, die sich auf den gesamten ABR-Stack beziehen:

• Max. Wiedergabeversionen: Dies ist die Obergrenze für die Anzahl der Wiedergabeversionen in Ihrem ABR-Stack. Die Anzahl der Wiedergabeversionen in Ihrem Stapel ist möglicherweise geringer, wird aber nicht höher sein.

Sie können eine Zahl zwischen 3 und 15 angeben. Wenn Sie dies nicht angeben, ist das Standardmaximum 15.

• Max. ABR-Bitrate: Die maximale durchschnittliche Bitrate für die Wiedergabeversion mit der höchsten Bitrate in Ihrem Stack.

Dies ist die Wiedergabeversion, die Zuschauern mit den schnellsten Internetverbindungen zur Verfügung gestellt wird. Wird verwendet, um die Gesamtzahl der ausgehenden Byte auf Zuschauer zu beschränken, die die Wiedergabeversion mit der höchsten Bitrate empfangen.

Wenn Sie dies nicht angeben, beträgt das Standardmaximum 8 MB/s.

Die durchschnittliche Bitrate Ihrer Wiedergabe mit der höchsten Qualität liegt je nach Qualität, Komplexität und Auflösung Ihres Inhalts bei oder unter diesem Wert. Die momentane maximale Bitrate kann über dem von Ihnen angegebenen Wert liegen.

• Minimale ABR-Bitrate: Die durchschnittliche Mindestbitrate für die Wiedergabe mit der niedrigsten Qualität in Ihrem Stack.

Dies ist die Wiedergabeversion, die Zuschauern mit den langsamsten Internetverbindungen zur Verfügung gestellt wird.

Wenn Sie dies nicht angeben, beträgt das Standardminimum 600 kb/s.

Die momentane Mindestbitrate kann unter dem von Ihnen angegebenen Wert liegen.

#### Einstellungen, die für Wiedergabeversionen im Stapel gelten

Sie können die folgenden Grenzwerte festlegen, die sich auf die Eigenschaften der Formatvarianten im Stapel beziehen:

• Maximale Auflösung: Dies ist die maximale Auflösung Ihrer Wiedergabeversion mit der höchsten Bitrate. Wenn Sie diesen Wert festlegen, wählen Sie die Auflösung des Geräts mit der höchsten Qualität, das die Endnutzer voraussichtlich verwenden werden. MediaConvert erstellt keine Wiedergabeversion mit einer höheren Auflösung.

Wenn Sie dies nicht angeben, entspricht das Standardmaximum der Auflösung Ihres Eingangsvideos.

Wenn Sie einen Wert angeben, der größer als die Auflösung Ihres Eingangsvideos ist, MediaConvert wird Ihre Eingangsauflösung als Maximum verwendet. MediaConvert verwendet für keine Wiedergabeversion eine höhere Auflösung als die Eingabe, da eine Erhöhung der Eingangsauflösung zu mehr Bandbreite führen würde, ohne die Videoqualität zu erhöhen.

• Max. Bildrate: MediaConvert verwendet diesen Wert als Bildrate für die Wiedergabeversion mit der höchsten Bandbreite in Ihrem Stack. Je nach Eingabe kann dies die Bildrate für alle Wiedergabeversionen sein. Wenn Ihre Eingabe-Framerate hoch ist, MediaConvert kann die Bildrate für Wiedergabeversionen mit niedrigerer Bandbreite halbiert werden. Wenn Ihre Eingabe-Framerate beispielsweise 60 fps beträgt, MediaConvert könnten Sie 30 fps für einige der

Wiedergabeversionen mit niedrigerer Bandbreite und vielleicht 15 fps für die allerniedrigste verwenden.

Wenn Sie diesen Wert nicht angeben, ist das Standardmaximum Ihre Eingabe-Framerate.

MediaConvert Legt für diese Einstellungen diese Werte für jede Wiedergabeversion automatisch fest:

• Qualitätsoptimierungsstufe: MediaConvert Kodiert alle Wiedergabeversionen mit Multi-Pass HQ.

Dieses Verhalten tritt in der MediaConvert Konsole automatisch auf, jedoch nicht, wenn Sie Ihren Job programmgesteuert einreichen. Wenn Sie Ihre JSON-Jobspezifikation einrichten, ohne die MediaConvert Konsole zu verwenden, müssen Sie explizit auf einstellenqualityTuningLevel. MULTI\_PASS\_HQ

• MediaConvert Ratensteuerungsmodus: Kodiert alle Wiedergabeversionen im [QVBR-](#page-396-0)[Ratensteuerungsmodus](#page-396-0).

Dieses Verhalten tritt in der MediaConvert Konsole automatisch auf, jedoch nicht, wenn Sie Ihren Job programmgesteuert einreichen. Wenn Sie Ihre JSON-Jobspezifikation einrichten, ohne die MediaConvert Konsole zu verwenden, müssen Sie explizit auf einstellenrateControlMode. QVBR

- Diese QVBR-Einstellungen sind erforderlich:
	- QVBR-Qualitätsstufe:
	- Max. Bitrate
	- Maximale durchschnittliche Bitrate
- Größe des HDR-Puffers
- Anfängliche Füllung des HDR-Puffers

### <span id="page-313-0"></span>Einen automatisierten ABR-Stack erstellen

Wenn Sie wissen, ob Sie Werte für die optionalen Grenzwerte angeben möchten, verwenden Sie eines der folgenden Verfahren, um automatisiertes ABR in Ihrem Job einzurichten. Weitere Informationen zu diesen optionalen Einstellungen finden Sie unte[rSo funktioniert automatisiertes](#page-310-1)  [ABR.](#page-310-1)

#### **Console**

So richten Sie einen automatisierten ABR-Job mit der MediaConvert Konsole ein:

1. Beginnen Sie wie gewohnt mit der Einrichtung Ihres Jobs. Weitere Informationen finden Sie unter [Erste Schritte mit MediaConvert](#page-20-0) .

Anstatt die allgemeinen Anweisungen zum Einrichten von Ausgabegruppen und Ausgaben zu befolgen, gehen Sie wie folgt vor.

- 2. Aktivieren Sie die beschleunigte Transcodierung. Dies ist optional, wird aber dringend empfohlen. Weitere Informationen finden Sie unter [Beschleunigte Umschlüsselung.](#page-294-0)
- 3. Wählen Sie auf der Seite Job erstellen im Bereich Job auf der linken Seite neben Ausgabegruppen die Option Hinzufügen aus.
- 4. Wählen Sie einen Streaming-Ausgabegruppentyp: Apple HLS, DASH ISO, Microsoft Smooth Streaming oder CMAF.
- 5. Aktivieren Sie unter dem Abschnitt Gruppeneinstellungen die Option Automated ABR.
- 6. Geben Sie optional einen beliebigen Wert an. [Automatisierte ABR-Regeln](#page-318-0)
- 7. Geben Sie für die Einstellungen im Abschnitt Automatisierte ABR optional Werte an. Dies sind die Einstellungen, die Grenzwerte angeben, die sich auf den gesamten ABR-Stack beziehen. Wenn Sie sich dafür entscheiden, die Standardwerte beizubehalten, sollten Sie gute Ergebnisse erzielen.

Weitere Informationen finden Sie unter [So funktioniert automatisiertes ABR.](#page-310-1)

- 8. Wählen Sie im Bereich Job auf der linken Seite unter Ihrer Ausgabegruppe die Option Automatisierte ABR-Basisausgabe aus.
- 9. Geben Sie auf der rechten Seite im Abschnitt Basiskodierungseinstellungen für automatisch generierte ABR-Formatvarianten optional Werte für die Grenzwerte an, die sich auf die Eigenschaften der Formatvarianten im Stapel beziehen. Wenn Sie sich dafür entscheiden, die Standardwerte beizubehalten, sollten Sie gute Ergebnisse erzielen.

Weitere Informationen finden Sie unter [So funktioniert automatisiertes ABR.](#page-310-1)

10. Geben Sie optional Werte für Codierungseinstellungen an, die nicht direkt mit automatisiertem ABR zusammenhängen, z. B. das Codec-Profil und die Codec-Stufe. Die von Ihnen angegebenen Werte gelten für alle Formatvarianten im Stapel. Wenn Sie sich dafür entscheiden, die Standardwerte beizubehalten, sollten Sie gute Ergebnisse erzielen.

Informationen zu den einzelnen Einstellungen erhalten Sie, wenn Sie in der MediaConvert Konsole auf den Link Info neben der Einstellung klicken, um die Beschreibung der Einstellung anzuzeigen.

- 11. Wenn Ihr Workflow Video und Audio in separaten, ungemixten Ausgaben erfordert, entfernen Sie Audio 1 aus den Basiskodierungseinstellungen für automatisch generierte ABR-Wiedergabeversionen. Wenn Sie möchten, dass sich Video und Audio in derselben gemischten Ausgabe befinden, überspringen Sie diesen Schritt.
	- a. Wählen Sie die Registerkarte Audio 1.
	- b. Wählen Sie oben rechts im Abschnitt Basiskodierungseinstellungen für automatisch generierte ABR-Wiedergabeversionen die Option Audio entfernen aus.
- 12. Fügen Sie optional Audio-Wiedergabeversionen hinzu. Folgen Sie diesen Schritten für jede Audio-Wiedergabeversion, die Sie in Ihrem ABR-Stack haben möchten.
	- a. Wählen Sie im Bereich Job auf der linken Seite Ihre Ausgabegruppe aus.
	- b. Wählen Sie im Bereich Ausgaben die Option Ausgabe mit Untertiteln oder Audio hinzufügen, um eine neue Ausgabe hinzuzufügen.

Ausgang 1 enthält Ihre automatisierten ABR-Videoeinstellungen und steht für jede Videowiedergabe in Ihrem Stapel.

- c. Wählen Sie die neue Ausgabe aus der Liste der Ausgaben aus.
- d. Richten Sie im Bereich Kodierungseinstellungen Ihre Audiowiedergabe so ein, wie Sie es für einen Job tun würden, der kein automatisiertes ABR verwendet. Weitere Informationen finden Sie unter [Erstellen von Audio-ABR-Streaming-Ausgängen](#page-165-0).
- 13. Fügen Sie optional Bildunterschriften hinzu. Gehen Sie dabei genauso vor, wie Sie es für einen manuell angegebenen ABR-Stack tun würden. Weitere Informationen finden Sie unter [Einrichten von Untertiteln in AWS Elemental Elemental-Jobs MediaConvert](#page-197-0) .
- 14. Optional können Sie dieses Verfahren wiederholen, um zusätzliche ABR-Pakete in verschiedenen Formaten zu erstellen. In einem Job, der eine automatisierte ABR-Ausgabegruppe umfasst, müssen alle ABR-Ausgabegruppen automatisiertes ABR verwenden.

#### API, SDK, or CLI

So richten Sie einen automatisierten ABR-Job mit der API, dem SDK oder AWS Command Line Interface (CLI) ein:

Wenn Sie die API, CLI oder ein SDK verwenden, geben Sie die entsprechenden Einstellungen in Ihrer JSON-Jobspezifikation an und reichen Sie sie dann programmgesteuert zusammen mit Ihrem Job ein. Weitere Informationen zur programmgesteuerten Einreichung Ihres Jobs finden Sie in einem der einführenden Themen der AWS Elemental API-Referenz MediaConvert :

- [Erste Schritte mit AWS Elemental MediaConvert mithilfe der AWS-SDKs oder der AWS-CLI](https://docs.aws.amazon.com/mediaconvert/latest/apireference/custom-endpoints.html)
- [Erste Schritte mit AWS Elemental MediaConvert mithilfe der API](https://docs.aws.amazon.com/mediaconvert/latest/apireference/getting-started.html)
- 1. Ermitteln Sie die Werte, die Sie für automatisiertes ABR festlegen möchten. Wenn Sie alle Standardeinstellungen beibehalten, sollten Sie gute Ergebnisse erzielen. Weitere Informationen finden Sie unter [So funktioniert automatisiertes ABR](#page-310-1).
- 2. Verwenden Sie die MediaConvert Konsole, um Ihre JSON-Jobspezifikation zu generieren. Wir empfehlen diesen Ansatz, da die Konsole als interaktiver Validator für das MediaConvert Auftragsschema fungiert. Gehen Sie wie folgt vor, um Ihre JSON-Jobspezifikation mithilfe der Konsole zu generieren:
	- a. Befolgen Sie das zuvor beschriebene Verfahren für die Konsole.
	- b. Wählen Sie im Bereich Job (Aufgabe) auf der linken Seite in Job settings (Aufgabeneinstellungen) die Option Show job JSON (JSON für Aufgabe anzeigen) aus.

Informationen zur manuellen Bearbeitung Ihrer JSON-Jobspezifikation

Weitere Informationen, einschließlich der Position der einzelnen Einstellungen in der Struktur der Auftragseinstellungen, finden Sie in der AWS Elemental MediaConvert API-Referenz. Die Links in dieser Liste führen zu Informationen über die Einstellung in diesem Dokument:

#### **A** Important

Wenn Sie automatisiertes ABR einrichten, indem Sie Ihre JSON-Jobspezifikation manuell bearbeiten, anstatt sie aus der MediaConvert Konsole zu exportieren, müssen Sie explizit qualityTuningLevel auf MULTI\_PASS\_HQ und rateControlMode auf QVBR festlegen.

- Legen Sie die folgenden erforderlichen Einstellungen explizit fest:
	- Setzen Sie qualityTuningLevel auf MULTI\_PASS\_HQ.
		- AVC (H.264): [qualityTuningLevel](https://docs.aws.amazon.com/mediaconvert/latest/apireference/jobs.html#jobs-prop-h264settings-qualitytuninglevel) in the H264Settings properties table
		- HEVC (H.265): [qualityTuningLevel](https://docs.aws.amazon.com/mediaconvert/latest/apireference/jobs.html#jobs-prop-h265settings-qualitytuninglevel) in the H265Settings properties table

• Setzen Sie rateControlMode auf QVBR.

Wenn Sie automatisiertes ABR aktivieren, sind die üblichen erforderlichen Einstellungen für QVBR, wie z. B. qvbrSettings undqvbrQualityLevel, nicht erforderlich. Geben Sie stattdessen die erforderlichen automatisierten ABR-Einstellungen an.

- AVC (H.264): [rateControlMode](https://docs.aws.amazon.com/mediaconvert/latest/apireference/jobs.html#jobs-prop-h264settings-ratecontrolmode) in the H264Settings properties table
- HEVC (H.265): [rateControlMode](https://docs.aws.amazon.com/mediaconvert/latest/apireference/jobs.html#jobs-prop-h265settings-ratecontrolmode) in the H265Settings properties table
- Stellen Sie den beschleunigten [Transcodierungsmodus](https://docs.aws.amazon.com/mediaconvert/latest/apireference/jobs.html#jobs-model-accelerationsettings) auf oder ein. PREFERRED ENABLED Dies ist optional, wird aber dringend empfohlen.
- Geben Sie optional diese Grenzwerte an, die sich auf den gesamten ABR-Stack beziehen:
	- Automatisiertes ABR: [abrSettings](https://docs.aws.amazon.com/mediaconvert/latest/apireference/jobs.html#jobs-prop-automatedencodingsettings-abrsettings)
		- Max. Wiedergabeversionen: [maxRenditions](https://docs.aws.amazon.com/mediaconvert/latest/apireference/jobs.html#jobs-prop-automatedabrsettings-maxrenditions) in der Eigenschaften-Tabelle AutomatedAbrSettings
		- Max. ABR-Bitrate: [maxAbrBitrate](https://docs.aws.amazon.com/mediaconvert/latest/apireference/jobs.html#jobs-prop-automatedabrsettings-maxabrbitrate) in der Eigenschaftentabelle AutomatedAbrSettings
		- Minimale ABR-Bitrate: [minAbrBitrate](https://docs.aws.amazon.com/mediaconvert/latest/apireference/jobs.html#jobs-prop-automatedabrsettings-minabrbitrate) in der Eigenschaftentabelle AutomatedAbrSettings
- Geben Sie optional diese Grenzwerte an, die sich auf die Eigenschaften der Wiedergabeversionen im Stapel beziehen:

#### **G** Note

Die API-Eigenschaften, die diesen MediaConvert Konsoleneinstellungen entsprechen, funktionieren unterschiedlich, je nachdem, ob sie sich in Ausgaben befinden, die Teil eines automatisierten ABR-Stacks sind.

- Max. Auflösung: [width](https://docs.aws.amazon.com/mediaconvert/latest/apireference/jobs.html#jobs-prop-videodescription-width) und [height](https://docs.aws.amazon.com/mediaconvert/latest/apireference/jobs.html#jobs-prop-videodescription-height)
	- Bei automatisierter ABR: Verwenden Sie diese Einstellungen zusammen, um die maximal mögliche Auflösung im ABR-Stack darzustellen.
	- In anderen Ausgaben: Verwenden Sie diese Einstellungen zusammen, um die Ausgabeauflösung darzustellen.
- Max. Bildrate: frameratecontrolnumerator, und denominator

Informationen zur Funktionsweise dieser Eigenschaften und Links zu ihnen finden Sie in der API-Referenz unter[Die Bildrate Ihres Videos konvertieren.](#page-344-0)

- In automatisierter ABR: Verwenden Sie diese Einstellungen, um die Bildrate der Wiedergabeversion mit der höchsten Bandbreite in Ihrem Stack anzugeben. Wenn Sie diese Einstellungen nicht angeben, wird die Bildrate Ihres Eingangsvideos MediaConvert verwendet.
- In anderen Ausgängen: Verwenden Sie diese Einstellungen, um die Ausgangsbildrate festzulegen.

## <span id="page-318-0"></span>Automatisierte ABR-Regeln

Verwenden Sie automatisierte ABR-Regeln, um Einschränkungen für die Formatvariantengrößen festzulegen, die in Ihrem automatisierten MediaConvert ABR-Stapel erstellt werden. Wir empfehlen die Verwendung dieser Regeln, wenn Ihr ABR-Workflow bestimmte Anforderungen an die Wiedergabegröße stellt, Sie aber dennoch die Videoqualität und die Gesamtdateigröße optimieren MediaConvert möchten.

Sie können die folgenden Regeln definieren:

- Minimale Größe der Top-Wiedergabeversion
- Minimale Größe der unteren Wiedergabeversion
- Wiedergabeversionen einbeziehen erzwingen
- Zulässige Formatvarianten

Minimale Größe der obersten Wiedergabeversion

Geben Sie eine Mindestgröße für die höchste Videoauflösung in Ihrem ABR-Stack an. Die höchste Auflösung ist größer oder gleich dem von Ihnen eingegebenen Wert.

Beispiel: Wenn Sie 1920x1080 angeben, ist die höchste Auflösung in Ihrem ABR-Stack größer oder gleich 1920x1080.

Minimale Größe der unteren Wiedergabeversion

Geben Sie eine Mindestgröße für die niedrigste Videoauflösung in Ihrem ABR-Stack an. Die niedrigste Auflösung in Ihrem ABR-Stapel ist größer oder gleich dem von Ihnen eingegebenen Wert.

Beispiel: Wenn Sie 512x288 angeben, ist die niedrigste Auflösung in Ihrem ABR-Stack größer oder gleich 512x288.

### Erzwingen Sie, Wiedergabeversionen einzubeziehen

Geben Sie eine oder mehrere Videoauflösungen an, die in Ihren ABR-Stack aufgenommen werden sollen. Um automatisiertes ABR zu optimieren, empfehlen wir, so wenige Auflösungen wie möglich anzugeben.

Abhängig von der Einstellung Max. Wiedergabeversionen kann der ABR-Stack weitere Auflösungen enthalten, die Sie hier nicht angeben. Beispiel: Wenn Sie unter Ausgabeformate erzwingen 2 Auflösungen und 7 Max. Wiedergabeversionen angeben, werden automatisch 5 Auflösungen bestimmt.

Bei Verwendung anderer automatisierter ABR-Regeln oder -Einstellungen gelten für Force-Include-Formatvarianten die folgenden Einschränkungen:

- Mindestens eine Auflösung muss größer oder gleich der Mindestgröße für die maximale Wiedergabeversion sein.
- Alle Auflösungen müssen größer oder gleich der Mindestgröße der unteren Wiedergabeversion sein.
- Zulässige Wiedergabeversionen können nicht nicht angegeben werden.
- Die Anzahl der Auflösungen muss kleiner oder gleich Max. Formatvarianten sein.
- Doppelte Auflösungen werden ignoriert.

### Zulässige Wiedergabeversionen

Geben Sie eine Liste möglicher Videoauflösungen in Ihrem ABR-Stack an. MediaConverterstellt einen ABR-Stapel ausschließlich aus der Liste der von Ihnen angegebenen Auflösungen.

Einige Auflösungen in der Liste der zulässigen Formatvarianten sind möglicherweise nicht enthalten. Sie können jedoch die Aufnahme einer Auflösung erzwingen, indem Sie Required auf ENABLED setzen.

Zulässige Formatvarianten unterliegen zusammen mit anderen automatisierten ABR-Regeln den folgenden Einschränkungen:

- Mindestens eine Auflösung muss größer oder gleich der Mindestgröße für die maximale Wiedergabeversion sein.
- Mindestens eine Auflösung muss größer oder gleich der Mindestgröße der unteren Wiedergabeversion sein.
- Force-Include-Wiedergabeversionen können nicht nicht angegeben werden.
- Die Anzahl der Auflösungen muss kleiner oder gleich Max. Formatvarianten sein.
- Doppelte Auflösungen werden ignoriert.

## <span id="page-320-0"></span>Häufig gestellte Fragen zu Automated ABR

Wie kann ich sehen, welche Wiedergabeversionen AWS Elemental für mich MediaConvert erstellt hat?

Sie können die Eigenschaften der Ausgaben in Ihrem ABR-Stack an den folgenden Stellen sehen:

- Das Job-Abschluss-Event von Amazon EventBridge. Weitere Informationen finden Sie unter [Verwenden EventBridge mit AWS Elemental MediaConvert.](#page-470-0)
- Die Seite mit der Jobübersicht auf der MediaConvert Konsole. Weitere Informationen finden Sie unter [Ihre Jobhistorie anzeigen.](#page-154-0)

Dauert die Ausführung meines automatisierten ABR-Jobs lange?

Wir empfehlen, immer die [beschleunigte Transcodierung](#page-294-0) mit automatisiertem ABR zu verwenden. In diesem Fall sollte Ihr Job nur geringfügig länger dauern als ein beschleunigter Transcodierungsauftrag für einen manuell angegebenen ABR-Stack mit ähnlichen Ausgaben. Sie zahlen nicht mehr für die Aktivierung der beschleunigten Transcodierung, da automatisiertes ABR bereits mit dem Professional-Tarif "2 Pass" (qualitätsoptimiert) abgerechnet wird.

Wenn Sie einen automatisierten ABR-Job ohne beschleunigte Transcodierung ausführen, dauert seine Ausführung wesentlich länger als bei einem Job mit einem manuell angegebenen ABR-Stack mit ähnlichen Ausgaben.

Warum haben einige meiner Ausgabe-Wiedergabeversionen dieselbe Auflösung?

Wenn Anzeigegeräte ein ABR-Asset streamen, fordern sie Segmente an, die auf der Bitrate der Wiedergabeversion basieren, nicht auf der Auflösung der Wiedergabeversion. Daher kann ein ABR-Stack Wiedergabeversionen für unterschiedliche Bandbreiten mit derselben Auflösung enthalten. Die Wiedergabe mit höherer Bandbreite bietet eine bessere Qualität bei derselben Auflösung.

Ob eine Erhöhung der Auflösung die Videoqualität verbessert, wenn Sie zur nächsten Wiedergabe des Stapels wechseln, hängt von der Komplexität des Videos ab. Die Möglichkeit, diese Optionen

automatisch für jeden Auftrag anzupassen, ist eine der Möglichkeiten, mit denen Sie mit dieser Funktion mit weniger Aufwand bessere Ergebnisse erzielen können.

Kann ich im Voraus sagen, wie viele Wiedergabeversionen in meinem Stack enthalten sein werden?

Nein. MediaConvert bestimmt, welche Wiedergabeversionen während des Transcodierungsvorgangs verwendet werden sollen. Da die Kodierungsentscheidungen von der Qualität Ihres Eingangsvideos abhängen, können Sie vor der Ausführung des Jobs nicht wissen, wie diese Entscheidungen aussehen werden.

Sie können die optionalen Grenzwerte verwenden, um sicherzustellen, dass die Anzahl der Wiedergabeversionen und die Größe dieser Wiedergabeversionen den gewünschten Wert nicht überschreiten.

Wie wird mir ein automatisierter ABR-Stack in Rechnung gestellt?

MediaConvert stellt Ihnen nur die Wiedergabeversionen in Rechnung, die an Ihren Ausgabespeicherort geschrieben werden. Sie können beispielsweise Max. Formatvarianten auf 12 festlegen, aber MediaConvert möglicherweise feststellen, dass es keinen Vorteil hat, mehr als acht Wiedergabeversionen zu erstellen. In diesem Fall MediaConvert würde ich Ihnen nur acht Wiedergabeversionen in Rechnung stellen.

Bei der automatisierten ABR-Funktion handelt es sich um eine professionelle Funktion, für die ebenfalls eine Kodierung in zwei Durchgängen erforderlich ist. Jede Wiedergabeversion wird pro Minute zum Tarif für 2 Durchgänge (qualitätsoptimiert) abgerechnet. Nehmen wir zum Beispiel an, Ihr automatisierter ABR-Stack hat am Ende 10 Wiedergabeversionen, von denen jede 60 Minuten lang ist. Ihnen würden dann 600 Minuten in Rechnung gestellt. Die Tarife finden Sie auf der Website für AWS Cloud-Produkte unter [AWS Elemental MediaConvert Preise](https://aws.amazon.com/mediaconvert/pricing/).

#### Was ist mit Audio?

Automated ABR nimmt die Einrichtung nur für Ihre Videowiedergaben vor. Sie fügen Audio-Wiedergabeversionen als reine Audioausgaben innerhalb Ihrer automatisierten ABR-Ausgabegruppe hinzu. Anweisungen finden Sie unter [Einen automatisierten ABR-Stack erstellen.](#page-313-0)

Was ist mit Untertiteln?

Fügen Sie Ihrem automatisierten ABR-Paket Untertitel als reine Untertitelausgabe hinzu. Anweisungen finden Sie unter [Einen automatisierten ABR-Stack erstellen](#page-313-0).

## <span id="page-322-1"></span>Funktionseinschränkungen für automatisiertes ABR

Jobs, die automatisierte ABR-Ausgabegruppen enthalten, sind auf folgende Weise eingeschränkt:

- Sie müssen eine On-Demand-Warteschlange verwenden. Sie können keine reservierte Warteschlange verwenden.
- Sie können automatisiertes ABR nur in Jobs und Jobvorlagen aktivieren. Sie können automatisiertes ABR nicht in Ausgabevoreinstellungen verwenden.
- In einem Job, der eine automatisierte ABR-Ausgabegruppe umfasst, müssen alle ABR-Ausgabegruppen automatisiertes ABR verwenden.
- Ihr Ausgabevideocodec muss AVC (H.264) oder HEVC (H.265) sein.
- Das Skalierungsverhalten für das Ausgabevideo muss "Standard", "Stretch to output", "Fit" oder "Fill" lauten. Sie können Fit nicht ohne Hochskalierung verwenden.
- Sie müssen diese erforderlichen Einstellungen angeben, wenn Sie Ihre JSON-Jobspezifikation manuell erstellen. Die MediaConvert Konsole legt sie für Sie fest, wenn Sie automatisiertes ABR aktivieren.
	- Setzen Sie qualityTuningLevel auf MULTI\_PASS\_HQ.
	- Setzen Sie rateControlMode auf QVBR.

# <span id="page-322-0"></span>Dolby Atmos-Ausgaben mit AWS Elemental erstellen MediaConvert

Dolby Atmos bietet ein immersives Audioerlebnis in Kinos und Heimkinos. Mit den richtigen Audioeingabedateien können Sie mit AWS Elemental MediaConvert Dolby Atmos-Ausgaben erstellen. Sie können Streaming-Ausgaben erstellen, die Endnutzer in ihren Heimkinos erleben können, oder Dateiausgaben, die Sie in Ihren professionellen Workflows verwenden können.

AWS Elemental MediaConvert kann Dolby Digital Plus mit Atmos-Ausgängen erstellen, indem entweder kanalbasierte immersive Audioinhalte codiert werden, die Sie als 9.1.6-, 7.1.4- oder 5.1.4- PCM-Monokanäle bereitstellen, oder indem Sie bereits kodierte Dolby Digital Plus mit Atmos-Inhalte weiterleiten.

### Themen

- [Verwenden von Dolby Atmos Passthrough mit AWS Elemental MediaConvert](#page-323-0)
- [Verwenden der Dolby Atmos-Kodierung mit AWS Elemental MediaConvert](#page-324-0)

# <span id="page-323-0"></span>Verwenden von Dolby Atmos Passthrough mit AWS Elemental **MediaConvert**

AWS Elemental MediaConvert kann Dolby Digital Plus mit Atmos-Ausgängen erstellen, indem es entweder Audio in 9.1.6-, 7.1.4- oder 5.1.4-PCM-Monokanälen codiert oder bereits kodierte Dolby Digital Plus mit Atmos-Inhalten weiterleitet.

Sie richten Ihren Job so ein, dass Dolby Digital Plus mit Atmos-Inhalten genauso übertragen werden wie Dolby Digital- und Dolby Digital Plus-Inhalte.

So richten Sie Dolby Atmos-Aufgaben mit Weitergabe fertig gestellter Audioinhalte ein

- 1. [Öffnen Sie die Konsole unter https://console.aws.amazon.com/mediaconvert MediaConvert .](https://console.aws.amazon.com/mediaconvert)
- 2. Wählen Sie Create job (Auftrag erstellen) aus.
- 3. Richten Sie die Audio- und Videoeingabe wie in [Jobs konfigurieren in MediaConvert](#page-157-0) beschrieben ein.
- 4. Richten Sie Ausgabegruppen, Ausgaben und Videoausgabeselektoren wie in [Jobs konfigurieren](#page-157-0)  [in MediaConvert](#page-157-0) und [Ausgaben erstellen](#page-214-0) beschrieben ein. Wählen Sie unterstützte Container wie in [Unterstützte Ausgabeformate](#page-32-0) aufgelistet aus.
- 5. Erstellen Sie Audioausgabeselektoren wie in [Jobs konfigurieren in MediaConvert](#page-157-0) und [Ausgaben](#page-214-0) [erstellen](#page-214-0) beschrieben ein.

Richten Sie diese wie folgt ein:

- a. Wählen Sie im Bereich Job (Aufgabe) auf der linken Seite eine Ausgabe aus, die Audioinhalte enthält.
- b. Wählen Sie im Abschnitt Encoding settings (Kodierungseinstellungen) Option Audio 1 (Audio 1) aus.
- c. Wählen Sie als Audiocodec Passthrough.

Funktionseinschränkungen für Dolby Atmos Passthrough

Beachten Sie die folgenden Einschränkungen in der AWS Elemental MediaConvert Elemental-Implementierung von Dolby Atmos Passthrough:

• Ausgabecodec: Sie können Dolby Atmos-Audioausgänge erstellen, die nur mit dem Dolby Digital Plus (EAC3) -Codec codiert sind.
• Ausgabecontainer: Für Dateiausgaben können Sie Dolby Atmos-Audio nur in einem der Videocontainer erstellen, die Dolby Digital Plus unterstützen: MPEG-4, MPEG-2 Transport Stream oder. QuickTime

# Verwenden der Dolby Atmos-Kodierung mit AWS Elemental MediaConvert

AWS Elemental MediaConvert kann Dolby Digital Plus mit kanalbasiertem, immersivem Audio von Atmos, Audio Definition Model Broadcast WAV-Dateien oder Dolby Atmos Master File codieren.

### **a** Note

Das Verständnis von Dolby Atmos ist Voraussetzung für die Nutzung dieser Funktion. Ihre Eingangs-Audiokanäle müssen bereits gemäß dem Dolby Atmos-Standard eingerichtet sein, den Sie als Eingang verwenden. Weitere Informationen zu Dolby Atmos finden Sie in der Dolby-Online-Dokumentation.

## <span id="page-324-0"></span>Funktionseinschränkungen für die Dolby Atmos-Kodierung

Beachten Sie die folgenden Einschränkungen bei der MediaConvert Implementierung der Dolby Atmos-Kodierung:

- Input Channel-Based Immersive (CBI): MediaConvert unterstützt kanalbasierte immersive Inhalte (CBI).
- Eingabe Dolby Atmos Master File (DAMF): unterstützt Dolby Atmos Master File (DAMF). MediaConvert Dies ist eine Sammlung von 3 Dateien mit den Erweiterungen .atmos, .atmos.metadata und .atmos.audio
- Input Immersive Audio Bitstream (IAB): unterstützt Immersive Audio Bistream (IAB). MediaConvert
- Input Audio Definition Model Broadcast WAV Format (ADM BWF): unterstützt ADM BWF. MediaConvert Es handelt sich um eine einzelne Broadcast-WAV-Datei, die Header-Daten mit den Informationen .atmos und .atmos.metadata enthält.
- Ausgabecodec: Sie können Dolby Atmos-Audioausgänge erstellen, die nur mit dem Dolby Digital Plus (EAC3) -Codec codiert sind.
- Ausgabecontainer: Für Dateiausgaben können Sie Dolby Atmos-Audio nur in einem der Videocontainer erstellen, die Dolby Digital Plus unterstützen: MPEG-4, MPEG-2 Transport Stream oder. QuickTime

• Ausgabepakete: Für Ausgaben mit adaptiver Bitrate (ABR) können Sie Dolby Atmos-Audio in einem der MediaConvert Ausgabegruppentypen erstellen: CMAF, Apple HLS, DASH ISO oder Microsoft Smooth Streaming.

Einen Job für die Dolby Atmos-Kodierung einrichten

AWS Elemental MediaConvert kann Dolby Digital Plus mit kanalbasiertem, immersivem Audio von Atmos, Audio Descriptive Model Broadcast WAV-Dateien oder Dolby Atmos Master File codieren.

**a** Note

Das Verständnis von Dolby Atmos ist Voraussetzung für die Nutzung dieser Funktion. Ihre Eingangs-Audiokanäle müssen bereits gemäß dem Dolby Atmos-Standard eingerichtet sein, den Sie als Eingang verwenden. Weitere Informationen zu Dolby Atmos finden Sie in der Dolby-Online-Dokumentation.

Weitere Details zum Einrichten von Aufgaben für Dolby Atmos-Kodierung finden Sie in einem der folgenden Verfahren:

[Procedure with separate audio input files](#page-325-0)

[Procedure with a single audio input file](#page-328-0)

So richten Sie Dolby Atmos-Aufgaben mit Audioeingaben als 16 einzelne WAV-Dateien ein

- <span id="page-325-0"></span>1. [Öffnen Sie die MediaConvert Konsole unter https://console.aws.amazon.com/mediaconvert.](https://console.aws.amazon.com/mediaconvert)
- 2. Wählen Sie Create job (Auftrag erstellen) aus.
- 3. Richten Sie das Eingabevideo wie in [Jobs konfigurieren in MediaConvert](#page-157-0) beschrieben ein.
- 4. Richten Sie die Eingabeaudioselektoren wie folgt ein:
	- a. Wählen Sie auf der Seite Job erstellen links im Bereich Job die Option Eingabe aus.
	- b. Wählen Sie rechts im Abschnitt Audio selectors (Audioselektoren) unter Audio selector 1 (Audioselektor 1) die Option External file (Externe Datei) aus.
	- c. Geben Sie in External file (Externe Datei) den Pfad und den Dateinamen für die WAV-Datei für den ersten Kanal an. Für Audio selector 1 (Audioselektor 1) muss dies der Kanal "L" sein.

## **A** Important

Sie müssen die Kanäle in der folgenden Reihenfolge einrichten: L, R, C, LFE, Ls, Rs, Lrs, Rrs, Lw, Rw, Ltf, Rtf, Ltm, Rtm, Ltr, Rtr.

Wenn sich das Eingabeaudio in getrennten WAV-Dateien befindet, muss also Audio selector 1 (Audioselektor 1) auf den Kanal "L" zeigen, Audio selector 2 (Audioselektor 2) auf den R-Kanal usw.

- d. Wählen Sie oben im Abschnitt Audio selectors (Audioselektoren) die Option Add audio selector (Audioselektor hinzufügen) aus, um Audio selector 2 (Audioselektor 2) zu erstellen.
- e. Wählen Sie in Audio selector 2 (Audioselektor 2) die Option External file (Externe Datei) aus.
- f. Geben Sie den Pfad und den Dateinamen für die WAV-Datei für den zweiten Kanal an. Für Audio selector 2 (Audioselektor 2) muss dies der Kanal "R" sein.
- g. Wiederholen Sie diese Schritte, um einen Audioselektor für die restlichen 16 Kanäle zu erstellen. Wählen Sie die folgenden Kanäle für die einzelnen Selektoren aus:
	- Audio selector 3 (Audioselektor 3): C
	- Audio selector 4 (Audioselektor 4): LFE
	- Audio selector 5 (Audioselektor 5): Ls
	- Audio selector 6 (Audioselektor 6): Rs
	- Audio selector 7 (Audioselektor 7): Lrs
	- Audio selector 8 (Audioselektor 8): Rrs
	- Audio selector 9 (Audioselektor 9): Lw
	- Audio selector 10 (Audioselektor 10): Rw
	- Audio selector 11 (Audioselektor 11): Ltf
	- Audio selector 12 (Audioselektor 12): Rtf
	- Audio selector 13 (Audioselektor 13): Ltm
	- Audio selector 14 (Audioselektor 14): Rtm
	- Audio selector 15 (Audioselektor 15): Ltr
	- Audio selector 16 (Audioselektor 16): Rtr
- 5. Erstellen Sie wie folgt eine Audio selector group (Audioselektorgruppe) für die Eingabe:
- a. Klicken Sie im Abschnitt Audio selector groups (Audioselektorgruppen) auf Add audio selector group (Audioselektorgruppe hinzufügen).
- b. Geben Sie in Group name (Gruppenname) einen beschreibenden Namen ein, z. B. **Dolby Atmos Audio Group**.
- c. Wählen Sie in Select audio selectors (Audioselektoren auswählen) die einzelnen Audioselektoren aus, die Sie zuvor in diesem Verfahren erstellt haben. Sie müssen die Audioselektoren in der richtigen Reihenfolge auswählen, beginnend mit Audio selector 1 (Audioselektor 1).
- 6. Richten Sie Ausgabegruppen, Ausgaben und Videoausgabeselektoren wie in [Jobs konfigurieren](#page-157-0)  [in MediaConvert](#page-157-0) und [Ausgaben erstellen](#page-214-0) beschrieben ein. Wählen Sie unterstützte Container wie in [Funktionseinschränkungen für die Dolby Atmos-Kodierung](#page-324-0) aufgelistet aus.
- 7. Erstellen Sie Audioausgabeselektoren wie in [Jobs konfigurieren in MediaConvert](#page-157-0) und [Ausgaben](#page-214-0) [erstellen](#page-214-0) beschrieben ein.

Richten Sie diese wie folgt ein:

- a. Wählen Sie im Bereich Job (Aufgabe) auf der linken Seite eine Ausgabe aus, die Audioinhalte enthält.
- b. Wählen Sie im Abschnitt Encoding settings (Kodierungseinstellungen) Option Audio 1 (Audio 1) aus.
- c. Wählen Sie als Audiocodec Dolby Digital Plus JOC (Atmos).

Wählen Sie für Audioquelle die Audioauswahlgruppe aus, die Sie zuvor in diesem Verfahren erstellt haben, z. B. Dolby Atmos Audio Group.

d. Wählen Sie in den Audiocodierungseinstellungen Werte aus, die für Ihren Workflow geeignet sind. Weitere Informationen finden Sie in der Dolby-Dokumentation für die Dolby Digital Plus Atmos-Kodierungsbibliothek.

### **a** Note

AWS Elemental führt MediaConvert automatisch eine Audionormalisierung an Dolby Digital Plus Atmos-Ausgängen durch. Daher gibt es keine Einstellung Dialnorm in den Audiocodierungseinstellungen.

So richten Sie eine Dolby Atmos-Aufgabe mit Audioeingabe als einzelne Datei mit 16 Spuren ein

- <span id="page-328-0"></span>1. [Öffnen Sie die Konsole unter https://console.aws.amazon.com/mediaconvert MediaConvert .](https://console.aws.amazon.com/mediaconvert)
- 2. Wählen Sie Create job (Auftrag erstellen) aus.
- 3. Richten Sie das Eingabevideo wie in [Jobs konfigurieren in MediaConvert](#page-157-0) beschrieben ein.
- 4. Richten Sie die Eingabeaudioselektoren wie folgt ein:
	- a. Wählen Sie auf der Seite Job erstellen links im Bereich Job die Option Eingabe aus.
	- b. Wählen Sie rechts im Abschnitt Audio selectors (Audioselektoren) unter Audio selector 1 (Audioselektor 1) die Option External file (Externe Datei) aus.
	- c. Geben Sie in External file (Externe Datei) den Pfad und den Dateinamen für die WAV-Datei an.
	- d. Wählen Sie in Selector type (Selektortyp) die Option Track (Spur) aus.
	- e. Listen Sie in Tracks (Spuren) Ihre 16 PCM-Mono-Spuren in einer durch Komma getrennten Liste auf. Geben Sie diese in der folgenden Reihenfolge an: L, R, C, LFE, Ls, Rs, Lrs, Lw, Rw, Ltf, Rtf, Ltm, Rtm, Ltr, Rtr.
		- Wenn die Spuren Ihrer Eingabeaudiodatei bereits diese Reihenfolge haben, listen Sie sie folgendermaßen auf: **1, 2, 3, … 16**.
		- Wenn die Spuren Ihrer Eingabeaudiodatei eine andere Reihenfolge haben, listen Sie sie entsprechend der angegebenen Reihenfolge auf. Wenn sich Ihr Kanal "L" beispielsweise in Spur 3 befindet, listen Sie **3** zuerst auf.
- 5. Richten Sie Ausgabegruppen, Ausgaben und Videoausgabeselektoren wie in [Jobs konfigurieren](#page-157-0)  [in MediaConvert](#page-157-0) und [Ausgaben erstellen](#page-214-0) beschrieben ein. Wählen Sie unterstützte Container wie in [Funktionseinschränkungen für die Dolby Atmos-Kodierung](#page-324-0) aufgelistet aus.
- 6. Erstellen Sie Audioausgabeselektoren wie in [Jobs konfigurieren in MediaConvert](#page-157-0) und [Ausgaben](#page-214-0) [erstellen](#page-214-0) beschrieben ein.

Richten Sie diese wie folgt ein:

- a. Wählen Sie im Bereich Job (Aufgabe) auf der linken Seite eine Ausgabe aus, die Audioinhalte enthält.
- b. Wählen Sie im Abschnitt Encoding settings (Kodierungseinstellungen) Option Audio 1 (Audio 1) aus.
- c. Wählen Sie als Audiocodec Dolby Digital Plus JOC (Atmos).

Behalten Sie für die Audioquelle den Standard-Audioauswahlschalter 1 bei.

d. Wählen Sie in den Audiocodierungseinstellungen Werte aus, die für Ihren Workflow geeignet sind. Weitere Informationen finden Sie in der Dolby-Dokumentation für die Dolby Digital Plus Atmos-Kodierungsbibliothek.

#### **a** Note

AWS Elemental führt MediaConvert automatisch eine Audionormalisierung an Dolby Digital Plus Atmos-Ausgängen durch. Daher gibt es keine Einstellung Dialnorm in den Audiocodierungseinstellungen.

# Erstellen von Dolby Vision-Ausgaben mit AWS Elemental MediaConvert

Dolby VisionVideo verwendet eine erweiterte Farbpalette und einen erweiterten Kontrastbereich mit dynamischen Metadaten pro Bild. Mit AWS Elemental MediaConvert können Sie Profile 5- oder Profile Dolby Vision 8.1-Ausgaben aus unterstützten Quellen erstellen.

# Richten Sie einen Job ein Dolby Vision

Gehen Sie wie folgt vor, um einen Dolby Vision Job einzurichten. Weitere Informationen über Aufträge finden Sie unter [the section called "Jobs konfigurieren".](#page-157-0)

- 1. Wählen Sie für Ihre Eingabedatei (en) eine der folgenden Optionen aus:
	- MXFDatei mit Dolby Vision Metadaten, die in Frames verschachtelt sind, oder eine XML-Datei.
	- IMFPaket (IMP) mit Metadaten im Frame-Interleave-Format oder Dolby Vision einer XML-Datei. Geben Sie außerdem eine composition playlist (CPL) -Datei für Ihre Eingabe an. Wenn Sie CPL aus einer unvollständigen Datei stammenIMP, wählen Sie Supplemental IMPs, um den Speicherort Ihrer ergänzenden IMP s anzugeben.
	- Apple ProRes QuickTime MOV, mit einer Dolby Vision Studio-Metadaten-XML-Datei.
	- Jede Eingabe mit einem HDR10 Farbraum.
	- Jede Eingabe mit einem SDR Farbraum.
- 2. Gehen Sie für jede Ausgabe, mit der Sie verarbeiten möchtenDolby Vision, wie folgt vor:
- 1. Stellen Sie sicher, dass die Ausgabeeinstellungen den unter [Dolby VisionUnterstützung von](#page-330-0) [Eingabeformaten und Anforderungen an die Arbeitseinstellung](#page-330-0) aufgeführten Einschränkungen entsprechen.
- 2. Aktivieren Sie den Dolby Vision-Präprozessor.
- 3. Geben Sie ein Dolby Vision-Profil aus einer der folgenden Optionen an:
	- Profil 5: Schließt Metadaten mit Frame-Interleaved Dolby Vision in Ihre Ausgabe ein.
	- Profil 8.1: Schließt sowohl Metadaten mit Dolby Vision Frame-Interleaved als auch Metadaten in Ihre Ausgabe ein. HDR10
- 3. Wählen Sie eine On-Demand-Warteschlange aus. (Ihre Standardwarteschlange ist On-Demand-Warteschlange.)

# <span id="page-330-0"></span>Dolby VisionUnterstützung von Eingabeformaten und Anforderungen an die Auftragseinstellung

In den Tabellen in diesem Abschnitt werden die Unterstützung von Dolby Vision Eingabeformaten und die Anforderungen an die Auftragseinstellung für die Implementierung mit AWS Elemental MediaConvert beschrieben.

In der folgenden Tabelle werden die Anforderungen an das Eingabeformat für Dolby Vision Profile 5 oder Profile 8.1-Ausgaben beschrieben.

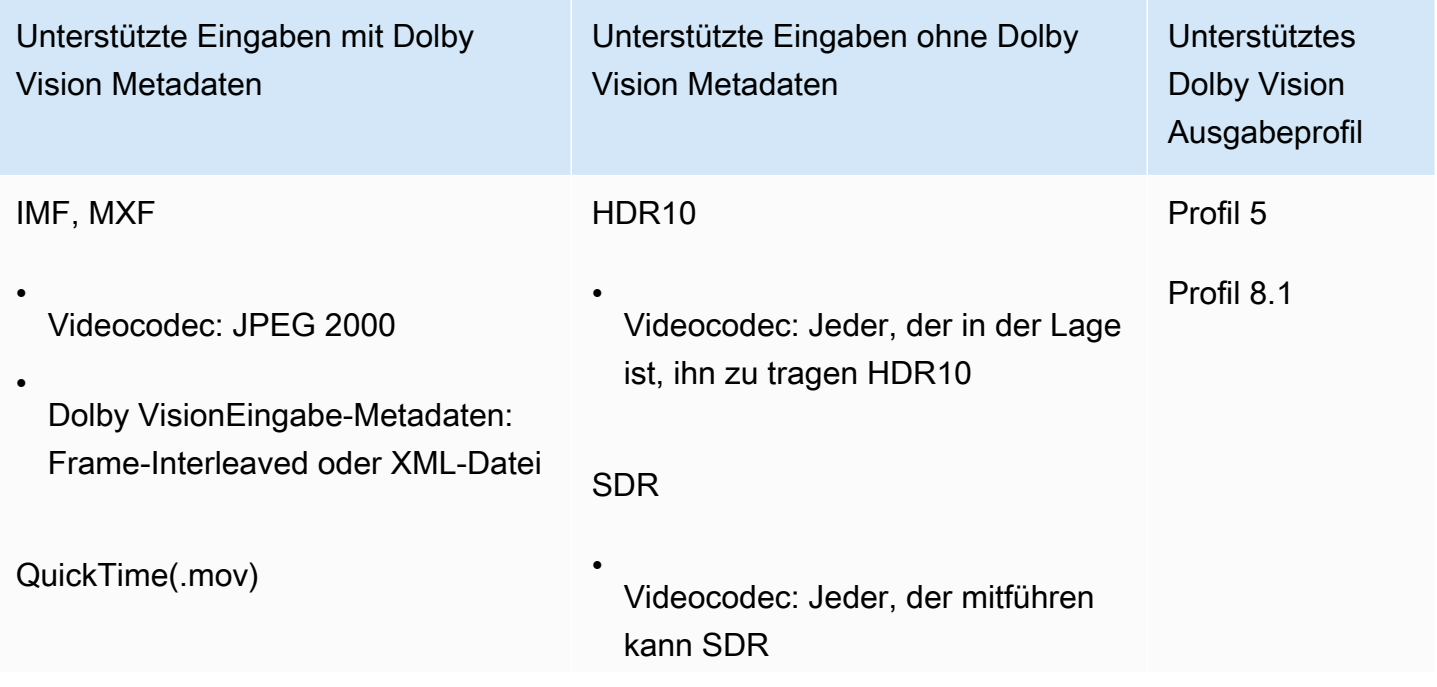

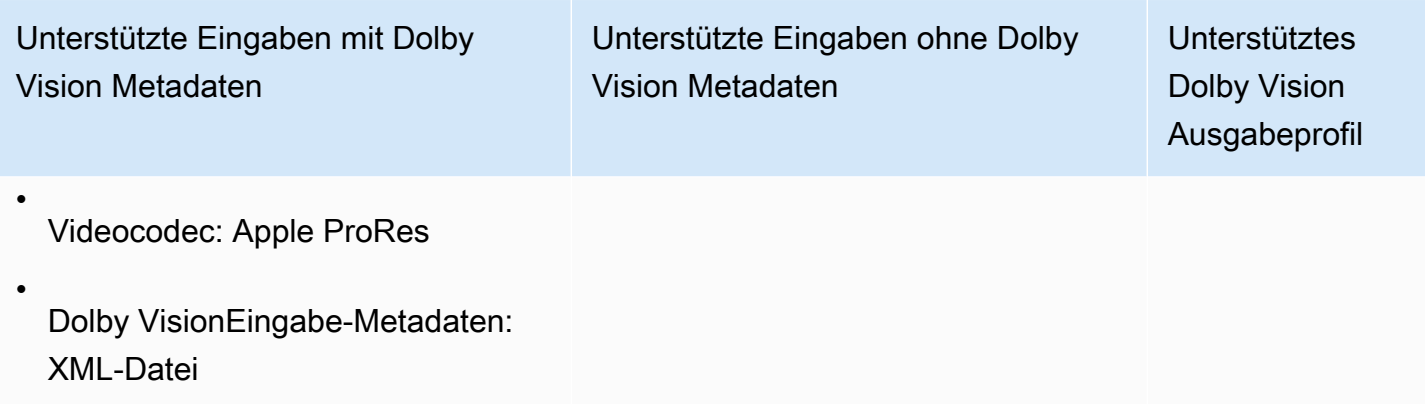

In der folgenden Tabelle werden Funktionseinschränkungen und Aufgabenanforderungen für Dolby Vision Ausgaben beschrieben.

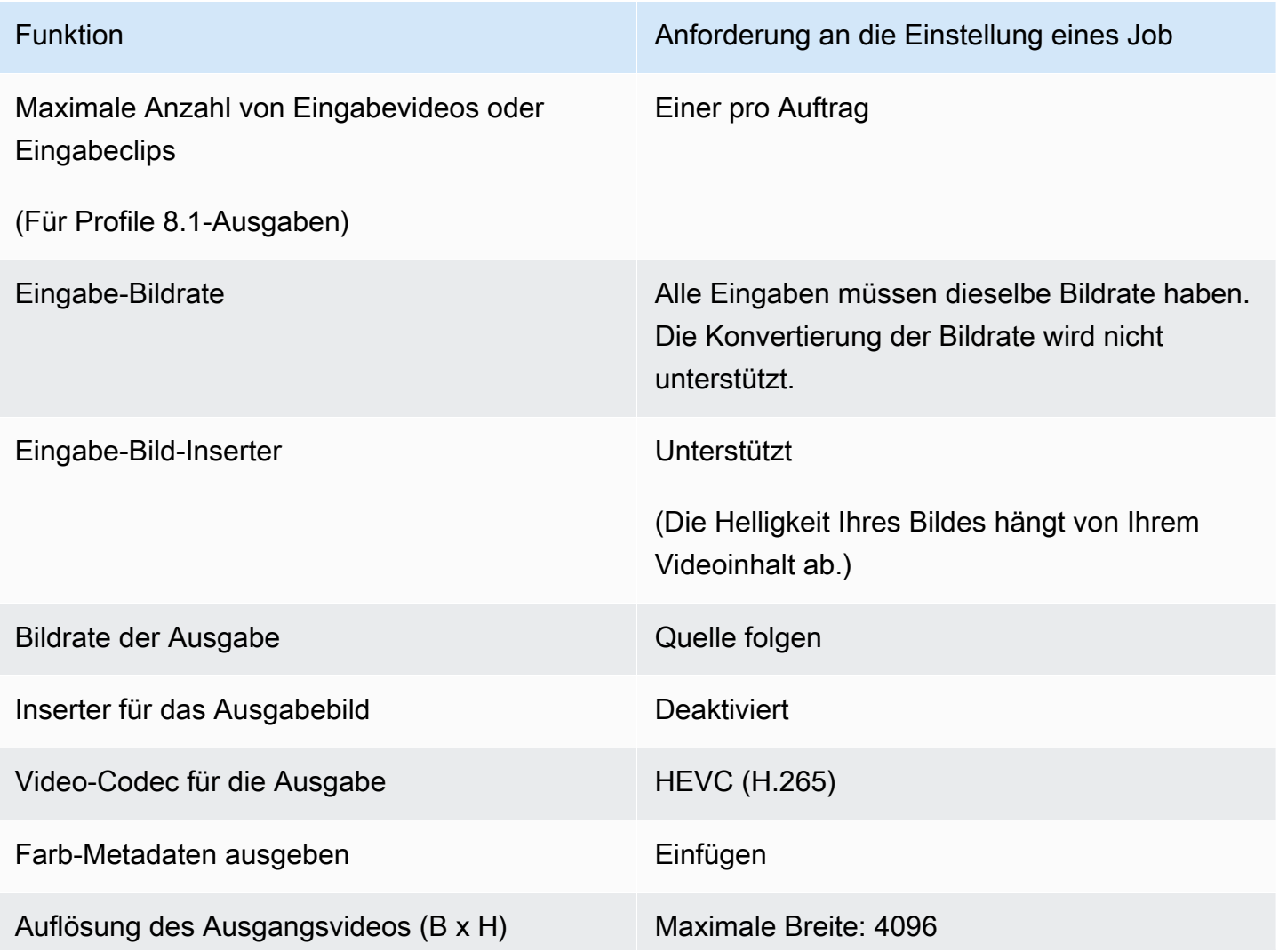

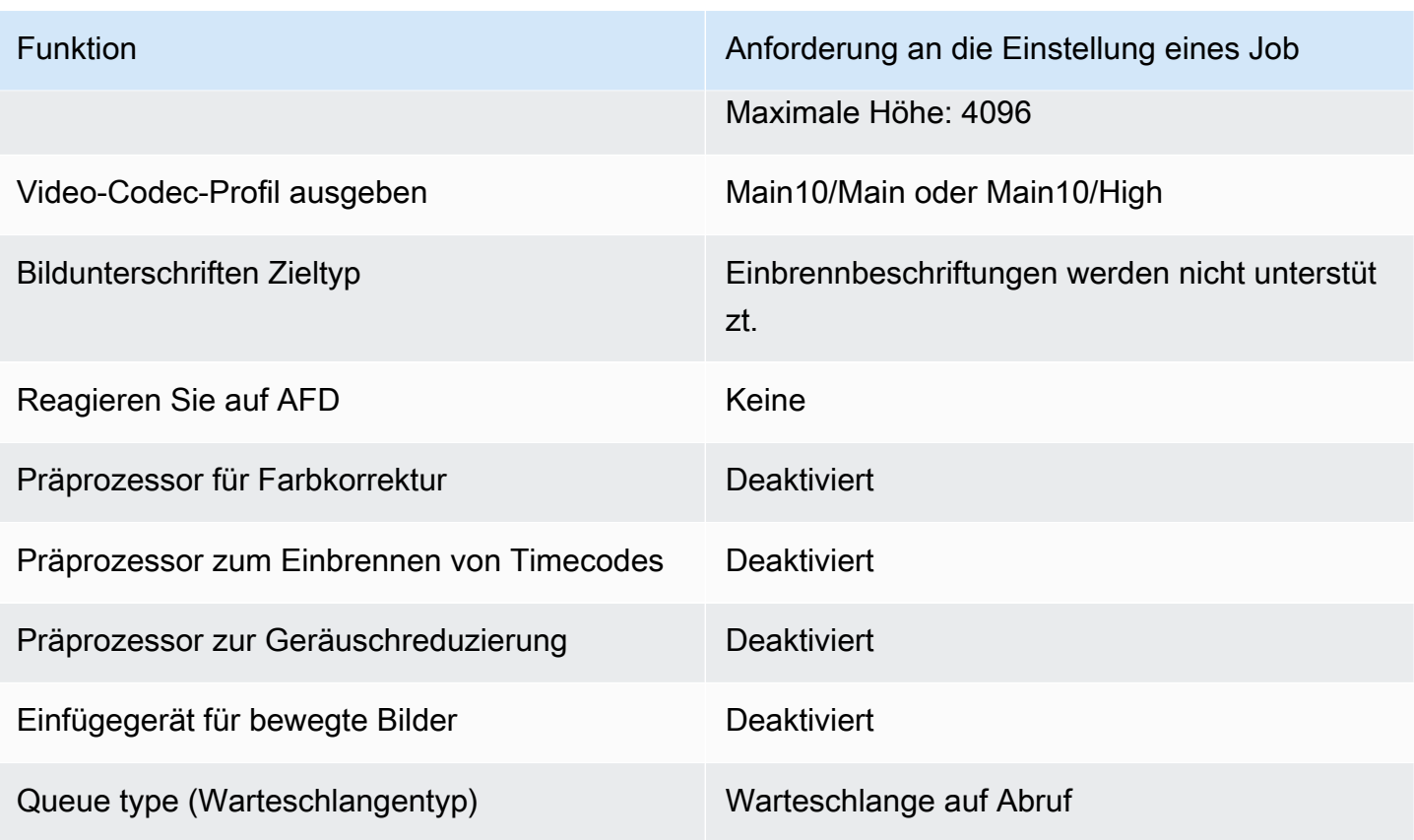

# Schützen Sie Ihre Medienressourcen mit Verschlüsselung und DRM mithilfe von AWS Elemental MediaConvert

Schützen Sie Ihre Inhalte durch Verschlüsselung vor unberechtigtem Zugriff. Sie können eine beliebige Kombination dieser Verschlüsselungsoptionen mit AWS Elemental MediaConvert verwenden:

- Serverseitige Verschlüsselung: Bewahren Sie Ihre Ausgabedateien sicher in den Amazon S3 S3- Buckets auf, aus denen AWS Elemental MediaConvert liest und in die sie schreibt.
- Verwaltung digitaler Rechte (DRM): Stellen Sie sicher, dass Ihre Inhalte, sobald Sie sie veröffentlicht haben, nur autorisierte Zuschauer sie ansehen können

Themen

- [Implementierung einer serverseitigen Verschlüsselung](#page-333-0)
- [Verwaltung digitaler Rechte \(DRM\)](#page-335-0)

# <span id="page-333-0"></span>Implementierung einer serverseitigen Verschlüsselung

Die serverseitige Verschlüsselung mit Amazon S3 ist eine der Verschlüsselungsoptionen, die Sie mit AWS Elemental MediaConvert verwenden können.

Sie können Ihre Eingabe- und Ausgabedateien im Ruhezustand schützen, indem Sie serverseitige Verschlüsselung mit Amazon S3 verwenden:

- Um Ihre Eingabedateien zu schützen, richten Sie die serverseitige Verschlüsselung ein, wie Sie es für jedes Objekt in einem Amazon S3 S3-Bucket tun würden. Weitere Informationen finden Sie unter [Schutz von Daten durch serverseitige](https://docs.aws.amazon.com/AmazonS3/latest/dev/serv-side-encryption.html) Verschlüsselung im Amazon Simple Storage Service User Guide.
- Um Ihre Ausgabedateien zu schützen, geben Sie in Ihrem AWS Elemental MediaConvert Elemental-Job an, dass Amazon S3 Ihre Ausgabedateien beim MediaConvert Hochladen verschlüsselt. Standardmäßig werden Ihre Ausgabedateien nicht verschlüsselt. Der Rest dieses Themas enthält weitere Informationen zum Einrichten Ihres Auftrags für die Verschlüsselung Ihrer Ausgabedateien.

Wenn Sie eine AWS Elemental MediaConvert Elemental-Jobausgabe für serverseitige Verschlüsselung einrichten, verschlüsselt Amazon S3 sie mit einem Datenschlüssel. Als zusätzliche Sicherheitsmaßnahme wird der Datenschlüssel selbst mit einem Masterschlüssel verschlüsselt.

Sie wählen, ob Amazon S3 den Datenschlüssel mithilfe des standardmäßigen verwalteten Amazon S3 S3-Schlüssels oder eines KMS-Schlüssels, der von AWS Key Management Service (AWS KMS) verwaltet wird, verschlüsselt. Die Verwendung des standardmäßigen Amazon S3 S3-Masterschlüssels ist am einfachsten einzurichten. Wenn Sie mehr Kontrolle über Ihren Schlüssel bevorzugen, verwenden Sie einen AWS KMS Schlüssel. Weitere Informationen zu den verschiedenen Typen von KMS-Schlüsseln AWS KMS, mit denen verwaltet wird, finden Sie unter [Was ist AWS Key Management Service?](https://docs.aws.amazon.com/kms/latest/developerguide/#master_keys) im AWS Key Management Service Entwicklerhandbuch.

Wenn Sie sich für die Verwendung eines AWS KMS Schlüssels entscheiden, können Sie in Ihrem AWS Konto einen vom Kunden verwalteten Schlüssel angeben. Andernfalls wird der AWS verwaltete Schlüssel für Amazon S3 AWS KMS verwendet, der den Alias hataws/s3.

So richten Sie die Auftragsausgaben für die serverseitige Verschlüsselung ein

- 1. Öffnen Sie die MediaConvert Konsole unter [https://console.aws.amazon.com/mediaconvert.](https://console.aws.amazon.com/mediaconvert)
- 2. Wählen Sie Job erstellen aus.
- 3. Richten Sie Ihre Eingangs- und Ausgabegruppen und Ausgaben für Video und Audio ein (wie unter [Jobs konfigurieren in MediaConvert](#page-157-0) und [Ausgaben erstellen](#page-214-0) beschrieben).
- 4. Für jede Ausgabegruppe, die Ausgaben enthält, die Sie verschlüsseln möchten, richten Sie eine serverseitige Verschlüsselung ein:
	- a. Wählen Sie im Bereich Auftrag auf der linken Seite die Ausgabegruppe aus.
	- b. Wählen Sie im Bereich Gruppeneinstellungen auf der rechten Seite die Option Serverseitige Verschlüsselung aus. Wenn Sie die API oder ein SDK verwenden, finden Sie diese Einstellung in der JSON-Datei Ihres Jobs. Der Name der Einstellung lautetS3EncryptionSettings.
	- c. Wählen Sie für die Verwaltung von Verschlüsselungsschlüsseln den AWS Dienst aus, der Ihren Datenschlüssel schützt. Wenn Sie die API oder ein SDK verwenden, finden Sie diese Einstellung in der JSON-Datei Ihres Jobs. Der Name der Einstellung lautetS3ServerSideEncryptionType.

Wenn Sie sich für Amazon S3 entscheiden, verschlüsselt Amazon S3 Ihren Datenschlüssel mit einem vom Kunden verwalteten Schlüssel, den Amazon S3 sicher speichert. Wenn Sie möchten AWS KMS, verschlüsselt Amazon S3 Ihren Datenschlüssel mit einem KMS-Schlüssel, der AWS Key Management Service (AWS KMS) speichert und verwaltet.

d. Wenn Sie sich AWS KMSim vorherigen Schritt entschieden haben, geben Sie optional den ARN eines Ihrer [Was ist AWS Key Management Service?](https://docs.aws.amazon.com/kms/latest/developerguide/concept.html#customer-cmk) . Wenn Sie dies tun, verwenden AWS KMS Sie diesen KMS-Schlüssel, um den Datenschlüssel zu verschlüsseln, den Amazon S3 zum Verschlüsseln Ihrer Mediendateien verwendet.

Wenn Sie keinen Schlüssel für angeben AWS KMS, verwendet Amazon S3 den [AWS](https://docs.aws.amazon.com/kms/latest/developerguide/concepts.html#aws-managed-cmk)  [verwalteten Schlüssel](https://docs.aws.amazon.com/kms/latest/developerguide/concepts.html#aws-managed-cmk) in Ihrem AWS Konto, der ausschließlich für Amazon S3 verwendet wird.

e. Wenn Sie sich AWS KMSfür die Verwaltung von Verschlüsselungsschlüsseln entschieden haben, gewähren kms:Encrypt Sie Ihrer AWS Elemental MediaConvert AWS Identity and Access Management (IAM) -Rolle kms:GenerateDataKey Berechtigungen. Auf diese Weise können MediaConvert Sie Ihre Ausgabedateien verschlüsseln. Wenn Sie diese Ausgaben auch als Eingaben für einen anderen MediaConvert Job verwenden möchten, gewähren Sie auch kms:Decrypt Berechtigungen. Weitere Informationen finden Sie unter folgenden Themen:

- Weitere Informationen zur Einrichtung einer IAM-Rolle, die AWS Elemental übernehmen MediaConvert kann, finden Sie [Einrichten von IAM-Berechtigungen](#page-14-0) im Kapitel Erste Schritte dieses Handbuchs.
- Weitere Informationen zum Erteilen von IAM-Berechtigungen mithilfe einer Inline-Richtlinie finden Sie im IAM-Benutzerhandbuch unter Hinzufügen von IAM-Identitätsberechtigungen (Konsole) unter [Hinzufügen von IAM-Identitätsberechtigungen \(Konsole\)](https://docs.aws.amazon.com/IAM/latest/UserGuide/access_policies_manage-attach-detach.html#add-policies-console).
- Beispiele für IAM-Richtlinien, die AWS KMS Berechtigungen gewähren, einschließlich der Entschlüsselung verschlüsselter Inhalte, finden Sie im Entwicklerhandbuch unter [Beispiele](https://docs.aws.amazon.com/kms/latest/developerguide/iam-policies.html#customer-managed-policies) [für vom Kunden verwaltete Richtlinien](https://docs.aws.amazon.com/kms/latest/developerguide/iam-policies.html#customer-managed-policies).AWS Key Management Service
- 5. Führen Sie Ihren AWS Elemental MediaConvert Elemental-Job wie gewohnt aus. Wenn Sie sich AWS KMSfür die Verwaltung von Verschlüsselungsschlüsseln entschieden haben, denken Sie daran, jedem Benutzer oder jeder Rolle, die auf Ihre Ausgaben zugreifen möchten, kms:Decrypt Berechtigungen zu erteilen.

# <span id="page-335-0"></span>Verwaltung digitaler Rechte (DRM)

DRM ist eine der Verschlüsselungsoptionen, die Sie mit AWS Elemental MediaConvert verwenden können.

Schützen Sie Ihre Inhalte durch Verschlüsselung vor unberechtigtem Zugriff. DRM-Systeme (Digital Rights Management) stellen Schlüssel für AWS Elemental MediaConvert für die Inhaltsverschlüsselung und Lizenzen für unterstützte Spieler und andere Verbraucher zur Entschlüsselung bereit.

### **a** Note

Um Inhalte zu verschlüsseln, benötigen Sie einen DRM-Lösungsanbieter.

- Eine Übersicht finden Sie unter [https://docs.aws.amazon.com/speke/latest/documentation/](https://docs.aws.amazon.com/speke/latest/documentation/what-is-speke.html#services-architecture) [what-is-speke .html #services](https://docs.aws.amazon.com/speke/latest/documentation/what-is-speke.html#services-architecture) -architecture.
- Informationen zur Einrichtung finden Sie unter https://docs.aws.amazon.com/speke/latest/ [documentation/customer-onboarding.html](https://docs.aws.amazon.com/speke/latest/documentation/customer-onboarding.html).

Die einzige Ausnahme bildet das Apple HLS-Streaming-Protokoll, bei dem Sie entweder Ihre eigenen statischen Schlüssel definieren oder einen DRM-Provider verwenden können.

#### Themen

- [Inhalt verschlüsseln](#page-336-0)
- [Verschlüsselte Inhaltsschlüssel mit DRM verwenden](#page-339-0)
- [Fehlerbehebung bei der DRM-Verschlüsselung](#page-340-0)

#### <span id="page-336-0"></span>Inhalt verschlüsseln

Gehen Sie wie folgt vor, um die Inhaltsverschlüsselung in den Ausgabegruppen CMAF, DASH ISO, Apple HLS, and MS Smooth zu aktivieren.

AWS Elemental MediaConvert unterstützt mit SPEKE v1.0 die folgenden Kombinationen von Ausgabegruppen und DRM-Systemen.

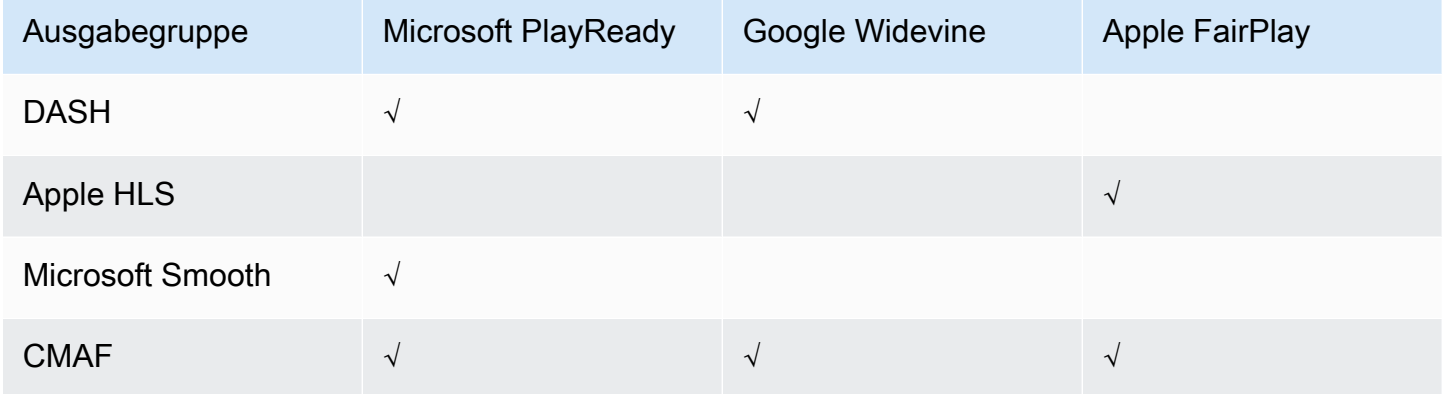

Um diese Vorgehensweise nutzen zu können, sollten Sie sich mit Ausgabegruppen auskennen. Weitere Informationen finden Sie unter [the section called "Schritt 3: Erstellen Sie Ausgabegruppen"](#page-161-0).

So verschlüsseln Sie Inhalte

- 1. Richten Sie Ihren Transcodierungsauftrag wie üblich ein. Weitere Informationen finden Sie unter [the section called "Jobs konfigurieren".](#page-157-0)
- 2. Wählen Sie auf der Seite Job erstellen im Bereich Job auf der linken Seite unter Ausgabegruppen eine Ausgabegruppe aus, für die Sie die Verschlüsselung aktivieren möchten.
- 3. Aktivieren Sie DRM encryption (DRM-Verschlüsselung).
- 4. Wählen Sie für CMAF- und Apple HLS-Ausgabegruppen die Verschlüsselungsmethode aus. Stellen Sie sicher, dass Sie eine Verschlüsselungsmethode wählen, die mit dem von Ihnen verwendeten DRM-System kompatibel ist.

Für die Ausgabegruppen DASH ISO und MS Smooth geben Sie die Verschlüsselungsmethode nicht an. MediaConvert verwendet bei diesen Ausgabegruppen immer die AES-CTR (AES-128) - Verschlüsselung.

5. Wählen Sie für CMAF- und Apple HLS-Ausgabegruppen die Quelle für den Inhaltsverschlüsselungsschlüssel aus. Wählen Sie für Key provider type (Schlüsselanbieter-Typ) SPEKE aus, um mit einem Schlüssel Ihres DRM-Lösungsanbieters zu verschlüsseln, oder wählen Sie Static Key (Statischer Schüssel) aus, um Ihren eigenen Schlüssel einzugeben.

Für DASH ISO- und MS Smooth--Ausgabegruppen geben Sie keine Quelle für den Inhaltsverschlüsselungsschlüssel an. Bei diesen Ausgangsgruppen MediaConvert funktioniert DRM nur mit einem SPEKE-kompatiblen Schlüsselanbieter.

- Füllen Sie für SPEKE die Felder für die Verschlüsselungsparameter aus. Weitere Informationen finden Sie unter [the section called "SPEKE-Verschlüsselungsparameter".](#page-337-0)
- Weitere Informationen zu Static Key (Statischer Schlüssel) finden Sie unter [the section called](#page-339-1)  ["Verschlüsselungsparameter mit statischem Schlüssel"](#page-339-1).

#### **a** Note

MediaConvert unterstützt keine DRM-Inhaltsverschlüsselung für den folgenden Ausgabevideocodec: AV1.

#### <span id="page-337-0"></span>SPEKE-Verschlüsselungsparameter

Wenn Sie eine Verschlüsselung festlegen, stellen Sie Eingabeparameter bereit, die dem Service die Lokalisierung des Schlüsselservers Ihres DRM-Lösungsanbieters, Ihre Authentifizierung als Benutzer und die Anforderung des passenden Kodierungsschlüssels ermöglichen. Einige Optionen sind nur für bestimmte Ausgabegruppen verfügbar.

Geben Sie die SPEKE-Verschlüsselungsparameter wie folgt an:

• Geben Sie als Ressourcen-ID eine Kennung für den Inhalt ein. Der Dienst sendet dies an den Schlüsselserver, um den aktuellen Endpunkt zu identifizieren. Wie einzigartig Sie dies gestalten, hängt davon ab, wie detailliert die Zugriffskontrollen sein sollen. Der Dienst erlaubt es Ihnen nicht, dieselbe ID für zwei gleichzeitige Verschlüsselungsprozesse zu verwenden. Die Ressourcen-ID wird auch als Inhalts-ID bezeichnet.

Das folgende Beispiel zeigt eine Ressourcen-ID.

MovieNight20171126093045

- Geben Sie unter System ID (System-ID) eindeutige Kennungen für Ihr Streaming-Protokoll und DRM-System ein. Die Anzahl der System-IDs, die Sie angeben können, variiert je nach Ausgabegruppentyp:
	- CMAF Geben Sie für System-IDs, die in DASH signalisiert werden, mindestens eine und bis zu drei IDs an. Geben Sie unter System ID signaled in HLS (In HLS signalisierte System-ID) eine ID an.
	- DASH Geben Sie für System-ID mindestens eine und bis zu zwei IDs an.
	- Apple HLS Geben Sie für System-ID eine ID an.

Wenn Sie mehrere System-IDs in einem einzelnen Feld bereitstellen, geben Sie sie in separaten Zeilen ein und trennen Sie sie nicht durch Kommata oder andere Zeichen ab.

Eine Liste häufiger System-IDs finden Sie unter [DASH-IF System IDs.](https://dashif.org/identifiers/content_protection/) Wenn Sie Ihre IDs nicht kennen, fordern Sie sie bei Ihrem DRM-Lösungsanbieter an.

• Geben Sie als URL die URL des API-Gateway-Proxys ein, den Sie für die Kommunikation mit Ihrem Schlüsselserver eingerichtet haben. Der API-Gateway-Proxy muss sich im selben befinden AWS-Region wie MediaConvert.

Das folgende Beispiel zeigt eine URL.

https://1wm2dx1f33.execute-api.us-west-2.amazonaws.com/SpekeSample/copyProtection

• (Optional) Geben Sie für Zertifikat-ARN einen 2048-RSA-Zertifikat-ARN ein, der für die Inhaltsschlüsselverschlüsselung verwendet werden soll. Nutzen Sie diese Option nur, wenn Ihr DRM-Schlüsselanbieter verschlüsselte Inhaltsschlüssel unterstützt. Wenn Sie diese Option nutzen und Ihr Schlüsselanbieter diese nicht unterstützt, schlägt die Anforderung fehl.

Um hier einen Zertifikat-ARN einzugeben, müssen Sie das entsprechende Zertifikat bereits importiert AWS Certificate Manager, den Zertifikat-ARN von ACM in den Bereich MediaConvert Zertifikate eingegeben und ihm zugeordnet MediaConvert haben. Weitere Informationen finden Sie unter [the section called "Verschlüsselte Inhaltsschlüssel mit DRM verwenden".](#page-339-0)

Das folgende Beispiel zeigt einen Zertifikat-ARN.

arn:aws:acm:region:123456789012:certificate/97b4deb6-8983-4e39-918e-ef1378924e1e

Zusätzliche Konfigurationsoptionen für Apple HLS und CMAF

• (Optional) Geben Sie für Constant Initialization Vector einen 128-Bit-16-Bit-Hexadezimalwert ein, der durch eine 32-stellige Zeichenfolge repräsentiert wird und zusammen mit dem Schlüssel zum Verschlüsseln von Inhalten verwendet werden soll.

<span id="page-339-1"></span>Verschlüsselungsparameter mit statischem Schlüssel

Die folgenden Optionen gelten für statische Schlüssel:

- Statischer Schlüsselwert Eine gültige Zeichenfolge zum Verschlüsseln von Inhalten.
- URL Die URL, die in das Manifest aufgenommen werden soll, damit Player-Geräte den Inhalt entschlüsseln können.

#### <span id="page-339-0"></span>Verschlüsselte Inhaltsschlüssel mit DRM verwenden

Die sicherste DRM-Verschlüsselungslösung erhalten Sie, wenn Sie neben verschlüsselten Inhalten auch verschlüsselte Inhaltsschlüssel verwenden. Um verschlüsselte Inhaltsschlüssel zu verwenden, müssen Sie geeignete Zertifikate in AWS Certificate Manager (ACM) importieren und sie dann für die Verwendung mit AWS Elemental MediaConvert vorbereiten. Informationen zu ACM finden Sie im [AWS Certificate Manager -Benutzerhandbuch](https://docs.aws.amazon.com/acm/latest/userguide/).

Führen Sie es AWS Certificate Manager in derselben Region aus, in der Sie AWS Elemental MediaConvert ausführen.

So bereiten Sie ein Zertifikat für die Verschlüsselung eines DRM-Inhaltsschlüssels vor

- 1. Rufen Sie ein 2048 RSA, SHA-512-signiertes Zertifikat ab.
- 2. Öffnen Sie die ACM-Konsole unter [https://console.aws.amazon.com/acm/.](https://console.aws.amazon.com/acm/)
- 3. Importieren Sie das Zertifikat gemäß den Anweisungen unter [Zertifikate importieren](https://docs.aws.amazon.com/acm/latest/userguide/import-certificate.html) in ACM. AWS Certificate Manager Notieren Sie sich den Zertifikat-ARN, da Sie ihn zu einem späteren Zeitpunkt brauchen.

Für die Verwendung bei der DRM-Verschlüsselung muss Ihr Zertifikat den Status Ausgestellt in ACM haben.

- 4. [Öffnen Sie die MediaConvert Konsole unter https://console.aws.amazon.com/mediaconvert/.](https://console.aws.amazon.com/mediaconvert/)
- 5. Geben Sie im Navigationsbereich unter Zertifikate Ihren Zertifikat-ARN ein und wählen Sie anschließend Zertifikat verknüpfen aus.

So finden Sie Zertifikate, die mit AWS Elemental verknüpft sind MediaConvert

Führen Sie in der ACM-Konsole Ihre Zertifikate auf und zeigen Sie sie an, um die Zertifikate zu finden, denen Sie zugeordnet sind. MediaConvert Im Abschnitt Details der Beschreibung des Zertifikats können Sie die MediaConvert Zuordnung sehen und den Zertifikat-ARN abrufen. Weitere Informationen finden Sie unter [ACM-verwaltete Zertifikate auflisten und ACM-Zertifikate](https://docs.aws.amazon.com/acm/latest/userguide/gs-acm-list.html) [beschreiben.](https://docs.aws.amazon.com/acm/latest/userguide/gs-acm-describe.html)

#### So verwenden Sie ein Zertifikat in AWS Elemental MediaConvert

Wenn Sie die DRM-Verschlüsselung verwenden, geben Sie einen Ihrer verknüpften Zertifikat-ARNs in den SPEKE-Verschlüsselungsparametern an. Auf diese Weise wird die Verschlüsselung von Inhaltsschlüsseln aktiviert. Sie können denselben Zertifikat-ARN für mehrere Aufträge verwenden. Weitere Informationen finden Sie unter [the section called "Inhalt verschlüsseln".](#page-336-0)

#### So erneuern Sie ein Zertifikat

Um ein Zertifikat zu erneuern, das Sie mit AWS Elemental verknüpft haben MediaConvert, importieren Sie es erneut in. AWS Certificate Manager Das Zertifikat wird ohne Unterbrechung seiner Verwendung in erneuert. MediaConvert

#### So löschen Sie ein Zertifikat

Um ein Zertifikat von zu löschen AWS Certificate Manager, müssen Sie es zunächst von allen anderen Diensten trennen. Um ein Zertifikat von AWS Elemental zu trennen MediaConvert, kopieren Sie seinen Zertifikat-ARN aus ACM, navigieren Sie zum Bereich MediaConvert Zertifikate, geben Sie den Zertifikat-ARN ein und wählen Sie dann Zertifikat trennen aus.

### <span id="page-340-0"></span>Fehlerbehebung bei der DRM-Verschlüsselung

Wenn der Schlüsselserver des DRM-Systems nicht verfügbar ist, wenn AWS Elemental Schlüssel MediaConvert anfordert, zeigt die Konsole die folgende Meldung an: Schlüsselserver nicht verfügbar. Die Inhaltsschlüssel-Verschlüsselung verleiht Ihren Aufträge eine weitere Komplexitätsebene. Wenn bei einem Auftrag, für den die Inhaltsschlüssel-Verschlüsselung aktiviert ist, Probleme auftreten, entfernen Sie den Zertifikat-ARN aus Ihren Auftragseinstellungen und führen Sie eine Fehlerbehebung des Auftrags mit der Bereitstellung klarer Schlüssel durch. Wenn dies funktioniert, geben Sie den Zertifikat-ARN erneut ein und starten Sie dann den Auftrag noch einmal.

Wenn Sie sich zur Fehlerbehebung an das [AWS Support Center](https://console.aws.amazon.com/support/home#/) wenden, halten Sie die folgenden Informationen bereit:

- Region, in der der Auftrag ausgeführt wurde
- Auftrags-ID
- Konto-ID
- Name Ihres DRM-Lösungsanbieters
- Alle weiteren Details zum Problem, die bei der Fehlerbehebung helfen können.

# Arbeiten mit Videobildraten in AWS Elemental MediaConvert

Die Bildrate eines Video-Assets gibt an, wie schnell Videoplayer-Geräte die Frames eines Videos wiedergeben, und zwar in Bildern pro Sekunde (fps). Filme haben beispielsweise eine Bildrate von 24 Bildern pro Sekunde, NTSC-Fernsehsendungen haben 29,97/59,94 Bilder pro Sekunde und PAL-Fernsehsendungen haben eine Bildrate von 50/25 Bildern pro Sekunde. Wenn Sie bei Ihrer Arbeit die MediaConvert Standardeinstellungen beibehalten, hat Ihr Ausgabevideo dieselbe Bildrate wie Ihr Eingangsvideo.

Einige Videos haben eine Bildrate, die mit der Dauer des Videos variiert. Manche Kameras erzeugen beispielsweise automatisch Videos, bei denen mehr Frames für Action-Sequenzen und weniger Frames für Sequenzen mit weniger Bewegung verwendet werden. MediaConvert unterstützt Eingaben mit variabler Bildrate (VFR), erzeugt jedoch nur CFR-Ausgaben (Constant Frame Rate). Weitere Informationen finden Sie unter [Verwendung von Eingaben mit variabler Bildrate](#page-344-0).

Themen

- [Einstellungen für die Konvertierung der Bildrate](#page-342-0)
- [Verwendung von Eingaben mit variabler Bildrate in AWS Elemental MediaConvert](#page-344-0)
- [Die Bildrate Ihres Videos konvertieren](#page-344-1)
- [Arbeiten mit Progressive- und Interlaced-Scantypen in AWS Elemental MediaConvert](#page-349-0)

#### • [Arbeiten mit Telecine in AWS Elemental MediaConvert](#page-362-0)

# <span id="page-342-0"></span>Einstellungen für die Konvertierung der Bildrate

Verwenden Sie diese MediaConvert Einstellungen, um Ausgaben zu erstellen, die eine andere Bildrate als Ihre Eingabe haben:

Bildrate (framerateControl,framerateNumerator,framerateDenominator)

Geben Sie für die Konvertierung der Bildrate in Ihren Einstellungen für die Ausgabekodierung eine Bildrate an, die sich von der Bildrate Ihres Eingangsvideos unterscheidet. MediaConvert erstellt dann eine Ausgabe mit der von Ihnen angegebenen Bildrate und nicht mit der Bildrate Ihres Eingangsvideos.

Die Angabe der Ausgabe-Framerate direkt in Ihrer JSON-Jobspezifikation kann komplexer sein als die Angabe in der MediaConvert Konsole. Einzelheiten finden Sie im Thema unter dem Verfahren zur Verwendung von API, CLI und SD[KKonvertiert die Bildrate Ihres Videos.](#page-344-1)

Algorithmus zur Konvertierung der Bildrate (framerateConversionAlgorithm)

Wählen Sie aus MediaConvert , wie Sie die Bildrate erhöhen oder verringern möchten. Die beste Wahl für diese Einstellung hängt vom Inhalt Ihres Videos ab.

Wenn Sie Drop verwenden, werden Frames MediaConvert dupliziert, kopiert oder gelöscht, ohne sie zu ändern. Dadurch bleibt die Bildqualität jedes einzelnen Frames erhalten, bei einigen Konvertierungen kann es jedoch zu Ruckeln kommen. Für numerisch einfache Konvertierungen, z. B. 60 Bilder pro Sekunde bis 30 Bilder pro Sekunde, ist Drop Duplicate oft die beste Wahl.

Wenn Sie "Interpolieren" verwenden, werden Frames MediaConvert zusammengefügt, um zu vermeiden, dass Frames wiederholt oder entfernt werden müssen. Dies führt zu einer gleichmäßigen Bewegung, kann jedoch zu unerwünschten Videoartefakten führen. Bei numerisch komplexen Konvertierungen liefert Interpolate wahrscheinlich bessere Ergebnisse als Drop Duplicate.

Wenn Sie verwenden FrameFormer, MediaConvert verwendet die Bibliothek. InSync FrameFormer Bei der Konvertierung wird eine bewegungskompensierte Interpolation verwendet, die auf dem Inhalt Ihres Eingabevideos basiert. FrameFormer führt verschiedene Techniken zur Konvertierung der Bildrate auf der scene-by-scene Grundlage durch und kann unterschiedliche Techniken für verschiedene Bereiche jedes Frames verwenden. FrameFormerführt die

Konvertierung auf der Grundlage der automatischen Erkennung der Ihrem Quellvideo zugrunde liegenden Trittfrequenz durch, anstatt sich auf die in den Metadaten der Datei angegebene Bildrate zu verlassen.

Einschränkungen der Funktionen:

- Sie können es nur FrameFormer mit Eingängen mit Auflösungen von bis zu 4K verwenden. MediaConvert unterstützt keine FrameFormer Konvertierung mit 8K-Eingängen.
- Sie können es FrameFormer nur mit Aufträgen verwenden, die Sie über eine On-Demand-Warteschlange ausführen. Sie können reservierte Warteschlangen nicht mit FrameFormer verwenden.

Die Verwendung FrameFormer erhöht die Transcodierungszeit und verursacht erhebliche Zusatzkosten. Weitere Informationen finden Sie auf der Seite mit den [MediaConvert Preisen.](https://aws.amazon.com/mediaconvert/pricing/)

Je nach Konvertierung können Sie auch diese Einstellungen verwenden:

#### Langsames PAL (slowPal)

Wenn Sie die Bildrate von 23,976 oder 24 Bildern pro Sekunde (fps) auf 25 Bilder pro Sekunde umrechnen, können Sie optional Slow PAL (Slow Phase Alternating Line) aktivieren. Wenn Sie Slow PAL aktivieren, werden die Videoframes nicht dupliziert, um die Bildrate zu erhöhen, MediaConvert sondern die Videoframes auf 25 Bilder pro Sekunde umbenannt und Ihr Audio neu berechnet, damit es mit dem Video synchronisiert bleibt. Eine langsame PAL-Bildratenkonvertierung reduziert die Dauer des Videos geringfügig. Im Allgemeinen verwenden Sie langsames PAL, um ein Kinoformat für die dateibasierte Wiedergabe oder Internet-Streaming zu konvertieren.

Telecine () telecine

Wenn Sie die Bildrate von 23,976 Bildern pro Sekunde (fps) auf 29,97 Bilder pro Sekunde umrechnen und der Ausgabe-Scantyp Interlaced ist, können Sie Telecine optional auf Hard oder Weich setzen, um ein glatteres Bild zu erzeugen. In der Regel verwenden Sie Telecine, wenn Sie eine Videodatei für die Übertragung an Set-Top-Boxen vorbereiten.

Weitere Informationen finden Sie unter [Telecine.](#page-362-0)

#### Scantyp () inputScanType

Verwenden Sie diese Einstellung nur für Progressive Segmented Frame (PsF) -Eingaben. MediaConverterkennt automatisch progressive und Interlaced-Eingaben. PsF wird jedoch nicht erkannt. Wenn Ihre Eingabe PsF ist, stellen Sie den Scantyp auf PsF ein, um die Qualität beim Deinterlacing und bei der Bildratenkonvertierung besser zu erhalten.

# <span id="page-344-0"></span>Verwendung von Eingaben mit variabler Bildrate in AWS Elemental **MediaConvert**

Einige Videos haben eine Bildrate, die mit der Dauer des Videos variiert. Manche Kameras — z. B. die Kameras vieler Smartphones — generieren automatisch Videos, bei denen mehr Bilder für actionreiche Sequenzen und weniger Bilder für Sequenzen mit weniger Bewegung verwendet werden. MediaConvert unterstützt Eingaben mit variabler Bildrate (VFR), erzeugt jedoch nur CFR-Ausgaben (Constant Frame Rate).

Die Standardeinstellung für die Ausgabe-Framerate ist Follow source. Follow Source verursacht ein unterschiedliches Verhalten, je nachdem, ob Ihr Eingangsvideo eine konstante oder variable Bildrate hat.

- Bei Eingängen mit konstanter Bildrate führt Follow Source zu Ausgängen, die dieselbe Bildrate wie das Eingangsvideo haben.
- Bei Eingaben mit variabler Bildrate führt Follow Source zu Ausgängen mit konstanter Bildrate, deren Bildrate dem Durchschnitt der Eingangsbildraten entspricht, aufgerundet auf die nächste ganze Zahl (Standardbildrate): 1, 5, 10, 15, 24, 30, 50 oder 60 fps.

Einschränkungen der Funktionen

MediaConvert Die Unterstützung für Videos mit variabler Bildrate ist auf folgende Weise eingeschränkt:

- Variable Bildraten werden nur als Eingabe unterstützt. Die Ausgaben haben nur eine konstante Bildrate.
- Eingaben mit variabler Bildrate werden nur in diesen Containern unterstützt: MP4 MOVWEBM,, undMKV.

# <span id="page-344-1"></span>Die Bildrate Ihres Videos konvertieren

Nachdem Sie wissen, wie Sie die entsprechenden Einstellungen angeben möchten, richten Sie Ihren Job mit einem der folgenden Verfahren ein. Konzeptionelle Informationen und Anleitungen zur Auswahl der richtigen Werte für diese Einstellungen finden Sie unter[Einstellungen für die](#page-342-0)  [Bildratenkonvertierung](#page-342-0).

#### **Console**

So richten Sie Ihren Transcodierungsauftrag mit Bildratenkonvertierung mithilfe der MediaConvert Konsole ein:

- 1. Ermitteln Sie die Werte, die Sie für die Bildratenkonvertierung festlegen möchten. Weitere Informationen finden Sie unter [Einstellungen für die Bildratenkonvertierung.](#page-342-0)
- 2. Richten Sie Ihre Jobeingaben und -ausgaben wie unter beschrieben ein[Jobs konfigurieren in](#page-157-0) [MediaConvert.](#page-157-0)
- 3. Wählen Sie auf der Seite Job erstellen im Bereich Job auf der linken Seite die Ausgabe aus, für die Sie die Frameratenkonvertierung verwenden möchten.
	- **G** Tip

Verwenden Sie die Suchfunktion Ihres Browsers, um eine bestimmte Kodierungseinstellung auf der MediaConvert Konsole zu finden.

- 4. Wählen Sie im Bereich Kodierungseinstellungen für Bildrate die gewünschte Bildrate für Ihre Ausgabe aus. Wenn die gewünschte Bildrate nicht aufgeführt ist, wählen Sie Benutzerdefiniert. Geben Sie dann Ihre Bildrate als Bruchteil in den Feldern rechts neben der Bildrate an.
- 5. Wählen Sie unter Framerate-Konvertierungsalgorithmus den Algorithmus aus, der für Ihren Inhalt am besten geeignet ist.

Der Framerate-Konvertierungsalgorithmus ist auf der MediaConvert Konsole erst verfügbar, wenn Sie Ihre Ausgabe-Framerate ausgewählt haben.

- 6. Optional. Wenn Ihre Ausgabe 25 Bilder pro Sekunde beträgt und Sie Slow PAL verwenden möchten, aktivieren Sie ihn.
- 7. Optional. Wenn Sie von 23,976 Bildern pro Sekunde auf 29,97 Bilder pro Sekunde konvertieren und eine Telecine-Konvertierung durchführen möchten, stellen Sie Telecine auf Hard oder Soft ein.

Telecine ist auf der MediaConvert Konsole erst verfügbar, wenn Sie Ihre Ausgangsbildrate auf 29,97 eingestellt haben.

#### API, SDK, or CLI

Wenn Sie die API, CLI oder ein SDK verwenden, geben Sie die entsprechenden Einstellungen in Ihrer JSON-Jobspezifikation an und reichen Sie sie dann programmgesteuert zusammen mit Ihrem Job ein. Weitere Informationen zur programmgesteuerten Einreichung Ihres Jobs finden Sie in einem der einführenden Themen der AWS Elemental API-Referenz MediaConvert :

- [Erste Schritte mit AWS Elemental MediaConvert mithilfe der AWS-SDKs oder der AWS-CLI](https://docs.aws.amazon.com/mediaconvert/latest/apireference/custom-endpoints.html)
- [Erste Schritte mit AWS Elemental MediaConvert mithilfe der API](https://docs.aws.amazon.com/mediaconvert/latest/apireference/getting-started.html)

So richten Sie Ihren Transcodierungsjob mit Bildratenkonvertierung mithilfe der API, des SDK oder AWS Command Line Interface (CLI) ein:

- 1. Ermitteln Sie die Werte, die Sie für die Bildratenkonvertierung festlegen möchten. Weitere Informationen finden Sie unter [Einstellungen für die Bildratenkonvertierung.](#page-342-0)
- 2. Verwenden Sie die MediaConvert Konsole, um Ihre JSON-Jobspezifikation zu generieren. Wir empfehlen diesen Ansatz, da die Konsole als interaktiver Validator für das MediaConvert Auftragsschema fungiert. Gehen Sie wie folgt vor, um Ihre JSON-Jobspezifikation mithilfe der Konsole zu generieren:
	- a. Befolgen Sie das zuvor beschriebene Verfahren für die Konsole.
	- b. Wählen Sie im Bereich Job (Aufgabe) auf der linken Seite in Job settings (Aufgabeneinstellungen) die Option Show job JSON (JSON für Aufgabe anzeigen) aus.

Weitere Informationen, einschließlich der Position der einzelnen Einstellungen in der Struktur der Auftragseinstellungen, finden Sie in der AWS Elemental MediaConvert API-Referenz. Die Links in dieser Liste führen zu Informationen über die Einstellung in diesem Dokument:

• Steuerung der Bildrate (framerateControl)

Verwenden Sie die Einstellung für die Bildratensteuerung, um anzugeben, ob die Bildrate Ihrer Eingangsquellen oder die Bildrate MediaConvert verwendet werden soll, die Sie mit den framerateDenominator Einstellungen framerateNumerator und angeben.

#### **a** Note

Das Standardverhalten für diese Einstellung ist, der Quelle zu folgen. Wenn Sie diese Einstellung aus Ihrer JSON-Jobspezifikation herausnehmen, werden daher alle Werte MediaConvert ignoriert, die Sie für framerateNumerator und framerateDenominator angeben.

- AV1: [framerateControl](https://docs.aws.amazon.com/mediaconvert/latest/apireference/jobs.html#jobs-model-av1frameratecontrol)
- AVC (H.264): [framerateControl](https://docs.aws.amazon.com/mediaconvert/latest/apireference/jobs.html#jobs-prop-h264settings-frameratecontrol)
- HEVC (H.265): [framerateControl](https://docs.aws.amazon.com/mediaconvert/latest/apireference/jobs.html#jobs-prop-h265settings-frameratecontrol)
- MPEG-2: [framerateControl](https://docs.aws.amazon.com/mediaconvert/latest/apireference/jobs.html#jobs-prop-mpeg2settings-frameratecontrol)
- Apfel: ProRes [framerateControl](https://docs.aws.amazon.com/mediaconvert/latest/apireference/jobs.html#jobs-prop-proressettings-frameratecontrol)
- VP 8: [framerateControl](https://docs.aws.amazon.com/mediaconvert/latest/apireference/jobs.html#jobs-prop-vp8settings-frameratecontrol)
- VP9: [framerateControl](https://docs.aws.amazon.com/mediaconvert/latest/apireference/jobs.html#jobs-prop-vp9settings-frameratecontrol)
- Bildrate (framerateNumeratorundframerateDenominator)

Im Schema mit den MediaConvert Auftragseinstellungen wird die Bildrate als Bruchteil dargestellt, um die Genauigkeit bei irrationalen Zahlen zu gewährleisten. Geben Sie daher Ihren Wert für die Bildrate framerateNumerator geteilt durch framerateDenominator an. Werte für gängige Bildraten finden Sie in der Tabelle nach dieser Einstellungsliste.

Links zu framerateNumerator

- AV1: [framerateNumerator](https://docs.aws.amazon.com/mediaconvert/latest/apireference/jobs.html#jobs-prop-av1settings-frameratenumerator)
- AVC (H.264): [framerateNumerator](https://docs.aws.amazon.com/mediaconvert/latest/apireference/jobs.html#jobs-prop-h264settings-frameratenumerator)
- HEVC (H.265): [framerateNumerator](https://docs.aws.amazon.com/mediaconvert/latest/apireference/jobs.html#jobs-prop-h265settings-frameratenumerator)
- MPEG-2: [framerateNumerator](https://docs.aws.amazon.com/mediaconvert/latest/apireference/jobs.html#jobs-prop-mpeg2settings-frameratenumerator)
- Apfel: ProRes [framerateNumerator](https://docs.aws.amazon.com/mediaconvert/latest/apireference/jobs.html#jobs-prop-proressettings-frameratenumerator)
- VP 8: [framerateNumerator](https://docs.aws.amazon.com/mediaconvert/latest/apireference/jobs.html#jobs-prop-vp8settings-frameratenumerator)
- VP9: [framerateNumerator](https://docs.aws.amazon.com/mediaconvert/latest/apireference/jobs.html#jobs-prop-vp9settings-frameratenumerator)

Links zu framerateDenominator

- AV1: [framerateDenominator](https://docs.aws.amazon.com/mediaconvert/latest/apireference/jobs.html#jobs-prop-av1settings-frameratedenominator)
- AVC (H.264): [framerateDenominator](https://docs.aws.amazon.com/mediaconvert/latest/apireference/jobs.html#jobs-prop-h264settings-frameratedenominator)
- HEVC (H.265): [framerateDenominator](https://docs.aws.amazon.com/mediaconvert/latest/apireference/jobs.html#jobs-prop-h265settings-frameratedenominator)
- MPEG-2: [framerateDenominator](https://docs.aws.amazon.com/mediaconvert/latest/apireference/jobs.html#jobs-prop-mpeg2settings-frameratedenominator)

<sup>•</sup> Apfel: ProRes [framerateDenominator](https://docs.aws.amazon.com/mediaconvert/latest/apireference/jobs.html#jobs-prop-proressettings-frameratedenominator) Konvertiert die Bildrate Ihres Videos <sup>339</sup>

- VP 8: [framerateDenominator](https://docs.aws.amazon.com/mediaconvert/latest/apireference/jobs.html#jobs-prop-vp9settings-frameratedenominator)
- VP9: [framerateDenominator](https://docs.aws.amazon.com/mediaconvert/latest/apireference/jobs.html#jobs-prop-av1settings-frameratenumerator)
- Algorithmus zur Konvertierung der Bildrate () framerateConversionAlgorithm
	- AV1: [framerateConversionAlgorithm](https://docs.aws.amazon.com/mediaconvert/latest/apireference/jobs.html#jobs-prop-av1settings-framerateconversionalgorithm)
	- AVC (H.264): [framerateConversionAlgorithm](https://docs.aws.amazon.com/mediaconvert/latest/apireference/jobs.html#jobs-prop-h264settings-framerateconversionalgorithm)
	- HEVC (H.265): [framerateConversionAlgorithm](https://docs.aws.amazon.com/mediaconvert/latest/apireference/jobs.html#jobs-prop-h265settings-framerateconversionalgorithm)
	- MPEG-2: [framerateConversionAlgorithm](https://docs.aws.amazon.com/mediaconvert/latest/apireference/jobs.html#jobs-prop-mpeg2settings-framerateconversionalgorithm)
	- Apfel: ProRes [framerateConversionAlgorithm](https://docs.aws.amazon.com/mediaconvert/latest/apireference/jobs.html#jobs-prop-vp8settings-framerateconversionalgorithm)
	- VP 8: [framerateConversionAlgorithm](https://docs.aws.amazon.com/mediaconvert/latest/apireference/jobs.html#jobs-prop-vp9settings-framerateconversionalgorithm)
	- VP9: [framerateConversionAlgorithm](https://docs.aws.amazon.com/mediaconvert/latest/apireference/jobs.html#jobs-prop-av1settings-frameratedenominator)
- Langsames PAL () slowPal
	- AVC (H.264): [slowPal](https://docs.aws.amazon.com/mediaconvert/latest/apireference/jobs.html#jobs-prop-h264settings-slowpal)
	- HEVC (H.265): [slowPal](https://docs.aws.amazon.com/mediaconvert/latest/apireference/jobs.html#jobs-prop-mpeg2settings-slowpal)
	- MPEG-2: [slowPal](https://docs.aws.amazon.com/mediaconvert/latest/apireference/jobs.html#jobs-prop-h264settings-slowpal)
	- Apfel: ProRes [slowPal](https://docs.aws.amazon.com/mediaconvert/latest/apireference/jobs.html#jobs-prop-h264settings-slowpal)
- Telecine () telecine
	- AVC (H.264): [telecine](https://docs.aws.amazon.com/mediaconvert/latest/apireference/jobs.html#jobs-prop-h264settings-telecine)
	- HEVC (H.265): [telecine](https://docs.aws.amazon.com/mediaconvert/latest/apireference/jobs.html#jobs-prop-h265settings-telecine)
	- MPEG-2: [telecine](https://docs.aws.amazon.com/mediaconvert/latest/apireference/jobs.html#jobs-prop-mpeg2settings-telecine)
	- Apfel: ProRes [telecine](https://docs.aws.amazon.com/mediaconvert/latest/apireference/jobs.html#jobs-prop-proressettings-telecine)
	- Typ des Scans ([InputScanType](https://docs.aws.amazon.com/mediaconvert/latest/apireference/jobs.html#jobs-prop-input-inputscantype))

#### Allgemeine Bildratenverhältnisse

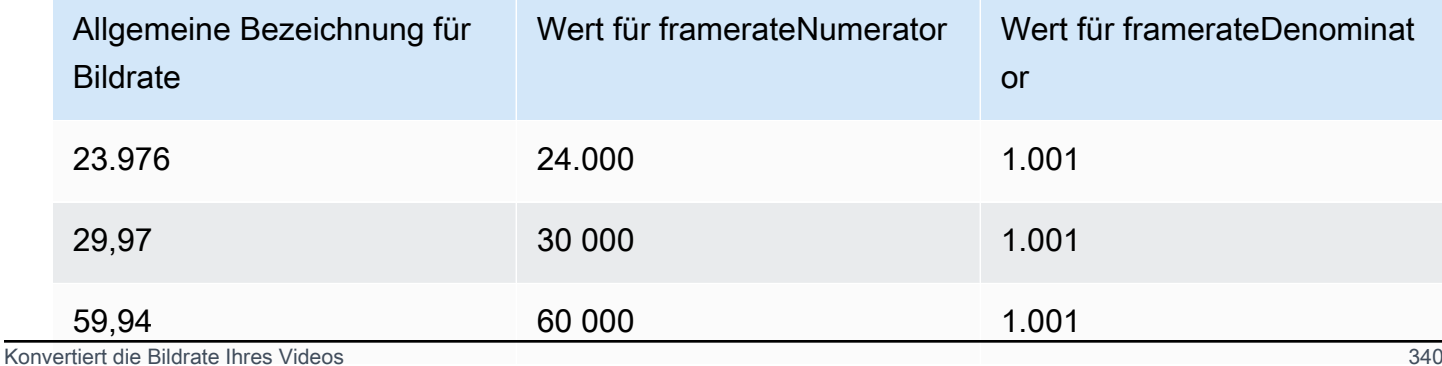

# <span id="page-349-0"></span>Arbeiten mit Progressive- und Interlaced-Scantypen in AWS Elemental **MediaConvert**

Progressive und Interlaced sind zwei Arten von Videodarstellungsmethoden. Moderne Anzeigegeräte erkennen, ob es sich bei einem Video um Interlaced oder Progressive-Video handelt, und geben das Video automatisch korrekt wieder. Progressives Video sieht auf modernen Bildschirmen jedoch viel besser aus.

Um mit Interlacing/Deinterlacing und der Konvertierung zu und von Telecine optimale Ergebnisse zu erzielen, müssen Sie berücksichtigen, wie Ihr Eingangsvideo aufgenommen wurde und welche Transformationen daran vorgenommen wurden. Wenn Sie beispielsweise Deinterlacing auf einen Eingang anwenden, bei dem kein Interlacing verwendet wird, leidet die Qualität des Ausgabevideos.

### Themen

- [Grundlegendes Vokabular zum Typ Scan](#page-349-1)
- [Einstellungen für die Konvertierung des Scan-Typs](#page-350-0)
- [Gültige Einstellungskombinationen](#page-353-0)
- [Den Scantyp Ihres Videos konvertieren](#page-360-0)

## <span id="page-349-1"></span>Grundlegendes Vokabular zum Typ Scan

### Progressives Video

Progressives Video umfasst alle Zeilen in allen Frames. Es sieht auf modernen Bildschirmen besser aus, da es das Bildflimmern, das der Betrachter auf dem Bildschirm sieht, drastisch reduziert. Geräte, die progressives Video anzeigen, zeichnen alle horizontalen Linien in einem Frame neu. Beispiel: Ein Gerät, das mit 50 Hertz läuft und ein progressives 1080-Video abspielt, zeichnet 1080 Zeilen (jede Zeile im Frame) 50 Mal pro Sekunde neu.

### Video mit Zeilensprung

Bei Interlaced-Video wird eine Technik verwendet, bei der die wahrgenommene Bildrate einer Videoanzeige verdoppelt wird, ohne dass zusätzliche Bandbreite verbraucht wird. Auf älteren Displays werden die meisten Benutzer keine verringerte Videoqualität bei Interlaced-Video feststellen. Geräte, die Interlaced-Video unterstützen, zeichnen jede zweite horizontale Linie in einem Frame neu. Beispiel: Ein Gerät, das mit 50 Hertz läuft und ein 1080-Interlaced-Video wiedergibt, zeichnet 540 Zeilen (die Hälfte der Zeilen im Frame) 50 Mal pro Sekunde neu.

#### Feldpolarität für Interlaced-Frames

Interlaced-Video enthält zwei Halbbilder eines Videoframes, von denen jedes aus jeder anderen horizontalen Linie im Bild besteht. Die Feldpolarität im Video unterscheidet zwischen diesen beiden Liniensätzen. Die Polarität eines Satzes gibt an, ob das obere Feld an erster Stelle steht oder das untere Feld an erster Stelle steht. In der folgenden Abbildung ist der Satz mit der Polarität des oberen Feldes blau dargestellt und enthält die oberste Linie. Der Satz mit der Polarität des unteren Feldes ist rot dargestellt und enthält die zweite horizontale Linie von oben. Der komplette Frame enthält beide, wobei jeder Satz abwechselnd aktualisiert wird.

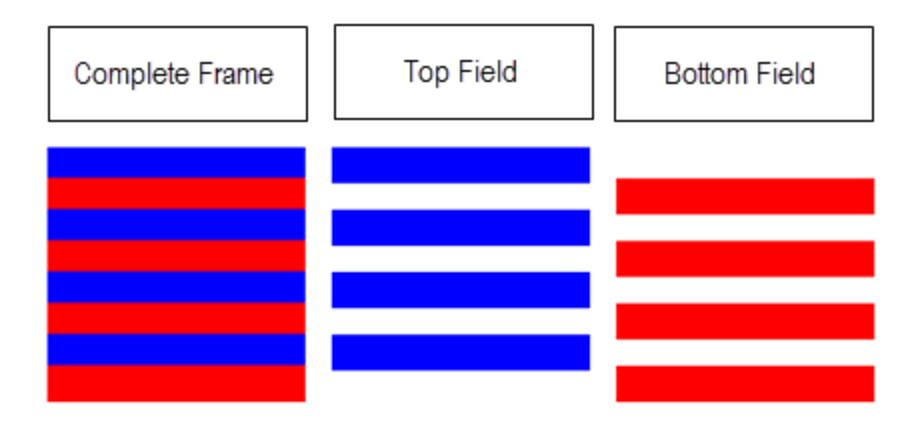

Wenn Sie Interlace-Ausgaben mit erstellen MediaConvert, können Sie mit der Einstellung Interlace-Modus angeben, welche Feldpolarität an erster Stelle steht.

<span id="page-350-0"></span>Einstellungen für die Konvertierung des Scan-Typs

Um zwischen Interlaced- und Progressive-Video zu konvertieren, geben Sie die in diesem MediaConvert Thema behandelten Einstellungen an. Dieses Thema bietet konzeptionelle Informationen und Anleitungen zur Auswahl von Werten für die MediaConvert Einstellungen für Interlacing und Deinterlacing. Anweisungen zu ihrer Angabe finden Sie in den Verfahren im Thema. [Der Scan-Typ wird konvertiert](#page-360-0)

Gültige Werte für einige dieser Einstellungen hängen davon ab, was Sie für die anderen Einstellungen wählen. Eine Tabelle, in der gezeigt wird, wie sie zusammen korrekt angegeben werden, finden Sie unter[Gültige Einstellungskombinationen.](#page-353-0)

#### Deinterlacer (Präprozessor) (Deinterlacer

## **DeinterlacerControl**Deinterlace-Steuerung ()

Metadaten enthalten, die sie als progressiv kennzeichnen.

Diese Einstellung ist der Deinterlacer-Einstellung untergeordnet. Sie können optional die Deinterlace-Steuerung verwenden, um alle Frames Ihres Eingabevideos zu MediaConvert deinterlacen, einschließlich der als progressiv markierten Frames. Verwenden Sie diese Einstellung nur, wenn Sie wissen, dass diese Metadaten in Ihrem Eingabevideo falsch sind.

im Interlacing-Modus ausgeführt werden und die Frames Ihres Eingabevideos dürfen keine

Deinterlace-Algorithmus (DeinterlaceAlgorithm)

Diese Einstellung ist der Deinterlacer-Einstellung untergeordnet. Sie können optional den Deinterlace-Algorithmus verwenden, um festzulegen, wie das Deinterlacing durchgeführt MediaConvert wird, um die beste Qualität für Ihre Inhalte zu erzielen. Für schärfere Bilder wählen Sie eine der Optionen zur bewegungsadaptiven Interpolation (Interpolieren oder Ticker Interpolieren). Wählen Sie für eine gleichmäßigere Bewegung eine der Überblendungsoptionen ("Mischen" oder "Überblenden"). Wenn Ihre Quelldatei beweglichen Text enthält, z. B. eine Scroll-Überschrift am unteren Rand des Frames, wählen Sie die Ticker-Version des Algorithmus.

Deinterlace-Modus () DeinterlacerMode

Diese Einstellung ist der Deinterlacer-Einstellung untergeordnet. Sie können optional den Deinterlace-Modus verwenden, um zu ändern, wie Deinterlacing angewendet wird. MediaConvert

Behalten Sie den Standardwert Deinterlace bei, um normales Deinterlacing durchzuführen.

Wählen Sie "Inverse Telecine", um Hard-Telecine (29,97 fps, Interlaced) in progressives Video mit 23,976 Bildern pro Sekunde umzuwandeln. Wenn Sie Inverse Telecine verwenden, müssen Sie als Ausgangsbildrate trotzdem 23,97 angeben. MediaConvert stellt dies nicht automatisch ein.

Wählen Sie "Adaptiv", wenn Interlaced-Eingaben MediaConvert automatisch erkannt und Deinterlacing und inverse Telecine darauf angewendet werden sollen. Der adaptive Deinterlace-Modus ist nützlich, wenn Sie Ausgabevorgaben, Auftragsvorlagen oder benutzerdefinierte Programmierung verwenden, um dieselben Auftragseinstellungen anzuwenden, um eine ganze Bibliothek von Assets zu transkodieren.

#### **a** Note

Wenn Sie für diese Einstellung "Adaptiv" wählen, MediaConvert wird automatisch auch Inverse Telecine verwendet.

#### Interlace-Modus () interlaceMode

Verwenden Sie diese Einstellung, wenn Sie Interlaced-Video aus Progressive- oder Interlaced-Eingängen erstellen. MediaConvert Der Standardwert dieser Einstellung ist Progressiv, sodass Sie diese Einstellung ignorieren können, sofern Sie keine Ausgabe im Interlace-Modus wünschen.

#### **a** Note

Wenn Sie eine Interlaced-Eingabe verwenden und die Standardeinstellung Progressive für den Interlace-Modus beibehalten, sollten Sie auch Deinterlace aktivieren. Andernfalls weist Ihre progressive Ausgabe eine sehr schlechte Videoqualität auf.

Wenn Sie Interlace-Ausgaben erstellen, verwenden Sie den Interlace-Modus, um die [Feldpolarität](#page-349-1) Ihrer Ausgaben festzulegen. Sie können entweder direkt das Feld angeben, das zuerst angezeigt wird, oder Sie können es so einstellen, dass es der Polarität der Quelleingabe folgt. Bei Aufträgen mit mehreren Eingaben kann die Ausgabe je nach Polarität der Eingaben eine Mischung aus oberem und unterem Feld aufweisen.

Wenn Sie den Interlace-Modus so einstellen, dass er der Quelle folgt und Ihre Eingabe progressiv ist, hängt die Feldpolarität der Ausgabe davon ab, welche der folgenden Optionen Sie festgelegt haben. Follow, oberstes Feld führt zu einer Ausgabe, bei der das oberste Feld zuerst angezeigt wird. Folgen Sie, das untere Feld führt zu einer Ausgabe, bei der das unterste Feld zuerst angezeigt wird.

#### Typ des Scans (inputScanType)

Verwenden Sie diese Einstellung nur, wenn es sich bei Ihrer Eingabe um einen progressiven segmentierten Frame (PsF) handelt. MediaConvert erkennt automatisch progressive Eingaben und Interlaced-Eingaben. PsF wird jedoch nicht erkannt. Wenn Ihre Eingabe PsF ist, stellen Sie den Scantyp auf PsF ein, um die Qualität beim Deinterlacing und bei der Bildratenkonvertierung besser zu erhalten.

## <span id="page-353-0"></span>Gültige Einstellungskombinationen

Anhand dieser Tabelle können Sie überprüfen, ob die Einstellungen für den Scantyp, die Sie verwenden möchten, zusammen gültig sind und ob sie mit dem Scantyp Ihrer Quelleingabe kompatibel sind.

## **a** Note

Der Deinterlace-Algorithmus wird in dieser Tabelle nicht angezeigt, da Sie, wann immer es sinnvoll ist, Deinterlacer zu aktivieren, unabhängig von Ihren anderen Einstellungen einen beliebigen Wert wählen können.

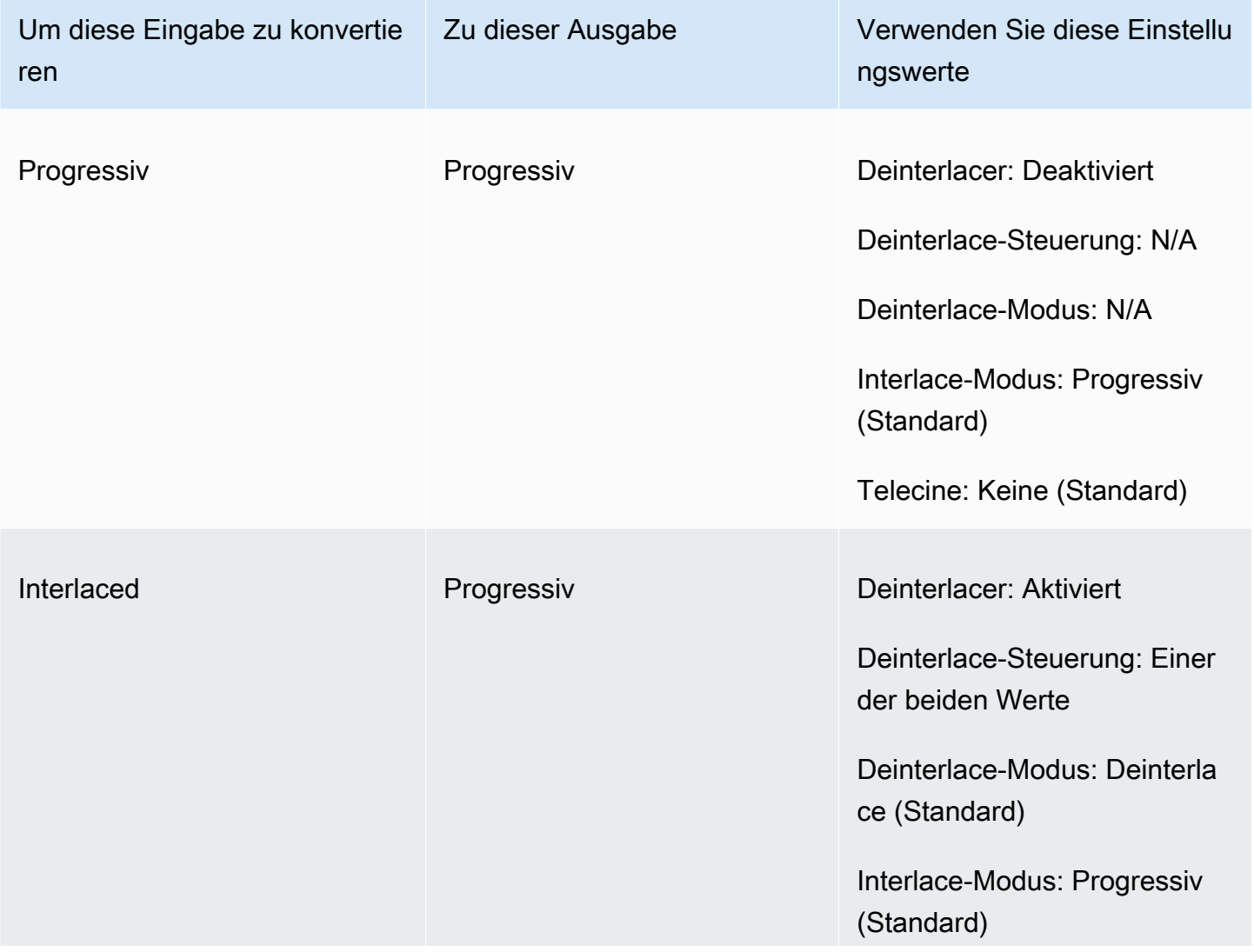

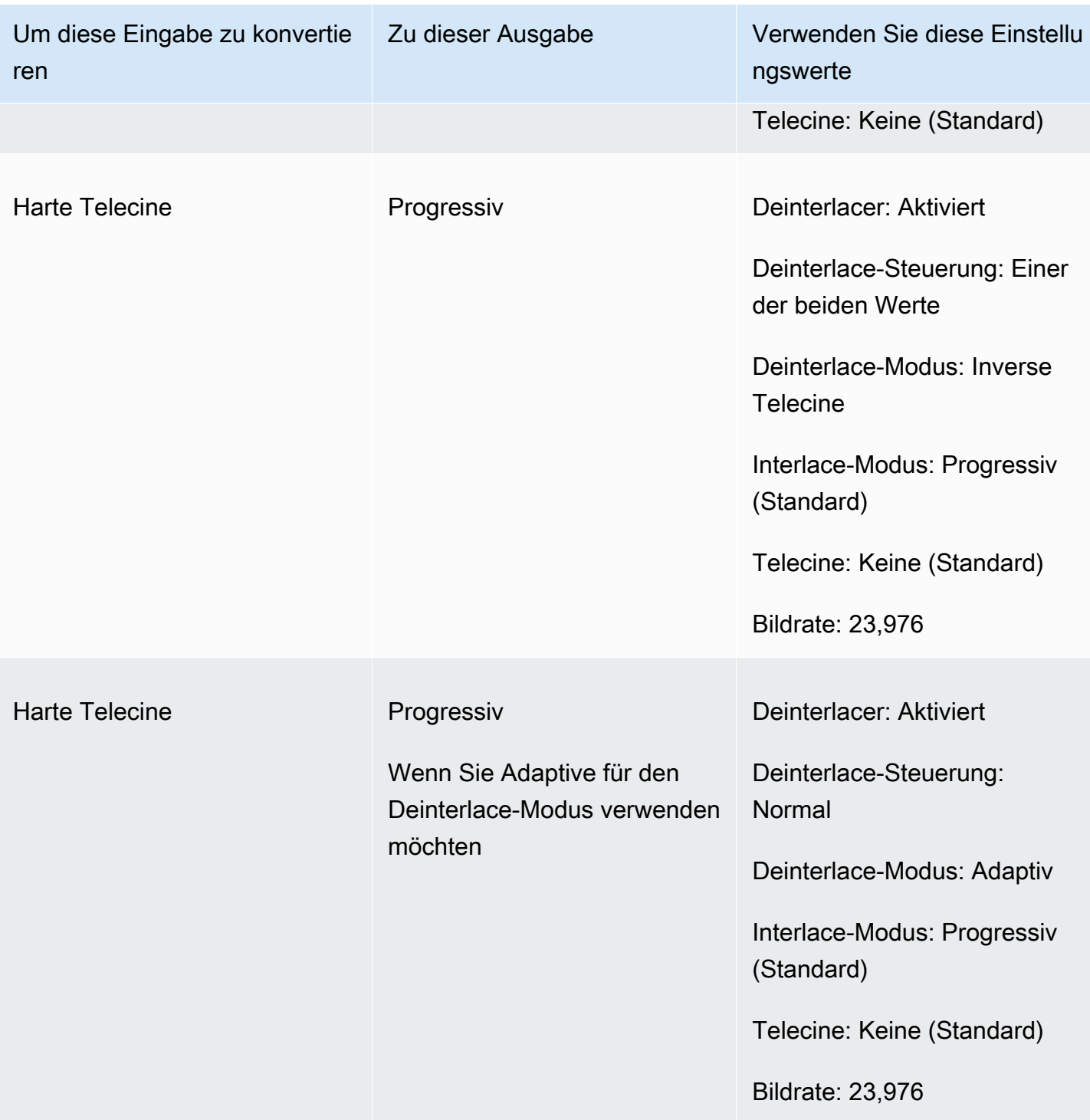

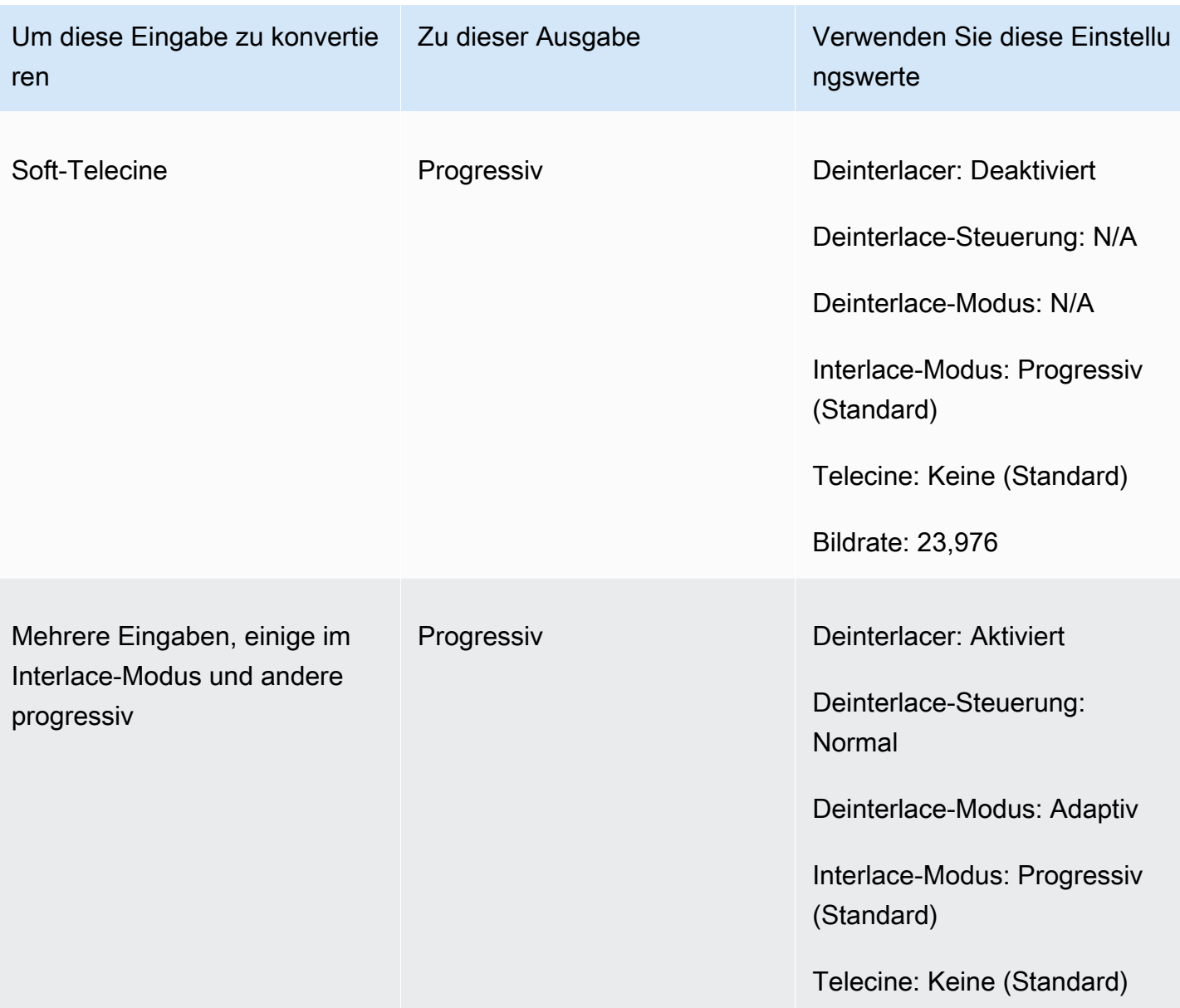

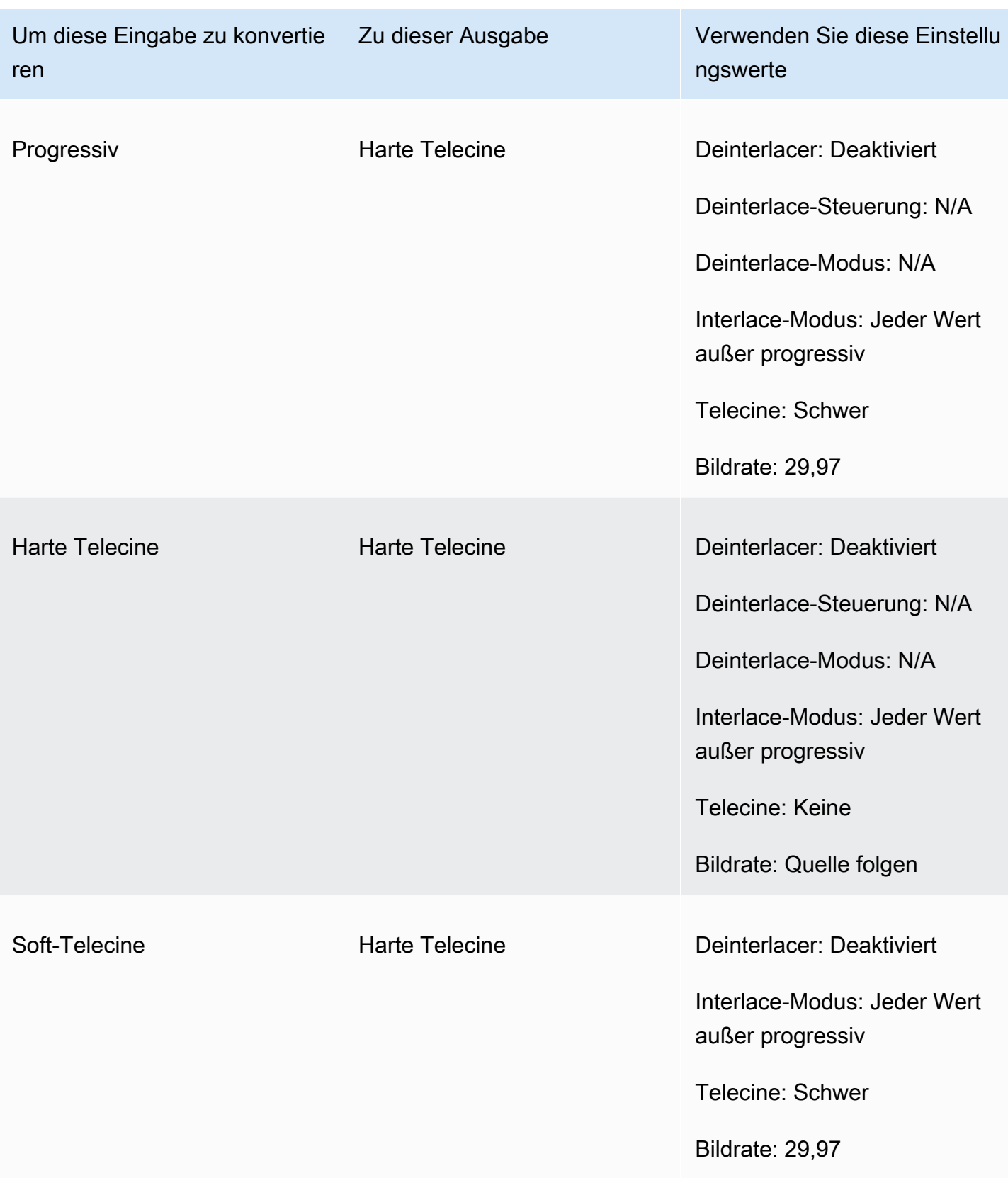

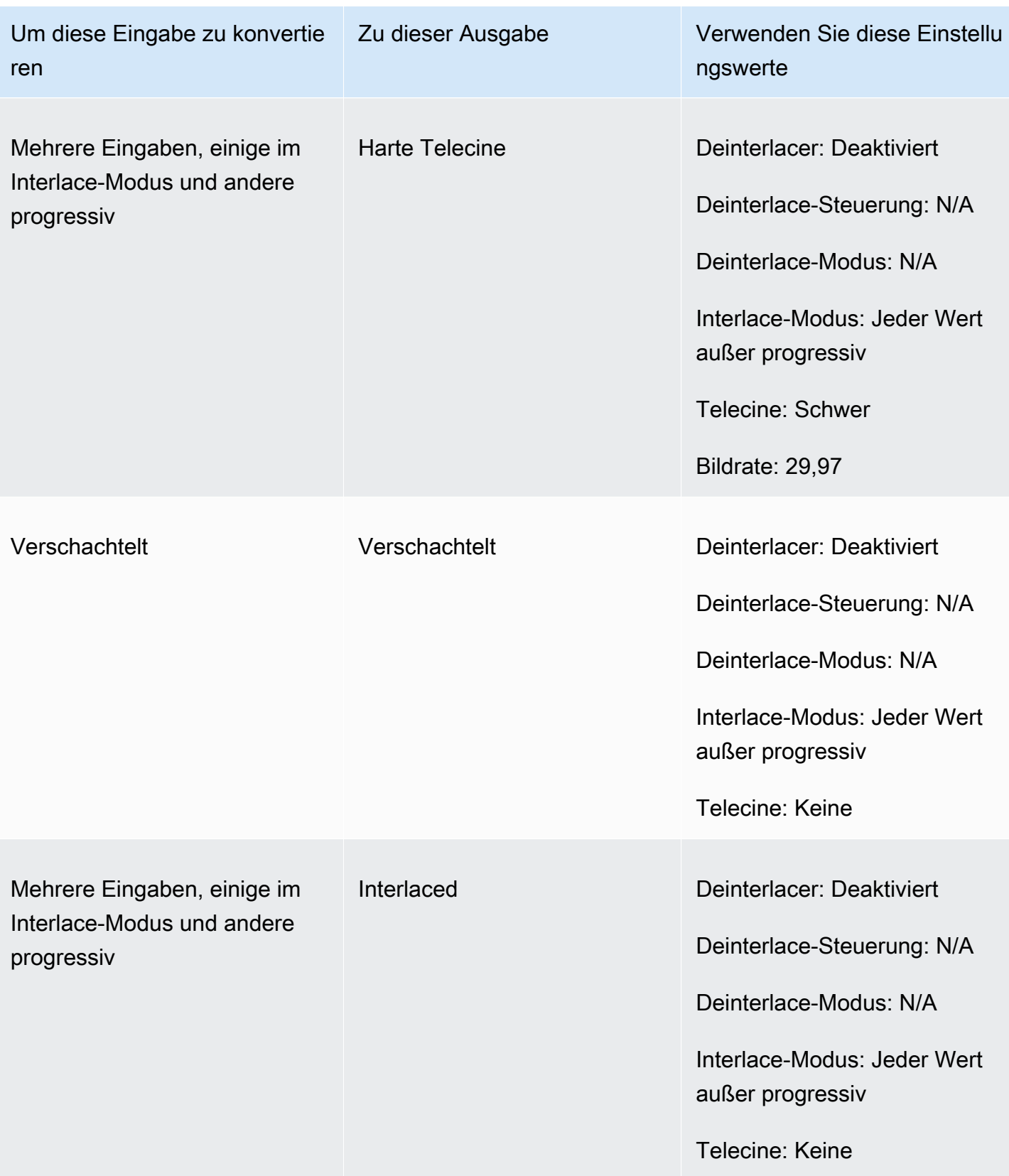

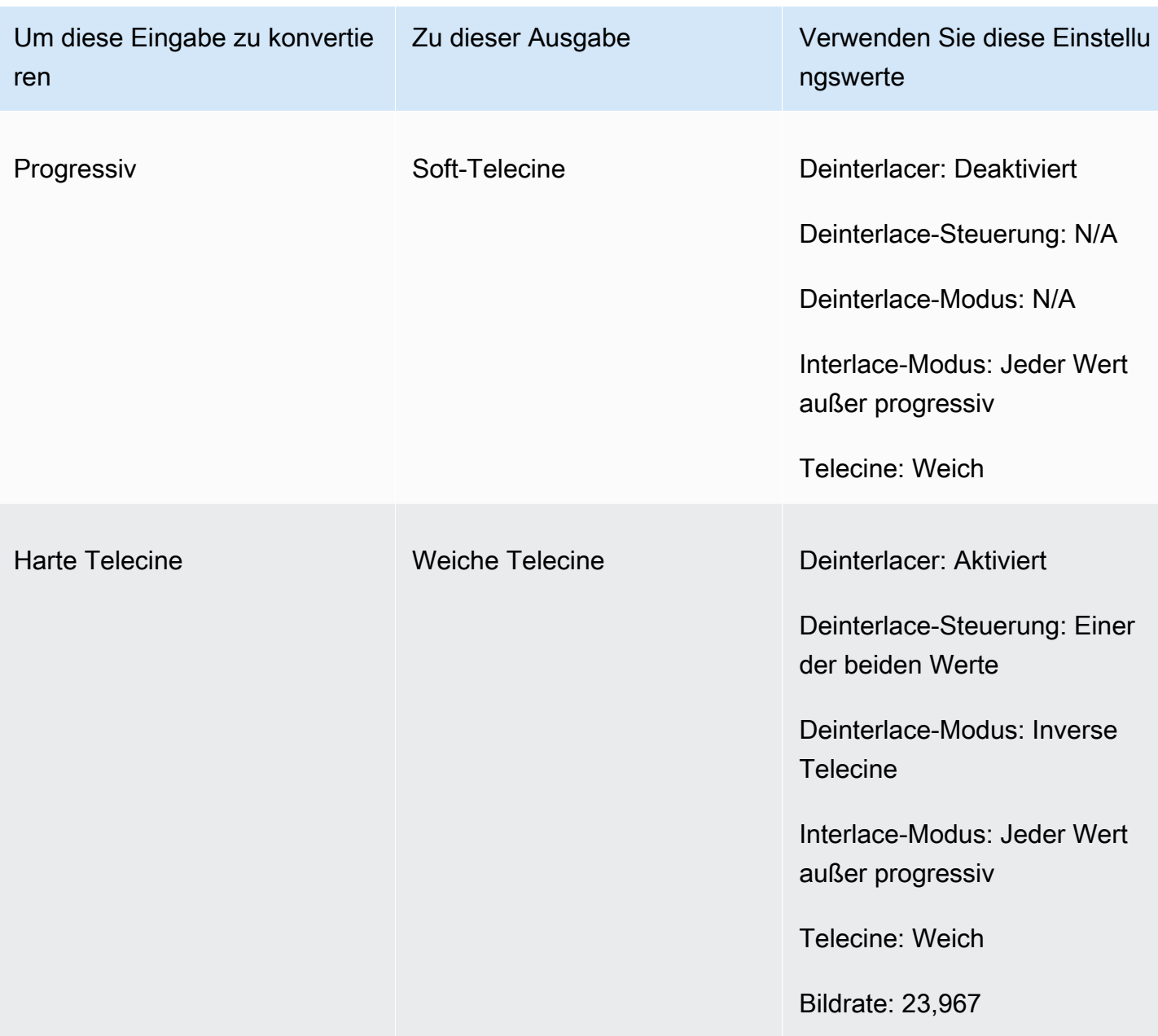

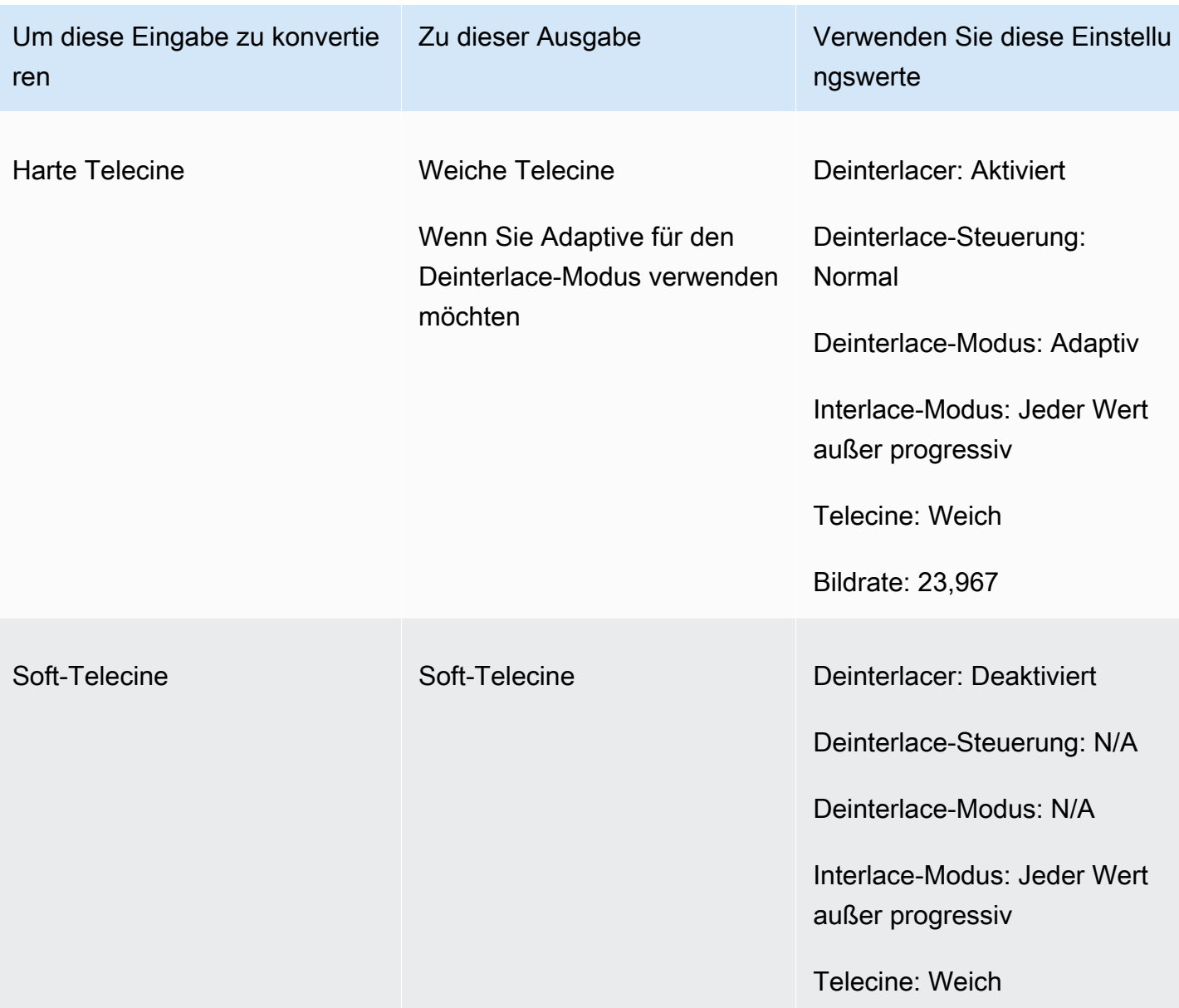
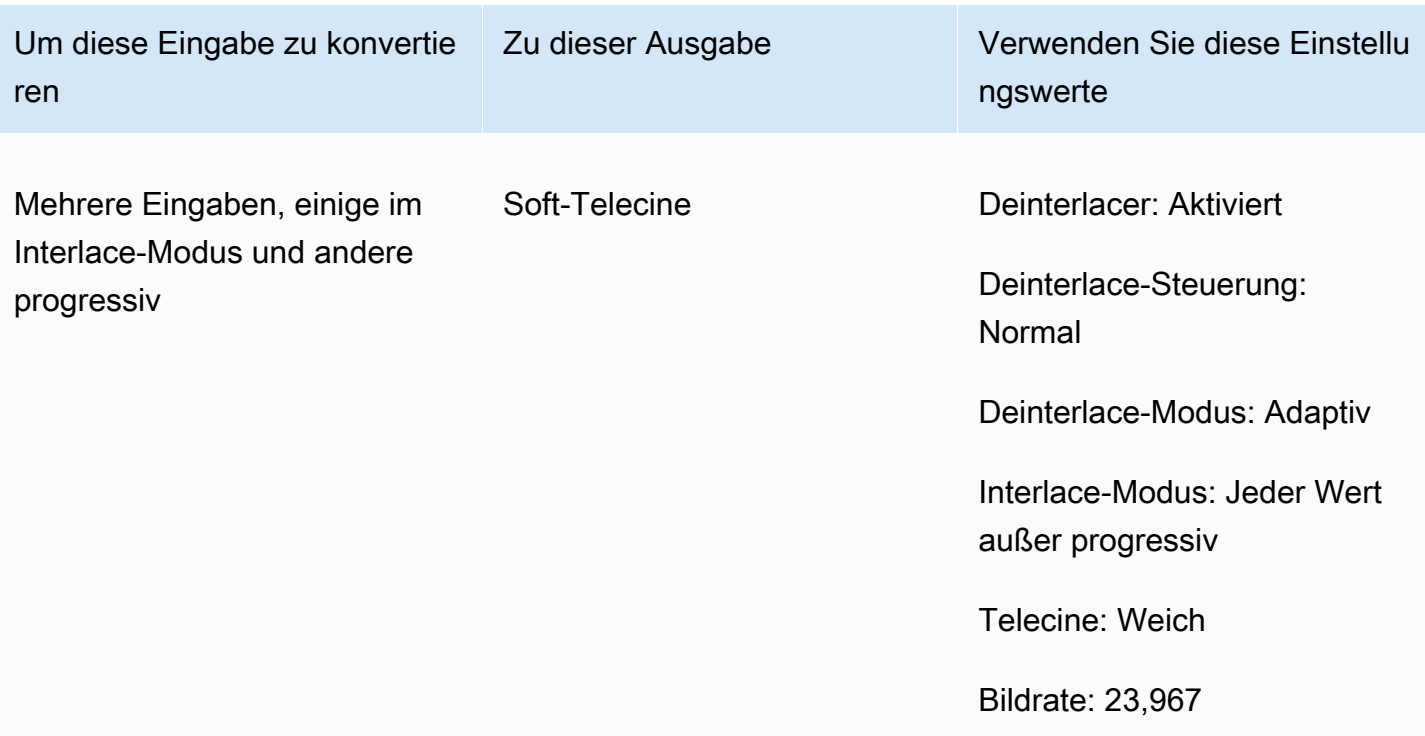

#### <span id="page-360-0"></span>Den Scantyp Ihres Videos konvertieren

Wenn Sie wissen, wie Sie die entsprechenden Einstellungen angeben möchten, richten Sie Ihren Job mit einem der folgenden Verfahren ein. Konzeptionelle Informationen und Anleitungen zur Auswahl der richtigen Werte für diese Einstellungen finden Sie unte[rEinstellungen für die Konvertierung des](#page-350-0)  [Scantyps](#page-350-0).

So richten Sie Ihren Transcodierungsauftrag zur Konvertierung von Scantyp und Telecine (Konsole) ein

- 1. Schlagen Sie im Thema [Einstellungen für die Konvertierung des Scantyps](#page-350-0) nach, welche Werte Sie für Interlacing oder Deinterlacing festlegen möchten.
- 2. Richten Sie Ihre Job-Eingaben und -Ausgaben wie unter beschrieben ein. [Jobs konfigurieren in](#page-157-0)  **[MediaConvert](#page-157-0)**
- 3. Wählen Sie auf der Seite Job erstellen im Bereich Job auf der linken Seite die Ausgabe aus, mit der Sie arbeiten möchten.
- 4. Suchen Sie im Abschnitt Codierungseinstellungen wie folgt nach den Einstellungen, die Sie benötigen:
- Deinterlacer-Präprozessor: Wählen Sie Deinterlacer aus der Liste der Präprozessoren unten im Abschnitt Kodierungseinstellungen aus.
- Deinterlace-Steuerung: Finden Sie diese Einstellung im Deinterlacer-Bereich, nachdem Sie den Deinterlacer aktiviert haben.
- Deinterlace-Algorithmus: Finde diese Einstellung im Deinterlacer-Bereich, nachdem du den Deinterlacer aktiviert hast.
- Deinterlace-Modus: Finden Sie diese Einstellung im Deinterlacer-Bereich, nachdem Sie den Deinterlacer aktiviert haben.
- Interlace-Modus: Diese Einstellung findest du direkt unter Kodierungseinstellungen. Möglicherweise möchten Sie die Suchfunktion Ihres Webbrowsers verwenden, um diese Einstellung zu finden.
- Telecine: Diese Einstellung ist in der MediaConvert Konsole nur sichtbar, wenn Sie die Bildrate auf 29,970 einstellen. Die Bildrate findest du direkt unter den Kodierungseinstellungen. Möglicherweise möchten Sie die Suchfunktion Ihres Webbrowsers verwenden, um diese Einstellung zu finden.

Der Standardwert für Telecine ist None. Daher müssen Sie diese Einstellung nur dann in der MediaConvert Konsole sichtbar machen, wenn Sie eine Telecine-Ausgabe erstellen.

So richten Sie Ihren Transcodierungsauftrag zur Konvertierung von Scantyp und Telecine (API, CLI oder SDK) ein

Wenn Sie die API, CLI oder ein SDK verwenden, geben Sie die entsprechenden Einstellungen in Ihrer JSON-Jobspezifikation an und reichen Sie sie dann programmgesteuert zusammen mit Ihrem Job ein. Weitere Informationen zur programmgesteuerten Einreichung Ihres Jobs finden Sie in einem der einführenden Themen der AWS Elemental API-Referenz MediaConvert :

- [Erste Schritte mit AWS Elemental MediaConvert mithilfe der AWS-SDKs oder der AWS-CLI](https://docs.aws.amazon.com/mediaconvert/latest/apireference/custom-endpoints.html)
- [Erste Schritte mit AWS Elemental MediaConvert mithilfe der API](https://docs.aws.amazon.com/mediaconvert/latest/apireference/getting-started.html)
- 1. Schlagen Sie im Thema [Einstellungen für die Konvertierung des Scantyps](#page-350-0) nach, welche Werte Sie für Interlacing oder Deinterlacing festlegen möchten.
- 2. Verwenden Sie die MediaConvert Konsole, um Ihre JSON-Jobspezifikation zu generieren. Wir empfehlen diesen Ansatz, da die Konsole als interaktiver Validator für das MediaConvert

Auftragsschema fungiert. Gehen Sie wie folgt vor, um Ihre JSON-Jobspezifikation mithilfe der Konsole zu generieren:

- a. Befolgen Sie das zuvor beschriebene Verfahren für die Konsole.
- b. Wählen Sie im Bereich Job (Aufgabe) auf der linken Seite in Job settings (Aufgabeneinstellungen) die Option Show job JSON (JSON für Aufgabe anzeigen) aus.

Weitere Informationen, einschließlich der Position der einzelnen Einstellungen in der Struktur der Auftragseinstellungen, finden Sie in der AWS Elemental MediaConvert API-Referenz. Die Links in dieser Liste führen zu Informationen über die Einstellung in diesem Dokument:

- Deinterlacer-Präprozessor: [Deinterlacer](https://docs.aws.amazon.com/mediaconvert/latest/apireference/jobs.html#jobs-prop-videopreprocessor-deinterlacer)
- Deinterlace-Steuerung: [DeinterlacerControl](https://docs.aws.amazon.com/mediaconvert/latest/apireference/jobs.html#jobs-prop-deinterlacer-control)
- Deinterlace-Algorithmus: [DeinterlaceAlgorithm](https://docs.aws.amazon.com/mediaconvert/latest/apireference/jobs.html#jobs-prop-deinterlacer-algorithm)
- Deinterlace-Modus: [DeinterlacerMode](https://docs.aws.amazon.com/mediaconvert/latest/apireference/jobs.html#jobs-prop-deinterlacer-mode)
- Interlace-Modus () interlaceMode
	- AVC (H.264): [interlaceMode](https://docs.aws.amazon.com/mediaconvert/latest/apireference/jobs.html#jobs-prop-h264settings-interlacemode)
	- HEVC (H.265): [interlaceMode](https://docs.aws.amazon.com/mediaconvert/latest/apireference/jobs.html#jobs-prop-h265settings-interlacemode)
	- MPEG-2: [interlaceMode](https://docs.aws.amazon.com/mediaconvert/latest/apireference/jobs.html#jobs-prop-mpeg2settings-interlacemode)
	- Apfel: ProRes [interlaceMode](https://docs.aws.amazon.com/mediaconvert/latest/apireference/jobs.html#jobs-prop-proressettings-interlacemode)
- Telecine () telecine
	- AVC (H.264): [telecine](https://docs.aws.amazon.com/mediaconvert/latest/apireference/jobs.html#jobs-prop-h264settings-telecine)
	- HEVC (H.265): [telecine](https://docs.aws.amazon.com/mediaconvert/latest/apireference/jobs.html#jobs-prop-h265settings-telecine)
	- MPEG-2: [telecine](https://docs.aws.amazon.com/mediaconvert/latest/apireference/jobs.html#jobs-prop-mpeg2settings-telecine)
	- Apfel: ProRes [telecine](https://docs.aws.amazon.com/mediaconvert/latest/apireference/jobs.html#jobs-prop-proressettings-telecine)
- Typ des Scans ([InputScanType](https://docs.aws.amazon.com/mediaconvert/latest/apireference/jobs.html#jobs-prop-input-inputscantype))

# Arbeiten mit Telecine in AWS Elemental MediaConvert

#### G Tip

Wenn Ihr Videoverarbeitungs-Workflow keine Telecine erfordert, wählen Sie eine standardmäßige progressive Ausgabe.

Wenn Sie die Bildrate von 23,976 Bildern pro Sekunde (fps) auf 29,97 Bilder pro Sekunde konvertieren und der Ausgabescantyp Interlaced ist, können Sie optional die Einstellung Telecine verwenden, um Hard- oder Soft-Telecine zu aktivieren. Hard Telecine erzeugt eine Ausgabe von 29,97i, indem Interlacing-Videoframe-Felder auf mehrere Frames dupliziert werden. Soft Telecine erzeugt eine Ausgabe mit 23,976 Bildern pro Sekunde, die dem Videoabspielgerät signalisiert, die Konvertierung während der Wiedergabe durchzuführen. Im Allgemeinen verwenden Rundfunkveranstalter Telecine, wenn sie Filmmaterial für die Übertragung auf NTSC-Set-Top-Boxen vorbereiten.

Wie Sie einige der zugehörigen MediaConvert Einstellungen festlegen, hängt vom Scantyp und der Bildrate Ihrer Eingabe ab und davon, ob Ihre Eingabe bereits Telecine-Frames enthält. Einzelheiten zu den entsprechenden Einstellungen finden Sie in der folgenden Liste. Eine Übersichtstabelle finden Sie unter[Gültige Einstellungskombinationen.](#page-353-0)

#### Verwandte Einstellungen

Bildrate (framerateControl,framerateNumerator,framerateDenominator)

Wenn Sie die Telecine-Einstellung aktivieren, müssen Sie Ihre Ausgangsbildrate trotzdem mit 29,97 angeben. MediaConvert stellt dies nicht automatisch ein.

Algorithmus zur Konvertierung der Bildrate (framerateConversionAlgorithm)

Wenn Ihre Eingabe-Framerate nicht 23,976 beträgt und Sie Telecine aktivieren, MediaConvert verwendet Telecine den von Ihnen angegebenen Algorithmus zur Konvertierung der Bildrate, um Ihre Bildrate auf 23,976 umzurechnen, bevor Telecine angewendet wird. Wenn Ihre Eingabe-Framerate 23,976 ist, werden alle Werte MediaConvert ignoriert, die Sie für den Algorithmus zur Konvertierung der Bildrate festgelegt haben.

#### Deinterlacer-Präprozessor) (Deinterlacer

Aktivieren Sie den Deinterlacer, wenn Sie Interlacing entfernen möchten, um eine progressive Ausgabe zu erzeugen. Wenn Sie Interlacing aus einem Telecine-Eingang entfernen, stellen Sie sicher, dass Sie auch den Deinterlace-Modus auf Inverse Telecine einstellen.

Weitere Hinweise zu Deinterlacing finden Sie unter. [Progressive und Interlaced-Scantypen](#page-349-0) Interlace-Modus () interlaceMode

Wenn Ihre Eingabe progressiv ist und Sie einen Telecine-Ausgang einrichten, wenden Sie Interlacing im Interlace-Modus an.

Weitere Informationen zu Interlacing finden Sie unter. [Progressive und Interlaced-Scantypen](#page-349-0) Scan-Typ () inputScanType

Verwenden Sie diese Einstellung nur, wenn es sich bei Ihrer Eingabe um einen progressiven segmentierten Frame (PsF) handelt. MediaConvert erkennt automatisch progressive und Interlaced-Eingaben. PsF wird jedoch nicht erkannt. Wenn Ihre Eingabe PsF ist, stellen Sie den Scantyp auf PsF ein, um die Qualität beim Deinterlacing und bei der Bildratenkonvertierung besser zu erhalten.

Informationen zu MediaConvert Konsolen- und API-Verfahren zum Einrichten eines Auftrags zur Konvertierung eines Videos in oder von Telecine finden Sie unter. [Der Scan-Typ wird konvertiert](#page-360-0)

# HDR-Ausgaben mit AWS Elemental erstellen MediaConvert

Sie können HDR-Inhalte AWS Elemental folgende MediaConvert Weise erstellen:

#### Durchgeben von HDR-Inhalten

Sie können HDR-Inhalte übergeben, indem Sie eine HDR-Eingabe verwenden und Ausgaben im gleichen Format mit den gleichen Metadaten erstellen. Hierzu behalten Sie die Farbraum-Standardeinstellungen bei, wählen HEVC als Codec aus und verwenden ein 10-Bit-Profil. MediaConvert liest die HDR-Metadaten einschließlich Farbraum automatisch aus der Videoquelle. Detaillierte Anweisungen finden Sie unter [the section called "Durchgeben von HDR-Inhalten".](#page-368-0)

Korrigieren ungenauer oder fehlender HDR-Metadaten

Um in der Eingabe fehlende HDR 10-Metadaten bereitzustellen oder falsche Metadaten zu korrigieren, fügen Sie diese in den Video-Eingabeeinstellungen hinzu oder überschreiben sie dort. Dies wirkt sich nicht auf die Videoinhalte aus und unterscheidet sich von der Farbraumkonvertierung, die Sie in den Video-Ausgabeeinstellungen ausführen können. Detaillierte Anweisungen finden Sie unter [the section called "Ersetzen ungenauer oder fehlender HDR-Metadaten"](#page-369-0).

Konvertierung von einem HDR-Format in ein anderes HDR-Format

Sie können den Eingabefarbraum in einen anderen Ausgabefarbraum umwandeln. Hierzu wählen Sie in den Einstellungen für die Color corrector (Farbkorrektur) in der Ausgabe den Ausgabefarbraum aus. Detaillierte Anweisungen finden Sie unter [the section called "Konvertierung des Farbraums"](#page-371-0).

Änderung der SDR-Eingabe in das HDR-Format

Wenn Ihre Eingabe SDR ist, können Sie den Farbraum in ein HDR-Format umwandeln. Hierdurch wird eine als HDR formatierte Ausgabe erstellt. Die Metadaten werden automatisch entsprechend konvertiert. Hierzu wählen Sie in den Einstellungen für die Color corrector (Farbkorrektur) in der Ausgabe den Ausgabefarbraum aus. Detaillierte Anweisungen finden Sie unter [the section called](#page-371-0)  ["Konvertierung des Farbraums".](#page-371-0)

#### **a** Note

Dieser Prozess verbessert nicht den dynamischen Bereich der Videoinhalte. Diese Ausgaben können auf HDR-Playern wiedergegeben werden und werden in der Regel heller als die ursprünglichen SDR-Inhalte angezeigt. Die Ergebnisse sind jedoch nicht mit den Ergebnissen aus dem dem Remastering von Inhalten von SDR zu HDR über einen Color Grader vergleichbar.

#### Änderung der HDR-Eingabe in das SDR-Format

Wenn Ihre Eingabe HDR ist, können Sie das Format in jeden unterstützten SDR-Farbraum konvertieren.

#### **a** Note

Wenn professionelle Farbbenoter ein Asset von HDR in SDR konvertieren, treffen sie künstlerische Entscheidungen darüber, wo Farben aus dem größeren Raum zugeordnet werden sollen, die im kleineren Raum nicht vorhanden ist. Es gibt keine Standardformel zur automatischen Zuordnung dieser Werte. Die Tone-Mapping-Technologie, die für die automatische Konvertierung von HDR zu SDR MediaConvert verwendet wird, entspricht in etwa dem Ergebnis einer manuellen Umstufung von HDR zu SDR. Diese automatische Konvertierung funktioniert gut mit den meisten Inhalten. Wir empfehlen jedoch, dass Sie Ihre Ausgaben überprüfen, um die Ergebnisse der Tonzuordnung zu bestätigen.

#### Themen

- [HDR-Unterstützung in AWS Elemental MediaConvert](#page-366-0)
- [Durchgeben von HDR-Inhalten](#page-368-0)
- [Ersetzen ungenauer oder fehlender HDR-Metadaten](#page-369-0)
- [Konvertierung des Farbraums](#page-371-0)

### <span id="page-366-0"></span>HDR-Unterstützung in AWS Elemental MediaConvert

AWS Elemental MediaConvert unterstützt HDR mit HEVC-Video-Assets in den folgenden Ausgaben: MPEG2-TS, DASH und CMAF.

Sie können CMAF-Ausgaben so einrichten, dass sie mit Apple-HLS-Playern kompatibel sind. Weitere Informationen finden Sie unter [the section called "Erstellen von HDR-HLS-Ausgängen, die der Apple-](#page-367-0)[Spezifikation entsprechen"](#page-367-0).

### Unterstützte Formate und Farbräume

MediaConvert nimmt Videos in den folgenden HDR-Formaten auf und gibt sie aus:

- HDR10 (Rec. 2020 Farbraum)
- HLG (Rec. 2020 Farbraum)

MediaConvert nimmt Video in den folgenden Standardformaten auf und gibt es aus:

- SDR (Rec. 601 Farbraum)
- SDR (Rec. 709 Farbraum)

#### <span id="page-366-1"></span>Unterstützte Farbraumkonvertierungen

Der Eingabefarbraum wird durch das Eingabevideo oder die Werte festgelegt, die Sie für Color (Farbe) und Color space usage (Farbraumnutzung) in den Eingabeeinstellungen angeben. Weitere Informationen zu den Eingabefarbraum-Einstellungen finden Sie unter [Ersetzen ungenauer oder](#page-369-0) [fehlender HDR-Metadaten](#page-369-0).

Weitere Informationen zum Konvertieren des Farbraums finden Sie unter [Konvertierung des](#page-371-0) [Farbraums.](#page-371-0)

MediaConvert unterstützt die folgenden Farbraumkonvertierungen:

- Aus jedem unterstützten HDR-Format in jedes andere unterstützte HDR-Format
- Aus jedem unterstützten SDR-Farbraum in jeden anderen unterstützten SDR-Farbraum
- Aus jedem unterstützten SDR-Farbraum in jedes unterstützte HDR-Format

#### **a** Note

Die Konvertierung von SDR in HDR verbessert nicht den dynamischen Bereich der Videoinhalte an sich. Daher wird die Ausgabe zwar als HDR formatiert, sieht jedoch wie eine SDR-Ausgabe aus.

• Aus jedem unterstützten HDR-Format in jedes unterstützte SDR-Format

#### **a** Note

Wenn professionelle Farbbenoter ein Asset von HDR in SDR konvertieren, treffen sie künstlerische Entscheidungen darüber, wo Farben aus dem größeren Raum zugeordnet werden sollen, die im kleineren Raum nicht vorhanden ist. Es gibt keine Standardformel zur automatischen Zuordnung dieser Werte. Die Tonzuordnungstechnologie, die MediaConvert zur automatischen Konvertierung von HDR in SDR verwendet, nähert sich dem Ergebnis der manuellen Regradierung von HDR in SDR. Diese automatische Konvertierung funktioniert gut mit den meisten Inhalten. Wir empfehlen jedoch, dass Sie Ihre Ausgaben überprüfen, um die Ergebnisse der Tonzuordnung zu bestätigen.

#### <span id="page-367-0"></span>Erstellen von HDR-HLS-Ausgängen, die der Apple-Spezifikation entsprechen

Informationen dazu, welche Apple-Geräte HDR-Inhalte wiedergeben, finden Sie in der Apple-Supportdokumentation unter [Find and watch movies with 4K, HDR, Dolby Vision, or Dolby Atmos.](https://support.apple.com/en-us/HT207949)

Um mit der Apple-Spezifikation kompatible HDR-Ausgaben zu erstellen, müssen Sie in den Kodierungseinstellungen bestimmte Optionen auswählen. Legen Sie im Abschnitt Encoding settings (Kodierungseinstellungen) Ihrer Ausgabe die folgenden Videoeinstellungen wie folgt fest:

- Videocodec Wählen Sie HEVC (H.265).
- MP4-Verpackungstyp HVC1.
- Profil Wählen Sie Main10/High.
- Level Wähle 5.

### **G** Tip

Der einfachste Weg, bestimmte Kodierungseinstellungen in der Konsole zu finden, besteht darin, die Funktion "Auf Seite suchen" Ihres Webbrowsers zu verwenden. In vielen Browsern unterscheidet diese Suche zwischen Groß- und Kleinschreibung.

### Einschränkungen bei der Erstellung von HDR10+-Ausgängen

Informationen darüber, welche Geräte HDR 10+-Inhalte wiedergeben und Inhalte testen, finden Sie unter [https://hdr10plus.org.](https://hdr10plus.org/)

Sie müssen die folgenden Regeln verwenden, um HDR 10+-Ausgaben in AWS Elemental zu erstellen MediaConvert:

- Ihre Eingangsquellvideopixel müssen HDR10 sein, d. h., der Farbraum muss auf Follow eingestellt sein, oder der Farbkorrektur-Präprozessor muss die Farbraumkonvertierung auf Force HDR 10 eingestellt haben.
- Stellen Sie den Videocodec auf HEVC (H.265) ein.
- Profil auf Main10/Main oder Main10/High setzen
- Stellen Sie die Qualitätsabstimmungsstufe auf Multi-Pass HQ ein.
- Sie können den Dolby Vision-Präprozessor nicht verwenden.

## <span id="page-368-0"></span>Durchgeben von HDR-Inhalten

Standardmäßig MediaConvert legt AWS Elemental Ihren Farbraum auf Follow fest, was bedeutet, dass Ihr Ausgabefarbraum mit Ihrem Eingabefarbraum übereinstimmt, auch wenn sich der Farbraum im Verlauf des Videos ändert. Standardmäßig legt MediaConvert die Ausgabeeinstellung Color metadata (Farbmetadaten) auf Insert (Einfügen) fest, sodass alle Farbmetadaten in der Ausgabe enthalten sind. Wenn das HDR-Format der Ausgabe mit dem Eingabevideo identisch sein soll, behalten Sie diese Einstellung bei und wählen als Codec HEVC und ein 10-Bit-Profil aus.

#### So übergeben Sie HDR-Inhalte

1. Richten Sie Ihren Transcodierungsauftrag wie üblich ein. Weitere Informationen finden Sie unter [the section called "Jobs konfigurieren".](#page-157-0)

- 2. Überprüfen Sie, ob der Wert für Color space (Farbraum) der Eingabe auf den Standardwert Follow (Folgen) festgelegt ist.
	- a. Wählen Sie auf der Seite Job erstellen im Bereich Job auf der linken Seite Eingabe 1 aus.
	- b. Wählen Sie im Abschnitt Video selector (Videoselektor) auf der rechten Seite in Color space (Farbraum) Follow (Folgen) aus.
- 3. Wählen Sie für jede HDR-Ausgabe einen geeigneten Codec und ein geeignetes Profil aus. Überprüfen Sie, ob der Wert für Color metadat (Farbmetadaten) auf den Standardwert Insert (Einfügen) festgelegt ist.
	- a. Wählen Sie auf der Seite Job erstellen im Bereich Job auf der linken Seite die Ausgabe aus, z. B. Ausgabe 1.
	- b. Legen Sie im Abschnitt Encoding settings (Kodierungseinstellungen) auf der rechten Seite die folgenden Videoeinstellungen wie folgt fest:

#### **G** Tip

Der einfachste Weg, bestimmte Kodierungseinstellungen in der Konsole zu finden, besteht darin, die Funktion "Auf Seite suchen" Ihres Webbrowsers zu verwenden. In vielen Browsern unterscheidet diese Suche zwischen Groß- und Kleinschreibung.

- Videocodec Wählen Sie HEVC (H.265).
- Profil Wählen Sie eines der 10-Bit-Profile: Main10/Main, Main10/High, Main 4:2:2 10- Bit/Main oder Main 4:2:2 10-Bit/High.
- $\cdot$  Farbmetadaten Wählen Sie "Einfügen".

### <span id="page-369-0"></span>Ersetzen ungenauer oder fehlender HDR-Metadaten

Wenn für Ihr Eingabevideo HDR-Metadaten fehlen oder falsch sind, können Sie diese in den Eingabevideo-Einstellungen hinzufügen oder überschreiben. Im Fall von HLG und HDR 10 können Sie den korrekten Farbraum angeben. Im Fall von HDR 10 können Sie auch korrekte Master-Anzeigeinformationen angeben.

#### **a** Note

Für die Bereitstellung von Metadaten, die in den Eingabedateien falsch sind oder fehlen, verwenden Sie die Eingabeeinstellungen. Für die Farbraumkonvertierung verwenden Sie die Ausgabeeinstellungen.

So ersetzen Sie falsche oder fehlende HDR-Metadaten

- 1. Richten Sie Ihren Transcodierungsauftrag wie üblich ein. Weitere Informationen finden Sie unter [the section called "Jobs konfigurieren".](#page-157-0)
- 2. Wählen Sie auf der Seite Job erstellen im Bereich Job auf der linken Seite Ihre Eingabe aus.
- 3. Wählen Sie im Abschnitt Video selector (Videoselektor) auf der rechten Seite in Color space (Farbraum) den korrekten Farbraum für Ihr Eingabevideo aus.
- 4. Wählen Sie für die Farbraumnutzung aus, wie AWS Elemental die Vorrangstellung zwischen den Eingabemetadaten und dem Wert, den Sie für den Farbraum angeben, MediaConvert behandelt:
	- Wählen Sie Force, wenn Sie den Farbraum verwenden MediaConvert möchten, den Sie für den Farbraum angeben, unabhängig davon, ob er in den Metadaten des Eingabevideos angegeben ist.
	- Wählen Sie Fallback, wenn Sie den Farbraum, den Sie für den Farbraum angeben, nur verwenden möchten MediaConvert , wenn der Farbraum in den Metadaten des Eingabevideos nicht vorhanden ist.

Diese Option ist nützlich, wenn Sie Aufgabeneinstellungen für verschiedene Eingabedateien wiederverwenden, z. B. bei Verwendung von Ausgabevoreinstellungen oder bei der Duplizierung von Aufgaben.

5. Wenn Ihre Eingabe HDR 10 ist, geben Sie Werte für die Informationseinstellungen für das HDR-Master-Display an. MediaConvertzeigt diese Einstellungen an, wenn Sie den Farbraum auf HDR 10 einstellen.

Diese Einstellungen stellen statische HDR 10-Metadaten dar, wie sie im standardmäßigen SMPTE ST 2086 Mastering Display Color Volume spezifiziert sind. MediaConvert nimmt die Werte, die Sie hier angeben, in die Metadaten Ihrer HDR 10-Ausgaben auf.

#### **a** Note

Holen Sie sich Ihre Werte für die HDR-Master-Display-Informationen von einem Color Grader. Die Werte für diese Einstellungen sind von den Videoinhalten abhängig und für jede Eingabe anders.

### <span id="page-371-0"></span>Konvertierung des Farbraums

Wenn das Ausgabevideo einen anderen Farbraum als das Eingangsvideo verwenden soll, verwenden Sie die Farbraumkonvertierung. Sie richten die Farbraumkonvertierung in den Color corrector (Farbkorrektur)-Einstellungen der Ausgabe ein.

MediaConvert unterstützt die folgenden Eingabefarbräume:Rec. 601Rec. 709,HDR10,HLG 2020,P3DCI, undP3D65.

So konvertieren Sie den Farbraum

- 1. Vergewissern Sie sich, dass die Konvertierung, die Sie durchführen möchten, MediaConvert unterstützt wird. Siehe [the section called "Unterstützte Farbraumkonvertierungen".](#page-366-1)
- 2. Richten Sie Ihren Transcodierungsauftrag wie üblich ein. Weitere Informationen finden Sie unter [the section called "Jobs konfigurieren".](#page-157-0)
- 3. Wählen Sie auf der Seite Job erstellen im Bereich Job auf der linken Seite Ihre HDR-Ausgabe aus.
- 4. Wählen Sie unten im Abschnitt Encoding settings (Kodierungseinstellungen) auf der rechten Seite Preprocessors (Präprozessoren aus.
- 5. Wählen Sie Color corrector (Farbkorrektur aus, um die Farbkorrektureinstellungen anzuzeigen.
- 6. Wählen Sie in Color space conversion (Farbraumkonvertierung) den Farbraum aus, den Ihre Ausgabe verwenden soll.
- 7. Wenn Sie zu HDR 10 konvertieren, geben Sie Werte für die Einstellungen für die HDR-Master-Anzeigeinformationen an.

Diese Werte wirken sich nicht auf die im Video-Stream kodierten Pixelwerte aus. Sie sollen den Downstream-Video-Player dabei unterstützen, die Inhalte auf eine Weise anzuzeigen, die den Absichten des Erstellers der Inhalte entspricht.

# <span id="page-372-1"></span>Verwenden des Bild-Inserters in AWS Elemental MediaConvert

Mit der Funktion zum Einfügen von Bildern können Sie ein Standbild oder ein Bewegtbild zu einem bestimmten Zeitpunkt einfügen. Sie können es auch für eine bestimmte Dauer als Überlagerung auf dem zugrunde liegenden Video anzeigen. Diese Funktion umfasst die Möglichkeit des Ein- und Ausblendens sowie eine anpassbare Opazität.

Sie können eine Ausgabe mit mehreren Overlay-Bildern einrichten. Jedes Overlay ist unabhängig von den anderen. Sie können beispielsweise für die Dauer des Videos ein Bewegtbild-Logo im Videoframe platzieren und nur für Teile der Datei, bei denen es sich um HDR handelt, einen HDR-Indikator für Standbilder hinzufügen. Jedes Overlay hat seine eigenen Einstellungen für Deckkraft, Ein- und Ausblendzeiten, Position auf dem Frame und Dauer des Videos. Sie können Überlagerungen so einrichten, dass sie gleichzeitig auf dem zugrundeliegenden Video erscheinen oder sich gegenseitig überlappen.

#### Themen

- [Wählen Sie zwischen Eingabe-Overlay und Ausgabe-Overlay](#page-372-0)
- [Platzieren Sie Ihr Standbild-Overlay](#page-374-0)
- [Anforderungen für die Overlay-Datei](#page-375-0)
- [Einrichten von Standbildüberlagerungen in Ausgaben](#page-376-0)
- [Einrichten von Standbildüberlagerungen in Eingaben](#page-377-0)
- [Größe Ihres Overlays zur Skalierung anpassen](#page-378-0)
- [Informationen zur Angabe der Überlagerungsschicht](#page-378-1)

### <span id="page-372-0"></span>Wählen Sie zwischen Eingabe-Overlay und Ausgabe-Overlay

Sie können Ihren Eingaben, Ihren Ausgaben oder beidem statische Bild-Overlays hinzufügen. Wo Sie Ihre Bildüberlagerungen angeben, wirkt sich darauf aus, wo in Ihren transkodierten Objekten die Überlagerungen angezeigt werden.

Das folgende Diagramm zeigt, wie Eingabe- und Ausgabe-Overlays in den Videodateien erscheinen, die mithilfe eines Auftrags erstellt werden. Eingabe-Overlays erscheinen in allen Ausgaben, jedoch nur in den Teilen der Ausgaben, die aus der Eingabe mit dem Overlay stammen. Ausgabe-Overlays erscheinen in einer gesamten Ausgabe, jedoch nur in den Ausgaben mit dem Overlay.

#### **G** Note

In diesem Diagramm sind alle Overlays für die gesamte Dauer der Eingabe oder der Ausgabe angegeben. Sie können stattdessen eine kürzere Overlay-Dauer innerhalb dieses Zeitraums angeben.

#### Eingabe-Overlays

Wählen Sie das Eingabe-Overlay für die folgenden Situationen:

- Sie möchten, dass die gleichen Overlays in jeder Ausgabe enthalten sind.
- Sie möchten ein Overlay nur in die Teile Ihrer Ausgaben einfügen, die den einzelnen Eingaben entsprechen.

Diese Beispiele sind Situationen, in denen Sie ein Eingabe-Overlay verwenden:

- Einige Ihrer Eingaben verfügen bereits über Ihr Logo als Overlay, andere hingegen nicht. Sie möchten das Logo nur den Eingaben hinzufügen, in denen es noch nicht enthalten ist.
- Einige Ihrer Eingaben sind Programmierungen, denen Sie Ihr Logo hinzufügen möchten. Andere Eingaben sind Werbeanzeigen oder leere Pausenfüller, die kein Overlay enthalten sollen.
- Ihr Job hat nur eine Eingabe. Ihr Overlay sollte für die gesamte Dauer des Videos und auf jeder Ausgabe des Jobs erscheinen.

### Ausgabe-Overlays

Wählen Sie das Ausgabe-Overlay für die folgenden Situationen:

- Sie möchten Overlays in einigen Ausgaben, in anderen hingegen nicht.
- Sie möchten verschiedene Overlays in unterschiedlichen Ausgaben.
- Sie haben mehrere Eingaben, möchten aber das gleiche Overlay für alle.

Diese Beispiele sind Situationen, in denen Sie ein Ausgabe-Overlay verwenden:

- Sie richten eine Ihrer Ausgaben in High Definition ein. Eine HD-Anzeige soll nur in dieser Ausgabe in der Ecke des Frames erscheinen.
- Sie kombinieren mehrere Filme als separate Eingaben, um ein Filmmarathon mit einer einzelnen Komponente zu erstellen. Sie möchten alle mit einem Bild versehen, das darauf hinweist, dass sie Teil des größeren Marathons sind.

### <span id="page-374-0"></span>Platzieren Sie Ihr Standbild-Overlay

Richten Sie die Startzeit und die Dauer ein, unabhängig davon, ob sich Ihre Standbild-Overlay als Eingabe oder Ausgabe befindet. Die folgende Abbildung zeigt, wie Sie die Einstellungen so festlegen, dass ein Overlay zwei Minuten nach Beginn des Videos beginnt und zwei Minuten lang auf dem Video verbleibt. In den Standardeinstellungen beginnt das Overlay beim ersten Frame der Eingabe oder Ausgabe. Das Overlay verbleibt für die Dauer der Eingabe oder Ausgabe auf dem Video.

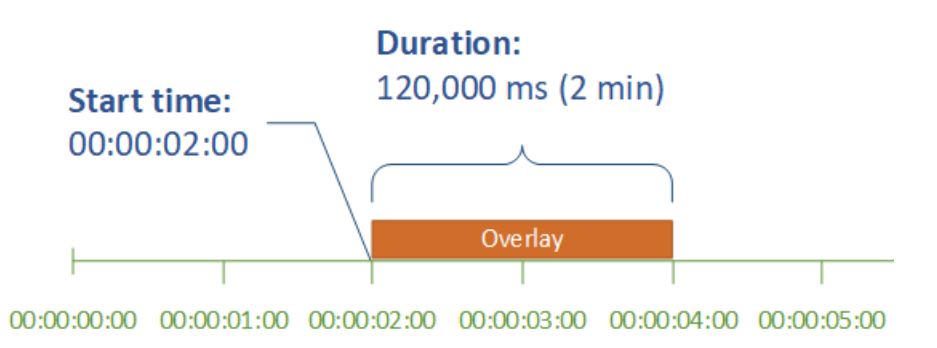

#### **Startzeit**

Geben Sie den Timecode für den Frame an, in dem das Overlay erscheinen soll. Wenn Sie Ihr Overlay so einrichten, dass es eingeblendet wird, beginnt das Einblenden zur Startzeit.

Wenn Sie Ihre Startzeit angeben, wählen Sie je nach verwendetem Overlay eine der folgenden Zeitlinien aus:

- Bei Eingabe-Overlays ist die Start time (Startzeit) relativ zur Eingabe-Zeitachse. Diese Zeitachse wird von der Eingabeeinstellung Timecode source (Timecode-Quelle) beeinflusst.
- Bei Ausgabe-Overlays ist die Start time (Startzeit) relativ zur Ausgabezeitachse. Diese Zeitachse wird von der auftragsweiten Einstellung Timecode configuration (Timecode-Konfiguration), Source (Quelle) beeinflusst.

Weitere Hinweise zu den Eingabe- und Ausgabezeitachsen sowie zu den Timecode-Einstellungen, die sich auf sie auswirken, finden Sie unter [the section called "Wie MediaConvert verwendet](#page-191-0)  [Zeitpläne zum Zusammenstellen von Aufträgen"](#page-191-0).

#### **1** Tip

Für das einfachste Setup geben Sie Start time (Startzeit) ab 00:00:00:00 als ersten Frame an und die beiden folgenden Einstellungen auf Start at 0 (Start bei 0)fest:

- Timecode configuration (Timecode-Konfiguration), Source (Quelle), unter den auftragsweiten Einstellungen.
- Timecode source (Timecode-Quelle), in den Video selector (Videoauswahl)-Einstellungen für jede Eingabe.

#### Dauer

Geben Sie die Dauer der Überlagerung in Millisekunden an. Diese Dauer umfasst die Dauer des Einblendens, aber nicht die des Ausblendens, wie die folgende Abbildung zeigt.

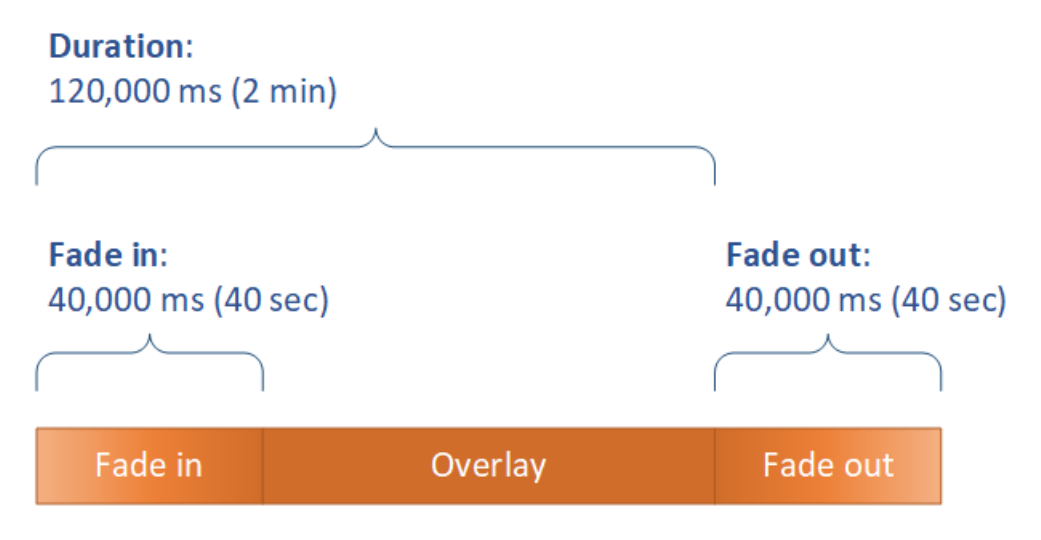

### <span id="page-375-0"></span>Anforderungen für die Overlay-Datei

Richten Sie die einzufügenden Bilddateien wie folgt ein:

- File type (Dateityp): Verwenden Sie PNG- oder TGA-Dateien.
- Seitenverhältnis: Verwenden Sie ein beliebiges Seitenverhältnis. Es muss nicht mit dem Seitenverhältnis des Videos übereinstimmen.

• Size in pixels (Größe in Pixel): Verwenden Sie eine beliebige Größe. Wenn das überlagerte Bild größer als der ausgegebene Videoframe ist, schneidet der Service das Bild am Rand des Frames ab.

#### **a** Note

Bei Aufträgen, bei denen die Videoauflösung skaliert wird, hängt es davon ab, wo Sie die Bildüberlagerung angeben, ob Ihr Overlay mit Ihrem Video skaliert wird. Weitere Informationen finden Sie unter [Größe des Overlays für die Skalierung.](#page-378-0)

### <span id="page-376-0"></span>Einrichten von Standbildüberlagerungen in Ausgaben

Da Sie ein Ausgabe-Overlay einrichten, richten Sie das Einfügen von Bildern in jeder Ausgabe ein, an der der Dienst Bilder in Ihrem Video überlagern soll. Informationen zum Einrichten einer Überlagerung, die auf allen Ausgaben oder auf Teilen angezeigt wird, die nur einer Eingabe entsprechen, finden Sie unter. [Wahl zwischen Eingabe-Overlay und Ausgabe-Overlay](#page-372-0)

Wenn Sie keine Startzeit und Dauer für das Overlay angeben, fügt der Service das Overlay in die gesamte Ausgabe ein.

So richten Sie eine Standbildüberlagerung in einer Ausgabe ein

- 1. Öffnen Sie die AWS Elemental MediaConvert Konsole unter [https://console.aws.amazon.com/](https://console.aws.amazon.com/mediaconvert) [mediaconvert](https://console.aws.amazon.com/mediaconvert).
- 2. Richten Sie Ihre Ausgabegruppen und Ausgaben für Video und Audio ein (wie unter [Jobs](#page-157-0) [konfigurieren in MediaConvert](#page-157-0) und [Ausgaben erstellen](#page-214-0) beschrieben).
- 3. Gehen Sie für jede Ausgabe, für die Sie ein Bild-Overlay verwenden möchten, wie folgt vor:
	- a. Wählen Sie auf der Seite Job erstellen im Bereich Job auf der linken Seite unter Ausgabegruppen die entsprechende Ausgabe aus.
	- b. Suchen Sie unter den Encoding-Einstellungen (Codierung) auf der Registerkarte Video den Abschnitt Preprocessors (Präprozessoren).
	- c. Wählen Sie Image inserter (Bildeinblendung) aus. Daraufhin wird die Schaltfläche Add image (Bild hinzufügen) angezeigt.
	- d. Wählen Sie für jedes Bild-Overlay, das Sie in die Ausgabe aufnehmen möchten, die Option Bild hinzufügen aus und geben Sie dann die Overlay-Einstellungen an.

Geben Sie für Bildspeicherort eine Eingabedatei an, die in Amazon S3 oder auf einem HTTP (S) -Server gespeichert ist. Für Amazon S3 S3-Eingaben können Sie die URI direkt angeben oder Durchsuchen wählen, um aus Ihren Amazon S3 S3-Buckets auszuwählen. Geben Sie für HTTP (S) -Eingaben die URL zu Ihrer Eingabedatei an. Weitere Informationen finden Sie unter [Anforderungen für die HTTP-Eingabe](#page-32-0).

Einzelheiten zu den komplexeren Einstellungen für die Überlagerung von Ausgabebildern finden Sie in den folgenden Themen:

[Größe des Overlays für die Skalierung](#page-378-0)

#### [Informationen zur Angabe von Layern](#page-378-1)

### <span id="page-377-0"></span>Einrichten von Standbildüberlagerungen in Eingaben

Da Sie ein Eingabe-Overlay einrichten, richten Sie das Einfügen von Bildern in jeder Eingabe ein, an der der Service Bilder in Ihrem Video überlagern soll. Die Overlays, die Sie angeben, erscheinen in jeder Ausgabe. Weitere Informationen zum Einrichten eines Overlays, das nur in bestimmten Ausgaben erscheint, finden Sie unter [Wahl zwischen Eingabe-Overlay und Ausgabe-Overlay.](#page-372-0)

Wenn Sie keine Startzeit und Dauer des Overlays angeben, platziert der Service das Overlay auf dem gesamten Teil der Ausgabe, der der Eingabe entspricht.

Um ein Standbild-Overlay in einer Ausgabe einzurichten

- 1. Öffnen Sie die AWS Elemental MediaConvert Konsole unter [https://console.aws.amazon.com/](https://console.aws.amazon.com/mediaconvert) [mediaconvert](https://console.aws.amazon.com/mediaconvert).
- 2. Geben Sie Ihre Eingabedateien an, wie in beschrieben [Jobs konfigurieren in MediaConvert](#page-157-0).
- 3. Gehen Sie für jede Eingabe, für die Sie ein Bild-Overlay verwenden möchten, wie folgt vor:
	- a. Wählen Sie auf der Seite Job erstellen im Bereich Job auf der linken Seite unter Eingaben die entsprechende Eingabe aus.
	- b. Wählen Sie im Bereich Bild einfügen rechts neben dem Auftragsbereich die Option Bild hinzufügen aus, und geben Sie dann die Overlay-Einstellungen an.

Geben Sie für Bildspeicherort eine Eingabedatei an, die in Amazon S3 oder auf einem HTTP (S) -Server gespeichert ist. Für Amazon S3 S3-Eingaben können Sie die URI direkt angeben oder Durchsuchen wählen, um aus Ihren Amazon S3 S3-Buckets auszuwählen. Geben Sie für HTTP (S) -Eingaben die URL zu Ihrer Eingabedatei an. Weitere Informationen finden Sie unter [Anforderungen für die HTTP-Eingabe](#page-32-0).

Einzelheiten zu den komplexeren Einstellungen für die Überlagerung von Eingabebildern finden Sie in den folgenden Themen:

[Größe des Overlays für die Skalierung](#page-378-0)

[Informationen zur Angabe von Layern](#page-378-1)

### <span id="page-378-0"></span>Größe Ihres Overlays zur Skalierung anpassen

Bei Jobs, bei denen die Videoauflösung skaliert wird, hängt es davon ab, wo Sie die Bildüberlagerung angeben, ob Ihr Overlay mit Ihrem Video skaliert wird. Animationsüberlagerungen und Eingabe-Overlays werden mit dem Video skaliert, Ausgabe-Overlays nicht.

Nehmen Sie beispielsweise an, dass das Eingangsvideos Ihres Auftrags im Format 1080 x 1920 vorliegt und Sie drei Ausgaben mit 720 x 1280, 480 x 640 und 360 x 480 angeben. Ihr quadratisches Logo würde 10% der Breite Ihrer Rahmen ausmachen, und Ihre Overlay-Bilder hätten die folgenden Auflösungen:

- Geben Sie für eine Bewegungsbild-Overlay oder eine Eingabebild-Overlay ein Bild mit den Maßen 108 x 108 an. Der Service legt die Größe jedes Overlays in jeder Ausgabe entsprechend fest.
- Geben Sie für eine Ausgabebildüberlagerung auf Ihrer 720 x 1280-Ausgabe ein Bild mit den Maßen 72 x 72 ein.
- Geben Sie für eine Ausgabebildüberlagerung auf Ihrer 480 x 640-Ausgabe ein Bild mit den Maßen 48 x 48 an.
- Geben Sie für eine Ausgabebildüberlagerung auf Ihrer 360 x 480-Ausgabe ein Bild im Format 36 x 36 an.

### <span id="page-378-1"></span>Informationen zur Angabe der Überlagerungsschicht

Die Ebeneneinstellung legt fest, wie überlappende Bildüberlagerungen im Video angezeigt werden. Der Service überlagert Bilder mit höheren Werten für "Ebene" über Überlagerungen mit niedrigeren Werten für "Ebene". Jedes Overlay muss über einen eindeutigen Wert für Layer (Ebene) haben. Sie können die gleiche Ebenennummer nicht mehr als einem Overlay zuweisen.

Die folgende Abbildung zeigt, wie sich der Wert für Layer darauf auswirkt, wie eine Bildüberlagerung im Verhältnis zu anderen Overlays aussieht. Das Dreieck hat den höchsten Wert für "Ebene" und wird oben angezeigt, wodurch der Videoframe und alle Bildüberlagerungen mit niedrigeren Ebenenwerten verdeckt werden.

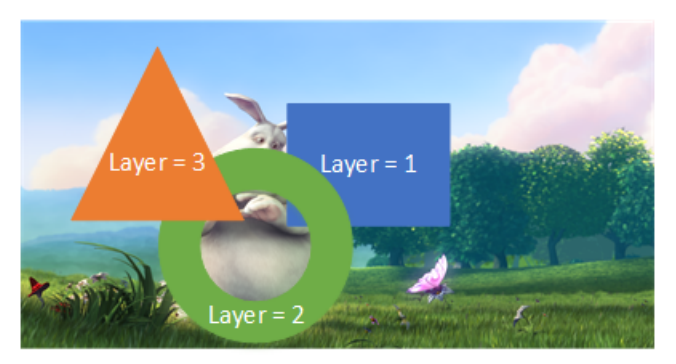

So geben Sie einen Wert für die Einstellung Layer (Ebene) an

- 1. Richten Sie Ihr Bild-Overlay wie unter beschrieben ein. [Einfügen von Bildern](#page-372-1)
- 2. Geben Sie für Ebene eine ganze Zahl zwischen 0 und 99 ein.

#### **a** Note

Sie können jede Zahl nur einmal verwenden. Jede Bildüberlagerung muss eine eigene Ebene haben.

# Verwendung von Kantar für Audio-Wasserzeichen in AWS Elemental Elemental-Ausgaben MediaConvert

Kantar ist ein Unternehmen, das eindeutige Kennungen für Medieninhalte in Form von Audio-Wasserzeichen bereitstellt und verfolgt, die für Maschinen, aber nicht für Menschen hörbar sind. Nachdem Sie eine Beziehung zu Kantar aufgebaut haben, können Sie AWS Elemental verwenden, um diese Wasserzeichen in Ihren Inhalten MediaConvert zu kodieren, um Zielgruppen zu messen und Anwendungen zur Pirateriebekämpfung zu verwenden.

Um Kantar-Wasserzeichen MediaConvert zu kodieren, speichern Sie Ihre Kantar-Anmeldeinformationen. AWS Secrets Manager Diese Anmeldeinformationen sind der Benutzername und das Passwort, die Sie bei Kantar eingerichtet haben. Anschließend erteilen Sie dem MediaConvert Dienst die Erlaubnis, diese Anmeldeinformationen zu lesen, sodass er mit den Kantar-Servern kommunizieren MediaConvert kann, um Ihre Wasserzeichen anzufordern und

Protokollinformationen bereitzustellen. In Ihrer MediaConvert Arbeit geben Sie Ihre Kantar-Lizenzinformationen und Informationen über das Medienobjekt, das Sie codieren, an. Weitere Informationen zu diesen Schritten finden Sie in den folgenden Themen.

Themen

- [Beantragung einer Kantar-Lizenz für Wasserzeichen](#page-380-0)
- [Speichern Sie Ihre Kantar-Anmeldeinformationen in AWS Secrets Manager](#page-380-1)
- [Erteilen Sie IAM-Berechtigungen für Ihre Kantar-Anmeldeinformationen](#page-382-0)
- [Richten Sie Ihren MediaConvert Job für Kantar Watermarking ein](#page-384-0)

### <span id="page-380-0"></span>Beantragung einer Kantar-Lizenz für Wasserzeichen

Um Kantar Audio Watermarking mit verwenden zu können MediaConvert, müssen Sie zunächst eine Beziehung zu Kantar aufbauen und eine Lizenz von Kantar erwerben. Kantar bietet dazu die folgenden Anleitungen.

Um eine Lizenz zum Einbetten von Wasserzeichen zu erhalten, wenden Sie sich mit den folgenden Informationen an den [Support von Kantar Media:](https://kantarmedia.atlassian.net/wiki/spaces/WS/overview)

- Produktname und Version
- Kundenname
- Land
- Falls unterschiedlich, Sendeland
- Kanäle, die mit einem Wasserzeichen versehen werden sollen
- Interner Name des Kunden für die Hardwareplattform
- AuthorisationCode für jede Hardware oder als Login-Kontakt für die Online-Lösung

### <span id="page-380-1"></span>Speichern Sie Ihre Kantar-Anmeldeinformationen in AWS Secrets Manager

Nachdem Sie eine Beziehung zu Kantar aufgebaut haben, speichern Sie Ihren Kantar-Benutzernamen und Ihr Passwort geheim. AWS Secrets Manager Eine step-by-step Anleitung finden Sie unter dem Thema [Create and store your secret AWS Secrets Manager im AWS Secrets Manager](https://docs.aws.amazon.com/secretsmanager/latest/userguide/tutorials_basic.html#tutorial-basic-step1) User Guide.

Um Ihre Kantar-Anmeldeinformationen in einem Secrets Manager Secret zu speichern

Folgen Sie dem Tutorial, das in der Einführung zu diesem Verfahren verlinkt ist, mit den folgenden Unterschieden.

- 1. Stellen Sie sicher, dass Sie dieselbe AWS Region für Secrets Manager verwenden, die Sie für Ihren MediaConvert Job verwenden.
- 2. Richten Sie im Abschnitt Geben Sie die Schlüssel/Wert-Paare an, die im Secret gespeichert werden sollen, zwei Schlüssel-Wert-Paare ein. Einer enthält Ihren Kantar-Login-Namen und der andere Ihr Passwort.

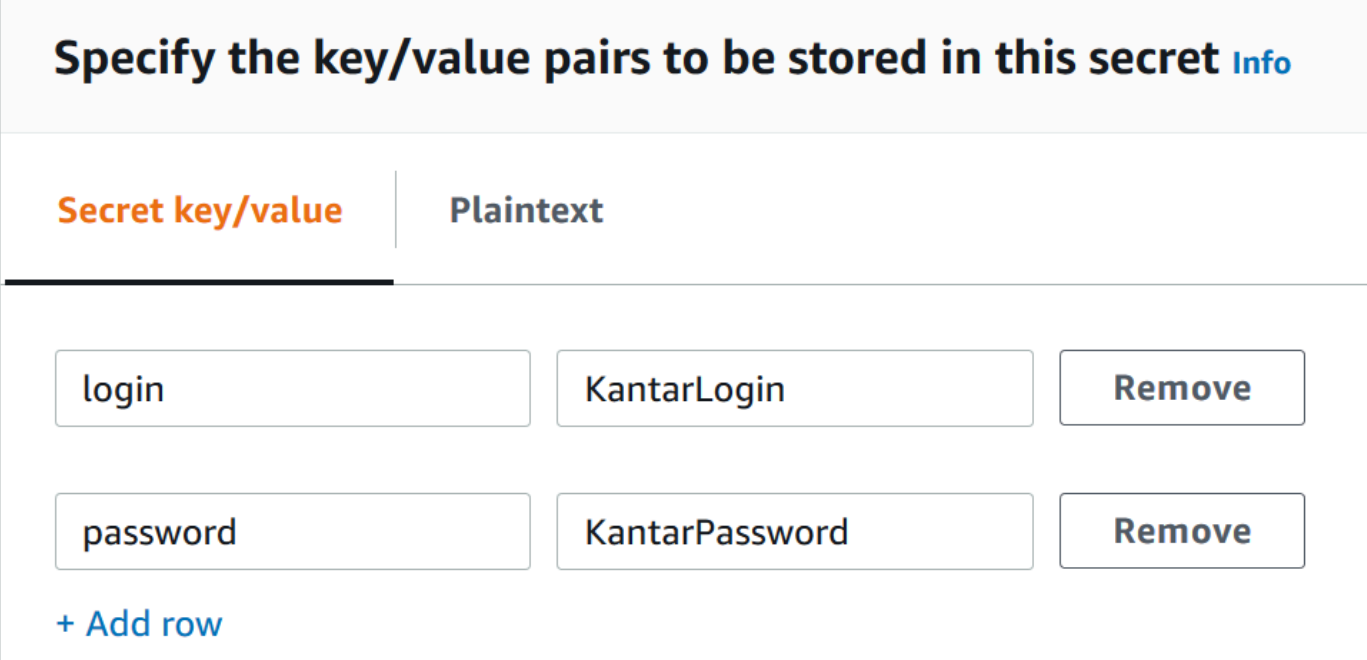

- a. Geben Sie **login** in das linke Feld und dann Ihren Kantar-Anmeldenamen in das rechte Feld ein.
- b. Wählen Sie Zeile hinzufügen, um ein zweites Paar von Eingabefeldern aufzurufen.
- c. Geben Sie **password** in das linke Feld und dann Ihr Kantar-Passwort in das rechte Feld ein.

Die Klartextversion Ihres Geheimnisses sollte wie folgt aussehen: { "login": "*KantarLogin*", "password": "*KantarPassword*" }, wobei KantarLogin der Benutzername für Ihre Kantar-Anmeldeinformationen und das Passwort für Ihre Kantar-Anmeldeinformationen KantarPassword steht.

3. Verwenden Sie im Abschnitt Geheimer Name und Beschreibung für Geheimer Name einen Namen, den Sie Kantar zuordnen werden, z. B. **KantarCreds**

#### **a** Note

Den Namen dieses Geheimnisses geben Sie in Ihren MediaConvert Jobeinstellungen an.

- 4. Bei der Beschreibung sollten Sie angeben, dass dies das Geheimnis ist, das Sie MediaConvert für die Kodierung Ihrer Kantar-Wasserzeichen verwenden.
- 5. Nachdem Sie das Geheimnis gespeichert haben, kopieren Sie den ARN Ihres Geheimnisses, um ihn zu verwenden, wenn Sie IAM-Berechtigungen für den MediaConvert Zugriff auf das Geheimnis gewähren.
	- a. Wählen Sie auf der Secrets Manager-Seite Secrets den Namen Ihres Secrets aus.
	- b. Kopieren und speichern Sie die Zeichenfolge, die Sie unter Secret ARN sehen.
		- **a** Note

Sie verwenden diesen ARN, wenn Sie MediaConvert Berechtigungen zum Abrufen dieses Geheimnisses erteilen.

### <span id="page-382-0"></span>Erteilen Sie IAM-Berechtigungen für Ihre Kantar-Anmeldeinformationen

Wenn Sie AWS Elemental verwenden MediaConvert, geben Sie eine IAM-Servicerolle an, die dem Service Berechtigungen für den Zugriff auf die Ressourcen gewährt, die er für die Ausführung Ihres Jobs benötigt. Ihre MediaConvert Servicerolle gewährt beispielsweise MediaConvert Berechtigungen zum Lesen Ihrer Job-Eingabedateien aus Amazon S3. Informationen zur Einrichtung dieser Servicerolle finden Sie unter[Einrichten von IAM-Berechtigungen .](#page-14-0)

Um Kantar-Wasserzeichen zu verschlüsseln, fügen Sie dieser Servicerolle Berechtigungen hinzu, um MediaConvert Zugriff auf das AWS Secrets Manager Geheimnis zu gewähren, das Ihre Kantar-Anmeldeinformationen enthält.

Um die MediaConvert Erlaubnis zum Lesen Ihrer Kantar-Zugangsdaten zu erteilen

- 1. Erstellen Sie eine Richtlinie, die Ihnen die Erlaubnis erteilt, Ihr Secrets Manager Manager-Geheimnis zu lesen.
	- a. Stellen Sie sicher, dass Sie den ARN für das Secrets Manager Manager-Geheimnis haben, das Sie im vorherigen Thema erstellt haben.
- b. Öffnen Sie die IAM-Konsole unter [https://console.aws.amazon.com/iam/.](https://console.aws.amazon.com/iam/)
- c. Wählen Sie im Navigationsbereich auf der linken Seite unter Zugriffsverwaltung die Option Richtlinien aus.
- d. Wählen Sie Richtlinie erstellen aus.
- e. Wählen Sie auf der Seite Richtlinie erstellen neben Dienst die Option Dienst auswählen aus.
- f. Geben Sie in das Suchfeld Secrets Manager ein **secrets** und wählen Sie dann Secrets Manager aus den Ergebnissen aus.
- g. Geben Sie im Suchfeld Filteraktionen den Text ein **GetSecretValue** und wählen Sie dann GetSecretValueaus den Ergebnissen aus.
- h. Wählen Sie im Abschnitt Ressourcen neben Geheim die Option ARN hinzufügen aus.
- i. Wählen Sie auf der Seite ARN (s) hinzufügen neben ARN for Secret angeben die Option ARNs manuell auflisten aus.
- j. Fügen Sie im Abschnitt Liste von ARNs eingeben oder einfügen den ARN für Ihr Kantar-Anmeldedatengeheimnis ein, das Sie am Ende des Verfahrens im vorherigen Thema kopiert haben.
- k. Wählen Sie Hinzufügen aus.
- l. Wählen Sie unten auf der Seite "Richtlinie erstellen" die Option Weiter: Tags aus.
- m. Wählen Sie Weiter: Prüfen aus.
- n. Geben Sie unter Richtlinie überprüfen in das Feld Name einen Namen ein, der Ihnen hilft, sich an den Zweck dieser Richtlinie zu erinnern, z. **GetKantarCreds** B.
- o. Optional können Sie sich selbst im Feld Beschreibung eine Notiz für später schreiben. Du könntest zum Beispiel schreiben: "Das gibt mir die MediaConvert Erlaubnis, meine Kantar-Anmeldedaten zu lesen."
- p. Wählen Sie Richtlinie erstellen aus.
- 2. Hängen Sie die Richtlinie Ihrer MediaConvert Rolle an.
	- a. Wählen Sie im Navigationsbereich auf der linken Seite unter Zugriffsverwaltung die Option Rollen aus.
	- b. Wählen Sie aus der Rollenliste den Namen der Rolle aus, die Sie für Ihren MediaConvert Job verwenden. Diese Rolle ist oft MediaConvert\_Default\_Role.
	- c. Wählen Sie auf der Seite mit der Rollenübersicht auf der Registerkarte Berechtigungen die Option Richtlinien anhängen aus.
- d. Geben Sie im Suchfeld den Namen der Richtlinie ein, die Sie erstellt haben, z. **GetKantarCreds** B.
- e. Aktivieren Sie in der Ergebnisliste das Kontrollkästchen neben dem Richtliniennamen.
- f. Wählen Sie Richtlinie anfügen aus.
- g. Überprüfen Sie auf der Übersichtsseite für die Rolle die Liste der Richtlinien und vergewissern Sie sich, dass Ihre Richtlinie, die den Zugriff auf Ihre Kantar-Anmeldeinformationen gewährt, dort angezeigt wird.

### <span id="page-384-0"></span>Richten Sie Ihren MediaConvert Job für Kantar Watermarking ein

Nachdem Sie Ihre Beziehung zu Kantar aufgebaut, Ihre Kantar-Anmeldeinformationen in gespeichert und AWS Elemental die Erlaubnis erteilt haben AWS Secrets Manager, diese Anmeldeinformationen MediaConvert zu erhalten, richten Sie Ihren MediaConvert Job zur Verschlüsselung der Kantar-Wasserzeichen ein.

Einschränkungen der Funktionen

Beachten Sie diese Einschränkungen bei der Einrichtung Ihres Jobs in Ihren anderen Einstellungen.

- Sie können Kantar-Wasserzeichen und Nielsen-Wasserzeichen nicht im selben Job verwenden.
- Ihre Ausgangs-Audio-Samplerate muss 48 kHz oder höher sein.

So richten Sie Ihren Job zur Kodierung von Kantar-Wasserzeichen ein

- 1. Richten Sie Ihren Auftrag wie gewohnt ein. Weitere Informationen finden Sie unter [Jobs](#page-157-0)  [konfigurieren in MediaConvert](#page-157-0).
- 2. Wählen Sie auf der Seite Job erstellen im Bereich Job auf der linken Seite unter Jobeinstellungen die Option Partnerintegrationen aus.
- 3. Aktivieren Sie das Wasserzeichen für Kantar-SNAP-Dateien.
- 4. Geben Sie Werte für die Kantar-Einstellungen an.
	- a. Geben Sie unter Credentials Secret Name den Namen des Secrets Manager Manager-Geheimnisses ein, das Sie zum Speichern Ihrer Kantar-Anmeldeinformationen erstellt haben. z. B. **KantarCreds**.
	- b. Geben Sie für Kantar-Lizenz-ID die Lizenz-ID ein, die Kantar Ihnen zur Verfügung stellt.
- c. Geben Sie als Kanalname einen der Kanalnamen ein, die in Ihrer Kantar-Audiolizenz aufgeführt sind.
- d. Geben Sie als Inhaltsreferenz die eindeutige Kennung ein, die Kantar für das Asset verwendet, das Sie codieren.
- 5. Vergewissern Sie sich, dass es sich bei der Servicerolle, die Sie in dem Job angegeben haben, um dieselbe handelt, der Sie im vorherigen Thema Berechtigungen zugewiesen haben, die Zugriff auf Ihre Kantar-Anmeldeinformationen gewähren. Wenn es sich bei dieser Rolle um MediaConvert Default Role handelt, müssen Sie sie nicht explizit auswählen, da diese Rolle standardmäßig verwendet MediaConvert wird. Gehen Sie wie folgt vor, um die Rolle anzugeben, falls sie einen anderen Namen hat:
	- a. Wählen Sie im Bereich Job auf der linken Seite AWS Integration aus.
	- b. Suchen Sie im Abschnitt Dienstzugriff nach Servicerolle. Vergewissern Sie sich, dass es sich bei der angegebenen Rolle um die Rolle mit den richtigen Berechtigungen handelt.

# Einfügeprogramm für bewegte Bilder in AWS Elemental **MediaConvert**

In diesem Handbuch erfahren Sie, wie Sie Animationsgrafik-Overlays mit einrichten. AWS Elemental MediaConvert Animierte Grafik-Overlays erscheinen in allen Ausgaben.

In der Standardeinstellung für Startzeit beginnt das Overlay beim ersten Frame jeder Ausgabe. In der Standardeinstellung für die Wiedergabe verbleibt das Overlay für die Dauer der Animationsgrafik (einmal abgespielt) auf dem Video. Sie können die Standardeinstellung jedoch ändern, indem Sie eine Startzeit für das Overlay angeben oder die Wiedergabe so einstellen, dass sie wiederholt wird. In dieser Anleitung erfahren Sie, wie das geht.

# Geben Sie die Startzeit und die Wiedergabe des Motion Graphic-Overlays an

Sie können die Startzeit und die Wiedergabeeinstellungen für das Animationsgrafik-Overlay angeben, anstatt die Standardeinstellung zu verwenden. Die folgenden Informationen zeigen, wie Sie die Startzeit für das Overlay für ein Video angeben und es kontinuierlich wiederholen (Loop).

In der folgenden Abbildung ist die Einstellung für die Animationsgrafik-Overlay drei Minuten lang. Die Wiedergabe von Animationsgrafiken ist so eingestellt, dass sie bis zum Ende der Ausgabe wiederholt wird.

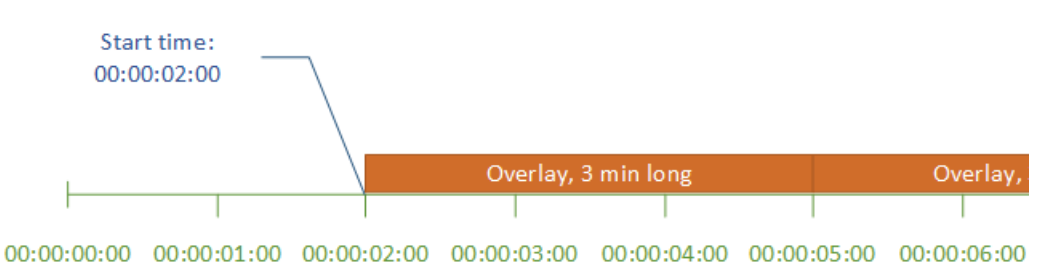

#### Einstellungen für die Startzeit für Bewegungs-Overlays

Geben Sie den Timecode für das erste Bild ein, in dem die Bewegungsüberlagerung erscheinen soll. Dieser Timecode ist relativ zu Ihrer Eingabe-Zeitachse.

### **Speicherverwaltung**

Bei Eingabe-Overlays ist die Start time (Startzeit) relativ zur Eingabe-Zeitachse. Diese Zeitachse wird von der Eingabeeinstellung Timecode source (Timecode-Quelle) beeinflusst.

Weitere Hinweise zu den Eingabe- und Ausgabezeitachsen sowie zu den Timecode-Einstellungen, die sich auf sie auswirken, finden Sie unter [the section called "Wie MediaConvert verwendet](#page-191-0)  [Zeitpläne zum Zusammenstellen von Aufträgen"](#page-191-0). Platziert bei Aufträgen mit mehreren Eingaben die Bewegungsüberlagerung entsprechend der Eingabezeitleiste für diese Eingabe auf jeder Eingabe. MediaConvert Wenn Sie die Startzeit einmal angegeben haben, wird dieser Wert auf alle Eingaben MediaConvert angewendet.

#### **G** Tip

Um die Einrichtung zu vereinfachen, geben Sie als ersten Frame die Startzeit mit der Zählung ab 00:00:00:00 an und legen Sie die beiden folgenden Einstellungen auf Start bei 0 fest:

- Timecode configuration (Timecode-Konfiguration), Source (Quelle), unter den auftragsweiten Einstellungen.
- Timecode source (Timecode-Quelle), in den Video selector (Videoauswahl)-Einstellungen für jede Eingabe.

#### Wiedergabeeinstellungen für Animationsgrafik-Overlays

Für die Wiedergabeeinstellungen für Animationsgrafik-Overlays haben Sie zwei Optionen. Sie können Ihr Overlay so einstellen, dass es während der gesamten Dauer der Animationsgrafik einmal abgespielt wird oder dass es von der Startzeit bis zum Ende der Ausgabe in einer Endlosschleife wiedergegeben wird. Die Dauer einer animierten MOV-Grafik ist in die MOV-Datei integriert, die über eine Reihe von Frames und eine definierte Bildrate verfügt.

Wenn es sich bei einer Animationsgrafik um eine Gruppe von PNG-Bildern handelt, bestimmen Sie die Dauer der Überlagerung anhand der Anzahl der bereitgestellten Bilder und der von Ihnen angegebenen Bildrate. Die Dauer in Sekunden ist die Anzahl der Bilder geteilt durch die Bildrate in Bildern pro Sekunde. Wenn Ihre Bildrate beispielsweise 30 Bilder/s beträgt und Sie 600 Bilder bereitstellen, beträgt die Dauer des animierten Overlays 20 Sekunden.

Platziert bei Aufträgen mit mehreren Eingaben die Bewegungsüberlagerung auf jeder Eingabe zu dem Zeitpunkt, den Sie für Startzeit angegeben haben. MediaConvert Je nachdem, was Sie für die Wiedergabe wählen, wird das Overlay MediaConvert entweder einmal oder bis zum Ende der Eingabe abgespielt. Wenn Sie "Einmal abspielen" angeben, wird dieser Wert auf alle Eingänge MediaConvert angewendet.

# Anforderungen für die Einrichtung von Overlay-Dateien für Animationsgrafiken

In der folgenden Tabelle wird beschrieben, wie Sie Overlay-Dateien für Animationsgrafiken einrichten.

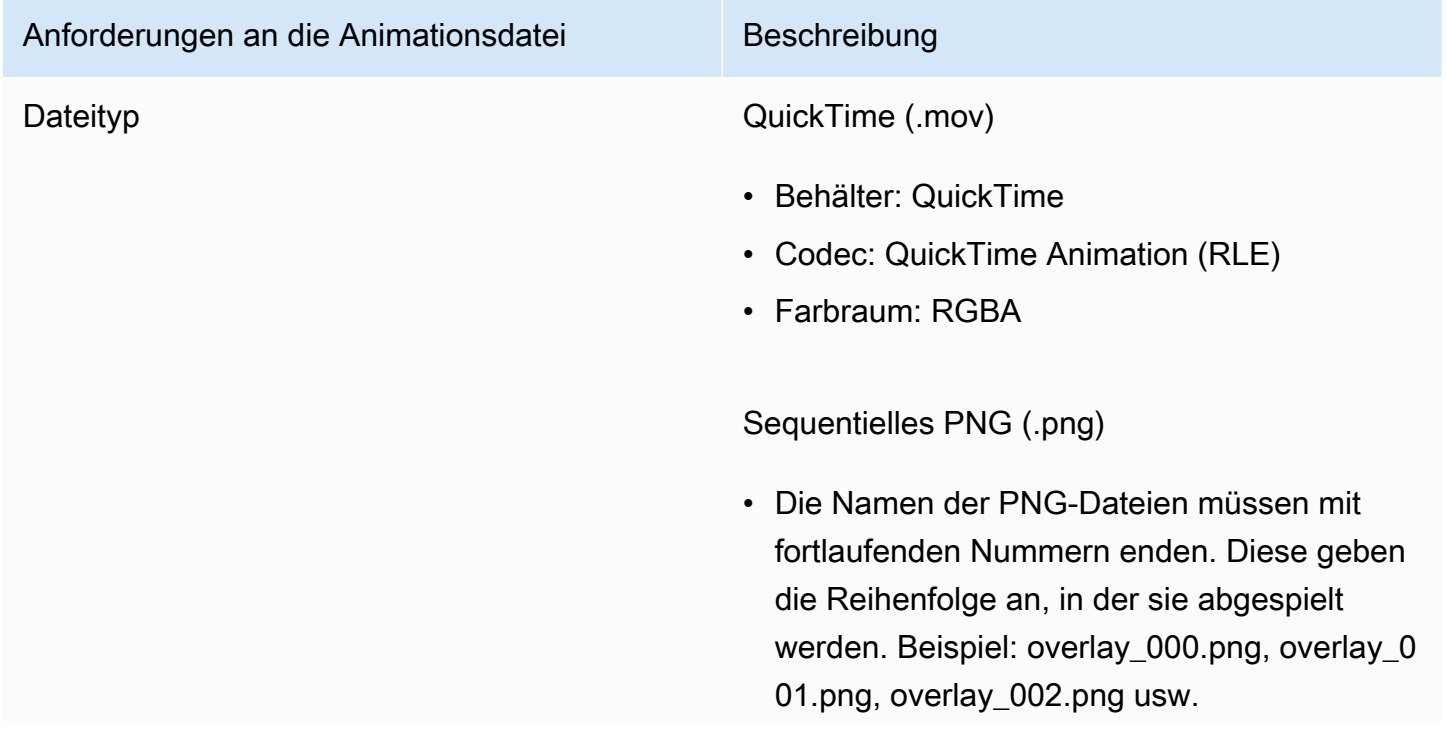

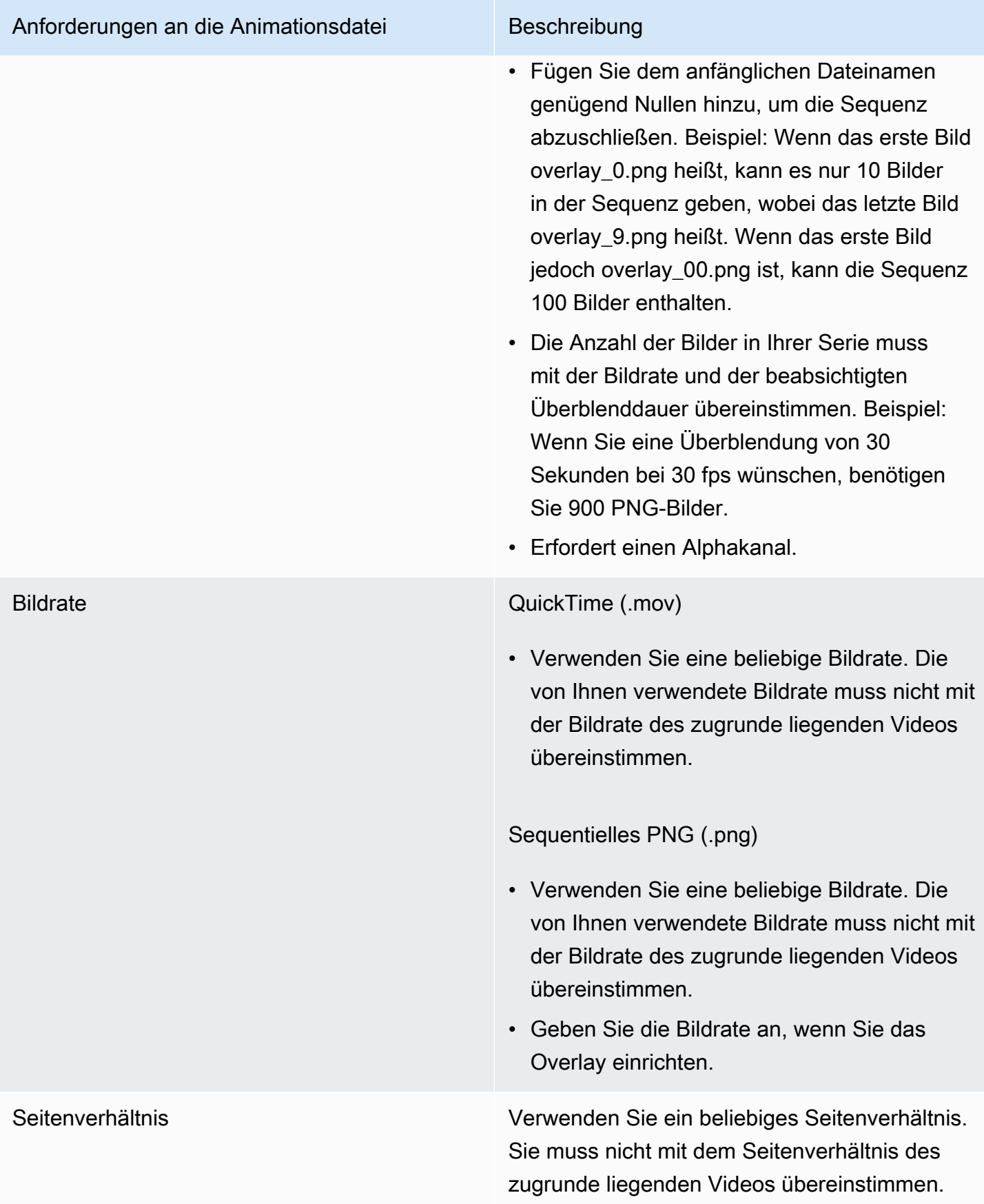

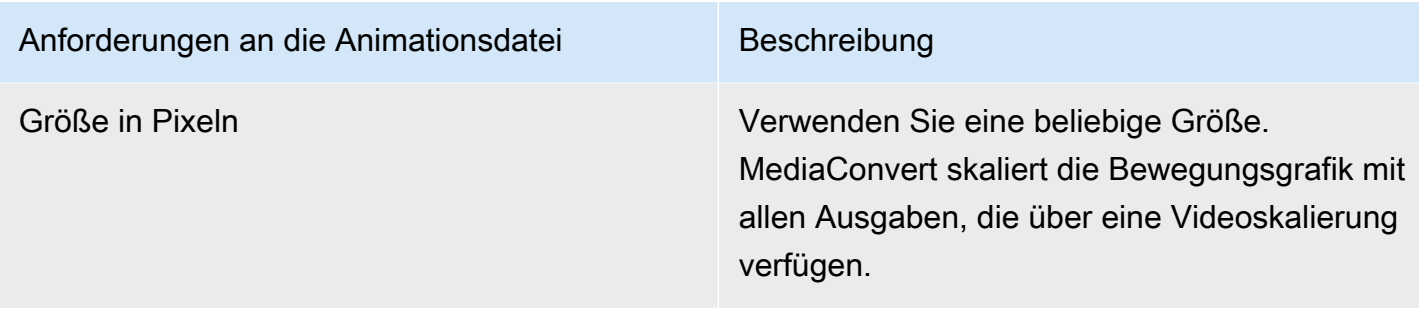

### Einrichtung von Animationsgrafik-Overlays

Animationsgrafik-Overlays gelten für jede Ausgabe im Job. Richten Sie sie daher in den Einstellungen, die für den gesamten Job gelten, als Prozessor ein.

Sie können statische Grafik-Overlays einrichten, die nur in einzelnen Ausgaben erscheinen. Weitere Informationen finden Sie unter [Wahl zwischen Eingabe-Overlay und Ausgabe-Overlay.](#page-372-0)

So richten Sie ein animiertes Grafik-Overlay ein

- 1. Öffnen Sie die AWS Elemental MediaConvert Konsole unter [https://console.aws.amazon.com/](https://console.aws.amazon.com/mediaconvert) [mediaconvert](https://console.aws.amazon.com/mediaconvert).
- 2. Richten Sie Ihren Auftrag wie unter [Jobs konfigurieren in MediaConvert](#page-157-0) beschrieben ein.
- 3. Wählen Sie auf der Seite Job erstellen im Bereich Job auf der linken Seite unter Jobeinstellungen die Option Einstellungen aus.
- 4. Aktivieren Sie im Bereich Globale Prozessoren rechts neben dem Auftragsbereich die Option Motion Image Inserter.
- 5. Geben Sie für Eingabe den Namen der animierten Grafikdatei an. Wenn Sie eine Gruppe von PNG-Dateien verwenden, geben Sie den Dateinamen des ersten Bildes an.
- 6. Geben Sie Werte für die anderen Felder an. Weitere Informationen zu diesen Feldern erhalten Sie, wenn Sie auf der Konsole neben Motion Image Inserter auf den Link Info klicken.

# Zusammenarbeit mit Nielsen bei der Erstellung von Audio-Wasserzeichen in AWS-Elemental-Ausgaben MediaConvert

Nielsen ist ein Unternehmen, das verfolgt, wie oft Videoinhalte von Zuschauern angesehen werden. Eine Form dieses Trackings verwendet Töne im Audio eines Medieninhalts, die für Maschinen, aber nicht für Menschen hörbar sind. Diese Töne werden direkt im Audiostream codiert und können auch in den Metadaten angegeben werden. Um dieses Nielsen-Audio-Wasserzeichen mit verwenden zu können MediaConvert, müssen Sie zunächst eine Beziehung zu Nielsen aufbauen.

MediaConvert unterstützt Nielsen-Audio-Wasserzeichen auf folgende Weise:

- PCM-zu-ID3-Wasserzeichen: Bei Verwendung von PCM-zu-ID3-Wasserzeichen werden Wasserzeichen, die bereits in Ihrem Eingangs-Audiostream vorhanden sind, in Markierungen in den ID3-Metadaten Ihrer Ausgabe MediaConvert übersetzt.
- Nichtlineares Wasserzeichen: MediaConvert Fügt bei nichtlinearem Wasserzeichen ganze Zahlen, sogenannte TICs, in den PCM-Audiostream des Assets ein. Kodiert an den Positionen dieser TICs auch Audiotöne. MediaConvert

Bei nichtlinearen Wasserzeichen muss Ihre Eingabe ohne Wasserzeichen beginnen. AWS Elemental MediaConvert empfängt die TICs von einem Nielsen SID/TIC-Server, den Sie in der Cloud eingerichtet haben. AWS

#### **a** Note

Wenn Sie beide Arten von Wasserzeichen verwenden möchten, müssen Sie Ihren Job zweimal ausführen. Erstellen Sie zunächst eine Ausgabe mit nichtlinearem Wasserzeichen und verwenden Sie diese Ausgabe dann als Eingabe für den nächsten Job, um ID3- Wasserzeichen aus Ihrem PCM-Stream hinzuzufügen. Sie können nicht beide Arten von Wasserzeichen in einem einzigen Job aktivieren.

#### Themen

- [Richten Sie Ihren MediaConvert Job für PCM-zu-ID3-Metadaten ein](#page-390-0)
- [Richten Sie Ihren MediaConvert Job für nichtlineares Wasserzeichen ein](#page-392-0)
- [So MediaConvert interagiert AWS Elemental mit Ihrem Nielsen SID/TIC-Server in der Cloud AWS](#page-394-0)

## <span id="page-390-0"></span>Richten Sie Ihren MediaConvert Job für PCM-zu-ID3-Metadaten ein

Um diese Funktion nutzen zu können, muss Ihr Eingang über PCM-Audio verfügen, das Nielsen-Wasserzeichen enthält. Sie geben Ihre Nielsen-Vertriebs-ID an MediaConvert und fügen dann während der Transcodierung die Wasserzeicheninformationen in die MediaConvert ID3-Metadaten Ihrer Ausgabe ein.

#### Einschränkung der Funktionen

Sie können Nielsen-Wasserzeicheninformationen nur in die ID3-Metadaten von Ausgaben in den folgenden Ausgabegruppen einfügen:

- Apple HLS
- Dateigruppe, wenn Ihr Ausgabecontainer MPEG-2 Transport Stream ist

#### Um PCM für ID3-Metadaten zu aktivieren (Konsole)

- 1. Richten Sie Ihre Jobeingaben und -ausgaben wie unter beschrieben ein. [Jobs konfigurieren in](#page-157-0) **[MediaConvert](#page-157-0)**
- 2. Aktivieren Sie in den jobweiten Einstellungen die Option PCM bis ID3-Metadaten.
	- a. Wählen Sie auf der Seite Job erstellen im Bereich Job auf der linken Seite unter Jobeinstellungen die Option Einstellungen aus.
	- b. Wählen Sie im Bereich Partnerintegrationen auf der rechten Seite die Option Nielsen PCM to ID3-Metadaten aus.
	- c. Geben Sie als Vertriebspartner-ID die ID ein, die Nielsen Ihrer Organisation zugewiesen hat.
- 3. Aktivieren Sie PCM bis ID3-Metadaten in den Ausgaben, wo Sie sie haben möchten. Führen Sie diese Schritte für jede Apple HLS-Ausgabe aus, für die Sie ID3-Metadaten haben möchten.
	- a. Wählen Sie im Bereich Job auf der linken Seite die Ausgabe aus.
	- b. Erweitern Sie im Abschnitt Ausgabeeinstellungen auf der rechten Seite den Abschnitt Einstellungen für den Transportstream.
	- c. Wählen Sie für Nielsen ID3 die Option Einfügen.
- 4. Führen Sie diese Schritte für jede Dateigruppen-Ausgabe aus, für die Sie ID3-Metadaten haben möchten.
	- a. Wählen Sie im Bereich Job auf der linken Seite die Ausgabe aus.
	- b. Erweitern Sie im Bereich Ausgabeeinstellungen auf der rechten Seite den Abschnitt Container-Einstellungen.
	- c. Scrollen Sie zum Abschnitt PID-Regler.
	- d. Wählen Sie für Nielsen ID3 die Option Einfügen.

So aktivieren Sie PCM für ID3-Metadaten (API, CLI und SDK)

Wenn Sie die API, CLI oder ein SDK verwenden, geben Sie die entsprechenden Einstellungen in Ihrer JSON-Jobspezifikation an und reichen Sie sie dann programmgesteuert zusammen mit Ihrem Job ein. Weitere Informationen zur programmgesteuerten Einreichung Ihres Jobs finden Sie in einem der einführenden Themen der AWS Elemental API-Referenz MediaConvert :

- [Erste Schritte mit AWS Elemental MediaConvert mithilfe der AWS-SDKs oder der AWS-CLI](https://docs.aws.amazon.com/mediaconvert/latest/apireference/custom-endpoints.html)
- [Erste Schritte mit AWS Elemental MediaConvert mithilfe der API](https://docs.aws.amazon.com/mediaconvert/latest/apireference/getting-started.html)
- Verwenden Sie die MediaConvert Konsole, um Ihre JSON-Jobspezifikation zu generieren. Wir empfehlen diesen Ansatz, da die Konsole als interaktiver Validator für das MediaConvert Auftragsschema fungiert. Gehen Sie wie folgt vor, um Ihre JSON-Jobspezifikation mithilfe der Konsole zu generieren:
	- a. Befolgen Sie das zuvor beschriebene Verfahren für die Konsole.
	- b. Wählen Sie im Bereich Job (Aufgabe) auf der linken Seite in Job settings (Aufgabeneinstellungen) die Option Show job JSON (JSON für Aufgabe anzeigen) aus.

Weitere Informationen, einschließlich der Position der einzelnen Einstellungen in der Struktur der Auftragseinstellungen, finden Sie in der AWS Elemental MediaConvert API-Referenz. Die Links in dieser Liste führen zu Informationen über die Einstellung in diesem Dokument:

- Metadaten von Nielsen PCM zu ID3 () [nielsenConfiguration](https://docs.aws.amazon.com/mediaconvert/latest/apireference/jobs.html#jobs-prop-jobsettings-nielsenconfiguration)
- Vertriebspartner-ID () [distributorId](https://docs.aws.amazon.com/mediaconvert/latest/apireference/jobs.html#jobs-prop-nielsenconfiguration-distributorId)
- Nielsen ID3, für Ausgaben in einer Apple HLS-Ausgabegruppe ([nielsenId3](https://docs.aws.amazon.com/mediaconvert/latest/apireference/jobs.html#jobs-prop-m3u8settings-nielsenid3), untergeordnetes Element von) [m3u8Settings](https://docs.aws.amazon.com/mediaconvert/latest/apireference/jobs.html#jobs-prop-containersettings-m3u8settings)
- Nielsen ID3, für Ausgaben in einer Dateigruppen-Ausgabegruppe (, untergeordnetes Element von) [nielsenId3](https://docs.aws.amazon.com/mediaconvert/latest/apireference/jobs.html#jobs-prop-m2tssettings-nielsenid3) [m2tsSettings](https://docs.aws.amazon.com/mediaconvert/latest/apireference/jobs.html#jobs-prop-containersettings-m2tssettings)

### <span id="page-392-0"></span>Richten Sie Ihren MediaConvert Job für nichtlineares Wasserzeichen ein

Um diese Funktion nutzen zu können, müssen Sie zunächst eine Beziehung zu Nielsen aufbauen und einen Nielsen SID/TIC-Server in der Cloud einrichten. AWS Wenden Sie sich an Nielsen, um die SID/TIC-Serversoftware herunterzuladen, eine WRR-Lizenzdatei zu generieren und Anweisungen zur Installation und Einrichtung zu erhalten. Einen Überblick über die Funktionsweise der Infrastruktur finden Sie unter. [So MediaConvert interagiert AWS Elemental mit Ihrem Nielsen SID/TIC-Server in](#page-394-0)  [der Cloud AWS](#page-394-0)

So richten Sie nichtlineare Nielsen-Wasserzeichen ein (Konsole)

- 1. Richten Sie ein Nielsen SID/TIC-Serversystem in der Cloud ein. AWS Für weitere Informationen wenden Sie sich an Nielsen.
- 2. Richten Sie einen Amazon S3 S3-Bucket ein, der Ihre Nielsen-Metadaten-.zip-Datei enthält. MediaConvertschreibt die Metadaten in diesen Bucket.
- 3. Richten Sie Ihre Job-Inputs und -Outputs wie unter beschrieben ei[nJobs konfigurieren in](#page-157-0)  [MediaConvert.](#page-157-0)
- 4. Wählen Sie auf der Seite Job erstellen im Bereich Job auf der linken Seite unter Jobeinstellungen die Option Einstellungen aus.
- 5. Wählen Sie im Bereich Partnerintegrationen auf der rechten Seite die Option Nielsen nonlineares Wasserzeichen aus.
- 6. Geben Sie Werte für die Einstellungen an, die sichtbar werden, wenn Sie das nichtlineare Wasserzeichen von Nielsen aktivieren. Anweisungen und Anleitungen zu den einzelnen Einstellungen erhalten Sie, wenn Sie auf den Link Info neben der Einstellungsbeschriftung klicken.
- 7. Wählen Sie unten auf der Seite Erstellen aus, um Ihren Job auszuführen.
- 8. Übertragen Sie die Daten in Ihrem Amazon S3 S3-Bucket mit Metadaten gemäß deren Anweisungen an Nielsen.

So richten Sie nichtlineare Nielsen-Wasserzeichen ein (API, CLI und SDK)

Wenn Sie die API, CLI oder ein SDK verwenden, geben Sie die entsprechenden Einstellungen in Ihrer JSON-Jobspezifikation an und reichen Sie sie dann programmgesteuert zusammen mit Ihrem Job ein. Weitere Informationen zur programmgesteuerten Einreichung Ihres Jobs finden Sie in einem der einführenden Themen der AWS Elemental API-Referenz MediaConvert :

- [Erste Schritte mit AWS Elemental MediaConvert mithilfe der AWS-SDKs oder der AWS-CLI](https://docs.aws.amazon.com/mediaconvert/latest/apireference/custom-endpoints.html)
- [Erste Schritte mit AWS Elemental MediaConvert mithilfe der API](https://docs.aws.amazon.com/mediaconvert/latest/apireference/getting-started.html)
- Verwenden Sie die MediaConvert Konsole, um Ihre JSON-Jobspezifikation zu generieren. Wir empfehlen diesen Ansatz, da die Konsole als interaktiver Validator für das MediaConvert

Auftragsschema fungiert. Gehen Sie wie folgt vor, um Ihre JSON-Jobspezifikation mithilfe der Konsole zu generieren:

- a. Befolgen Sie das zuvor beschriebene Verfahren für die Konsole.
- b. Wählen Sie im Bereich Job (Aufgabe) auf der linken Seite in Job settings (Aufgabeneinstellungen) die Option Show job JSON (JSON für Aufgabe anzeigen) aus.

Weitere Informationen, einschließlich der Position der einzelnen Einstellungen in der Struktur der Auftragseinstellungen, finden Sie in der AWS Elemental MediaConvert API-Referenz. Die Links in dieser Liste führen zu Informationen über die Einstellung in diesem Dokument:

- Nichtlineares Nielsen-Wasserzeichen () [nielsenNonLinearWatermark](https://docs.aws.amazon.com/mediaconvert/latest/apireference/jobs.html#jobs-prop-jobsettings-nielsennonlinearwatermark)
- Status des Quellwasserzeichens () [sourceWatermarkStatus](https://docs.aws.amazon.com/mediaconvert/latest/apireference/jobs.html#jobs-prop-nielsennonlinearwatermarksettings-sourcewatermarkstatus)
- Arten von Wasserzeichen () [activeWatermarkProcess](https://docs.aws.amazon.com/mediaconvert/latest/apireference/jobs.html#jobs-prop-nielsennonlinearwatermarksettings-activewatermarkprocess)
- SEITE () [sourceId](https://docs.aws.amazon.com/mediaconvert/latest/apireference/jobs.html#jobs-prop-nielsennonlinearwatermarksettings-sourceid)
- CSID () [cbetSourceId](https://docs.aws.amazon.com/mediaconvert/latest/apireference/jobs.html#jobs-prop-nielsennonlinearwatermarksettings-cbetsourceid)
- Objekt-ID () [assetId](https://docs.aws.amazon.com/mediaconvert/latest/apireference/jobs.html#jobs-prop-nielsennonlinearwatermarksettings-assetid)
- Name des Vermögenswerts ([assetName](https://docs.aws.amazon.com/mediaconvert/latest/apireference/jobs.html#jobs-prop-nielsennonlinearwatermarksettings-assetname))
- Episoden-ID ([episodeId](https://docs.aws.amazon.com/mediaconvert/latest/apireference/jobs.html#jobs-prop-nielsennonlinearwatermarksettings-episodeid))
- REST-Endpunkt des TIC-Servers ([ticServerUrl](https://docs.aws.amazon.com/mediaconvert/latest/apireference/jobs.html#jobs-prop-nielsennonlinearwatermarksettings-ticserverurl))
- ADI-Datei ([adiFilename](https://docs.aws.amazon.com/mediaconvert/latest/apireference/jobs.html#jobs-prop-nielsennonlinearwatermarksettings-adifilename))
- Ziel für Metadaten ([metadataDestination](https://docs.aws.amazon.com/mediaconvert/latest/apireference/jobs.html#jobs-prop-nielsennonlinearwatermarksettings-metadatadestination))
- TICs spurübergreifend teilen ([uniqueTicPerAudioTrack](https://docs.aws.amazon.com/mediaconvert/latest/apireference/jobs.html#jobs-prop-nielsennonlinearwatermarksettings-uniqueticperaudiotrack))

# <span id="page-394-0"></span>So MediaConvert interagiert AWS Elemental mit Ihrem Nielsen SID/TIC-Server in der Cloud AWS

Das folgende Diagramm zeigt auf grober Ebene, wie es mit den anderen Teilen des Systems MediaConvert interagiert.

Es gibt vier Hauptteile des Systems, die Sie gemäß den Anweisungen von Nielsen einrichten:

• Übertragen Sie Ihre Nielsen-Metadaten in einer ZIP-Datei. MediaConvert schreibt diese Datei in den Amazon S3 S3-Bucket, den Sie erstellen. Sie geben diese Bucket-URL für die Einstellung Metadatenziel ([metadataDestination](https://docs.aws.amazon.com/mediaconvert/latest/apireference/jobs.html#jobs-prop-nielsennonlinearwatermarksettings-metadatadestination)) an, wenn Sie Ihren Job einrichten.

#### **a** Note

Dieser Bucket unterscheidet sich von dem, den Sie für die Medien-Asset-Ausgaben Ihres Jobs eingerichtet haben. Informationen zu diesem Bucket finden Sie unter[Einrichtung,](#page-11-0) einem Unterthema des Kapitels Erste Schritte dieses Handbuchs.

- Richten Sie eine Amazon EC2 EC2-Instance und einen AWS Lambda Proxy in einer Amazon VPC ein. Installieren Sie dann die SID/TIC-Serversoftware und die Lizenz von Nielsen.
- Verwenden Sie Amazon API Gateway, um ein Gateway für die Verwaltung von Anfragen und Antworten zwischen MediaConvert und Ihrem Nielsen SID/TIC-Server einzurichten.

Dies sollte zu einem REST-Endpunkt führen, den Sie bei der Einrichtung Ihres Jobs für die Einstellung TIC-Server-REST-Endpunkt ([ticServerUrl](https://docs.aws.amazon.com/mediaconvert/latest/apireference/jobs.html#jobs-prop-nielsennonlinearwatermarksettings-ticserverurl)) angeben.

• Verwenden Sie AWS Identity and Access Management (IAM), um den Zugriff und die Authentifizierung zwischen MediaConvert Ihrem API-Gateway und Ihrem SID/TIC-Server zu verwalten.

#### **a** Note

Die Rollen und der Zugriff, die Sie für diesen Datenaustausch einrichten, unterscheiden sich von den IAM-Berechtigungen, die Sie für den MediaConvert Zugriff auf Ihre Eingabeund Ausgabe-Amazon S3-Buckets eingerichtet haben. Informationen zu dieser Einrichtung finden Sie unter [Einrichten von IAM-Berechtigungen](#page-14-0) einem Unterthema des Kapitels Erste Schritte dieses Handbuchs.
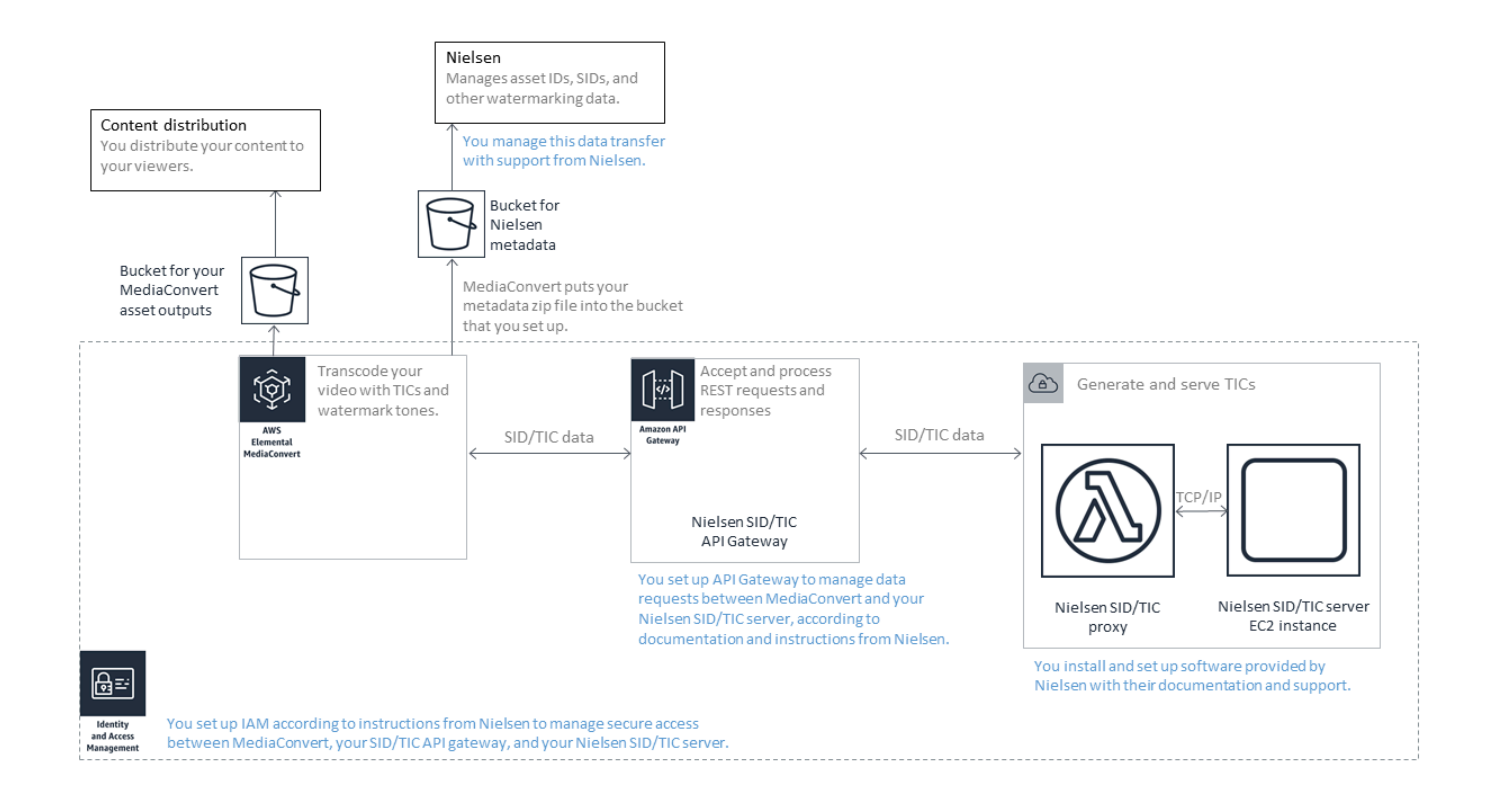

# Verwenden des QVBR-Ratensteuerungsmodus

Der Ratenregelungsmodus, den Sie für Ihre Ausgabe wählen, bestimmt, ob der Encoder mehr Daten für komplexe Teile Ihres Videos verwendet oder eine konstante Datenmenge pro Frame beibehält. In diesem Kapitel finden Sie eine Anleitung zur Auswahl des richtigen Ratenregelungsmodus für Ihre Komponente, je nachdem, wie Sie diese verteilen möchten. Im Allgemeinen erhalten Sie die beste Videoqualität für eine bestimmte Dateigröße, wenn Sie die qualitätsdefinierte variable Bitrate (QVBR) für Ihren Ratensteuerungsmodus verwenden.

## Vergleich von QVBR mit anderen Ratensteuerungsmodi

Welchen Ratensteuerungsmodus Sie wählen, hängt davon ab, wie Sie Ihr Vermögen verteilen werden. AWS Elemental MediaConvert bietet die folgenden Optionen für den Bitratenmodus:

Qualitätsdefinierter variabler Bitratenmodus (QVBR)

Wählen Sie diesen Modus für die Verteilung über das Internet (OTT) und den Download von Video-on-Demand (VOD). Wählen Sie für eine höhere Videoqualität für Ihre Dateigröße immer diesen Modus, außer in den folgenden Fällen:

- Sie benötigen eine konstante Bitrate, z. B. für die Verteilung über Netzwerke mit fester **Bandbreite**
- Die Gesamtdateigröße darf die von Ihnen angegebene Größe nicht unterschreiten, z.B. um vertragliche oder behördliche Anforderungen zu erfüllen.

Wenn Sie QVBR wählen, bestimmt der Encoder die richtige Anzahl von Bits für jeden Teil des Videos, um die von Ihnen angegebene Videoqualität aufrechtzuerhalten. Sie können die QVBR-Qualitätsstufe leer lassen, damit der Encoder die geeignete Qualitätsstufe anhand der eingegebenen Videoframes bestimmt. Sie können für alle Ihre Komponenten die gleichen QVBR-Einstellungen verwenden. Der Encoder passt die Dateigröße automatisch an die Komplexität des Videos an. Weitere Informationen finden Sie unter [Richtlinien für die Verwendung von QVBR](#page-398-0).

### Konstanter Bitratenmodus (CBR)

Wählen Sie CBR nur, wenn die Bitrate des Assets im Laufe der Zeit konstant bleiben soll. Beispielsweise benötigen Sie möglicherweise eine konstante Bitrate, wenn Sie Ihre Ressourcen über Netzwerke mit begrenzter Bandbreite verteilen.

Wenn Sie CBR wählen, begrenzt der Encoder die Dateigröße und -qualität auf den Wert, den Sie für Bitrate eingestellt haben. Der Encoder verwendet die gleiche Anzahl an Bits für alle Teile des Videos.

### Variabler Bitratenmodus (VBR)

Wählen Sie VBR, wenn Sie Ihr Asset über ein Netzwerk verteilen, das eine wechselnde Bitrate zulässt, wie das Internet, aber Sie müssen die Gesamtdateigröße Ihres Assets angeben.

### **a** Note

Wenn Sie mit QVBR Ihre Ausgabe für die Multi-Pass-Kodierung einrichten, können Sie optional eine maximale durchschnittliche Bitrate angeben, die die Gesamtdateigröße Ihrer Ausgabe begrenzt. Wählen Sie VBR nur, wenn Ihre Dateigröße nicht kleiner als die von Ihnen angegebene Größe sein darf.

Mit VBR geben Sie die durchschnittliche Bitrate des Assets an. Der Encoder weist Bits so zu, dass mehr Bits für komplexe Teile des Videos verwendet werden. Die Gesamtdateigröße (ohne Container-, Verpackungs- und Audiodaten) ergibt die von Ihnen angegebene durchschnittliche Bitrate (in Bit pro Sekunde) mal der Länge des Assets (in Sekunden).

Wenn Sie VBR verwenden, erzielen Sie die besten Ergebnisse, wenn Sie die durchschnittliche Bitrate an die Komplexität der einzelnen Assets anpassen.

Die folgende Grafik zeigt, wie die verschiedenen Bitratenmodi (QVBR und VBR) unnötige Bits sparen und im Vergleich zu CBR eine bessere Qualität bieten. Die Grafik zeigt QVBR im Vergleich zu CBR, aber das gleiche Prinzip gilt für VBR.

In den Teilen des Diagramms, in denen sich die QVBR-Linie über der CBR-Linie befindet, wie in dem Teil mit der Bezeichnung Area 1, begrenzt die CBR-Bitrate die Videoqualität unter der anderer Szenen, sodass Sie mit QVBR eine gleichbleibendere Qualität erhalten. In den Bereichen, in denen die QVBR-Linie unter die CBR-Linie fällt, wie in dem Bereich mit der Bezeichnung Area 2, reicht eine niedrige Bitrate für die gleiche Videoqualität aus, sodass QVBR Bits spart und die Möglichkeit bietet, Kosten bei der Speicherung und Verteilung über Ihr Content Delivery Network (CDN) zu sparen.

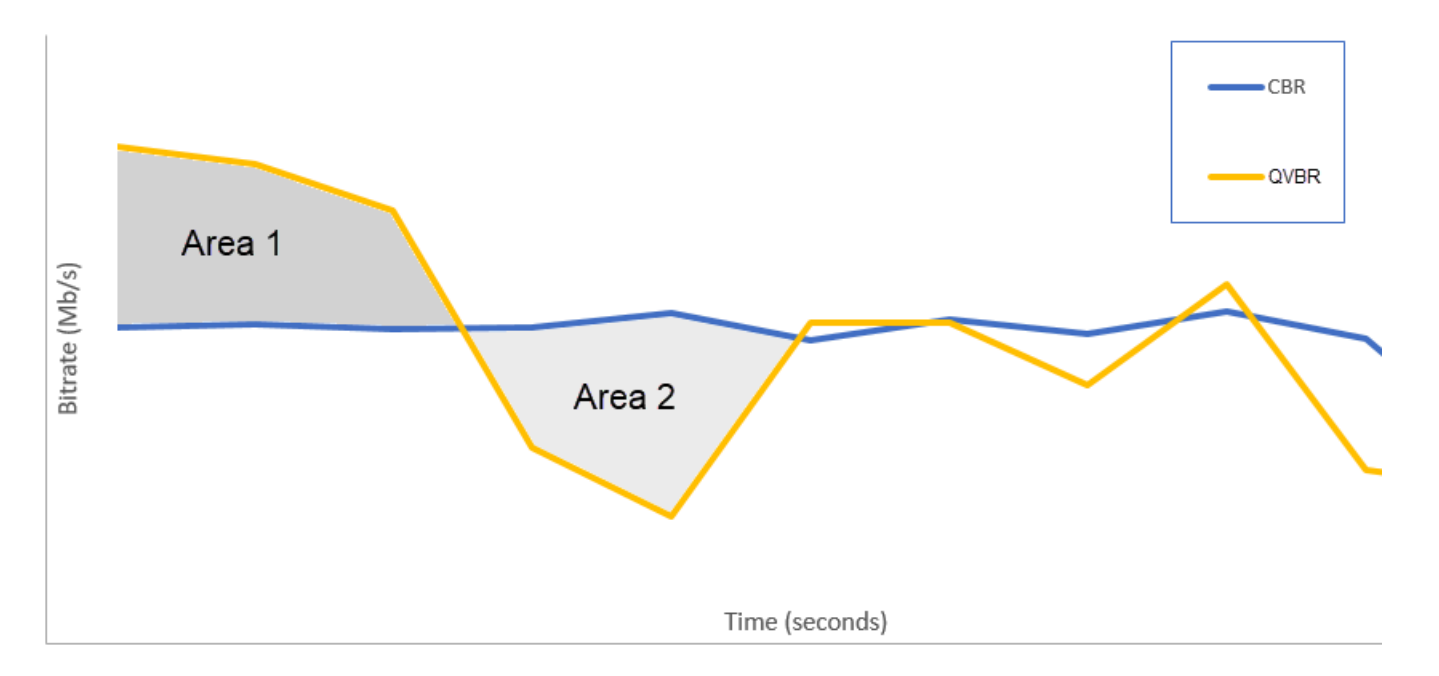

# <span id="page-398-0"></span>Richtlinien für die Verwendung eines qualitätsdefinierten variablen **Bitratenmodus**

Wenn Sie QVBR verwenden, können Sie die Qualitätsstufe für Ihre Ausgabe und die maximale Spitzenbitrate angeben. Der Encoder wählt vernünftige Werte dieser Einstellungen aus und entscheidet, wie viele Bits für jeden Teil des Videos verwendet werden sollen. Wenn Sie die gleichen Einstellungen auf mehrere Komponenten anwenden, haben Ihre Ausgaben bei einfacheren Komponenten (z.B. Cartoons) eine geringere Dateigröße als Ihre Ausgaben bei visuell komplexen Komponenten (z.B. High-Motion-Sportarten mit hell gekleideten Massen im Hintergrund).

Dieser Abschnitt enthält Informationen über die QVBR-Einstellungen. Die folgende Tabelle enthält eine Reihe von empfohlenen Werte für den Einstieg. Geben Sie die Werte für diese Einstellungen an, wenn Sie Ihre Ausgaben erstellen, wie in [Jobs konfigurieren in MediaConvert](#page-157-0) beschrieben. Weitere Informationen zu den einzelnen Einstellungen erhalten Sie, wenn Sie ein Thema aus der Liste unter der Tabelle auswählen.

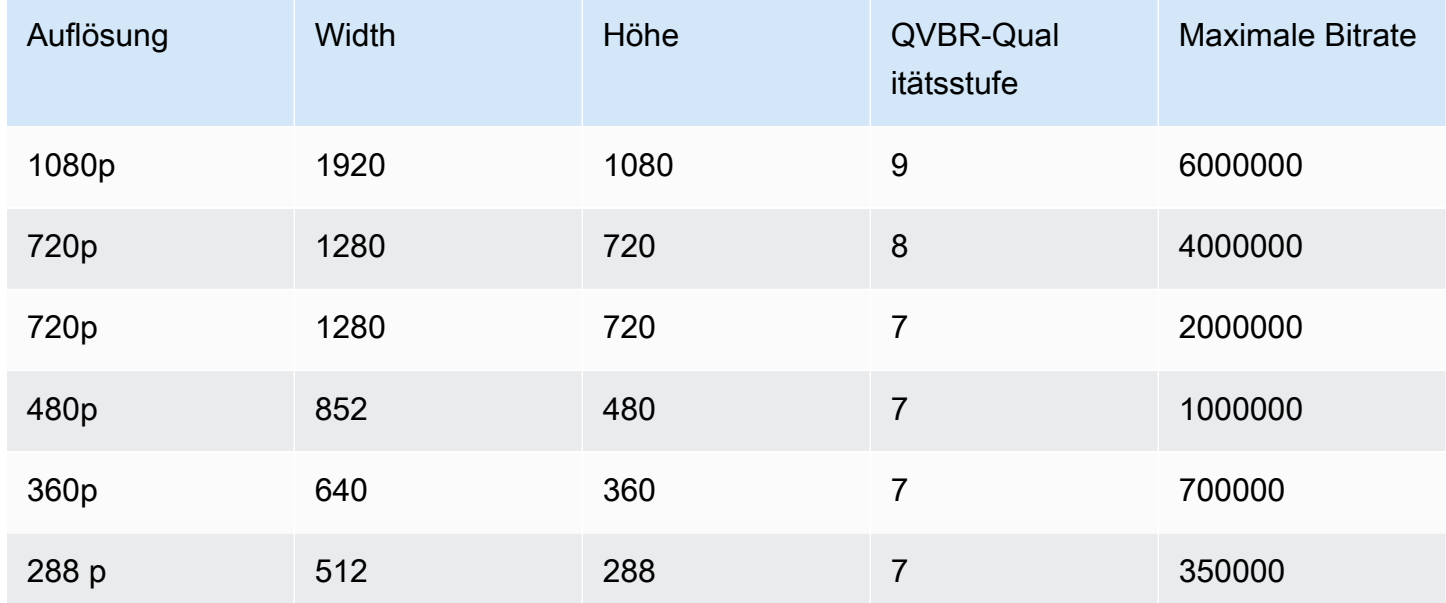

Bei allen Auflösungen geben Sie keinen Wert für Max average bitrate (Max. durchschnittliche Bitrate) an, es sei denn, Sie müssen eine maximale Dateigröße als Obergrenze garantieren. Wenn Sie eine maximale durchschnittliche Bitrate angeben, verringert dies den Vorteil, den QVBR in Bezug auf das Verhältnis von Videoqualität zu Dateigröße bietet. Um die Max average bitrate (Max. durchschnittliche Bitrate) zu verwenden, müssen Sie zuerst den Quality tuning level (Qualitätsoptimierungslevel) auf Multi-Pass-HQ setzen.

Wenn Sie die Max average bitrate (Max. durchschnittliche Bitrate) nicht verwenden und die Multi-Pass-Kodierung nicht aus anderen Gründen benötigen, setzen Sie den Quality tuning level (Qualitätsoptimierungslevel) auf Single-Pass-HQ.

### **a** Note

Die Multi-Pass-Kodierung ist eine professionelle Tier-Funktion. [Weitere Informationen zu den](https://aws.amazon.com/mediaconvert/pricing/)  [MediaConvert Preisstufen finden Sie unter Preisgestaltung. MediaConvert](https://aws.amazon.com/mediaconvert/pricing/)

## Einstellung der QVBR-Qualitätsoptimierungsstufe

### Standard-QVBR-Qualitätsstufe

Sie können die QVBR-Qualitätsstufe leer lassen, damit der Encoder anhand der eingegebenen Videoframes automatisch die geeignete Qualitätsstufe bestimmt. Wenn Sie die Standardoption wählen, erzeugt der Encoder eine gleichmäßigere Qualität für das gesamte Video als für eine festgelegte Zielqualitätsstufe. Wenn Sie diese Option wählen, können Sie kein differenziertes Qualitätsniveau beibehalten, das auf dem vorgesehenen Anzeigegerät (z. B. Großbildfernseher, PC oder Tablet oder Smartphone) basiert. Der Encoder bestimmt anhand der Eigenschaften Ihres Eingangsvideos die für Sie geeignete Qualitätsstufe, um eine gleichbleibende Videoqualität zu gewährleisten.

### Benutzerdefiniertes QVBR-Qualitätsniveau

Sie können den QVBR quality level (QVBR-Qualitätsstufe) auf einer Skala von 1 bis 10 angeben. Der Encoder bestimmt die richtige Anzahl von Bits, die für jeden Teil des Videos verwendet werden müssen, um die von Ihnen angegebene Videoqualität aufrechtzuerhalten.

Der beste Wert für eine Ausgabe hängt davon ab, wie die Ausgabe angezeigt wird. Im Allgemeinen legen Sie den QVBR quality level (QVBR Qualitätsstufe) wie in der folgenden Tabelle fest.

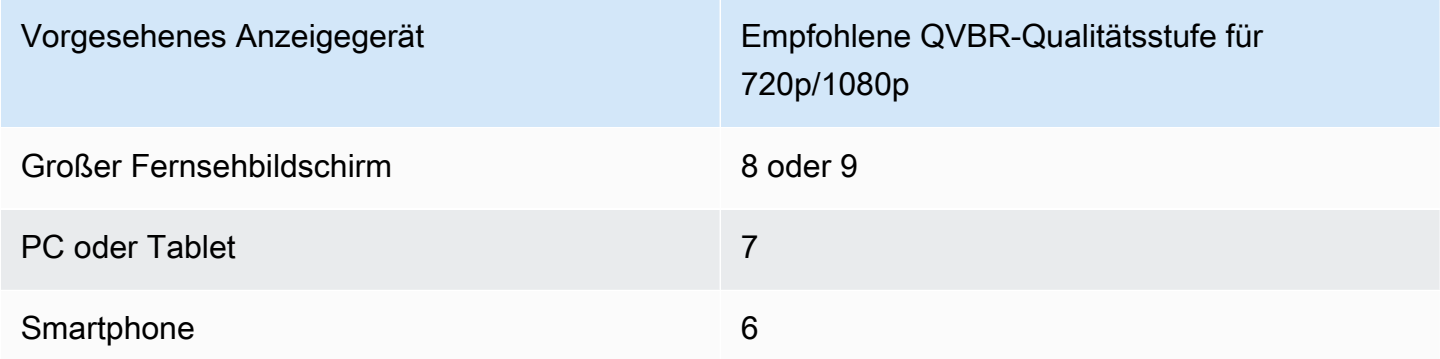

Das folgende Diagramm zeigt, wie sich eine Änderung der Qualitätsstufe auf die Bitrate auswirkt, die der Encoder für verschiedene Teile des Videos verwendet. Während die Linien für Level 7 und Level 9 an den gleichen Stellen Spitzen bilden und abfallen, verwendet der Encoder insgesamt mehr Bits, wenn die Qualität höher eingestellt ist.

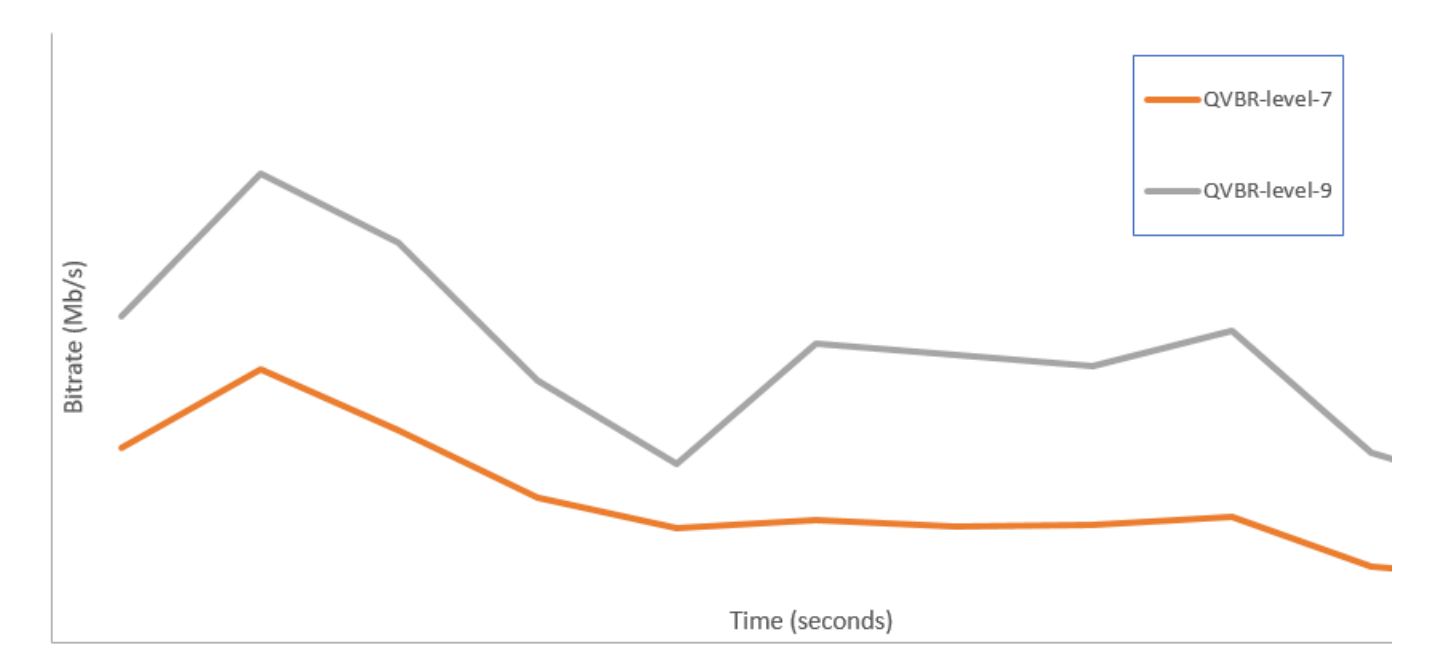

# Inklusive SCTE-35-Markern in den Ausgängen AWS Elemental **MediaConvert**

SCTE-35-Markierungen zeigen an, wo nachgelagerte Systeme weitere Inhalte einfügen können (in der Regel Anzeigen oder lokale Programme). Sie können SCTE-35-Markierungen in Transport Stream- (TS) -, DASH-, HLS- und CMAF-Ausgaben einbeziehen.

AWS Elemental MediaConvert fügt SCTE-35-Markierungen auf eine von zwei Arten in Ihre Ausgaben ein:

- Der Service übergibt Markierungen von der Eingabe zur Ausgabe. Weitere Informationen finden Sie unter [Weiterleitung von SCTE-35-Markierungen aus Ihrer Eingabe.](#page-403-0)
- Der Service fügt Markierungen an den Punkten ein, die Sie in einem ESAM (Event Signaling and Management) XML-Dokument angeben. Weitere Informationen finden Sie unter [Spezifizieren von](#page-404-0) [SCTE-35-Markierungen mithilfe von ESAM-XML.](#page-404-0)

Unabhängig von der Methode, mit der Sie die SCTE-35-Markierungen eingeben, stehen für Ausgaben, die diese Markierungen enthalten, optional folgende Schritte zur Verfügung:

• Sie können Audio und Video während der von den SCTE-35-Markierungen angegebenen Ad-Avails durch den Service ausblenden lassen. Weitere Informationen finden Sie unter [Blanking](#page-416-0)  [aktivieren und verfügbar.](#page-416-0)

• Bei HLS-Ausgaben können Sie den Service SCTE-35-Informationen in Ihr Ausgabe-HLS-Manifest einbeziehen lassen. Weitere Informationen finden Sie unter [Aufnahme von SCTE-35-Informationen](#page-412-0) [in Ihr HLS-Manifest.](#page-412-0) MediaConvert schreibt keine SCTE-35-Informationen in DASH-Manifeste.

**G** Note

MediaConvert verarbeitet keine Informationen aus Eingabemanifesten.

Standardmäßig übergibt der Service keine SCTE-35-Markierungen von Ihrem Eingang. Beim Einrichten Ihres Auftrags zur Übergabe von Markierungen aus der Eingabe oder aus einem ESAM-Dokument enthält der Service standardmäßig keine SCTE-35-Informationen im HLS-Manifest oder Ad-Avail-Blanking.

### Funktionseinschränkungen

Es bestehen folgende Einschränkungen hinsichtlich der SCTE-35-Unterstützung:

- Sie können entweder Einfügemarken mit ESAM XML angeben oder SCTE-35-Nachrichten aus der Eingabe übergeben. Beides ist aber nicht möglich.
- AWS Elemental MediaConvert unterstützt nur time\_signal-Nachrichten, keine splice\_insert-Nachrichten.
- Der Service fügt SCTE-35-Nachrichten nur in die folgenden Ausgaben ein:
	- Ausgaben in Dateigruppe-Ausgabegruppen mit MPEG-2 Transportstream für Container.

Legen Sie den Container für jede Ausgabe unter Ausgabeeinstellungen, Container fest.

- Ausgaben in DASH ISO-Ausgabegruppen.
- Ausgaben in Apple HLS-Ausgabegruppen.
- Ausgaben in CMAF-Ausgabegruppen.
- Der Dienst erzwingt Instantaneous Decoder Refresh (IDR) -Frames an den in Ihrem ESAM-XML-Dokument angegebenen Einfügepunkten für die folgenden Ausgabecodecs: MPEG-2, MPEG-4 AVC (H.264) oder HEVC (H.265).

Gehen Sie in der [MediaConvert Konsole](https://console.aws.amazon.com/mediaconvert/) zu Kodierungseinstellungen, Video, und stellen Sie dann im Bereich Videocodec den Codec für jede Ausgabe ein.

• Die Ausgabegruppen DASH ISO und CMAF DASH unterstützen nur Manifestausgaben für einen Zeitraum.

#### Themen

- [Weiterleitung von SCTE-35-Markierungen aus Ihrer Eingabe](#page-403-0)
- [Spezifizieren von SCTE-35-Markierungen mithilfe von ESAM-XML](#page-404-0)
- [Aufnahme von SCTE-35-Informationen in Ihr HLS-Manifest](#page-412-0)
- [Blanking aktivieren und verfügbar](#page-416-0)

## <span id="page-403-0"></span>Weiterleitung von SCTE-35-Markierungen aus Ihrer Eingabe

Sie können time\_signal SCTE-35-Markierungen von Ihrem Eingang in jede Ausgabe einbeziehen, die einen Transportstream-Container enthält. Diese Ausgaben können in einem HLS-Paket enthalten sein oder sich als eigenständige Dateien in einem MPEG2-Transportstream (M2TS)-Container befinden.

So übergeben Sie SCTE-35-Markierungen vom Eingang zu einer Ausgabe (Konsole)

- 1. [Öffnen Sie die MediaConvert Konsole unter https://console.aws.amazon.com/mediaconvert.](https://console.aws.amazon.com/mediaconvert)
- 2. Wählen Sie Job erstellen aus.
- 3. Richten Sie Ihre Eingangs- und Ausgabegruppen und Ausgaben für Video und Audio ein (wie unter [Jobs konfigurieren in MediaConvert](#page-157-0) und [Ausgaben erstellen](#page-214-0) beschrieben).
- 4. Wählen Sie eine Ausgabe entweder unter Dateigruppe, DASH ISO, Apple HLS oder CMAF aus.
- 5. Suchen Sie unter Container-Einstellungen (für Dateigruppen -, DASH-ISO oder CMAF-Ausgaben) oder Transportstream-Einstellungen (für Apple-HLS-Ausgaben) nach SCTE-35- Quelle und wählen Sie dann Passthrough aus.
- 6. Optional. Bei Ausgaben in einer File group (Dateigruppe)-Ausgabegruppe können Sie beim Festlegen von Output settings (Ausgabeeinstellungen), Container auf MPEG-2 Transport Stream (MPEG-2-Transportstream) (M2TS) einen anderen Wert für SCTE-35 PID eingeben als die Standardeinstellung 500.

Ein PID (Packet-Identifier) ist der Bezeichner für ein Datenset in einem MPEG-2- Transportstream-Container. PIDs werden von nachgelagerten Systemen und Playern verwendet, um spezifische Informationen im Container zu lokalisieren.

7. Optional. Für Ausgaben in einer Apple HLS-Ausgabegruppe können Sie den Auftrag so einrichten, dass Anzeigenmarkierungen in das Manifest aufgenommen werden. Weitere Informationen finden Sie unter [Aufnahme von SCTE-35-Informationen in Ihr HLS-Manifest](#page-412-0).

# <span id="page-404-0"></span>Spezifizieren von SCTE-35-Markierungen mithilfe von ESAM-XML

Wenn Ihr Eingabevideo keine SCTE-35-Markierungen enthält, Sie aber Anzeigeneinfügepunkte in Ihren Ausgaben angeben müssen, können Sie in Ihren AWS Elemental MediaConvert Elemental-Auftragseinstellungen XML-Dokumente (Event Signaling and Management, ESAM) bereitstellen. Wenn Sie dies tun, MediaConvert konditionieren Sie Ihre Ausgaben mit IDR-Frames (Instantaneous Decoder Refresh) an den Einfügepunkten, die Sie im Dokument angeben. MediaConvert Fügt in Ausgaben, die ebenfalls in MPEG2-TS- und HLS-Container eingeschlossen sind, an diesen Stellen SCTE-35-time\_signal-Meldungen ein.

Für Ihre Apple HLS-Ausgabegruppen können Sie auch ein XML-Dokument zur Konditionierung des HLS-Manifests bereitstellen. Anschließend können Sie Ihren Auftrag so einrichten, dass die Manifeste für Ihre HLS-Ausgaben entsprechend festgelegt werden.

### **a** Note

Um SCTE-35-Markierungen in Ihre MPEG2-TS-Ausgaben, zusätzlich zu den ESAM XML-Dokumenten, einzufügen, müssen Sie außerdem ESAM SCTE-35 in jeder Ausgabe aktivieren. Weitere Informationen dazu finden Sie im Konsolenverfahren im Anschluss an diese Übersicht.

#### Über Timecodes in Ihren ESAM-Dokumenten

Geben Sie die Einfügemarken in Ihrem XML-Dokumente relativ zum Zeitpunkt der endgültigen Ausgabe an, nach dem Beschneiden und Kombinieren von Eingangsinhalten. Starten Sie Ihr Timing von 00:00:00:00, unabhängig von Ihren Timecode-Einstellungen. Verwenden Sie das folgende 24- Stunden-Format mit einer Frame-Nummer: HH:MM:SS:FF.

Beispiel: Ein Auftrag hat die folgenden drei Eingaben: einen 5-Minuten-Vorlauf, einen einstündigen Film und einen 5-Minuten-Nachlauf. Sie verwenden Eingabe-Clipping, um die letzten 20 Minuten Ihrer einstündigen Eingabe an den Clip anzupassen. Somit ist Ihre Ausgabe mit Vor- und Nachlauf 30 Minuten lang. Wenn Sie möchten, dass Ihre erste Einfügemarke drei Minuten vor dem Hauptinhalt erscheint, würden Sie sie bei acht Minuten angeben, also drei Minuten nach dem fünfminütigen Preroll.

So schließen Sie ESAM XML-Dokumente in Ihre Auftragseinstellungen ein (Konsole)

1. [Öffnen Sie die Konsole unter https://console.aws.amazon.com/mediaconvert. MediaConvert](https://console.aws.amazon.com/mediaconvert)

- 2. Wählen Sie Create new job (Neuen Auftrag anlegen) aus.
- 3. Richten Sie Ihre Eingangs- und Ausgabegruppen und Ausgaben für Video und Audio ein (wie unter [Jobs konfigurieren in MediaConvert](#page-157-0) und [Ausgaben erstellen](#page-214-0) beschrieben).
- 4. Wählen Sie im Bereich Auftrag links im Abschnitt Auftragseinstellungen die Option Einstellungen aus.
- 5. Aktivieren Sie im Abschnitt Werbesignalisierung die Option Event Signaling And Messaging (ESAM).
- 6. Geben Sie für Signal processing notification XML (Signalverarbeitungsbenachrichtigung XML) Ihr ESAM-Signalisierungs-XML-Dokument als Text ein. Ein Beispiel finden Sie unter [Beispiel für](#page-409-0)  [eine Benachrichtigung zur ESAM-XML-Signalverarbeitung.](#page-409-0)

### **a** Note

MediaConvert Fügt der ESAM-Payload standardmäßig einen viersekündigen Preroll hinzu. Dies kann dazu führen, dass die SCTE-35-Nachricht ein Segment früher MediaConvert platziert wird, als es der Cue-Marker im HLS-Manifest angibt. Um den Preroll zu entfernen, setzen Sie ihn auf Null. responseSignalPreroll Diese Einstellung ist ein untergeordnetes Element von. [EsamSettings](https://docs.aws.amazon.com/mediaconvert/latest/apireference/jobs-id.html#jobs-id-model-esamsettings)

7. Wenn Sie Informationen zu Ihren SCTE-35-Markern in Ihre HLS-Manifeste aufnehmen möchten, geben Sie unter Manifest confirm condition notification XML Ihr bedingtes XML-Dokument für das ESAM-Manifest als Text ein. MediaConvert nimmt keine Informationen über Ihre SCTE-35- Markierungen in Ihre DASH-Manifeste auf.

Um zusätzlich zum Manifest SCTE-35-Markierungen in den Transportstream einzufügen, setzen Sie das dataPassThrough Attribut in Ihrem MCC-Dokument auf. "true" Wenn Sie keine Markierungen im Transportstream haben möchten, entfernen Sie die Attribute. dataPassThrough

Ein Beispiel finden Sie unter [Beispiel für eine Benachrichtigung zur Bestätigung des Zustands im](#page-410-0)  [ESAM-XML-Manifest.](#page-410-0)

- 8. Aktivieren Sie für jede MPEG2-TS-Ausgabe, in der SCTE-35-Markierungen enthalten sein sollen, die Markierungen:
	- a. Wählen Sie im Bereich Auftrag auf der linken Seite unter Ausgabegruppen, Dateigruppe die Ausgabe aus.
- b. Stellen Sie sicher, dass es sich um eine MPEG2-TS-Ausgabe handelt. Stellen Sie sicher, dass im Abschnitt Ausgabeeinstellungen die Option Container auf MPEG-2-Transportstream eingestellt ist.
- c. Wählen Sie Containereinstellungen aus und scrollen Sie dann nach unten zum Abschnitt PID-Kontrollen.
- d. Wählen Sie für ESAM SCTE-35 die Option Aktiviert aus.
- e. Behalten Sie für SCTE-35-Quelle den Standardwert Keine bei.
- 9. Führen Sie diesen Schritt nur für alle Apple HLS-Ausgabegruppen in Ihrem Auftrag aus.

Wenn Sie Ihr HLS-Manifest mit Ihren ESAM-Einfügemarken festlegen möchten, folgen Sie der Verfahrensweise unter [Aufnahme von SCTE-35-Informationen in Ihr HLS-Manifest.](#page-412-0) Andernfalls führen Sie die folgenden Schritte aus, um zu bestätigen, dass sich die folgenden Einstellungen weiterhin im Standardstatus befinden:

- a. Stellen Sie sicher, dass die Option ManifestConfirmConditionNotification-XML, die in einem vorherigen Schritt dieses Verfahrens erläutert wurde, leer ist.
- b. Vergewissern Sie sich für jede Apple HLS-Ausgabegruppe in Ihrem Auftrag, dass die Option Anzeigenmarkierungen deaktiviert ist.
	- i. Wählen Sie im Bereich Auftrag auf der linken Seite unter Ausgabegruppen die Option Apple HLS aus.
	- ii. Wählen Sie im Abschnitt Apple HLS-Gruppeneinstellungen die Option Erweitert aus.
	- iii. Deaktivieren Sie im Abschnitt Anzeigenmarkierungen die Kontrollkästchen Elemental und SCTE-35 erweitert.
- c. Vergewissern Sie sich für jede Ausgabe Ihrer Apple HLS-Ausgabegruppen, dass SCTE-35- Quelle auf Keine festgelegt ist:
	- i. Wählen Sie im Bereich Auftrag auf der linken Seite unter Ausgabegruppen, Apple HLS eine Ausgabe aus.
	- ii. Wählen Sie im Abschnitt Ausgabeeinstellungen die Option Transportstreameinstellungen aus.
	- iii. Wählen Sie für SCTE-35-Quelle die Option Keine aus.

Um ESAM-XML-Dokumente in Ihre Jobeinstellungen aufzunehmen (API, SDK, AWS CLI)

- 1. Fügen Sie die esam[-Eigenschaft](https://docs.aws.amazon.com/mediaconvert/latest/apireference/jobs.html#jobs-prop-jobsettings-esam) und die untergeordneten Elemente im Stammverzeichnis der Auftragseinstellungen Ihrer JSON-Auftragsspezifikation ein. Das folgende Beispiel zeigt diese Eigenschaften.
	- a. Fügen Sie Ihre ESAM-Signalverarbeitungs-XML-Spezifikation als Zeichenfolge in die Einstellung sccXml ein.
	- b. Optional können Sie ein ManifestConfirmConditionNotification-XML-Benachrichtigungsdokument als Zeichenfolge in die Einstellung mccXml einfügen:

```
 "esam": { 
     "responseSignalPreroll": 4000, 
     "signalProcessingNotification": { 
       "sccXml": "<?xml version=\"1.0\" encoding=\"utf-8\"?>
\n<SignalProcessingNotification ..." 
     }, 
     "manifestConfirmConditionNotification": { 
       "mccXml": "<?xml version=\"1.0\" encoding=\"utf-8\" standalone=\"yes\"?>
\n<ns2:ManifestConfirmConditionNotification ... " 
     }
```
2. Legen Sie für jede M2TS (MPEG2-Transportstream)-Ausgabe in Ihrem Auftrag Ihre JSON-Auftragsspezifikation fest, wie im folgenden Beispiel gezeigt. Fügen Sie die Eigenschaft [scte35Esam](https://docs.aws.amazon.com/mediaconvert/latest/apireference/jobs.html#jobs-prop-m2tssettings-scte35esam) ein. Setzen Sie [scte35Source](https://docs.aws.amazon.com/mediaconvert/latest/apireference/jobs.html#jobs-prop-m2tssettings-scte35source) auf NONE.

```
 "outputs": [ 
        { 
          "extension": "m2ts", 
          "containerSettings": { 
            "container": "M2TS", 
            "m2tsSettings": { 
 ... 
              "scte35Esam": { 
                "scte35EsamPid": 508 
              },
 ... 
              "scte35Source": "NONE"
 }
```
- 3. Wenn Sie Ihre HLS-Manifeste mit SCTE-35-Informationen festlegen möchten, nehmen Sie für jede Apple HLS-Ausgabegruppe in Ihrem Auftrag Folgendes auf. Diese Einstellungen werden im Beispiel am Ende dieses Schritts veranschaulicht:
	- Setzen Sie [scte35Source](https://docs.aws.amazon.com/mediaconvert/latest/apireference/jobs.html#jobs-prop-m3u8settings-scte35source) auf PASSTHROUGH.
	- Beziehen Sie [adMarkers](https://docs.aws.amazon.com/mediaconvert/latest/apireference/jobs.html#jobs-prop-hlsgroupsettings-admarkers) ein und führen Sie ELEMENTAL\_SCTE35 oder ELEMENTAL oder beides in einem Array auf.

Beispielmanifeste, die mit jeder ausgewählten Einstellung erstellt wurden, finden Sie unter [Beispielmanifest: Elementare Werbemarkierungen](#page-413-0) und [Beispielmanifest: Verbesserte](#page-415-0)  [SCTE-35-Werbemarkierungen.](#page-415-0)

Wenn Sie Ihre HLS-Manifeste nicht mit SCTE-35-Informationen festlegen möchten, behalten Sie die Standardeinstellung NONE für scte35Source bei und beziehen Sie adMarkers nicht ein:

```
 "outputGroups": [ 
     { 
       "customName": "apple_hls", 
       "outputGroupSettings": { 
         "type": "HLS_GROUP_SETTINGS", 
         "hlsGroupSettings": { 
           "adMarkers": [ 
             "ELEMENTAL_SCTE35" 
           ],
           ... 
         } 
       }, 
       "outputs": [ 
         { 
           "extension": "m3u8", 
           "nameModifier": "high", 
           "outputSettings": { 
             "hlsSettings": { 
 ... 
 } 
           }, 
           "containerSettings": { 
             "container": "M3U8", 
             "m3u8Settings": { 
 ...
```
}

**"scte35Source": "PASSTHROUGH"**

4. Senden Sie Ihren Auftrag wie üblich ab.

Informationen zum programmgesteuerten Senden von AWS MediaConvert Elemental-Jobs finden Sie unter [Erste Schritte mit AWS Elemental MediaConvert using the AWS SDKs oder](https://docs.aws.amazon.com/mediaconvert/latest/apireference/custom-endpoints.html)  [unter E](https://docs.aws.amazon.com/mediaconvert/latest/apireference/custom-endpoints.html)[rste Schritte mit AWS](https://docs.aws.amazon.com/mediaconvert/latest/apireference/getting-started.html) [Elemental using the AWS CLI](https://docs.aws.amazon.com/mediaconvert/latest/apireference/custom-endpoints.html) API. MediaConvert

## <span id="page-409-0"></span>Beispiel für eine Benachrichtigung zur ESAM-XML-Signalverarbeitung

Dieser ESAM XML-Block generiert zwei 30-Sekunden-Werbepausen, eine nach 10 Sekunden und die andere nach 75 Sekunden.

```
<?xml version="1.0" encoding="UTF-8"?>
<SignalProcessingNotification xmlns="urn:cablelabs:iptvservices:esam:xsd:signal:1" 
  xmlns:sig="urn:cablelabs:md:xsd:signaling:3.0" 
  xmlns:common="urn:cablelabs:iptvservices:esam:xsd:common:1" xmlns:xsi="http://
www.w3.org/2001/XMLSchema-instance" acquisitionPointIdentity="ExampleESAM"> 
     <common:BatchInfo batchId="1"> 
       <common:Source xsi:type="content:MovieType" /> 
     </common:BatchInfo> 
     <ResponseSignal acquisitionPointIdentity="ExampleESAM" acquisitionSignalID="1" 
  signalPointID="10.00" action="create"> 
       <sig:NPTPoint nptPoint="10.00"/> 
       <sig:SCTE35PointDescriptor spliceCommandType="06"> 
         <sig:SegmentationDescriptorInfo segmentEventId="1" segmentTypeId="52" 
  upidType="9" upid="1" duration="PT30S" segmentNumber="1" segmentsExpected="1"/> 
       </sig:SCTE35PointDescriptor> 
     </ResponseSignal> 
     <ConditioningInfo acquisitionSignalIDRef="1" startOffset="PT10S" duration="PT30S"/> 
     <ResponseSignal acquisitionPointIdentity="ExampleESAM" acquisitionSignalID="2" 
  signalPointID="40.00" action="create"> 
       <sig:NPTPoint nptPoint="40.00" /> 
       <sig:SCTE35PointDescriptor spliceCommandType="06"> 
         <sig:SegmentationDescriptorInfo segmentEventId="1" segmentTypeId="53" 
  upidType="9" upid="2"/> 
       </sig:SCTE35PointDescriptor> 
     </ResponseSignal>
```

```
 <ResponseSignal acquisitionPointIdentity="ExampleESAM" acquisitionSignalID="3" 
 signalPointID="75.00" action="create"> 
       <sig:NPTPoint nptPoint="75.00"/> 
       <sig:SCTE35PointDescriptor spliceCommandType="06"> 
         <sig:SegmentationDescriptorInfo segmentEventId="2" segmentTypeId="52" 
 upidType="9" upid="3" duration="PT30S" segmentNumber="2" segmentsExpected="1"/> 
       </sig:SCTE35PointDescriptor> 
     </ResponseSignal> 
     <ConditioningInfo acquisitionSignalIDRef="3" startOffset="PT75S" duration="PT30S"/> 
     <ResponseSignal acquisitionPointIdentity="ExampleESAM" acquisitionSignalID="4" 
 signalPointID="105.00" action="create"> 
       <sig:NPTPoint nptPoint="105.00" /> 
       <sig:SCTE35PointDescriptor spliceCommandType="06"> 
         <sig:SegmentationDescriptorInfo segmentEventId="2" segmentTypeId="53" 
 upidType="9" upid="4"/> 
       </sig:SCTE35PointDescriptor> 
     </ResponseSignal>
</SignalProcessingNotification>
```
<span id="page-410-0"></span>Beispiel für eine Benachrichtigung zur Bestätigung des Zustands im ESAM-XML-**Manifest** 

Dieses ESAM-MCC-XML-Dokument (Manifest Confirm Condition) generiert HLS-Manifest-Cue-Tags für zwei 30-sekündige Werbeunterbrechungen. Der erste beginnt nach 10 Sekunden, der zweite nach 75 Sekunden. Diese Cue-Manifest-Tags enthalten auch Daten, die von einem Downstream-Client zum Ersetzen und Einfügen von Anzeigen verwendet werden können. Die mit diesem MCC-Dokument generierten Ausgaben enthalten eine SCTE-35-Nachricht, die bei der ersten Werbeunterbrechung in die Transport-Stream-Datei eingebettet ist, bei der zweiten jedoch nicht.

Beachten Sie das dataPassThrough Attribut in der ersten Werbeunterbrechung. Wenn dieses Attribut vorhanden und auf gesetzt ist"true", werden zusätzlich zum Manifest SCTE-35-Markierungen in den Transportstream MediaConvert eingefügt. Lassen Sie bei Werbeunterbrechungen, die nur im Manifest markiert werden sollen, das dataPassThrough Attribut weg.

MediaConvert unterstützt die Manifest-Konditionierung mit ESAM nur in HLS-Paketen.

```
<?xml version="1.0" encoding="utf-8" standalone="yes"?>
```

```
<ns2:ManifestConfirmConditionNotification xmlns:ns2="http://www.cablelabs.com/
namespaces/metadata/xsd/confirmation/2" xmlns="http://www.cablelabs.com/namespaces/
metadata/xsd/core/2" xmlns:ns3="http://www.cablelabs.com/namespaces/metadata/xsd/
signaling/2"> 
   <ns2:ManifestResponse acquisitionPointIdentity="ExampleESAM" acquisitionSignalID="1" 
  duration="PT30S" dataPassThrough="true"> 
   <ns2:SegmentModify> 
       <ns2:FirstSegment> 
         <ns2:Tag value="#EXT-X-CUE-OUT:4,SpliceType=VOD_DAI,Action=REPLACE, 
  PAID=amazon.com/TEST2014020500000346,Acds=BA" /> 
       </ns2:FirstSegment> 
       <ns2:SpanSegment> 
         <ns2:Tag value="#EXT-X-CUE-OUT-CONT:${secondsFromSignal}/4, 
  SpliceType=VOD_DAI,Action=REPLACE,PAID=amazon.com/TEST2014020500000346,Acds=BA" 
  adapt="true" /> 
       </ns2:SpanSegment> 
       <ns2:LastSegment> 
         <ns2:Tag value="#EXT-X-CUE-IN:4,SpliceType=VOD_DAI" locality="after" 
  adapt="true" /> 
       </ns2:LastSegment> 
     </ns2:SegmentModify> 
  </ns2:ManifestResponse> 
   <ns2:ManifestResponse acquisitionPointIdentity="ExampleESAM" 
  acquisitionSignalID="2"></ns2:ManifestResponse> 
   <ns2:ManifestResponse acquisitionPointIdentity="ExampleESAM" acquisitionSignalID="3" 
  duration="PT30S"> 
   <ns2:SegmentModify> 
       <ns2:FirstSegment> 
         <ns2:Tag value="#EXT-X-OUT:4,SpliceType=VOD_DAI,Action=REPLACE, 
  PAID=amazon.com/TEST2014020500000347,Acds=BA" /> 
       </ns2:FirstSegment> 
       <ns2:SpanSegment> 
         <ns2:Tag value="#EXT-X-OUT-CONT:${secondsFromSignal}/4, 
  SpliceType=VOD_DAI,Action=REPLACE,PAID=amazon.com/TEST2014020500000346,Acds=BA" 
  adapt="true" /> 
       </ns2:SpanSegment> 
       <ns2:LastSegment> 
         <ns2:Tag value="#EXT-X-CUE-IN:4,SpliceType=VOD_DAI" locality="after" 
  adapt="true" /> 
       </ns2:LastSegment> 
     </ns2:SegmentModify> 
  </ns2:ManifestResponse> 
  <ns2:ManifestResponse acquisitionPointIdentity="ExampleESAM" 
  acquisitionSignalID="4"></ns2:ManifestResponse>
```
# <span id="page-412-0"></span>Aufnahme von SCTE-35-Informationen in Ihr HLS-Manifest

Für Ausgaben in einem HLS-Paket können Sie den Service im HLS-Manifest Informationen über die SCTE-35-Markierungen in den Ausgaben einbeziehen lassen.

So beziehen Sie SCTE-35-Informationen in Ihr HLS-Manifest (Konsole) ein:

- 1. [Öffnen Sie die MediaConvert Konsole unter https://console.aws.amazon.com/mediaconvert.](https://console.aws.amazon.com/mediaconvert)
- 2. Wählen Sie Create new job (Neuen Auftrag anlegen) aus.
- 3. Richten Sie Ihre Eingangs- und Ausgabegruppen und Ausgaben für Video und Audio ein, wie unter [SCTE-35-Markierungen von Ihrer Eingabe aus passieren](#page-403-0) oder [Spezifizierung von](#page-404-0) [SCTE-35-Markierungen mithilfe von ESAM-XML](#page-404-0) beschrieben.
- 4. Aktivieren Sie die Anzeigenmarkierungen in jeder Ihrer Apple HLS-Ausgabegruppen.
	- a. Wählen Sie im Bereich Auftrag auf der linken Seite unter Ausgabegruppen die Option Apple HLS aus.
	- b. Wählen Sie im Abschnitt Apple HLS-Gruppeneinstellungen die Option Erweitert aus.
	- c. Wählen Sie Containereinstellungen aus, und scrollen Sie dann nach unten zum Abschnitt PID-Kontrollen.
	- d. Wählen Sie im Abschnitt Anzeigenmarkierungen die Option Elemental oder SCTE-35 erweitert oder beides.

Beispielmanifeste, die mit jeder ausgewählten Einstellung erstellt wurden, finden Sie unter [Beispielmanifest: Elementare Werbemarkierungen](#page-413-0) und [Beispielmanifest: Verbesserte](#page-415-0)  [SCTE-35-Werbemarkierungen.](#page-415-0)

- 5. Wenn die Quelle Ihrer Anzeigenmarkierungen ein ESAM-Dokument ist, legen Sie diese zusätzlichen Einstellungen fest:
	- a. Stellen Sie sicher, dass Sie die eingegebene XML für ManifestConfirmConditionNotification-XML während des Verfahrens in [Spezifizieren von SCTE-35-Markierungen mithilfe von](#page-404-0)  [ESAM-XML](#page-404-0) eingegeben haben.

Wenn Sie SCTE-35-Markierungen sowohl im Ausgabe-Transportstream als auch im Manifest haben möchten, verwenden Sie dataPassThrough Attribute, die auf gesetzt sind. "true" Wenn Sie keine Markierungen im Transportstream haben möchten, fügen dataPassThrough Sie keine Attribute hinzu.

- b. Legen Sie für jede Ausgabe Ihrer Apple HLS-Ausgabegruppen SCTE-35-Quelle auf Pass-Through fest.
	- i. Wählen Sie im Bereich Auftrag auf der linken Seite unter Ausgabegruppen, Apple HLS eine Ausgabe aus.
	- ii. Wählen Sie im Abschnitt Ausgabeeinstellungen die Option Transportstreameinstellungen aus.
	- iii. Wählen Sie für SCTE-35 source (SCTE-35-Quelle) die Option Passthrough (Pass-Through).

## <span id="page-413-0"></span>Beispielmanifest: Elementare Werbemarkierungen

Zum Generieren des folgenden Beispielmanifests wählen Sie Apple HLS-Gruppeneinstellungen, Erweitert, Anzeigenmarkierungen, Elemental aus:

#EXTM3U #EXT-X-VERSION:3 #EXT-X-TARGETDURATION:12 #EXT-X-MEDIA-SEQUENCE:1 #EXT-X-PLAYLIST-TYPE:VOD #EXTINF:10.000, file\_60p\_1\_00001.ts #EXT-X-CUE-OUT:30.000 #EXTINF:2.000, file\_60p\_1\_00002.ts #EXT-X-CUE-OUT-CONT:2.000/30 #EXTINF:12.000, file\_60p\_1\_00003.ts #EXT-X-CUE-OUT-CONT:14.000/30 #EXTINF:12.000, file\_60p\_1\_00004.ts #EXT-X-CUE-OUT-CONT:26.000/30 #EXTINF:4.000, file\_60p\_1\_00005.ts #EXT-X-CUE-IN #EXTINF:8.000, file\_60p\_1\_00006.ts

#EXTINF:12.000, file\_60p\_1\_00007.ts #EXTINF:12.000, file\_60p\_1\_00008.ts #EXTINF:3.000, file\_60p\_1\_00009.ts #EXT-X-CUE-OUT:30.000 #EXTINF:9.000, file\_60p\_1\_00010.ts #EXT-X-CUE-OUT-CONT:9.000/30 #EXTINF:12.000, file\_60p\_1\_00011.ts #EXT-X-CUE-OUT-CONT:21.000/30 #EXTINF:9.000, file\_60p\_1\_00012.ts #EXT-X-CUE-IN #EXTINF:3.000, file\_60p\_1\_00013.ts #EXTINF:12.000, file\_60p\_1\_00014.ts #EXTINF:12.000, file\_60p\_1\_00015.ts #EXTINF:3.000, file\_60p\_1\_00016.ts #EXTINF:9.000, file\_60p\_1\_00017.ts #EXTINF:12.000, file\_60p\_1\_00018.ts #EXTINF:12.000, file\_60p\_1\_00019.ts #EXTINF:12.000, file\_60p\_1\_00020.ts #EXTINF:12.000, file\_60p\_1\_00021.ts #EXTINF:12.000, file\_60p\_1\_00022.ts #EXTINF:12.000, file\_60p\_1\_00023.ts #EXTINF:10.067, file\_60p\_1\_00024.ts #EXT-X-ENDLIST

## <span id="page-415-0"></span>Beispielmanifest: Verbesserte SCTE-35-Werbemarkierungen

Zum Generieren des folgenden Beispielmanifests wählen Sie Apple HLS-Gruppeneinstellungen, Erweitert, Anzeigenmarkierungen, SCTE-35 erweitert aus:

```
#EXTM3U
#EXT-X-VERSION:3
#EXT-X-TARGETDURATION:12
#EXT-X-MEDIA-SEQUENCE:1
#EXT-X-PLAYLIST-TYPE:VOD
#EXTINF:10.000,
file_60p_1_00001.ts
#EXT-OATCLS-SCTE35:/DAnAAAAAAAAAP/wBQb+AA27oAARAg9DVUVJAAAAAX+HCQA0AAE0xUZn
#EXT-X-CUE-OUT:30.000
#EXTINF:2.000,
file_60p_1_00002.ts
#EXT-X-CUE-OUT-CONT:ElapsedTime=2.000,Duration=30,SCTE35=/DAnAAAAAAAAAP/wBQb
+AA27oAARAg9DVUVJAAAAAX+HCQA0AAE0xUZn
#EXTINF:12.000,
file_60p_1_00003.ts
#EXT-X-CUE-OUT-CONT:ElapsedTime=14.000,Duration=30,SCTE35=/DAnAAAAAAAAAP/wBQb
+AA27oAARAg9DVUVJAAAAAX+HCQA0AAE0xUZn
#EXTINF:12.000,
file_60p_1_00004.ts
#EXT-X-CUE-OUT-CONT:ElapsedTime=26.000,Duration=30,SCTE35=/DAnAAAAAAAAAP/wBQb
+AA27oAARAg9DVUVJAAAAAX+HCQA0AAE0xUZn
#EXTINF:4.000,
file_60p_1_00005.ts
#EXT-OATCLS-SCTE35:/DAnAAAAAAAAAP/wBQb+ADbugAARAg9DVUVJAAAAAX+HCQA1AAA3v5+Q
#EXT-X-CUE-IN
#EXTINF:8.000,
file_60p_1_00006.ts
#EXTINF:12.000,
file_60p_1_00007.ts
#EXTINF:12.000,
file_60p_1_00008.ts
#EXTINF:3.000,
file_60p_1_00009.ts
#EXT-OATCLS-SCTE35:/DAnAAAAAAAAAP/wBQb+AGb/MAARAg9DVUVJAAAAAn+HCQA0AALMua1L
#EXT-X-CUE-OUT:30.000
#EXTINF:9.000,
file_60p_1_00010.ts
```

```
#EXT-X-CUE-OUT-CONT:ElapsedTime=9.000,Duration=30,SCTE35=/DAnAAAAAAAAAP/wBQb+AGb/
MAARAg9DVUVJAAAAAn+HCQA0AALMua1L
#EXTINF:12.000,
file_60p_1_00011.ts
#EXT-X-CUE-OUT-CONT:ElapsedTime=21.000,Duration=30,SCTE35=/DAnAAAAAAAAAP/wBQb+AGb/
MAARAg9DVUVJAAAAAn+HCQA0AALMua1L
#EXTINF:9.000,
file_60p_1_00012.ts
#EXT-OATCLS-SCTE35:/DAnAAAAAAAAAP/wBQb+AJAyEAARAg9DVUVJAAAAAn+HCQA1AABStd4A
#EXT-X-CUE-IN
#EXTINF:3.000,
file_60p_1_00013.ts
#EXTINF:12.000,
file_60p_1_00014.ts
#EXTINF:12.000,
file_60p_1_00015.ts
#EXTINF:3.000,
file_60p_1_00016.ts
#EXTINF:9.000,
file_60p_1_00017.ts
#EXTINF:12.000,
file_60p_1_00018.ts
#EXTINF:12.000,
file_60p_1_00019.ts
#EXTINF:12.000,
file_60p_1_00020.ts
#EXTINF:12.000,
file_60p_1_00021.ts
#EXTINF:12.000,
file_60p_1_00022.ts
#EXTINF:12.000,
file_60p_1_00023.ts
#EXTINF:10.067,
file_60p_1_00024.ts
#EXT-X-ENDLIST
```
## <span id="page-416-0"></span>Blanking aktivieren und verfügbar

Sie können das Ad-Avail-Blanking aktivieren, um Videoinhalte zu entfernen, Untertitel zu entfernen und Audioinhalte in den Teilen der Ausgabe stumm zu schalten, die als für Anzeigen verfügbar markiert sind (Ad-Avails).

Sie legen für jede Ausgabe separat SCTE-35-Markierungen fest. Ad-Avail-Blanking wird jedoch für alle Ausgaben im Auftrag aktiviert oder deaktiviert. Um Ad-Avail-Blanking zu verwenden, müssen Sie sowohl SCTE-35-Markierungen einrichten als auch Ad-Avail-Blanking aktivieren, wie im folgenden Verfahren beschrieben.

So aktivieren Sie Ad-Avail-Blanking (Konsole)

- 1. [Öffnen Sie die MediaConvert Konsole unter https://console.aws.amazon.com/mediaconvert.](https://console.aws.amazon.com/mediaconvert)
- 2. Wählen Sie Create new job (Neuen Auftrag anlegen) aus.
- 3. Richten Sie Ihre Eingangs- und Ausgabegruppen und Ausgaben für Video und Audio ein, wie unter [SCTE-35-Markierungen von Ihrer Eingabe aus passieren](#page-403-0) oder [Spezifizierung von](#page-404-0) [SCTE-35-Markierungen mithilfe von ESAM-XML](#page-404-0) beschrieben.
- 4. Wählen Sie im linken Navigationsbereich Job settings (Auftragseinstellungen) die Option Settings (Einstellungen) aus.
- 5. Aktivieren Sie unter Global processors (Globale Prozessoren) die Option Ad avail blanking (Ad-Avail-Blanking).
- 6. Geben Sie optional unter Blanking Image einen URI zu einer Bildeingabedatei an, die in Amazon S3 oder auf einem HTTP (S) -Server gespeichert ist. Für Amazon S3 S3-Eingaben können Sie die URI direkt angeben oder Durchsuchen wählen, um aus Ihren Amazon S3 S3-Buckets auszuwählen. Geben Sie für HTTP (S) -Eingaben die URL zu Ihrer Eingabevideodatei an. Weitere Informationen finden Sie unter [Anforderungen für die HTTP-Eingabe](#page-32-0).

Wenn Sie hier ein Bild angeben, fügt der Service das Bild in allen Videoframes innerhalb des Ad-Avails ein. Wenn Sie kein Bild angeben, verwendet der Service stattdessen eine schwarze Fläche.

Ausblendungsbilder müssen PNG- oder BMP-Dateien sein. Sie dürfen maximal so groß wie die Ausgabevideoauflösung sein.

# Timecodes einrichten

AWS Elemental MediaConvert verwaltet transkodierte Videoframes anhand ihres Timecodes. Der Dienst verwendet die Timecodes aus den Eingabe- und Ausgabezeitachsen, die er konstruiert, um die Elemente Ihrer Ausgabekomponenten auszurichten. Informationen darüber, welche Features von den einzelnen Zeitachsentypen betroffen sind und wie Zeitachsen funktionieren, finden Sie unter [Wie](#page-191-0) [MediaConvert verwendet Zeitleisten zum Zusammenstellen von Aufträgen](#page-191-0).

Es gibt drei verschiedene Gruppen von Timecode-Einstellungen, die sich an drei verschiedenen Stellen in der Konsole befinden:

• Eingabe-Timecode-Einstellungen

Die Eingabeeinstellung Timecode source (Timecode-Quelle) wirkt sich auf die Eingabezeitachse aus.

• Auftragsweite Timecode-Konfiguration

Die Einstellungen Timecode configuration (Timecode-Konfiguration) unter Job settings (Auftragseinstellungen) wirken sich auf die Ausgabezeitachse aus.

• Ausgabe-Timecode-Einstellungen

Die Timecode-Einstellungen unter Output (Ausgabe) bestimmen, ob und wie die Timecode-Informationen in den Ausgaben erscheinen: Diese Einstellungen beeinflussen nur das, was in den Ausgaben enthalten ist; sie bestimmen nicht, was Timecodes sind.

Um die Frame-Genauigkeit für Videoeingänge zu gewährleisten, MediaConvert verwendet Timecodes, die Frames nach Frame-Nummer und nicht nach Millisekunden spezifizieren. Alle Timecodes haben das folgende 24-Stunden-Format mit einer Frame-Nummer: HH:MM:SS:FF. MediaConvert Verwendet für Drop-Frame ein Semikolon vor der Frame-Nummer: HH:MM:SS; FF.

Wenn Sie einen Eingabe-Clip für eine reine Audioeingabe angeben, entsprechen die letzten Zahlen im eingegebenen Timecode Hundertstelsekunden. 00:00:30:75 entspricht beispielsweise 30,75 Sekunden.

### Themen

- [Anpassen der Eingabe-Timeline mit der Eingabe-Timecode-Quelle](#page-418-0)
- [Anpassung des Zeitplans für die Ausgabe mit der jobweiten Timecode-Konfiguration](#page-420-0)
- [Fügen Sie Timecodes in Ihre Ausgaben ein](#page-424-0)

# <span id="page-418-0"></span>Anpassen der Eingabe-Timeline mit der Eingabe-Timecode-Quelle

Der Wert für Timecode source (Timecode-Quelle), den Sie in den Einstellungen einer Eingabe angeben, wirkt sich auf die Eingabezeitachse für diese Eingabe aus. Informationen darüber, welche Features von der Eingabezeitachse betroffen sind, finden Sie unter [Eingabe-Zeitleisten](#page-191-1).

So passen Sie die Einstellung Timecode source (Timecode-Quelle) für die Eingabe an

- 1. Wählen Sie auf der Seite Job erstellen im Bereich Job auf der linken Seite eine Eingabe aus.
- 2. Geben Sie unter Videoauswahl, Timecode-Quelle an, ob Timecodes aus der Eingabe MediaConvert gelesen oder generiert werden sollen. MediaConvert kann Timecodes ab Null oder ab einem von Ihnen angegebenen Start-Timecode generieren. Es sind folgende Optionen für Timecode source (Timecode-Quelle) verfügbar:
	- Embedded (Eingebettet): Der Service verwendet alle im Eingangsvideo eingebetteten Timecodes. Dies ist der Standardwert.

#### **a** Note

Wählen Sie diesen Wert nicht, es sei denn, Ihre Eingangsvideodatei enthält eingebettete Timecodes.

- Start at 0 (Bei 0 beginnen): Der Service legt den Timecode des ersten Frames der Eingabe auf 00:00:00:00 fest.
- Specified start (Angegebener Start): Der Service legt den Timecode des ersten Frames der Eingabe auf den Wert fest, den Sie in der Einstellung Start timecode (Start-Timecode) angeben.

Unabhängig von der Quelle haben Timecodes das folgende 24-Stunden-Format mit einer Frame-Nummer: HH:MM:SS:FF.

Um die Eingabeeinstellung **TimecodeSource** (Timecode-Quelle) (API, SDK und) anzupassen AWS CLI

• Legen Sie in Ihrer JSON-Jobspezifikation einen Wert für, fest [TimecodeSource,](https://docs.aws.amazon.com/mediaconvert/latest/apireference/jobs.html#jobs-model-inputtimecodesource) der sich inSettings, Inputs befindet.

Wählen Sie einen Wert für TimecodeSource wie folgt aus:

• EMBEDDED (EINGEBETTET): Der Service verwendet alle im Eingangsvideo eingebetteten Timecodes. Dies ist der Standardwert.

#### **a** Note

Wählen Sie diesen Wert nicht, es sei denn, Ihre Eingangsvideodatei enthält eingebettete Timecodes.

- ZEROBASED (NULLBASIERT): Der Service legt den Timecode des ersten Frames der Eingabe auf 00:00:00:00 fest.
- SPECIFIEDSTART (ANGEGEBENER START): Der Service legt den Timecode des ersten Frames der Eingabe auf den Wert fest, den Sie in der Einstellung Start timecode (Start-Timecode) angeben.

# <span id="page-420-0"></span>Anpassung des Zeitplans für die Ausgabe mit der jobweiten Timecode-Konfiguration

Die Werte, die Sie für die auftragsweiten Timecode configuration (Timecode-Konfiguration)- Einstellungen angeben, wirken sich auf die Ausgabezeitachse aus. Informationen dazu, welche Features von der Ausgabezeitachse betroffen sind, finden Sie unter [Zeitleiste für die Ausgabe .](#page-192-0)

So passen Sie die auftragsweite Timecode-Konfiguration an (Konsole)

- 1. Wählen Sie auf der Seite Job erstellen links im Bereich Job die Option Einstellungen aus.
- 2. Wählen Sie im Abschnitt Timecode configuration (Timecode-Konfiguration) für Source (Quelle) einen der folgenden Werte aus:
	- Embedded (Eingebettet): Der Service verwendet alle Timecodes, die in das Video eingebettet sind.
	- Start at 0 (Bei 0 beginnen): Der Dienst ignoriert alle eingebetteten Timecodes und weist dem ersten Videoframe den Timecode 00:00:00:00 (HH:MM:SS:FF) zu.
	- Specified start (Festgelegter Beginn): Der Service ignoriert alle eingebetteten Timecodes und weist dem ersten Videoframe den Wert zu, den Sie für Start Timecode (Start-Timecode) angeben.

Das Feld Start Timecode (Start-Timecode) wird angezeigt, wenn Sie Specified start (Festgelegter Beginn) auswählen.

Wenn Sie die API oder ein SDK verwenden, finden Sie diese Einstellung in der JSON-Datei Ihres Jobs. Der Name der Einstellung lautetSource, befindet sich inSettings,TimecodeConfig.

Wenn Sie keinen Wert für Source wählen, ist der Dienst standardmäßig auf Embedded eingestellt.

#### **a** Note

Wenn Ihr Eingabevideo keine eingebetteten Timecodes hat und Sie "Quelle" auf "Eingebettet" setzen oder "Quelle" nicht angeben, enthält Ihre Ausgabe keine Timecodes. Das bedeutet, dass Funktionen, die eine Timecode-basierte Startzeit erfordern, z. B. Sidecar-Untertitel und Grafik-Overlays, nicht in der Ausgabe angezeigt werden.

3. Legen Sie einen Wert für Anchor Timecode (Anker-Timecode) fest.

Wenn Sie eine Bearbeitungsplattform nutzen, die sich auf einen Anker-Timecode stützt, verwenden Sie Anchor timecode (Anker-Timecode) zum Festlegen eines Punktes, bei dem die Eingangs- und Ausgabeframes den gleichen Timecode haben. Verwenden Sie das folgende 24-Stunden-Format mit einer Frame-Nummer: HH:MM:SS:FF. Diese Einstellung ignoriert die Bildratenkonvertierung.

Das Systemverhalten für Anchor timecode (Anker-Timecode) variiert je nach Einstellung von Source (Quelle):

• Wenn Sie Start at 0 (Bei 0 beginnen) für Source (Quelle) auswählen, ist das Ankerframe der Timecode, den Sie in Anchor timecode (Anker-Timecode) angeben (ab 00:00:00:00).

Wenn Sie z. B. Anchor timecode (Anker-Timecode) auf 01:00:05:00 festlegen, liegt das Ankerframe bei einer Stunde und fünf Sekunden.

• Wenn Sie Embedded (Eingebettet) für Source (Quelle) auswählen, ist das Ankerframe der Timecode, den Sie in Anchor timecode (Anker-Timecode) angeben (ab dem ersten eingebetteten Timecode).

Wenn Ihre eingebetteten Timecodes beispielsweise bei 01:00:00:00 beginnen und Sie Anchor-Timecode (Anker-Timecode) auf 01:00:05:00 festlegen, liegt das Ankerframe bei fünf Sekunden.

Anpassung des Zeitplans für die Ausgabe mit der jobweiten Timecode-Konfiguration 413

• Wenn Sie Specified start (Festgelegter Beginn) für Source (Quelle) auswählen, ist das Ankerframe der Timecode, den Sie in Anchor timecode (Anker-Timecode) angeben (ab dem Timecode, den Sie für das erste Frame festgelegt haben).

Wenn Sie beispielsweise bei 00:30:00:00 als Start-Timecode angeben und Anchor-Timecode (Anker-Timecode) auf 01:00:05:00 festlegen, liegt das Ankerframe bei dreißig Minuten und fünf Sekunden.

Wenn Sie die API oder ein SDK verwenden, finden Sie diese Einstellung in der JSON-Datei Ihres Jobs. Der Name der Einstellung istAnchor, befindet sich inSettings,TimecodeConfig.

Wenn Sie keinen Wert für Anchor timecode (Anker-Timecode) festlegen, verwendet der Service keinen Anker-Timecode.

4. Geben Sie unter Timestamp offset (Zeitstempel-Offset) ein Datum an. Diese Einstellung gilt nur für Ausgaben, die einen program-date-time Stempel unterstützen. Verwenden Sie Timestamp offset (Zeitstempel-Offset), um das Zeitstempeldatum zu überschreiben, ohne dass dies Auswirkungen auf die Zeit und die Framenummer hat. Diese Einstellung hat keine Wirkung, es sei denn, Sie schließen den program-date-time Stempel auch in die Ausgabe ein.

Wenn Sie die API oder ein SDK verwenden, finden Sie diese Einstellung in der JSON-Datei Ihres Jobs. Der Name der Einstellung istTimestampOffset, befindet sich inSettings,TimecodeConfig.

Um die Timecode-Konfiguration für den gesamten Auftrag anzupassen (API, SDK und) AWS CLI

- 1. Legen Sie in Ihrer JSON-Jobspezifikation einen Wert für [Source](https://docs.aws.amazon.com/mediaconvert/latest/apireference/jobs.html#jobs-prop-timecodeconfig-source) fest, der sich in, befindet. Settings TimecodeConfig Wählen Sie einen der folgenden Werte aus:
	- EMBEDDED (EINGEBETTET): Der Service verwendet alle Timecodes, die in das Video eingebettet sind.
	- ZEROBASED (NULLBASIERT): Der Service ignoriert alle eingebetteten Timecodes und weist dem ersten Videoframe den Timecode 00:00:00:00 (HH:MM:SS:FF) zu.
	- SPECIFIED START (ANGEGEBENER START): Der Service ignoriert alle eingebetteten Timecodes und weist dem ersten Videoframe den Wert zu, den Sie für Start Timecode (Start-Timecode) angeben.

Das Feld Start Timecode (Start-Timecode) wird angezeigt, wenn Sie Specified start (Festgelegter Beginn) auswählen.

Wenn Sie keinen Wert für Source wählen, ist der Dienst standardmäßig auf Embedded eingestellt.

### **a** Note

Wenn Ihr Eingabevideo keine eingebetteten Timecodes hat und Sie "Quelle" auf "Eingebettet" setzen oder "Quelle" nicht angeben, enthält Ihre Ausgabe keine Timecodes. Das bedeutet, dass Funktionen, die eine Timecode-basierte Startzeit erfordern, z. B. Sidecar-Untertitel und Grafik-Overlays, nicht in der Ausgabe angezeigt werden.

2. Optional. Legen Sie in Ihrer JSON-Jobspezifikation einen Wert für, fest, der sich inAnchor, befindet. Settings TimecodeConfig

Wenn Sie eine Bearbeitungsplattform nutzen, die sich auf einen Anker-Timecode stützt, verwenden Sie Anchor zum Festlegen eines Punktes, bei dem die Eingabe- und Ausgabeframes den gleichen Timecode haben. Verwenden Sie das folgende 24-Stunden-Format mit einer Frame-Nummer: HH:MM:SS:FF. Diese Einstellung ignoriert die Bildratenkonvertierung.

Das Systemverhalten für Anchor variiert je nach Einstellung für Source:

• Wenn Sie ZEROBASED für Source auswählen, ist der Ankerframe der Timecode, den Sie in Anchor angeben. Er zählt ab 00:00:00:00.

Wenn Sie z. B. Anchor auf 01:00:05:00 festlegen, liegt der Ankerframe bei einer Stunde und fünf Sekunden.

• Wenn Sie EMBEDDED für Source auswählen, ist der Ankerframe der Timecode, den Sie in Anchor angeben. Er zählt ab dem ersten eingebetteten Timecode.

Wenn Ihre eingebetteten Timecodes beispielsweise bei 01:00:00:00 beginnen und Sie Anchor auf 01:00:05:00 festlegen, liegt der Ankerframe bei fünf Sekunden.

• Wenn Sie SPECIFIEDSTART für Source auswählen, ist der Ankerframe der Timecode, den Sie in Anchor angeben. Er zählt ab dem Timecode, den Sie für den ersten Frame angeben.

Wenn Sie beispielsweise 00:30:00:00 als Start-Timecode angeben und Anchor auf 01:00:05:00 festlegen, liegt der Ankerframe bei dreißig Minuten und fünf Sekunden.

3. Optional. Legen Sie in Ihrer JSON-Jobspezifikation einen Wert für, festTimestampOffset, der sich inSettings, TimecodeConfig befindet. Geben Sie das Datum im folgenden Format an: YYYY-MM-DD z. B. 2008-06-26.

Diese Einstellung gilt nur für Ausgaben, die einen program-date-time Stempel unterstützen. Verwenden Sie Timestamp offset (Zeitstempel-Offset), um das Zeitstempeldatum zu überschreiben, ohne dass dies Auswirkungen auf die Zeit und die Framenummer hat. Diese Einstellung hat keine Wirkung, es sei denn, Sie schließen den program-date-time Stempel auch in die Ausgabe ein.

# <span id="page-424-0"></span>Fügen Sie Timecodes in Ihre Ausgaben ein

Es gibt zwei Timecode-bezogene Einstellungen, die Sie für jede Ausgabe getrennt anpassen können: Timecode insertion (Timecode-Einfügung) und Timecode-burn-in (Tmecode-Einbrennung).

## Timecode-Metadaten einfügen

Die Einstellung zum Einfügen von Timecodes bestimmt, ob für eine bestimmte Ausgabe Timecodes in die Metadaten eingebettet sind. MediaConvert platziert diese Informationen je nach Ausgabecodec automatisch an der richtigen Stelle. Bei MPEG-2 und QuickTime Codecs wie Apple ProRes fügt der Dienst die Timecodes in die I-Frame-Metadaten des Videos ein. Bei H.265 (HEVC) und H.264 (AVC) fügt der Service die Timecodes in die SEI-Picture-Timing-Nachricht (Supplemental Enhancement Information) ein.

So fügen Sie Timecode-Metadaten in eine Ausgabe ein (Konsole)

- 1. Wählen Sie auf der Seite Job erstellen im Bereich Job auf der linken Seite eine Ausgabe aus.
- 2. Wählen Sie unter Stream settings (Stream-Einstellungen), Timecode insertion (Timecode-Einfügung) die Option Insert (Einfügen) aus, um Timecode-Metadaten einzubinden. Wählen Sie Disabled (Deaktiviert) aus, um Timecode-Metadaten wegzulassen.

Um Timecode-Metadaten in eine Ausgabe aufzunehmen (API, SDK und AWS CLI)

• Legen Sie in Ihrer JSON-Jobspezifikation einen Wert für Timecodelnsertion, festSettings,, OutputGroupsOutputs,VideoDescription.

Verwenden Sie PIC\_TIMING\_SEI, um Timecode-Metadaten einzubinden. Verwenden Sie DISABLED, um Timecode-Metadaten wegzulassen.

Einbrennen von Timecodes in die Videoframes

Die Einstellung Timecode burn-in (Timecode-Burn-in) legt fest, ob für eine bestimmte Ausgabe sichtbare Timecodes in die Videoframes geschrieben werden. Die Timecodes sind kein Overlay. Sie sind ein fester Bestandteil der Videoframes.

So führen Sie ein Timecode-Burn-in für eine Ausgabe aus (Konsole)

- 1. Wählen Sie auf der Seite Job erstellen im Bereich Job auf der linken Seite eine Ausgabe aus.
- 2. Wählen Sie unter Stream settings, Preprocessors (Stream-Einstellungen, Präprozessoren) die Option Timecode burn-in (Timecode-Burn-in) aus.
- 3. Geben Sie optional Werte für die Einstellungen Prefix, Font size und Position (Präfix, Schriftgröße und Position) an. Selbst wenn Sie diese Werte nicht angeben, werden Timecodes mit den folgenden Standardwerten in Ihre Ausgabe integriert:
	- Prefix (Präfix): kein Präfix
	- Font size (Schriftgröße): Extra Small (10)
	- Position: Top Center (Mitte oben)

Weitere Informationen zu diesen Einstellungen finden Sie unter dem Link Info neben Timecode burn-in (Timecode-Burn-in).

Um Timecodes in eine Ausgabe einzubrennen (API, SDK und AWS CLI)

- 1. Nehmen Sie die Einstellung [TimecodeBurnini](https://docs.aws.amazon.com/mediaconvert/latest/apireference/jobs.html#jobs-prop-videopreprocessor-timecodeburnin)n Ihre JSON-Jobspezifikation auf. TimecodeBurninbefindet sich in SettingsOutputGroups,Outputs,VideoDescription,VideoPreprocessors.
- 2. Optional können Sie Werte für die Einstellungen angeben, die untergeordnete Elemente von TimecodeBurnin sind. Wenn Sie diese Werte nicht angeben, werden Timecodes mit den folgenden Standardwerten in Ihre Ausgabe integriert:
	- Prefix ohne Präfix
	- FontSize: 10

• Position: TOP\_CENTER

# Schwarzes Video generieren

Diese Anleitung zeigt Ihnen, wie Sie schwarze Videos mit generieren AWS Elemental MediaConvert. Um ein schwarzes Video zu erzeugen, können Sie einen Eingang hinzufügen und den Videogenerator einbeziehen oder eine Videoausgabe aus einem Eingang erstellen, der kein Video enthält.

Workflows, die bei der Generierung eines schwarzen Videos zu berücksichtigen sind:

- Fügen Sie ein schwarzes Video am Anfang Ihres Inhalts ein.
- Fügen Sie ein schwarzes Video zwischen zwei Eingängen ein.
- Fügen Sie am Ende Ihres Inhalts ein schwarzes Video ein.
- Erstellen Sie eine schwarze Videospur für eine Eingabe nur mit Audio oder nur mit Untertiteln.
- Beliebige vorherige Kombination.

## Wie generiere ich ein schwarzes Video

In den folgenden Schritten fügen Sie den Videogenerator hinzu, um ein schwarzes Video zu generieren. Geben Sie in diesem Fall auch einen numerischen Wert für die Dauer in Millisekunden von bis an. 50 86400000 Dadurch wird ein Videoeingang mit schwarzen Frames für diese Dauer ohne Audiospur erstellt.

Alternativ MediaConvert wird automatisch ein schwarzes Video erstellt, wenn die folgenden Bedingungen erfüllt sind:

- Ihre Eingabe enthält kein Video. Beispiele sind unter anderem:
	- Reine Audioeingänge
	- Eingänge nur mit Untertiteln (in Sidecar-Formaten)
- Ihre Ausgabe enthält eine Videospur.

In den vorherigen Beispielen entspricht die Dauer des schwarzen Videos, das Sie erzeugen, der Dauer des eingegebenen Audios oder der Untertitel.

- 1. Schalten Sie im Eingabebereich die Option Videogenerator ein.
- 2. Geben Sie einen Wert für die Dauer in Millisekunden an.
- 3. Nachdem Sie die restlichen Jobeinstellungen definiert haben, wählen Sie Create.

Erstellen Sie eine schwarze Videospur für einen reinen Audioeingang.

- 1. Lassen Sie im Eingabebereich die URL der Eingabedatei leer.
- 2. Aktivieren Sie unter Audioauswahl, Audioauswahl 1, die Option Externe Datei.
- 3. Geben Sie die URL Ihres Audioeingangs ein.
	- Wenn Ihr Eingang sowohl Audio als auch Video enthält, MediaConvert wird das Eingangsvideo ignoriert.
- 4. Geben Sie unter Audioauswahl alle anderen erforderlichen Audioeingangseinstellungen an.
- 5. Weitere Informationen zum Einrichten Ihrer [Ausgänge finden](#page-163-0) [Sie unter Schritt 3:](#page-161-0)  [Ausgangsgruppe](#page-161-0)[n erstellen und Schritt 4:](#page-163-0) Ausgänge erstellen.
	- a. Sie müssen eine Videospur in Ihre Ausgabe aufnehmen.
	- b. Sie müssen eine Audiospur in Ihre Ausgabe aufnehmen, wobei die Audioquelle auf den Audioauswahlschalter eingestellt sein muss, der in Schritt 2 angegeben wurde (siehe oben).
- 6. Nachdem Sie die restlichen Auftragseinstellungen definiert haben, wählen Sie "Erstellen".
- 7. MediaConvert erstellt automatisch ein schwarzes Video mit derselben Dauer wie der Eingangs-Audioauswahlschalter.

Erzeugt eine schwarze Videospur für eine reine Untertiteleingabe.

- 1. Lassen Sie im Eingabebereich die URL der Eingabedatei leer.
- 2. Wählen Sie neben Untertitelauswahl die Option Untertitelauswahl hinzufügen aus.
- 3. Wählen Sie in der Untertitelauswahl 1 unter Quelle ein Sidecar-Untertitelformat aus.
	- Untertitelformate, die nicht zu Sidecar gehören, werden nicht unterstützt.
- 4. Geben Sie die URL Ihrer Untertiteleingabe ein.
- 5. Weitere Informationen zum Einrichten Ihrer Ausgaben finden [Sie unter Schritt 3:](#page-161-0)  [Ausgabegruppen](#page-161-0) [erstellen und Schritt 4:](#page-163-0) Ausgaben erstellen.
	- a. Sie müssen eine Videospur in Ihre Ausgabe aufnehmen.
	- b. Sie müssen eine Untertitelspur in Ihre Ausgabe aufnehmen, wobei die Untertitelquelle auf die Untertitelauswahl eingestellt ist, die in Schritt 2 oben angegeben wurde.
- 6. Nachdem Sie die restlichen Jobeinstellungen definiert haben, wählen Sie "Erstellen".
- 7. MediaConvert erstellt automatisch ein schwarzes Video mit derselben Dauer wie die Eingabe-Untertitelauswahl.

## Häufig gestellte Fragen zum Videogenerator

F: Was ist, wenn mein Job ein schwarzes Video generiert und ich meine Ausgangsbildrate auf Quelle folgen setze?

Wenn Ihr Job keine anderen Eingaben beinhaltet, gibt es keine Eingabe-Framerate, der MediaConvert Sie folgen können. Sie müssen eine Ausgangsbildrate angeben.

Wenn Ihr Job auch andere Videoeingänge umfasst, MediaConvert wird die Bildrate des ersten Videoeingangs verwendet.

F: Was ist, wenn mein Job ein schwarzes Video generiert, ich habe keine Ausgabeauflösung definiert?

Wenn Ihr Job keine anderen Eingaben beinhaltet, gibt es auch keine weitere MediaConvert Eingangsauflösung. Geben Sie eine Ausgabeauflösung an.

Wenn Ihr Job weitere Videoeingänge umfasst, MediaConvert wird die Auflösung des ersten Videoeingangs verwendet.

## Funktionseinschränkungen für den Videogenerator

Die folgende Funktion ist nicht verfügbar, wenn Sie ein schwarzes Video generieren:

• Beschleunigte Umschlüsselung

# Verwenden von Video-Overlays

Mit der Funktion "Video-Overlays" können Sie Videoframes aus Ihrer Eingabe durch Frames aus einem anderen Video ersetzen. Videoüberlagerungen wirken sich nicht auf den Ton oder die Untertitel Ihrer zugrunde liegenden Eingabe aus, die ohne Unterbrechung fortgesetzt werden. Dies ist nützlich, wenn Sie Videoinhalte schnell ersetzen möchten, ohne Zeit mit der Konfiguration mehrerer Eingänge oder Eingangsclips zu verbringen. Zu gängigen Arbeitsabläufen gehören das Ausblenden von Inhalten, die während einer Live-Übertragung aufgenommen wurden, das Ausblenden von Inhalten, für die Sie keine Rechte haben, oder das Bereitstellen von alternativem Filmmaterial für eine Szene.

Wenn Sie ein Video-Overlay hinzufügen, geben Sie dessen Dauer an, indem Sie den Timecode angeben, mit dem es innerhalb des zugrunde liegenden Eingangsvideos beginnt und endet. Wenn Ihr Video-Overlay vor dem End-Timecode enden würde, wird Ihr Video-Overlay wiederholt, bis die Gesamtdauer eingehalten wird.

Darüber hinaus können Sie mithilfe von Eingabeclips einen oder mehrere Clips aus Ihrer Video-Overlay-Datei angeben, die verwendet werden sollen. Sie können bis zu 99 Video-Overlays und 99 Eingangsclips in jedes Video-Overlay aufnehmen.

### Themen

- [Wie füge ich ein Video-Overlay hinzu](#page-429-0)
- [Einschränkungen bei der Funktion "Video-Overlay"](#page-431-0)

# <span id="page-429-0"></span>Wie füge ich ein Video-Overlay hinzu

Video-Overlays sind spezifisch für einzelne Videoeingänge. Wenn Ihre Jobeinstellungen beispielsweise drei Videoeingänge beinhalten, können Sie ein einzelnes Video-Overlay zu Eingang 1, Eingang 2 und/oder Eingang 3 hinzufügen. Sie können jedoch kein einziges Video-Overlay hinzufügen, das sich über alle drei Eingänge erstreckt.

## MediaConvert Konsole

So fügen Sie mithilfe der MediaConvert Konsole ein Video-Overlay hinzu:

- 1. Öffnen Sie die Seite "[Job erstellen"](https://console.aws.amazon.com/mediaconvert/home#/jobs/create) in der MediaConvert Konsole.
- 2. Geben Sie ein Eingangsvideo an. Weitere Informationen finden Sie unter Schritt 1: Eingabedateien unter [Jobs konfigurieren](#page-158-0).
- 3. Wählen Sie in den Einstellungen für Ihre Eingabe neben Video-Overlays die Option Overlay hinzufügen aus.
- 4. Geben Sie einen URI für die Eingabedatei an.
- 5. Geben Sie einen Start-Timecode an.
- 6. Geben Sie einen End-Timecode an.
- 7. Fügen Sie optional beliebige Eingangsclips für Ihr Video-Overlay hinzu.

API, SDK oder AWS Command Line Interface ()AWS CLI

Um ein Video-Overlay mithilfe der API, des SDK oder AWS Command Line Interface (AWS CLI) anzugeben, fügen Sie JSON VideoOverlays in Ihre Jobeinstellungen ein.

Im Folgenden finden Sie einen Auszug aus einer JSON-Datei mit den Auftragseinstellungen, die ein Video-Overlay mit Timecode 00:10:00:00 für eine Minute aus einer abgeschnittenen Eingabe spezifiziert:

```
{ 
   "Settings": { 
     "Inputs": [ 
       { 
          "VideoOverlays": [ 
            { 
              "Input": { 
                 "FileInput": "s3://DOC-EXAMPLE-BUCKET/overlay.mp4", 
                 "InputClippings": [ 
\overline{a} "StartTimecode": "00:10:00:00", 
                     "EndTimecode": "00:11:00:00" 
 } 
                ], 
                 "TimecodeSource": "EMBEDDED" 
              }, 
              "StartTimecode": "00:01:00:00", 
              "EndTimecode": "00:02:00:00" 
            } 
          ] 
       } 
    \mathbf{I} }
}
```
## <span id="page-431-0"></span>Einschränkungen bei der Funktion "Video-Overlay"

Video-Overlay-Dateien übernehmen die Farbinformation aus dem zugrundeliegenden Eingangsvideo. Wenn Ihr Eingabevideo beispielsweise einen Rec. 601-Farbraum verwendet, gehen Sie MediaConvert davon aus, dass Ihr Video-Overlay auch einen Rec. 601-Farbraum verwendet.

Aus Gründen einheitlicher Farben und Formatierungen in Ihrem Ausgabevideobild empfehlen wir, dass Sie Video-Overlay-Dateien angeben, die ähnliche Eigenschaften wie die zugrunde liegenden Eingabevideos aufweisen.

# Video mit schwarzen Videoframes auffüllen

AWS Elemental MediaConvert kann Videospuren mit schwarzen Videoframes auffüllen, sodass Video- und Audiodauer übereinstimmen.

Eingabemediendateien können Audio- und Videospuren mit unterschiedlicher Dauer enthalten. Im folgenden horizontalen Balkendiagramm beginnt die Audiospur vor der Videospur und endet danach.

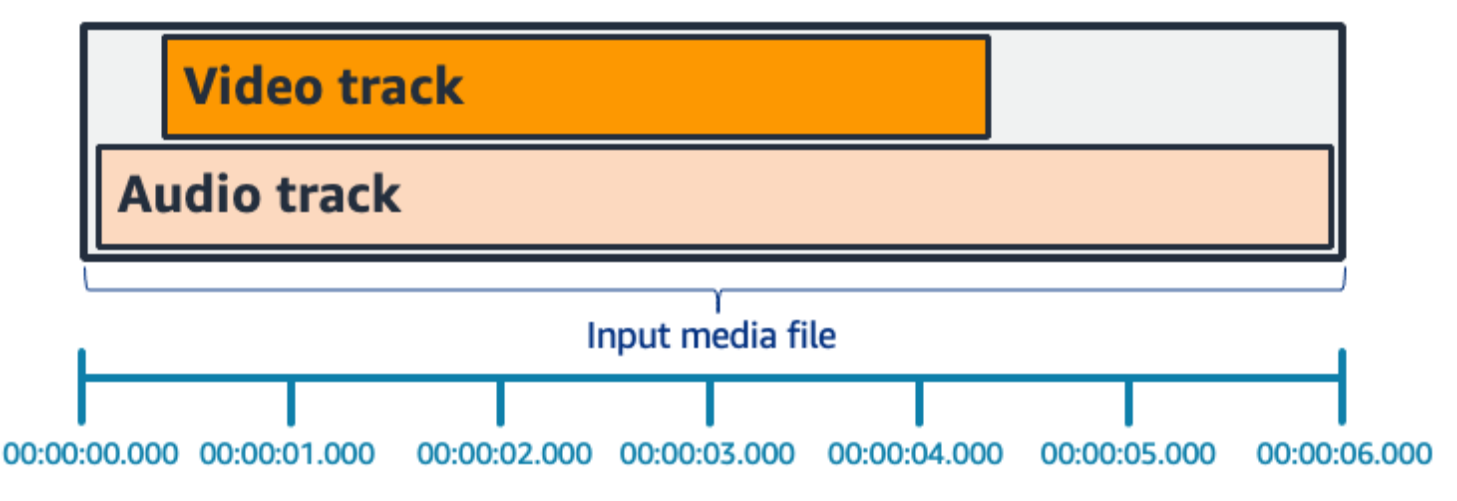

Sie können Pad-Video verwenden, um die Videospur zu verlängern. Wählen Sie im Eingabebereich unter Videoauswahl die Option Videokorrektur und stellen Sie Pad-Video auf ein. Black Je nach Eingabe werden dadurch schwarze Videoframes am Anfang, Ende oder sowohl am Anfang als auch am Ende Ihres Videos generiert.

Im folgenden horizontalen Balkendiagramm füllen schwarze Frames den Anfang und das Ende des Videos entsprechend der Länge des Audios aus.
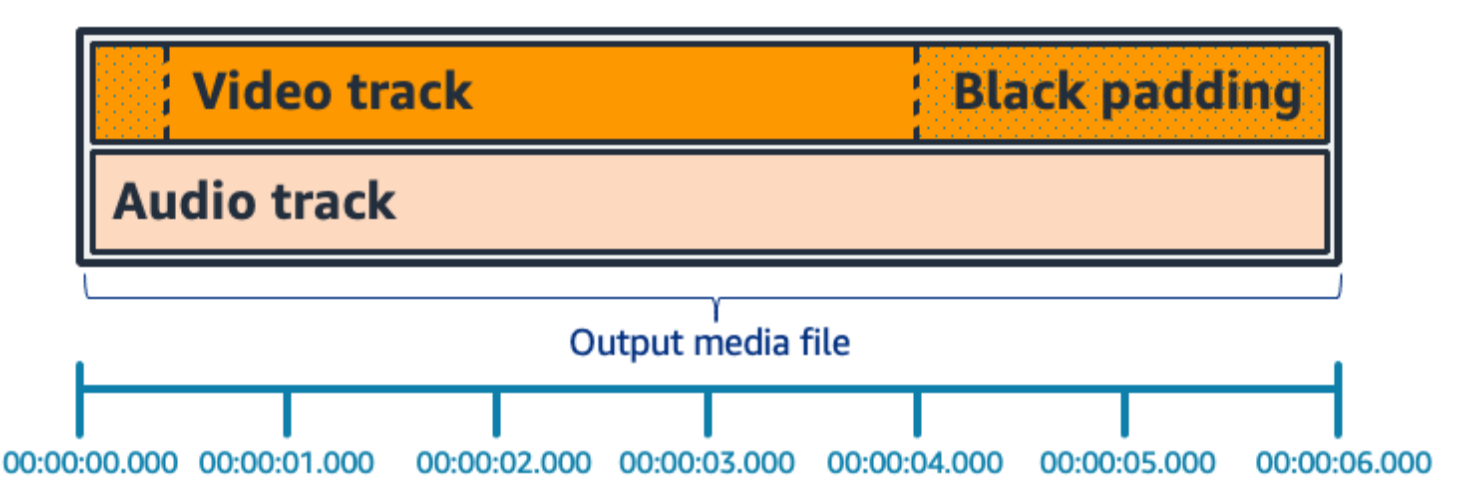

### Häufig gestellte Fragen zu kostenpflichtigen Videos

F: Da Videoframes und Audio-Samples unterschiedliche Raten haben, wird AWS Elemental MediaConvert jemals partielle Videoframes generieren?

MediaConvert generiert vollständige Videoframes.

Wenn Sie über einen nachgelagerten Workflow verfügen, der empfindlich auf sehr geringe Unterschiede in der Dauer zwischen Video und Audio reagiert, stellen Sie Match video duration in den Einstellungen für das Ausgabevideo die Option Audiodauer auf ein.

F: Was ist, wenn die Zeitstempel für die Startpräsentation (PTS) in meinen eingegebenen Video- und Audiotracks unterschiedlich sind?

Wenn Ihr Eingangsvideo bei 10 Sekunden beginnt und eine Dauer von 30 Sekunden hat und Ihr Eingangs-Audio bei 0 Sekunden beginnt und ebenfalls eine Dauer von 30 Sekunden hat, werden dem Anfang 10 Sekunden schwarzes Video hinzugefügt.

F: Was ist, wenn der Ton in meinem Eingang nach dem Video beginnt? Oder endet der Ton vor dem Video?

Am Anfang oder Ende des Videos wird eine Stummschaltung eingefügt, die dem Anfang oder Ende des Videos entspricht.

F: Kann ich stattdessen das Eingabe-Clipping verwenden, um die Audio- und Videodauer aufeinander abzustimmen?

Ja, das Eingabe-Clipping kann dabei helfen, dieselbe Aufgabe wie die Abstimmung der Audio- und Videodauer zu erledigen. Denken Sie jedoch daran, dass beim Eingabe-Clipping auch Audio- oder Videoinhalte aus dem Eingang entfernt werden.

### Funktionseinschränkungen für Pad-Video

Die folgende Funktion ist nicht verfügbar, wenn Sie ein Pad mit schwarzem Video verwenden:

• Beschleunigte Umschlüsselung

# Verwenden der Videorotation in AWS Elemental MediaConvert

Für die meisten Eingaben können Sie wählen, wie AWS Elemental Ihr MediaConvert Video rotiert. Sie können entweder die Rotation angeben oder auf automatisch einstellen. Automatisches Rotieren verwendet in den Eingabedateien enthaltenen Metadaten. Einige Kameras, vor allem in Smartphones, zeichnen diese Rotationsmetadaten auf, wenn Sie die Kamera drehen, bevor Sie mit der Aufzeichnung Ihres Videos beginnen. Diese Rotationsmetadaten, manchmal auch als Rotationsatome oder Boxen bezeichnet, stellen Rotationsmetadaten für das Player-Gerät bereit, das zum Ansehen des Videos verwendet wird. MediaConvert kann diese Rotationsmetadaten automatisch erkennen und Ihr Video während der Transcodierung so drehen, dass es auf allen Playern korrekt angezeigt wird.

#### **G** Tip

Wenn Ihre Videoausgaben nicht erwartungsgemäß rotiert werden, liegt es wahrscheinlich daran, dass das Eingabevideo über Rotationsmetadaten verfügt, in Ihren Auftragseinstellungen aber nicht angegeben ist, dass der Service diese verwenden soll. Legen Sie Rotieren auf Automatisch fest. Diese Einstellung finden Sie auf der Seite Auftrag erstellen unter Eingabe im Abschnitt Videoselektor.

#### Anforderungen an die Eingabedatei

Sie können die Rotation für Eingaben mit den folgenden Videoeigenschaften verwenden:

- Progressives Video
- Chroma Subsampling-Schema 4:2:2 oder 4:2:0

#### Themen

- [Spezifizierte Drehung](#page-434-0)
- [Automatisches Rotieren](#page-435-0)

### <span id="page-434-0"></span>Spezifizierte Drehung

Wenn Sie die Drehung für Ihre Eingabe angeben, MediaConvert dreht AWS Elemental das Video von Ihrer Eingabe aus im Uhrzeigersinn um den von Ihnen angegebenen Betrag. Diese Rotation gilt für alle Ausgaben im Auftrag. Sie können um 90, 180 oder 270 Grad im Uhrzeigersinn rotieren. Das folgende Bild zeigt eine Videoausgabe eines Auftrags, der eine 90-Grad-Rotation angibt.

#### **a** Note

AWS Elemental MediaConvert durchläuft keine Rotationsmetadaten. Unabhängig davon, wie Sie Rotieren festlegen, verfügen Auftragsausgaben nicht über Rotationsmetadaten.

So geben Sie die Rotation Ihres Videos an

- 1. Wählen Sie auf der Seite Job erstellen im Bereich Job auf der linken Seite im Abschnitt Eingaben die Eingabe aus, die Sie rotieren möchten.
- 2. Wählen Sie im Abschnitt Videoselektor auf der linken Seite unter Rotieren den gewünschten Wert für die Rotation im Uhrzeigersinn aus.

Wenn Sie die API oder ein SDK verwenden, finden Sie diese Einstellung in der JSON-Datei Ihres Jobs. Der Name der Einstellung lautetrotate. Suchen Sie die Eigenschaft [rotate](https://docs.aws.amazon.com/mediaconvert/latest/apireference/jobs.html#jobs-prop-videoselector-rotate) in der AWS Elemental MediaConvert API-Referenz.

#### **a** Note

AWS Elemental rotiert MediaConvert keine Bilder und Bewegtbilder, die Sie überlagern. Wenn Sie die Funktion zum Einfügen von Bildern oder die Funktion zum Einfügen von Filmen mit der Drehfunktion verwenden, drehen Sie Ihr Overlay, bevor Sie es hochladen. Geben Sie die Position Ihrer Overlays an, wie sie nach der Rotation im Video gezeigt werden sollen.

### <span id="page-435-0"></span>Automatisches Rotieren

Wenn Ihr Video über eingebettete Rotationsmetadaten verfügt, MediaConvert kann AWS Elemental diese erkennen und Ihren Videoinhalt automatisch drehen, sodass er in Ihren Ausgaben korrekt ausgerichtet ist.

#### **a** Note

AWS Elemental MediaConvert durchläuft keine Rotationsmetadaten. Unabhängig davon, wie Sie Rotieren festlegen, verfügen Auftragsausgaben nicht über Rotationsmetadaten.

Zusätzliche Anforderungen an die Eingabedatei für automatisches Rotieren

Zusätzlich zu den allgemeinen Eingabeeinschränkungen für die Rotationsfunktion muss Ihre Eingabedatei zur Verwendung des automatischen Rotierens diesen Einschränkungen entsprechen:

- Eingabecontainer: .mov oder .mp4
- Rotationsmetadaten, die eine Rotation um 90, 180 oder 270 Grad angeben

Wenn Ihre Rotationsmetadaten von den hier aufgeführten Werten um ein Grad abweichen, rundet der Service auf einen unterstützten Wert auf bzw. ab.

#### **a** Note

Wenn Ihre Eingabedatei Rotationsmetadaten enthält, die eine andere Rotation angeben als hier aufgelistet sind, verwendet der Service standardmäßig keine Rotation.

So aktivieren Sie das automatische Rotieren

- 1. Stellen Sie sicher, dass Ihr Eingabecontainer das Format .mov oder .mp4 hat und Ihre Eingabe Rotationsmetadaten aufweist.
- 2. Wählen Sie auf der Seite Job erstellen links im Bereich Job im Abschnitt Eingaben die Eingabe aus, die Rotationsmetadaten enthält.
- 3. Wählen Sie im Abschnitt Videoselektor auf der linken Seite für Rotieren die Option Automatisch aus.

#### **a** Note

AWS Elemental rotiert MediaConvert keine Bilder und Bewegtbilder, die Sie überlagern. Wenn Sie die Funktion zum Einfügen von Bildern oder die Funktion zum Einfügen von Filmen mit der Drehfunktion verwenden, drehen Sie Ihr Overlay, bevor Sie es hochladen. Geben Sie die Position Ihrer Overlays an, wie sie nach der Rotation im Video gezeigt werden sollen.

# Videoskalierungsverhalten und Seitenverhältnisse

Sie können mithilfe des MediaConvert Skalierungsverhaltens wählen, wie AWS Elemental Ihr Eingabevideobild auf die von Ihnen angegebene Ausgabeauflösung skaliert.

Die folgenden Tabellen zeigen, wie Skalierungsverhalten, Skalierungsabstand, Höhe und Breite zusammenwirken, um das Ausgabebild zu ändern.

#### Themen

- [Standard \(An Innenabstand anpassen\)](#page-436-0)
- [Bis zur Ausgabe dehnen](#page-438-0)
- [Anpassen](#page-440-0)
- [Passt ohne Hochskalierung](#page-442-0)
- [Füllen](#page-445-0)

### <span id="page-436-0"></span>Standard (An Innenabstand anpassen)

Wenn Sie für Ihr Skalierungsverhalten die Option Standard (An Innenabstand anpassen) wählen, wird Ihr Videobild auf Ihre Ausgabeauflösung MediaConvert skaliert. Wenn Ihre Eingangsauflösung dann ein anderes Seitenverhältnis als Ihre Ausgabeauflösung hat, passt Sie Ihr MediaConvert Videobild an, bis es den Abmessungen Ihrer Ausgabeauflösung entspricht.

Wenn Ihre Eingabedatei beispielsweise Pixel für 1280 Pixel ist und Sie eine Ausgabeauflösung angeben, die Pixel für 640 Pixel ist, MediaConvert reduzieren Sie die Bildgröße auf 640x360 und füllen Sie dann den oberen und unteren Rand des Bildes auf, sodass die endgültige Videoauflösung entspricht640x480. 720 480 MediaConvert verwendet kein Zuschneiden für das Standard-Skalierungsverhalten.

Key (Schlüssel)

Die folgende wichtige Grafik zeigt die Breite, Höhe, den Zuschnitt und den Abstand von Eingabe- und Ausgabebildern. In dieser Schlüsselgrafik sind die Eingabeabmessungen (oben und links) blau und die Ausgabemaße (rechts und unten) rot.

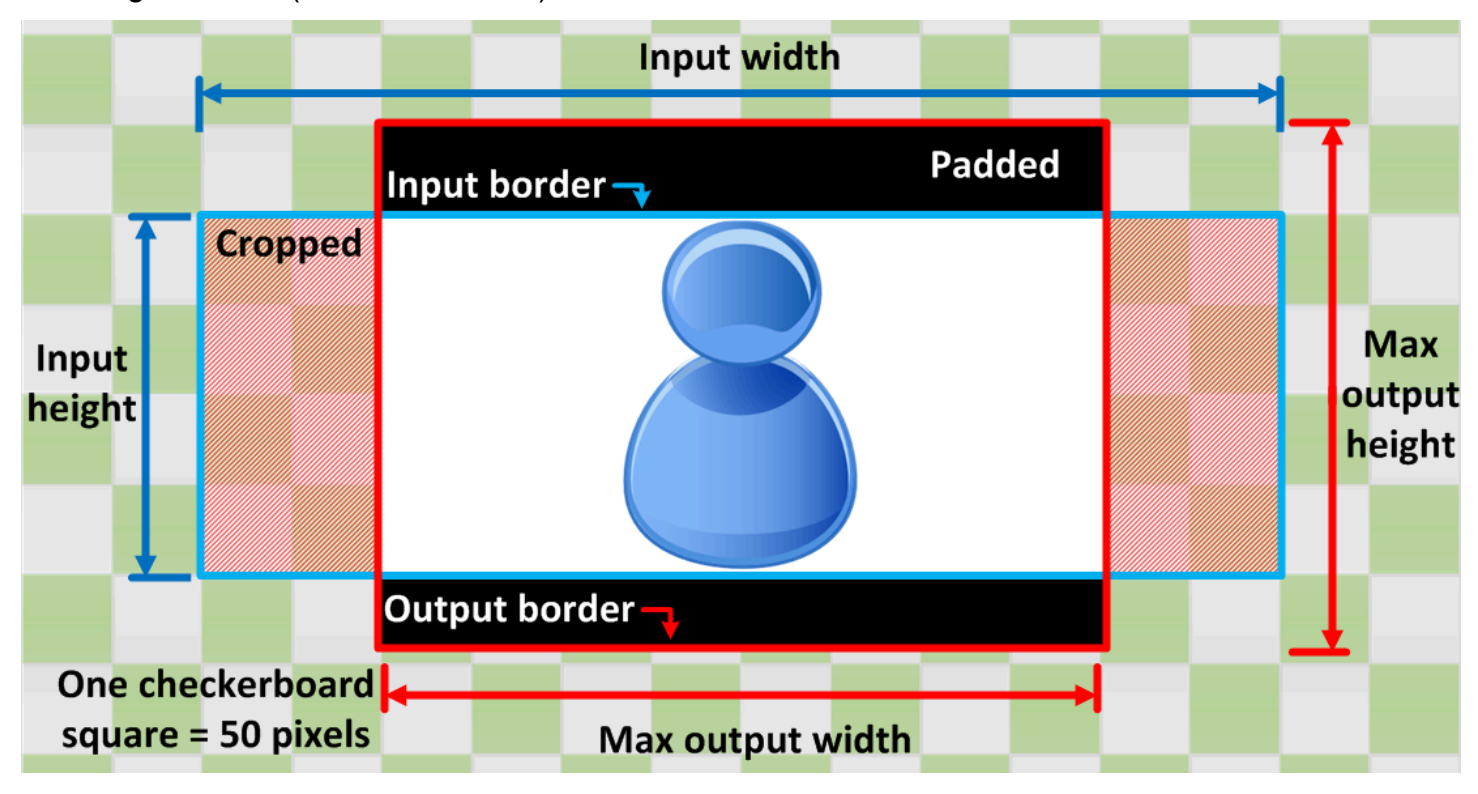

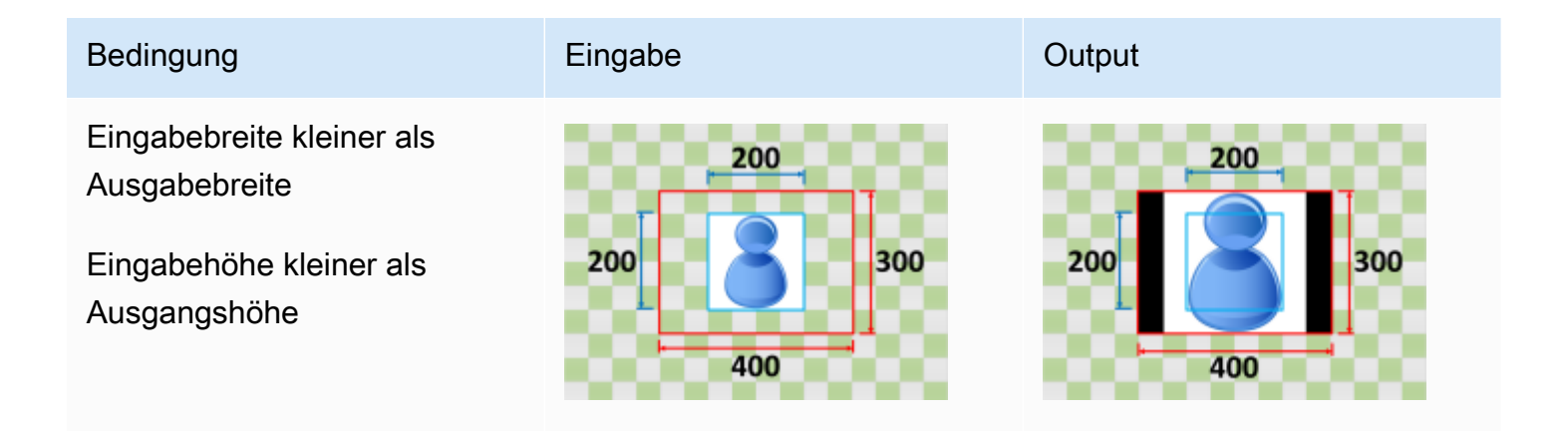

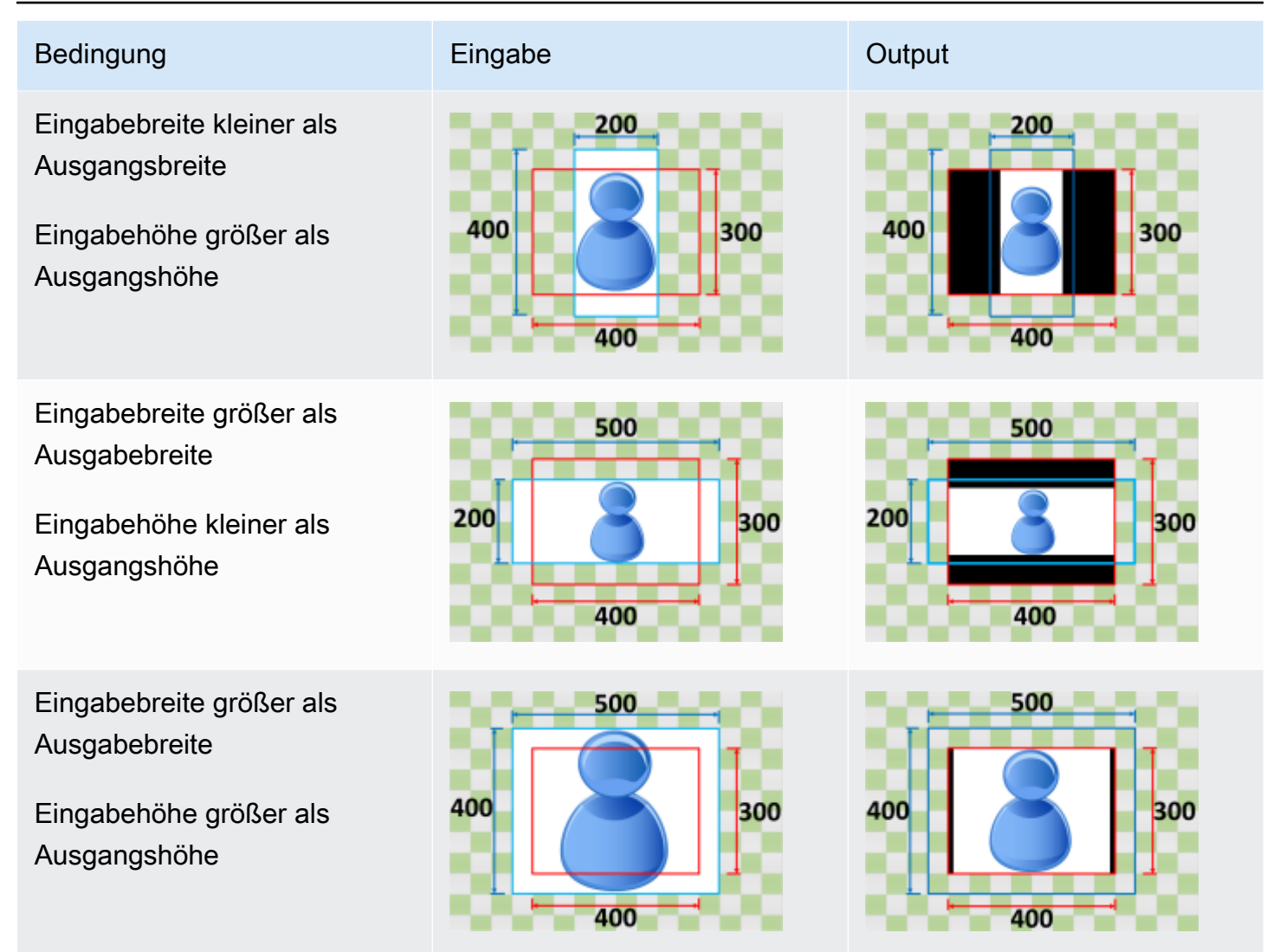

### <span id="page-438-0"></span>Bis zur Ausgabe dehnen

Wenn Sie aufgrund Ihres Skalierungsverhaltens die Option Strecken als Ausgabe wählen, wird Ihr Videobild auf Ihre Ausgabeauflösung MediaConvert gestreckt oder verkleinert.

Wenn Ihr Eingabebild beispielsweise Pixel für 200 Pixel ist und Sie eine Ausgabeauflösung wünschen, die Pixel für 300 Pixel ist, wird 400 die Größe Ihres Eingabebilds auf Pixel für 300 Pixel MediaConvert erhöht, wodurch die Proportionen Ihres Ausgabebilds verzerrt werden. 200 400 MediaConvert verwendet kein Auffüllen oder Zuschneiden für das Skalierungsverhalten "Bis zur Ausgabe dehnen".

#### **A** Important

Wenn Ihre Eingabeauflösung ein anderes Seitenverhältnis als Ihre Ausgabeauflösung hat, ist Ihr Ausgabebild im Vergleich zu Ihrem Eingabebild verzerrt.

#### Key (Schlüssel)

Die folgende Schlüsselgrafik zeigt Breite, Höhe, Zuschnitt und Abstand des Eingabe- und Ausgabebilds. In dieser Schlüsselgrafik sind die Eingabeabmessungen (oben und links) blau und die Ausgabemaße (rechts und unten) rot.

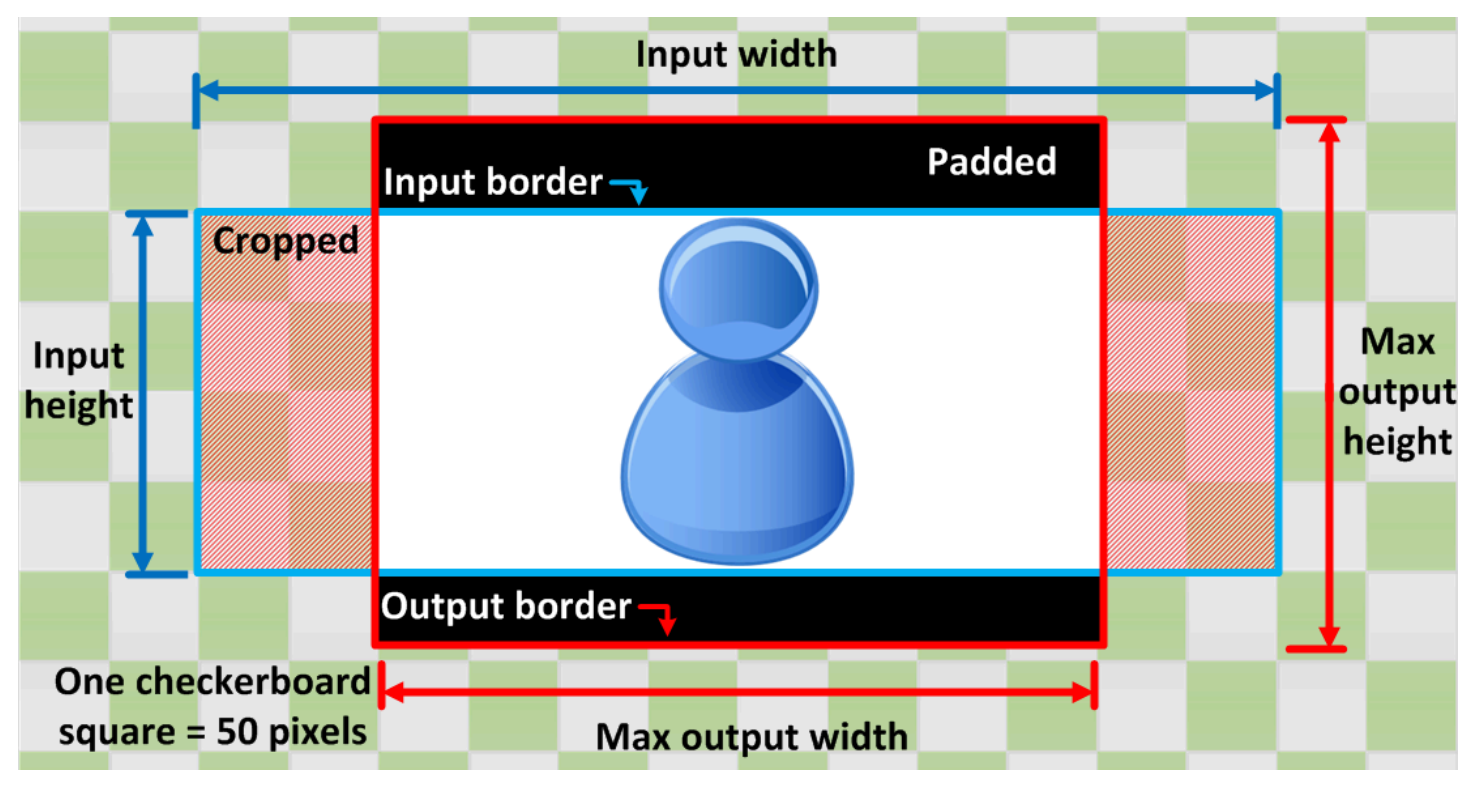

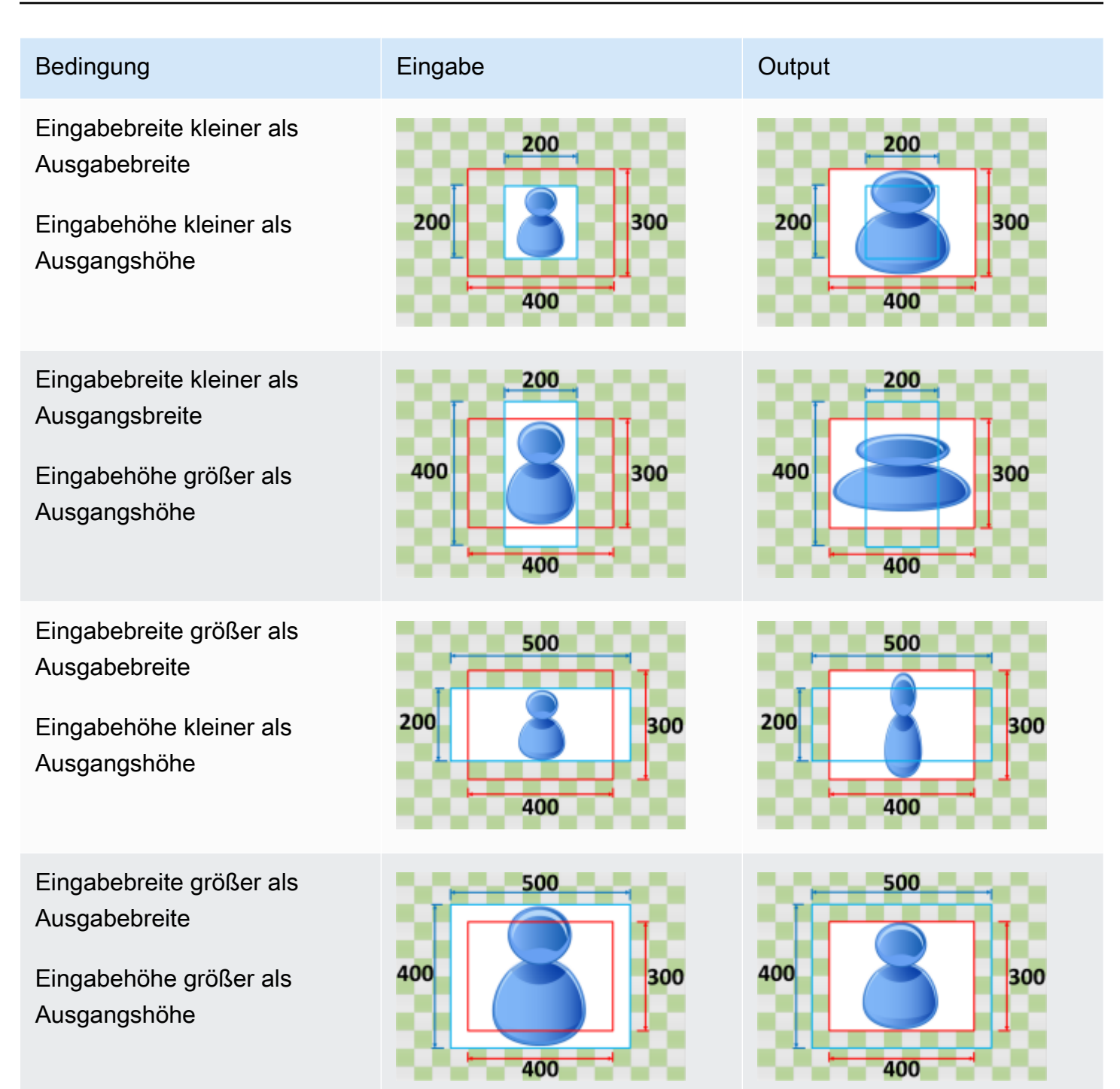

### <span id="page-440-0"></span>Anpassen

Wenn Sie für Ihr Skalierungsverhalten die Option "Anpassen" wählen, wird Ihr Eingabebild MediaConvert skaliert, bis es in die Abmessungen Ihrer Ausgabeauflösung passt, ohne die Abmessungen Ihrer Ausgabeauflösung zu überschreiten.

Wenn Ihre Eingabedatei beispielsweise Pixel für 200 Pixel ist und Sie eine Ausgabeauflösung wünschen, die Pixel für 300 Pixel beträgt, wird das Bild auf 300 Pixel für 300 Pixel MediaConvert erhöht. 200 400 MediaConvert fügt Ihrer Ausgabe keine Polsterung hinzu, wenn Sie "Anpassen" wählen.

#### Key (Schlüssel)

Die folgende Schlüsselgrafik zeigt Breite, Höhe, Zuschnitt und Innenabstand von Eingabe- und Ausgabebildern. In dieser Schlüsselgrafik sind die Eingabeabmessungen (oben und links) blau und die Ausgabemaße (rechts und unten) rot.

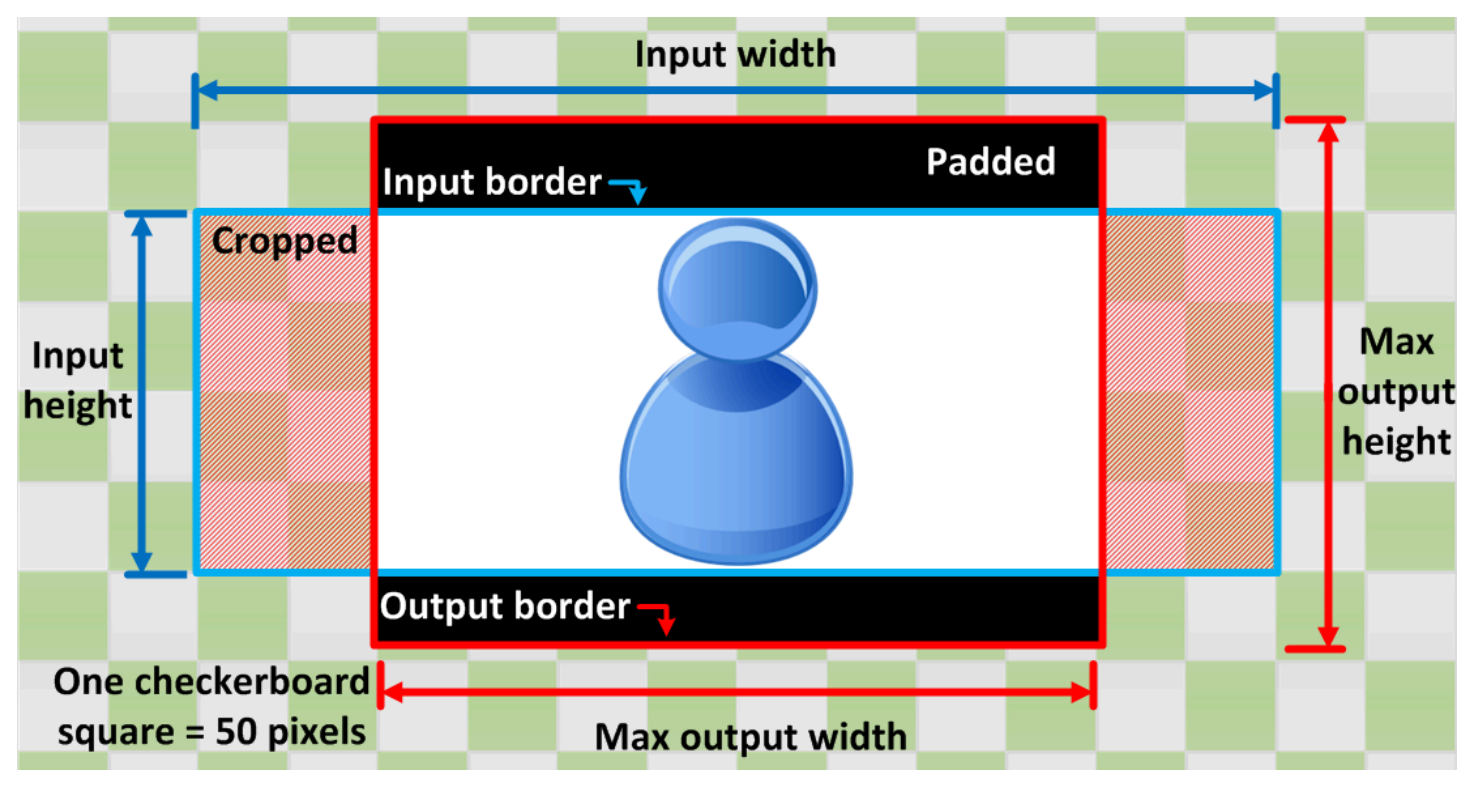

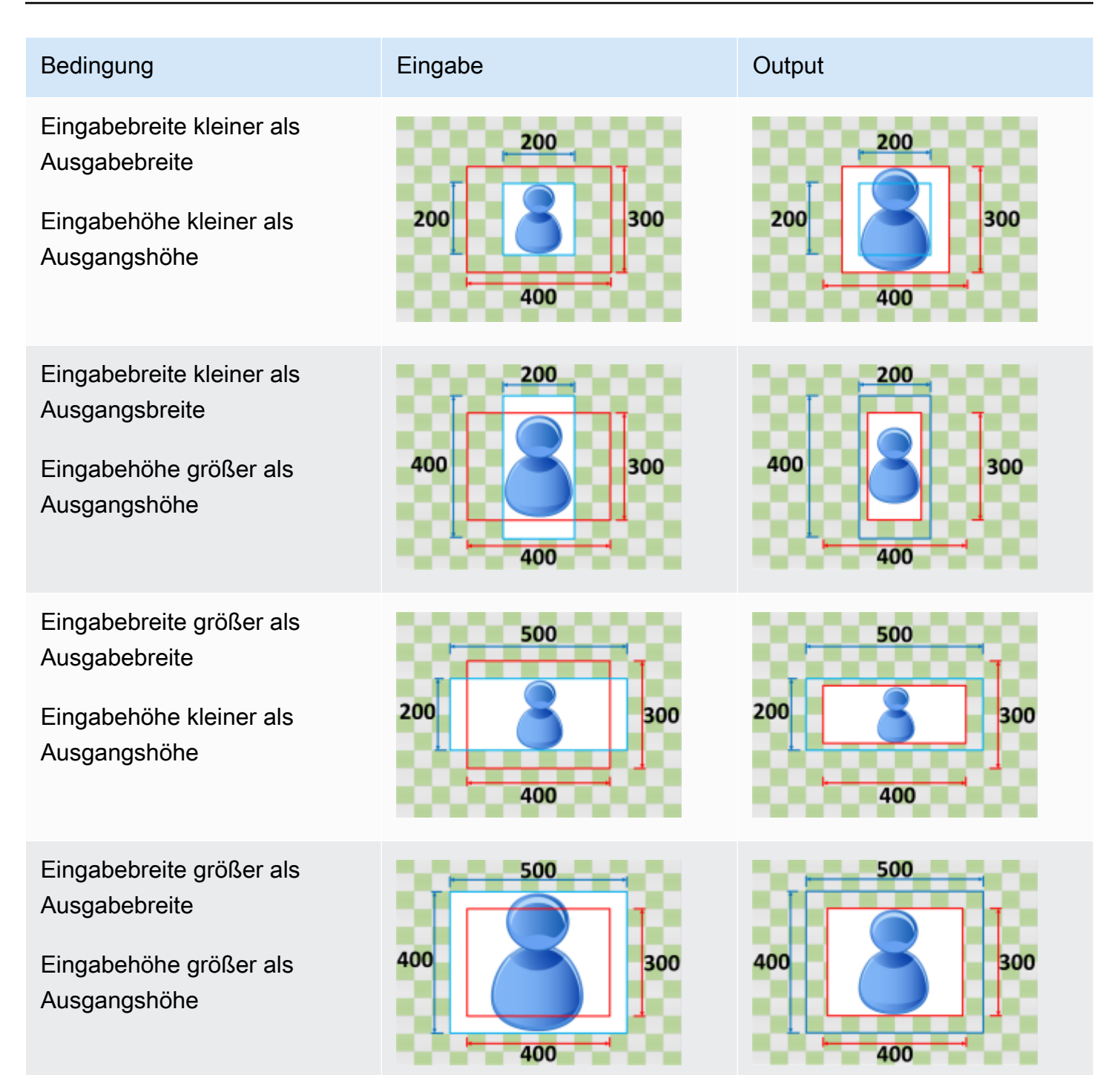

### <span id="page-442-0"></span>Passt ohne Hochskalierung

Wenn Sie für Ihr Skalierungsverhalten die Option Ohne Hochskalierung anpassen wählen, wird die Größe Ihres Eingabebilds MediaConvert verringert, bis es in die Maße Ihrer Ausgabeauflösung passt, ohne die Abmessungen Ihrer Ausgabeauflösung zu überschreiten. Wenn Ihr Eingabebild kleiner als Ihr Ausgabebild ist, wird Ihr Bild dadurch MediaConvert nicht vergrößert.

Wenn Ihr Eingabebild beispielsweise Pixel für 400 Pixel ist und Sie eine Ausgabeauflösung wünschen, die Pixel für 200 Pixel ist, wird 300 Ihr Eingabebild auf 200 Pixel für Pixel MediaConvert verkleinert. 400 200 MediaConvert fügt keine Polsterung hinzu, wenn Sie "Anpassen" ohne Hochskalierung wählen.

#### **a** Note

Sie können Fit nicht ohne Hochskalierung wählen, wenn Sie Automated ABR in Apple HLS -, DASH - oder CMAF-Ausgabegruppen aktivieren.

#### Key (Schlüssel)

Die folgende Schlüsselgrafik zeigt die Breite, Höhe, den Zuschnitt und den Abstand von Eingabe- und Ausgabebildern. In dieser Schlüsselgrafik sind die Eingabeabmessungen (oben und links) blau und die Ausgabemaße (rechts und unten) rot.

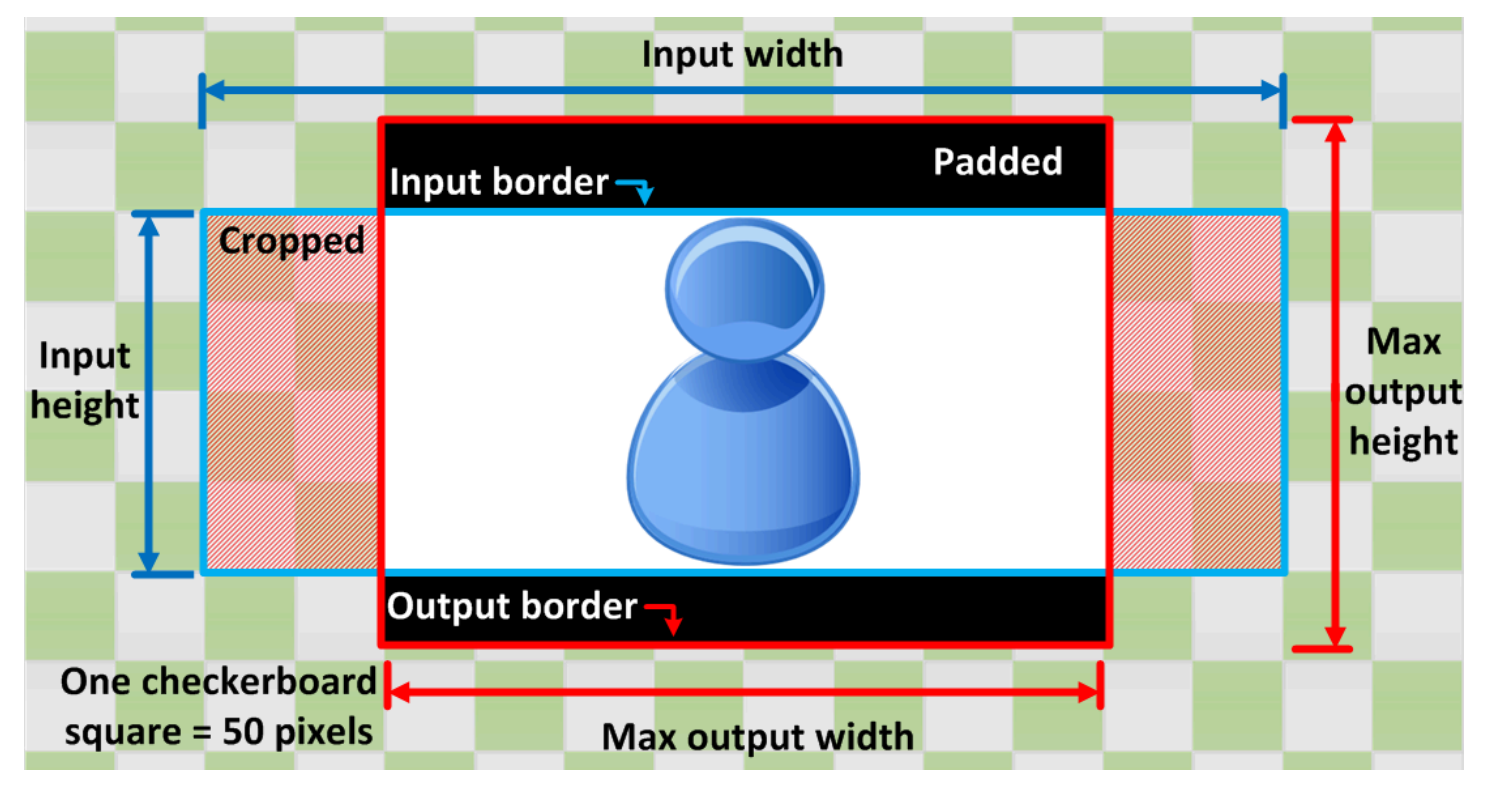

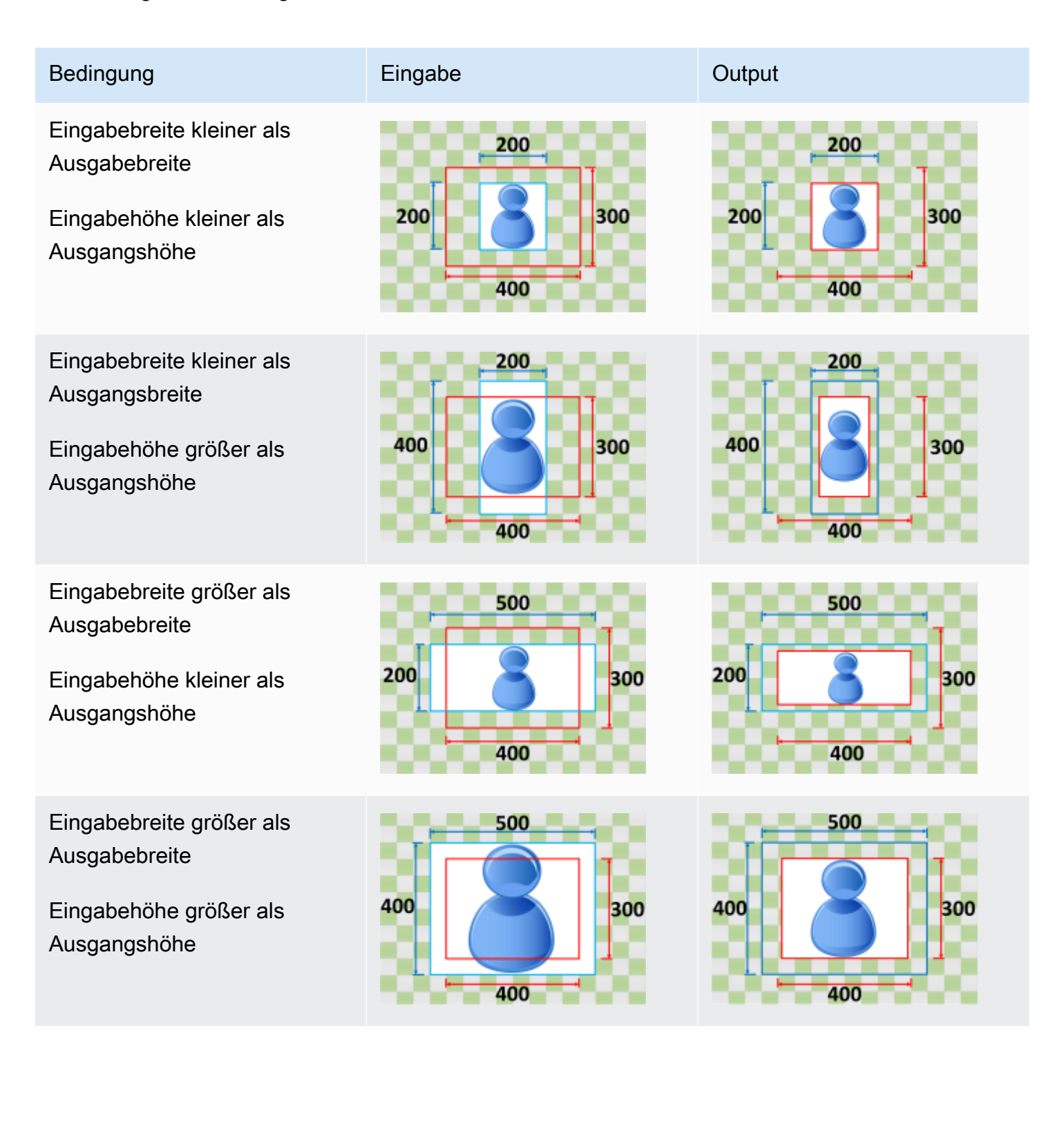

### <span id="page-445-0"></span>Füllen

Wenn Sie "Füllen" als Skalierungsverhalten wählen, MediaConvert skaliert das Eingabebild, bis es die Abmessungen Ihrer Ausgabeauflösung erreicht, und schneidet alles ab, was die Abmessungen Ihrer Ausgabeauflösung überschreitet.

Wenn Ihre Eingabedatei beispielsweise Pixel für 200 Pixel ist und Sie eine Ausgabeauflösung wünschen, die 300 Pixel für 400 Pixel ist, wird die Größe Ihres Eingabebilds auf 400 400 Pixel für Pixel MediaConvert erhöht, die oberen und unteren 50 Pixel abgeschnitten und eine 300 Pixeldatei für 400 Pixel zurückgegeben. 200 MediaConvert fügt Ihrer Ausgabe keine Polsterung hinzu, wenn Sie "Füllen" wählen.

#### Key (Schlüssel)

Die folgende Schlüsselgrafik zeigt Breite, Höhe, Zuschnitt und Innenabstand von Eingabe- und Ausgabebildern. In dieser Schlüsselgrafik sind die Eingabeabmessungen (oben und links) blau und die Ausgabemaße (rechts und unten) rot.

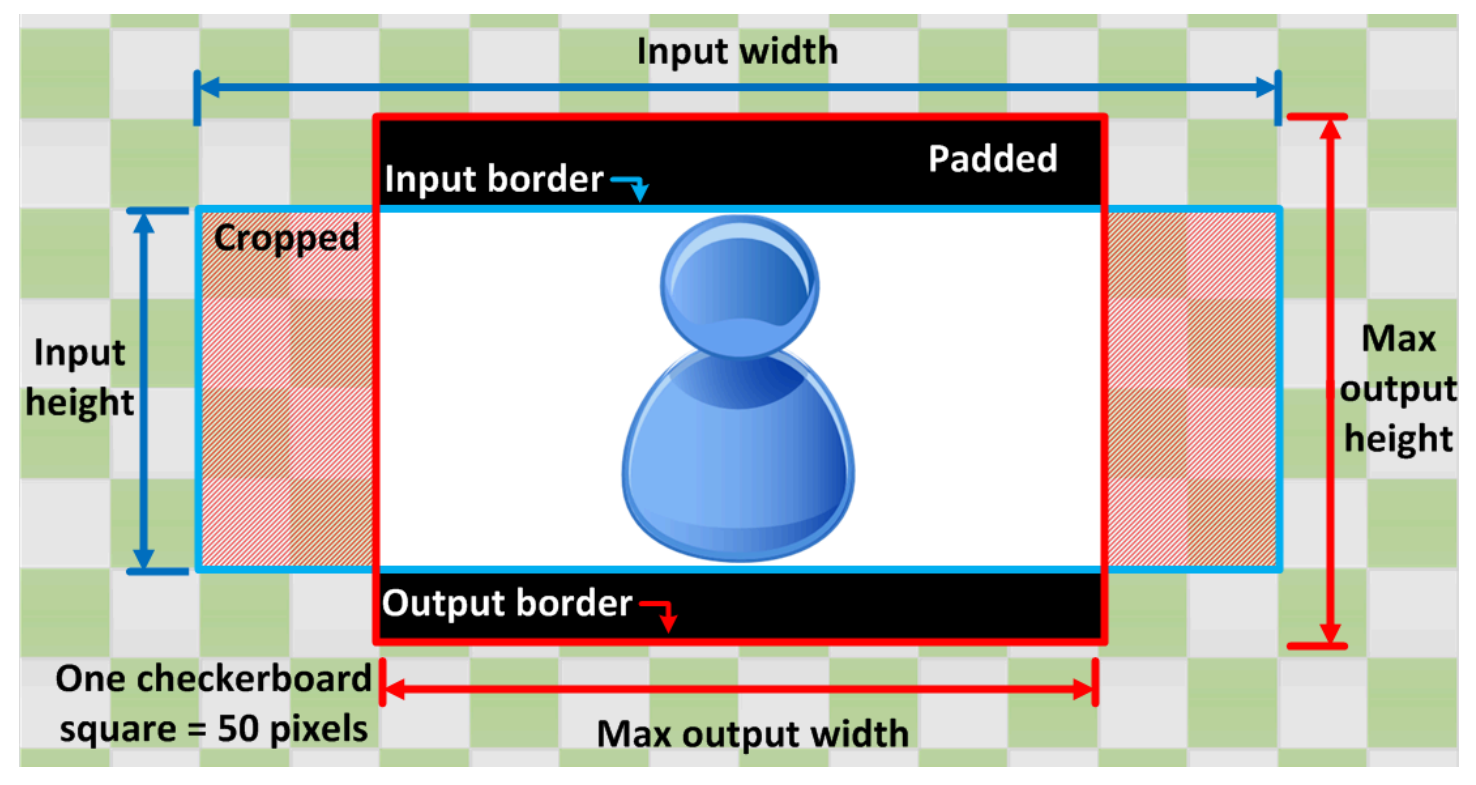

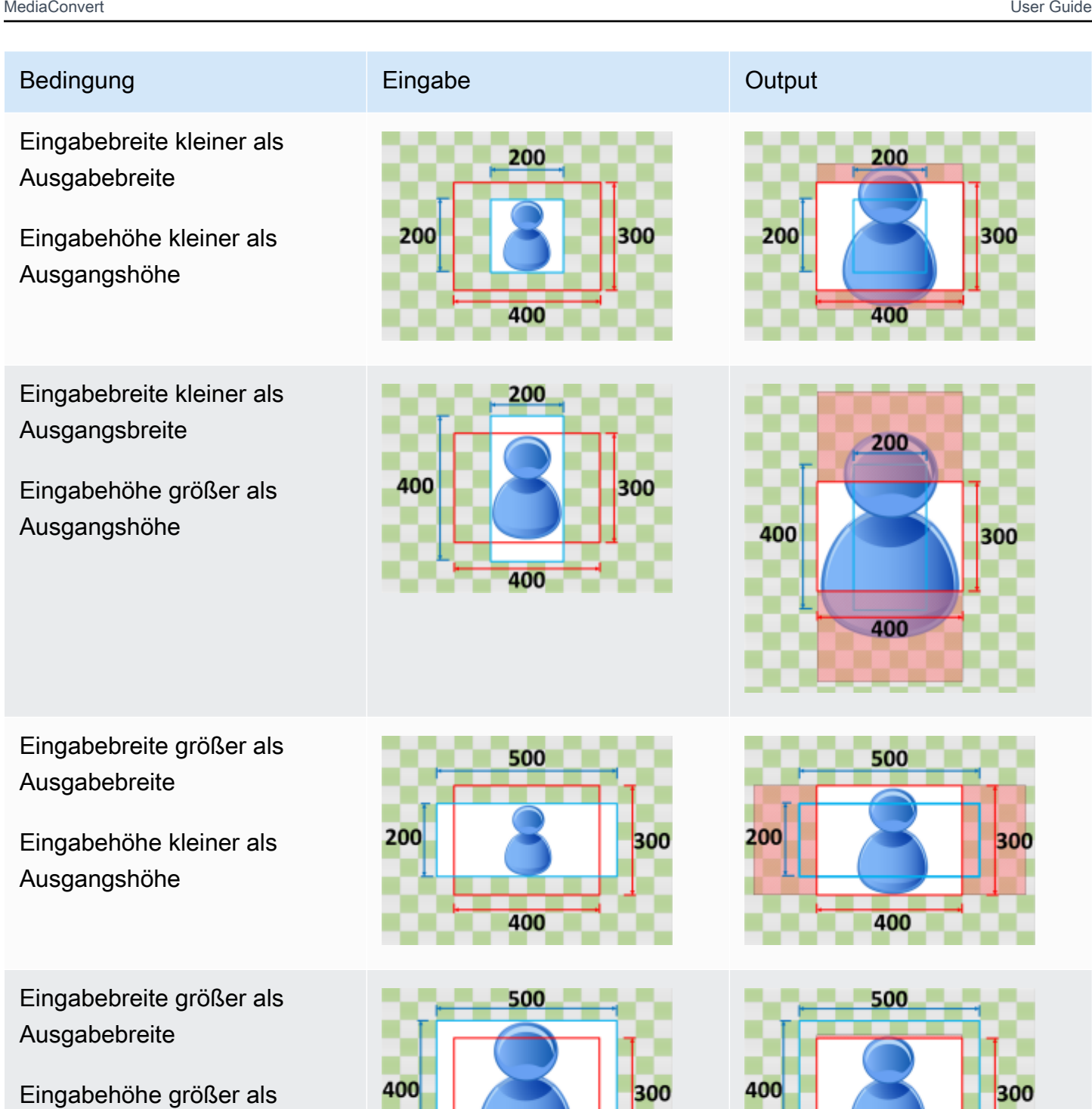

Ausgangshöhe

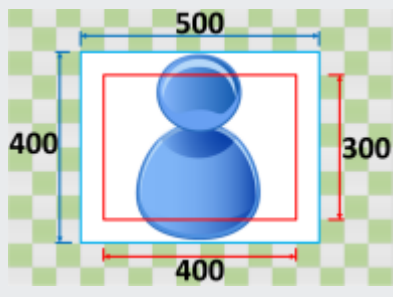

400

# Fehlerbehebung

In diesem Kapitel werden Fehler und Warnungen beschrieben, die Sie zur Fehlerbehebung bei AWS Elemental MediaConvert verwenden können.

Fehler treten auf, wenn Ihr Job auf ein Problem gestoßen ist, das zu einem ERROR Status führt. Alternativ erhalten Sie Warnungen, wenn in Ihrem Job ein Problem auftritt, der Job aber trotzdem abgeschlossen wird. Weitere Informationen zum Jobstatus finden Sie unter[Überwachung des](#page-475-0)  [MediaConvert Auftragsfortschritts.](#page-475-0)

Fehler und Warnungen bestehen sowohl aus einem Code als auch aus einer Meldung. Der Code bietet eine eindeutige Kennung für das Problem, und die Meldung enthält einen kurzen Hinweis darauf, was passiert ist. Weitere Informationen, einschließlich möglicher Ursachen und empfohlener nächster Schritte, finden Sie in den folgenden Abschnitten nach Ihrem Fehler oder Ihrer Warnung.

Wenn Sie sich zur Problembehandlung an das [AWS Support Center](https://console.aws.amazon.com/support/home#/) wenden, halten Sie die folgenden Informationen bereit:

- Die AWS-Region , die Sie für den Job verwendet haben
- Die Job-ID
- Deine AWS-Konto ID
- Ihr Quellinhalt, falls zutreffend und verfügbar
- Alle weiteren Details zu dem Problem, die bei der Problembehebung hilfreich sein könnten

#### Themen

- [Fehlercodes](#page-447-0)
- [Warncodes](#page-461-0)

# <span id="page-447-0"></span>**Fehlercodes**

MediaConvert gibt Fehlercodes zurück, wenn bei der Transcodierung von Aufträgen Probleme auftreten. Sie können Amazon verwenden EventBridge , um die Fehlercodes zu verfolgen, die der Service zurückgibt.

Diese Tabelle enthält detaillierte Informationen zu Fehlercodes und Meldungen, die MediaConvert zurückgesendet werden, sowie zu ihren möglichen Ursachen und Lösungen.

#### **a** Note

MediaConvert belastet Ihr Konto nur, wenn ein Job den COMPLETED Status erreicht. Sie zahlen nicht für Jobs, die mit einem ERROR Status enden.

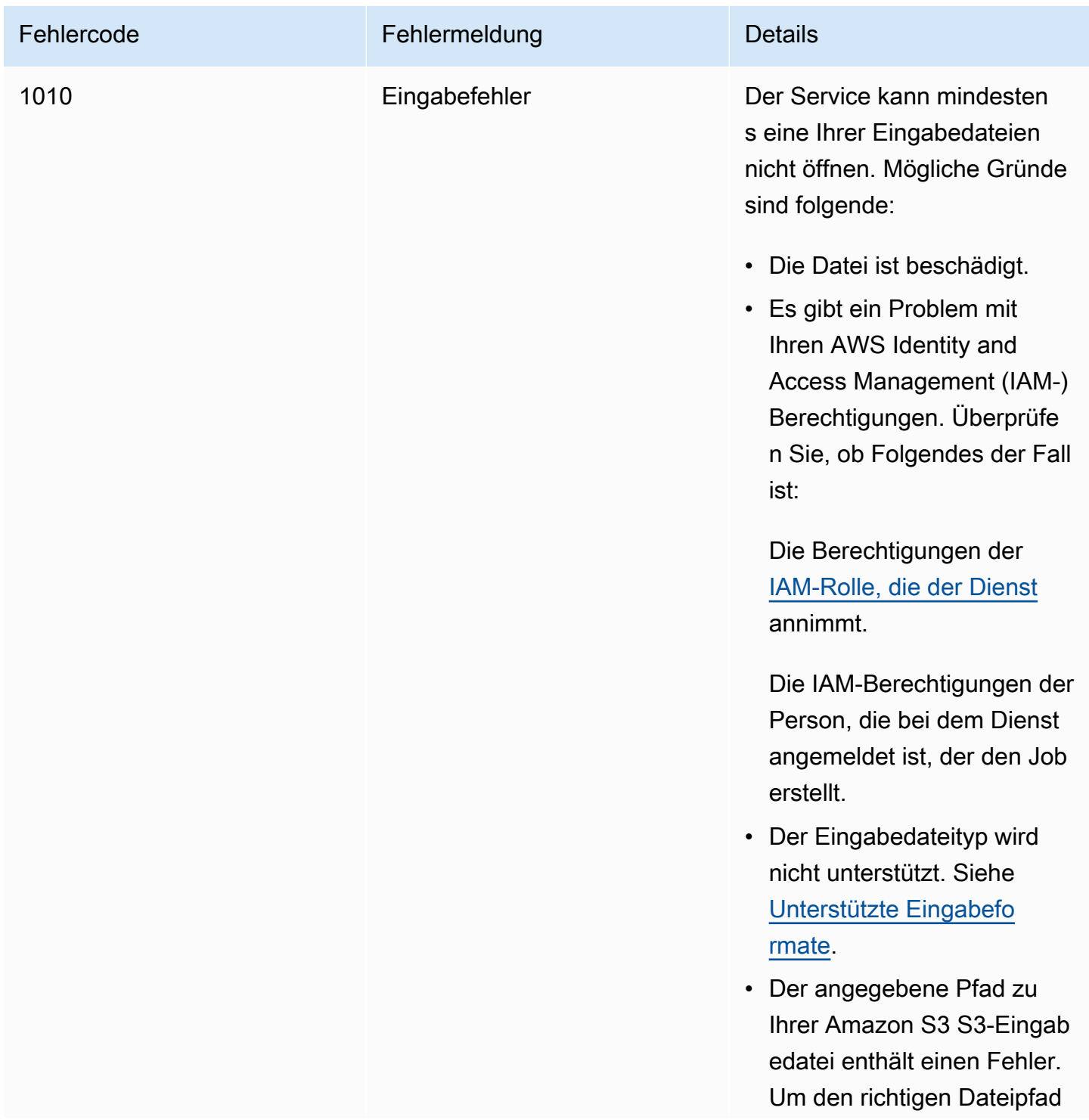

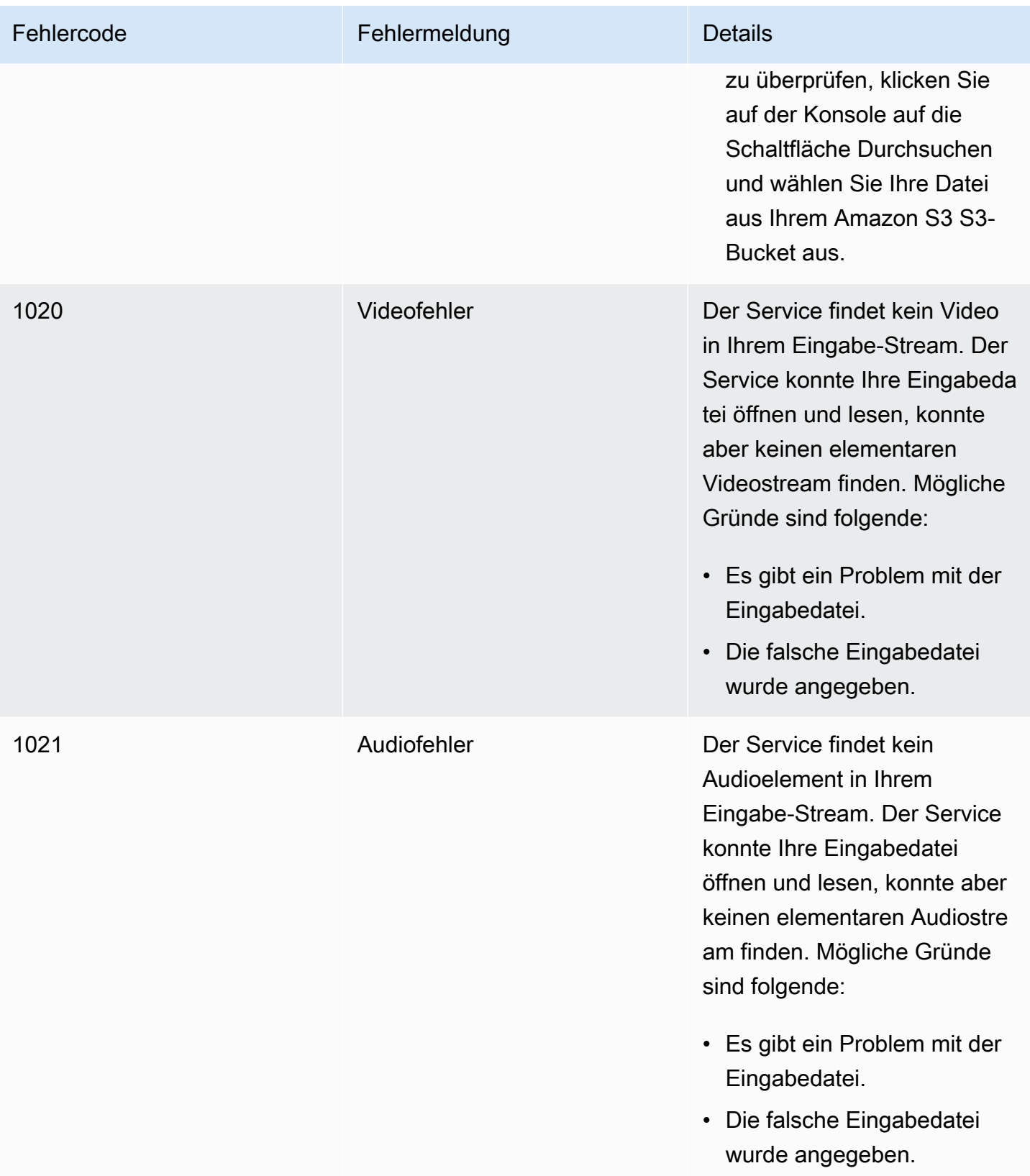

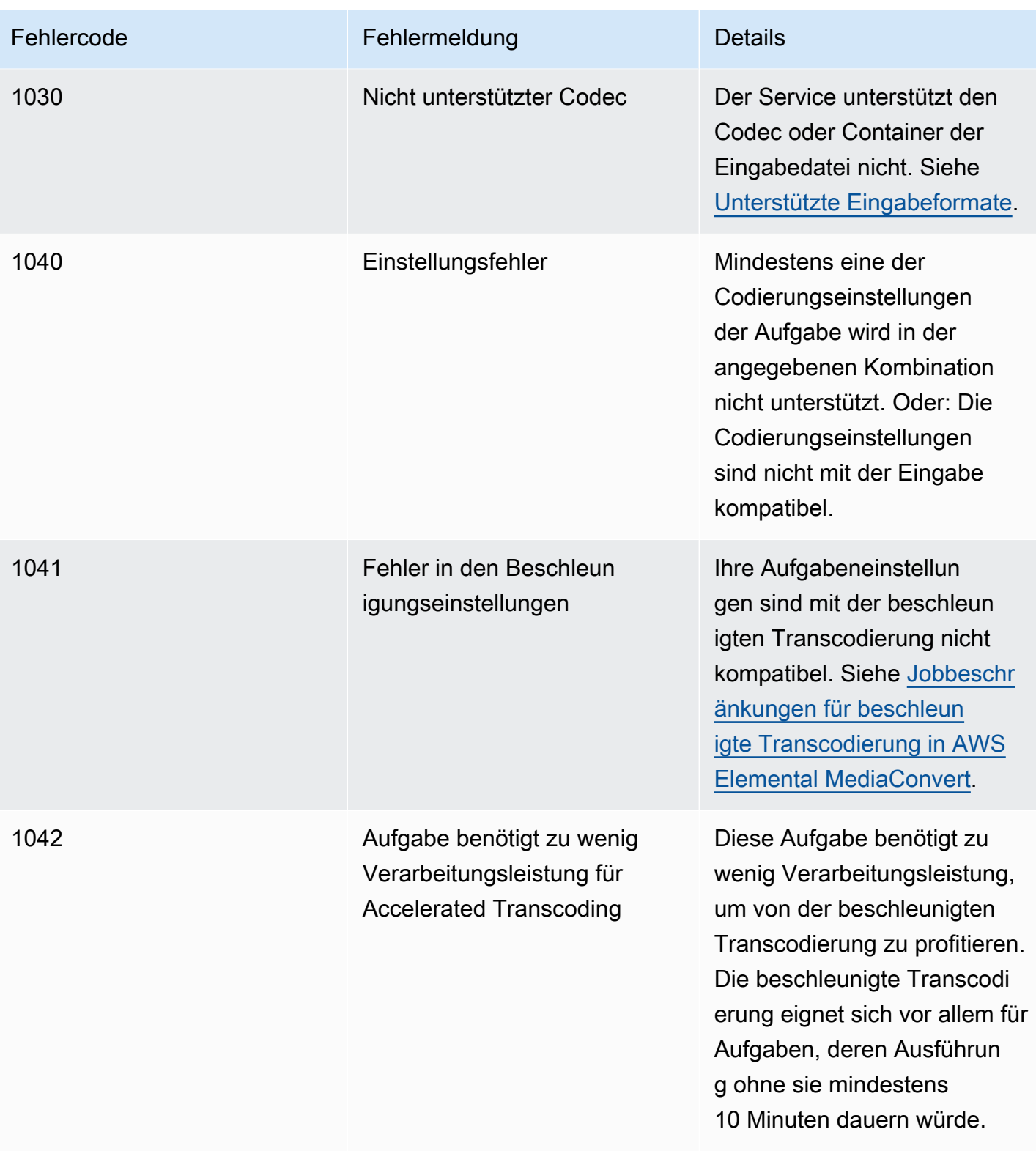

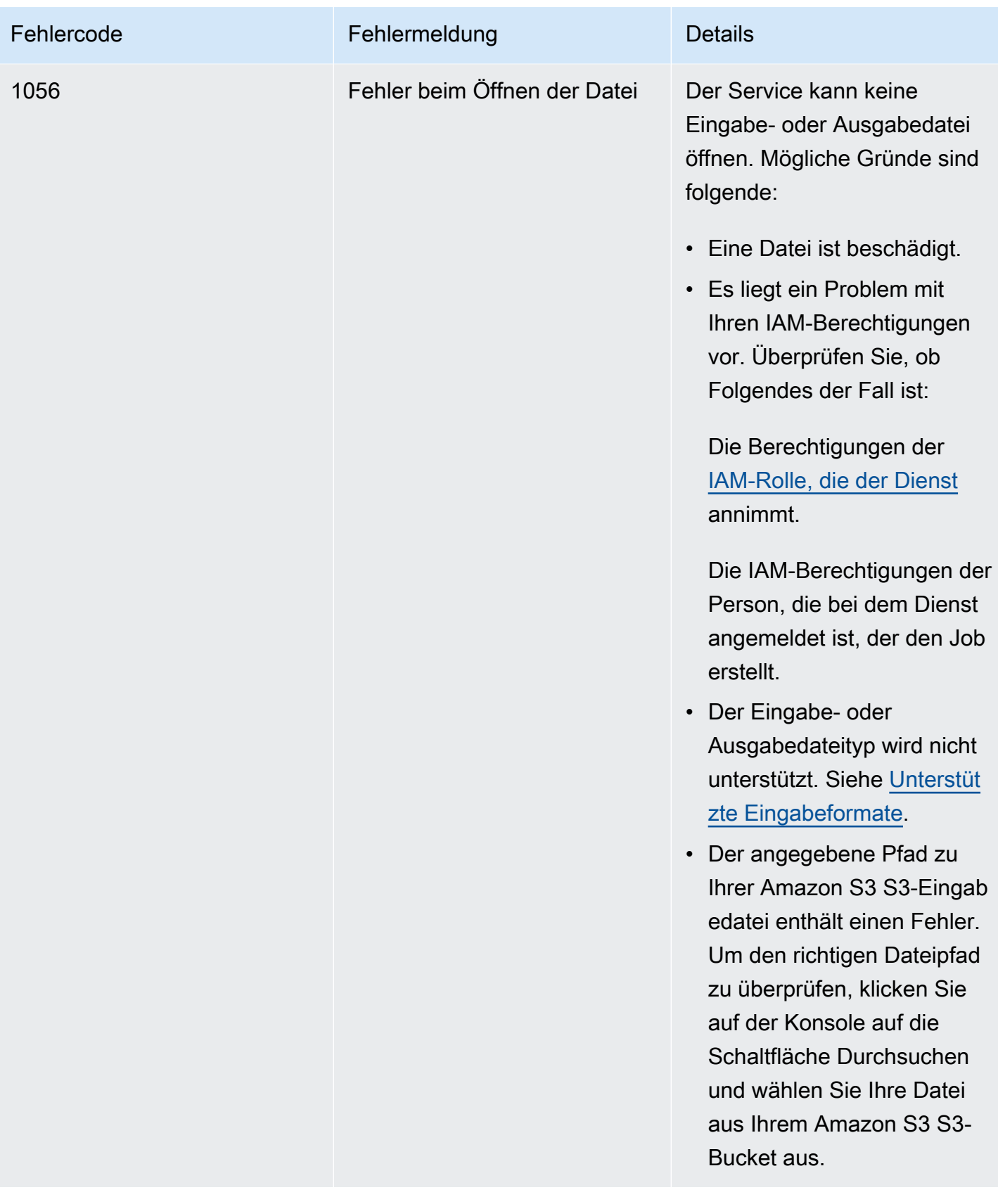

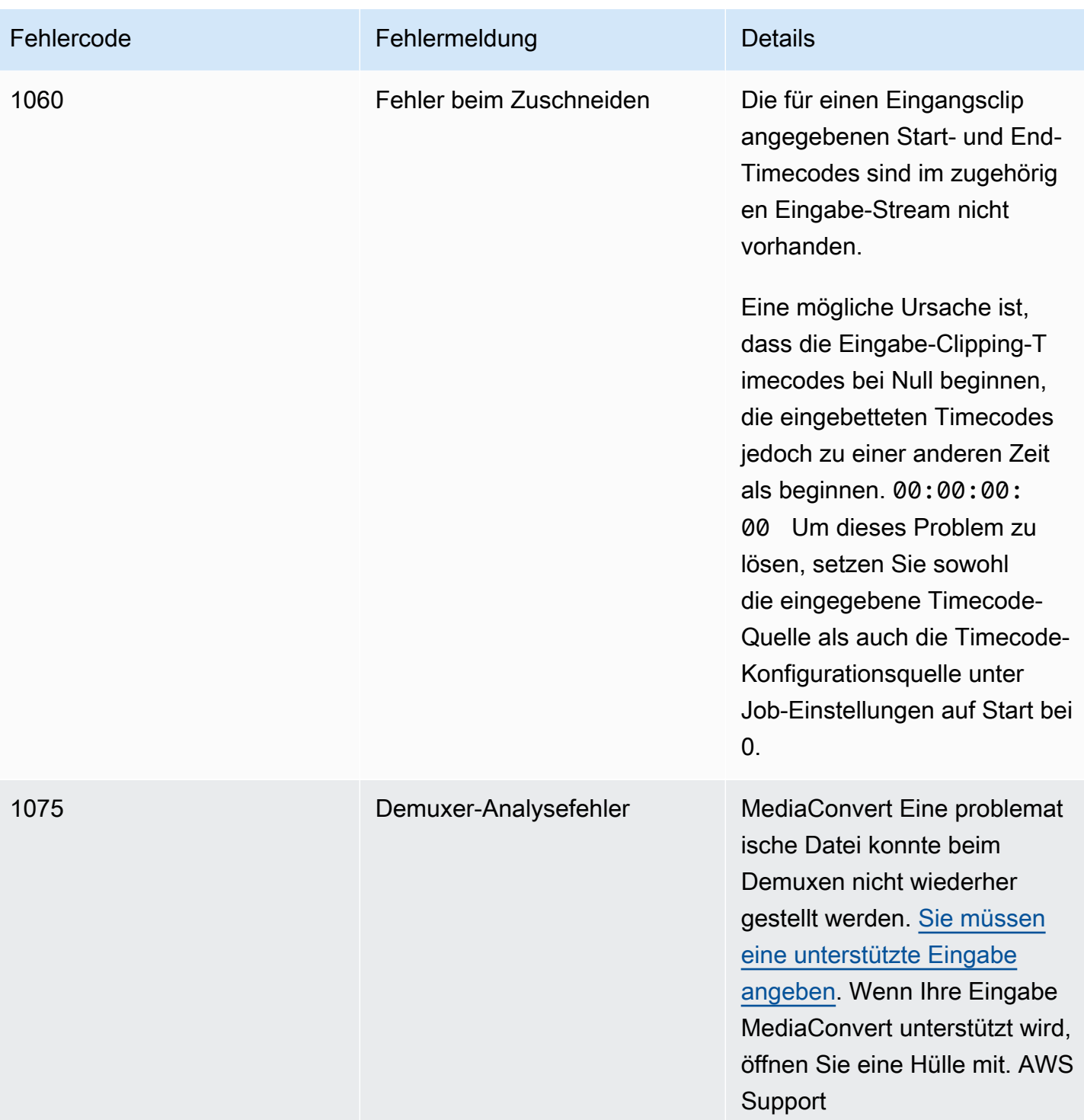

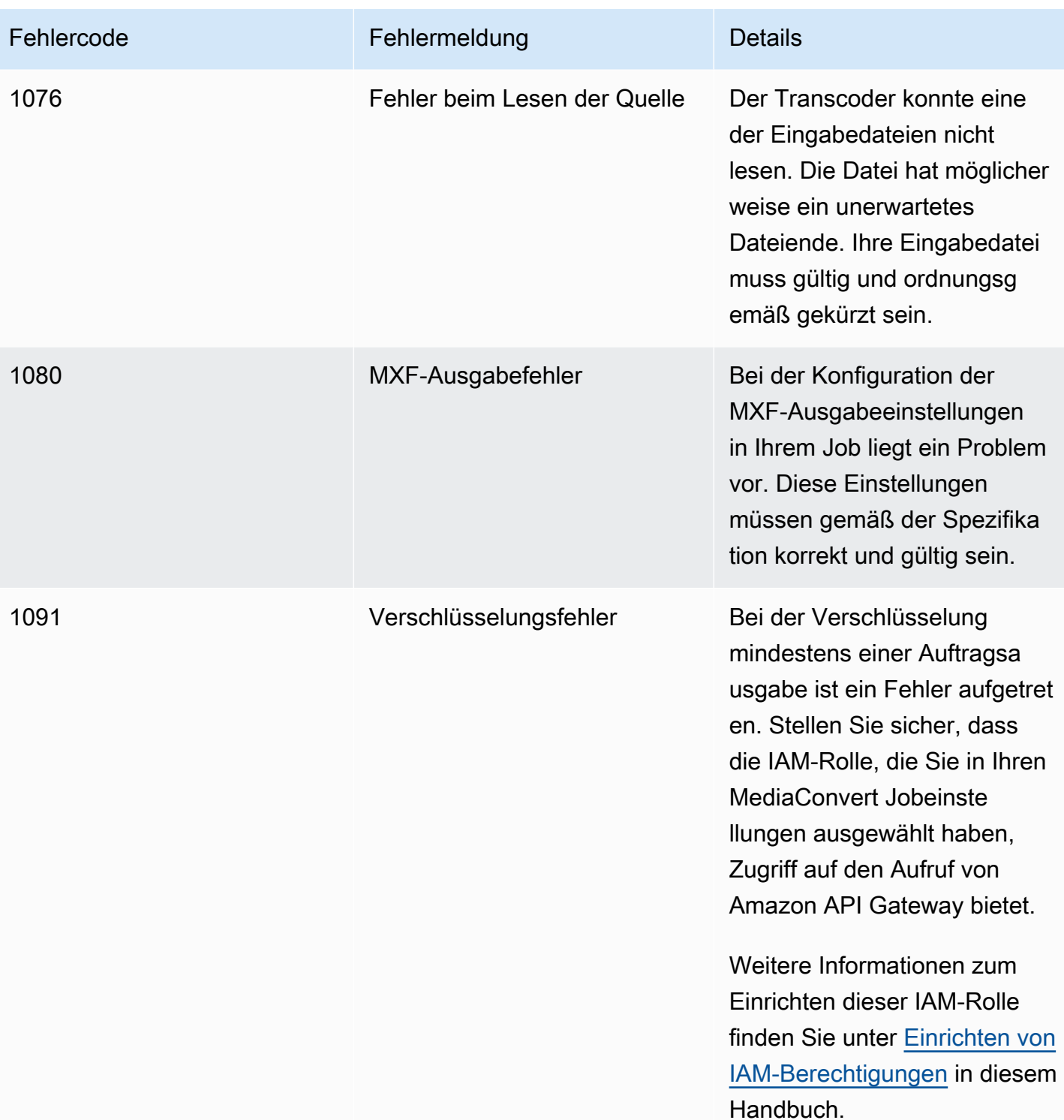

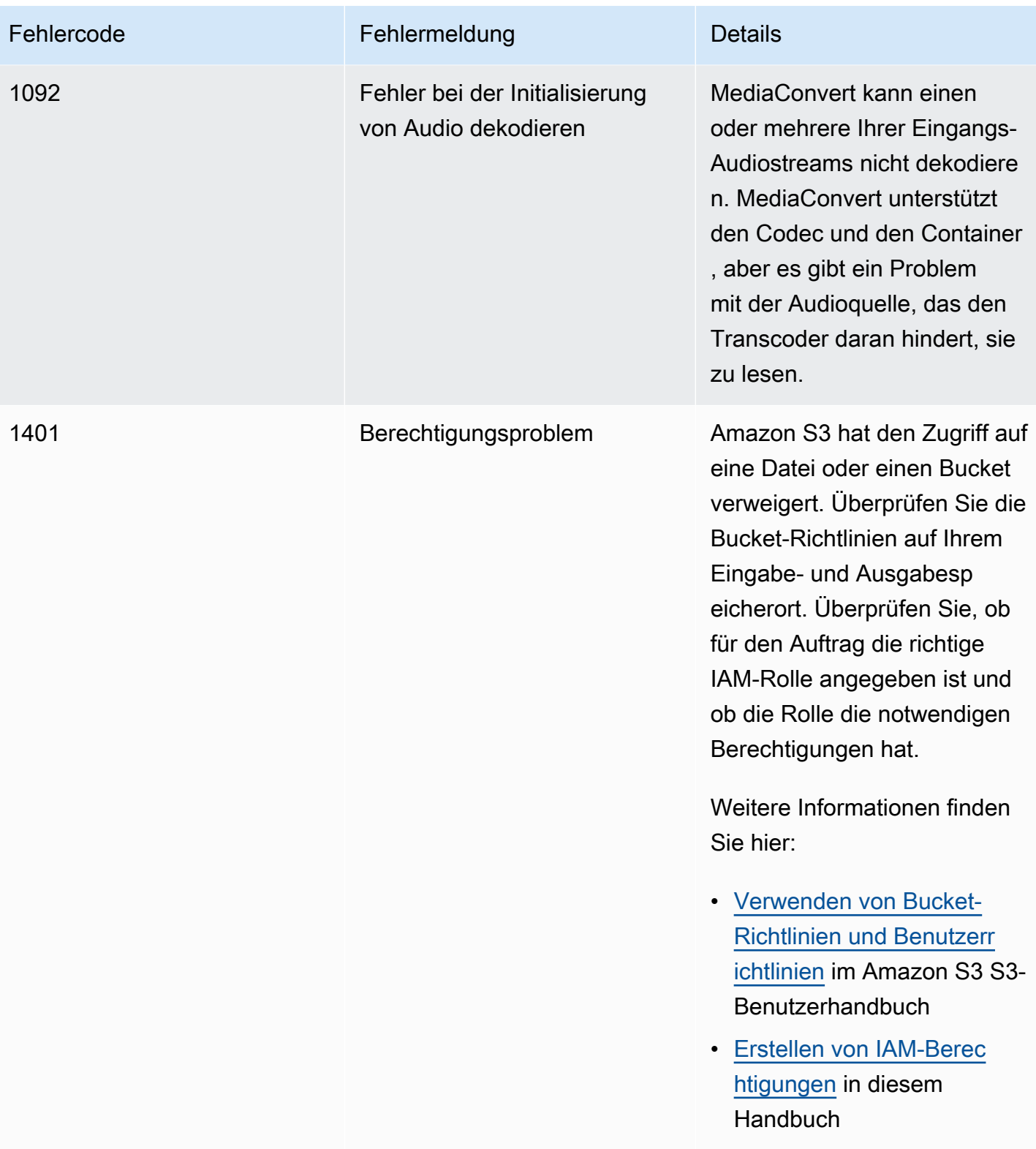

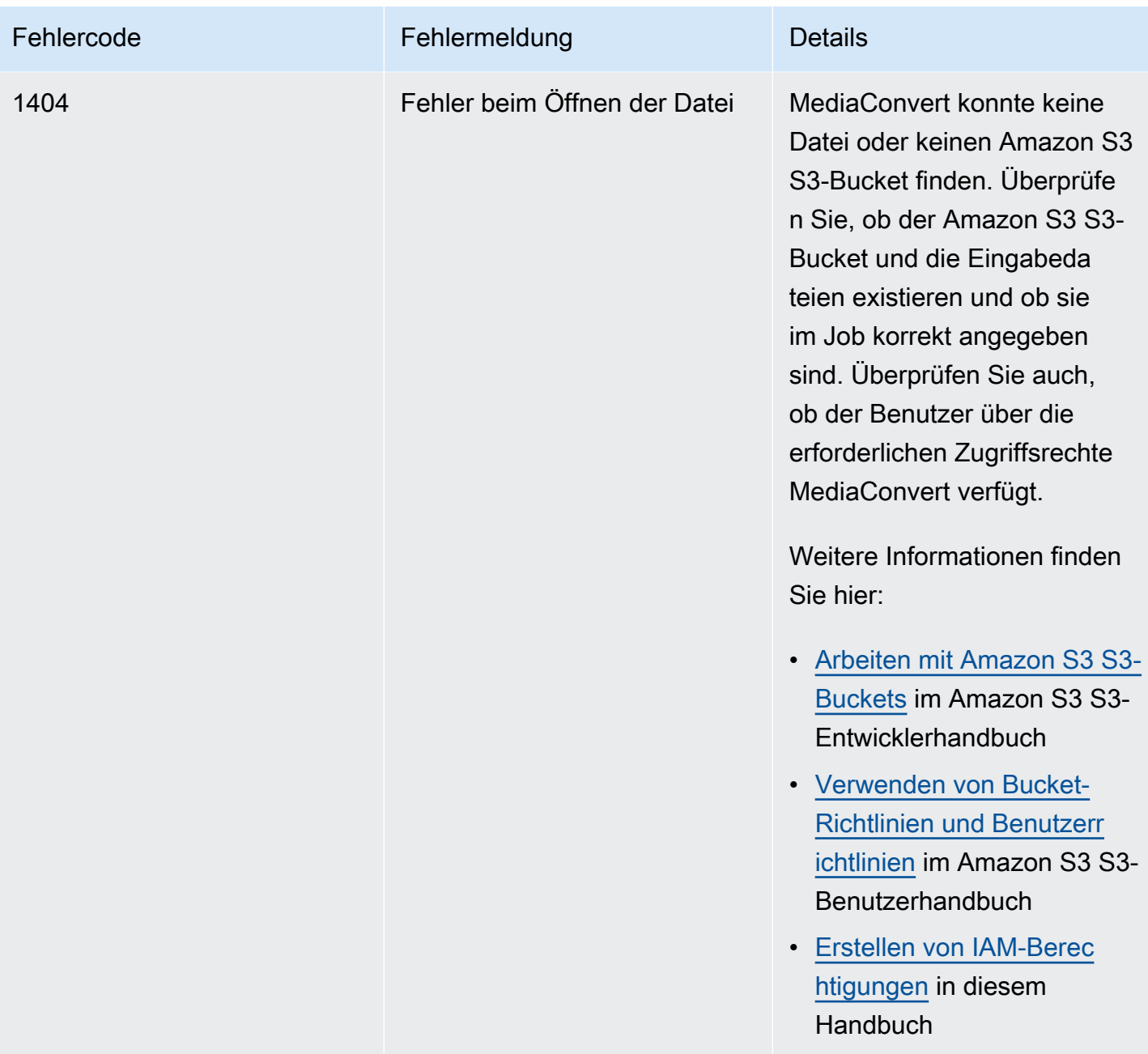

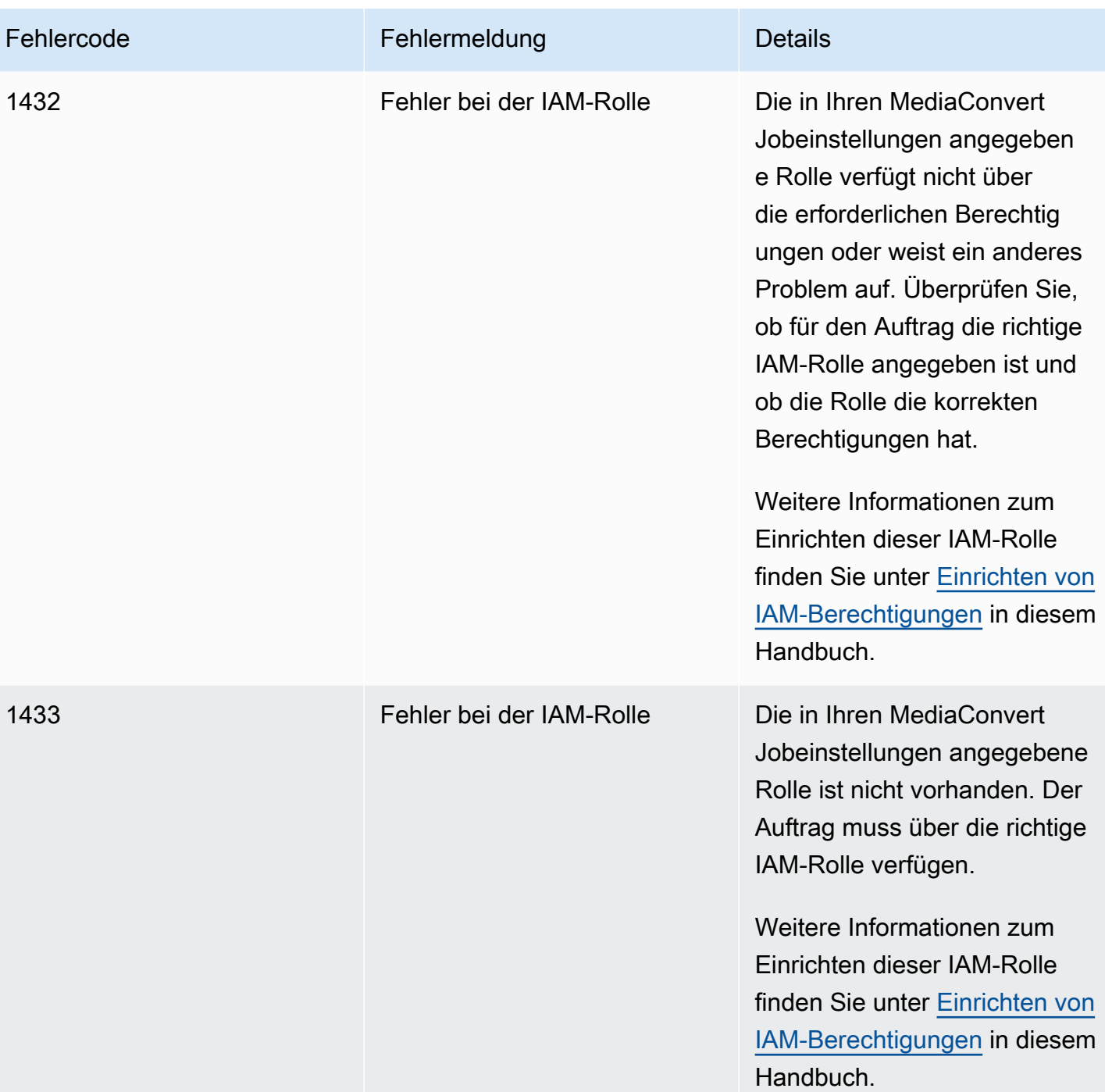

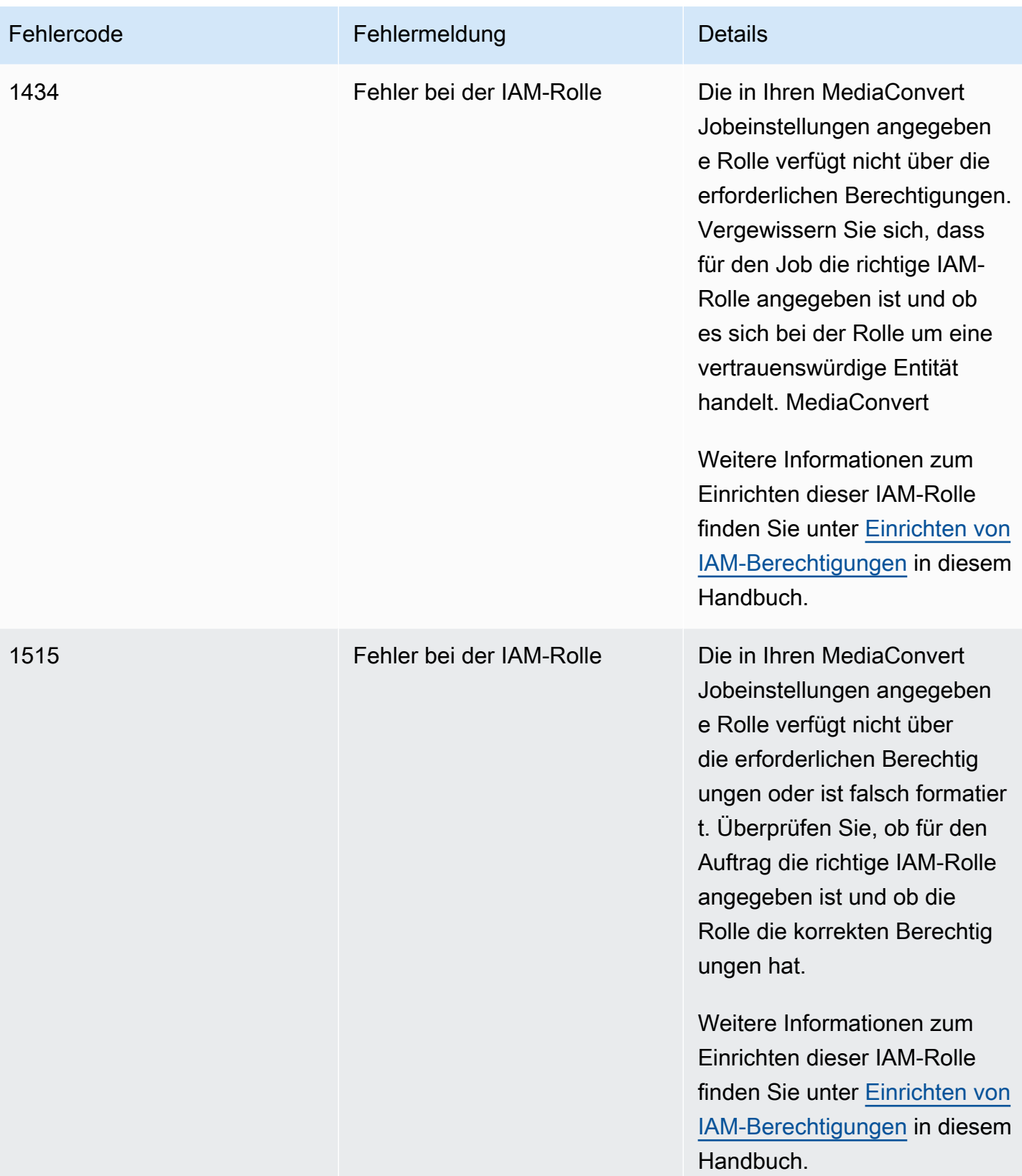

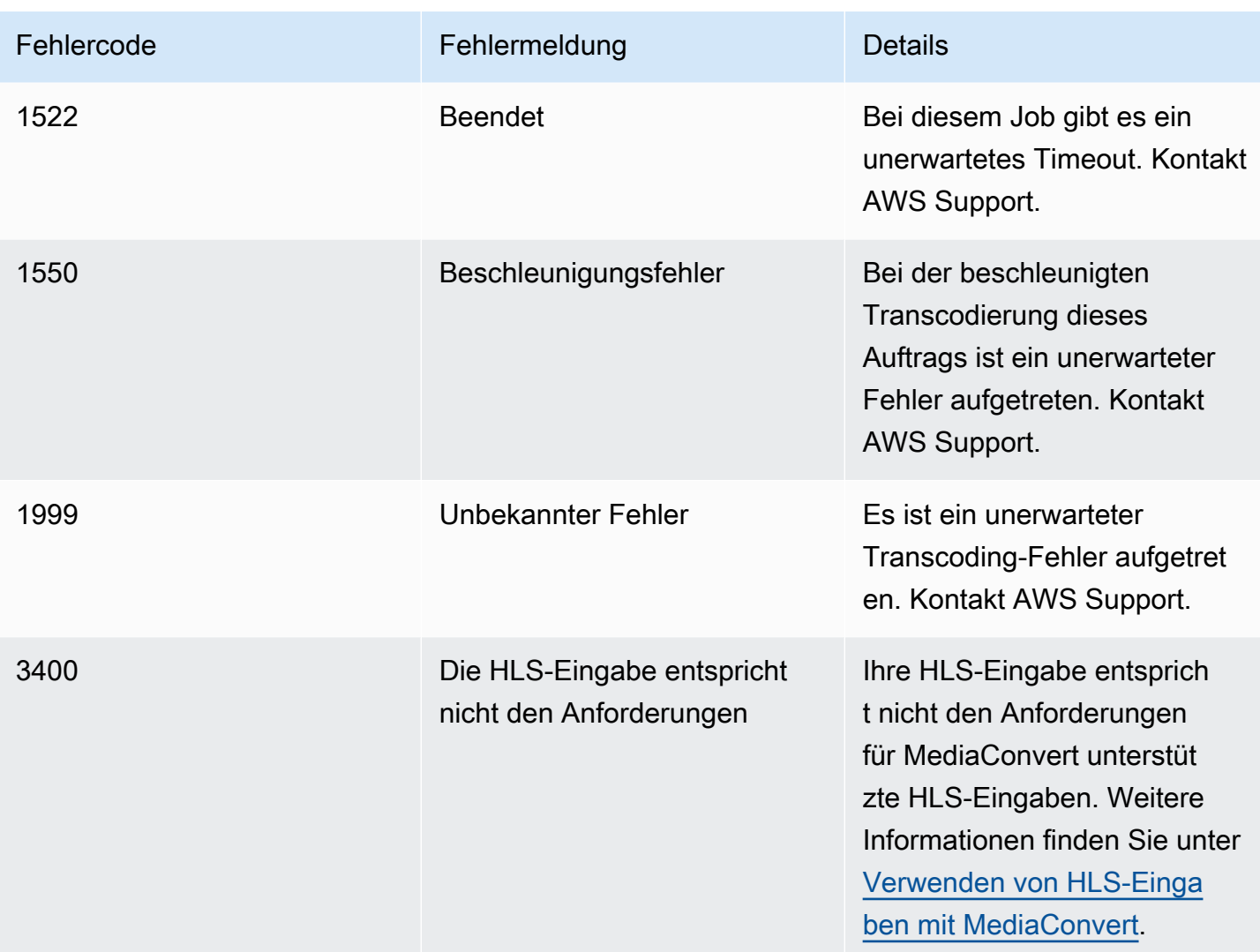

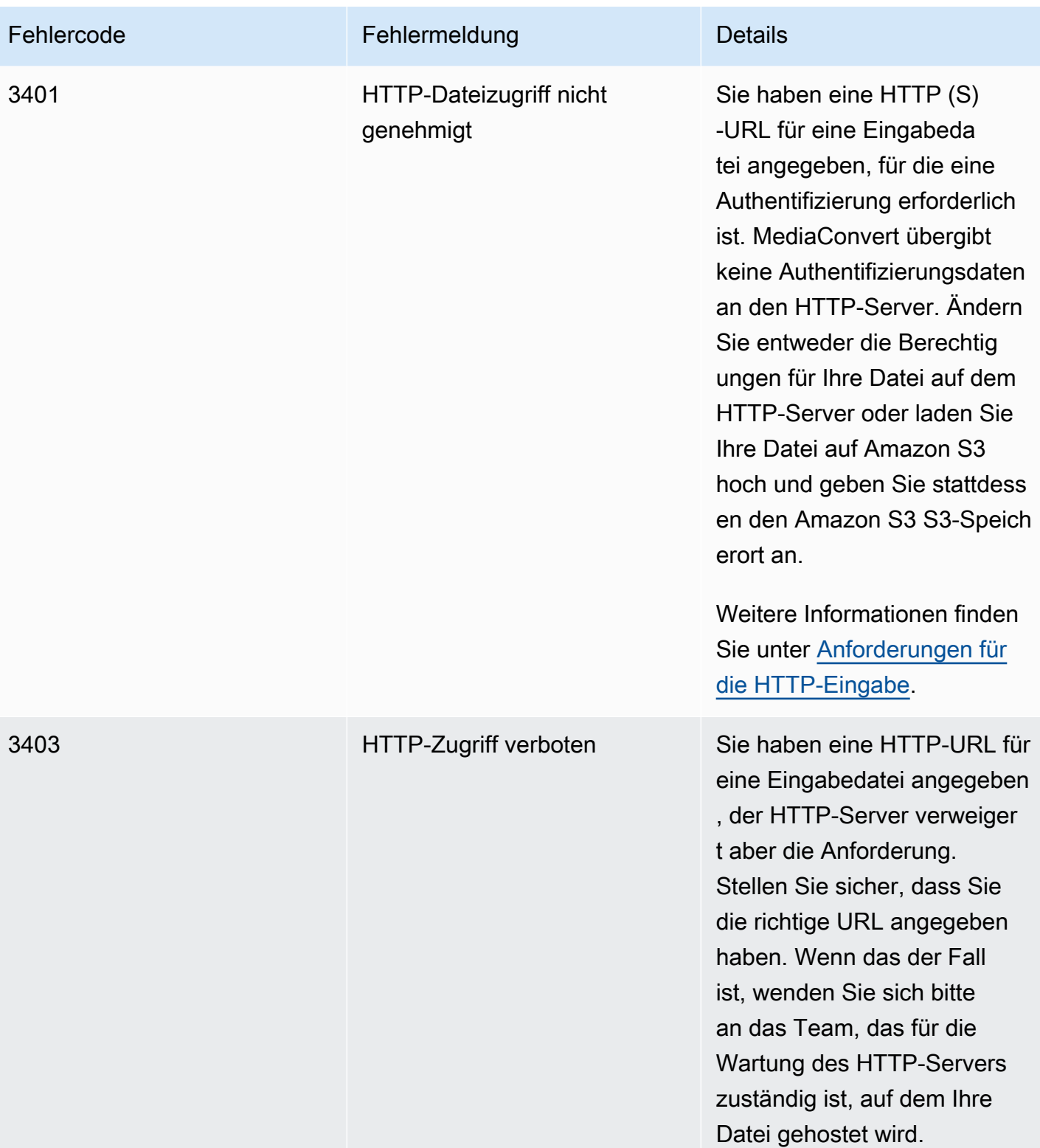

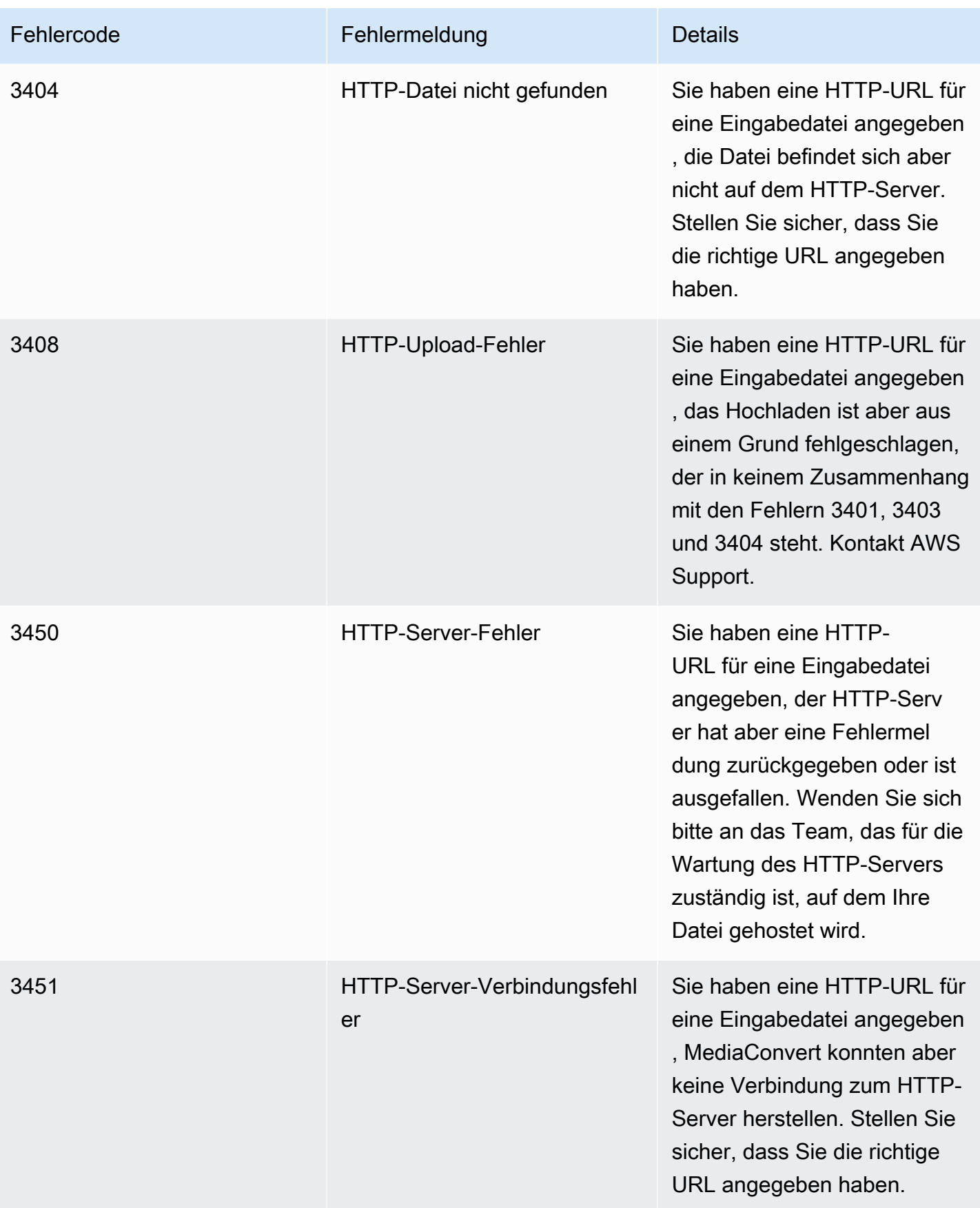

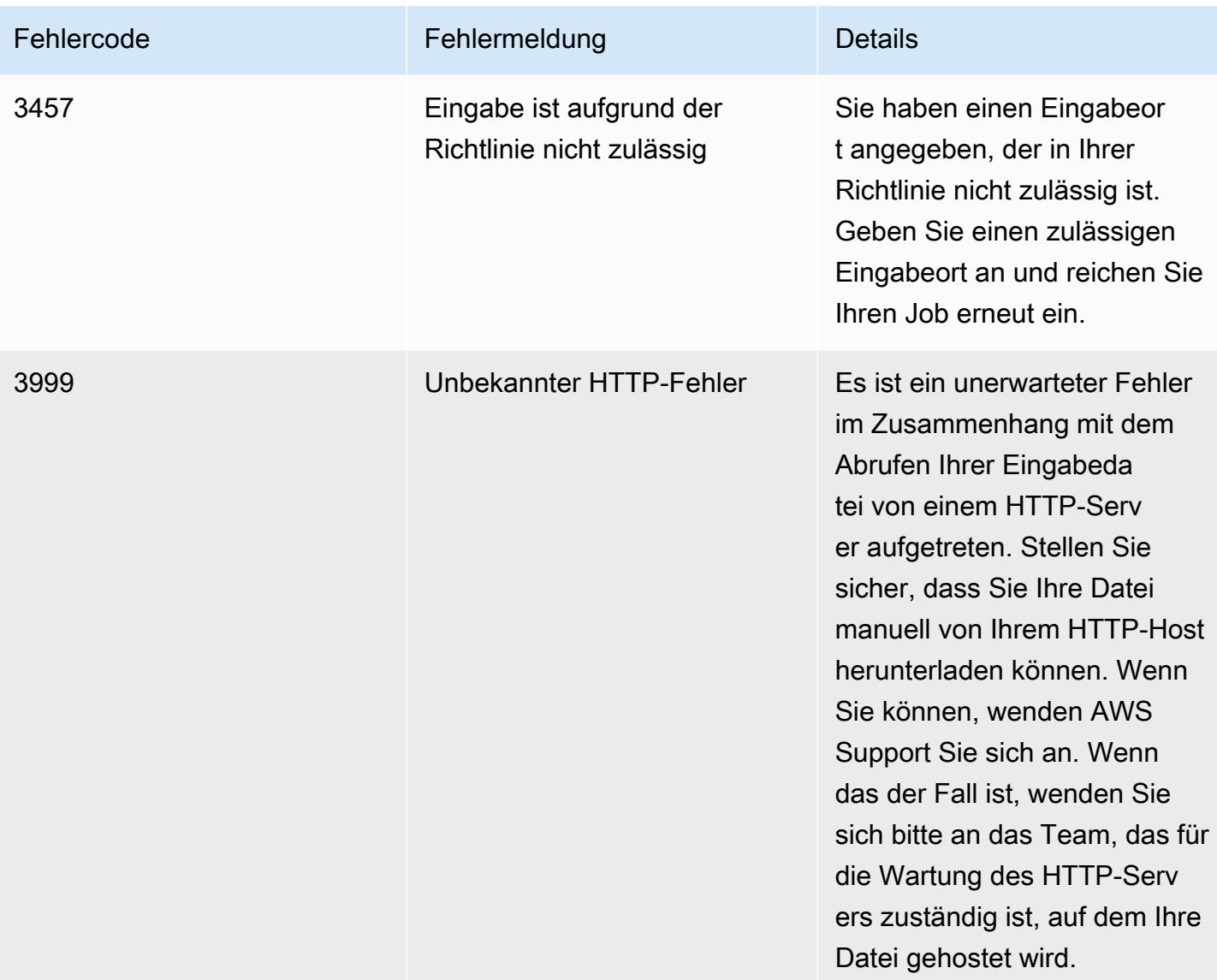

# <span id="page-461-0"></span>**Warncodes**

AWS Elemental MediaConvert gibt Warncodes zurück, wenn bei der Transcodierung von Aufträgen Probleme auftreten, die den Abschluss des Auftrags nicht verhindern. Sie können Amazon verwenden EventBridge , um die Warncodes zu verfolgen, die der Service zurückgibt. Weitere Informationen finden Sie unter [Verwenden EventBridge mit AWS Elemental MediaConvert.](#page-470-0)

Diese Tabelle enthält detaillierte Informationen zu den Warncodes, die MediaConvert zurückgesendet werden, einschließlich möglicher Ursachen und Lösungen.

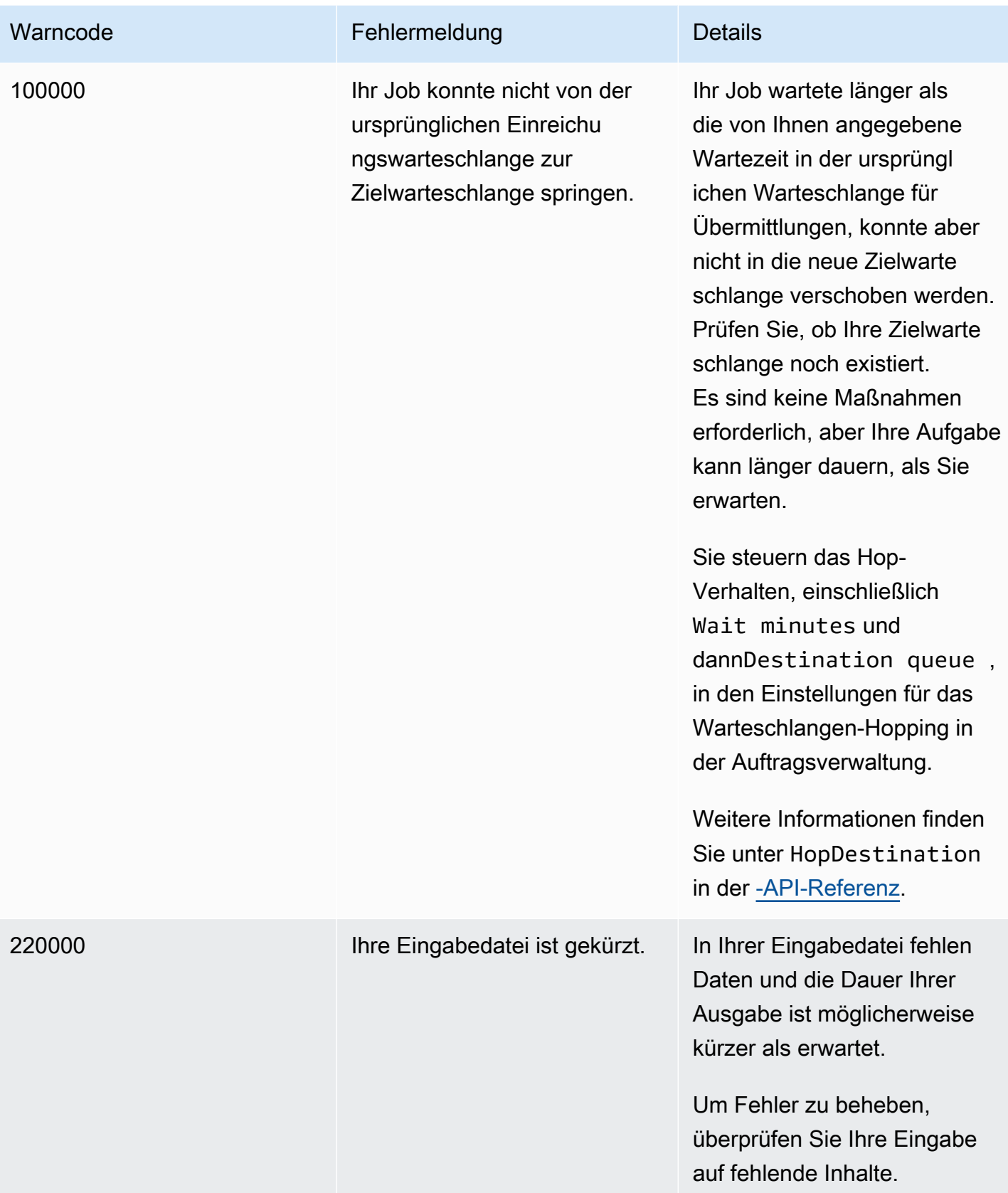

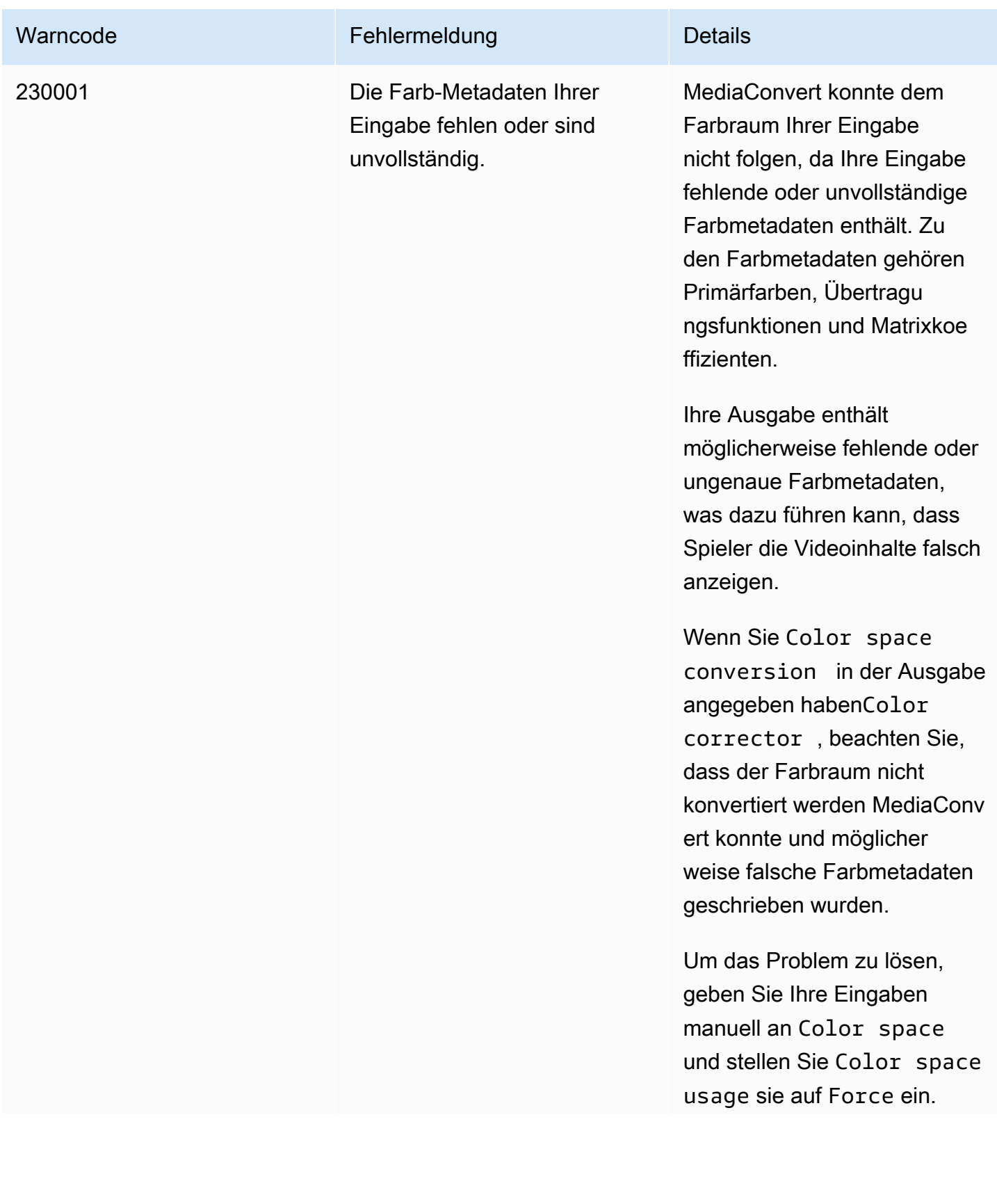

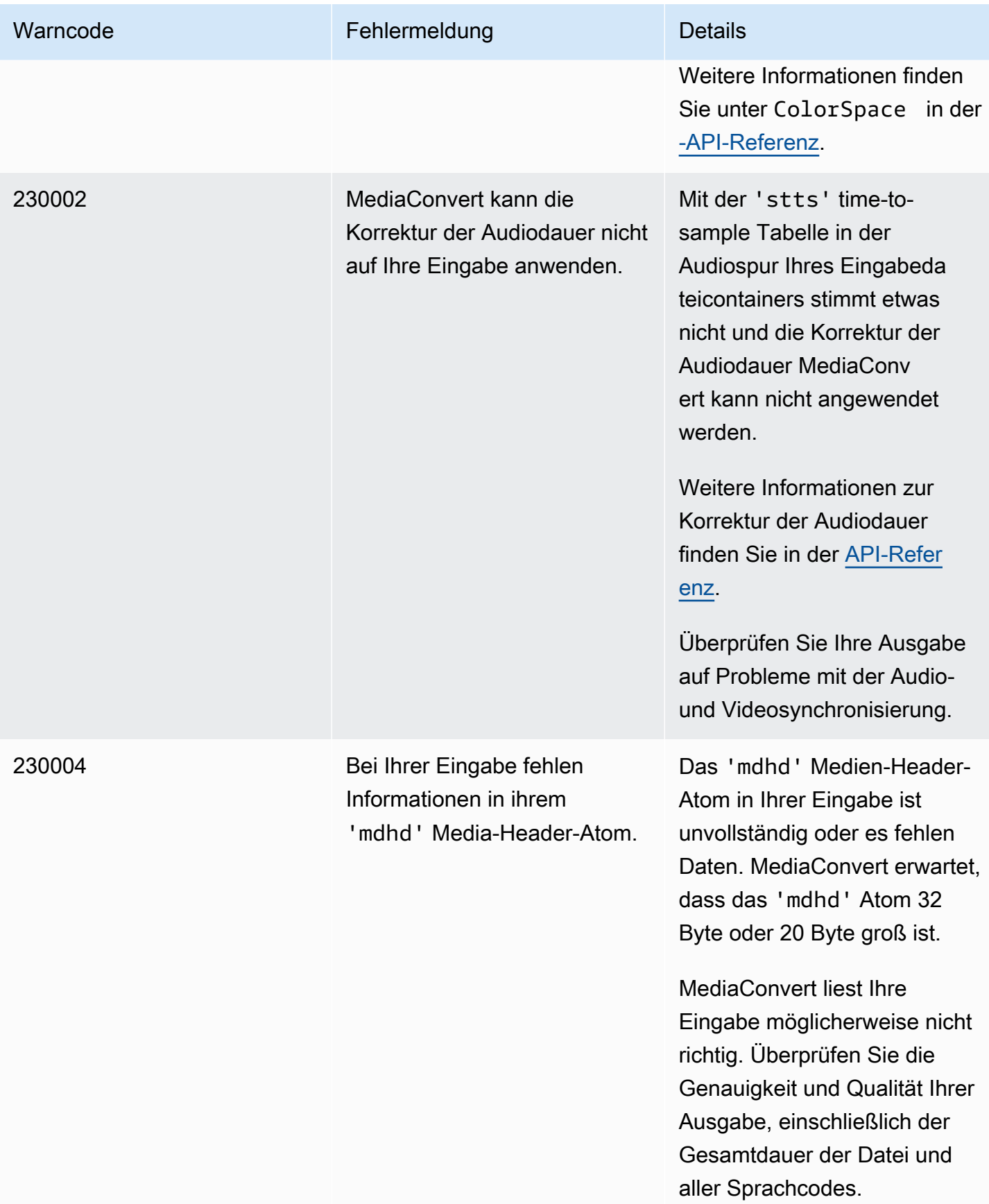

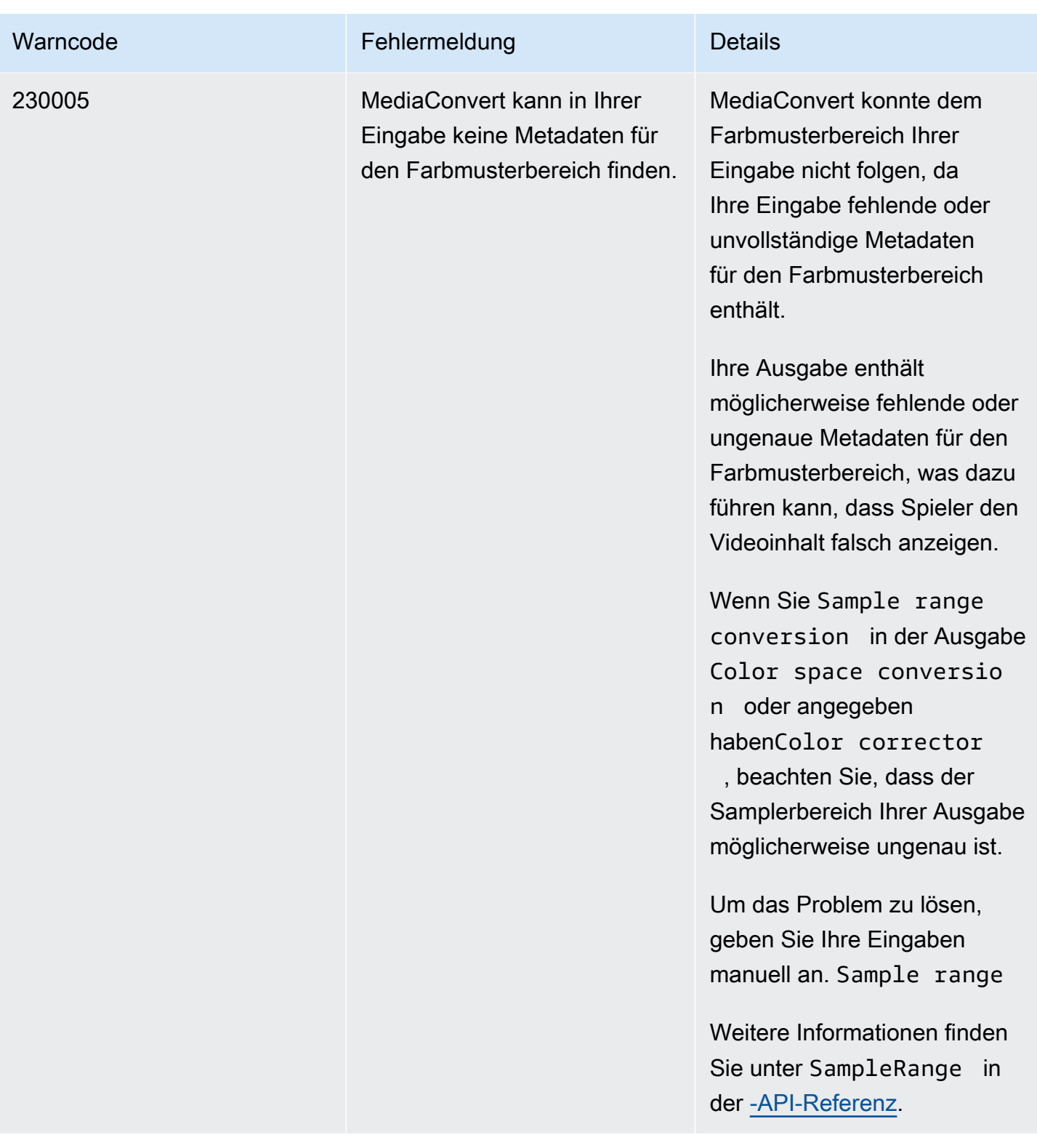

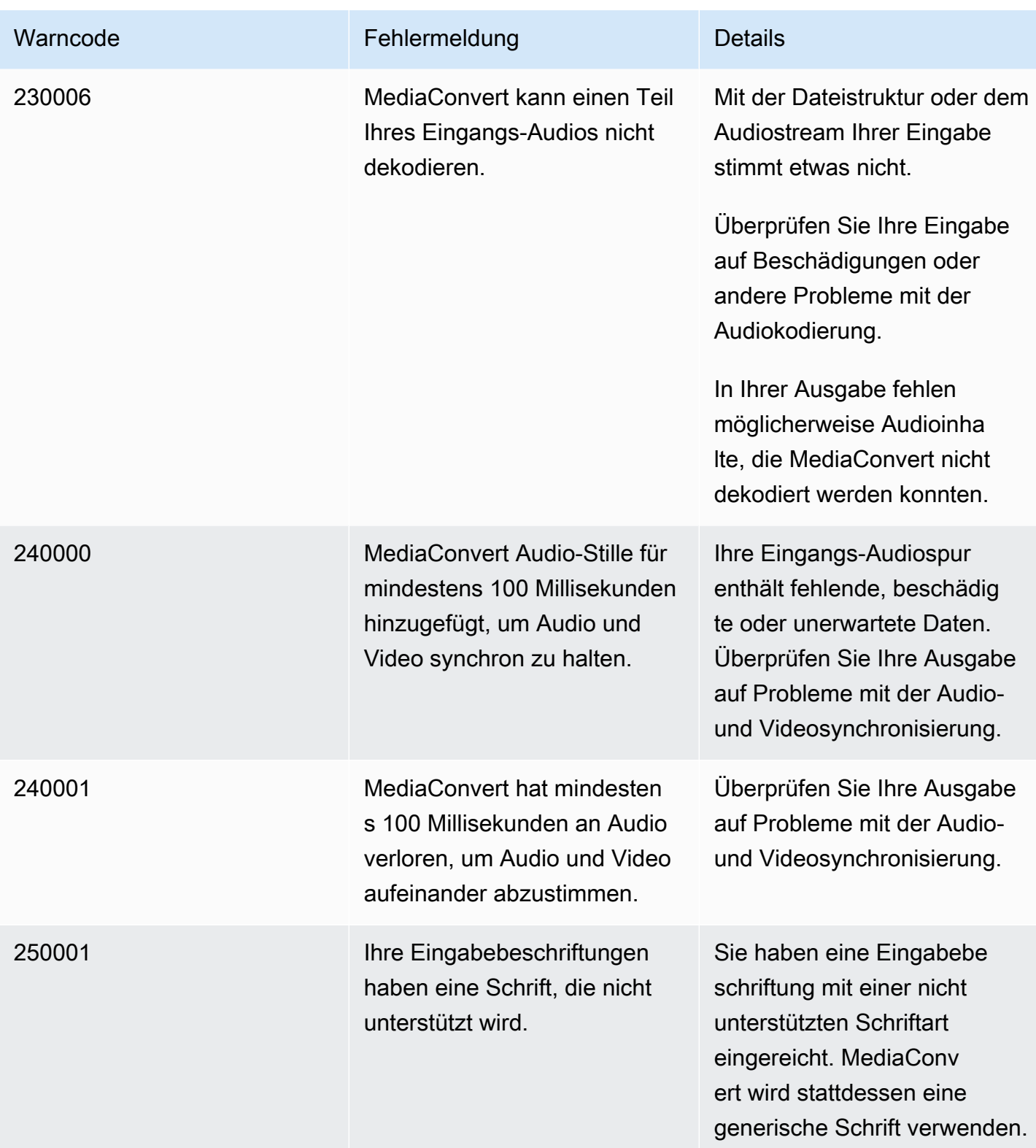

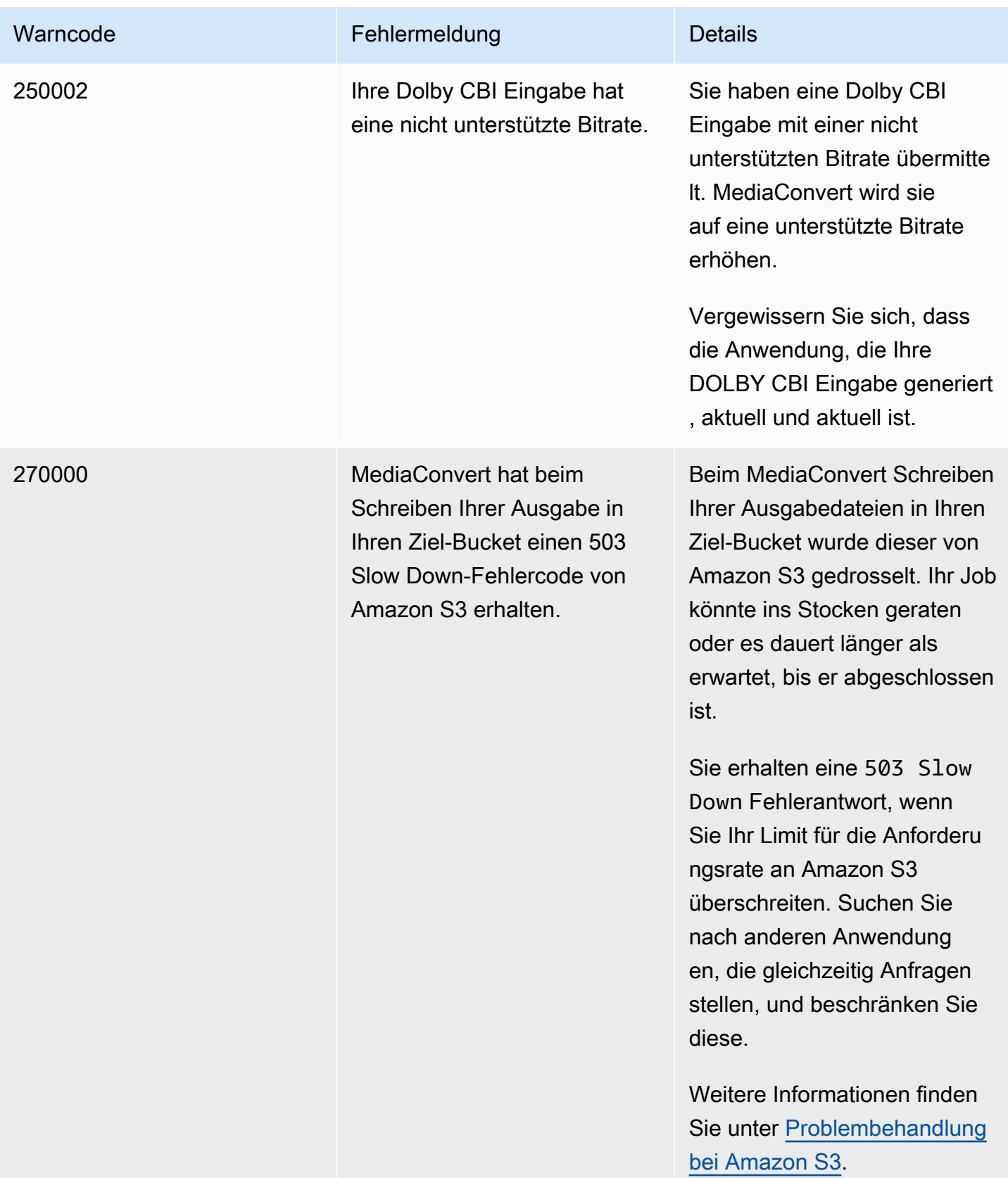
# Überwachung AWS Elemental MediaConvert

Sie können den Fortschritt eines Auftrags verfolgen, einschließlich Status, Phase und Prozentsatz der Fertigstellung. Weitere Informationen finden Sie unter [Überwachung des MediaConvert](#page-475-0)  [Auftragsfortschritts.](#page-475-0)

Sie können den Status Ihrer Jobs und deren prozentuale Fertigstellung an folgenden Stellen überwachen:

AWS Elemental MediaConvert Elemental-Jobseite

Die [MediaConvert Konsole](https://console.aws.amazon.com/mediaconvert) zeigt die folgenden Details zu Ihren Jobs an: Job-ID, Warteschlange, Status, Sendezeit, Startzeit, Transcodierungsdauer, Job in Prozent abgeschlossen, Endzeit, Warnungen, Eingaben, Name der ersten Eingabedatei, Pfad der ersten Eingabedatei, Ausgabegruppen und Ziel der ersten Ausgabegruppe.

Optional können Sie Jobs nach Status oder Warteschlange filtern.

## Amazon EventBridge

Mit EventBridge erhalten Sie detailliertere Informationen über den Status Ihrer Jobs, einschließlich aller API-Aufrufe und des prozentualen Abschlusses der Sondierungs-, Transcodierungsund Upload-Phasen. AWS Elemental MediaConvert sendet diese Ereignisse an den Standardereignisbus im EventBridge Service. Sie können Regeln für die MediaConvert programmgesteuerte Überwachung mithilfe anderer Services erstellen. AWS Weitere Informationen finden Sie unter [Amazon verwenden EventBridge mit MediaConvert.](#page-470-0)

MediaConvert gibt Metriken, Ereignisse und Warndaten (falls zutreffend) aus, wenn ein Job abgeschlossen ist. Sie können diese Daten verwenden, um den Erfolg eines Jobs zu bewerten, auch wenn er fehlerfrei abgeschlossen wurde. Daten, die zur Bewertung eines Jobs oder sogar zur Bewertung eines Trends bei mehreren Jobs verwendet werden können, finden Sie an folgenden Stellen:

## MediaConvert Seite "Jobs"

In der MediaConvert Konsole können Sie Ihren Auftragsabschlussstatus sowie alle Warnungen, die möglicherweise während der Transcodierung aufgetreten sind, einsehen. Für detailliertere Informationen, wie z. B. Statistiken zur QVBR-Videoqualität, verwenden Sie stattdessen. **EventBridge** 

#### MediaConvert API

Über die MediaConvert API können Sie eine Liste mit Jobs, Jobstatus und Jobdetails anfordern. Weitere Informationen finden Sie unter [Jobs](https://docs.aws.amazon.com/mediaconvert/latest/apireference/jobs.html) in der AWS Elemental MediaConvert API-Referenz.

#### Amazon EventBridge

Mit EventBridge können Sie detailliertere Informationen über das Ergebnis Ihrer abgeschlossenen Jobs erhalten. MediaConvert stellt diese Daten über Ereignisse bereit, an die es sendet EventBridge. Sie können diese Veranstaltungen abonnieren, um programmgesteuert oder über Amazon SNS Job-Benachrichtigungen zu erhalten und auf dieser Grundlage Maßnahmen zu ergreifen.

Weitere Informationen zur Verwendung von Ereignissen finden Sie unter. [Verwenden EventBridge](#page-470-0)  [mit AWS Elemental MediaConvert](#page-470-0)

## CloudWatch Amazon-Metriken

Mit Amazon CloudWatch können Sie Trends in den Transcodierungsstatistiken Ihrer abgeschlossenen Jobs, einschließlich der QVBR-Videoqualität, einsehen. MediaConvert sendet CloudWatch am Ende jedes Auftrags Transcodierungsstatistiken aus.

Weitere Hinweise zur Verwendung MediaConvert mit CloudWatch Metriken finden Sie unter. [Verwenden CloudWatch mit MediaConvert](#page-508-0)

## AWS CloudTrail

Mit erhalten Sie detaillierte Informationen darüber CloudTrail, wann Sie eine MediaConvert Aktion über einen API-Aufruf oder die MediaConvert Konsole ausführen.

Weitere Informationen zur Verwendung finden CloudTrail Sie unter[Protokollieren von AWS](#page-513-0)  [Elemental MediaConvert API-Aufrufen mit AWS CloudTrail](#page-513-0).

## Themen

- [Verwenden EventBridge mit AWS Elemental MediaConvert](#page-470-0)
- [Verwenden CloudWatch mit MediaConvert](#page-508-0)
- [Protokollieren von AWS Elemental MediaConvert API-Aufrufen mit AWS CloudTrail](#page-513-0)

# <span id="page-470-0"></span>Verwenden EventBridge mit AWS Elemental MediaConvert

Sie können Amazon verwenden EventBridge , um Ihre AWS Elemental MediaConvert Elemental-Jobs zu überwachen. Hier sind einige Beispiele dafür, was Sie damit EventBridge machen können:

Erfahren Sie mehr über Ihre Arbeitsergebnisse

AWS Elemental MediaConvert stellt in der Benachrichtigung für das COMPLETE Ereignis Einzelheiten zu Ihren Job-Ergebnissen bereit. Diese Informationen umfassen den Speicherort und die Dateinamen der Mediendateien und Manifeste des Auftrags. Details hierzu finden Sie unter [Ereignisse mit dem Status COMPLETE.](#page-485-0)

Informationen zu Jobkennzahlen, die an Amazon gesendet wurden CloudWatch, finden Sie unte[rVerwenden CloudWatch mit MediaConvert.](#page-508-0)

Richten Sie E-Mail-Benachrichtigungen für Änderungen des Jobstatus ein

Informationen zum Einrichten einer EventBridge Ereignisregel finden Sie unte[rTutorial: E-Mail-](#page-472-0)[Benachrichtigungen für fehlgeschlagene Jobs einrichten](#page-472-0).

Eine Liste mit allen Benachrichtigungen, die Sie mithilfe von Ereignisregeln für Änderungen des Aufgabenstatus einrichten können, finden Sie unter [Liste der MediaConvert EventBridge](#page-477-0)  [Ereignisse](#page-477-0).

Überwachen Sie den Fortschritt Ihrer Arbeit

STATUS\_UPDATE-Ereignisse stellen Informationen darüber bereit, in welcher Phase sich Ihre Aufgabe befindet (PROBING, TRANSCODING oder UPLOADING). MediaConvert Bietet bei einigen Jobs eine Schätzung darüber, wie weit Ihr Job fortgeschritten ist. Diese Schätzung wird als Prozentsatz der Gesamtzeit zwischen dem Verlassen der Warteschlange Ihres Jobs und dem Erscheinen Ihrer Ausgabedateien in Ihrem Amazon S3 S3-Ausgabe-Bucket angezeigt.

Weitere Informationen zu STATUS\_UPDATE-Ereignissen finden Sie in der Tabelle der Ereignistypen unter [Liste der MediaConvert EventBridge Ereignisse.](#page-477-0)

Weitere Informationen zum Anpassen der Häufigkeit von Statusupdates finden Sie unter [Passen](#page-484-0) [Sie das Intervall für die Statusaktualisierung an.](#page-484-0)

Initiieren Sie die Nachbearbeitung automatisch mit einer Funktion AWS Lambda

Sie können EventBridge so einrichten, dass eine AWS Lambda Funktion Ihren Nachbearbeitungscode initiiert, nachdem Ihr Job abgeschlossen ist. Weitere Informationen zur Verwendung AWS Lambda mit AWS Elemental MediaConvert finden Sie in einer der folgenden Ressourcen:

- Erfahrene Cloud-Architekten finden im AWS Beitrag [Video on Demand im AWS Answers-Blog.](https://aws.amazon.com/solutions/video-on-demand-on-aws/)
- Entwickler, die Lambda MediaConvert noch nicht kennen, finden das Tutorial [Automatisieren](https://github.com/aws-samples/aws-media-services-simple-vod-workflow/blob/master/7-MediaConvertJobLambda/README.md) [von MediaConvert Jobs mit Lambda](https://github.com/aws-samples/aws-media-services-simple-vod-workflow/blob/master/7-MediaConvertJobLambda/README.md) unter. GitHub

Erfahren Sie mehr über Jobs, die Sie erstellen, oder über andere Operationen MediaConvert

Standardmäßig MediaConvert gibt es kein EventBridge Ereignis für neue Jobs, die Sie erstellen, oder für andere von Ihnen ausgeführte MediaConvert Operationen aus. Um in diesen Fällen EventBridge Ereignisse zu empfangen, müssen Sie zunächst einen AWS CloudTrail Trail erstellen.

Weitere Informationen finden Sie unter [Mit CloudTrail Trails arbeiten.](https://docs.aws.amazon.com/awscloudtrail/latest/userguide/cloudtrail-getting-started.html)

**a** Note

EventBridge übermittelt jedes Ereignis aus dem MediaConvert Event-Stream mindestens einmal.

MediaConvert benötigt keine zusätzlichen Berechtigungen für die Übermittlung von Ereignissen EventBridge.

## Themen

- [EventBridge Regeln einrichten](#page-471-0)
- [Überwachung des MediaConvert Auftragsfortschritts](#page-475-0)
- [Liste der MediaConvert EventBridge Ereignisse](#page-477-0)

# <span id="page-471-0"></span>EventBridge Regeln einrichten

So richten Sie EventBridge Amazon-Regeln ein: Erstellen Sie eine Regel, die das Ereignis von AWS Elemental MediaConvert mit dem Zielservice verknüpft, der auf Ihre Änderung des Jobstatus reagiert, z. B. Amazon Simple Notification Service (Amazon SNS) oder. AWS Lambda

Ein Tutorial zur Einrichtung einer EventBridge Regel mit AWS Elemental finden Sie MediaConvert unte[rTutorial: E-Mail-Benachrichtigungen für fehlgeschlagene Jobs einrichten.](#page-472-0)

Eine Liste der Ereignisse, die im EventBridge Event-Stream MediaConvert gesendet werden, finden Sie unter[Liste der MediaConvert EventBridge Ereignisse.](#page-477-0)

Weitere allgemeine Informationen zur Verwendung EventBridge finden Sie im [EventBridge Amazon-](https://docs.aws.amazon.com/eventbridge/latest/userguide/)[Benutzerhandbuch.](https://docs.aws.amazon.com/eventbridge/latest/userguide/)

Informationen zur Fehlerbehebung finden Sie unter [Problembehandlung bei Amazon EventBridge](https://docs.aws.amazon.com/eventbridge/latest/userguide/eb-troubleshooting.html) im EventBridge Amazon-Benutzerhandbuch.

#### Themen

- [Tutorial: E-Mail-Benachrichtigungen für fehlgeschlagene Jobs einrichten](#page-472-0)
- [Schritt 1: Erstellen Sie ein Thema in Amazon SNS](#page-472-1)
- [Schritt 2: Geben Sie ein Ereignismuster in einer Regel an EventBridge](#page-473-0)
- [Schritt 3: Fügen Sie das Amazon SNS SNS-Thema hinzu und beenden Sie Ihre Regel](#page-474-0)
- [Schritt 4: Testen Ihrer Regel](#page-474-1)

# <span id="page-472-0"></span>Tutorial: E-Mail-Benachrichtigungen für fehlgeschlagene Jobs einrichten

In diesem Tutorial konfigurieren Sie eine EventBridge Ereignisregel, die Ereignisse erfasst, wenn sich der Status eines Jobs ändert, ERROR und Sie dann über das Ereignis informiert. Dazu erstellen Sie zunächst ein Thema in Amazon SNS, das Ihnen eine E-Mail-Benachrichtigung über den fehlgeschlagenen Job sendet. Als Nächstes erstellen Sie eine Regel, EventBridge indem Sie eine Ereignisquelle definieren und auf das Amazon SNS SNS-Thema (das "Ziel") verweisen.

# <span id="page-472-1"></span>Schritt 1: Erstellen Sie ein Thema in Amazon SNS

Der erste Teil der Einrichtung einer EventBridge Regel ist die Vorbereitung des Regelziels. In diesem Fall bedeutet das, ein Amazon SNS SNS-Thema zu erstellen und zu abonnieren.

## Erstellen eines Amazon SNS-Themas

- 1. Öffnen Sie die Amazon SNS-Konsole unter [https://console.aws.amazon.com/sns/v3/home.](https://console.aws.amazon.com/sns/v3/home)
- 2. Wählen Sie im Navigationsbereich Topics (Themen) und Create topic (Thema erstellen).
- 3. Wählen Sie unter Type (Typ) die Option Standard aus.
- 4. Geben Sie **MediaConvertJobErrorAlert** als Name den Text ein und wählen Sie dann Thema erstellen aus.
- 5. Wählen Sie den Themennamen für das Thema, das Sie gerade erstellt haben, um die Themendetails anzuzeigen.
- 6. Wählen Sie auf der Seite mit den MediaConvertJobErrorAlertThemendetails im Abschnitt Abonnements die Option Abonnement erstellen aus.
- 7. Wählen Sie unter Protocol (Protokoll) die Option Email (E-Mail) aus. Geben Sie für Endpoint die E-Mail-Adresse ein, an die Amazon SNS die Benachrichtigung senden soll.
- 8. Wählen Sie Create subscription (Abonnement erstellen) aus.
- 9. Sie erhalten eine Benachrichtigungs-E-Mail von Amazon SNS. Wenn Sie die E-Mail erhalten haben, wählen Sie in der E-Mail den Link Confirm subscription (Abonnement bestätigen) aus.

# <span id="page-473-0"></span>Schritt 2: Geben Sie ein Ereignismuster in einer Regel an EventBridge

In diesem Schritt wird gezeigt, wie Sie Ihr Ereignismuster in einer EventBridge Regel angeben. Diese Regel erfasst Ereignisse, die gesendet wurden MediaConvert , wenn sich der Status eines Jobs auf ändertERROR.

Um ein Ereignismuster in einer EventBridge Regel einzurichten

- 1. Öffnen Sie die EventBridge Amazon-Konsole unter<https://console.aws.amazon.com/events/>.
- 2. Wählen Sie im Navigationsbereich Regeln aus. Behalten Sie den Standard-Event-Bus bei und wählen Sie dann Regel erstellen.
- 3. Geben Sie als Namen ein**MediaConvertJobStateError**, und wählen Sie dann Weiter aus.
- 4. Wählen Sie im Abschnitt Ereignismuster, beginnend mit Ereignisquelle, die folgenden Einstellungen aus:
	- Quelle des Ereignisses: **AWS services**
	- AWS Bedienung: **MediaConvert**
	- Art der Veranstaltung: **MediaConvert Job State Change**
	- Ereignistyp, bestimmter Status (e): **ERROR**
- 5. Ein Feld für ein Ereignismuster sieht wie im folgenden Beispiel aus.

```
{ 
   "source": ["aws.mediaconvert"], 
   "detail-type": ["MediaConvert Job State Change"], 
   "detail": { 
     "status": ["ERROR"]
```
}

}

Dieser Code definiert eine EventBridge Ereignisregel, die jedem Ereignis entspricht, bei dem sich der Jobstatus auf ändertERROR. Weitere Informationen zu Ereignismustern finden Sie unter [Ereignisse und Ereignismuster](https://docs.aws.amazon.com/AmazonCloudWatch/latest/DeveloperGuide/CloudWatchEventsandEventPatterns.html) im CloudWatch Amazon-Benutzerhandbuch.

6. Wählen Sie Weiter aus.

<span id="page-474-0"></span>Schritt 3: Fügen Sie das Amazon SNS SNS-Thema hinzu und beenden Sie Ihre Regel

Fügen Sie das Amazon SNS SNS-Thema, das Sie in Schritt 1 erstellt haben, der EventBridge Regel hinzu, die Sie in Schritt 2 gestartet haben.

Um das Amazon SNS SNS-Thema hinzuzufügen und die EventBridge Regel abzuschließen

- 1. Wählen Sie im Abschnitt Ziel (e) auswählen unter Ziel auswählen die Option SNS-Thema aus.
- 2. Wählen Sie als Thema die Option MediaConvertJobErrorAlert.
- 3. Wählen Sie Weiter aus.
- 4. Fügen Sie optional Tags hinzu. Wählen Sie anschließend Weiter.
- 5. Überprüfen Sie die Einstellungen. Wählen Sie dann Create rule (Regel erstellen) aus.

# <span id="page-474-1"></span>Schritt 4: Testen Ihrer Regel

Um Ihre Regel zu testen, senden Sie einen Auftrag, der einen Fehler verursacht. Geben Sie z. B. einen Eingangsspeicherort an, der nicht existiert. Wenn Sie Ihre Ereignisregel richtig konfiguriert haben, sollten Sie in wenigen Minuten eine E-Mail mit der Ereignistextnachricht erhalten.

#### So testen Sie die Regel

- 1. Öffnen Sie die AWS Elemental MediaConvert Konsole unter [https://console.aws.amazon.com/](https://console.aws.amazon.com/mediaconvert) [mediaconvert](https://console.aws.amazon.com/mediaconvert).
- 2. Reichen Sie einen neuen MediaConvert Job ein. Weitere Informationen finden Sie unter [Jobs](#page-157-0)  [konfigurieren in MediaConvert](#page-157-0).
- 3. Überprüfen Sie das E-Mail-Konto, das Sie bei der Einrichtung Ihres Amazon SNS SNS-Themas angegeben haben. Vergewissern Sie sich, dass Sie eine E-Mail-Benachrichtigung für den Auftragsfehler erhalten haben.

# <span id="page-475-0"></span>Überwachung des MediaConvert Auftragsfortschritts

MediaConvert bietet Statusinformationen für jeden Auftrag, den Sie erstellen. Sie können den Status eines Jobs überwachen, um festzustellen, was mit Ihrem Job passiert, dessen Fortschritt verfolgen oder Probleme beheben.

## Themen

- [Auftragsstatuses](#page-475-1)
- [Wie finde ich den Status eines Jobs heraus](#page-476-0)
- **[Berufsphasen](#page-476-1)**

# <span id="page-475-1"></span>Auftragsstatuses

Jeder Job, den Sie einreichen, durchläuft verschiedene mögliche Statusstufen. Erfolgreiche Jobs enden mit einem COMPLETE Status und erfolglose Jobs enden mit dem CANCELED Status ERROR Oder.

# Erfolgreiche Jobs

Ein erfolgreicher Job führt dazu, dass alle seine Ausgaben in Ihren Amazon S3 S3-Bucket geschrieben werden. Die folgende Liste enthält Details zu den verschiedenen Status, die erfolgreiche Jobs durchlaufen:

- 1. SUBMITTED: Jobs, die Sie in der MediaConvert Konsole oder durch einen [CreateJob](https://docs.aws.amazon.com/mediaconvert/latest/apireference/jobs.html#jobs-http-methods)Vorgang erstellt haben, bei dem die Verarbeitung MediaConvert noch nicht gestartet wurde.
- 2. INPUT\_INFORMATION: MediaConvert Lesen Sie Details zu Ihren Eingaben oder Eingaben.
- 3. PROGRESSING: MediaConvert hat mit der Bearbeitung Ihres Jobs begonnen.
- 4. STATUS\_UPDATE: bearbeitet Ihren Job MediaConvert seit mindestens einer Minute oder länger. Jobs mit diesem Status durchlaufen drei verschiedene Jobphasen. Weitere Informationen finden Sie unter [the section called "Berufsphasen"](#page-476-1).
- 5. COMPLETE: Sie MediaConvert haben Ihren Job abgeschlossen und alle Ihre Ausgaben wurden in Ihrem Amazon S3 S3-Bucket gespeichert.

Erfolgreiche Jobs können auch unseren [QUEUE\\_HOP](#page-506-0)Status beinhalten [NEW\\_WARNING](#page-506-0).

#### Erfolglose Jobs

Ein erfolgloser Job führt dazu, dass keine Ausgaben in Ihren Amazon S3 S3-Bucket geschrieben werden, obwohl er zunächst ähnlich wie bei einem erfolgreichen Job weiterlaufen kann. Erfolglose Jobs haben einen der beiden folgenden Status:

- ERROR: MediaConvert Hatte ein Problem bei der Bearbeitung Ihres Jobs. Weitere Informationen finden Sie unter [the section called "Fehlercodes"](#page-447-0).
- CANCELED: Sie haben einen Job in der MediaConvert Konsole oder durch einen CancelJob Vorgang storniert.

## <span id="page-476-0"></span>Wie finde ich den Status eines Jobs heraus

Um eine Liste aller Jobstatus in der aktuellen Region anzuzeigen, öffnen Sie die Seite [Jobs](https://console.aws.amazon.com/mediaconvert/home#/jobs/list) in der MediaConvert Konsole. Oder reichen Sie einen GetJob ListJobs Oder-Vorgang ein.

AWS CloudTrail zeichnet Details zu jeder Anfrage zum Erstellen von Jobs auf, die Sie stellen. CloudTrail gibt nur dann ein EventBridge Ereignis für SUBMITTED Jobs aus, wenn Sie auch einen CloudTrail Trail erstellen. Weitere Informationen finden Sie unter [Arbeiten mit CloudTrail Trails](https://docs.aws.amazon.com/awscloudtrail/latest/userguide/cloudtrail-getting-started.html) und [Zugreifen auf AWS Serviceereignisse über AWS CloudTrail](https://docs.aws.amazon.com/eventbridge/latest/userguide/eb-service-event.html).

MediaConvert gibt ein EventBridge Ereignis aus, wenn ein Job mit der Verarbeitung beginnt, und dann immer dann, wenn sich sein Status ändert, z. B. wenn er von PROGRESSING zu COMPLETE oder ERROR wechselt. Eine Liste der EventBridge Ereignisse finden Sie unte[rthe section called "Liste der](#page-477-0) [MediaConvert EventBridge Ereignisse".](#page-477-0)

## <span id="page-476-1"></span>Berufsphasen

Wenn der Status eines Jobs PROGRESSING länger als eine Minute andauert, MediaConvert wird ein STATUS\_UPDATE Ereignis mit der aktuellen Jobphase ausgegeben. Eine Jobphase enthält Details darüber, was mit einem Job passiert. Die Arbeitsphasen verlaufen in der folgenden Reihenfolge:

- 1. PROBING: Wenn sich Ihr Job in der PROBING Phase befindet, MediaConvert liest die Informationen aus Ihren Eingabedateien, die der Dienst für die Transcodierung benötigt.
- 2. TRANSCODING: Wenn sich Ihr Job in der TRANSCODING Phase befindet, demuxt, dekodiert, codiert und remuxt der Dienst Ihre Inhalte. Bei einigen Aufgaben lädt der Service bereits in dieser Phase Ausgaben in Ihren Amazon S3-Ausgabe-Bucket hoch. Die Phase endet, wenn die gesamte Transcodierung abgeschlossen ist.

3. UPLOADING: Wenn sich Ihr Job in der UPLOADING Phase befindet, lädt der Service Ihre transkodierten Ausgaben in Ihren Amazon S3 S3-Ausgabe-Bucket hoch. Bei Ausgaben, deren Upload der Service während der Phase beginnt, beginnt die TRANSCODING Phase, wenn die UPLOADING Transcodierung abgeschlossen ist. Sie wird fortgesetzt, bis alle Uploads abgeschlossen sind.

Um die Phase eines Jobs anzuzeigen, öffnen Sie die Seite [Jobs](https://console.aws.amazon.com/mediaconvert/home#/jobs/list) in der MediaConvert Konsole, überprüfen Sie das STATUS\_UPDATE [EventBridgeEreignis](#page-482-0) oder reichen Sie einen ListJobs OR-Vorgang einGetJob.

# <span id="page-477-0"></span>Liste der MediaConvert EventBridge Ereignisse

AWS Elemental MediaConvert sendet ein Ereignis an Amazon, EventBridge wenn sich der Status eines Jobs ändert. Sie können [EventBridgeRegeln](https://docs.aws.amazon.com/eventbridge/latest/userguide/eb-rules.html) für jedes dieser Ereignisse erstellen.

Die meisten Jobs geben nur einige dieser Ereignisse aus. Die häufigsten sind: INPUT\_INFORMATIONPROGRESSING, undCOMPLETE.

Weitere Informationen zu den einzelnen Ereignistypen erhalten Sie, wenn Sie auf den Link in der Spalte Ereignis klicken.

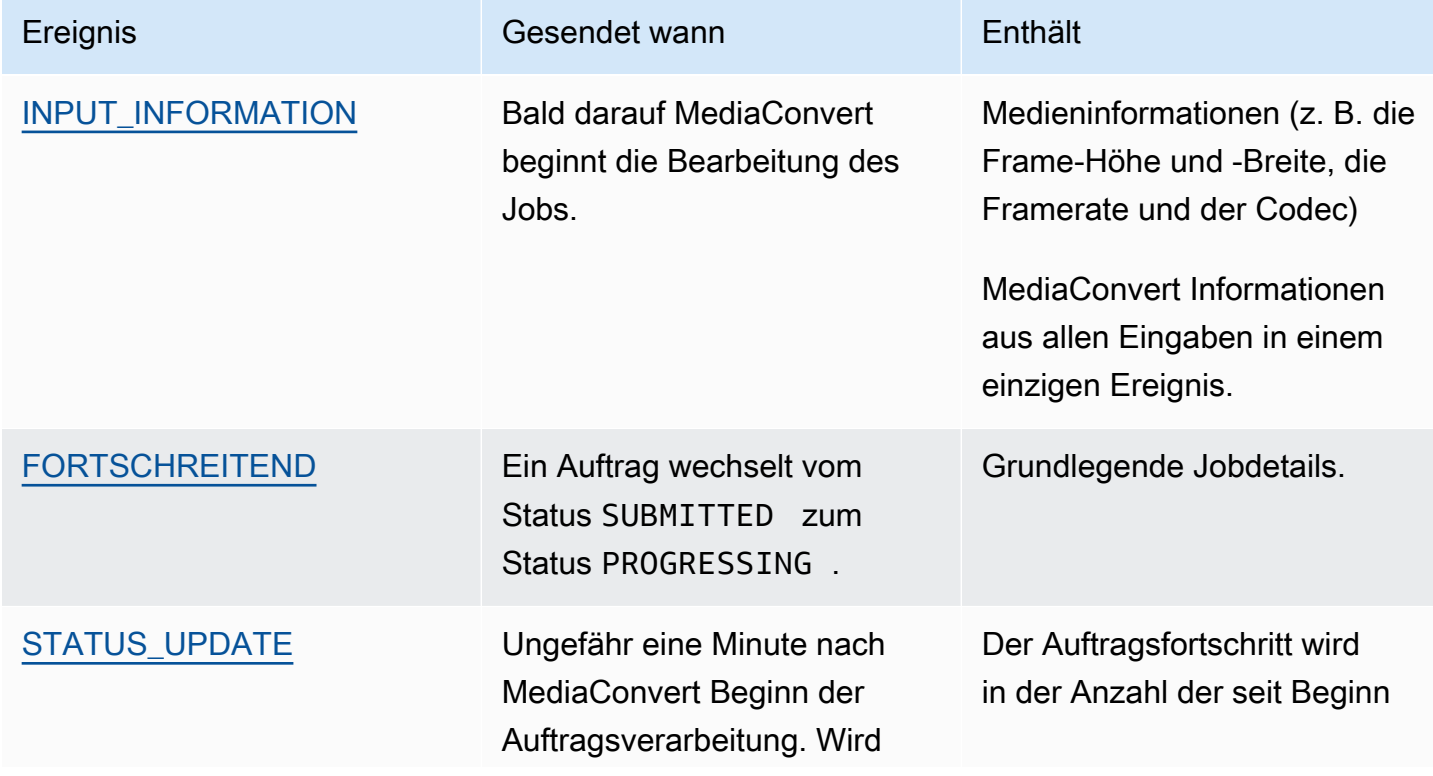

## MediaConvert Ereignisse

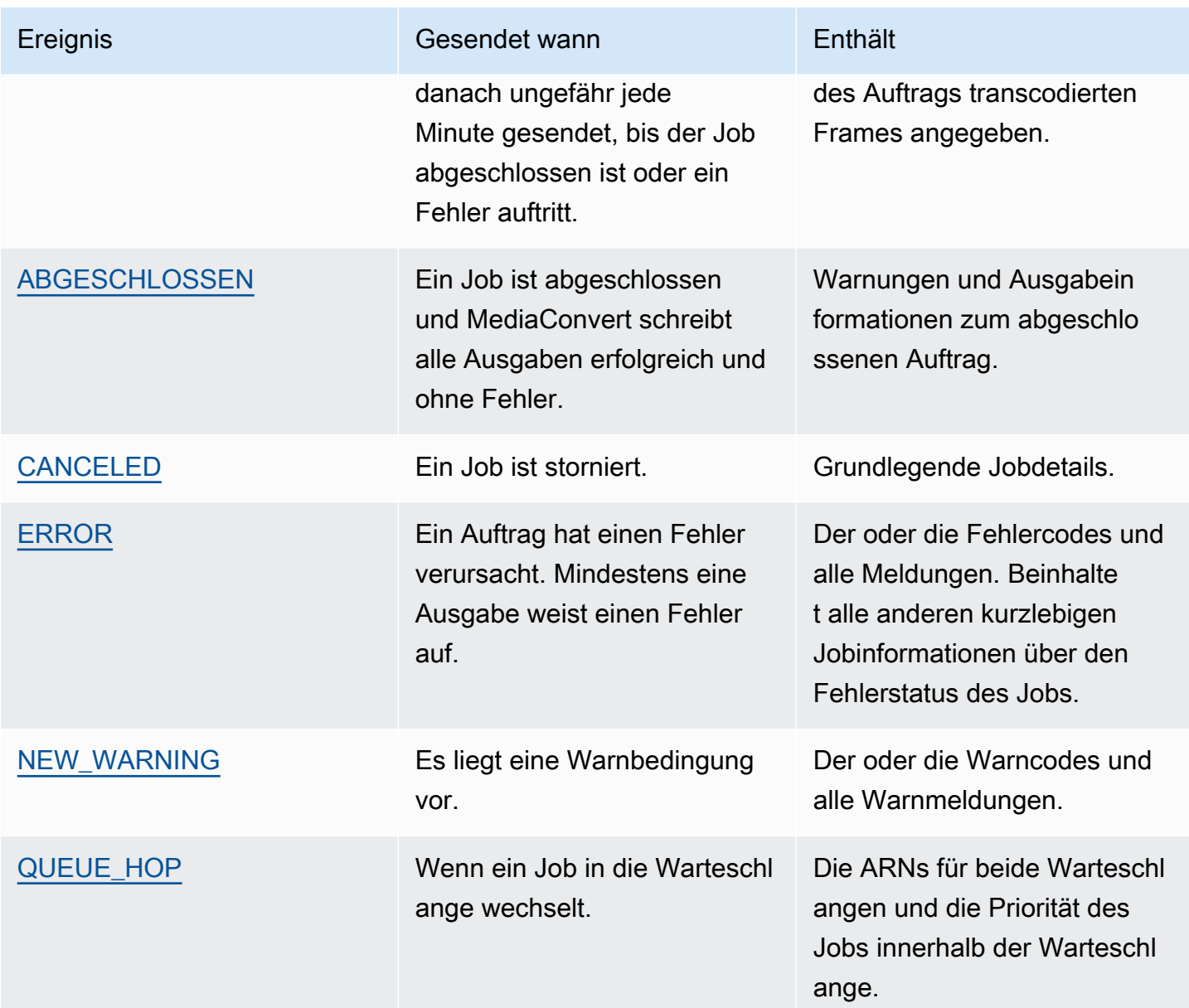

MediaConvert gibt kein Ereignis aus. SUBMITTED Um EventBridge bei jedem API-Aufruf, einschließlich Aufrufen von der MediaConvert Konsole, ein Ereignis zu empfangen, müssen Sie einen AWS CloudTrail Trail erstellen. Weitere Informationen finden Sie unter [Zugreifen](https://docs.aws.amazon.com/eventbridge/latest/userguide/eb-service-event.html)  [auf AWS Serviceereignisse über AWS CloudTrail](https://docs.aws.amazon.com/eventbridge/latest/userguide/eb-service-event.html) und [Mit CloudTrail Trails arbeiten](https://docs.aws.amazon.com/awscloudtrail/latest/userguide/cloudtrail-getting-started.html).

Wenn ein Ereignis MediaConvert an gesendet wird EventBridge, sind die folgenden Felder in der resultierenden JSON-Datei vorhanden.

- Ausführung Derzeit 0 (Null) für alle Ereignisse.
- id Eine UUID der Version 4, die für jedes Ereignis generiert wurde.
- detail-type Die Art des Ereignisses, das gesendet wird.
- Quelle Gibt den Service an, aus dem das Ereignis stammt.
- account Die 12-stellige AWS-Konto ID, mit der der Job ausgeführt wurde.
- Zeit Die Zeit, zu der das Ereignis aufgetreten ist.
- Region Identifiziert die AWS-Region des Jobs.
- resources Ein JSON-Array, das den Amazon-Ressourcennamen (ARN) des Jobs enthält.
- detail Ein JSON-Objekt, das Informationen über den Job enthält.

Die folgenden Abschnitte enthalten Details zu Ereignisnachrichten, JSON-Antworten und Ereignismuster für jedes EventBridge Ereignis, das ausgelöst MediaConvert wird.

#### Themen

- [Ereignisse mit dem Status INPUT\\_INFORMATION](#page-479-0)
- [Ereignisse mit dem Status PROGRESSING](#page-481-0)
- [Ereignisse mit dem Status STATUS\\_UPDATE](#page-482-0)
- [Ereignisse mit dem Status COMPLETE](#page-485-0)
- [Ereignisse mit dem Status STORNIERT](#page-504-0)
- [Ereignisse mit dem Status ERROR](#page-505-0)
- [Ereignisse mit dem Status NEW\\_WARNING](#page-506-0)
- [Ereignisse mit dem Status QUEUE\\_HOP](#page-507-0)

## <span id="page-479-0"></span>Ereignisse mit dem Status INPUT\_INFORMATION

MediaConvert sendet das Ereignis, INPUT\_INFORMATION nachdem ein Job mit der Verarbeitung begonnen hat, und MediaConvert liest danach Informationen über Ihre Eingabe. Das Ereignis enthält hauptsächlich Medieninformationen zu Ihrer Eingabe, z. B. Bildhöhe und -breite, Bildrate und Codec.

MediaConvert beinhaltet Informationen zu all Ihren Eingaben in einem einzigen Ereignis.

Das folgende JSON ist ein Beispielereignis, das den INPUT\_INFORMATION Status für einen Job mit einer einzigen Eingabe enthält.

{

```
 "version": "0", 
     "id": "1234abcd-12ab-34cd-56ef-1234567890ab", 
    "detail-type": "MediaConvert Job State Change", 
     "source": "aws.mediaconvert", 
    "account": "111122223333", 
     "time": "2022-12-19T19:07:12Z", 
     "region": "us-west-2", 
     "resources": [ 
         "arn:aws:mediaconvert:us-west-2:111122223333:jobs/1671476818694-phptj0" 
    ], 
     "detail": { 
         "timestamp": 1671476832075, 
         "accountId": "111122223333", 
         "queue": "arn:aws:mediaconvert:us-west-2:111122223333:queues/Default", 
         "jobId": "1671476818694-phptj0", 
         "status": "INPUT_INFORMATION", 
         "userMetadata": {}, 
         "inputDetails": [ 
             { 
                 "id": 1, 
                 "uri": "s3://DOC-EXAMPLE-BUCKET/file/file.mp4", 
                 "audio": [ 
\{ "channels": 2, 
                          "codec": "AAC", 
                          "language": "UND", 
                          "sampleRate": 44100, 
                          "streamId": 2 
1 1 1 1 1 1 1
                 ], 
                 "video": [ 
\{ "bitDepth": 8, 
                          "codec": "H_264", 
                          "colorFormat": "YUV_420", 
                          "fourCC": "avc1", 
                          "frameRate": 24, 
                          "height": 1080, 
                          "interlaceMode": "PROGRESSIVE", 
                          "sar": "1:1", 
                          "standard": "UNSPECIFIED", 
                          "streamId": 1,
```

```
 "width": 1920 
1 1 1 1 1 1 1
 ] 
 } 
      \mathbf{I} }
}
```
Sie können das folgende JSON-Beispiel verwenden, um ein EventBridge Ereignismuster für Jobs mit dem Status von zu erstellenINPUT\_INFORMATION.

```
{ 
   "source": ["aws.mediaconvert"], 
   "detail-type": ["MediaConvert Job State Change"], 
   "detail": { 
     "status": ["INPUT_INFORMATION"] 
   }
}
```
<span id="page-481-0"></span>Ereignisse mit dem Status PROGRESSING

MediaConvert sendet das Ereignis für den FallPROGRESSING, dass ein Job vom Status in den SUBMITTED PROGRESSING Bundesstaat wechselt.

#### **a** Note

Nachdem sich ein Auftrag 48 Stunden lang im PROGRESSING Status befunden hat, versetzt der Dienst ihn in einen ERROR Status und beendet die Bearbeitung. Ihnen werden keine Aufträge in Rechnung gestellt, die im Zustand ERROR enden.

Das folgende JSON ist ein Beispielereignis, das den PROGRESSING Status eines Jobs enthält.

```
{ 
     "version": "0", 
     "id": "1234abcd-12ab-34cd-56ef-1234567890ab", 
     "detail-type": "MediaConvert Job State Change", 
     "source": "aws.mediaconvert", 
     "account": "111122223333", 
     "time": "2022-12-19T19:20:21Z",
```

```
 "region": "us-west-2", 
     "resources": [ 
         "arn:aws:mediaconvert:us-west-2:111122223333:jobs/1671477617078-2886ye" 
     ], 
     "detail": { 
         "timestamp": 1671477621654, 
         "accountId": "111122223333", 
         "queue": "arn:aws:mediaconvert:us-west-2:111122223333:queues/Default", 
         "jobId": "1671477617078-2886ye", 
         "status": "PROGRESSING", 
         "userMetadata": {} 
     }
}
```
Sie können das folgende JSON-Beispiel verwenden, um ein EventBridge Ereignismuster für Jobs mit dem Status zu erstellenPROGRESSING.

```
{ 
     "source": ["aws.mediaconvert"], 
     "detail-type": ["MediaConvert Job State Change"], 
     "detail": { 
          "status": ["PROGRESSING"] 
     }
}
```
# <span id="page-482-0"></span>Ereignisse mit dem Status STATUS\_UPDATE

MediaConvert sendet das Ereignis für STATUS\_UPDATE ungefähr eine Minute, nachdem es mit der Verarbeitung eines Jobs begonnen hat. Standardmäßig werden Aktualisierungen etwa jede Minute gesendet, bis der Service die Transcodierung abgeschlossen hat oder ein Fehler auftritt.

Sie können auch eine andere Aktualisierungshäufigkeit in der Aufgabe angeben. Verwenden Sie dazu die Einstellung Status update interval (Statusaktualisierungsintervall). Für häufigere Aktualisierungen können Sie 10, 12, 15, 20 oder 30 Sekunden wählen. Für weniger Updates können Sie zwischen 2 und 10 Minuten in Schritten von einer Minute wählen. Weitere Informationen finden Sie unter [Passen Sie das Intervall für die Statusaktualisierung an.](#page-484-0)

Eine STATUS\_UPDATE Veranstaltung enthält Informationen über die aktuelle Phase Ihres Jobs. Sofern verfügbar, enthält es die prozentuale Fertigstellung des Auftrags und der Phase.

Folgende Aufgabenphasen sind möglich:

- PROBINGWährenddessen liest der Dienst Informationen über die Eingabe, während er sich auf die Transcodierung vorbereitet.
- In der Phase TRANSCODING werden Ihre Inhalte durch den Service demultiplext, decodiert, codiert und remultiplext. Bei einigen Jobs beginnt der Service in dieser Phase auch damit, Ausgaben in Ihren Amazon S3 S3-Ausgabe-Bucket hochzuladen. Die Phase endet, wenn die gesamte Transcodierung abgeschlossen ist.
- Während des UPLOADING-Vorgangs lädt der Service die verbleibenden transcodierten Ausgaben in Ihren Amazon S3-Bucket hoch.

Das folgende JSON ist ein Beispielereignis, das den STATUS\_UPDATE Status eines Jobs enthält.

```
{ 
     "version": "0", 
     "id": "1234abcd-12ab-34cd-56ef-1234567890ab", 
     "detail-type": "MediaConvert Job State Change", 
     "source": "aws.mediaconvert", 
     "account": "111122223333", 
     "time": "2022-12-19T19:21:21Z", 
     "region": "us-west-2", 
     "resources": [ 
          "arn:aws:mediaconvert:us-west-2:111122223333:jobs/1671477617078-2886ye" 
     ], 
     "detail": { 
          "timestamp": 1671477681737, 
          "accountId": "111122223333", 
          "queue": "arn:aws:mediaconvert:us-west-2:111122223333:queues/Default", 
          "jobId": "1671477617078-2886ye", 
          "status": "STATUS_UPDATE", 
          "userMetadata": {}, 
          "framesDecoded": 353, 
          "jobProgress": { 
              "phaseProgress": { 
                  "PROBING": { 
                       "status": "COMPLETE", 
                       "percentComplete": 100 
\mathbb{R}, \mathbb{R} "TRANSCODING": { 
                       "status": "PROGRESSING", 
                       "percentComplete": 2 
                  }, 
                  "UPLOADING": {
```

```
 "status": "PENDING", 
                      "percentComplete": 0 
 } 
             }, 
              "jobPercentComplete": 7, 
             "currentPhase": "TRANSCODING", 
             "retryCount": 0 
         } 
     }
}
```
Sie können das folgende JSON-Beispiel verwenden, um ein EventBridge Ereignismuster für Jobs mit dem Status zu erstellenSTATUS\_UPDATE.

```
{ 
     "source": ["aws.mediaconvert"], 
     "detail-type": ["MediaConvert Job State Change"], 
     "detail": { 
          "status": ["STATUS_UPDATE"] 
     }
}
```
<span id="page-484-0"></span>Passen Sie das Intervall für die Statusaktualisierung an

Standardmäßig MediaConvert sendet AWS Elemental EventBridge etwa einmal pro Minute STATUS\_UPDATE Ereignisse an Amazon. Diese Status-Updates enthalten Informationen über den Fortschritt Ihres Jobs. Sie können das Intervall für Statusaktualisierungen anpassen, indem Sie in Ihrem Job eine andere Aktualisierungshäufigkeit angeben.

So legen Sie die STATUS\_UPDATE-Häufigkeit fest

- 1. Wählen Sie auf der Seite Job erstellen im Bereich Job auf der linken Seite im Abschnitt Jobeinstellungen die Option AWS Integration aus.
- 2. Wählen Sie im AWS Integrationsbereich auf der rechten Seite für Statusaktualisierungsintervall (Sekunden) die Option Intervall zwischen Aktualisierungen in Sekunden aus.

Wenn Sie die API oder ein SDK verwenden, finden Sie diese Einstellung in der JSON-Datei Ihres Jobs. Der Name der Einstellung lautet [statusUpdateInterval](https://docs.aws.amazon.com/mediaconvert/latest/apireference/jobs.html#jobs-prop-createjobrequest-statusupdateinterval).

Liste der MediaConvert EventBridge Ereignisse 476

# <span id="page-485-0"></span>Ereignisse mit dem Status COMPLETE

MediaConvert sendet das Ereignis für den FallCOMPLETE, dass alle Ausgaben fehlerfrei in Amazon S3 geschrieben wurden. Es enthält sowohl Warnungen als auch Ausgabeinformationen für den abgeschlossenen Job. Weitere Hinweise zu Namen und Pfaden der Ausgabedateien finden Sie unte[rNamen und Pfade der Ausgabedateien.](#page-490-0)

Das folgende JSON ist ein Beispielereignis, das den COMPLETE Status eines Jobs enthält.

```
{ 
     "version": "0", 
     "id": "1234abcd-12ab-34cd-56ef-1234567890ab", 
     "detail-type": "MediaConvert Job State Change", 
     "source": "aws.mediaconvert", 
     "account": "111122223333", 
     "time": "2022-12-19T19:07:12Z", 
     "region": "us-west-2", 
     "resources": [ 
          "arn:aws:mediaconvert:us-west-2::jobs/1671476818694-phptj0" 
     ], 
     "detail": { 
          "timestamp": 1671476832124, 
          "accountId": "111122223333", 
          "queue": "arn:aws:mediaconvert:us-west-2:111122223333:queues/Default", 
          "jobId": "1671476818694-phptj0", 
          "status": "COMPLETE", 
          "userMetadata": {}, 
          "warnings": [ 
              { 
                  "code": 000000, 
                  "count": 1 
 } 
          ], 
          "outputGroupDetails": [ 
              { 
                   "outputDetails": [ 
\{ \} "outputFilePaths": [ 
                                "s3://DOC-EXAMPLE-BUCKET/file/file.mp4" 
, and the contract of \mathbf{I}, the contract of \mathbf{I} "durationInMs": 30041, 
                           "videoDetails": { 
                                "widthInPx": 1920,
```

```
 "heightInPx": 1080, 
                               "qvbrAvgQuality": 7.38, 
                               "qvbrMinQuality": 7, 
                               "qvbrMaxQuality": 8, 
                               "qvbrMinQualityLocation": 2168, 
                               "qvbrMaxQualityLocation": 25025 
 } 
1 1 1 1 1 1 1
                  ], 
                  "type": "FILE_GROUP" 
             } 
         ], 
         "paddingInserted": 0, 
         "blackVideoDetected": 10, 
         "blackSegments": [ 
             { 
                  "start": 0, 
                  "end": 10 
             } 
         ] 
     }
}
```
COMPLETEEreignisse enthalten zusätzliche Informationen zu Ihrem Job und den Ergebnissen. In der folgenden Tabelle werden die verschiedenen Eigenschaften aufgeführt und beschrieben, die in den Nachrichtendetails für das Auftragsereignis verfügbar sind.

VOLLSTÄNDIGE Informationen zur Ereignisnachricht

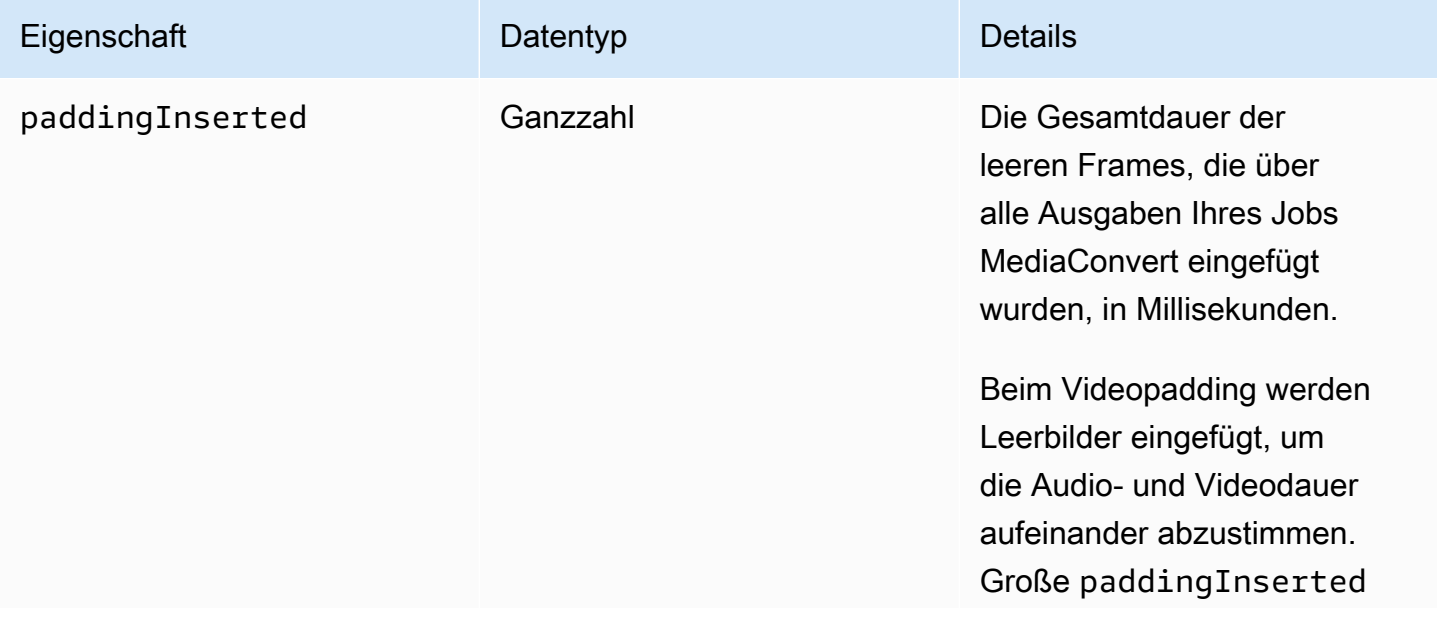

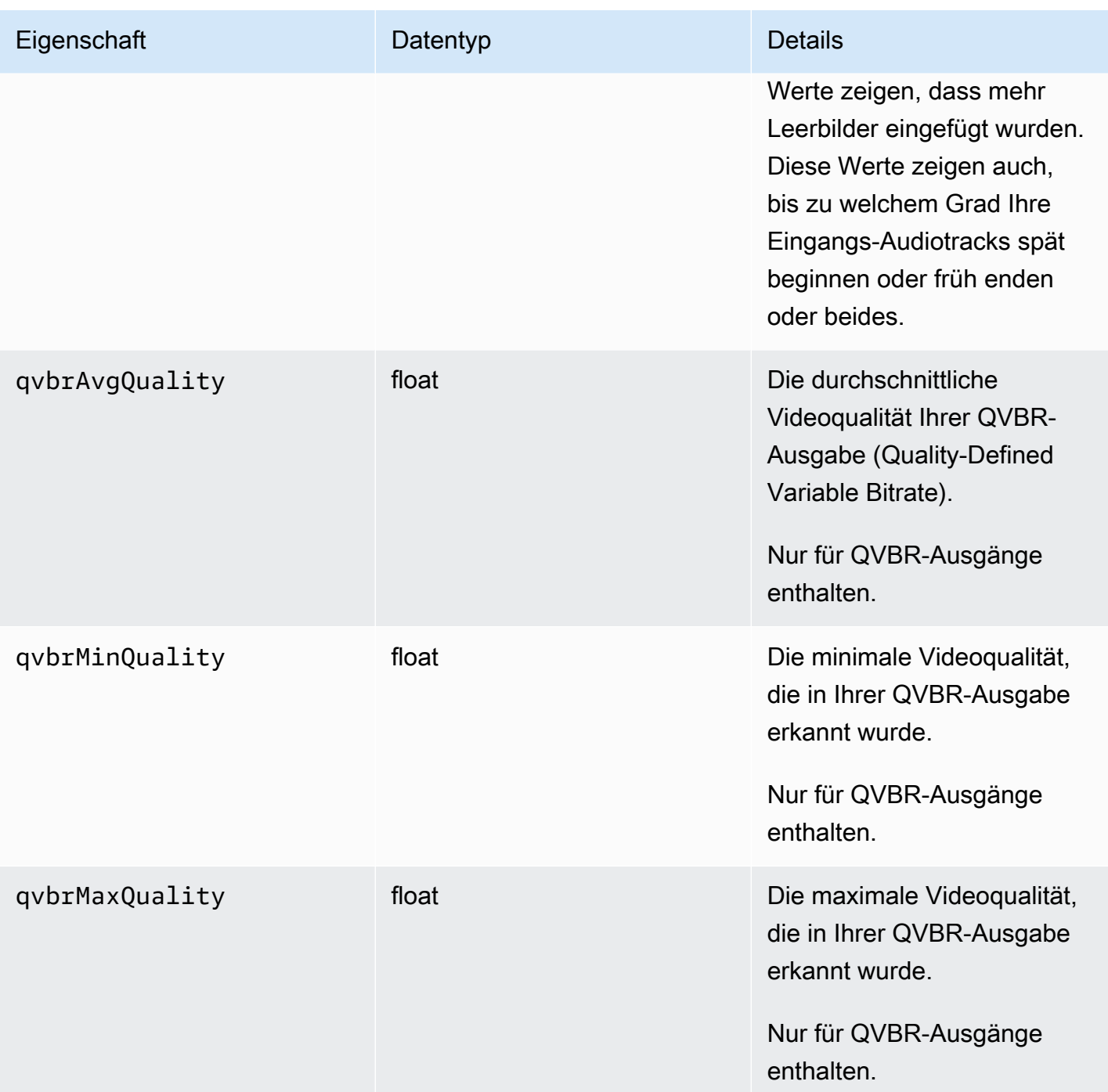

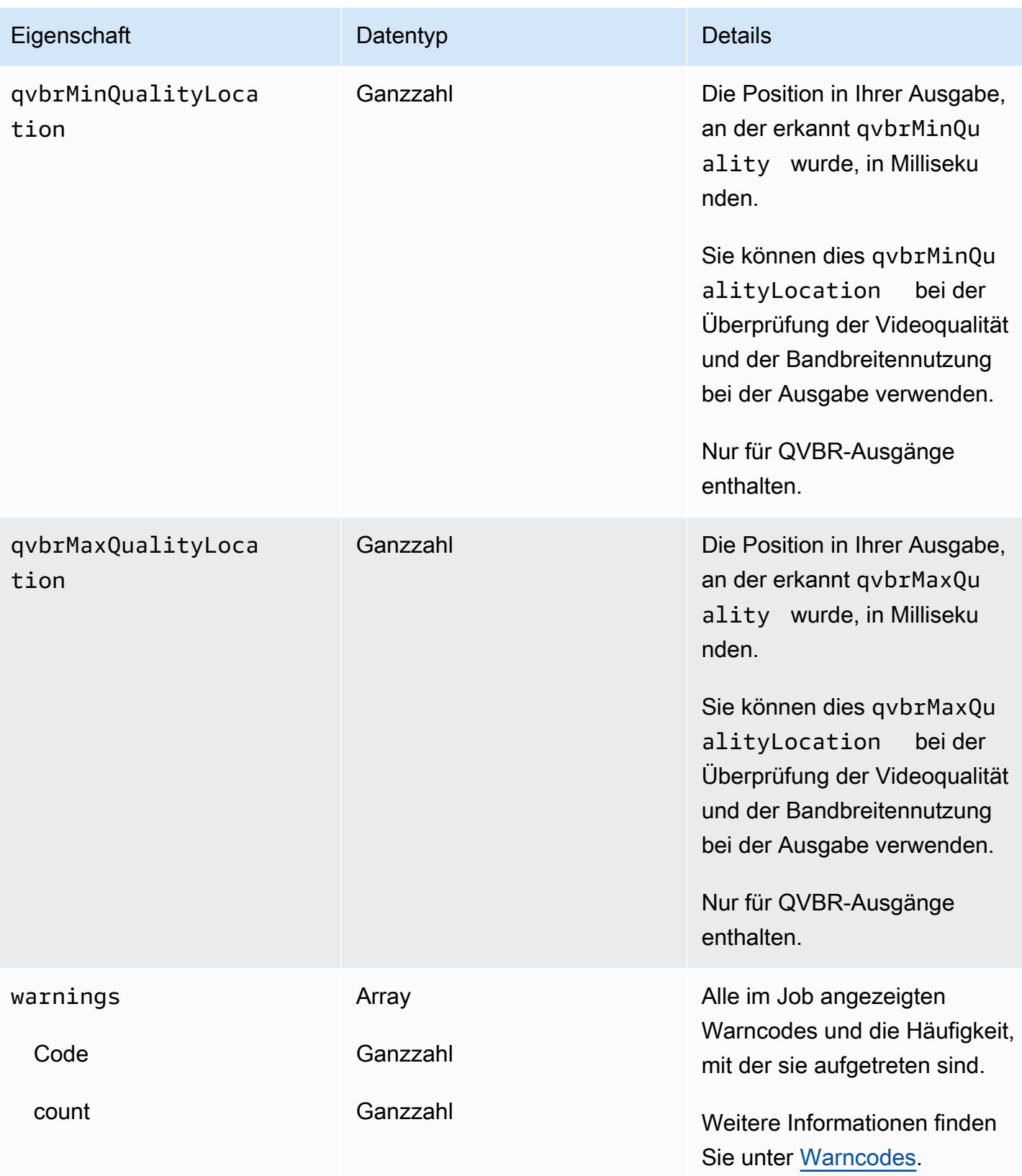

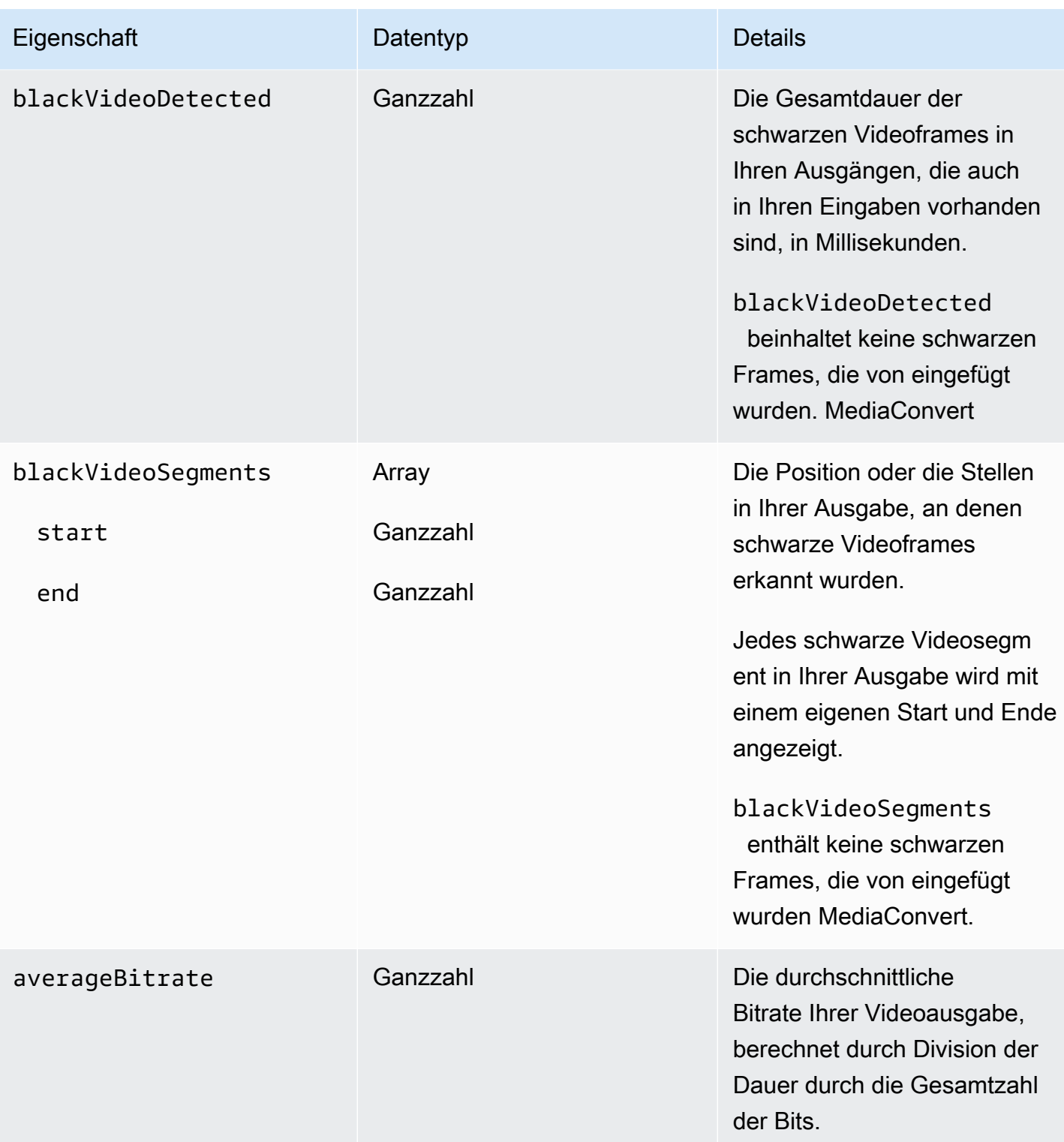

Sie können das folgende JSON-Beispiel verwenden, um ein EventBridge Ereignismuster für Jobs mit dem Status von COMPLETE zu erstellen.

{

```
 "source": ["aws.mediaconvert"], 
   "detail-type": ["MediaConvert Job State Change"], 
   "detail": { 
     "status": ["COMPLETE"] 
   }
}
```
<span id="page-490-0"></span>Namen und Pfade der Ausgabedateien

Die EventBridge COMPLETE Jobbenachrichtigung enthält Details zu Ihrer Ausgabe in JSON. Zu diesen Informationen gehören die Dateinamen und Pfade für die Ausgaben des Jobs, einschließlich Manifeste und Medienressourcen.

Die Dateien, die AWS Elemental MediaConvert erstellt, hängen von den Ausgabegruppen ab, die Sie im Job einrichten. Zum Beispiel enthalten DASH ISO-Pakete eine MPD-Manifestdatei und MP4- Medienfragmentdateien.

Sie finden den Namen und den Pfad der Ausgabedatei in den folgenden Eigenschaften:

```
playlistFilePaths
```
Eine Liste der Amazon S3 S3-Dateipfade zu den Manifesten der obersten Ebene.

outputFilePaths

Der Dateipfad zum Medium oder zum Manifest, abhängig vom Typ der Ausgabegruppe

type

Der Typ der Ausgabegruppe, der bestimmt, welche Dateien in playlistFilePaths und outputFilePaths aufgelistet sind

Die folgende Tabelle fasst die Werte für diese Eigenschaften in Abhängigkeit vom Typ der Ausgabegruppe zusammen.

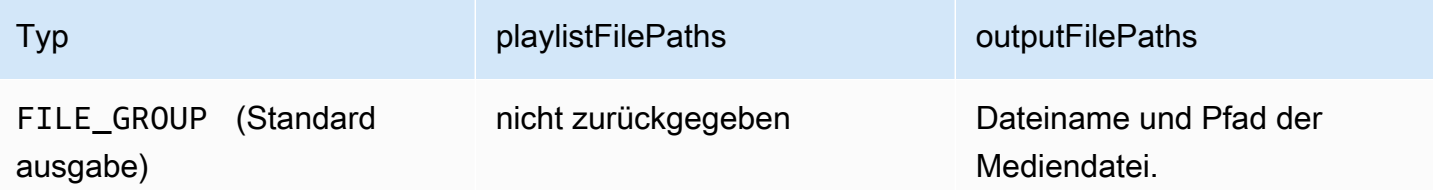

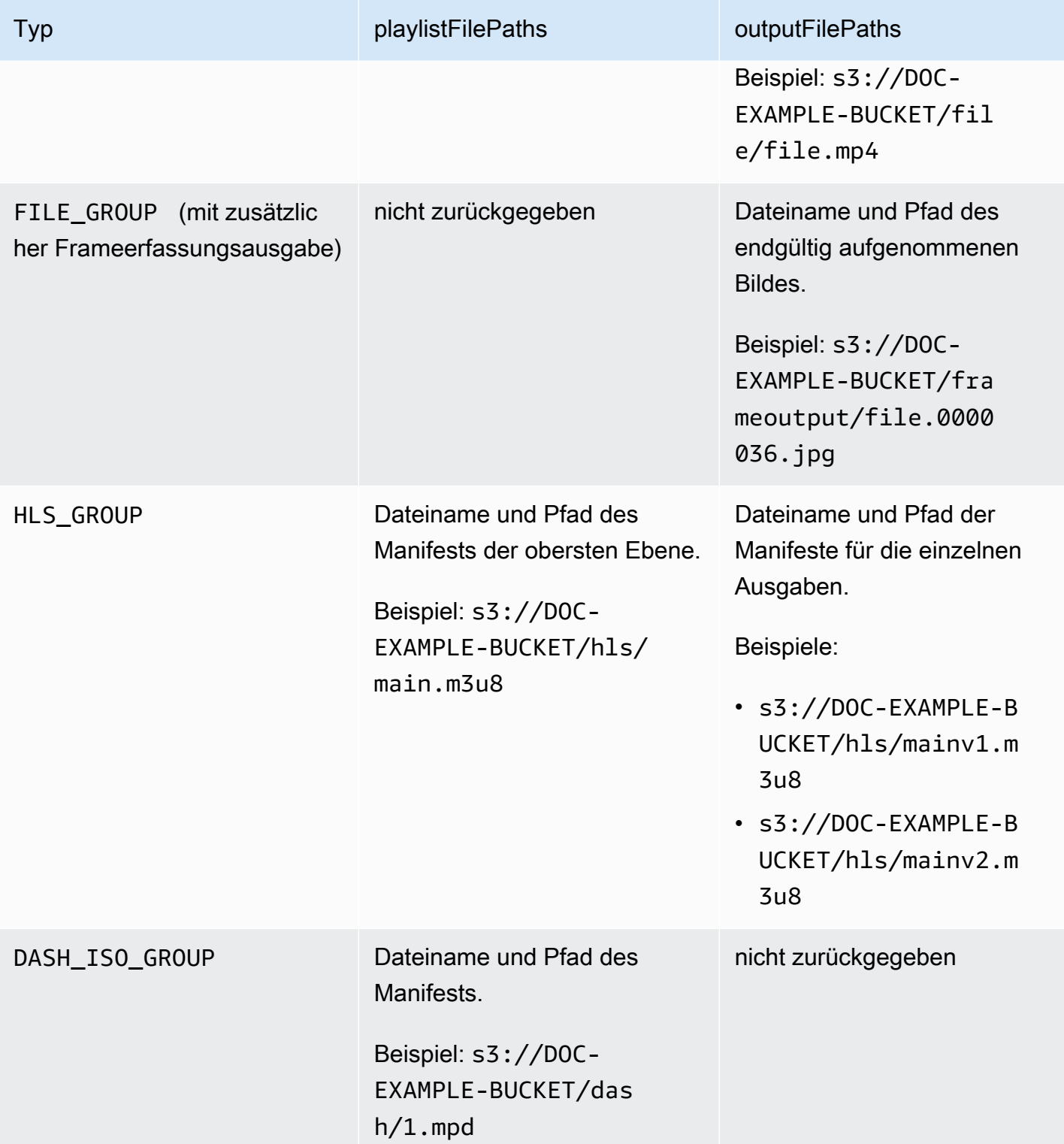

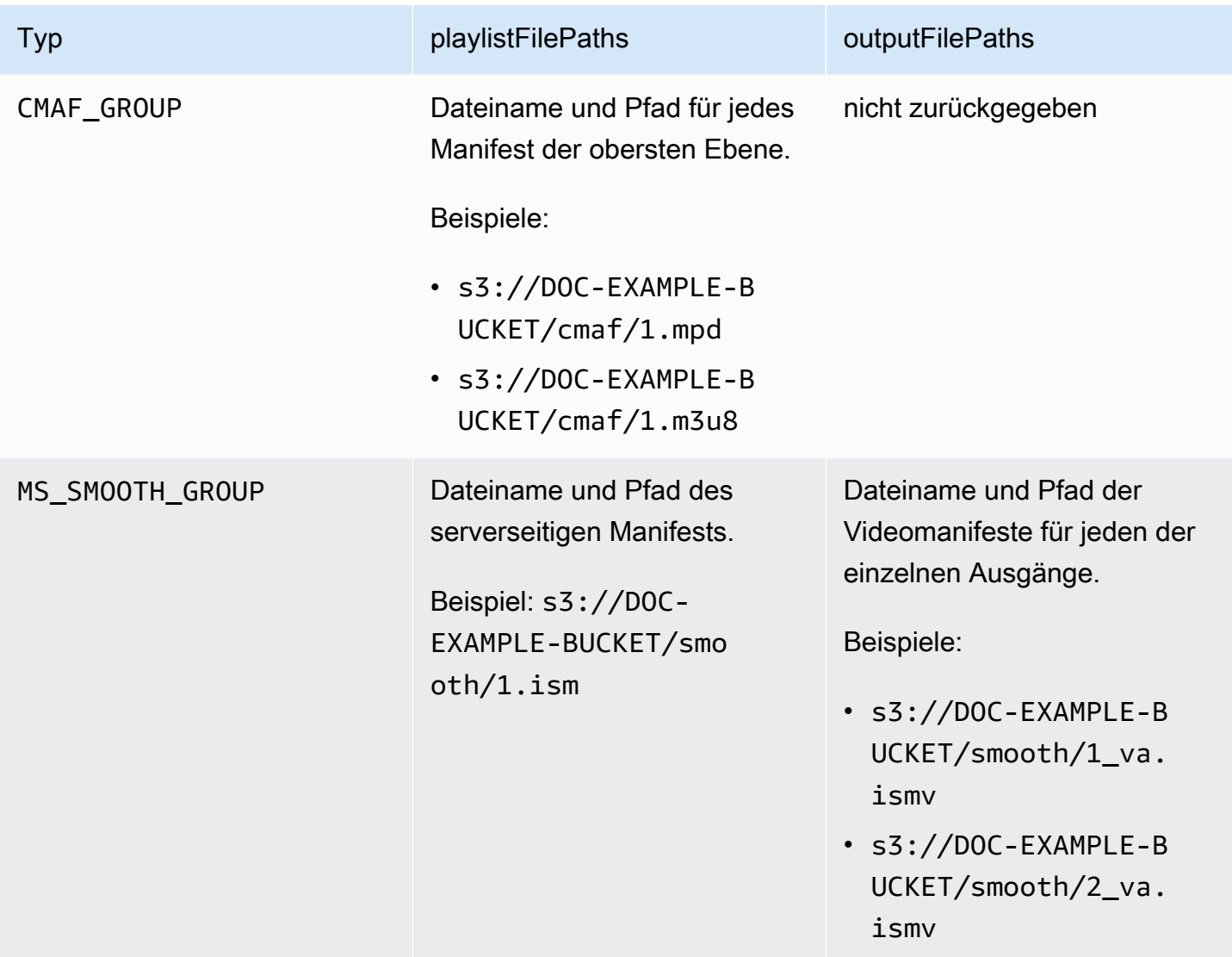

Beispiel--Antworten in JSON für jeden Typ der Ausgabegruppe finden Sie in den folgenden Themen:

Themen

- [Dateigruppe](#page-493-0)
- [Dateigruppe mit einer Frame-Capture-Ausgabe](#page-494-0)
- [Apple HLS-Gruppe](#page-497-0)
- [DASH-ISO-Gruppe](#page-499-0)
- [CMAF-Gruppe](#page-501-0)
- [Microsoft Smooth Streaming-Gruppe](#page-502-0)

{

#### <span id="page-493-0"></span>**Dateigruppe**

Im Folgenden finden Sie ein EventBridge Amazon-Beispielereignis für einen Job mit einem COMPLETE Status. Das Beispiel enthält Informationen zum Ausgabedateipfad für eine Dateigruppe.

```
 "detail": { 
         "status": "COMPLETE", 
         "paddingInserted": 0, 
         "blackVideoDetected": 10, 
         "blackSegments": [ 
             "start": 0, 
             "end": 10 
         ], 
         "outputGroupDetails": [ 
\{\hspace{.1cm} \} "outputDetails": [ 
\{ \} "outputFilePaths": [ 
                              "s3://DOC-EXAMPLE-BUCKET/file/file.mp4" 
, and the contract of \mathbf{I}, the contract of \mathbf{I} "durationInMs": 180041, 
                          "videoDetails": { 
                               "averageBitrate": 200000, 
                              "widthInPx": 1280, 
                              "heightInPx": 720, 
                               "qvbrAvgQuality": 7.38, 
                               "qvbrMinQuality": 7, 
                               "qvbrMaxQuality": 8, 
                               "qvbrMinQualityLocation": 2168, 
                               "qvbrMaxQualityLocation": 25025 
\},
 } 
                 ], 
                  "type": "FILE_GROUP" 
 } 
         ], 
         "timestamp": 1536964380391, 
         "accountId": "111122223333", 
         "queue": "arn:aws:mediaconvert:us-west-2:111122223333:queues/Default", 
         "jobId": "1536964333549-opn151", 
         "userMetadata": {}, 
         "warnings": [ 
\{\hspace{.1cm} \}
```

```
 "code": 000000, 
                  "count": 1 
 } 
         ], 
     }, 
     "version": "0", 
     "id": "1234abcd-12ab-34cd-56ef-1234567890ab", 
     "detail-type": "MediaConvert Job State Change", 
     "source": "aws.mediaconvert", 
     "account": "111122223333", 
     "time": "2018-09-14T21:54:31Z", 
     "region": "us-west-2", 
     "resources": [ 
         "arn:aws:mediaconvert:us-west-2:111122223333:jobs/1536961999428-kxngbl" 
     ]
}
```
QVBR-Statistiken sind nur verfügbar, wenn Ihre Videoausgabe die QVBR-Ratensteuerung (Quality-Defined Variable Bitrate) verwendet.

<span id="page-494-0"></span>Dateigruppe mit einer Frame-Capture-Ausgabe

Dieser Leitfaden enthält ein EventBridge Amazon-Beispielereignis für einen Job mit einem COMPLETE Status. Es zeigt auch Informationen zum Ausgabedateipfad für eine Dateigruppe mit einer Frame-Capture-Ausgabe.

Eine Frame-Capture-Ausgabe ist eine Ausgabe, die Sie für die Erstellung von Standbildern von Videos einrichten. Sie richten sie ähnlich wie eine normale Dateigruppen-Ausgabegruppe ein. Sie entfernen jedoch die Audiokomponente, wählen "Kein Container" für den Container und anschließend "Frame-Capture to JPEG" für den Videocodec.

#### **a** Note

Sie können Frame-Capture-Ausgaben nur für Jobs erstellen, die auch über eine normale Audio- und Videoausgabe verfügen. MediaConvert unterstützt keine Jobs, die nur aus einer Frame-Capture-Ausgabe bestehen.

Wenn Sie eine Frame-Capture-Ausgabe erstellen, enthält der COMPLETE Status die outputFilePaths Eigenschaft. Hier erfahren Sie den Dateinamen und den Pfad des endgültigen aufgenommenen Bildes.

# **b** Tip

Da der Service eine automatische Nummerierung in den Namen der Frameerfassungsdateien beinhaltet, können Sie alle Bildnamen aus dem letzten ableiten. Wenn zum Beispiel Ihr outputFilePaths-Wert s3://DOC-EXAMPLE-BUCKET/frameoutput/ file.0000036.jpg ist, können Sie ableiten, dass noch 35 weitere Bilder am selben Speicherort liegen, mit den Namen file.0000001, file.0000002 usw.

Im Folgenden finden Sie ein EventBridge Beispielereignis für einen Job mit einem COMPLETE Status. Es enthält Informationen zum Ausgabedateipfad für eine Dateigruppe mit einer Frame-Capture-Ausgabe.

```
{ 
     "detail": { 
         "status": "COMPLETE", 
         "paddingInserted": 0, 
         "blackVideoDetected": 10, 
         "blackSegments": [ 
\overline{\mathcal{L}} "start": 0, 
                     "end": 10 
 } 
         ], 
         "outputGroupDetails": [ 
             { 
                 "outputDetails": [ 
\{ \} "outputFilePaths": [ 
                              "s3://DOC-EXAMPLE-BUCKET/frameoutput/file.0000036.jpg" 
, and the contract of \mathbf{I}, the contract of \mathbf{I} "durationInMs": 185000, 
                         "videoDetails": { 
                              "widthInPx": 1280, 
                              "heightInPx": 720 
 } 
 }
```

```
 ], 
                 "type": "FILE_GROUP" 
             }, 
             { 
                 "outputDetails": [ 
\{ "outputFilePaths": [ 
                              "s3://DOC-EXAMPLE-BUCKET/file/file.mp4" 
, and the contract of \mathbf{I}, \mathbf{I} "durationInMs": 180041, 
                          "blackVideoDurationInMs": 0, 
                          "videoDetails": { 
                              "widthInPx": 1280, 
                              "heightInPx": 720, 
                              "averageQVBRScore": 7.38, 
                              "minimumQVBRScore": 7, 
                              "maximumQVBRScore": 8, 
                              "minimumQVBRScoreLocationInMs": 2168, 
                              "maximumQVBRScoreLocationInMs": 25025 
 } 
1 1 1 1 1 1 1
                 ], 
                 "type": "FILE_GROUP" 
             } 
         ], 
         "timestamp": 1536964380391, 
         "accountId": "111122223333", 
         "queue": "arn:aws:mediaconvert:us-west-2:111122223333:queues/Default", 
         "jobId": "1536964333549-opn151", 
         "userMetadata": {}, 
         "warnings": [ 
\{\hspace{.1cm} \} "code": 000000, 
                 "count": 1 
 } 
         ] 
     }, 
     "version": "0", 
     "id": "1234abcd-12ab-34cd-56ef-1234567890ab", 
     "detail-type": "MediaConvert Job State Change", 
     "source": "aws.mediaconvert", 
     "account": "111122223333", 
     "time": "2018-09-14T21:54:31Z", 
     "region": "us-west-2",
```

```
 "resources": [ 
         "arn:aws:mediaconvert:us-west-2:111122223333:jobs/1536961999428-kxngbl" 
     ]
}
```
Statistiken zur qualitätsdefinierten variablen Bitrate (QVBR) sind nur verfügbar, wenn Ihre Videoausgabe die QVBR-Ratensteuerung verwendet.

#### <span id="page-497-0"></span>Apple HLS-Gruppe

Im Folgenden finden Sie ein EventBridge Amazon-Beispielereignis für einen Job mit einem COMPLETE Status. Es enthält Informationen zum Ausgabedateipfad für eine Apple-HLS-Gruppe.

```
{ 
     "detail": { 
          "status": "COMPLETE", 
          "paddingInserted": 0, 
          "blackVideoDetected": 10, 
          "blackSegments": [ 
\{\hspace{.1cm} \} "start": 0, 
                   "end": 10 
 } 
          ], 
          "outputGroupDetails": [ 
\{\hspace{.1cm} \} "outputDetails": [ 
\{ \} "outputFilePaths": [ 
                                 "s3://DOC-EXAMPLE-BUCKET/hls/mainv2.m3u8" 
, and the contract of \mathbf{I}, the contract of \mathbf{I} "durationInMs": 180041, 
                            "blackVideoDurationInMs": 0, 
                            "videoDetails": { 
                                 "widthInPx": 426, 
                                 "heightInPx": 240, 
                                 "averageQVBRScore": 7.38, 
                                 "minimumQVBRScore": 7, 
                                 "maximumQVBRScore": 8,
```

```
 "minimumQVBRScoreLocationInMs": 2168, 
                            "maximumQVBRScoreLocationInMs": 25025 
 } 
\}, \{\{ "outputFilePaths": [ 
                            "s3://DOC-EXAMPLE-BUCKET/hls/mainv1.m3u8" 
, and the contract of \mathbf{I}, \mathbf{I} "durationInMs": 180041, 
                        "blackVideoDurationInMs": 0, 
                        "videoDetails": { 
                            "widthInPx": 1280, 
                            "heightInPx": 720, 
                            "averageQVBRScore": 7.38, 
                            "minimumQVBRScore": 7, 
                            "maximumQVBRScore": 8, 
                            "minimumQVBRScoreLocationInMs": 2168, 
                            "maximumQVBRScoreLocationInMs": 25025 
 } 
1 1 1 1 1 1 1
 ], 
                "type": "HLS_GROUP", 
                "playlistFilePaths": [ 
                    "s3://DOC-EXAMPLE-BUCKET/hls/main.m3u8" 
 ] 
 } 
        ], 
        "timestamp": 1536964380391, 
        "accountId": "111122223333", 
        "queue": "arn:aws:mediaconvert:us-west-2:111122223333:queues/Default", 
        "jobId": "1536964333549-opn151", 
        "userMetadata": {}, 
        "warnings": [ 
\{\hspace{.1cm} \} "code": 000000, 
                "count": 1 
 } 
        ] 
    }, 
    "version": "0", 
    "id": "1234abcd-12ab-34cd-56ef-1234567890ab", 
    "detail-type": "MediaConvert Job State Change", 
    "source": "aws.mediaconvert", 
    "account": "111122223333",
```

```
 "time": "2018-09-14T21:54:31Z", 
     "region": "us-west-2", 
     "resources": [ 
          "arn:aws:mediaconvert:us-west-2:111122223333:jobs/1536961999428-kxngbl" 
    \mathbf{I}}
```
Statistiken zur qualitätsdefinierten variablen Bitrate (QVBR) sind nur verfügbar, wenn Ihre Videoausgabe die QVBR-Ratensteuerung verwendet.

#### <span id="page-499-0"></span>DASH-ISO-Gruppe

Im Folgenden finden Sie ein EventBridge Amazon-Beispielereignis für einen Job mit einem COMPLETE Status. Es enthält Informationen zum Ausgabedateipfad für eine DASH-ISO-Gruppe.

```
{ 
     "detail": { 
          "status": "COMPLETE", 
          "paddingInserted": 0, 
          "blackVideoDetected": 10, 
          "blackSegments": [ 
              { 
                  "start": 0, 
                  "end": 10 
              } 
          ], 
          "outputGroupDetails": [ 
              { 
                   "outputDetails": [ 
\{ \} "durationInMs": 180041, 
                           "blackVideoDurationInMs": 0, 
                           "videoDetails": { 
                                "widthInPx": 1280, 
                                "heightInPx": 720, 
                                "averageQVBRScore": 7.38, 
                                "minimumQVBRScore": 7, 
                                "maximumQVBRScore": 8, 
                                "minimumQVBRScoreLocationInMs": 2168,
```

```
 "maximumQVBRScoreLocationInMs": 25025 
 } 
1 1 1 1 1 1 1
                 ], 
                 "type": "DASH_ISO_GROUP", 
                 "playlistFilePaths": [ 
                     "s3://DOC-EXAMPLE-BUCKET/dash/1.mpd" 
 ] 
 } 
         ], 
         "timestamp": 1536964380391, 
         "accountId": "111122223333", 
         "queue": "arn:aws:mediaconvert:us-west-2:111122223333:queues/Default", 
         "jobId": "1536964333549-opn151", 
         "userMetadata": {}, 
         "warnings": [ 
\{\hspace{.1cm} \} "code": 000000, 
                 "count": 1 
 } 
         ] 
     }, 
     "version": "0", 
     "id": "1234abcd-12ab-34cd-56ef-1234567890ab", 
     "detail-type": "MediaConvert Job State Change", 
     "source": "aws.mediaconvert", 
     "account": "111122223333", 
     "time": "2018-09-14T21:54:31Z", 
     "region": "us-west-2", 
     "resources": [ 
         "arn:aws:mediaconvert:us-west-2:111122223333:jobs/1536961999428-kxngbl" 
     ]
}
```
Statistiken zur qualitätsdefinierten variablen Bitrate (QVBR) sind nur verfügbar, wenn Ihre Videoausgabe die QVBR-Ratensteuerung verwendet.

#### <span id="page-501-0"></span>CMAF-Gruppe

Im Folgenden finden Sie ein EventBridge Beispielereignis für einen Job mit einem Status. COMPLETE Es enthält Informationen zum Ausgabedateipfad für eine CMAF-Gruppe.

```
{ 
     "detail": { 
         "status": "COMPLETE", 
         "paddingInserted": 0, 
         "blackVideoDetected": 10, 
         "blackSegments": [ 
\{\hspace{.1cm} \} "start": 0, 
                 "end": 10 
 } 
         ], 
         "outputGroupDetails": [ 
\{\hspace{.1cm} \} "outputDetails": [ 
\{ \} "durationInMs": 180041, 
                             "blackVideoDurationInMs": 0, 
                             "videoDetails": { 
                                 "widthInPx": 1280, 
                                 "heightInPx": 720, 
                                 "averageQVBRScore": 7.38, 
                                 "minimumQVBRScore": 7, 
                                 "maximumQVBRScore": 8, 
                                 "minimumQVBRScoreLocationInMs": 2168, 
                                 "maximumQVBRScoreLocationInMs": 25025 
 } 
 } 
                 ], 
                 "type": "CMAF_GROUP", 
                 "playlistFilePaths": [ 
                     "s3://DOC-EXAMPLE-BUCKET/cmaf/1.mpd", 
                     "s3://DOC-EXAMPLE-BUCKET/cmaf/1.m3u8" 
 ] 
             } 
         ], 
         "timestamp": 1536964380391, 
         "accountId": "111122223333", 
         "queue": "arn:aws:mediaconvert:us-west-2:111122223333:queues/Default", 
         "jobId": "1536964333549-opn151",
```

```
 "userMetadata": {}, 
          "warnings": [ 
\{\hspace{.1cm} \} "code": 000000, 
                  "count": 1 
 } 
         ] 
     }, 
     "version": "0", 
     "id": "1234abcd-12ab-34cd-56ef-1234567890ab", 
     "detail-type": "MediaConvert Job State Change", 
     "source": "aws.mediaconvert", 
     "account": "111122223333", 
     "time": "2018-09-14T21:54:31Z", 
     "region": "us-west-2", 
     "resources": [ 
          "arn:aws:mediaconvert:us-west-2:111122223333:jobs/1536961999428-kxngbl" 
    \mathbf{I}}
```
Statistiken zur qualitätsdefinierten variablen Bitrate (QVBR) sind nur verfügbar, wenn Ihre Videoausgabe die QVBR-Ratensteuerung verwendet.

#### <span id="page-502-0"></span>Microsoft Smooth Streaming-Gruppe

Im Folgenden finden Sie ein EventBridge Beispielereignis für einen Job mit einem COMPLETE Status. Es enthält Informationen zum Ausgabedateipfad für eine Microsoft Smooth Streaming-Gruppe.

```
{ 
     "detail": { 
          "status": "COMPLETE", 
          "paddingInserted": 0, 
          "blackVideoDetected": 10, 
          "blackSegments": [ 
\{\hspace{.1cm} \} "start": 0, 
                  "end": 10 
 } 
          ],
```

```
 "outputGroupDetails": [ 
\{\hspace{.1cm} \} "outputDetails": [ 
\{ "outputFilePaths": [ 
                              "s3://DOC-EXAMPLE-BUCKET/smooth/1_va.ismv" 
, and the contract of \mathbf{I}, \mathbf{I} "durationInMs": 180041, 
                         "blackVideoDurationInMs": 0, 
                         "videoDetails": { 
                             "widthInPx": 1280, 
                             "heightInPx": 534, 
                             "averageQVBRScore": 7.38, 
                              "minimumQVBRScore": 7, 
                             "maximumQVBRScore": 8, 
                             "minimumQVBRScoreLocationInMs": 2168, 
                             "maximumQVBRScoreLocationInMs": 25025 
 } 
1 1 1 1 1 1 1
                 ], 
                 "type": "MS_SMOOTH_GROUP", 
                 "playlistFilePaths": [ 
                     "s3://DOC-EXAMPLE-BUCKET/smooth/1.ism" 
 ] 
 } 
         ], 
         "timestamp": 1536964380391, 
         "accountId": "111122223333", 
         "queue": "arn:aws:mediaconvert:us-west-2:111122223333:queues/Default", 
         "jobId": "1536964333549-opn151", 
         "userMetadata": {}, 
         "warnings": [ 
             { 
                 "code": 000000, 
                 "count": 1 
 } 
        ] 
     }, 
     "version": "0", 
     "id": "1234abcd-12ab-34cd-56ef-1234567890ab", 
     "detail-type": "MediaConvert Job State Change", 
     "source": "aws.mediaconvert", 
     "account": "111122223333", 
     "time": "2018-09-14T21:54:31Z",
```
```
 "region": "us-west-2", 
     "resources": [ 
         "arn:aws:mediaconvert:us-west-2:111122223333:jobs/1536961999428-kxngbl" 
     ]
}
```
**a** Note

Statistiken zur qualitätsdefinierten variablen Bitrate (QVBR) sind nur verfügbar, wenn Ihre Videoausgabe die QVBR-Ratensteuerung verwendet.

### Ereignisse mit dem Status STORNIERT

MediaConvert sendet das Ereignis für den FallCANCELED, dass der Job abgebrochen wird. Es enthält grundlegende Auftragsdetails wie timestampaccountID,queue,jobId, unduserMetadata.

Das folgende JSON ist ein Beispielereignis, das den CANCELED Status eines Jobs enthält.

```
{ 
     "version": "0", 
     "id": "1234abcd-12ab-34cd-56ef-1234567890ab", 
     "detail-type": "MediaConvert Job State Change", 
     "source": "aws.mediaconvert", 
     "account": "111122223333", 
     "time": "2018-01-07T23:35:20Z", 
     "region": "us-west-2", 
     "resources": ["arn:aws:mediaconvert:us-west-2:111122223333:jobs/1515368087458-
qnoxtd"], 
     "detail": { 
         "timestamp": 1515368120764, 
         "accountId": "111122223333", 
         "queue": "arn:aws:mediaconvert:us-west-2:111122223333:queues/Default", 
         "jobId": "1515368087458-qnoxtd", 
         "status": "CANCELED", 
         "userMetadata": {} 
     }
}
```
Sie können das folgende JSON-Beispiel verwenden, um ein EventBridge Ereignismuster für Jobs mit dem Status zu erstellenCANCELED.

```
{ 
     "source": ["aws.mediaconvert"], 
     "detail-type": ["MediaConvert Job State Change"], 
     "detail": { 
          "status": ["CANCELED"] 
     }
}
```
#### Ereignisse mit dem Status ERROR

MediaConvert sendet das EreignisERROR, wenn mindestens eine Ausgabe einen Fehler aufweist. Es enthält den oder die Fehlercodes, Meldungen und Warnungen oder andere kurzlebige Jobinformationen über den Fehlerstatus des Jobs. Weitere Informationen zu Fehlercodes finden Sie unter. [Fehlercodes](#page-447-0)

Das folgende JSON ist ein Beispielereignis, das den ERROR Status eines Jobs enthält.

```
{ 
     "version": "0", 
     "id": "1234abcd-12ab-34cd-56ef-1234567890ab", 
     "detail-type": "MediaConvert Job State Change", 
     "source": "aws.mediaconvert", 
     "account": "111122223333", 
     "time": "2018-01-07T23:35:20Z", 
     "region": "us-west-2", 
     "resources": ["arn:aws:mediaconvert:us-west-2:111122223333:jobs/1515368087458-
qnoxtd"], 
     "detail": { 
         "timestamp": 1515368120764, 
         "accountId": "111122223333", 
         "queue": "arn:aws:mediaconvert:us-west-2:111122223333:queues/Default", 
         "jobId": "1515368087458-qnoxtd", 
         "status": "ERROR", 
         "errorCode": 1040, 
         "errorMessage": "Example error message", 
         "userMetadata": {} 
     }
}
```
Sie können das folgende JSON-Beispiel verwenden, um ein EventBridge Ereignismuster für Jobs mit dem Status zu erstellenERROR.

```
{ 
     "source": ["aws.mediaconvert"], 
     "detail-type": ["MediaConvert Job State Change"], 
     "detail": { 
          "status": ["ERROR"] 
     }
}
```
### Ereignisse mit dem Status NEW\_WARNING

MediaConvert sendet ein EreignisNEW\_WARNING, wenn eine Warnung auftritt. Eine Warnbedingung verhindert nicht, dass der Job ausgeführt wird. Sie enthält den ARN für die Einreichungswarteschlange, die Job-ID und eine Warnmeldung. Warnmeldungen informieren Sie über Bedingungen, die den Job nicht beenden, aber möglicherweise darauf hindeuten, dass der Job nicht wie geplant voranschreitet.

Beispiel: Ein Job, den Sie so eingerichtet haben, dass er in Warteschlangen wechselt, erreicht die von Ihnen angegebene Wartezeit, kann aber nicht springen.

NEW\_WARNINGenthält nur die neueste Warnmeldung. Frühere Warnungen werden nicht gemeldet, auch wenn diese Warnbedingungen noch gültig sind.

Weitere Informationen zu Warnmeldungen finden Sie unter[Warncodes](#page-461-0).

Das folgende JSON ist ein Beispielereignis, das den NEW\_WARNING Status eines Jobs enthält.

```
{ 
     "version": "0", 
     "id": "1234abcd-12ab-34cd-56ef-1234567890ab", 
     "detail-type": "MediaConvert Job State Change", 
     "source": "aws.mediaconvert", 
     "account": "111122223333", 
     "time": "2018-01-07T23:35:20Z", 
     "region": "us-west-2", 
     "resources": ["arn:aws:mediaconvert:us-west-2:111122223333:jobs/1515368087458-
qnoxtd"], 
     "detail": { 
         "timestamp": 1515368120764, 
         "accountId": "111122223333", 
         "queue": "arn:aws:mediaconvert:us-west-2:111122223333:queues/Default", 
         "jobId": "1515368087458-qnoxtd",
```

```
 "status": "NEW_WARNING", 
          "warningCode": "000000", 
          "warningMessage": "Example warning message", 
          "userMetadata": {} 
     }
}
```
Sie können das folgende JSON-Beispiel verwenden, um ein EventBridge Ereignismuster für Jobs mit dem Status zu erstellenNEW\_WARNING.

```
{ 
   "source": ["aws.mediaconvert"], 
   "detail-type": ["MediaConvert Job State Change"], 
   "detail": { 
     "status": ["NEW_WARNING"] 
   }
}
```
Ereignisse mit dem Status QUEUE\_HOP

MediaConvert sendet das QUEUE\_HOP Ereignis, wenn ein Job in die Warteschlange wechselt. Es enthält die ARNs für beide Warteschlangen und die Priorität des Jobs innerhalb der Warteschlangen.

Beide priority und previousPriority sind identisch, es sei denn, die Queue-Hopping-Konfiguration legt eine neue Priorität fest, die dem Job beim Überspringen von Warteschlangen zugewiesen wird.

Das folgende JSON ist ein Beispielereignis, das den QUEUE\_HOP Status eines Jobs enthält.

```
{ 
     "version": "0", 
     "id": "1234abcd-12ab-34cd-56ef-1234567890ab", 
     "detail-type": "MediaConvert Job State Change", 
     "source": "aws.mediaconvert", 
     "account": "111122223333", 
     "time": "2018-01-07T23:35:20Z", 
     "region": "us-west-2", 
     "resources": ["arn:aws:mediaconvert:us-west-2:111122223333:jobs/1515368087458-
qnoxtd"], 
     "detail": { 
         "timestamp": 1515368120764, 
         "accountId": "111122223333",
```

```
 "queue": "arn:aws:mediaconvert:us-west-2:111122223333:queues/Default", 
         "previousQueue": "arn:aws:mediaconvert:us-west-2:111122223333:queues/
Alternate", 
         "priority": 0, 
         "previousPriority": 0, 
         "jobId": "1515368087458-qnoxtd", 
         "status": "QUEUE_HOP", 
         "userMetadata": {} 
     }
}
```
Sie können das folgende JSON-Beispiel verwenden, um ein EventBridge Ereignismuster für Jobs mit dem Status zu erstellenQUEUE\_HOP.

```
{ 
     "source": ["aws.mediaconvert"], 
     "detail-type": ["MediaConvert Job State Change"], 
     "detail": { 
          "status": ["QUEUE_HOP"] 
     }
}
```
## Verwenden CloudWatch mit MediaConvert

Sie können Amazon verwenden CloudWatch , um Kennzahlen zu Ihren AWS MediaConvert Elemental-Jobs zu sammeln. Hier sind einige Beispiele dafür, was Sie damit CloudWatch machen können:

Erfahren Sie mehr über Ihre Anfragen, Warteschlangen, Jobs und Ausgaben

Die Metriken sind nach Dimensionen gruppiert, einschließlich Betriebsmetriken, Warteschlangenmetriken und Job-Metriken.

- Zu den Betriebsmetriken gehören alle Fehler, die bei der Interaktion mit auftreten **MediaConvert**
- Queue-Metriken enthalten Details zu all Ihren Jobs in einer bestimmten Warteschlange, z. B. die Gesamtzahl der Jobs oder die Gesamtdauer Ihrer Ausgaben.
- Job-Metriken enthalten Details zu Ihren Ergebnissen, anhand derer Sie Trends, Statistiken oder potenzielle Probleme mit Ihrem Video-Workflow identifizieren können.

Weitere Informationen finden Sie unter [Liste der Metriken MediaConvert CloudWatch .](#page-509-0) Erstellen Sie CloudWatch Dashboards und Alarme

Sie können CloudWatch Dashboards erstellen, um die Dinge in einer Job-Warteschlange nachzuverfolgen. Sie können beispielsweise Transcodierungsaufträge verfolgen, die abgeschlossen wurden oder Fehler aufweisen. Sie können auch Messwerte verwenden, StandbyTime um beispielsweise Alarme zu erstellen, um zu erkennen, ob bei einer Auftragswarteschlange ein großer Rückstand besteht. Weitere Informationen finden Sie unter [Erstellen von Dashboards und Alarmen für AWS Elemental MediaConvert mit Amazon.](https://aws.amazon.com/blogs/media/creating-dashboards-and-alarms-for-aws-elemental-mediaconvert-using-amazon-cloudwatch/) CloudWatch

#### Themen

• [Liste der Metriken MediaConvert CloudWatch](#page-509-0)

### <span id="page-509-0"></span>Liste der Metriken MediaConvert CloudWatch

AWS Elemental MediaConvert sendet die folgenden Messwerte CloudWatch am Ende jedes Jobs an.

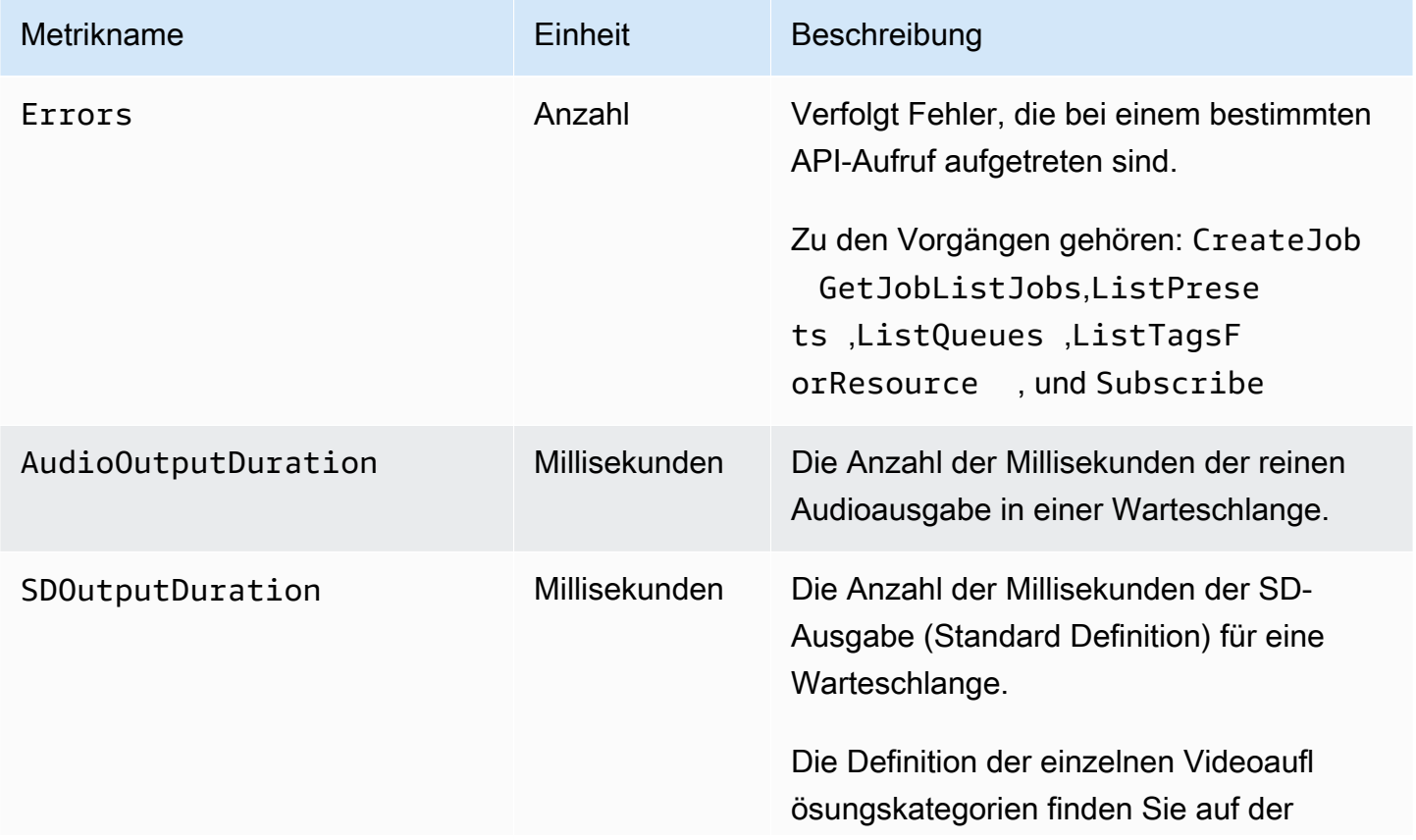

MediaConvert User Guide

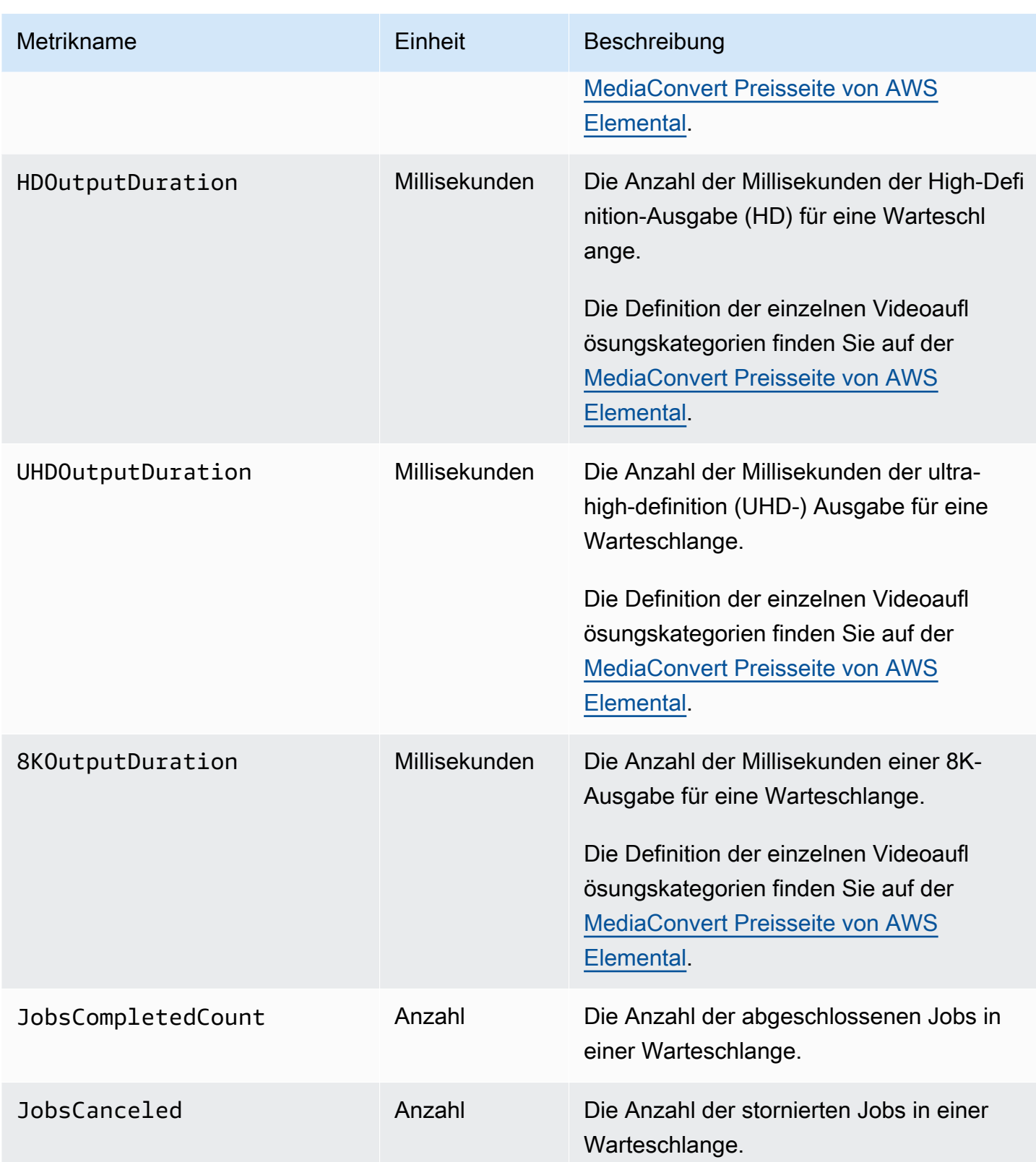

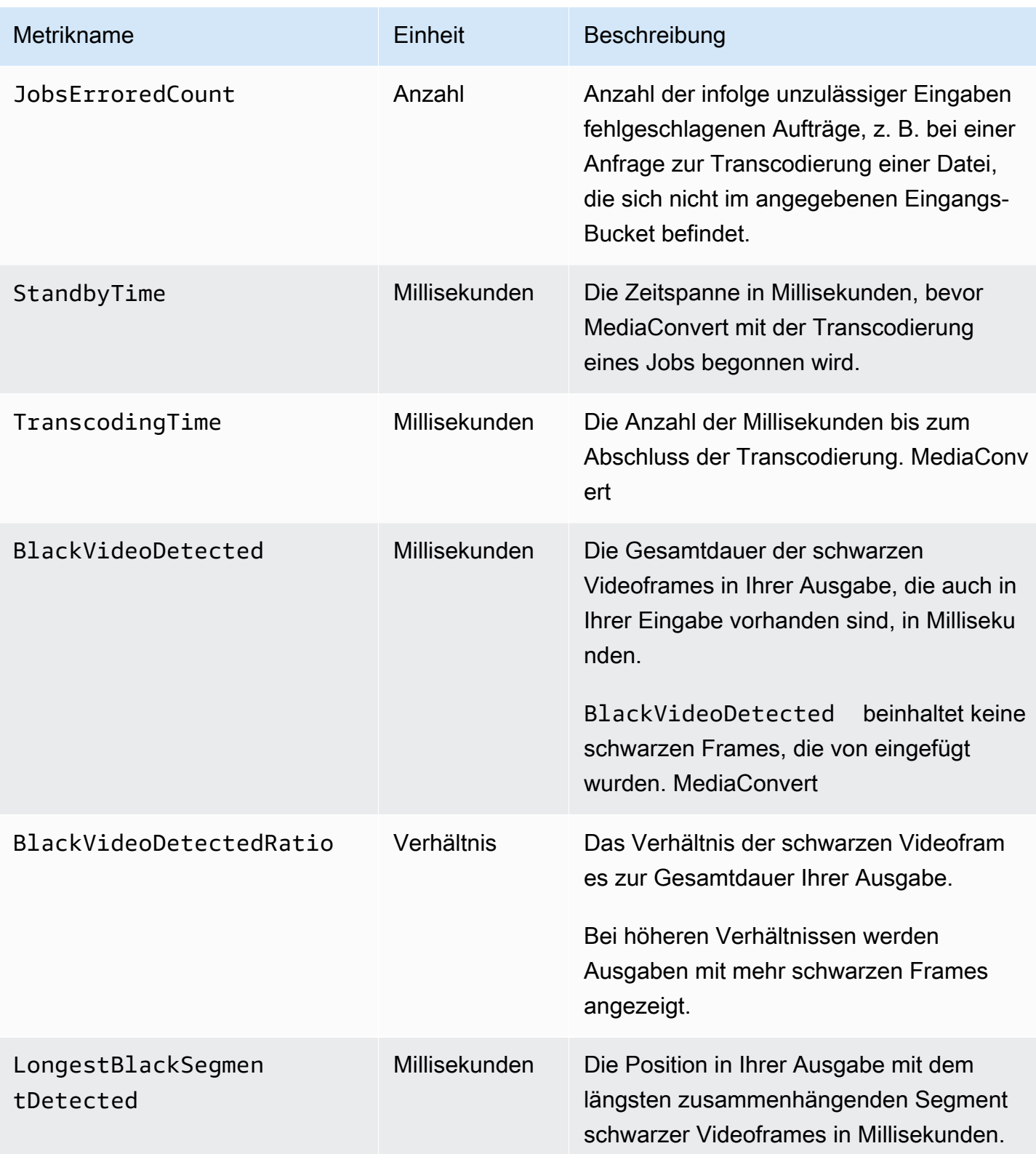

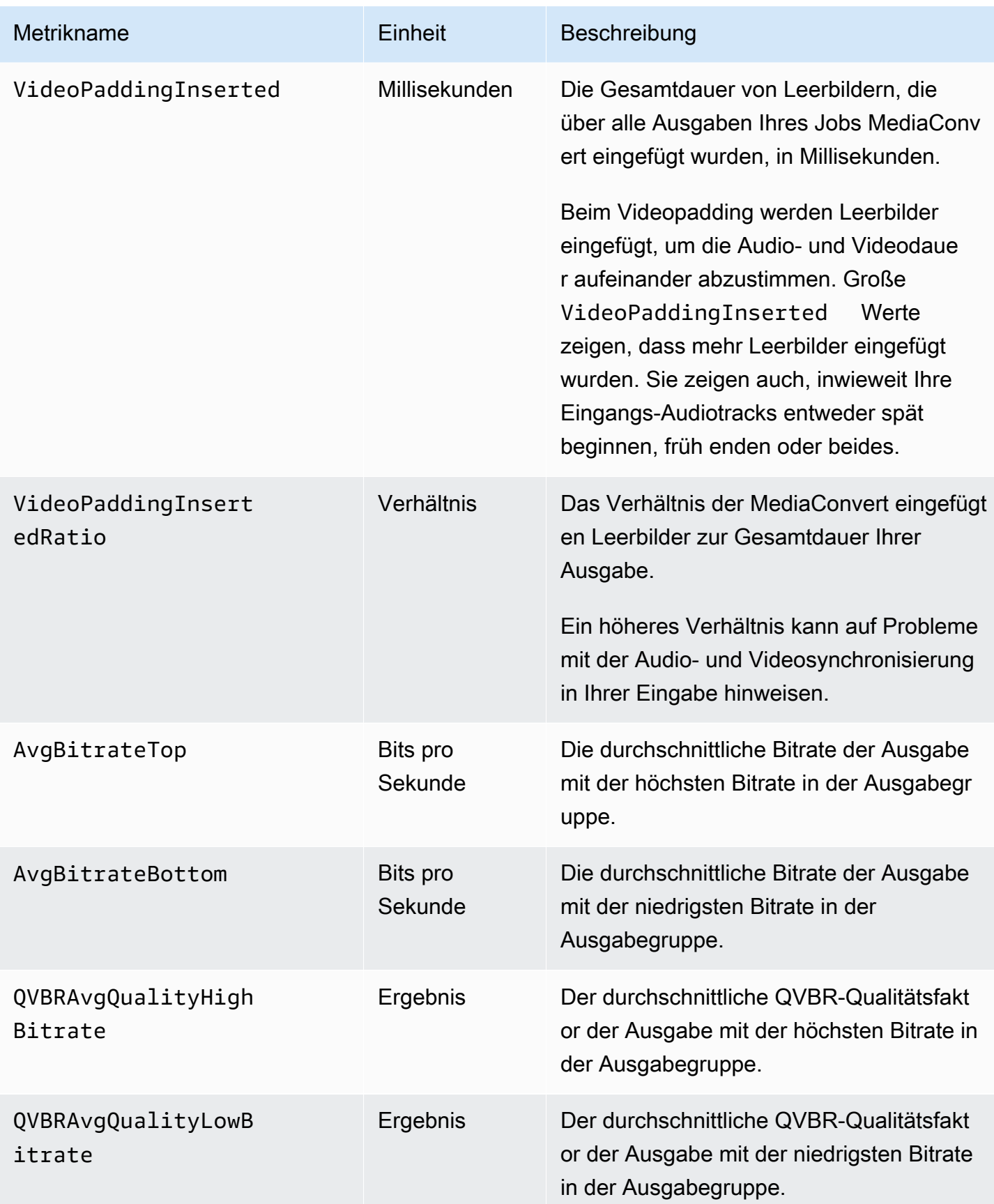

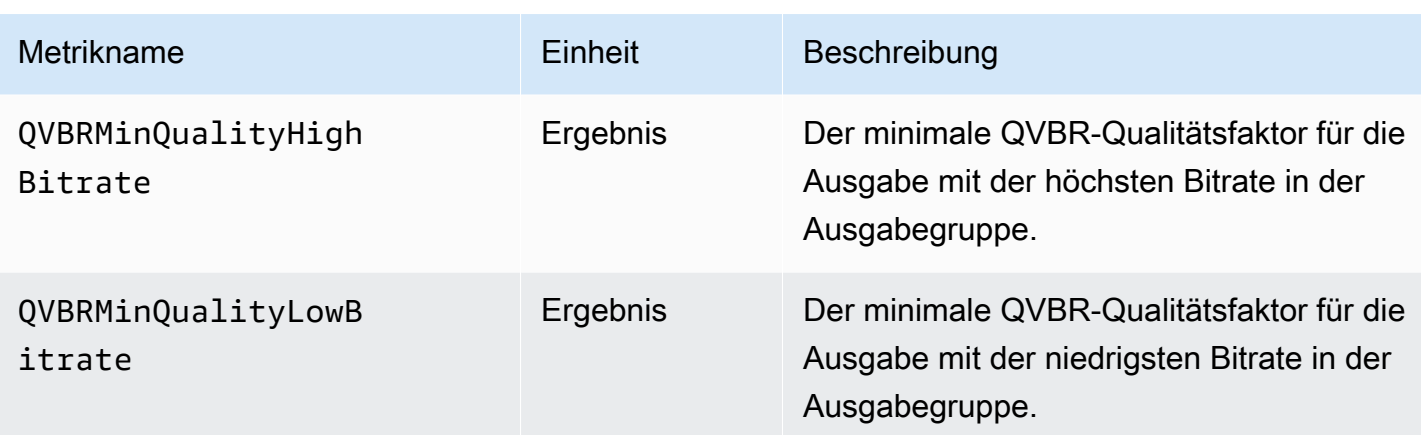

# Protokollieren von AWS Elemental MediaConvert API-Aufrufen mit AWS CloudTrail

AWS Elemental MediaConvert integriert in AWS CloudTrail, einen Dienst, der eine Aufzeichnung der von einem Benutzer, einer Rolle oder einem AWS Dienst ausgeführten Operationen bereitstellt. CloudTrail erfasst alle von Ihnen ausgeführten Operationen (API-Aufrufe), auch die von der MediaConvert Konsole aus, als Ereignisse. Ereignisse enthalten Informationen über Anfragen an MediaConvert, darunter die IP-Adresse, wer die Anfrage gestellt hat, wann sie gestellt wurde, den MediaConvert Vorgang und weitere Details. Weitere Informationen zu CloudTrail Ereignissen finden Sie unter [Was sind CloudTrail Ereignisse?](https://docs.aws.amazon.com/awscloudtrail/latest/userguide/cloudtrail-concepts.html#cloudtrail-concepts-events)

Einige Beispiele dafür, was Ihnen bei der Suche helfen CloudTrail kann, sind: wann Sie eine Anfrage zum Erstellen eines Jobs eingereicht haben, wer eine Warteschlange gelöscht hat oder welche Tags zu einer Ressource hinzugefügt wurden.

Eine vollständige Liste aller MediaConvert Operationen, die Sie ausführen können, finden Sie in der [MediaConvert API-Referenz.](https://docs.aws.amazon.com/mediaconvert/latest/apireference/resources.html)

Weitere Informationen CloudTrail dazu finden Sie im [AWS CloudTrail Benutzerhandbuch.](https://docs.aws.amazon.com/awscloudtrail/latest/userguide/cloudtrail-user-guide.html)

#### Themen

- [Hier finden Sie Informationen über MediaConvert in CloudTrail](#page-514-0)
- [Grundlegendes zu CloudTrail Managementereignissen für MediaConvert](#page-514-1)

## <span id="page-514-0"></span>Hier finden Sie Informationen über MediaConvert in CloudTrail

Sie können Ereignisse der letzten 90 Tage in der CloudTrail Konsole im [Ereignisverlauf](https://console.aws.amazon.com/cloudtrailv2/home?region=us-west-2#/events) anzeigen, suchen und herunterladen. Weitere Informationen finden Sie unter [Arbeiten mit dem CloudTrail](https://docs.aws.amazon.com/awscloudtrail/latest/userguide/view-cloudtrail-events.html) [Ereignisverlauf](https://docs.aws.amazon.com/awscloudtrail/latest/userguide/view-cloudtrail-events.html).

Für eine fortlaufende Aufzeichnung von CloudTrail Ereignissen, die über die letzten 90 Tage hinausgehen, müssen Sie einen CloudTrail Trail - oder CloudTrail Lake-Ereignisdatenspeicher erstellen.

#### CloudTrail Pfade

Mit CloudTrail Trails werden Protokolldateien für Ereignisse an einen Amazon S3 S3-Bucket übermittelt. CloudTrail Darüber hinaus können Sie andere AWS Dienste konfigurieren, um die gesammelten [Ereignisdaten weiter zu analysieren und darauf zu reagieren](https://docs.aws.amazon.com/awscloudtrail/latest/userguide/configure-sns-notifications-for-cloudtrail.html). Wenn Sie einen Trail erstellen, wird [jedes Ereignis CloudTrail auch an Amazon EventBridge gesendet.](https://docs.aws.amazon.com/eventbridge/latest/userguide/eb-service-event.html) Weitere Informationen zu CloudTrail Trails finden Sie unter [Mit CloudTrail Trails arbeiten.](https://docs.aws.amazon.com/awscloudtrail/latest/userguide/cloudtrail-getting-started.html)

CloudTrail Datenspeicher für Ereignisse in Lake

CloudTrail Bietet mit CloudTrail Lake Event Data Stores einen durchsuchbaren Speicher mit Ereignisdaten. Weitere Informationen finden Sie unter [Arbeiten mit CloudTrail Lake.](https://docs.aws.amazon.com/awscloudtrail/latest/userguide/cloudtrail-lake.html)

## <span id="page-514-1"></span>Grundlegendes zu CloudTrail Managementereignissen für MediaConvert

[Verwaltungsereignisse](https://docs.aws.amazon.com/awscloudtrail/latest/userguide/logging-management-events-with-cloudtrail.html#logging-management-events) bieten Informationen zu Verwaltungsvorgängen, die an Ressourcen in Ihrem ausgeführt werden AWS-Konto. Diese Operationen werden auch als Operationen auf Steuerungsebene oder MediaConvert Operationen bezeichnet. In der Standardeinstellung werden alle Verwaltungsereignisse CloudTrail protokolliert.

CloudTrail Verwaltungsereignisse stellen eine einzelne Anfrage aus einer beliebigen Quelle dar. Sie enthalten Informationen darüber, woher eine Anfrage stammt, wer die Anfrage gestellt hat, wann die Anfrage gestellt wurde, den MediaConvert Vorgang und andere wichtige Details.

Einzelheiten zum Inhalt dieser Ereignisse finden Sie unter [Inhalt der CloudTrail Datensätze.](https://docs.aws.amazon.com/awscloudtrail/latest/userguide/cloudtrail-event-reference-record-contents.html)

#### Urspung

Zu den Ereignissen gehören die Quell-IP-Adresse untersourceIPAddress, AWS Region unter awsRegion und Benutzeragent (Browser- oder Client-Informationen) unteruserAgent, damit Sie herausfinden können, woher eine Anfrage stammt.

#### Identität

Zu den Ereignissen gehören unter IdentitätsinformationenuserIdentity, anhand derer Sie herausfinden können, wer die Anfrage gestellt hat. Sie können diese Informationen verwenden, um Folgendes zu bestimmen:

- Ob die Anfrage mit Anmeldeinformationen des Root-Benutzers oder des Benutzers gestellt wurde.
- Ob die Anfrage im Namen eines IAM Identity Center-Benutzers gestellt wurde.
- Gibt an, ob die Anforderung mit temporären Sicherheitsanmeldeinformationen für eine Rolle oder einen Verbundbenutzer gesendet wurde.
- Ob die Anforderung aus einem anderen AWS-Service gesendet wurde.

Weitere Informationen, einschließlich einer Liste relevanter Felder, finden Sie im [CloudTrail](https://docs.aws.amazon.com/awscloudtrail/latest/userguide/cloudtrail-event-reference-user-identity.html) [UserIdentity-Element.](https://docs.aws.amazon.com/awscloudtrail/latest/userguide/cloudtrail-event-reference-user-identity.html)

#### Zeit

Ereignisse enthalten einen Zeitstempel unter. eventTime

#### MediaConvert Betrieb

Zu den Ereignissen gehört die MediaConvert Operation untereventName. Zum Beispiel, CreateJob wenn Sie einen neuen Job einreichen oder CreateQueue wenn Sie eine neue Warteschlange anfordern.

#### Weitere wichtige Details

Einige Ereignisse enthalten spezifische Informationen zu Ihrer MediaConvert Anfrage unter requestParameters sowie MediaConvert zur Antwort unterresponseElements.

Wenn Sie beispielsweise eine CreateJob Anfrage einreichen, enthält das requestParameters Feld den JSON-Code für die von Ihnen eingereichten Jobeinstellungen. Im Erfolgsfall enthält das Ereignis auch den vollständigen und validierten JSON-Wert für die Job-Einstellungen sowie die Job-ID unterresponseElements.

Ein anderes Beispiel: Wenn Sie eine CreateQueue Anfrage einreichen, enthält das requestParameters Feld die Warteschlangeneinstellungen, die Sie eingereicht haben. Bei Erfolg umfasst das Ereignis auch die Warteschlange, unter der sich der ARN befindetresponseElements.

#### **a** Note

MediaConvert unterstützt nur das Aufzeichnen von Verwaltungsereignissen in CloudTrail, es unterstützt keine Datenereignisse. Einzelheiten zu diesen Ereignistypen und ihren Unterschieden finden Sie unter [CloudTrailKonzepte](https://docs.aws.amazon.com/awscloudtrail/latest/userguide/cloudtrail-concepts.html).

#### Beispielereignisse

Die folgenden Beispiele zeigen ein CloudTrail Ereignis für die TagResource Operationen CreateJob CreateQueueDeleteQueue,, und. CloudTrail zeichnet auch alle anderen [MediaConvert Operationen](https://docs.aws.amazon.com/mediaconvert/latest/apireference/resources.html) auf, obwohl sie hier nicht angezeigt werden.

Beispiel für ein Ereignis: CreateJob

```
{ 
     "eventVersion": "1.09", 
     "userIdentity": { 
          "type": "AssumedRole", 
          "principalId": "AKIAIOSFODNN7EXAMPLE:example-admin", 
          "arn": "arn:aws:sts::111122223333:assumed-role/admin/example-admin", 
          "accountId": "111122223333", 
          "accessKeyId": "AKIAIOSFODNN7EXAMPLE", 
          "sessionContext": { 
              "sessionIssuer": { 
                  "type": "Role", 
                  "principalId": "AKIAIOSFODNN7EXAMPLE", 
                  "arn": "arn:aws:iam::111122223333:role/admin", 
                  "accountId": "111122223333", 
                  "userName": "admin" 
              }, 
              "attributes": { 
                  "creationDate": "2024-04-04T17:30:19Z", 
                  "mfaAuthenticated": "false" 
              } 
         } 
     }, 
     "eventTime": "2024-04-04T17:45:26Z", 
     "eventSource": "mediaconvert.amazonaws.com", 
     "eventName": "CreateJob", 
     "awsRegion": "us-west-2", 
     "sourceIPAddress": "203.0.113.100",
```

```
 "userAgent": "Mozilla/5.0 (Macintosh; Intel Mac OS X 10_15_7) AppleWebKit/537.36 
  (KHTML, like Gecko) Chrome/123.0.0.0 Safari/537.36", 
     "requestParameters": { 
        "settings": \{ \ldots \},
         "accelerationSettings": { 
              "mode": "DISABLED" 
         }, 
         "role": "arn:aws:iam::111122223333:role/service-role/
MediaConvert Default Role",
         "clientRequestToken": "1712252705233-zyxwvut", 
         "statusUpdateInterval": "SECONDS_60", 
         "billingTagsSource": "JOB", 
         "priority": 0, 
         "queue": "arn:aws:mediaconvert:us-west-2:111122223333:queues/Default" 
     }, 
     "responseElements": { 
         "job": { 
              "arn": "arn:aws:mediaconvert:us-west-2:111122223333:jobs/1712252725875-
defhgi", 
              "id": "1712252725875-defhgi", 
              "createdAt": 1712252726, 
              "queue": "arn:aws:mediaconvert:us-west-2:111122223333:queues/Default", 
              "role": "arn:aws:iam::111122223333:role/service-role/
MediaConvert Default Role",
              "settings": {...}, 
              "status": "SUBMITTED", 
              "timing": { 
                  "submitTime": 1712252726 
              }, 
              "billingTagsSource": "JOB", 
              "accelerationSettings": { 
                  "mode": "DISABLED" 
              }, 
              "statusUpdateInterval": "SECONDS_60", 
              "priority": 0, 
              "accelerationStatus": "NOT_APPLICABLE", 
              "messages": { 
                  "info": [], 
                  "warning": [] 
              }, 
              "clientRequestToken": "1712252705233-abcDEF" 
         } 
     }, 
     "requestID": "1234abcd-12ab-34cd-56ef-1234567890ab",
```

```
 "eventID": "0987dcba-09fe-87dc-65ba-ab0987654321", 
     "readOnly": false, 
     "eventType": "AwsApiCall", 
     "managementEvent": true, 
     "recipientAccountId": "111122223333", 
     "eventCategory": "Management"
}
```
Beispiel für ein Ereignis: CreateQueue

```
{ 
     "eventVersion": "1.05", 
     "userIdentity": { 
         "type": "IAMUser", 
         "principalId": "AKIAIOSFODNN7EXAMPLE", 
         "arn": "arn:aws:iam::111122223333:user/testuser", 
         "accountId": "111122223333", 
         "accessKeyId": "AKIAIOSFODNN7EXAMPLE", 
         "userName": "testUser", 
         "sessionContext": { 
              "attributes": { 
                  "mfaAuthenticated": "false", 
                  "creationDate": "2018-07-10T14:01:57Z" 
 } 
         }, 
         "invokedBy": "signin.amazonaws.com" 
     }, 
     "eventTime": "2018-07-10T16:49:13Z", 
     "eventSource": "mediaconvert.amazonaws.com", 
     "eventName": "CreateQueue", 
     "awsRegion": "eu-west-1", 
     "sourceIPAddress": "203.0.113.100", 
     "userAgent": "Mozilla/5.0 (Windows NT 10.0; Win64; x64) AppleWebKit/537.36 (KHTML, 
  like Gecko) Chrome/67.0.3396.99 Safari/537.36", 
     "requestParameters": { 
         "name": "QueueName", 
         "description": "Example queue description.", 
         "tags": {} 
     }, 
     "responseElements": { 
         "queue": { 
              "arn": "arn:aws:mediaconvert:eu-west-1:111122223333:queues/QueueName", 
              "createdAt": 1531241353,
```

```
 "lastUpdated": 1531241353, 
              "type": "CUSTOM", 
              "status": "ACTIVE", 
              "description": "", 
              "name": "QueueName", 
              "submittedJobsCount": 0, 
              "progressingJobsCount": 0 
         } 
     }, 
     "requestID": "1234abcd-12ab-34cd-56ef-1234567890ab", 
     "eventID": "0987dcba-09fe-87dc-65ba-ab0987654321", 
     "readOnly": false, 
     "eventType": "AwsApiCall", 
     "recipientAccountId": "111122223333"
}
```
Beispiel für ein Ereignis: DeleteQueue

```
{ 
     "eventVersion": "1.05", 
     "userIdentity": { 
         "type": "IAMUser", 
         "principalId": "AKIAIOSFODNN7EXAMPLE", 
         "arn": "arn:aws:iam::111122223333:user/testuser", 
         "accountId": "111122223333", 
         "accessKeyId": "AKIAIOSFODNN7EXAMPLE", 
         "userName": "testuser", 
         "sessionContext": { 
              "attributes": { 
                  "mfaAuthenticated": "false", 
                  "creationDate": "2018-07-10T14:01:57Z" 
              } 
         }, 
         "invokedBy": "signin.amazonaws.com" 
     }, 
     "eventTime": "2018-07-10T15:36:29Z", 
     "eventSource": "mediaconvert.amazonaws.com", 
     "eventName": "DeleteQueue", 
     "awsRegion": "eu-west-1", 
     "sourceIPAddress": "203.0.113.100", 
     "userAgent": "Mozilla/5.0 (Windows NT 10.0; Win64; x64) AppleWebKit/537.36 (KHTML, 
  like Gecko) Chrome/67.0.3396.99 Safari/537.36", 
     "requestParameters": {
```

```
 "name": "QueueName" 
     }, 
     "responseElements": null, 
     "requestID": "1234abcd-12ab-34cd-56ef-1234567890ab", 
     "eventID": "0987dcba-09fe-87dc-65ba-ab0987654321", 
     "readOnly": false, 
     "eventType": "AwsApiCall", 
     "recipientAccountId": "111122223333"
}
```
Beispiel für ein Ereignis: TagResource

```
{ 
     "eventVersion": "1.05", 
     "userIdentity": { 
         "type": "IAMUser", 
         "principalId": "AKIAIOSFODNN7EXAMPLE", 
         "arn": "arn:aws:iam::111122223333:user/testuser", 
         "accountId": "111122223333", 
         "accessKeyId": "AKIAIOSFODNN7EXAMPLE", 
         "userName": "testuser" 
     }, 
     "eventTime": "2018-07-10T18:44:27Z", 
     "eventSource": "mediaconvert.amazonaws.com", 
     "eventName": "TagResource", 
     "awsRegion": "eu-west-1", 
     "sourceIPAddress": "203.0.113.100", 
     "userAgent": "Mozilla/5.0 (Windows NT 10.0; Win64; x64) AppleWebKit/537.36 (KHTML, 
  like Gecko) Chrome/67.0.3396.99 Safari/537.36", 
     "requestParameters": { 
         "arn": "arn:aws:mediaconvert:eu-west-1:111122223333:queues/ExampleQueue", 
         "Tags": { 
              "CostCenter": "Example-Tag" 
         } 
     }, 
     "responseElements": null, 
     "requestID": "1234abcd-12ab-34cd-56ef-1234567890ab", 
     "eventID": "0987dcba-09fe-87dc-65ba-ab0987654321", 
     "readOnly": false, 
     "eventType": "AwsApiCall", 
     "recipientAccountId": "111122223333"
}
```
# <span id="page-521-0"></span>Taggen von AWS Elemental Elemental-Ressourcen **MediaConvert**

Ein Tag ist eine Bezeichnung, die Sie oder AWS einer AWS-Ressource zuweisen. Jedes Tag besteht aus einem Schlüssel und einem Wert. Für Tags, die Sie zuweisen, definieren Sie einen Schlüssel und einen Wert. Beispiel: Sie könnten als Schlüssel "Stufe" und als Wert "Test" konfigurieren. Mithilfe von Tags können Sie Ihre AWS-Ressourcen leichter identifizieren und anordnen. Tags, die Sie AWS Elemental MediaConvert Jobs, Jobvorlagen, Warteschlangen und Voreinstellungen zuweisen, sind in Tags für alle Services integriert. AWS

Die folgenden Anwendungsfälle für diese Tags sind häufig anzutreffen:

- Sie können diese Tags auf dem AWS Billing and Cost Management-Dashboard aktivieren und dann einen monatlichen Kostenzuordnungsbericht einrichten. Weitere Informationen finden Sie unter [Einrichtung von Ressourcen für die Kostenzuweisung durch Tagging.](#page-522-0)
- Mithilfe von (IAM) können Sie den Zugriff auf Ihre Ressourcen auf Ressourcenebene zulassen oder verweigern. AWS Identity and Access Management Weitere Informationen finden Sie unter [Steuern](https://docs.aws.amazon.com/IAM/latest/UserGuide/access_tags.html) [des Zugriffs auf AWS-Ressourcen mit Ressourcen-Tags](https://docs.aws.amazon.com/IAM/latest/UserGuide/access_tags.html) im IAM-Benutzerhandbuch.

#### Themen

- [Einrichtung von AWS Elemental MediaConvert Elemental-Ressourcen für die Kostenzuweisung](#page-522-0)  [durch Tagging](#page-522-0)
- [Hinzufügen von Tags beim Erstellen einer AWS Elemental Elemental-Ressource MediaConvert](#page-523-0)
- [Hinzufügen von Tags zu einer vorhandenen AWS Elemental Elemental-Ressource MediaConvert](#page-524-0)
- [Tags auf einer AWS Elemental Elemental-Ressource MediaConvert anzeigen](#page-525-0)
- [Bearbeiten von Tags auf einer AWS Elemental Elemental-Ressource MediaConvert](#page-526-0)
- [Entfernen von Tags aus einer AWS Elemental Elemental-Ressource MediaConvert](#page-527-0)
- [Einschränkungen für Tags auf AWS Elemental Elemental-Ressourcen MediaConvert](#page-527-1)
- [Verwenden von Metadaten-Tags mit AWS Elemental MediaConvert Elemental-Jobs](#page-528-0)

# <span id="page-522-0"></span>Einrichtung von AWS Elemental MediaConvert Elemental-Ressourcen für die Kostenzuweisung durch Tagging

Für alle Ausgaben, die Sie mithilfe einer On-Demand-Warteschlange erstellen, können Sie das AWS Billing and Cost Management Dashboard verwenden, um einen monatlichen Kostenzuordnungsbericht zu erstellen. Dieser Bericht zeigt, welche Kosten AWS Ihnen für die Umschlüsselung berechnet, sortiert nach Ressource. Sie können Ihre Aufgaben so einrichten, dass Ihre Aufgabenausgaben nach den Tags der Aufgabe oder den Tags einer Ressource sortiert werden, die Sie zum Erstellen der Aufgabe verwenden. Sie können Ihre Rechnung also nach den Tags sortieren, die Sie für die Aufgabe festgelegt haben; die Sie für die Warteschlange festgelegt haben, an die Sie die Aufgabe absenden; die Sie für die Aufgabenvorlage festgelegt haben, aus der Sie die Aufgabe erstellen; oder die Sie für die Ausgabevoreinstellungen festgelegt haben, die Sie zum Einrichten der einzelnen Ausgaben der Aufgabe verwenden.

So richten Sie die Kostenzuweisung durch Tagging für Ihre AWS Elemental MediaConvert Gebühren ein

- 1. Markieren Sie die Ressourcen, nach denen Sie Ihre Rechnung sortieren möchten. Anleitungen können Sie den anderen Themen in diesem Kapitel entnehmen.
- 2. Erstellen Sie Ihre Transcodierungsaufträge und geben Sie wie folgt an, wie Ihre Kosten zugeordnet werden sollen:
	- a. Wählen Sie auf der Seite Job erstellen im Bereich Job auf der linken Seite unter Jobeinstellungen die Option AWSIntegration aus.
	- b. Wählen Sie im Abschnitt Auftragseinstellungen auf der rechten Seite unter AWSIntegration für Quelle des Abrechnungs-Tags aus, welche Tags Sie verwenden möchten, um die Ausgaben des Jobs zu sortieren. Sie können wählen, ob die Ressource, die Sie zur Erstellung des Jobs verwendet haben, nach Stichwörtern sortiert werden soll — Jobvorlage, Ausgabevoreinstellung oder Warteschlange. Alternativ können Sie Job (Aufgabe) auswählen, um nach den Tags für die Aufgabe selbst zu sortieren.

#### **a** Note

Aufgaben und die Tags für sie bleiben nur 90 Tage erhalten. Wenn Ihr Workflow über längere Zeiträume Tags referenziert, sollten Sie Tags für die Warteschlange,

die Aufgabenvorlage oder die Ausgabevoreinstellung anstelle von Tags für die Aufgabe verwenden.

- 3. Aktivieren Sie diese Tags auf dem AWS Billing and Cost Management-Dashboard. Weitere Informationen finden Sie unter [Aktivierung von benutzerdefinierten Kostenzuordnungs-Tags](https://docs.aws.amazon.com/awsaccountbilling/latest/aboutv2/activating-tags.html) im Billing and Cost Management-Benutzerleitfaden.
- 4. Richten Sie Ihren Bericht ein. Weitere Informationen finden Sie unter [Bericht zur monatlichen](https://docs.aws.amazon.com/awsaccountbilling/latest/aboutv2/configurecostallocreport.html)  [Kostenzuweisung](https://docs.aws.amazon.com/awsaccountbilling/latest/aboutv2/configurecostallocreport.html) im Billing and Cost Management-Benutzerhandbuch.

# <span id="page-523-0"></span>Hinzufügen von Tags beim Erstellen einer AWS Elemental Elemental-Ressource MediaConvert

Die folgenden Verfahren zeigen Ihnen, wie Sie Tags zu Ihren MediaConvert Warteschlangen, Jobvorlagen und Ausgabevorgaben hinzufügen, wenn Sie sie erstellen.

Topics

## Hinzufügen von Tags beim Erstellen einer Ressource (Konsole)

Sie können Tags hinzufügen, wenn Sie eine Warteschlange, Auftragsvorlage oder Ausgabevoreinstellung erstellen.

So fügen Sie Tags hinzu, wenn Sie eine Warteschlange, Auftragsvorlage oder Ausgabevoreinstellung erstellen (Konsole).

- 1. Befolgen Sie die Schritte in einem der folgenden Verfahren, um mit dem Erstellen der Ressource zu beginnen, speichern Sie sie aber nicht:
	- [Jobs konfigurieren in MediaConvert](#page-157-0)
	- [Erstellen Sie eine On-Demand-Warteschlange](#page-266-0)
	- [Eine benutzerdefinierte Vorlage von Grund auf neu erstellen](#page-259-0)
	- [Eine benutzerdefinierte Voreinstellung von Grund auf neu erstellen](#page-254-0)
	- [Erstellen einer benutzerdefinierten Voreinstellung aus einer Systemvoreinstellung](#page-255-0)
- 2. Suchen Sie den Abschnitt Tags am relevanten Speicherort:
	- Für Jobs auf der Seite "Job erstellen", nachdem Sie im Bereich "Job" auf der linken Seite Einstellungen ausgewählt haben
- Für Warteschlangen unten auf der Seite "Warteschlange erstellen"
- Für Ausgabevoreinstellungen unten auf der Seite "Voreinstellung erstellen"
- Für Jobvorlagen unten auf der Seite "Jobvorlage erstellen", nachdem Sie links im Bereich Job die Option Einstellungen ausgewählt haben
- 3. Klicken Sie im Abschnitt Tags auf Add (Hinzufügen).
- 4. Geben Sie für Tag key (Tag-Schlüssel) einen Namen für das Tag ein. Geben Sie für Tag Value (Tag-Wert) einen Wert für das Tag ein.
- 5. Klicken Sie auf Create (Erstellen), um die neue Ressource mit ihren Tags zu speichern.

### Hinzufügen von Tags beim Erstellen einer Ressource (API undAWS CLI)

Wenn Sie einen Job, eine Jobvorlage, eine Ausgabevoreinstellung oder eine Warteschlange mithilfe der AWS Elemental MediaConvert API oder der erstellenAWS CLI, reichen Sie Ihre JSON-Spezifikation für die Ressource wie gewohnt ein. Schließen Sie Tags wie im folgenden JSON-Beispiel ein, in tags:

```
\{ "name": "Job Template Test with Resource Tags", 
  "description": "Job Template Test", 
  "tags":{ 
   "Company": "Banana", 
   "Stage": "Production" 
 }, 
  "settings":{
```
# <span id="page-524-0"></span>Hinzufügen von Tags zu einer vorhandenen AWS Elemental Elemental-Ressource MediaConvert

Das folgende Verfahren zeigt Ihnen, wie Sie mithilfe der AWS Elemental MediaConvert Elemental-Konsole Tags zu vorhandenen Auftragsvorlagen, Ausgabevorgaben oder Warteschlangen hinzufügen. Sie können die Konsole nicht verwenden, um Tags zu vorhandenen Jobs hinzuzufügen.

Weitere Informationen zum Hinzufügen von Tags mithilfe der API finden Sie unter der POST-Methode im Endpunktabschnitt [Tags](https://docs.aws.amazon.com/mediaconvert/latest/apireference/tags.html) der MediaConvert -API-Referenz.

#### **a** Note

Tags auf Ihren MediaConvert Ressourcen werden in der JSON-Antwort auf eine GET Anfrage für die Ressource nicht angezeigt. Senden Sie stattdessen eine GET-Anforderung an den Tags-Endpunkt. Wenn Sie die Anforderung direkt an die API senden, anstatt ein SDK zu verwenden, müssen Sie den Ressourcen-ARN als URL codieren.

So fügen Sie Tags zu Aufgabenvorlagen, Ausgabevoreinstellungen und Warteschlangen hinzu (Konsole)

- 1. Öffnen Sie die MediaConvert Konsole unter [https://console.aws.amazon.com/mediaconvert.](https://console.aws.amazon.com/mediaconvert)
- 2. Wählen Sie das Symbol mit den drei Balken auf der linken Seite, um den linken Navigationsbereich aufzurufen.
- 3. Wählen Sie Output presets (Ausgabevoreinstellungen), Job templates (Auftragsvorlagen) oder Queues (Warteschlangen).
- 4. Wählen Sie den Namen der spezifischen Ressource, der Sie ein Tag hinzufügen möchten.
- 5. Wählen Sie oben rechts die Schaltfläche Update (Aktualisieren), Edit queue (Warteschlange bearbeiten) oder Update preset (Voreinstellung aktualisieren).
- 6. Wählen Sie im Abschnitt Tags unten auf der Seite die Option Add (Hinzufügen).
- 7. Geben Sie für Tag key (Tag-Schlüssel) einen Namen für das Tag ein. Geben Sie für Tag Value (Tag-Wert) einen Wert für das Tag ein.
- 8. Wählen Sie Speichern aus.

# <span id="page-525-0"></span>Tags auf einer AWS Elemental Elemental-Ressource MediaConvert anzeigen

Das folgende Verfahren zeigt Ihnen, wie Sie Tags in vorhandenen Warteschlangen, Auftragsvorlagen und Ausgabevorgaben mithilfe der AWS Elemental MediaConvert Elemental-Konsole anzeigen.

Informationen dazu, wie Sie das mithilfe der API tun können, finden Sie unter der GET-Methode im Endpunktabschnitt [Tags arn](https://docs.aws.amazon.com/mediaconvert/latest/apireference/tags-arn.html) der MediaConvert -API-Referenz. Wenn Sie die Anforderung direkt an die API senden, anstatt ein SDK zu verwenden, müssen Sie den Ressourcen-ARN als URL codieren.

- 1. [Öffnen Sie die MediaConvert Konsole unter https://console.aws.amazon.com/mediaconvert.](https://console.aws.amazon.com/mediaconvert)
- 2. Wählen Sie das Symbol mit den drei Balken auf der linken Seite, um den linken Navigationsbereich aufzurufen.
- 3. Wählen Sie Job templates (Aufgabenvorlagen), Output presets (Ausgabevoreinstellungen) oder Queues (Warteschlangen) aus.
- 4. Wählen Sie den Namen der spezifischen Ressource, die Tags hat, die Sie anzeigen möchten.
- 5. Zeigen Sie die Tags für die Ressource im Abschnitt Tags unten auf der Seite an.

# <span id="page-526-0"></span>Bearbeiten von Tags auf einer AWS Elemental Elemental-Ressource MediaConvert

Das folgende Verfahren zeigt Ihnen, wie Sie Tags in vorhandenen Auftragsvorlagen, Ausgabevorgaben und Warteschlangen mithilfe der AWS Elemental MediaConvert Elemental-Konsole bearbeiten. Sie können die Tags vorhandener Aufgaben nicht bearbeiten.

Informationen dazu, wie Sie das mithilfe der API tun können, finden Sie unter der POST-Methode im Endpunktabschnitt [Tags](https://docs.aws.amazon.com/mediaconvert/latest/apireference/tags.html) der MediaConvert -API-Referenz.

So bearbeiten Sie Tags für Aufgabenvorlagen, Ausgabevoreinstellungen und Warteschlangen (Konsole)

- 1. [Öffnen Sie die MediaConvert Konsole unter https://console.aws.amazon.com/mediaconvert.](https://console.aws.amazon.com/mediaconvert)
- 2. Wählen Sie das Symbol mit den drei Balken auf der linken Seite, um den linken Navigationsbereich aufzurufen.
- 3. Wählen Sie Job templates (Aufgabenvorlagen), Output presets (Ausgabevoreinstellungen) oder Queues (Warteschlangen) aus.
- 4. Wählen Sie den Namen der spezifischen Ressource, die Tags hat, die Sie ändern möchten.
- 5. Wählen Sie oben rechts die Schaltfläche Update (Aktualisieren), Edit queue (Warteschlange bearbeiten) oder Update preset (Voreinstellung aktualisieren).
- 6. Bearbeiten Sie im Abschnitt Tags unten auf der Seite alle Werte für Tag key (Tag-Schlüssel) und Tag values (Tag-Werte), die Sie ändern möchten.
- 7. Wählen Sie Speichern aus.

# <span id="page-527-0"></span>Entfernen von Tags aus einer AWS Elemental Elemental-Ressource MediaConvert

Das folgende Verfahren zeigt Ihnen, wie Sie mithilfe der AWS Elemental MediaConvert Elemental-Konsole Tags aus vorhandenen Auftragsvorlagen, Ausgabevorgaben und Warteschlangen entfernen.

Informationen dazu, wie Sie das mithilfe der API tun können, finden Sie unter der PUT-Methode im Endpunktabschnitt [Tags](https://docs.aws.amazon.com/mediaconvert/latest/apireference/tags.html) der MediaConvert -API-Referenz.

So entfernen Sie Tags aus einer Aufgabenvorlage, einer Ausgabevoreinstellung oder einer Warteschlange (Konsole)

- 1. [Öffnen Sie die MediaConvert Konsole unter https://console.aws.amazon.com/mediaconvert.](https://console.aws.amazon.com/mediaconvert)
- 2. Wählen Sie das Symbol mit den drei Balken auf der linken Seite, um den linken Navigationsbereich aufzurufen.
- 3. Wählen Sie Job templates (Aufgabenvorlagen), Output presets (Ausgabevoreinstellungen) oder Queues (Warteschlangen) aus.
- 4. Wählen Sie den Namen der spezifischen Ressource, die Tags hat, die Sie ändern möchten.
- 5. Wählen Sie oben rechts die Schaltfläche Update (Aktualisieren), Edit queue (Warteschlange bearbeiten) oder Update preset (Voreinstellung aktualisieren).
- 6. Wählen Sie neben jedem Tag, das Sie entfernen möchten, die Option Remove (Entfernen) aus.
- 7. Wählen Sie Speichern aus.

# <span id="page-527-1"></span>Einschränkungen für Tags auf AWS Elemental Elemental-Ressourcen MediaConvert

Die folgenden grundlegenden Einschränkungen gelten für Tags (Markierungen):

- Maximale Anzahl von Tags pro Ressource 50.
- Maximale Schlüssellänge 128 Unicode-Zeichen.
- Maximale Wertelänge 256 Unicode-Zeichen.
- Gültige Werte für Schlüssel und Wert Groß- und Kleinbuchstaben im UTF-8-Zeichensatz, Zahlen, Leerzeichen und die folgenden Zeichen: \_.:/= + - und @.
- Bei Tag-Schlüsseln und -Werten muss die Groß- und Kleinschreibung beachtet werden.

• Verwenden Sie nicht das aws:-Präfix für Schlüssel oder Werte. Es ist für die AWS-Verwendung reserviert.

# <span id="page-528-0"></span>Verwenden von Metadaten-Tags mit AWS Elemental MediaConvert Elemental-Jobs

Wenn es keine Integrationen oder Workflows gibt, die von Metadaten-Tags (userMetadata) abhängig sind, sollten Sie AWS-Standard-Tags sowohl für die automatische Integration mit AWS-Services als auch für benutzerdefinierte Integrationen und Workflows verwenden. Weitere Informationen finden Sie unter [Taggen von AWS Elemental Elemental-Ressourcen MediaConvert .](#page-521-0)

Ein Tag ist eine Bezeichnung, die Sie oder AWS einer AWS-Ressource zuweisen. Jedes Tag besteht aus einem Schlüssel und einem Wert. Für Tags, die Sie zuweisen, definieren Sie einen Schlüssel und einen Wert. Beispiel: Sie könnten als Schlüssel "Stufe" und als Wert "Test" konfigurieren. Mithilfe von Tags können Sie Ihre AWS-Ressourcen leichter identifizieren und anordnen. Metadaten-Tags, die Sie AWS Elemental MediaConvert Elemental-Jobs zuweisen, werden in EventBridge Amazon-Benachrichtigungen angezeigt.

Metadaten-Tags können Sie Aufträgen wie folgt hinzufügen:

- Über die MediaConvert Konsole auf der Seite mit den Jobeinstellungen im Bereich Metadaten.
- Über die MediaConvert API in Ihren Jobeinstellungen JSON-Payload. Schließen Sie Tags wie im folgenden JSON-Codeausschnitt ein, in userMetadata. Weitere Informationen finden Sie im Endpunktabschnitt [Jobs \(Aufträge\)](https://docs.aws.amazon.com/mediaconvert/latest/apireference/jobs.html) der MediaConvert API-Referenz.

```
\{ "name": "Job Template Test with Resource Tags", 
  "description": "Job Template Test", 
  "userMetadata":{ 
   "Company": "Banana", 
   "Stage": "Production" 
 }, 
  "settings":{
```
## Einschränkungen der MediaConvert Job-Tags von AWS Elemental

Die folgenden grundlegenden Einschränkungen gelten für Tags auf Aufträgen:

- Die
- Maximale
- Maximale Wert— 256 Unic
- Valid characters for key and value and value and value and value and value and value — and value — and  $@$
- Bei Tag-Schlüsseln und -Werten muss die Groß- und Kleinschreibung beachtet werden.
- Verwenden Sie nicht das aws:-Präfix für Schlüssel oder Werte. Es ist für die AWS-Verwendung reserviert.

## Sicherheit in AWS Elemental MediaConvert

Cloud-Sicherheit AWS hat höchste Priorität. Als AWS Kunde profitieren Sie von einer Rechenzentrums- und Netzwerkarchitektur, die darauf ausgelegt sind, die Anforderungen der sicherheitssensibelsten Unternehmen zu erfüllen.

Sicherheit ist eine gemeinsame Verantwortung von Ihnen AWS und Ihnen. Das [Modell der geteilten](https://aws.amazon.com/compliance/shared-responsibility-model/) [Verantwortung](https://aws.amazon.com/compliance/shared-responsibility-model/) beschreibt dies als Sicherheit der Cloud und Sicherheit in der Cloud:

- Sicherheit der Cloud AWS ist verantwortlich für den Schutz der Infrastruktur, die AWS Dienste in der AWS Cloud ausführt. AWS bietet Ihnen auch Dienste, die Sie sicher nutzen können. Auditoren von Drittanbietern testen und überprüfen die Effektivität unserer Sicherheitsmaßnahmen im Rahmen der [AWS -Compliance-Programme](https://aws.amazon.com/compliance/programs/) regelmäßig. Weitere Informationen zu den Compliance-Programmen, die für AWS Elemental gelten MediaConvert, finden Sie unter [AWS](https://aws.amazon.com/compliance/services-in-scope/) [Services im Umfang nach Compliance-Programmen.](https://aws.amazon.com/compliance/services-in-scope/)
- Sicherheit in der Cloud Ihre Verantwortung richtet sich nach dem AWS Service, den Sie nutzen. Sie sind auch für andere Faktoren verantwortlich, etwa für die Vertraulichkeit Ihrer Daten, für die Anforderungen Ihres Unternehmens und für die geltenden Gesetze und Vorschriften.

Diese Dokumentation hilft Ihnen zu verstehen, wie Sie das Modell der gemeinsamen Verantwortung bei der Nutzung anwenden können MediaConvert. In den folgenden Themen erfahren Sie, wie Sie die Konfiguration vornehmen MediaConvert , um Ihre Sicherheits- und Compliance-Ziele zu erreichen. Sie erfahren auch, wie Sie andere AWS Dienste nutzen können, die Sie bei der Überwachung und Sicherung Ihrer MediaConvert Ressourcen unterstützen.

Themen

- [Allgemeiner AWS Datenschutz](#page-531-0)
- [Identity and Access Management für AWS Elemental MediaConvert](#page-532-0)
- [Einrichten des Zugriffs für andere AWS Konten auf Ihre AWS Elemental Elemental-Ausgaben](#page-559-0) **[MediaConvert](#page-559-0)**
- [Wie kann ich Eingabeorttypen zulassen oder verbieten](#page-562-0)
- [Konformitätsvalidierung für AWS Elemental MediaConvert](#page-566-0)
- [Resilienz in AWS Elemental MediaConvert](#page-567-0)
- [Infrastruktursicherheit in AWS Elemental MediaConvert](#page-568-0)

## <span id="page-531-0"></span>Allgemeiner AWS Datenschutz

Das AWS [Modell](https://aws.amazon.com/compliance/shared-responsibility-model/) der gilt für den Datenschutz in AWS Elemental MediaConvert. Wie in diesem Modell beschrieben, AWS ist verantwortlich für den Schutz der globalen Infrastruktur, auf der AWS Cloud alle Systeme laufen. Sie sind dafür verantwortlich, die Kontrolle über Ihre in dieser Infrastruktur gehosteten Inhalte zu behalten. Sie sind auch für die Sicherheitskonfiguration und die Verwaltungsaufgaben für die von Ihnen verwendeten AWS-Services verantwortlich. Weitere Informationen zum Datenschutz finden Sie unter [Häufig gestellte Fragen zum Datenschutz.](https://aws.amazon.com/compliance/data-privacy-faq) Informationen zum Datenschutz in Europa finden Sie im Blog-Beitrag [AWS -Modell der geteilten](https://aws.amazon.com/blogs/security/the-aws-shared-responsibility-model-and-gdpr/)  [Verantwortung und in der DSGVO](https://aws.amazon.com/blogs/security/the-aws-shared-responsibility-model-and-gdpr/) im AWS -Sicherheitsblog.

Aus Datenschutzgründen empfehlen wir, dass Sie AWS-Konto Anmeldeinformationen schützen und einzelne Benutzer mit AWS IAM Identity Center oder AWS Identity and Access Management (IAM) einrichten. So erhält jeder Benutzer nur die Berechtigungen, die zum Durchführen seiner Aufgaben erforderlich sind. Außerdem empfehlen wir, die Daten mit folgenden Methoden schützen:

- Verwenden Sie für jedes Konto die Multi-Faktor-Authentifizierung (MFA).
- Verwenden Sie SSL/TLS, um mit Ressourcen zu kommunizieren. AWS Wir benötigen TLS 1.2 und empfehlen TLS 1.3.
- Richten Sie die API und die Protokollierung von Benutzeraktivitäten mit ein. AWS CloudTrail
- Verwenden Sie AWS Verschlüsselungslösungen zusammen mit allen darin enthaltenen Standardsicherheitskontrollen AWS-Services.
- Verwenden Sie erweiterte verwaltete Sicherheitsservices wie Amazon Macie, die dabei helfen, in Amazon S3 gespeicherte persönliche Daten zu erkennen und zu schützen.
- Wenn Sie für den Zugriff AWS über eine Befehlszeilenschnittstelle oder eine API FIPS 140-2 validierte kryptografische Module benötigen, verwenden Sie einen FIPS-Endpunkt. Weitere Informationen über verfügbare FIPS-Endpunkte finden Sie unter [Federal Information Processing](https://aws.amazon.com/compliance/fips/)  [Standard \(FIPS\) 140-2.](https://aws.amazon.com/compliance/fips/)

Wir empfehlen dringend, in Freitextfeldern, z. B. im Feld Name, keine vertraulichen oder sensiblen Informationen wie die E-Mail-Adressen Ihrer Kunden einzugeben. Dies gilt auch, wenn Sie mit der Konsole, der API MediaConvert oder den SDKs arbeiten oder diese anderweitig AWS-Services verwenden. AWS CLI AWS Alle Daten, die Sie in Tags oder Freitextfelder eingeben, die für Namen verwendet werden, können für Abrechnungs- oder Diagnoseprotokolle verwendet werden. Wenn Sie eine URL für einen externen Server bereitstellen, empfehlen wir dringend, keine Anmeldeinformationen zur Validierung Ihrer Anforderung an den betreffenden Server in die URL einzuschließen.

## <span id="page-532-0"></span>Identity and Access Management für AWS Elemental MediaConvert

AWS Identity and Access Management (IAM) hilft einem Administrator AWS-Service , den Zugriff auf Ressourcen sicher zu AWS kontrollieren. IAM-Administratoren kontrollieren, wer authentifiziert (angemeldet) und autorisiert werden kann (über Berechtigungen verfügt), um Ressourcen zu verwenden. MediaConvert IAM ist ein Programm AWS-Service , das Sie ohne zusätzliche Kosten nutzen können.

#### Themen

- [Zielgruppe](#page-532-1)
- [Authentifizierung mit Identitäten](#page-533-0)
- [Verwalten des Zugriffs mit Richtlinien](#page-537-0)
- [So MediaConvert funktioniert AWS Elemental mit IAM](#page-540-0)
- [Beispiele für identitätsbasierte Richtlinien für AWS Elemental MediaConvert](#page-547-0)
- [Serviceübergreifende Confused-Deputy-Prävention](#page-556-0)
- [Fehlerbehebung bei AWS Elemental MediaConvert Identity und Access](#page-557-0)

## <span id="page-532-1"></span>**Zielgruppe**

Die Art und Weise, wie Sie AWS Identity and Access Management (IAM) verwenden, hängt von der Arbeit ab, in der Sie tätig sind. MediaConvert

Dienstbenutzer — Wenn Sie den MediaConvert Dienst für Ihre Arbeit verwenden, stellt Ihnen Ihr Administrator die erforderlichen Anmeldeinformationen und Berechtigungen zur Verfügung. Wenn Sie für Ihre Arbeit mehr MediaConvert Funktionen verwenden, benötigen Sie möglicherweise zusätzliche Berechtigungen. Wenn Sie die Fuktionsweise der Zugriffskontrolle nachvollziehen, wissen Sie bereits, welche Berechtigungen Sie von Ihrem Administrator anzufordern müssen. Wenn Sie in nicht auf eine Funktion zugreifen können MediaConvert, finden Sie weitere Informationen unter[Fehlerbehebung bei](#page-557-0) [AWS Elemental MediaConvert Identity und Access](#page-557-0).

Serviceadministrator — Wenn Sie in Ihrem Unternehmen für MediaConvert Ressourcen verantwortlich sind, haben Sie wahrscheinlich vollen Zugriff auf MediaConvert. Es ist Ihre Aufgabe, zu bestimmen, auf welche MediaConvert Funktionen und Ressourcen Ihre Servicebenutzer zugreifen sollen. Sie müssen dann Anträge an Ihren IAM-Administrator stellen, um die Berechtigungen Ihrer Servicenutzer zu ändern. Lesen Sie die Informationen auf dieser Seite, um die Grundkonzepte von IAM nachzuvollziehen. Weitere Informationen darüber, wie Ihr Unternehmen IAM nutzen kann MediaConvert, finden Sie unte[rSo MediaConvert funktioniert AWS Elemental mit IAM](#page-540-0).

IAM-Administrator — Wenn Sie ein IAM-Administrator sind, möchten Sie vielleicht mehr darüber erfahren, wie Sie Richtlinien schreiben können, um den Zugriff darauf zu verwalten. MediaConvert Beispiele für MediaConvert identitätsbasierte Richtlinien, die Sie in IAM verwenden können, finden Sie unter. [Beispiele für identitätsbasierte Richtlinien für AWS Elemental MediaConvert](#page-547-0)

## <span id="page-533-0"></span>Authentifizierung mit Identitäten

Authentifizierung ist die Art und Weise, wie Sie sich AWS mit Ihren Identitätsdaten anmelden. Sie müssen als IAM-Benutzer authentifiziert (angemeldet AWS) sein oder eine IAM-Rolle annehmen. Root-Benutzer des AWS-Kontos

Sie können sich AWS als föderierte Identität anmelden, indem Sie Anmeldeinformationen verwenden, die über eine Identitätsquelle bereitgestellt wurden. AWS IAM Identity Center (IAM Identity Center) -Benutzer, die Single Sign-On-Authentifizierung Ihres Unternehmens und Ihre Google- oder Facebook-Anmeldeinformationen sind Beispiele für föderierte Identitäten. Wenn Sie sich als Verbundidentität anmelden, hat der Administrator vorher mithilfe von IAM-Rollen einen Identitätsverbund eingerichtet. Wenn Sie über den Verbund darauf zugreifen AWS , übernehmen Sie indirekt eine Rolle.

Je nachdem, welcher Benutzertyp Sie sind, können Sie sich beim AWS Management Console oder beim AWS Zugangsportal anmelden. Weitere Informationen zur Anmeldung finden Sie AWS unter [So](https://docs.aws.amazon.com/signin/latest/userguide/how-to-sign-in.html) [melden Sie sich bei Ihrem an AWS-Konto](https://docs.aws.amazon.com/signin/latest/userguide/how-to-sign-in.html) im AWS-Anmeldung Benutzerhandbuch.

Wenn Sie AWS programmgesteuert zugreifen, AWS stellt es ein Software Development Kit (SDK) und eine Befehlszeilenschnittstelle (CLI) bereit, um Ihre Anfragen mithilfe Ihrer Anmeldeinformationen kryptografisch zu signieren. Wenn Sie keine AWS Tools verwenden, müssen Sie Anfragen selbst signieren. Weitere Informationen zur Verwendung der empfohlenen Methode, um Anfragen selbst zu [signieren, finden Sie im IAM-Benutzerhandbuch unter AWS API-Anfragen](https://docs.aws.amazon.com/IAM/latest/UserGuide/reference_aws-signing.html) signieren.

Unabhängig von der verwendeten Authentifizierungsmethode müssen Sie möglicherweise zusätzliche Sicherheitsinformationen angeben. AWS Empfiehlt beispielsweise, die Multi-Faktor-Authentifizierung (MFA) zu verwenden, um die Sicherheit Ihres Kontos zu erhöhen. Weitere Informationen finden Sie unter [Multi-Faktor-Authentifizierung](https://docs.aws.amazon.com/singlesignon/latest/userguide/enable-mfa.html) im AWS IAM Identity Center -

Benutzerhandbuch und [Verwenden der Multi-Faktor-Authentifizierung \(MFA\) in AWS](https://docs.aws.amazon.com/IAM/latest/UserGuide/id_credentials_mfa.html) im IAM-Benutzerhandbuch.

### AWS-Konto Root-Benutzer

Wenn Sie einen erstellen AWS-Konto, beginnen Sie mit einer Anmeldeidentität, die vollständigen Zugriff auf alle AWS-Services Ressourcen im Konto hat. Diese Identität wird als AWS-Konto Root-Benutzer bezeichnet. Sie können darauf zugreifen, indem Sie sich mit der E-Mail-Adresse und dem Passwort anmelden, mit denen Sie das Konto erstellt haben. Wir raten ausdrücklich davon ab, den Root-Benutzer für Alltagsaufgaben zu verwenden. Schützen Sie Ihre Root-Benutzer-Anmeldeinformationen und verwenden Sie diese, um die Aufgaben auszuführen, die nur der Root-Benutzer ausführen kann. Eine vollständige Liste der Aufgaben, für die Sie sich als Root-Benutzer anmelden müssen, finden Sie unter [Aufgaben, die Root-Benutzer-Anmeldeinformationen erfordern](https://docs.aws.amazon.com/IAM/latest/UserGuide/root-user-tasks.html) im IAM-Benutzerhandbuch.

#### Verbundidentität

Als bewährte Methode sollten menschliche Benutzer, einschließlich Benutzer, die Administratorzugriff benötigen, für den Zugriff AWS-Services mithilfe temporärer Anmeldeinformationen den Verbund mit einem Identitätsanbieter verwenden.

Eine föderierte Identität ist ein Benutzer aus Ihrem Unternehmensbenutzerverzeichnis, einem Web-Identitätsanbieter AWS Directory Service, dem Identity Center-Verzeichnis oder einem beliebigen Benutzer, der mithilfe AWS-Services von Anmeldeinformationen zugreift, die über eine Identitätsquelle bereitgestellt wurden. Wenn föderierte Identitäten darauf zugreifen AWS-Konten, übernehmen sie Rollen, und die Rollen stellen temporäre Anmeldeinformationen bereit.

Für die zentrale Zugriffsverwaltung empfehlen wir Ihnen, AWS IAM Identity Center zu verwenden. Sie können Benutzer und Gruppen in IAM Identity Center erstellen, oder Sie können eine Verbindung zu einer Gruppe von Benutzern und Gruppen in Ihrer eigenen Identitätsquelle herstellen und diese synchronisieren, um sie in all Ihren AWS-Konten Anwendungen zu verwenden. Informationen zu IAM Identity Center finden Sie unter [Was ist IAM Identity Center?](https://docs.aws.amazon.com/singlesignon/latest/userguide/what-is.html) im AWS IAM Identity Center - Benutzerhandbuch.

### IAM-Benutzer und -Gruppen

Ein [IAM-Benutzer](https://docs.aws.amazon.com/IAM/latest/UserGuide/id_users.html) ist eine Identität innerhalb Ihres Unternehmens AWS-Konto , die über spezifische Berechtigungen für eine einzelne Person oder Anwendung verfügt. Wenn möglich, empfehlen wir, temporäre Anmeldeinformationen zu verwenden, anstatt IAM-Benutzer zu erstellen, die langfristige Anmeldeinformationen wie Passwörter und Zugriffsschlüssel haben. Bei speziellen

Anwendungsfällen, die langfristige Anmeldeinformationen mit IAM-Benutzern erfordern, empfehlen wir jedoch, die Zugriffsschlüssel zu rotieren. Weitere Informationen finden Sie unter Regelmäßiges [Rotieren von Zugriffsschlüsseln für Anwendungsfälle, die langfristige Anmeldeinformationen erfordern](https://docs.aws.amazon.com/IAM/latest/UserGuide/best-practices.html#rotate-credentials) im IAM-Benutzerhandbuch.

Eine [IAM-Gruppe](https://docs.aws.amazon.com/IAM/latest/UserGuide/id_groups.html) ist eine Identität, die eine Sammlung von IAM-Benutzern angibt. Sie können sich nicht als Gruppe anmelden. Mithilfe von Gruppen können Sie Berechtigungen für mehrere Benutzer gleichzeitig angeben. Gruppen vereinfachen die Verwaltung von Berechtigungen, wenn es zahlreiche Benutzer gibt. Sie könnten beispielsweise einer Gruppe mit dem Namen IAMAdmins Berechtigungen zum Verwalten von IAM-Ressourcen erteilen.

Benutzer unterscheiden sich von Rollen. Ein Benutzer ist einer einzigen Person oder Anwendung eindeutig zugeordnet. Eine Rolle kann von allen Personen angenommen werden, die sie benötigen. Benutzer besitzen dauerhafte Anmeldeinformationen. Rollen stellen temporäre Anmeldeinformationen bereit. Weitere Informationen finden Sie unter [Erstellen eines IAM-Benutzers \(anstatt einer Rolle\)](https://docs.aws.amazon.com/IAM/latest/UserGuide/id.html#id_which-to-choose) im IAM-Benutzerhandbuch.

#### IAM-Rollen

Eine [IAM-Rolle](https://docs.aws.amazon.com/IAM/latest/UserGuide/id_roles.html) ist eine Identität innerhalb Ihres Unternehmens AWS-Konto , die über bestimmte Berechtigungen verfügt. Sie ist einem IAM-Benutzer vergleichbar, ist aber nicht mit einer bestimmten Person verknüpft. Sie können vorübergehend eine IAM-Rolle in der übernehmen, AWS Management Console indem Sie die Rollen [wechseln.](https://docs.aws.amazon.com/IAM/latest/UserGuide/id_roles_use_switch-role-console.html) Sie können eine Rolle übernehmen, indem Sie eine AWS CLI oder AWS API-Operation aufrufen oder eine benutzerdefinierte URL verwenden. Weitere Informationen zu Methoden für die Verwendung von Rollen finden Sie unter [Verwenden von IAM-](https://docs.aws.amazon.com/IAM/latest/UserGuide/id_roles_use.html)[Rollen](https://docs.aws.amazon.com/IAM/latest/UserGuide/id_roles_use.html) im IAM-Benutzerhandbuch.

IAM-Rollen mit temporären Anmeldeinformationen sind in folgenden Situationen hilfreich:

• Verbundbenutzerzugriff – Um einer Verbundidentität Berechtigungen zuzuweisen, erstellen Sie eine Rolle und definieren Berechtigungen für die Rolle. Wird eine Verbundidentität authentifiziert, so wird die Identität der Rolle zugeordnet und erhält die von der Rolle definierten Berechtigungen. Informationen zu Rollen für den Verbund finden Sie unter [Erstellen von Rollen für externe](https://docs.aws.amazon.com/IAM/latest/UserGuide/id_roles_create_for-idp.html)  [Identitätsanbieter](https://docs.aws.amazon.com/IAM/latest/UserGuide/id_roles_create_for-idp.html) im IAM-Benutzerhandbuch. Wenn Sie IAM Identity Center verwenden, konfigurieren Sie einen Berechtigungssatz. Wenn Sie steuern möchten, worauf Ihre Identitäten nach der Authentifizierung zugreifen können, korreliert IAM Identity Center den Berechtigungssatz mit einer Rolle in IAM. Informationen zu Berechtigungssätzen finden Sie unter [Berechtigungssätze](https://docs.aws.amazon.com/singlesignon/latest/userguide/permissionsetsconcept.html) im AWS IAM Identity Center -Benutzerhandbuch.

- Temporäre IAM-Benutzerberechtigungen Ein IAM-Benutzer oder eine -Rolle kann eine IAM-Rolle übernehmen, um vorübergehend andere Berechtigungen für eine bestimmte Aufgabe zu erhalten.
- Kontoübergreifender Zugriff Sie können eine IAM-Rolle verwenden, um einem vertrauenswürdigen Prinzipal in einem anderen Konto den Zugriff auf Ressourcen in Ihrem Konto zu ermöglichen. Rollen stellen die primäre Möglichkeit dar, um kontoübergreifendem Zugriff zu gewähren. Bei einigen können Sie AWS-Services jedoch eine Richtlinie direkt an eine Ressource anhängen (anstatt eine Rolle als Proxy zu verwenden). Informationen zum Unterschied zwischen Rollen und ressourcenbasierten Richtlinien für den kontenübergreifenden Zugriff finden Sie unter [Kontenübergreifender Ressourcenzugriff in IAM im IAM-Benutzerhandbuch.](https://docs.aws.amazon.com/IAM/latest/UserGuide/access_policies-cross-account-resource-access.html)
- Serviceübergreifender Zugriff Einige verwenden Funktionen in anderen. AWS-Services AWS-Services Wenn Sie beispielsweise einen Aufruf in einem Service tätigen, führt dieser Service häufig Anwendungen in Amazon-EC2 aus oder speichert Objekte in Amazon-S3. Ein Dienst kann dies mit den Berechtigungen des aufrufenden Prinzipals mit einer Servicerolle oder mit einer serviceverknüpften Rolle tun.
	- Forward Access Sessions (FAS) Wenn Sie einen IAM-Benutzer oder eine IAM-Rolle verwenden, um Aktionen auszuführen AWS, gelten Sie als Principal. Bei einigen Services könnte es Aktionen geben, die dann eine andere Aktion in einem anderen Service initiieren. FAS verwendet die Berechtigungen des Prinzipals, der einen aufruft AWS-Service, in Kombination mit der Anfrage, Anfragen an AWS-Service nachgelagerte Dienste zu stellen. FAS-Anfragen werden nur gestellt, wenn ein Dienst eine Anfrage erhält, für deren Abschluss Interaktionen mit anderen AWS-Services oder Ressourcen erforderlich sind. In diesem Fall müssen Sie über Berechtigungen zum Ausführen beider Aktionen verfügen. Einzelheiten zu den Richtlinien für FAS-Anfragen finden Sie unter [Zugriffssitzungen weiterleiten.](https://docs.aws.amazon.com/IAM/latest/UserGuide/access_forward_access_sessions.html)
	- Servicerolle Eine Servicerolle ist eine [IAM-Rolle,](https://docs.aws.amazon.com/IAM/latest/UserGuide/id_roles.html) die ein Service übernimmt, um Aktionen in Ihrem Namen auszuführen. Ein IAM-Administrator kann eine Servicerolle innerhalb von IAM erstellen, ändern und löschen. Weitere Informationen finden Sie unter [Erstellen einer Rolle zum](https://docs.aws.amazon.com/IAM/latest/UserGuide/id_roles_create_for-service.html)  [Delegieren von Berechtigungen an einen AWS-Service](https://docs.aws.amazon.com/IAM/latest/UserGuide/id_roles_create_for-service.html) im IAM-Benutzerhandbuch.
	- Dienstbezogene Rolle Eine dienstbezogene Rolle ist eine Art von Servicerolle, die mit einer verknüpft ist. AWS-Service Der Service kann die Rolle übernehmen, um eine Aktion in Ihrem Namen auszuführen. Servicebezogene Rollen erscheinen in Ihrem Dienst AWS-Konto und gehören dem Dienst. Ein IAM-Administrator kann die Berechtigungen für Service-verknüpfte Rollen anzeigen, aber nicht bearbeiten.
- Auf Amazon EC2 ausgeführte Anwendungen Sie können eine IAM-Rolle verwenden, um temporäre Anmeldeinformationen für Anwendungen zu verwalten, die auf einer EC2-Instance ausgeführt werden und API-Anfragen stellen AWS CLI . AWS Das ist eher zu empfehlen, als

Zugriffsschlüssel innerhalb der EC2-Instance zu speichern. Um einer EC2-Instance eine AWS Rolle zuzuweisen und sie allen ihren Anwendungen zur Verfügung zu stellen, erstellen Sie ein Instance-Profil, das an die Instance angehängt ist. Ein Instance-Profil enthält die Rolle und ermöglicht, dass Programme, die in der EC2-Instance ausgeführt werden, temporäre Anmeldeinformationen erhalten. Weitere Informationen finden Sie unter [Verwenden einer IAM-](https://docs.aws.amazon.com/IAM/latest/UserGuide/id_roles_use_switch-role-ec2.html)[Rolle zum Erteilen von Berechtigungen für Anwendungen, die auf Amazon-EC2-Instances](https://docs.aws.amazon.com/IAM/latest/UserGuide/id_roles_use_switch-role-ec2.html) [ausgeführt werden](https://docs.aws.amazon.com/IAM/latest/UserGuide/id_roles_use_switch-role-ec2.html) im IAM-Benutzerhandbuch.

Informationen dazu, wann Sie IAM-Rollen oder IAM-Benutzer verwenden sollten, finden Sie unter [Erstellen einer IAM-Rolle \(anstatt eines Benutzers\)](https://docs.aws.amazon.com/IAM/latest/UserGuide/id.html#id_which-to-choose_role) im IAM-Benutzerhandbuch.

## <span id="page-537-0"></span>Verwalten des Zugriffs mit Richtlinien

Sie kontrollieren den Zugriff, AWS indem Sie Richtlinien erstellen und diese an AWS Identitäten oder Ressourcen anhängen. Eine Richtlinie ist ein Objekt, AWS das, wenn es einer Identität oder Ressource zugeordnet ist, deren Berechtigungen definiert. AWS wertet diese Richtlinien aus, wenn ein Prinzipal (Benutzer, Root-Benutzer oder Rollensitzung) eine Anfrage stellt. Berechtigungen in den Richtlinien bestimmen, ob die Anforderung zugelassen oder abgelehnt wird. Die meisten Richtlinien werden AWS als JSON-Dokumente gespeichert. Weitere Informationen zu Struktur und Inhalten von JSON-Richtliniendokumenten finden Sie unter [Übersicht über JSON-Richtlinien](https://docs.aws.amazon.com/IAM/latest/UserGuide/access_policies.html#access_policies-json) im IAM-Benutzerhandbuch.

Administratoren können mithilfe von AWS JSON-Richtlinien angeben, wer auf was Zugriff hat. Das bedeutet, welcher Prinzipal kann Aktionen für welche Ressourcen und unter welchen Bedingungen ausführen.

Standardmäßig haben Benutzer, Gruppen und Rollen keine Berechtigungen. Ein IAM-Administrator muss IAM-Richtlinien erstellen, die Benutzern die Berechtigung erteilen, Aktionen für die Ressourcen auszuführen, die sie benötigen. Der Administrator kann dann die IAM-Richtlinien zu Rollen hinzufügen, und Benutzer können die Rollen annehmen.

IAM-Richtlinien definieren Berechtigungen für eine Aktion unabhängig von der Methode, die Sie zur Ausführung der Aktion verwenden. Angenommen, es gibt eine Richtlinie, die Berechtigungen für die iam:GetRole-Aktion erteilt. Ein Benutzer mit dieser Richtlinie kann Rolleninformationen von der AWS Management Console AWS CLI, der oder der AWS API abrufen.

### Identitätsbasierte Richtlinien

Identitätsbasierte Richtlinien sind JSON-Berechtigungsrichtliniendokumente, die Sie einer Identität anfügen können, wie z. B. IAM-Benutzern, -Benutzergruppen oder -Rollen. Diese Richtlinien steuern, welche Aktionen die Benutzer und Rollen für welche Ressourcen und unter welchen Bedingungen ausführen können. Informationen zum Erstellen identitätsbasierter Richtlinien finden Sie unter [Erstellen von IAM-Richtlinien](https://docs.aws.amazon.com/IAM/latest/UserGuide/access_policies_create.html) im IAM-Benutzerhandbuch.

Identitätsbasierte Richtlinien können weiter als Inline-Richtlinien oder verwaltete Richtlinien kategorisiert werden. Inline-Richtlinien sind direkt in einen einzelnen Benutzer, eine einzelne Gruppe oder eine einzelne Rolle eingebettet. Verwaltete Richtlinien sind eigenständige Richtlinien, die Sie mehreren Benutzern, Gruppen und Rollen in Ihrem System zuordnen können AWS-Konto. Zu den verwalteten Richtlinien gehören AWS verwaltete Richtlinien und vom Kunden verwaltete Richtlinien. Informationen dazu, wie Sie zwischen einer verwalteten Richtlinie und einer eingebundenen Richtlinie wählen, finden Sie unter [Auswahl zwischen verwalteten und eingebundenen Richtlinien](https://docs.aws.amazon.com/IAM/latest/UserGuide/access_policies_managed-vs-inline.html#choosing-managed-or-inline) im IAM-Benutzerhandbuch.

### Ressourcenbasierte Richtlinien

Ressourcenbasierte Richtlinien sind JSON-Richtliniendokumente, die Sie an eine Ressource anfügen. Beispiele für ressourcenbasierte Richtlinien sind IAM-Rollen-Vertrauensrichtlinien und Amazon-S3-Bucket-Richtlinien. In Services, die ressourcenbasierte Richtlinien unterstützen, können Service-Administratoren sie verwenden, um den Zugriff auf eine bestimmte Ressource zu steuern. Für die Ressource, an welche die Richtlinie angehängt ist, legt die Richtlinie fest, welche Aktionen ein bestimmter Prinzipal unter welchen Bedingungen für diese Ressource ausführen kann. Sie müssen in einer ressourcenbasierten Richtlinie [einen Prinzipal angeben](https://docs.aws.amazon.com/IAM/latest/UserGuide/reference_policies_elements_principal.html). Zu den Prinzipalen können Konten, Benutzer, Rollen, Verbundbenutzer oder gehören. AWS-Services

Ressourcenbasierte Richtlinien sind Richtlinien innerhalb dieses Diensts. Sie können AWS verwaltete Richtlinien von IAM nicht in einer ressourcenbasierten Richtlinie verwenden.

### Zugriffssteuerungslisten (ACLs)

Zugriffssteuerungslisten (ACLs) steuern, welche Prinzipale (Kontomitglieder, Benutzer oder Rollen) auf eine Ressource zugreifen können. ACLs sind ähnlich wie ressourcenbasierte Richtlinien, verwenden jedoch nicht das JSON-Richtliniendokumentformat.

Amazon S3 und Amazon VPC sind Beispiele für Services, die ACLs unterstützen. AWS WAF Weitere Informationen" zu ACLs finden Sie unter [Zugriffskontrollliste \(ACL\) – Übersicht](https://docs.aws.amazon.com/AmazonS3/latest/dev/acl-overview.html) (Access Control List) im Amazon-Simple-Storage-Service-Entwicklerhandbuch.

### Weitere Richtlinientypen

AWS unterstützt zusätzliche, weniger verbreitete Richtlinientypen. Diese Richtlinientypen können die maximalen Berechtigungen festlegen, die Ihnen von den häufiger verwendeten Richtlinientypen erteilt werden können.

- Berechtigungsgrenzen Eine Berechtigungsgrenze ist ein erweitertes Feature, mit der Sie die maximalen Berechtigungen festlegen können, die eine identitätsbasierte Richtlinie einer IAM-Entität (IAM-Benutzer oder -Rolle) erteilen kann. Sie können eine Berechtigungsgrenze für eine Entität festlegen. Die daraus resultierenden Berechtigungen sind der Schnittpunkt der identitätsbasierten Richtlinien einer Entität und ihrer Berechtigungsgrenzen. Ressourcenbasierte Richtlinien, die den Benutzer oder die Rolle im Feld Principal angeben, werden nicht durch Berechtigungsgrenzen eingeschränkt. Eine explizite Zugriffsverweigerung in einer dieser Richtlinien setzt eine Zugriffserlaubnis außer Kraft. Weitere Informationen über Berechtigungsgrenzen finden Sie unter [Berechtigungsgrenzen für IAM-Entitäten](https://docs.aws.amazon.com/IAM/latest/UserGuide/access_policies_boundaries.html) im IAM-Benutzerhandbuch.
- Service Control Policies (SCPs) SCPs sind JSON-Richtlinien, die die maximalen Berechtigungen für eine Organisation oder Organisationseinheit (OU) in festlegen. AWS Organizations AWS Organizations ist ein Dienst zur Gruppierung und zentralen Verwaltung mehrerer Objekte AWS-Konten , die Ihrem Unternehmen gehören. Wenn Sie innerhalb einer Organisation alle Features aktivieren, können Sie Service-Kontrollrichtlinien (SCPs) auf alle oder einzelne Ihrer Konten anwenden. Das SCP schränkt die Berechtigungen für Entitäten in Mitgliedskonten ein, einschließlich der einzelnen Entitäten. Root-Benutzer des AWS-Kontos Weitere Informationen zu Organizations und SCPs finden Sie unter [Funktionsweise von SCPs](https://docs.aws.amazon.com/organizations/latest/userguide/orgs_manage_policies_about-scps.html) im AWS Organizations -Benutzerhandbuch.
- Sitzungsrichtlinien Sitzungsrichtlinien sind erweiterte Richtlinien, die Sie als Parameter übergeben, wenn Sie eine temporäre Sitzung für eine Rolle oder einen verbundenen Benutzer programmgesteuert erstellen. Die resultierenden Sitzungsberechtigungen sind eine Schnittmenge der auf der Identität des Benutzers oder der Rolle basierenden Richtlinien und der Sitzungsrichtlinien. Berechtigungen können auch aus einer ressourcenbasierten Richtlinie stammen. Eine explizite Zugriffsverweigerung in einer dieser Richtlinien setzt eine Zugriffserlaubnis außer Kraft. Weitere Informationen finden Sie unter [Sitzungsrichtlinien](https://docs.aws.amazon.com/IAM/latest/UserGuide/access_policies.html#policies_session) im IAM-Benutzerhandbuch.

### Mehrere Richtlinientypen

Wenn mehrere auf eine Anforderung mehrere Richtlinientypen angewendet werden können, sind die entsprechenden Berechtigungen komplizierter. Informationen darüber, wie AWS bestimmt wird,
ob eine Anfrage zulässig ist, wenn mehrere Richtlinientypen betroffen sind, finden Sie im IAM-Benutzerhandbuch unter [Bewertungslogik für Richtlinien.](https://docs.aws.amazon.com/IAM/latest/UserGuide/reference_policies_evaluation-logic.html)

## <span id="page-540-0"></span>So MediaConvert funktioniert AWS Elemental mit IAM

Bevor Sie IAM zur Verwaltung des Zugriffs auf verwenden, sollten Sie sich darüber informieren MediaConvert, mit welchen IAM-Funktionen Sie arbeiten können. MediaConvert

IAM-Funktionen, die Sie mit AWS Elemental verwenden können MediaConvert

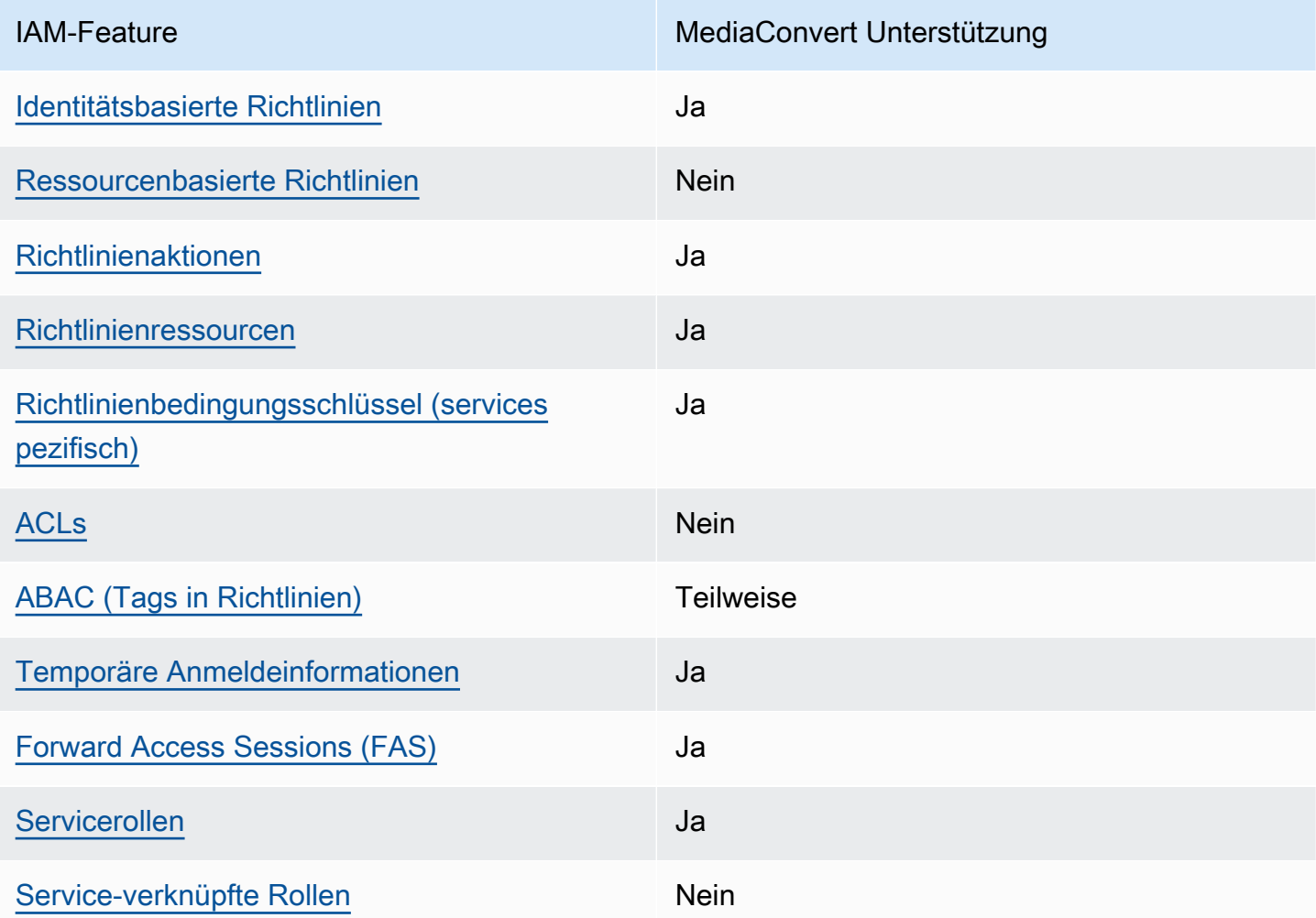

Einen allgemeinen Überblick darüber, wie MediaConvert und andere AWS Dienste mit den meisten IAM-Funktionen funktionieren, finden Sie im [IAM-Benutzerhandbuch unter AWS Dienste, die mit IAM](https://docs.aws.amazon.com/IAM/latest/UserGuide/reference_aws-services-that-work-with-iam.html) [funktionieren.](https://docs.aws.amazon.com/IAM/latest/UserGuide/reference_aws-services-that-work-with-iam.html)

### <span id="page-541-0"></span>Identitätsbasierte Richtlinien für MediaConvert

Unterstützt Richtlinien auf Identitätsbasis. Ja

Identitätsbasierte Richtlinien sind JSON-Berechtigungsrichtliniendokumente, die Sie einer Identität anfügen können, wie z. B. IAM-Benutzern, -Benutzergruppen oder -Rollen. Diese Richtlinien steuern, welche Aktionen die Benutzer und Rollen für welche Ressourcen und unter welchen Bedingungen ausführen können. Informationen zum Erstellen identitätsbasierter Richtlinien finden Sie unter [Erstellen von IAM-Richtlinien](https://docs.aws.amazon.com/IAM/latest/UserGuide/access_policies_create.html) im IAM-Benutzerhandbuch.

Mit identitätsbasierten IAM-Richtlinien können Sie angeben, welche Aktionen und Ressourcen zugelassen oder abgelehnt werden. Darüber hinaus können Sie die Bedingungen festlegen, unter denen Aktionen zugelassen oder abgelehnt werden. Sie können den Prinzipal nicht in einer identitätsbasierten Richtlinie angeben, da er für den Benutzer oder die Rolle gilt, dem er zugeordnet ist. Informationen zu sämtlichen Elementen, die Sie in einer JSON-Richtlinie verwenden, finden Sie in der [IAM-Referenz für JSON-Richtlinienelemente](https://docs.aws.amazon.com/IAM/latest/UserGuide/reference_policies_elements.html) im IAM-Benutzerhandbuch.

Beispiele für identitätsbasierte Richtlinien für MediaConvert

Beispiele für MediaConvert identitätsbasierte Richtlinien finden Sie unter. [Beispiele für](#page-547-1)  [identitätsbasierte Richtlinien für AWS Elemental MediaConvert](#page-547-1)

### <span id="page-541-1"></span>Ressourcenbasierte Richtlinien finden Sie in MediaConvert

Unterstützt ressourcenbasierte Richtlinien Nein

Ressourcenbasierte Richtlinien sind JSON-Richtliniendokumente, die Sie an eine Ressource anfügen. Beispiele für ressourcenbasierte Richtlinien sind IAM-Rollen-Vertrauensrichtlinien und Amazon-S3-Bucket-Richtlinien. In Services, die ressourcenbasierte Richtlinien unterstützen, können Service-Administratoren sie verwenden, um den Zugriff auf eine bestimmte Ressource zu steuern. Für die Ressource, an welche die Richtlinie angehängt ist, legt die Richtlinie fest, welche Aktionen ein bestimmter Prinzipal unter welchen Bedingungen für diese Ressource ausführen kann. Sie müssen in einer ressourcenbasierten Richtlinie [einen Prinzipal angeben](https://docs.aws.amazon.com/IAM/latest/UserGuide/reference_policies_elements_principal.html). Zu den Prinzipalen können Konten, Benutzer, Rollen, Verbundbenutzer oder gehören. AWS-Services

Um kontoübergreifenden Zugriff zu ermöglichen, können Sie ein gesamtes Konto oder IAM-Entitäten in einem anderen Konto als Prinzipal in einer ressourcenbasierten Richtlinie angeben. Durch das Hinzufügen eines kontoübergreifenden Auftraggebers zu einer ressourcenbasierten Richtlinie ist nur die halbe Vertrauensbeziehung eingerichtet. Wenn sich der Prinzipal und die Ressource unterscheiden AWS-Konten, muss ein IAM-Administrator des vertrauenswürdigen Kontos auch der Prinzipalentität (Benutzer oder Rolle) die Berechtigung zum Zugriff auf die Ressource erteilen. Sie erteilen Berechtigungen, indem Sie der juristischen Stelle eine identitätsbasierte Richtlinie anfügen. Wenn jedoch eine ressourcenbasierte Richtlinie Zugriff auf einen Prinzipal in demselben Konto gewährt, ist keine zusätzliche identitätsbasierte Richtlinie erforderlich. Weitere Informationen finden Sie unter [Kontenübergreifender Ressourcenzugriff in IAM](https://docs.aws.amazon.com/IAM/latest/UserGuide/access_policies-cross-account-resource-access.html) im IAM-Benutzerhandbuch.

### <span id="page-542-0"></span>Politische Maßnahmen für MediaConvert

Unterstützt Richtlinienaktionen Ja

Administratoren können mithilfe von AWS JSON-Richtlinien angeben, wer Zugriff auf was hat. Das heißt, welcher Prinzipal kann Aktionen für welche Ressourcen und unter welchen Bedingungen ausführen.

Das Element Action einer JSON-Richtlinie beschreibt die Aktionen, mit denen Sie den Zugriff in einer Richtlinie zulassen oder verweigern können. Richtlinienaktionen haben normalerweise denselben Namen wie der zugehörige AWS API-Vorgang. Es gibt einige Ausnahmen, z. B. Aktionen, die nur mit Genehmigung durchgeführt werden können und für die es keinen passenden API-Vorgang gibt. Es gibt auch einige Operationen, die mehrere Aktionen in einer Richtlinie erfordern. Diese zusätzlichen Aktionen werden als abhängige Aktionen bezeichnet.

Schließen Sie Aktionen in eine Richtlinie ein, um Berechtigungen zur Durchführung der zugeordneten Operation zu erteilen.

Eine Liste der MediaConvert Aktionen finden Sie unter [Von AWS Elemental definierte Aktionen](https://docs.aws.amazon.com/service-authorization/latest/reference/mediaconvert.html#your_service-actions-as-permissions) [MediaConvert](https://docs.aws.amazon.com/service-authorization/latest/reference/mediaconvert.html#your_service-actions-as-permissions) in der Service Authorization Reference.

Bei Richtlinienaktionen wird vor der Aktion das folgende Präfix MediaConvert verwendet:

### MediaConvert

Um mehrere Aktionen in einer einzigen Anweisung anzugeben, trennen Sie sie mit Kommata:

```
"Action": [ 
       "MediaConvert:action1", 
       "MediaConvert:action2" 
 ]
```
Beispiele für MediaConvert identitätsbasierte Richtlinien finden Sie unter. [Beispiele für](#page-547-1)  [identitätsbasierte Richtlinien für AWS Elemental MediaConvert](#page-547-1)

<span id="page-543-0"></span>Politische Ressourcen für MediaConvert

Unterstützt Richtlinienressourcen Ja

Administratoren können mithilfe von AWS JSON-Richtlinien angeben, wer auf was Zugriff hat. Das bedeutet die Festlegung, welcher Prinzipal Aktionen für welche Ressourcen unter welchen Bedingungen ausführen kann.

Das JSON-Richtlinienelement Resource gibt die Objekte an, auf welche die Aktion angewendet wird. Anweisungen müssen entweder ein – Resourceoder ein NotResource-Element enthalten. Als bewährte Methode geben Sie eine Ressource mit dem zugehörigen [Amazon-Ressourcennamen](https://docs.aws.amazon.com/general/latest/gr/aws-arns-and-namespaces.html)  [\(ARN\)](https://docs.aws.amazon.com/general/latest/gr/aws-arns-and-namespaces.html) an. Sie können dies für Aktionen tun, die einen bestimmten Ressourcentyp unterstützen, der als Berechtigungen auf Ressourcenebene bezeichnet wird.

Verwenden Sie für Aktionen, die keine Berechtigungen auf Ressourcenebene unterstützen, z. B. Auflistungsoperationen, einen Platzhalter (\*), um anzugeben, dass die Anweisung für alle Ressourcen gilt.

"Resource": "\*"

Eine Liste der MediaConvert Ressourcentypen und ihrer ARNs finden Sie unter [Von AWS Elemental](https://docs.aws.amazon.com/service-authorization/latest/reference/mediaconvert.html#your_service-resources-for-iam-policies)  [definierte Ressourcen MediaConvert](https://docs.aws.amazon.com/service-authorization/latest/reference/mediaconvert.html#your_service-resources-for-iam-policies) in der Service Authorization Reference. Informationen darüber, mit welchen Aktionen Sie den ARN jeder Ressource angeben können, finden Sie unter [Von AWS](https://docs.aws.amazon.com/service-authorization/latest/reference/mediaconvert.html#your_service-actions-as-permissions) [Elemental MediaConvert definierte Aktionen.](https://docs.aws.amazon.com/service-authorization/latest/reference/mediaconvert.html#your_service-actions-as-permissions)

Beispiele für MediaConvert identitätsbasierte Richtlinien finden Sie unter. [Beispiele für](#page-547-1)  [identitätsbasierte Richtlinien für AWS Elemental MediaConvert](#page-547-1)

### <span id="page-544-0"></span>Bedingungsschlüssel für Richtlinien für MediaConvert

Unterstützt servicespezifische Richtlini enbedingungsschlüssel

Administratoren können mithilfe von AWS JSON-Richtlinien angeben, wer auf was Zugriff hat. Das heißt, welcher Prinzipal kann Aktionen für welche Ressourcen und unter welchen Bedingungen ausführen.

Ja

Das Element Condition (oder Condition block) ermöglicht Ihnen die Angabe der Bedingungen, unter denen eine Anweisung wirksam ist. Das Element Condition ist optional. Sie können bedingte Ausdrücke erstellen, die [Bedingungsoperatoren](https://docs.aws.amazon.com/IAM/latest/UserGuide/reference_policies_elements_condition_operators.html) verwenden, z. B. ist gleich oder kleiner als, damit die Bedingung in der Richtlinie mit Werten in der Anforderung übereinstimmt.

Wenn Sie mehrere Condition-Elemente in einer Anweisung oder mehrere Schlüssel in einem einzelnen Condition-Element angeben, wertet AWS diese mittels einer logischen AND-Operation aus. Wenn Sie mehrere Werte für einen einzelnen Bedingungsschlüssel angeben, AWS wertet die Bedingung mithilfe einer logischen OR Operation aus. Alle Bedingungen müssen erfüllt werden, bevor die Berechtigungen der Anweisung gewährt werden.

Sie können auch Platzhaltervariablen verwenden, wenn Sie Bedingungen angeben. Beispielsweise können Sie einem IAM-Benutzer die Berechtigung für den Zugriff auf eine Ressource nur dann gewähren, wenn sie mit dessen IAM-Benutzernamen gekennzeichnet ist. Weitere Informationen finden Sie unter [IAM-Richtlinienelemente: Variablen und Tags](https://docs.aws.amazon.com/IAM/latest/UserGuide/reference_policies_variables.html) im IAM-Benutzerhandbuch.

AWS unterstützt globale Bedingungsschlüssel und dienstspezifische Bedingungsschlüssel. Eine Übersicht aller AWS globalen Bedingungsschlüssel finden Sie unter [Kontextschlüssel für AWS](https://docs.aws.amazon.com/IAM/latest/UserGuide/reference_policies_condition-keys.html)  [globale Bedingungen](https://docs.aws.amazon.com/IAM/latest/UserGuide/reference_policies_condition-keys.html) im IAM-Benutzerhandbuch.

Eine Liste der MediaConvert Bedingungsschlüssel finden Sie unter [Bedingungsschlüssel für AWS](https://docs.aws.amazon.com/service-authorization/latest/reference/mediaconvert.html#your_service-policy-keys)  [Elemental MediaConvert](https://docs.aws.amazon.com/service-authorization/latest/reference/mediaconvert.html#your_service-policy-keys) in der Service Authorization Reference. Informationen zu den Aktionen und Ressourcen, mit denen Sie einen Bedingungsschlüssel verwenden können, finden Sie unter [Von](https://docs.aws.amazon.com/service-authorization/latest/reference/mediaconvert.html#your_service-actions-as-permissions)  [AWS Elemental MediaConvert definierte Aktionen.](https://docs.aws.amazon.com/service-authorization/latest/reference/mediaconvert.html#your_service-actions-as-permissions)

Beispiele für MediaConvert identitätsbasierte Richtlinien finden Sie unter. [Beispiele für](#page-547-1)  [identitätsbasierte Richtlinien für AWS Elemental MediaConvert](#page-547-1)

### <span id="page-545-0"></span>ACLs in MediaConvert

Unterstützt ACLs Nein

Zugriffssteuerungslisten (ACLs) steuern, welche Prinzipale (Kontomitglieder, Benutzer oder Rollen) auf eine Ressource zugreifen können. ACLs sind ähnlich wie ressourcenbasierte Richtlinien, verwenden jedoch nicht das JSON-Richtliniendokumentformat.

<span id="page-545-1"></span>ABAC mit MediaConvert

Unterstützt ABAC (Tags in Richtlinien) Teilweise

Die attributbasierte Zugriffskontrolle (ABAC) ist eine Autorisierungsstrategie, bei der Berechtigungen basierend auf Attributen definiert werden. In AWS werden diese Attribute als Tags bezeichnet. Sie können Tags an IAM-Entitäten (Benutzer oder Rollen) und an viele AWS Ressourcen anhängen. Das Markieren von Entitäten und Ressourcen ist der erste Schritt von ABAC. Anschließend entwerfen Sie ABAC-Richtlinien, um Operationen zuzulassen, wenn das Tag des Prinzipals mit dem Tag der Ressource übereinstimmt, auf die sie zugreifen möchten.

ABAC ist in Umgebungen hilfreich, die schnell wachsen, und unterstützt Sie in Situationen, in denen die Richtlinienverwaltung mühsam wird.

Um den Zugriff auf der Grundlage von Tags zu steuern, geben Sie im Bedingungselement einer [Richtlinie Tag-Informationen](https://docs.aws.amazon.com/IAM/latest/UserGuide/reference_policies_elements_condition.html) an, indem Sie die Schlüssel aws:ResourceTag/*key-name*, aws:RequestTag/*key-name*, oder Bedingung aws:TagKeys verwenden.

Wenn ein Service alle drei Bedingungsschlüssel für jeden Ressourcentyp unterstützt, lautet der Wert für den Service Ja. Wenn ein Service alle drei Bedingungsschlüssel für nur einige Ressourcentypen unterstützt, lautet der Wert Teilweise.

Weitere Informationen zu ABAC finden Sie unter [Was ist ABAC?](https://docs.aws.amazon.com/IAM/latest/UserGuide/introduction_attribute-based-access-control.html) im IAM-Benutzerhandbuch. Um ein Tutorial mit Schritten zur Einstellung von ABAC anzuzeigen, siehe [Attributbasierte Zugriffskontrolle](https://docs.aws.amazon.com/IAM/latest/UserGuide/tutorial_attribute-based-access-control.html) [\(ABAC\)](https://docs.aws.amazon.com/IAM/latest/UserGuide/tutorial_attribute-based-access-control.html) verwenden im IAM-Benutzerhandbuch.

<span id="page-545-2"></span>Verwenden temporärer Anmeldeinformationen mit MediaConvert

Unterstützt temporäre Anmeldeinformationen Ja

Einige funktionieren AWS-Services nicht, wenn Sie sich mit temporären Anmeldeinformationen anmelden. Weitere Informationen, einschließlich Informationen, die mit temporären Anmeldeinformationen AWS-Services [funktionieren AWS-Services , finden Sie im IAM-](https://docs.aws.amazon.com/IAM/latest/UserGuide/reference_aws-services-that-work-with-iam.html)[Benutzerhandbuch unter Diese Option funktioniert mit](https://docs.aws.amazon.com/IAM/latest/UserGuide/reference_aws-services-that-work-with-iam.html) IAM.

Sie verwenden temporäre Anmeldeinformationen, wenn Sie sich mit einer anderen AWS Management Console Methode als einem Benutzernamen und einem Passwort anmelden. Wenn Sie beispielsweise AWS über den Single Sign-On-Link (SSO) Ihres Unternehmens darauf zugreifen, werden bei diesem Vorgang automatisch temporäre Anmeldeinformationen erstellt. Sie erstellen auch automatisch temporäre Anmeldeinformationen, wenn Sie sich als Benutzer bei der Konsole anmelden und dann die Rollen wechseln. Weitere Informationen zum Wechseln von Rollen finden Sie unter [Wechseln zu einer Rolle \(Konsole\)](https://docs.aws.amazon.com/IAM/latest/UserGuide/id_roles_use_switch-role-console.html) im IAM-Benutzerhandbuch.

Mithilfe der AWS API AWS CLI oder können Sie temporäre Anmeldeinformationen manuell erstellen. Sie können diese temporären Anmeldeinformationen dann für den Zugriff verwenden AWS. AWS empfiehlt, temporäre Anmeldeinformationen dynamisch zu generieren, anstatt langfristige Zugriffsschlüssel zu verwenden. Weitere Informationen finden Sie unter [Temporäre](https://docs.aws.amazon.com/IAM/latest/UserGuide/id_credentials_temp.html)  [Sicherheitsanmeldeinformationen in IAM](https://docs.aws.amazon.com/IAM/latest/UserGuide/id_credentials_temp.html).

<span id="page-546-0"></span>Zugriffssitzungen weiterleiten für MediaConvert

Unterstützt Forward Access Sessions (FAS) Ja

Wenn Sie einen IAM-Benutzer oder eine IAM-Rolle verwenden, um Aktionen auszuführen AWS, gelten Sie als Principal. Bei einigen Services könnte es Aktionen geben, die dann eine andere Aktion in einem anderen Service initiieren. FAS verwendet die Berechtigungen des Prinzipals, der einen aufruft AWS-Service, kombiniert mit der Anforderung, Anfragen an nachgelagerte Dienste AWS-Service zu stellen. FAS-Anfragen werden nur gestellt, wenn ein Dienst eine Anfrage erhält, für deren Abschluss Interaktionen mit anderen AWS-Services oder Ressourcen erforderlich sind. In diesem Fall müssen Sie über Berechtigungen zum Ausführen beider Aktionen verfügen. Einzelheiten zu den Richtlinien für FAS-Anfragen finden Sie unter [Zugriffssitzungen weiterleiten.](https://docs.aws.amazon.com/IAM/latest/UserGuide/access_forward_access_sessions.html)

<span id="page-546-1"></span>Servicerollen für MediaConvert

Unterstützt Servicerollen aus der Anternationale Jahren aus der Anternationale Jahren aus der Anternationale Ja

Eine Servicerolle ist eine [IAM-Rolle](https://docs.aws.amazon.com/IAM/latest/UserGuide/id_roles.html), die ein Service annimmt, um Aktionen in Ihrem Namen auszuführen. Ein IAM-Administrator kann eine Servicerolle innerhalb von IAM erstellen, ändern und löschen. Weitere Informationen finden Sie unter [Erstellen einer Rolle zum Delegieren von](https://docs.aws.amazon.com/IAM/latest/UserGuide/id_roles_create_for-service.html) [Berechtigungen an einen AWS-Service](https://docs.aws.amazon.com/IAM/latest/UserGuide/id_roles_create_for-service.html) im IAM-Benutzerhandbuch.

### **A** Warning

Durch das Ändern der Berechtigungen für eine Servicerolle kann die MediaConvert Funktionalität beeinträchtigt werden. Bearbeiten Sie Servicerollen nur, MediaConvert wenn Sie dazu eine Anleitung erhalten.

### <span id="page-547-0"></span>Dienstbezogene Rollen für MediaConvert

Unterstützt serviceverknüpfte Rollen Nein

Eine dienstbezogene Rolle ist eine Art von Servicerolle, die mit einer verknüpft ist. AWS-Service Der Service kann die Rolle übernehmen, um eine Aktion in Ihrem Namen auszuführen. Dienstbezogene Rollen werden in Ihrem Dienst angezeigt AWS-Konto und gehören dem Dienst. Ein IAM-Administrator kann die Berechtigungen für Service-verknüpfte Rollen anzeigen, aber nicht bearbeiten.

Details zum Erstellen oder Verwalten von serviceverknüpften Rollen finden Sie unter [AWS -Services,](https://docs.aws.amazon.com/IAM/latest/UserGuide/reference_aws-services-that-work-with-iam.html) [die mit IAM funktionieren.](https://docs.aws.amazon.com/IAM/latest/UserGuide/reference_aws-services-that-work-with-iam.html) Suchen Sie in der Tabelle nach einem Service mit einem Yes in der Spalte Service-linked role (Serviceverknüpfte Rolle). Wählen Sie den Link Yes (Ja) aus, um die Dokumentation für die serviceverknüpfte Rolle für diesen Service anzuzeigen.

## <span id="page-547-1"></span>Beispiele für identitätsbasierte Richtlinien für AWS Elemental MediaConvert

Standardmäßig sind Benutzer und Rollen nicht berechtigt, Ressourcen zu erstellen oder zu ändern. MediaConvert Sie können auch keine Aufgaben mithilfe der AWS Management Console, AWS Command Line Interface (AWS CLI) oder AWS API ausführen. Ein IAM-Administrator muss IAM-Richtlinien erstellen, die Benutzern die Berechtigung erteilen, Aktionen für die Ressourcen auszuführen, die sie benötigen. Der Administrator kann dann die IAM-Richtlinien zu Rollen hinzufügen, und Benutzer können die Rollen annehmen.

Informationen dazu, wie Sie unter Verwendung dieser beispielhaften JSON-Richtliniendokumente eine identitätsbasierte IAM-Richtlinie erstellen, finden Sie unter [Erstellen von IAM-Richtlinien](https://docs.aws.amazon.com/IAM/latest/UserGuide/access_policies_create-console.html) im IAM-Benutzerhandbuch.

Einzelheiten zu Aktionen und Ressourcentypen, die von definiert wurden MediaConvert, einschließlich des Formats der ARNs für jeden der Ressourcentypen, finden Sie unter [Aktionen,](https://docs.aws.amazon.com/service-authorization/latest/reference/mediaconvert.html)  [Ressourcen und Bedingungsschlüssel für AWS Elemental MediaConvert](https://docs.aws.amazon.com/service-authorization/latest/reference/mediaconvert.html) in der Service Authorization Reference.

### Themen

- [Bewährte Methoden für Richtlinien](#page-548-0)
- [Verwenden der MediaConvert-Konsole](#page-549-0)
- [Gewähren der Berechtigung zur Anzeige der eigenen Berechtigungen für Benutzer](#page-551-0)
- [Beispielrichtlinie: Grundlegende Richtlinie MediaConvert](#page-552-0)
- [Beispielrichtlinie: Zugriffskontrolle auf Ressourcenebene](#page-553-0)
- [Beispielrichtlinie: Tag-basierte Zugriffskontrolle mithilfe von Ressourcen-Tags](#page-554-0)

## <span id="page-548-0"></span>Bewährte Methoden für Richtlinien

Identitätsbasierte Richtlinien legen fest, ob jemand MediaConvert Ressourcen in Ihrem Konto erstellen, darauf zugreifen oder sie löschen kann. Dies kann zusätzliche Kosten für Ihr verursachen AWS-Konto. Befolgen Sie beim Erstellen oder Bearbeiten identitätsbasierter Richtlinien die folgenden Anleitungen und Empfehlungen:

- Beginnen Sie mit AWS verwalteten Richtlinien und wechseln Sie zu Berechtigungen mit den geringsten Rechten — Verwenden Sie die AWS verwalteten Richtlinien, die Berechtigungen für viele gängige Anwendungsfälle gewähren, um Ihren Benutzern und Workloads zunächst Berechtigungen zu gewähren. Sie sind in Ihrem verfügbar. AWS-Konto Wir empfehlen Ihnen, die Berechtigungen weiter zu reduzieren, indem Sie vom AWS Kunden verwaltete Richtlinien definieren, die speziell auf Ihre Anwendungsfälle zugeschnitten sind. Weitere Informationen finden Sie unter [AWS -verwaltete Richtlinien](https://docs.aws.amazon.com/IAM/latest/UserGuide/access_policies_managed-vs-inline.html#aws-managed-policies) oder [AWS -verwaltete Richtlinien für Auftrags-Funktionen](https://docs.aws.amazon.com/IAM/latest/UserGuide/access_policies_job-functions.html) im IAM-Benutzerhandbuch.
- Anwendung von Berechtigungen mit den geringsten Rechten Wenn Sie mit IAM-Richtlinien Berechtigungen festlegen, gewähren Sie nur die Berechtigungen, die für die Durchführung einer Aufgabe erforderlich sind. Sie tun dies, indem Sie die Aktionen definieren, die für bestimmte Ressourcen unter bestimmten Bedingungen durchgeführt werden können, auch bekannt als die geringsten Berechtigungen. Weitere Informationen zur Verwendung von IAM zum Anwenden von Berechtigungen finden Sie unter [Richtlinien und Berechtigungen in IAM](https://docs.aws.amazon.com/IAM/latest/UserGuide/access_policies.html) im IAM-Benutzerhandbuch.
- Verwenden von Bedingungen in IAM-Richtlinien zur weiteren Einschränkung des Zugriffs Sie können Ihren Richtlinien eine Bedingung hinzufügen, um den Zugriff auf Aktionen und Ressourcen zu beschränken. Sie können beispielsweise eine Richtlinienbedingung schreiben, um festzulegen, dass alle Anforderungen mithilfe von SSL gesendet werden müssen. Sie können auch Bedingungen verwenden, um Zugriff auf Serviceaktionen zu gewähren, wenn diese für einen bestimmten Zweck verwendet werden AWS-Service, z. AWS CloudFormation B. Weitere Informationen finden Sie unter [IAM-JSON-Richtlinienelemente: Bedingung](https://docs.aws.amazon.com/IAM/latest/UserGuide/reference_policies_elements_condition.html) im IAM-Benutzerhandbuch.
- Verwenden von IAM Access Analyzer zur Validierung Ihrer IAM-Richtlinien, um sichere und funktionale Berechtigungen zu gewährleisten – IAM Access Analyzer validiert neue und vorhandene Richtlinien, damit die Richtlinien der IAM-Richtliniensprache (JSON) und den bewährten IAM-Methoden entsprechen. IAM Access Analyzer stellt mehr als 100 Richtlinienprüfungen und umsetzbare Empfehlungen zur Verfügung, damit Sie sichere und funktionale Richtlinien erstellen können. Weitere Informationen finden Sie unter [Richtlinienvalidierung zum IAM Access Analyzer](https://docs.aws.amazon.com/IAM/latest/UserGuide/access-analyzer-policy-validation.html) im IAM-Benutzerhandbuch.
- Multi-Faktor-Authentifizierung (MFA) erforderlich Wenn Sie ein Szenario haben, das IAM-Benutzer oder einen Root-Benutzer in Ihrem System erfordert AWS-Konto, aktivieren Sie MFA für zusätzliche Sicherheit. Um MFA beim Aufrufen von API-Vorgängen anzufordern, fügen Sie Ihren Richtlinien MFA-Bedingungen hinzu. Weitere Informationen finden Sie unter [Konfigurieren eines](https://docs.aws.amazon.com/IAM/latest/UserGuide/id_credentials_mfa_configure-api-require.html) [MFA-geschützten API-Zugriffs](https://docs.aws.amazon.com/IAM/latest/UserGuide/id_credentials_mfa_configure-api-require.html) im IAM-Benutzerhandbuch.

Weitere Informationen zu bewährten Methoden in IAM finden Sie unter [Bewährte Methoden für die](https://docs.aws.amazon.com/IAM/latest/UserGuide/best-practices.html)  [Sicherheit in IAM](https://docs.aws.amazon.com/IAM/latest/UserGuide/best-practices.html) im IAM-Benutzerhandbuch.

### <span id="page-549-0"></span>Verwenden der MediaConvert-Konsole

Um auf die AWS Elemental MediaConvert Console zugreifen zu können, benötigen Sie ein Minimum an Berechtigungen. Diese Berechtigungen müssen es Ihnen ermöglichen, Details zu den MediaConvert Ressourcen in Ihrem AWS-Konto aufzulisten und anzuzeigen. Wenn Sie eine identitätsbasierte Richtlinie erstellen, die strenger ist als die mindestens erforderlichen Berechtigungen, funktioniert die Konsole nicht wie vorgesehen für Entitäten (Benutzer oder Rollen) mit dieser Richtlinie.

Sie müssen Benutzern, die nur die API AWS CLI oder die AWS API aufrufen, keine Mindestberechtigungen für die Konsole gewähren. Stattdessen sollten Sie nur Zugriff auf die Aktionen zulassen, die der API-Operation entsprechen, die die Benutzer ausführen möchten.

Um sicherzustellen, dass Benutzer und Rollen die MediaConvert Konsole weiterhin verwenden können, fügen Sie den Entitäten auch die MediaConvert *ConsoleAccess* oder die *ReadOnly* AWS verwaltete Richtlinie hinzu. Weitere Informationen finden Sie unter [Hinzufügen von Berechtigungen](https://docs.aws.amazon.com/IAM/latest/UserGuide/id_users_change-permissions.html#users_change_permissions-add-console)  [zu einem Benutzer](https://docs.aws.amazon.com/IAM/latest/UserGuide/id_users_change-permissions.html#users_change_permissions-add-console) im IAM-Benutzerhandbuch.

Die folgende Beispielrichtlinie gewährt dem IAM-Benutzer Berechtigungen für alle AWS Elemental MediaConvert Elemental-Aktionen (wie ListJobsCreateJob, usw.) für alle MediaConvert Ressourcen (wie Jobs, Warteschlangen und Ausgabevoreinstellungen). Sie gewährt auch die IAM-Aktionen, die der IAM-Benutzer benötigt, um die Servicerolle anzugeben, die er für die Ausführung des MediaConvert Jobs übernehmen soll. Es gewährt auch Amazon S3 S3-Aktionen, die es dem IAM-Benutzer ermöglichen, die Schaltfläche Durchsuchen zu verwenden, um Eingabe- und Ausgabespeicherorte auszuwählen. Die Amazon S3 S3-Berechtigungen sind nicht erforderlich, um den Job auszuführen. Ohne sie kann der IAM-Benutzer stattdessen die URL des Buckets angeben. In diesem Beispiel lautet die Kontonummer *111122223333* und der Rollenname lautet. *MediaConvertRole*

```
{ 
   "Version": "2012-10-17", 
   "Statement": [ 
     { 
        "Sid": "mediaconvertActions", 
        "Effect": "Allow", 
        "Action": "mediaconvert:*", 
        "Resource": "*" 
     }, 
     { 
        "Sid": "iamListRoles", 
        "Effect": "Allow", 
        "Action": "iam:ListRoles", 
       "Resource": "*" 
     }, 
     { 
        "Sid": "iamPassRole", 
        "Effect": "Allow", 
        "Action": "iam:PassRole", 
        "Resource": "arn:aws:iam::111122223333:role/MediaConvertRole" 
     }, 
     { 
        "Sid": "s3Actions", 
        "Effect": "Allow", 
        "Action": [
```

```
 "s3:ListBucket", 
           "s3:GetBucketLocation", 
           "s3:ListAllMyBuckets" 
        ], 
        "Resource": "*" 
     } 
   ]
}
```
<span id="page-551-0"></span>Gewähren der Berechtigung zur Anzeige der eigenen Berechtigungen für Benutzer

In diesem Beispiel wird gezeigt, wie Sie eine Richtlinie erstellen, die IAM-Benutzern die Berechtigung zum Anzeigen der eingebundenen Richtlinien und verwalteten Richtlinien gewährt, die ihrer Benutzeridentität angefügt sind. Diese Richtlinie umfasst Berechtigungen zum Ausführen dieser Aktion auf der Konsole oder programmgesteuert mithilfe der OR-API. AWS CLI AWS

```
{ 
     "Version": "2012-10-17", 
     "Statement": [ 
          { 
              "Sid": "ViewOwnUserInfo", 
              "Effect": "Allow", 
              "Action": [ 
                   "iam:GetUserPolicy", 
                   "iam:ListGroupsForUser", 
                   "iam:ListAttachedUserPolicies", 
                   "iam:ListUserPolicies", 
                   "iam:GetUser" 
              ], 
              "Resource": ["arn:aws:iam::*:user/${aws:username}"] 
          }, 
          { 
              "Sid": "NavigateInConsole", 
              "Effect": "Allow", 
               "Action": [ 
                   "iam:GetGroupPolicy", 
                   "iam:GetPolicyVersion", 
                   "iam:GetPolicy", 
                   "iam:ListAttachedGroupPolicies", 
                   "iam:ListGroupPolicies", 
                   "iam:ListPolicyVersions", 
                   "iam:ListPolicies", 
                   "iam:ListUsers"
```

```
 ], 
                       "Resource": "*" 
               } 
       \mathbf{I}}
```
<span id="page-552-0"></span>Beispielrichtlinie: Grundlegende Richtlinie MediaConvert

Die folgende Beispielrichtlinie gewährt die grundlegenden Berechtigungen für den Betrieb von AWS Elemental MediaConvert. In diesem Beispiel lautet die Kontonummer *111122223333* und der Rollenname lautet. *MediaConvertRole* Wenn Sie Verschlüsselung verwenden oder wenn in Ihren Amazon S3 S3-Buckets die Standardverschlüsselung aktiviert ist, benötigen Sie zusätzliche Berechtigungen. Weitere Informationen finden Sie unter [Schützen Sie Ihre Medienressourcen mit](#page-332-0) [Verschlüsselung und DRM mithilfe von AWS Elemental MediaConvert](#page-332-0).

```
{ 
   "Version": "2012-10-17", 
   "Statement": [ 
     { 
        "Sid": "mediaconvertActions", 
        "Effect": "Allow", 
        "Action": "mediaconvert:*", 
        "Resource": "*" 
     }, 
     { 
        "Sid": "iamListRoles", 
        "Effect": "Allow", 
        "Action": "iam:ListRoles", 
        "Resource": "*" 
     }, 
     { 
        "Sid": "iamPassRole", 
        "Effect": "Allow", 
        "Action": "iam:PassRole", 
        "Resource": "arn:aws:iam::111122223333:role/MediaConvertRole" 
     }, 
     { 
        "Sid": "s3Actions", 
        "Effect": "Allow", 
        "Action": [ 
          "s3:ListBucket", 
          "s3:GetBucketLocation",
```

```
 "s3:ListAllMyBuckets" 
         ], 
         "Resource": "*" 
      } 
   ]
}
```
### <span id="page-553-0"></span>Beispielrichtlinie: Zugriffskontrolle auf Ressourcenebene

Die folgende Beispielrichtlinie gewährt Berechtigungen für bestimmte AWS Elemental MediaConvert Elemental-Ressourcen in Ihrem Konto. In diesem Beispiel lautet die Kontonummer *012345678910*. Es werden folgende Aktionen, in jeder Partition und Region, ermöglicht:

- Sie können die Details zu allen Warteschlangen im Konto gleichzeitig anzeigen.
- Sie können alle Aufträge, die an die Warteschlange "myQueue" weitergeleitet wurden, gleichzeitig anzeigen.
- Sie können einen Auftrag erstellen und an die Warteschlange "myQueue" senden, indem Sie auf Voreinstellungen mit Namen verweisen, die mit "allow" beginnen und eine beliebige Auftragsvorlage referenzieren.
- Sie können eine Auftragsvorlage erstellen, indem Sie auf die Warteschlange "myQueue" und auf Voreinstellungen mit Namen verweisen, die mit "allow" beginnen.

**a** Note

Sie können AWS Elemental MediaConvert Elemental-Ressourcen wie Warteschlangen, Ausgabevoreinstellungen und Jobs keine kontoübergreifenden Berechtigungen gewähren. Sie können kontoübergreifende Berechtigungen für Ihre in Amazon S3 gespeicherten Eingabe- und Ausgabemediendateien gewähren.

```
{ 
     "Version": "2012-10-17", 
     "Statement": [ 
          { 
               "Sid": "AllowListQueues", 
               "Effect": "Allow", 
               "Action": "mediaconvert:ListQueues",
```

```
 "Resource": "*" 
          }, 
          { 
              "Sid": "AllowListJobsInQueue", 
              "Effect": "Allow", 
              "Action": "mediaconvert:ListJobs", 
              "Resource": "arn:*:mediaconvert:*:012345678910:queues/myQueue" 
          }, 
          { 
              "Sid": "AllowCreateLimitedJobs", 
              "Effect": "Allow", 
              "Action": [ 
                   "mediaconvert:CreateJob", 
                   "mediaconvert:CreateJobTemplate" 
              ], 
              "Resource": [ 
                  "arn:*:mediaconvert:*:012345678910:queues/myQueue", 
                  "arn:*:mediaconvert:*:012345678910:presets/allow*", 
                  "arn:*:mediaconvert:*:012345678910:jobTemplates/*" 
 ] 
         } 
    \overline{1}}
```
### <span id="page-554-0"></span>Beispielrichtlinie: Tag-basierte Zugriffskontrolle mithilfe von Ressourcen-Tags

Die folgende Richtlinie gewährt Zugriff auf alle Aktionen für alle MediaConvert Ressourcen im Konto, es sei denn, die unter aufgeführte Aktion DenyMediaConvertWithResourceTag ist mit dem Schlüssel gekennzeichnet access und hat einen Wert denied oder einen Wert, der mit der Zeichenfolge "deny" beginnt.

### **a** Note

Diese Richtlinie veranschaulicht das IAM-Prinzip, dass in Fällen, in denen Richtlinien Aktionen für eine Ressource sowohl zulassen als auch verweigern, die Ablehnung Vorrang hat. Daher kann der IAM-Benutzer mit dieser angehängten Richtlinie die verweigerten Aktionen nicht ausführen, selbst wenn er über eine andere Richtlinie verfügt, die Administratorberechtigungen für alle Ressourcen gewährt. MediaConvert

```
{ 
      "Version": "2012-10-17", 
      "Statement": [ 
            { 
                 "Sid": "AllowMediaConvert", 
                 "Effect": "Allow", 
                 "Action": "mediaconvert:*", 
                 "Resource": "*" 
            }, 
            { 
                 "Sid": "DenyMediaConvertWithResourceTag", 
                 "Effect": "Deny", 
                 "Action": [ 
                       "mediaconvert:DeleteJobTemplate", 
                       "mediaconvert:GetQueue", 
                       "mediaconvert:UpdateQueue", 
                       "mediaconvert:DeleteQueue", 
                       "mediaconvert:GetPreset", 
                       "mediaconvert:ListTagsForResource", 
                       "mediaconvert:GetJobTemplate", 
                       "mediaconvert:UntagResource", 
                       "mediaconvert:UpdateJobTemplate", 
                       "mediaconvert:DeletePreset", 
                       "mediaconvert:TagResource", 
                       "mediaconvert:UpdatePreset" 
                 ], 
                 "Resource": "*", 
                 "Condition": { 
                       "StringLike": { 
                            "aws:ResourceTag/access": [ 
                                  "deny*", 
                                  "denied" 
\sim 100 \sim 100 \sim 100 \sim 100 \sim 100 \sim 100 \sim 100 \sim 100 \sim 100 \sim 100 \sim 100 \sim 100 \sim 100 \sim 100 \sim 100 \sim 100 \sim 100 \sim 100 \sim 100 \sim 100 \sim 100 \sim 100 \sim 100 \sim 100 \sim 
 } 
 } 
            } 
      ]
}
```
## Serviceübergreifende Confused-Deputy-Prävention

Das Problem mit dem verwirrten Stellvertreter ist ein Sicherheitsproblem. Es tritt auf, wenn eine Entität, die nicht berechtigt ist, eine Aktion auszuführen, eine Entität mit mehr Rechten dazu zwingen kann, die Aktion auszuführen. Ein AWS dienstübergreifender Identitätswechsel kann zum Problem des verwirrten Stellvertreters führen. Ein dienstübergreifender Identitätswechsel kann auftreten, wenn ein Dienst (der Anruf-Dienst) einen anderen Dienst anruft (den aufgerufenen Dienst). Der Anruf-Dienst kann so manipuliert werden, dass er seine Berechtigungen verwendet, um auf die Ressourcen eines anderen Kunden zu reagieren, auf die er sonst nicht zugreifen dürfte. Um dies zu verhindern, AWS bietet Tools, mit denen Sie Ihre Daten für alle Dienste mit Dienstprinzipalen schützen können, denen Zugriff auf Ressourcen in Ihrem Konto gewährt wurde.

Wir empfehlen, die Kontextschlüssel [aws:SourceArn](https://docs.aws.amazon.com/IAM/latest/UserGuide/reference_policies_condition-keys.html#condition-keys-sourcearn)und die [aws:SourceAccount](https://docs.aws.amazon.com/IAM/latest/UserGuide/reference_policies_condition-keys.html#condition-keys-sourceaccount)globalen Bedingungsschlüssel in Ressourcenrichtlinien zu verwenden, um die Berechtigungen einzuschränken, AWS Elemental MediaConvert die der Ressource einen anderen Dienst gewähren. Wenn der aws:SourceArn Wert die Konto-ID nicht enthält, müssen Sie beide globalen Bedingungskontextschlüssel verwenden, um die Berechtigungen einzuschränken. Wenn Sie beide globale Bedingungskontextschlüssel verwenden und der aws:SourceArn-Wert die Konto-ID enthält, müssen der aws:SourceAccount-Wert und das Konto im aws:SourceArn-Wert dieselbe Konto-ID verwenden, wenn sie in der gleichen Richtlinienanweisung verwendet wird. Verwenden Sie aws:SourceArn, wenn Sie nur eine Ressource mit dem betriebsübergreifenden Zugriff verknüpfen möchten. Verwenden Sie aws:SourceAccount, wenn Sie zulassen möchten, dass Ressourcen in diesem Konto mit der betriebsübergreifenden Verwendung verknüpft werden.

Der Wert von aws:SourceArn muss der ARN der MediaConvert Warteschlange sein.

Der effektivste Weg, um sich vor dem Confused-Deputy-Problem zu schützen, ist die Verwendung des globalen Bedingungskontext-Schlüssels aws:SourceArn mit dem vollständigen ARN der Ressource. Wenn Sie den vollständigen ARN der Ressource nicht kennen oder wenn Sie mehrere Ressourcen angeben, verwenden Sie den globalen Bedingungskontext-Schlüssel aws:SourceArn mit Platzhaltern (\*) für die unbekannten Teile des ARN. z. B. arn:aws:mediaconvert:\*:123456789012:\*.

Das folgende Beispiel zeigt, wie Sie die Kontextschlüssel aws:SourceArn und die aws:SourceAccount globalen Bedingungsschlüssel verwenden können, MediaConvert um das Problem des verwirrten Stellvertreters zu vermeiden.

```
 "Version": "2012-10-17",
```
{

```
 "Statement": { 
     "Sid": "ConfusedDeputyPreventionExamplePolicy", 
     "Effect": "Allow", 
     "Principal": { 
       "Service": "mediaconvert.amazonaws.com" 
     }, 
     "Action": "sts:AssumeRole", 
     "Condition": { 
       "ArnLike": { 
          "aws:SourceArn": "arn:aws:mediaconvert:*:123456789012:queues/Default" 
       }, 
       "StringEquals": { 
          "aws:SourceAccount": "123456789012" 
       } 
     } 
   }
}
```
### Fehlerbehebung bei AWS Elemental MediaConvert Identity und Access

Verwenden Sie die folgenden Informationen, um häufig auftretende Probleme zu diagnostizieren und zu beheben, die bei der Arbeit mit MediaConvert und IAM auftreten können.

Themen

- [Ich bin nicht berechtigt, eine Aktion durchzuführen in MediaConvert](#page-557-0)
- [Ich bin nicht berechtigt, iam auszuführen: PassRole](#page-558-0)
- [Ich möchte Personen außerhalb von mir den Zugriff AWS-Konto auf meine MediaConvert](#page-558-1)  [Ressourcen ermöglichen](#page-558-1)

### <span id="page-557-0"></span>Ich bin nicht berechtigt, eine Aktion durchzuführen in MediaConvert

Wenn Sie eine Fehlermeldung erhalten, dass Sie nicht zur Durchführung einer Aktion berechtigt sind, müssen Ihre Richtlinien aktualisiert werden, damit Sie die Aktion durchführen können.

Der folgende Beispielfehler tritt auf, wenn der IAM-Benutzer mateojackson versucht, über die Konsole Details zu einer fiktiven *my-example-widget*-Ressource anzuzeigen, jedoch nicht über MediaConvert:*GetWidget*-Berechtigungen verfügt.

```
User: arn:aws:iam::123456789012:user/mateojackson is not authorized to perform: 
  MediaConvert:GetWidget on resource: my-example-widget
```
In diesem Fall muss die Richtlinie für den Benutzer mateojackson aktualisiert werden, damit er mit der MediaConvert:*GetWidget*-Aktion auf die *my-example-widget*-Ressource zugreifen kann.

Wenn Sie Hilfe benötigen, wenden Sie sich an Ihren AWS Administrator. Ihr Administrator hat Ihnen Ihre Anmeldeinformationen zur Verfügung gestellt.

<span id="page-558-0"></span>Ich bin nicht berechtigt, iam auszuführen: PassRole

Wenn Sie eine Fehlermeldung erhalten, dass Sie nicht berechtigt sind, die iam:PassRole Aktion auszuführen, müssen Ihre Richtlinien aktualisiert werden, damit Sie eine Rolle an MediaConvert diese Person übergeben können.

Einige AWS-Services ermöglichen es Ihnen, eine bestehende Rolle an diesen Dienst zu übergeben, anstatt eine neue Servicerolle oder eine dienstverknüpfte Rolle zu erstellen. Hierzu benötigen Sie Berechtigungen für die Übergabe der Rolle an den Dienst.

Der folgende Beispielfehler tritt auf, wenn ein IAM-Benutzer mit dem Namen marymajor versucht, über die Konsole eine Aktion in auszuführen. MediaConvert Die Aktion erfordert jedoch, dass der Service über Berechtigungen verfügt, die durch eine Servicerolle gewährt werden. Mary besitzt keine Berechtigungen für die Übergabe der Rolle an den Dienst.

```
User: arn:aws:iam::123456789012:user/marymajor is not authorized to perform: 
  iam:PassRole
```
In diesem Fall müssen die Richtlinien von Mary aktualisiert werden, um die Aktion iam:PassRole ausführen zu können.

Wenn Sie Hilfe benötigen, wenden Sie sich an Ihren AWS Administrator. Ihr Administrator hat Ihnen Ihre Anmeldeinformationen zur Verfügung gestellt.

## <span id="page-558-1"></span>Ich möchte Personen außerhalb von mir den Zugriff AWS-Konto auf meine MediaConvert Ressourcen ermöglichen

Sie können eine Rolle erstellen, die Benutzer in anderen Konten oder Personen außerhalb Ihrer Organisation für den Zugriff auf Ihre Ressourcen verwenden können. Sie können festlegen, wem die Übernahme der Rolle anvertraut wird. Im Fall von Diensten, die ressourcenbasierte Richtlinien oder Zugriffskontrolllisten (Access Control Lists, ACLs) verwenden, können Sie diese Richtlinien verwenden, um Personen Zugriff auf Ihre Ressourcen zu gewähren.

Weitere Informationen dazu finden Sie hier:

- Informationen darüber, ob diese Funktionen MediaConvert unterstützt werden, finden Sie unterSo [MediaConvert funktioniert AWS Elemental mit IAM.](#page-540-0)
- Informationen dazu, wie Sie Zugriff auf Ihre Ressourcen gewähren können, AWS-Konten die Ihnen gehören, finden Sie im IAM-Benutzerhandbuch unter [Gewähren des Zugriffs auf einen IAM-](https://docs.aws.amazon.com/IAM/latest/UserGuide/id_roles_common-scenarios_aws-accounts.html)[Benutzer in einem anderen AWS-Konto , den Sie besitzen.](https://docs.aws.amazon.com/IAM/latest/UserGuide/id_roles_common-scenarios_aws-accounts.html)
- Informationen dazu, wie Sie Dritten Zugriff auf Ihre Ressourcen gewähren können AWS-Konten, finden Sie [AWS-Konten im IAM-Benutzerhandbuch unter Gewähren des Zugriffs für Dritte.](https://docs.aws.amazon.com/IAM/latest/UserGuide/id_roles_common-scenarios_third-party.html)
- Informationen dazu, wie Sie über einen Identitätsverbund Zugriff gewähren, finden Sie unter [Gewähren von Zugriff für extern authentifizierte Benutzer \(Identitätsverbund\)](https://docs.aws.amazon.com/IAM/latest/UserGuide/id_roles_common-scenarios_federated-users.html) im IAM-Benutzerhandbuch.
- Informationen zum Unterschied zwischen der Verwendung von Rollen und ressourcenbasierten Richtlinien für den kontoübergreifenden Zugriff finden Sie im IAM-Benutzerhandbuch unter [Kontenübergreifender Ressourcenzugriff in IAM](https://docs.aws.amazon.com/IAM/latest/UserGuide/access_policies-cross-account-resource-access.html).

# Einrichten des Zugriffs für andere AWS Konten auf Ihre AWS Elemental Elemental-Ausgaben MediaConvert

Wenn Sie den üblichen Einstellungen für Berechtigungen folgen, wie unter beschrieben, können nur Benutzer[Einrichten von IAM-Berechtigungen ,](#page-14-0) die zu Ihrem AWS Konto gehören, auf Ihre Ausgabedateien zugreifen.

In einigen Fällen möchten Sie möglicherweise Benutzern anderer AWS Konten Zugriff auf die Ergebnisse Ihrer Jobs gewähren. Sie führen beispielsweise Transcodierungsaufträge für einen Ihrer Kunden aus und möchten, dass dieser Kunde Zugriff auf die Ausgaben der Aufträge hat. Sie können dafür eine der folgenden Möglichkeiten auswählen:

• Gewähren Sie Zugriff auf Ihren Amazon S3 S3-Bucket.

Wenn Sie dies tun, werden Ihre Ausgabedateien in Ihren Bucket MediaConvert geschrieben und Sie gewähren einem anderen Konto Zugriff auf Ihren Bucket.

• Haben MediaConvert Sie Ihre Ausgabedateien in einen Bucket geschrieben, der einem anderen Konto gehört.

Sie können eine gespeicherte Amazon S3 S3-Zugriffskontrollliste (ACL) auf Ihre Ausgaben MediaConvert anwenden lassen. Eine Canned ACL ist eine vordefinierte ACL, die die erforderlichen Berechtigungen enthält.

Wenn Sie dies tun, besitzen Sie weiterhin die Ausgabedatei, MediaConvert gewähren aber dem Besitzer des Buckets Zugriff auf die Ausgaben.

### Themen

- [Zugriff auf Ihren Amazon S3 S3-Ausgabe-Bucket gewähren](#page-560-0)
- [Schreiben Sie Ihre Ausgaben in einen Amazon S3 S3-Bucket in einem anderen Konto](#page-561-0)

## <span id="page-560-0"></span>Zugriff auf Ihren Amazon S3 S3-Ausgabe-Bucket gewähren

Angenommen, Sie möchten, dass sich die Ausgaben Ihrer MediaConvert Jobs in einem Amazon S3 S3-Bucket befinden, der Ihnen gehört, aber Sie möchten, dass Benutzer, die zu einem anderen AWS Konto gehören, Zugriff darauf haben. Um Zugriff zu gewähren, können Sie Ihrem Ausgabe-Bucket eine Amazon S3-Bucket-Richtlinie hinzufügen.

Ein Tutorial zur Gewährung dieses Zugriffs finden Sie unter [Beispiel 2: Bucket-Besitzer, der](https://docs.aws.amazon.com/AmazonS3/latest/dev/example-walkthroughs-managing-access-example2.html)  [kontoübergreifende Bucket-Berechtigungen gewährt](https://docs.aws.amazon.com/AmazonS3/latest/dev/example-walkthroughs-managing-access-example2.html) im Amazon Simple Storage Service-Benutzerhandbuch.

Die folgende Bucket-Beispielrichtlinie gewährt Zugriff auf Ihren Ausgabe-Bucket:

```
{ 
     "Id": "Policy1572454561447", 
     "Version": "2012-10-17", 
     "Statement": [ 
         { 
             "Sid": "Stmt1572454547712", 
             "Action": [ 
                  "s3:GetObject" 
             ], 
             "Effect": "Allow", 
             "Resource": "arn:aws:s3:::DOC-EXAMPLE-BUCKET/*", 
             "Principal": { 
                  "AWS": [ 
                      "111122223333" 
 ] 
 } 
         } 
     ]
```
}

# <span id="page-561-0"></span>Schreiben Sie Ihre Ausgaben in einen Amazon S3 S3-Bucket in einem anderen Konto

Wenn Sie möchten, dass sich die Ausgaben Ihrer MediaConvert Jobs in einem Amazon S3 S3- Bucket befinden, der einem anderen AWS Konto gehört, arbeiten Sie mit dem Administrator dieses Kontos zusammen, um eine Bucket-Berechtigungsrichtlinie hinzuzufügen, die Ihnen Zugriff zum Schreiben der Dateien gewährt, und fügen den Ausgaben eine Amazon S3 S3-Zugriffskontrollliste (ACL) hinzu. Dann richten Sie Ihren MediaConvert Job so ein, dass er in diesen Bucket schreibt und dabei automatisch die vorgefertigte ACL bucket-owner-full-control hinzufügt.

Das Ergebnis dieser Einrichtung ist, dass Sie zwar Eigentümer der Dateien sind, diese sich aber im Bucket eines anderen Kontos befinden. Der Eigentümer des Buckets hat Vollzugriff auf die Dateien.

So schreiben Sie Ihre Ausgaben in einen Bucket, der einem anderen Konto gehört

1. Arbeiten Sie mit einem Administrator des anderen Kontos zusammen, um dem Amazon S3 S3- Bucket, in den Sie Ihre Ausgabedateien schreiben möchten, eine Bucket-Richtlinie hinzuzufügen. Weitere Informationen finden Sie unter [Wie füge ich eine S3-Bucket-Richtlinie hinzu?](https://docs.aws.amazon.com/AmazonS3/latest/dev/add-bucket-policy.html) im Amazon Simple Storage Service-Benutzerhandbuch.

Die folgende Bucket-Beispielrichtlinie erteilt die erforderlichen Berechtigungen:

```
{ 
     "Version": "2012-10-17", 
     "Id": "Policy1570060985561", 
     "Statement": [ 
         { 
              "Sid": "Stmt1570060984261", 
              "Effect": "Allow", 
              "Principal": { 
                  "AWS": [ 
                       "arn:aws:iam::111122223333:role/MediaConvertRole" 
 ] 
              }, 
              "Action": [ 
                  "s3:GetObject", 
                  "s3:GetObjectAcl", 
                  "s3:ListBucket",
```

```
 "s3:PutObject", 
                   "s3:PutObjectAcl" 
              ], 
               "Resource": [ 
                   "arn:aws:s3:::bucket", 
                   "arn:aws:s3:::bucket/*" 
 ] 
          } 
    \mathbf{I}}
```
- 2. Wenden Sie für jeden Auftrag, der Ausgaben in diesen Bucket schreibt, die ACL Bucket owner full control (Vollständige Kontrolle des Bucket-Eigentümers) wie folgt an:
	- a. Richten Sie Ihren Auftrag wie gewohnt ein. Weitere Informationen finden Sie unter [Jobs](#page-157-0)  [konfigurieren in MediaConvert](#page-157-0).
	- b. Geben Sie den Amazon S3 S3-Bucket des anderen Kontos als Ausgabeziel an. Wählen Sie auf der Seite Job erstellen im Bereich Job auf der linken Seite eine Ausgabegruppe aus. Suchen Sie im Abschnitt "Gruppeneinstellungen" auf der rechten Seite die Option Destination (Ziel).
	- c. Aktivieren Sie Access control (Zugriffskontrolle) und wählen Sie dann Bucket owner full control (Vollständige Kontrolle des Bucket-Eigentümers) für Canned access control list (Vordefinierte Zugriffskontrollliste) aus.

# Wie kann ich Eingabeorttypen zulassen oder verbieten

AWS Elemental MediaConvert unterstützt Amazon S3-, HTTPS- und HTTP-Eingabeorttypen für Ihre Eingabemedien und Dateien. Sie können den Zugriff auf einen oder mehrere dieser Eingabestandorttypen mithilfe einer MediaConvert Richtlinie zulassen oder verbieten.

Standardmäßig hat jede Region in Ihrem AWS Konto keine Richtlinie und MediaConvert erlaubt alle unterstützten Eingabestandorttypen. Sie müssen nur dann eine Eingaberichtlinie erstellen, wenn Sie den Zugriff auf einen oder mehrere dieser Eingabestandorttypen verbieten möchten.

Um zu verhindern, dass Jobs mit einem unzulässigen Eingabeorttyp ausgeführt werden, erstellen Sie eine MediaConvert Eingabe-Richtlinie.

Um zu verhindern, dass Jobs an die MediaConvert API gesendet werden, wenn keine Eingaberichtlinie vorhanden ist, erstellen Sie außerdem eine IAM-Richtlinie mit

Bedingungsschlüsseln. Sie können diese IAM-Richtlinien auf IAM-Rollen in Ihrer gesamten Organisation anwenden.

In den folgenden Abschnitten wird beschrieben, wie Sie eine Eingaberichtlinie erstellen und wie Sie IAM-Bedingungsschlüssel verwenden, um Eingabeorttypen zuzulassen oder zu verbieten.

### Themen

- [Wie lassen sich Eingabeorttypen mithilfe einer Eingabe-Richtlinie zulassen oder verbieten](#page-563-0)
- [Wie verwendet man IAM-Bedingungsschlüssel mit Eingabe-Richtlinien](#page-564-0)

## <span id="page-563-0"></span>Wie lassen sich Eingabeorttypen mithilfe einer Eingabe-Richtlinie zulassen oder verbieten

Um eine Richtlinie zu erstellen oder zu ändern, reichen Sie einen put-policy Befehl über die API, das SDK oder die Befehlszeilenschnittstelle (CLI) ein und fügen Sie die Richtlinie in JSON ein. Besuchen Sie die [MediaConvert API-Referenz,](https://docs.aws.amazon.com/mediaconvert/latest/apireference/policy.html) um mehr über unterstützte Richtlinienbefehle und erwartete Antwortcodes zu erfahren.

Im Folgenden finden Sie ein Beispiel dafür, wie Sie eine Richtlinie mithilfe der CLI einreichen. Dieses Beispiel erlaubt Jobs mit Amazon S3- und HTTPS-Eingaben und verbietet Jobs mit HTTP-Eingaben:

```
aws mediaconvert put-policy --policy '{"S3Inputs":"ALLOWED", "HttpsInputs":"ALLOWED", 
  "HttpInputs":"DISALLOWED"}'
```
Wenn Sie in der Richtlinie keinen Eingabeort angeben, MediaConvert behandelt JSON den Eingabeort als ZUGELASSEN. Hier ist ein weiteres Beispiel, das Jobs mit Amazon S3- und HTTPS-Eingaben erlaubt und Jobs mit HTTP-Eingaben verbietet:

```
aws mediaconvert put-policy --policy '{"HttpInputs":"DISALLOWED"}'
```
Beachten Sie, dass der Befehl put-policy alle vorhandenen Richtlinien in der Region überschreibt.

Rufen Sie die aktuelle Richtlinie ab

Um die aktuelle Richtlinie in JSON abzurufen, senden Sie einen get-policy Befehl:

#### **aws mediaconvert get-policy**

### Löschen Sie die aktuelle Richtlinie

Um die aktuelle Richtlinie zu löschen und alle Eingaben zuzulassen (zum Standardverhalten zurückzukehren), senden Sie einen delete-policy Befehl:

#### **aws mediaconvert delete-policy**

Was passiert, wenn Sie versuchen, einen Job mit einem unzulässigen Eingabeort einzureichen?

Wenn Sie versuchen, einen Job einzureichen, der einen Eingabeort angibt, den Ihre Richtlinie nicht zulässt, MediaConvert wird stattdessen ein HTTP-Fehler 400 (BadRequestException) zurückgegeben. Die Fehlermeldung lautet: Sie haben einen Eingabeort angegeben, den Ihre Richtlinie nicht zulässt. Geben Sie einen zulässigen Eingabeort an und reichen Sie Ihren Job erneut ein. Da MediaConvert verhindert wird, dass diese Jobs eingereicht werden, werden sie nicht in Ihrer Jobhistorie angezeigt.

Wenn Sie einen Job einreichen, der einen Eingabeort angibt, der zulässig ist, der Job aber den Zugriff auf einen anderen Eingabeort erfordert, der nicht erlaubt ist, schlägt Ihr Job fehl. Dies kann beispielsweise auftreten, wenn Sie ein Apple-HLS-Manifest an einem zulässigen Amazon S3 S3- Speicherort angeben, das auf andere Eingabesegmentdateien an einem unzulässigen HTTP-Speicherort verweist. Der Fehlercode für das Auftragsversagen lautet 3457 und die Meldung lautet: Sie haben einen Eingabeort angegeben, den Ihre Richtlinie nicht zulässt. Geben Sie einen zulässigen Eingabeort an und reichen Sie Ihren Job erneut ein.

## <span id="page-564-0"></span>Wie verwendet man IAM-Bedingungsschlüssel mit Eingabe-Richtlinien

Wenn Sie einen Bedingungsschlüssel in Ihre IAM-Richtlinie aufnehmen, mit dem Sie Anfragen zum Erstellen von Aufträgen einreichen, prüft IAM, ob Ihr Konto über eine Eingabe-Richtlinie verfügt, die dieser Bedingung entspricht. Die von Ihnen angegebene Bedingung muss mit der Eingabe-Richtlinie Ihres Kontos übereinstimmen, damit die API-Anfrage autorisiert wird. Sie können jeden der folgenden booleschen Bedingungsschlüssel verwenden:

- HttpInputsAllowed
- HttpsInputsAllowed
- S3 InputsAllowed

Beachten Sie bei der Verwendung von Bedingungsschlüsseln die folgenden Szenarien:

Wenn die Bedingung und die Eingabe-Richtlinie übereinstimmen, wenn Sie beispielsweise HTTP InputsAllowed auf setzen *true* und die Eingabe-Richtlinie Ihres Kontos HTTP-Eingaben zulässt, wird Ihre Anfrage zur Joberstellung an die MediaConvert API gesendet.

Wenn die Bedingung und die Eingabe-Richtlinie nicht übereinstimmen, z. B. wenn Sie HTTP InputsAllowed auf einstellen *false* und die Eingabe-Richtlinie Ihres Kontos HTTP-Eingaben zulässt, wird Ihre Anfrage zur Joberstellung nicht an die MediaConvert API übermittelt. Stattdessen erhalten Sie die folgende Fehlermeldung: "message": "User: arn:aws:iam: :111122223333:user/user is not authorized to perform: mediaconvert: CreateJob on resource: arn:aws:mediaconvert:us-west-2:111122223333:queues/default"

Wenn die Bedingung und die Eingabe-Richtlinie übereinstimmen, z. B. wenn Sie HTTP InputsAllowed auf setzen *false* und die Eingabe-Richtlinie Ihres Kontos HTTP-Eingaben nicht zulässt, wird Ihre Anfrage zur Joberstellung an die MediaConvert API gesendet. Die API gibt dann jedoch einen HTTP 400 (BadRequestException) -Fehler zurück. Die Fehlermeldung lautet: Sie haben einen Eingabeort angegeben, den Ihre Richtlinie nicht zulässt. Geben Sie einen zulässigen Eingabeort an und reichen Sie Ihren Job erneut ein.

Weitere Informationen zur Verwendung von IAM-Bedingungsschlüsseln finden Sie unter [IAM-JSON-](https://docs.aws.amazon.com/IAM/latest/UserGuide/reference_policies_elements_condition.html)[Richtlinienelemente: Bedingung](https://docs.aws.amazon.com/IAM/latest/UserGuide/reference_policies_elements_condition.html) im IAM-Benutzerhandbuch.

Die folgende JSON-Version ist ein Beispiel für eine IAM-Richtlinie mit MediaConvert Bedingungsschlüsseln, mit der geprüft wird, ob Ihr Konto über eine Eingaberichtlinie verfügt, die HTTP-Eingaben nicht zulässt:

```
{ 
     "Version": "2012-10-17", 
     "Statement": [ 
         { 
             "Sid": "BlockHTTPInputsExample", 
             "Effect": "Allow", 
             "Action": "mediaconvert:CreateJob", 
             "Resource": "*", 
             "Condition": { 
                 "ForAllValues:BoolIfExists": { 
                     "mediaconvert:HttpInputsAllowed": [ 
                         "false" 
 ], 
                     "mediaconvert:HttpsInputsAllowed": [ 
                         "true" 
 ],
```

```
 "mediaconvert:S3InputsAllowed": [ 
                                                                       "true" 
\sim 100 \sim 100 \sim 100 \sim 100 \sim 100 \sim 100 \sim 100 \sim 100 \sim 100 \sim 100 \sim 100 \sim 100 \sim 100 \sim 100 \sim 100 \sim 100 \sim 100 \sim 100 \sim 100 \sim 100 \sim 100 \sim 100 \sim 100 \sim 100 \sim 
 } 
 } 
                        } 
            ]
}
```
Weitere Informationen zur Unterstützung von Bedingungsschlüsseln in diesem Dokument finden Sie MediaConvert unter. [So MediaConvert funktioniert AWS Elemental mit IAM](#page-540-0)

# Konformitätsvalidierung für AWS Elemental MediaConvert

Externe Prüfer bewerten die Sicherheit und Konformität von AWS Elemental im MediaConvert Rahmen mehrerer AWS Compliance-Programme. Hierzu zählen unter anderem SOC, PCI, FedRAMP und HIPAA.

Informationen darüber, ob AWS-Service ein in den Geltungsbereich bestimmter Compliance-Programme fällt, finden Sie unter [AWS-Services Umfang nach Compliance-Programm AWS-Services](https://aws.amazon.com/compliance/services-in-scope/)  [unter](https://aws.amazon.com/compliance/services-in-scope/) . Wählen Sie dort das Compliance-Programm aus, an dem Sie interessiert sind. Allgemeine Informationen finden Sie unter [AWS Compliance-Programme AWS](https://aws.amazon.com/compliance/programs/) .

Sie können Prüfberichte von Drittanbietern unter herunterladen AWS Artifact. Weitere Informationen finden Sie unter [Berichte herunterladen unter .](https://docs.aws.amazon.com/artifact/latest/ug/downloading-documents.html)

Ihre Verantwortung für die Einhaltung der Vorschriften bei der Nutzung AWS-Services hängt von der Vertraulichkeit Ihrer Daten, den Compliance-Zielen Ihres Unternehmens und den geltenden Gesetzen und Vorschriften ab. AWS stellt die folgenden Ressourcen zur Verfügung, die Sie bei der Einhaltung der Vorschriften unterstützen:

- [Schnellstartanleitungen zu Sicherheit und Compliance](https://aws.amazon.com/quickstart/?awsf.filter-tech-category=tech-category%23security-identity-compliance) In diesen Bereitstellungsleitfäden werden architektonische Überlegungen erörtert und Schritte für die Bereitstellung von Basisumgebungen beschrieben AWS , bei denen Sicherheit und Compliance im Mittelpunkt stehen.
- [Architecting for HIPAA Security and Compliance on Amazon Web Services](https://docs.aws.amazon.com/whitepapers/latest/architecting-hipaa-security-and-compliance-on-aws/welcome.html) In diesem Whitepaper wird beschrieben, wie Unternehmen HIPAA-fähige Anwendungen erstellen AWS können.

### **a** Note

AWS-Services Nicht alle sind HIPAA-fähig. Weitere Informationen finden Sie in der [Referenz für HIPAA-berechtigte Services.](https://aws.amazon.com/compliance/hipaa-eligible-services-reference/)

- [AWS Compliance-Ressourcen](https://aws.amazon.com/compliance/resources/)  Diese Sammlung von Arbeitsmappen und Leitfäden gilt möglicherweise für Ihre Branche und Ihren Standort.
- [AWS Leitfäden zur Einhaltung von Vorschriften für Kunden](https://d1.awsstatic.com/whitepapers/compliance/AWS_Customer_Compliance_Guides.pdf)  Verstehen Sie das Modell der gemeinsamen Verantwortung aus dem Blickwinkel der Einhaltung von Vorschriften. In den Leitfäden werden die bewährten Verfahren zur Sicherung zusammengefasst AWS-Services und die Leitlinien den Sicherheitskontrollen in verschiedenen Frameworks (einschließlich des National Institute of Standards and Technology (NIST), des Payment Card Industry Security Standards Council (PCI) und der International Organization for Standardization (ISO)) zugeordnet.
- [Evaluierung von Ressourcen anhand von Regeln](https://docs.aws.amazon.com/config/latest/developerguide/evaluate-config.html) im AWS Config Entwicklerhandbuch Der AWS Config Service bewertet, wie gut Ihre Ressourcenkonfigurationen den internen Praktiken, Branchenrichtlinien und Vorschriften entsprechen.
- [AWS Security Hub](https://docs.aws.amazon.com/securityhub/latest/userguide/what-is-securityhub.html) Auf diese AWS-Service Weise erhalten Sie einen umfassenden Überblick über Ihren internen Sicherheitsstatus. AWS Security Hub verwendet Sicherheitskontrollen, um Ihre AWS -Ressourcen zu bewerten und Ihre Einhaltung von Sicherheitsstandards und bewährten Methoden zu überprüfen. Eine Liste der unterstützten Services und Kontrollen finden Sie in der [Security-Hub-Steuerungsreferenz.](https://docs.aws.amazon.com/securityhub/latest/userguide/securityhub-controls-reference.html)
- [Amazon GuardDuty](https://docs.aws.amazon.com/guardduty/latest/ug/what-is-guardduty.html) Dies AWS-Service erkennt potenzielle Bedrohungen für Ihre Workloads AWS-Konten, Container und Daten, indem es Ihre Umgebung auf verdächtige und böswillige Aktivitäten überwacht. GuardDuty kann Ihnen helfen, verschiedene Compliance-Anforderungen wie PCI DSS zu erfüllen, indem es die in bestimmten Compliance-Frameworks vorgeschriebenen Anforderungen zur Erkennung von Eindringlingen erfüllt.
- [AWS Audit Manager—](https://docs.aws.amazon.com/audit-manager/latest/userguide/what-is.html) Auf diese AWS-Service Weise können Sie Ihre AWS Nutzung kontinuierlich überprüfen, um das Risikomanagement und die Einhaltung von Vorschriften und Industriestandards zu vereinfachen.

# Resilienz in AWS Elemental MediaConvert

Die AWS globale Infrastruktur basiert auf AWS Regionen und Availability Zones. AWS Regionen bieten mehrere physisch getrennte und isolierte Availability Zones, die über Netzwerke mit niedriger Latenz, hohem Durchsatz und hoher Redundanz miteinander verbunden sind. Mithilfe von Availability Zones können Sie Anwendungen und Datenbanken erstellen und ausführen, die automatisch Failover zwischen Availability Zones ausführen, ohne dass es zu Unterbrechungen kommt. Availability Zones sind besser hoch verfügbar, fehlertoleranter und skalierbarer als herkömmliche Infrastrukturen mit einem oder mehreren Rechenzentren.

Weitere Informationen zu AWS Regionen und Availability Zones finden Sie unter [AWS Globale](https://aws.amazon.com/about-aws/global-infrastructure/) Infrastruktur.

## <span id="page-568-0"></span>Infrastruktursicherheit in AWS Elemental MediaConvert

Als verwalteter Service MediaConvert ist AWS Elemental durch AWS globale Netzwerksicherheit geschützt. Informationen zu AWS Sicherheitsservices und zum AWS Schutz der Infrastruktur finden Sie unter [AWS Cloud-Sicherheit.](https://aws.amazon.com/security/) Informationen zum Entwerfen Ihrer AWS Umgebung unter Verwendung der bewährten Methoden für die Infrastruktursicherheit finden Sie unter [Infrastructure](https://docs.aws.amazon.com/wellarchitected/latest/security-pillar/infrastructure-protection.html)  [Protection](https://docs.aws.amazon.com/wellarchitected/latest/security-pillar/infrastructure-protection.html) in Security Pillar AWS Well‐Architected Framework.

Sie verwenden AWS veröffentlichte API-Aufrufe für den Zugriff MediaConvert über das Netzwerk. Kunden müssen Folgendes unterstützen:

- Transport Layer Security (TLS). Wir benötigen TLS 1.2 und empfehlen TLS 1.3.
- Verschlüsselungs-Suiten mit Perfect Forward Secrecy (PFS) wie DHE (Ephemeral Diffie-Hellman) oder ECDHE (Elliptic Curve Ephemeral Diffie-Hellman). Die meisten modernen Systeme wie Java 7 und höher unterstützen diese Modi.

Außerdem müssen Anforderungen mit einer Zugriffsschlüssel-ID und einem geheimen Zugriffsschlüssel signiert sein, der einem IAM-Prinzipal zugeordnet ist. Alternativ können Sie mit [AWS](https://docs.aws.amazon.com/STS/latest/APIReference/Welcome.html)  [Security Token Service](https://docs.aws.amazon.com/STS/latest/APIReference/Welcome.html) (AWS STS) temporäre Sicherheitsanmeldeinformationen erstellen, um die Anforderungen zu signieren.

# MediaConvert Verwandte Informationen zu AWS Elemental

Hier finden Sie Links zu Codebeispielen, Tutorials und anderen hilfreichen Informationen für die ersten Schritte mit AWS Elemental MediaConvert.

Codebeispiele und Tutorials für AWS Elemental MediaConvert VOD-Lösungen

Hier finden Sie Codebeispiele und Tutorials für die Automatisierung von Video-on-Demand-Workflows (VOD):

- [VOD-Automatisierungs-Toolkit](https://github.com/aws-samples/aws-media-services-vod-automation) Beispielcode und AWS CloudFormation Skripte GitHub für die Automatisierung von Video-on-Demand-Workflows (VOD) auf. AWS
- [Video auf Abruf unter AWS](https://aws.amazon.com/solutions/video-on-demand-on-aws/) Beispielcode, Bereitstellungsanleitung und AWS CloudFormation Vorlage unter Lösungen.AWS Der Workflow in dieser Lösung nimmt Quellvideos auf, verarbeitet die Videos für die Wiedergabe auf einer Vielzahl von Geräten und speichert die transkodierten Mediendateien für die On-Demand-Lieferung an Endbenutzer über Amazon. CloudFront

Den Code für einen vollständigen VOD-Workflow vom Ingest bis zur Auslieferung finden Sie [unter](https://aws.amazon.com/solutions/video-on-demand-on-aws/)  [Video-on-Demand unter Lösungen](https://aws.amazon.com/solutions/video-on-demand-on-aws/). AWSAWS

AWS Ressourcen zum Lernen

Erkunden Sie die Orte, an denen Sie mehr über die Nutzung von AWS Diensten erfahren können:

- [Kurse und Workshops](https://aws.amazon.com/training/course-descriptions/)  Links zu rollen- und Spezialkursen sowie zu Übungen zum Selbststudium, mit denen Sie Ihre AWS Fähigkeiten verbessern und praktische Erfahrungen sammeln können.
- [AWS Developer Center](https://aws.amazon.com/developer/?ref=docs_id=res1)  Erkunden Sie Tutorials, laden Sie Tools herunter und erfahren Sie mehr über Veranstaltungen für Entwickler. AWS
- [AWS Entwicklertools](https://aws.amazon.com/developer/tools/?ref=docs_id=res1)  Links zu Entwicklertools, SDKs, IDE-Toolkits und Befehlszeilentools für die Entwicklung und Verwaltung von AWS Anwendungen.
- [Ressourcencenter für die ersten Schritte](https://aws.amazon.com/getting-started/?ref=docs_id=res1)  Erfahren Sie, wie Sie Ihre AWS-Konto Anwendung einrichten, der AWS Community beitreten und Ihre erste Anwendung starten.
- [Praktische Tutorials](https://aws.amazon.com/getting-started/hands-on/?ref=docs_id=res1) Folgen Sie den step-by-step Tutorials, um Ihre erste Anwendung zu starten. AWS
- [AWS Whitepapers](https://aws.amazon.com/whitepapers/)  Links zu einer umfassenden Liste von technischen AWS Whitepapers zu Themen wie Architektur, Sicherheit und Wirtschaft, die von Solutions Architects oder anderen technischen Experten verfasst wurden. AWS
- [AWS Support Center](https://console.aws.amazon.com/support/home#/)  Die zentrale Anlaufstelle für die Erstellung und Verwaltung Ihrer Fälle. AWS Support Enthält auch Links zu anderen hilfreichen Ressourcen wie Foren, häufig gestellten technischen Fragen, dem Status des Dienstes und AWS Trusted Advisor.
- [AWS Support—](https://aws.amazon.com/premiumsupport/) Die wichtigste Webseite mit Informationen über AWS Support einen Support-Kanal mit schnellen Reaktionszeiten one-on-one, der Sie bei der Entwicklung und Ausführung von Anwendungen in der Cloud unterstützt.
- [Kontakt](https://aws.amazon.com/contact-us/)  Zentraler Kontaktpunkt für Fragen zu AWS -Abrechnung, Konten, Ereignissen Missbrauch und anderen Problemen.
- [AWS Nutzungsbedingungen der Website](https://aws.amazon.com/terms/)  Detaillierte Informationen zu unseren Urheberrechten und Marken, zu Ihrem Konto, Ihrer Lizenz und Ihrem Zugriff auf die Website sowie zu anderen Themen.

# Dokumentverlauf für das -Benutzerhandbuch

In der folgenden Tabelle werden wichtige Ergänzungen der AWS Elemental MediaConvert Dokumentation beschrieben. Wir aktualisieren die Dokumentation regelmäßig, um das Feedback, das Sie uns senden, einzuarbeiten.

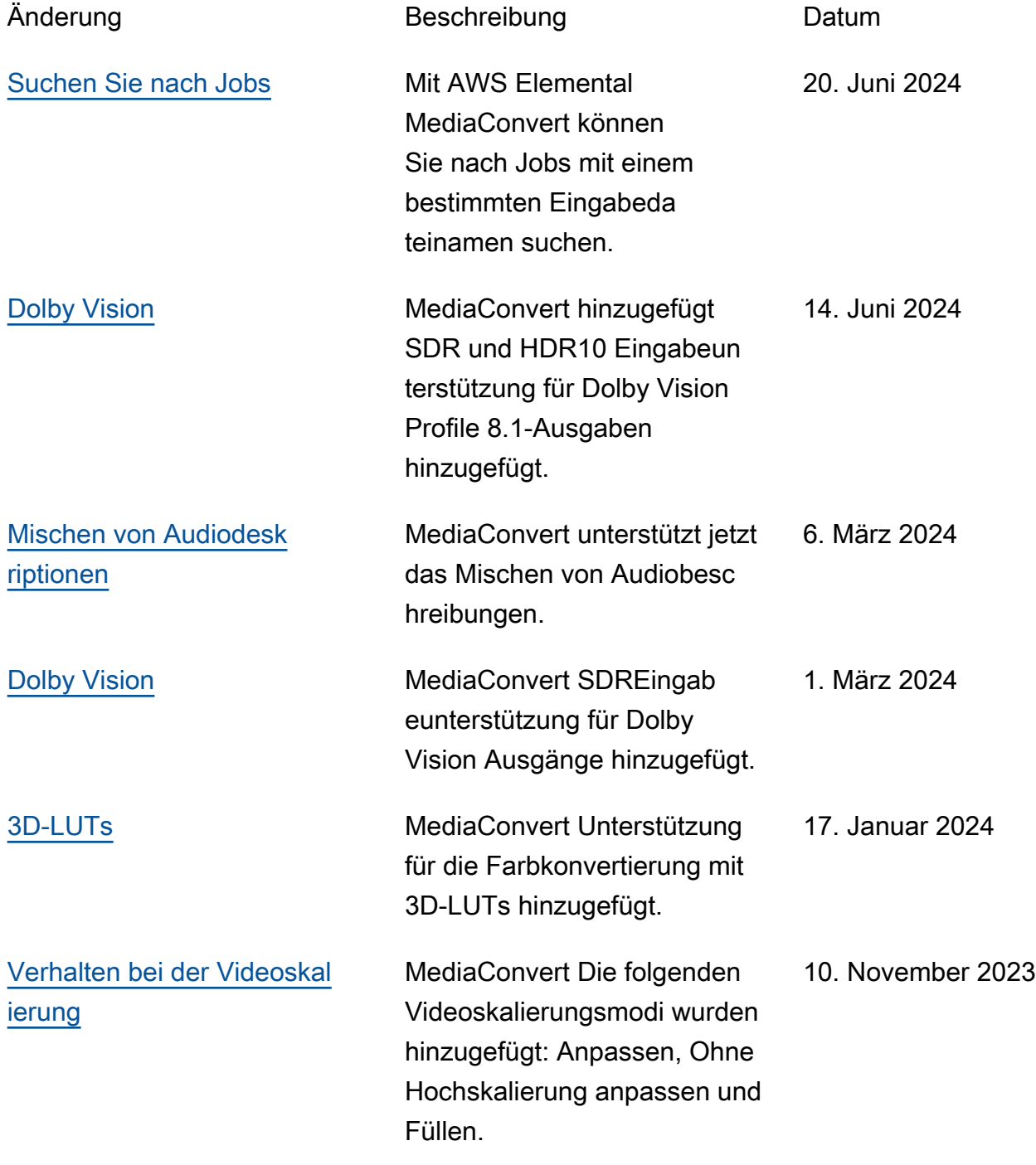

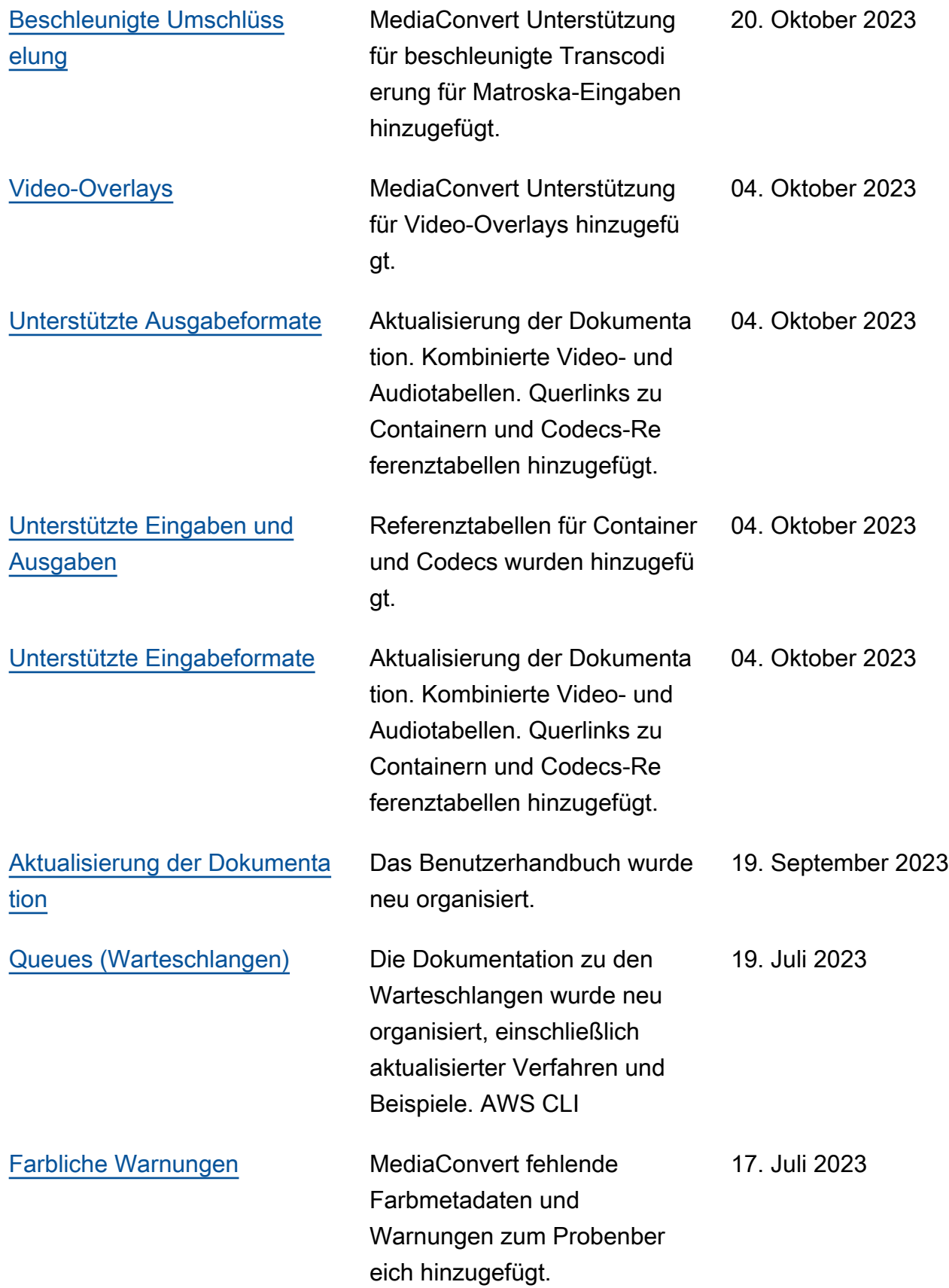

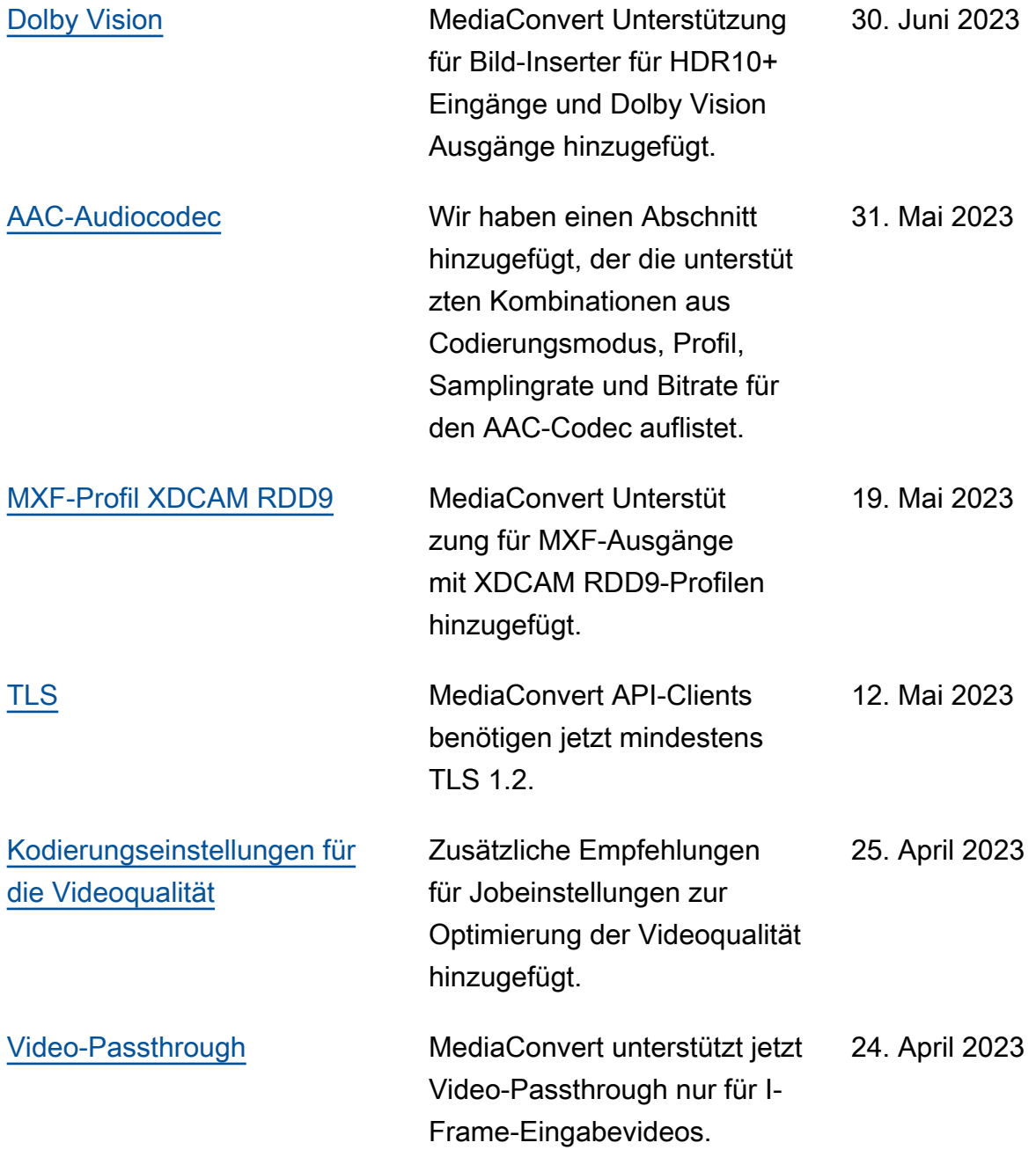

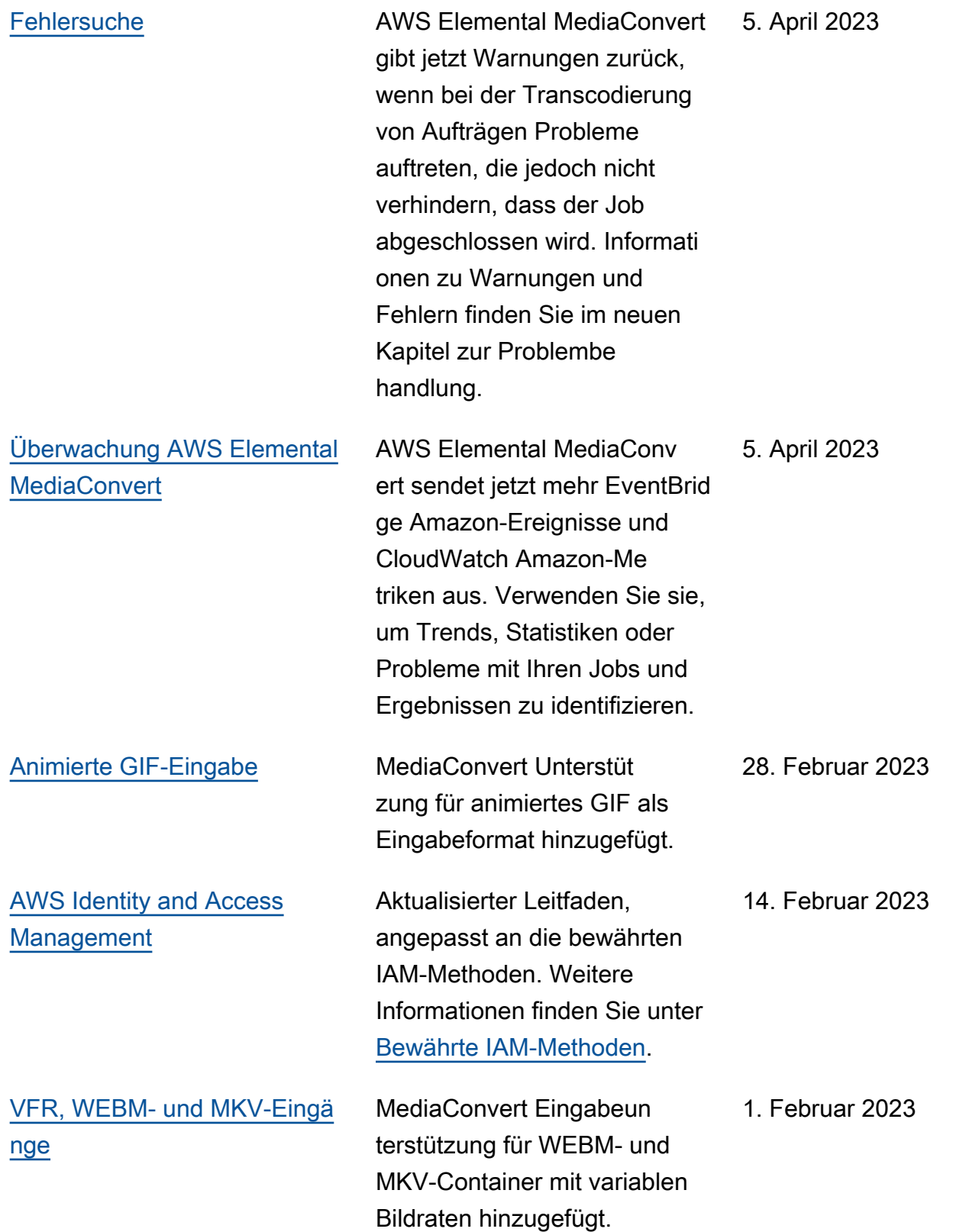

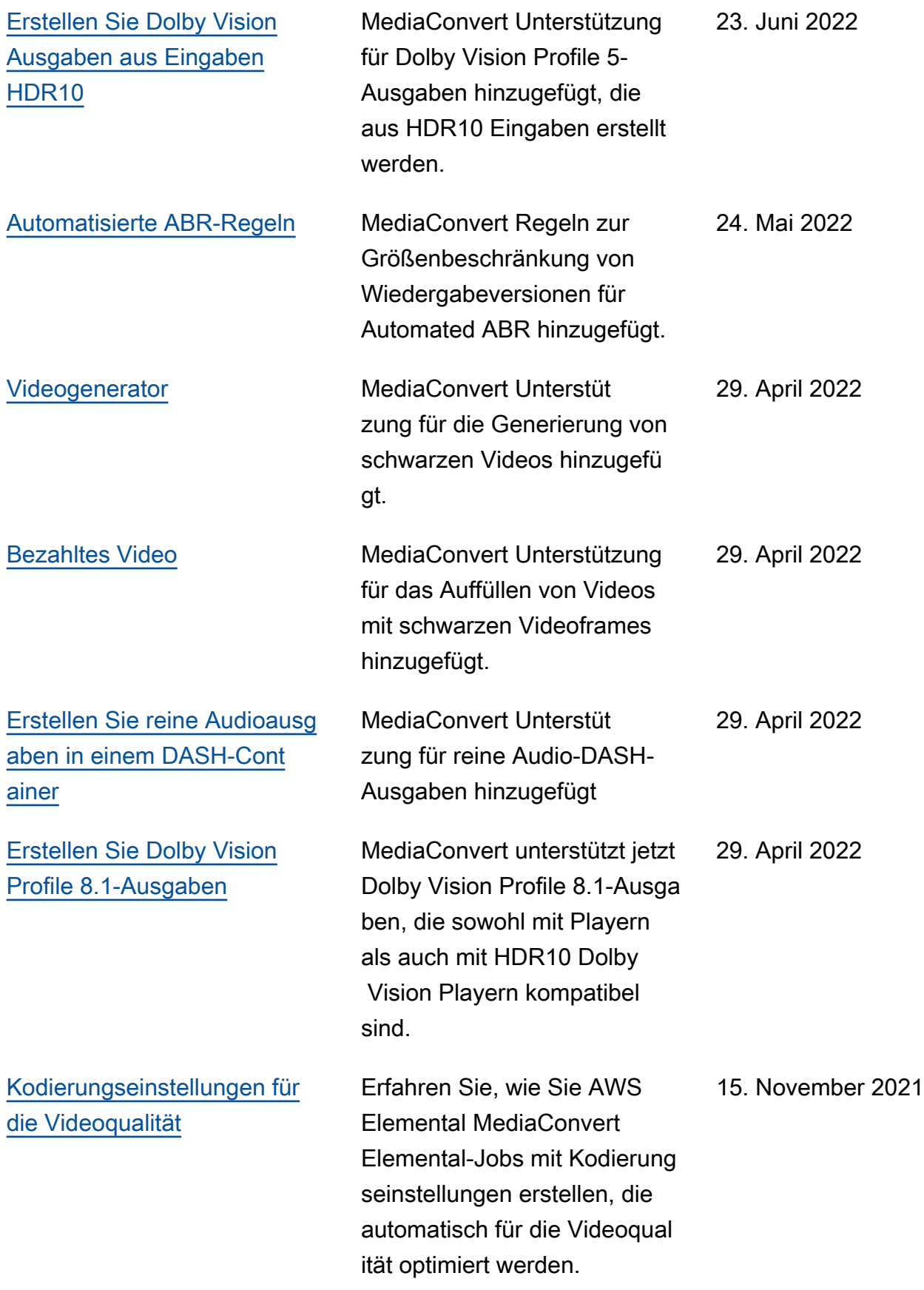
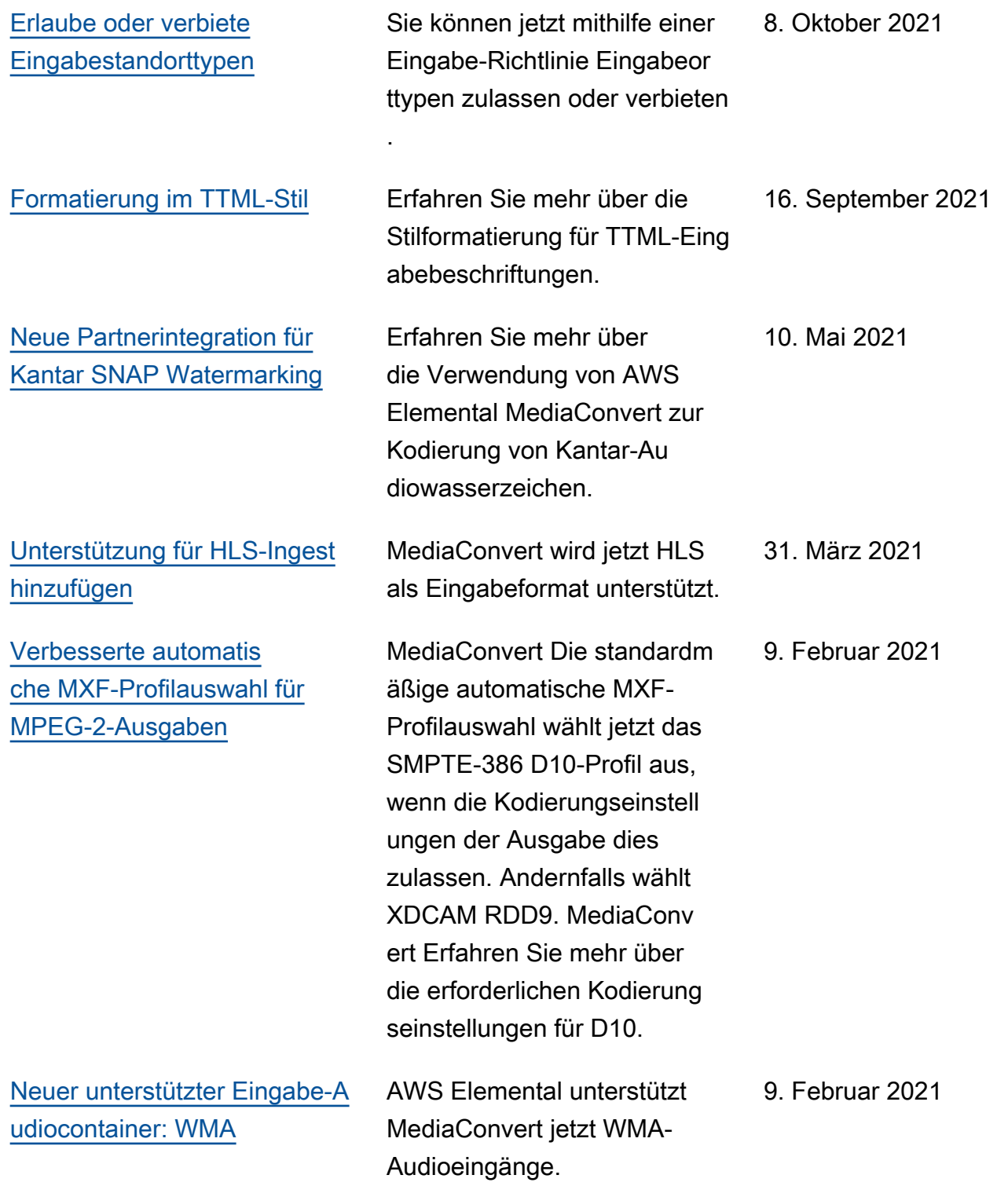

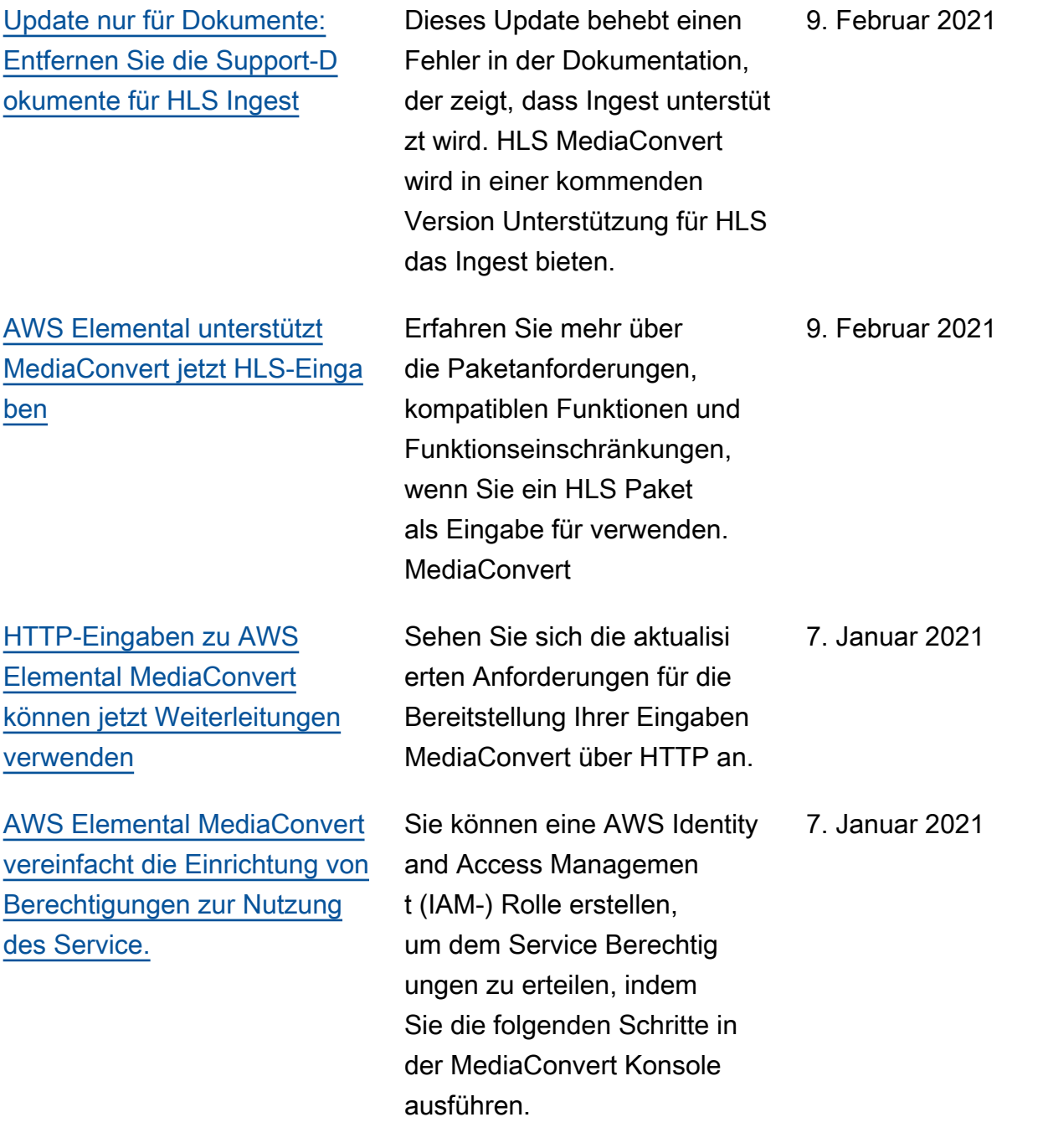

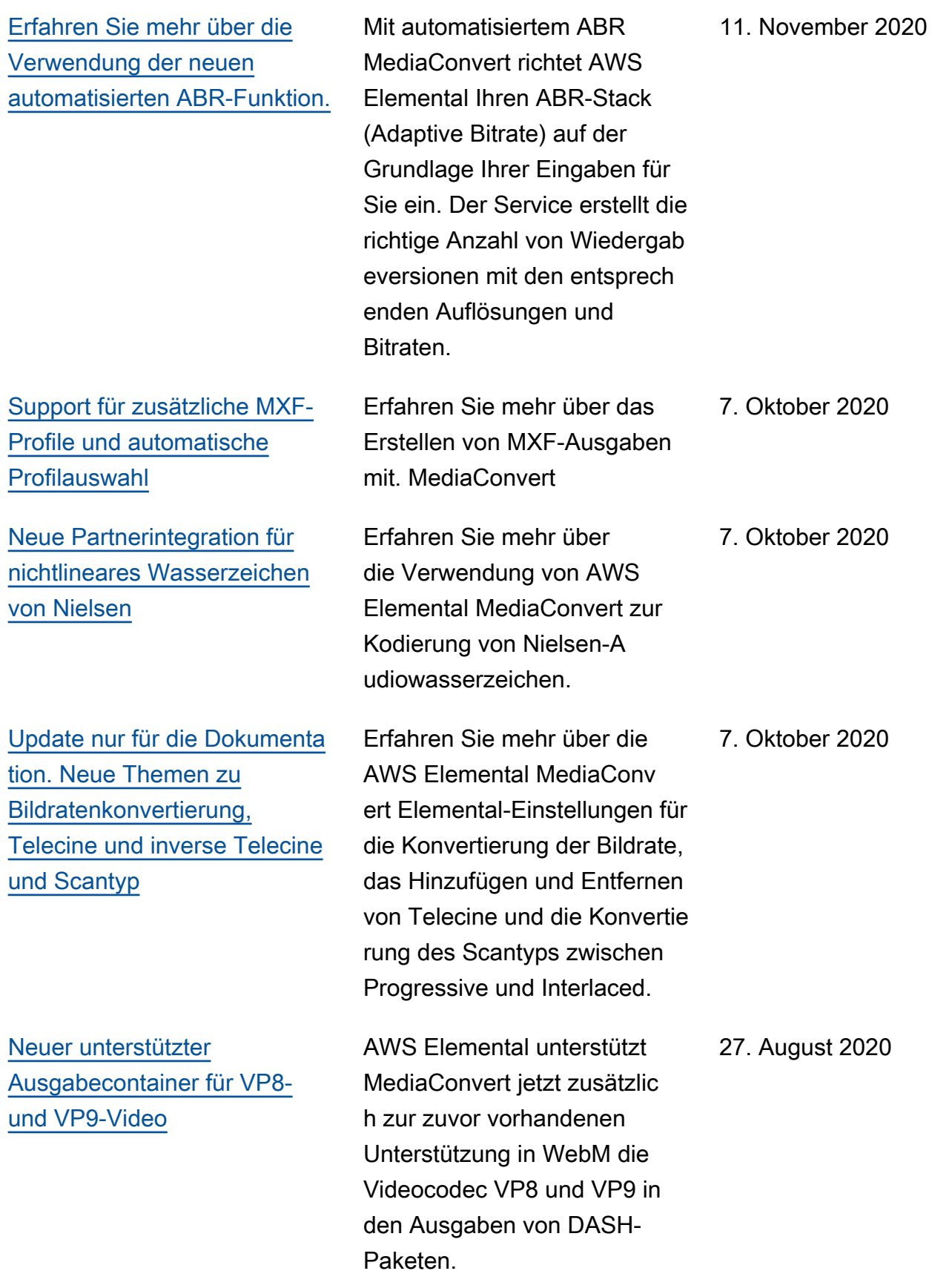

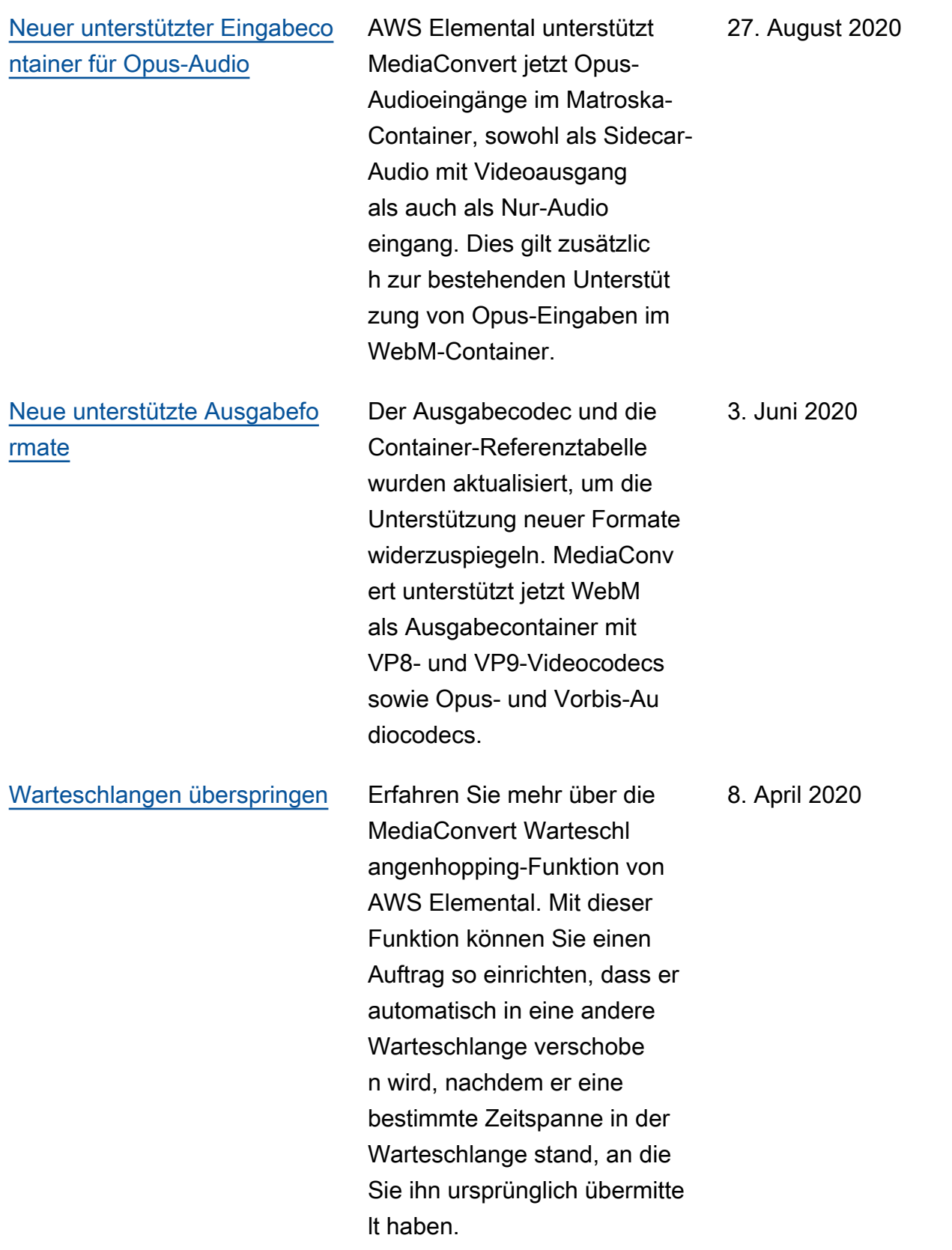

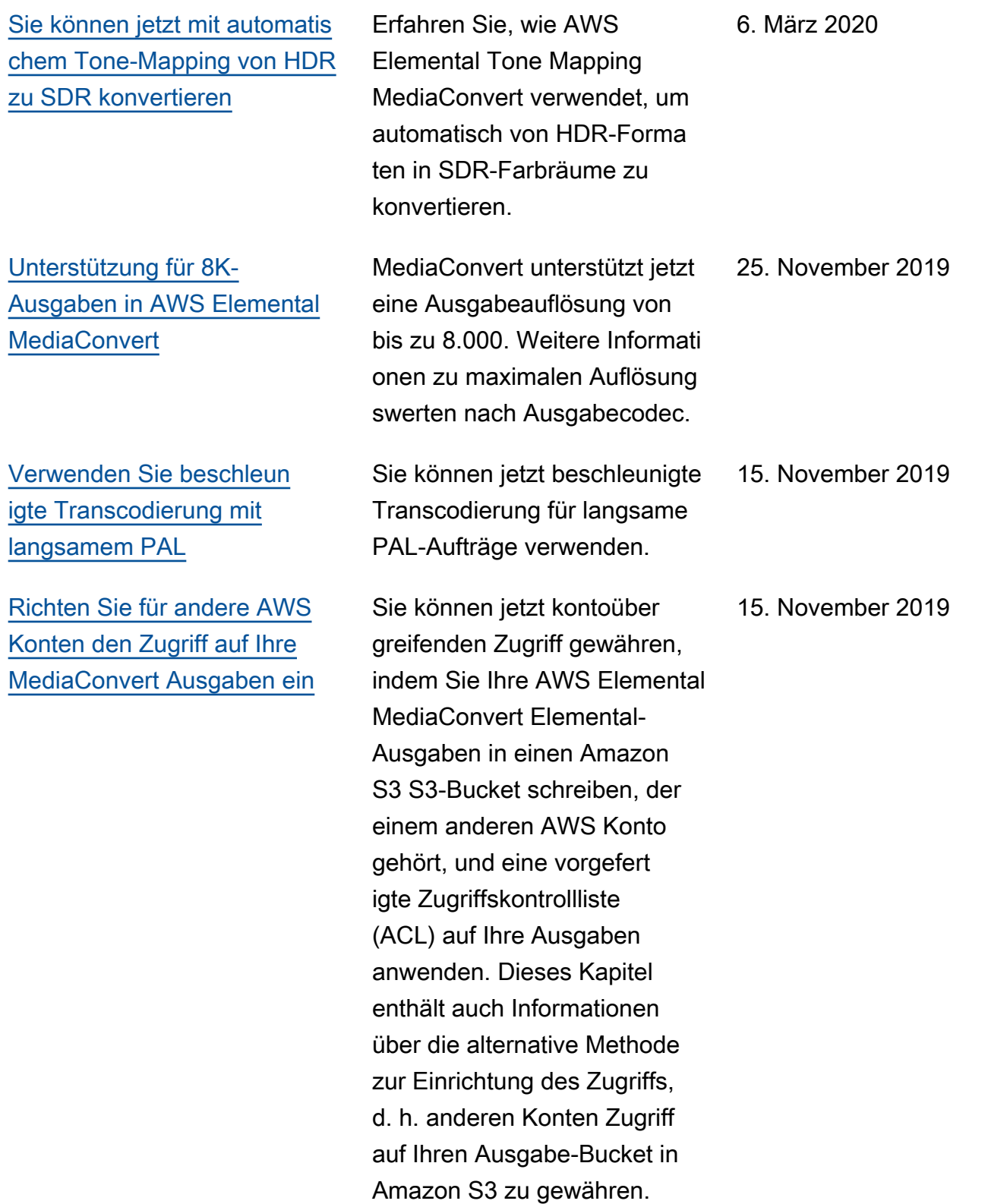

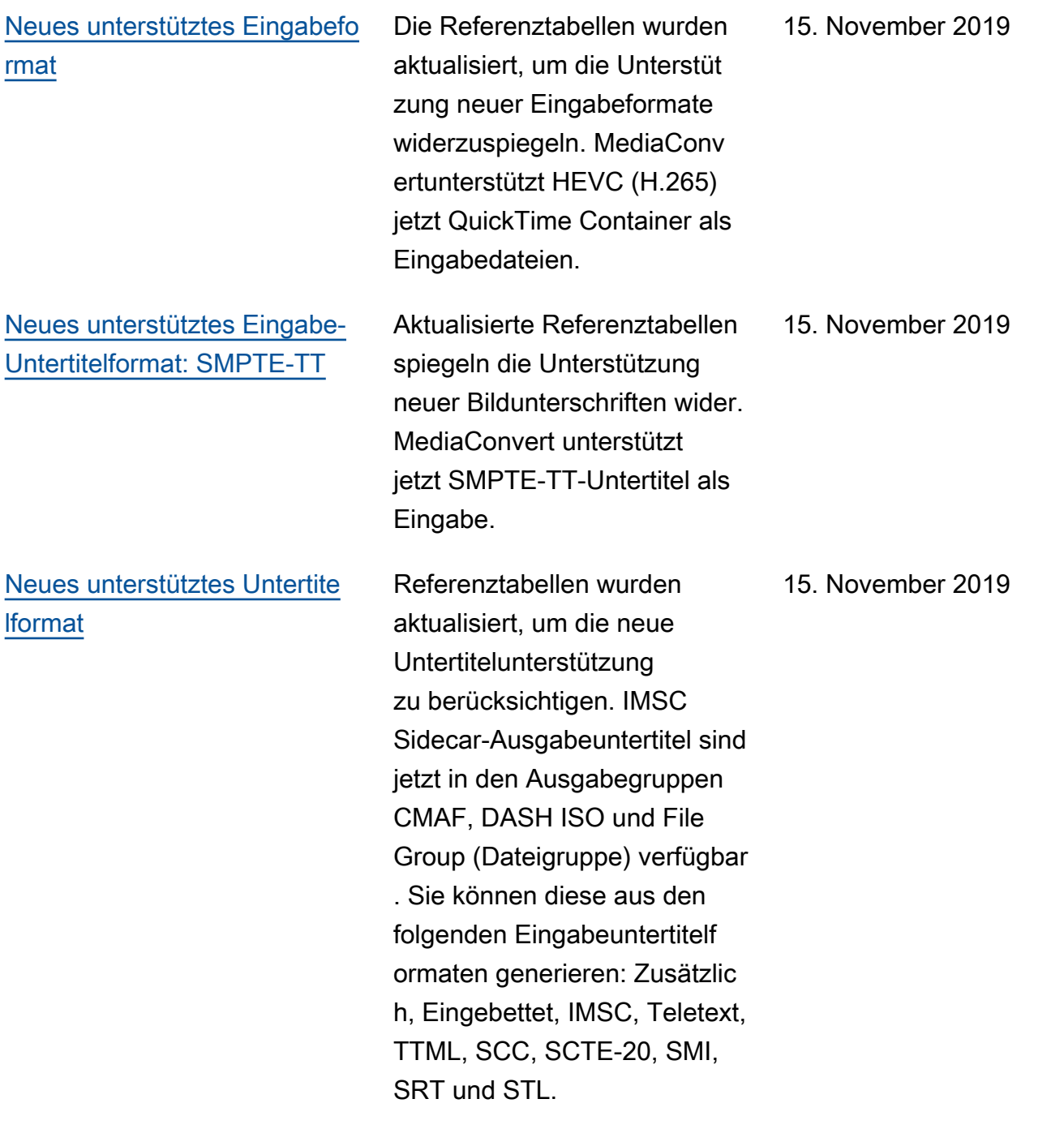

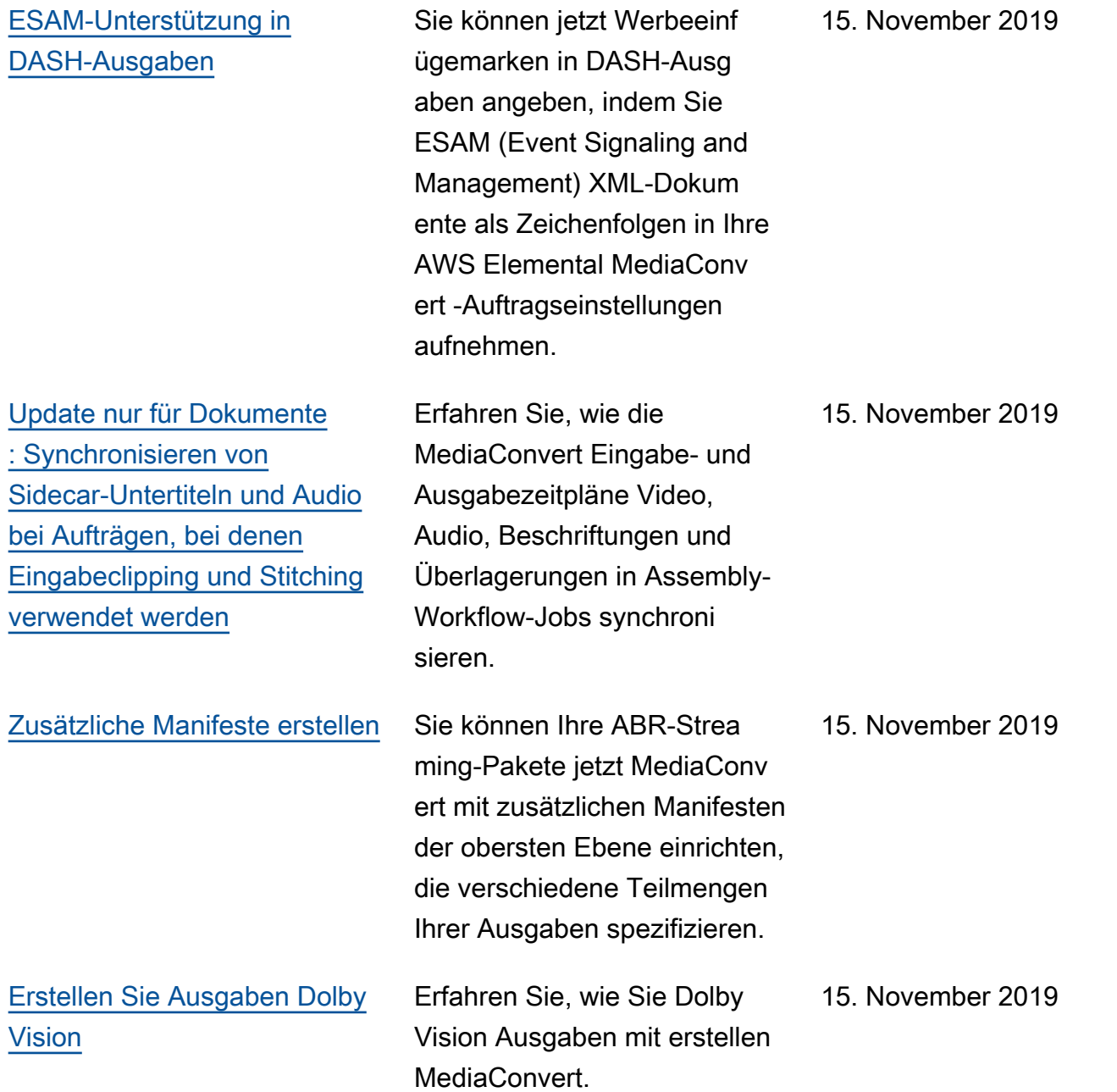

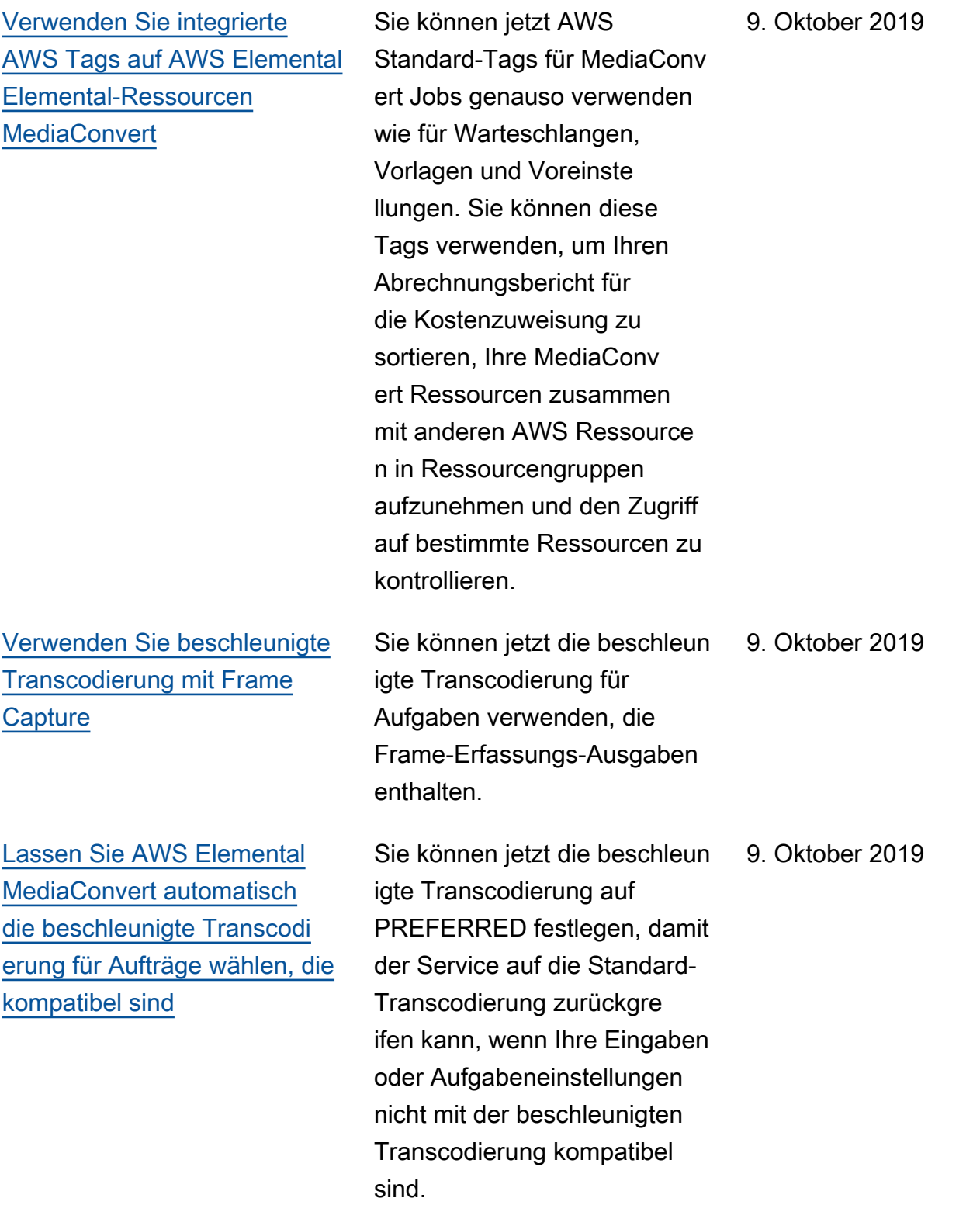

[Update nur für Dokumente](#page-207-0) [, Anwendungsfälle für Time](#page-207-0) [Delta](#page-207-0)

## [Wählen Sie die Verschlüs](#page-336-0) [selungsmethode für DRM in](#page-336-0) [CMAF-Ausgabegruppen](#page-336-0)

[Passen Sie die Sidecar-](#page-206-0)[Untertitel an Ihr Video an,](#page-206-0)  [nachdem Sie die Einstellu](#page-206-0)  [ng für die Timecode-Quelle](#page-206-0) [verwendet haben](#page-206-0)

Erfahren Sie mehr über die Verwendung der Einstellung Time delta (Zeitdelta) zum Synchronisieren von Sidecar-Untertiteln mit Ihrem Video. Hier finden Sie Beispiele für Anwendungsfälle, die häufige Probleme beim Synchronisieren von Untertite ln vorführen, die Sie mit dieser Einstellung beheben können.

Sie können jetzt zwischen AES-CTR- und AES-CBC-S ub-Sample-Verschlüsselungst ypen wählen, wenn Sie DRM für CMAF-Ausgabegruppen aktivieren. Erfahren Sie, wie Sie die DRM-Verschlüsselung einrichten.

Wenn Sie die Eingabeei nstellung Timecode source (Timecode-Quelle) verwenden , um Ihre Sidecar-Audiodatei an Ihrem Video auszurichten, stellen Sie sicher, dass Ihre Sidecar-Untertitel weiterhin ausgerichtet sind. Erfahren Sie, welche Sidecar-Untertitel formate angepasst werden müssen und wie Sie die erforderlichen Anpassungen ausführen.

6. September 2019

6. September 2019

6. September 2019

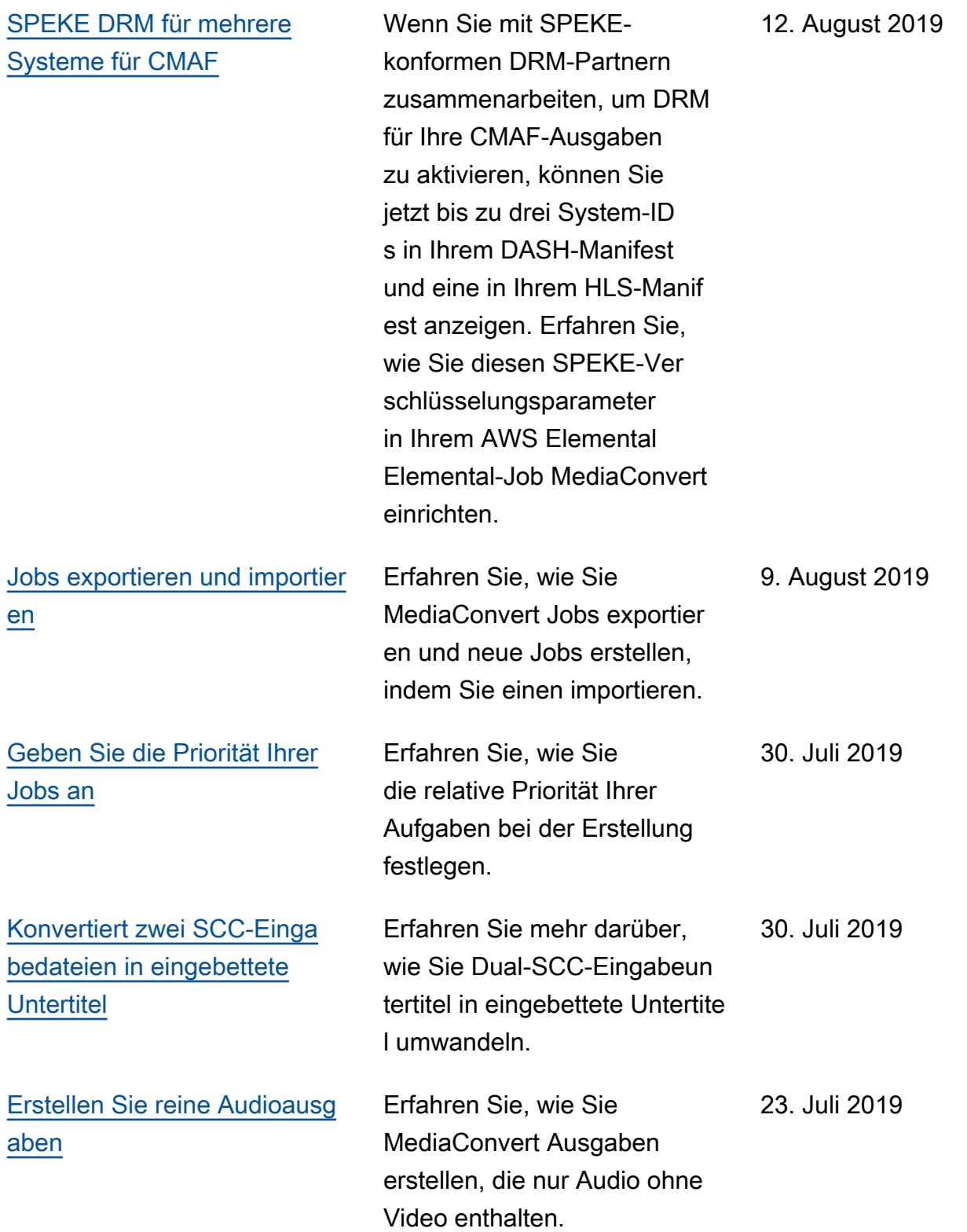

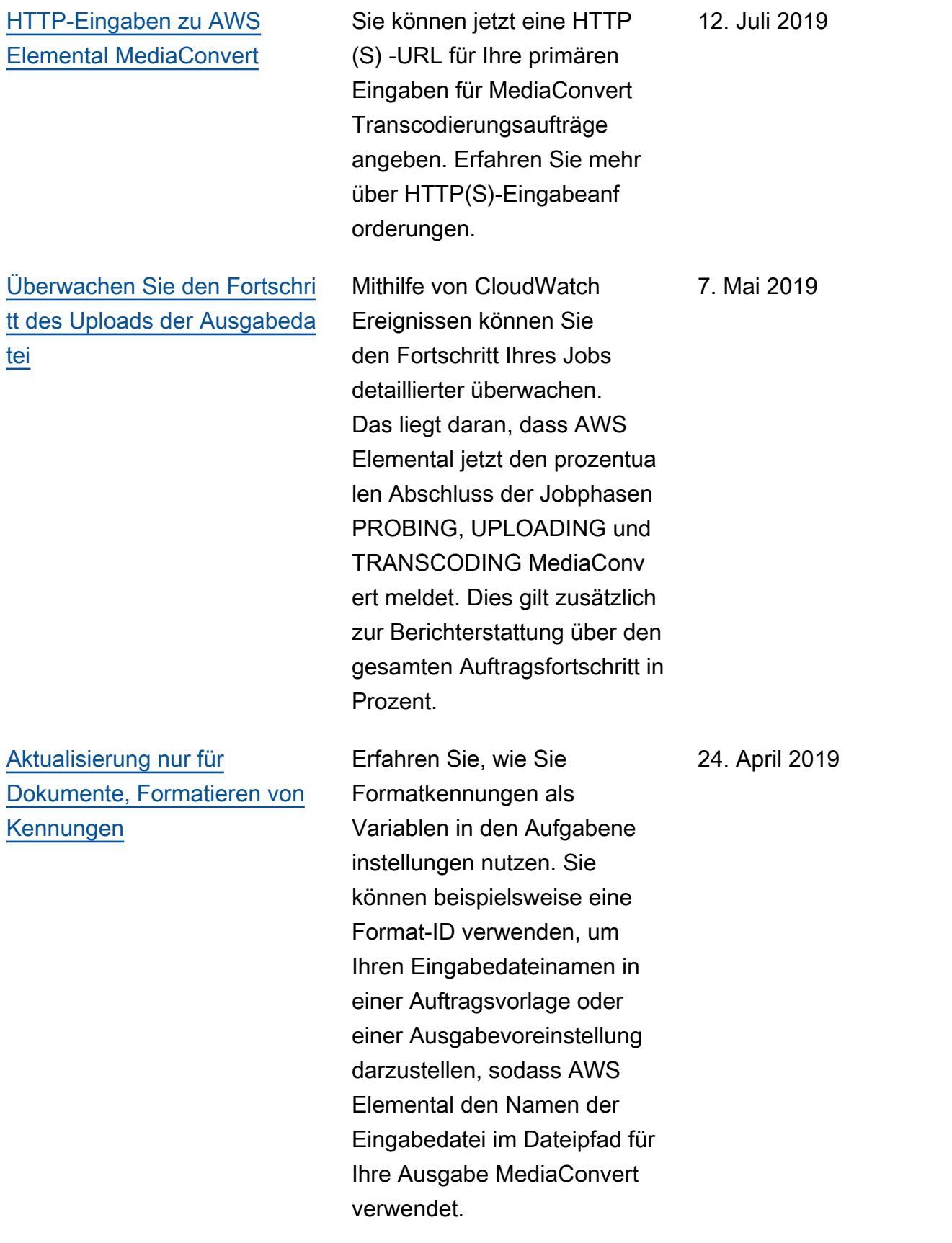

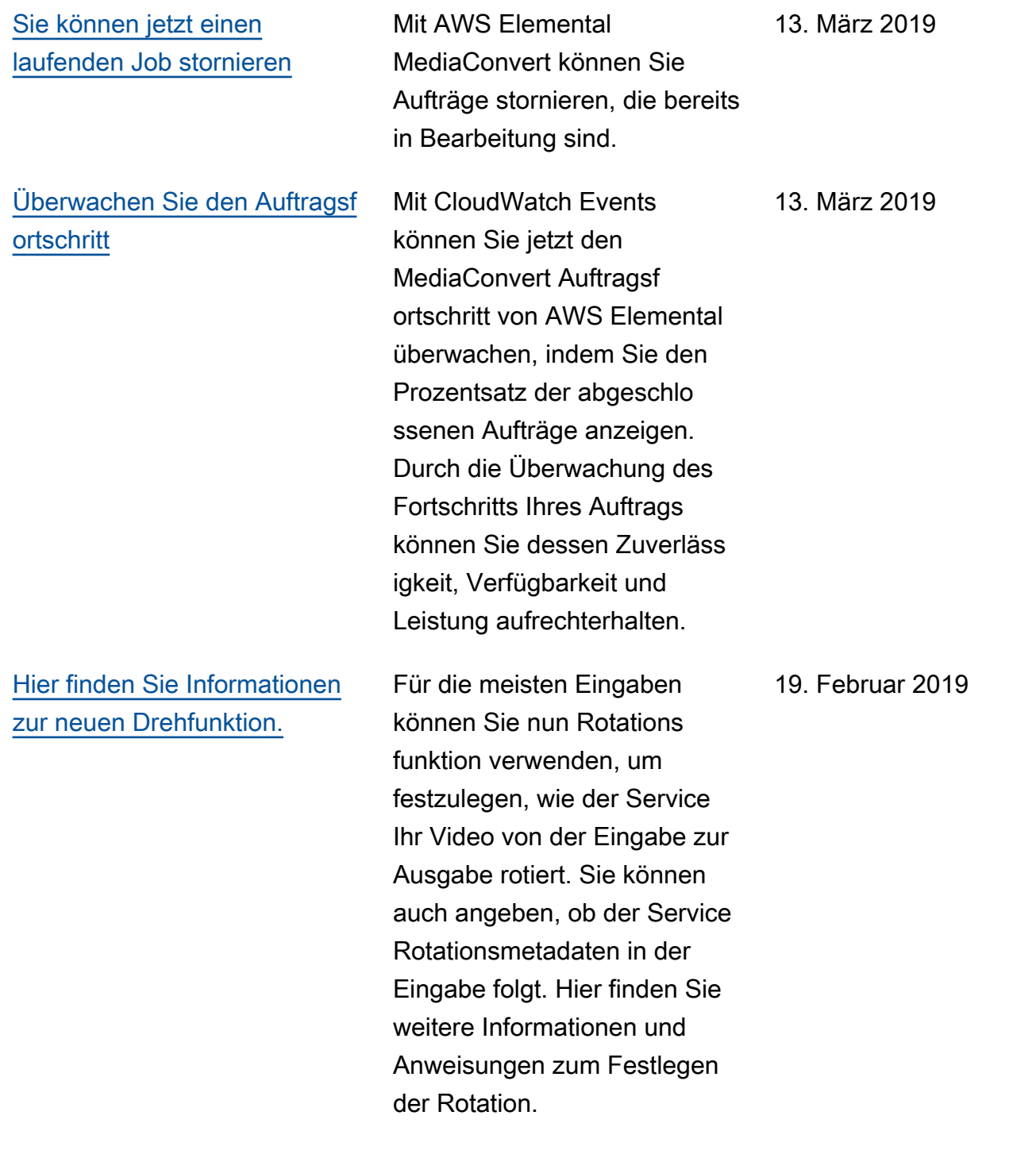

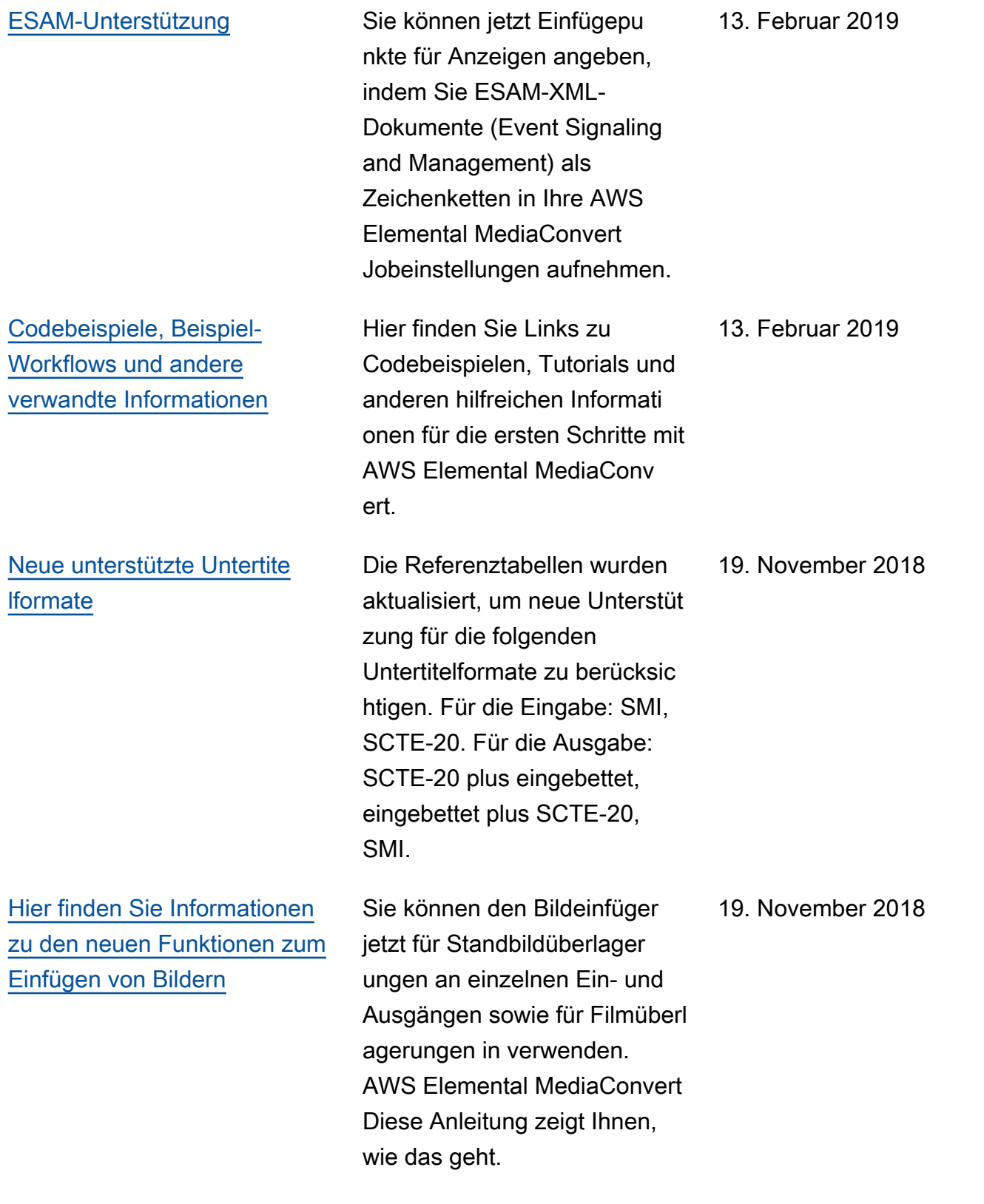

## [Inhaltsschlüsselverschlüsse](#page-339-0)  [lung zur DRM-Verschlüsselun](#page-339-0) [g hinzugefügt](#page-339-0)

Hinzufügung der Option für die Verschlüsselung von Inhaltssc hlüsseln. Zuvor MediaConvert unterstützte AWS Elemental nur die Schlüsselübermittl ung im Klartext-Format. Damit Sie die Inhaltsschlüssel-V erschlüsselung verwenden können, muss Ihr DRM-Schlü sselanbieter verschlüsselte Inhaltsschlüssel unterstüt zen. Wenn Sie diese Funktion für einen Schlüsselanbieter aktivieren, der keine Verschlüs selung von Inhaltsschlüsseln unterstützt, schlägt der Vorgang fehl.

[Reservierte Warteschlangen](#page-262-0) Erfahren Sie mehr über die neue Preisoption, reservier te Warteschlangen, in AWS Elemental MediaConvert. Bei reservierten Warteschl angen bezahlen Sie für die Transcodierungskapazität der gesamten Warteschlange, unabhängig davon, wie viel oder wie wenig Sie sie nutzen. Wenn Sie kontinuierlich oder häufig Transcodierungsauf träge ausführen, kann eine reservierte Warteschlange zur Kostensenkung beitragen.

19. November 2018

27. September 2018

[Suchen Sie in Benachric](#page-490-0) [htigungen nach Namen und](#page-490-0) [Pfaden der EventBridge](#page-490-0) [Ausgabedateien](#page-490-0)

[Richten Sie Kostenzuo](#page-521-0) [rdnungsberichte ein, um Ihre](#page-521-0) [AWS Rechnung nach den](#page-521-0)  [Tags zu sortieren, die Sie auf](#page-521-0)  [AWS Elemental Elemental-](#page-521-0)[Ressourcen MediaConvert](#page-521-0)  [anwenden.](#page-521-0)

[Der qualitätsdefinierte Modus](#page-396-0)  [mit variabler Bitrate \(QVBR\) ist](#page-396-0)  [jetzt verfügbar](#page-396-0)

Sie können Namen und Pfade von Ausgabedateien, einschlie ßlich Manifest- und Mediendat eiausgaben, erhalten, indem Sie Amazon EventBridge mit AWS Elemental MediaConvert Elemental-Jobs verwenden.

Sie können die Tags, die Sie auf AWS Elemental MediaConvert Elemental-Warteschlangen, Auftragsv orlagen und Ausgabevorgaben anwenden, als Kostenzuw eisungs-Tags verwenden. Aktivieren Sie sie zunächst im AWS Billing and Cost Management Dashboard und richten Sie dann einen Abrechnungsbericht ein, um Ihre AWS Gebühren nach Ressourcen aufgeschlüsselt anzuzeigen.

Sie können nun den QVBR-Ratenregelungsmodus verwenden, um bei gleicher Dateigröße eine bessere Videoqualität zu erzielen oder Ihre Dateigrößen bei gleichbleibender Videoqualität zu reduzieren. Informieren Sie sich über die Vorgehensweise bei der Einrichtung.

18. September 2018

7. September 2018

13. August 2018

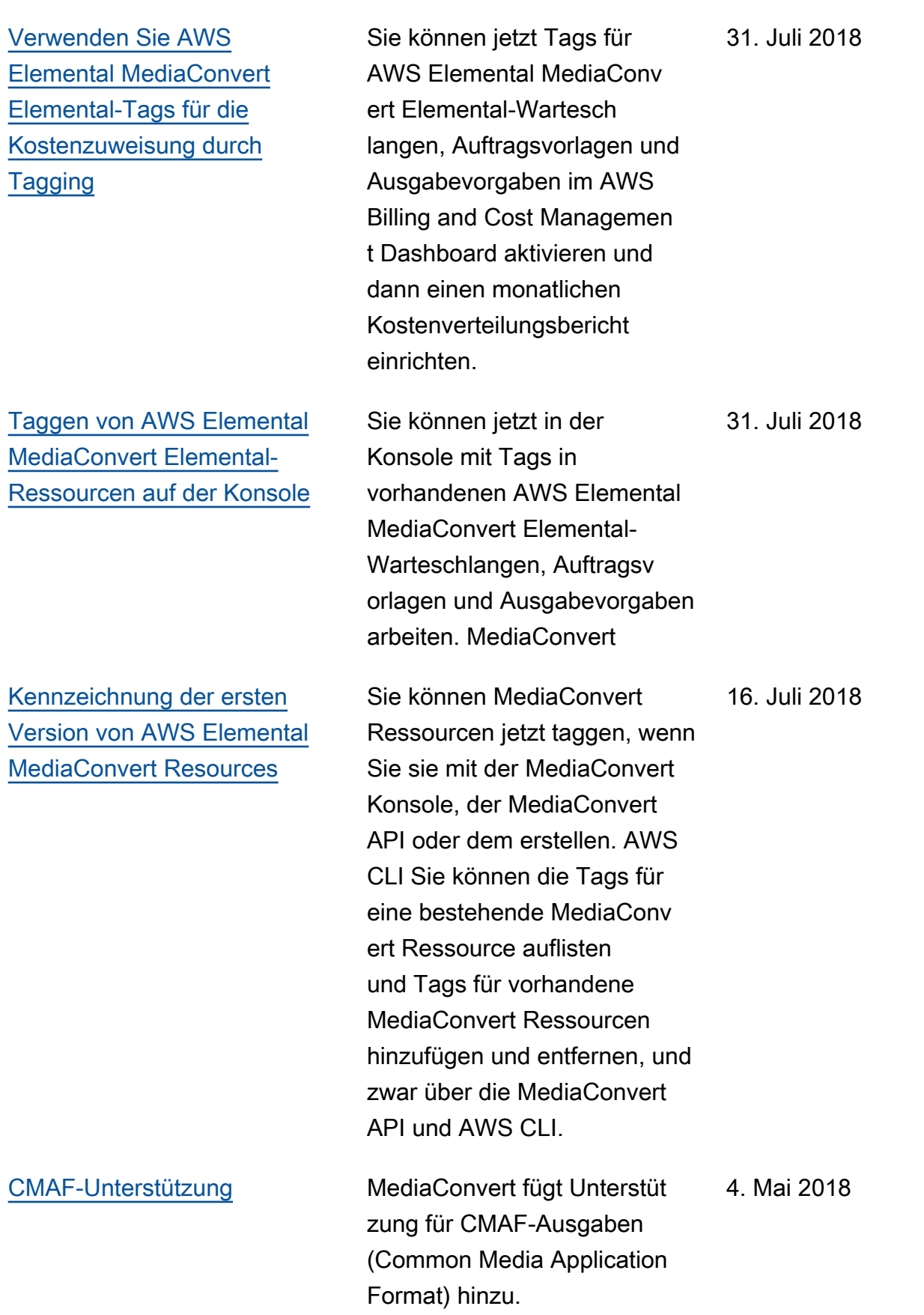

[Neue Serviceversion](#page-571-0) **[MediaConvert](#page-571-0)** 

Erste Dokumentation für den MediaConvert Service.

27. November 2017

## **a** Note

- Die AWS Mediendienste sind nicht für die Verwendung mit Anwendungen oder in Situationen konzipiert oder vorgesehen, in denen eine ausfallsichere Leistung erforderlich ist, wie z. B. bei der Betriebssicherheit, bei Navigations- oder Kommunikationssystemen, bei der Flugsicherung oder bei lebenserhaltenden Maschinen, in denen die Nichtverfügbarkeit, Unterbrechung oder der Ausfall der Dienste zu Tod, Personen-, Sachoder Umweltschäden führen könnte.
- Eine Komponente von MediaConvert ist im Rahmen der AVC-Patentportfolio-Lizenz für den persönlichen und nichtkommerziellen Gebrauch eines Verbrauchers lizenziert, um (i) Videos gemäß dem AVC-Standard ("AVC-Video") zu codieren und/oder (ii) AVC-Video zu dekodieren, das von einem Verbraucher codiert wurde, der eine persönliche und nichtkommerzielle Aktivität ausübt und/oder von einem Videoanbieter bezogen wurde, der für die Bereitstellung von AVC-Video lizenziert ist. Es wird keine Lizenz für eine andere Verwendung gewährt oder darf impliziert werden. Eine Komponente von MediaConvert ist im Rahmen der MPEG-4-Patentportfolio-Lizenz für den persönlichen und nichtkommerziellen Gebrauch eines Verbrauchers lizenziert, und zwar für (i) die Kodierung von Videos gemäß dem MPEG-4-Grafikstandard ("MPEG-4-Video") und/oder (ii) die Dekodierung von MPEG-4-Video, das von einem Verbraucher codiert wurde, der eine persönliche und nichtkommerzielle Aktivität ausübt, und/oder von einem Videoanbieter bezogen wurde, der für die Bereitstellung von AVC-Video lizenziert ist. Es wird keine Lizenz für eine andere Verwendung gewährt oder darf impliziert werden. Zusätzliche Informationen erhalten Sie bei MPEG-LA, LLC. [Weitere Informationen finden Sie unter](http://www.mpegla.com)  [http://www.mpegla.com.](http://www.mpegla.com)
- MediaConvert kann Dolby Digital und Dolby Digital Plus enthalten, die nach internationalen und US-amerikanischen Urheberrechtsgesetzen als unveröffentlichte Werke geschützt sind. Dolby Digital und Dolby Digital Plus sind vertraulich und Eigentum von Dolby Laboratories. Ihre vollständige oder teilweise Vervielfältigung oder Offenlegung oder die Herstellung abgeleiteter Werke davon ohne die ausdrückliche Genehmigung von Dolby Laboratories ist verboten. © Copyright 2003-2015 Dolby Laboratories. Alle Rechte vorbehalten.

## AWS-Glossar

Die neueste AWS-Terminologie finden Sie im [AWS-Glossar](https://docs.aws.amazon.com/glossary/latest/reference/glos-chap.html) in der AWS-Glossar-Referenz.

Die vorliegende Übersetzung wurde maschinell erstellt. Im Falle eines Konflikts oder eines Widerspruchs zwischen dieser übersetzten Fassung und der englischen Fassung (einschließlich infolge von Verzögerungen bei der Übersetzung) ist die englische Fassung maßgeblich.